**Mac** 

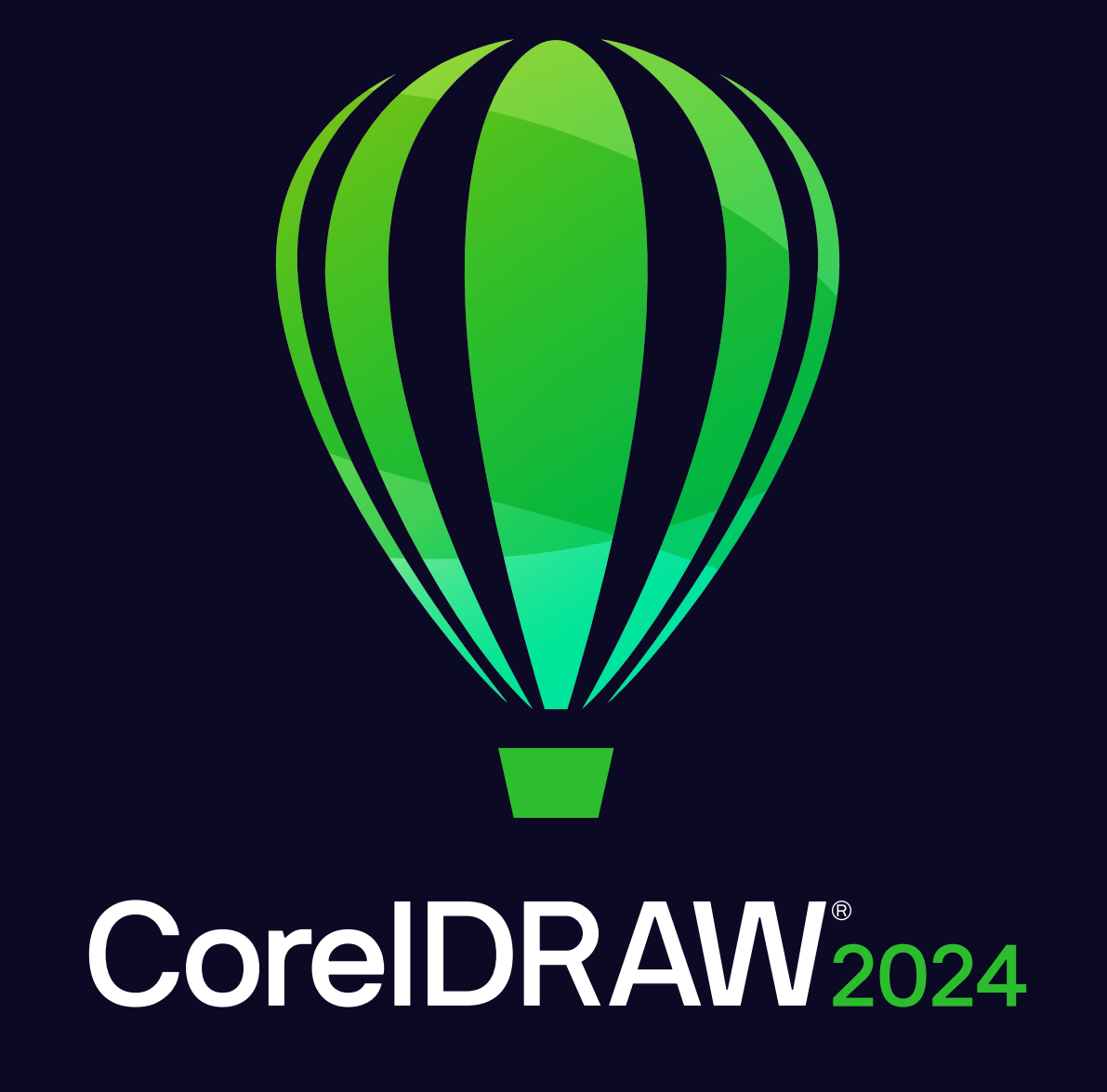

**GUÍA DEL USUARIO** 

© 2024 Corel Corporation. Reservados todos los derechos.

Manual del Usuario de CorelDRAW® 2024

Corel, el logotipo de Corel, el logotipo del globo de Corel, CorelDRAW, el logotipo del globo de CorelDRAW, AfterShot, Corel DESIGNER, CorelDRAW.app, Corel Font Manager, Corel PHOTO-PAINT, LiveSketch, Painter, PhotoCocktail, Pointillizer, PowerTRACE, Presentations, Quattro Pro y WordPerfect son marcas comerciales o marcas comerciales registradas de Corel Corporation en Canadá, Estados Unidos y otros países.

Apple, Macintosh, Mac, macOS y QuickDraw son marcas comerciales de Apple Inc.

Google, Google Drive y Google Workspace son marcas comerciales de Google LLC.

Todos los demás nombres de empresas, productos y servicios, logotipos, marcas y cualquier marca registrada o no registrada mencionados se utilizan solo para fines de identificación y siguen siendo propiedad exclusiva de sus respectivos propietarios. El uso de cualquier marca, nombre, logotipo o cualquier otra información, imagen o material relacionado con un tercero no implica ningún tipo de aprobación. Renunciamos a cualquier interés de propiedad en dicha información, imágenes, materiales, marcas y nombres de terceros. Para consultar todos los avisos e información sobre patentes, visite www.corel.com/patent.

El material gráfico de muestra original lo proporcionan terceros y se utiliza o modifica, con permiso, a menos que se acuerde lo contrario con dichas partes.

Las especificaciones del producto, precio, empaquetado, asistencia técnica e información ("especificaciones") se refieren solo a la versión en inglés. Las especificaciones para las demás versiones (incluidas versiones en otros idiomas) pueden variar.

228023

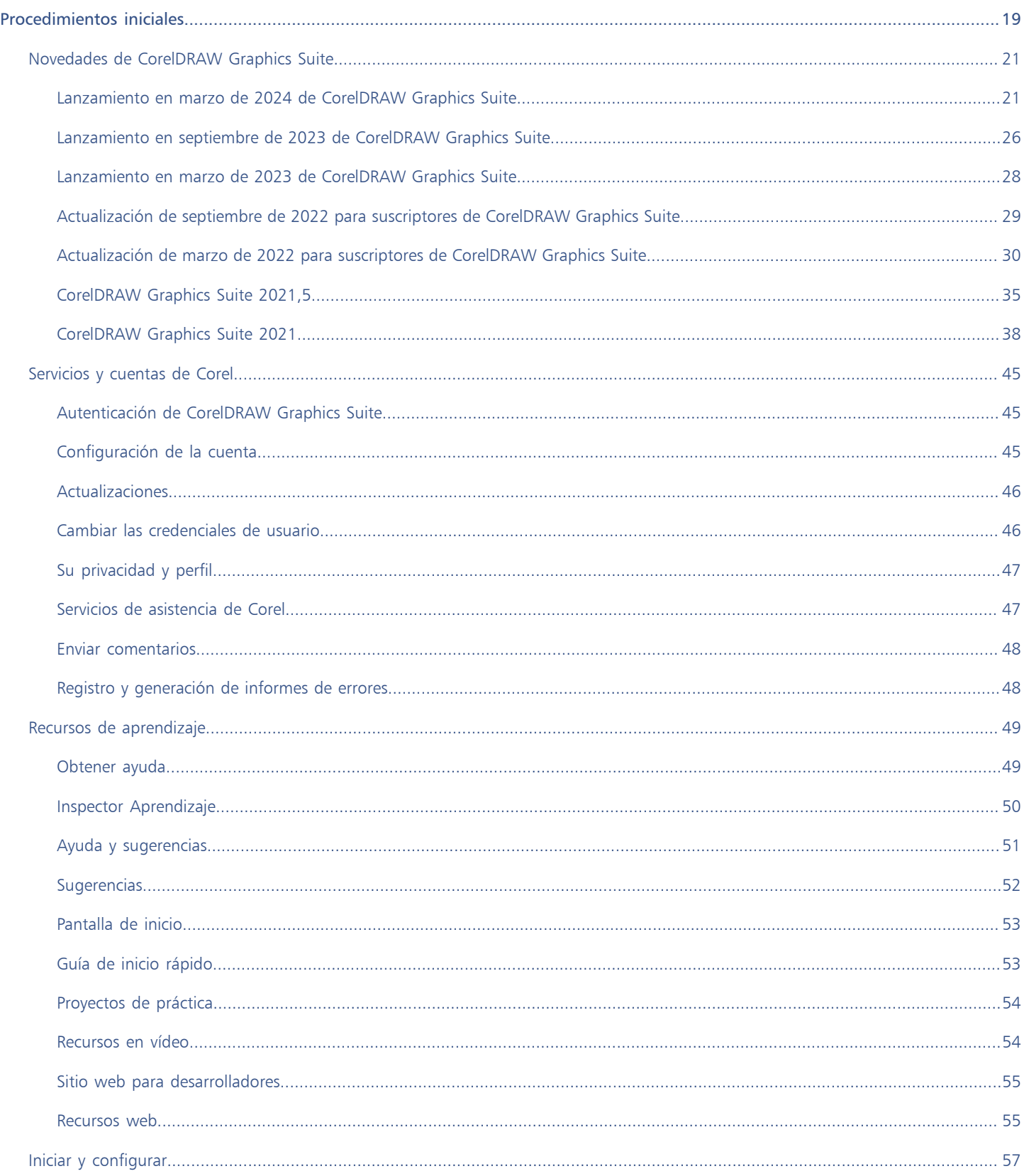

# Índice

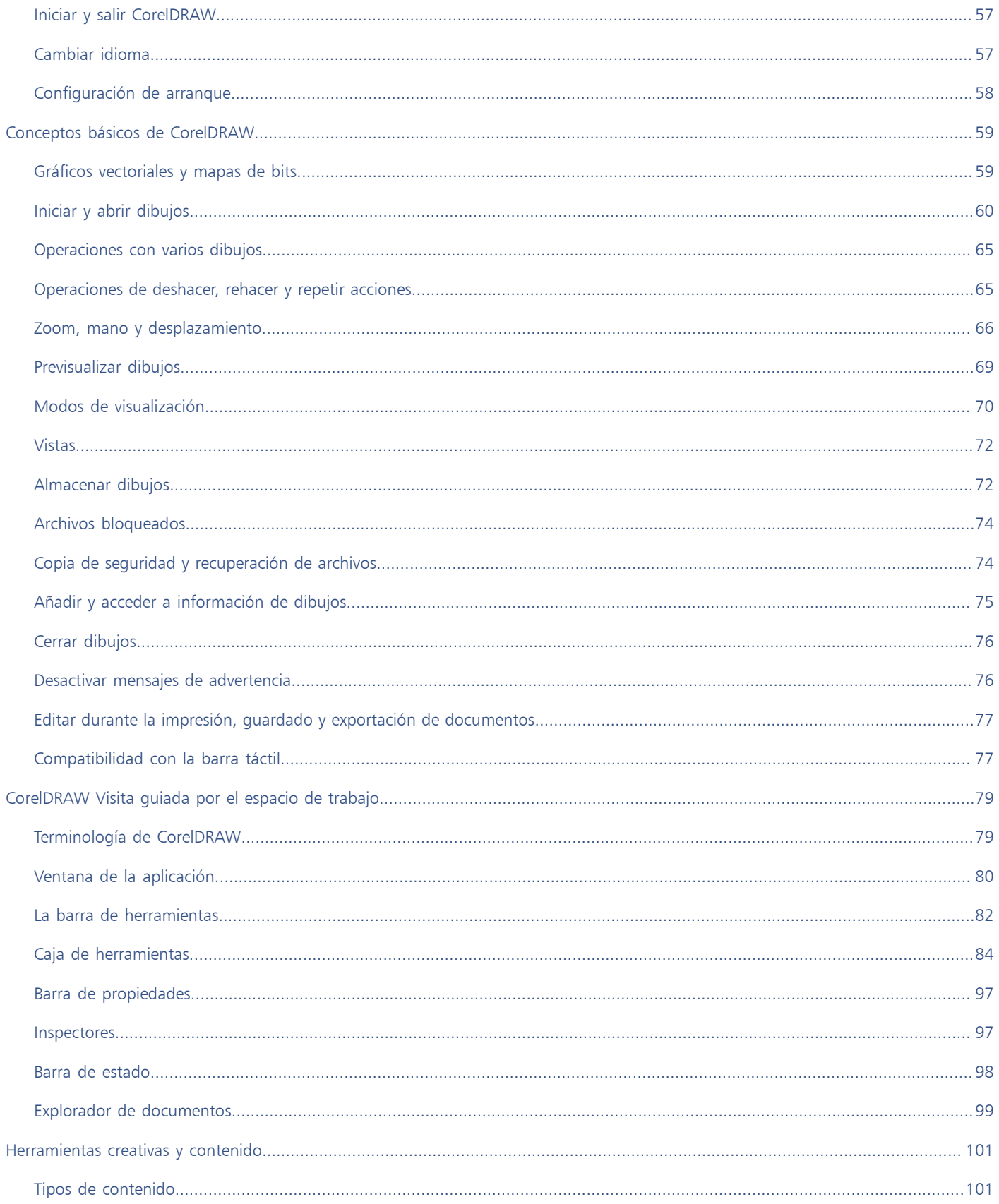

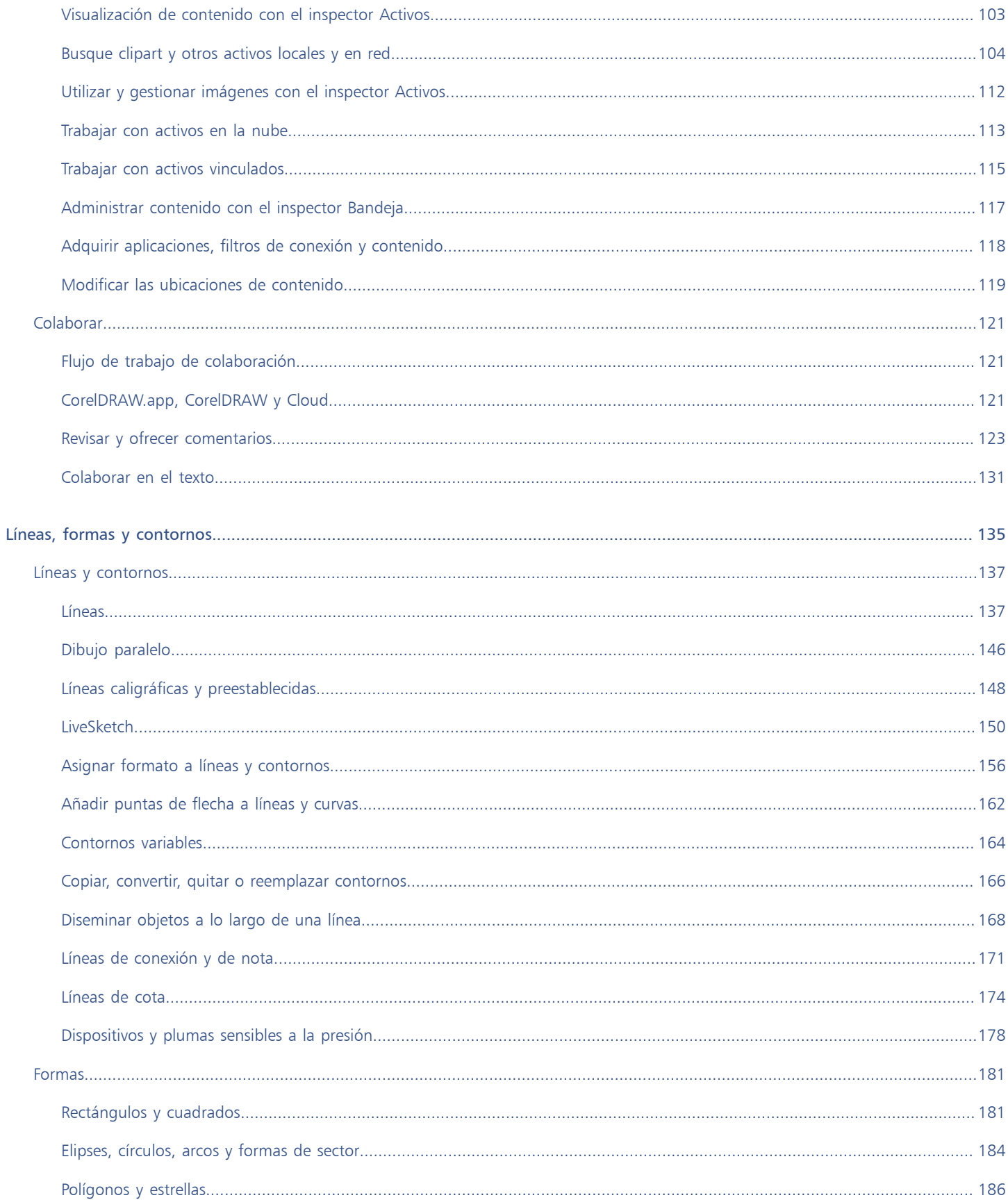

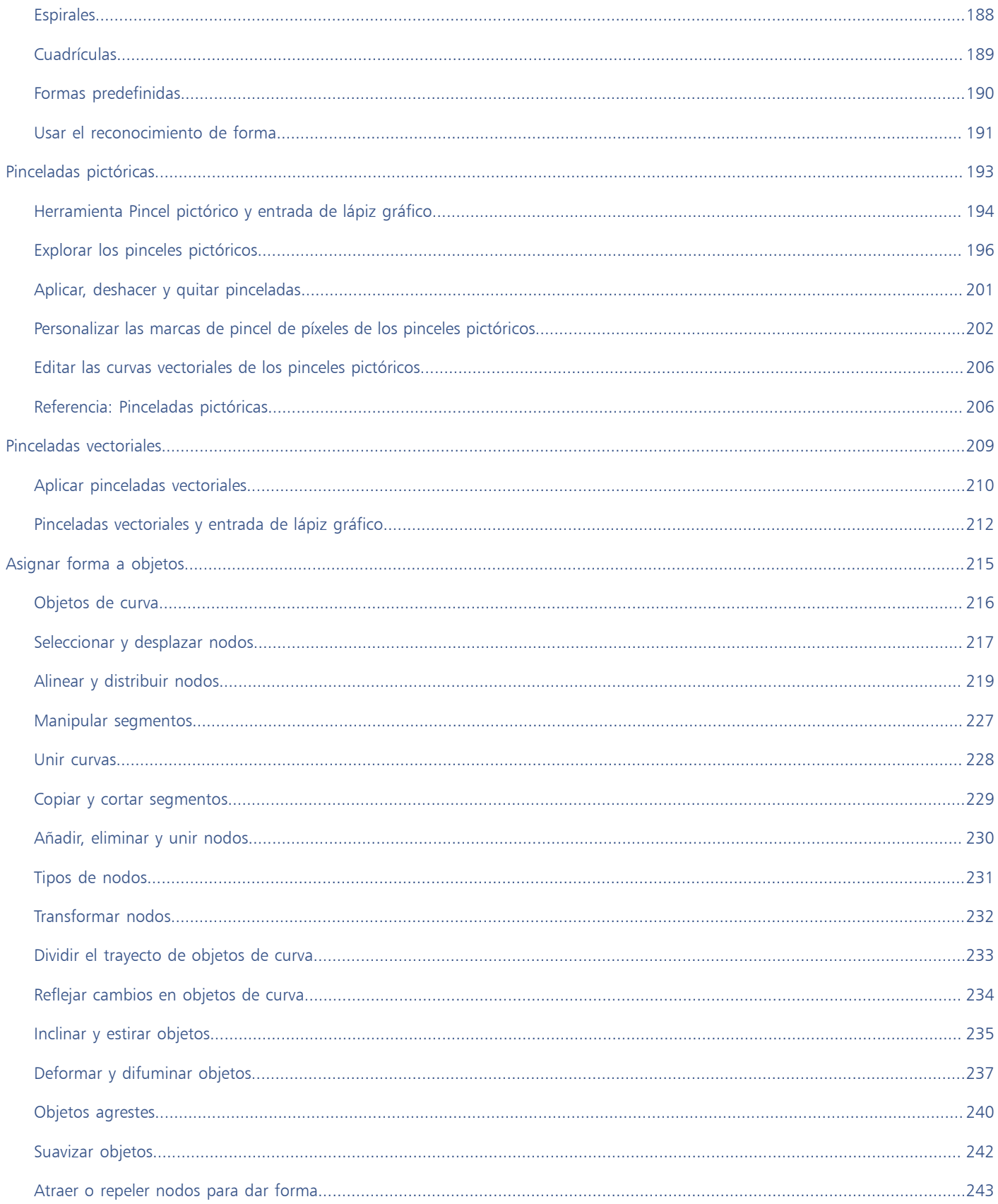

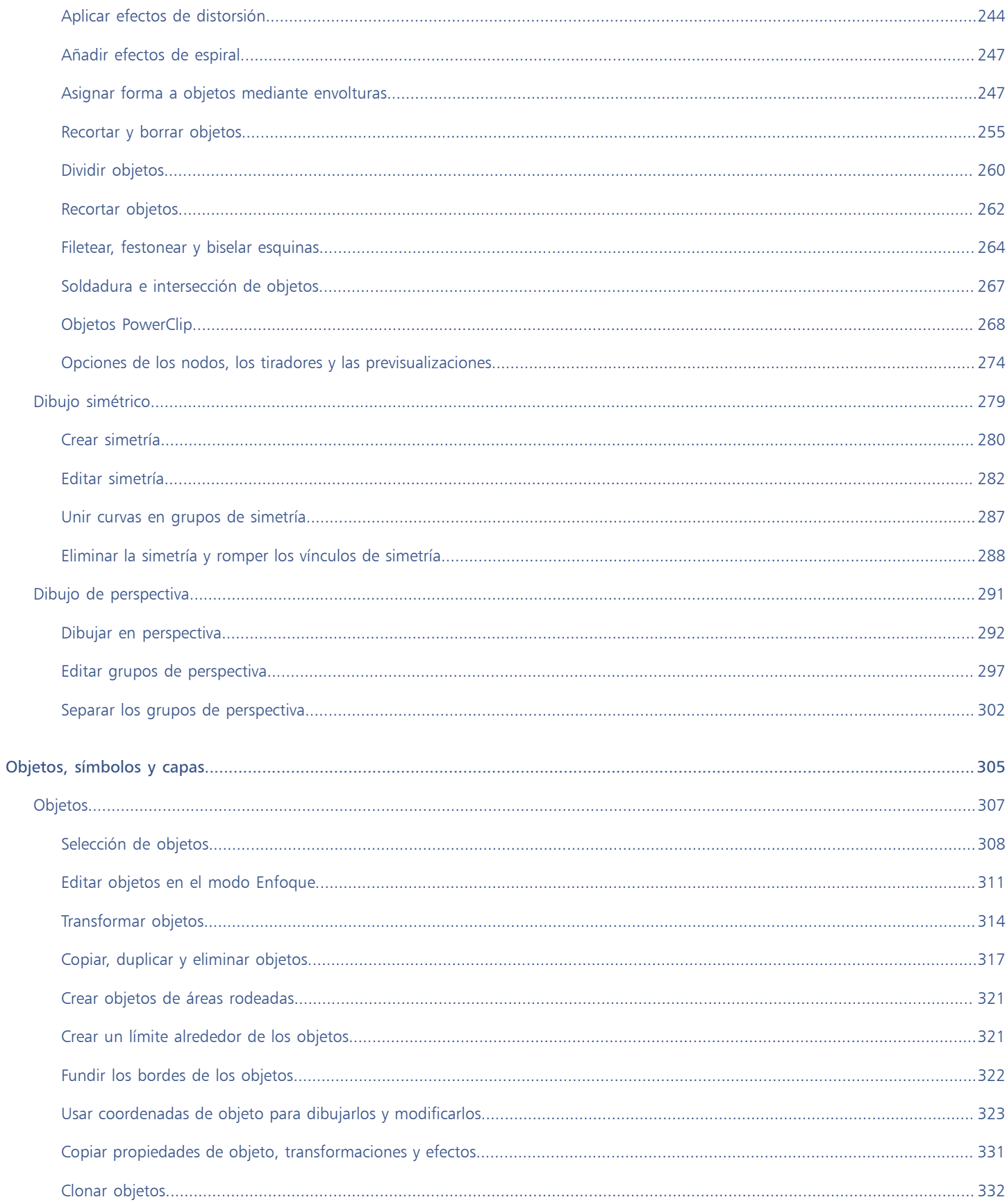

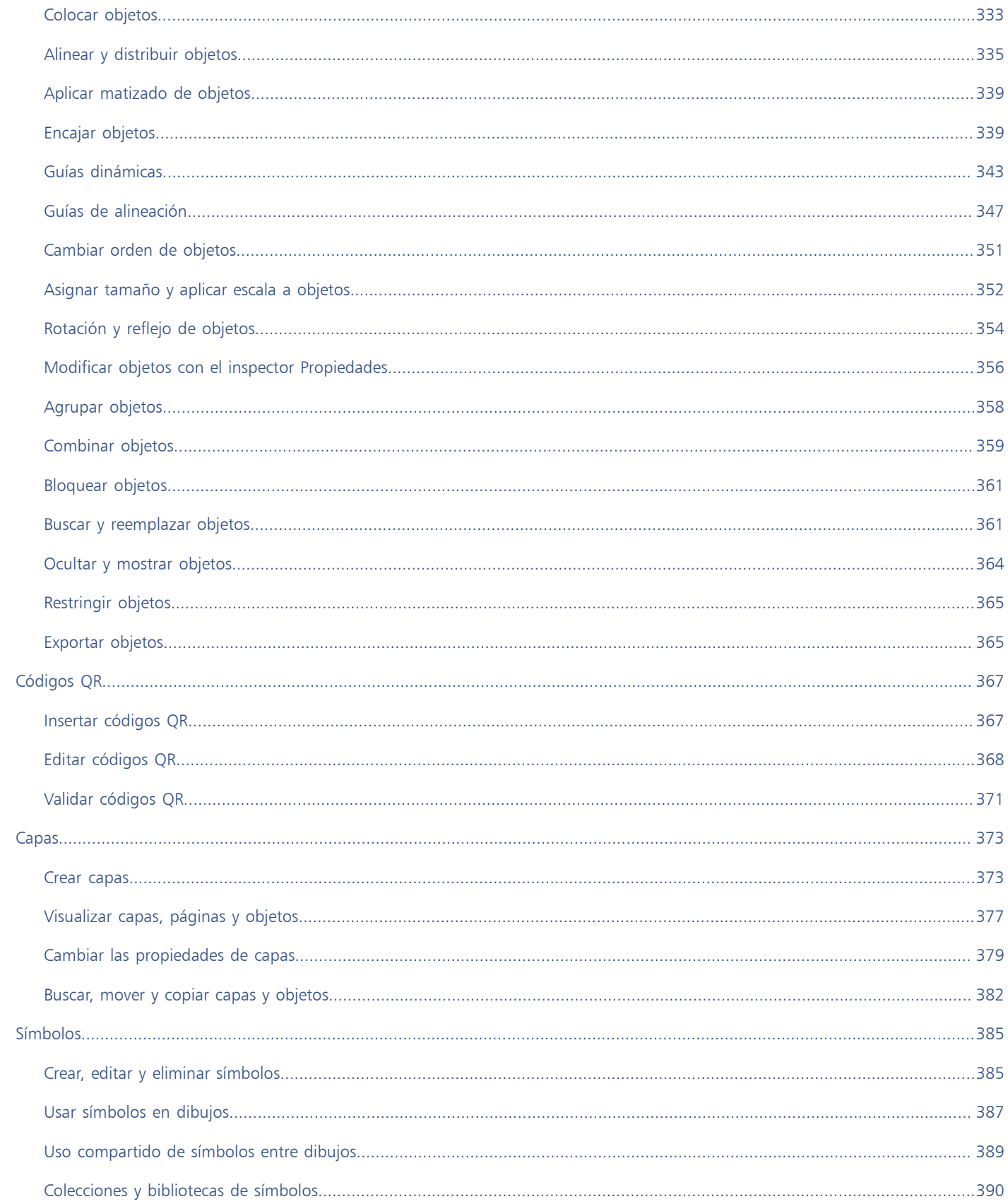

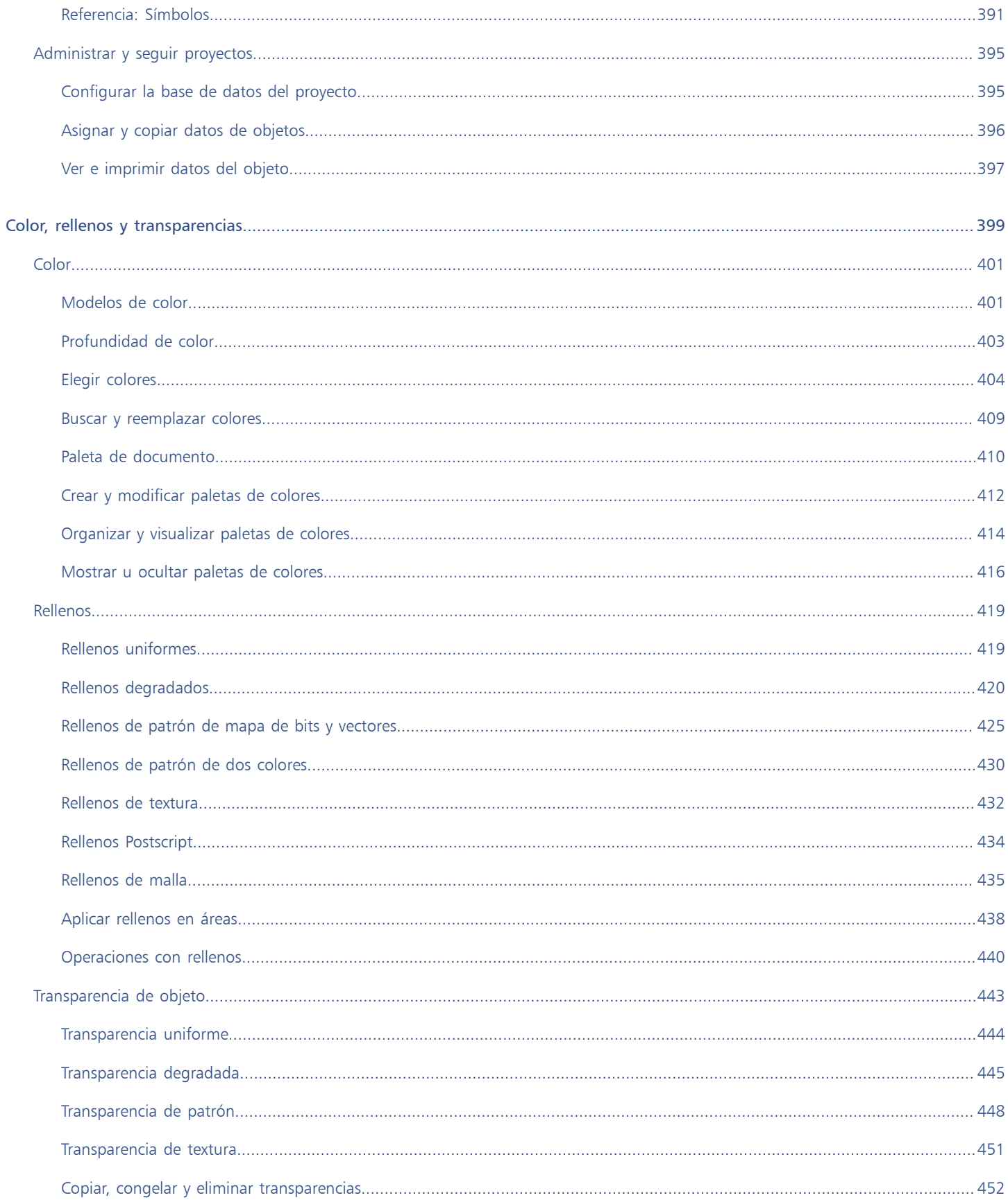

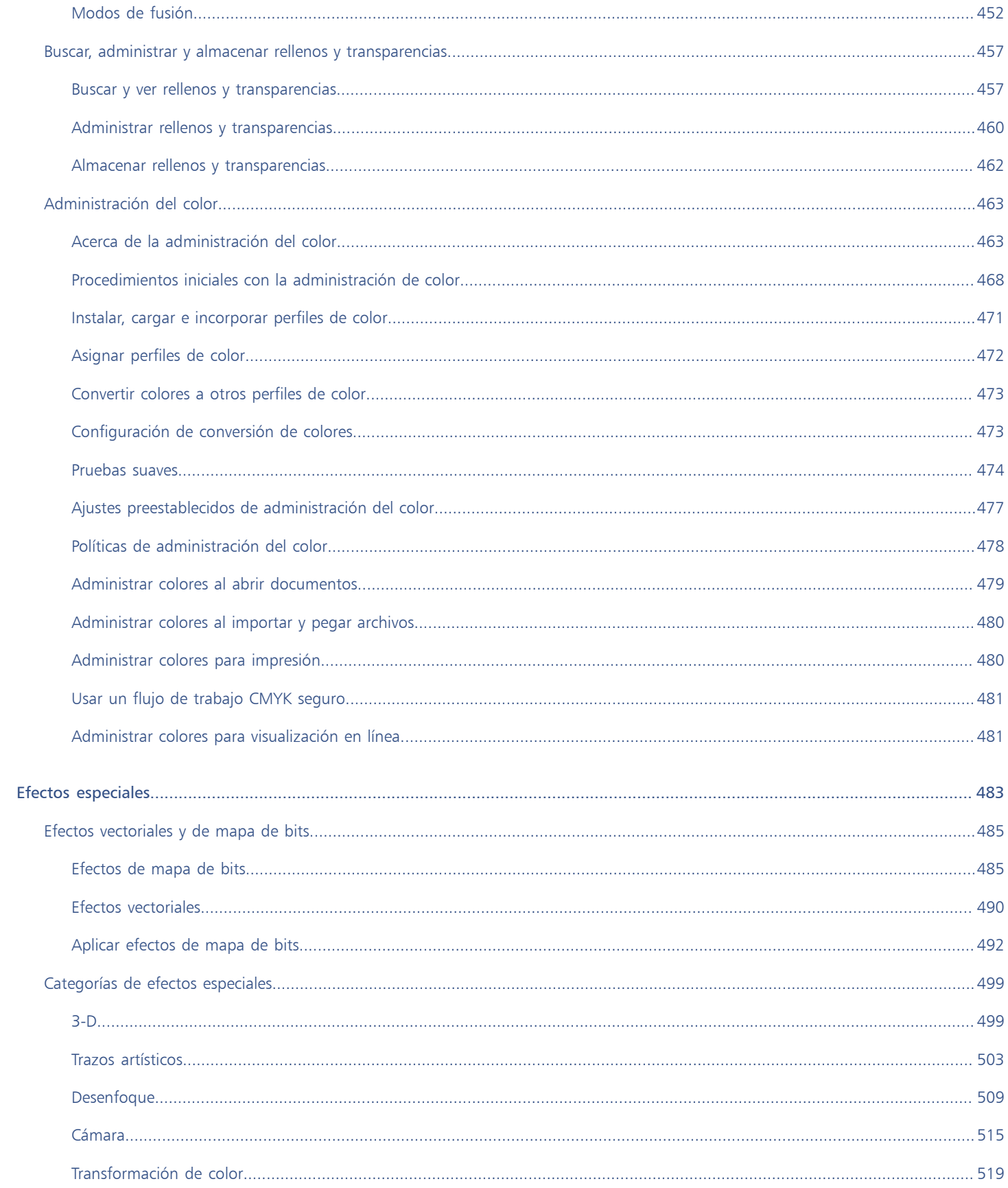

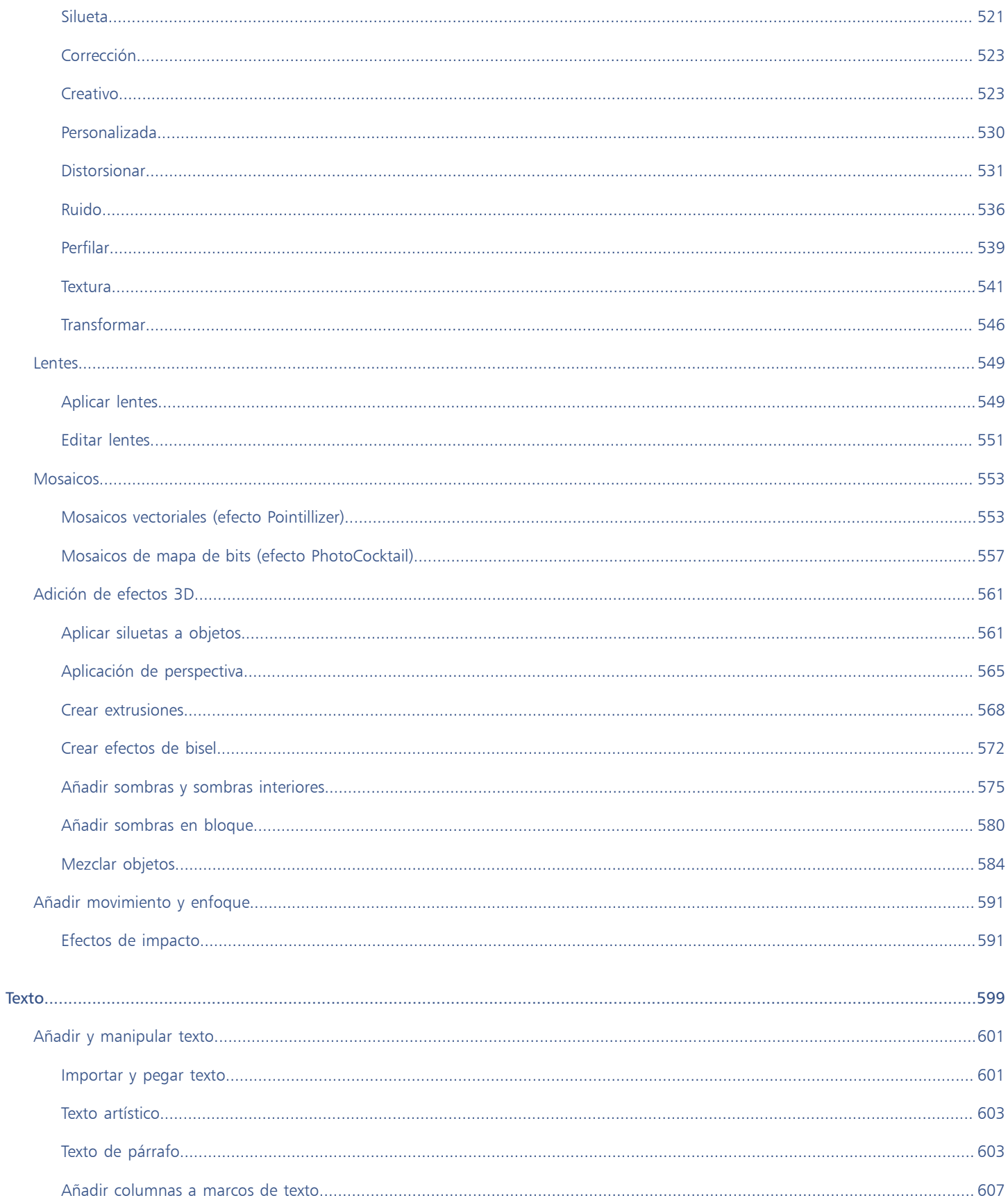

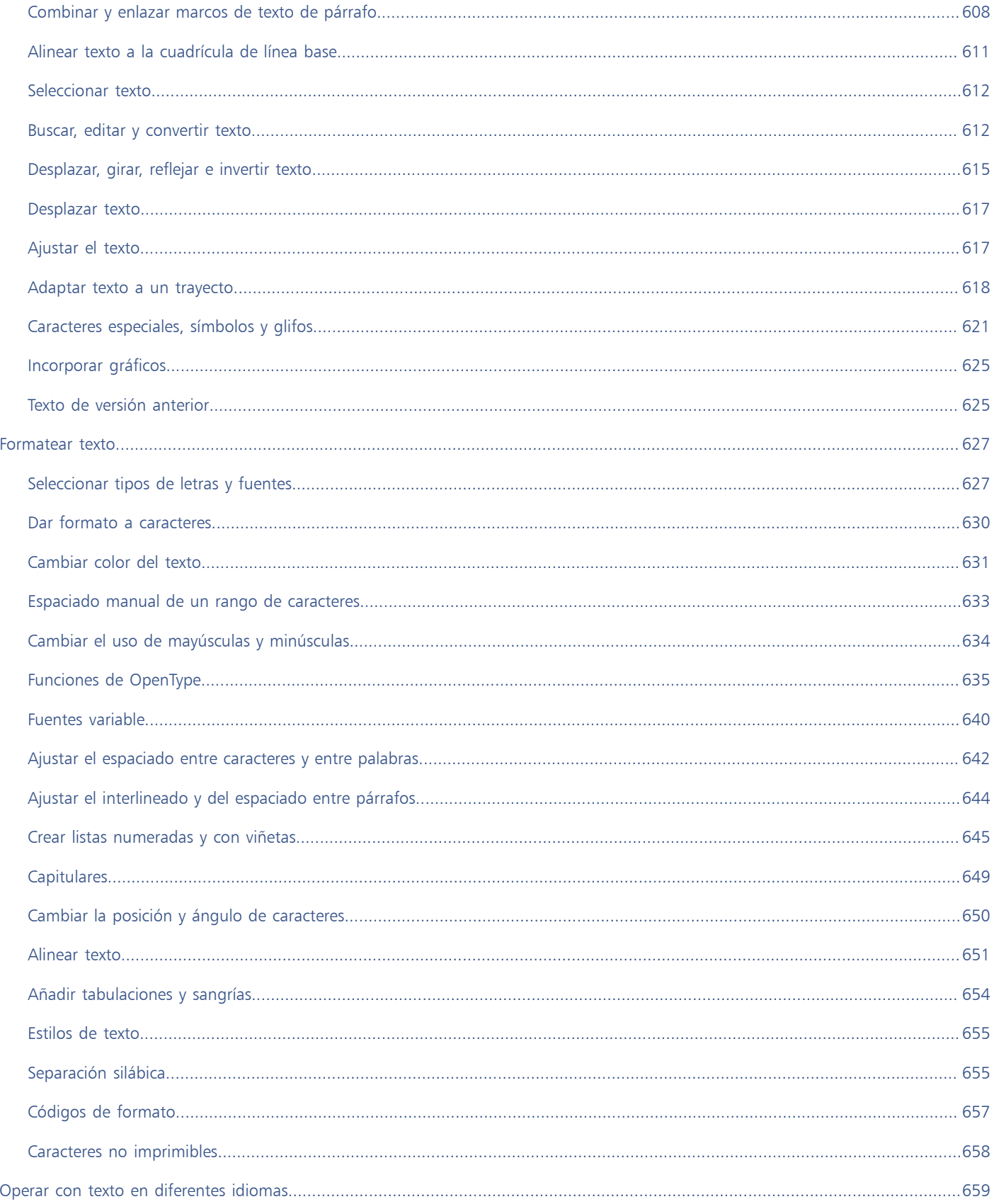

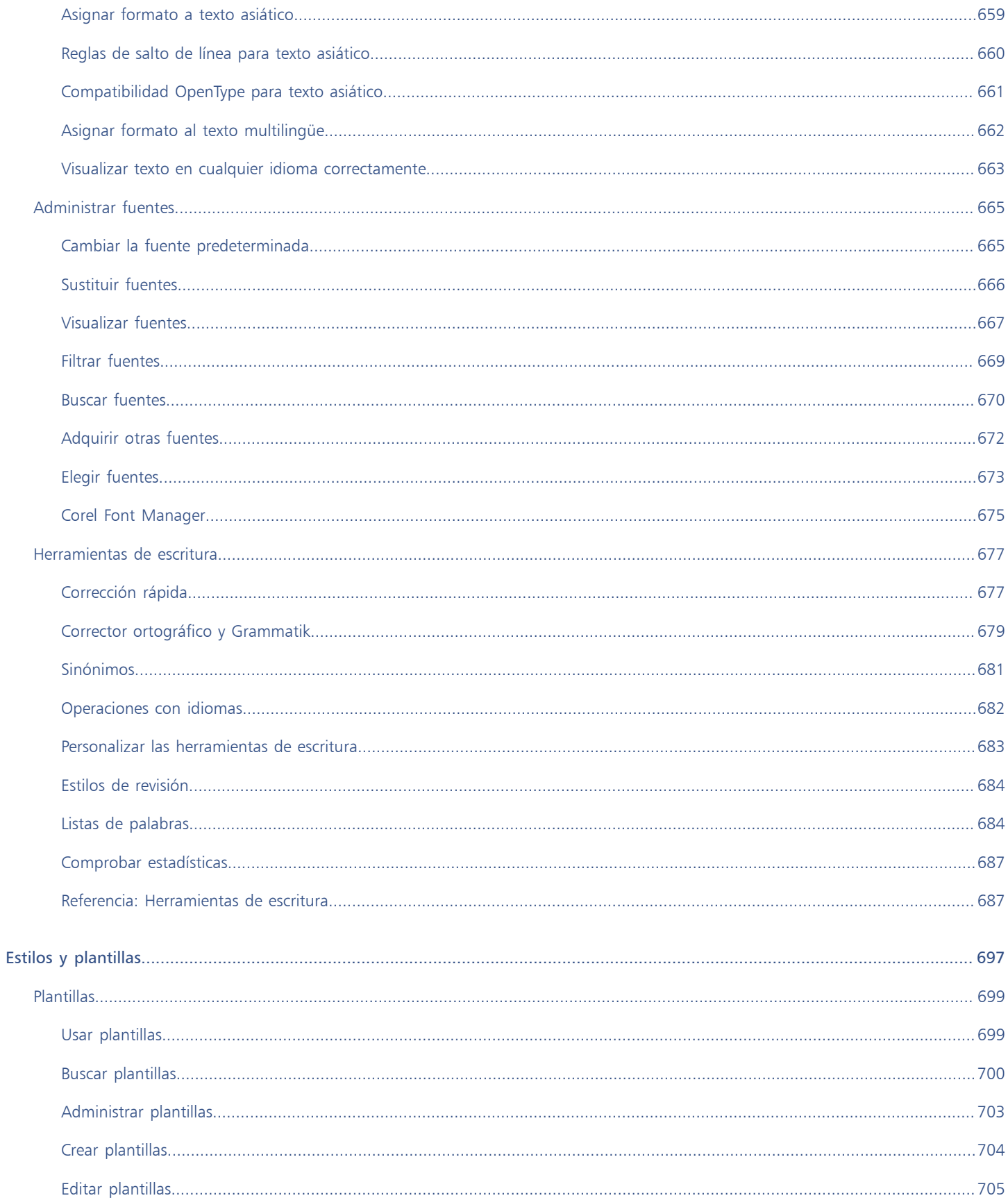

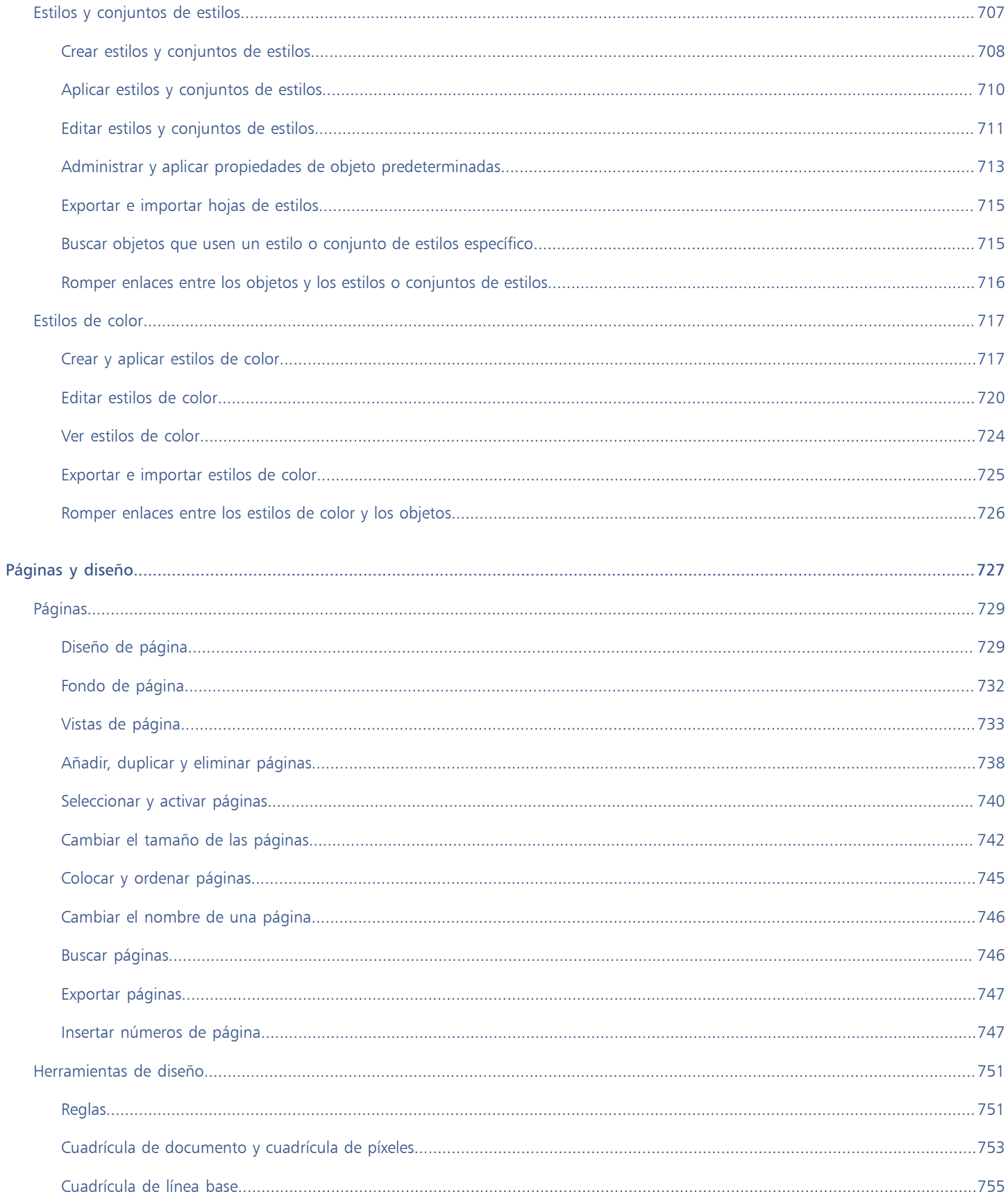

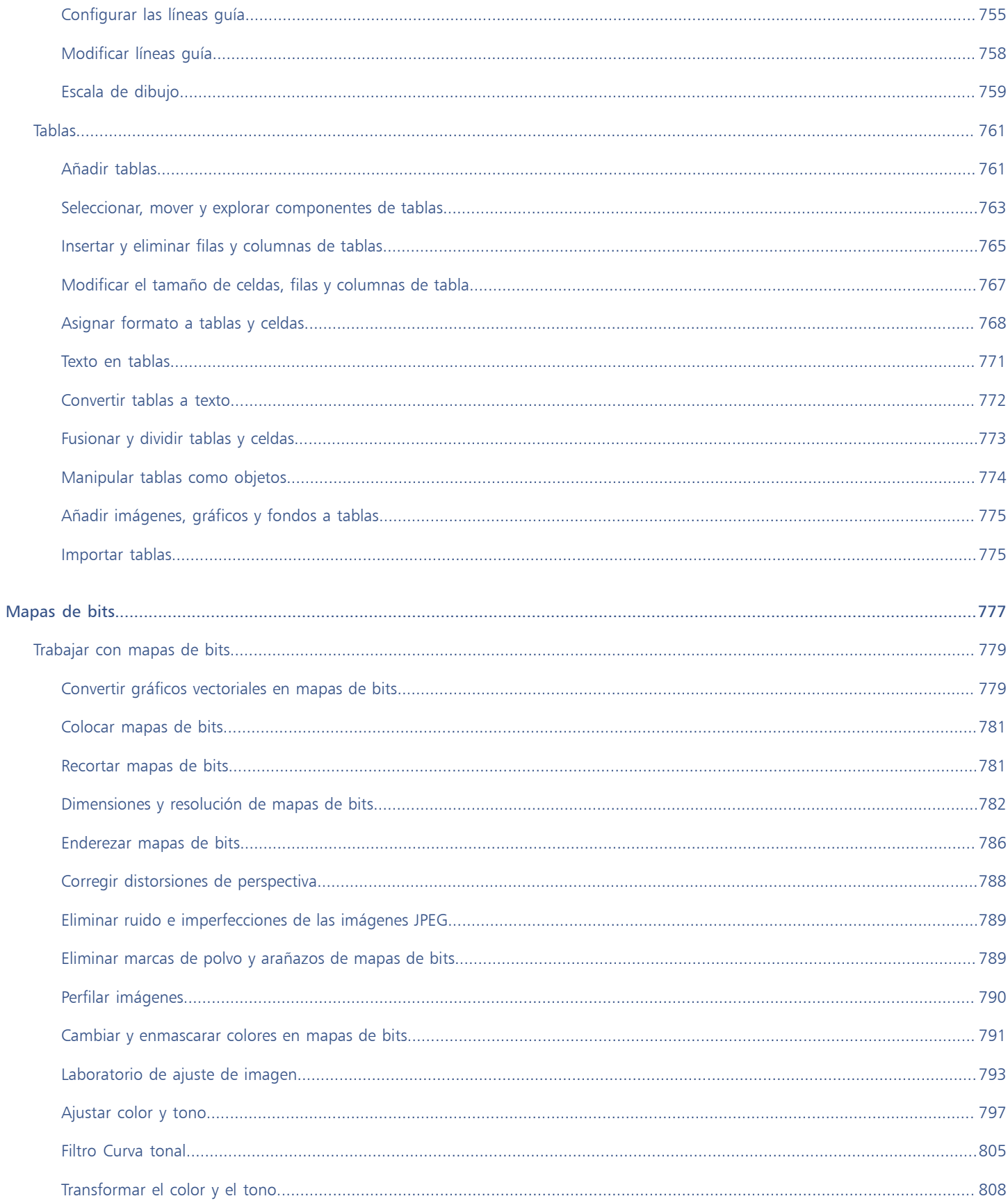

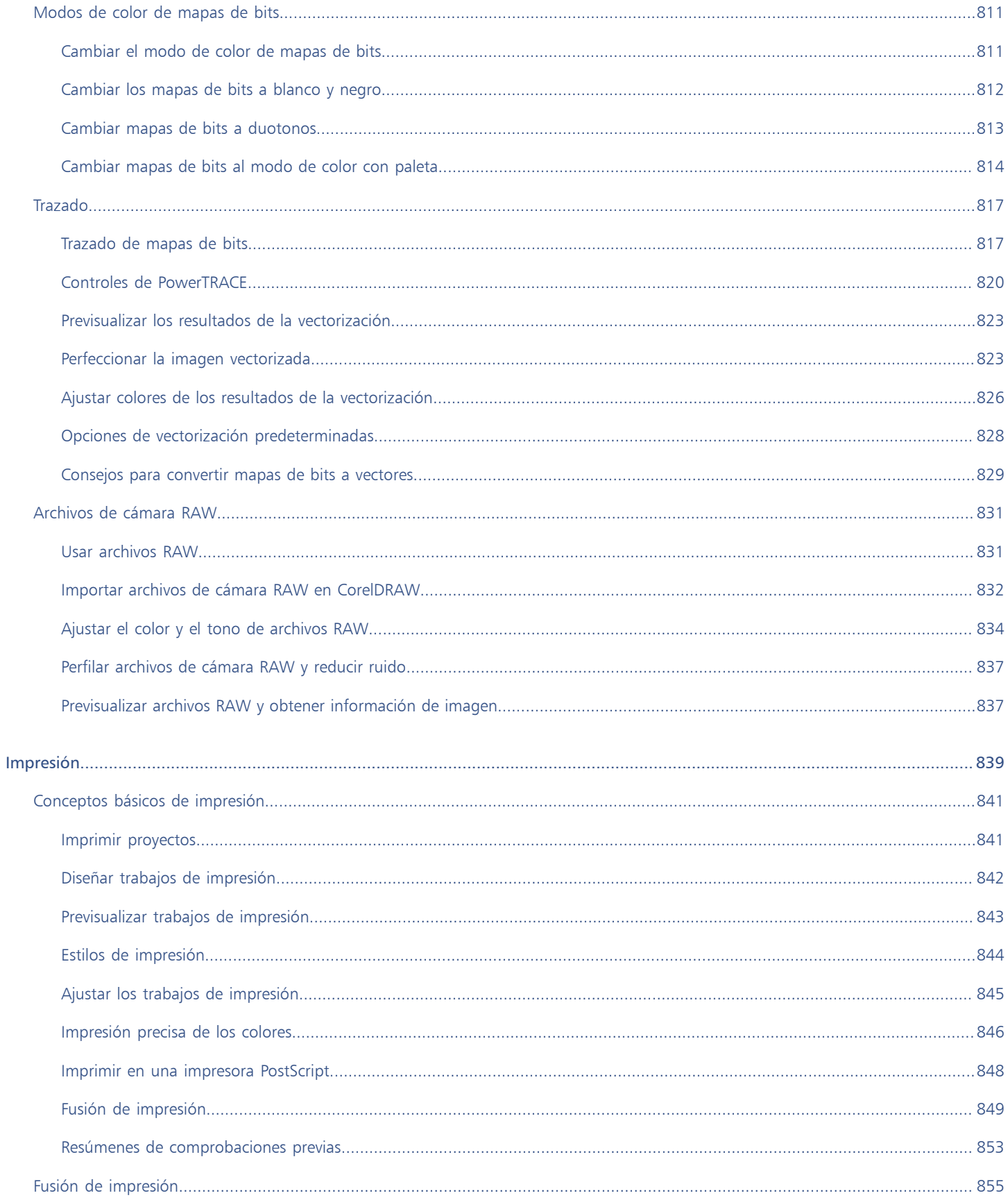

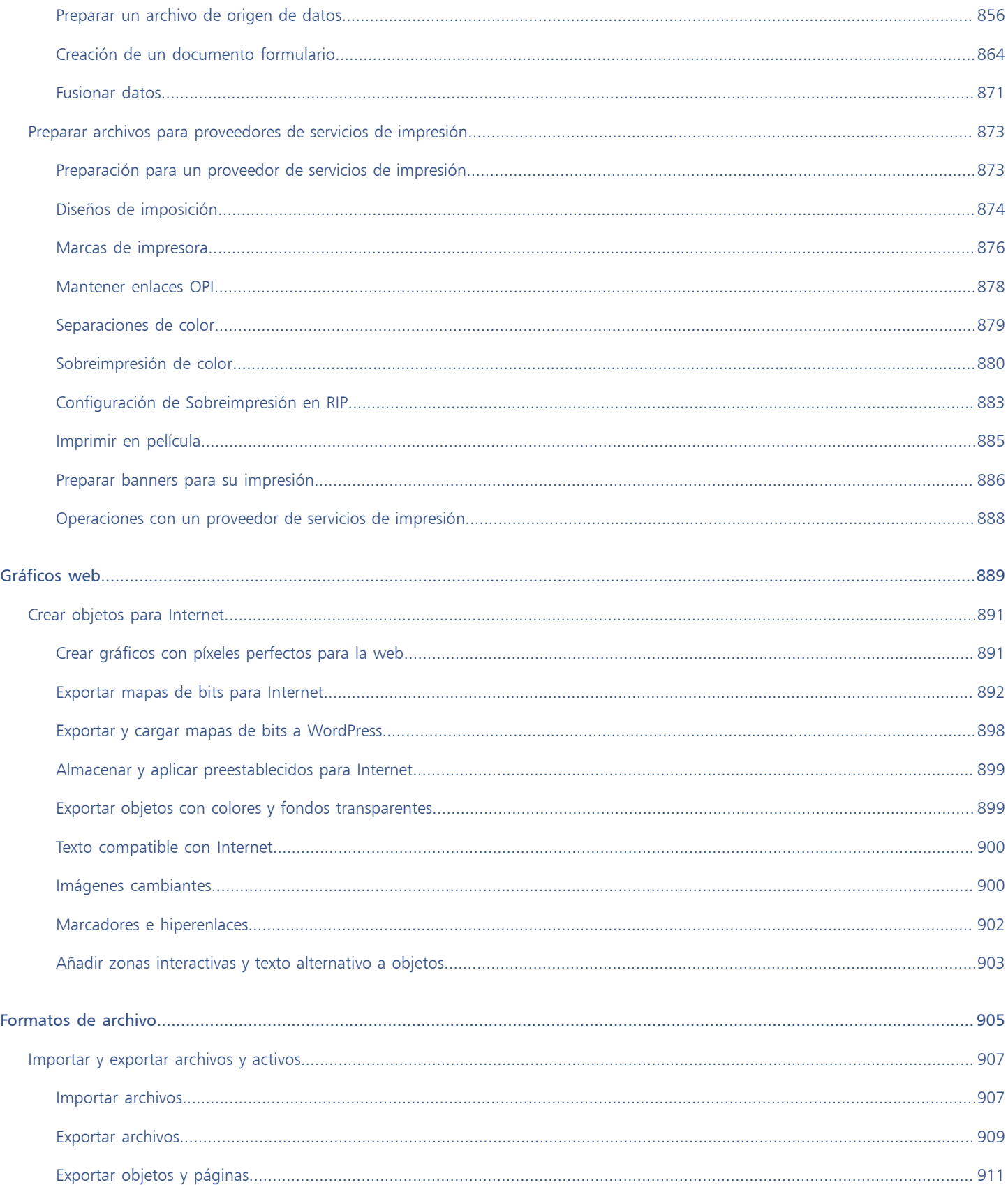

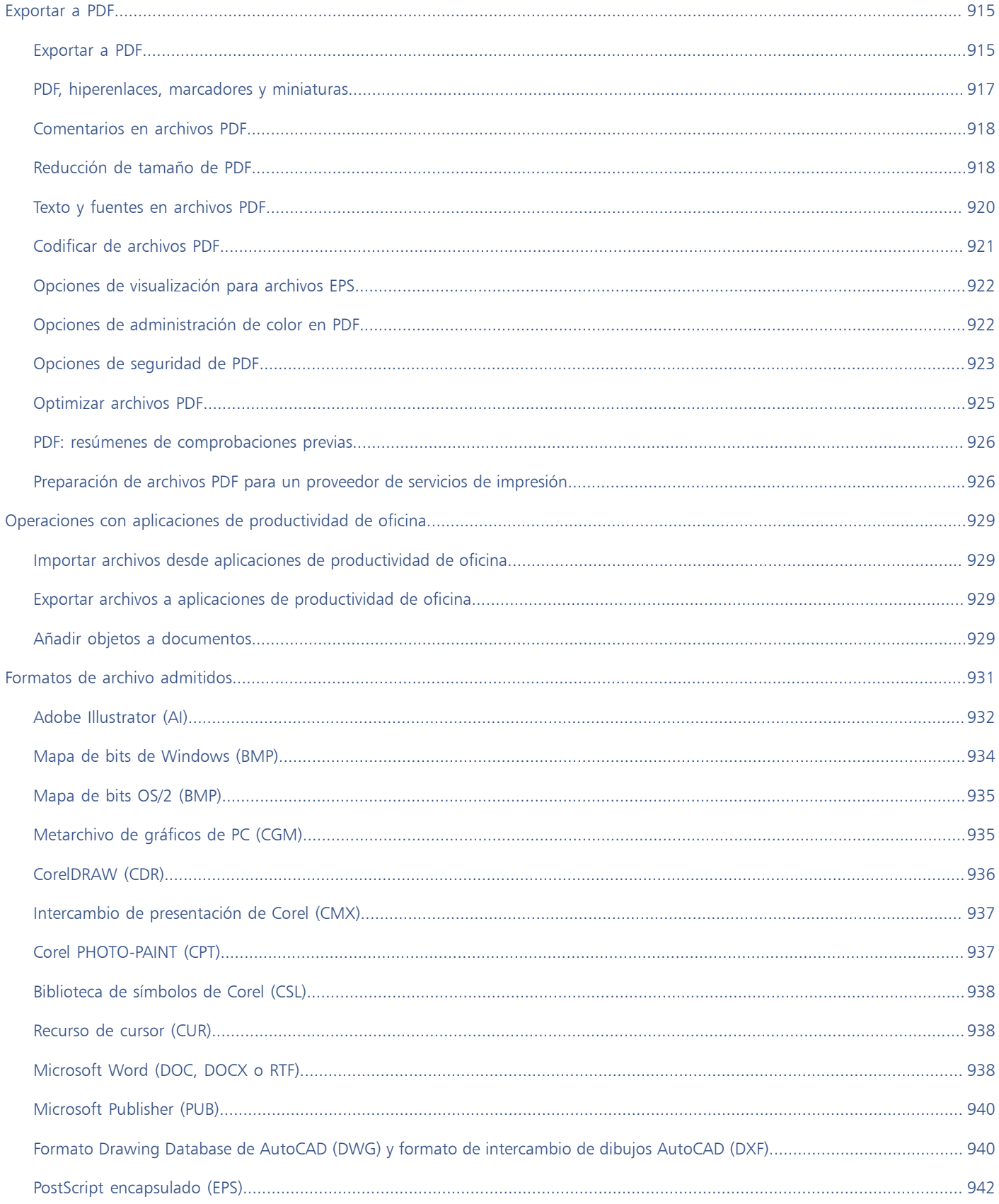

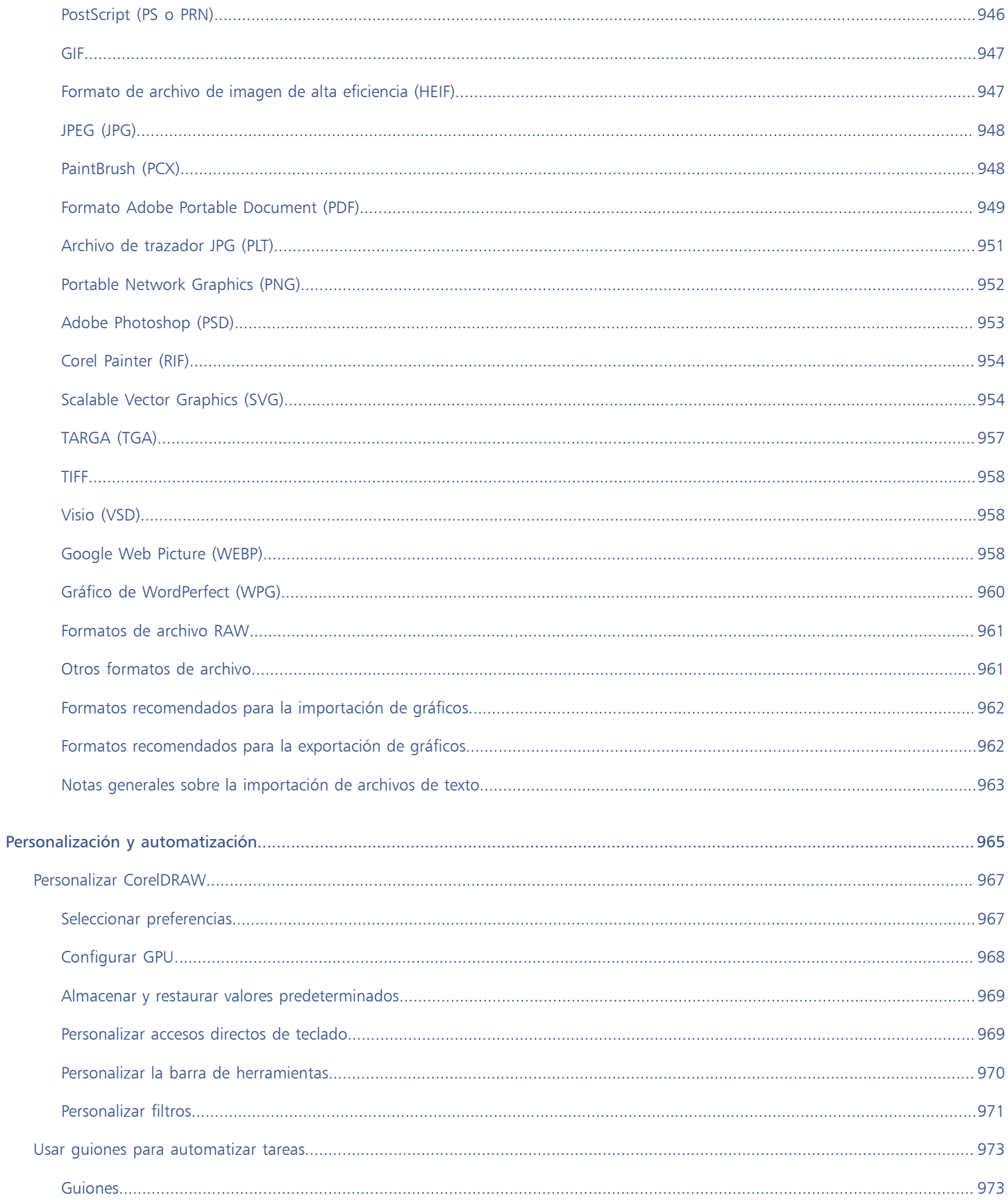

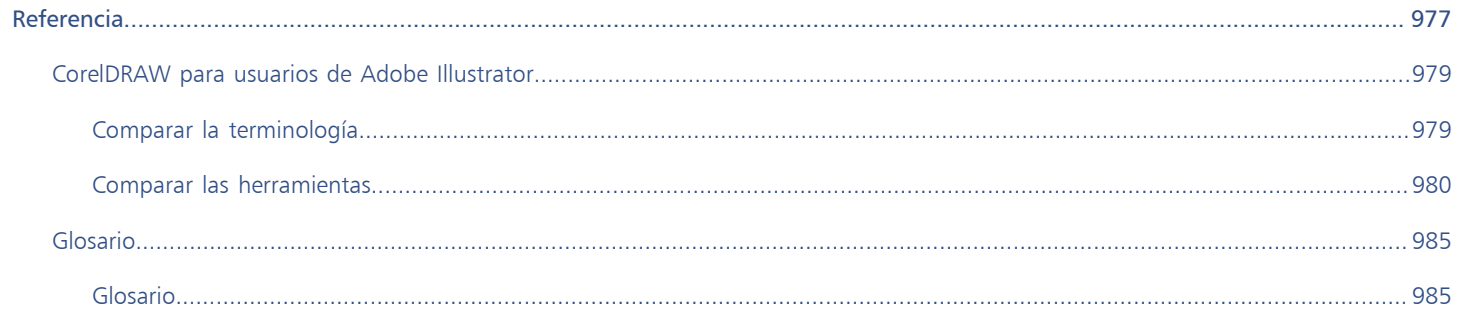

# <span id="page-20-0"></span>Procedimientos iniciales

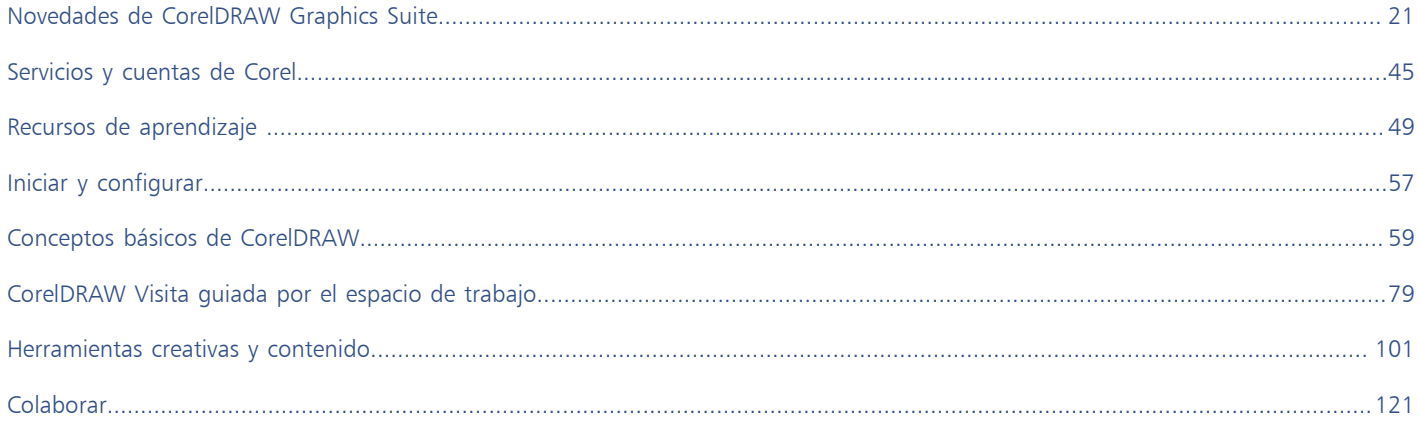

# CorelDRAW<sup>2024</sup>

# <span id="page-22-0"></span>Novedades de CorelDRAW Graphics Suite

# Los temas siguientes describen las funciones nuevas y mejoradas de CorelDRAW® Graphics Suite:

- ["Lanzamiento en marzo de 2024 de CorelDRAW Graphics Suite" \(página 21\)](#page-22-1)
- ["Lanzamiento en septiembre de 2023 de CorelDRAW Graphics Suite" \(página 26\)](#page-27-0)
- ["Lanzamiento en marzo de 2023 de CorelDRAW Graphics Suite" \(página 28\)](#page-29-0)
- ["Actualización de septiembre de 2022 para suscriptores de CorelDRAW Graphics Suite" \(página 29\)](#page-30-0)
- ["Actualización de marzo de 2022 para suscriptores de CorelDRAW Graphics Suite" \(página 30\)](#page-31-0)
- ["CorelDRAW Graphics Suite 2021,5" \(página 35\)](#page-36-0)
- ["CorelDRAW Graphics Suite 2021" \(página 38\)](#page-39-0)

# <span id="page-22-1"></span>Lanzamiento en marzo de 2024 de CorelDRAW Graphics Suite

# Nuevo Pinceles pictóricos

CorelDRAW Graphics Suite 2024 presenta nuevos e interesantes pinceles pictóricos que combinan las cualidades expresivas únicas de la pintura de píxeles con la precisión de la edición vectorial, lo que abre un mundo de posibilidades creativas para los artistas. Los pinceles pictóricos responden a un amplio espectro de necesidades de diseño gráfico, por lo que se convierten en una herramienta indispensable para usuarios con distintos niveles de experiencia. Tanto si va a añadir adornos sencillos a proyectos ocasionales como si desea dar vida a conceptos artísticos complejos, estos versátiles pinceles ofrecen una experiencia de dibujo que fomenta la innovación y la expresión personal en cada proyecto de diseño. Las marcas de pinceles basadas en píxeles de los pinceles pictóricos reproducen el aspecto de los medios artísticos tradicionales como pintura, pasteles y lápices, de modo que resultan ideales para añadir efectos de pinceles y texturas realistas a los diseños vectoriales y crear ilustraciones orgánicas y naturales. Además, las pinceladas de píxeles se controlan mediante curvas vectoriales, lo que permite editar y manipular fácilmente las líneas y las formas.

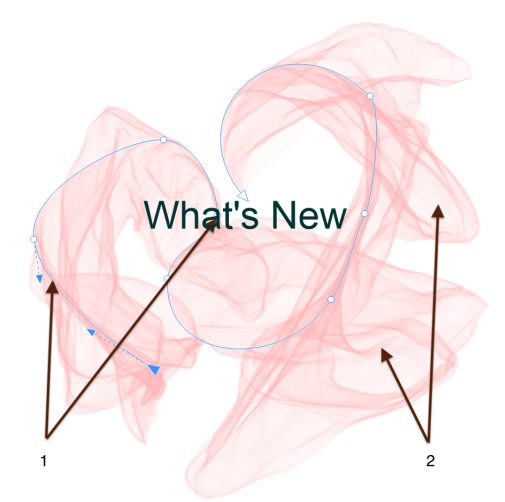

*Al seleccionar una pincelada pictórica con una herramienta de edición de forma, como la herramienta Forma de este ejemplo, se puede ajustar el trayecto del trazo (1) mediante los nodos y los tiradores de control; la selección del trazo con la herramienta Pincel pictórico le permite modificar el tamaño y la transparencia de la marca de pincel de píxeles (2).*

Comience su experiencia de dibujo seleccionando el Pincel pictórico en la caja de herramientas, abra el selector Pincel de la barra de propiedades y examine en la amplia variedad de estilos de pinceles disponibles en la biblioteca de pinceles de CorelDRAW.

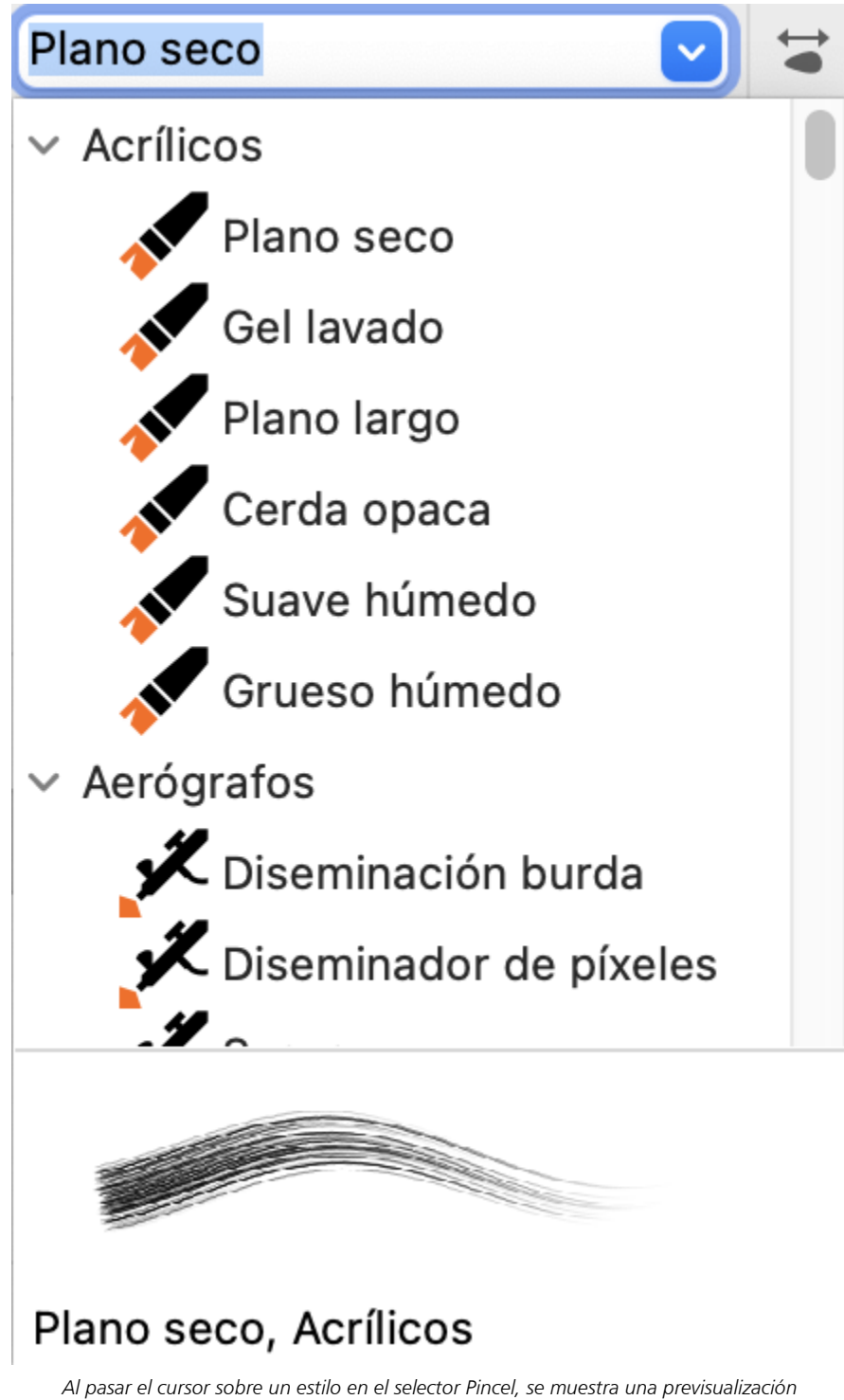

*de las características del trazo, como la forma, la textura y la transparencia.*

La amplia gama de pinceles, cuidadosamente seleccionados y rigurosamente probados, satisface diversas preferencias y técnicas artísticas. Desde las lujosas texturas de los óleos y la versatilidad de los acrílicos hasta el elegante flujo de las acuarelas y los intrincados detalles de los aerógrafos, esta colección incluye no solo medios secos tradicionales como lápices, pasteles, tizas y rotuladores, sino también efectos digitales y pinceles de partículas inspirados en la física que generan líneas y patrones cautivadores que evolucionan a medida que se desplazan por el lienzo.

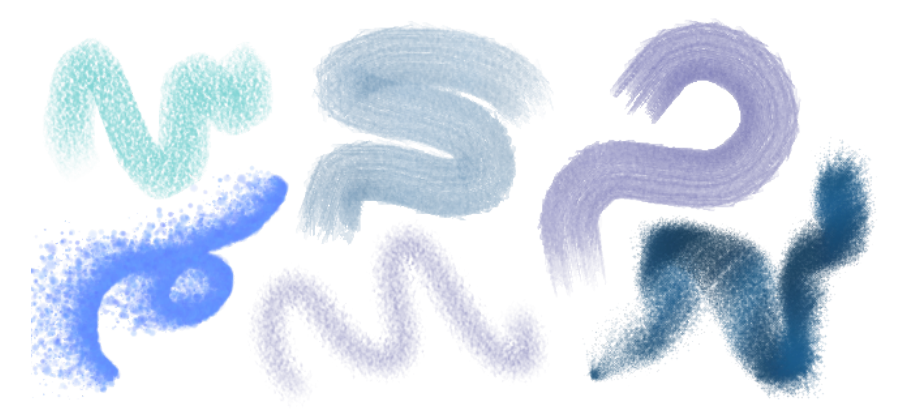

*Ejemplos de pinceladas creadas con estilos de pincel de la biblioteca de pinceles de CorelDRAW*

Una vez que seleccione un pincel que refleje su visión creativa, puede personalizar el tamaño y la transparencia del pincel para lograr el efecto deseado. Tanto si desea realizar líneas marcadas y llamativas como si busca detalles delicados e intrincados, el ajuste del tamaño del pincel puede determinar la amplitud y el impacto de los trazos. En cambio, experimente con la transparencia para añadir una capa adicional de profundidad, crear transiciones sutiles entre elementos superpuestos, incorporar superposiciones o aplicar efectos etéreos a su ilustración. Si desea obtener información sobre cómo modificar los atributos ráster de las pinceladas, consulte ["Personalizar las marcas de pincel de](#page-203-0) [píxeles de los pinceles pictóricos" en la página 202.](#page-203-0)

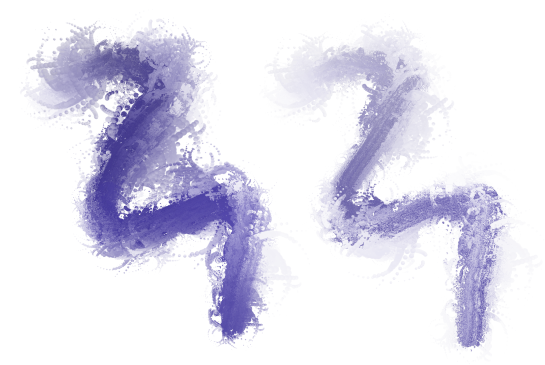

*Puede cambiar el aspecto de las pinceladas ajustando atributos como el tamaño y la transparencia del pincel.*

Para afinar aún más el aspecto de las pinceladas e incorporarlas a la perfección en el diseño, puede manipular los atributos vectoriales de los trazos en cualquier momento. Tanto si se trata de dar forma a curvas, como transformar trayectos o realizar ajustes precisos, CorelDRAW le permite esculpir y adaptar cada trazo a la perfección después de añadirlo al lienzo. Si desea obtener información sobre cómo trabajar con objetos vectoriales, consulte ["Formas" en la página 181](#page-182-0) y ["Objetos" en la página 307.](#page-308-0)

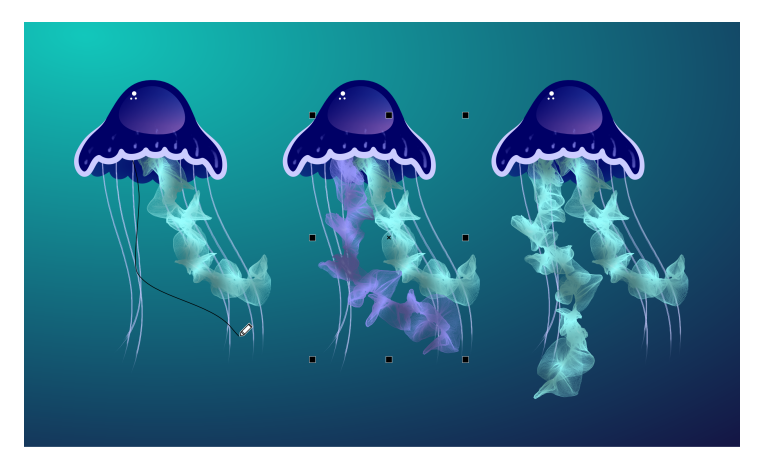

*En este ejemplo, se ha cambiado el color de la pincelada, se ha ajustado la forma del trayecto y se ha girado el trayecto.*

Si tiene un lápiz gráfico, puede dar pinceladas que aparezcan y desaparezcan, y cambiar el tamaño, el nivel de transparencia y el ángulo, según los datos de entrada del lápiz, como la dirección, la presión, la inclinación y la orientación del lápiz.

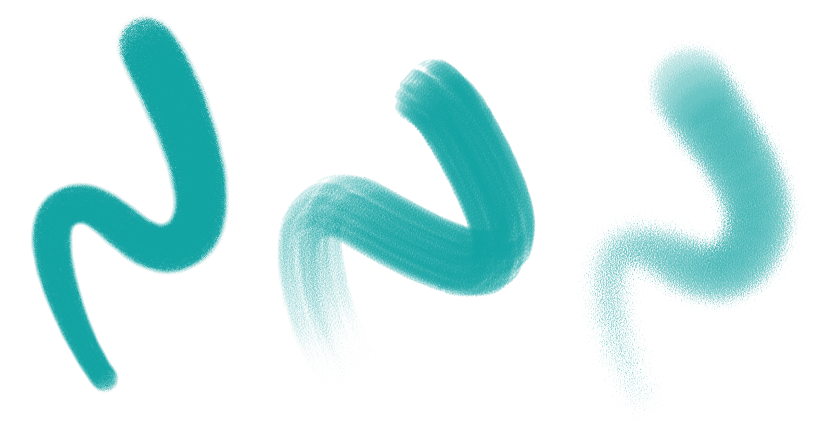

*La cantidad de presión que se aplica con un lápiz gráfico o una tableta y un lápiz sensibles a la presión controla la transparencia y la anchura de los trazos.*

No solo puede añadir pinceladas a medida que dibuja, sino que también puede aplicar pinceladas a trayectos, curvas y formas existentes creadas con una amplia variedad de herramientas de dibujo, lo que revela un campo ilimitado de oportunidades creativas que le permitirá embellecer, personalizar y dar nueva vida a sus composiciones. Además, puede modificar y eliminar pinceladas de objetos en cualquier momento, lo que le proporciona un control total sobre la evolución de su visión artística. Si desea obtener información sobre cómo aplicar pinceladas, consulte la sección ["Aplicar, deshacer y quitar pinceladas" en la página 201.](#page-202-0).

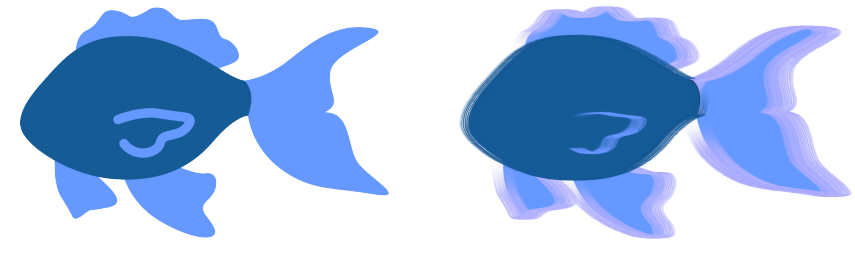

*Pinceladas pictóricas aplicadas a objetos vectoriales*

### Nuevo Fuentes remotas

Ahora puede acceder a fuentes remotas, como Google Fonts, directamente en CorelDRAW y Corel PHOTO-PAINT. Esto le permite previsualizar una fuente remota sin descargarla. Y, cuando utilice una fuente remota, esta se descarga automáticamente para su uso inmediato.

En CorelDRAW, esta función también le ahorra tiempo al abrir un documento que contiene fuentes que no están en el sistema o incrustadas en el archivo, pero que están disponibles en una biblioteca en línea. Las fuentes que faltan se instalan automáticamente, eliminando los pasos de sustitución de fuentes. Si desea obtener más información, consulte la sección ["Para buscar fuentes no encontradas en bibliotecas en](#page-667-1) [línea" en la página 666.](#page-667-1)

Y si prefiere trabajar solo con fuentes instaladas en el sistema, puede optar por no mostrar fuentes remotas en el cuadro Lista de fuentes. Si desea obtener más información, consulte la sección ["Para personalizar la lista de fuentes" en la página 668.](#page-669-0)

### Mejorado Efectos de mapa de bits no destructivos

CorelDRAW Graphics Suite 2024 simplifica el trabajo con efectos de mapa de bits no destructivos. En CorelDRAW, al añadir un efecto de mapa de bits desde el menú Efectos se abre automáticamente la pestaña FX del inspector Propiedades Propiedades. Y, en Corel PHOTO-PAINT, el inspector Efectos se ha reorganizado para convertirla en el recurso único para efectos no destructivos.

Desde esos inspectores, puede acceder a todas las herramientas y configuraciones para efectos no destructivos, lo que le permite realizar ajustes rápidos y experimentar sin límites. Cuando modifique la configuración de un efecto, verá los cambios en el diseño o la imagen en tiempo real. Puede aplicar varios efectos especiales al mismo objeto y activar o desactivar efectos individuales. Y, con un solo clic, puede restablecer o allanar un efecto.

# Mejorado Máscaras de corte

Trabajar con máscaras de corte en Corel PHOTO-PAINT es más fácil que nunca gracias a los nuevos comandos de menú contextual que facilitan y agilizan el acceso a opciones útiles. Hacer clic con control en una máscara de corte en el inspector Objetos ahora ofrece comandos para modificar una máscara de corte o resaltarla en el contexto del resto de la imagen mostrando una superposición transparente de color rojo.

Además, puede utilizar una máscara de corte para definir un área editable.

Nota: La compra única de CorelDRAW Graphics Suite 2024 también incluye las siguientes nuevas funciones y mejoras: un nuevo modo Enfoque que permite la edición de objetos de forma aislada sin el riesgo de perder la selección, junto con una nueva barra de herramientas flotante con la ruta de navegación que simplifica la navegación por los objetos, la gestión mejorada de activos, un flujo de trabajo de fusión de impresión optimizado y ajustes del inspector Exportar. Para obtener más información, consulte ["Editar objetos en el modo Enfoque" en](#page-312-0) [la página 311,](#page-312-0) ["Busque clipart y otros activos locales y en red" en la página 104](#page-105-0), ["Fusión de impresión" en la página 855](#page-856-0) y ["Exportar](#page-912-0) [objetos y páginas" en la página 911.](#page-912-0)

# <span id="page-27-0"></span>Lanzamiento en septiembre de 2023 de CorelDRAW Graphics Suite

# Nuevo Modo Enfoque

Cuando trabaja en documentos complejos en CorelDRAW, el modo Enfoque simplifica la selección y edición de objetos dentro de grupos. Le permite aislar elementos de diseño y, al mismo tiempo, verlos en el contexto de todo el dibujo. Puede centrarse en una amplia gama de elementos de diseño, incluidos objetos de PowerClip, grupos de simetría, objetos con efectos aplicados, mapas de bits, etc.

Cuando se activa un objeto o un grupo de objetos en modo Enfoque, este se coloca temporalmente en la parte superior del orden de apilamiento. Una superposición transparente cubre todos los demás elementos de diseño que no se pueden editar ni seleccionar. Esto facilita el trabajo con un objeto determinado, un grupo de objetos u objetos superpuestos. Puede ajustar la opacidad de la superposición.

Al activar el modo Enfoque, aparece una barra de herramientas flotante en la esquina superior izquierda de la ventana de dibujo que muestra el lugar del objeto enfocado en la jerarquía del diseño. Mediante los controles de la ruta de navegación de la barra de herramientas flotante, podrá navegar fácilmente por los grupos de objetos sin necesidad de utilizar el inspector Objetos, lo que liberará espacio en la pantalla.

Si desea obtener más información, consulte la sección ["Editar objetos en el modo Enfoque" en la página 311.](#page-312-0)

### Mejorado Opciones de exportación

Una serie de mejoras en el inspector Exportar de CorelDRAW facilitan más que nunca la representación de objetos y páginas en más formatos de archivo, que ahora incluyen CDR, WEBP, CGM, PSD y BMP. El flujo de trabajo rediseñado simplifica la exportación de la página actual, todas las páginas u objetos seleccionados.

Cuando trabaje con documentos de varias páginas, puede exportar las páginas individuales a archivos independientes. También puede exportar una página específica o un rango de páginas. Además, puede duplicar y exportar una página de un documento a un nuevo archivo de CorelDRAW con un par de clics. Y ahora los tamaños de página se conservan en los archivos de salida individuales cuando exporta a GIF, JPG, PNG o EPS.

Si desea obtener más información, consulte las secciones ["Exportar objetos y páginas" en la página 911](#page-912-0) y ["Para duplicar y exportar una](#page-740-0) [página a un documento nuevo" en la página 739.](#page-740-0)

### Nueva y mejorada: Inspector Activos

La actualización de septiembre de 2023 para suscriptores de CorelDRAW Graphics Suite introduce una serie de funciones y mejoras en el inspector Activos para mejorar el flujo de trabajo. En respuesta a los comentarios de los usuarios, el nuevo diseño del inspector incorpora una estructura de árbol de carpetas, lo que proporciona un método familiar e intuitivo para explorar archivos. Le permite ver la jerarquía de carpetas, navegar por estas y localizar contenido dentro del contexto más amplio de sus archivos.

El inspector Activos ahora tiene dos paneles, Carpetas y Contenido, para que pueda explorar y previsualizar el contenido con facilidad. El panel Carpetas le permite examinar el contenido y filtrar los resultados de la búsqueda por carpeta seleccionada. Puede examinar y buscar en el contenido de una o varias carpetas, o explorar todas las ubicaciones de la lista de carpetas. Además, CorelDRAW le permite añadir o eliminar carpetas de la lista de ubicaciones de contenido, lo que le ofrece flexibilidad para trabajar con contenido de carpetas locales y ubicaciones de red compartidas. Puede cambiar el nombre de los elementos de la lista de carpetas y asignarles nombres más descriptivos o significativos, lo que facilita una mejor organización y una navegación por los archivos perfecta. Puede expandir y contraer carpetas para optimizar el espacio de la pantalla y centrarse en el contenido relevante. Además, puede navegar por la estructura de carpetas de árbol en el panel Carpetas mediante las teclas de flecha, lo que ofrece eficacia y accesibilidad, y contribuye a un flujo de trabajo más fluido. El panel Contenido muestra las miniaturas de los activos. Puede cambiar el tamaño de los paneles Carpetas y Contenido para ajustar el diseño del inspector Activos según sus preferencias y necesidades.

Hemos optimizado la interfaz de usuario para mejorar la accesibilidad y la comodidad. Las opciones de clasificación ahora se encuentran cómodamente ubicadas en una lista desplegable muy accesible. Además, las barras de progreso aparecen durante la carga y sincronización del contenido, lo que proporciona información visual sobre el estado de estas tareas mientras trabaja sin interrupciones en la aplicación. Igualmente, las mejoras de rendimiento agilizan la sincronización, el filtrado y la búsqueda de contenido.

Si desea obtener más información, consulte la sección ["Busque clipart y otros activos locales y en red" en la página 104.](#page-105-0)

### Nueva y mejorada: Asistente de Fusión de impresión

Con una amplia gama de mejoras inspiradas en el usuario, la función Asistente de Fusión de impresión de CorelDRAW ofrece una mayor versatilidad y facilidad de uso.

Al ampliar la gama de tipos de archivo compatibles, CorelDRAW ahora proporciona compatibilidad con archivos de origen de datos de libros de Excel (XLSX). Otra mejora significativa en la funcionalidad de importación es la capacidad de elegir hojas de cálculo y columnas específicas al importar datos de hojas de cálculo con varias fichas y columnas. Si desea obtener más información sobre la importación de archivos de origen de datos, consulte ["Para importar un archivo de origen de datos" en la página 862.](#page-863-0)

La última actualización incluye dos nuevos tipos de datos variables, imágenes y códigos QR, lo que le permite integrar diversos datos en sus proyectos y producir resultados más completos con facilidad. Además de las columnas que contienen texto y valores numéricos, ahora puede crear columnas de ruta de acceso y especificar rutas de acceso a archivos. Esto le permite incorporar sin problemas activos de imagen como logotipos, iconos o fotografías en los documentos combinados. Para obtener más información sobre los campos de imagen, consulte ["Campos de imagen" en la página 864.](#page-865-1) Al combinar códigos QR únicos para cada registro, puede proporcionar experiencias personalizadas a su público. Para obtener más información sobre los campos de código QR, consulte ["Campos de código QR" en la página 866.](#page-867-0) Las opciones mejoradas de alineación y escala para imágenes y códigos QR le proporcionan un control total sobre la posición y el tamaño de los elementos visuales en el resultado final.

Otra característica esencial es la capacidad de sincronizar un archivo vinculado con su origen e incorporar los cambios más recientes. Para obtener más información sobre la importación y sincronización con archivos de origen de datos, consulte ["Importar y sincronizar archivos de](#page-859-0) [origen de datos" en la página 858.](#page-859-0) Además, junto con la importación de un archivo de origen de datos, también puede importar de forma selectiva datos de columnas, lo que facilita la combinación de datos de diversos orígenes y amplía las posibilidades. Si desea obtener más información sobre la importación de archivos, consulte ["Para importar un archivo de origen de datos" en la página 862.](#page-863-1)

CorelDRAW presenta una serie de funciones que le permitirán ahorrar tiempo y agilizar el proceso de gestión de datos, y maximizan su eficiencia y productividad. Puede seleccionar y anular la selección de todos los registros con un solo clic. Asimismo, puede borrar rápidamente todos los datos fusionados sin tener que eliminar manualmente uno a uno los registros y columnas. La actualización de los campos de fusión de impresión en el documento ahora es rápida y sencilla, lo que le proporciona la flexibilidad necesaria para adaptar y modificar el contenido según sea necesario. Si desea obtener más información sobre la actualización de campos de datos, consulte ["Para](#page-871-0) [editar un campo de fusión" en la página 870.](#page-871-0)

La aplicación ofrece varios métodos para identificar y localizar objetos de fusión de impresión, lo que mejora la capacidad de navegar y trabajar con documentos. Cuando selecciona campos de fusión en la página de dibujo, unos tiradores azules los diferencian visualmente de los objetos normales. Además, puede encontrar información sobre campos fusionados en la barra de estado y en la sección Resumen del inspector Propiedades. En archivos complejos con numerosos objetos y campos de datos, el inspector Buscar y reemplazar es muy eficaz para localizar rápidamente campos de fusión. Para obtener más información sobre cómo buscar y seleccionar campos de fusión, consulte ["Para buscar y seleccionar campos de fusión" en la página 870.](#page-871-1)

# Mejorado Importación de PDF

Las capacidades mejoradas de importación de PDF, como el flujo de texto mejorado, la editabilidad mejorada del texto, el reconocimiento preciso del orden de los idiomas, la retención de funciones OpenType y conjuntos estilísticos, y la conservación del formato y el diseño de columnas, garantizan una transición rápida y perfecta del contenido PDF a CorelDRAW. Los párrafos se convierten de forma inteligente en objetos de texto artístico y de párrafo en función de la longitud de línea y la proximidad espacial, lo que garantiza una representación precisa de la estructura y organización del texto original. La alineación de párrafos, el interlineado, las capitulares, los caracteres de superíndice y subíndice, las listas numeradas y con viñetas, y otros elementos de formato se identifican y mantienen de forma precisa, lo que preserva el atractivo visual y la integridad del documento. La gestión optimizada de párrafos, el reconocimiento preciso de los detalles de formato y las transiciones más fluidas para diseños de varias columnas optimizan el flujo de trabajo de edición, lo que facilita y hace más eficaz el trabajo con contenido PDF importado.

# <span id="page-29-0"></span>Lanzamiento en marzo de 2023 de CorelDRAW Graphics Suite

# Nuevo Plantillas en línea

En CorelDRAW, ahora puede iniciar un proyecto desde una plantilla en línea en la pestaña Plantillas del cuadro de diálogo Crear un documento nuevo. Si desea obtener más información, consulte ["Para empezar un documento a partir de una plantilla" en la página 700.](#page-701-1) La nueva biblioteca en línea le ofrece acceso instantáneo al mayor número de plantillas hasta la fecha. Complete la encuesta de perfil para poder filtrar las plantillas y mostrar las que más se adapten a sus necesidades.

# Mejorado Recomendaciones para proyectos de práctica

Ahora puede acceder a proyectos de práctica que coincidan con su nivel de habilidad, necesidades e intereses en la última página de la encuesta de perfil. Si desea obtener más información, consulte la sección ["Proyectos de práctica" en la página 54.](#page-55-0)

# Mejorado Controles de creación de documentos

Ahora puede definir los límites de sangrado en la pestaña Configuración de documento del cuadro de diálogo Crear un documento nuevo. Esta configuración se guarda con los preestablecidos del documento y ofrece una mayor flexibilidad a la hora de crear nuevos documentos en CorelDRAW. Si desea obtener más información, consulte la sección ["Iniciar y abrir dibujos" en la página 60.](#page-61-0)

# Mejorado Miniaturas de preestablecidos de documentos

Las miniaturas mejoradas de los preestablecidos en el cuadro de diálogo Crear un documento nuevo facilitan la visualización y exploración de la amplia selección de ajustes preestablecidos de impresión, web, específicos del dispositivo y redes sociales disponibles en la aplicación.

La información sobre el tamaño de página se ha optimizado para reducir el desorden a nivel visual. Ahora los iconos indican de manera más clara el tipo de página y pueden ayudarle a localizar rápidamente el preestablecido exacto que necesita.

# Mejorado Informe de bloqueos

Si una aplicación de CorelDRAW Graphics Suite se cierra inesperadamente, aparecerá un cuadro de diálogo de informe de errores la próxima vez que se inicie la aplicación. Si no desea enviar un informe de errores, puede desactivar el cuadro de diálogo del informe de bloqueos en los ajustes de Privacidad global. Si desea obtener más información, consulte la sección ["Registro y generación de informes de errores" en la](#page-49-1) [página 48.](#page-49-1)

# Nuevo Herramienta de contorno variable

La herramienta de Contorno variable le permite crear contornos de objetos de distintas anchuras en CorelDRAW. Puede especificar dónde empieza y termina la variación de anchura para crear líneas y formas dinámicas de aspecto orgánico. Además, puede modificar un contorno sin afectar a sus propiedades de contorno variable. Si desea obtener más información, consulte la sección ["Contornos variables" en la página](#page-165-0) [164.](#page-165-0)

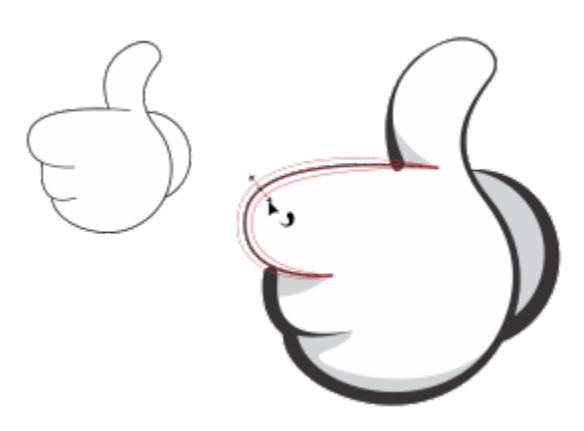

*Puede aplicar un contorno de distintas anchuras usando la herramienta de Contorno variable.*

# <span id="page-30-0"></span>Actualización de septiembre de 2022 para suscriptores de CorelDRAW Graphics Suite

# Nueva y mejorada: Compatibilidad con el formato de archivo Google Web Picture (\*.webp)

CorelDRAW y Corel PHOTO-PAINT ahora son compatibles con el formato de archivo Google Web Picture (\*.webp). Este formato estándar abierto desarrollado por Google ofrece compresión con y sin pérdida para imágenes diseñadas para su uso en Internet. Las imágenes WEBP sin pérdida son más pequeñas que las PNG y las imágenes WEBP con pérdida son más pequeñas que las imágenes JPEG. Puede importar archivos WEBP como lo haría con cualquier otro archivo compatible. Al exportar un archivo al formato WEBP, puede seleccionar un preestablecido que se ajuste a sus necesidades o crear uno nuevo y guardarlo para su futuro uso. Los ajustes avanzados, como los de calidad y relación de compresión, le ofrecen flexibilidad y control sobre el factor de compresión de los canales RGB y la relación entre la velocidad de codificación, el tamaño de archivo y la calidad, respectivamente. La transparencia de la imagen se mantiene tanto en la importación como en la exportación. Si desea obtener más información, consulte la sección ["Google Web Picture \(WEBP\)" en la página 958.](#page-959-2)

# Nueva y mejorada: Proyectos de práctica

Los proyectos de práctica son colecciones de archivos CorelDRAW (CDR) y Corel PHOTO-PAINT (CPT) que puede descargar y utilizara para aprendizaje, formación o demostraciones. Puede aprovechar estos nuevos tutoriales incluidos en la aplicación para practicar con conceptos básicos y perfeccionar sus habilidades. Además de la versión completa del proyecto disponible para consulta a modo de referencia, cada tutorial de CorelDRAW incluye una versión parcialmente completada enriquecida con instrucciones paso a paso. Esto hará que la experiencia sea interactiva y le ayudará a completar el proyecto correctamente. Puede acceder y explorar los proyectos de práctica en la pestaña Explorar del Inspector Aprendizaje. Complete la encuesta de perfil de usuario para obtener recomendaciones respecto a proyectos de práctica que se ajusten a sus necesidades. Si desea obtener más información, consulte la sección ["Proyectos de práctica" en la página 54.](#page-55-0)

# Nueva y mejorada: Cuadro de diálogo Crear un documento nuevo

El cuadro de diálogo Crear un documento nuevo de CorelDRAW se ha rediseñado y actualmente proporciona una ubicación central para empezar dibujos. El cuadro de diálogo tiene ahora dos pestañas, Configuración del documento y Plantillas, por lo que puede cambiar de vista con facilidad.

En la pestaña Configuración del documento (Archivo ▶ Nuevo), puede empezar un dibujo en blanco con una configuración de documento específica o seleccionando un preestablecido. CorelDRAW le permite buscar y explorar una amplia selección de preestablecidos para impresión, web, redes sociales y específicos para dispositivos. Los preestablecidos incluyen ajustes predefinidos para el tamaño y la orientación de la página, el modo de color principal, las unidades de medida y la resolución. Por ejemplo, el preestablecido Portada de LinkedIn de la categoría Social utiliza píxeles en lugar de pulgadas, orientación horizontal y color RGB, y tiene las dimensiones necesarias para una imagen de portada de LinkedIn. Para encontrar más fácilmente los preestablecidos, CorelDRAW le permite filtrarlos por categoría y tipo de página, y ordenarlos por nombre, fecha y tamaño de página. Si desea obtener más información, consulte la sección ["Iniciar y abrir](#page-61-0) [dibujos" en la página 60.](#page-61-0)

En la pestaña Plantillas (Archivo ▶ Nuevo con plantilla), puede comenzar un dibujo a partir de una plantilla. Las interfaces para filtrar y ordenar plantillas y acceder a carpetas locales y de red se han reorganizado para ayudarle a encontrar rápidamente las plantillas que necesita. Si desea obtener más información, consulte la sección ["Buscar plantillas" en la página 700.](#page-701-0)

# Nueva y mejorada: Herramientas de escala

CorelDRAW le permite escalar fácilmente una parte de un objeto o imagen a un tamaño específico. La práctica herramienta Escalar parte le permite cambiar el tamaño de una parte de un objeto para ajustarla a las dimensiones que desee. Por ejemplo, si necesita que una puerta tenga una altura de dos metros, solo tiene que especificar ese valor y, a continuación, estirarla verticalmente para escalarla. También puede utilizar la herramienta interactiva Ajustar a referencia, que ofrece mayor precisión al cambiar el tamaño de un objeto para ajustarlo a las dimensiones de otro objeto. Por ejemplo, esta nueva y práctica herramienta le permite escalar y mover simultáneamente un tornillo para que encaje perfectamente en una tuerca específica. Si desea obtener más información, consulte la sección ["Asignar tamaño y aplicar escala a](#page-353-0) [objetos" en la página 352.](#page-353-0)

# Nueva y mejorada: Restringir su creación a los límites de página durante la exportación

Ahora, al exportar archivos a los formatos PNG, JPEG y GIF en CorelDRAW, puede restringir su creación a los límites de la página de dibujo para eliminar objetos no deseados y reducir el tamaño del archivo.

# Mejorado Inspector Exportar

La actualización de septiembre de 2022 para suscriptores de CorelDRAW Graphics Suite introduce una serie de funciones y mejoras en el Inspector Exportar para mejorar su flujo de trabajo. Los activos y las páginas se pueden exportar ahora a tres formatos adicionales: Adobe Illustrator (AI), formato de almacenamiento de imágenes de AutoCAD (DWG) y formato de intercambio de dibujos de AutoCAD (DXF) Se puede cambiar el nombre de los activos y las páginas directamente en el Inspector Exportar. Además, el botón Exportar aparece atenuado cuando no hay elementos seleccionados.

# <span id="page-31-0"></span>Actualización de marzo de 2022 para suscriptores de CorelDRAW Graphics Suite

# Nuevo Ajustes preestablecidos

En la actualización de marzo de 2022 para suscriptores de CorelDRAW Graphics Suite, los ajustes preestablecidos se han remodelado por completo. Ahora se pueden crear ajustes preestablecidos multifiltro de forma no destructiva en Corel PHOTO-PAINT™ y usarlos tanto en CorelDRAW como en Corel PHOTO-PAINT. Una vez obtenido un resultado de edición de imágenes satisfactorio, se puede combinar y guardar fácilmente la configuración del filtro de ajuste para poder reutilizarlo de forma rápida y sencilla en otros proyectos.

Los ajustes preestablecidos también se pueden organizar en categorías personalizadas, o simplemente asignarlos a categorías predeterminadas. Además de esto, se puede iniciar el proceso de edición eligiendo de entre una colección de estilos predefinidos cuidadosamente seleccionados y probados, entre los que se incluyen las categorías Blanco y negro, Color y Tono.

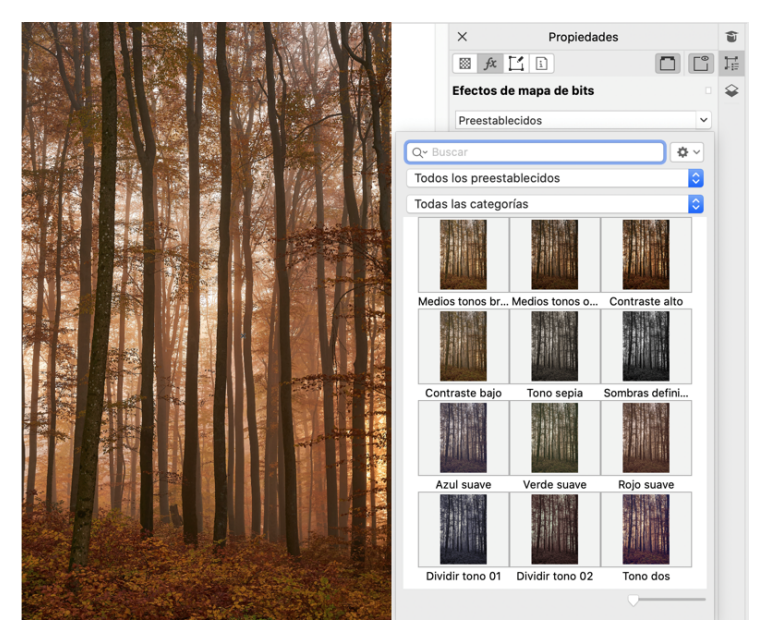

*En CorelDRAW, puede aplicar ajustes preestablecidos desde la pestaña FX del Inspector Propiedades.*

# Nuevo y mejorado: Menú Ajustes

Al elegir un filtro en el menú Ajustes reestructurado de Corel PHOTO-PAINT, el inspector Ajustes abre automáticamente las herramientas y los ajustes del filtro elegido. Ahora, todos los ajustes son no destructivos, por lo que se puede experimentar con ellos sin límite. También se pueden restablecer o aplanar ajustes con un solo clic. Aparte de esto, hay nuevos accesos directos y comandos diseñados para ahorrar tiempo, y se pueden copiar y pegar ajustes de forma instantánea con un comando de menú.

# Nuevo y mejorado: Inspector Ajustes

El inspector Ajustes de Corel PHOTO-PAINT se ha reorganizado y ahora es el único recurso donde encontrar todos los filtros de ajustes. Se han añadido cuatro filtros más, mientras que los filtros existentes presentan nuevos elementos de interfaz y opciones de edición que facilitan la obtención de los resultados deseados.

El filtro Blanco y negro proporciona una nueva opción creativa que le reporta un mayor control al convertir una imagen en color a escala de grises. Ahora, se pueden aislar las sombras y los resaltes de una imagen y ajustar el tono y la saturación de cada característica de la imagen por separado, lo que resulta muy efectivo en tinturas.

También se han actualizado controles de los filtros Equilibrio de color, Ecualizar y Muestra y destino, y se ha incorporado un nuevo filtro, Niveles, que facilita el ajuste del contraste de la imagen. Con el filtro Equilibrio de color, una nueva herramienta de muestreo de color permite establecer un gris neutro con un solo clic. Las interfaces de Histograma se han mejorado y, a fin de proporcionarle una mejor representación visual a medida que va aplicando ajustes, hemos coloreado los controles deslizantes de los siguientes filtros: Matiz, Saturación, Luminosidad, Blanco y negro, Reemplazar colores, Mezclador de canales y Equilibrio de color.

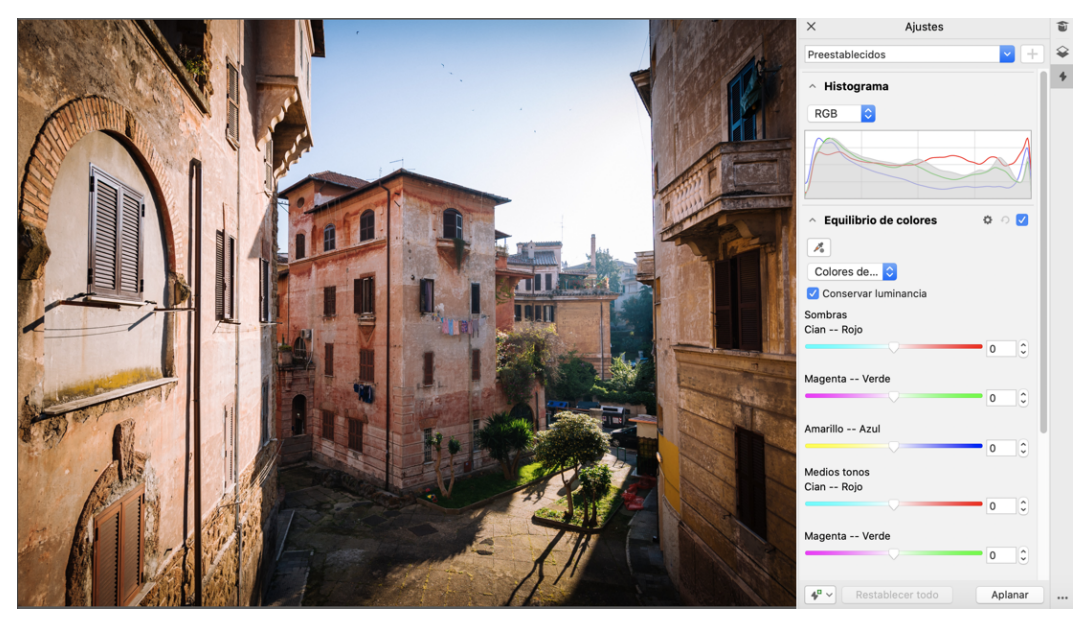

*El inspector Ajustes mejorado*

# Mejorado Rendimiento del inspector Ajustes

En Corel PHOTO-PAINT, experimentará un impresionante aumento de la velocidad de edición de imágenes si utiliza el inspector Ajustes. El sistema mejorado de almacenamiento en caché de la visualización hace que los filtros de ajuste sean fluidos y reactivos, especialmente al acercar áreas y detalles de la imagen de tamaño más reducido. Además, tanto CorelDRAW como Corel PHOTO-PAINT admiten el procesamiento de varios núcleos, lo que facilita enormemente la aplicación de ajustes en ambas aplicaciones.

# Nuevo y mejorado: Mejoras generales

La actualización de marzo de 2022 para suscriptores de CorelDRAW Graphics Suite ofrece una serie de mejoras generales basadas en las peticiones más frecuentes de los usuarios. CorelDRAW proporciona cinco nuevos filtros de ajuste y 19 efectos para trabajar con mapas de bits, todos ellos accesibles desde el menú Efectos.

En Corel PHOTO-PAINT, ahora el inspector Objetos proporciona un control deslizante de opacidad con resultados dinámicos, lo que facilita el ajuste y la evaluación de los cambios de opacidad del objeto. Ahora también se pueden aplicar efectos no destructivos a selecciones que incluyan varios objetos, incluso cuando se utilice una máscara.

A medida que vaya guardando el trabajo con efectos no destructivos en Corel PHOTO-PAINT, probablemente advierta que los tamaños de archivo se reducen (a menudo hasta dos veces más pequeños) gracias al nuevo uso de la compresión ZIP en los datos de efectos. También hay una nueva opción Transparencia de borde en el menú Máscara que permite controlar la atenuación de la transparencia de los bordes de máscara. Aparte de esto, el cursor de varias herramientas de enmascaramiento se ha actualizado para dar una mejor indicación de si se encuentra en un estado de creación o transformación.

# Nuevo y mejorado: Inspector Aprendizaje

Encuentre recursos y herramientas de aprendizaje en la nueva sección Explorar del inspector Explorar, conocida en versiones anteriores como el inspector Sugerencias. Acceda a una amplia biblioteca de recursos en línea y navegue por ella desde la aplicación para familiarizarse rápidamente con las funciones del producto. Complete su perfil para recibir nuestras recomendaciones sobre vídeos y tutoriales escritos que se ajusten a su nivel de experiencia y a sus necesidades. Además, puede aplicar un filtro para ver únicamente el tipo de recursos de aprendizaje que prefiera, así como ordenar los resultados de búsqueda por relevancia, fecha o mejor coincidencia. Si desea obtener más información, consulte la sección ["Inspector Aprendizaje" en la página 50.](#page-51-0)

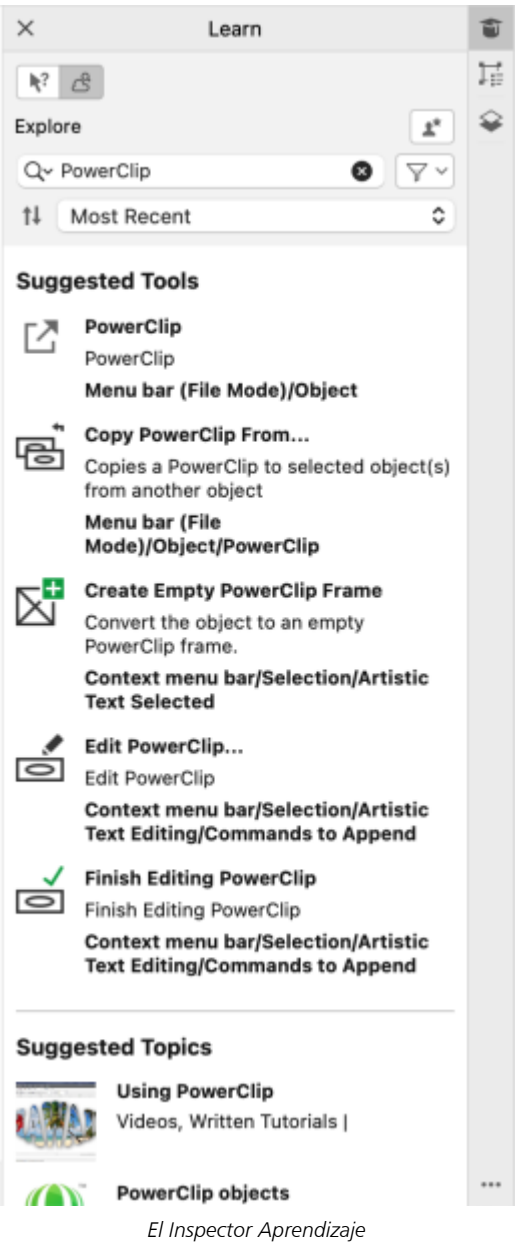

# Nuevo Ajustes de personalización

Nuestras recomendaciones personalizadas de recursos de aprendizaje se basan en las respuestas que nos proporcionó en la encuesta de perfil. Al actualizar su perfil, revisamos nuestras sugerencias de material didáctico para adaptarlas mejor a sus necesidades. También puede cancelar la suscripción a las recomendaciones restableciendo el perfil al estado predeterminado. Si desea obtener más información, consulte la sección ["Su privacidad y perfil" en la página 47.](#page-48-0)

# Mejorado Inspector Páginas

Las vistas previas en miniatura mejoradas del inspector Páginas en CorelDRAW simplifican el uso de las páginas. Además, ahora puede insertar páginas rápidamente después de la página activa sin tener que reorganizar dichas páginas manualmente.

# Mejorado Vista de varias páginas

Cambie el tamaño de las páginas de forma interactiva en la vista de varias páginas como si fueran objetos rectangulares estándar. Para cambiar el tamaño de las páginas desde el centro, basta con mantener pulsada la tecla Mayús al arrastrar un controlador.

Si cambia a la vista de varias páginas, la visualización se amplía automáticamente para mostrar todas las páginas, mientras que, si cambia a la vista de una sola página, la visualización se ajusta para mostrar solo la página activa en la ventana de dibujo.

### Mejorado Páginas opuestas

El nuevo comando Mostrar extensiones del inspector Páginas en CorelDRAW permite alternar fácilmente entre la visualización de extensiones de páginas opuestas y miniaturas de una sola página. Al ver las extensiones como miniaturas de una sola página, puede mover cualquier página opuesta arrastrándola dentro del inspector Páginas o moviendo su pestaña de página en el navegador de documentos. Si desea obtener más información, consulte la sección ["Para mover una página opuesta" en la página 746.](#page-747-2)

Además, las pestañas mejoradas del navegador de documentos muestran claramente las extensiones para que sea más fácil pasearse por las páginas.

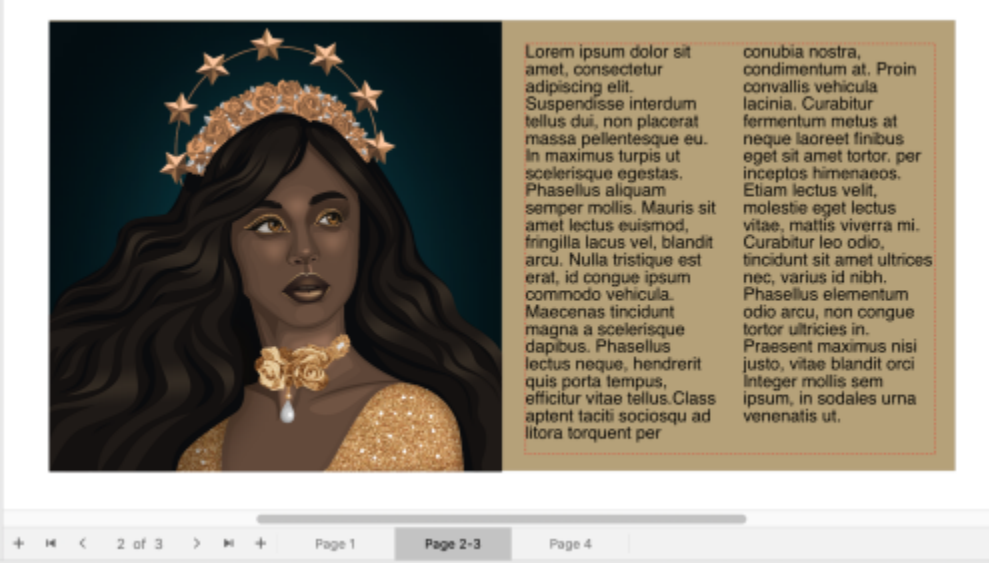

*La pestaña de la segunda y tercera página señala que son páginas opuestas (ilustración de Claudia Driemeyer)*

# Mejorado Exportación de varios activos

El inspector Exportar ofrece una mayor compatibilidad de archivos, lo que permite exportar activos a los formatos de archivo TIFF y EPS. Además, puede seleccionar todos los activos con un solo clic, lo que facilita exportarlos o eliminarlos de la lista de exportación a la vez.

# Mejorado Inspector Activos

La nueva vista de lista predeterminada y las miniaturas mejoradas de los activos en la nube facilitan la visualización y el uso del contenido. La sincronización de activos desde la nube es más rápida y fiable. Además, al utilizar bibliotecas de símbolos vinculadas, puede restaurar vínculos rotos y recuperar el acceso a los símbolos de las bibliotecas con facilidad.
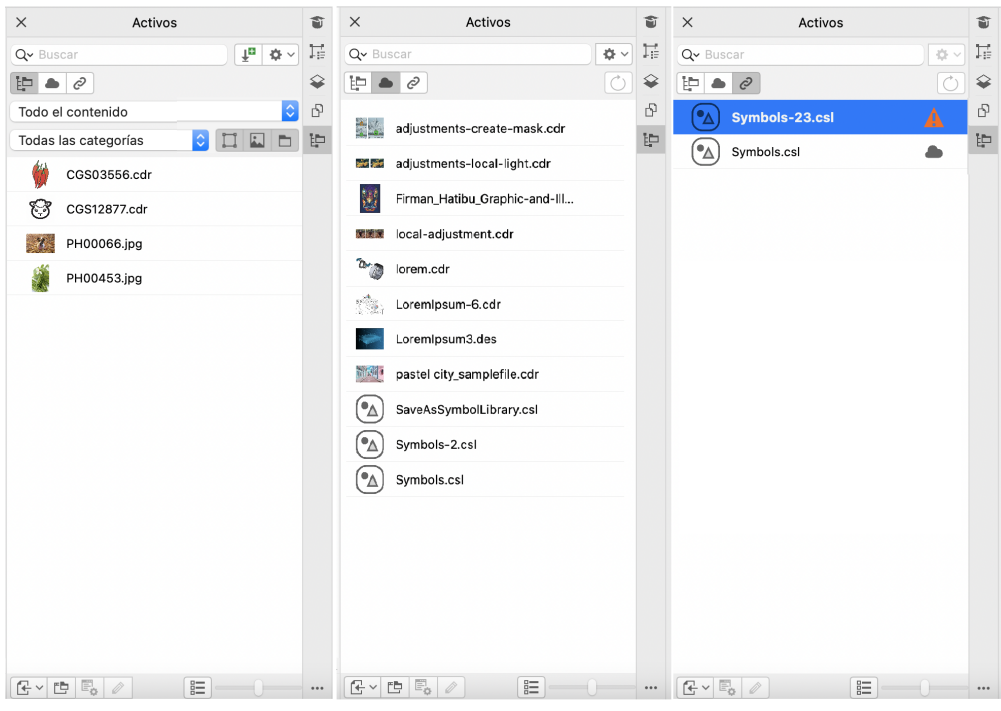

#### Nuevo Compartir ideas y aportar comentarios

Haga sugerencias sobre CorelDRAW Graphics Suite directamente desde las aplicaciones; de este modo, otros usuarios podrán evaluar y dar su opinión sobre sus ideas. También puede revisar y votar las recomendaciones de otros. Si desea obtener más información, consulte la sección ["Enviar comentarios" en la página 48.](#page-49-0)

#### CorelDRAW Graphics Suite 2021,5

Disponible exclusivamente para suscritores, CorelDRAW Graphics Suite 2021.5 ofrece una gestión de activos mejorada, un flujo de trabajo de colaboración optimizado, acceso directo a fuentes en línea desde Corel® Font Manager™ y mucho más.

#### Nueva y mejorada: Gestione, comparta y sincronice activos

Acceda a todo el contenido local, compartido y en la nube desde el inspector Activos (conocido anteriormente como inspector Contenido de Connect) en CorelDRAW. Con nuevo nombre y mejor funcionalidad, el inspector Activos le ofrece un rápido acceso a todas las bibliotecas de símbolos y demás archivos guardados y compartidos en su carpeta Cloud. Además, puede ver las bibliotecas de símbolos vinculadas y sincronizarlas con su fuente, ya sea local o en línea, para que sus símbolos estén siempre al día.

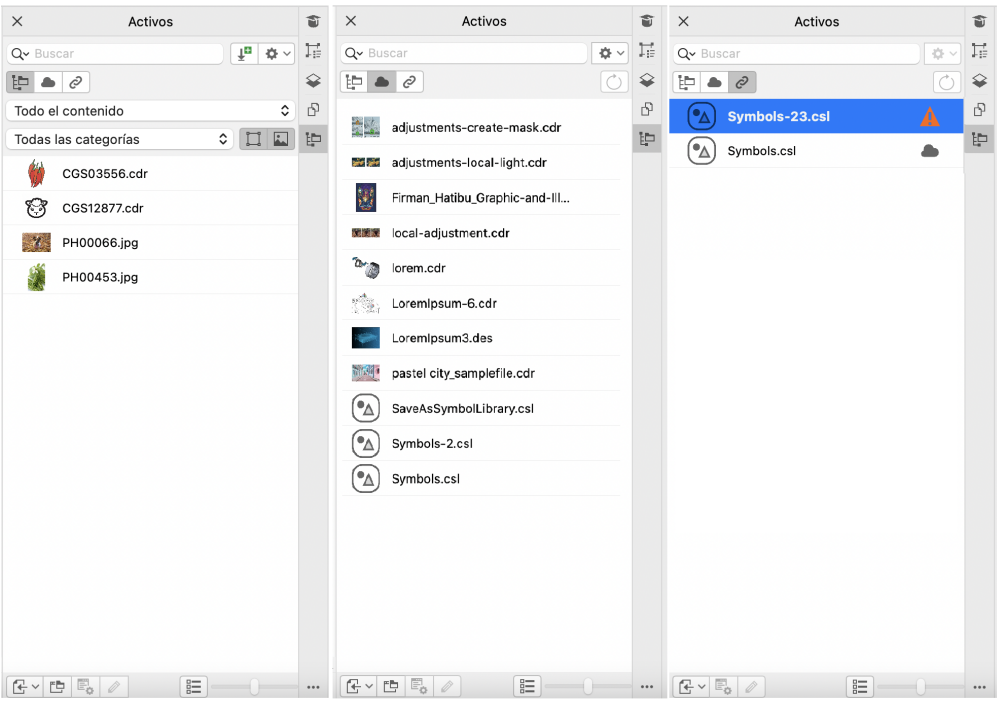

*El inspector Activos le permite trabajar con activos locales, en la nube y vinculados.*

#### Mejorado Rendimiento de los archivos en la nube

Ahora es más rápido y sencillo trabajar con archivos en la nube. Tanto si guarda documentos como si los abre o comparte en la nube, observará una velocidad y un rendimiento mejorados.

#### Mejorado Colaboración

Un proceso optimizado le permite iniciar sesión en la nube y en el inspector Comentarios simultáneamente a través de su cuenta de Corel. Los comentarios que añade a un documento después de iniciar sesión se identifican ahora por su dirección de correo electrónico, además de su nombre. Además, puede omitir la provisión de credenciales para agregar comentarios anónimos.

#### Nuevo Acceso a fuentes en línea

Acceda a más de 1000 familias de fuentes de la biblioteca Google Fonts directamente desde Corel Font Manager para utilizarlas en sus diseños. Explore, busque y obtenga una vista previa de esas fuentes en línea con facilidad y sin necesidad de instalarlas. Descargue o instale las fuentes a las que desea acceder desde el cuadro de lista Fuente de CorelDRAW y Corel PHOTO-PAINT.

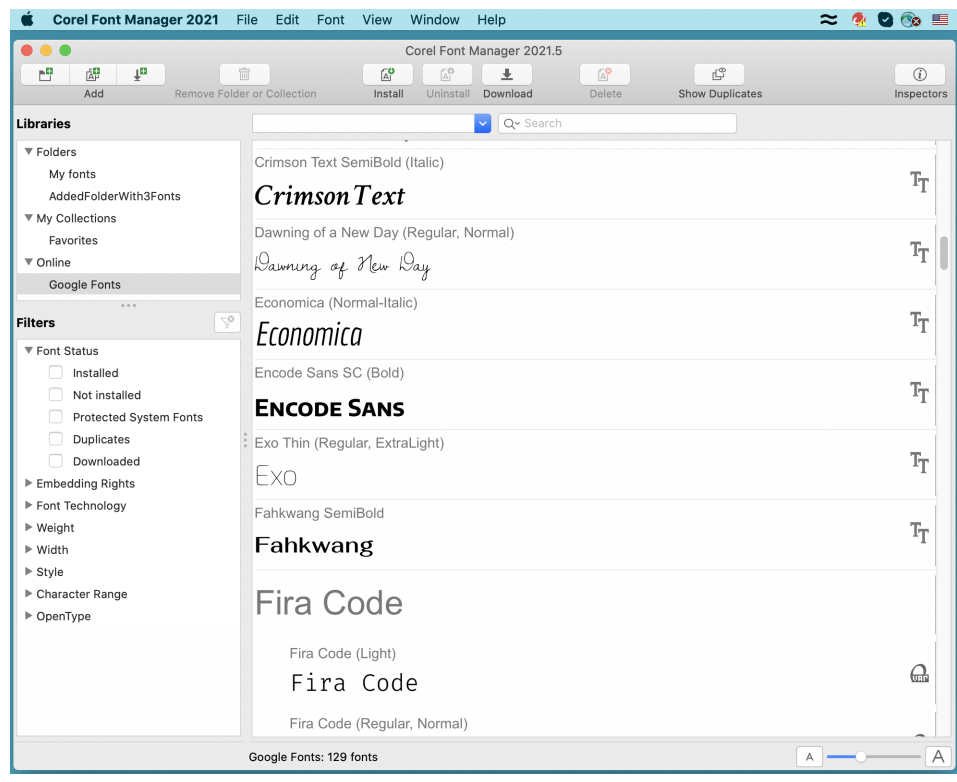

*Acceda fácilmente a fuentes de Google.*

#### Nuevo Ajustar las propiedades de fuente variable en Corel Font Manager

Visualice y ajuste las propiedades de las fuentes variables con Corel Font Manager.

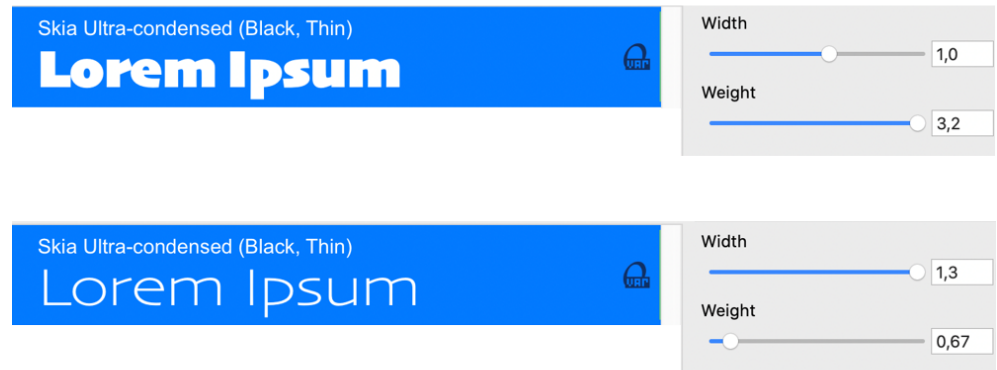

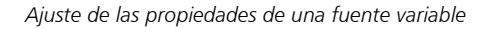

#### Mejorado Compatibilidad de archivos en el inspector Orígenes

Ensamble proyectos complejos con facilidad gracias a la compatibilidad mejorada de archivos en el inspector Orígenes de CorelDRAW. Añada archivos CorelDRAW vinculados externamente a sus dibujos. Incluso puede importar libros de Excel (XLS y XLSX) o archivos de valores separados por comas (CSV) para agregar tablas vinculadas que contengan información del proyecto. Además, puede sincronizar los archivos vinculados con su origen en cualquier momento para actualizarlos con los últimos cambios.

#### Nuevo Inspector Datos del objeto

Asigne diferentes tipos de datos a [objetos](#page-996-0) y almacene los datos en una base de datos de proyecto con el inspector Datos del objeto (Ventana Inspectores Datos del objeto) en CorelDRAW. El inspector Datos del objeto es una funcionalidad avanzada que resulta especialmente útil en proyectos grandes.

#### CorelDRAW Graphics Suite 2021

Puede contar con CorelDRAW Graphics Suite 2021 para optimizar su proyecto de diseño. Si está diseñando para un web o impresión, realice la edición progresiva de imágenes, con herramientas de colaboración de nueva generación que aceleran la productividad y herramientas avanzadas de ilustración que superan los límites de su creatividad.

#### Nuevo Vista de varias páginas

CorelDRAW® 2021 ayuda a acelerar el flujo de trabajo de diseño con la Vista de varias páginas. Le permite ver todas las páginas de un documento simultáneamente, de modo que no tenga que hacer clic en pestañas para navegar a otra parte del dibujo. Si desea obtener más información, consulte la sección ["Vistas de página" en la página 733.](#page-734-0)

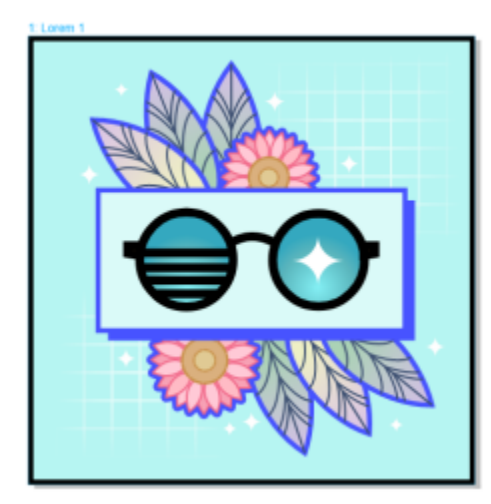

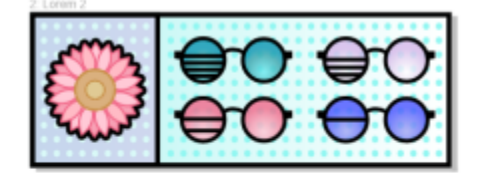

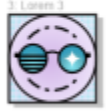

*Vea, administre y edite todos los activos digitales de su proyecto en una sola vista*

#### Nuevo Comentarios en tiempo real

Esta nueva característica permite que todas las personas involucradas en un proyecto trabajen en tiempo real. Los participantes pueden comentar y anotar un documento en CorelDRAW.app™ y los comentarios aparecerán al instante en el archivo de trabajo de CorelDRAW 2021. Si desea obtener más información, consulte la sección ["Revisar y ofrecer comentarios" en la página 123.](#page-124-0)

Un nuevo panel en CorelDRAW 2021 y CorelDRAW.app™ actúa como centro de colaboración. Contiene todos los dibujos de la nube y, con un clic, se muestra una vista previa, la cantidad de comentarios, los miembros del equipo y el estado del proyecto. El panel también le permite compartir diseños directamente desde CorelDRAW 2021 sin tener que abrir cada archivo. Si desea obtener más información, consulte la sección ["CorelDRAW.app, CorelDRAW y Cloud" en la página 121.](#page-122-0)

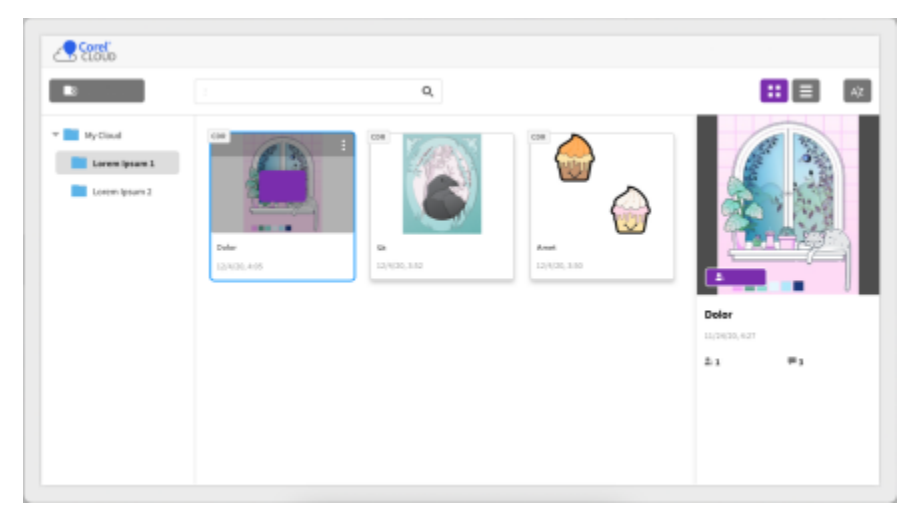

*Un panel de proyecto le ayuda a almacenar, ver, organizar y compartir archivos guardados en Cloud.*

#### Nuevo Dibujo de perspectiva

En CorelDRAW 2021, es más fácil que nunca dibujar objetos o escenas en perspectiva. Esta nueva característica se basa en los principios de la proyección en perspectiva y aumenta la productividad al eliminar la necesidad de establecer cuadrículas complejas en primer lugar.

Para comenzar, hay cuatro tipos de preconfiguraciones para el dibujo de perspectiva, que se pueden personalizar fácilmente ajustando cualquier parte del campo de perspectiva. Las posibilidades son ilimitadas, gracias a la capacidad de crear varios grupos de perspectiva, cada uno con su propio campo de perspectiva dentro de la misma página o documento.

Si desea producir texturas y patrones para sus ilustraciones, presentar originales bocetos de ideas de productos o generar pruebas de diseños conceptuales que emulen una ilusión de profundidad y distancia, el dibujo en perspectiva puede ayudar a realizar la tarea con facilidad. Si desea obtener información, consulte la sección ["Dibujo de perspectiva" en la página 291.](#page-292-0)

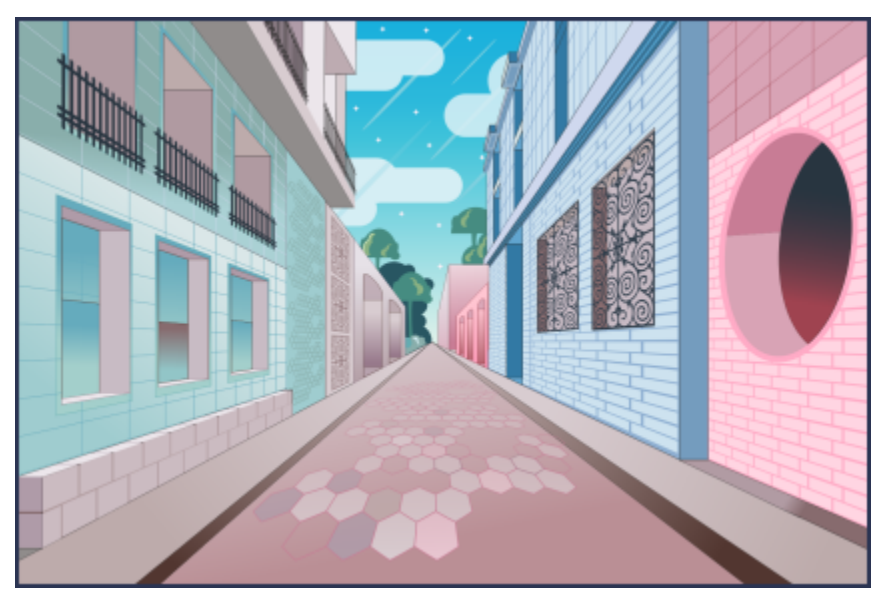

*Dibuje objetos o escenas ilustradas en perspectiva más rápida y fácilmente que nunca.*

#### Nuevo Exportación de varios activos

CorelDRAW® 2021 le permite crear una lista personalizada de activos para exportar con un solo clic. El nuevo inspector Exportar ofrece una serie de opciones flexibles y que ayudan a ahorrar tiempo para representar páginas y objetos.

Con un par de clics, puede enviar páginas u objetos a varios formatos estándar de la industria, incluido el PDF. El mismo elemento de diseño se puede exportar simultáneamente con diferentes configuraciones duplicándolo en el inspector Exportar y modificando las opciones de salida. O puede exportar varios elementos al mismo tiempo utilizando preferencias idénticas. Si desea obtener más información, consulte la sección ["Exportar objetos y páginas" en la página 911.](#page-912-0)

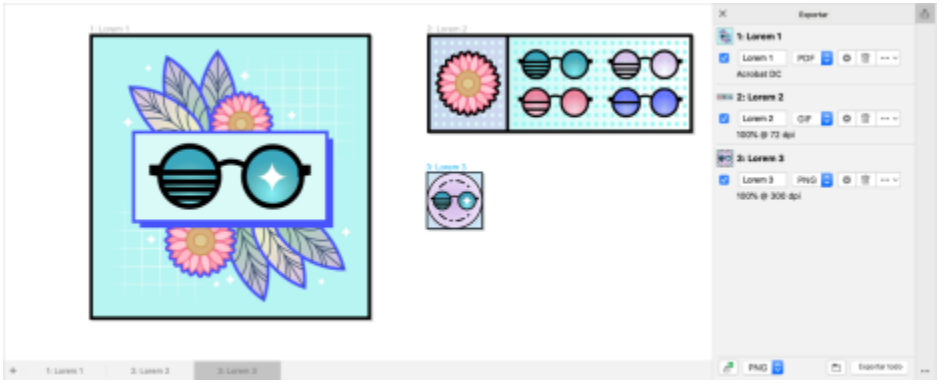

*Exporte una lista de páginas y objetos a un rango de formatos con un solo clic.*

#### Mejorado Ajuste de imagen

Corel PHOTO-PAINT 2021 cuenta con una gama de características y mejoras para permitir una edición de imagen más eficaz y precisa. El nuevo inspector Ajustes ofrece un acceso instantáneo a los filtros más importantes y usados con mayor frecuencia, lo que le permite trabajar rápidamente en forma no destructiva, en tiempo real y en contexto. Además, el nuevo modo de ajuste local simplifica la aplicación de un filtro en un área de imagen específica.

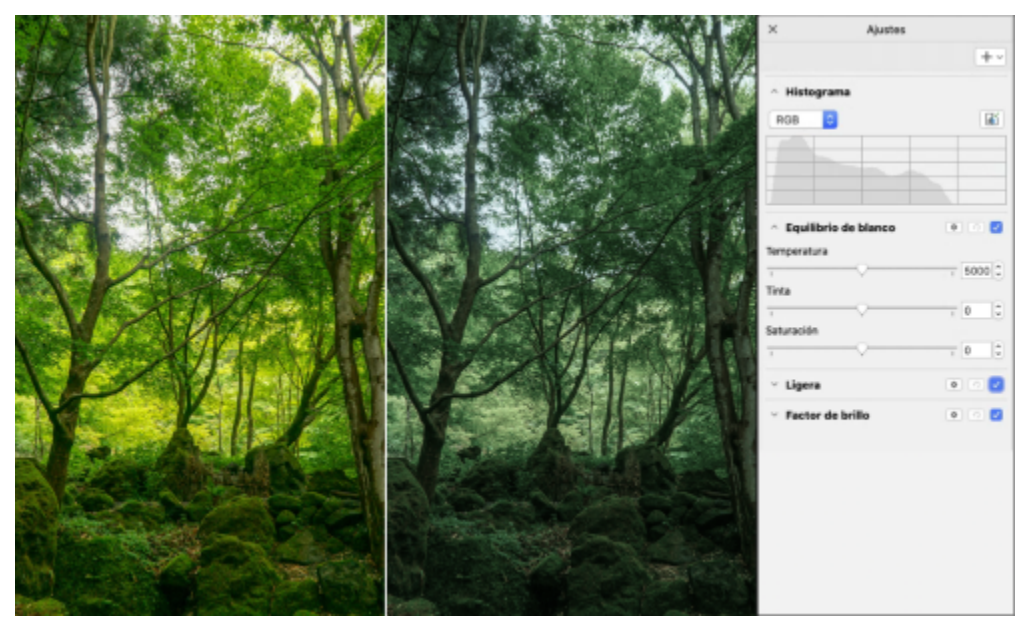

*Aplique ajustes críticos de imagen de forma no destructiva, en tiempo real y en contexto.*

El filtro Reemplazar colores se ha rediseñado desde cero. Los selectores de color y las herramientas de cuentagotas mejorados permiten una edición más precisa y un nuevo control interactivo facilita la aplicación precisa de rangos saturación y matiz. CorelDRAW 2021 también ha añadido un deslizador para garantizar transiciones de color más suaves entre los píxeles seleccionados y no seleccionados. Si desea obtener más información, consulte la sección ["Para reemplazar colores" en la página 804.](#page-805-0)

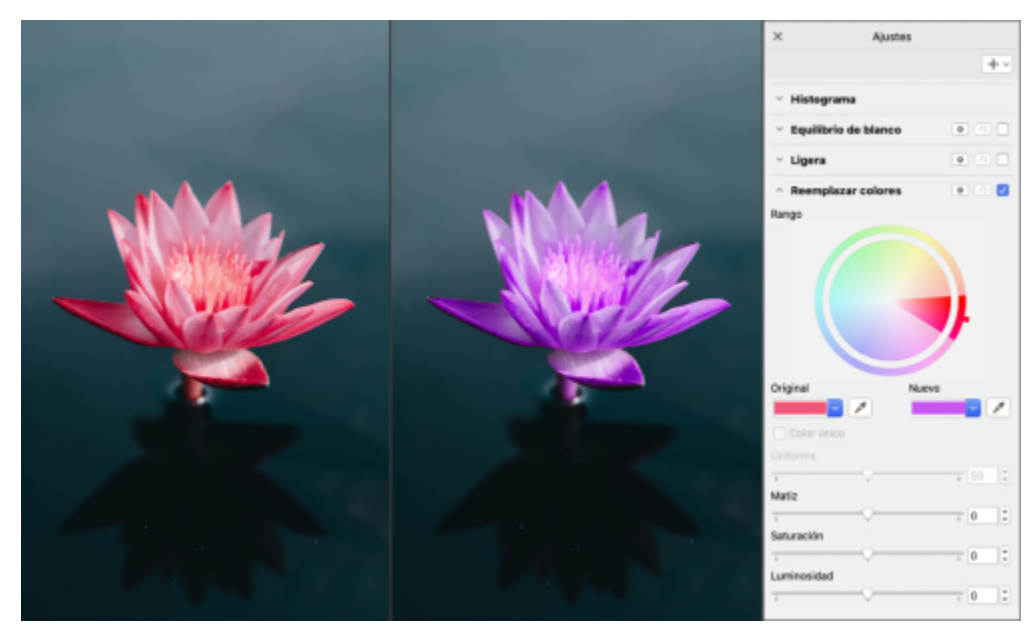

*Reemplace y ajuste los colores con precisión.*

#### Nuevo Compatibilidad HEIF

CorelDRAW Graphics Suite 2021 le permite usar las fotografías tomadas con teléfonos móviles gracias la compatibilidad con el archivo de imagen de alta eficiencia (HEIF). Muchos dispositivos usan HEIF como el formato de captura predeterminado, porque ofrece archivos de menor tamaño sin renunciar a la calidad de imagen. Puede importar o abrir la imagen principal desde archivos HEIF en Corel PHOTO-PAINT o importarla a un dibujo en CorelDRAW. Si desea obtener más información, consulte la sección ["Formato de archivo de imagen de alta](#page-948-0) [eficiencia \(HEIF\)" en la página 947.](#page-948-0)

#### Novedad Inspector Páginas

CorelDRAW 2021 simplifica el trabajo con documentos de varias páginas gracias al nuevo Inspector Páginas. Incluye todas las páginas en un diseño para que pueda administrarlas fácilmente y navegar rápidamente por un proyecto. Cada página tiene una vista previa en miniaturas con escala ajustable que refleja su tamaño y contenido. Reordenar las páginas es tan fácil como arrastrarlas en el Inspector. Además, puede agregar, eliminar y cambiar el nombre de las páginas en un solo lugar, lo que le permitirá ahorrar tiempo y esfuerzo. Y con un clic, puede cambiar los modos de visualización para centrarse en una sola página o usar la nueva vista de varias páginas. Si desea obtener más información, consulte la sección ["Páginas" en la página 729.](#page-730-0)

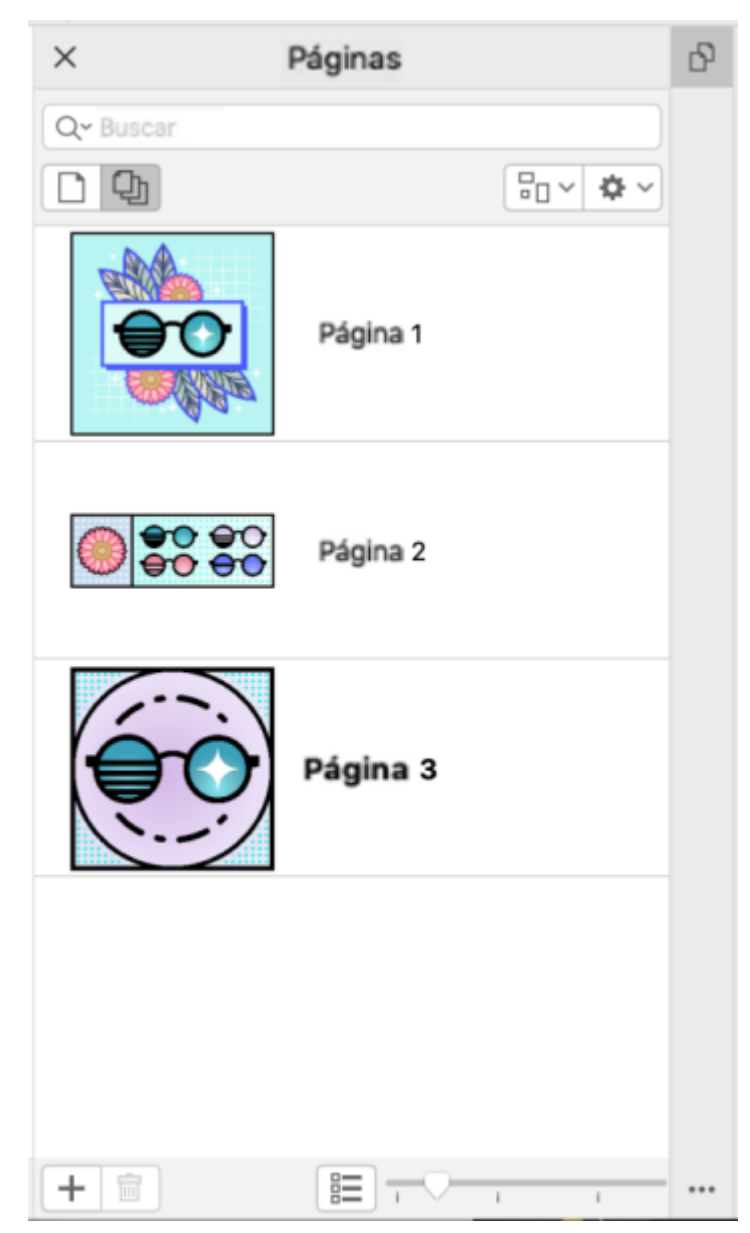

*Administre las páginas en sus dibujos con facilidad y navegue por los proyectos más rápido que nunca.*

#### Nuevo Ajustar la página automáticamente

Otra característica de CorelDRAW 2021 que le permite ahorrar tiempo es la función Ajustar la página automáticamente. Con un solo clic, puede cambiar el tamaño de una página para que se ajuste a su contenido. También puede personalizar rápidamente el margen especificando el espacio entre los elementos de diseño y el borde de la página. Si desea obtener más información, consulte la sección ["Para](#page-746-0) [ajustar una página automáticamente" en la página 745.](#page-746-0)

#### Mejorado Líneas guía

Al trabajar con las líneas guía , puede cambiar rápidamente las vistas de la escala mundial a las dimensiones de la página. Además, es más fácil administrar las líneas guía personalizadas, de modo que pueda configurar el marco para terminar el diseño más rápidamente.

#### Nuevo Personalización de accesos directos de teclado

CorelDRAW Graphics Suite 2021 ayuda a acelerar su flujo de trabajo, ya que le permite asignar accesos directos de teclado a los comandos y las herramientas que más utiliza. También puede personalizar los accesos directos existentes para que se ajusten mejor a su forma de trabajar. Si desea obtener más información, consulte la sección ["Personalizar accesos directos de teclado" en la página 969.](#page-970-0)

#### Nuevo Compatibilidad con Apple Silicon

CorelDRAW Graphics Suite 2021 está diseñado para funcionar de forma nativa en Apple Silicon, de modo que podrá aprovechar el rendimiento optimizado y la experiencia de usuario del hardware más avanzado.

#### Mejoras inspiradas en el usuario

#### Nuevo Exporte o importe colecciones de fuentes

Corel Font Manager 2021 incluye una función nueva que le ayuda a conservar sus colecciones de fuentes. Ahora puede importar y exportar bases de datos de fuentes para poder utilizarlas en otra versión del software o compartirlas con otras personas.

#### Mejorado Buscar y reemplazar

Buscar y reemplazar objetos es más versátil en CorelDRAW 2021 gracias a una nueva opción que le permite limitar el rango de búsqueda a solo los objetos seleccionados actualmente. Los indicadores destacan objetos incluidos en la búsqueda para que pueda trabajar con precisión.

#### Nuevo Encajar consigo mismo

Cuando se trabaja en diseños complejos , una nueva configuración le permite evitar que los objetos se encajen en sus propios puntos de encaje para que pueda mover y transformar elementos de diseño con facilidad y precisión.

# CorelDRAW<sup>2024</sup>

## Servicios y cuentas de Corel

#### Esta sección contiene los temas siguientes:

- ["Autenticación de CorelDRAW Graphics Suite" \(página 45\)](#page-46-0)
- ["Configuración de la cuenta" \(página 45\)](#page-46-1)
- ["Actualizaciones" \(página 46\)](#page-47-0)
- ["Cambiar las credenciales de usuario" \(página 46\)](#page-47-1)
- ["Su privacidad y perfil" \(página 47\)](#page-48-0)
- ["Servicios de asistencia de Corel" \(página 47\)](#page-48-1)
- ["Enviar comentarios" \(página 48\)](#page-49-0)
- ["Registro y generación de informes de errores" \(página 48\)](#page-49-1)

#### <span id="page-46-0"></span>Autenticación de CorelDRAW Graphics Suite

La autenticación le permite acceder al contenido y las funciones en línea que incluye el software.

Para autenticar CorelDRAW Graphics Suite, debe iniciar sesión con su cuenta de corel.com. De esta forma, asociará su producto a su cuenta. Si no tiene una cuenta de corel.com o desea asociar su producto a una cuenta nueva, deberá crearla antes de iniciar sesión.

Una vez que haya instalado y autenticado CorelDRAW Graphics Suite, el producto aparecerá en la página Su cuenta, en corel.com. Si desea asociar el producto a una cuenta distinta, deberá cambiar las credenciales de usuario. Si desea obtener más información, consulte la sección ["Cambiar las credenciales de usuario" en la página 46.](#page-47-1)

#### <span id="page-46-1"></span>Configuración de la cuenta

Puede comprobar la configuración de la cuenta si accede a la página Su cuenta desde la aplicación. En la página Su cuenta, puede obtener información acerca de los productos asociados a su cuenta y puede acceder al servicio de asistencia y definir sus preferencias de comunicación.

En los casos aislados en los que la configuración de su cuenta no refleje su última transacción, puede actualizar su cuenta desde dentro de la aplicación.

#### Para consultar su cuenta de corel.com

• Haga clic en el menú de CorelDRAW > Mi cuenta.

#### <span id="page-47-0"></span>Actualizaciones

Las actualizaciones de producto, anteriormente conocidas como "revisiones de producto", incluyen mejoras de estabilidad y rendimiento que mejoran su experiencia con el producto. De forma predeterminada, se le notificará automáticamente cuando haya disponibles actualizaciones o noticias sobre el producto. Puede personalizar la configuración de mensajes y la actualización. Por ejemplo, puede seleccionar la frecuencia para recibir actualizaciones y ofertas como notificaciones de bandeja: diaria, semanal, mensual o ninguna.

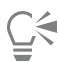

Para ver información sobre las actualizaciones del producto, haga clic en CorelDRAW menú > Buscar actualizaciones.

Para personalizar la configuración de mensajes y las actualizaciones, haga clic en el menú de CorelDRAW ▶ Configuración de mensajes.

#### <span id="page-47-1"></span>Cambiar las credenciales de usuario

Como usuario y propietario de CorelDRAW Graphics Suite, debe conocer sus credenciales de usuario:

- su número de serie del producto, que le permite instalar y reinstalar el producto. El número de serie es el identificador único de la licencia del producto.
- la dirección de correo electrónico asociada a su cuenta de corel.com. Cada cuenta de corel.com requiere una dirección de correo electrónico y una contraseña únicas. Cuando autentica su producto para acceder a las funciones y al contenido en línea, inicia sesión con una cuenta de corel.com específica, asociando el producto con esa cuenta y su dirección de correo electrónico.

En este tema se describen dos casos típicos en los que es necesario cambiar la configuración de la cuenta y actualizar las credenciales de usuario en el producto instalado para que coincidan con la nueva configuración. La actualización de sus credenciales de usuario le garantiza que no necesite desinstalar y reinstalar el producto.

#### Supongamos que desea fusionar dos suscripciones que ha adquirido en la misma cuenta de corel.com en un momento distinto para que las suscripciones tengan la misma fecha de renovación.

En este caso, cada suscripción se asocia a un número de serie distinto. Primero, deberá dirigirse a la página Su cuenta y asociar ambas suscripciones a uno de los números de serie. Después, deberá editar las credenciales de usuario del producto que habrá pasado a tener un número de serie obsoleto.

Paso 1: Diríjase a la página Su cuenta. Para ello, inicie sesión en corel.com y haga clic en Fusionar en el área Estado del producto. En la página Suscripciones, seleccione las suscripciones que desee fusionar. Diríjase a la página Confirmar selección y seleccione el número de serie que desee conservar.

Paso 2: Inicie la versión de CorelDRAW o Corel PHOTO-PAINT que habrá pasado a tener un número de serie obsoleto. Haga clic en el menú de CorelDRAW Preferencias Global. En el panel izquierdo del cuadro de diálogo, haga clic en ID de usuario. A continuación, haga clic en Editar credenciales y, en el cuadro de diálogo, escriba el número de serie que haya elegido en el paso 1.

#### Supongamos que tiene dos cuentas de corel.com asociadas a distintas direcciones de correo electrónico y desea fusionarlas.

Primero, deberá llamar al [servicio de asistencia de Corel](http://www.corel.com/support) para que se encargue de fusionar las cuentas. Después, deberá actualizar su dirección de correo electrónico en el producto.

Paso 1: Póngase en contacto con el servicio de asistencia de Corel y formule su solicitud de fusionar ambas cuentas. Se le pedirá que proporcione una dirección de correo electrónico activa para la cuenta fusionada. Si tiene suscripciones o programas de actualización en cada cuenta, estarán asociados a números de serie distintos, por lo que deberá escoger uno de ellos.

Paso 2: Inicie la versión de CorelDRAW o Corel PHOTO-PAINT que habrá pasado a estar asociada a una cuenta y una dirección de correo electrónico obsoletas. Haga clic en el menú de CorelDRAW > Preferencias > Global. En el panel izquierdo del cuadro de diálogo, haga clic en ID de usuario. Haga clic en Editar credenciales y, en el cuadro de diálogo que se mostrará, escriba la dirección de correo electrónico que elija para la cuenta fusionada. Escriba la contraseña. Si es necesario, escriba el número de serie que haya elegido en el paso 1.

#### <span id="page-48-0"></span>Su privacidad y perfil

Corel realiza un seguimiento de las funciones que utiliza para mejorar la aplicación. Además, si busca material didáctico en el Inspector Aprendizaje, Corel realiza un seguimiento de sus búsquedas y utiliza esta información para mejorar el material didáctico disponible y crear tutoriales nuevos. Puede ajustar la configuración de privacidad en cualquier momento para que no se realice un seguimiento de sus términos de búsqueda y funciones.

Una vez que haya completado su perfil, podemos recomendarle material didáctico en función de la información proporcionada en la encuesta, como su conocimiento del producto y los proyectos que cree. Si no desea recibir ninguna recomendación, puede restablecer el perfil al estado predeterminado. También puede editar el perfil en cualquier momento cambiando sus respuestas y contestando nuevas preguntas que se hayan añadido. Un perfil actualizado nos ayuda a adaptar mejor nuestras recomendaciones a sus necesidades.

#### Para administrar la configuración de privacidad

- 1 Haga clic en el menú de CorelDRAW > Preferencias > Global.
- 2 En el panel izquierdo del cuadro de diálogo Preferencias, haga clic en Privacidad.
- 3 Realice una tarea de la tabla siguiente:

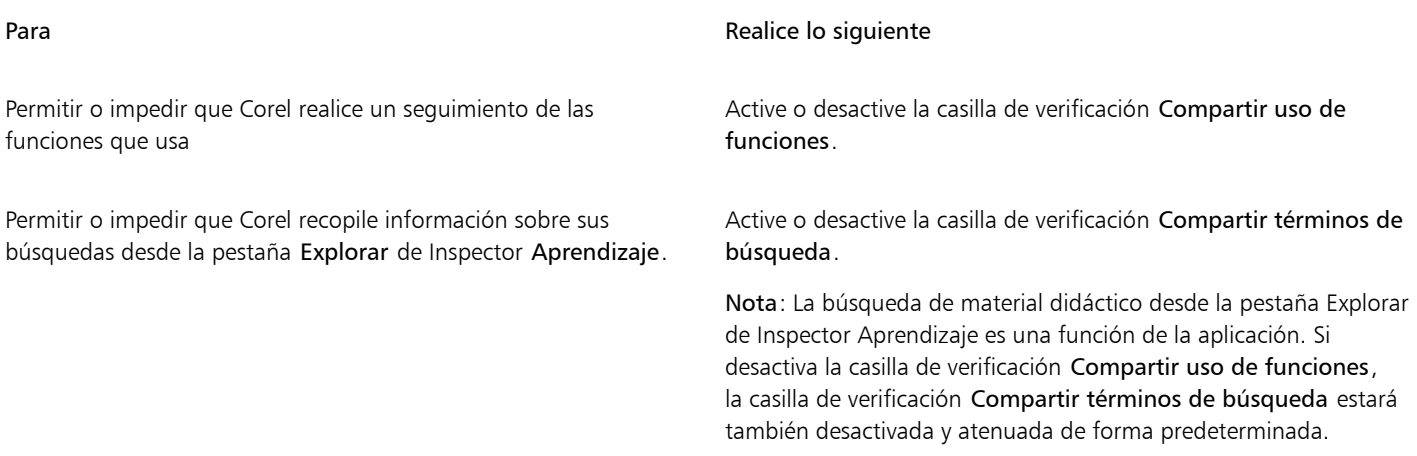

#### Para administrar su perfil

- Haga clic en el menú de CorelDRAW ▶ Preferencias ▶ Global.
- 2 En el panel izquierdo del cuadro de diálogo Preferencias, haga clic en Privacidad.
- 3 Haga clic en uno de los botones siguientes:
	- Restablecer perfil: revierte su perfil al estado predeterminado, lo que le permite evitar que aparezcan recomendaciones en la pantalla de bienvenida y en el inspector Aprendizaje.
	- Editar perfil: abre la última versión de la encuesta de perfil, lo que le permite actualizar sus respuestas y contestar nuevas preguntas que se hayan añadido.

#### <span id="page-48-1"></span>Servicios de asistencia de Corel

Los Servicios de asistencia de Corel pueden proporcionarle información rápida y actualizada sobre funciones, especificaciones, precios, disponibilidad, servicios y asistencia técnica para el producto. Si desea obtener la información más actualizada sobre el servicio de Asistencia disponible para su producto de Corel, visite [www.corel.com/support](http://www.corel.com/support).

#### <span id="page-49-0"></span>Enviar comentarios

Puede enviar comentarios o sugerencias sobre CorelDRAW Graphics Suite a un portal en línea donde otros usuarios pueden revisarlos y evaluarlos. También puede votar y comentar las valoraciones de otros usuarios. Para enviar, votar o reseñar valoraciones, debe iniciar sesión en su cuenta del portal de ideas de CorelDRAW Graphics Suite. El portal solo está disponible en inglés.

#### Para compartir ideas y aportar comentarios sobre la aplicación

- 1 Opte por uno de los siguientes métodos:
	- $\bullet$  Haga clic en Ayuda  $\blacktriangleright$  Enviar ideas y comentarios.
	- Haga clic en Ayuda  $\blacktriangleright$  inicio y, a continuación, en Ideas y comentarios.
	- Haga clic en Ayuda  $\blacktriangleright$  Aprendizaje y, a continuación, haga clic en Compartir sus ideas y sugerencias.
- 2 En el portal de ideas de CorelDRAW Graphics Suite, haga clic en Iniciar sesión/Registrarse e introduzca sus credenciales. Si no tiene una cuenta del portal de ideas de CorelDRAW Graphics Suite, puede crear una ahora.
- 3 Haga clic en Añadir una nueva idea.
- 4 En la página Nueva idea, escriba su idea resumida en una sola frase en el cuadro Su idea.

Las ideas que sean similares a la suya aparecerán aquí cuando empiece a escribir. Considere votarlas antes de crear una idea. Puede buscar ideas existentes escribiendo en el cuadro Buscar todas las ideas. Si encuentra ideas con las que está de acuerdo, haga clic en el botón Votar correspondiente.

- 5 En el cuadro Añada más detalles, aporte más información sobre su idea.
- 6 Haga clic en Añadir idea.

#### <span id="page-49-1"></span>Registro y generación de informes de errores

Si una aplicación en CorelDRAW Graphics Suite se cierra de forma inesperada, aparecerá un informe de error la próxima vez que inicie la aplicación. Para ayudar a mejorar la aplicación, indique los pasos necesarios para reproducir el problema y envíe el informe de errores a Corel. También puede desactivar el registro y la generación de informes de errores.

#### Activar y desactivar el registro y la generación de informes de errores

- 1 Haga clic en el menú de CorelDRAW > Preferencias > Global.
- 2 En el panel izquierdo del cuadro de diálogo Preferencias, haga clic en Privacidad.
- 3 Active o desactive la casilla de verificación Mostrar el cuadro de diálogo del Informe del bloqueo. Cuando la casilla de verificación está desactivada, no tendrá que enviar ningún informe si la aplicación deja de responder.

## CorelDRAW<sup>2024</sup>

## Recursos de aprendizaje

Si desea obtener información sobre cómo usar el producto de diferentes maneras: lea la *Guía de inicio rápido*; acceda a la Ayuda, a las sugerencias y las ayudas emergentes; y explore los recursos del sitio web de Corel ([www.corel.com\)](http://www.corel.com). También puede consultar el archivo Léame (léame.html), que se instala con el software.

Esta sección contiene los temas siguientes:

- ["Obtener ayuda" \(página 49\)](#page-50-0)
- ["Inspector Aprendizaje" \(página 50\)](#page-51-0)
- ["Ayuda y sugerencias" \(página 51\)](#page-52-0)
- ["Sugerencias" \(página 52\)](#page-53-0)
- ["Pantalla de inicio" \(página 53\)](#page-54-0)
- ["Guía de inicio rápido" \(página 53\)](#page-54-1)
- ["Proyectos de práctica" \(página 54\)](#page-55-0)
- ["Recursos en vídeo" \(página 54\)](#page-55-1)
- ["Sitio web para desarrolladores" \(página 55\)](#page-56-0)
- ["Recursos web" \(página 55\)](#page-56-1)

#### <span id="page-50-0"></span>Obtener ayuda

Hay varios recursos de aprendizaje disponibles. La tabla siguiente puede ayudarle a decidir el tipo de recurso de aprendizaje que debe consultar cuando necesite asistencia. Si desea obtener más información sobre algunos recursos, haga clic en los enlaces correspondientes.

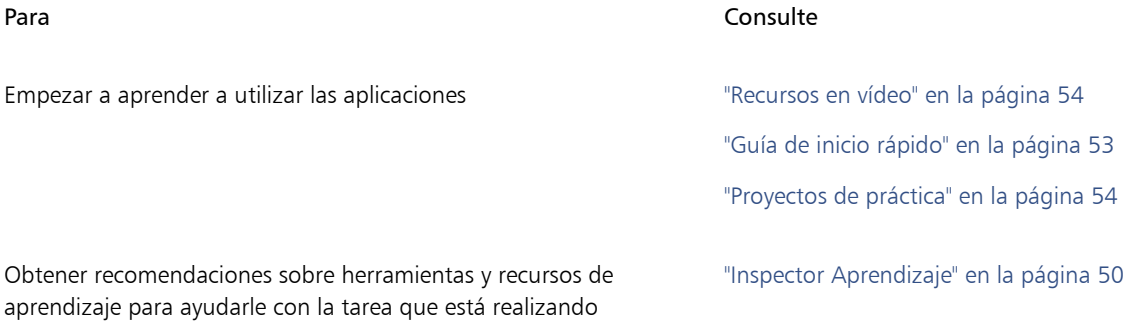

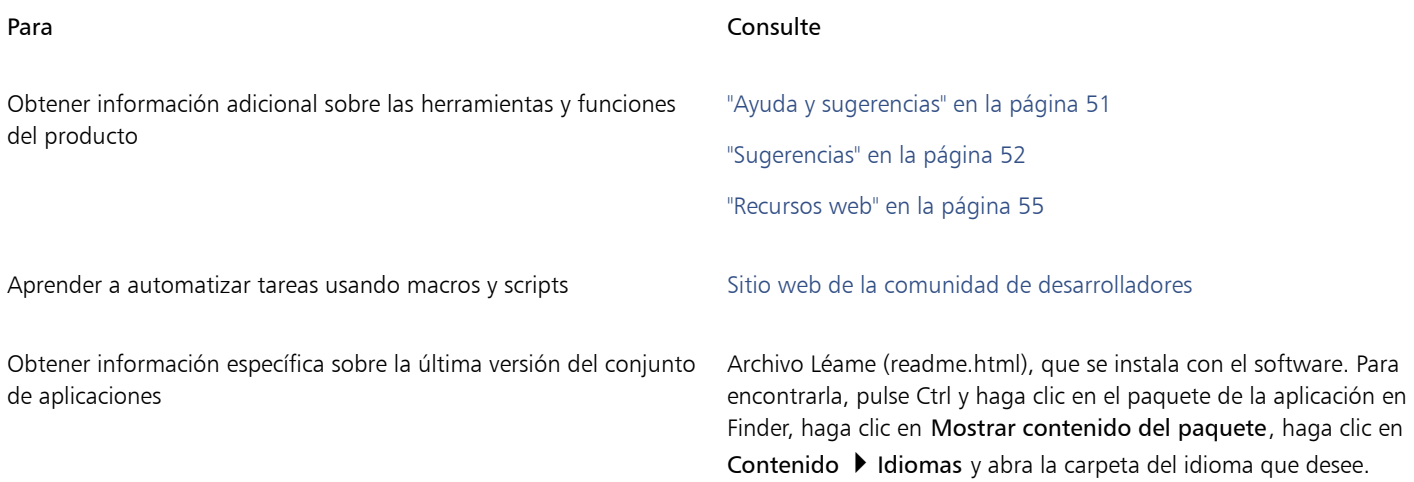

#### Convenciones de la documentación

La siguiente tabla describe algunas convenciones importantes que se usan en la documentación.

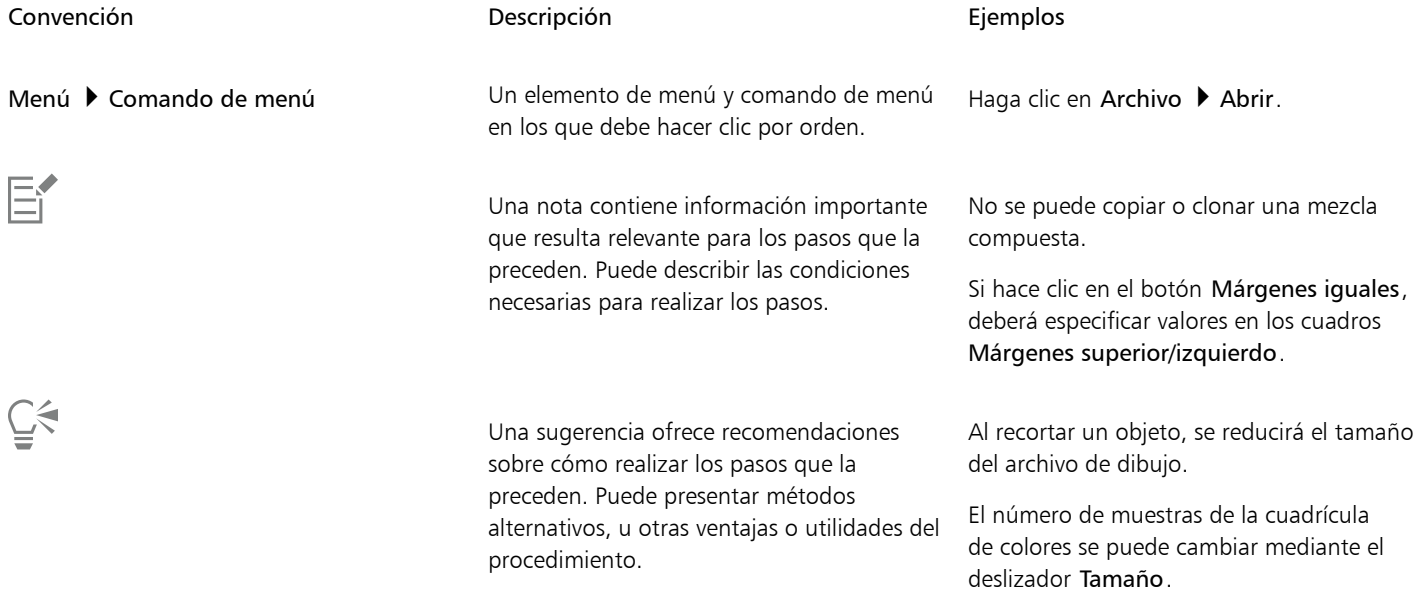

#### <span id="page-51-0"></span>Inspector Aprendizaje

El Inspector Aprendizaje permite encontrar y acceder a diversos recursos de aprendizaje en línea, como proyectos de práctica, vídeos, temas de Ayuda y tutoriales escritos que pueden serle de ayuda en sus proyectos. Para encontrar los recursos que necesita más fácilmente, puede filtrar y ordenar los resultados de búsqueda.

Complete su perfil respondiendo preguntas sobre su experiencia con el producto y el tipo de proyectos que cree para que podamos recomendarle recursos de aprendizaje que se ajusten a su nivel de habilidad, necesidades e intereses. Puede acceder a la encuesta de perfil al iniciar la aplicación por primera vez o desde la pestaña Explorar del inspector Aprendizaje.

Además, puede buscar recursos locales, como consejos y sugerencias, desde el inspector Aprendizaje. Si desea obtener información sobre cómo acceder a las sugerencias y utilizarlas, consulte la sección ["Sugerencias" en la página 52.](#page-53-0) Si desea obtener más información sobre las sugerencias, consulte la sección ["Ayuda y sugerencias" en la página 51.](#page-52-0)

También puede aportar sus comentarios y compartir ideas sobre la aplicación desde el inspector Aprendizaje. Si desea obtener más información, consulte la sección ["Enviar comentarios" en la página 48.](#page-49-0)

#### Para encontrar recursos de aprendizaje

- 1 Haga clic en Ayuda  $\blacktriangleright$  Aprendizaje.
- 2 En el inspector Aprendizaje, haga clic en el botón Explorar Si no ha completado su perfil, haga clic en el botón Personalizar resultados  $\bullet\star$  y responda las preguntas de la encuesta.
- 3 En el cuadro Buscar, escriba un término de búsqueda y pulse Retorno. Para eliminar el término de búsqueda, haga clic en el botón para borrar búsquedas, X.

#### También es posible

Filtrar los resultados de búsqueda entre en el botón Filtro y desactive cualquiera de los siguientes

filtros: Consejos de herramientas, Proyectos de práctica, Tutoriales escritos, Vídeos y Temas de Ayuda.

Ordenar los resultados de la búsqueda entre en el cuadro de lista Ordenar, seleccione una de las opciones siguientes:

- •Más reciente: ordena el material didáctico por la fecha en que se creó, empezando por el más reciente.
- •Recomendado para usted: ordena el material didáctico en función de su perfil, empezando por el que mejor se adapte a sus necesidades, intereses y nivel de habilidad.
- •Más relevante: ordena el material didáctico en función de su relevancia para el término de búsqueda escrito.

### Eí

Para acceder a la pestaña Explorar, debe haber iniciado sesión.

## C€

También puede acceder a la encuesta de perfil desde la página Privacidad del cuadro de diálogo Preferencias. Si desea obtener más información, consulte la sección ["Su privacidad y perfil" en la página 47.](#page-48-0)

#### <span id="page-52-0"></span>Ayuda y sugerencias

La Ayuda proporciona información completa sobre las funciones del producto desde dentro de la aplicación.

Es necesario posee una conexión a Internet activa para acceder la ayuda. La Ayuda también está disponible en línea como guía de usuario en formato PDF compatible con impresión. Si suele trabajar sin conexión, puede descargar el [Manual de Usuario de CorelDRAW.](http://apps.corel.com/redirect?_redirect=command&function=userguide&subfunction=Mac&app=CorelDRAW&version=25.0&lang=ES&licenseid=540111179)

Puede explorar toda la lista de temas o buscar palabras específicas. También puede acceder a la [Base de conocimientos](http://apps.corel.com/redirect?_redirect=command&function=KB&subfunction=installation&app=CorelDRAW&version=2017&lang=EN) del sitio web de Corel y otros recursos en línea, como vídeos, desde la ventana de Ayuda.

La ayuda emergente proporciona información práctica sobre controles de la aplicación al mover el cursor del ratón sobre iconos, botones y otros elementos de la interfaz de usuario. Puede ocultar la ayuda emergente y mostrarla de nuevo cuando la necesite.

#### Para utilizar la Ayuda

- 1 Haga clic en Ayuda ▶ CorelDRAW Ayuda.
- 2 Realice una tarea de la tabla siguiente:

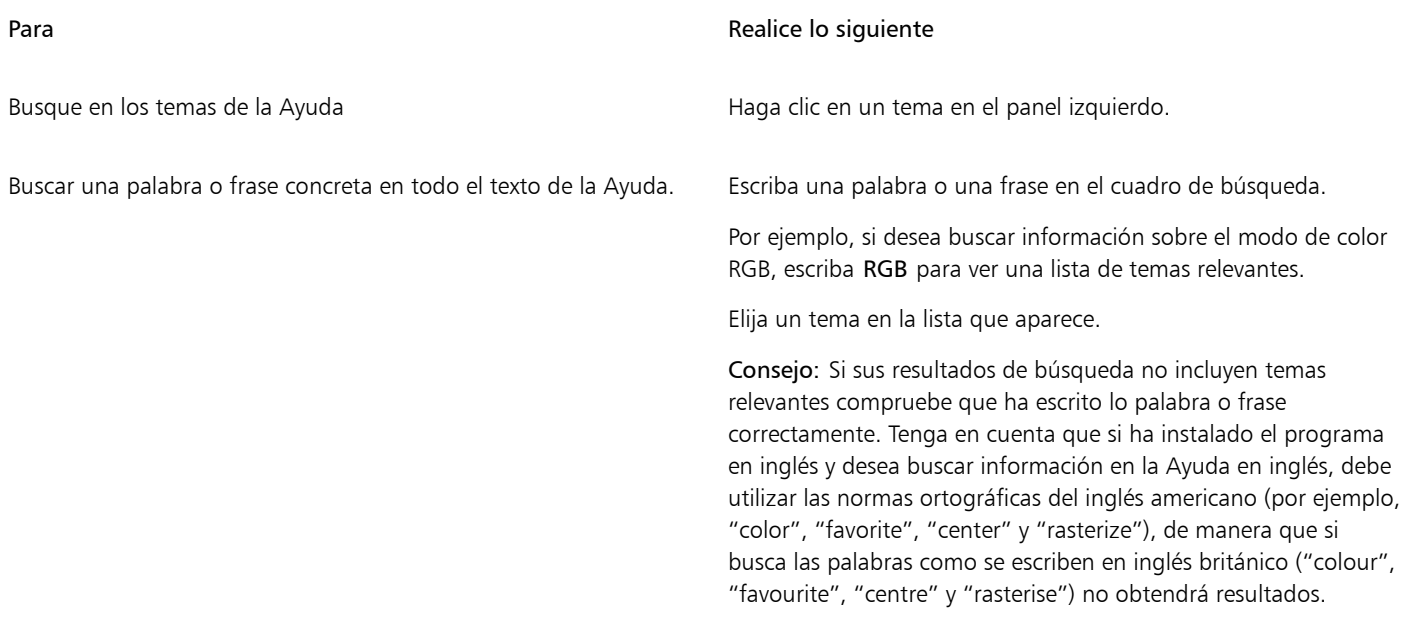

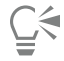

También puede acceder a la Ayuda presionando la tecla Mayús + Comando + Signo de interrogación (?).

Para ver la Ayuda sensible al contexto desde un cuadro de diálogo, haga clic en el botón Ayuda del cuadro de diálogo.

#### Para acceder a la Guía de Usuario de CorelDRAW

• Haga clic en Ayuda > Guía de usuario.

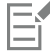

Es necesario posee una conexión a Internet activa para acceder la Guía de usuario. Si suele trabajar sin conexión, descargue la guía de usuario d[e product.corel.com](http://apps.corel.com/redirect?_redirect=command&function=userguide&subfunction=Mac&app=CorelDRAW&version=25.0&lang=ES&licenseid=540111179).

#### Para ocultar y mostrar la ayuda emergente

- 1 Haga clic en el menú de CorelDRAW ▶ Preferencias ▶ CorelDRAW.
- 2 Haga clic en Visualización.
- 3 En el área Otros controles, active o desactive la casilla de verificación Mostrar ayuda emergente.

#### <span id="page-53-0"></span>Sugerencias

Las Sugerencias proporcionan información sobre herramientas de la caja de herramientas desde dentro de la aplicación. Al hacer clic en una herramienta, aparece una sugerencia en la pestaña Sugerencias del inspector Aprendizaje en la parte derecha de la ventana de la aplicación que le indica cómo usar la herramienta. Si necesita información adicional acerca de una herramienta, puede consultar los recursos de aprendizaje relevantes, como temas de ayuda, vídeos o tutoriales escritos. Las sugerencias pueden ocultarse en cualquier momento.

#### Para utilizar las sugerencias

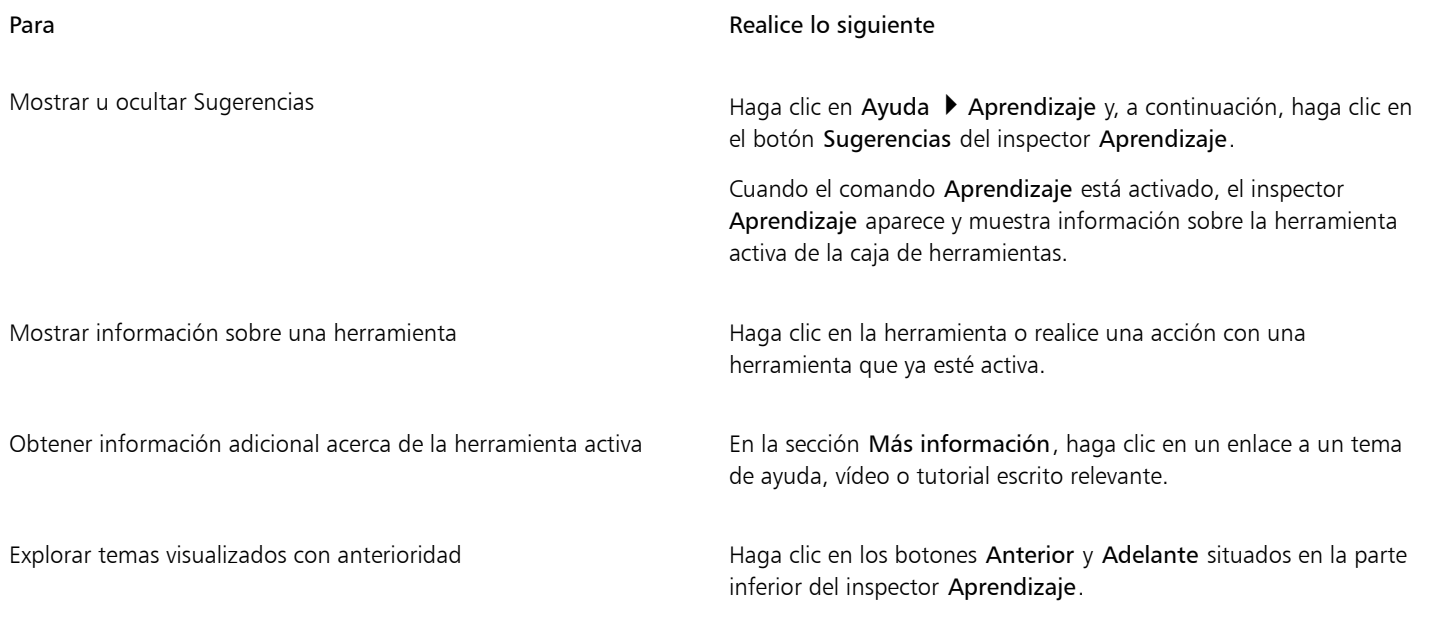

```
\subseteq\leq
```
También puede aportar sus comentarios y compartir ideas sobre la aplicación desde cualquier sugerencia del inspector Aprendizaje. Si desea obtener más información, consulte la sección ["Enviar comentarios" en la página 48.](#page-49-0)

#### <span id="page-54-0"></span>Pantalla de inicio

La pantalla de inicio aparece al iniciar la aplicación. Con la Pantalla de inicio, puede iniciar o abrir un documento de forma rápida, acceder a vídeos de aprendizaje en línea y a otros recursos de aprendizaje, y dejarse inspirar por una galería de obras de arte originales creadas con CorelDRAW. Además, los archivos de descubrimiento pueden servirle de ayuda para comenzar a utilizar la aplicación rápidamente.

#### Para acceder a la Pantalla de inicio

Haga clic en Ayuda ▶ inicio.

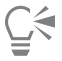

También puede aportar sus comentarios y compartir ideas sobre la aplicación desde la pantalla de inicio. Si desea obtener más información, consulte la sección ["Enviar comentarios" en la página 48.](#page-49-0)

#### <span id="page-54-1"></span>Guía de inicio rápido

La Guía de inicio rápido, disponible en formato PDF, le puede ayudar a familiarizarse rápidamente con el conjunto de aplicaciones proporcionándole información sobre funciones y herramientas útiles.

#### Para acceder a la Guía de inicio rápido

Haga clic en Ayuda > Guía de inicio rápido.

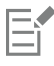

Es necesario tener una conexión a Internet activa para acceder la Guía de inicio rápido. Si suele trabajar sin conexión, descargue la Guía de inicio rápido en [product.corel.com.](http://apps.corel.com/redirect?_redirect=command&function=quickstartguide&subfunction=Mac&app=Suite&version=25.0&lang=ES&licenseid=540111179)

#### <span id="page-55-0"></span>Proyectos de práctica

Los proyectos de práctica son colecciones de archivos CorelDRAW (CDR) y Corel PHOTO-PAINT (CPT) que puede descargar y utilizar para aprendizaje, formación y demostraciones. Repase conceptos básicos o perfeccione sus habilidades con estos breves tutoriales incluidos en la aplicación. Además de la versión completa del proyecto, disponible para consulta a modo de referencia, cada tutorial de CorelDRAW incluye una versión parcialmente completada enriquecida con instrucciones paso a paso y tareas prácticas. Esto hará que la experiencia sea interactiva, además de ayudarle a reforzar conocimientos y a completar el proyecto correctamente. Puede acceder a los proyectos de práctica en el Inspector Aprendizaje. Si desea obtener más información sobre el Inspector Aprendizaje, consulte la secció[n"Inspector Aprendizaje"](#page-51-0) [en la página 50.](#page-51-0) Busque la función que quiere explorar y descubra qué tutoriales de nuestra colección se ajustan a sus necesidades. Al hacer clic en un archivo de práctica de la lista de resultados de búsqueda, se descarga en la carpeta ~/Library/Application Support/Corel/ CorelDRAW Graphics Suite 2024/{APP}/Discovery\{LANGUAGE}, donde {APP] indica la aplicación, y {LANGUAGE} el idioma de la interfaz de usuario. Por ejemplo, si ha instalado la aplicación en inglés, los proyectos de práctica que descargue se almacenarán en la carpeta ~/ Library/Application Support/Corel/CorelDRAW Graphics Suite 2024/Draw/Discovery\EN Después de descargar el tutorial en la carpeta predeterminada, se abrirá automáticamente en la aplicación.

#### Para acceder a un proyecto de práctica

1 En el inspector Aprendizaje (Ayuda  $\blacktriangleright$  Aprendizaje), haga clic en el botón Explorar  $\bigcirc$ .

Para obtener recomendaciones ajustadas a sus necesidades con respecto a los proyectos de práctica, haga clic en el botón Personalizar resultados  $\bullet\star$  y responda a las preguntas de la encuesta para completar su perfil.

- 2 En el cuadro Buscar, escriba un término de búsqueda y pulse Retorno. Para mostrar solo proyectos de práctica, haga clic en el botón Filtro y desactive todos los filtros excepto Proyectos de práctica.
- 3 En la lista de resultados de búsqueda, haga clic en la miniatura del proyecto de práctica que desee realizar. Cuando el archivo se descargue en el equipo, se abrirá automáticamente en la aplicación.

### Er

Una vez complete un tutorial, puede guardarlo. Si desea obtener más información sobre el almacenamiento de dibujos, consulte la sección ["Almacenar dibujos" en la página 72.](#page-73-0)

Si ya ha descargado un proyecto de práctica, la próxima vez que haga clic en la miniatura de este tutorial en el Inspector Aprendizaje, la aplicación abrirá su versión local como un documento nuevo.

#### <span id="page-55-1"></span>Recursos en vídeo

Puede acceder a recursos de aprendizaje en vídeo desde la pantalla de inicio, desde el Inspector Aprendizaje y desde el menú Ayuda.

Los tutoriales en vídeo le muestran cómo completar tareas básicas, como dibujar, colorear objetos y darles forma en CorelDRAW, o aplicar máscaras y recortar en Corel PHOTO-PAINT; además, le ayudan a sacar el máximo partido de las funciones como la simetría, administración de fuentes, rellenos y transparencias, herramientas de alineación, códigos QR, efectos vectoriales y de mapas de bits, etc. Algunos vídeos no tienen sonido, pero incluyen subtítulos que ofrecen útiles sugerencias y ayudan a comprender las funciones que se muestran. Independientemente de si está empezando o si es un usuario experimentado, encontrará demostraciones y sugerencias útiles para impulsar su productividad y ampliar su experiencia.

#### Para acceder a un vídeo

Haga clic en Ayuda ▶ Tutoriales en vídeo.

#### <span id="page-56-0"></span>Sitio web para desarrolladores

Independientemente de si está automatizando tareas mediante el uso de macros o scripts, creando herramientas personalizadas o desarrollando soluciones comerciales que se integran con CorelDRAW Graphics Suite; el [sitio web para la comunidad de desarrolladores](http://community.coreldraw.com/sdk/) puede ayudarle gracias a su enorme cantidad de recursos.

#### <span id="page-56-1"></span>Recursos web

Los siguientes recursos web le pueden ayudar a obtener el máximo rendimiento de CorelDRAW Graphics Suite:

- [Base de conocimientos de Corel](http://apps.corel.com/redirect?_redirect=command&function=KB&subfunction=installation&app=CorelDRAW&version=2017&lang=EN): respuestas del equipo de Servicio de asistencia técnica de Corel a las preguntas de usuarios de
- [Community.CorelDRAW.com](http://apps.corel.com/redirect?_redirect=command&function=Community&app=cdgs&version=2017&lang=EN): entorno en línea que le permite compartir su experiencia sobre el producto, formular preguntas, aportar sus comentarios, compartir ideas sobre la aplicación y recibir ayuda y sugerencias de otros usuarios.
- [Tutoriales en el sitio web de Corel:](http://product.corel.com/query.htm?box=cgs&prod=cgs&lang=*&topic=tutorials) tutoriales con todo lujo de detalles en los que expertos de CorelDRAW Graphics Suite comparten sus conocimientos y sus técnicas

Es necesario posee una conexión a Internet activa para acceder estos recursos web.

## CorelDRAW<sup>2024</sup>

## Iniciar y configurar

Esta sección contiene los temas siguientes:

- ["Iniciar y salir CorelDRAW" \(página 57\)](#page-58-0)
- ["Cambiar idioma" \(página 57\)](#page-58-1)
- ["Configuración de arranque" \(página 58\)](#page-59-0)

#### <span id="page-58-0"></span>Iniciar y salir CorelDRAW

Puede iniciar CorelDRAW desde el Finder y terminar la sesión de CorelDRAW desde la ventana de la aplicación.

## Para iniciar y salir de CorelDRAW Para **Realice** lo siguiente Iniciar CorelDRAW Haga clic en el icono de Finder del Dock y haga clic en Aplicaciones en la barra lateral de Finder. Haga clic en CorelDRAW Graphics Suite y luego haga doble clic en el icono de la aplicación.

Salir de CorelDRAW **Salir de CorelDRAW** Salir.

#### <span id="page-58-1"></span>Cambiar idioma

Si ha instalado una aplicación en varios idiomas, podrá cambiar el idioma de la interfaz de usuario y de la Ayuda cuando lo desee.

#### Para cambiar el idioma de la interfaz de usuario y la Ayuda

- 1 Haga clic en el menú de CorelDRAW > Preferencias > Global.
- 2 Haga clic en General.
- 3 Elija un idioma en el cuadro de lista Idioma de interfaz de usuario.
	- Si desea cambiar el idioma de la interfaz de usuario y de la Ayuda al iniciar la aplicación, active la casilla de verificación Preguntar la próxima vez que inicie la aplicación.
- 4 Reinicie la aplicación.

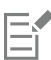

Si solo hay un idioma disponible en el cuadro de lista Idioma de interfaz de usuario, antes deberá instalar los idiomas adicionales que desee utilizar.

#### <span id="page-59-0"></span>Configuración de arranque

Puede especificar la configuración de inicio de CorelDRAW, que controla la apariencia de la aplicación al abrirse. Por ejemplo, puede elegir que al iniciar la aplicación aparezca la pantalla de inicio o que se cree un nuevo documento en blanco.

#### Para cambiar la configuración de inicio

- 1 Haga clic en el menú de CorelDRAW > Preferencias > CorelDRAW.
- 2 Haga clic en General.
- 3 En el área Procedimientos iniciales, seleccione una opción en el cuadro de lista Al inicio de CorelDRAW.
- Si prefiere ocultar el cuadro de diálogo Crear documento nuevo al crear un documento nuevo, desactive la casilla de verificación Mostrar cuadro de diálogo de documento nuevo.

## CorelDRAW<sup>2024</sup>

## Conceptos básicos de CorelDRAW

CorelDRAW permite crear y editar dibujos. En esta sección podrá encontrar información sobre tareas que se realizan habitualmente.

Esta sección contiene los temas siguientes:

- ["Gráficos vectoriales y mapas de bits" \(página 59\)](#page-60-0)
- ["Iniciar y abrir dibujos" \(página 60\)](#page-61-0)
- ["Operaciones con varios dibujos" \(página 65\)](#page-66-0)
- ["Operaciones de deshacer, rehacer y repetir acciones" \(página 65\)](#page-66-1)
- ["Zoom, mano y desplazamiento" \(página 66\)](#page-67-0)
- ["Previsualizar dibujos" \(página 69\)](#page-70-0)
- ["Modos de visualización" \(página 70\)](#page-71-0)
- ["Vistas" \(página 72\)](#page-73-1)
- ["Almacenar dibujos" \(página 72\)](#page-73-0)
- ["Archivos bloqueados" \(página 74\)](#page-75-0)
- ["Copia de seguridad y recuperación de archivos" \(página 74\)](#page-75-1)
- ["Añadir y acceder a información de dibujos" \(página 75\)](#page-76-0)
- ["Cerrar dibujos" \(página 76\)](#page-77-0)
- ["Desactivar mensajes de advertencia" \(página 76\)](#page-77-1)
- ["Editar durante la impresión, guardado y exportación de documentos" \(página 77\)](#page-78-0)
- ["Compatibilidad con la barra táctil" \(página 77\)](#page-78-1)

#### <span id="page-60-0"></span>Gráficos vectoriales y mapas de bits

Los dos tipos principales de gráficos de ordenador son gráficos vectoriales y mapas de bits. Los gráficos vectoriales se componen de líneas y curvas, y se generan a partir de descripciones matemáticas que determinan la posición, longitud y dirección en la que se dibujan las líneas. Los mapas de bits, también conocidos como imágenes ráster, se componen de pequeños cuadrados que reciben el nombre de [píxeles;](#page-998-0) cada píxel se asigna a una ubicación en la imagen y contiene valores de color numéricos.

Los gráficos vectoriales resultan ideales para logotipos e ilustraciones, porque son independientes de la resolución y pueden escalarse a cualquier tamaño, o imprimirse y visualizarse a cualquier resolución, sin perder detalles ni calidad. Además, con los gráficos vectoriales puede producir contornos nítidos y claros.

Los mapas de bits resultan excelentes para fotografías y dibujos digitales porque reproducen muy bien las gradaciones de color. Los mapas de bits son dependientes de la resolución. Es decir, representan un número fijo de píxeles. Tienen muy buen aspecto en su tamaño real, pero es posible que se muestren dentados o pierdan calidad de imagen cuando se escalan, o cuando se muestran o imprimen a una resolución mayor de la original.

Puede crear gráficos vectoriales en CorelDRAW. Asimismo puede importar mapas de bits (tales como archivos JPEG y TIFF) en CorelDRAW y añadirlos a sus dibujos.

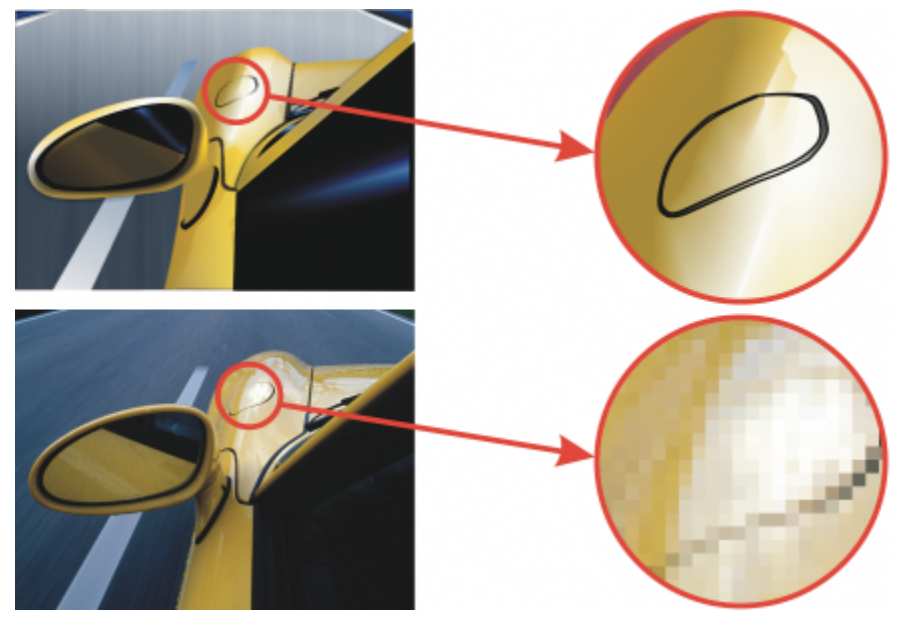

*Arriba: un gráfico vectorial está compuesto por líneas y rellenos. Abajo: un mapa de bits está compuesto por píxeles.*

#### <span id="page-61-0"></span>Iniciar y abrir dibujos

CorelDRAW permite empezar un nuevo dibujo en una página en blanco, en una [plantilla](#page-998-1) o a partir de un dibujo existente. La página en blanco da libertad para especificar todos los aspectos de un dibujo. Una plantilla proporciona un punto de partida que otorga plena libertad de personalización al usuario. El cuadro de diálogo Crear un documento nuevo (Archivo Nuevo o Archivo Nuevo con plantilla) proporciona una ubicación central para comenzar nuevos dibujos. En la pestaña Configuración del documento, puede comenzar un dibujo en blanco con una configuración de documento específica o eligiendo un preestablecido. En la pestaña Plantillas, puede comenzar un dibujo a partir de una plantilla.

Si desea obtener información sobre el comienzo de un dibujo a partir de una plantilla, consulte la sección ["Para empezar un documento a](#page-701-0) [partir de una plantilla" en la página 700.](#page-701-0)

#### Notas para iniciar nuevos dibujos

Al comenzar un nuevo dibujo desde una página en blanco, CorelDRAW le permite especificar la configuración de la página, el documento y la administración de color o seleccionar un preestablecido. Los preestablecidos incluyen ajustes predefinidos para el tamaño y la orientación de la página, el modo de color principal, las unidades de medida y la resolución. Por ejemplo, el preestablecido Portada de LinkedIn de la categoría Social utiliza píxeles en lugar de pulgadas, orientación horizontal y color RGB, y tiene las dimensiones necesarias para una imagen de portada de LinkedIn. CorelDRAW ofrece una amplia selección de preestablecidos para impresión, web, redes sociales y específicos para dispositivos. Puede navegar o buscar preestablecidos. Para encontrar preestablecidos más fácilmente, puede filtrarlos por categoría y tipo de página, y ordenarlos por nombre, fecha y tamaño de página. Si ninguno de los preestablecidos es adecuado para el dibujo que desea crear, puede personalizar una configuración y guardarla para futuras ocasiones.

#### Notas para abrir dibujos existentes

En función de que se trate de un nuevo dibujo o de uno existente, podrá utilizar de nuevo la configuración de la página y los objetos. CorelDRAW permite abrir dibujos existentes guardados en el formato CorelDRAW (CDR), así como dibujos y proyectos guardados en varios formatos de archivo, tales como Corel DESIGNER™ (DSF o DES), Adobe Illustrator (AI), Adobe Portable Document Format (PDF),

Encapsulated PostScript (EPS) y Computer Graphics Metafile (CGM). Sin embargo, quizá no pueda abrir ciertos archivos, dependiendo de su tipo y contenidos. En tales casos, puede probar a importar los archivos como objetos en un dibujo abierto

Si el dibujo que desea abrir es de una versión anterior de CorelDRAW y contiene texto en un idioma distinto al del sistema operativo, puede elegir una configuración de [página de códigos](#page-997-0) para asegurarse de que el texto se convierta correctamente al estándar Unicode. La configuración de página de códigos ayuda a mostrar correctamente el texto que hay fuera de la ventana de dibujo, como palabras clave, nombres de archivo y entradas de texto. Por ejemplo, en el inspector Objetos. Para mostrar correctamente el texto en la ventana de dibujo, tendrá que realizar ajustes de codificación. Si desea obtener más información, consulte la sección ["Visualizar texto en cualquier idioma](#page-664-0) [correctamente" en la página 663.](#page-664-0)

Si el dibujo que está abriendo incluye un perfil incorporado ICC (International Color Consortium), el perfil de color incorporado seguirá siendo el perfil de color del documento.

Puede buscar dibujos por distintos criterios, tales como el nombre de archivo, título, tema, autor, palabra clave, comentario, texto en el archivo y otras propiedades adjuntas al archivo. Si desea obtener más información sobre la exploración y búsqueda de contenido, consulte la sección ["Busque clipart y otros activos locales y en red" en la página 104.](#page-105-0)

#### Para iniciar un dibujo

bisel

- 1 Opte por uno de los siguientes métodos:
	- En la pantalla de inicio, haga clic en Procedimientos iniciales > Documento nuevo.
	- En la ventana de la aplicación, haga clic en Archivo > Nuevo.
- 2 Escriba un nombre de archivo en el cuadro de texto Nombre.
- 3 Opte por uno de los siguientes métodos:
	- Para comenzar un dibujo a partir de un preestablecido, haga clic en la miniatura del mismo en el panel de visualización.
	- Para comenzar un dibujo con una configuración de documento específica, realice una tarea de la tabla siguiente.

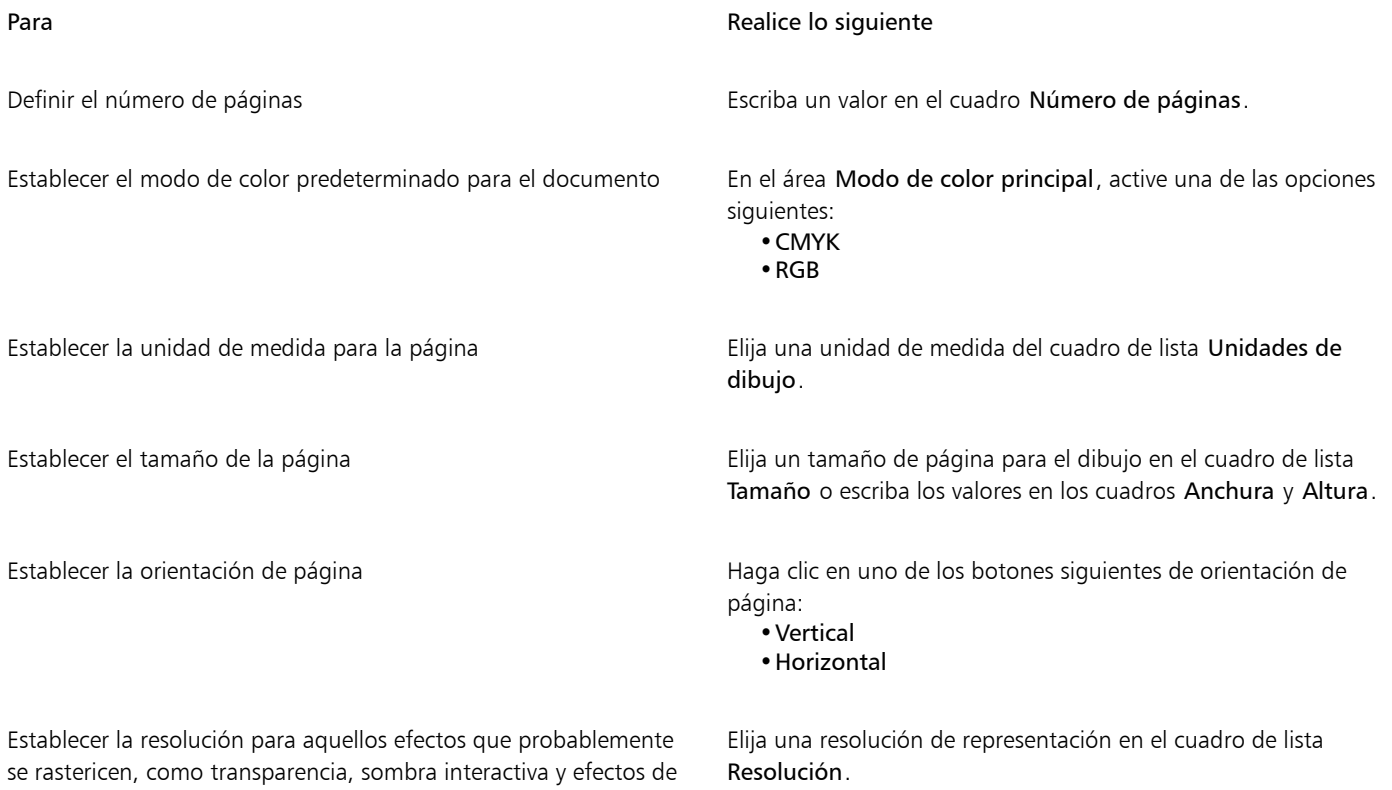

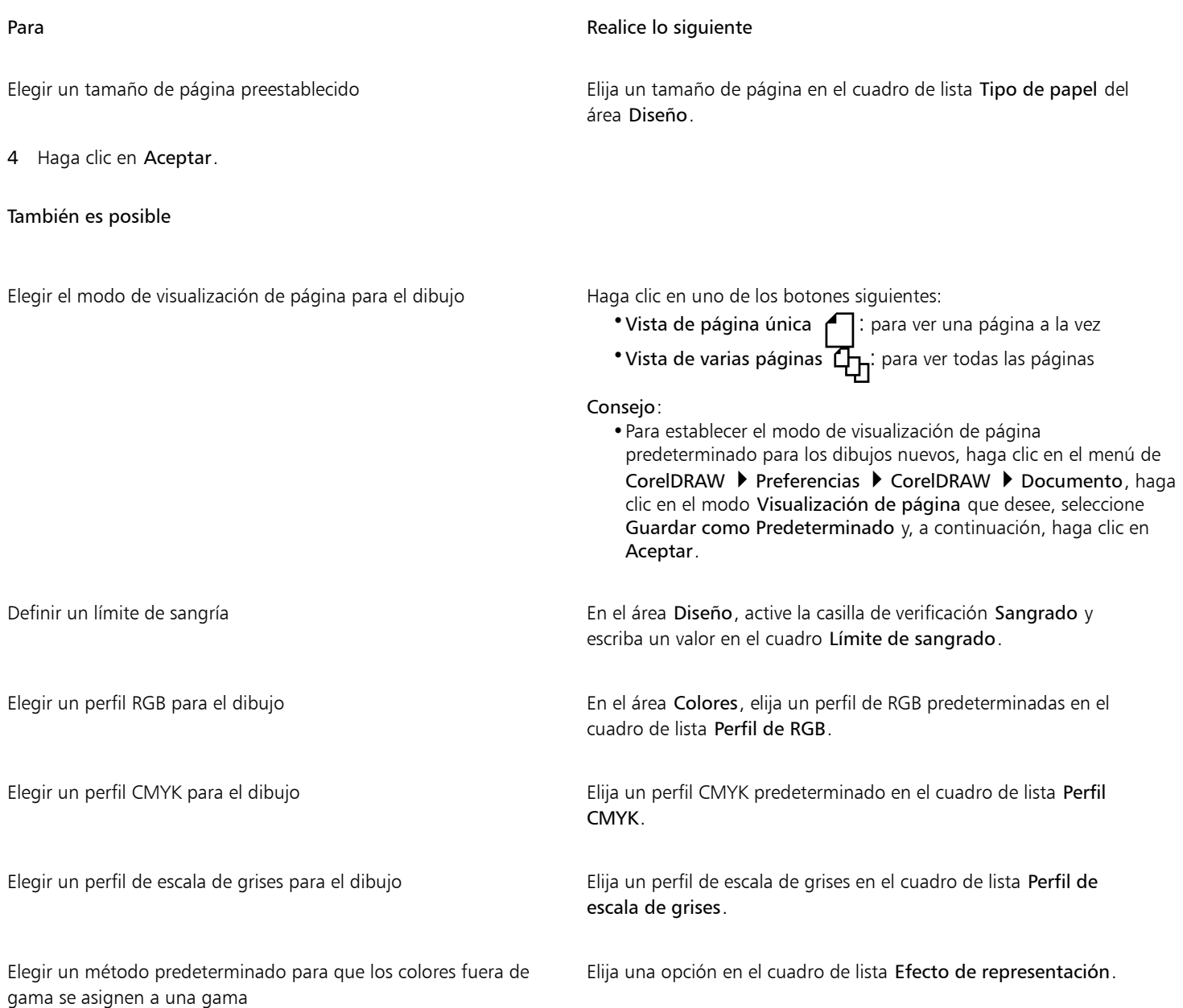

## E

Al elegir un modo de color en el cuadro de lista Modo de color principal, el modo de color elegido pasa a ser el modo de color predeterminado para el documento. El modo de color predeterminado determina cómo se complementan los colores en efectos como mezclas y transparencias. No limita el tipo de colores que pueden aplicarse a un dibujo. Por ejemplo, si se establece el modo de color a RGB, también se podrán aplicar al documento colores de una paleta de colores CMYK.

El Modo de color principal también especifica el Modo de color predeterminado para la exportación de documentos. Por ejemplo, si selecciona el modo de color RGB y exporta un documento como JPEG, el modo de color se establece automáticamente como RGB.

Las selecciones que aparecen en el área Colores del cuadro de diálogo Crear un documento nuevo se basan en las selecciones indicadas en el cuadro de diálogo Configuración de administración de colores predeterminados.

 $\subseteq\leq$ 

Si no quiere mostrar el cuadro de diálogo Crear un documento nuevo y prefiere usar la configuración predeterminada para crear nuevos documentos, active la casilla de verificación No volver a mostrar este diálogo.

Puede restaurar el cuadro de diálogo Crear un documento nuevo al crear dibujos haciendo clic en el menú de CorelDRAW  $\blacktriangleright$ Preferencias ▶ CorelDRAW, haciendo clic en General y activando la casilla Mostrar cuadro de diálogo Nuevo documento.

#### Para buscar, filtrar y clasificar preestablecidos

• En la pestaña Configuración del documento del cuadro de diálogo Crear un documento nuevo (Archivo • Nuevo), realice una tarea de la tabla siguiente.

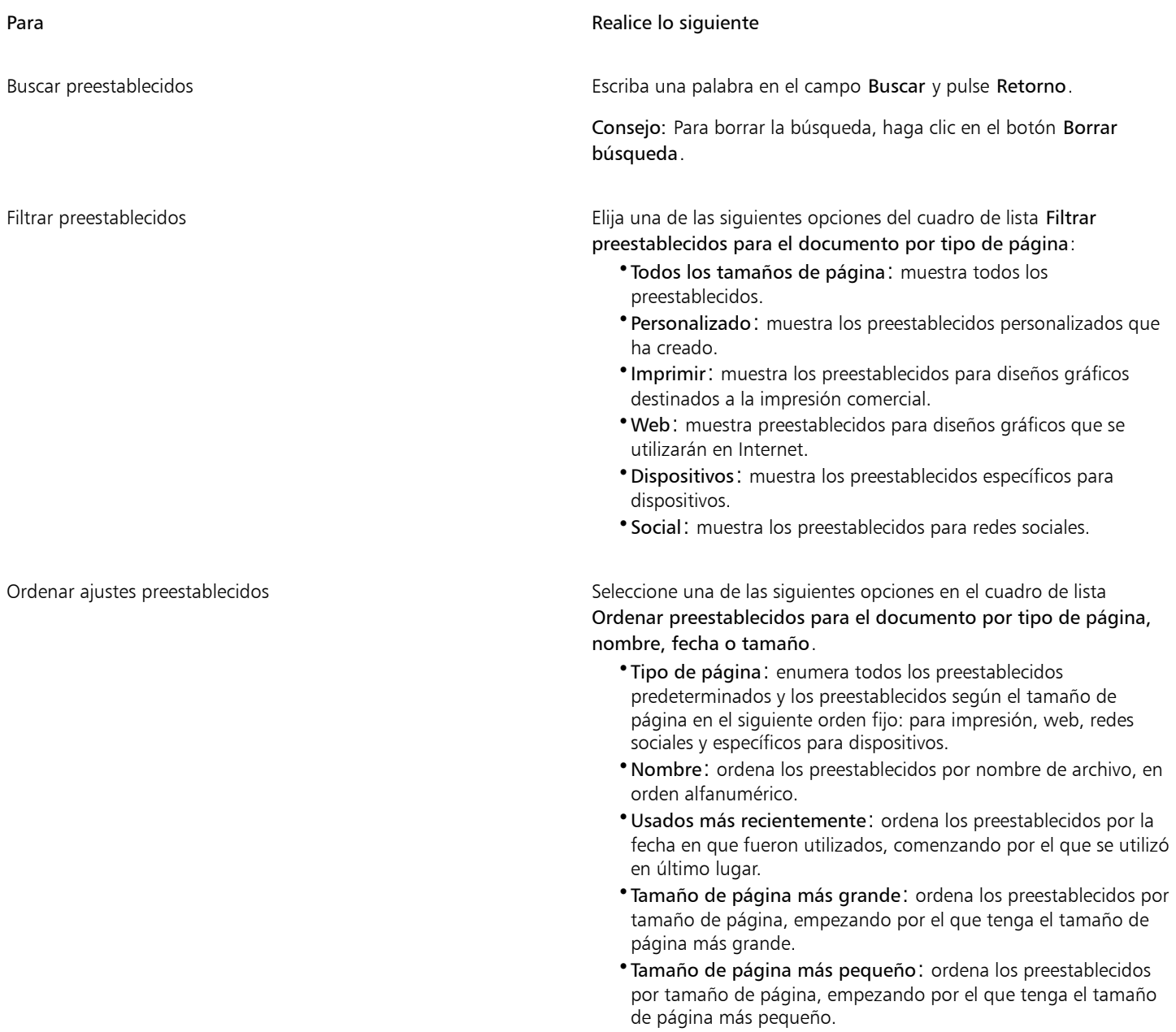

#### Para **Realice** lo siguiente

Nota: Los preestablecidos personalizados siempre aparecen como el primer elemento por diseño.

#### Para crear un valor preestablecido personalizado

- 1 En la pestaña Configuración del documento del cuadro de diálogo Crear un documento nuevo (Archivo ▶ Nuevo), elija la configuración que desee guardar como preestablecido.
- 2 Haga clic en el botón Guardar preestablecido  $\leftarrow$
- 3 En el cuadro de diálogo Añadir preestablecido, escriba un nombre para el nuevo preestablecido.

∑∕

Puede eliminar un preestablecido si selecciona el nombre del preestablecido en el cuadro de lista Preestablecido y, a continuación, hace clic en el botón Quitar preestablecido \_\_\_\_.

#### Para abrir un dibujo

- 1 Haga clic en Archivo  $\blacktriangleright$  Abrir.
- 2 Elija la carpeta en la que está almacenado el dibujo.
- 3 Haga clic en el nombre del archivo deseado.
- 4 Haga clic en Abrir.

#### También es posible

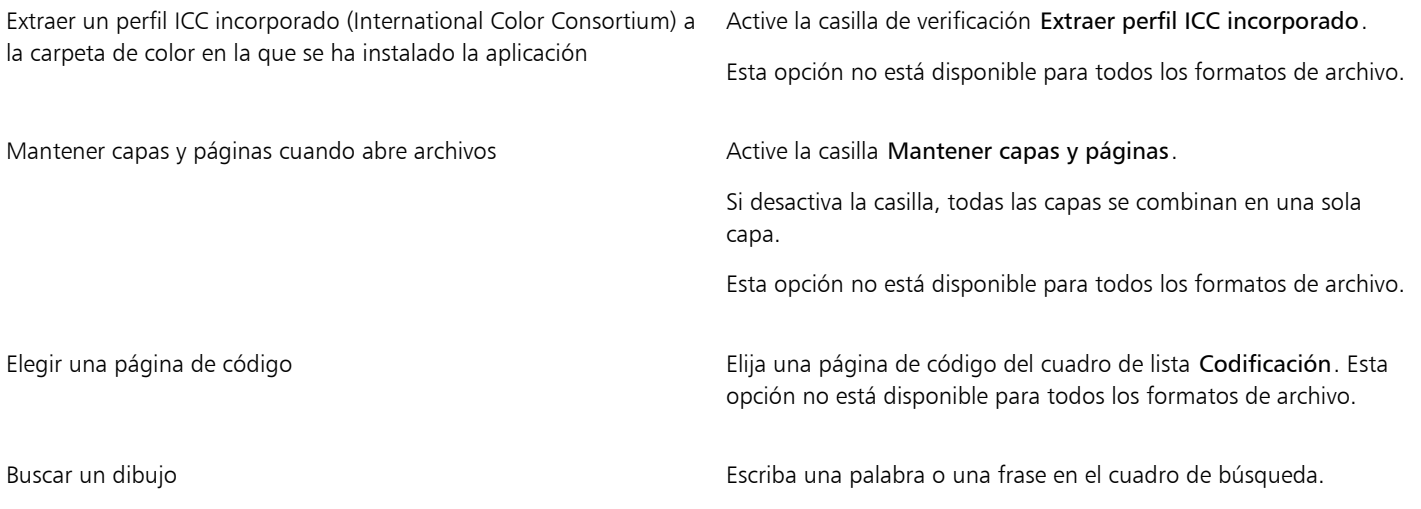

### E

Puede ver información de archivo tal como el número de la versión y el índice de compresión. Por ejemplo, una relación de compresión de 80 % significa que el tamaño del archivo se redujo en este valor una vez que se guardó el archivo. Puede asimismo ver en qué aplicación e idioma se guardó el dibujo por última vez, y puede ver las palabras clave y notas asociadas con un dibujo.

Č₹

Para abrir un archivo con el que ha trabajado recientemente, haga clic en Archivo  $\blacktriangleright$  Abrir reciente y seleccione el nombre de archivo. Para limpiar la lista de archivos recientemente abiertos, haga clic en Archivo  $\blacktriangleright$  Abrir recientes  $\blacktriangleright$  Borrar menú.

Si tiene varios archivos abiertos, puede navegar entre ellos haciendo clic en Ventana y, a continuación, en el nombre del archivo que desee que aparezca en la ventana de dibujo.

#### <span id="page-66-0"></span>Operaciones con varios dibujos

Se pueden abrir varios dibujos en una sola ventana de dibujo, por lo que resulta sencillo gestionar varios dibujos de forma simultánea. Puede acceder a cada dibujo abierto desde su ficha en la parte superior de la ventana, donde también podrá iniciar nuevos dibujos.

Los dibujos abiertos se mostrarán acoplados, aunque podrá desacoplar los que desee y arrastrarlos fuera o dentro de la ventana de la aplicación.

#### Para trabajar con varios dibujos

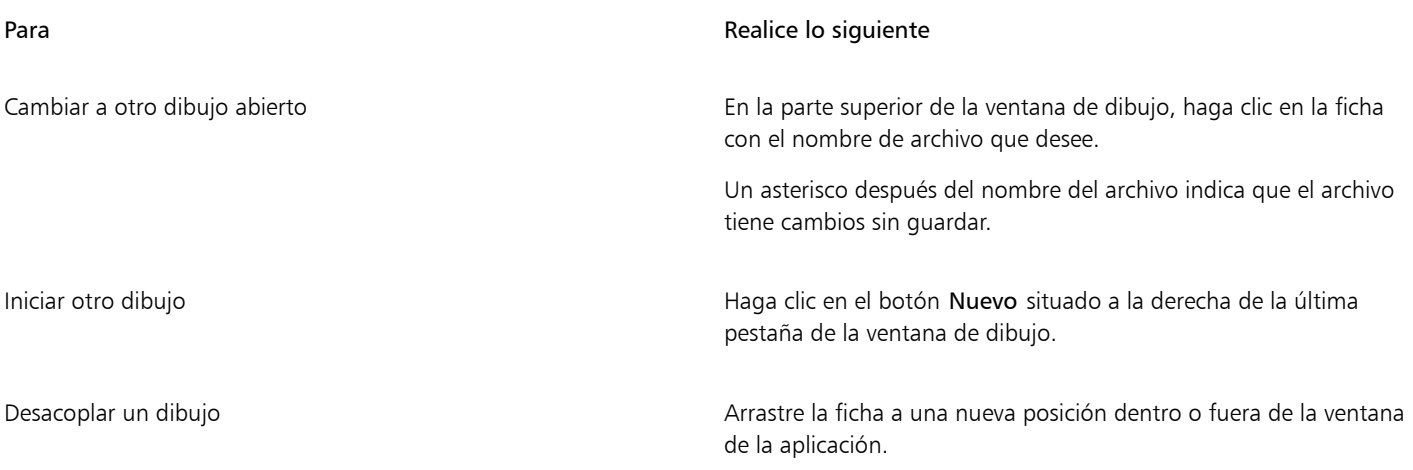

#### <span id="page-66-1"></span>Operaciones de deshacer, rehacer y repetir acciones

Puede deshacer las acciones que realice en un dibujo, empezando por la más reciente. Si no le gusta el resultado de deshacer una acción, puede rehacerla. Si descarta los cambios y recupera la última versión guardada del dibujo, también puede suprimir una o más acciones. Para crear un efecto visual reforzado puede repetir determinadas acciones aplicadas a los objetos, tales como estiramiento, relleno, desplazamiento y giro.

La personalización de la configuración de Deshacer permite aumentar o reducir el número de acciones que se pueden deshacer y rehacer.

#### Para deshacer, rehacer y repetir las acciones

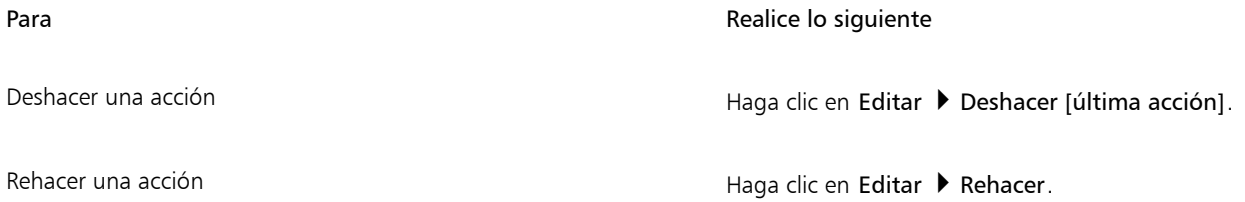

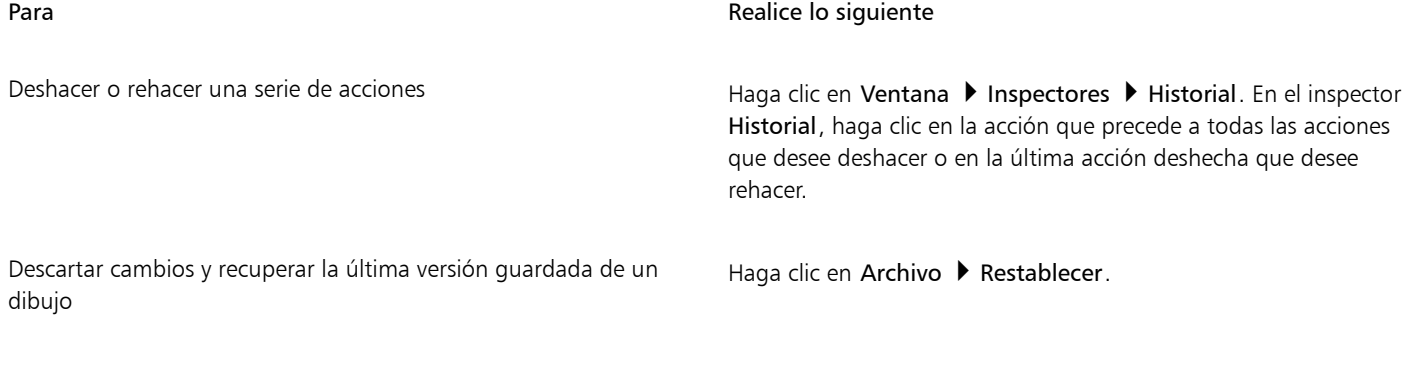

Repetir una acción **Agosto** Haga clic en Editar **D** Repetir.

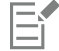

Cuando deshace una serie de acciones en el inspector Historial, todas las acciones que figuran debajo de la acción en la que hace clic se deshacen.

Al rehacer una serie de acciones en Inspector Historial, se rehace la acción en la que se ha hecho clic, así como todas las acciones deshechas anteriores.

∑੍ਰ

Es posible repetir una acción sobre otro objeto o grupo de objetos seleccionando el objeto u objetos y haciendo clic en Editar ▶ Repetir.

#### Para especificar la configuración de Deshacer

- 1 Haga clic en el menú de CorelDRAW ▶ Preferencias ▶ CorelDRAW.
- 2 Haga clic en General en el panel izquierdo del cuadro de diálogo que aparece.
- 3 En el área Niveles de deshacer, escriba un valor en el cuadro Regular para especificar el número de acciones que pueden revertirse cuando use el comando Deshacer con objetos vectoriales.

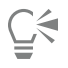

El valor que especifique solo estará limitado por los propios recursos de memoria del ordenador. Cuanto mayor sea el valor especificado, mayor será la demanda de recursos de memoria.

#### <span id="page-67-0"></span>Zoom, mano y desplazamiento

Puede cambiar la visualización de un dibujo si lo amplía para acercarlo, o lo reduce para ver una mayor superficie. Puede experimentar con una variedad de opciones de zoom para determinar la cantidad de detalles que necesita.

Puede aumentar y reducir la imagen en incrementos preestablecidos mediante los accesos directos de teclado que se utilizan habitualmente en exploradores web y otras aplicaciones.

La visualización panorámica y el desplazamiento son otras dos formas posibles de visualizar áreas específicas de un dibujo. Si trabaja con un alto nivel de ampliación o con dibujos de gran tamaño es posible que no vea todo el dibujo. La visualización panorámica y el desplazamiento permiten mover la página dentro de la ventana de dibujo para ver las áreas que antes estaban ocultas.

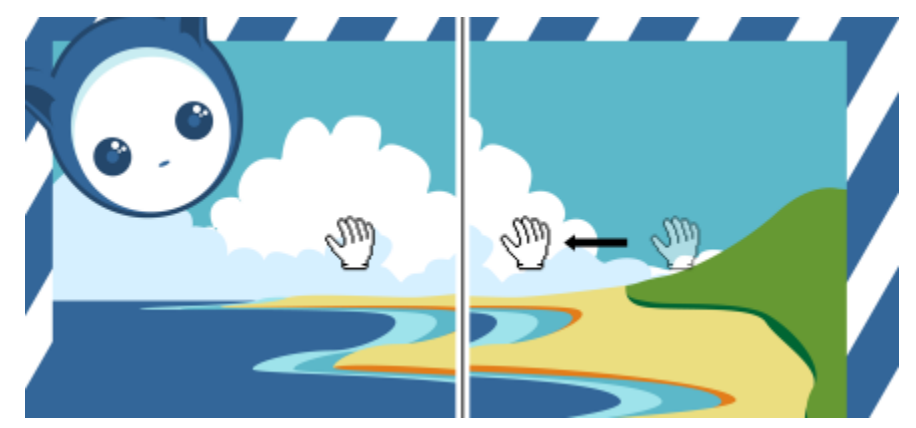

*Puede utilizar la herramienta Panorámica para realizar una panorámica de una imagen de gran tamaño y mostrar áreas determinadas.*

También puede utilizar el modo Panorámica rápida para cambiar de cualquier herramienta activa a la herramienta Panorámica. Esta función le permite aplicar la visualización panorámica sin tener que cambiar las herramientas.

Puede aumentar y reducir la imagen mientras realiza una visualización panorámica. Igualmente, puede realizarla durante la aplicación de zoom. De esta manera puede evitar tener que alternar entre las dos herramientas. También puede especificar la configuración predeterminada del zoom y la visualización panorámica.

Si utiliza la rueda del ratón, ésta acerca y aleja la imagen de forma predeterminada.Puede establecer incrementos de zoom personalizados para acercar/alejar con la rueda del ratón.

Al hacer zoom y obtener una visión panorámica, se muestra una vista previa del documento de baja resolución. Puede ocultar la vista previa de baja resolución al hacer zoom con el ratón y ver el documento en modo panorámica con la herramienta Mano, o bien puede ocultarla para cualquier dispositivo o método que esté utilizando para ampliar y obtener una visión panorámica.

Puede desplazarse por un dibujo con las barras de desplazamiento que bordean la ventana de dibujo. Puede mostrar u ocultar las barras de desplazamiento en las Preferencias del sistema (General ▶ Mostrar barras de desplazamiento) de su macOS.

#### Para aplicar zoom

- 1 En la caja de herramientas, haga clic en la herramienta Zoom .
- 2 En la barra de propiedades, haga clic en uno de los elementos siguientes:
	- Acercar  $\left(\begin{matrix} \cdot \end{matrix}\right)$ : le permite aumentar el nivel de ampliación
	- Alejar  $Q$ : le permite disminuir el nivel de ampliación
	- Zoom de la selección  $\varnothing$ : ajusta el nivel de ampliación para ajustar los objetos seleccionados a la página activa o a las páginas seleccionadas en la vista de varias páginas
	- Zoom sobre todos los objetos  $\bigcirc$ : ajusta el nivel de ampliación para ajustar todos los objetos a la página activa
	- Aumentar todas las páginas  $\oplus$ : ajusta el nivel de ampliación para ajustar todas las páginas a la vista de varias páginas
	- Zoom sobre la página  $\bigcap$ : ajusta el nivel de ampliación para ajustar la página activa
	- Zoom sobre la anchura de la página "ajusta el nivel de ampliación para ajustar la anchura a la página activa
	- Zoom sobre la altura de la página  $\bigodot$  : ajusta el nivel de ampliación para ajustar la altura a la página activa

El botón Aumentar todas las páginas  $\bigoplus$  solo está disponible en la vista de varias páginas. Si desea obtener más información sobre la vista de varias páginas, consulte la sección ["Vistas de página" en la página 733.](#page-734-0)

El botón Zoom de la selección  $\bigoplus$  solo está disponible si hay uno o más objetos seleccionados antes de hacer clic en la herramienta Zoom.

Er

También puede ampliar o reducir la vista, así como aplicar zoom a todos los objetos utilizando los comandos Aumentar, Reducir y Zoom para encajar en el menú Ver.

Si no está editando texto, también puede acceder a la herramienta Zoom pulsando la tecla Z.

Gracias a la herramienta Zoom, también puede aumentar haciendo clic en cualquier parte de la ventana de dibujo o arrastrando el ratón para seleccionar un área específica que aumentar. Para reducir la imagen, haga clic con control en la ventana de dibujo.

También puede aumentar con la herramienta Mano (m y haciendo doble clic en la ventana de dibujo. Para reducir la imagen, haga clic con el botón derecho del ratón en la ventana de dibujo.

#### Para usar el zoom mediante accesos directos de teclado

- Opte por uno de los siguientes métodos:
	- Ampliar la vista, pulse Comando+(+).
	- Para reducir la vista, pulse Comando+(-).
	- Para aplicar zoom a todos los objetos, pulse Comando+2.

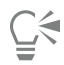

Puede utilizar estos accesos directos de teclado para ajustar el nivel de zoom en la ventana de documento, así como en cuadros de diálogo y laboratorios que incluyen ventanas de previsualización tales como el cuadro de diálogo Presentación preliminar, PowerTRACE™, Laboratorio de ajuste de imagen, etc.

#### Para aplicar una vista panorámica en la ventana de dibujo

- 1 En la caja de herramientas, haga clic en la herramienta Mano **. [11]**
- 2 Arrastre el cursor en la [ventana de dibujo](#page-1004-0) hasta que se muestre el área que desee visualizar.

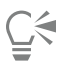

Si no está editando texto, también puede acceder a la herramienta Mano presionando la tecla H.

#### Para cambiar al modo Desplazamiento rápido

- 1 Haga clic en cualquier herramienta de selección, dibujo o forma y empiece a utilizarla.
- 2 Mantenga presionado el botón central del ratón o la rueda y arrastre el puntero en la ventana de dibujo.

#### Para especificar la configuración de zoom predeterminada

- 1 Haga clic en el menú de CorelDRAW ▶ Preferencias ▶ Herramientas.
- 2 En el panel izquierdo del cuadro de diálogo que aparece, haga clic en Zoom/Panorámica.
- 3 Para especificar la acción que realizará la herramienta Zoom o Mano al hacer clic con control sobre ellas en la ventana de dibujo, active una de las opciones siguientes:
	- Reducir: reduce con un factor de 2.
	- Menú contextual: muestra un menú de comandos que permite ampliar un nivel específico de zoom.
- 4 Para especificar el modo en que la página aparece cuando el zoom está configurado como 100%, active o desactive la casilla de verificación Zoom en relación a 1:1.
	- Cuando la opción está activada, un zoom de 100% muestra las dimensiones reales.
	- Cuando la opción está desactivada, un zoom de 100% muestra la página completa, independientemente de las dimensiones reales.
- 5 Para especificar la apariencia de la página al acercar o alejar con la rueda del ratón, active o desactive la casilla de verificación Centrar ratón al aplicar zoom con la rueda del ratón.
	- Cuando la opción está activada, el área en la que se encuentra el puntero del ratón se desplaza al centro de la pantalla a medida que acerca y aleja con la rueda del ratón.
	- Cuando la opción está desactivada, el área en la que se encuentra el puntero del ratón permanece en la misma posición a medida que acerca y aleja con la rueda del ratón.

#### Para establecer incrementos predeterminados de zoom con la rueda del ratón

- 1 Haga clic en el menú de CorelDRAW ▶ Preferencias ▶ CorelDRAW.
- 2 En el panel izquierdo del cuadro de diálogo Preferencias, haga clic en Visualización.
- 3 En el área de navegación, mueva el deslizador Velocidad de zoom. Para restaurar los incrementos predeterminados de zoom con la rueda del ratón, haga clic en el botón Restablecer.

#### Para ocultar o mostrar una vista previa de baja resolución mientras se hace zoom y se obtiene una visión panorámica

- 1 Haga clic en el menú de CorelDRAW ▶ Preferencias ▶ CorelDRAW.
- 2 En el panel izquierdo del cuadro de diálogo Preferencias, haga clic en Visualización.
- 3 En el área Navegación, elija una de las siguientes opciones del cuadro Vista previa de baja resolución para un zoom y una visualización panorámica sensibles:
	- Ocultar para ratón: muestra el documento en alta resolución cuando se hace zoom con un ratón y se obtiene una panorámica con la herramienta Mano, pero permite una vista previa de baja resolución para otros métodos como la función táctil.
	- Mostrar siempre: muestra una vista previa de baja resolución del documento para todos los métodos y dispositivos utilizados para hacer zoom y obtener una visualización panorámica.
	- No mostrar nunca: oculta siempre la vista previa de baja resolución y muestra el documento en alta resolución.

#### <span id="page-70-0"></span>Previsualizar dibujos

Puede previsualizar un dibujo para verlo tal y como aparecerá cuando se imprima o exporte. Al previsualizar un dibujo, solo se muestran los objetos que están en la página de dibujo y en el área próxima a la ventana de dibujo, y se pueden ver todas las capas configuradas para impresión en el inspector Objetos. Si desea mejorar la visualización de determinados objetos, puede seleccionarlos y previsualizarlos. Al previsualizar los objetos seleccionados el resto del dibujo se oculta.

Antes de previsualizar un dibujo puede especificar el modo de previsualización. El modo de previsualización afecta a la velocidad de aparición, además de la cantidad de detalle mostrado en la ventana de dibujo.

La opción preestablecida es que los bordes de una página se muestren en la ventana de dibujo, pero puede ocultarlos en cualquier momento. Si un dibujo se ha concebido para ser imprimido, puede mostrar el área que se va a imprimir, así como la sangría, la parte de la página que va más allá del borde de la página. Las sangrías resultan útiles cuando un dibujo contiene un fondo de página con color u objetos situados en el borde de la página. Las sangrías aseguran que no aparezca ningún espacio entre los límites de un dibujo y el borde del papel una vez que se ha cortado, encuadernado y recortado el documento.

#### Para previsualizar un dibujo

• Haga clic en Ver Previsualización a pantalla completa.

Haga clic en cualquier punto de la pantalla o presione cualquier tecla para volver a la ventana de la aplicación.

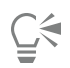

Pulse RePág y AvPág para previsualizar las páginas en un dibujo de varias páginas.

#### Para previsualizar los objetos seleccionados

- 1 Seleccione los objetos.
- 2 Haga clic en Ver ▶ Previsualizar solo lo seleccionado.

Haga clic en cualquier punto de la pantalla o presione cualquier tecla para volver a la ventana de la aplicación.

Si el modo Previsualizar sólo lo seleccionado está activado y no hay ningún objeto seleccionados, Previsualización a pantalla completa muestra una pantalla en blanco.

#### Para elegir un modo de previsualización a pantalla completa

- 1 Haga clic en el menú de CorelDRAW ▶ Preferencias ▶ CorelDRAW.
- 2 En el panel izquierdo del cuadro de diálogo que aparece, haga clic en Mostrar.
- 3 En el área Previsualización a pantalla completa, active una de las opciones siguientes:
	- Usar visualización normal: los dibujos se muestran sin rellenos PostScript ni mapas de bits de alta resolución. Tampoco se utiliza el alisado.
	- Usar visualización mejorada: los dibujos se muestran con rellenos PostScript y se usa el alisado para presentar una versión más nítida de los dibujos.

#### Para configurar la visualización de página

- 1 Haga clic en Diseño > Documento Preferencias.
- 2 En el panel izquierdo del cuadro de diálogo que aparece, haga clic en Tamaño de página.
- 3 Active o desactive las siguientes casillas de selección.
	- Mostrar borde de la página: muestra u oculta los bordes de la página.
	- Mostrar área de sangría: muestra u oculta el área del dibujo que se extiende más allá del borde de la página. Para cambiar el área de sangría, escriba un valor en el cuadro Sangría.

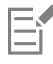

Cuando prepare un dibujo para imprimirlo profesionalmente, quizás necesite establecer también un límite de sangría. Si desea obtener más información, consulte la sección ["Para definir un límite de sangrado" en la página 877.](#page-878-0)

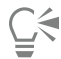

También puede hacer clic en Ver ▶ Página ▶ Borde de página o Ver ▶ Página ▶ Sangrado.

Puede visualizar el área imprimible de un dibujo haciendo clic en Ver ▶ Página ▶ Área imprimible. El área imprimible suele indicarse mediante dos líneas punteadas dentro de la página o alrededor de esta, en función de la configuración actual de la impresora. Un contorno indica el área que puede imprimirse en la impresora actual, y el otro indica el tamaño del papel que su impresora utiliza.

#### <span id="page-71-0"></span>Modos de visualización

Mientras trabaja, CorelDRAW permite visualizar un dibujo en cualquiera de los siguientes modos:

• Líneas de dibujo: muestra un contorno del dibujo ocultando [rellenos](#page-1000-0), [exclusiones](#page-991-0), [siluetas](#page-1001-0) y [sombras](#page-1002-0); también muestra los mapas de bits en monocromo. Este modo permite previsualizar con rapidez elementos básicos de un dibujo.
- Normal: muestra un dibujo sin rellenos [PostScript](#page-1000-0) ni mapas de bits de alta resolución. Este modo tarda algo menos en actualizarse y abrirse que el modo Mejorada.
- Mejorada: muestra un dibujo con rellenos PostScript, mapas de bits de alta resolución y gráficos vectoriales [alisados.](#page-986-0)
- Píxeles: muestra una representación en píxeles del dibujo, que permite ampliar un área de un objeto, así como cambiar su posición y su tamaño de manera más precisa. Esta visualización también le permite ver cómo quedará el dibujo cuando se exporte al formato de archivo de mapas de bits.
- Simular sobreimpresiones: simula el color de las áreas en las que se estableció que los colores se superpusieran y muestra rellenos PostScript, mapas de bits de alta resolución y gráficos vectoriales [alisados](#page-986-0). Si desea obtener información sobre la sobreimpresión de objetos, consulte la sección ["Para sobreimprimir separaciones de color seleccionadas" en la página 881.](#page-882-0)
- Rasterizar efectos complejos: rasteriza la visualización de efectos complejos, tales como transparencias, biselados y sombras en la visualización Mejorada. Esta opción es útil para previsualizar cómo se imprimirán los efectos complejos. Para garantizar la impresión correcta de los efectos complejos, la mayoría de las impresoras requieren la rasterización de tales efectos complejos.

El modo de visualización seleccionado afecta a la cantidad de tiempo que lleva abrir o mostrar un dibujo en el monitor. Por ejemplo, un dibujo mostrado en la visualización Líneas de dibujo tarda menos tiempo en actualizarse o abrirse que un dibujo mostrado en la visualización Simular sobreimpresiones.

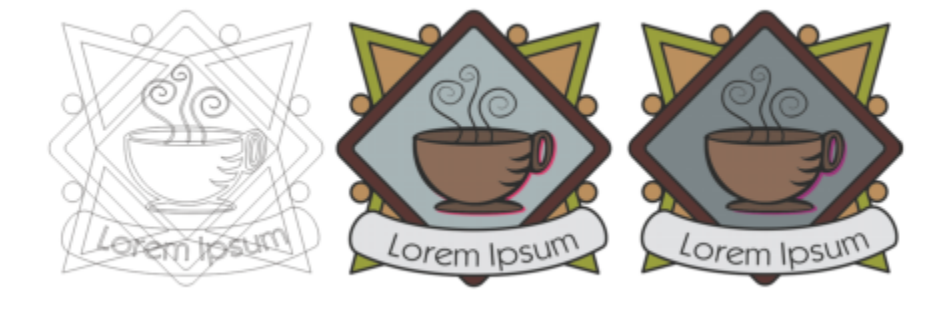

*Modo de visualización Líneas de dibujo (izquierda); modo de previsualización Mejorada (centro) y modo de visualización Simular sobreimpresiones (derecha). Se ha configurado el relleno de la forma de diamante gris y la sombra de la taza de modo que se sobreimpriman.*

#### Para elegir un modo de visualización

- Haga clic en Ver y, a continuación, en uno de los modos siguientes:
	- Líneas de dibujo
	- No presionado
	- Mejorada
	- Píxeles
	- Simular sobreimpresiones
	- Rasterizar efectos complejos

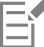

Si desea sobreimprimir, es importante previsualizar los objetos en el modo Simular sobreimpresiones antes de imprimir. El tipo de objetos que desea sobreimprimir y el tipo de colores que mezcle determinará cómo se combinan los colores sobreimpresos. Si desea obtener más información sobre la sobreimpresión, consulte la sección ["Sobreimpresión de color" en la página 880.](#page-881-0)

Para ajustar el modo de visualización predeterminado, haga clic en Diseño > Documento Preferencias, haga clic en General y seleccione una opción del cuadro de lista Modo de visualización.

#### Vistas

Puede guardar una visualización de cualquier parte de un dibujo. Por ejemplo, puede guardar la visualización de un objeto a un 230% de ampliación y cambiar a esa visualización cuando lo desee.

#### Para guardar una visualización

- 1 Haga clic en Ventana ▶ Inspectores ▶ Vistas.
- 2 Haga clic en el botón Añadir visualización actual  $\Box$

#### También es posible

Cambiar el nombre de una visualización el este en el nombre de una visualización y escriba un nuevo nombre.

Eliminar una visualización guardada Haga clic en una visualización y, a continuación, en el botón Eliminar visualización actual .

## $\subseteq\leq$

También puede guardar la visualización actual haciendo clic en la herramienta Zoom o Mano en la caja de herramientas, haciendo clic en el cuadro de lista Niveles de zoom de la barra de herramientas estándar, escribiendo un nombre y presionando la tecla Retorno.

#### Para cambiar a una visualización almacenada

- 1 Haga clic en Ventana ▶ Inspectores ▶ Vistas.
- 2 Haga clic en una vista en el inspector Vistas.

Para cambiar a una visualización guardada, selecciónela en el cuadro de lista Niveles de zoom de la barra de herramientas estándar.

#### Almacenar dibujos

La opción preestablecida es que los dibujos se guardan en el formato de archivo CorelDRAW (CDR) y son compatibles con la última versión de la aplicación. Puede también guardar un dibujo que sea compatible con una versión anterior de CorelDRAW Graphics Suite y especificar las opciones de almacenamiento. Estas opciones resultan de utilidad cuando el archivo contiene nuevas características de texto, relleno, contorno y transparencia que no son compatibles con versiones anteriores.

También puede guardar el dibujo en otros formatos de archivo vectoriales. Si desea utilizar el dibujo en otra aplicación, es necesario que lo almacene en un formato de archivo que admita la otra aplicación. Si desea obtener información sobre cómo guardar archivos en otros formatos, consulte la sección ["Exportar archivos" en la página 909.](#page-910-0)

Al guardar un dibujo, puede incorporar las fuentes utilizadas con el fin de facilitar el uso compartido de los archivos. De forma predeterminada, CorelDRAW incorpora todas las fuentes utilizadas, con la excepción de las fuentes asiáticas y las que no cuentan con permisos de incorporación.

Al guardar un dibujo, CorelDRAW permite añadir información de referencia para que pueda encontrar y organizar dibujos más tarde con toda facilidad. Puede añadir etiquetas (también conocidas como propiedades) tales como título, tema y puntuación.

También es posible guardar determinados objetos seleccionados de un dibujo. Para dibujos de gran tamaño, almacenar únicamente los objetos seleccionados reduce el tamaño de archivo, lo que permite reducir el tiempo de carga del dibujo.

Al guardar un archivo, puede utilizar opciones avanzadas para controlar cómo se guardan en un dibujo los [mapas de bits,](#page-994-0) las [texturas](#page-1000-1) y los efectos vectoriales, tales como [mezclas](#page-995-0) y [extrusiones.](#page-991-0)

También se puede guardar un dibujo como plantilla, lo que permite crear otros dibujos con las mismas propiedades. Si desea obtener información sobre el almacenamiento de un dibujo como plantilla, consulte la sección ["Plantillas" en la página 699.](#page-700-0)

#### Para guardar un dibujo

- 1 Haga clic en Archivo > Guardar como.
- 2 Escriba un nombre de archivo en el cuadro Guardar como.
- 3 Elija la carpeta donde desea almacenar el archivo.

#### También es posible

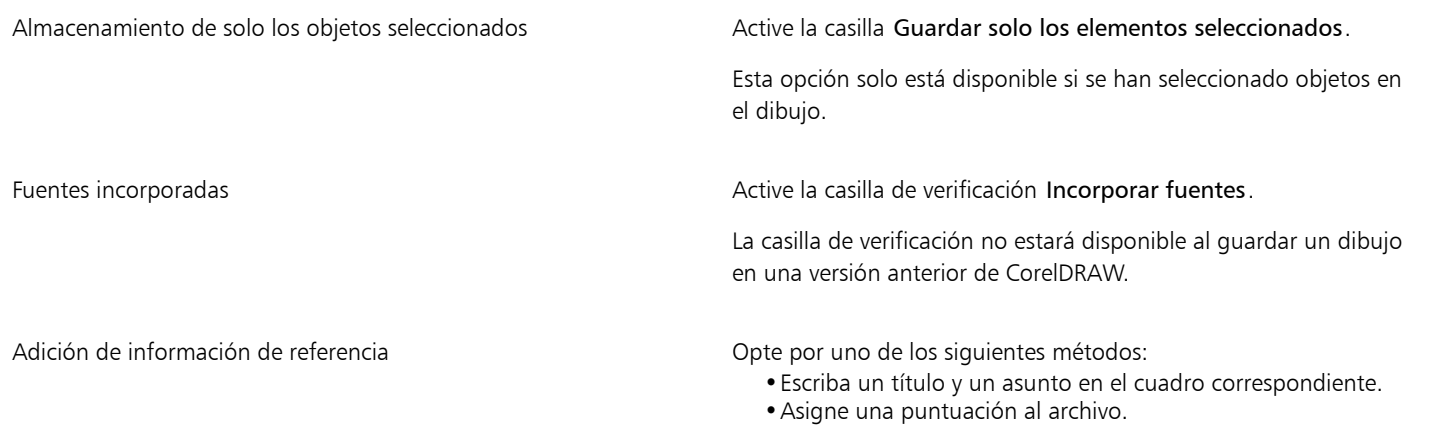

## Eŕ

Si utiliza una versión de prueba caducada de CorelDRAW, no podrá guardar los dibujos. Si guarda un dibujo en una versión anterior de CorelDRAW, se pueden perder ciertos efectos que no estaban disponibles en dicha versión de la aplicación.

## Ū₹

También puede guardar un dibujo si hace clic en Archivo  $\blacktriangleright$  Guardar.

#### Para guardar un dibujo que sea compatible con una versión anterior de CorelDRAW

- 1 Haga clic en Archivo ▶ Guardar como.
- 2 Escriba un nombre de archivo en el cuadro Guardar como.
- 3 Elija la carpeta donde desea almacenar el archivo.
- 4 Elija una versión del cuadro de lista Versión.
- 5 Haga clic en Guardar.

Si el dibujo incluye nuevas características, active una de las siguientes opciones del cuadro de diálogo Guardar en una versión anterior:

- Mantener aspecto: conserva el aspecto del texto, los rellenos y contornos y las transparencias cuando se abre el archivo en una versión anterior de CorelDRAW. Sin embargo, esta opción puede limitar la edición.
- Mantener editable: conserva el archivo editable. Sin embargo, esta opción puede cambiar el aspecto del texto, los rellenos y contornos y las transparencias cuando se abre el archivo en una versión anterior de CorelDRAW.

También es posible

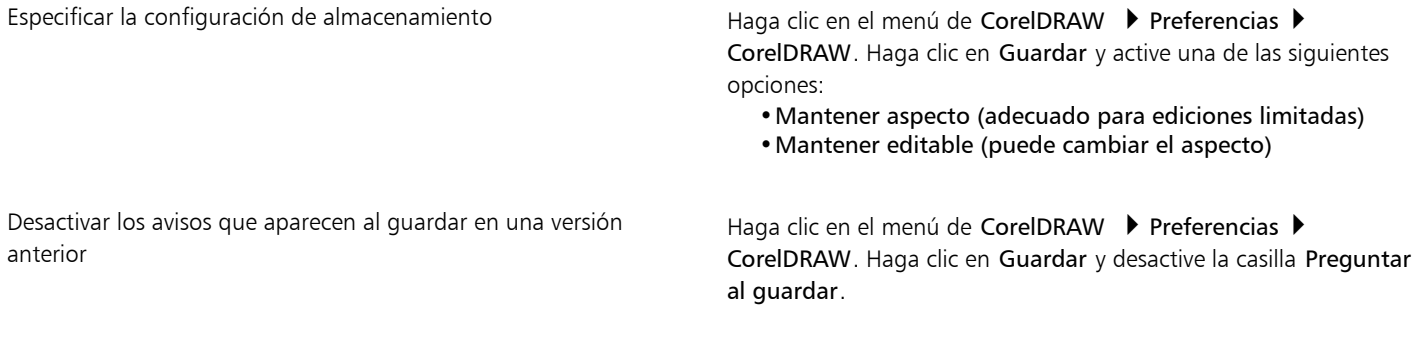

#### Archivos bloqueados

En un entorno corporativo, puede abrir un archivo bloqueado que ya haya sido editado por otro usuario. Puede guardar los cambios que realice en un archivo bloqueado de cualquiera de las siguientes maneras:

- Si el otro usuario ha modificado el archivo o todavía lo tiene abierto, debe guardar el archivo con un nuevo nombre haciendo clic en Archivo ▶ Guardar como.
- Si el otro usuario ha cerrado el archivo sin modificarlo, puede guardar los cambios haciendo clic en Archivo  $\blacktriangleright$  Guardar.

#### Copia de seguridad y recuperación de archivos

CorelDRAW puede almacenar copias de seguridad de los dibujos y ofrecerle la posibilidad de recuperarlos en caso de que se produzca un error del sistema. La función de copia de seguridad crea una copia del dibujo cuando lo guarde. Esta copia de seguridad no contiene los cambios realizados desde la última vez que abrió el archivo. El nombre de la copia de seguridad sigue el esquema backup de archivo y se guarda de manera predeterminada en la misma carpeta que el dibujo original. Puede cambiar la ubicación donde se crean archivos de copia de seguridad.

La función de copia de seguridad automática permite guardar dibujos abiertos y modificados. Los archivos de copia de seguridad se denominan auto backup de archivo. Durante cualquier sesión de trabajo con CorelDRAW, puede establecer el intervalo de tiempo para la copia de seguridad automática de archivos y especificar si desea que los archivos se guarden en su carpeta temporal (ubicación predeterminada) o en una carpeta que elija. Puede recuperar los archivos de copia de seguridad de la carpeta temporal o de la carpeta especificada al reiniciar CorelDRAW tras un error de sistema. Si opta por no recuperar el archivo de copia de seguridad, este se borrará automáticamente al salir de la aplicación.

#### Para especificar la configuración de copia de seguridad y de copia de seguridad automática

- 1 Haga clic en el menú de CorelDRAW ▶ Preferencias ▶ CorelDRAW.
- 2 En el panel izquierdo del cuadro de diálogo que aparece, haga clic en Guardar.
- 3 Realice una tarea de la tabla siguiente:

#### Para **Realize II** estable and the contract of the contract of the Realize Io siguiente

Crear un archivo de copia de seguridad antes de guardar Active la casilla de verificación Hacer copia de seguridad del archivo original antes de guardar.

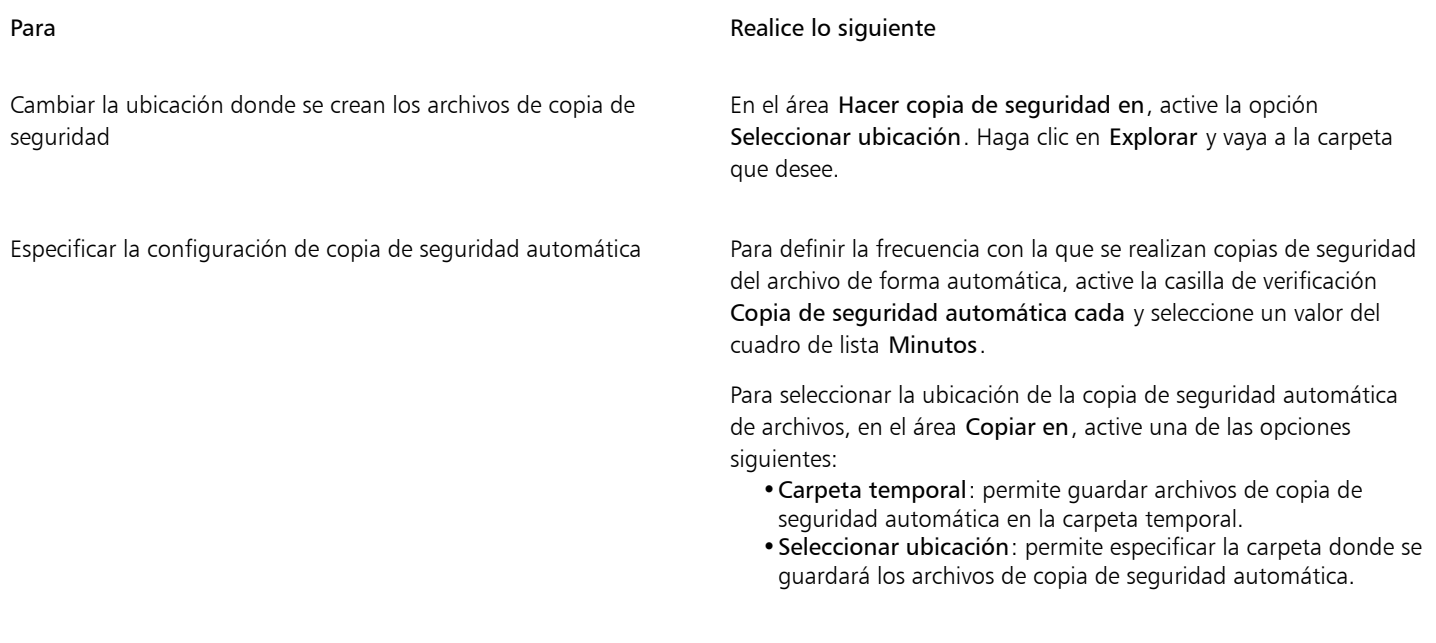

Desactivar la función de copia de seguridad automática Fija Nunca en el cuadro de lista minutos.

E

De todos los archivos abiertos o modificados con otro formato de archivo distinto de CorelDRAW (CDR) se realizan copias de seguridad con el formato de CorelDRAW.

Ū₹

Puede cancelar la creación de un archivo de copia de seguridad automática presionando Esc mientras el proceso de almacenamiento de un archivo está en curso.

#### Para recuperar un archivo de copia de seguridad

- 1 Reinicie CorelDRAW.
- 2 Haga clic en Aceptar en el cuadro de diálogo de recuperación de archivos que aparece. El cuadro de diálogo de recuperación de archivos aparece al ejecutar el programa tras un error de sistema.
- 3 Guarde y cambie el nombre del archivo en la carpeta especificada.

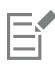

Si hace clic en Cancelar, CorelDRAW ignora el archivo de copia de seguridad y lo elimina al salir de la aplicación.

#### Añadir y acceder a información de dibujos

CorelDRAW permite incorporar información de referencia como el idioma, título, autor, tema, palabra clave, puntuación u otras notas a un dibujo. Aunque añadir información de documento es optativo, al hacerlo se facilita la organización y localización de los dibujos más tarde.

La aplicación también le permite acceder a otra información importante del documento; por ejemplo, el número de páginas y capas, fuentes, objetos, estadísticas de texto y los tipos de dibujo que contiene. También puede ver información de color como los perfiles de color empleados para definir los colores del documento, así como el modo de color principal y la representación.

#### Para añadir y acceder a información de dibujos

- 1 Haga clic en Archivo Propiedades del documento.
- 2 En el cuadro de diálogo Propiedades del documento, escriba el texto en cualquiera de los cuadros siguientes.
	- Idioma
	- Tratamiento
	- Tema
	- Autor
	- Copyright
	- Palabras clave
	- Notas
- 3 Para especificar una puntuación, elija una opción en el cuadro de lista Puntuación.
- 4 Haga clic en Aceptar.

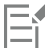

Puede cambiar la información del dibujo en cualquier momento.

#### Cerrar dibujos

Puede cerrar uno o varios dibujos en el momento que desee antes de salir de CorelDRAW.

#### Para cerrar dibujos

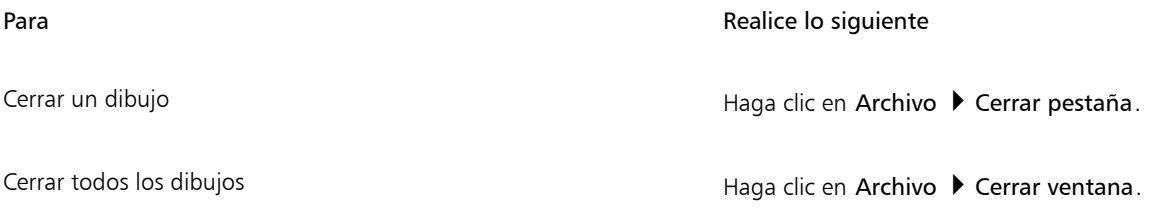

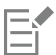

Si no puede cerrar un documento, puede que haya alguna tarea en curso (como de impresión o almacenamiento) o que se hayan producido fallos en una. Consulte la barra de estado para ver el estado de las acciones.

#### Desactivar mensajes de advertencia

Es posible que reciba mensajes de advertencia cuando trabaje en la aplicación. Estos mensajes de advertencia explican las consecuencias de una acción que está a punto de realizar e informan sobre los cambios permanentes que dicha acción puede provocar. Aunque los mensajes de advertencia son útiles, podrá desactivarlos una vez que conozca el programa para no tener que visualizarlos. No los desactive antes de familiarizarse con la aplicación y con los resultados de los comandos que utiliza.

#### Para desactivar los mensajes de advertencia

- 1 Haga clic en el menú de CorelDRAW ▶ Preferencias ▶ CorelDRAW.
- 2 Haga clic en Advertencias.
- 3 Desactive las casillas correspondientes a las advertencias que no desea ver.

### Editar durante la impresión, guardado y exportación de documentos

Si desea continuar con las tareas de edición al imprimir, guardar o exportar un documento, puede activar las tareas en segundo plano. Esta configuración permite utilizar un núcleo de la CPU (unidad central de procesamiento) del equipo para editar, y otro núcleo para imprimir, guardar y exportar.

#### Para activar las tareas en segundo plano

- 1 Haga clic en el menú de CorelDRAW ▶ Preferencias ▶ Global.
- 2 Haga clic en General.
- 3 Active la casilla de verificación Activar tareas de fondo.

### Compatibilidad con la barra táctil

CorelDRAW permite usar la barra táctil, una pantalla táctil situada encima del teclado en modelos de MacBook Pro compatibles. En la barra táctil se suele mostrar la tira de control que permite acceder rápidamente a Escape, Brillo, Volumen y Siri, así como a los controles más utilizados del programa activo. Si no ve los controles de la aplicación en la barra táctil, puede ajustar las preferencias del sistema para mostrarlos.

Cuando CorelDRAW está activo, los controles de la barra táctil cambian dependiendo de los objetos o herramientas seleccionados. Por ejemplo, cuando no hay objetos seleccionados, la barra táctil le permite acercar y alejar, y mostrar y ocultar la cuadrícula y las líneas guía. También puede invocar la previsualización a pantalla completa con un solo clic. Cuando dé forma a los objetos con herramienta Forma, puede acceder a los controles relacionados con la edición de nodos. Cuando edite texto, puede hacerlo en negrita, cursiva o abrir las opciones de alineación de texto.

#### Para mostrar los controles de la aplicación en la barra táctil

- 1 Abra el panel Preferencias del sistema de su macOS y, a continuación, haga clic en Teclado.
- 2 Desde el cuadro de lista La barra táctil muestra, seleccione Controles de la aplicación con la tira de control o Controles de la aplicación.

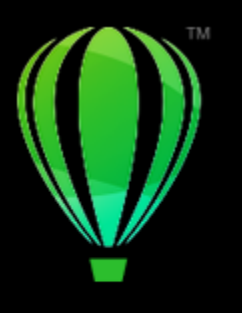

# CorelDRAW<sup>2024</sup>

# CorelDRAW Visita guiada por el espacio de trabajo

Si se familiariza con la terminología y el espacio de trabajo de CorelDRAW, podrá seguir los conceptos y procedimientos del manual del usuario y en la Ayuda.

En esta sección se familiarizará con lo siguiente:

- ["Terminología de CorelDRAW" \(página 79\)](#page-80-0)
- ["Ventana de la aplicación" \(página 80\)](#page-81-0)
- ["La barra de herramientas" \(página 82\)](#page-83-0)
- ["Caja de herramientas" \(página 84\)](#page-85-0)
- ["Barra de propiedades" \(página 97\)](#page-98-0)
- ["Inspectores" \(página 97\)](#page-98-1)
- ["Barra de estado" \(página 98\)](#page-99-0)
- ["Explorador de documentos" \(página 99\)](#page-100-0)

#### <span id="page-80-0"></span>Terminología de CorelDRAW

Antes de empezar a utilizar CorelDRAW, le conviene familiarizarse con los términos siguientes.

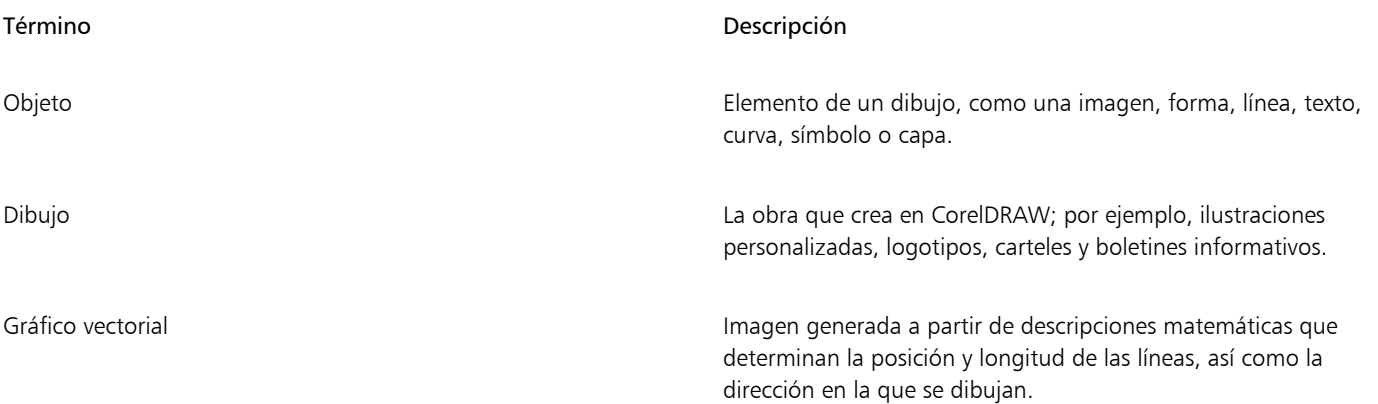

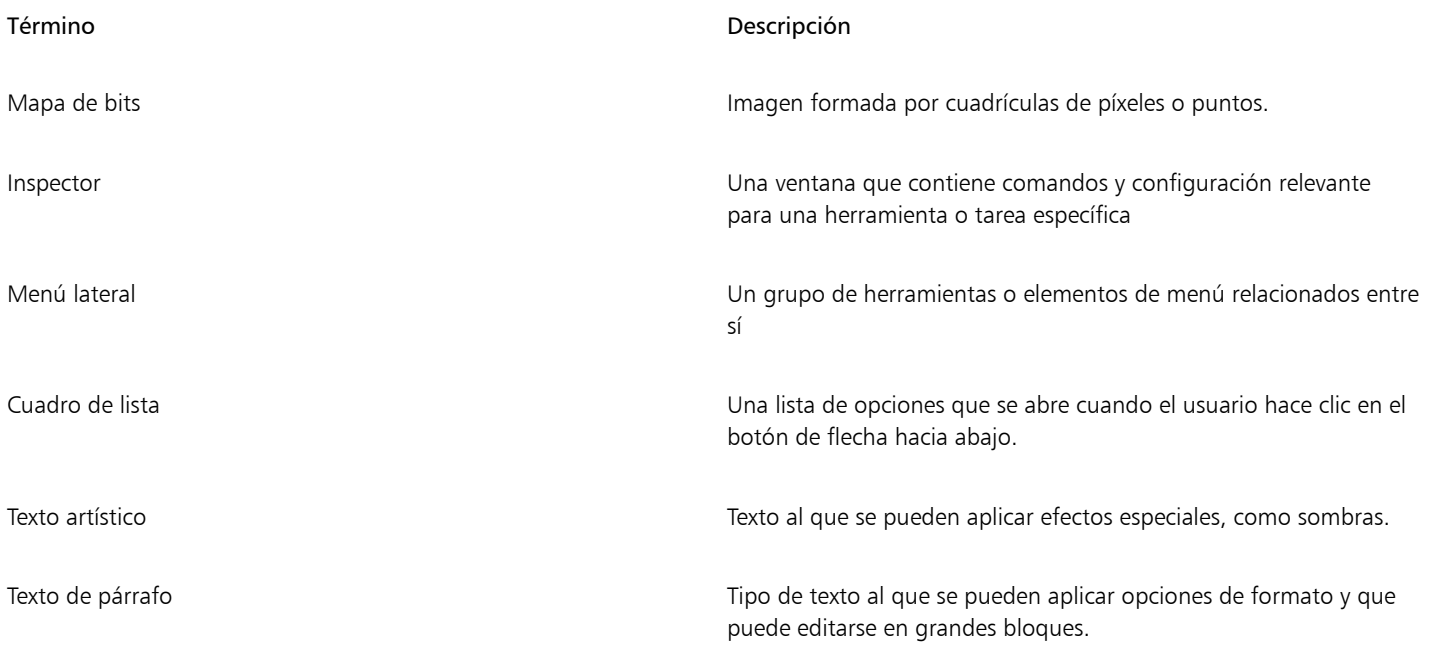

## <span id="page-81-0"></span>Ventana de la aplicación

A continuación se muestra la ventana de la aplicación CorelDRAW.

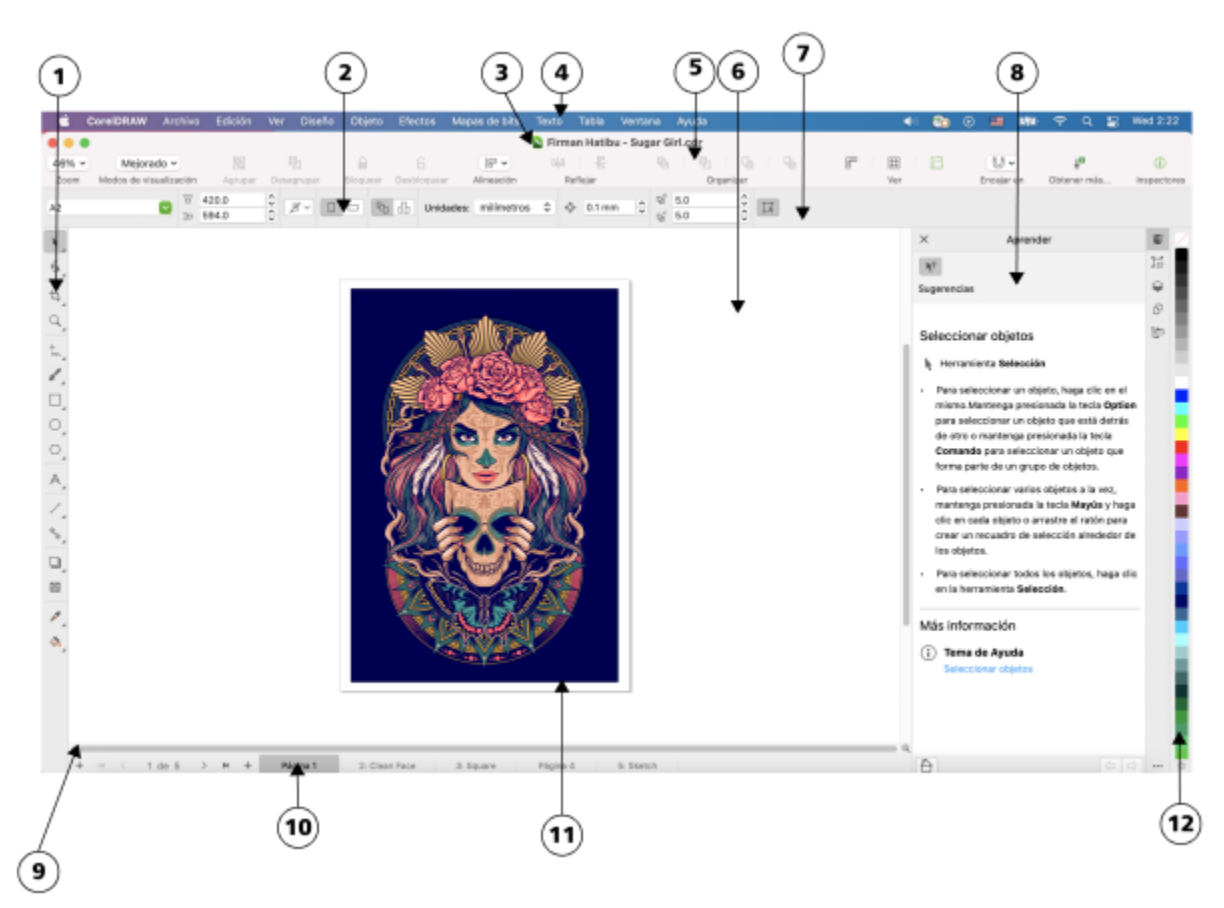

*Los números con un círculo corresponden a los números en la siguiente tabla, la cual describe los controles principales de la ventana de la aplicación. Ilustraciones de Firman Hatibu.*

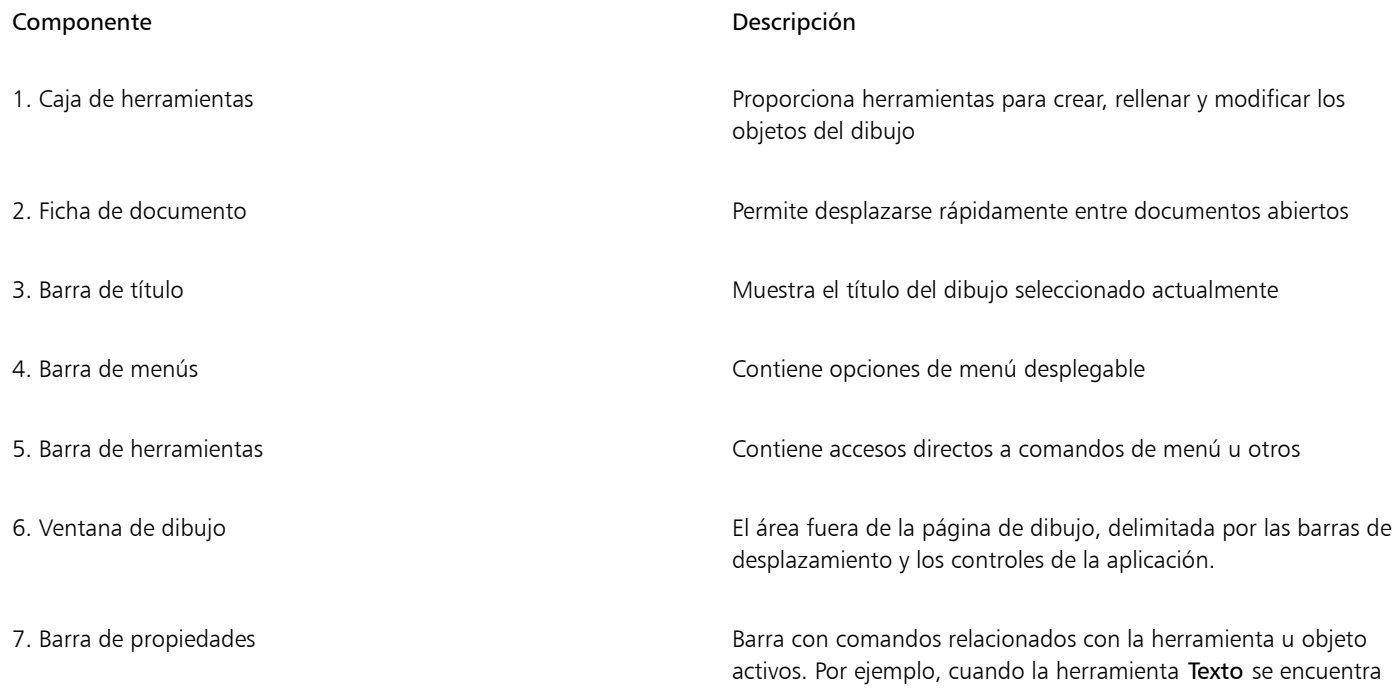

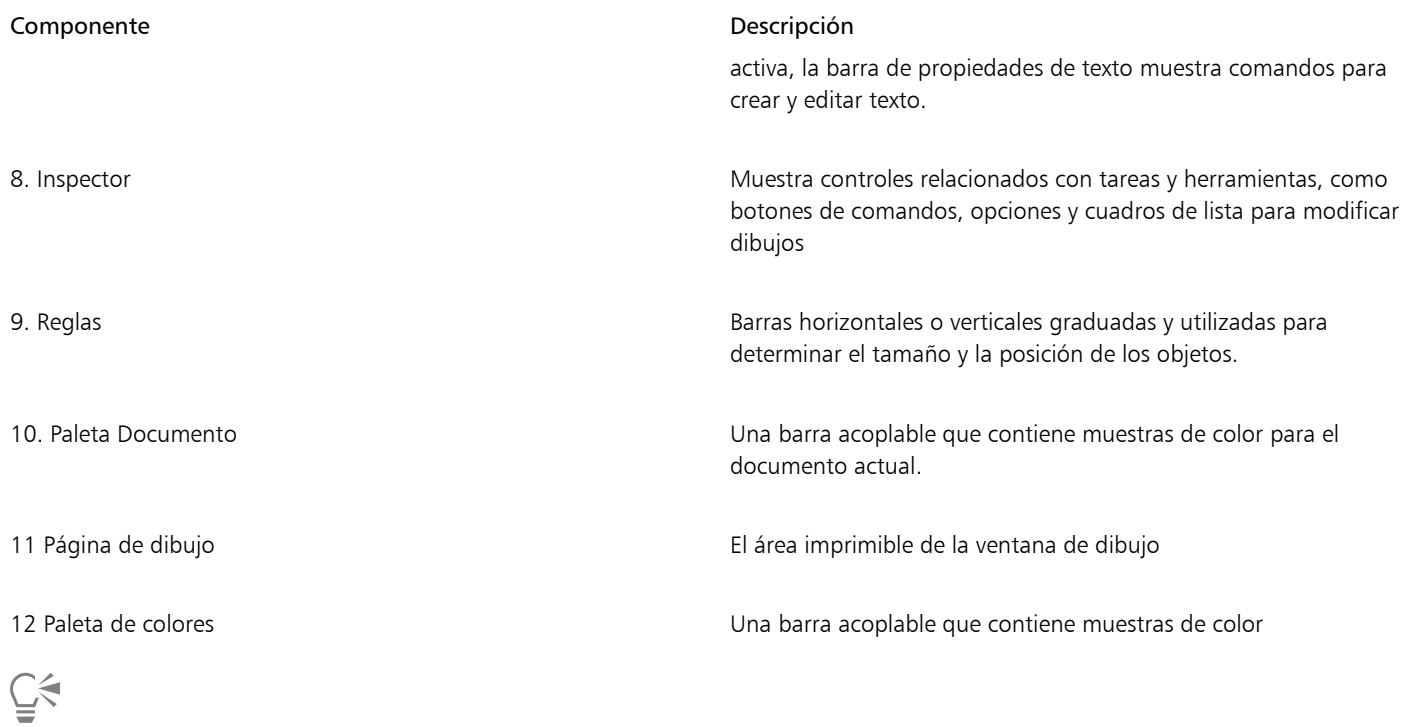

Para mostrar u ocultar las reglas, consulte la sección ["Para ocultar o mostrar las reglas" en la página 752.](#page-753-0)

#### <span id="page-83-0"></span>La barra de herramientas

La barra de herramientas , que es la que se muestra de forma predeterminada, contiene botones que sirven de acceso directo a muchos comandos de menú.

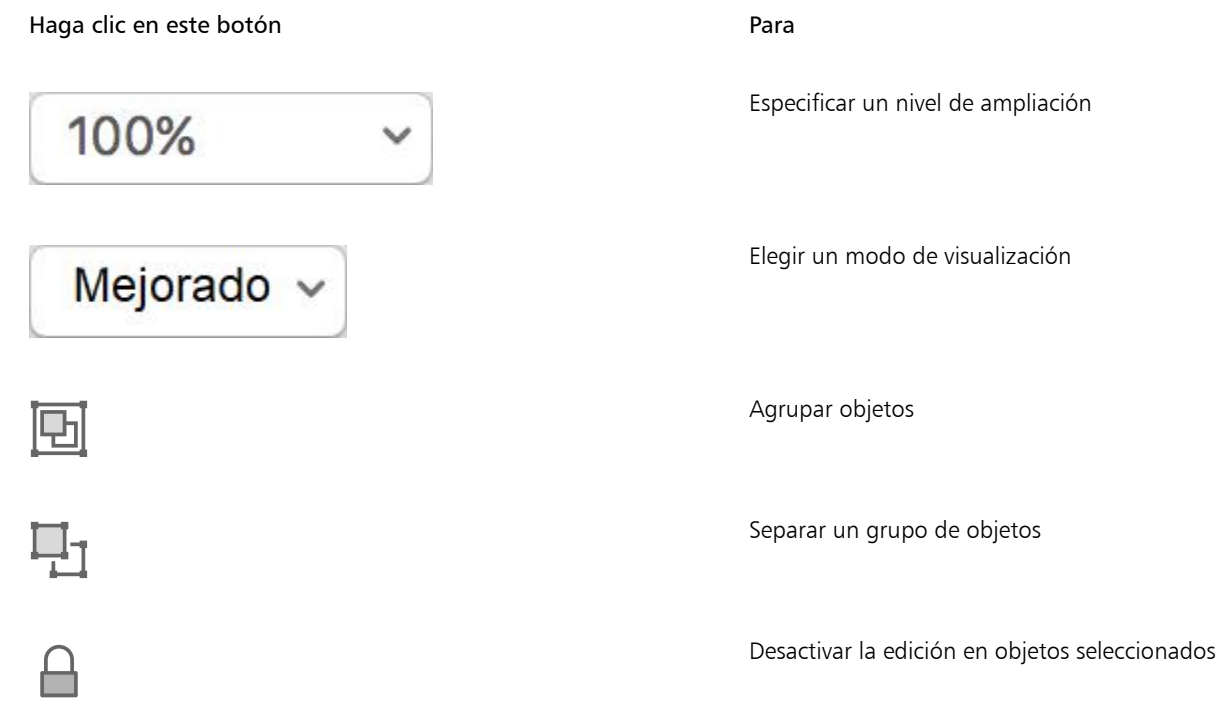

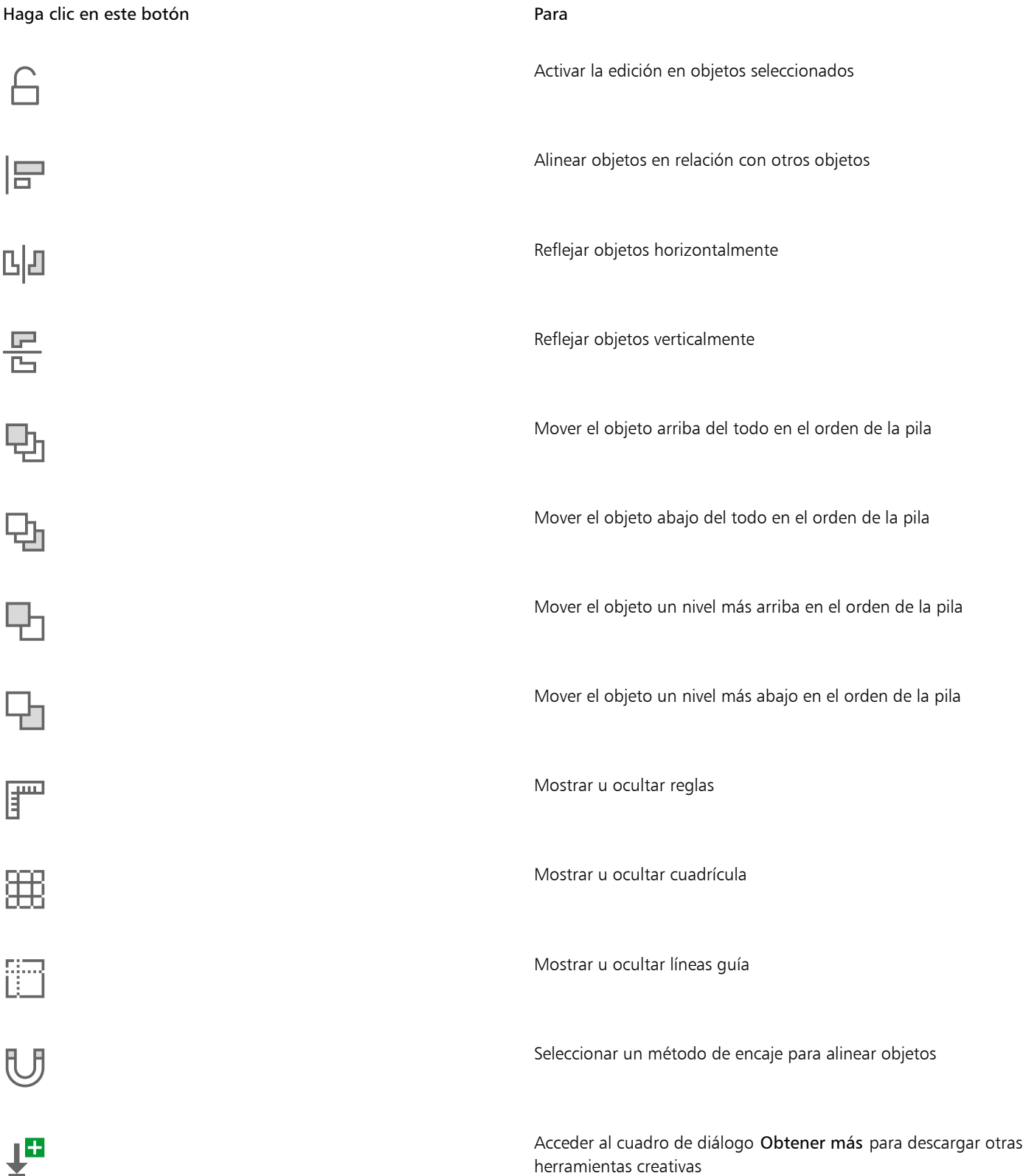

Haga clic en este botón en el parametro en el parametro para

 $\bm G$ 

Mostrar u ocultar el panel del inspector

Para cambiar entre mostrar y ocultar la barra de herramientas, haga clic en Ver ▶ Mostrar/ocultar Barra de herramientas.

#### <span id="page-85-0"></span>Caja de herramientas

La caja de herramientas contiene herramientas para dibujar y editar imágenes. Algunas de ellas son visibles de forma predeterminada, mientras que otras están agrupadas en menús laterales. Los menús laterales se abren para mostrar un conjunto de herramientas de CorelDRAW relacionadas entre sí. Una pequeña flecha situada en la esquina inferior derecha de un botón de la caja de herramientas indica que se trata de un menú lateral. Puede acceder a las herramientas en el menú lateral haciendo clic en la flecha que aparece en el menú lateral.

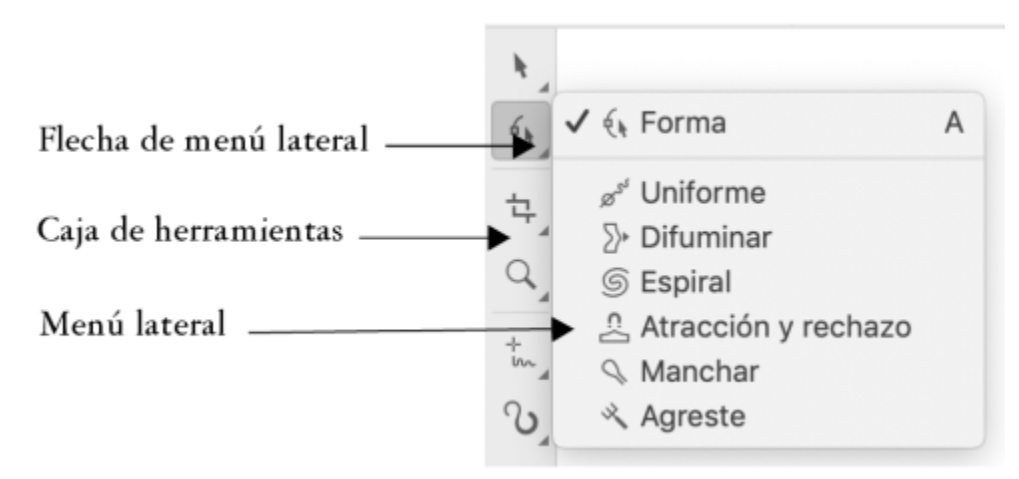

*En el espacio de trabajo predeterminado, haga clic en la flecha del menú lateral de la herramienta Forma para abrir el menú lateral Editar Forma Herramientas.*

Algunas herramientas de la caja de herramientas no están visibles de forma predeterminada. Puede elegir qué herramientas se mostrarán en la caja de herramientas.

#### Localizar herramientas

La siguiente ilustración muestra todos los menús laterales de la caja de herramientas CorelDRAW predeterminada y puede ayudarle a ubicar las herramientas de manera más sencilla.

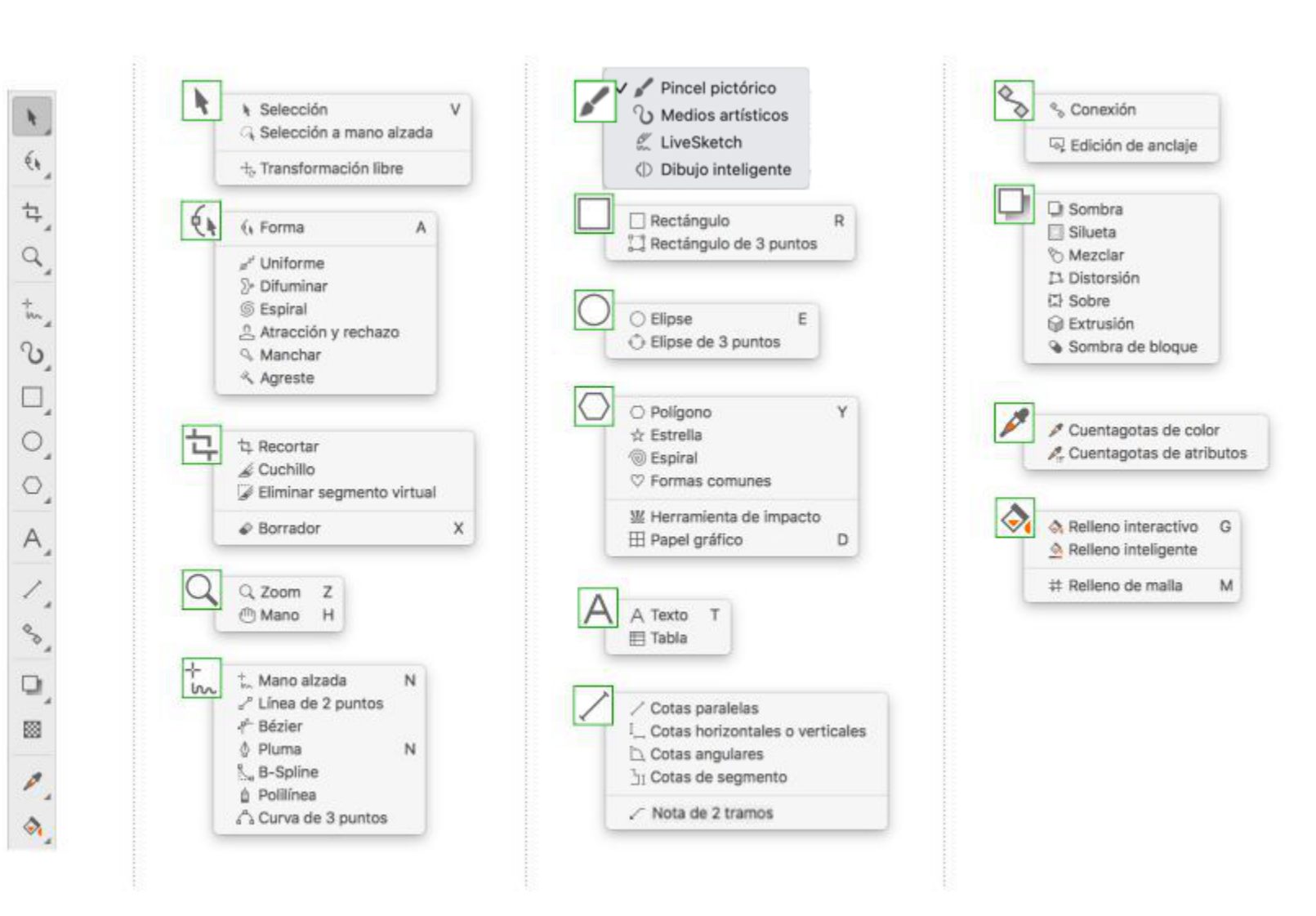

La siguiente tabla contiene una descripción de las herramientas que puede encontrar en la caja de herramientas de CorelDRAW.

#### Herramientas de selección

La herramienta Selección le permite seleccionar, inclinar y girar objetos, así como cambiar su tamaño.

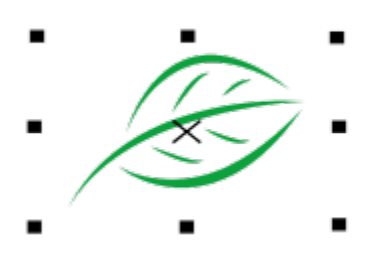

#### La herramienta Selección a mano alzada le permite seleccionar objetos con el recuadro de selección a mano alzada.

La herramienta Transformación libre le permite transformar un objeto mediante las herramientas Rotación libre, Reflexión con ángulo libre, Escala libre e Inclinación

libre.

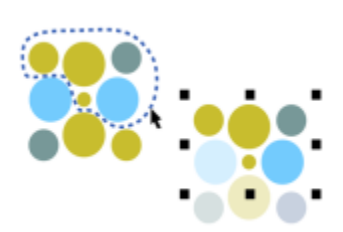

÷

#### Herramientas de edición de forma

 $\phi$ 

La herramienta Forma le permite editar la forma de los objetos.

La herramienta Suavizar le permite uniformar los objetos de curva para quitar los bordes dentados y reducir el número de nodos.

La herramienta Difuminar le permite dar forma a un objeto tirando de las extensiones o creando sangrías a lo largo de su contorno.

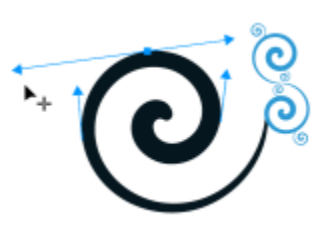

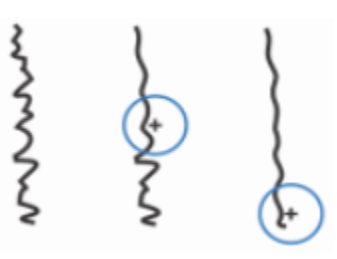

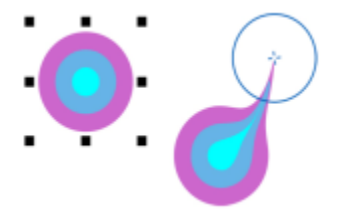

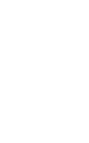

**Prov** 

 $\Sigma$ 

La herramienta Atraer y repeler le permite dar forma a los objetos atrayendo o repeliendo los nodos. La herramienta Pincel Deformador permite distorsionar un objeto vectorial arrastrando el cursor a lo largo de su contorno.

La herramienta Agreste permite distorsionar el contorno de los objetos vectoriales arrastrando el cursor a lo largo del contorno.

Herramientas de recorte

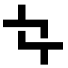

La herramienta Recortar permite quitar las partes que no necesite del dibujo.

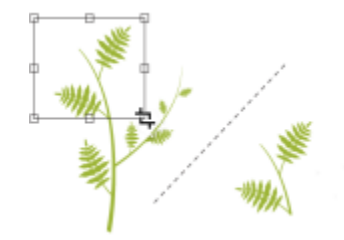

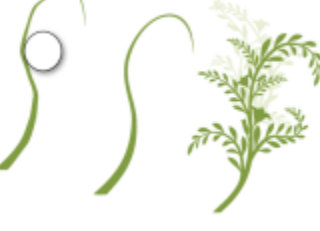

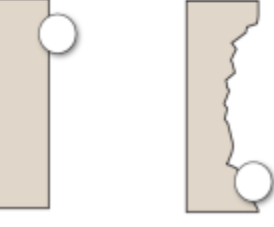

La herramienta Espiral le permite crear efectos de espiral arrastrando el puntero a lo largo del borde de los objetos.

₩

 $\Omega$ 

La herramienta Cuchillo le permite segmentar objetos, grupos de objetos y mapas de bits por cualquier línea que especifique.

La herramienta Eliminar segmento virtual permite eliminar partes de objetos que se encuentran entre intersecciones.

La herramienta Borrador le permite eliminar partes del dibujo.

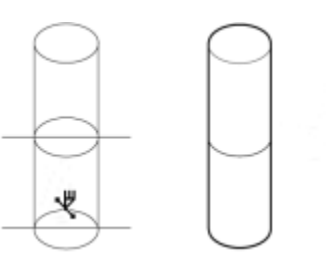

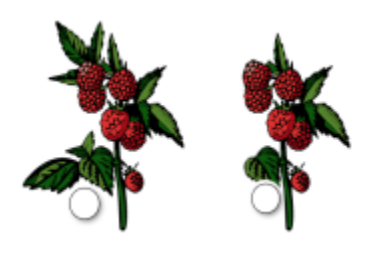

#### Herramientas de zoom

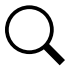

 $A^{\bullet}$ 

La herramienta Zoom le permite cambiar el nivel de aumento de la ventana de dibujo.

La herramienta Mano permite controlar la parte del dibujo visible en la ventana de dibujo.

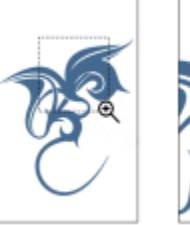

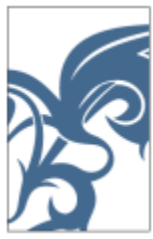

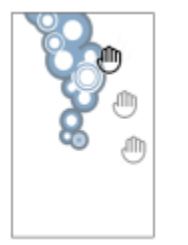

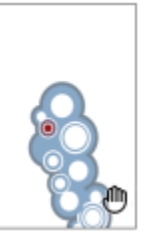

Herramientas de curvas

La herramienta Mano alzada le permite dibujar segmentos de líneas y curvas.

La herramienta Línea de 2 puntos permite dibujar un segmento de línea recta de 2 puntos.

La herramienta Bézier le permite dibujar curvas segmento a segmento.

La herramienta Pluma le permite dibujar curvas segmento a segmento.

La herramienta B-spline permite dibujar líneas curvas mediante la configuración de puntos de control que siguen la forma de la curva sin dividirse en segmentos.

La herramienta Polilínea le permite dibujar líneas y curvas en modo de previsualización.

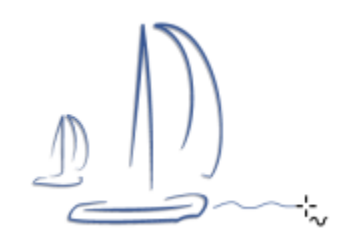

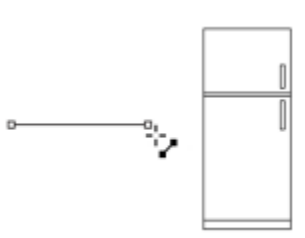

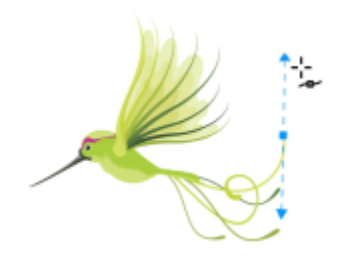

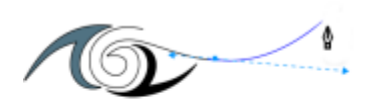

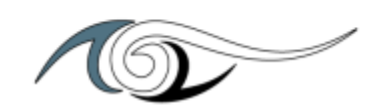

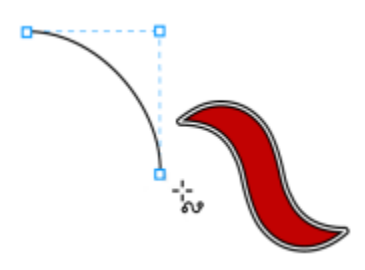

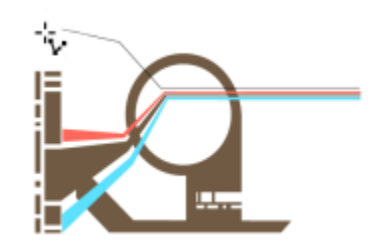

 $\mathbf{r}'$ 

๙

∯

<del>م</del><br>::ج

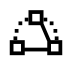

La herramienta Curva de 3 puntos le permite dibujar una curva a partir de la definición de tres puntos: inicial, central y final.

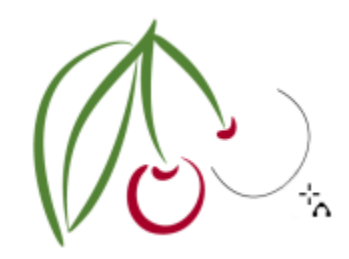

#### Herramientas de dibujo

La herramienta Pincel pictórico permite aplicar una pincelada basada en píxeles con un pincel pictórico, pincel de secado o pincel digital.

La herramienta Medios artísticos proporciona acceso a las herramientas Preestablecido, Pincel de vectores, Diseminador, Caligráfico y Expresión.

La herramienta Dibujo inteligente convierte sus trazos a mano alzada en formas básicas y curvas uniformadas.

La herramienta LiveSketch™ le permite realizar esbozos de forma natural gracias al ajuste inteligente de los trazos.

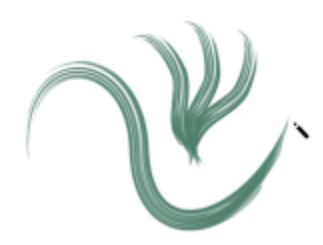

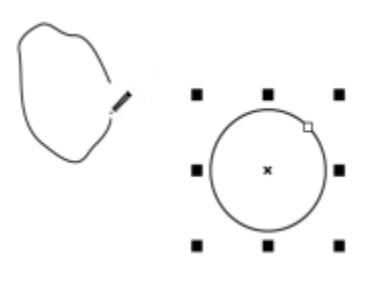

K

 $\mathcal{L}$ 

Herramientas de rectángulo

La herramienta Rectángulo le permite dibujar rectángulos y cuadrados.

La herramienta Rectángulo de 3 puntos le permite dibujar rectángulos sesgados.

Herramientas de elipse

La herramienta Elipse permite dibujar elipses y círculos.

La herramienta Elipse de 3 puntos le permite dibujar elipses sesgadas.

Herramientas de forma

La herramienta Polígono permite dibujar polígonos y estrellas simétricos.

CorelDRAW Visita guiada por el espacio de trabajo | 91

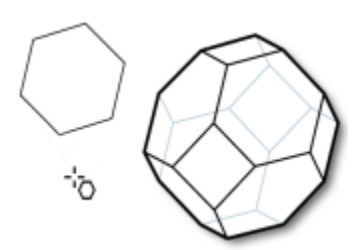

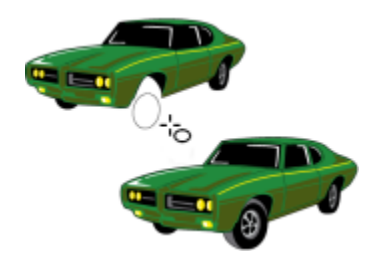

۱ò

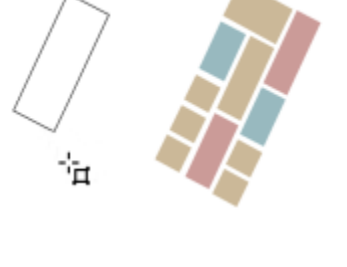

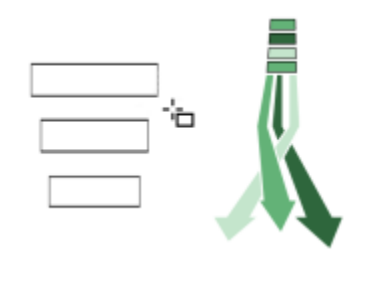

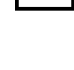

La herramienta Estrella le permite dibujar estrellas perfectas.

La herramienta Espiral le permite dibujar espirales simétricas y logarítmicas.

La herramienta Formas comunes le permite elegir entre una serie de formas, como una estrella de seis puntas, una cara sonriente o un triángulo rectángulo.

La herramienta Impacto permite crear efectos gráficos con un estilo inspirado en cómics e ilustraciones contemporáneas.

La herramienta Papel gráfico permite dibujar una cuadrícula de líneas similar a la del papel gráfico.

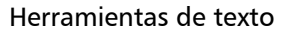

 $\left( 0 \right)$ 

 $S_{\square}$ 

V

曲

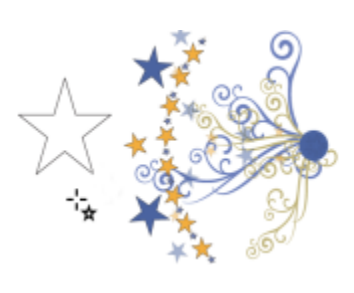

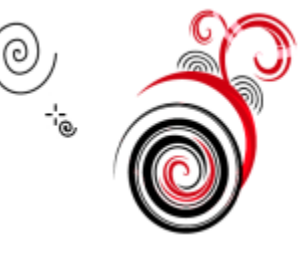

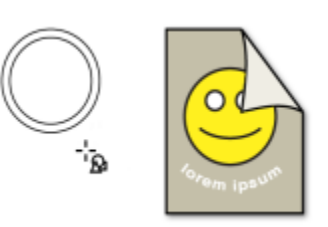

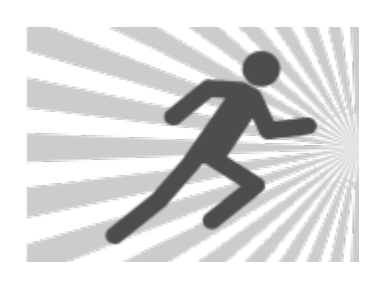

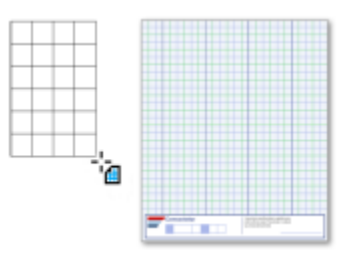

La herramienta Texto le permite escribir palabras directamente en la pantalla como texto artístico o de párrafo.

La herramienta Tabla le permite dibujar y editar tablas.

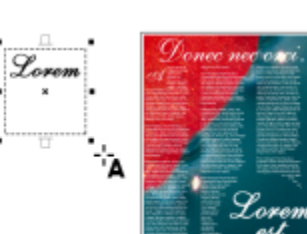

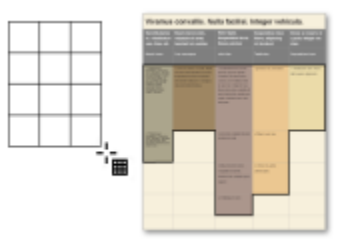

#### Herramientas de cotas

 $\prod_{k=1}^{n}$ 

La herramienta Cotas paralelas permite dibujar líneas de cotas inclinadas.

La herramienta Cotas horizontales o verticales permite dibujar líneas de cotas horizontales o verticales.

La herramienta Cotas angulares permite dibujar líneas de cotas angulares.

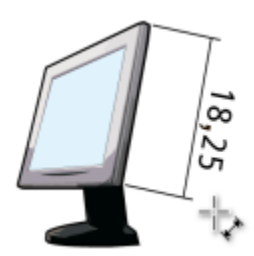

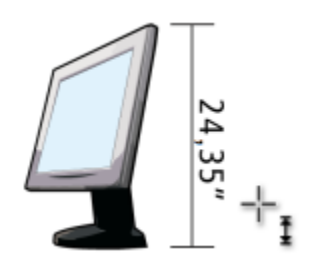

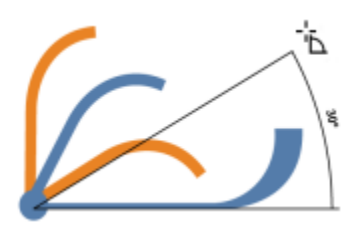

 $J_{\overline{1}}$ 

La herramienta Cotas de segmento permite mostrar la distancia entre los nodos finales de uno o varios segmentos.

La herramienta Nota de 2 tramosle permite dibujar una nota con una primera línea de dos segmentos.

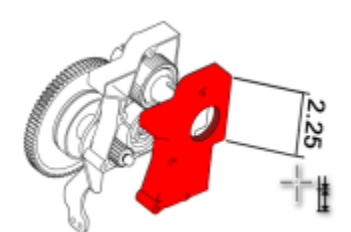

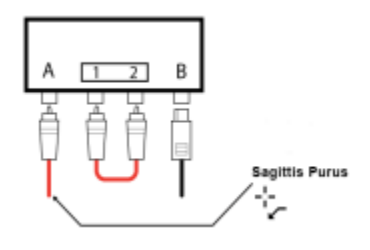

Herramientas de conector

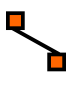

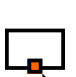

La herramienta Conexión le permite dibujar líneas de conexión rectas, en ángulo recto y en ángulo recto redondeado.

La herramienta Edición de anclaje permite modificar puntos de anclaje de la línea de conexión.

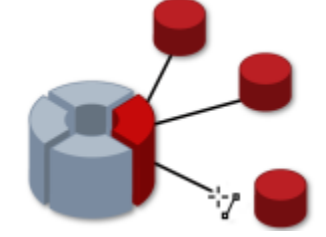

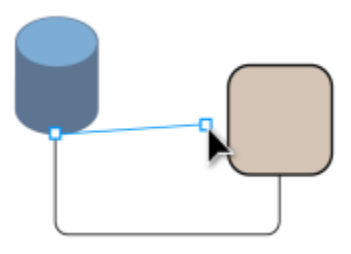

#### Herramientas de efecto

La herramienta Sombra permite aplicar una sombra detrás o por debajo de un objeto.

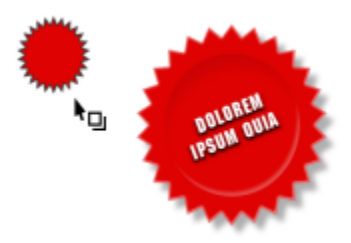

La herramienta Sombra interior permite aplicar una sombra al interior de un objeto.

La herramienta Silueta le permite aplicar una silueta a un objeto.

┓

 $\sum$ 

 $\sum_{\alpha=1}^{n}$ 

La herramienta Mezcla le permite mezclar dos objetos.

La herramienta Distorsionar le permite aplicar una distorsión Empujar y tirar, Cremallera o Torbellino a un objeto.

La herramienta Envoltura le permite dar forma a un objeto arrastrando los nodos de la envoltura.

La herramienta Extrusión le permite aplicar la ilusión de profundidad a los objetos.

 $\mathsf{F}_\bullet$  |

**IPSUM** 

۹B

 $\bar{\mathbf{v}}_{\text{m}}$ 

La herramienta Sombra en bloque le permite añadir sombras vectoriales sólidas a objetos y texto.

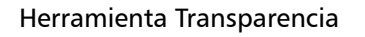

La herramienta Transparencia le permite aplicar transparencias a los objetos.

Herramientas de cuentagotas

La herramienta Cuentagotas de color le permite seleccionar y copiar un color a partir de un objeto de la ventana de dibujo o del escritorio.

La herramienta Cuentagotas de atributos le permite seleccionar y copiar propiedades de objetos, tales como el grosor de las líneas, tamaño y efectos, a partir de un objeto de la ventana de dibujo.

Herramientas de relleno

La herramienta Relleno interactivo le permite aplicar distintos rellenos.

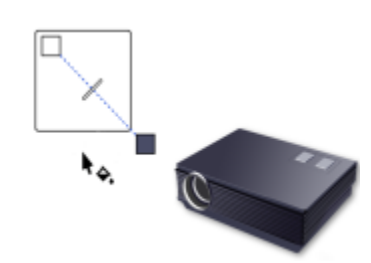

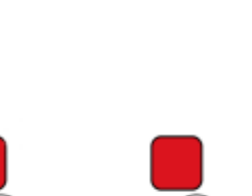

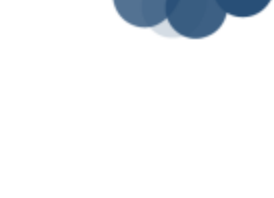

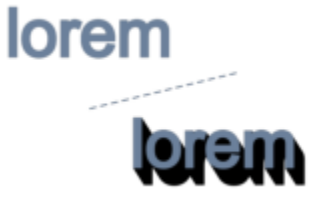

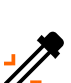

RX

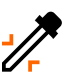

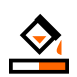

La herramienta Relleno inteligente le permite crear objetos a partir de áreas demarcadas y a continuación aplicar un relleno a dichos objetos.

La herramienta Relleno de malla le permite aplicar una cuadrícula de malla a un objeto.

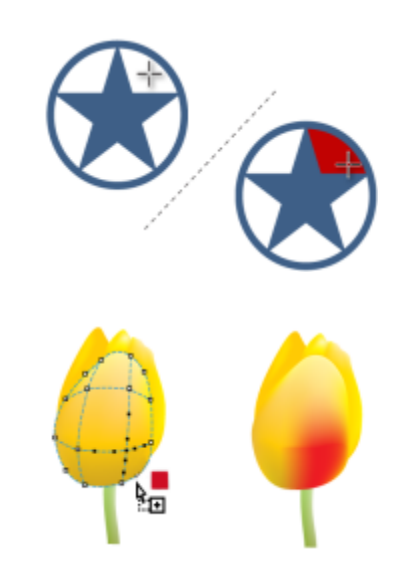

Herramienta de contorno variable

La herramienta de Contorno variable le permite aplicar un contorno de anchuras variables a un objeto.

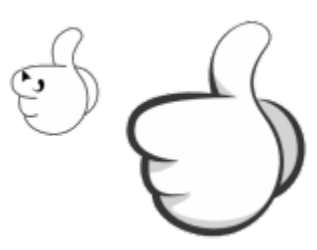

#### <span id="page-98-0"></span>Barra de propiedades

La barra de propiedades muestra las funciones más habituales relacionadas con la herramienta activa o la tarea actual. Aunque parece una barra de herramientas, el contenido de la barra de propiedades cambia según la herramienta o tarea.

Por ejemplo, al hacer clic en la herramienta Texto de la caja de herramientas, la barra de propiedades muestra comandos relacionados con texto. En el siguiente ejemplo, la Barra de propiedades muestra herramientas de texto, formato, alineación y edición.

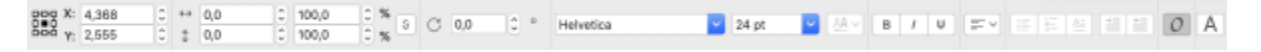

#### <span id="page-98-1"></span>Inspectores

Los inspectores muestran los mismos tipos de controles que un cuadro de diálogo, como botones de comando, opciones y cuadros de lista. A diferencia de la mayoría de los cuadros de diálogo, es posible mantener abiertos los inspectores mientras se trabaja con un documento, para así poder acceder rápidamente a los comandos y experimentar con distintos efectos. Los inspectores contienen opciones similares a las que ofrecen las paletas en otros programas.

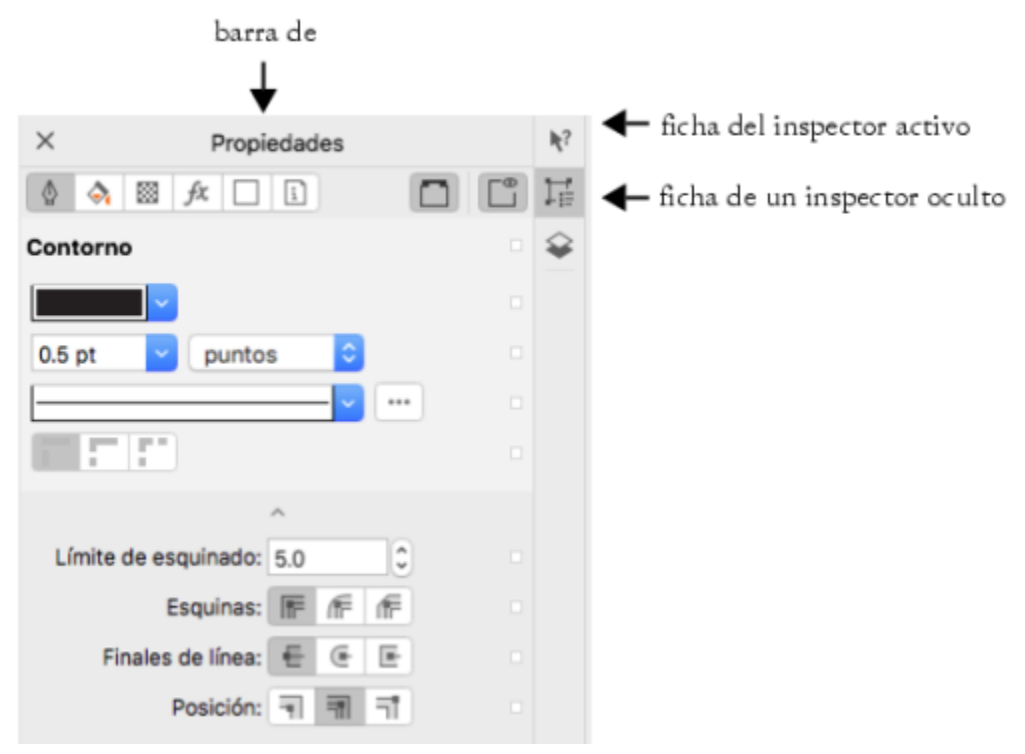

*Un ejemplo de inspector. Cuando abre el inspector Propiedades y hace clic en un objeto de la ventana de dibujo, puede acceder a varias opciones para modificar las propiedades del objeto.*

#### Para abrir un inspector

Haga clic en Ventana  $\blacktriangleright$  Inspectores y haga clic en un inspector.

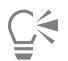

Para abrir o cerrar inspectores, puede hacer clic en el botón Personalización rápida sus situado a la derecha de un inspector y activar o desactivar los comandos.

También puede cerrar un inspector haciendo clic en el botón X de su barra de título. Al hacer clic en el botón X de la barra de título, se cerrarán todos los inspectores de un grupo.

Para ocultar todos los inspectores abiertos, haga clic en Ver  $\blacktriangleright$  Ocultar inspector.

#### <span id="page-99-0"></span>Barra de estado

La barra de estado muestra información sobre los objetos seleccionados (como color, tipo de relleno y contorno, la posición del cursor y los ). También muestra información de color del documento como el perfil de color del documento y el estado de prueba de color.

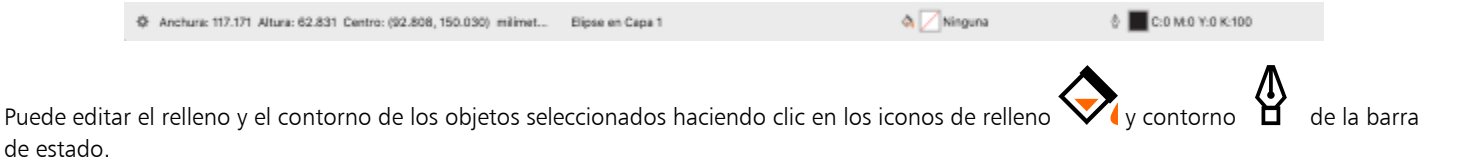

#### Para ocultar la barra de estado

Para ocultar la barra de estado, haga clic en Ver  $\blacktriangleright$  Ocultar barra de estado.

## <span id="page-100-0"></span>Explorador de documentos

El explorador de documentos se encuentra bajo la ventana de dibujo y proporciona controles para administrar páginas. Se muestra de forma predeterminada, pero se puede ocultar.

#### Para ocultar el explorador de documentos

• Haga clic en Ver  $\blacktriangleright$  Ocultar Explorador de documentos.

# CorelDRAW<sup>2024</sup>

# Herramientas creativas y contenido

Puede buscar y gestionar contenido y activos, como imágenes [vectoriales](#page-992-0) y [de mapa de bits](#page-994-0) (ráster) y bibliotecas de símbolos guardadas en carpetas locales, de red o en la nube y en dispositivos portátiles. Cuando encuentre el contenido que necesite, podrá incorporarlo a su documento o abrirlo en su aplicación asociada.

Puede ampliar su colección de herramientas creativas descargando herramientas y contenido gratuitos y comprando aplicaciones, plugins y packs de contenido.

Esta sección contiene los temas siguientes:

- ["Tipos de contenido" \(página 101\)](#page-102-0)
- ["Visualización de contenido con el inspector Activos" \(página 103\)](#page-104-0)
- ["Busque clipart y otros activos locales y en red" \(página 104\)](#page-105-0)
- ["Utilizar y gestionar imágenes con el inspector Activos" \(página 112\)](#page-113-0)
- ["Trabajar con activos en la nube" \(página 113\)](#page-114-0)
- ["Trabajar con activos vinculados" \(página 115\)](#page-116-0)
- ["Administrar contenido con el inspector Bandeja" \(página 117\)](#page-118-0)
- ["Adquirir aplicaciones, filtros de conexión y contenido" \(página 118\)](#page-119-0)
- ["Modificar las ubicaciones de contenido" \(página 119\)](#page-120-0)

#### <span id="page-102-0"></span>Tipos de contenido

Entre los tipos de contenido se incluyen imágenes (clipart y fotos), rellenos (degradado, patrones de mapa de bits y patrones de vectores), fuentes, listas de imágenes, paletas, bibliotecas de símbolos, marcos de fotos y plantillas. Algunos contenidos se incluyen en el conjunto de aplicaciones para que pueda empezar a trabajar. Hay contenido adicional disponible para descargar. Si desea obtener más información, consulte la sección ["Para acceder al cuadro de diálogo Obtener más" en la página 119.](#page-120-1)

Si desea obtener información sobre los rellenos, consulte la sección ["Buscar y ver rellenos y transparencias" en la página 457.](#page-458-0) Si desea obtener información sobre las plantillas, consulte la sección ["Buscar plantillas" en la página 700.](#page-701-0) Si desea obtener información sobre las fuentes, consulte la sección de ayuda del administrador de fuentes de Corel o ["Adquirir otras fuentes" en la página 672.](#page-673-0)

#### Imágenes vectoriales de muestra

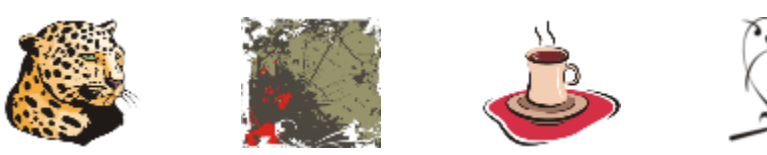

Imágenes de mapas de bits de muestra

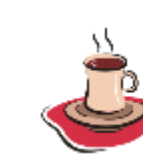

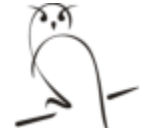

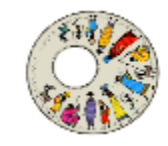

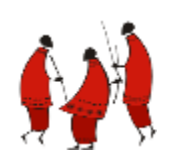

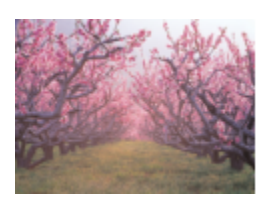

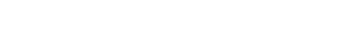

Patrones de vectores de muestra

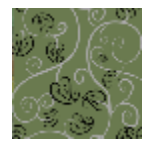

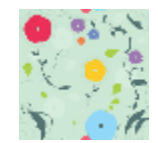

Patrones de mapas de bits de muestra

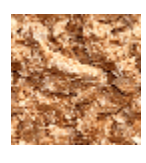

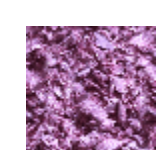

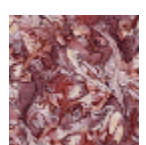

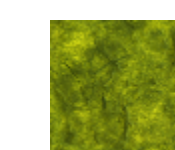

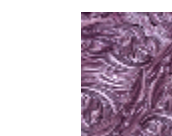

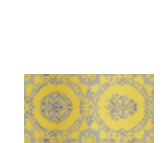

Marcos de fotos de muestra

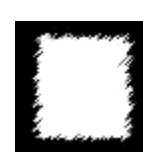

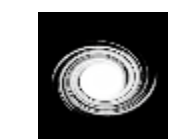

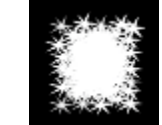

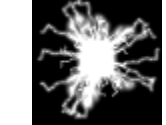

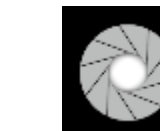

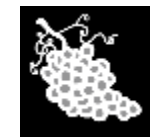

Listas de imágenes de muestra

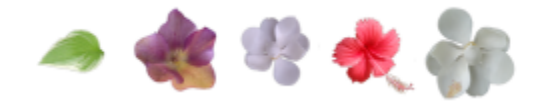

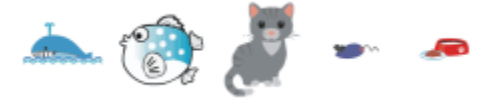

#### <span id="page-104-0"></span>Visualización de contenido con el inspector Activos

El inspector Activos le ofrece tres vistas para ayudarle a trabajar con el contenido. La vista Activos locales y de red muestra imágenes vectoriales y de mapa de bits, así como otros activos almacenados en carpetas locales o en red. La vista Activos en la nube muestra los archivos de su carpeta Cloud, incluidos los archivos de la biblioteca de símbolos que se comparten con usted. La vista Activos vinculados muestra las bibliotecas de símbolos vinculadas al documento activo.

El inspector Activos sustituye al inspector Contenido de Connect de versiones anteriores.

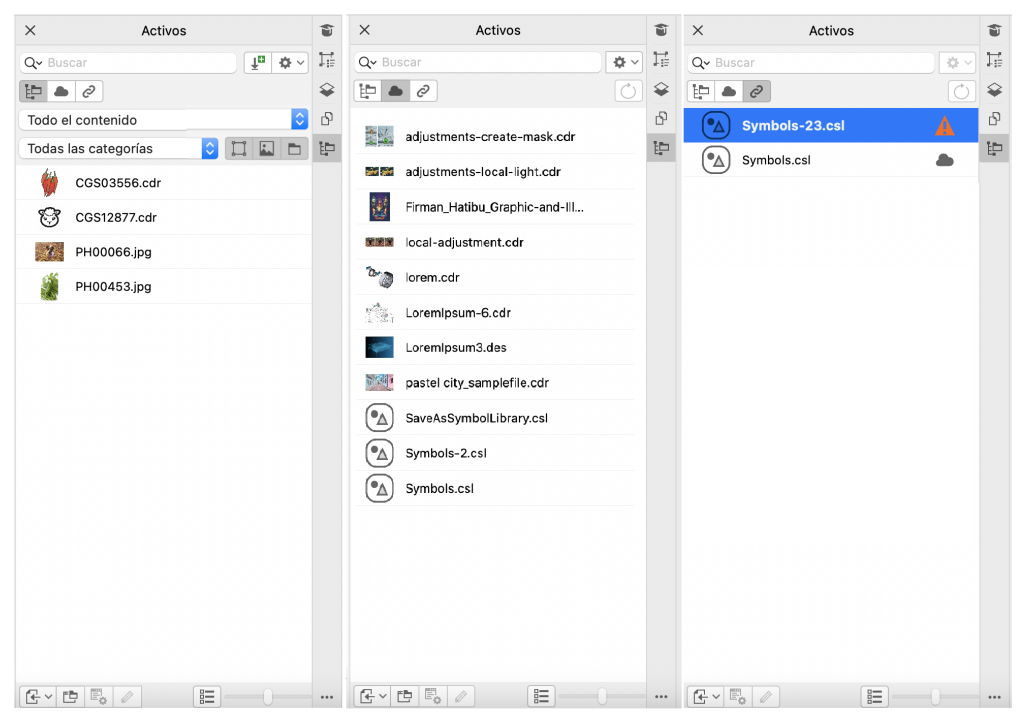

*Vistas de izquierda a derecha: Activos locales y en red, Activos en la nube, Activos vinculados*

Puede ver el nombre completo y la ubicación de un activo en cualquier vista.

Los activos pueden mostrarse como una lista de títulos (o nombres de archivo si no hay títulos disponibles) acompañados de miniaturas (vista predeterminada) o como una cuadrícula de miniaturas. También puede aumentar y reducir el tamaño de las miniaturas de los activos.

Los controles de la interfaz de usuario varían en función de la vista seleccionada. Para obtener más información sobre los controles de cada vista, consulte ["Busque clipart y otros activos locales y en red" en la página 104,](#page-105-0) ["Trabajar con activos en la nube" en la página 113](#page-114-0) y ["Trabajar con activos vinculados" en la página 115.](#page-116-0)

#### Para cambiar entre vistas

En el inspector Activos (Ventana ▶ Inspectores ▶ Activos), realice una tarea de la tabla siguiente.

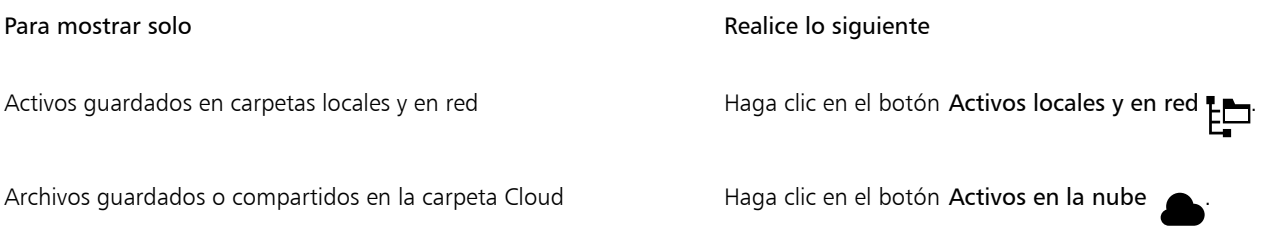

#### Para mostrar solo **Realice lo siguiente** en la Realice lo siguiente

Si no ha iniciado sesión en Cloud, se le pedirá que inicie sesión para acceder a sus archivos en la nube.

Bibliotecas de símbolos vinculadas  $\bigcirc$  Haga clic en el botón Activos vinculados  $\bigcirc$ 

#### Para ver el nombre de archivo y la ubicación de un activo

• Mantenga el puntero sobre una miniatura.

#### Para alternar entre la vista de lista y la vista de cuadrícula

• Haga clic en el botón Vista previa en miniatura ( $\frac{1}{1}$ o  $\frac{1}{1}$ D), situado en la parte inferior del inspector Activos.

#### Para ajustar el tamaño de las miniaturas de activos

• Desplace el deslizador Tamaño de miniatura.

#### <span id="page-105-0"></span>Busque clipart y otros activos locales y en red

El inspector Activos (Ventana ▶ Inspectores ▶ Activos) ofrece una ubicación central en la que puede buscar imágenes [vectoriales](#page-992-0) y de [mapa](#page-994-0) [de bits](#page-994-0) en las carpetas locales o en red y en dispositivos portátiles.

#### Explore el inspector Activos

La siguiente imagen muestra los componentes principales del inspector Activos en la vista Activos locales y en la red.

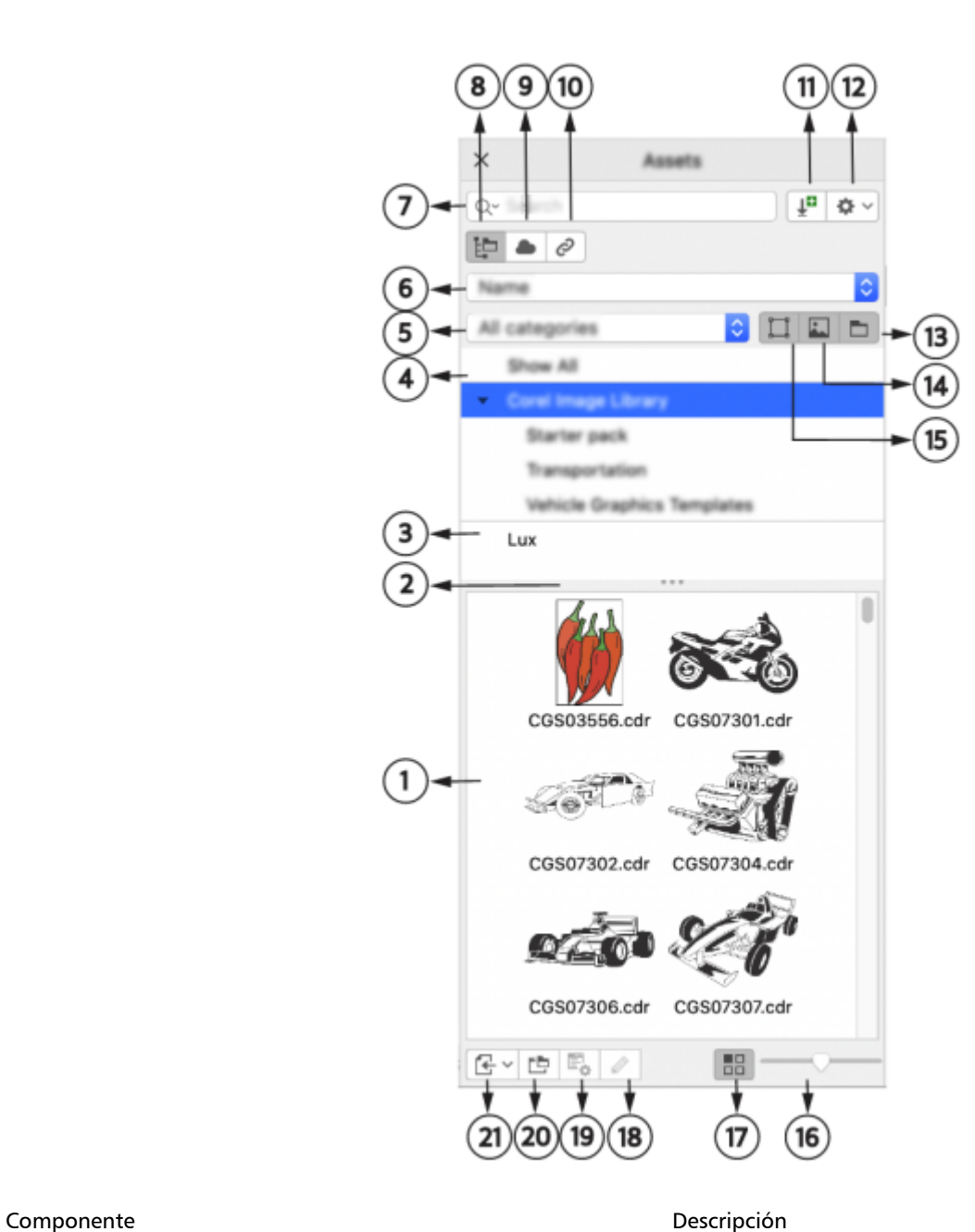

- 
- 
- 

1. Panel Contenido Permite visualizar miniaturas de los archivos de contenidos.

2. Barra de cambio de tamaño **Permite cambiar el tamaño de los paneles Contenido** y Carpetas

3. Panel Carpetas Muestra el contenido en una estructura jerárquica de árbol de carpetas

4. Mostrar todo Permite explorar el contenido de todas las carpetas, incluidas las bibliotecas predeterminadas, así como las carpetas y subcarpetas agregadas por el usuario

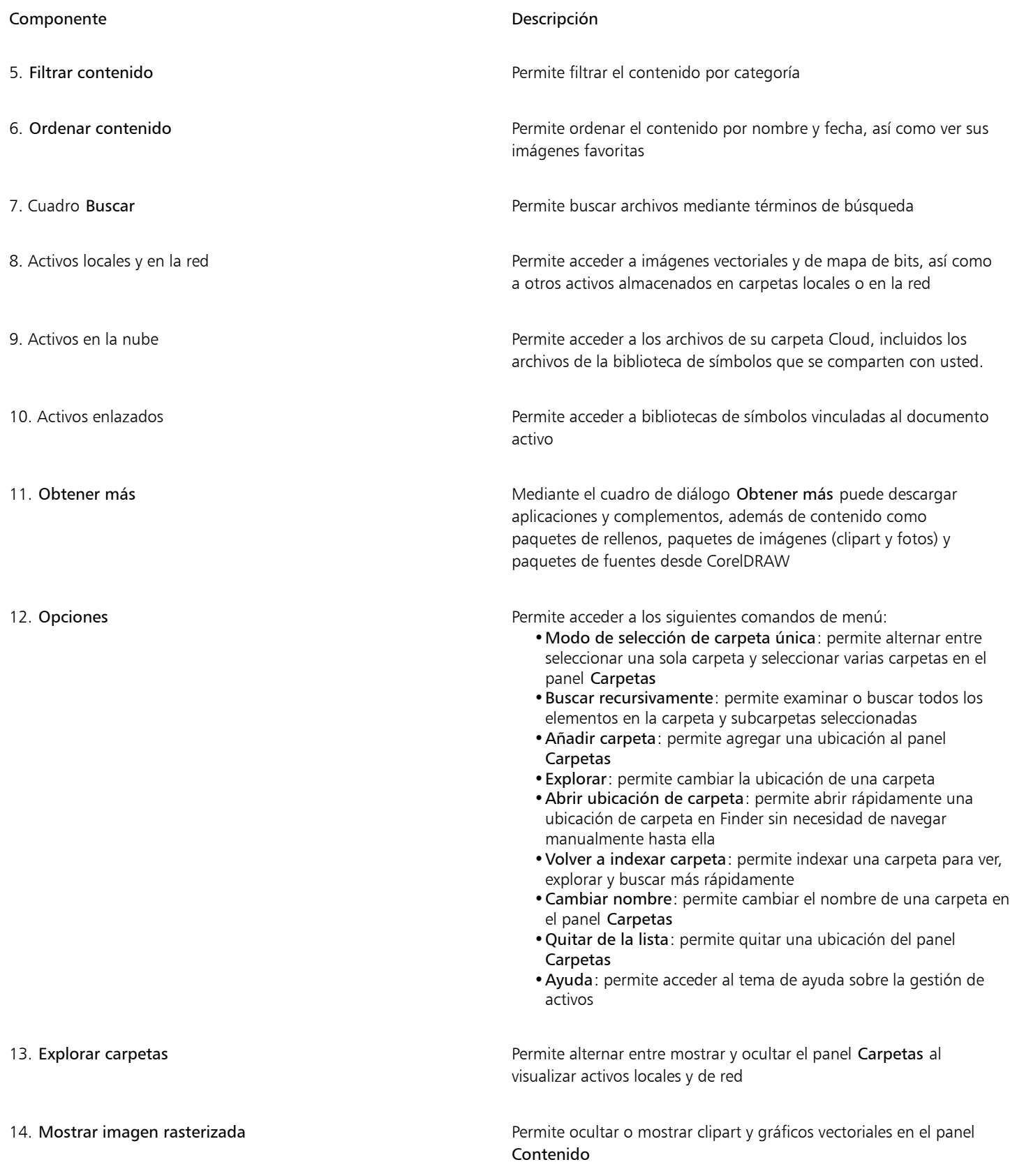
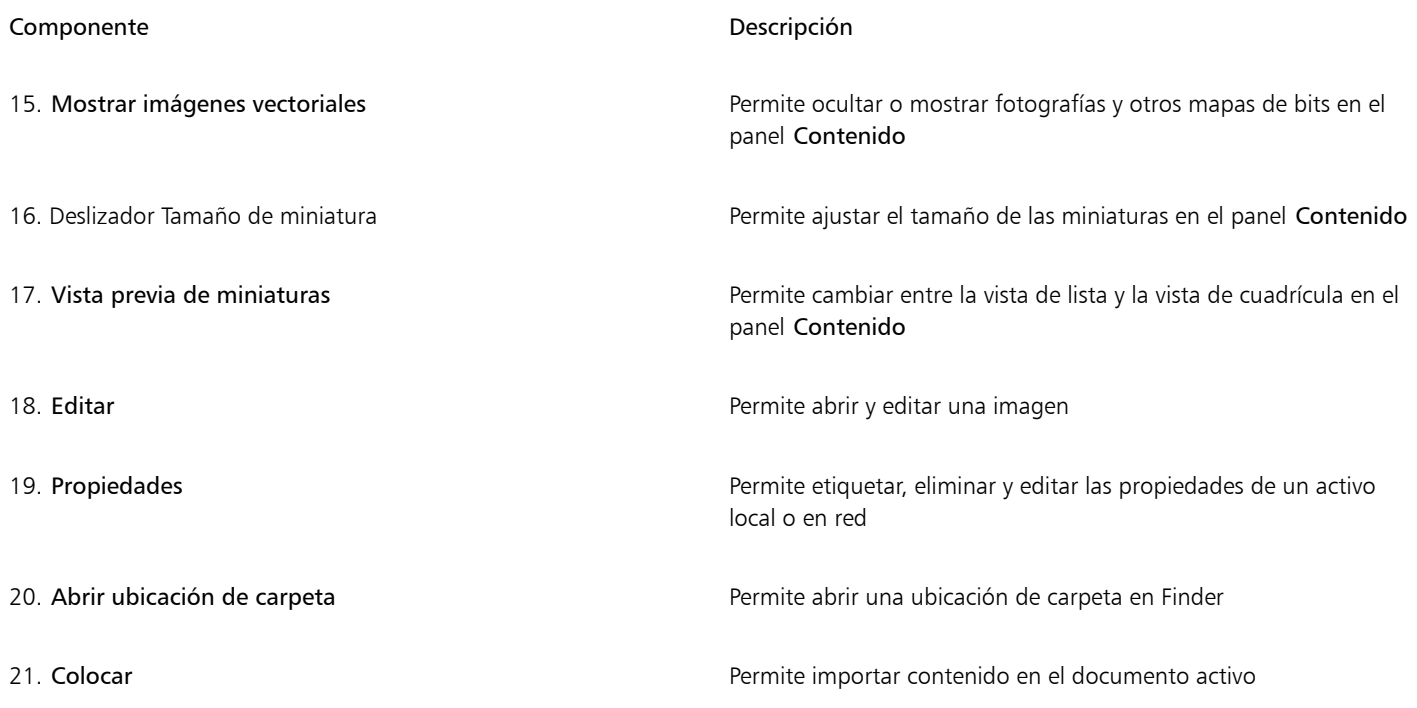

#### El inspector Activos de la vista Activos locales y en la red tiene dos paneles, Carpetas y Contenido

El panel Carpetas le permite examinar el contenido y filtrar los resultados de la búsqueda por carpeta seleccionada. Le permite ver la jerarquía de carpetas, navegar por estas y localizar contenido rápidamente dentro del contexto más amplio de sus archivos. Cuando no se introduce ningún término de búsqueda, al hacer clic en una o más carpetas se muestra todo el contenido de la carpeta o carpetas seleccionadas. El panel Carpetas está oculto de forma predeterminada.

El panel Contenido muestra miniaturas de los activos junto con sus nombres (o títulos). Si no hay ningún título disponible, se muestra el nombre del archivo en su lugar. Para obtener más información sobre cómo añadir títulos a las imágenes, consulte ["Para etiquetar, eliminar y](#page-114-0) [editar las propiedades de un activo local o en red" en la página 113.](#page-114-0) Cuando pase el ratón por encima de una miniatura, verá el nombre de archivo y la ubicación de un activo. También puede cambiar entre la vista de cuadrícula y la vista de lista, y ajustar el tamaño de las miniaturas. Si desea obtener más información, consulte las secciones ["Para alternar entre la vista de lista y la vista de cuadrícula" en la página](#page-105-0) [104](#page-105-0) y ["Para ajustar el tamaño de las miniaturas de activos" en la página 104.](#page-105-1)

Puede cambiar el tamaño de los paneles para ajustar el diseño del inspector en función de sus preferencias y necesidades.

#### Exploración y búsqueda de contenido

Con el explorador de contenido, puede buscar contenido mediante palabras clave.

Para comenzar, Corel proporciona contenido local almacenado en su carpeta Documentos\Corel\Corel Content\Images. Si desea ampliar su colección de imágenes, puede descargar paquetes de imágenes adicionales desde el cuadro de diálogo Obtener más. Después de descargar e instalar un paquete, el contenido se guarda en la carpeta Documentos\Corel\Corel Content\Images y aparece en la Biblioteca de imágenes de Corel situada en la parte superior del panel Carpetas. Para acceder al contenido de carpetas locales o ubicaciones de red compartidas, puede agregarlas a la lista de carpetas. Si agrega una carpeta desde una unidad flash USB o un disco duro portátil, es importante tener en cuenta que no se podrá acceder al contenido cuando el dispositivo de almacenamiento secundario se desconecte del equipo. Para garantizar un acceso ininterrumpido, copie primero el contenido en una carpeta del equipo y, a continuación, agregue esa ubicación a la lista de contenido. La aplicación mantiene el contenido del inspector sincronizado con el contenido de la ubicación de origen. Las adiciones de carpetas o activos en Finder se reflejan rápidamente en el inspector Activos. Si no puede ver las imágenes en una ubicación de lista de contenido existente inmediatamente después de agregarlas a una carpeta en Finder, puede iniciar un proceso de reindexación de carpetas. También puede eliminar carpetas de la lista de contenido y cambiar su ubicación. El cambio de ubicación de la carpeta elimina la necesidad de un proceso de dos pasos para eliminar una carpeta innecesaria y agregar una nueva. En su lugar, puede actualizar la ubicación

de la carpeta con una sola acción. Por ejemplo, cuando cambia el nombre de una carpeta o la mueve a una ubicación diferente en Finder, en el inspector Activos, puede restablecer el enlace explorando la carpeta.

Puede examinar y buscar en el contenido de una o varias carpetas, o explorar todas las ubicaciones de la lista de carpetas. No solo puede explorar varias carpetas, sino que también puede decidir qué carpetas desea ver. La selección de carpetas específicas le permite ver rápidamente los activos de estas carpetas sin necesidad de navegar por toda la estructura de árbol repetidamente. Simplifica el proceso de acceso al contenido de varias carpetas simultáneamente. Puede expandir y contraer carpetas para optimizar el espacio de la pantalla y centrarse en el contenido relevante. Además, si necesita navegar rápidamente por el contenido de los paneles, puede desplazarse con el ratón. También puede utilizar las teclas de flecha para desplazarse por la estructura de árbol del panel Carpetas, que ofrece eficacia y accesibilidad, y contribuye a un flujo de trabajo más fluido e ininterrumpido.

Puede cambiar el nombre de los elementos de la lista de carpetas y asignarles nombres más descriptivos o significativos, lo que facilita una mejor organización y una navegación perfecta. Mientras trabaja en el inspector, puede acceder y explorar rápidamente una ubicación en el sistema de administración de archivos del equipo sin necesidad de desplazarse manualmente hasta ella.

Puede buscar activos por nombre de archivo, título o palabras clave. Por ejemplo, si escribe "árbol" en el campo de texto, la aplicación filtra automáticamente todos los archivos que no coinciden y solo verá los archivos que tienen la palabra "árbol" en el nombre de archivo, en el título o en palabras clave.

Puede estrechar los resultados de la búsqueda escogiendo la fuente del contenido (por ejemplo, una ubicación de carpeta específica) y la categoría (por ejemplo, Naturaleza). También puede ver la lista de sus imágenes favoritas o usadas más recientemente, y puede ordenar las imágenes por el nombre y la fecha de creación o modificación.

Una vez encuentre la imagen o activo que necesita, puede añadirlos a su proyecto. Si desea obtener más información, consulte la sección ["Utilizar y gestionar imágenes con el inspector Activos" en la página 112.](#page-113-0)

#### Para acceder a activos locales y en la red

- 1 Haga clic en Ventana  $\blacktriangleright$  Inspectores  $\blacktriangleright$  Activos.
- 2 En el Inspector Activos, haga clic en el botón Activos locales y en la red **Le**

#### Para explorar activos locales y en la red

1 En el inspector Activos, haga clic en el botón Activos locales y en la red  $\text{L}_x$ y, a continuación, haga clic en el botón Buscar carpetas para elegir una fuente de contenido

2 Haga clic en una ubicación en el panel Carpetas. Para seleccionar varias carpetas, haga clic en el botón Preferencias  $\bullet$ , desactive el menú de conmutación Modo de selección de carpeta única para cambiar a la selección de varias carpetas, y, a continuación, active las casillas de verificación de las carpetas que desea explorar en el panel Carpetas.

También es posible

Expandir una carpeta **Haga clic en el botón de flecha situado a** la izquierda de una

carpeta para expandirla.

Para contraer una carpeta expandida, haga clic en el botón de flecha  $\blacksquare$ 

Consejo: También puede expandir y contraer una carpeta seleccionada pulsando las teclas de flecha derecha o izquierda, respectivamente.

Navegar por las carpetas Pulse las teclas de flecha arriba o abajo para desplazarse hacia arriba o hacia abajo en la estructura de carpetas, respectivamente. Notas: •Cuando se expanden las carpetas, las teclas de flecha arriba o abajo permiten desplazarse por todas las carpetas y subcarpetas en el orden en que aparecen en la estructura de árbol. Cuando las carpetas están contraídas, las teclas de flecha arriba o abajo le permiten desplazarse específicamente por las carpetas de nivel superior. •También puede desplazarse hacia arriba y hacia abajo por la estructura de carpetas mediante las teclas de flecha izquierda o derecha, respectivamente. Sin embargo, cuando una carpeta tiene subcarpetas, al pulsar la tecla de flecha izquierda o derecha una vez se desplaza hacia arriba o hacia abajo por la estructura de carpetas y al pulsarla por segunda vez se contrae o expande la estructura de carpetas. Explorar todas las ubicaciones de la lista de carpetas Haga clic en Mostrar todo en la parte superior de la lista de contenido del panel Carpetas. Haga clic en el botón Preferencias y asegúrese de que el comando Buscar recursivamente está activado. Cambiar el tamaño de los paneles Carpetas y Contenido Arrastre la barra de cambio de tamaño hacia arriba o hacia abajo. Reindexar una carpeta **Haga clic en el botón Preferencias** y, a continuación, en Volver a indexar carpeta.

La búsqueda recursiva (botón Preferencias  $\bullet$  Fxaminar recursivamente) está activada de forma predeterminada y permite explorar un directorio y sus subdirectorios. Al deshabilitar la búsqueda recursiva, solo puede explorar el contenido del directorio de nivel superior.

El menú de conmutación Modo de selección de carpeta única (botón OpcionesPreferencias < Modo de selección de carpeta única) permite alternar entre la selección de una sola carpeta y de varias carpetas. De forma predeterminada, la selección de varias carpetas está desactivada.

#### Para administrar carpetas en el panel Carpetas

- 1 En el inspector Activos, haga clic en el botón Activos locales y en la red  $\Box$ y, a continuación, haga clic en el botón Buscar carpetas para elegir una fuente de contenido .
- 2 Realice una tarea de la tabla siguiente:

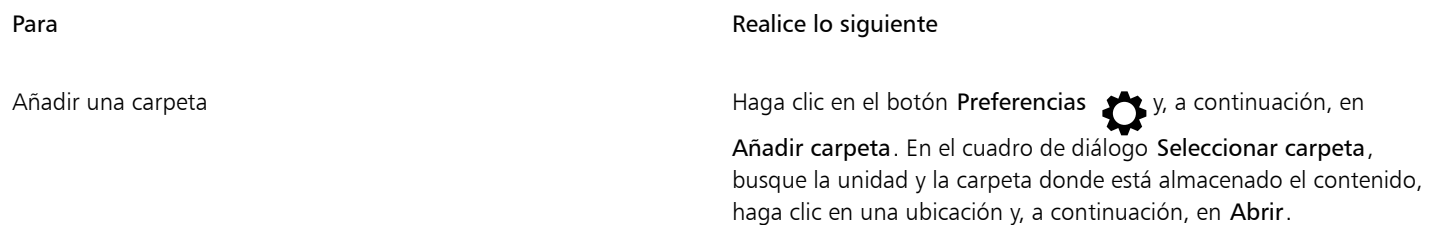

#### Para **Realice lo siguiente**

La nueva carpeta se agrega a la lista y se convierte en la carpeta activa.

#### Notas:

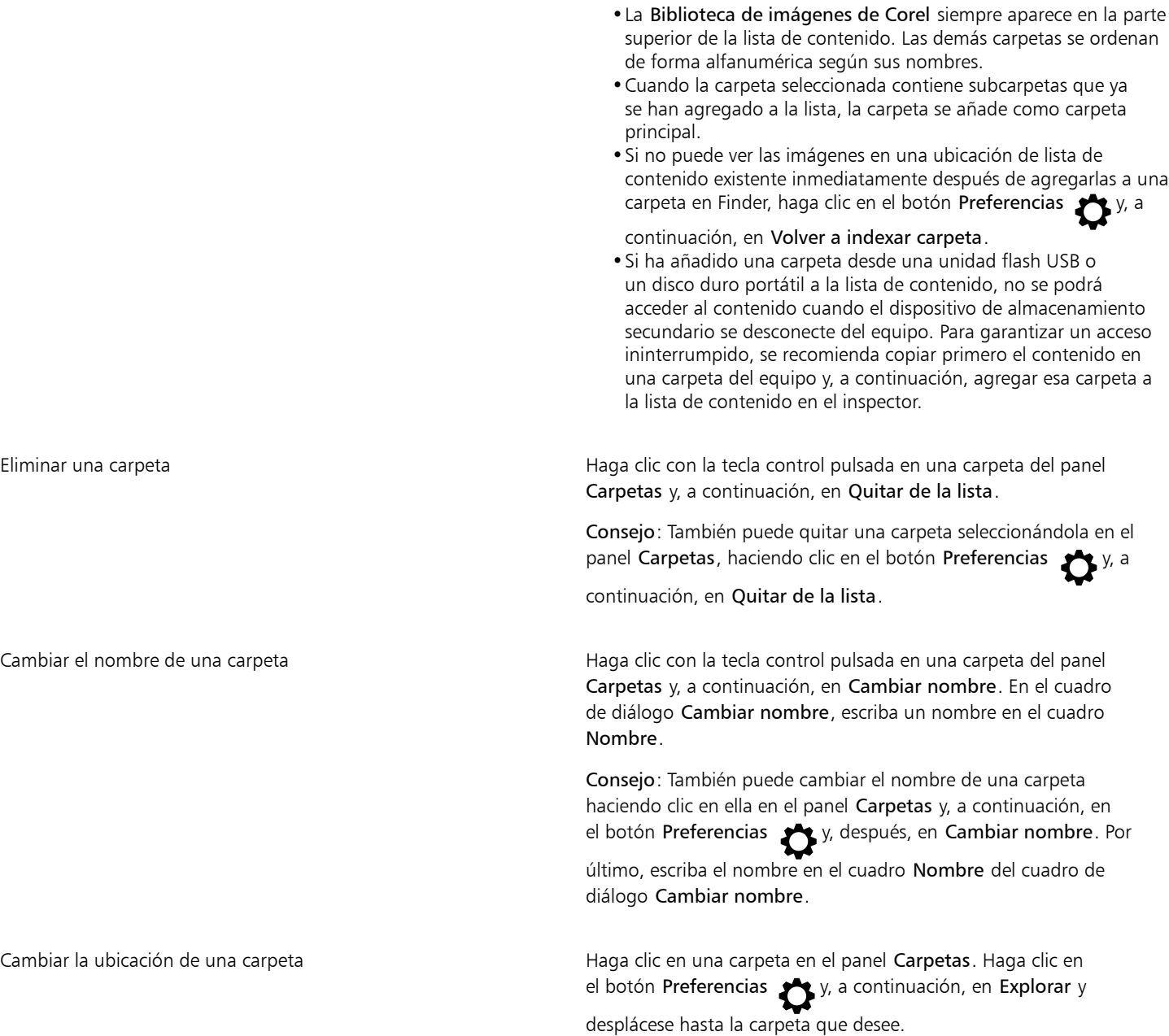

#### Para buscar activos locales y en la red

- 1 En el inspector Activos, haga clic en el botón Activos locales y en la red  $\Box$ y, a continuación, haga clic en el botón Buscar carpetas para elegir una fuente de contenido
- 2 Realice una tarea de la tabla siguiente para seleccionar una ubicación.

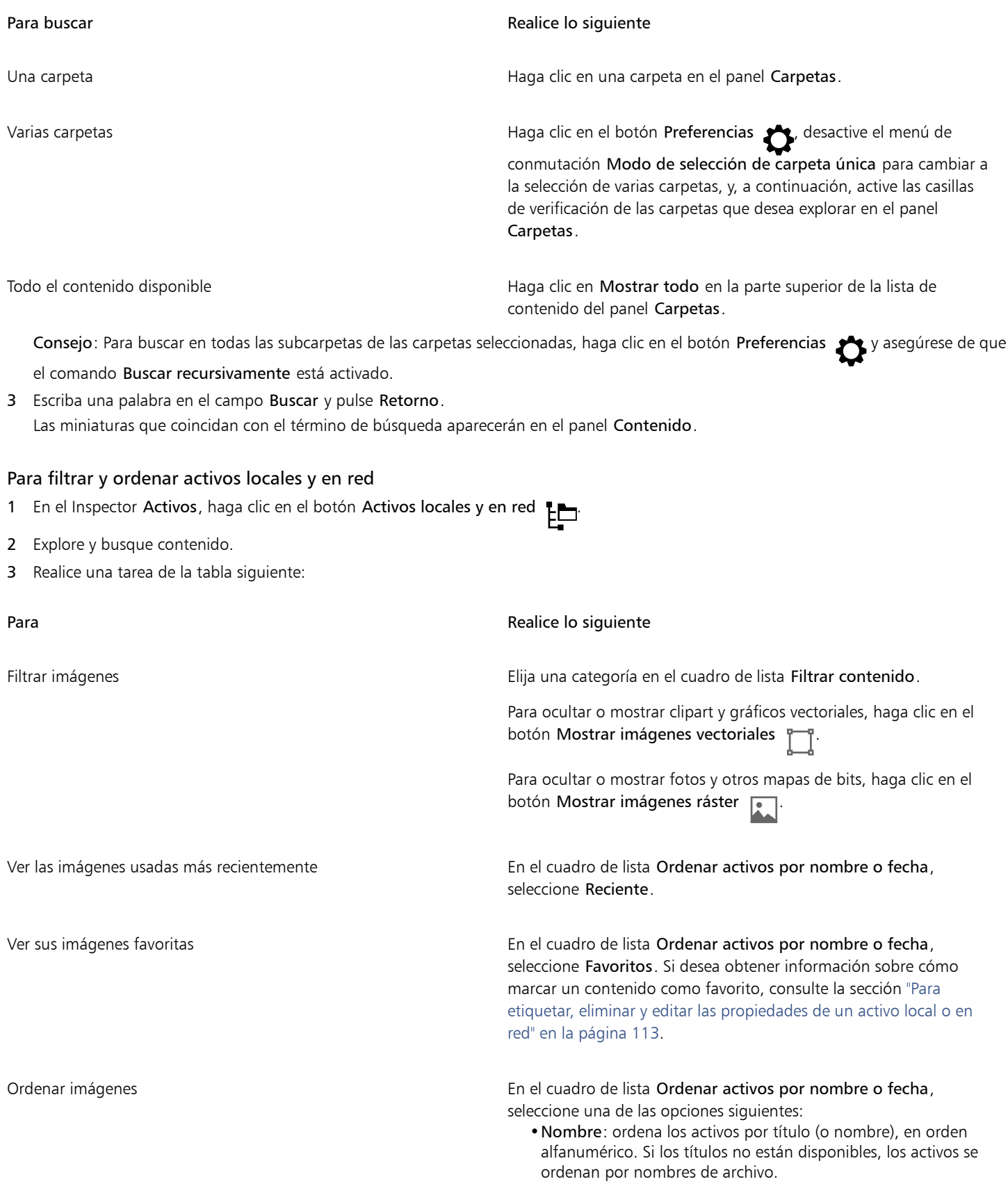

Para **Realice** lo siguiente

- •Fecha de creación: ordena imágenes por la fecha en la que se crearon, empezando por la última imagen creada.
- •Fecha de modificación: ordena las plantillas por la fecha en la que se modificaron, empezando por la última plantilla modificada.

Las imágenes de la lista Favoritos se ordenan por nombre.

Las imágenes de la lista Recientes se ordenan por nombre.

Nota: Al ordenar por nombre, los activos se organizan de forma alfanumérica en función de sus títulos (si están disponibles). Si desea obtener más información sobre la adición de títulos, consulte ["Para etiquetar, eliminar y editar las propiedades de un activo local](#page-114-0) [o en red" en la página 113.](#page-114-0)

#### Para descargar y añadir un nuevo paquete de imagen

- 1 En el inspector Activos, haga clic en el botón Obtener más **...**
- 2 En el cuadro de diálogo Obtener más, haga clic en el paquete de imágenes que desee.
- 3 Opte por uno de los siguientes métodos:
	- Haga clic en Comprar ahora y siga las instrucciones que aparecen en la pantalla para realizar la adquisición.
	- Haga clic en Descargar si el elemento está incluido en su producto o suscripción.

#### <span id="page-113-0"></span>Utilizar y gestionar imágenes con el inspector Activos

Después de encontrar la imagen que necesita en una carpeta local, en red o en la nube, puede colocarla en el proyecto como objeto incrustado o vinculado. Cuando inserte un gráfico vectorial, puede colocarlo en la posición original en la que se creó respecto a la página.

Puede abrir una imagen y editarla en su aplicación asociada. Para encontrar rápidamente las imágenes, puede etiquetarlas como favoritos. Además, puede ver y cambiar las propiedades de una imagen. Por ejemplo, puede cambiar su título y añadir nuevas palabras clave y eliminar las palabras clave existentes. Cuando una imagen deja de ser necesaria, puede eliminarse.

#### <span id="page-113-1"></span>Para insertar contenido en el documento activo

- 1 En el inspector Activos, haga clic en una miniatura.
- 2 Haga clic en el botón Colocar  $\sqrt{1}$  y seleccione uno de los siguientes comandos:
	- Colocar y enlazar: inserta una imagen de mapa de bits como un objeto enlazado
	- Colocar una posición original: permite importar y colocar un gráfico vectorial en la posición original en la que se creó respecto a la página. El gráfico se sitúa como un objetos incorporado.
	- Colocar: inserta el archivo como un objeto enlazado
- 3 Siga las instrucciones en pantalla.

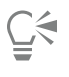

También puede insertar un archivo en un documento activo como objeto incorporado si arrastra el archivo desde el panel de vista hasta el documento activo.

También puede insertar un archivo en un documento activo si hace clic con el botón derecho del ratón en el archivo del panel de visualización y selecciona un comando Colocar.

También puede insertar un archivo en un documento activo desde el inspector Bandeja.

#### Para abrir y editar una imagen

- 1 En el inspector Activos, haga clic en una miniatura.
- 2 Haga clic en el botón Editar  $\gg$ .

El archivo se abre en su aplicación asociada.

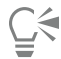

No puede editar los archivos que se han compartido con usted en la nube.

#### <span id="page-114-0"></span>Para etiquetar, eliminar y editar las propiedades de un activo local o en red

1 En el inspector Activos (Ventana ▶ Inspectores ▶ Activos), realice una tarea de la tabla siguiente.

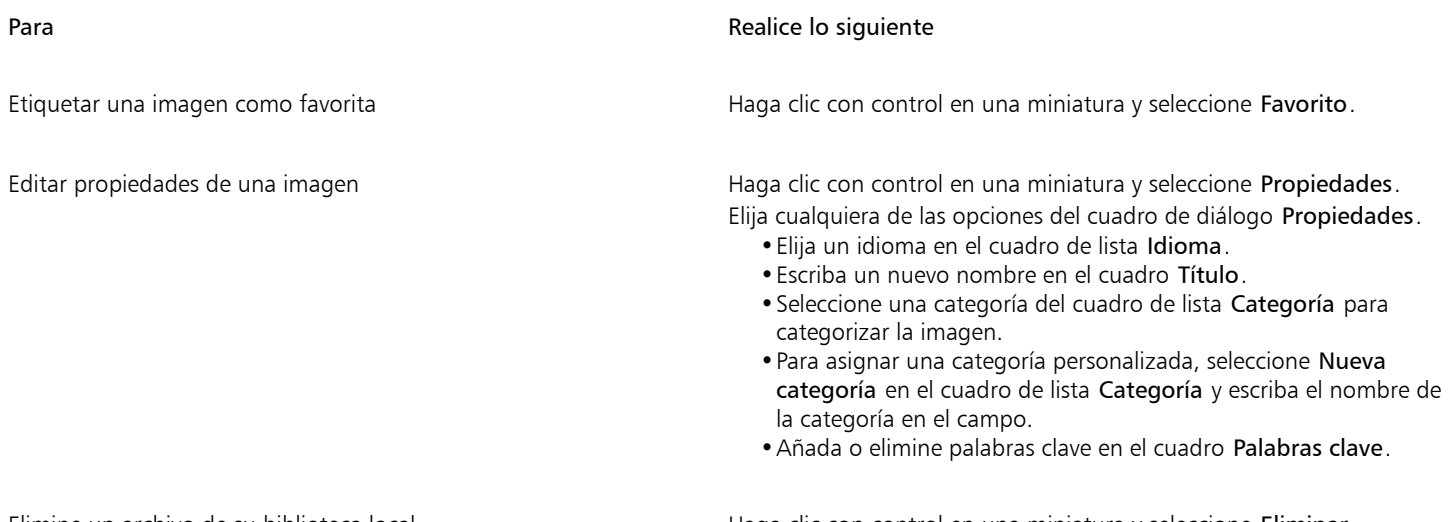

Elimine un archivo de su biblioteca local entries and Haga clic con control en una miniatura y seleccione Eliminar.

## Trabajar con activos en la nube

El inspector Activos permite ver y encontrar todos sus activos en la nube, como archivos de CorelDRAW (CDR) o de Corel DESIGNER (DES) y bibliotecas de símbolos, incluidas las bibliotecas de símbolos que se han compartido con usted en su carpeta de nube. Después de encontrar un activo en la nube, puede agregarlo al documento activo de la misma forma en que agregaría cualquier activo de una carpeta local o en red. Si desea obtener más información, consulte ["Para insertar contenido en el documento activo" en la página 112.](#page-113-1)

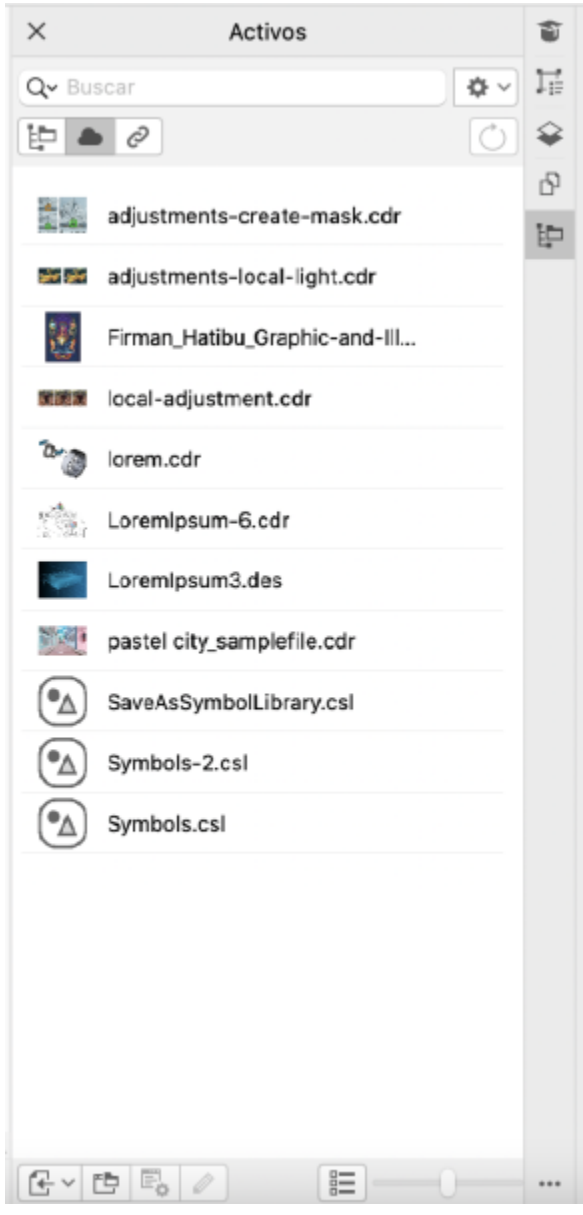

*Vista Activos en la nube*

Puede abrir sus propios activos de nube para editarlos, pero no los activos de nube que se comparten con usted. También puede actualizar la lista de activos en la nube para que esté sincronizada con el contenido de su carpeta Cloud.

Las bibliotecas de símbolos se pueden guardar en la nube y compartir con otros usuarios. Para obtener más información, consulte la sección ["Para guardar una biblioteca de símbolos en la nube" en la página 390.](#page-391-0) Tanto si es su propio archivo de biblioteca o uno compartido, puede vincularlo al documento activo desde la nube. Las bibliotecas de símbolos vinculadas se pueden sincronizar desde la nube cuando se actualizan. Si desea obtener más información sobre cómo enlazar bibliotecas de símbolos, consulte la sección ["Para vincular una biblioteca](#page-117-0) [de símbolos al documento activo" en la página 116.](#page-117-0)

#### Para buscar y editar activos en la nube

- 1 En el inspector Activos (Ventana > Inspectores > Activos), haga clic en el botón Activos de nube
- 2 Realice una tarea de la tabla siguiente:

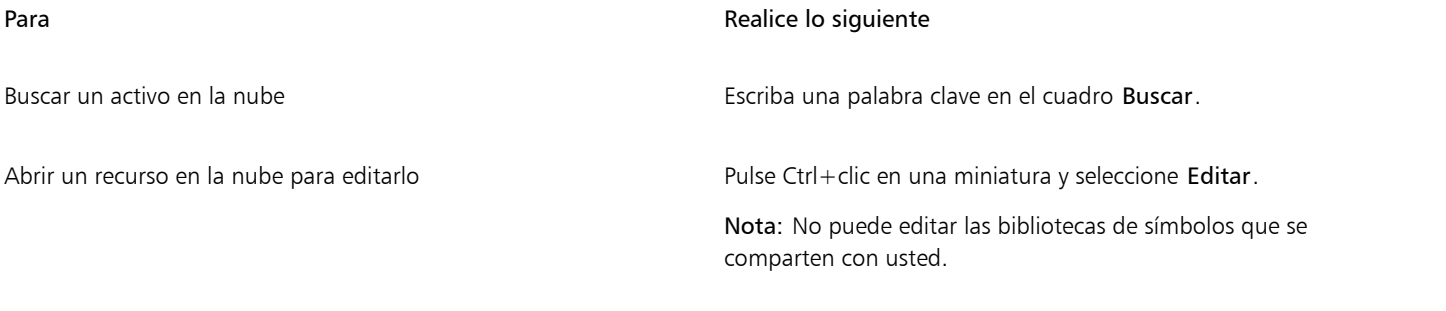

#### Para actualizar la lista de activos en la nube

En el inspector Activos (Ventana ▶ Inspectores ▶ Activos), haga clic en el botón Activos de nube y, a continuación, en el botón Actualizar lista  $\overrightarrow{C}$ .

## Trabajar con activos vinculados

Cuando encuentre la biblioteca de símbolos que necesita, podrá vincularla al documento, de manera que esté disponible para su uso. La vista Activos vinculados del inspector Activos le permite acceder a las bibliotecas de símbolos que están vinculadas al documento activo. Si las bibliotecas de símbolos están vinculadas desde la nube, puede actualizar la lista de archivos para sincronizarla con la carpeta en la nube.

Puede abrir las bibliotecas de símbolos vinculadas para editarlas, pero no las bibliotecas vinculadas que se comparten con usted. También puede sincronizar bibliotecas vinculadas con la fuente para que sus símbolos estén siempre al día.

En algunos casos, el vínculo entre un documento y una biblioteca de símbolos puede estar roto. Por ejemplo, cambiar el nombre de una biblioteca de símbolos vinculada o moverla hace que se rompa su vínculo con el documento. Un icono junto al nombre de la biblioteca vinculada muestra que el vínculo está roto. El vínculo a la biblioteca de símbolos se puede restaurar para recuperar el acceso a los símbolos de esa biblioteca.

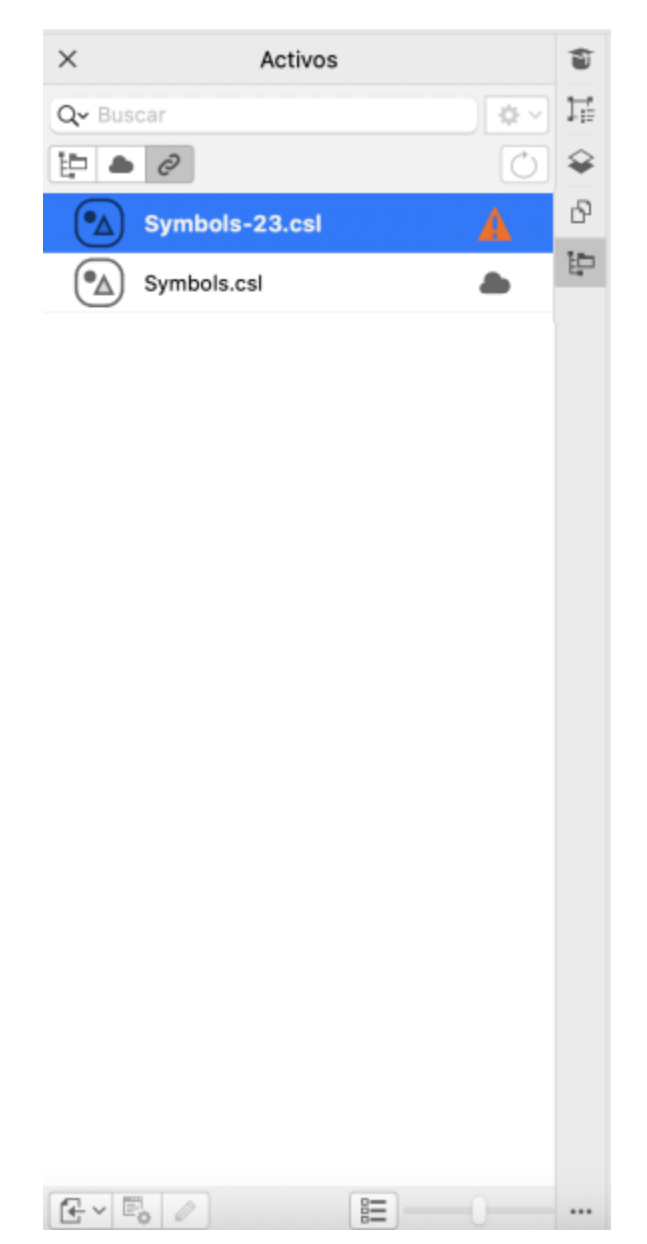

*Vista Activos vinculados. Hay dos bibliotecas de símbolos vinculadas al documento. El vínculo de la primera biblioteca de símbolos está roto y debe restaurarse.*

El inspector Símbolos le permite acceder a los símbolos de una biblioteca vinculada desde la sección Símbolos vinculados para que pueda utilizarlos en sus proyectos. Si desea obtener más información, consulte ["Usar símbolos en dibujos" en la página 387.](#page-388-0)

#### <span id="page-117-0"></span>Para vincular una biblioteca de símbolos al documento activo

- 1 En el inspector Activos (Ventana > Inspectores > Activos), realice una de las siguientes acciones:
	- Haga clic en el botón Activos locales y en la red  $\mathbb{F}_{\square}$ .
	- Haga clic en el botón Activos en la nube .
- 2 Haga clic en una biblioteca de símbolos.
- 3 Haga clic en el botón Colocar  $\Box$  y, a continuación en Enlazar al documento.

 $\bar{C}$ 

También puede pulsar Ctrl+clic en una biblioteca de símbolos y hacer clic en Vincular a documento.

#### Para trabajar con bibliotecas de símbolos vinculadas

- 1 En el inspector Activos (Ventana  $\blacktriangleright$  Inspectores  $\blacktriangleright$  Activos), haga clic en el botón Activos vinculados  $\oslash$
- 2 Realice una tarea de la tabla siguiente:

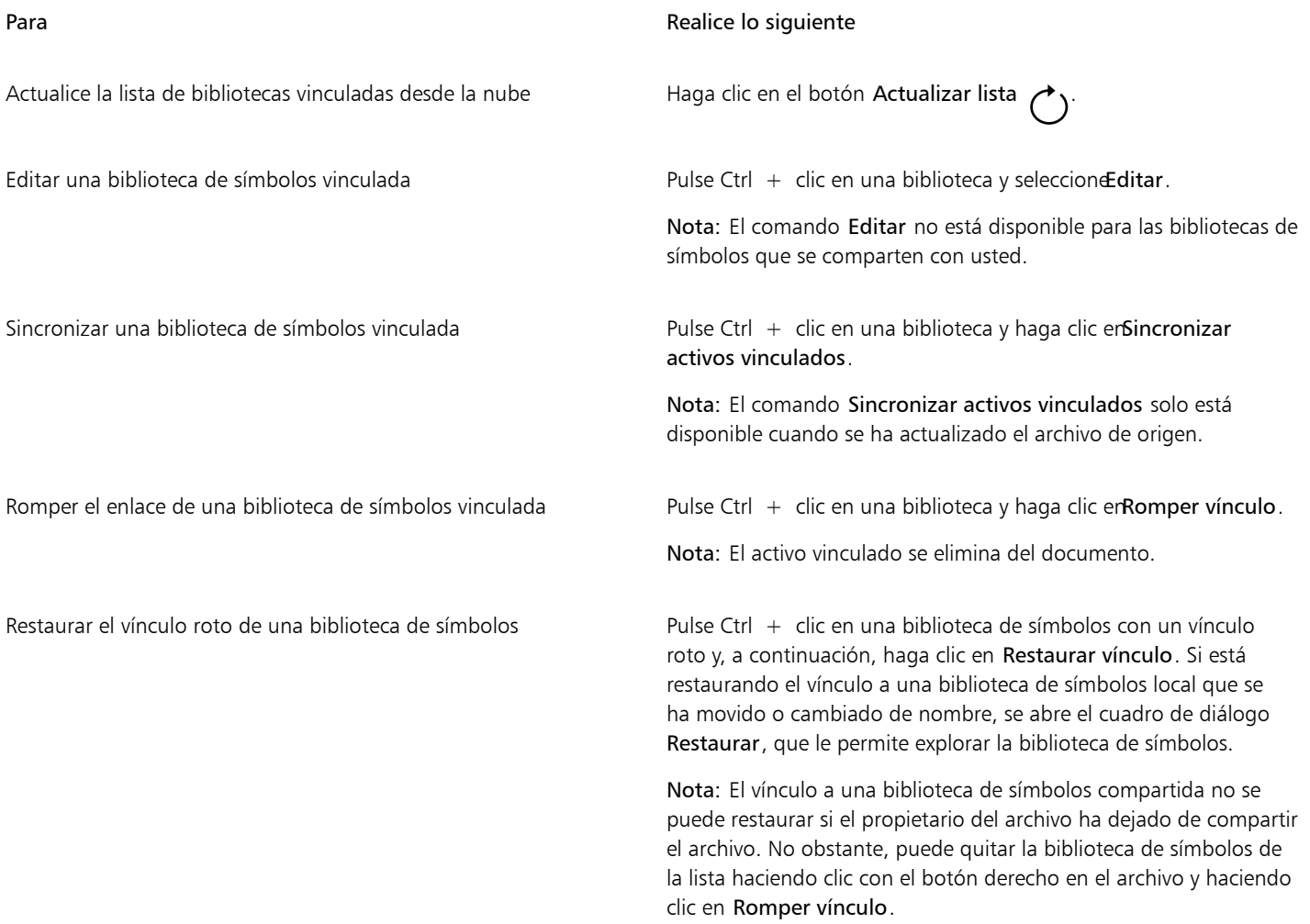

## Administrar contenido con el inspector Bandeja

Puede organizar el contenido en bandejas. Una bandeja es útil para recopilar contenido de varias carpetas. Aunque en la bandeja se hace referencia a los archivos, en realidad se encuentran en su carpeta original. Puede añadir y eliminar contenido de la bandeja. La bandeja se comparte con CorelDRAW y Corel PHOTO-PAINT.

Puede crear bandejas y cambiarles el nombre con nombres significativos. Además, puede cargar un archivo de bandejas que no se encuentre en la lista de las bandejas disponibles. Es posible eliminar una bandeja en cualquier momento.

El inspector Bandeja también le permite agregar contenido al documento activo. Para obtener más información acerca de cómo agregar contenido al documento activo, consulte la sección ["Para insertar contenido en el documento activo" en la página 112.](#page-113-1)

#### Para añadir contenido a la bandeja

- 1 En el inspector Activos (Ventana > Inspectores > Activos), busque o explore contenido.
- 2 Pulse Ctrl+clic en una miniatura y haga clic en Añadir a [nombre de bandeja].

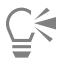

También es posible arrastrar el contenido desde una carpeta de su PC a el Inspector Bandeja.

#### Para quitar contenido de una bandeja

- 1 Haga clic en Ventana ▶ Inspectores ▶ Bandeja.
- 2 Seleccione una miniatura de la bandeja y haga clic en el botón Eliminar de la bandeja  $\begin{bmatrix} -\times \\ 1 \end{bmatrix}$

#### Para trabajar con bandejas

- 1 Haga clic en Ventana ▶ Inspectores ▶ Bandeja.
- 2 Realice una tarea de la tabla siguiente:

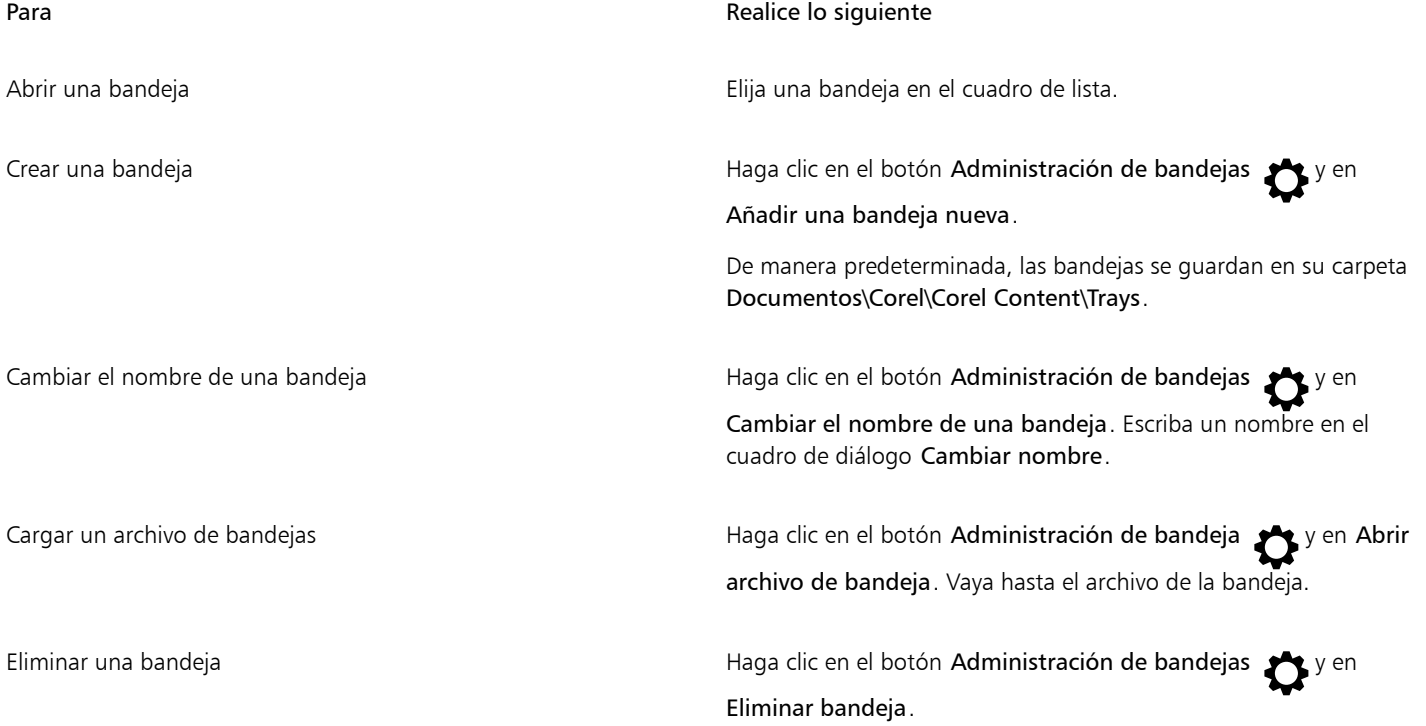

## Adquirir aplicaciones, filtros de conexión y contenido

El cuadro de diálogo Obtener más permite descargar aplicaciones y filtros de conexión, además de contenido como paquetes de rellenos, paquetes de imágenes (clipart y fotos) y paquetes de fuentes desde CorelDRAW. La selección se actualiza con nuevas ofertas en cuanto estén disponibles. Algunos elementos son gratuitos, mientras que otros productos se pueden comprar.

Tanto las aplicaciones como los filtros de conexión requieren una instalación.

#### AfterShot 3 HDR

Corel® AfterShot™ 3 HDR le permite realizar de manera sencilla correcciones y mejoras a sus fotos JPEG o RAW, y aplicar ajustes a miles de fotos al momento con herramientas de procesamiento por lotes. Además, puede crear imágenes HDR (High Dynamic Range) con el módulo HDR, incluido en AfterShot 3 HDR. Descargue Corel AfterShot 3 HDR gratis desde CorelDRAW y aprenda rápidamente a editar fotografías a nivel profesional. Para acceder a funciones más potentes de edición y administración de fotos, actualice a la última versión de AfterShot Pro desde el cuadro de diálogo Obtener más.

#### Restauración de adquisiciones

Después de adquirir herramientas creativas, aparecerán marcas de verificación junto a sus nombres. Si reinstala o instala el conjunto de aplicaciones en otro PC, podrá restaurar sus adquisiciones. Los elementos que haya comprado aparecerán en el cuadro de diálogo Obtener más para que pueda descargarlos y volverlos a instalar.

#### Para acceder al cuadro de diálogo Obtener más

• Haga clic en el botón Obtener más la de la barra de herramientas.

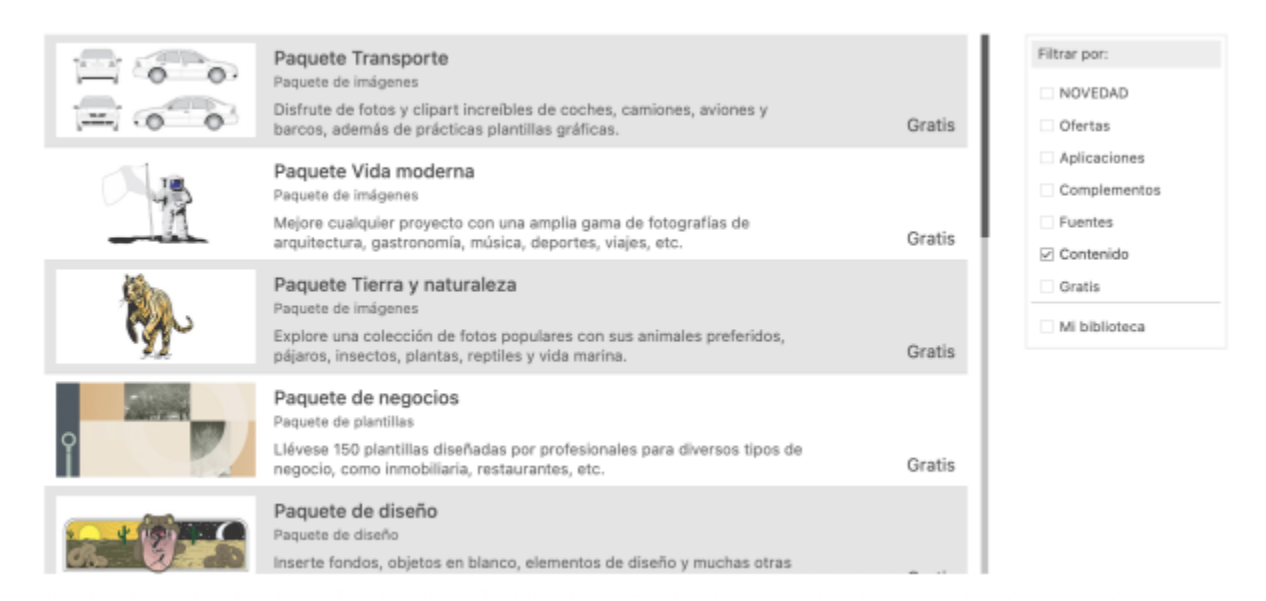

*El cuadro de diálogo Obtener más permite descargar, por ejemplo, clipart, fotos, fuentes y aplicaciones, entre otras.*

#### Para restaurar sus adquisiciones

- 1 Haga clic en CorelDRAW menú ▶ Restaurar compras.
- 2 En el cuadro de diálogo que aparece, escriba la dirección de correo electrónico utilizada para realizar las compras y haga clic en Continuar.

Se mostrará una lista de sus adquisiciones.

3 Haga clic en Cerrar.

La lista de ofertas del cuadro de diálogo Obtener más se actualiza para mostrar los elementos que ya ha adquirido.

4 Descargue los elementos que desee.

## Modificar las ubicaciones de contenido

Las imágenes, los rellenos, fuentes, listas de imágenes, marcos de fotos, y las plantillas se guardan en sus carpetas Documentos\Corel\Corel Content\[Tipo de contenido] . Puede cambiar la ubicación de algunos de estos archivos de contenido, o de todos ellos, yendo a carpetas

diferentes. Por ejemplo, puede elegir guardar plantillas y fuentes en una nueva ubicación, pero dejar otros archivos de contenido en su carpeta Documentos\Corel\Corel Content.

Cuando cambie una ubicación de contenido, puede elegir mover los archivos de contenido desde la ubicación anterior a la nueva ubicación.

Puede restablecer una ubicaciones de contenido a sus carpetas predeterminadas en el cuadro de diálogo Preferencias. O bien, puede restablecer todas las ubicaciones de contenido cuando restablezca la configuración predeterminada de la aplicación manteniendo pulsada la tecla Mayús durante el inicio. Con este método, se mantienen todos los archivos guardados en ubicaciones personalizadas. Para restaurar las ubicaciones de contenido personalizadas, debe encontrar de nuevo sus respectivas carpetas.

#### Para cambiar una ubicación de contenido

- 1 Haga clic en el menú de CorelDRAW ▶ Preferencias ▶ Global.
- 2 Haga clic en Ubicaciones de archivo.
- 3 Haga clic en la ubicación que desea cambiar y haga clic en Editar.
- 4 En el cuadro de diálogo Seleccionar carpeta, vaya hasta la carpeta que desee. Si desea mover los archivos de contenido guardados en la ubicación anterior a la nueva carpeta, haga clic en Sí en el cuadro de diálogo Mover contenido.

También es posible

Restablecer la ubicación de un único tipo de contenido Haga clic en el nombre del tipo de contenido y, a continuación, haga clic en Restablecer.

# CorelDRAW<sup>2024</sup>

# Colaborar

Si utiliza CorelDRAW en combinación con CorelDRAW.app, puede colaborar en el diseño de proyectos con otras personas, en cualquier dispositivo.

Esta sección incluye los siguientes temas:

- ["Flujo de trabajo de colaboración" \(página 121\)](#page-122-0)
- ["CorelDRAW.app, CorelDRAW y Cloud" \(página 121\)](#page-122-1)
- ["Revisar y ofrecer comentarios" \(página 123\)](#page-124-0)
- ["Colaborar en el texto" \(página 131\)](#page-132-0)

## <span id="page-122-0"></span>Flujo de trabajo de colaboración

CorelDRAW ofrece un flujo de trabajo que le permite colaborar fácilmente con compañeros y clientes.

Paso 1: Cargue el diseño que ha creado en CorelDRAW en Cloud, Google Drive o Microsoft 365, o plasme sus ideas de diseño sobre la marcha en CoreDRAW.app. A continuación, comparta un enlace con los participantes para su revisión. Si desea obtener más información, consulte ["CorelDRAW.app, CorelDRAW y Cloud" en la página 121.](#page-122-1)

Paso 2: Los revisores abrirán el diseño en CorelDRAW.app para añadir sus comentarios y anotaciones. Se le notificará cuando se efectúen cambios en el diseño. Puede recibir comentarios en tiempo real (comentarios en directo) mientras trabaja en un diseño que se está revisando. Todos los comentarios y las marcas añadidos en CorelDRAW.app aparecen al instante en el archivo que ha abierto en CorelDRAW.

Los revisores también pueden agregar sus comentarios y sugerencias al archivo en CorelDRAW.

Paso 3: Abra el archivo revisado en CorelDRAW y edítelo en función de los comentarios de los revisores.Con la ayuda del inspector Comentarios, puede responder a los comentarios para solicitar aclaraciones y resolver dudas, además de añadirlos, ocultarlos y eliminarlos.

Paso 4: Cargue el diseño revisado para su posterior revisión o aprobación final.

## <span id="page-122-1"></span>CorelDRAW.app, CorelDRAW y Cloud

CorelDRAW.app es una aplicación web que permite crear gráficos vectoriales. Solo está disponible para los usuarios de CorelDRAW Graphics Suite . Puede acceder desde cualquier dispositivo para plasmar sus ideas en diseños instantáneamente o compartir sus diseños con los clientes.

CorelDRAW.app se integra con CorelDRAW. Puede guardar archivos creados con CorelDRAW.app o CorelDRAW en Cloud, un sistema de almacenamiento en línea, y, más tarde, abrirlos en cualquiera de las aplicaciones. Por ejemplo, puede crear un diseño en CorelDRAW.app, guardarlo en Cloud y, a continuación, editarlo en CorelDRAW con su amplia gama de herramientas de edición. Cuando haya terminado de editar el diseño, puede guardar y cargar el archivo en Cloud directamente desde CorelDRAW. Puede abrir el archivo editado en CorelDRAW.app para hacer anotaciones, pero no para editarlo, y, a continuación, guardarlo en Cloud. Si necesita editar el archivo, puede abrirlo en CorelDRAW.

Un panel de proyecto le ayuda a almacenar, ver, organizar y compartir archivos guardados en Cloud. Puede compartir un archivo copiando y enviando un enlace a su ubicación. Todas las personas que reciban el enlace tendrán los privilegios de acceso que usted elija. También puede compartir un archivo con personas concretas al especificar sus direcciones de correo electrónico y privilegios de acceso.

CorelDRAW.app y CorelDRAW comparten algunas características, pero también difieren. Si desea obtener información sobre cómo guardar, editar y abrir archivos con CorelDRAW.app, puede consultar un tutorial desde la aplicación. Para ello, haga clic en Ayuda ▶ Tutorial ▶.

#### Notas importantes:

- Para abrir archivos creados con CorelDRAW.app en CorelDRAW y viceversa, debe guardarlos como archivos de CorelDRAW (CDR).
- La primera vez que acceda a Cloud desde CorelDRAW, se le pedirá que inicie sesión con la contraseña asociada a su cuenta de Corel. Solo es necesario iniciar sesión una vez al año.
- Para abrir y guardar archivos en Cloud es necesaria una conexión a Internet.

Si necesita iniciar sesión con credenciales diferentes, primero debe cerrar sesión en Cloud (menú de CorelDRAW  $\blacktriangleright$  Cerrar sesión de Cloud).

#### Para acceder a CorelDRAW.app

- 1 Vaya a [https://coreldraw.app](https://coreldraw.app/).
- 2 En el cuadro de diálogo Iniciar sesión en Cloud, escriba la contraseña asociada a su cuenta de Corel.com.

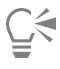

Si es un usuario corporativo de CorelDRAW Graphics Suite, también puede iniciar sesión en CorelDRAW.app Enterprise con su cuenta corporativa de Microsoft 365 o Google Workspace.

#### Para abrir un archivo de CorelDRAW (CDR) guardado en Cloud

- 1 En CorelDRAW, haga clic en Archivo > Abrir desde Cloud.
- 2 En el panel del proyecto, haga doble clic en el archivo que desea abrir.

#### Para guardar un archivo de CorelDRAW (CDR) en Cloud

- 1 En CorelDRAW, haga clic en Archivo > Guardar en Cloud.
- 2 En el panel de proyecto, seleccione la carpeta donde desea guardar el archivo y escriba un nombre de archivo.
- 3 Haga clic en Guardar para guardar el archivo y cargarlo en Cloud

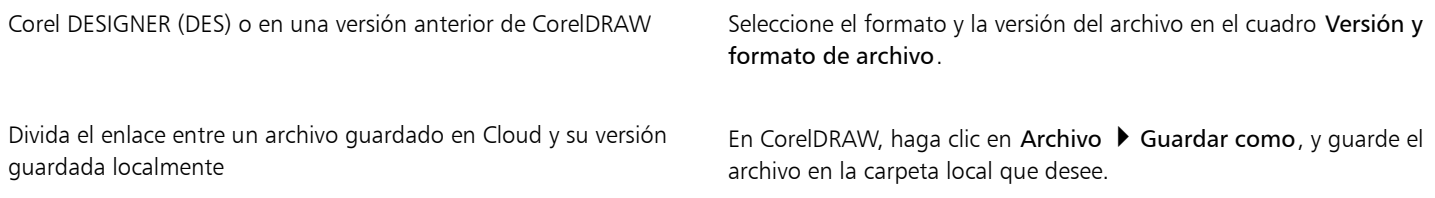

Er

Un archivo guardado en Cloud se puede identificar mediante el icono de nube junto a su nombre .

#### Para buscar, organizar y ver los archivos guardados en Cloud

- 1 Haga clic en Archivo  $\blacktriangleright$  Guardar en Cloud o Archivo  $\blacktriangleright$  Abrir desde Cloud para ver el panel del proyecto.
- 2 Realice una tarea de la tabla siguiente:

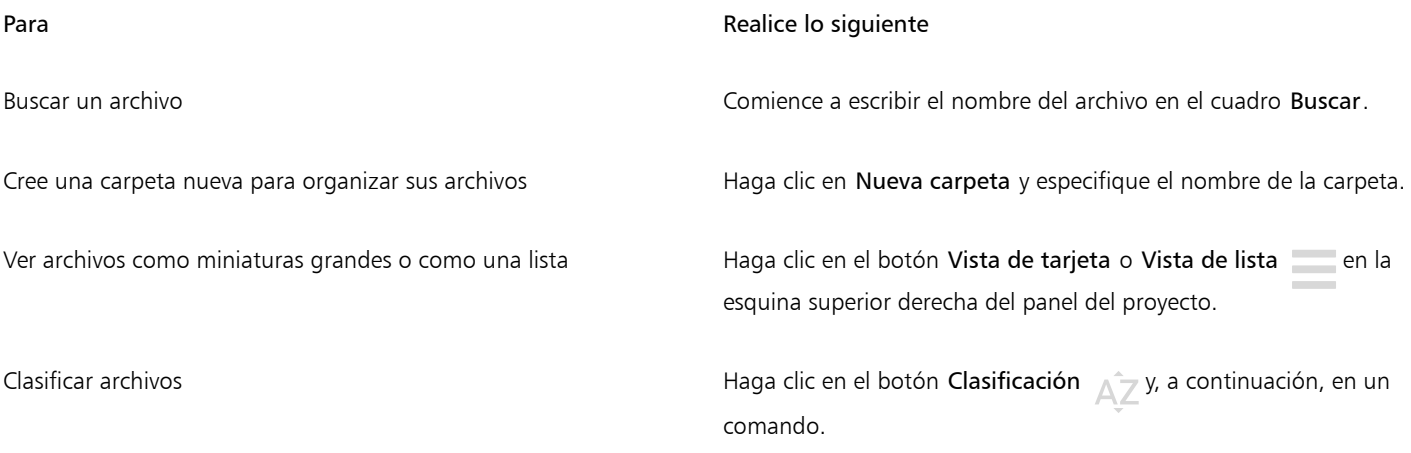

#### Para compartir un archivo guardado en Cloud

- 1 Haga clic en Archivo ▶ Abrir desde Cloud para mostrar el panel del proyecto.
- 2 Haga clic en el archivo.
	- A la derecha se abre un panel que muestra la miniatura del archivo.
- 3 En la parte inferior de la miniatura del archivo, haga clic en Compartir este archivo.
- 4 En el cuadro de diálogo Compartir archivo, realice una de las siguientes operaciones:
	- Haga clic en Copiar para copiar el enlace. En el cuadro Todas las personas con el enlace, seleccione los privilegios de acceso de todas las personas que recibirán el enlace: Visualizador, Revisor o Autorizador.
	- En la sección Uso compartido privado, escriba las direcciones de correo electrónico de las personas con las que desea compartir el archivo y especifique los privilegios de acceso para cada una.

#### Para cerrar sesión en Cloud

En CorelDRAW, haga clic en CorelDRAW menú ▶ Cerrar sesión en Cloud.

## <span id="page-124-0"></span>Revisar y ofrecer comentarios

Al utilizar el inspector Comentarios, puede ver y resolver cualquier comentario añadido a un documento en contexto, así como ofrecer comentarios en contexto.

#### Identificar comentarios

Puede iniciar sesión con su cuenta de Corel para que todos sus comentarios se identifiquen con su nombre y dirección de correo electrónico. En instalaciones corporativas multiterminal, debe iniciar sesión con su cuenta corporativa de Google Workspace o Microsoft 365 para autenticar sus comentarios.

Como alternativa, puede optar por no iniciar sesión y añadir comentarios de forma anónima. Esta función es útil cuando desea añadir comentarios a un archivo local, sin utilizar las funciones de colaboración en la nube. Otros usuarios pueden editar y eliminar los comentarios anónimos.

#### Responder y añadir comentarios

Después de iniciar sesión, puede seleccionar, responder y resolver los comentarios, así como volver a abrir comentarios ya resueltos. Puede añadir un icono de nota y, a continuación, escribir un comentario en el Inspector Comentarios, o bien puede marcar el documento con flechas, rectángulos y elipses, así como con líneas rectas y de trazo libre. Para llamar la atención sobre un área específica de un documento, puede resaltarla como si estuviera utilizando un rotulador sobre papel. Puede añadir un comentario para aclarar cada marca que dibuje.

Para personalizar las formas y líneas utilizadas como marcas, puede elegir su color, grosor de la línea o anchura del contorno antes o después de dibujarlas. Además, puede moverlas y cambiar su tamaño.

También puede editar los comentarios que ha añadido y resolver todos los comentarios con un solo clic. Puede copiar un comentario si necesita reutilizarlo.

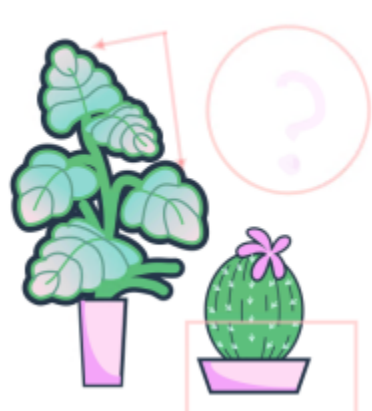

## LOREM IPSUM DOLOR SIT AMET

Lorem ipsum dolor sit amet. Euismod lorem te. Dolor at sed elit et. Labore consetetur sea. Ut ipsum lorem magna duo sit nisl. Facilisis velit est nonumy. Lorem at ipsum minim. Consetetur justo consetetur ea eum. Dolores eirmod aliquyam augue ad et sed ea. No kasd magna est lorem duis diam. Eros quod amet sanctus.

*Marcar un documento*

#### Comentarios en tiempo real

Puede colaborar con los revisores en tiempo real mientras revisan su documento en CorelDRAW.app. Los comentarios y las marcas agregados en CorelDRAW.app aparecen al instante en el mismo documento abierto en CorelDRAW, y viceversa. Estos comentarios se conocen como comentarios en tiempo real debido a su naturaleza dinámica. Puede responder a comentarios en tiempo real o pedir aclaraciones y recibir comentarios de inmediato. Los comentarios en tiempo real se comportan como otros comentarios; sin embargo, para utilizarlos, primero debe guardar y compartir el documento en Cloud y luego abrir el documento desde Cloud. Además, los comentarios en tiempo real no se pueden intercambiar entre diferentes instalaciones de CorelDRAW.

#### Buscar, ocultar y eliminar comentarios

Puede buscar comentarios escribiendo una palabra o el nombre de un revisor para que pueda encontrar rápidamente comentarios específicos.

Para trabajar en las tareas de edición con facilidad, puede ocultar todas las marcas de comentarios en cualquier momento. Todos los comentarios resueltos están ocultos de manera predeterminada, lo que le permite centrarse en los comentarios pendientes. Puede elegir que se muestren los comentarios resueltos.

Cuando ya un comentario o un hilo de comentarios dejen de ser necesarios, puede eliminarlos para reducir el desorden. También puede eliminar todas las revisiones y comentarios a la vez, lo que resulta útil a la hora de preparar la versión definitiva de un diseño.

## LOREM IPSUM DOLOR SIT AMET

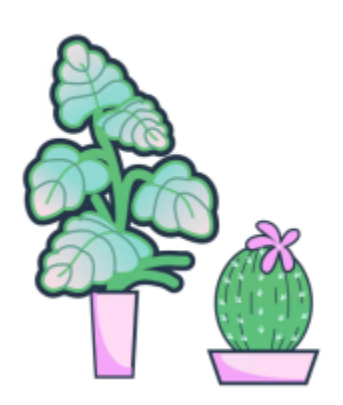

Lorem ipsum dolor sit amet. Euismod lorem te. Dolor at sed elit et. Labore consetetur sea. Ut ipsum lorem magna duo sit nisl. Facilisis velit est nonumy. Lorem at ipsum minim. Consetetur justo consetetur ea eum. Dolores eirmod aliquyam augue ad et sed ea. No kasd magna est lorem duis diam. Eros quod amet sanctus.

*Ocultar las marcas*

Al exportar un documento que contiene comentarios a un archivo PDF, puede incluir o excluir los comentarios. Si desea obtener más información, consulte la sección ["Comentarios en archivos PDF" en la página 918.](#page-919-0)

#### Guardar y compartir

Una vez resueltos los comentarios del archivo, puede guardarlo en Cloud, y compartirlo con otros usuarios a través de CorelDRAW.app para su posterior revisión o aprobación final.

#### Colaborar en el texto

También puede colaborar y participar en la edición del texto. Si desea obtener más información, consulte la sección ["Colaborar en el texto" en](#page-132-0) [la página 131.](#page-132-0)

#### Para iniciar sesión en el Inspector Comentarios

#### 1 Haga clic en Ventana > Inspectores > Comentarios.

La página de inicio de sesión aparece cuando accede a el inspector Comentarios por primera vez. Si ya ha iniciado sesión pero quiere cambiar de cuenta, haga clic en el botón Iniciar o cerrar sesión  $\blacktriangle$  en el Inspector Comentarios.

2 Realice una tarea de la tabla siguiente:

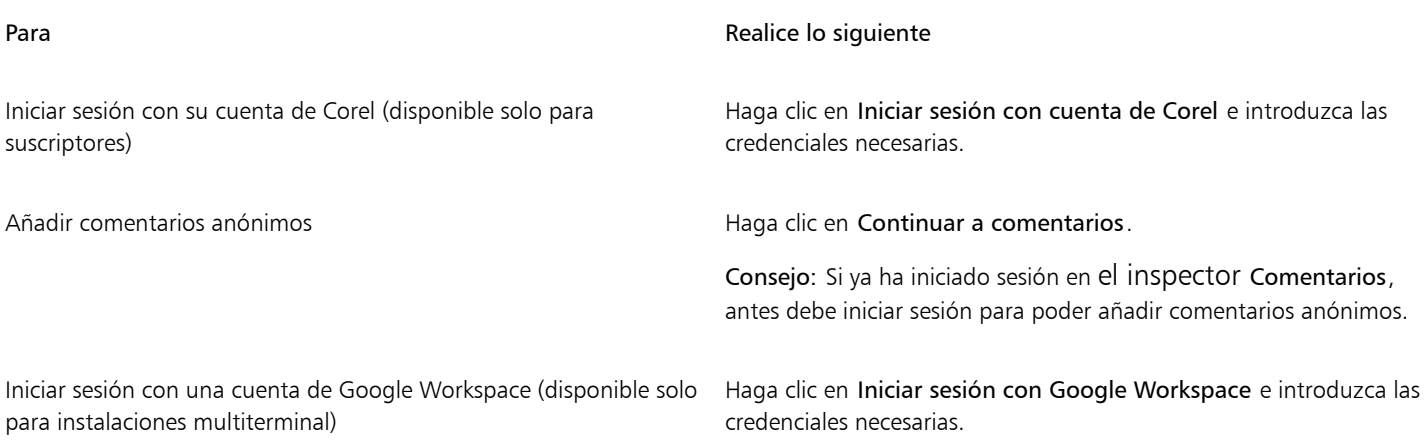

<span id="page-127-0"></span>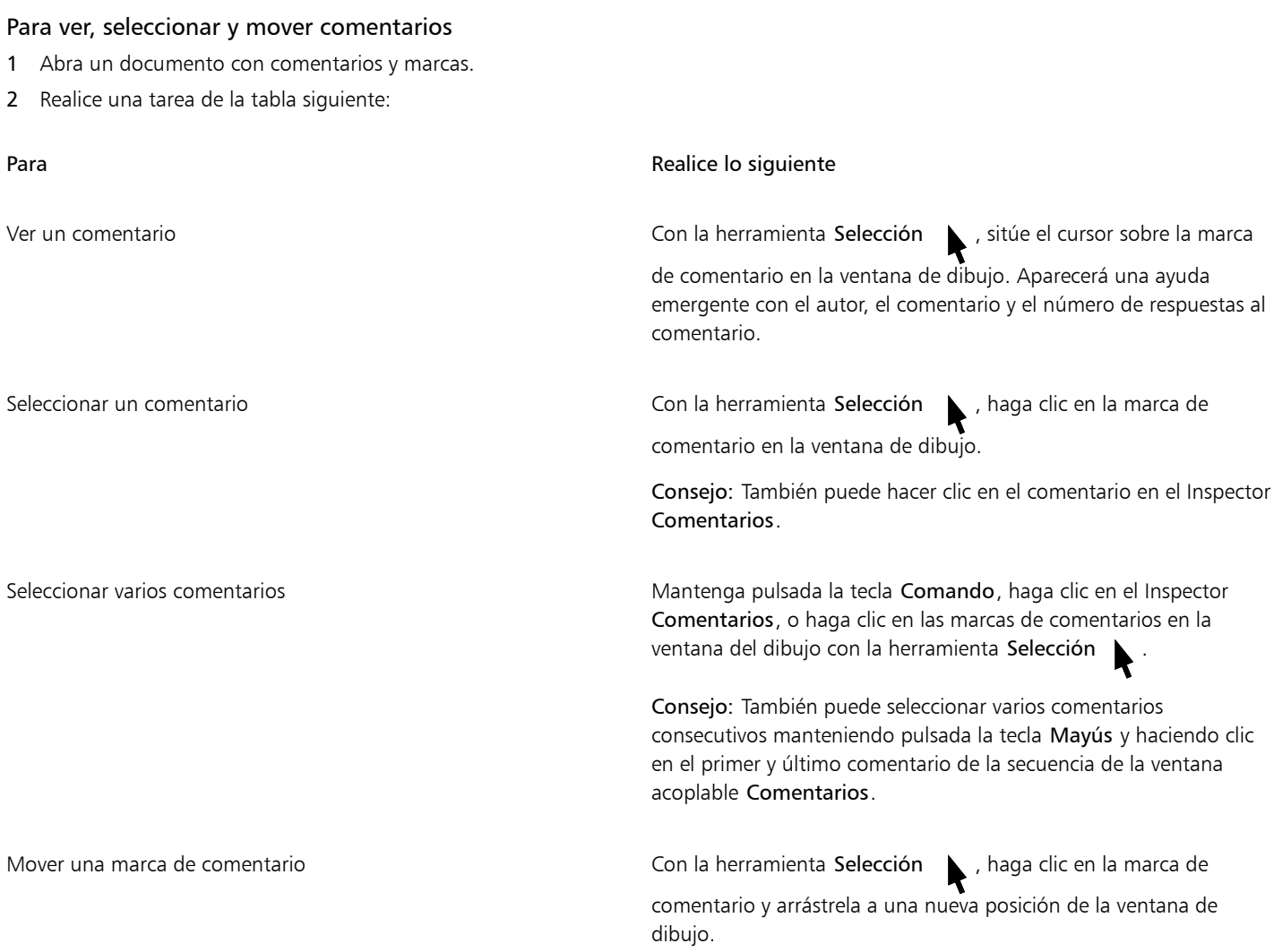

#### <span id="page-127-1"></span>Para responder a comentarios

- 1 En CorelDRAW, haga clic en Archivo  $\blacktriangleright$  Abrir desde Cloud y haga doble clic en el archivo que desee abrir. Si el archivo se guarda en otra ubicación, encuéntrelo y ábralo desde allí.
- 2 Haga clic en Ventana ▶ Inspectores ▶ Comentarios.

Iniciar sesión con una cuenta de Microsoft 365 (disponible solo

para instalaciones multiterminal)

3 Realice una tarea de la tabla siguiente:

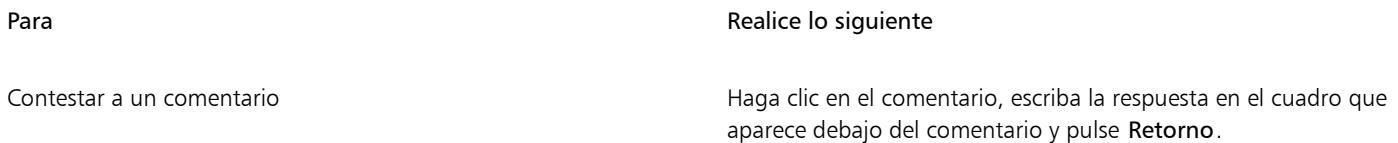

Para **Realice lo siguiente** 

Haga clic en Iniciar sesión con Microsoft 365 e introduzca las credenciales necesarias.

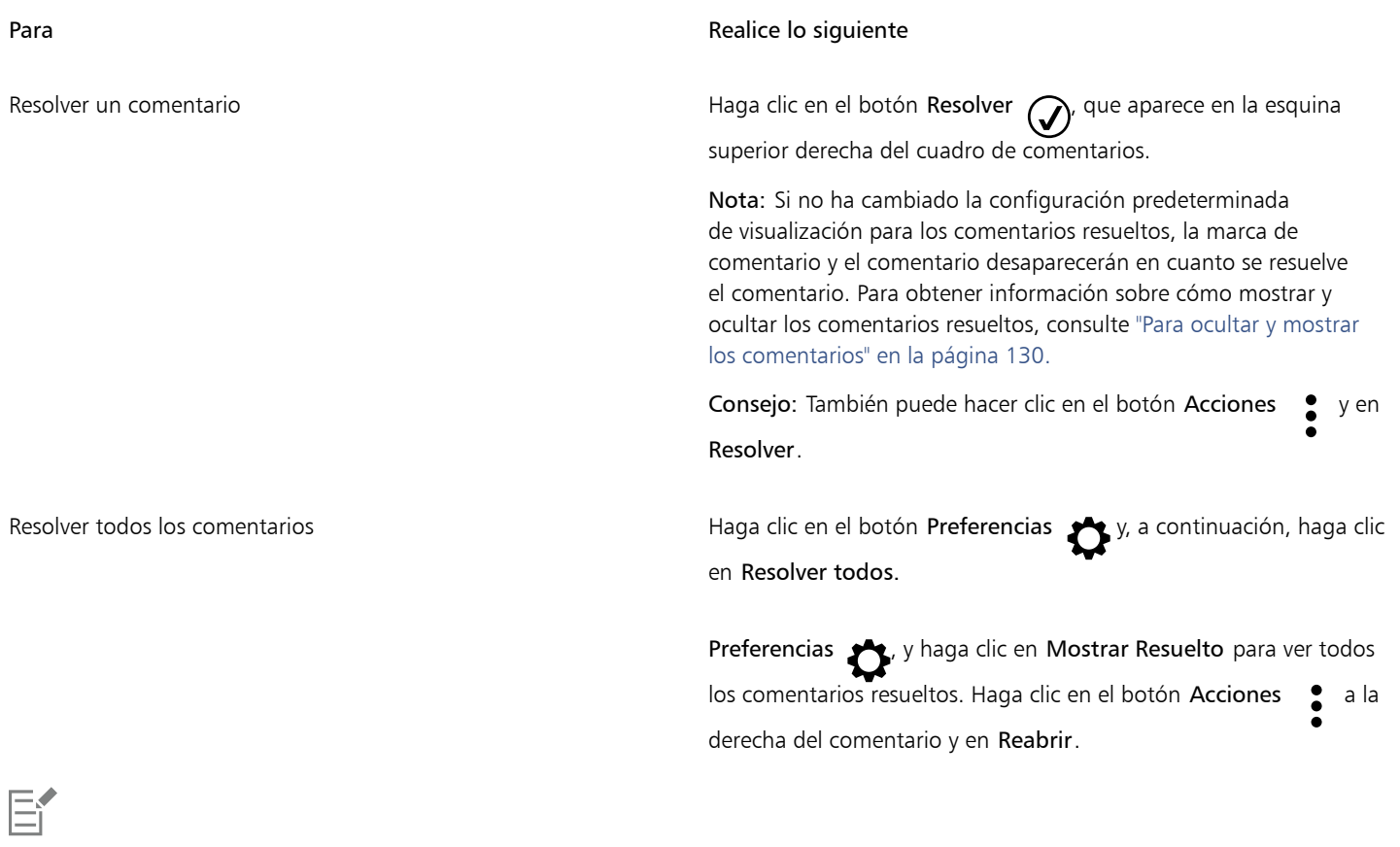

Para utilizar comentarios en tiempo real, primero debe guardar y compartir el documento en Cloud y, a continuación, abrir el documento desde Cloud.

Se pueden intercambiar comentarios en tiempo real entre CorelDRAW.app y CorelDRAW , y viceversa, pero no entre dos instalaciones de CorelDRAW.

#### Para añadir una nota asociada a un comentario

- 1 En el inspector Comentarios, haga clic en la herramienta Nota  $\begin{bmatrix} \blacksquare \end{bmatrix}$
- 2 Haga clic en el lugar en el que desea añadir el icono de nota en la ventana de dibujo.
- 3 Escriba un comentario en el inspector Comentarios y pulse Volver.

## <u>ृ</u>≼

Para añadir la misma nota en todas las páginas del documento, antes debe seleccionar la página principal en el inspector Objetos y, a continuación, hacer clic en la capa de Escritorio.

Puede cancelar el comentario que está escribiendo si pulsa la tecla Esc.

#### Para utilizar herramientas de anotación de dibujo

1 En el inspector Comentarios, haga una tarea de la siguiente tabla:

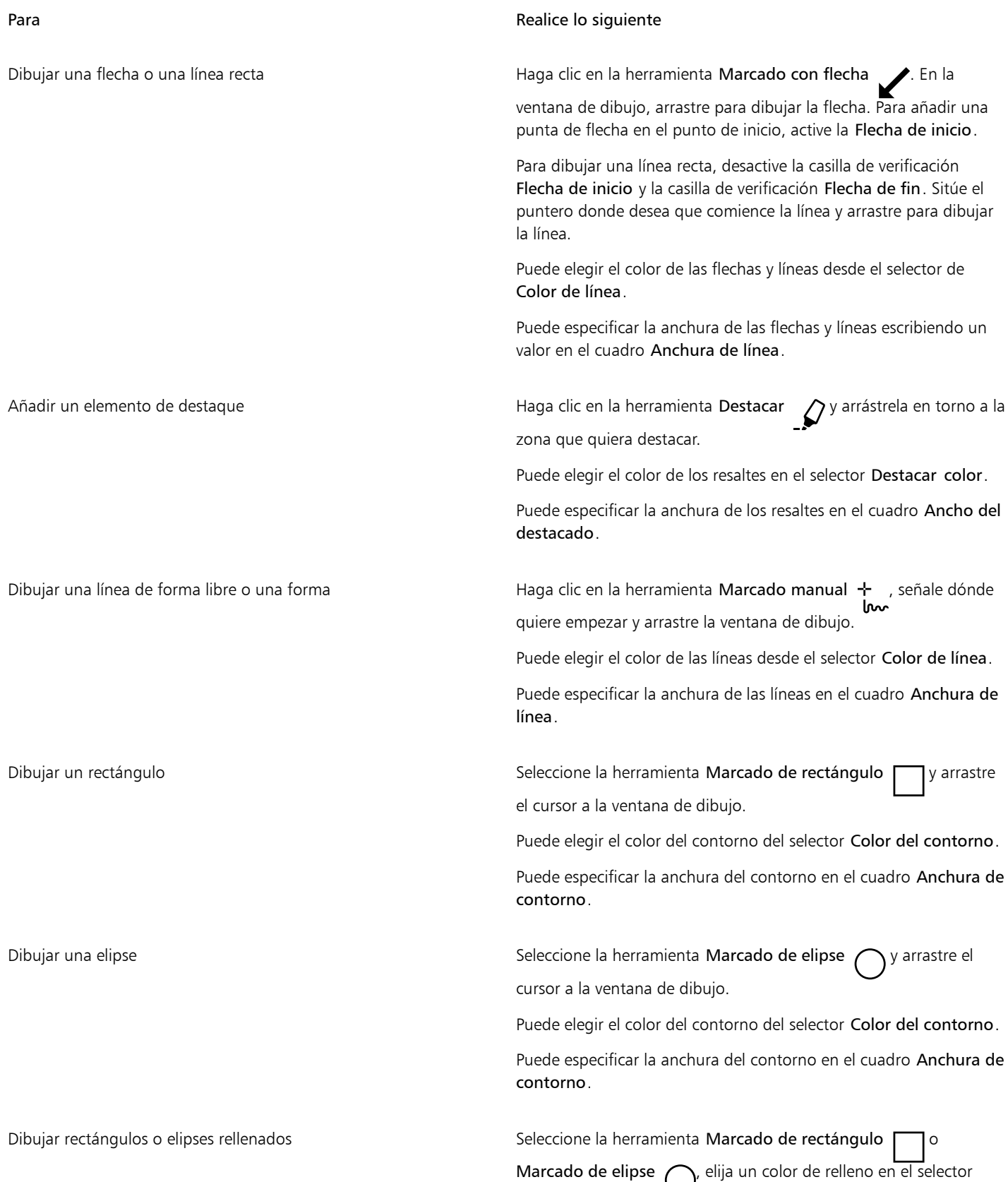

#### Para **Realice** lo siguiente

de color de relleno y, a continuación, arrástrelo en la ventana de dibujo.

2 Escriba un comentario en el inspector Comentarios y pulse Volver.

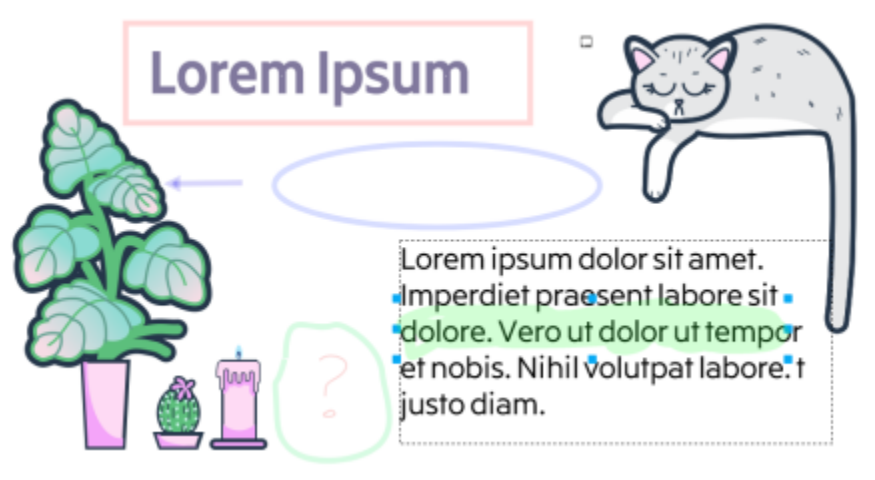

*Marcas de comentario personalizados*

El 50 % de transparencia se aplica a los colores de la marca.

# ⊆₹

Eí

También puede personalizar un comentario después de añadirlo a la ventana del dibujo. Con la herramienta Selección \, haga

clic en la marca de comentario de la ventana de dibujo y, a continuación, configure las propiedades de color y línea que desea en el Inspector Comentarios.

#### Para cambiar el tamaño de las marcas de comentario

- 1 Con la herramienta Selección , haga clic en una marca de comentario como una línea, resalte, rectángulo, elipse o flecha en la ventana de dibujo.
- 2 Arrastre un tirador de selección.

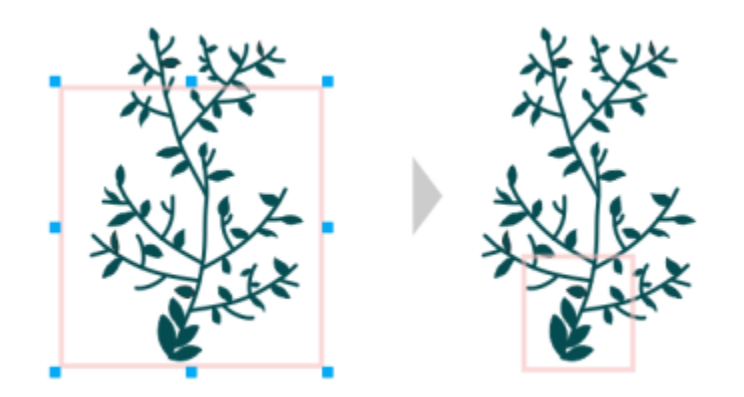

*El rectángulo se ha redimensionado para centrarlo en una zona concreta del diseño.*

## E

No puede cambiar el tamaño de las marcas de comentarios dibujadas por otros usuarios.

Las notas no se pueden cambiar de tamaño.

#### Para editar sus comentarios

- 1 En el inspector Comentarios, haga clic en un comentario que haya añadido.
- 2 Haga clic en el botón Acciones  $\bullet$  y, a continuación, en Editar.
- 3 Edite el comentario y pulse .

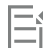

Solo puede editar sus comentarios.

#### Para copiar un comentario

- 1 En el inspector Comentarios, haga clic en un comentario.
- 2 Haga clic en el botón Acciones (v, a continuación, en Copiar texto.

#### Para buscar comentarios

• En el Inspector Comentarios, empiece a escribir una palabra o el nombre de un revisor en el cuadro Buscar. Los resultados de la búsqueda se actualizan automáticamente a medida que escribe.

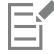

CorelDRAW busca todas las páginas de documentos, no solo la página activa.

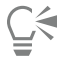

Para borrar el cuadro Buscar, haga clic en el botón Cerrar.

#### <span id="page-131-0"></span>Para ocultar y mostrar los comentarios

- 1 Haga clic en la herramienta Selección
- 2 En el Inspector Comentarios, haga clic en el botón Preferencias y y realice una tarea de la tabla siguiente.

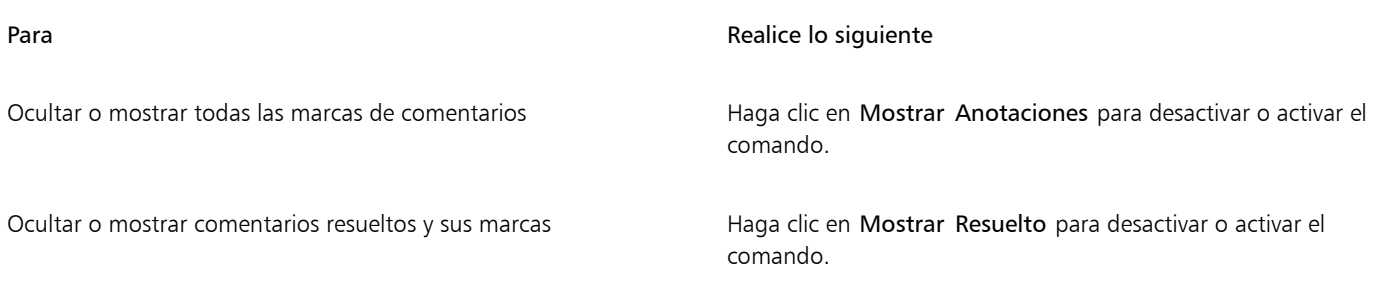

#### <span id="page-132-2"></span>Para eliminar comentarios

• En el inspector Comentarios, haga una tarea de la siguiente tabla.

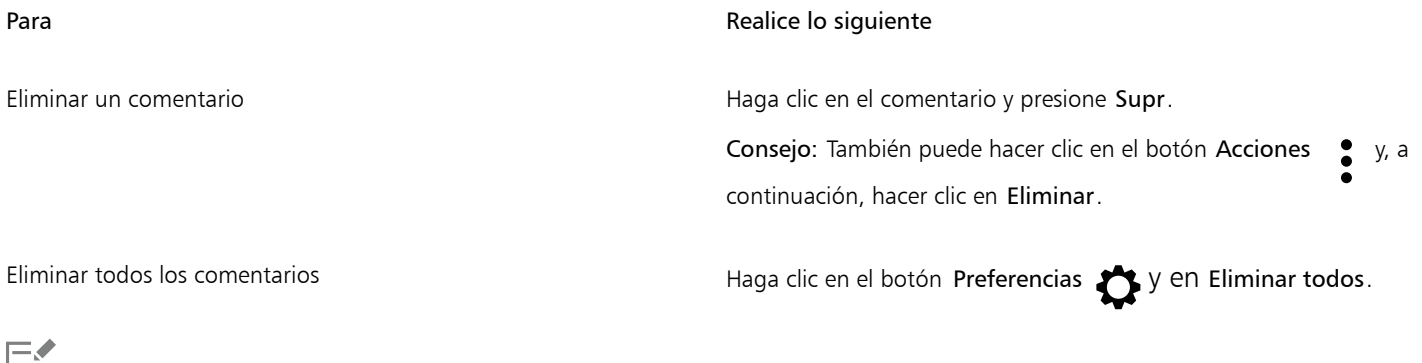

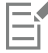

Las acciones de eliminación no se pueden deshacer.

 $\bar{\mathbb{C}}$ 

Para eliminar un comentario, también puede seleccionar la marca de comentario en la ventana de dibujo con la herramienta Selección y pulsar Eliminar.

#### <span id="page-132-1"></span>Para guardar y compartir un archivo

- 1 En el Inspector Comentarios, haga clic en el botón Guardar y compartir ...
- 2 Realice una tarea de la tabla siguiente:

## <span id="page-132-0"></span>Colaborar en el texto

Puede a integrar a colaboradores y clientes para que participen en la redacción o edición de texto de un documento. Para activar la colaboración de texto, en primer lugar inserte el texto del marcador de posición que indica el tipo de fuente, el tamaño y la ubicación de un elemento del texto, y marque este texto para su edición. A continuación, añada un comentario en el inspector Comentarios donde incluya

las instrucciones o notas para los revisores. Cuando haya guardado y compartido el archivo, los revisores podrán editar el contenido de texto y ajustar el formato del texto en CorelDRAW.app.

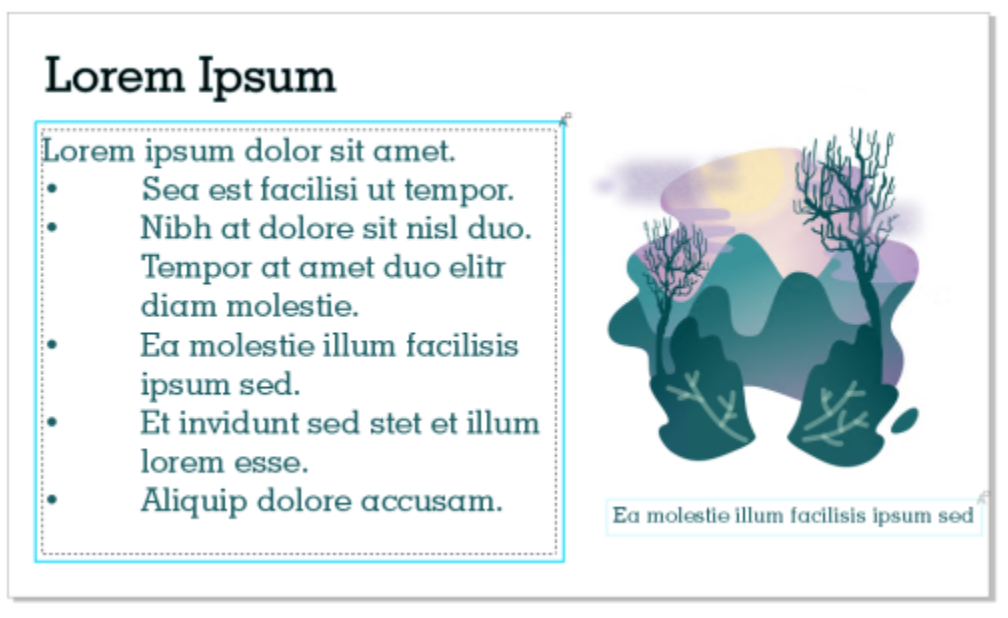

*Elementos de texto de un diseño marcados para su edición.*

Cuando abra el archivo que incluye el texto editado, revíselo para ver si tiene errores, asegúrese de que encaja en el marco de texto y realice los ajustes necesarios. A continuación, puede resolver el comentario asociado al texto.

Los comentarios relacionados con texto se comportan como cualquier otro comentario en el inspector Comentarios: Pueden resolverse, editarse, borrarse y ocultarse. Si desea obtener más información, consulte la sección ["Revisar y ofrecer comentarios" en la página 123.](#page-124-0)

#### Para marcar texto para editarlo

- 1 Añada texto de marcador de posición para su diseño, y especifique el tamaño de la fuente y el formato básico.
- 2 Haga clic en Ventana ▶ Inspectores ▶ Comentarios.
- 3 En el inspector Comentarios, haga clic en el botón Herramienta de texto colaborativo  $\mathcal{L}$ .
- 4 En la ventana de dibujo, haga clic en el texto de marcador de posición que quiera marcar para su revisión. Se añade un marco alrededor del texto. La trama es azul de manera predeterminada, pero puede elegir otro color en el selector Color de trama en el inspector Comentarios antes de marcar el texto para editarlo.
- 5 En el inspector Comentarios, añada instrucciones para los revisores en el cuadro de comentarios vacío. Para guardar y compartir el archivo, haga clic en el botón Guardar y compartir . Si desea obtener más información, consulte la sección ["Para guardar y compartir un archivo" en la página 131.](#page-132-1)

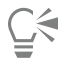

Puede seleccionar, ocultar y eliminar los comentarios relacionados con la edición del texto igual que haría con otros comentarios. Si desea obtener más información, consulte las seccione[s"Para ver, seleccionar y mover comentarios" en la página 126](#page-127-0), ["Para ocultar y](#page-131-0) [mostrar los comentarios" en la página 130](#page-131-0) y ["Para eliminar comentarios" en la página 131.](#page-132-2)

#### Revisar texto editado

- 1 Abra el archivo que contiene el texto editado.
- 2 Revise los errores del texto y haga los ajustes necesarios.

3 Para resolver el comentario, haga clic en el botón Resolver  $\bigcirc$  en la esquina superior derecha del cuadro de comentarios del inspector Comentarios.

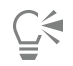

Puede responder y reabrir los comentarios relacionados con texto igual que haría con otros comentarios. Si desea obtener más información, consulte la sección ["Para responder a comentarios" en la página 126.](#page-127-1)

## Líneas, formas y contornos

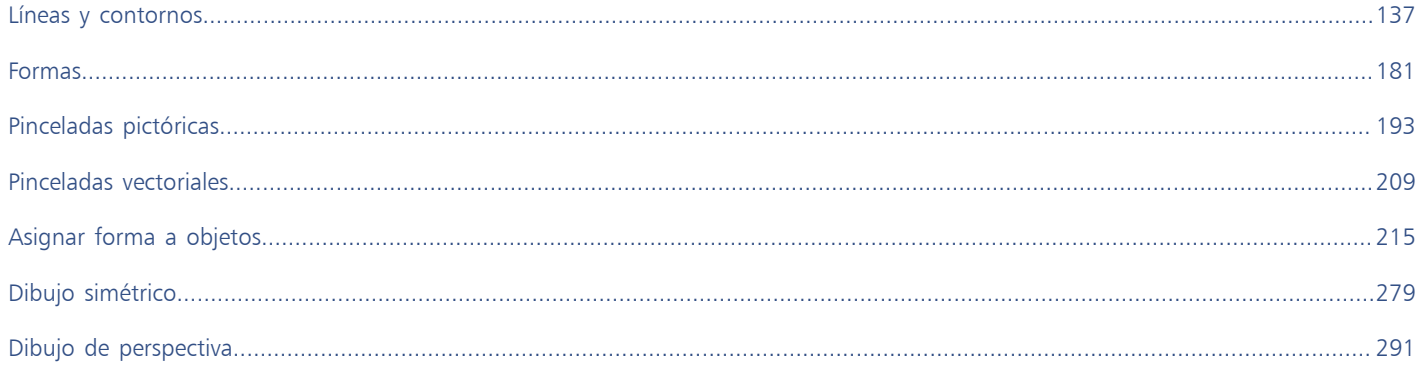

# CorelDRAW<sup>2024</sup>

# <span id="page-138-0"></span>Líneas y contornos

En CorelDRAW puede añadir líneas por medio de diversas técnicas y herramientas. Después de dibujar las líneas, puede darles formato. También puede dar formato a los contornos que rodean a los objetos.

CorelDRAW ofrece objetos preestablecidos que puede diseminar en una línea. Puede asimismo crear líneas de flujo y de cotas en sus dibujos.

Esta sección contiene los temas siguientes:

- ["Líneas" \(página 137\)](#page-138-1)
- ["Dibujo paralelo" \(página 146\)](#page-147-0)
- ["Líneas caligráficas y preestablecidas" \(página 148\)](#page-149-0)
- ["LiveSketch" \(página 150\)](#page-151-0)
- ["Asignar formato a líneas y contornos" \(página 156\)](#page-157-0)
- ["Añadir puntas de flecha a líneas y curvas" \(página 162\)](#page-163-0)
- ["Contornos variables" \(página 164\)](#page-165-0)
- ["Copiar, convertir, quitar o reemplazar contornos" \(página 166\)](#page-167-0)
- ["Diseminar objetos a lo largo de una línea" \(página 168\)](#page-169-0)
- ["Líneas de conexión y de nota" \(página 171\)](#page-172-0)
- ["Líneas de cota" \(página 174\)](#page-175-0)
- ["Dispositivos y plumas sensibles a la presión" \(página 178\)](#page-179-0)

Puede dibujar líneas mediante el reconocimiento de forma. Si desea obtener más información, consulte la sección ["Usar el reconocimiento de](#page-192-0) [forma" en la página 191.](#page-192-0)

Puede asimismo dibujar líneas con precisión por medio de las coordenadas de objeto. Si desea obtener más información, consulte la sección ["Usar coordenadas de objeto para dibujarlos y modificarlos" en la página 323.](#page-324-0)

#### <span id="page-138-1"></span>Líneas

Una línea es un trayecto entre dos puntos. Las líneas pueden consistir de varios segmentos, y éstos pueden ser curvos o rectos. Los segmentos de la línea están conectados por [nodos](#page-996-0), que se representan por medio de pequeños cuadrados. CorelDRAW proporciona numerosas herramientas que le permiten dibujar líneas curvas y rectas, así como líneas que contienen tanto segmentos curvos como rectos.

#### Herramientas Mano alzada y Polilínea

Las herramientas Mano alzada  $+$  y Polilínea  $\overrightarrow{A}$  permiten dibujar líneas a mano alzada como si estuviera haciendo esbozos en un cuaderno. Si se equivocara mientras dibuja curvas a mano alzada, puede borrar la parte en cuestión inmediatamente y seguir dibujando. A la hora de dibujar líneas o segmentos rectos, los puede restringir a líneas rectas verticales u horizontales.

La herramienta Mano alzada le permite controlar la suavidad de la línea curva que está dibujando, así como añadir segmentos a una línea existente. A su vez, la herramienta Polilínea es la más adecuada para dibujar rápidamente una línea compleja que conste de segmentos curvos y rectos.

Además de dibujar líneas a mano alzada y segmentos rectos, es posible utilizar la herramienta Polilínea para dibujar arcos circulares.

Puede cambiar la configuración de las herramientas Mano alzada y Polilínea a fin de especificar su funcionamiento. Por ejemplo, puede cambiar la suavidad por defecto de una línea curva que haya creado con estas herramientas.

#### Herramienta Línea de 2 puntos

Con la herramienta Línea de 2 puntos podrá dibujar líneas rectas. Esta herramienta también le permite crear líneas rectas perpendiculares o tangentes a objetos determinados.

#### Herramientas Bézier y Pluma

Las herramientas Bézier y Pluma A permiten dibujar líneas segmento a segmento, colocando cada nodo con precisión y controlando la forma de cada segmento curvo. Si utiliza la herramienta Pluma, puede previsualizar los segmentos de la línea que está dibujando.

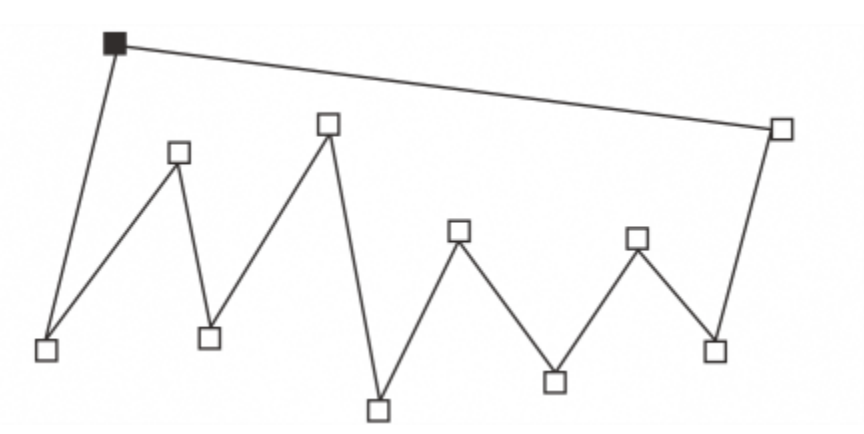

*Para dibujar líneas con varios segmentos, use la herramienta Bézier. Haga clic cada vez que desee que la línea cambie de dirección.*

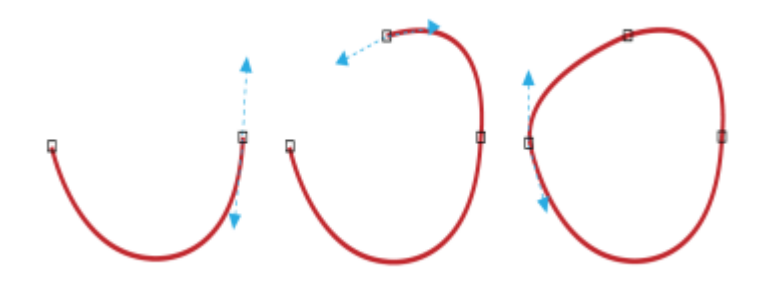

*Se pueden dibujar curvas con la herramienta Bézier y arrastrando los tiradores de control de los extremos de la curva Bézier.*

#### Herramienta B-Spline

Los puntos de control le permitirán dar forma a una línea curva y dibujar B-splines fácilmente. Un B-spline es normalmente una línea curva, continua y suave. Los B-splines tocan los puntos de control primero y último, y se puede tirar de ellos mediante los puntos intermedios. A diferencia de las curvas Bézier, los puntos de control no le permiten especificar los puntos por los que pasa una curva al alinear una curva con otros elementos de dibujo.

A los puntos de control que están en contacto con las líneas se les denomina puntos de control "sujetos". Los puntos de control sujetos funcionan como anclajes. A los puntos de control que tiran de la línea, pero no están en contacto con ella, se les denomina puntos de control "flotantes". Los puntos de control primero y último siempre se encuentran sujetos en B-splines de extremos abiertos. Los puntos intermedios flotan de forma predeterminada, pero puede convertirlos a sujetos si desea crear líneas [asimétricas](#page-989-0) o rectas dentro del B-spline. Puede editar B-splines completos utilizando los puntos de control.

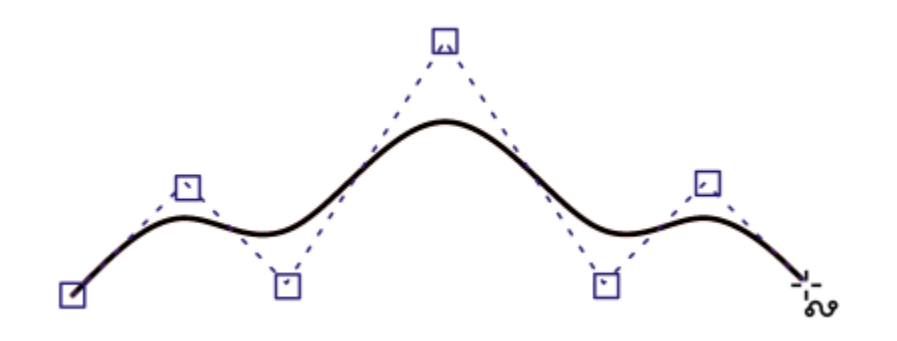

*El trayecto de un B-spline curvo estará determinado por los puntos de control que establezca.*

#### Herramienta Curva de 3 puntos

La herramienta Curva de 3 puntos .q. permite dibujar líneas curvas sencillas especificando su anchura y altura. Esta herramienta se utiliza para crear formas en arco rápidamente, sin tener que manipular nodos.

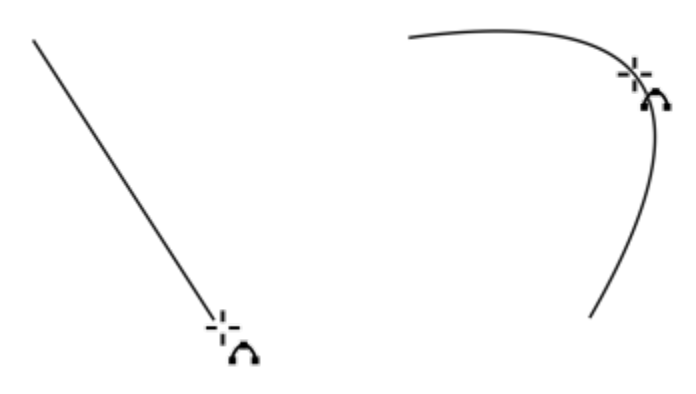

*Puede dibujar una línea curva especificando su anchura (izquierda) y a continuación su altura, y haciendo clic en la página (derecha).*

#### Herramienta Dibujo inteligente

La herramienta Dibujo inteligente  $\int \int$  le permite utilizar el reconocimiento de forma para dibujar líneas rectas y curvas. Si desea obtener más información, consulte la sección ["Usar el reconocimiento de forma" en la página 191.](#page-192-0)

#### Nodos y tiradores de control

Algunas líneas tienen nodos y [tiradores de control](#page-1003-0) que se pueden manipular al dibujar para dar forma a las líneas. Si desea obtener información sobre tipos de nodo, consulte la sección ["Objetos de curva" en la página 216.](#page-217-0)

#### Ocultar el cuadro delimitador

Al utilizar las herramientas de curva para dibujar líneas, puede ocultar el cuadro delimitador que aparece alrededor de las líneas una vez dibujadas. Entre las herramientas de curva se incluyen las herramientas Mano alzada, Línea de 2 puntos, Bézier, Pincel pictórico, Medios artísticos, Pluma, B-Spline, Polilínea y Curva de 3 puntos.

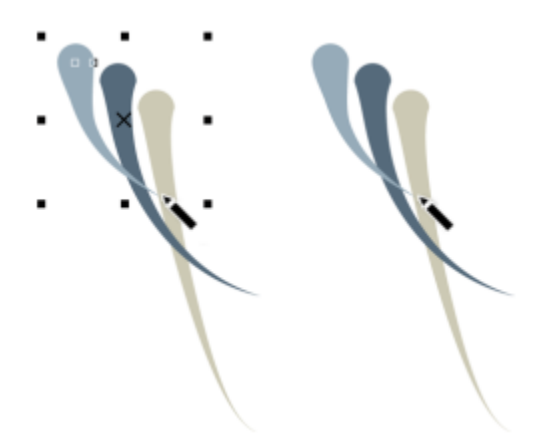

*Puede ocultar la caja delimitadora para realizar trazos de Medios artísticos de forma más seguida y fluida.*

#### Para dibujar una línea con la herramienta Mano alzada

- 1 En la caja de herramientas, haga clic en la herramienta Mano alzada .
- 2 Realice una tarea de la tabla siguiente:

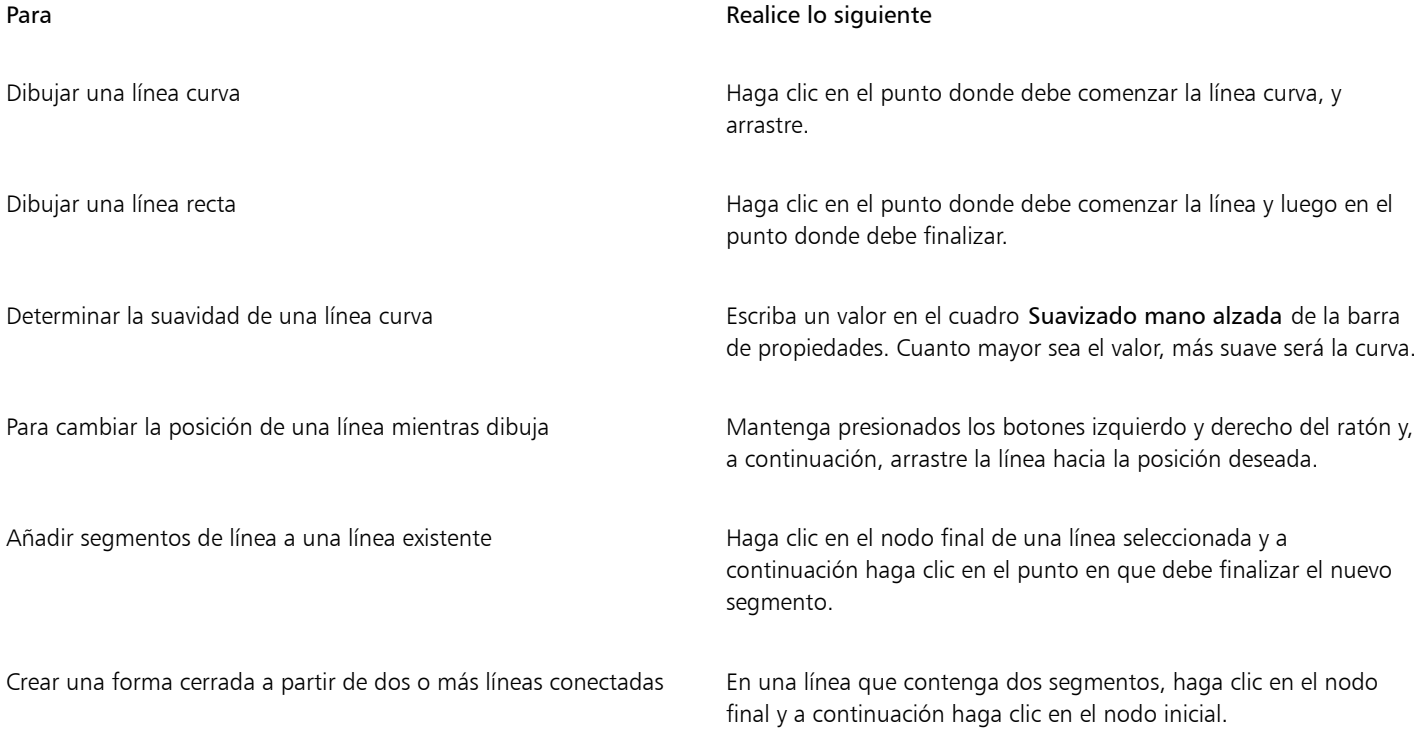

Puede restringir una línea creada con la herramienta Mano alzada a un ángulo predefinido, denominado ángulo de restricción, si mantiene presionada la tecla Comando a la vez que arrastra el cursor. Esta función resulta muy útil a la hora de dibujar líneas rectas verticales y horizontales. Si desea obtener más información sobre cómo cambiar el ángulo de restricción, consulte la sección ["Para](#page-366-0) [cambiar el ángulo de restricción" en la página 365.](#page-366-0)

Para borrar una parte de una línea curva a mano alzada, mantenga presionada la tecla Mayús y arrastre el cursor hacia atrás sobre la línea antes de soltar el botón del ratón.

#### Para dibujar una línea con la herramienta Polilínea

- 1 En la caja de herramientas, haga clic en la herramienta Polilínea
- 2 Opte por uno de los siguientes métodos:
	- Para dibujar un segmento recto, haga clic donde desea que comience el segmento de la línea y haga clic donde desea que termine.
	- Para dibujar un segmento curvo, haga clic donde desea que comience el segmento y arrastre en la página de dibujo.
	- Puede añadir cuantos segmentos desee, y alternar entre segmentos curvos y rectos.
- 3 Haga doble clic para terminar la línea.

#### También es posible

Para cambiar la posición de una línea mientras dibuja Mantenga presionados los botones izquierdo y derecho del ratón y, a continuación, arrastre la línea hacia la posición deseada.

Colocar una copia de una línea en el dibujo el este mundo el mantenga presionado el botón derecho del ratón y, a continuación, arrastre la línea hacia la posición deseada. Haga clic en Copiar aquí.

∑∕

Antes de crear un segmento curvo, haga clic en el botón Cerrar automáticamente curva  $\frac{m}{t}$  en la barra de propiedades para cerrar automáticamente un objeto abierto.

#### Para dibujar un arco con la herramienta Polilínea

1 En la caja de herramientas, haga clic en la herramienta Polilínea  $\overline{A}$ .

2 Haga clic en la ventana de dibujo y, a continuación, suelte el botón del ratón.

- 3 Mantenga presionada la tecla Option y mueva el cursor para crear un arco.
- 4 Opte por uno de los siguientes métodos:
	- Haga clic para finalizar el arco y suelte la tecla Option para volver a dibujar a mano alzada.
	- Haga clic para finalizar el arco y, si soltar la tecla Option, mueva el cursor a fin de dibujar otro arco.
- 5 Haga doble clic para terminar la línea.

# Ūξ

Puede mantener presionada las teclas Comando y Option para restringir el ángulo del arco a incrementos de 15 grados u otra medida predefinida; este ángulo se denomina "ángulo de restricción". Si desea obtener más información sobre cómo cambiar el ángulo de restricción, consulte la sección ["Restringir objetos" en la página 365.](#page-366-1)

#### Para dibujar una línea recta con la herramienta Línea de 2 puntos

- 1 En la caja de herramientas, haga clic en la herramienta Línea de 2 puntos
- 2 Sitúe el puntero donde desea que comience la línea y arrastre para dibujar la línea.

#### Para dibujar una línea perpendicular

- 1 En la caja de herramientas, haga clic en la herramienta Línea de 2 puntos
- 2 En la barra de propiedades, haga clic en el botón Línea perpendicular de 2 puntos ...
- 3 Haga clic en el borde de un objeto y arrastre el ratón hacia donde desea que termine la línea. Si desea dibujar una línea perpendicular a dos objetos, arrastre al borde del segundo objeto y suelte el botón del ratón cuando aparezca el punto de encaje perpendicular.

Para extender la línea más allá del segundo objeto, mantenga presionada la tecla Comando cuando aparezca el punto de encaje perpendicular y arrastre hacia donde quiera que termine la línea.

Este procedimiento no es válido para dibujar una línea perpendicular a la línea base de un objeto de texto.

# $\subseteq \infty$

También puede arrastrar desde una curva existente para dibujar una línea perpendicular.

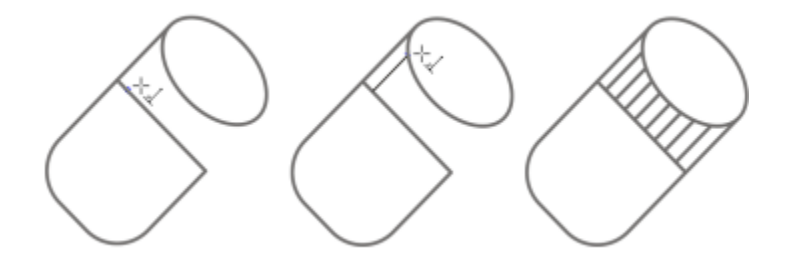

*Dibujo de líneas perpendiculares.*

#### Para dibujar una línea tangente

- 1 En la caja de herramientas, haga clic en la herramienta Línea de 2 puntos
- 2 En la barra de propiedades, haga clic en el botón Línea de 2 puntos tangencial
- 3 Haga clic en el borde de un segmento de curva en un objeto y arrastre el ratón hacia donde desea que termine la línea tangente. Si desea dibujar una línea tangente a dos objetos, arrastre al borde del segundo objeto y suelte el botón del ratón cuando aparezca el punto de encaje tangente. El punto de encaje cuadrante aparecerá cuando éste coincida con el punto de encaje tangente.

Para ampliar la línea más allá del segundo objeto, mantenga pulsada la tecla Comando cuando se muestre el punto de encaje de la tangente y arrastre hasta donde desee que llegue la línea.

El modo Línea de 2 puntos tangencial se puede utilizar para dibujar los lados del cilindro.
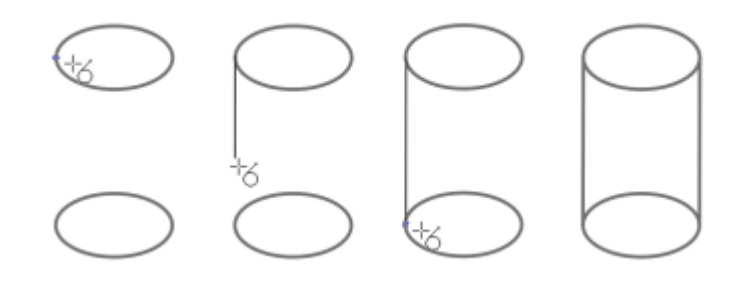

*Dibujo de líneas tangentes.*

#### <span id="page-144-0"></span>Para dibujar una línea con la herramienta Bézier

- 1 En la caja de herramientas, haga clic en la herramienta Bézier  $\mathbf{r}$ .
- 2 Opte por uno de los siguientes métodos:
	- Para dibujar un segmento curvo, haga clic donde desee situar el primer nodo, y arrastre el tirador de control hasta donde desee situar el siguiente nodo. Suelte el botón del ratón, y arrastre el tirador de control para crear la curva.
	- Para dibujar un segmento recto, haga clic donde deba comenzar el segmento de la línea, y a continuación haga clic donde deba terminar.

Puede añadir todos los segmentos que desee.

3 Presione la barra espaciadora para terminar la línea.

#### También es posible

Dibujar un segmento curvo seguido de un segmento recto Dibuje un segmento curvo, haga doble clic en el nodo final, y haga clic donde deba terminar el segmento recto. Dibujar un segmento recto seguido de un segmento curvo Dibuje un segmento recto. Haga clic en el punto final del segmento, arrastre hasta donde desee, y suelte el botón del ratón. Arrastre para dibujar una curva. Cambiar el ángulo de la curva para preestablecer los incrementos según realiza su dibujo Con la tecla Comando presionada, arrastre un tirador de control.

#### Para dibujar una línea con la herramienta Pluma

- 1 En la caja de herramientas, haga clic en la herramienta Pluma .
- 2 Opte por uno de los siguientes métodos:
	- Para dibujar un segmento curvo, haga clic donde desee situar el primer nodo, y arrastre el tirador de control hasta donde desee situar el siguiente nodo. Suelte el botón del ratón, y arrastre el tirador de control para crear la curva que desee.
	- Para dibujar un segmento recto, haga clic donde deba comenzar el segmento de la línea, y a continuación haga clic donde deba terminar.

Puede añadir cuantos segmentos desee, y alternar entre segmentos curvos y rectos. Si desea obtener más información sobre cómo alternar entre segmentos curvos y rectos, consulte la sección ["Para dibujar una línea con la herramienta Bézier" en la página 143.](#page-144-0)

3 Haga doble clic para terminar la línea.

Previsualizar una línea mientras dibuja el moto de modo de previsualización de la barra de propiedades. Haga clic en la página de dibujo y suelte el botón del ratón. Mueva el ratón y haga clic para terminar la línea. Añadir un nodo a una línea Active el botón Añadir o eliminar nodos automáticamente ∧√<br>H± de la barra de propiedades. Sitúe el cursor en el punto de la línea donde desee añadir un nodo, y haga clic cuando el cursor pase al estado Añadir nodos  $\bigwedge_{H+}$ . Eliminar un nodo de una línea Sitúe el cursor sobre un nodo, y haga clic cuando el cursor pase al estado Eliminar nodos  $\bigwedge_{n=1}^{\infty}$ 

#### Para dibujar un B-spline

- 1 En la caja de herramientas, haga clic en la herramienta B-Spline  $\frac{p}{\lambda}$ .
- 2 Haga clic en el lugar donde desee que comience la línea.
- 3 Haga clic para establecer los puntos de control necesarios para darle forma a la línea. Los puntos de control flotan de forma predeterminada, pero puede hacerlos sujetos a la línea presionando la tecla V mientras hace clic.
- 4 Haga doble clic para terminar la línea.

#### También es posible

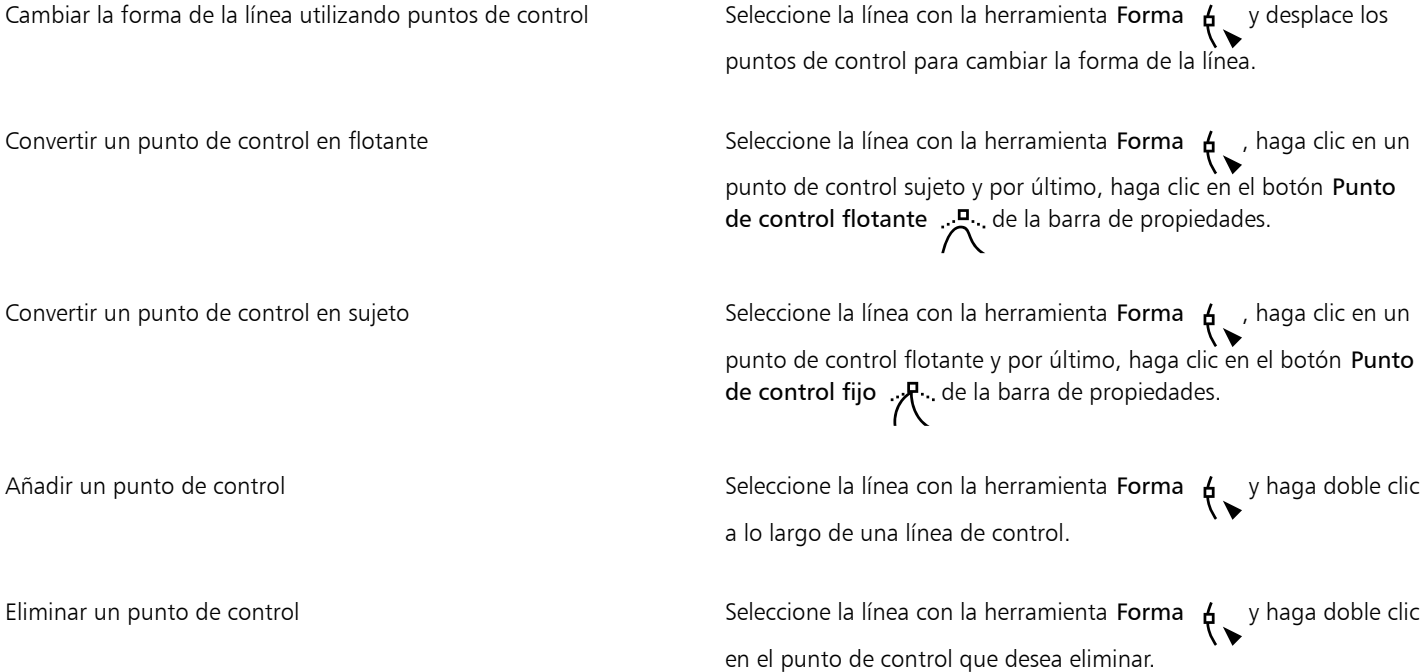

Seleccionar varios puntos de control Seleccione la línea con la herramienta Forma y mantenga presionada la tecla Mayús mientras hace clic en los puntos de control que desea seleccionar.

Si añade a un B-spline seleccionando el primer o último punto de control, el punto de control sujeto se convertirá automáticamente en un punto de control flotante mientras dibuja la parte nueva de la línea.

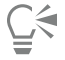

También puede añadir puntos de control mientras dibuja una B-spline presionando la barra espaciadora en vez de utilizar el botón del ratón.

#### Para dibujar una curva usando la herramienta Curva de 3 puntos

- 1 En la caja de herramientas, haga clic en la herramienta Curva de 3 puntos . 4.
- 2 Haga clic en el punto donde debe comenzar la curva y luego en el punto donde debe finalizar.
- 3 Suelte el botón del ratón y haga clic en el punto en el que desee que esté el centro de la curva.

#### También es posible

Dibujar una curva circular Mantenga pulsada la tecla Comando mientras arrastra el puntero.

Dibujar una curva simétrica mentre mantenga presionada la tecla Mayús mientras arrastra.

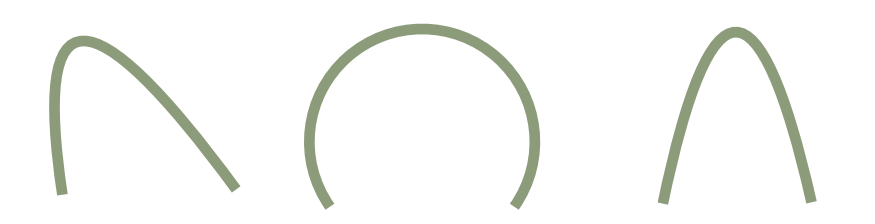

*Ejemplos de curva, de izquierda a derecha: Trazo libre, circular, simétricas.*

#### Para configurar las opciones de las herramientas Mano alzada y Bézier

1 Haga clic en el menú de CorelDRAW ▶ Preferencias ▶ Herramientas.

- 2 En el panel izquierdo del cuadro de diálogo que aparece, haga clic en Mano alzada/Bézier
- 3 Desplace el deslizador Suavizado mano alzada para establecer la suavidad predeterminada de las líneas curvas.

Cuanto mayor sea el valor, más suave será la curva.

- 4 Especifique un valor en uno de los cuadros siguientes:
	- Umbral de esquina: para ajustar el valor en el cual el nodo de una esquina cambia de asimétrico a uniforme
	- Umbral de línea recta: para ajustar la cantidad de desviación de una línea del trayecto directo para seguir siendo tratada como una línea recta

• Unir automáticamente: para ajustar el nivel de cercanía entre dos nodos para que se unan automáticamente formando una curva cerrada

#### Para ocultar la caja delimitadora al usar las herramientas de curva

- 1 En la caja de herramientas, haga clic en una de las herramientas siguientes:
	- Mano alzada
	- Línea de 2 puntos
	- Bézier
	- **Pincel pictórico**
	- Medios artísticos
	- Pluma
	- B-Spline
	- Polilínea
	- Curva de 3 puntos
- 2 Haga clic en el botón Caja delimitadora  $\frac{1}{2}$ de la barra de propiedades.

Eŕ

Al ocultar la caja delimitadora mientras trabaja con una herramienta de curva, la caja delimitadora continuará oculta para todas las herramientas de curva. Por ejemplo, si oculta la caja delimitadora mientras usa la herramienta Mano alzada, la caja delimitadora continuará oculta al cambiar a la herramienta Bézier.

∑∕⊒

También puede ocultar la caja delimitadora haciendo clic en el menú de CorelDRAW ▶ Preferencias ▶ CorelDRAW, haciendo clic en Visualización y activando la casilla Ocultar caja delimitadora para las herramientas de curva.

# Dibujo paralelo

El modo de dibujo paralelo le permite dibujar simultáneamente varias curvas paralelas mientras controla la distancia entre ellas. Además, puede ajustar la distancia entre la línea original y la línea paralela especificando un valor o arrastrando el documento.

CorelDRAW le permite crear líneas paralelas simples o múltiples y obtener una vista previa mientras dibuja. Puede ocultar la vista previa si quiere centrarse en la línea original. También puede añadir líneas paralelas a una línea existente.

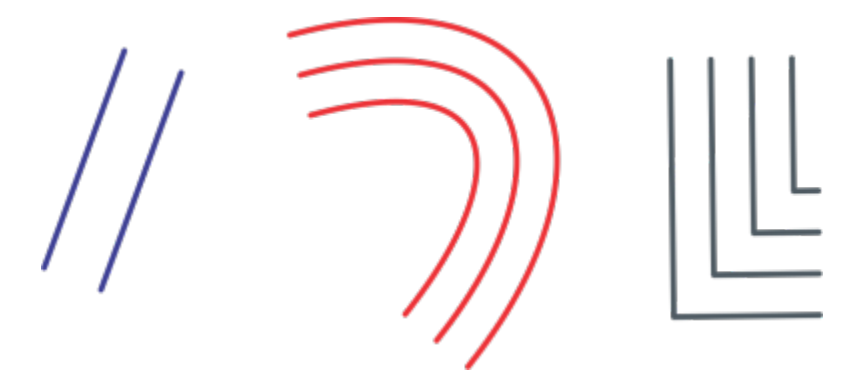

*De izquierda a derecha: Dibuje formas paralelas con la herramienta Línea de 2 puntos, la herramienta Curva de 3 puntos y la herramienta Pluma*

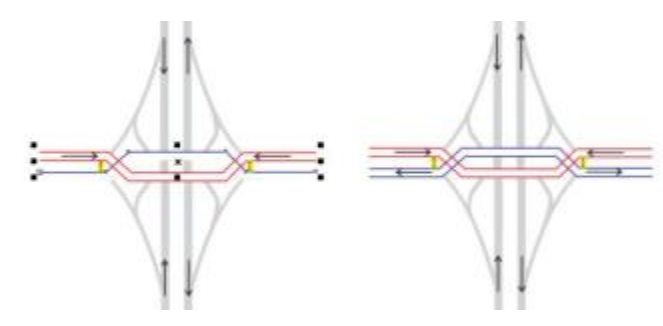

*Puede dibujar curvas paralelas simultáneamente.*

El modo de dibujo paralelo está disponible para las siguientes herramientas:

- Línea de 2 puntos
- **Polilínea**
- Curva de 3 puntos
- Pluma
- **Bézier**
- Mano alzada
- B-Spline

#### Para dibujar líneas paralelas

- 1 Haga clic en una herramienta de curva.
- 2 Haga clic en el botón Dibujo paralelo  $\frac{1}{p}$   $\frac{1}{q}$  de la barra de propiedades.
- 3 En la barra de herramientas Dibujo paralelo, haga clic en el botón Líneas paralelas  $\mu \rightarrow$

Si quiere especificar el número de líneas paralelas que añadir, escriba un valor en el cuadro Número de líneas.

4 Dibuje una línea

#### También es posible

Añadir una línea paralela a la izquierda de la línea original **En la barra de herramientas, haga clic en el botón Líneas paralelas a** la izquierda  $+$   $\frac{1}{2}$ . Añadir una línea paralela a la derecha de la línea original Haga clic en el botón Líneas paralelas a la derecha  $\frac{1}{4}$  +. Especificar la distancia entre la línea original y la paralela Escriba un valor en el cuadro Distancia. También puede establecer la distancia activando la casilla de verificación Establecer distancia de forma interactiva y arrastrando la ventana de dibujo. Ocultar la vista preliminar de las líneas paralelas mientras dibuja Desactive la casilla de verificación Previsualizar líneas .

#### Para añadir líneas paralelas a una línea existente

- 1 Haga clic en una línea con la herramienta Selección.
- 2 Haga clic en el botón Dibujo paralelo  $\frac{1}{4}$  de la barra de propiedades.
- 3 En la barra de herramientas Dibujo paralelo, especifique la configuración que desee.
- 4 Haga clic en Crear a partir de la curva seleccionada.

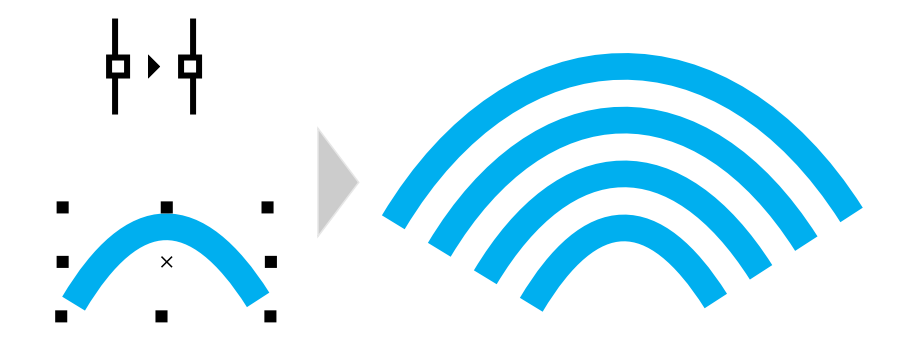

*Añadir curvas paralelas a una curva seleccionada*

No se pueden añadir líneas en paralelo a las curvas cerradas.

# Líneas caligráficas y preestablecidas

CorelDRAW permite simular el efecto de una pluma caligráfica al dibujar líneas. El grosor de las líneas caligráficas varía en función de la dirección de la línea y el ángulo de la plumilla. De modo predeterminado, las líneas caligráficas se muestran como formas cerradas dibujadas con un lápiz. El grosor de una línea caligráfica se puede controlar cambiando el ángulo de la línea con respecto al [ángulo caligráfico](#page-986-0) elegido. Por ejemplo, cuando dibuje una línea perpendicular al ángulo de pluma caligráfica, la línea tendrá el grosor máximo especificado por la anchura de la pluma. Sin embargo, las líneas dibujadas con el ángulo de pluma caligráfica tienen poco o ningún grosor.

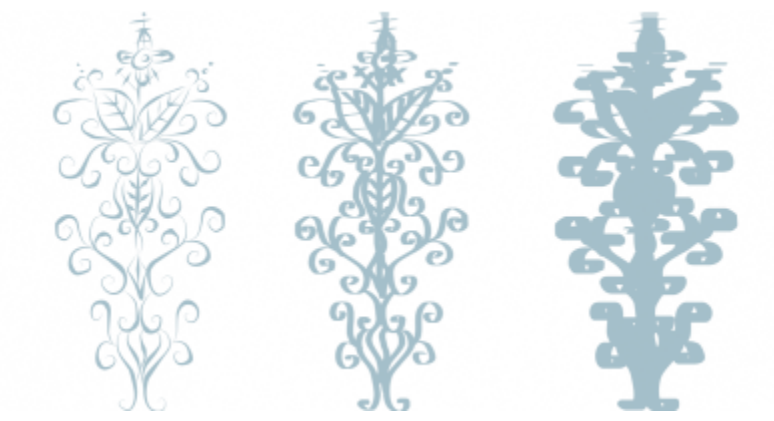

*Una pluma caligráfica permite dibujar líneas de diversos grosores.*

CorelDRAW permite crear líneas que varían de grosor en función de la presión. Si desea obtener más información, consulte la sección ["Pinceladas vectoriales y entrada de lápiz gráfico" en la página 212.](#page-213-0)

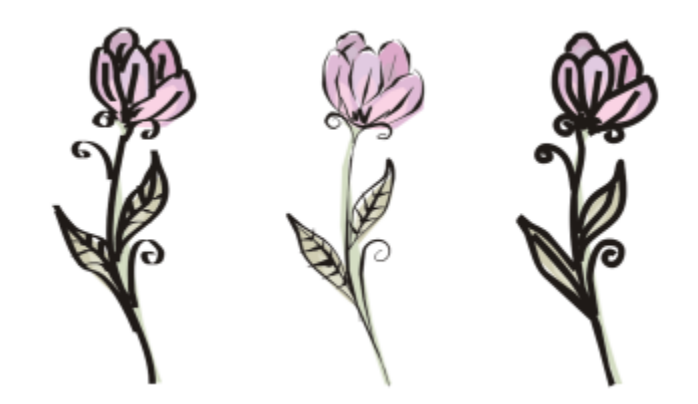

*Una flor dibujada utilizando tres trazos de medios artísticos diferentes: líneas caligráficas (izquierda), líneas sensibles a la presión de varios grosores (centro) y líneas preestablecidas planas (derecha).*

CorelDRAW proporciona líneas preestablecidas que permiten crear trazos gruesos con diversas formas. Después de dibujar una línea caligráfica o preestablecida, puede aplicar un [relleno](#page-1000-0) como haría con cualquier otro objeto.

#### Para dibujar una línea caligráfica

- 1 En la caja de herramientas, haga clic en la herramienta Medios artísticos  $\bigcap$
- 2 Haga clic en el botón Pluma caligráfica  $\bigoplus$  de la barra de propiedades.
- 3 Escriba un valor en el cuadro Ángulo caligráfico de la barra de propiedades.
- 4 Arrastre hasta que la línea tenga la forma que desee.

#### También es posible

Establecer la anchura de la línea Escriba un valor en el cuadro Anchura de trazo de la barra de propiedades. Suavizar los bordes de la línea Escriba un valor en el cuadro Suavizado mano alzada de la barra de propiedades. Aplicar transformaciones al grosor de línea cuando se escale Haga clic en el botón Escalar trazo con objeto  $\ddot{r}$  de la barra de propiedades.

La anchura que defina será la máxima de la línea. La anchura real de la línea dependerá del ángulo que dibuje con respecto al ángulo de pluma caligráfica.

#### Para dibujar una línea preestablecida

- 1 En la caja de herramientas, haga clic en la herramienta Medios artísticos  $\bigcap$
- 2 Haga clic en el botón Preestablecido  $\bigtriangleright$  de la barra de propiedades.
- 3 Elija una línea preestablecida en el cuadro de lista Trazo preestablecido.
- 4 Arrastre hasta que la línea tenga la forma que desee.

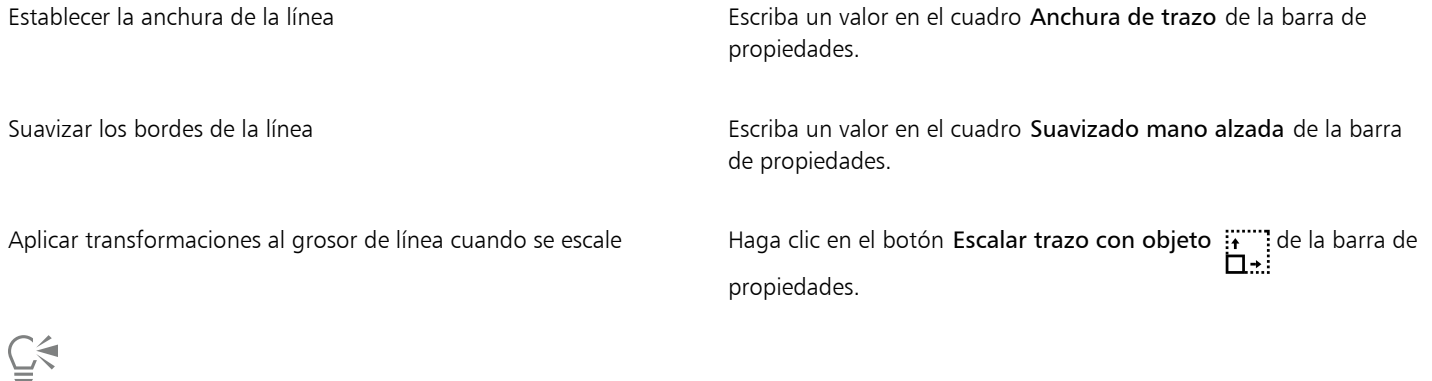

También puede elegir líneas preestablecidas del inspector Medios artísticos. Puede abrir el inspector Medios artísticos haciendo clic en Efectos > Medios artísticos.

# LiveSketch

La herramienta LiveSketch combina la sencillez y la velocidad de la realización de esbozos a mano alzada con el ajuste inteligente de trazos y el dibujo vectorial. Cuando crea un esbozo, CorelDRAW analiza las propiedades, el orden temporal y la proximidad espacial de los [trazos de](#page-1004-0) [dibujo](#page-1004-0), los ajusta y los convierte en [curvas Bézier](#page-994-0).

La herramienta LiveSketch es perfecta para realizar esbozos y dibujos rápidos. Acelera el flujo de trabajo y le permite centrarse en el proceso de creación. En lugar de preocuparse por los nodos, los tiradores y de cambiar de una herramienta a otra, puede dejar fluir su creatividad y conseguir los resultados deseados de forma más rápida y eficaz. No es necesario escanear los esbozos ni volver a trazarlos. Puede bosquejar sus conceptos de diseño y sus ideas con curvas vectoriales directamente desde el principio.

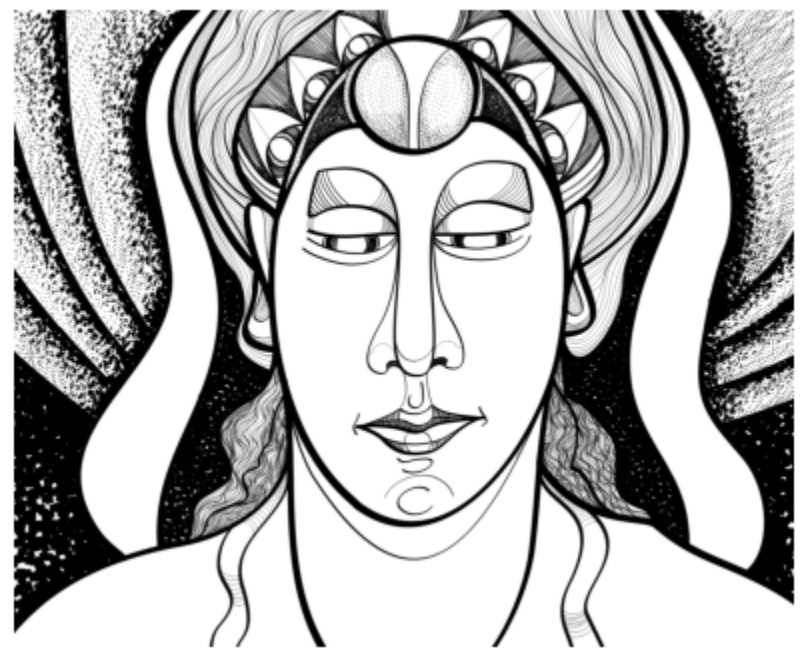

*Tanto si tiene grandes habilidades para el esbozo como si solo está aprendiendo, CorelDRAW le permite ajustar los trazos y plasmar con más rapidez sus ideas. Ilustración de Andrew Stacey.*

CorelDRAW admite los estilos de dibujo más habituales: trazos superpuestos diferenciados, trazos plegados (trazos garabateados por la superficie con líneas duplicadas sobre sí mismas), líneas de "migas de pan" (líneas cortas trazadas rápidamente una tras otra para crear líneas y formas largas).

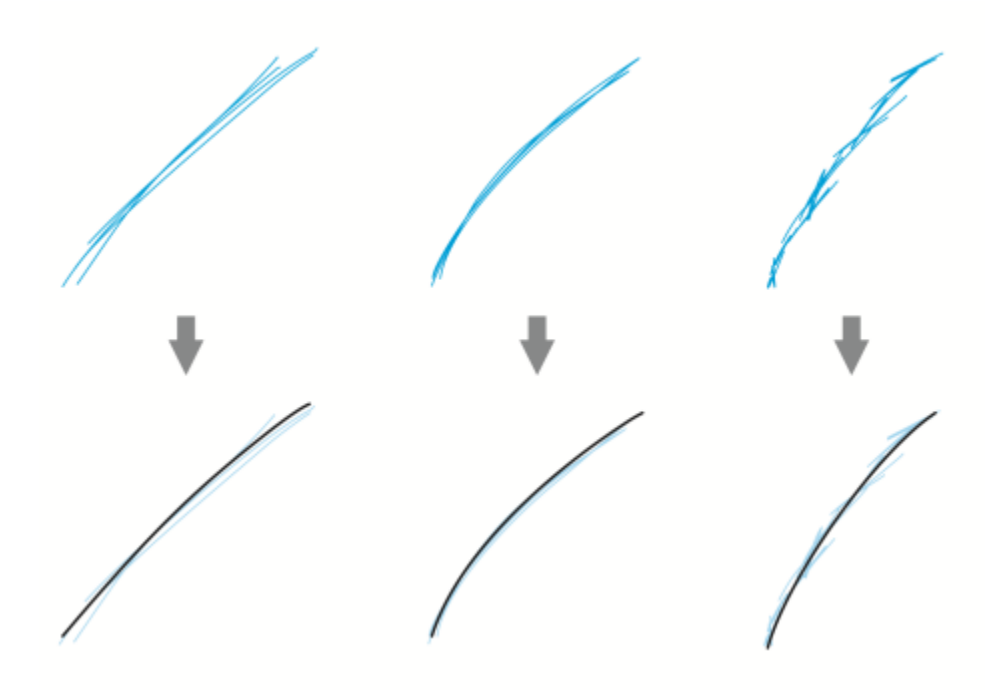

*Trazos antes (arriba) y después (abajo) del ajuste: trazos superpuestos diferenciados (izquierda), plegados (centro) y de "migas de pan" (derecha).*

Para aprovechar al máximo la herramienta LiveSketch, use un lápiz gráfico y personalice CorelDRAW para que se adapte a su estilo de bosquejo.

Puede especificar el tiempo que debe transcurrir para que se active el ajuste después de dibujar uno o varios trazos. Por ejemplo, si establece el temporizador en un segundo y realiza varios trazos, la mejora se producirá un segundo después de que finalice de dibujar los trazos. El temporizador crea una ventana temporal en la que los trazos separados que realice se analizarán y se convertirán en curvas. Experimente con el temporizador para buscar el ajuste que mejor se adapte a la velocidad y el estilo de sus esbozos. Si utiliza varios trazos pequeños para crear una línea más grande, establezca una demora breve para crear las curvas de inmediato y desarrollar una cadencia de esbozo. O bien, aumente la demora a 5 segundos para aprovechar la previsualización en tiempo real a fin de ver los [trazos de dibujo](#page-1004-0) y usarlos como base. Si establece una demora mayor, también tendrá más tiempo para manipular las líneas.

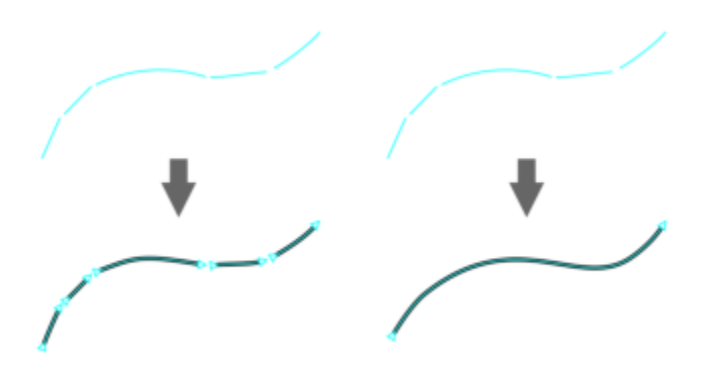

*Con el temporizador en 0 milisegundos (izquierda), los trazos sucesivos se convierten en curvas diferenciadas. Con el temporizador en 1 segundo (derecha), los trazos sucesivos se unen en una sola curva.*

Puede restablecer el temporizador y ajustar los trazos antes de que transcurra el tiempo especificado. Asimismo, puede suprimir trazos antes de que se ajusten.

A medida que progrese la composición, puede ser necesario volver a dibujar líneas existentes para cambiar su posición o su forma, o simplemente para mejorarlas. CorelDRAW le permite modificar las curvas existentes incluyéndolas en el esbozo como [trazos de dibujo](#page-1004-0) nuevos. Puede especificar la anchura del área editable alrededor de las curvas dibujadas anteriormente. Cuando se realiza un esbozo en esas áreas, las curvas existentes se procesan junto con los demás trazos de dibujo y se reajustan. Cuando se realiza un esbozo fuera de la distancia especificada, los trazos de dibujo se añaden como objetos nuevos.

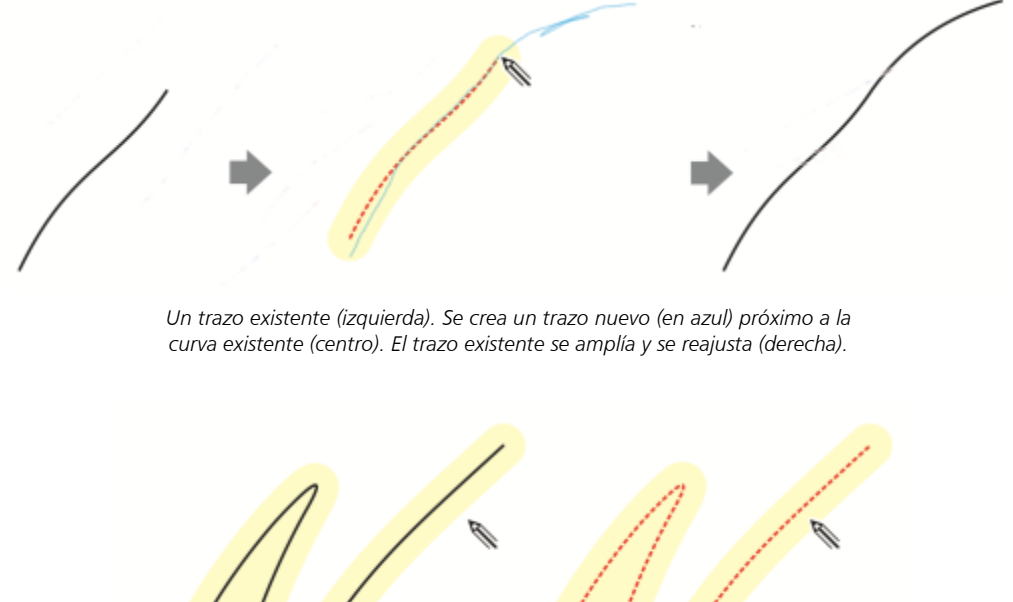

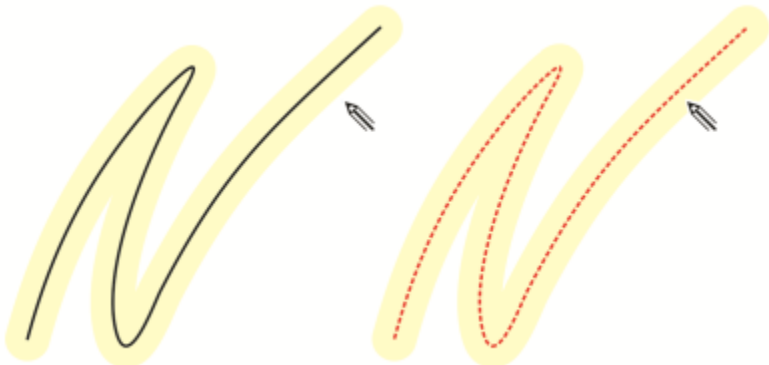

*Cuando mueva el puntero dentro del área editable de una curva existente, esta se resaltará para indicar que se puede modificar.*

Si necesita realizar un esbozo muy cerca de líneas existentes o dibujar sobre trazos para reforzarlos, puede desactivar temporal o permanentemente el ajuste de trazos por proximidad, de forma que los trazos se añadan como objetos independientes.

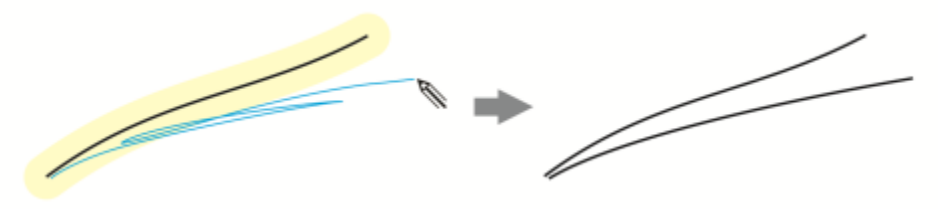

*Desactive la agrupación de trazos por proximidad para mantenerlos como objetos separados.*

Si incluye una curva existente en un esbozo, la curva resultante hereda las propiedades de la existente.

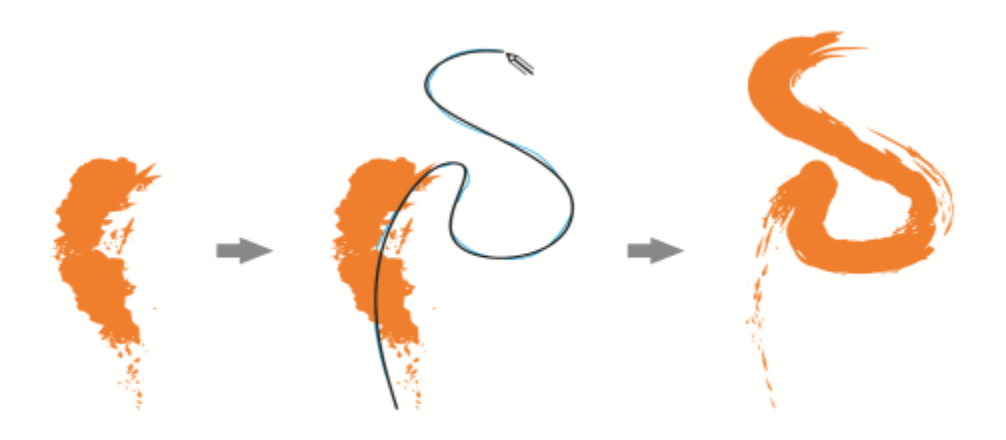

*Una curva creada con la herramienta Medios artísticos (izquierda). El nuevo trazo dibujado con la herramienta LiveSketch se encuentra en el umbral de proximidad del trazo existente (centro). El trazo resultante toma las propiedades de la curva existente (derecha).*

A veces, puede ser necesario definir toda la extensión de una forma o de un objeto con una sola curva. Sin embargo, puede resultar difícil mantener líneas suaves en distancias o curvas largas sin levantar el lápiz de la tableta o sin soltar el botón del ratón. CorelDRAW le puede ayudar a trabajar con líneas continuas creando una curva sin interrupciones a partir de trazos dibujados en un intervalo de tiempo especificado.

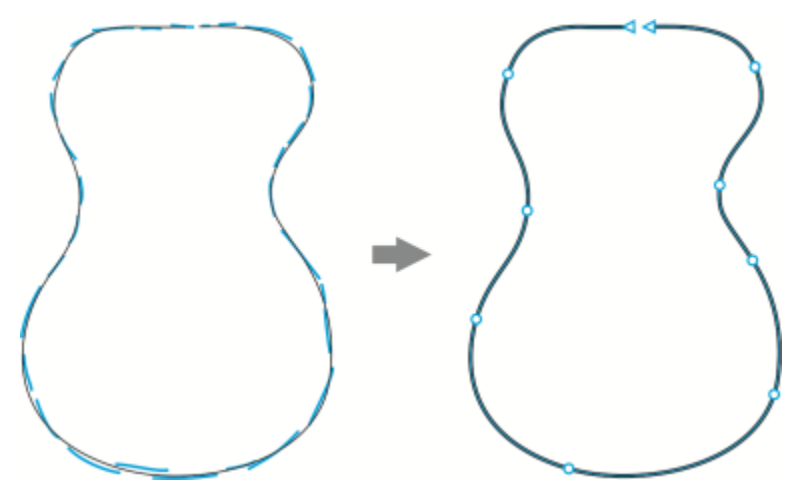

*Ejemplo de objeto creado a partir de trazos unidos en una sola curva.*

Recuerde que CorelDRAW solo procesa los trazos de dibujo que se realicen con la demora especificada, por lo que quizás deba ajustar el temporizador según la velocidad con la que bosqueja.

A medida que el esbozo vaya avanzando y empiece a mejorar la precisión y el aspecto de las líneas, puede ser necesario borrar curvas existentes o porciones de ellas. Para cambiar el modo de borrador, basta con darle la vuelta al lápiz gráfico (siempre que el lápiz gráfico o la pluma cuenten con un extremo con borrador). Para volver al modo de esbozo, se vuelve a dar la vuelta al lápiz. Tenga en cuenta que si se selecciona una curva, puede borrar solo partes de dicha curva. Si desea borrar cualquier parte del dibujo, asegúrese de anular la selección de todos los objetos para utilizar el borrador del lápiz gráfico. Si desea obtener información sobre la anulación de selección de objetos, consulte la sección ["Para anular la selección de objetos" en la página 311.](#page-312-0) Si su lápiz gráfico no dispone de un extremo con borrador o trabaja con un ratón, puede borrar las curvas con la herramienta Borrador. Si desea obtener más información sobre cómo borrar curvas Bézier, consulte la sección ["Para borrar un área de la imagen" en la página 258.](#page-259-0)

De manera predeterminada, CorelDRAW le muestra una representación de los trazos ajustados mientras dibuja. Si le distrae demasiado la previsualización, puede ocultarla.

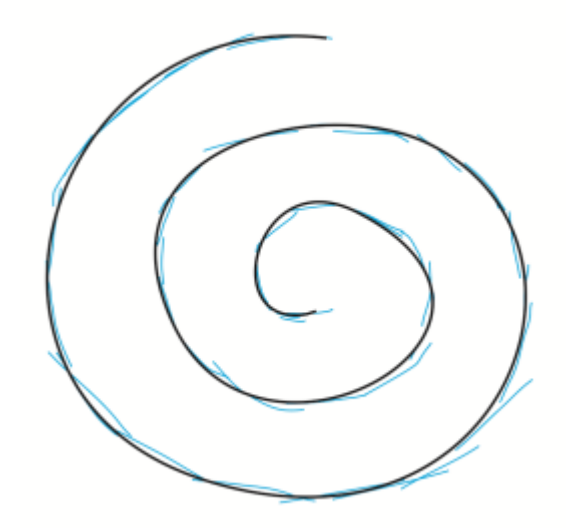

*En el modo de previsualización, CorelDRAW muestra el trazo ajustado (en negro) antes de que transcurra la demora y de que se procesen los trazos de dibujo (en azul).*

Puede controlar el grado de suavidad que se aplica a las curvas.

#### Para realizar esbozos con la herramienta LiveSketch

- 1 En la caja de herramientas, haga clic en la herramienta LiveSketch  $\mathscr{L}$ .
- 2 Ajuste la configuración en la barra de propiedades.
- 3 Realice un esbozo en la ventana del documento.

Para acceder a la herramienta LiveSketch  $\mathcal{U}$ , presione S en el teclado.

#### Para establecer una demora antes de que se ajusten los trazos de dibujo

• Mueva el deslizador Temporizador.

E

De manera predeterminada, la demora es de 1000 milisegundos, o 1 segundo. La demora mínima es de 0 milisegundos y la máxima de 5 segundos.

Si se hace clic en una herramienta distinta antes de que transcurra el tiempo de demora especificado, el ajuste de trazos de implementa.

⊆≼

Presione Retorno para restablecer el temporizador y ajustar los trazos antes de que transcurra el tiempo de demora. Presione Esc para suprimir un trazo de dibujo antes de que se ajuste.

Si establece una demora mayor, tendrá más tiempo para manipular las líneas.

#### Para reajustar una curva existente

- 1 Haga clic en el botón conmutador Incluir curva  $\binom{1}{\mathcal{M}}$  de la barra de propiedades para activarlo.
- 2 Mueva el deslizador Distancia desde curva para establecer la distancia a la que se incluirán las curvas existentes a un esbozo como trazos de dibujo nuevos.
- 3 Realice un esbozo sobre un trazo existente para modificarlo.

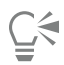

Para desactivar temporalmente el ajuste de trazos por proximidad, mantenga presionada la tecla Mayús y dibuje uno o más trazos. Para desactivar permanentemente la mejora de trazos por proximidad, haga clic en el botón conmutador Incluir curvas  $\omega$  de la barra de propiedades.

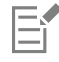

De manera predeterminada, el umbral de distancia es de 5 píxeles. El valor mínimo es de 0 píxeles y el máximo, de 40.

#### Para crear una sola curva a partir de los trazos

- 1 Haga clic en el botón Crear una curva  $\equiv$  de la barra de propiedades para permitir que los [trazos de dibujo](#page-1004-0) se conviertan en una línea continua.
- 2 Realice un esbozo en la ventana del documento.

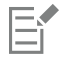

Para conseguir los mejores resultados, establezca una demora mayor. CorelDRAW solo procesa los trazos que se producen en el tiempo de demora especificado.

#### Para borrar una curva

1 Realice una tarea de la tabla siguiente:

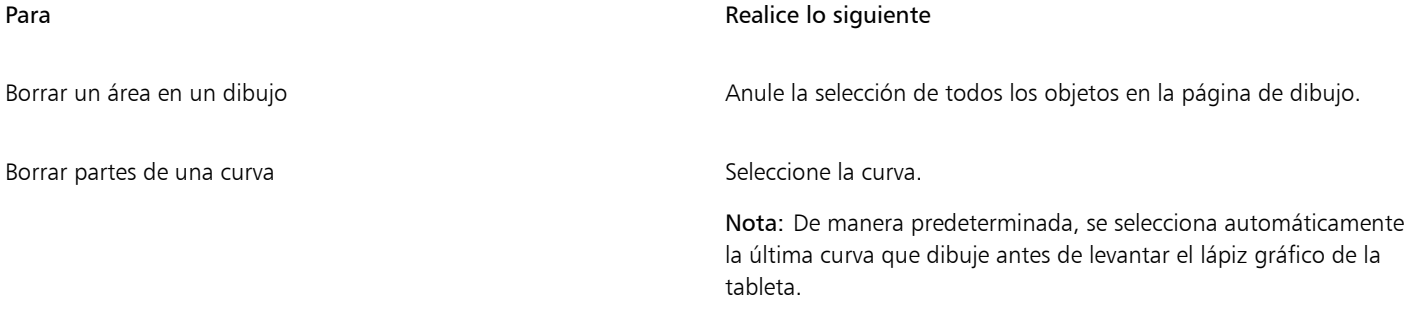

2 Dé la vuelta al lápiz gráfico para cambiar de manera automática al modo de borrador y borrar las áreas que no necesite.

# ⊆ੱ

Para borrar una curva o partes de una curva cuando el lápiz gráfico no dispone de un extremo con borrador o cuando se utiliza un ratón, seleccione la curva, haga clic en la herramienta Borrador en la caja de herramientas y arrástrela por la zona que desee borrar.

Es posible modificar el tamaño y la forma de la plumilla del borrador. Si desea obtener información, consulte la sección ["Para borrar](#page-259-0) [un área de la imagen" en la página 258.](#page-259-0)

#### Para mostrar u ocultar una previsualización de la curva resultante

• Haga clic en el botón Modo de previsualización  $\mathcal{U}_0$  de la barra de propiedades.

#### Para controlar la suavidad de la curva

• Escriba un valor en el cuadro Suavizado de curva de la barra de propiedades.

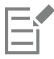

Cuanto mayor sea el valor, más suave será la curva.

### <span id="page-157-0"></span>Asignar formato a líneas y contornos

Las líneas reciben el mismo tratamiento que los contornos de formas cerradas, como elipses y polígonos. En algunos programas, los contornos se denominan "trazos" o "líneas gruesas".

Se puede cambiar el aspecto tanto de líneas como de [contornos](#page-988-0) usando los controles de la sección Contorno del inspector Propiedades, el cuadro de diálogo Pluma del contorno y la barra de propiedades. Por ejemplo, se puede especificar el color, anchura, y estilo de líneas y contornos. Los estilos de líneas preestablecidos en CorelDRAW son líneas continuas o discontinuas.

#### Esquinas y extremos

Se puede seleccionar un estilo de esquina para controlar la forma de la esquina en las líneas y un estilo de extremo de línea para cambiar el aspecto de los puntos finales de una línea.

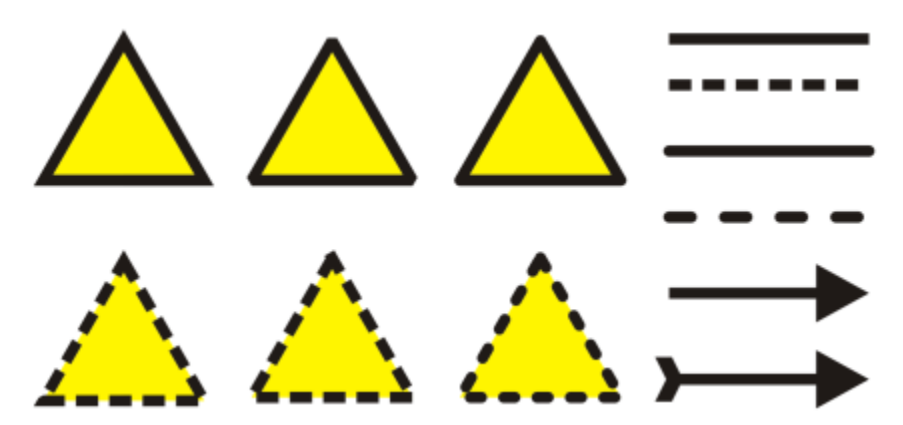

*Se han aplicado diferentes estilos de esquina a las filas superior e inferior de triángulos. Se han aplicado diferentes finales de línea a las líneas de la esquina superior derecha. Se han aplicado puntas de flecha a las líneas de la esquina inferior derecha.*

Con contornos y líneas discontinuos, la opción Guiones predeterminados aplica los guiones a lo largo de la línea y el contorno sin ningún ajuste en las esquinas y extremos. Sin embargo, puede controlar el aspecto de los guiones en los extremos y las esquinas mediante dos opciones adicionales. La opción Guiones alineados alinea los guiones con los puntos finales y de las esquinas, de modo que no habrá ningún espacio vacío en las esquinas y al comienzo y al final de una línea o contorno. La opción Guiones fijos crea guiones de longitud fija en los puntos finales y de las esquinas.

#### Límite de esquinado

Puede establecer el límite de esquinado para determinar la forma de esquina en los objetos con líneas que se cruzan en ángulos agudos. Las esquinas que tengan ángulos superiores al límite de esquinado aparecen en punta (en esquina); las esquinas que tengan ángulos inferiores al límite de esquinado se biselan (se recortan).

#### Configuración de Detrás del relleno, Aplicar escala con objeto y Sobreimprimir contorno

La opción predeterminada es que el contorno se aplique sobre el relleno de un objeto, pero puede aplicarse detrás del relleno, de modo que el relleno se superponga al contorno. También se puede enlazar el grosor del contorno al tamaño de un objeto, de modo que el contorno aumente según aumenta el tamaño del objeto, y disminuya según disminuye el tamaño del objeto. Además, puede establecer el contorno para que se impriman sobre los colores subyacentes y que no se eliminen durante el proceso de impresión.

#### Posición de contorno

Puede especificar la posición del contorno; para ello, debe colocarlo fuera o dentro del objeto, o bien en el centro, de modo que se superponga de igual manera tanto en el exterior como en el interior de dicho objeto. El efecto de las opciones de posición de contorno se hacen más patentes cuando se utilizan contornos gruesos.

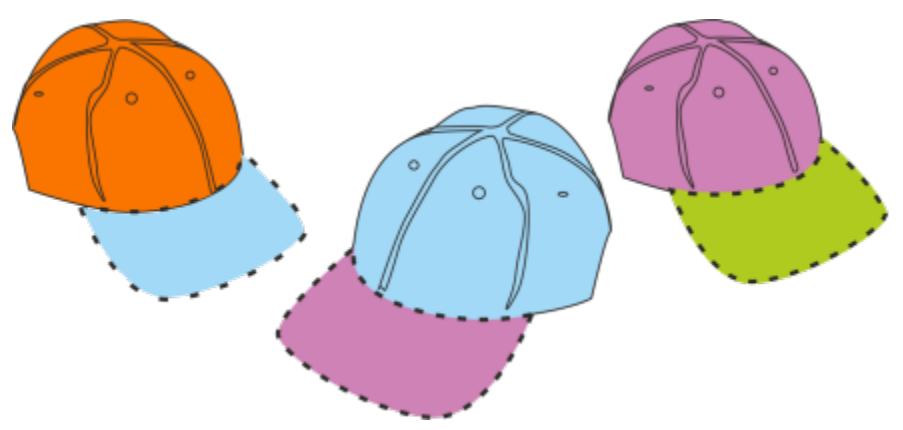

*Es posible especificar la dirección del contorno. Las opciones de contorno, de izquierda a derecha: Exterior, centrado, interior.*

#### Estilos de línea y contornos caligráficos

Puede crear estilos de línea personalizados y puede editar los estilos de línea preestablecidos disponibles.

Además, puede crear contornos caligráficos. El grosor de un contorno caligráfico varía, lo que crea el efecto de un dibujo hecho a mano.

#### Propiedades predeterminadas de líneas y contornos

Las propiedades predeterminadas de líneas y contornos para cada nuevo objeto que se dibuje son las siguientes:

- color negro
- línea continua
- estilos de esquina cuadrada y de extremo de línea
- contorno centrado
- sin aplicación de puntas de flecha
- contorno aplicado sobre el relleno de un objeto
- contorno no enlazado al tamaño de un objeto.

aunque se puede cambiar cualquiera de estas propiedades predeterminadas de líneas y contornos en cualquier momento

#### Contornos recortables

Para crear un contorno recortable en dispositivos tales como trazadores, cortadores de vinilo y dispositivos de impresión y corte, tiene que asignar el nombre de color predefinido adecuado (normalmente, CutContour) que especifica el fabricante del dispositivo.

Tenga en cuenta que los contornos recortables no se imprimirán cuando RIP o el dispositivo de impresión y corte los identifiquen. Si desea que los contornos se impriman, puede usar el comando Objeto Dar forma Límites. Si desea obtener más información, consulte la sección ["Para crear un límite alrededor de los objetos seleccionados" en la página 321.](#page-322-0)

### Para cambiar el color de una línea o un contorno

- 1 Seleccione una línea o un objeto que tenga un contorno.
- 2 Haga clic con control en un color en la paleta de colores que aparece en pantalla.

#### Para especificar la configuración de líneas y contornos

- 1 Seleccione un objeto.
- 2 Haga clic en Ventana  $\blacktriangleright$  Inspectores  $\blacktriangleright$  Propiedades.
- 3 En la sección Contorno, escriba un valor en el cuadro Anchura. Si la sección Contorno no se muestra, haga clic en Contorno. Si desea cambiar el color, abra el selector y haga clic en un color.
- 4 Seleccione un estilo de línea en el cuadro Estilo.

#### También es posible

Cambiar las unidades de medida para la anchura de contorno Elija una unidad de medida en el cuadro de lista Unidades del contorno.

> Consejo: Para guardar las unidades de medida de la anchura de contorno como predeterminadas para los documentos nuevos, haga clic en el menú de CorelDRAW ▶ Guardar configuración como predeterminada, active la casilla de verificación General en Preferencias de documento y haga clic en Guardar.

Configurar la forma de las esquinas en el establecer de la escritor de los botones siguientes:

- Esquinas en punta  $\Gamma$ : crea esquinas que acaban en punta.
- Esquinas redondeadas  $\sim$  crea esquinas redondeadas.
- $\bullet$  Esquinas biseladas  $\bullet$   $\bullet$  crea esquinas recortadas.

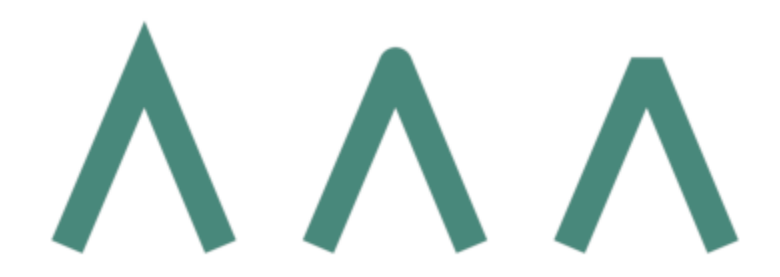

*Esquinas, de izquierda a derecha: En punta, redondeada y biselada.*

Configurar el aspecto de los puntos finales en trayectos abiertos Haga clic en uno de los botones siguientes:

- Final cuadrado  $\equiv$ : crea formas de finalización cuadradas.
- Final redondeado :==== crea formas de finalización redondeadas.
- Fuornacados.<br>• Final cuadrado extendido  $\equiv$ : crea formas de finalización cuadradas que se extienden por la longitud de la línea.

158 | CorelDRAW Guía del usuario

Controlar los puntos de los extremos y las esquinas de contornos y líneas discontinuos

*Extremos de línea, de izquierda a derecha: Final cuadrado, Final cuadrado extendido y Final redondeado.*

Haga clic en uno de los botones siguientes:

- Botón Guiones alineados **interalação en la partida en los** puntos finales y de las esquinas de contornos y líneas.
- Botón Guiones fijos  $\blacksquare$  crea guiones de longitud fija en las

esquinas y extremos. Estos guiones tienen la mitad de la longitud del primer guion en el patrón de línea discontinua.

Consejo: El botón Guiones predeterminados , activado de forma predeterminada, dispersa de forma uniforme guiones a lo largo de la línea o el contorno sin realizar ajustes.

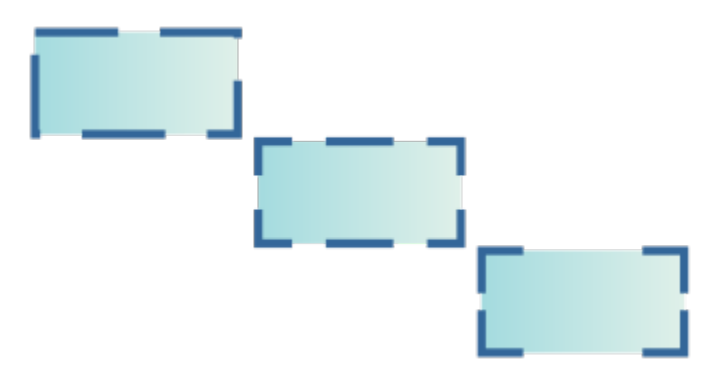

*Opciones de la línea discontinua de arriba a abajo: Guiones predeterminados, Guiones alineados y Guiones fijos.*

Configurar el límite de esquinado para líneas que se cruzan en ángulos agudos

Escriba un valor en el cuadro Límite de esquinado.

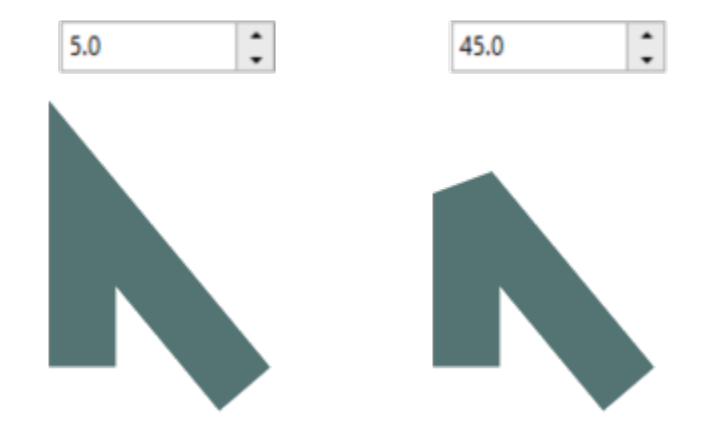

Aplicar un contorno detrás del relleno de un objeto Active la casilla Detrás del relleno.

*Las líneas se cruzan en el mismo ángulo agudo. Izquierda: El ángulo supera el límite de esquinado, lo que crea una esquina en punta. Derecha: El ángulo es inferior al límite de esquinado, lo crea una esquina biselada.*

Especificar la posición de contorno entre en uno de los botones siguientes:

- Posición de contorno exterior : coloca el contorno en el exterior del objeto.
- Posición de contorno centrado : centra el contorno con los bordes del objeto.
- Posición de contorno interior i icoloca el contorno en el interior del objeto.

Si no se muestra la casilla de verificación, haga clic en el botón de flecha en la parte inferior de la sección Rellenar.

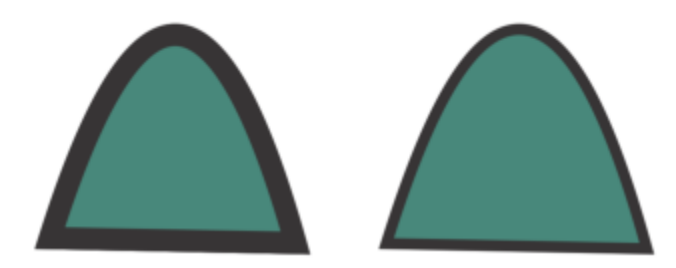

*La casilla de verificación Detrás del relleno está desactivada (izquierda) y activada (derecha).*

Si no se muestra la casilla de verificación, haga clic en el botón de flecha en la parte inferior de la sección Rellenar.

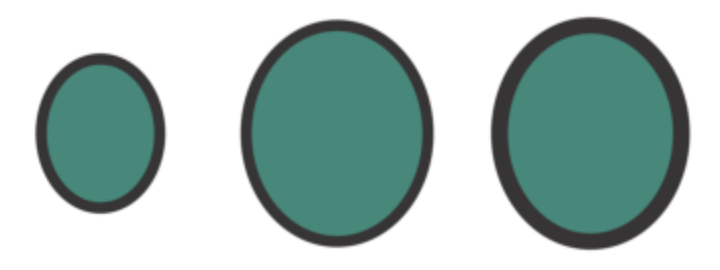

*De izquierda a derecha: objeto original; objeto ajustado con la opción Aplicar escala con objeto desactivada: no hay ningún cambio en el grosor del contorno; objeto ajustado con la opción Aplicar escala con objeto activada.*

Active la casilla de verificación Sobreimprimir contorno.

Enlazar el grosor del contorno al tamaño de un objeto Active la casilla de verificación Escalar con objeto.

Establecer el contorno para que se imprima sobre los colores subyacentes durante el proceso de impresión

Si no se muestra la casilla de verificación, haga clic en el botón de flecha en la parte inferior de la sección Rellenar.

# ∑

Se puede asimismo cambiar la anchura del contorno de un objeto seleccionado escribiendo un valor en el cuadro Anchura de contorno de la barra de propiedades.

#### Para crear o editar un estilo de línea

- 1 Seleccione un objeto.
- 2 En la sección Contorno del inspector Propiedades (Ventana ▶ Inspectores ▶ Propiedades), realice una tarea de la siguiente tabla.

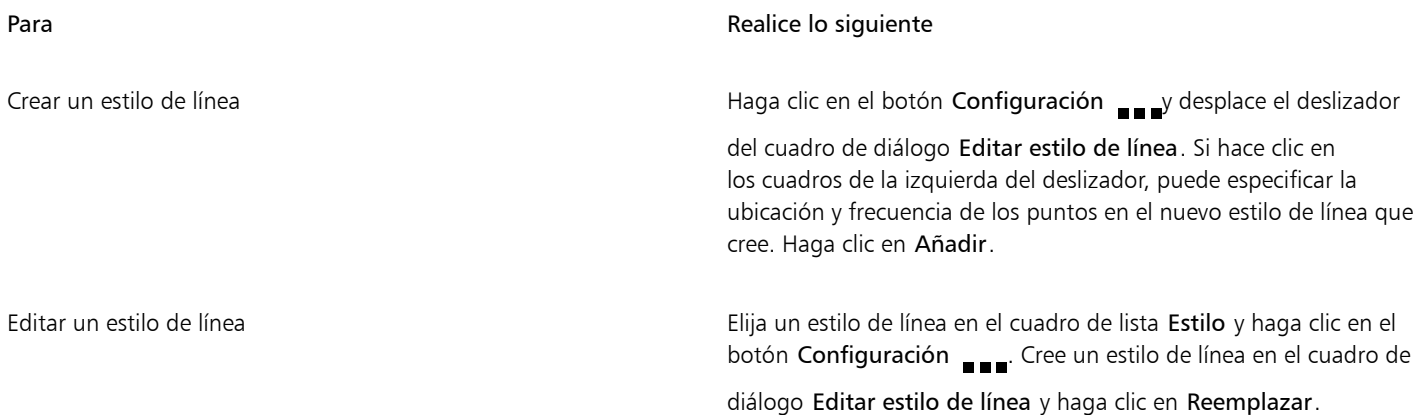

#### Para crear un contorno caligráfico

- 1 Seleccione un objeto.
- 2 Haga clic en Ventana ▶ Inspectores ▶ Propiedades.
- 3 En la sección Contorno, haga clic en uno de los siguientes botones para establecer la forma de las esquinas:
	- Esquinas en punta
	- Esquinas redondeadas <sup>en</sup>
	- Esquinas biseladas **forma**

Si la sección Contorno no se muestra, haga clic en Contorno.

4 Escriba un valor en el cuadro Estirar para cambiar la anchura de la plumilla.

Si no se muestra el cuadro Estirar, haga clic en el botón de flecha en la parte inferior de la sección Rellenar.

El rango de valores es de 1 a 100, siendo 100 la opción predeterminada. Si se reducen los valores, las plumillas cuadradas se vuelven rectangulares, y las plumillas redondas se vuelven ovaladas, lo que crea un efecto caligráfico aún más pronunciado.

5 Escriba un valor en el cuadro Inclinación de la plumilla para cambiar la orientación de la pluma en relación con la superficie de dibujo.

Para restablecer los valores Estirar e Inclinación de la plumilla a sus valores originales, haga clic en el botón Predeterminado.

⊆₹

Se puede asimismo ajustar los valores de Estirar y Ángulo arrastrando en el cuadro de previsualización Forma de la plumilla.

# Añadir puntas de flecha a líneas y curvas

Las puntas de flecha le permiten resaltar los puntos inicial y final de líneas y curvas. Los atributos de las puntas de flecha se pueden especificar con precisión. Por ejemplo, puede definir el tamaño exacto de una punta de flecha así como descentrar o girar la punta de flecha de forma precisa. También puede girar las puntas de flecha horizontal o verticalmente. Si lo desea, puede guardar los atributos especificados como preestablecidos para utilizarlos de nuevo en otro proyecto.

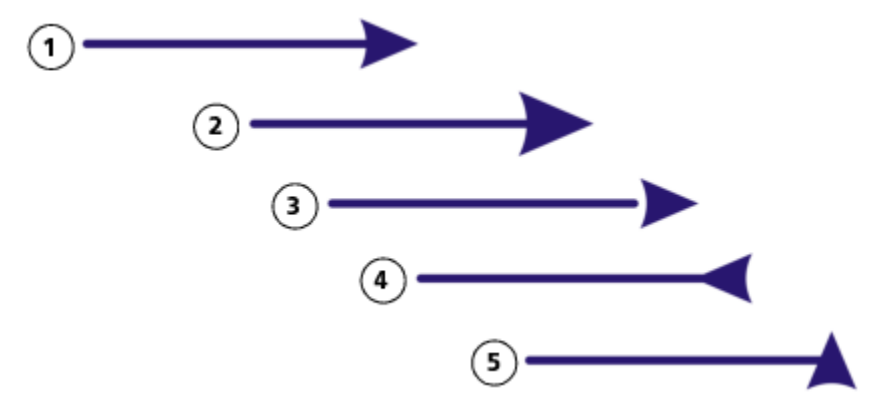

*Punta de flecha original (1), aumentada (2), descentrada un 60 % a lo largo del eje X (3), girada horizontalmente (4) y girada 90 grados (5).*

Puede editar preestablecidos de punta de flecha existentes, así como crear un preestablecido nuevo basándose en uno existente. También puede crear un preestablecido de punta de flecha basado en un objeto como una curva o una forma cerrada. Cuando un preestablecido de punta de flecha deja de ser necesario, puede eliminarlo.

#### Para añadir una punta de flecha

- 1 Seleccione una línea o una curva.
- 2 Abra el selector Empezar punta de flecha de la barra de propiedades y haga clic en una forma.
- 3 Abra el selector Finalizar punta de flecha y haga clic en una forma de final de línea.

Puede eliminar una punta de flecha seleccionando el valor preestablecido Sin punta de flecha de los selectores Empezar punta de flecha o Finalizar punta de flecha.

También puede añadir puntas de flecha en en la sección Contorno del inspector Propiedades.

#### Para especificar los atributos de punta de flecha de una línea o curva

- 1 Con la herramienta Selección (el seleccione una línea o curva que incluya una punta de flecha.
- 2 Haga clic en Ventana  $\blacktriangleright$  Inspectores  $\blacktriangleright$  Propiedades.
- 3 En la sección Contorno, haga clic en el botón Configuración de punta de flecha  $\Box$ junto a los selectores Empezar punta de flecha

o Finalizar punta de flecha . Después, haga clic en Atributos.

Si la sección Contorno no se muestra, haga clic en Contorno. Si no se muestra el botón Configuración de punta de flecha, haga clic en el botón de flecha en la parte inferior de la sección Rellenar.

Active la casilla de verificación Compartir atributos si desea que las puntas de flecha iniciales y finales tengan el mismo tamaño, descentrado, ángulo de rotación y orientación.

4 En el cuadro de diálogo Atributos de puntas de flecha, utilice la tabla siguiente para localizar la tarea correspondiente a la acción deseada.

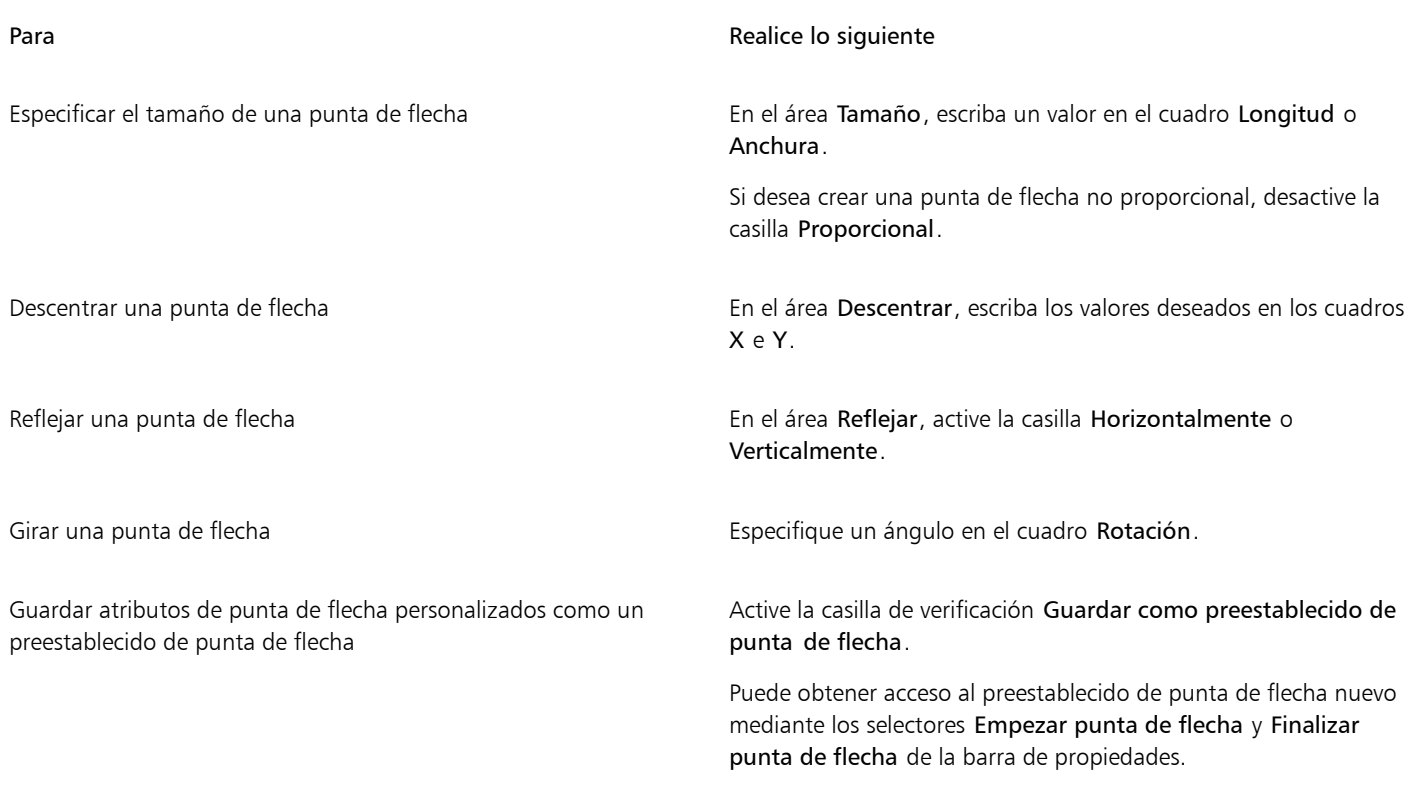

 $\subseteq\leq$ 

También puede cambiar las puntas de flecha desde el final de una línea o curva hasta otra haciendo clic en el botón Configuración de punta de flecha y, a continuación, en Intercambiar.

Puede quitar una punta de flecha desde una línea o curva haciendo clic en el botón Configuración de punta de flecha y, a continuación, en Ninguna.

#### Para editar un valor preestablecido de punta de flecha

- 1 Con la herramienta Selección (eleccione un objeto que incluya una punta de flecha.
- 2 Haga clic en Ventana  $\blacktriangleright$  Inspectores  $\blacktriangleright$  Propiedades.
- 3 En la sección Contorno, haga clic en el botón Configuración de punta de flecha junto a los selectores Empezar punta de flecha o Finalizar punta de flecha . Después, haga clic en Editar.

Si la sección Contorno no se muestra, haga clic en Contorno. Si no se muestra el selector Empezar punta de flecha, haga clic en el botón de flecha en la parte inferior de la sección Rellenar.

4 En el cuadro de diálogo Atributos de puntas de flecha, especifique los atributos que desee.

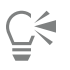

Puede crear un preestablecido de punta de flecha basado en un preestablecido existente. Haga clic en el botón Configuración de punta de flecha y en Nuevo. A continuación, especifique los atributos que desee en el cuadro de diálogo Atributos de puntas de flecha, y escriba un nombre para el preestablecido en el área Guardar punta de flecha.

Para eliminar un valor preestablecido de punta de flecha, seleccione el valor preestablecido en los selectores Empezar o Finalizar punta de flecha, y haga clic en los botones Configuración de punta de flecha y Eliminar.

#### Para crear un ajuste preestablecido de punta de flecha a partir de un objeto

1 Seleccione el objeto que desea utilizar como punta de flecha.

- 2 Haga clic en Objeto  $\triangleright$  Crear  $\triangleright$  Punta de flecha.
- 3 En el cuadro de diálogo Crear punta de flecha, escriba un valor en el cuadro Longitud o Anchura.

Si desea crear una punta de flecha no proporcional, desactive la casilla Proporcional y escriba valores en los cuadros Longitud y Anchura.

# Contornos variables

Puede modificar la anchura de los contornos de los objetos para crear líneas y formas dinámicas de aspecto orgánico.

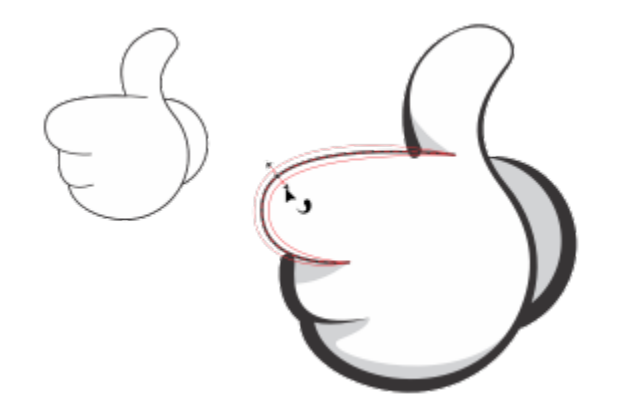

*Puede aplicar un contorno de distintas anchuras usando la herramienta de Contorno variable.*

En primer lugar, añada un nodo de contorno variable a un contorno. A continuación, seleccione el nodo de contorno variable y aparecerá un tirador de selección con extremos de punta de flecha perpendicularmente a la línea discontinua, que representa el contorno, para ayudarle a manipular la anchura. A continuación, puede ajustar la anchura del contorno arrastrando las puntas de flecha a cada lado del tirador. Puede modificar la anchura del contorno de forma simétrica o asimétrica.

Puede copiar las propiedades del contorno variable de un objeto a otro. También puede modificar un contorno sin afectar a sus propiedades de contorno variable.

#### Modificación de la anchura de un contorno

1 En la caja de herramientas, haga clic en la herramienta de contorno variable

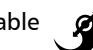

2 Haga clic en un objeto.

Aparecerá una línea discontinua a lo largo del contorno.

- 3 Haga doble clic en la línea discontinua donde desea que comience la variación de anchura. Se añadirá un nodo de contorno variable con puntas de flecha al contorno.
- 4 Opte por uno de los siguientes métodos:
	- Arrastre una punta de flecha a cada lado del nodo para ajustar la anchura del contorno de forma simétrica.
	- Mantenga presionada la tecla Mayús y arrastre una punta de flecha para ajustar la anchura del contorno de forma asimétrica.

#### También es posible

Ajustar con precisión la anchura del contorno sobre se especcione un nodo de contorno variable y escriba valores en los cuadrosLado 1 y Lado 2 de la barra de propiedades. Para ajustar la anchura de forma simétrica, haga clic en el botón Bloquear proporción  $\Omega$  de la barra de propiedades.

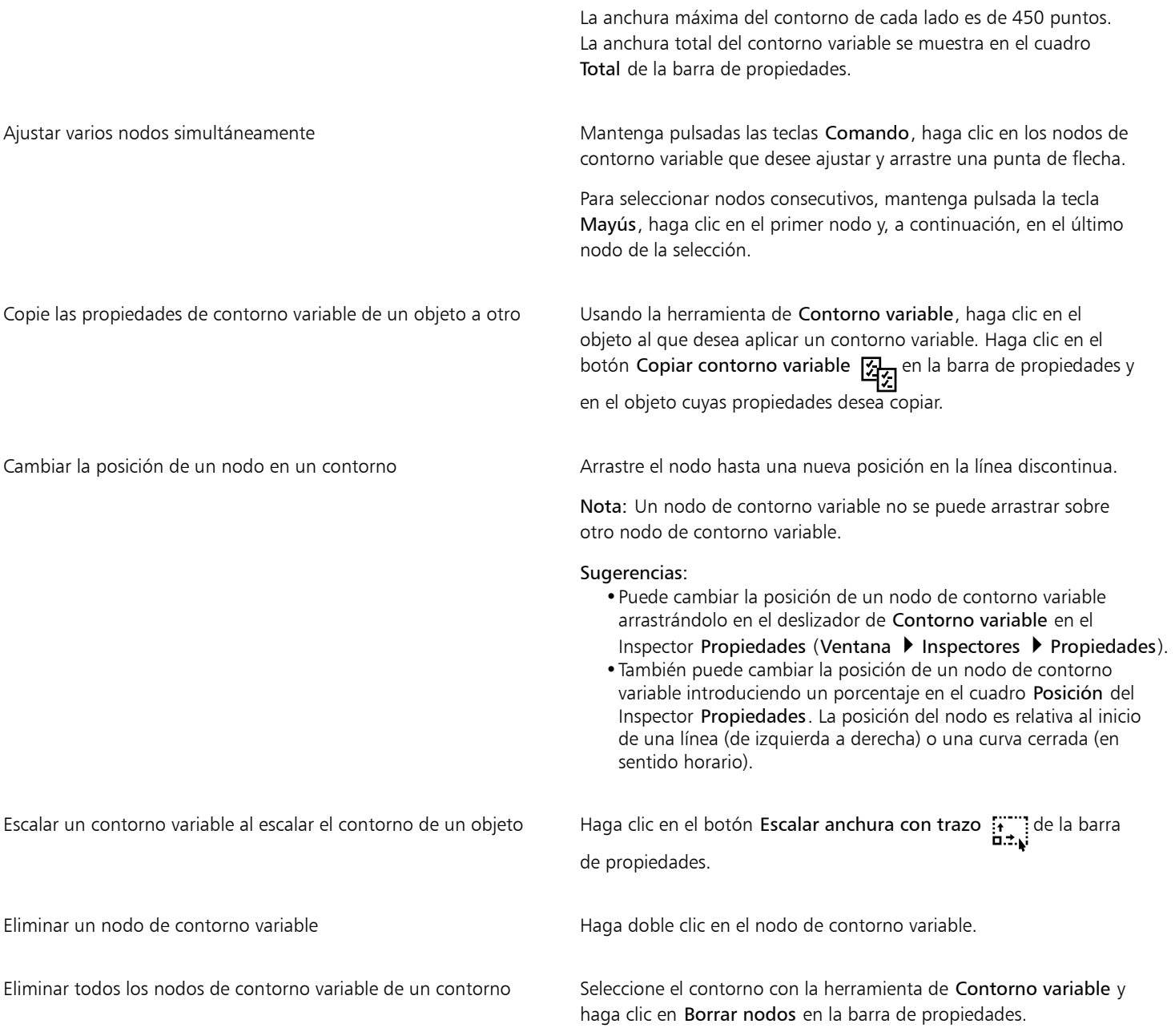

# 昏

Cuando se abre un dibujo que contiene un contorno variable en una versión de CorelDRAW anterior a 24.3, el contorno variable se trata como un objeto relleno.

Los colores de la línea discontinua se basan en los colores principal y secundario utilizados para los nodos y tiradores. Si desea obtener más información sobre cómo cambiar estos colores, consulte ["Para crear un esquema de color personalizado para los nodos,](#page-277-0) [los tiradores y las previsualizaciones" en la página 276.](#page-277-0)

—

Para acceder a la herramienta de Contorno variable  $\Box$ , pulse V en el teclado.

También puede añadir un nodo de contorno variable haciendo clic en un contorno con la herramienta de Contorno variable en el que desee añadir el nodo y, a continuación, en el botón Añadir nodo **de** la bara de propiedades. Para eliminar un nodo, **D-D-D** 

selecciónelo y haga clic en el botón Eliminar nodo  $\bigcirc$  de la barra de propiedades.

000

## Copiar, convertir, quitar o reemplazar contornos

CorelDRAW permite copiar propiedades de contorno en otros objetos.

Se puede asimismo convertir un contorno en un objeto, así como quitar un contorno. Si se convierte un contorno en un objeto, se crea un objeto cerrado sin relleno con la forma del contorno. Pueden aplicarse rellenos y efectos especiales al nuevo objeto. Puede buscar objetos en función de la anchura de su contorno y del color y reemplazar esas propiedades.

#### Para copiar las propiedades de contorno en otro objeto

- 1 Con la herramienta Selección , seleccione el objeto que tenga el contorno que desee copiar.
- 2 Haga clic con el botón derecho del ratón y, a continuación, arrastre el objeto origen hasta el objeto en el que desea aplicar el relleno. Un contorno azul del objeto original sigue al cursor hasta el nuevo objeto.
- 3 Cuando el cursor pase a tener forma de cruz  $\frac{1}{\sqrt{2}}$ , suelte el botón del ratón y seleccione Copiar contorno aquí en el menú contextual.

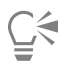

También puede usar la herramienta Cuentagotas de atributos para copiar las propiedades del contorno. Si desea obtener más información, consulte la sección ["Para copiar un relleno, un contorno o las propiedades del texto de un objeto a otro" en la página](#page-332-0) [331.](#page-332-0)

Se puede asimismo extraer el color de un objeto existente y aplicar el color extraído al contorno de otro objeto. Si desea obtener más información, consulte la sección ["Para muestrear un color" en la página 407.](#page-408-0)

#### Para convertir un contorno en un objeto

- 1 Seleccione un objeto.
- 2 Haga clic en Objeto ▶ Convertir contorno en objeto.

El contorno se convierte en un objeto cerrado, sin relleno, independiente del relleno original del objeto. Si desea aplicar un relleno al nuevo objeto, el relleno se aplica al área, que era el contorno original del objeto.

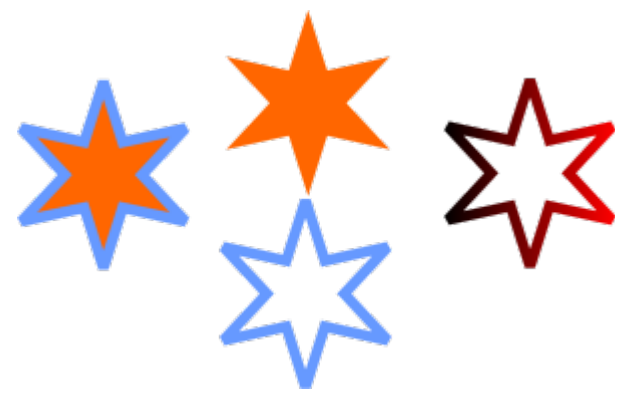

*Una estrella con un contorno aplicado (izquierda); el contorno se ha convertido en un objeto independiente del relleno original (centro); un relleno degradado aplicado al nuevo objeto cerrado.*

#### Para quitar el contorno de un objeto

- 1 Seleccione un objeto.
- 2 En la barra de propiedades, seleccione Ninguno del cuadro de lista Anchura del contorno.

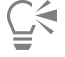

También puede quitar el contorno de un objeto seleccionando el objeto y haciendo clic con control en la muestra Sin color paleta de colores.

#### Para buscar y reemplazar anchuras de contorno

- 1 Haga clic en Editar  $\triangleright$  Buscar y reemplazar.
- 2 En el inspector Buscar y reemplazar, seleccione Reemplazar objetos en el cuadro de lista de la parte superior del inspector.
- 3 Active la opción Propiedades de contorno.
- 4 Active la casilla Anchura de contorno en el área Buscar.
- 5 Especifique la anchura de contorno para buscar.
- 6 Active la casilla Anchura de contorno en el área Reemplazar y especifique la anchura de contorno con la que desea de reemplazarla.
- 7 Haga clic en Buscar y seleccione las opciones apropiadas:
	- Haga clic en Buscar siguiente > o Buscar anterior < para desplazarse por los objetos que cumplen los criterios de la búsqueda de contorno.
	- Buscar todos o en Buscar todo en la página para seleccionar todos los objetos de la página activa que cumplan los criterios de búsqueda/esquema.
	- Reemplazar para reemplazar el contorno del objeto seleccionado.
	- Reemplazar todo para reemplazar todos los contornos que cumplen los criterios de búsqueda de contorno.

#### También es posible

Buscar y reemplazar configuración de escala de contorno Active la casilla de verificación Escalar contorno con imagen del área Buscar y especifique la configuración que desee buscar. A continuación, active la casilla de verificación Escalar contorno con imagen del área Reemplazar y especifique configuración con la que desee reemplazarla.

Buscar y reemplazar configuración de sobreimpresión de contorno Active la casilla Sobreimpresión de contorno en el área Buscar

y especifique configuración que desea buscar. A continuación, active la casilla de verificación Sobreimpresión de contorno del área Reemplazar y especifique configuración con la que desee reemplazarla.

Para buscar y reemplazar colores de contorno

- 1 Haga clic en Editar  $\triangleright$  Buscar y reemplazar.
- 2 En el inspector Buscar y reemplazar, seleccione Reemplazar objetos en el cuadro de lista de la parte superior del inspector.
- 3 Active la opción Color.
- 4 En el área Buscar, elija el color que desea buscar en el selector de color.
- 5 En el área Reemplazar, elija el color de reemplazo en el selector de color.
- 6 En el área Aplicar a, active la casilla de verificación Contornos.
- 7 Haga clic en Buscar y seleccione las opciones apropiadas:
	- Haga clic en Buscar siguiente > o Buscar anterior < para desplazarse por los objetos que cumplen los criterios de la búsqueda de contorno.
	- Buscar todos o en Buscar todo en la página para seleccionar todos los objetos de la página activa que cumplan los criterios de búsqueda/esquema.
	- Reemplazar para reemplazar el color de contorno del objeto seleccionado.
	- Reemplazar todo para reemplazar el color de todos los contornos que cumplen los criterios de búsqueda de contorno.

## Diseminar objetos a lo largo de una línea

CorelDRAW permite diseminar una serie de objetos en una línea. Además de los objetos gráficos y de texto, es posible importar mapas de bits y [símbolos](#page-1001-0) para diseminarlos a lo largo de una línea.

La apariencia de la línea se controla ajustando el espacio entre los objetos diseminados de forma que estén más próximos o más separados. También se puede modificar el orden de los objetos en la línea. Por ejemplo, si se disemina una serie de objetos en la que incluya una estrella, un triángulo y un cuadrado, es posible cambiar el orden de diseminación de forma que el cuadrado aparezca primero, seguido del triángulo y la estrella. CorelDRAW también permite cambiar la posición de los objetos diseminados en la línea girándolos en el trayecto o descentrándolos en cuatro posibles direcciones: alternados, a la izquierda, aleatoriamente o a la derecha. Por ejemplo, puede elegir descentrarlos a la izquierda para que los objetos diseminados se alineen a la izquierda del trayecto.

También puede crear un nuevo patrón de diseminación con sus propios objetos.

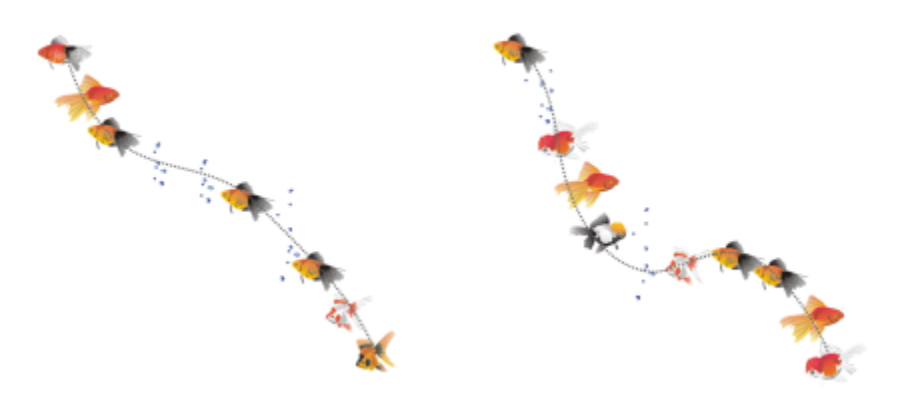

*Objetos diseminados a lo largo de una línea curva (izquierda). Objetos y línea editados después de diseminar los objetos (derecha).*

#### Para diseminar un patrón

- 1 En la caja de herramientas, haga clic en la herramienta Medios artísticos  $\bigcap$
- 2 Haga clic en el botón Diseminador **de** de la barra de propiedades.
- 3 Elija una categoría de patrón de diseminación en el cuadro de lista Categoría de la barra de propiedades.
- 4 Elija una categoría de patrón de diseminación en el cuadro de lista Patrón de diseminación de la barra de propiedades.
- 5 Arrastre para dibujar la línea.

#### También es posible

Ajustar el número de objetos diseminados en cada punto de espaciado

Escriba un número en el cuadro superior del cuadro Imágenes por pincelada y espaciado de imagen

 $\checkmark$ 

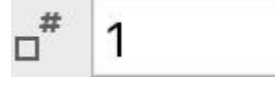

de la barra de propiedades.

Ajustar el espacio entre pinceladas Escriba un número en el cuadro inferior del cuadro Imágenes por pincelada y espaciado de imagen

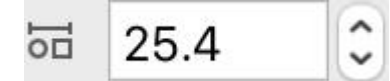

de la barra de propiedades.

Establecer el orden de diseminación Elija un orden de diseminación del cuadro de lista Orden de diseminación de la barra de propiedades.

Ajustar el tamaño de los objetos diseminados Escriba un número en el cuadro superior del cuadro Tamaño de los objetos diseminados de la barra de propiedades.

> Escriba un número en el cuadro inferior del cuadro Tamaño de los objetos diseminados de la barra de propiedades.

Haga clic en el botón Escalar trazo con objeto  $\overleftrightarrow{h}$  de la barra de propiedades.

Aumentar o reducir el tamaño de los objetos diseminados conforme se diseminan a lo largo de la línea

Aplicar transformaciones al grosor de línea de diseminación cuando se escale

Si aumenta el valor del tamaño de los objetos del diseminador a lo largo de la línea hace que los objetos sean mayores al distribuirlos por el trayecto.

Los patrones de diseminación que contienen objetos más complejos utilizan más recursos del sistema. CorelDRAW necesita más tiempo para producir líneas cuando se utilizan objetos complejos; además, estos últimos aumentan el tamaño del archivo. La utilización de [símbolos](#page-1001-0) en cada grupo de la lista permite reducir el tamaño del archivo y utilizar menos recursos del sistema.

# ੂ≼

También puede elegir patrones de diseminación en el inspector Medios artísticos. Para abrir el inspector Medios artísticos, haga clic en Efectos ▶ Medios artísticos.

### Para girar las líneas de objetos diseminados

- 1 Seleccione el patrón de diseminación que desee ajustar.
- 2 Haga clic en el botón Rotación  $\bigoplus_{n=0}^{\infty}$  de la barra de propiedades.
- 3 Escriba un valor entre 0 y 360 en el cuadro Ángulo de la barra de propiedades.

Si desea que cada objeto diseminado gire de forma incremental, active la casilla Usar incremento y escriba un valor en el cuadro Incremento.

- 4 Active una de las opciones siguientes:
	- Con relación al trayecto: gira los objetos en relación con la línea.
	- Con relación a la página: gira los objetos en relación con la página.
- 5 Pulse Retorno.

#### Para descentrar las líneas de objetos diseminados

- 1 Seleccione un patrón de diseminación.
- 2 Haga clic en el botón Descentrar  $\Box$  de la barra de propiedades.
- 3 Active la casilla Usar descentrado para descentrar los objetos del trayecto de la línea de diseminación. Si desea ajustar la distancia de descentrado, escriba un nuevo valor en el cuadro Descentrar.
- 4 Elija una dirección de descentrado en el cuadro de lista Dirección de descentrado.

Por ejemplo, si desea alternar entre la izquierda y la derecha de la línea, elija Alternado.

#### Para crear un patrón de diseminación nuevo

- 1 Haga clic en Efectos Medios artísticos.
- 2 Seleccione un objeto, un conjunto de objetos agrupados o un [símbolo.](#page-1001-0)
- 3 Haga clic en el botón Guardar del inspector Medios artísticos.
- 4 Active la opción Diseminador de objetos.
- 5 Haga clic en Aceptar.
- 6 Escriba un nombre de archivo en el cuadro Nombre de archivo.
- 7 Haga clic en Guardar.

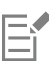

Los patrones de diseminación se guardan como archivos de CorelDRAW (CDR). Para obtener acceso a ellos basta con elegir Personalizada en el cuadro de lista Categoría de la barra de propiedades Medios artísticos y seleccionar un patrón de diseminación del cuadro de diálogo Patrón de diseminación.

∑∕

Para eliminar un patrón de diseminación personalizado, selecciónelo en el cuadro de lista Patrón de diseminación de la barra de propiedades, y haga clic en el botón Eliminar

# Líneas de conexión y de nota

Puede dibujar líneas de conexión entre objetos. Los objetos permanecen conectados por estas líneas incluso al mover uno o ambos objetos. Las líneas de conexión, también denominadas "líneas de flujo", se utilizan en dibujos técnicos como diagramas, diagramas de flujo y esquemas. Si desea obtener más información sobre el dibujo de formas de diagrama de flujo, consulte ["Formas predefinidas" en la página](#page-191-0) [190.](#page-191-0)

Puede dibujar tres tipos de líneas de conexión. Puede dibujar una línea de conexión recta. También puede dibujar líneas de conexión de ángulo recto con una esquina pronunciada o redondeada. Para editar líneas de conexión puede mover, añadir o eliminar segmentos.

Con los controles disponibles en la barra de propiedades podrá modificar la anchura y estilo de una línea de conexión así como aplicar puntas de flecha. Si desea obtener más información, consulte la sección ["Asignar formato a líneas y contornos" en la página 156](#page-157-0). También se puede cambiar el color de las líneas de conexión.

Puede elegir la configuración predeterminada para las líneas de conexión, como por ejemplo los puntos de encaje y la distancia respecto a los objetos que conectan.

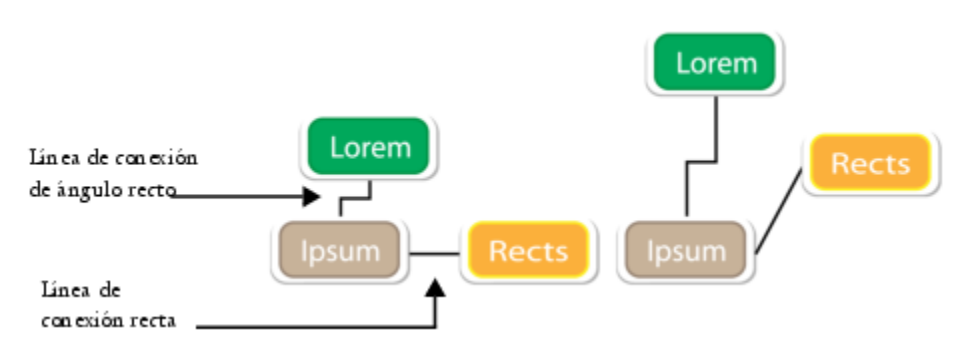

*Al mover objetos, sus líneas de conexión seguirán unidas.*

Puede dibujar líneas de nota para etiquetar y atraer la atención sobre unos objetos determinados.

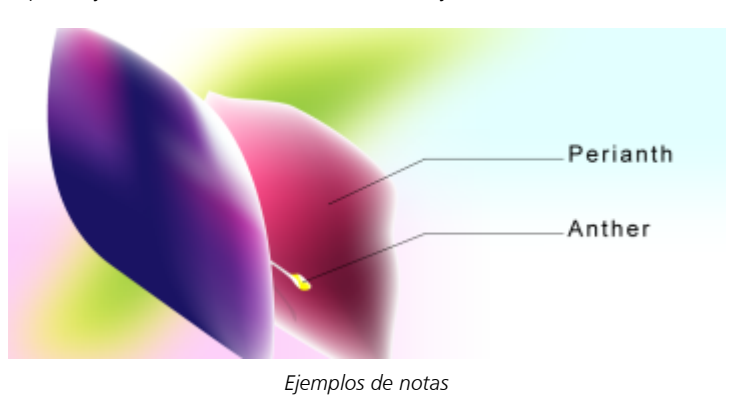

Para usar líneas de conexión y de nota con precisión, tiene que encajarlas para especificar nodos en los objetos. Si desea obtener más información sobre encajes y modos de encaje, consulte la sección ["Encajar objetos" en la página 339.](#page-340-0)

# Eŕ

Las líneas de conexión y los objetos vinculados a ellas no se pueden activar en modo Enfoque. Si desea obtener más información sobre el modo Enfoque, consulte ["Editar objetos en el modo Enfoque" en la página 311.](#page-312-1)

#### Para dibujar una línea de conexión entre dos o más objetos

- 1 En la caja de herramientas, haga clic en el botón de la herramienta Conexión  $\blacktriangledown$ y, a continuación, haga clic en una de las opciones siguientes de la barra de propiedades:
	- Herramienta Conexión de línea recta : para crear una línea de conexión recta en cualquier ángulo.
	- Herramienta Conexión de ángulo recto  $\frac{p}{r}$  : para crear una línea de conexión con segmentos verticales y horizontales en ángulos rectos.
	- Herramienta Conexión de ángulo recto redondeada  $\Box$ : para crear una línea de conexión con elementos verticales y horizontales en ángulos rectos.
- 2 Arrastre un nodo de un objeto a un nodo de otro objeto.

#### También es posible

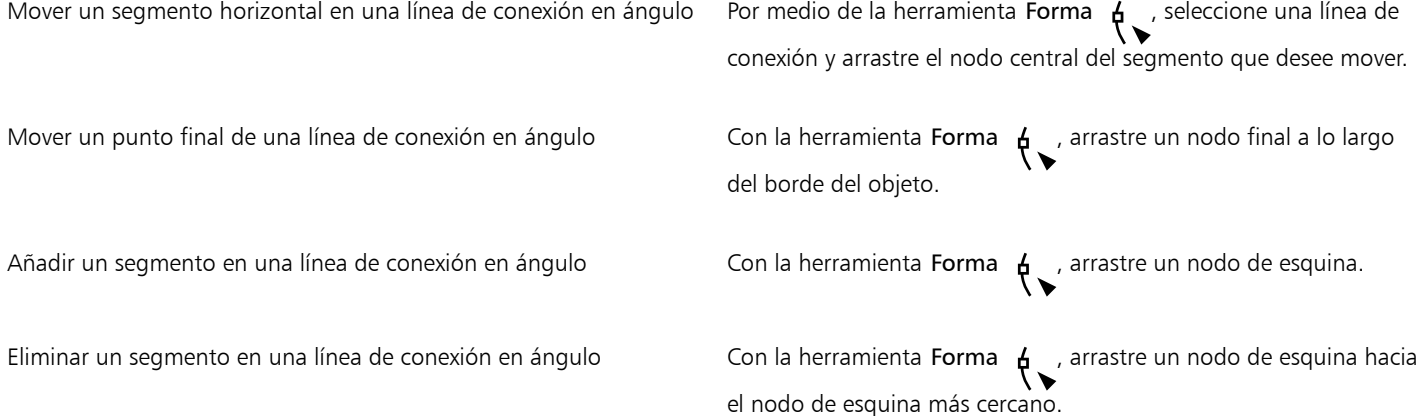

#### Para cambiar la dirección de una línea de conexión

- 1 En la caja de herramientas, haga clic en la herramienta Edición de anclaje  $\Box$ .
- 2 Haga clic en el punto de anclaje desde el que desea cambiar la dirección de la línea de conexión.
- 3 En la barra de propiedades, haga clic en el botón Ajustar dirección de anclaje
- 4 En el cuadro Ajustar dirección de anclaje, escriba uno de los siguientes valores:
	- 0: dirige la línea de conexión hacia la derecha.
	- 90: dirige la línea de conexión completamente hacia arriba.
	- 180: dirige la línea de conexión hacia la izquierda.
	- 270: dirige la línea de conexión completamente hacia abajo.

Es posible cambiar la dirección de las líneas de conexión de ángulo recto únicamente.

#### Para añadir un punto de anclaje a un objeto

1 En la caja de herramientas, haga clic en la herramienta E<mark>dición de anclaje</mark>

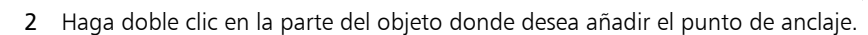

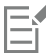

De forma predeterminada, los puntos de anclaje que añada a un objeto no estarán disponibles como puntos de encaje para una línea de conexión después de mover el objeto a otra zona del dibujo. Para hacer que el punto de anclaje esté disponible como punto de encaje, selecciónelo con la herramienta Edición de anclaje y haga clic en el botón Anclaje automático <

propiedades.

De forma predeterminada, la posición del punto de anclaje se calcula de forma relativa a su posición en la página. Puede hacer que la posición del punto de anclaje sea relativa al objeto al que está unido, lo cual puede resultar útil si desea establecer varios puntos de anclaje en la misma posición relativa en varios objetos. Para hacer que la posición del punto de anclaje sea relativa al objeto, seleccione el punto de anclaje con la herramienta Edición de anclaje <sub>.</sub> En la barra de propiedades, haga clic en el botón Con

relación al objeto  $\cdots$  [1] y escriba las coordenadas en el cuadro Posición del anclaje.

#### Para mover o eliminar un punto de anclaje

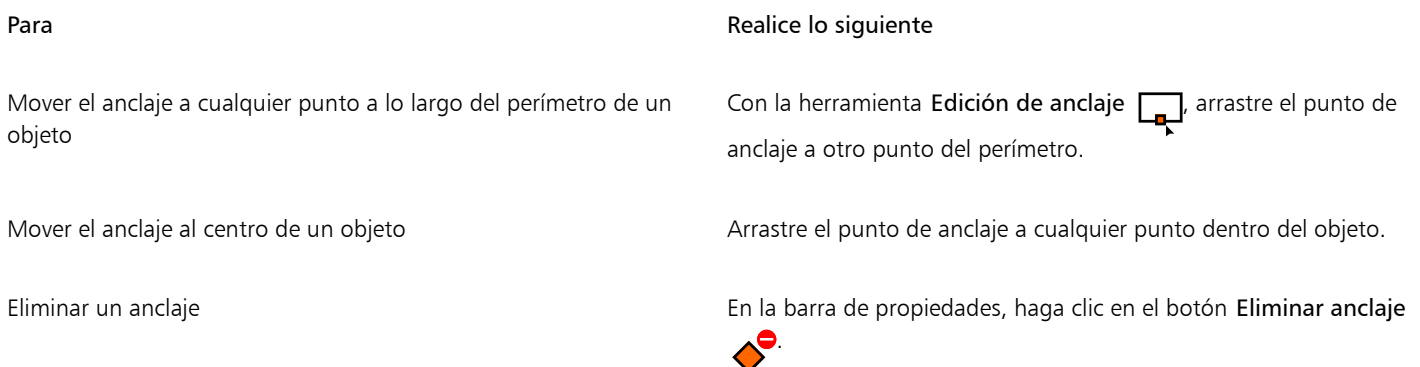

#### Para hacer que una línea de conexión fluya alrededor de objetos

- 1 Con la herramienta Selección (contaccione el objeto al que está unida la línea de conexión.
- 2 Haga clic en Ventana  $\blacktriangleright$  Inspectores  $\blacktriangleright$  Propiedades.
- 3 En el inspector Propiedades, haga clic en Resumen para mostrar más opciones.
- Active la casilla Ajustar línea de conexión.

Para que una línea fluya alrededor de un objeto, ésta ha de estar unida al objeto por al menos uno de sus extremos.

#### Para añadir una etiqueta de texto a una línea de conexión

- 1 En la caja de herramientas, haga clic en el botón de la herramienta Conexión  $\Box$ y, a continuación, haga clic en una de las opciones
	- siguientes de la barra de propiedades:
	- Herramienta Conexión de línea recta.
	- Herramienta Conexión de ángulo recto
- Herramienta Conexión de ángulo recto redondeado F
- 2 Haga doble clic en la línea de conexión. Aparecerá un cursor de texto.
- 3 Escriba el texto.

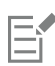

Si mueve la línea de conexión, observará que la etiqueta de texto se mantiene unida a ella.

#### Para escoger la configuración predeterminada de las líneas de conexión

- 1 Haga clic en el menú de CorelDRAW > Preferencias > Herramientas.
- 2 En el panel izquierdo del cuadro de diálogo que aparece, haga clic en Conexión.
- 3 Para limitar el encaje y la ligadura de las líneas de conexión y anclar sólo los puntos en los objetos, desactive la casilla Usar puntos geométricos como puntos de encaje. Cuando esta casilla está activada, puede encajar y ligar las líneas de conexión a los nodos del borde, a los nodos centrales y a otros puntos geométricos en un objeto.
- 4 Para aumentar o reducir la distancia entre las líneas de conexión y los objetos, escriba un valor más alto o más bajo en el cuadro Distancia desde el objeto. Esta configuración no se aplica a las líneas de conexión rectas.

#### Para dibujar una nota

1 En la caja de herramientas, haga clic en la herramienta Nota de 2 tramos

La herramienta Nota de 2 tramos se encuentra ubicada en el menú lateral Herramientas Cotas.

- 2 Haga clic en donde desee que comience el primer segmento de la nota y arrástrelo en donde quiera que termine.
- 3 Haga clic en el punto donde debe finalizar el segundo segmento. Se muestra un cursor de texto -'<sub>-</sub> en el extremo final de la línea de nota, lo que indica dónde ha de escribir una etiqueta para el

objeto.

4 Escriba el texto de la nota.

#### También es posible

Cambiar la forma de la nota Elija una forma en el selector Forma de la nota de la barra de propiedades.

Cambiar la distancia entre el texto y la forma de la nota eleccionella Escriba un valor en el cuadro Distancia.

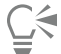

Si desea editar la línea de nota y el texto de nota por separado como línea y objeto de texto, primero tiene que separar la línea de nota del texto de nota haciendo clic en Objeto  $\blacktriangleright$  Separar nota.

# Líneas de cota

Se pueden dibujar líneas de cota para indicar la distancia entre dos puntos de un dibujo o el tamaño de los objetos. Puede añadir varios tipos de líneas de cota:

- *Líneas de cotas paralelas*: miden la distancia actual entre dos [nodos](#page-996-0).
- *Líneas de cota horizontales o verticales*: miden la distancia vertical (eje Y) u horizontal (eje X) entre cualquiera de los dos [nodos.](#page-996-0)
- *Líneas de cota angulares*: miden ángulos.
- *Líneas de cota de segmentos*: miden la distancia lineal entre los nodos finales de un segmento o la distancia lineal entre los dos nodos más lejanos de varios segmentos. Las líneas de cota de segmento también pueden medir segmentos seleccionados de forma sucesiva.

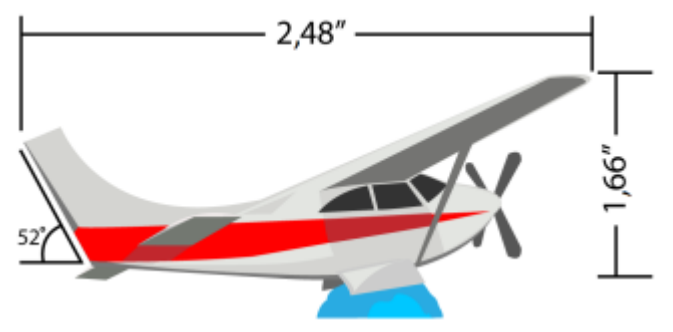

*Líneas de cota de izquierda a derecha: angular, horizontal y vertical*

Es posible especificar cómo se visualizarán las líneas de cota. Por ejemplo, puede elegir la unidad de medida, especificar la posición y fuente de las unidades de cota y añadir un prefijo o sufijo al texto de cota. Se puede asimismo asignar valores predeterminados a todas las nuevas líneas de cota que se creen.

Puede personalizar las líneas de extensión en las que estén las líneas de cota. Puede especificar la distancia entre las líneas de extensión y el objeto que se ha medido, así como la longitud del desborde de extensión. El desborde de extensión es la porción de la línea de extensión que va más allá de las flechas de cota.

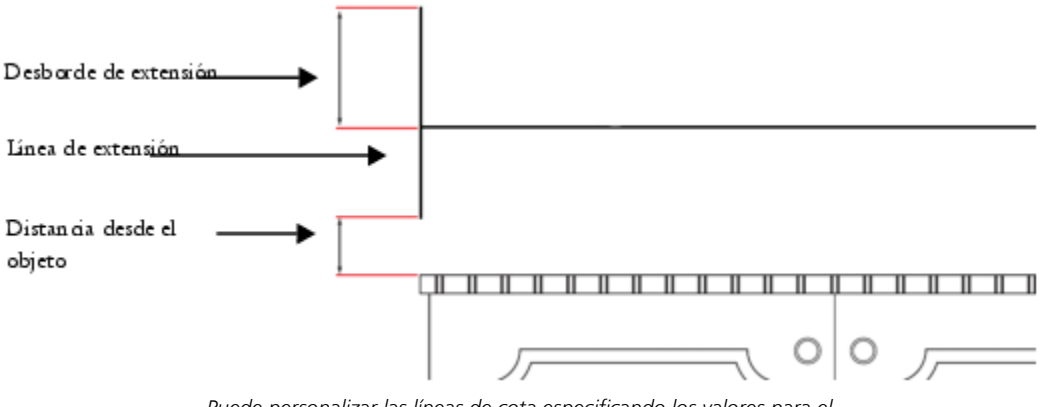

*Puede personalizar las líneas de cota especificando los valores para el desborde de extensión, la línea de extensión y la distancia desde el objeto.*

De forma predeterminada, el texto de cota es dinámico. Si cambia el tamaño del objeto al que ha aplicado una línea de cota, el texto de la cota se actualizará automáticamente para mostrar el tamaño nuevo. No obstante, si lo desea puede hacer el texto de cota estático.

Para poder utilizar líneas de cota de manera precisa, hay que encajarlas a nodos específicos de los objetos. Si desea obtener más información sobre encajes y modos de encaje, consulte la sección ["Encajar objetos" en la página 339.](#page-340-0)

Las líneas de dimensión no se pueden activar en el modo Enfoque, pero se puede enfocar el texto de dimensión. Si desea obtener más información sobre el modo Enfoque, consulte ["Editar objetos en el modo Enfoque" en la página 311.](#page-312-1)

#### Para dibujar una línea de cota vertical, horizontal o paralela

- 1 Opte por uno de los siguientes métodos:
	- Para dibujar una línea de cota paralela, haga clic en la herramienta Cota paralela de la caja de herramientas.
- Para dibujar una línea de cota vertical u horizontal, haga clic en la herramienta Cotas horizontales o verticales  $\bar{\uparrow}$
- 2 Haga clic para colocar el punto inicial y arrastre hacia donde desea colocar el punto final de la [línea de cota.](#page-994-1)
- 3 Mueva el puntero para colocar la línea de cota y haga clic para colocar el texto de la cota.

De forma predeterminada, el texto de la cota estará centrado en la línea de cota.

#### Para dibujar una línea de cota angular

- 1 En la caja de herramientas, haga clic en la herramienta Cota angular
- 2 Haga clic en el punto donde desea que las dos líneas que medirán el ángulo se crucen y arrastre hacia donde desea que termine la primera línea.
- 3 Haga clic en el punto donde desea que termine la segunda línea.
- 4 Haga clic en el punto donde desea que aparezca la etiqueta del ángulo.

#### Para dibujar una línea de cota de segmento

- 1 En la caja de herramientas, haga clic en la herramienta Cota de segmento  $\mathbb{I}_{\mathsf{T}}$
- 2 Haga clic en el segmento que desea medir.
- 3 Mueva el puntero hacia donde desea colocar la [línea de cota](#page-994-1) y haga clic donde desea colocar el texto de la cota.

#### También es posible

Medir la distancia entre los dos nodos más apartados en varios segmentos

Con la herramienta Cota de segmento  $\mathbb{I}_{\mathbb{T}'}$  seleccione los segmentos con un recuadro, arrástrelos para colocar la línea de cota y haga clic donde desea colocar el texto de la cota.

Medir automáticamente segmentos sucesivos Haga clic en el botón Cotas sucesivas automáticas  $\frac{1}{1}$  de la

barra de propiedades y seleccione con un cuadro los segmentos que desea medir. Arrastre para colocar la línea de cota y haga clic donde desea colocar el texto de la cota.

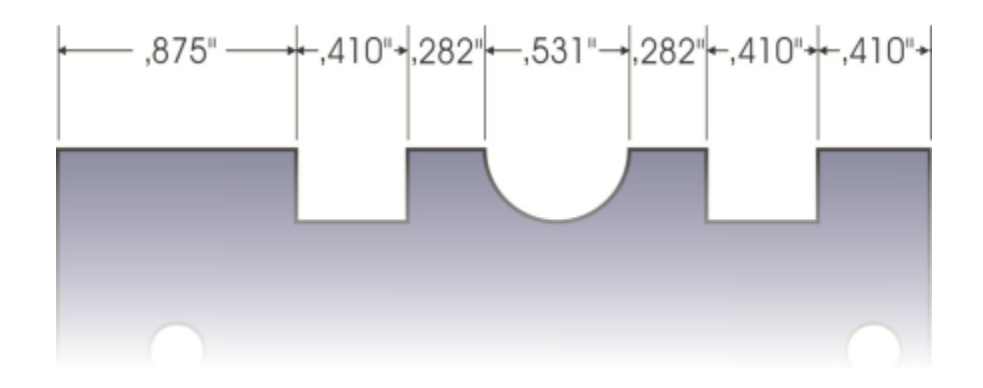

*Las líneas de cota de segmentos se pueden aplicar automáticamente a segmentos seleccionados de forma sucesiva.*

#### Para establecer cómo se mostrarán las unidades de cota

- 1 Seleccione una [línea de cota](#page-994-1).
- 2 En la barra de propiedades, elija las opciones adecuadas en los cuadros de lista siguientes:
- Estilo de cotas: permite seleccionar unidades de cotas fraccionarias, decimales o estándar.
- Precisión de cotas: permite seleccionar un nivel de precisión para las medidas.
- Unidades de cotas: permite seleccionar la unidad de medida.

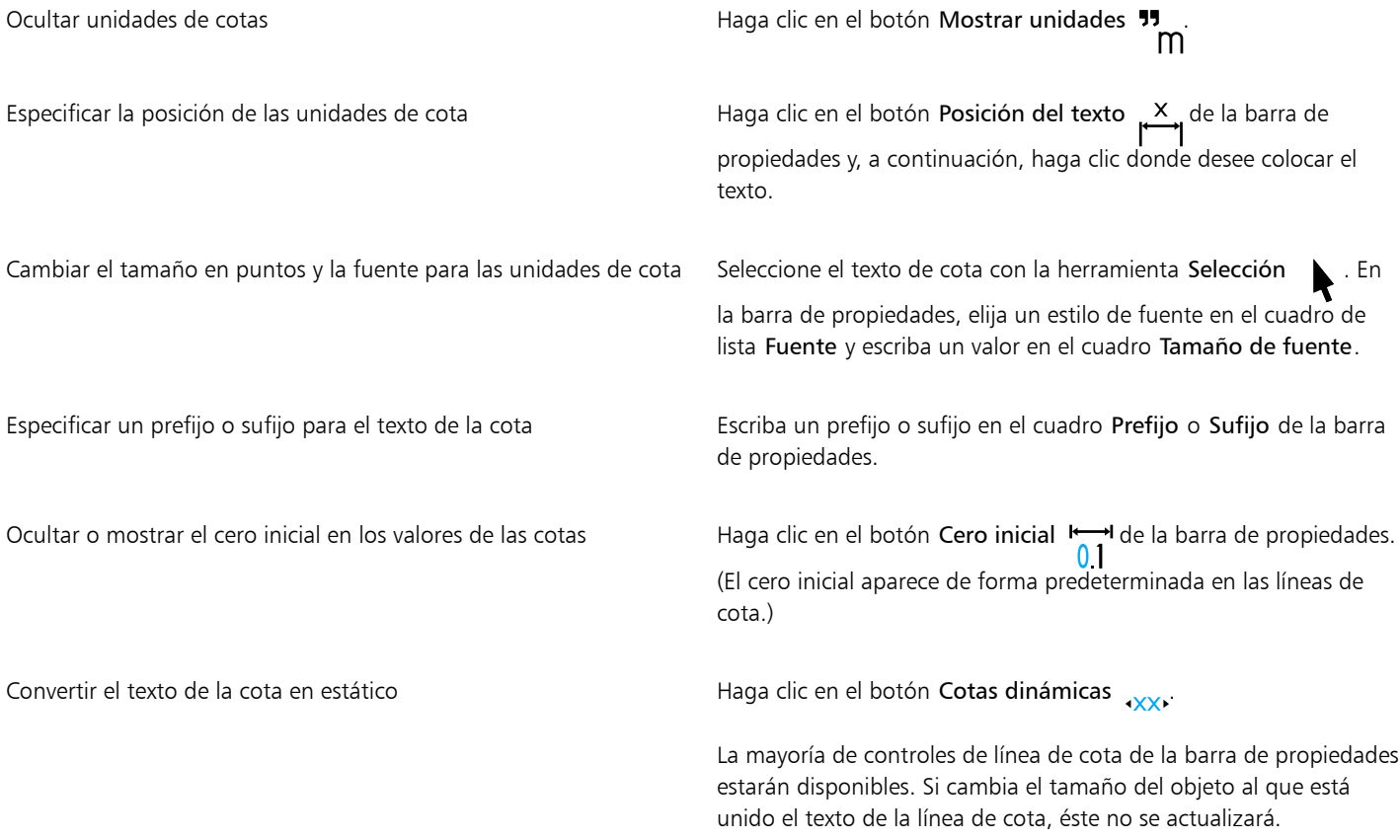

#### Para configurar las propiedades predeterminadas para las nuevas líneas de cota

- 1 Haga clic en el menú de CorelDRAW > Preferencias > Herramientas.
- 2 En el panel izquierdo del cuadro de diálogo que aparece, haga clic en una de las siguientes opciones:
	- Cota angular: para ajustar las propiedades predeterminadas de las líneas de cota angulares
	- Cota: para ajustar las propiedades predeterminadas del resto de líneas de cota
- 3 Especifique el estilo, precisión, unidades, prefijo y sufijo de las cotas. El control de estilo de cota no está disponible para las líneas de cota angulares.

#### Para personalizar líneas de extensión

- 1 Seleccione una [línea de cota](#page-994-1).
- 2 En la barra de propiedades, haga clic en el botón preferencias Líneas de extensión  $\frac{1}{2}$ .
- 3 Para especificar la distancia entre las líneas de extensión y el objeto, active la casilla Distancia desde el objeto y escriba un valor en el cuadro Distancia.
- 4 Para especificar la longitud del desborde de extensión, active la casilla Desborde de extensión y escriba un valor en el cuadro Distancia.

# Dispositivos y plumas sensibles a la presión

Las siguientes herramientas en CorelDRAW le permiten utilizar la presión de la pluma sensible a la presión, el lápiz gráfico y otros dispositivos: Pincel pictórico, Medios artísticos (modo Expresión), Borrador, Difuminar, Espiral, Atracción y rechazo, Agreste y Manchar.

Asimismo, puede modificar las pinceladas mediante la inclinación y la orientación de la pluma con las herramientas Medios artísticos (modo Expresión), Borrador, Agreste y Manchar. Tenga presente que solo podrá usar la inclinación y la orientación de la pluma si el lápiz gráfico o la pluma admiten esas funciones.

#### Configuración de presión y de pluma

Si utiliza una tableta y lápices gráficos sensibles a la presión con CorelDRAW, la cantidad de presión que ejerza determinará el grosor de sus trazos. Cada persona emplea una fuerza o presión diferentes en cada trazo y puede definir la aplicación para que reconozca su trazo; para ello, ajuste la configuración de la pluma. Una configuración de la pluma adecuada resulta muy útil, sobre todo si ejerce poca presión. Si un trazo ligero no deja ninguna marca, ajuste la configuración de la pluma para aumentar la sensibilidad de herramientas específicas. Si hay cambios bruscos en el grosor de sus pinceladas, tiene que ajustar la configuración de la pluma en la página Configuración de pluma del cuadro de diálogo Preferencias. Puede guardar la configuración de pluma como ajustes preestablecidos para utilizarlos posteriormente.

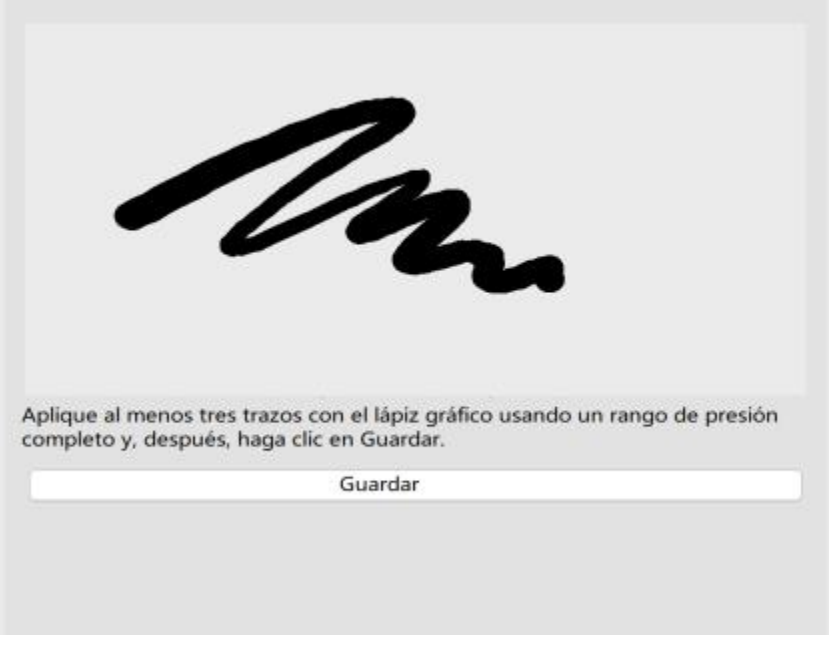

*Puede ajustar la configuración de la pluma para que reconozca su trazo.*

#### Inclinación y orientación

La inclinación de la pluma le permite modificar la suavidad de la plumilla. Si no desea que la suavidad de la plumilla varíe, puede desactivar la inclinación de la pluma y especificar un valor fijo para el ángulo de inclinación a fin de determinar dicha suavidad. La inclinación de la pluma le permite usar la dirección en la que se inclina el lápiz gráfico para variar la rotación de la plumilla. Es posible desactivar la inclinación de la pluma y establecer un valor fijo para el ángulo de orientación a fin de girar la plumilla.

### Para ajustar la configuración de pluma

- 1 Haga clic en el menú de CorelDRAW ▶ Preferencias ▶ CorelDRAW.
- 2 En el panel izquierdo del cuadro de diálogo que aparece, haga clic en Configuración de pluma.
- 3 Use su pluma o lápiz digital para realizar tres trazos como mínimo y vaya aplicando de menos a más presión. Para guardar los ajustes como predeterminados, haga clic en Guardar.
# CorelDRAW<sup>2024</sup>

### Formas

CorelDRAW permite dibujar formas básicas y modificarlas utilizando herramientas de efectos especiales y de variaciones de forma.

En esta sección se familiarizará con lo siguiente:

- ["Rectángulos y cuadrados" \(página 181\)](#page-182-0)
- ["Elipses, círculos, arcos y formas de sector" \(página 184\)](#page-185-0)
- ["Polígonos y estrellas" \(página 186\)](#page-187-0)
- ["Espirales" \(página 188\)](#page-189-0)
- ["Cuadrículas" \(página 189\)](#page-190-0)
- ["Formas predefinidas" \(página 190\)](#page-191-0)
- ["Usar el reconocimiento de forma" \(página 191\)](#page-192-0)

Puede asimismo dibujar formas con precisión por medio de las coordenadas de objeto. Si desea obtener más información, consulte la sección ["Usar coordenadas de objeto para dibujarlos y modificarlos" en la página 323.](#page-324-0)

### <span id="page-182-0"></span>Rectángulos y cuadrados

Con CorelDRAW puede dibujar rectángulos y cuadrados. Puede dibujar un rectángulo o cuadrado arrastrando en sentido diagonal por medio de la herramienta Rectángulo, o especificando la anchura y altura por medio de la herramienta Rectángulo de 3 puntos. La herramienta Rectángulo de 3 puntos le permite dibujar rectángulos sesgados rápidamente.

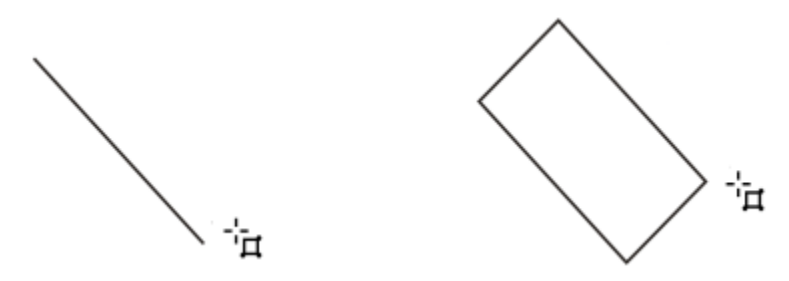

*Puede crear un rectángulo de 3 puntos dibujando su línea base en primer lugar y luego su altura. El rectángulo resultante está sesgado.*

También puede dibujar un rectángulo o un cuadrado con esquinas redondeadas, festoneadas o biseladas. Es posible modificar cada esquina por separado o aplicar los cambios a todas las esquinas. Además, puede especificar que todas las esquinas tengan una escala en relación con el objeto. Por otro lado, también puede especificar el tamaño predeterminado para las esquinas al dibujar rectángulos y cuadrados.

### Explicación de las esquinas redondeadas, festoneadas y biseladas

El redondeado producirá una esquina curvada, el festoneado sustituye la esquina por un borde con una muesca curvada, y el biselado sustituye la esquina con un borde recto.

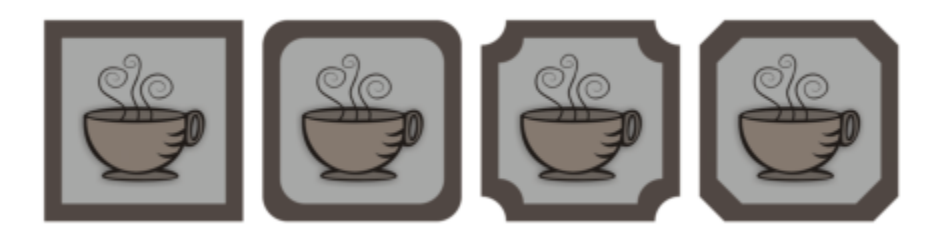

*De izquierda a derecha pueden verse esquinas estándar sin cambios, esquinas redondeadas, esquinas festoneadas y esquinas biseladas.*

Para dibujar rectángulos o cuadrados con esquinas redondeadas, festoneadas o biseladas, ha de especificar el tamaño de la esquina. Al redondear o festonear una esquina, el tamaño de la esquina determinará el radio de la misma. El radio es la distancia entre el centro de la curva y su perímetro. Unos valores altos de tamaño de esquina producirán esquinas más redondeadas o con un festoneado más pronunciado.

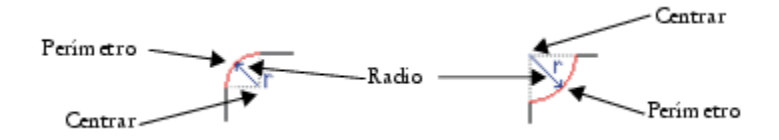

*Observe cómo se mide el radio de una esquina redondeada (izquierda) y el de una esquina festoneada (derecha).*

El valor de tamaño para el biselado de una esquina representa la distancia deseada donde comenzará el bisel en relación a la esquina original. Unos valores de tamaño de esquina más altos producirán un borde biselado más largo.

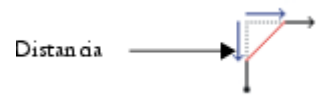

Si desea obtener más información sobre cómo modificar las esquinas de objetos de curva, como líneas texto o mapas de bits, consulte la sección ["Filetear, festonear y biselar esquinas" en la página 264.](#page-265-0)

### Para dibujar un rectángulo o un cuadrado arrastrando el cursor en diagonal

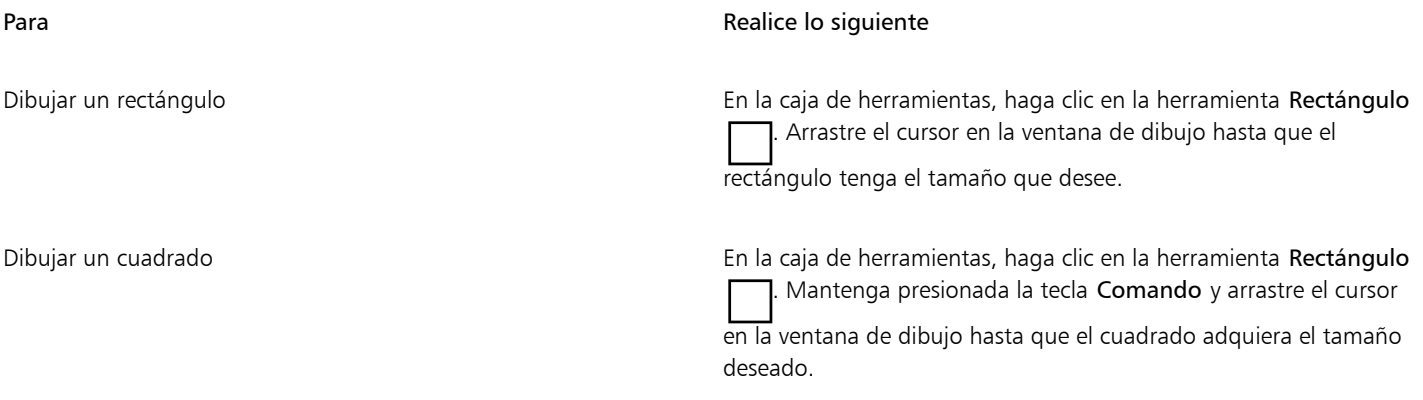

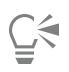

Es posible dibujar un rectángulo desde su centro hacia fuera si mantiene presionada la tecla Mayús mientras arrastra el cursor. También es posible dibujar un cuadrado desde su centro hacia fuera si mantiene presionadas las teclas Mayús + Comando mientras arrastra el cursor.

Para dibujar un rectángulo que cubra toda la página de dibujo, haga doble clic en la herramienta Rectángulo.

### Para dibujar un rectángulo especificando su anchura y altura

- 1 En la caja de herramientas, haga clic en la herramienta Rectángulo de 3 puntos .
- 2 En la ventana de dibujo, sitúe el cursor en el punto donde desee iniciar el rectángulo, arrástrelo para dibujar la anchura y suelte el botón del ratón.
- 3 Desplace el puntero para dibujar la altura y haga clic.

Para ajustar el tamaño del rectángulo, escriba valores en los cuadros Tamaño de objeto de la barra de propiedades.

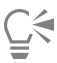

Para restringir el ángulo de la línea de base a un incremento preestablecido, conocido como ángulo de restricción, mantenga presionada la tecla Comando a la vez que arrastra. Si desea obtener más información sobre cómo cambiar el ángulo de restricción, consulte la sección ["Para cambiar el ángulo de restricción" en la página 365.](#page-366-0)

### Para dibujar un rectángulo o un cuadrado con esquinas redondeadas, festoneadas o biseladas

- 1 Haga clic en un rectángulo o en un cuadrado.
- 2 Haga clic en uno de los botones siguientes de la barra de propiedades:
	- Esquina redondeada  $\sqrt{ }$ : crea una esquina redondeada.
	- Esquina festoneada  $\mathcal{L}$ : reemplaza una esquina por un borde con una muesca curva.
	- Esquina biselada  $\gamma$ : reemplaza una esquina por un borde plano.
- 3 Escriba valores en las áreas Radio de la esquina de la barra de propiedades.
- 4 Haga clic en Aplicar.

### También es posible

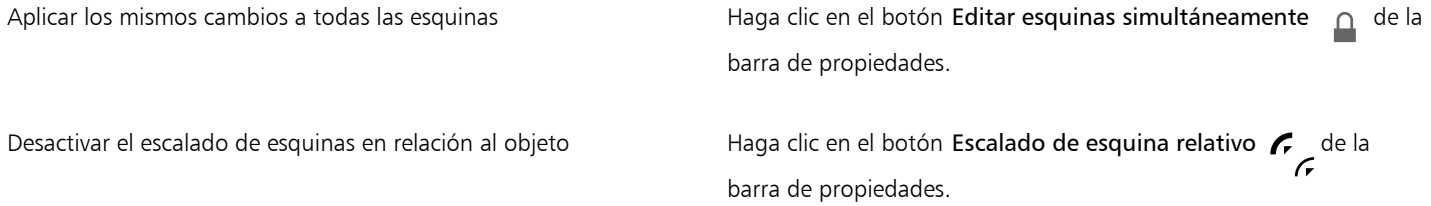

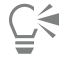

Si desea modificar las esquinas de un rectángulo o cuadrado seleccionado haga clic en la herramienta Forma  $\phi$ , haga clic en un botón de opción de esquina de la barra de propiedades y por último, arrastre un nodo de esquina hacia el centro de la forma. Si prefiere modificar una sola esquina, mantenga presionada la tecla Comandoy arrastre un nodo de esquina hacia el centro de la forma.

### Para especificar el tamaño y la forma predeterminados para las esquinas al dibujar rectángulos y cuadrados

- 1 Haga clic en el menú de CorelDRAW ▶ Preferencias ▶ Herramientas.
- 2 En el panel izquierdo del cuadro de diálogo que aparece, haga clic en Rectángulo.
- 3 Para especificar la forma de la esquina predeterminada (redondeada, festoneada o biselada), haga clic en uno de los botones de la parte superior del panel derecho.
- 4 En el área de Esquinas, escriba valores en los cuadros.

### También es posible

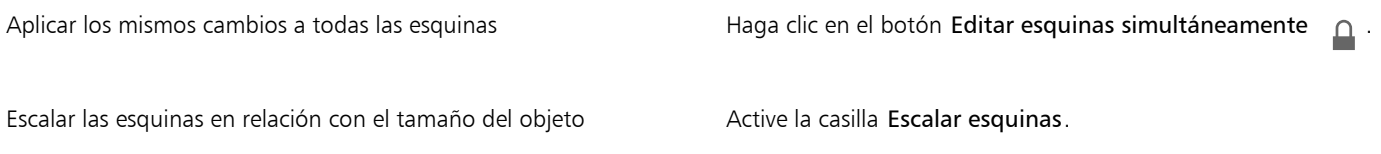

### <span id="page-185-0"></span>Elipses, círculos, arcos y formas de sector

Puede dibujar una elipse o un círculo arrastrando diagonalmente con la herramienta Elipse, o puede dibujar una elipse utilizando la herramienta Elipse de 3 puntos para especificar la anchura y altura. La herramienta Elipse de 3 puntos le permite crear rápidamente una elipse a cualquier ángulo, sin necesidad de girarla.

Por medio de la herramienta Elipse puede dibujar un nuevo arco o forma de sector, o puede dibujar una elipse o círculo y, a continuación, cambiarlo a un arco o una forma de sector. Puede asimismo cambiar las propiedades predeterminadas de los nuevos objetos dibujados con la herramienta Elipse. Por ejemplo, puede establecer las propiedades predeterminadas, de modo que todas las nuevas formas que dibuje sean arcos o formas de sector.

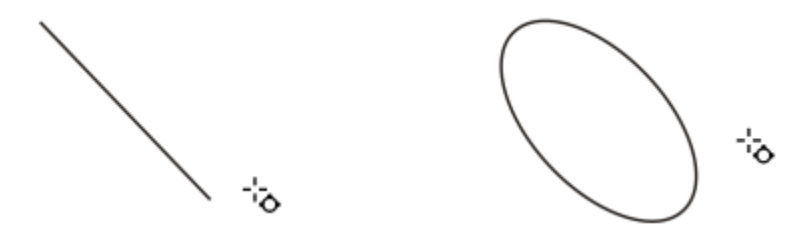

*Por medio de la herramienta Elipse de 3 puntos puede dibujar una elipse, dibujando primero su línea centrada y a continuación su altura. Este método le permite dibujar elipses sesgadas.*

### Para dibujar una elipse o un círculo arrastrando el cursor en diagonal

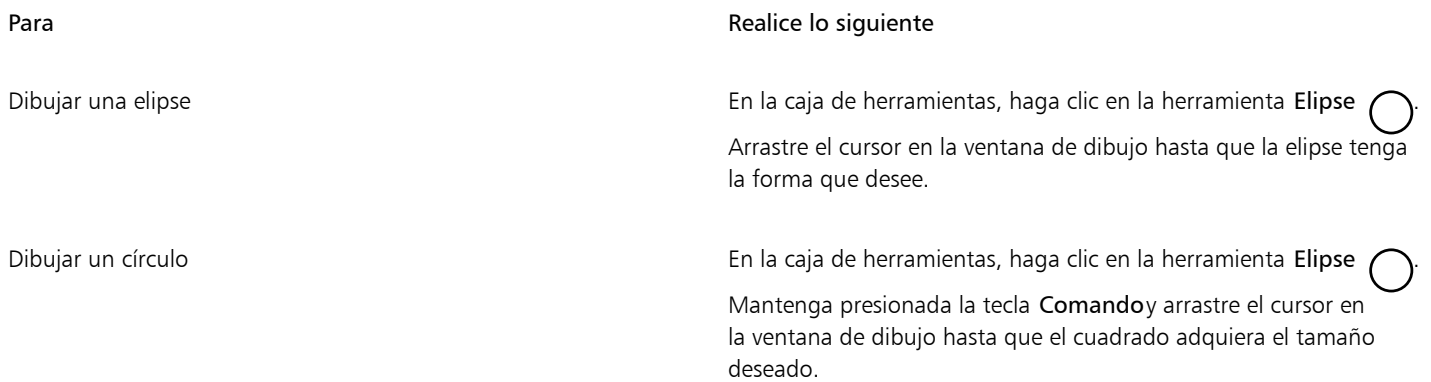

⊆₹

Es posible dibujar una elipse o un círculo desde su centro hacia fuera si mantiene presionada la tecla Mayús mientras arrastra el cursor.

### Para dibujar una elipse especificando su anchura y altura

- 1 En la caja de herramientas, haga clic en la herramienta Elipse de 3 puntos  $\phi$
- 2 En la ventana de dibujo, arrastre el cursor para dibujar la línea centrada de la elipse en el ángulo que desee. La línea centrada recorre el centro de la elipse y determina su anchura.
- 3 Desplace el puntero para definir la altura de la elipse y haga clic.

### Para dibujar un arco o una forma de sector

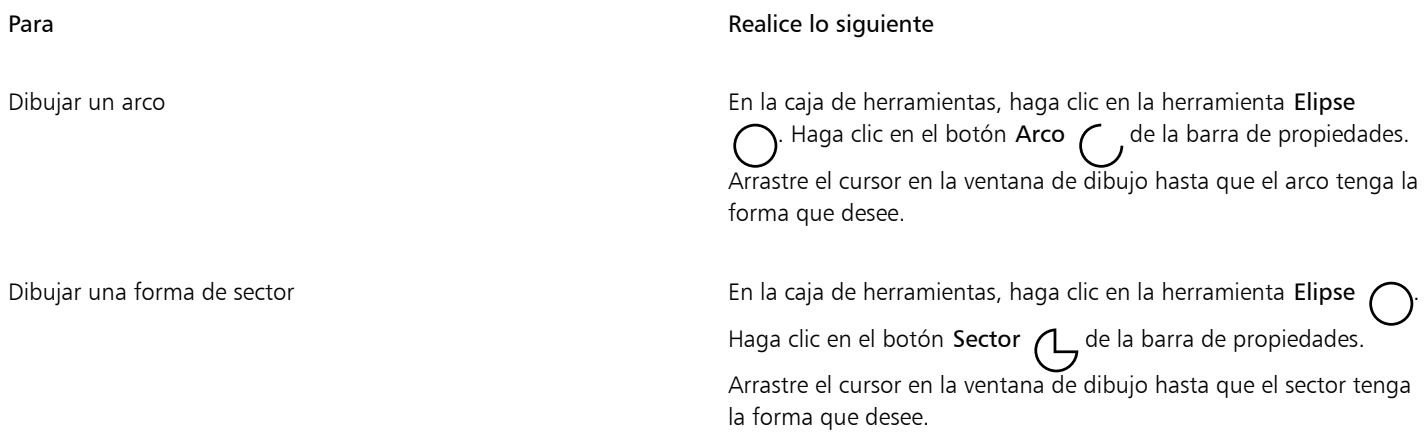

E

Para dibujar un arco, la elipse o el círculo debe tener un [contorno.](#page-988-0)

## $\subseteq\infty$

Si desea cambiar la dirección de un arco o forma de sector seleccionado, haga clic en el botón Cambiar dirección de la barra de propiedades.

Para restringir el movimiento del nodo en incrementos de 15 grados, mantenga presionada la tecla Comando mientras arrastra el cursor.

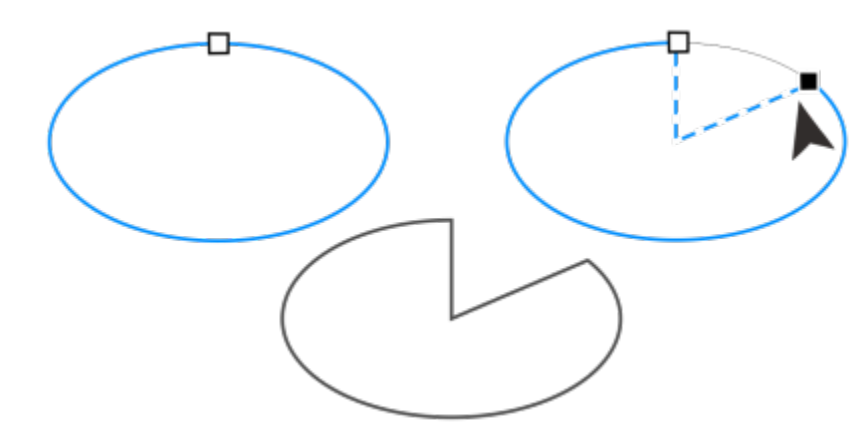

*Para utilizar la herramienta Forma con el propósito de crear una forma de sector, arrastre el nodo de la elipse (izquierda) hasta el interior de la elipse (centro). Para crear un arco, arrastre el nodo hasta el exterior de la elipse (derecha).*

### Para cambiar las propiedades predeterminadas de los nuevos objetos dibujados con la herramienta Elipse

- 1 Haga clic en el menú de CorelDRAW > Preferencias > Herramientas.
- 2 En el panel izquierdo del cuadro de diálogo que aparece, haga clic en Elipse.
- 3 Para cambiar la forma de nuevos objetos a arcos o formas de sector, active una de las siguientes opciones:
	- Sector
	- Arco
- 4 Escriba valores en los cuadros Ángulo inicial y Ángulo final.
- 5 Para establecer la dirección de todos los nuevos arcos o formas de sector, active una de las siguientes opciones:
	- Hacia la derecha
	- Hacia la izquierda

### <span id="page-187-0"></span>Polígonos y estrellas

Con CorelDRAW es posible dibujar polígonos y dos tipos de estrellas: perfectas y complejas. Las estrellas perfectas son las estrellas clásicas, y puede aplicar un relleno a la forma de estrella en su totalidad. Las estrellas complejas tienen lados que se cruzan, y cuando se les aplica un relleno se obtienen resultados muy originales.

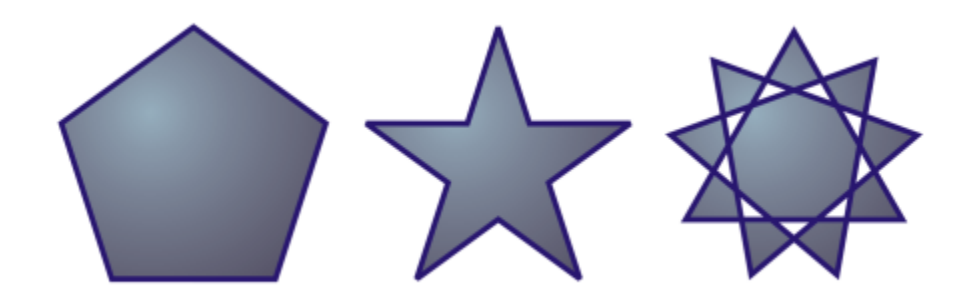

*De izquierda a derecha: Polígono, estrella perfecta y estrella compleja, cada forma con relleno degradado aplicado.*

Puede modificar polígonos y estrellas. Por ejemplo, puede cambiar el número de lados de un polígono, o el número de puntas de una estrella, y puede perfilar las puntas de una estrella. Puede asimismo utilizar la herramienta Forma para cambiar la forma de polígonos y estrellas complejas, tal y como lo haría con cualquier otro objeto de curva. Si desea obtener más información sobre objetos de curva, consulte la sección ["Objetos de curva" en la página 216.](#page-217-0) También se puede cambiar la forma de las estrellas perfectas, pero con restricciones.

### Para dibujar un polígono

• En la barra de herramientas, haga clic en el menú lateral de la herramienta Polígono  $\bigcap$  y arrastre en la ventana de dibujo hasta que el polígono alcance el tamaño deseado.

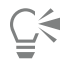

Es posible dibujar un polígono desde su centro si mantiene presionada la tecla Mayús mientras arrastra el cursor.

Es posible dibujar polígonos simétricos si mantiene presionada la tecla Comando mientras arrastra el cursor.

### Para dibujar una estrella

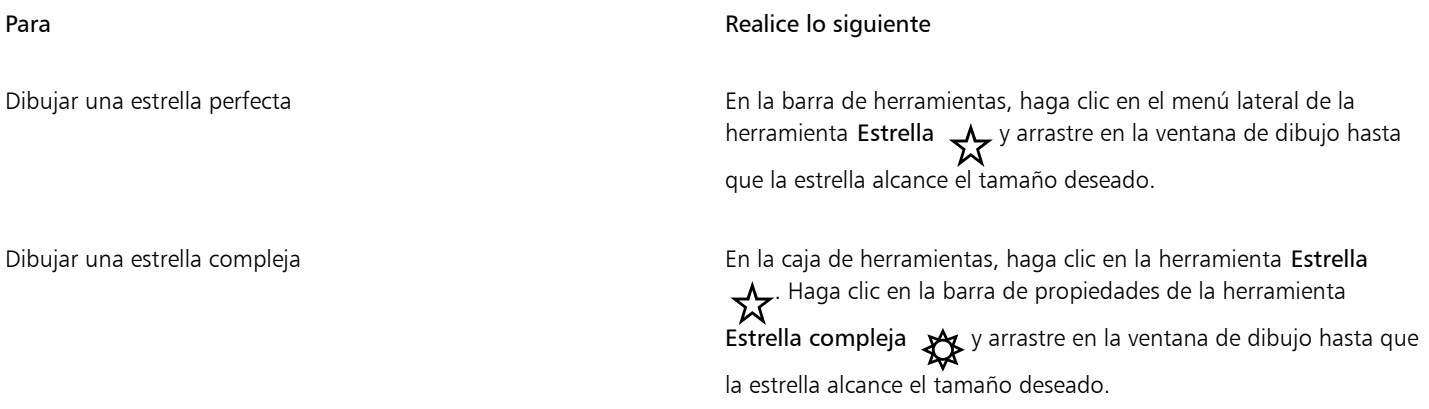

### ੂ≼

Es posible dibujar una estrella desde su centro si mantiene presionada la tecla Mayús mientras arrastra el cursor.

Es posible dibujar estrellas simétricas si mantiene presionada la tecla Comando mientras arrastra el cursor.

### Para modificar un polígono

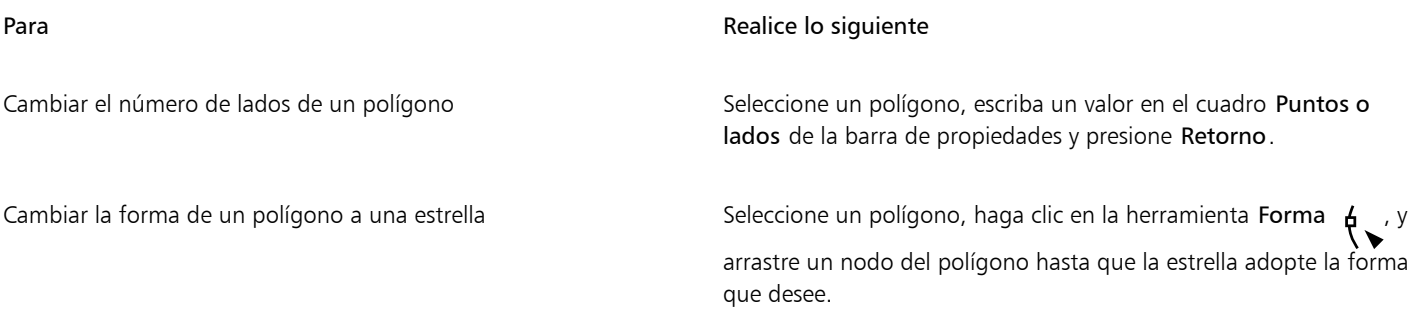

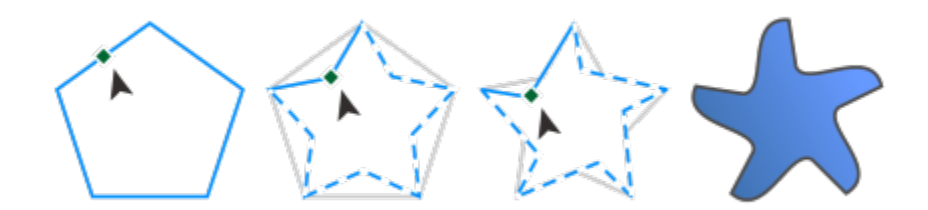

*De izquierda a derecha: Se ha utilizado la herramienta Forma para cambiar un polígono a una estrella que puede cambiarse a un objeto de curva. A continuación, los segmentos de línea de la estrella se han convertido a curvas para producir la forma de estrella de mar.*

### Para modificar una estrella

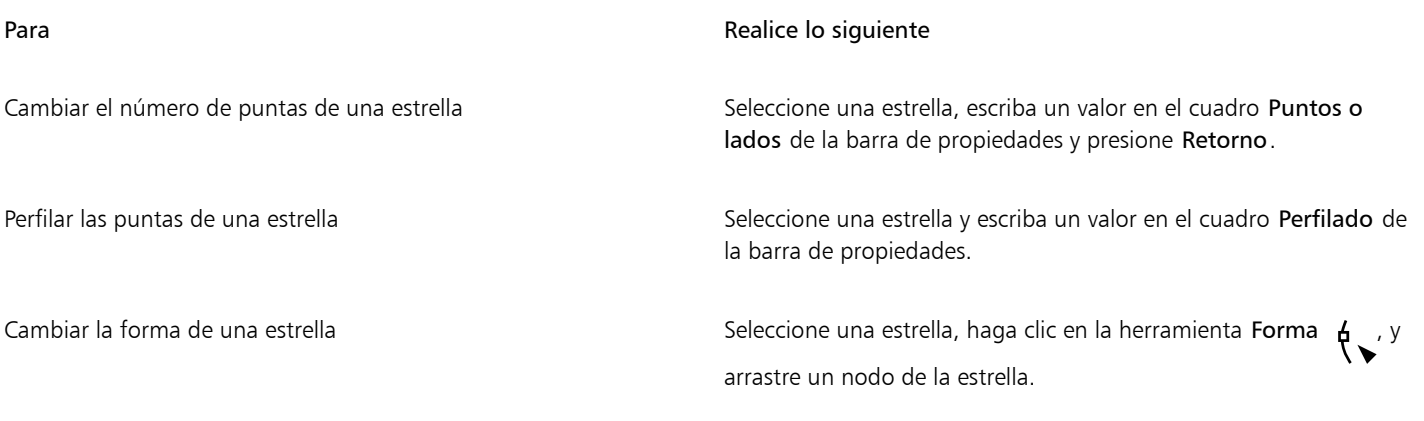

E

Al utilizar la herramienta Forma para cambiar la forma de una estrella perfecta, el movimiento del nodo se ve restringido. Asimismo, con las estrellas perfectas no se puede añadir o eliminar nodos, ni se puede convertir segmentos de línea a curvas.

### <span id="page-189-0"></span>Espirales

Es posible dibujar dos tipos de espirales: simétricas y logarítmicas. Las espirales simétricas se expanden por igual de manera que la distancia entre las revoluciones sea constante. Las espirales logarítmicas se expanden con distancias crecientemente mayores entre las revoluciones. Es posible definir el grado en que una espiral logarítmica se expande hacia fuera.

Puede cambiar la configuración predeterminada de la herramienta Espiral para que todos los espirales nuevas que dibuje tengan las propiedades que desea.

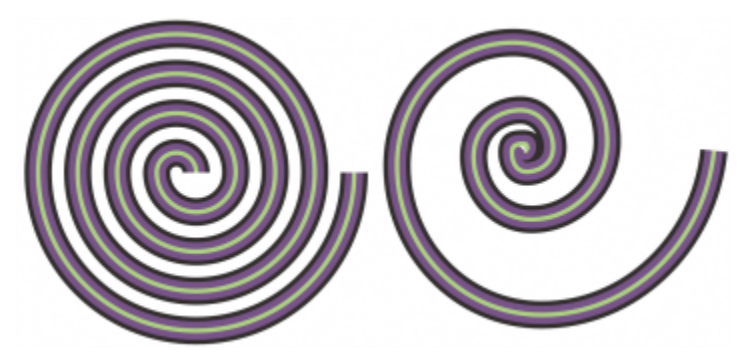

*Espiral simétrica (izquierda) y espiral logarítmica (derecha).*

### Para dibujar una espiral

- 1 En la caja de herramientas, haga clic en la herramienta Espiral  $\bigodot$
- 2 Escriba un valor en el cuadro Revoluciones de espiral de la barra de propiedades.
- 3 En la barra de propiedades, haga clic en uno de los siguientes botones:
	- Espiral simétrica (C
	- Espiral logarítmica (

Si desea cambiar la cantidad en que la espiral se expande conforme se mueve hacia fuera, desplace el deslizador Factor de expansión de espiral.

4 Arrastre el cursor en diagonal en la ventana de dibujo hasta que la espiral tenga el tamaño deseado.

Es posible dibujar una espiral desde su centro hacia fuera si mantiene presionada la tecla Mayús mientras arrastra el cursor.

También puede dibujar una espiral con cotas horizontales y verticales equivalentes si mantiene presionada la tecla Comando mientras arrastra el cursor.

### Para escoger la configuración predeterminada de la herramienta Espiral

- 1 Haga clic en el menú de CorelDRAW ▶ Preferencias ▶ Herramientas.
- 2 En el panel izquierdo del cuadro de diálogo que aparece, haga clic en Espiral.
- 3 Cambie las configuraciones que desee.

### <span id="page-190-0"></span>Cuadrículas

Es posible dibujar una cuadrícula y definir el número de filas y columnas. Una cuadrícula es un conjunto agrupado de rectángulos que se pueden separar.

Puede cambiar la configuración predeterminada de la herramienta Papel gráfico para especificar el número de filas y columnas de las nuevas cuadrículas.

### Para dibujar una cuadrícula

- 1 En la caja de herramientas, haga clic en la herramienta Papel gráfico
- 2 Escriba valores en las partes superior e inferior del cuadro Columnas y filas  $\frac{1}{\text{min}}$  4  $\frac{1}{\text{min}}$  de la barra de propiedades.

El valor que escriba en la parte superior especificará el número de columnas, mientras que el de la parte inferior será el de filas.

旧3

 $x -$ 

- 3 Sitúe el cursor en el punto donde desee que se muestre la cuadrícula.
- 4 Arrastre en diagonal para dibujar la cuadrícula.

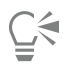

Si desea dibujar la cuadrícula desde su punto central hacia fuera, mantenga presionada la tecla Mayús mientras arrastra el cursor; para dibujar una cuadrícula con celdas cuadradas, mantenga presionada la tecla Comando mientras arrastra el cursor.

### Para desagrupar una cuadrícula

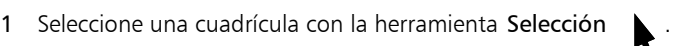

2 Haga clic en Objeto ▶ Agrupar ▶ Desagrupar.

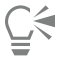

También puede separar una cuadrícula haciendo clic en el botón Desagrupar de la barra de propiedades.

### Para escoger la configuración predeterminada de la herramienta Papel gráfico

- 1 Haga clic en el menú de CorelDRAW ▶ Preferencias ▶ Herramientas.
- 2 En el panel izquierdo del cuadro de diálogo que aparece, haga clic en Papel gráfico.
- 3 Escriba los valores en los cuadros Número de columnas y Número de filas.

### <span id="page-191-0"></span>Formas predefinidas

La colección Formas comunes le permite dibujar formas predefinidas. Ciertas formas, más concretamente las formas básicas, formas de flecha, formas de orla y formas de notas, contienen tiradores con forma de rombo denominados glifos. Puede arrastrar un glifo para modificar el aspecto de una forma.

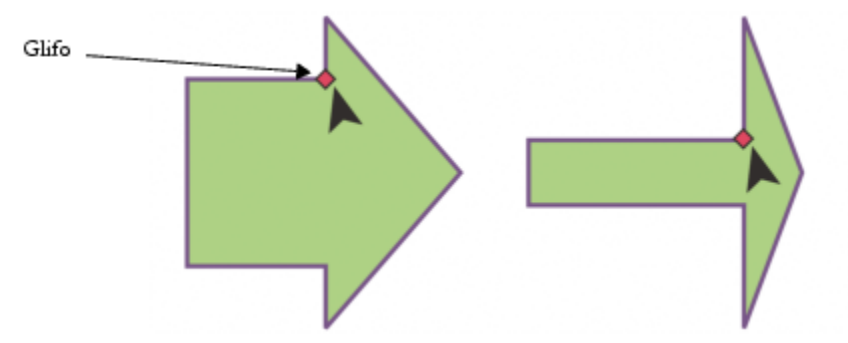

*Por medio de la herramienta Forma, puede arrastrar un glifo para alterar una forma.*

Es posible añadir texto en el interior o en el exterior de la forma. Por ejemplo, podría incluir una etiqueta dentro de un símbolo de diagrama de flujo o de una nota.

### Para dibujar una forma predefinida

- 1 En la caja de herramientas, haga clic en la herramienta Formas comunes  $\Omega$
- 2 Abra el selector Formas comunes  $\bigcap$  de la barra de propiedades y haga clic en una forma.
- 3 Arrastre el cursor en la ventana de dibujo hasta que la forma tenga el tamaño que desee.

Igual que otras formas, las que se dibujan con el selector Formas comunes se pueden modificar.

### Para modificar una forma predefinida

- 1 Seleccione una forma que contenga un [glifo.](#page-992-0)
- 2 Arrastre un glifo hasta darle la forma que desee.

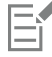

Las formas de ángulo recto, corazón, rayo, explosión y diagrama de flujo carecen de glifos.

### Para añadir texto a una forma predefinida

- 1 Haga clic en la herramienta Texto
- 2 Sitúe el cursor dentro del contorno de la forma hasta que se convierta en un cursor de texto  $\overrightarrow{ }$
- 3 Escriba dentro de la forma, seleccione una fuente y formatee el texto.

### <span id="page-192-0"></span>Usar el reconocimiento de forma

Puede utilizar la herramienta Dibujo inteligente para dibujar trazos a mano alzada que pueden reconocerse y convertirse en formas básicas. Los rectángulos y las elipses se transforman en objetos nativos de CorelDRAW. Los trapezoides y los paralelogramos se transforman en objetos de Formas perfectas. Las líneas, los triángulos, los cuadrados, los rombos, los círculos y las flechas se transforman en objetos de curva. Si un objeto no se transforma en una forma, se suaviza. Los objetos y curvas dibujados mediante reconocimiento de forma pueden editarse. Puede establecer el nivel al que CorelDRAW reconoce formas y las convierte en objetos. Puede asimismo especificar el grado de suavidad que se le aplica a las curvas.

También puede definir cuánto tiempo debe transcurrir entre el momento en que se realiza un trazo con la pluma y se implementa el reconocimiento de forma. Por ejemplo, si el temporizador se establece en un segundo y dibuja un círculo, el reconocimiento de forma tendrá lugar un segundo después de haber dibujado el círculo.

A medida que dibuja, puede realizar correcciones. Asimismo, puede modificar el grosor y el estilo de línea de una forma dibujada mediante reconocimiento de forma.

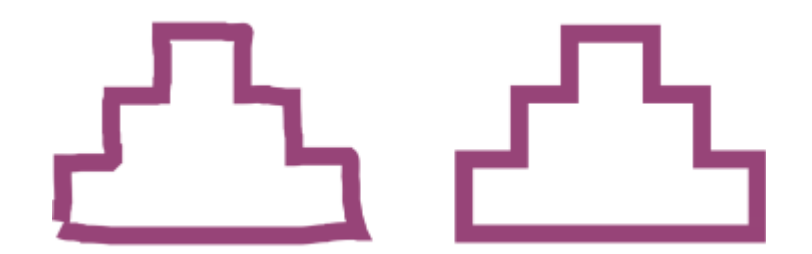

*Las formas creadas con la herramienta Dibujo inteligente se reconocen y se uniforman.*

### Para dibujar una forma o una línea mediante reconocimiento de forma

- 1 En la caja de herramientas, haga clic en la herramienta Dibujo inteligente  $\int \mid$ .
- 2 Elija un nivel de reconocimiento en el cuadro de lista Nivel de reconocimiento de forma de la barra de propiedades.
- 3 Elija un nivel de suavizado en el cuadro de lista Nivel de suavizado inteligente de la barra de propiedades.
- 4 Dibuje una forma o una línea en la ventana de dibujo.

La barra de propiedades Herramienta Dibujo inteligente se muestra únicamente si la herramienta Dibujo inteligente está seleccionada.

### Para establecer la demora de reconocimiento de forma

- 1 Haga clic en el menú de CorelDRAW ▶ Preferencias ▶ Herramientas.
- 2 En el panel izquierdo del cuadro de diálogo que aparece, haga clic en Dibujo inteligente.
- 3 Desplace el deslizador Demora de reconocimiento de forma.

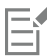

La demora mínima es de 10 milisegundos y la máxima de 2 segundos.

### Para realizar una corrección durante el reconocimiento de una forma

Antes de que transcurra el periodo de demora de reconocimiento, mantenga presionada la tecla Mayús y arrastre el cursor sobre el área donde desea realizar una corrección.

Debe empezar a borrar la forma o la línea en el último punto dibujado.

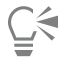

Si está dibujando una forma a mano alzada que consta de varias curvas, puede borrar la última curva dibujada presionando Esc.

### Para cambiar el grosor del contorno de un objeto dibujado mediante reconocimiento de forma

- 1 En la caja de herramientas, haga clic en la herramienta Dibujo inteligente  $\int \left| \int f(x) \right| dx$
- 2 Haga clic en la forma.
- 3 En el cuadro de lista Anchura de contorno de la barra de propiedades, elija un grosor de contorno.

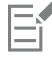

La barra de propiedades Herramienta Dibujo inteligente se muestra únicamente si la herramienta Dibujo inteligente está seleccionada.

Si superpone líneas dibujadas con la herramienta Dibujo inteligente, el grosor del contorno se determinará en función del grosor medio.

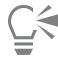

Puede modificar el estilo de línea de una forma dibujada mediante reconocimiento de forma. Si desea obtener más información, consulte la sección ["Para especificar la configuración de líneas y contornos" en la página 158.](#page-159-0)

# CorelDRAW<sup>2024</sup>

## <span id="page-194-0"></span>Pinceladas pictóricas

Los pinceles pictóricos combinan las cualidades expresivas únicas de la pintura de píxeles con la precisión de la edición vectorial, lo que abre un mundo de posibilidades creativas para los artistas. Los pinceles pictóricos responden a un amplio espectro de necesidades de diseño gráfico, por lo que se convierten en una herramienta indispensable para usuarios con distintos niveles de experiencia. Tanto si va a añadir adornos sencillos a proyectos ocasionales como si desea dar vida a conceptos artísticos complejos, estos versátiles pinceles ofrecen una experiencia de dibujo que fomenta la innovación y la expresión personal en cada proyecto de diseño.

Las marcas de pinceles basadas en píxeles de los pinceles pictóricos reproducen el aspecto de los medios artísticos tradicionales como pintura, pasteles y lápices, de modo que resultan ideales para añadir efectos de pinceles y texturas realistas a los diseños vectoriales y crear ilustraciones orgánicas y naturales. Además, las pinceladas de píxeles se controlan mediante curvas vectoriales, lo que permite editar y manipular fácilmente las líneas y las formas.

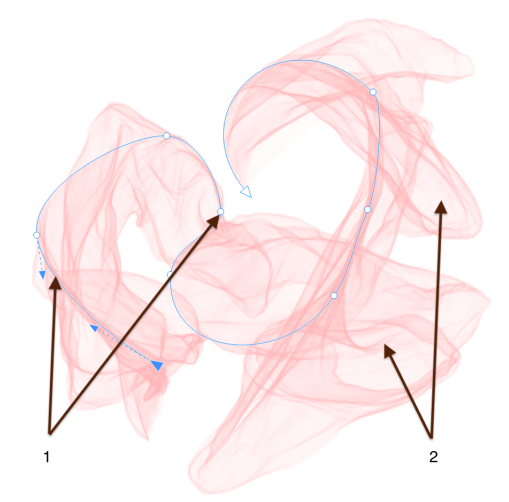

*Una pincelada pictórica: (1) curva vectorial; (2) marca de pincel de píxeles*

Antes de empezar a dibujar, configure el documento teniendo en cuenta el resultado final. Si consideramos que las marcas de pincel producidas por los pinceles pictóricos son imágenes de mapa de bits, es esencial elegir unas unidades de medida, dimensiones y resolución que se ajusten al resultado deseado, ya sea para impresión, visualización digital u otro medio. Para la impresión en alta resolución, asegúrese de que la resolución de representación del documento sea de 300 ppp o superior. Si desea obtener más información sobre la resolución de mapa de bits, consulte ["Dimensiones y resolución de mapas de bits" en la página 782.](#page-783-0)

CorelDRAW también le permite aplicar pinceladas con marcas de pincel vectoriales. Si desea obtener más información, consulte ["Pinceladas](#page-210-0) [vectoriales" en la página 209.](#page-210-0)

Esta sección contiene los temas siguientes:

- ["Herramienta Pincel pictórico y entrada de lápiz gráfico" \(página 194\)](#page-195-0)
- ["Explorar los pinceles pictóricos" \(página 196\)](#page-197-0)
- ["Aplicar, deshacer y quitar pinceladas" \(página 201\)](#page-202-0)
- ["Personalizar las marcas de pincel de píxeles de los pinceles pictóricos" \(página 202\)](#page-203-0)
- ["Editar las curvas vectoriales de los pinceles pictóricos" \(página 206\)](#page-207-0)
- ["Referencia: Pinceladas pictóricas" \(página 206\)](#page-207-1)

### <span id="page-195-0"></span>Herramienta Pincel pictórico y entrada de lápiz gráfico

En general, un lápiz gráfico proporciona un control y una interactividad superiores en comparación con un ratón, lo que garantiza una experiencia de dibujo reactiva al sincronizar perfectamente los movimientos de la mano y el pincel. Mientras que el ratón está limitado a una superficie plana y bidimensional, un lápiz gráfico puede detectar los movimientos matizados de la muñeca, la mano y el brazo, para proporcionar un tacto auténtico, mayor precisión y un control preciso en el proceso creativo.

CorelDRAW le permite producir pinceladas realistas que aparezcan y desaparezcan, y cambiar el tamaño, la transparencia y el ángulo en función de los datos de entrada del lápiz gráfico, como la presión, la inclinación, la orientación y la dirección. Al igual que los pinceles reales muestran diversas respuestas a factores como la presión, la inclinación y la orientación (algunos son más sensibles a estos cambios, mientras que otros pueden no responder en absoluto), los pinceles pictóricos incorporan una dinámica de pincel que se adapta a diferentes niveles de presión, inclinación y orientación. Por ejemplo, cuando se utiliza el estilo Pintura pastel cuadrada y gastada de la categoría Colores pasteles y tizas, la presión influye en la transparencia en lugar de en el grosor. Por el contrario, al usar los estilos Pincel estrecho y Pincel de detalle fino de la categoría Tintas, la presión afecta al grosor en lugar de a la transparencia. Además, la presión no tiene ningún efecto en el estilo Difumino grande de la categoría Acuarela.

#### Presión

Muchos pinceles responden a la presión del lápiz gráfico. La presión del lápiz le permite modificar el tamaño y la transparencia del pincel.

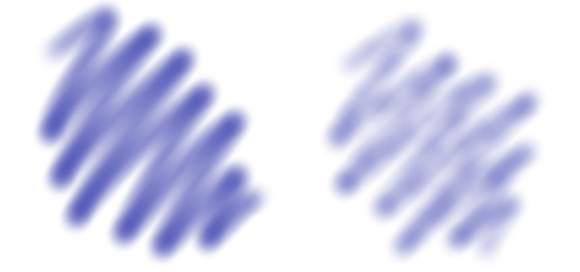

*Si utiliza una tableta y un lápiz gráfico sensible a la presión, la cantidad de presión que ejerza determinará el grosor y el nivel de transparencia de sus trazos.*

Cada pincel presenta características únicas de sensibilidad a la presión: algunos pinceles ajustan el tamaño en respuesta a la presión, otros modulan la transparencia y otros integran ambos efectos. El comportamiento concreto depende del tipo de pincel. Con muchos pinceles se pretende emular materiales artísticos tradicionales; por ejemplo, un pincel acrílico puede alterar el tamaño con una presión variable, mientras que un pincel de tiza ajusta la transparencia.

#### Inclinación

Algunos estilos de pincel reaccionan a la inclinación del lápiz gráfico (lo cerca que está el lápiz de la verticalidad). La inclinación del lápiz le permite modificar la suavidad de la plumilla del pincel.

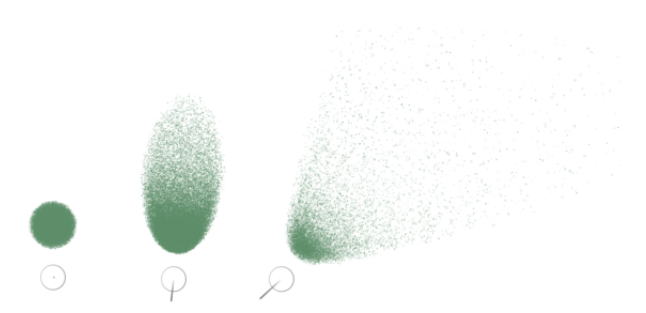

*Ejemplo de una variante de aerógrafo que reacciona a la inclinación. (Izquierda) El lápiz gráfico está en posición perpendicular a la tableta, (centro y derecha) diversos grados de inclinación que producen marcas diferentes.*

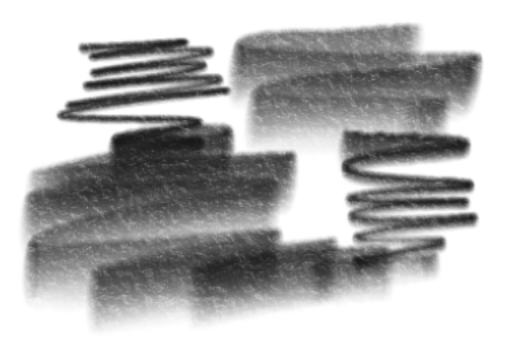

*La marca del lápiz varía en grosor a medida que se cambia la inclinación del lápiz. Al sostener el lápiz en posición vertical, se consigue una línea fina; a medida que se inclina el lápiz, la línea se vuelve más gruesa.*

### Orientación

La orientación del lápiz gráfico (la dirección a la que apunta) permite utilizar la dirección en la que se gira el lápiz inclinado para variar las marcas del pincel.

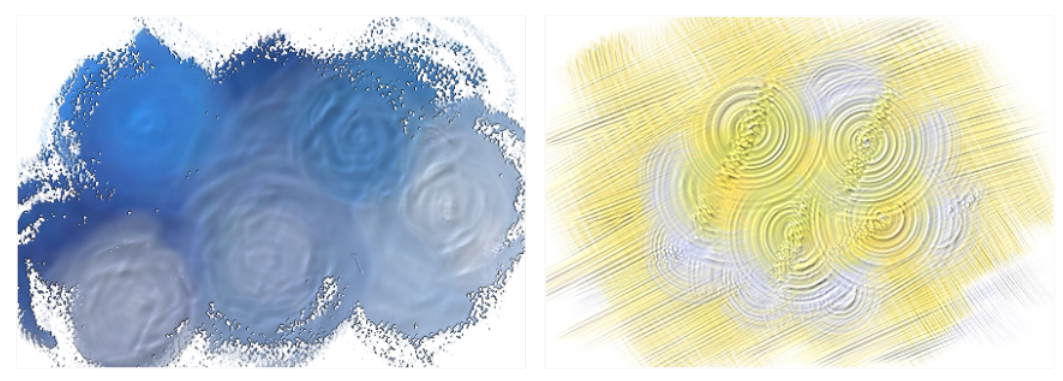

*Ejemplos de pinceladas afectadas por la orientación del lápiz*

### Dirección

Las pinceladas pueden responder a la dirección en la que se mueve el lápiz gráfico.

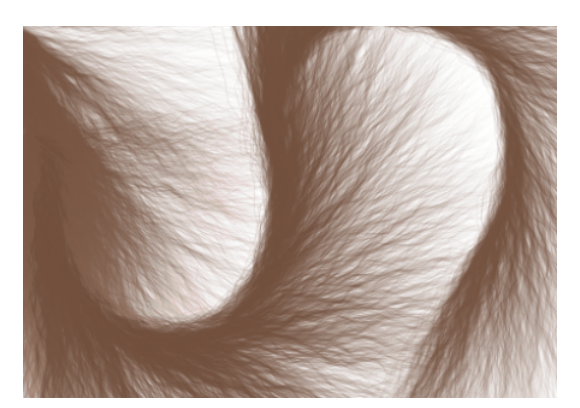

*A medida que cambia el trayecto del trazo, las cerdas cambian de dirección.*

Si desea obtener más información sobre cómo ajustar la configuración del lápiz, consulte la sección ["Dispositivos y plumas sensibles a la](#page-179-0) [presión" en la página 178.](#page-179-0)

### <span id="page-197-0"></span>Explorar los pinceles pictóricos

CorelDRAW ofrece una amplia selección de pinceles pictóricos preestablecidos, que se adaptan a diversas preferencias y técnicas artísticas. Desde las lujosas texturas de los óleos y la versatilidad de los acrílicos hasta el elegante flujo de las acuarelas y los intrincados detalles de los aerógrafos, esta colección incluye no solo medios secos tradicionales como lápices, pasteles, tizas y rotuladores, sino también efectos digitales y pinceles de partículas inspirados en la física que generan líneas y patrones cautivadores que evolucionan a medida que se desplazan por el lienzo.

Los pinceles se organizan en categorías basadas en características y atributos comunes. Por ejemplo, Lápices incluyen pinceles que simulan trazos de lápiz, Carboncillo contiene pinceles que replican las técnicas de dibujo al carbón. Las categorías de CorelDRAW incluyen:

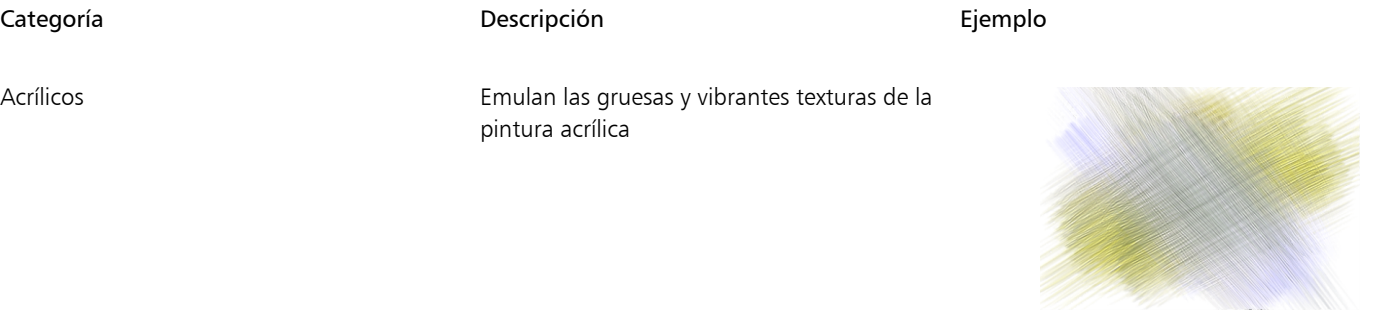

Aerógrafos **Aplican finas pulverizaciones de color que** reflejan la sensación de un aerógrafo real en acción

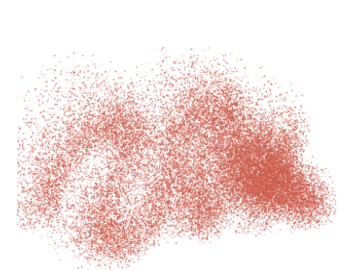

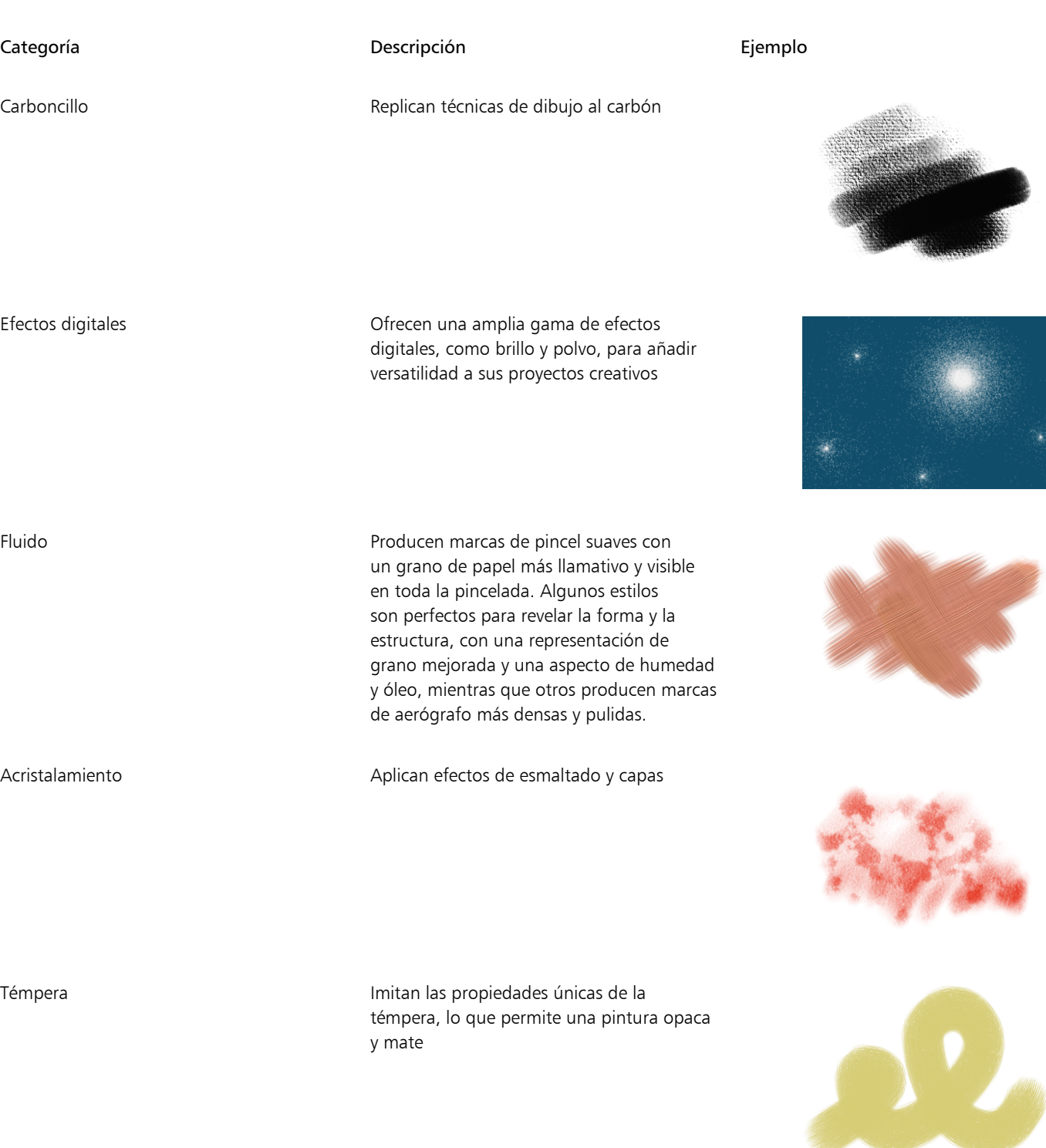

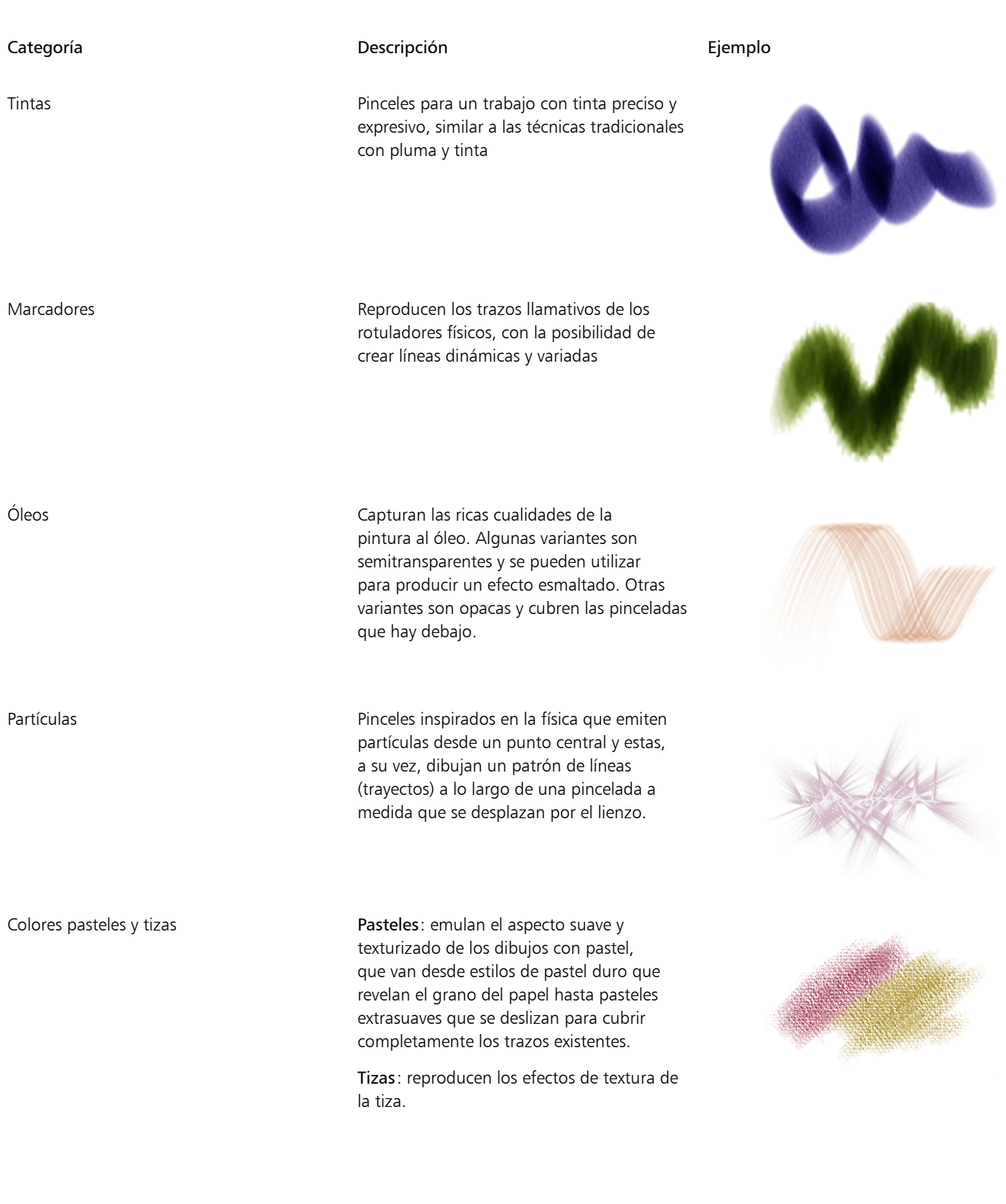

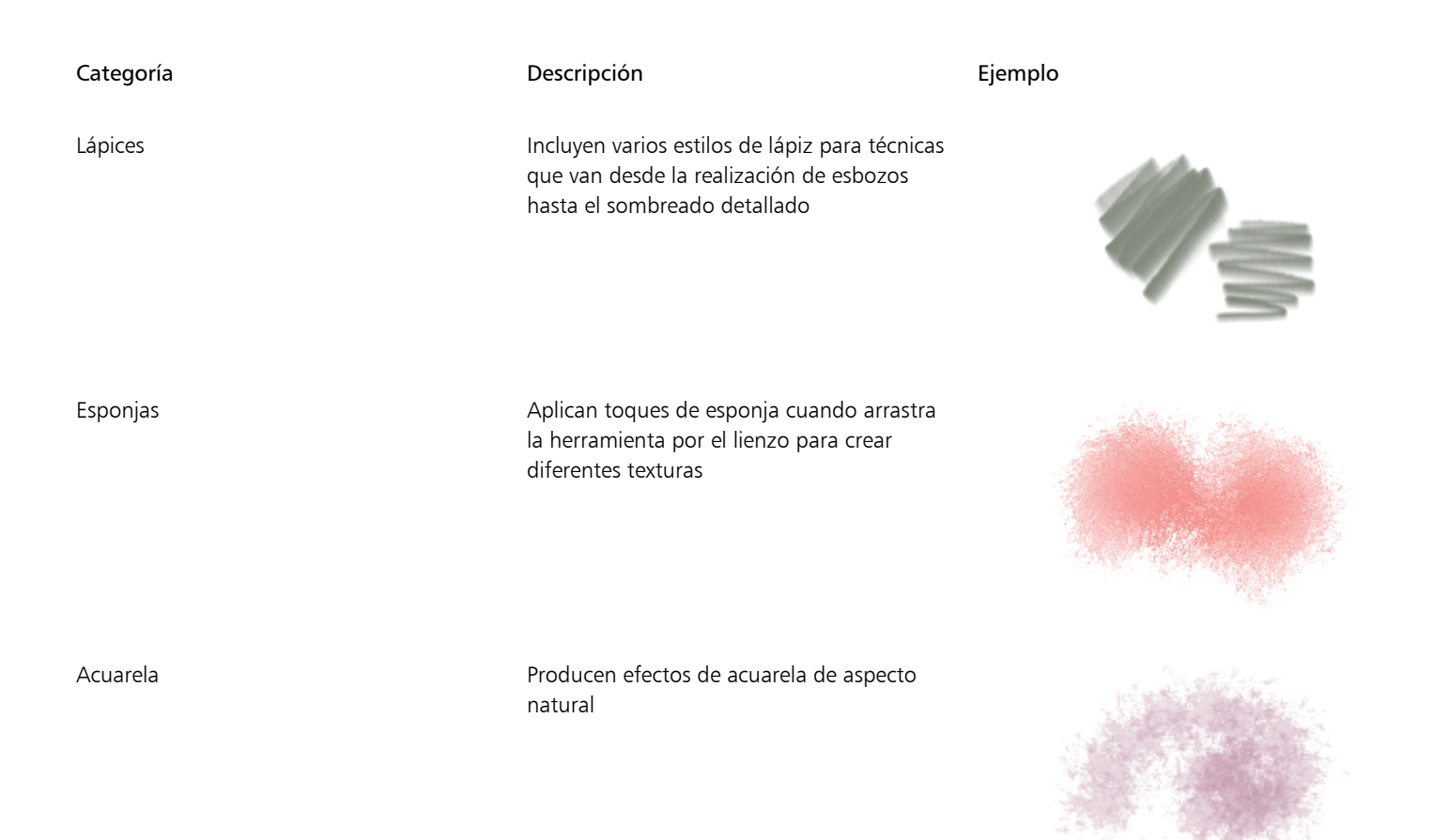

Puede explorar y seleccionar pinceles mediante el selector Pincel situado en la barra de propiedades de la herramienta Pincel pictórico La siguiente imagen muestra los componentes principales del selector Pincel.

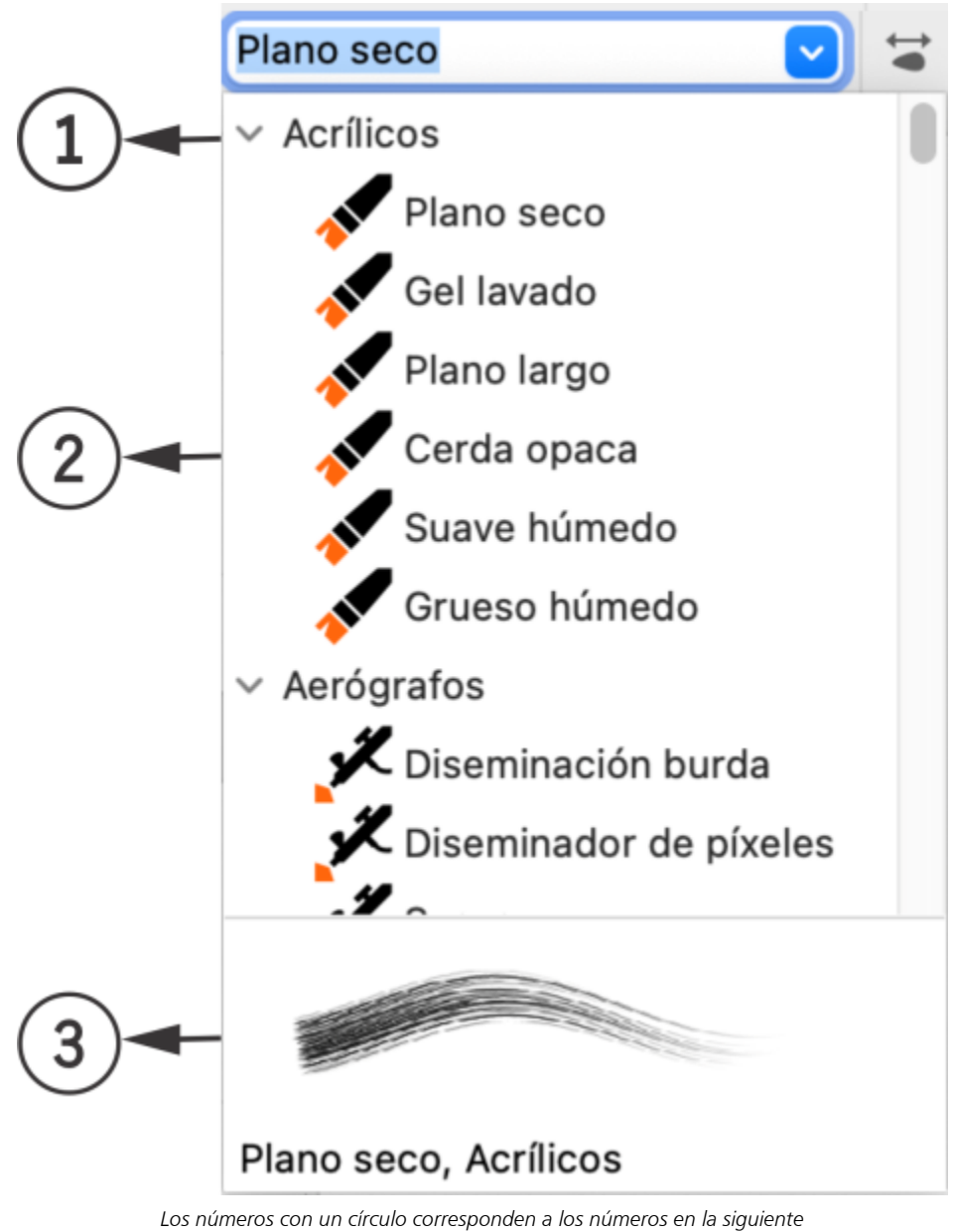

*tabla, la cual describe los controles principales del selector Pincel.*

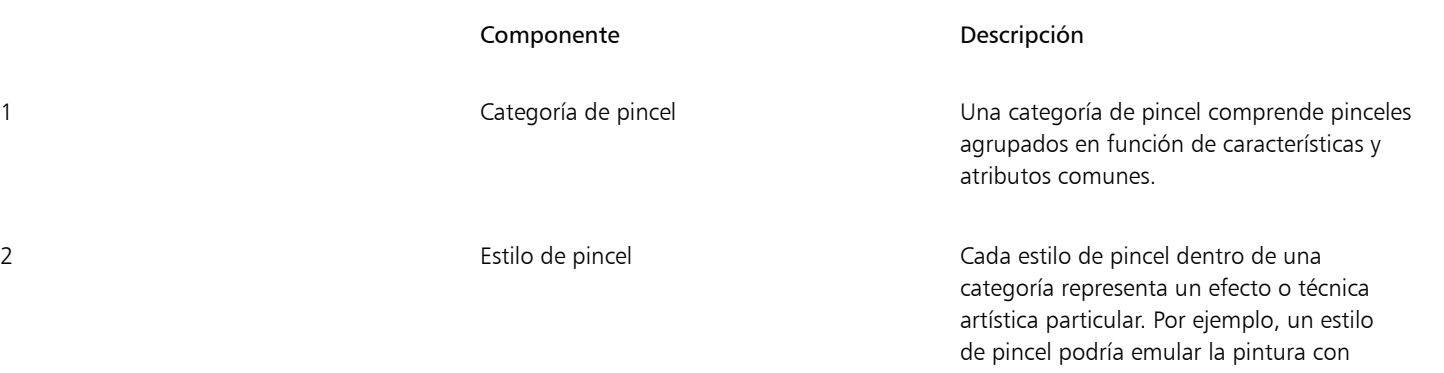

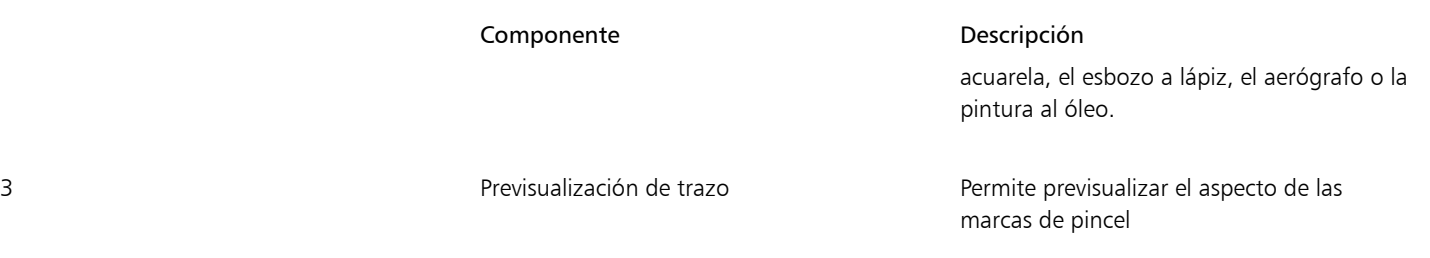

Las categorías de pincel inicialmente se encuentran expandidas y muestran todos los pinceles de una categoría a la vez. Sin embargo, puede contraer las categorías que no necesite para minimizar la necesidad de desplazarse y poder localizar fácilmente estilos concretos. Para obtener la previsualización de un trazo, pase el cursor sobre un estilo de pincel en el selector Pincel y aparecerá una vista previa de la marca de pincel en la parte inferior del selector Pincel.

### Para examinar pinceles

- 1 En la caja de herramientas, haga clic en Pincel pictórico
- 2 Abra el selector Pincel de la barra de propiedades.
- 3 Pase el cursor sobre un estilo de pincel.

Aparece una vista previa de la marca de pincel en el panel de previsualización de Trazo.

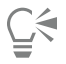

Para contraer los pinceles de una categoría, haga clic en el botón A situado junto al nombre de la categoría. Al hacer clic en el botón  $\blacktriangledown$ , se expanden los pinceles de la categoría.

### <span id="page-202-0"></span>Aplicar, deshacer y quitar pinceladas

Puede crear una pincelada mientras dibuja. También puede aplicar pinceladas a trazados vectoriales, curvas y formas existentes creadas con una amplia variedad de herramientas de dibujo. Algunas funciones de la aplicación son incompatibles con los pinceles pictóricos. Si desea obtener más información sobre las funciones compatibles, consulte la sección ["Referencia: Pinceladas pictóricas" en la página 206.](#page-207-1)

Las pinceladas solo se representan cuando termina de aplicarlas o modificarlas. De forma predeterminada, alrededor de las pinceladas aparece un cuadro delimitador una vez representadas en la ventana de documento. Puede utilizar los tiradores de selección para mover y transformar las pinceladas con facilidad, y puede ocultar el cuadro delimitador si es necesario.

Puede deshacer un trazo. Además, es posible modificar y eliminar pinceladas de objetos en cualquier momento, lo que le proporciona un control total sobre la evolución de su visión artística. Si desea obtener más información sobre la modificación de los atributos vectoriales y ráster de las pinceladas, consulte ["Editar las curvas vectoriales de los pinceles pictóricos" en la página 206](#page-207-0) y ["Personalizar las marcas de](#page-203-0) [pincel de píxeles de los pinceles pictóricos" en la página 202,](#page-203-0) respectivamente.

Cuando se guarda un documento que contiene pinceladas pictóricas en una versión de CorelDRAW anterior a la 25.0 (2024), se conserva su aspecto visual, pero se convierten en mapas de bits con transparencia.

### Para aplicar una pincelada

- 1 En la caja de herramientas, haga clic en Pincel pictórico
- 2 Realice una tarea de la tabla siguiente:

### Para **Realice lo siguiente**

Crear una pincelada **Haga clic en el selector Pincel de la barra de propiedades** y seleccione un estilo de pincel. Arrastre en la ventana de dibujo.

### Para **Realice** lo siguiente

La pincelada se aplica en cuanto suelte el botón del ratón o levante el lápiz de la tableta.

Aplicar una pincelada a un objeto Haga clic en el objeto para seleccionarlo. Haga clic en el selector Pincel de la barra de propiedades y seleccione un estilo de pincel.

La pincelada se aplica al objeto seleccionado.

No se puede aplicar una pincelada a un grupo de objetos si todos los objetos son incompatibles con la herramienta Pincel pictórico. Al aplicar una pincelada a un grupo que incluye tanto objetos compatibles como no compatibles, la pincelada se aplica solo a los objetos compatibles. Si los objetos compatibles ya tienen pinceladas, la nueva pincelada las sobrescribirá.

Al aplicar una pincelada a un grupo de objetos compatibles, la pincelada se aplica a todos los objetos del grupo. En los casos en los que algunos objetos ya tienen pinceladas, mientras que otros no, la nueva pincelada se aplica uniformemente a todos los objetos y sobrescribe los trazos originales.

Cuando se aplica una pincelada a un objeto con contorno, la pincelada sustituye al contorno.

Las pinceladas pictóricas no tienen contorno.

### ∑∕

También puede acceder a la herramienta Pincel pictórico pulsando J. Para obtener información sobre cómo personalizar los accesos directos de teclado, consulte ["Personalizar accesos directos de teclado" en la página 969.](#page-970-0)

Para mostrar u ocultar la caja delimitadora que rodea las pinceladas, haga clic en el botón Caja delimitadora de la barra.

### Para deshacer una pincelada

Haga clic en Edición ▶ Deshacer Pincel pictórico.

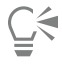

También puede deshacer una pincelada si pulsa Comando + Z.

### Para quitar una pincelada aplicada a un objeto

- 1 Seleccione un objeto con una pincelada pictórica.
- 2 Haga clic en el botón Quitar pincelada de la barra de propiedades.

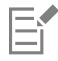

Cuando se elimina una pincelada de un objeto creado con otra herramienta, el objeto conserva su relleno y otras propiedades. Si el objeto inicialmente no tenía relleno ni contorno, toma los colores de relleno y contorno predeterminados para los gráficos. Para obtener más información sobre la gestión de las propiedades predeterminadas de los gráficos, consulte ["Administrar y aplicar](#page-714-0) [propiedades de objeto predeterminadas" en la página 713.](#page-714-0)

### <span id="page-203-0"></span>Personalizar las marcas de pincel de píxeles de los pinceles pictóricos

Una vez que seleccione un pincel que refleje su visión creativa, puede cambiar el color, el tamaño y la transparencia del pincel para lograr el efecto deseado. Tanto si desea realizar líneas marcadas y llamativas como si busca detalles delicados e intrincados, el ajuste del tamaño del pincel puede determinar la amplitud y el impacto de los trazos. En cambio, experimentar con la transparencia puede mejorar el diseño añadiendo una capa adicional de profundidad, creando transiciones sutiles entre elementos superpuestos, incorporando superposiciones

o infundiendo efectos etéreos a su ilustración. Cuando modifica la configuración del pincel sin seleccionar una pincelada, CorelDRAW guarda los cambios como la configuración predeterminada para los nuevos documentos. Puede restablecer los pinceles a los valores predeterminados de fábrica.

### Color

Puede cambiar el color de una pincelada seleccionada eligiendo un color de contorno en la paleta de colores predeterminada, la paleta de documento, el inspector Color, el inspector Propiedades y el cuadro de diálogo Pluma del contorno. Si desea obtener más información sobre la selección de colores, consulte la sección ["Color" en la página 401.](#page-402-0) También puede establecer el color predeterminado para las pinceladas. Para mejorar el aspecto de medios naturales de los trazos, algunos pinceles dibujan con más de un color. La variabilidad del color se consigue mediante una progresión de los colores, que pasan del color principal a tonos más oscuros o más claros dentro del matiz principal.

### Tamaño del pincel

Antes de crear o seleccionar una pincelada, el control Tamaño del pincel de la barra de propiedades muestra el tamaño predeterminado del pincel seleccionado. Al dibujar una nueva pincelada se utilizará este tamaño de pincel. Si ajusta el tamaño del pincel cuando no hay ninguna pincelada seleccionada, el tamaño elegido se convierte en el nuevo valor predeterminado del pincel.

Cuando se selecciona una pincelada, el control Tamaño del pincel muestra el tamaño de la pincelada seleccionada. Al cambiar el tamaño en el control, se cambia el tamaño de pincel de la pincelada seleccionada, pero no afecta al valor predeterminado de las nuevas pinceladas. Si selecciona varias pinceladas con diferentes tamaños de pincel y ajusta el tamaño del pincel en la barra de propiedades, se cambia el tamaño de todos los trazos de manera uniforme.

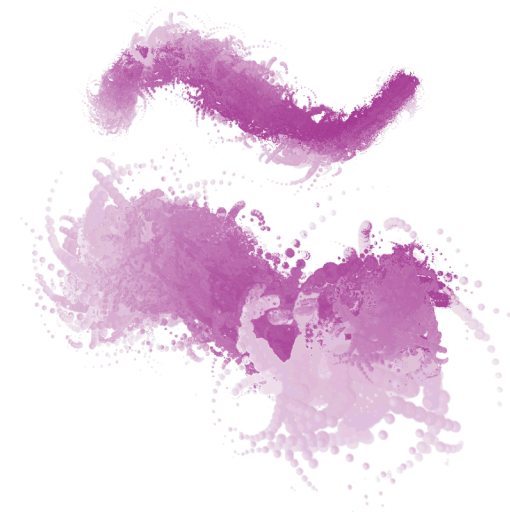

*Cambiar el tamaño de una pincelada seleccionada*

El tamaño del pincel se mide en las unidades de medida (por ejemplo, píxeles o milímetros) especificadas en la configuración del documento. Cambiar el tamaño de una pincelada es diferente a cambiar el tamaño de la pincelada con los tiradores de selección. El cambio proporcional de tamaño de una pincelada mediante los tiradores de esquina del cuadro delimitador produce un cambio del 100 % en el tamaño del pincel. Por ejemplo, si se escala la pincelada al 200 %, se duplica el tamaño del pincel, mientras que si se reduce al 25 %, se reduce el tamaño del pincel a 1/4 del original. Al cambiar el tamaño de una pincelada de forma no proporcional mediante los tiradores centrales, el tamaño del pincel cambia la mitad del porcentaje aplicado. Por ejemplo, al cambiar el tamaño de la pincelada en un 50 %, el tamaño del pincel cambia en un 25 %. El rango de cambio de tamaño de un objeto está limitado por el tamaño mínimo y máximo del pincel. Girar e inclinar las pinceladas no afecta al tamaño del pincel.

### Transparencia del pincel

La transparencia le permite controlar la opacidad de la pintura aplicada con un pincel.

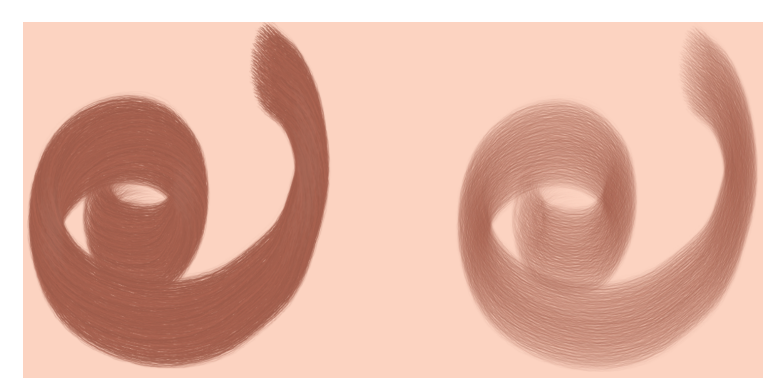

*Reduzca la transparencia para mejorar la cobertura de color uniforme (izquierda) o auméntela para revelar las áreas subyacentes de la imagen (derecha).*

Es posible establecer el nivel de transparencia antes de crear una pincelada; este nivel de transparencia se convierte en el predeterminado para las nuevas pinceladas realizadas con este pincel concreto en cualquier documento. También puede modificar la transparencia después de crear una pincelada. La transparencia del pincel es distinta de la transparencia que se aplica a los objetos mediante la herramienta Transparencia **RAS**. Los dos tipos de transparencia se ajustan por separado y los cambios realizados en uno no afectan al otro.

### Para definir el color de la pincelada

• Realice una tarea de la tabla siguiente:

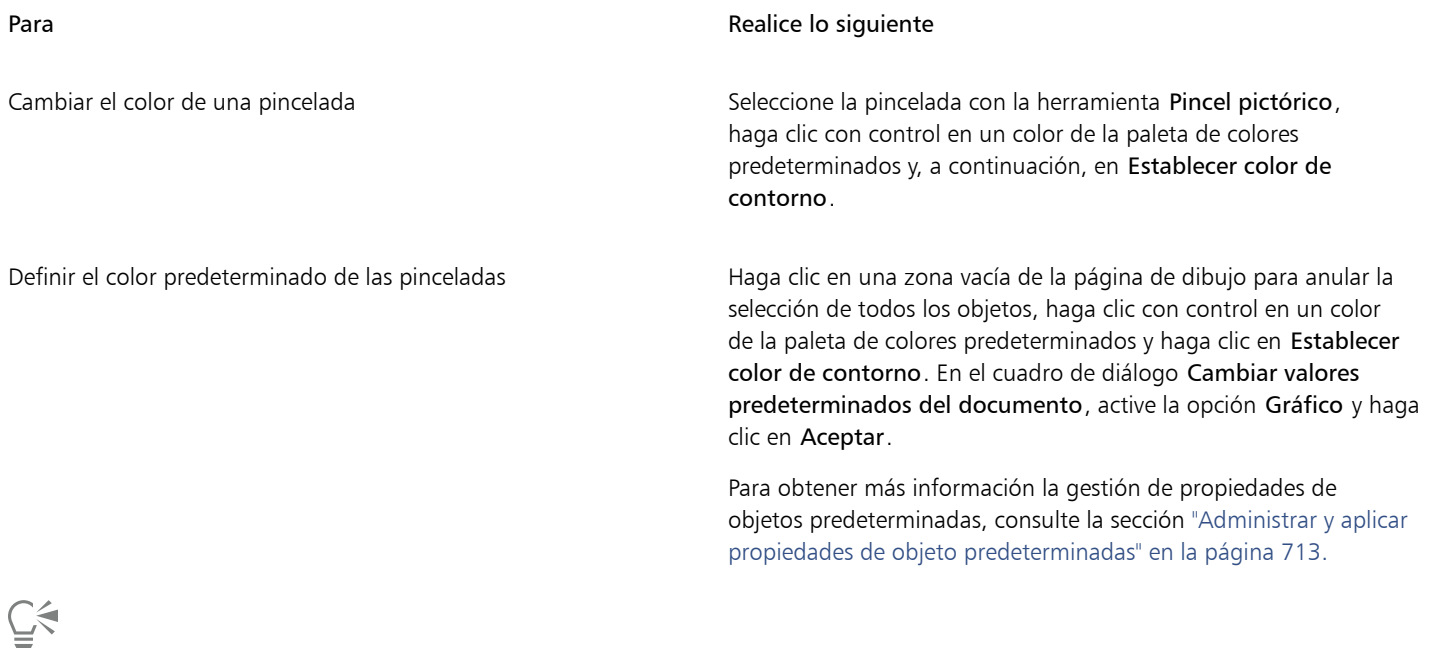

También puede cambiar el color de una pincelada seleccionándola con la herramienta Pincel pictórico y realizando una de las siguientes acciones:

- En el inspector Propiedades (Ventana Inspectores Propiedades), haga clic en Contorno  $\bigoplus$ . Abra el selector de color y haga clic en un color.
- En el inspector Color (Ventana > Inspectores > Color), elija un color y haga clic en Contorno.
- Haga clic con control en un color de la paleta de documento y, a continuación, haga clic en Establecer color de contorno.

• Haga doble clic en el icono Contorno  $\bigoplus$  o la muestra de color en la barra de estado (Ver • Mostrar barra de estado), abra el selector de color en el cuadro de diálogo Pluma del contorno y haga clic en un color.

### Para establecer el tamaño del pincel

1 Realice una tarea de la tabla siguiente:

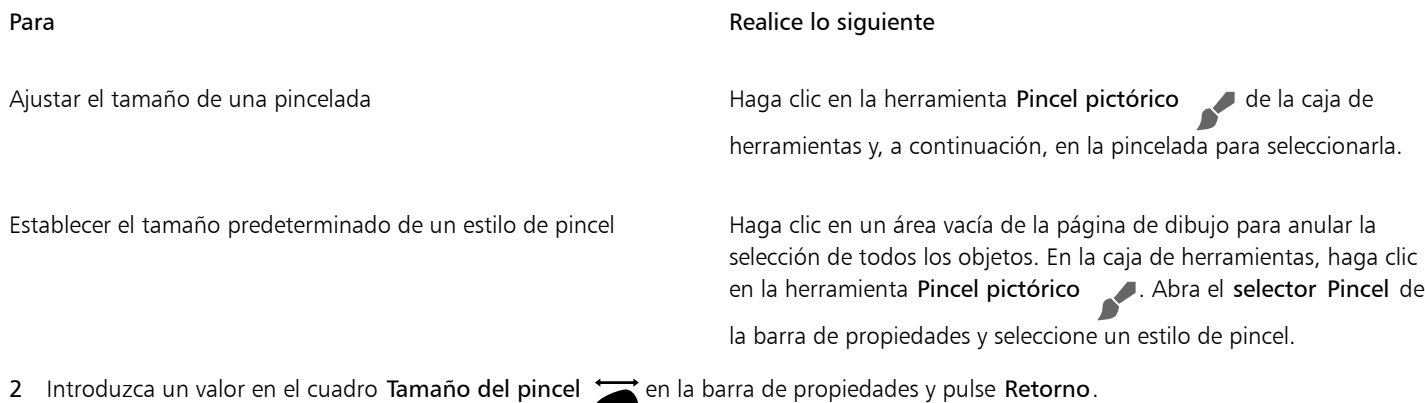

Es posible que CorelDRAW necesite volver a crear el pincel después de cambiar su tamaño; por lo tanto, cabe esperar una breve demora.

### Para establecer la transparencia del pincel

1 Realice una tarea de la tabla siguiente:

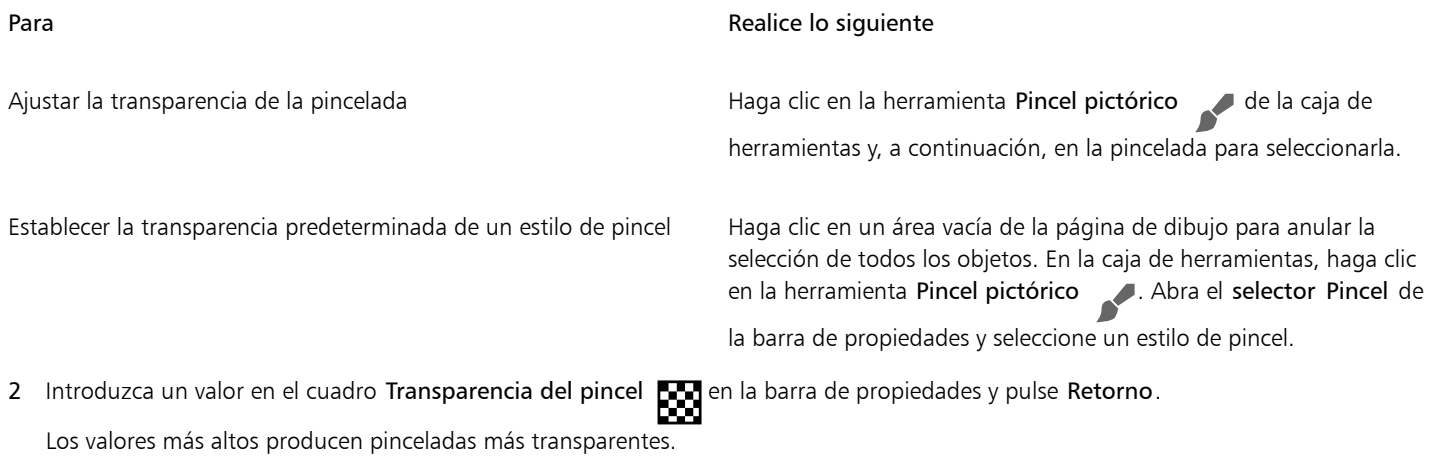

### Para restablecer los pinceles a los valores predeterminados de fábrica

• Mantenga pulsada la tecla Mayús mientras reinicia la aplicación.

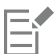

Eŕ

Al restablecer los pinceles a los valores predeterminados de fábrica también se restablecen las preferencias de la herramienta, el documento y la aplicación.

### <span id="page-207-0"></span>Editar las curvas vectoriales de los pinceles pictóricos

Para afinar aún más con el aspecto de las pinceladas e incorporarlas a la perfección en el diseño, puede manipular los atributos vectoriales de los trazos. Tanto si se trata de dar forma a curvas, como transformar trayectos o realizar ajustes precisos, CorelDRAW le permite esculpir y adaptar cada trazo a la perfección después de añadirlo al lienzo. Si desea obtener información sobre cómo trabajar con objetos vectoriales, consulte ["Asignar forma a objetos" en la página 215](#page-216-0) y ["Objetos" en la página 307.](#page-308-0)

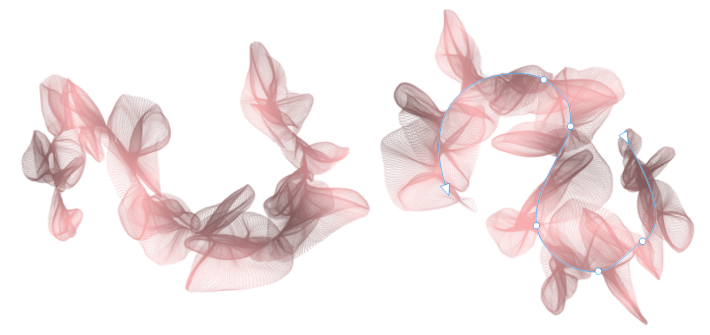

*Puede editar los atributos vectoriales de una pincelada pictórica. En este ejemplo, se ha ajustado la forma del trayecto y este se ha girado.*

### <span id="page-207-1"></span>Referencia: Pinceladas pictóricas

Las funciones incompatibles con los pinceles pictóricos en este momento aparecen atenuadas o activan un mensaje que indica que la aplicación no las admite. La siguiente tabla contiene una lista de herramientas y funciones compatibles.

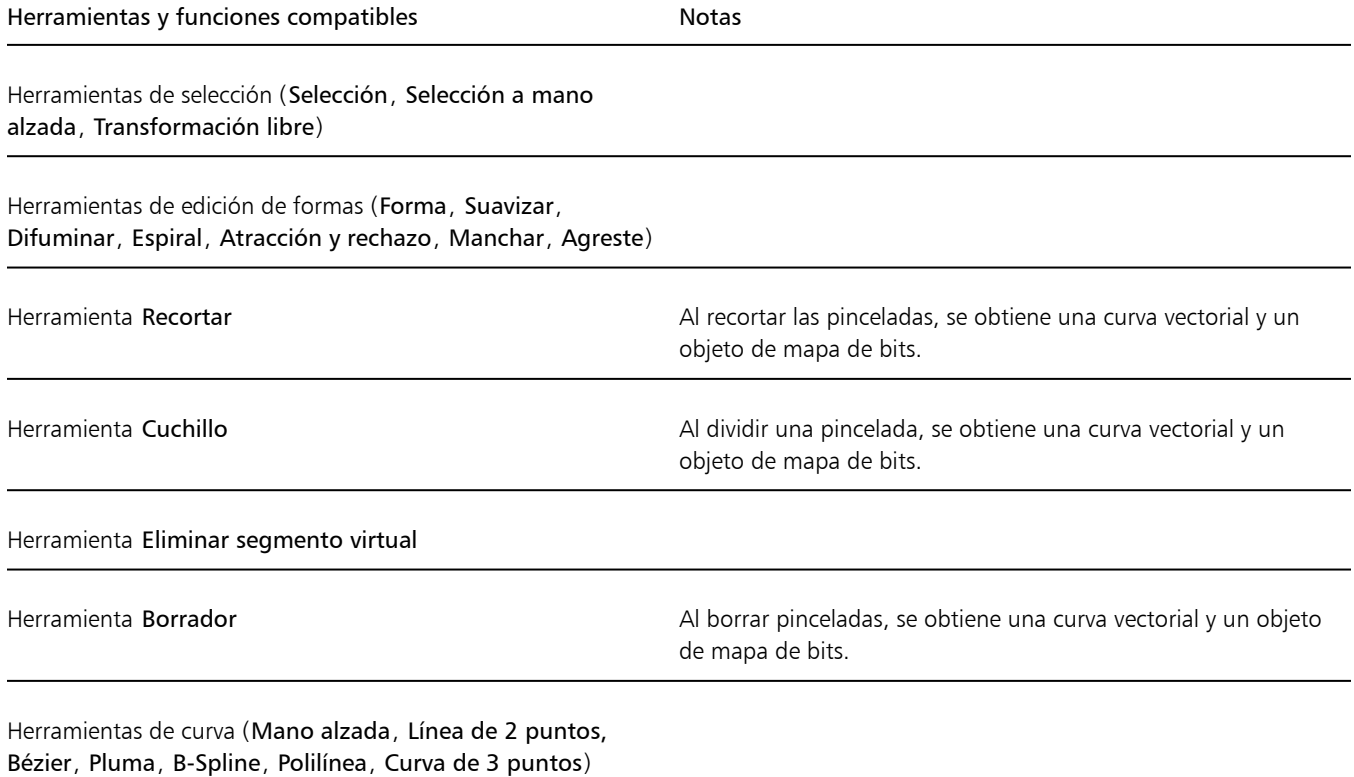

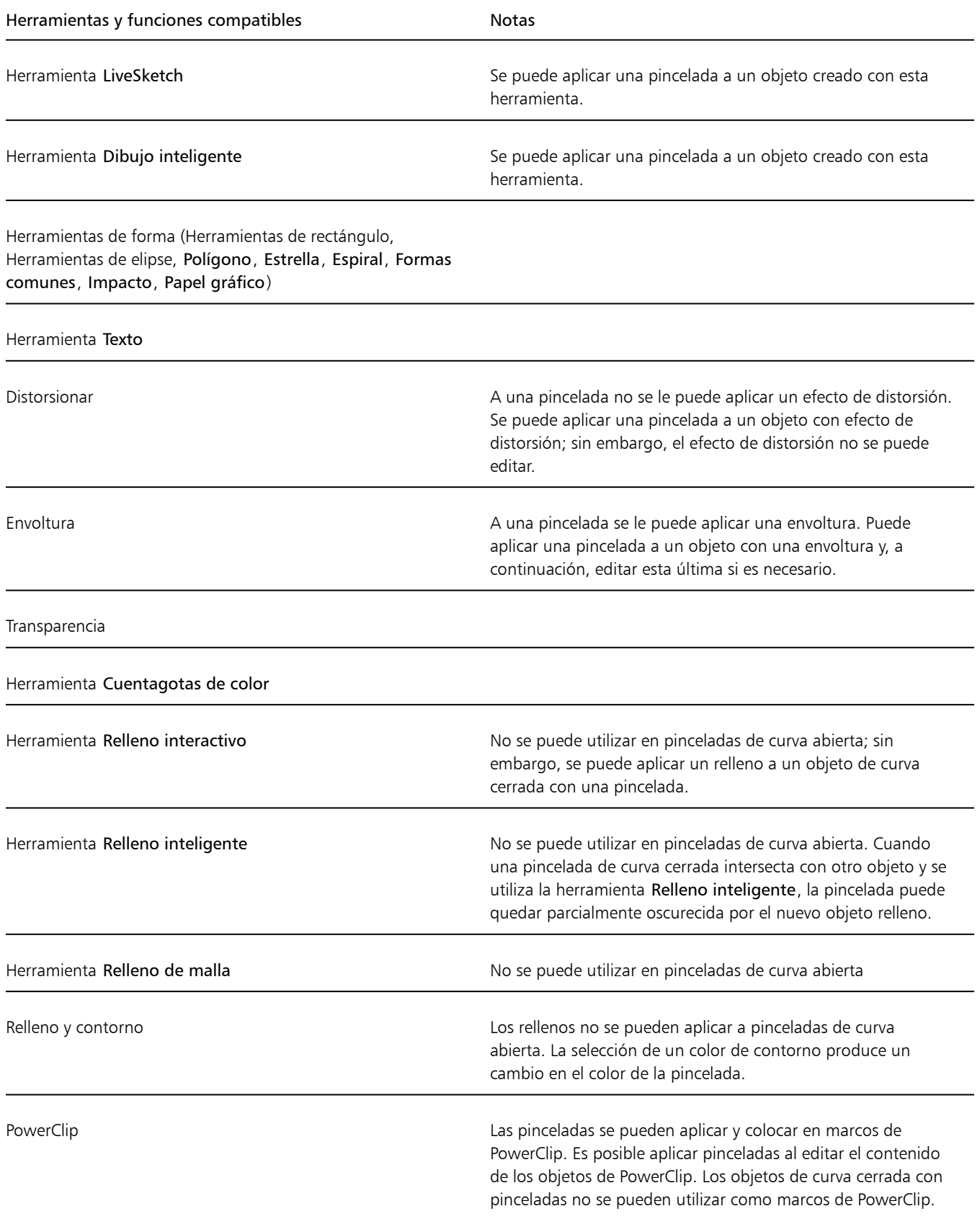

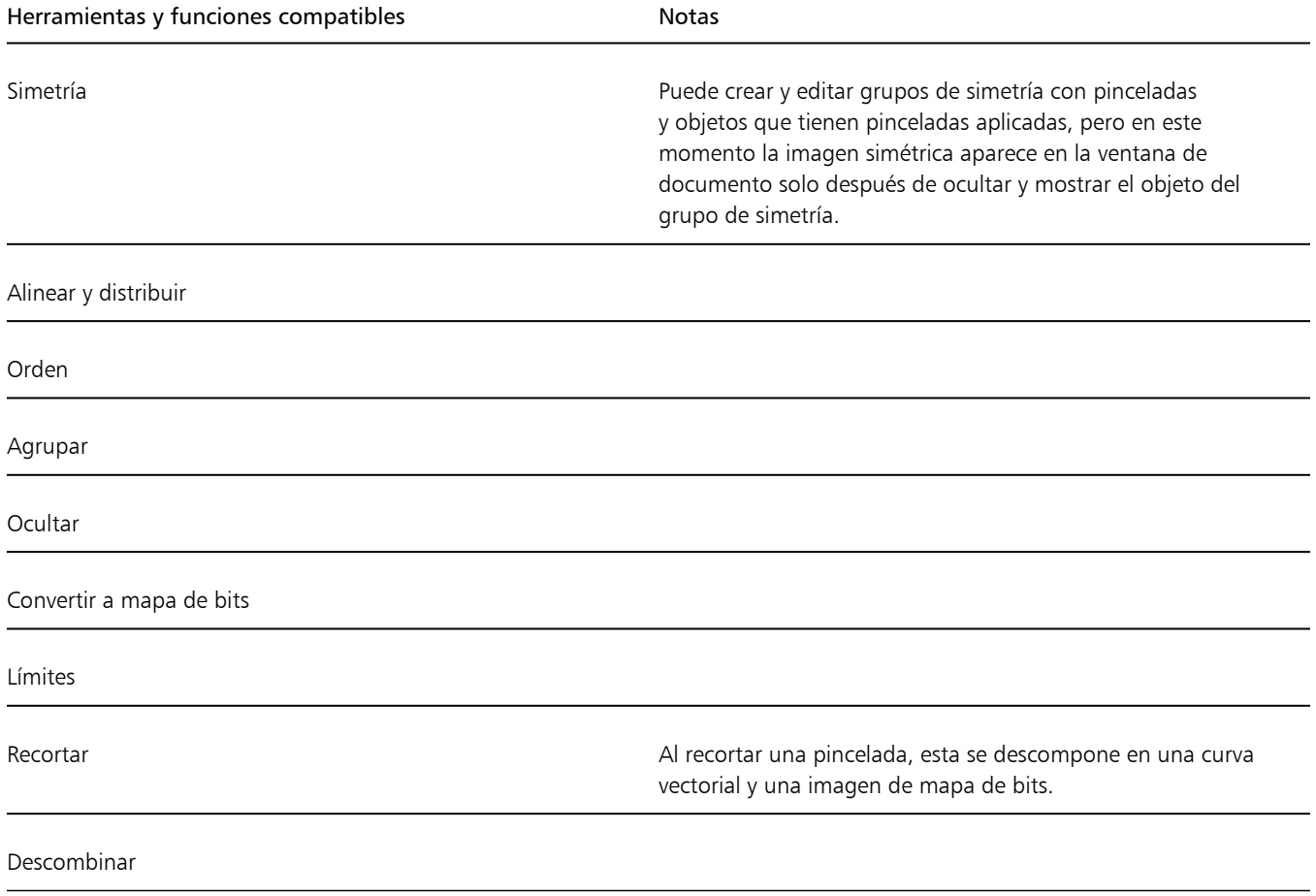

# CorelDRAW<sup>2024</sup>

## <span id="page-210-0"></span>Pinceladas vectoriales

CorelDRAW proporciona un amplio conjunto de pinceles vectoriales que le permiten personalizar y mejorar el aspecto de los trayectos en sus diseños. Las marcas de pincel de los pinceles vectoriales son objetos vectoriales que se pueden escalar a cualquier tamaño sin que se vea afectada la calidad. Además, los pinceles vectoriales ofrecen un control preciso de las formas, lo que permite editar y modificar las pinceladas fácilmente y con precisión.

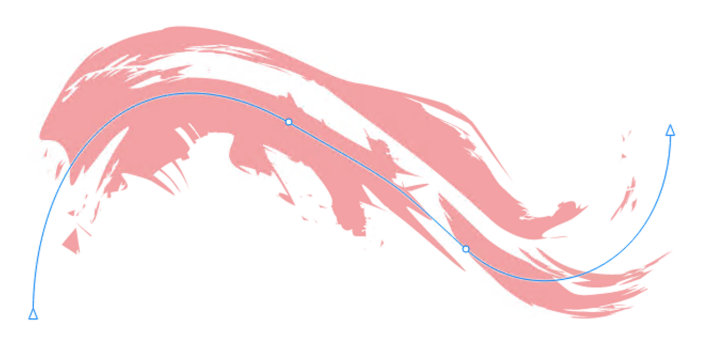

*Una pincelada vectorial: (1) trayecto vectorial; (2) marca de pincel de vectores*

La capacidad de crear trazos con exactitud y precisión, junto con la flexibilidad de ajustar el grosor y la forma de la línea al tiempo que se mantiene la integridad de las marcas del pincel, convierte a los pinceles vectoriales en una herramienta de valor incalculable para artistas y diseñadores digitales que trabajan con gráficos en diversas plataformas y dispositivos, desde pequeños iconos hasta grandes carteles.

En CorelDRAW, puede aplicar pinceladas vectoriales a lo largo de un trayecto utilizando los siguientes modos de la herramienta Medios artísticos  $\gamma$ 

- Preestablecido  $\bigtriangleright$  le permite aplicar una forma preestablecida a una curva
- Pincel de vectores  $\bullet$  : le permite aplicar una pincelada vectorial a una curva
- **Diseminador**  $\bigoplus$ <sup>3</sup>: le permite diseminar objetos en una curva
- **Caligráfico**  $\sqrt{ }$  : le permite aplicar un trazo con pluma caligráfica en una curva

Para obtener información sobre la aplicación de trazos caligráficos y preestablecidos, consulte la sección ["Líneas caligráficas y preestablecidas"](#page-149-0) [en la página 148.](#page-149-0) Para obtener información sobre la diseminación de objetos a lo largo de una curva, consulte la sección ["Diseminar objetos](#page-169-0) [a lo largo de una línea" en la página 168.](#page-169-0)

El inspector Medios artísticos (Efectos Medios artísticos) proporciona una ubicación central en la que puede previsualizar todos los pinceles disponibles y acceder a ellos, ver una lista de los pinceles utilizados recientemente, y guardar pinceles personalizados.

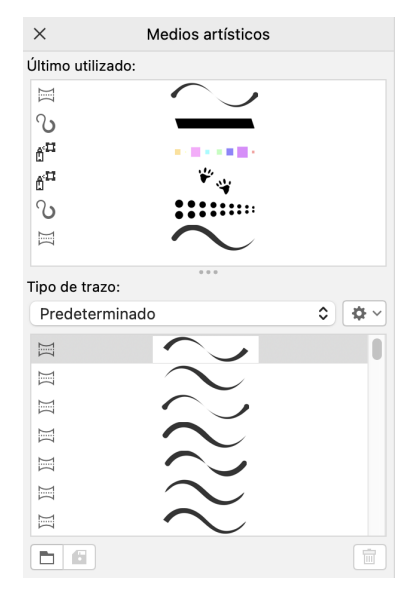

*El inspector Medios artísticos facilita la previsualización y el acceso a todos los pinceles disponibles y usados recientemente*

CorelDRAW también permite aplicar pinceladas con marcas de pincel basadas en píxeles. Si desea obtener más información, consulte la sección ["Pinceladas pictóricas" en la página 193.](#page-194-0)

Esta sección contiene los temas siguientes:

- ["Aplicar pinceladas vectoriales" \(página 210\)](#page-211-0)
- ["Pinceladas vectoriales y entrada de lápiz gráfico" \(página 212\)](#page-213-0)

### <span id="page-211-0"></span>Aplicar pinceladas vectoriales

Puede aplicar diversos trazos de pincel preestablecidos, desde trazos con punta de flecha hasta los que se rellenan con patrones de arco iris. Al dibujar un trazo de pincel preestablecido, puede especificar algunos de sus atributos. Por ejemplo, puede modificar la anchura de un trazo de pincel y especificar su nivel de suavizado.

Además, CorelDRAW le permite crear pinceles personalizados, con los que puede añadir un toque personalizado al proceso de diseño y adaptar los pinceles a su visión artística particular. Puede crear pinceladas personalizadas utilizando un objeto o un grupo de [objetos](#page-996-0) [vectoriales.](#page-996-0) Después de crear un trazo de pincel personalizado, puede guardarlo como valor preestablecido.

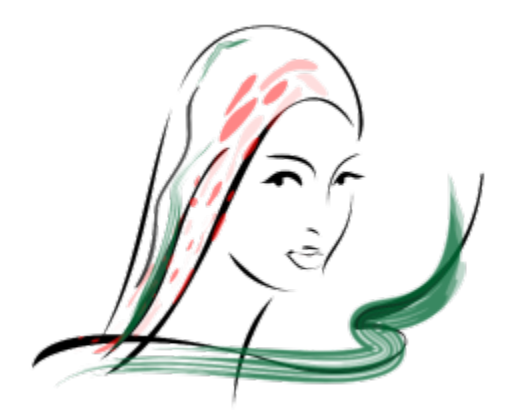

*Esta imagen fue creada mediante el uso de diferentes trazos de pincel y anchuras de trazo.*

### Para aplicar una pincelada vectorial preestablecida

- 1 En la caja de herramientas, haga clic en la herramienta Medios artísticos  $\Omega$
- 2 Haga clic en el botón Pincel de vectores  $\bullet$  de la barra de propiedades.
- 3 Elija una categoría de pincel en el cuadro de lista Categoría.
- 4 Elija un trazo de pincel en el cuadro de lista Trazo de pincel.
- 5 Arrastre hasta que el trazo de pincel tenga la forma deseada.

#### También es posible

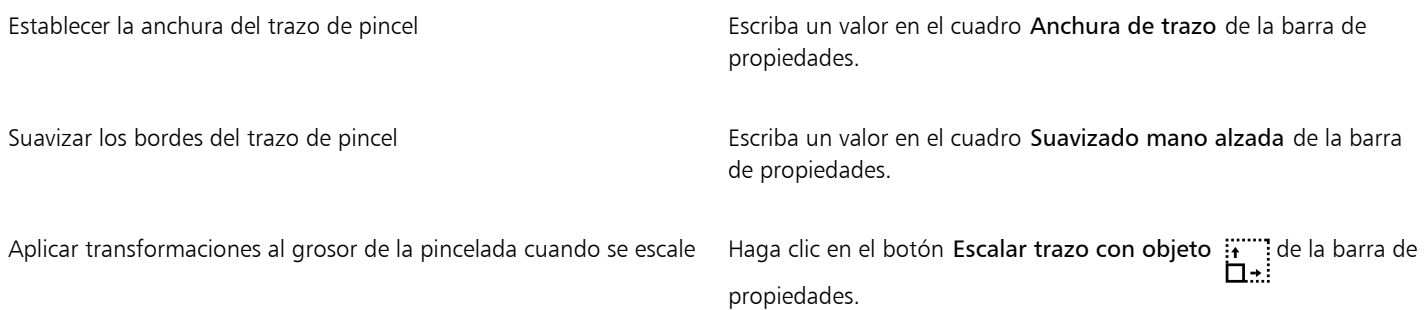

### $\mathbb{R}$

Si desea aplicar un trazo de pincel externo que no aparece en el cuadro de lista Trazo de pincel, haga clic en el botón Examinar de la barra de propiedades y localice el archivo de trazo de pincel.

También puede elegir trazos de pincel del inspector Medios artísticos. Puede abrir el inspector Medios artísticos haciendo clic en Efectos Medios artísticos.

### Para crear una pincelada vectorial personalizada

- 1 Seleccione un objeto o un conjunto de objetos agrupados.
- 2 En la caja de herramientas, haga clic en la herramienta Medios artísticos (
- 3 Haga clic en el botón Pincel de vectores  $\bullet$  de la barra de propiedades.

- 4 Haga clic en el objeto o en los objetos agrupados.
- 5 Haga clic en el botón Guardar trazo de medios artísticos  $\Box$  de la barra de propiedades.
- 6 Escriba un nombre de archivo para el trazo de pincel.
- 7 Haga clic en Guardar.

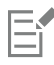

Se puede acceder a las pinceladas personalizadas desde la barra de propiedades seleccionando Personalizar en el cuadro de lista Categoría. Las pinceladas personalizadas se muestran en el cuadro de lista Pincelada.

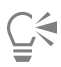

Para eliminar un trazo de pincel personalizado, elija Personalizado en el cuadro de lista Categoría de la barra de propiedades, seleccione el trazo de pincel que desea eliminar en el cuadro de lista Trazo de pincel y, por último, haga clic en el botón Eliminar

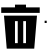

### <span id="page-213-0"></span>Pinceladas vectoriales y entrada de lápiz gráfico

Las pinceladas vectoriales pueden responder a la presión, la inclinación y la orientación, siempre que el lápiz gráfico admita esas funciones. La presión de la pluma le permite modificar el tamaño de la plumilla del pincel. La inclinación de la pluma le permite modificar la suavidad de la plumilla del pincel, mientras que la orientación le permite variar su rotación.

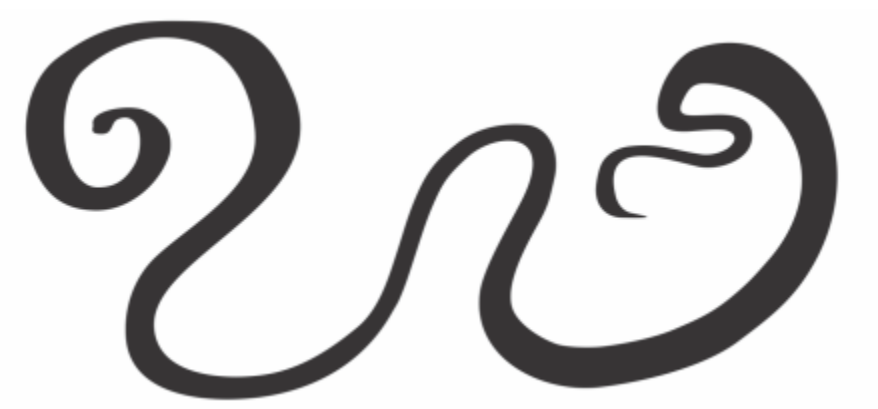

*El modo Expresión de la herramienta Medios artísticos le permite modificar el aspecto de la pincelada mediante la presión, la inclinación y la orientación del lápiz gráfico.*

Puede usar la presión, la inclinación y la orientación de la pluma al mismo tiempo, o bien usar solo una o dos de estas funciones. Por ejemplo, puede utilizar la presión de la pluma para modificar el tamaño de la plumilla del pincel y desactivar la inclinación para que la suavidad de la plumilla no varíe. Es posible establecer un valor fijo en la inclinación de la pluma para aplanar la plumilla. Si desactiva la presión de la pluma, puede establecer un tamaño de plumilla fijo. Si desactiva la orientación de la pluma, puede usar una plumilla de rotación fija.

Si desea obtener más información sobre cómo ajustar la configuración del lápiz, consulte la sección ["Dispositivos y plumas sensibles a la](#page-179-0) [presión" en la página 178.](#page-179-0)

### Para aplicar una pincelada vectorial que responda a la presión, la inclinación y la orientación del lápiz

- 1 En la caja de herramientas, haga clic en la herramienta Medios artísticos  $\bigcap$
- 2 Haga clic en el botón Expresión  $\bigotimes$  de la barra de propiedades.
- 3 Asegúrese de que los botones siguientes de la barra de propiedades están activados:
	- Presión del lápiz  $\triangle$ : le permite modificar el tamaño de la plumilla del pincel. Si utiliza el ratón, presione las teclas Flecha arriba o Flecha abajo para simular cambios en la presión de la pluma y determinar la anchura del trazo.
- Inclinación del lápiz gráfico  $\triangle^{c}$ : le permite modificar la suavidad de la plumilla.
- Orientación del lápiz gráfico : le permite modificar la rotación de la plumilla del pincel.
- 4 Arrastre hasta que el trazo de pincel tenga la forma deseada.

#### También es posible

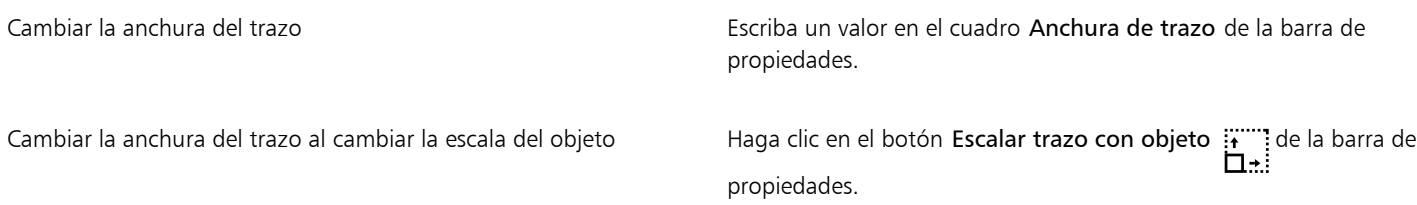

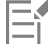

La anchura que defina representará la anchura máxima del trazo. La cantidad de presión que aplique determinará el tamaño real de la plumilla del pincel.

Solo podrá usar la inclinación y la orientación de la pluma para variar las pinceladas si el lápiz gráfico o la pluma admiten esas funciones.

### Para usar una plumilla del pincel de anchura, suavidad o rotación fijas

- 1 En la caja de herramientas, haga clic en la herramienta Medios artísticos  $\bigcap$
- 2 Haga clic en el botón Expresión  $\bigotimes$  de la barra de propiedades.
- 3 Realice una tarea de la tabla siguiente:

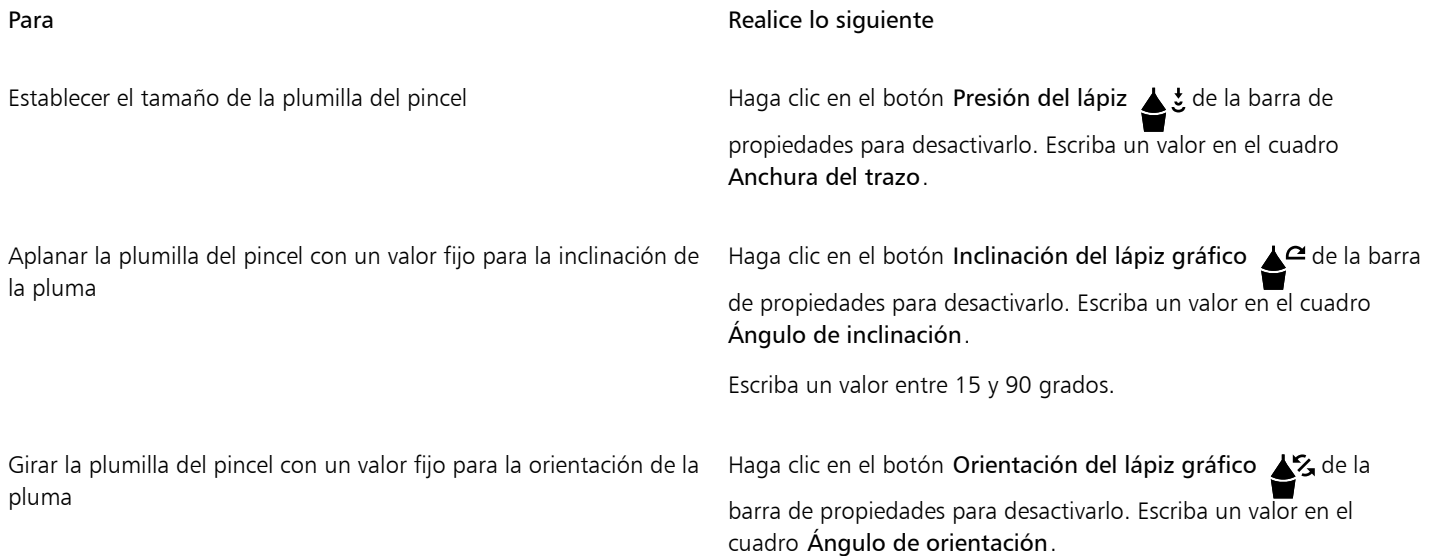
# CorelDRAW<sup>2024</sup>

# Asignar forma a objetos

CorelDRAW permite dar forma a los [objetos](#page-996-0) de varias maneras distintas.

### Esta sección contiene los temas siguientes:

- ["Objetos de curva" \(página 216\)](#page-217-0)
- ["Seleccionar y desplazar nodos" \(página 217\)](#page-218-0)
- ["Alinear y distribuir nodos" \(página 219\)](#page-220-0)
- ["Manipular segmentos" \(página 227\)](#page-228-0)
- ["Unir curvas" \(página 228\)](#page-229-0)
- ["Copiar y cortar segmentos" \(página 229\)](#page-230-0)
- ["Añadir, eliminar y unir nodos" \(página 230\)](#page-231-0)
- ["Tipos de nodos" \(página 231\)](#page-232-0)
- ["Transformar nodos" \(página 232\)](#page-233-0)
- ["Dividir el trayecto de objetos de curva" \(página 233\)](#page-234-0)
- ["Reflejar cambios en objetos de curva" \(página 234\)](#page-235-0)
- ["Inclinar y estirar objetos" \(página 235\)](#page-236-0)
- ["Deformar y difuminar objetos" \(página 237\)](#page-238-0)
- ["Objetos agrestes" \(página 240\)](#page-241-0)
- ["Suavizar objetos" \(página 242\)](#page-243-0)
- ["Atraer o repeler nodos para dar forma" \(página 243\)](#page-244-0)
- ["Aplicar efectos de distorsión" \(página 244\)](#page-245-0)
- ["Añadir efectos de espiral" \(página 247\)](#page-248-0)
- ["Asignar forma a objetos mediante envolturas" \(página 247\)](#page-248-1)
- ["Recortar y borrar objetos" \(página 255\)](#page-256-0)
- ["Dividir objetos" \(página 260\)](#page-261-0)
- ["Recortar objetos" \(página 262\)](#page-263-0)
- ["Filetear, festonear y biselar esquinas" \(página 264\)](#page-265-0)
- ["Soldadura e intersección de objetos" \(página 267\)](#page-268-0)
- ["Objetos PowerClip" \(página 268\)](#page-269-0)
- ["Opciones de los nodos, los tiradores y las previsualizaciones" \(página 274\)](#page-275-0)

### <span id="page-217-0"></span>Objetos de curva

Un objeto de curva tiene nodos y tiradores de control, que puede utilizar para cambiar la forma de un objeto. Los objetos de curva pueden tener cualquier forma, incluidas líneas rectas y curvas. Los nodos de un objeto son las formas pequeñas que se muestran por el contorno del propio objeto. La línea entre dos nodos se denomina segmento. Los segmentos pueden ser curvos o rectos. Cada nodo tiene un tirador de control para cada segmento curvo conectado al mismo. Los tiradores de control le permiten ajustar la curva de un segmento.

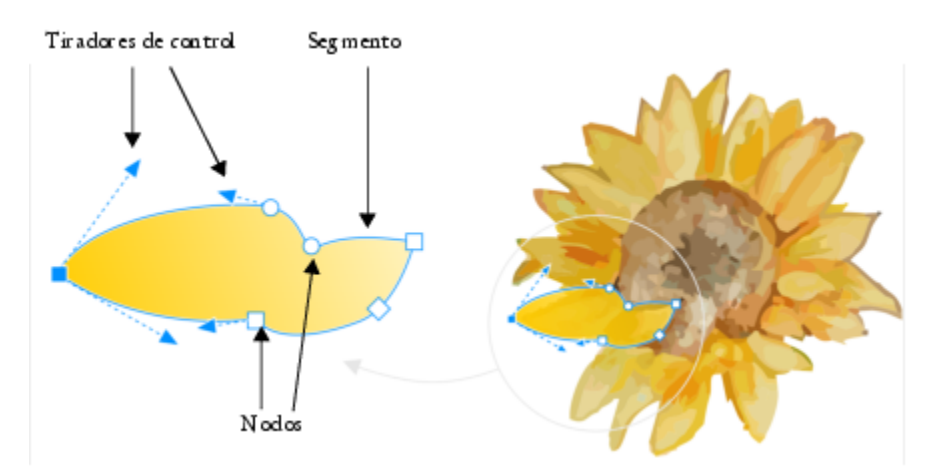

*Componentes de una curva: tiradores de control, segmentos y nodos*

Los objetos de curva creados en CorelDRAW siguen un [trayecto](#page-1004-0) que define su forma. Un trayecto puede ser abierto (por ejemplo, una línea) o cerrado (por ejemplo, una elipse) y puede a veces incluir subtrayectos. Si desea obtener más información sobre los trayectos y subtrayectos, consulte la sección ["Dividir el trayecto de objetos de curva" en la página 233.](#page-234-0)

La mayoría de los objetos que se añaden a un dibujo no son [objetos de curva,](#page-996-1) a excepción de las espirales, las líneas a mano alzada y las líneas [Bézier.](#page-994-0) Por eso, si desea personalizar la forma de un objeto u objeto de texto, es aconsejable que lo convierta en un [objeto de curva.](#page-996-1)

Puede ver las propiedades de un objeto de curva en el inspector Propiedades.

### <span id="page-217-1"></span>Para convertir objetos en objetos de curva

- 1 Seleccione el [objeto.](#page-996-0)
- Haga clic en Objeto ▶ Convertir a curvas.

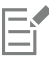

Puede convertir el [texto artístico](#page-1003-0) en curvas para cambiar la forma de cada carácter por separado.

Los mapas de bits no se pueden convertir a objetos de curva.

### Para ver las propiedades de la curva

- 1 Seleccione el objeto de curva.
- 2 Haga clic en Objeto ▶ Propiedades.
- 3 En la parte superior del inspector Propiedades, haga clic en el botón Curva  $\mathcal{C}$ .

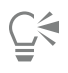

También puede convertir un objeto en un [objeto de curva](#page-996-1) si lo selecciona y hace clic en el botón Convertir a curvas  $\Box$ , de la barra de propiedades.

### <span id="page-218-0"></span>Seleccionar y desplazar nodos

Puede seleccionar un nodo del objeto, o varios, o todos. Si se seleccionan varios nodos puede darse forma a distintas partes de un objeto simultáneamente. Puede seleccionar en un recuadro los nodos, enmarcándolos en un recuadro rectangular o uno de forma irregular. Seleccionar con recuadro a mano alzada resulta útil cuando desea seleccionar nodos específicos de curvas complejas.

Cuando se selecciona un nodo de segmentos curvos, se muestran los tiradores de control. Puede ajustar la forma de los segmentos curvos moviendo los nodos y tiradores de control.

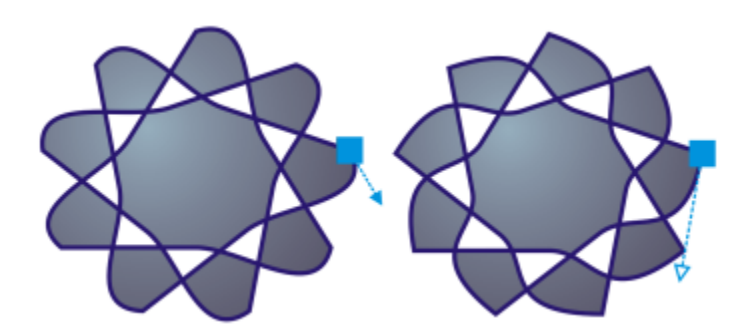

*Por lo general, los tiradores de control se muestran como una punta de flecha azul uniforme (izquierda). Cuando un tirador de control se superpone con un nodo, se muestra como una punta de flecha azul sin relleno al lado del nodo (derecha).*

Es posible cambiar la posición de un nodo especificando sus coordenadas.

La herramienta Forma es la herramienta estándar para mover nodos. Puede también establecer una opción para usar las herramientas Selección y Bézier para seleccionar y mover nodos.

### Para seleccionar un nodo

- 1 En la caja de herramientas, haga clic en la herramienta Forma  $\phi$ .
- 2 Seleccione un [objeto de curva](#page-996-1).
- 3 Haga clic en un [nodo.](#page-996-2)

### También es posible

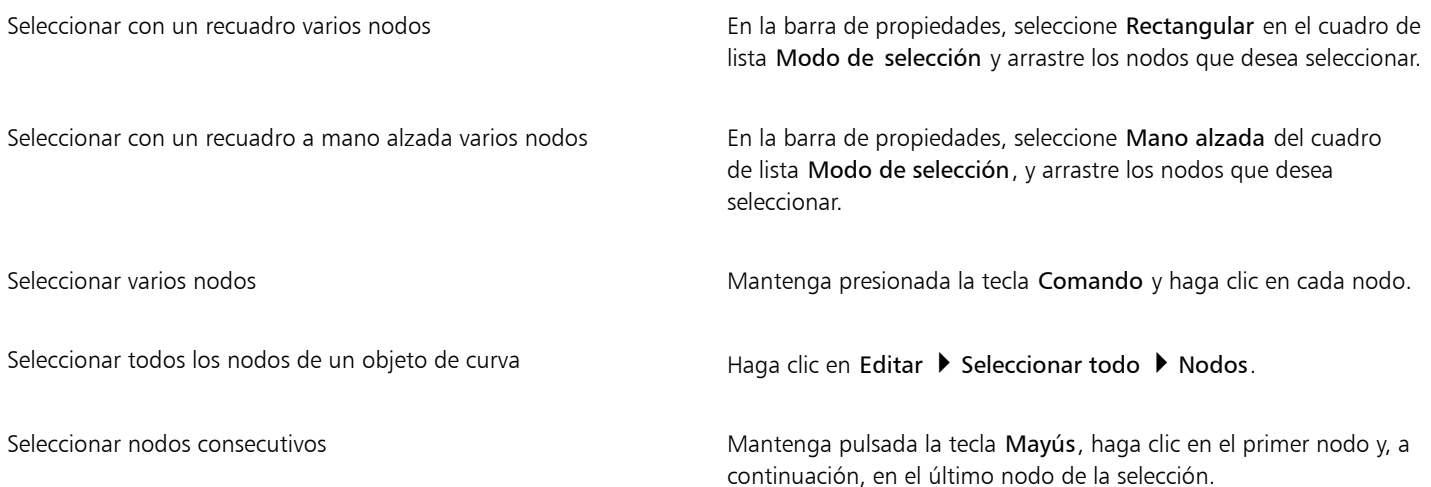

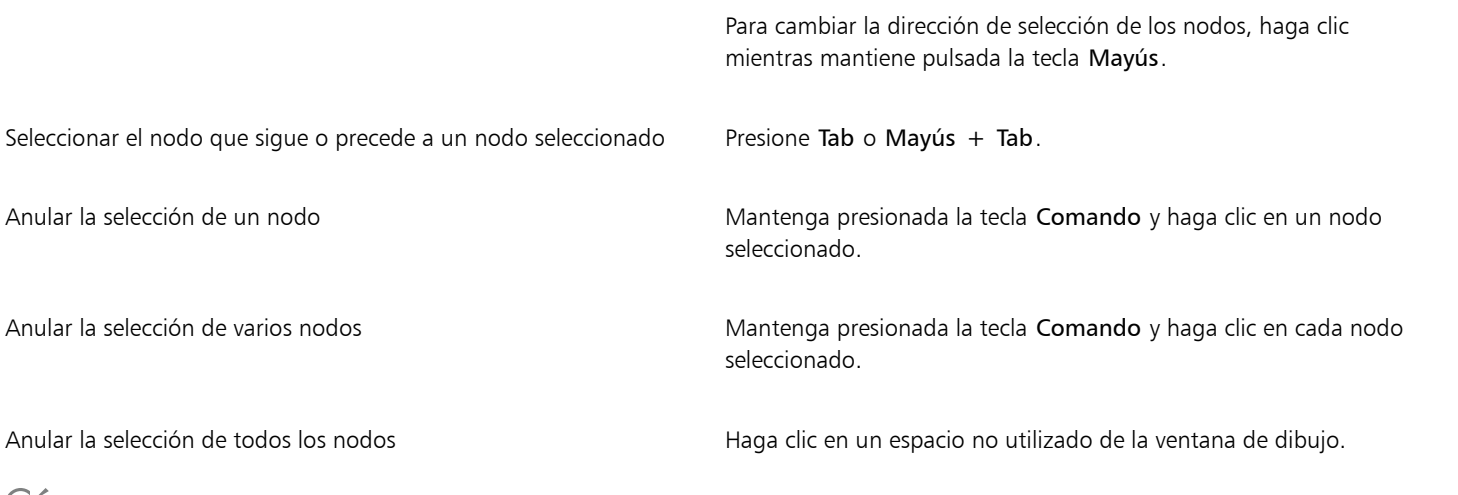

```
⊆≼
```
Puede también seleccionar un nodo por medio de las herramientas Selección , Mano alzada + , Bézier , o Polilínea

. Para ello, primero haga clic en menú de CorelDRAW ▶ Preferencias ▶ CorelDRAW. Haga clic en Nodos y tiradores y active la casilla Activar seguimiento de nodos. Haga clic en un objeto de curva, sitúe el cursor sobre un nodo hasta que aparezca el cursor de estado de forma de la herramienta  $\blacktriangleright$  y haga clic en el nodo. Cuando la casilla **Activar seguimiento de nodos** está activada, ya no se puede seleccionar y mover un objeto haciendo clic y arrastrando cualquiera de sus nodos.

Para seleccionar todos los nodos en una curva seleccionada, haga doble clic en la herramienta Forma.

### Para mover un nodo

- 1 Seleccione un objeto con la herramienta Forma
- Arrastre el nodo hasta que alcance la forma deseada.

También puede mover un nodo con la herramienta Selección , Mano alzada + , Bézier o Polilínea A . Para hacer

esto, primero haga clic en el menú de CorelDRAW > Preferencias > CorelDRAW. Haga clic en Nodos y tiradores y asegúrese de que la casilla de verificación Activar seguimiento de nodos está activada. Haga clic en un objeto de curva, sitúe el cursor sobre un nodo hasta que aparezca el cursor de estado de forma de la herramienta  $\bigstar$  y arrastre el nodo.

### Para especificar los valores de coordenadas de un nodo

- 1 Haga clic en la herramienta Forma
- 2 Seleccione un nodo en un [objeto de curva](#page-996-1).
- 3 Haga clic en Ventana  $\blacktriangleright$  Inspectores  $\blacktriangleright$  Coordenadas.
- 4 Haga clic en el botón Curva de varios puntos
- 5 Escriba valores en los cuadros X e Y para especificar la posición exacta del punto a lo largo de las reglas X e Y.
- 6 Haga clic en una de las opciones siguientes:
	- Crear objeto: añade un nuevo objeto de curva a la ventana de dibujo.
	- Reemplazar objeto: reemplaza el objeto de curva seleccionado por uno nuevo.

### <span id="page-220-0"></span>Alinear y distribuir nodos

CorelDRAW le permite alinear y distribuir rápidamente los nodos en una o varias curvas.

En primer lugar, debe elegir un punto de referencia. El punto de referencia puede ser la caja delimitadora de la selección, el borde o el centro de la página, la línea de la cuadrícula más cercana o un punto específico.

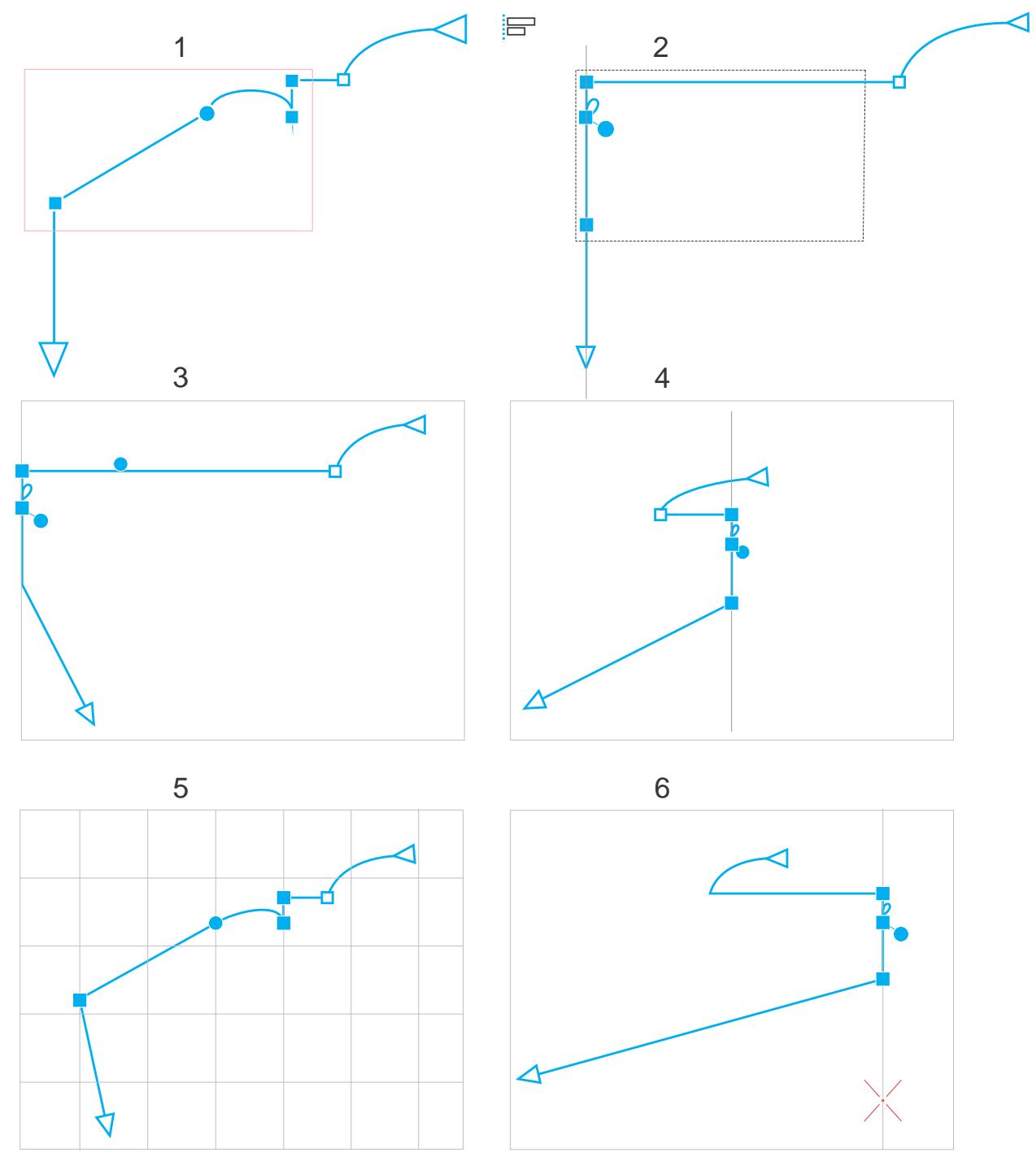

*Los nodos en una curva (1) están alineados a la izquierda en relación con la caja delimitadora de todos los nodos activos (2), el borde (3) o el centro (4) de la página, la línea de la cuadrícula más cercana (5) o un punto específico (6).*

Después de establecer un punto de referencia, puede elegir una opción de alineación. Los nodos se pueden alinear a la izquierda, a la derecha, hacia arriba o hacia abajo, o a lo largo de un eje horizontal o vertical.

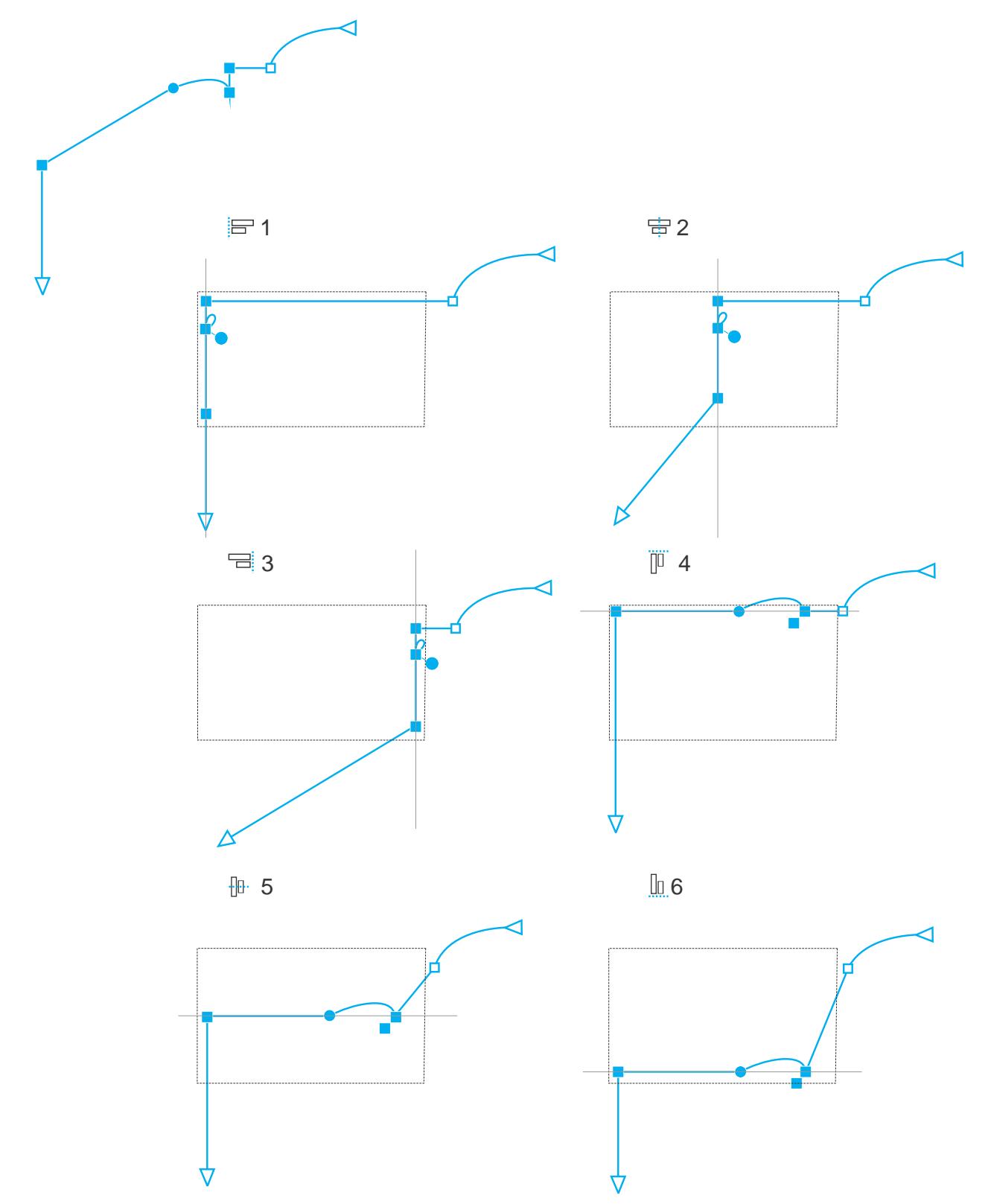

*Los nodos activos en una curva (parte superior izquierda) están alineados a la izquierda (1), a la derecha (3), hacia arriba (4), hacia abajo (6), y a lo largo de un eje vertical (2) y horizontal (5) en relación con la caja delimitadora de la selección.*

Puede alinear nodos de diferentes curvas.

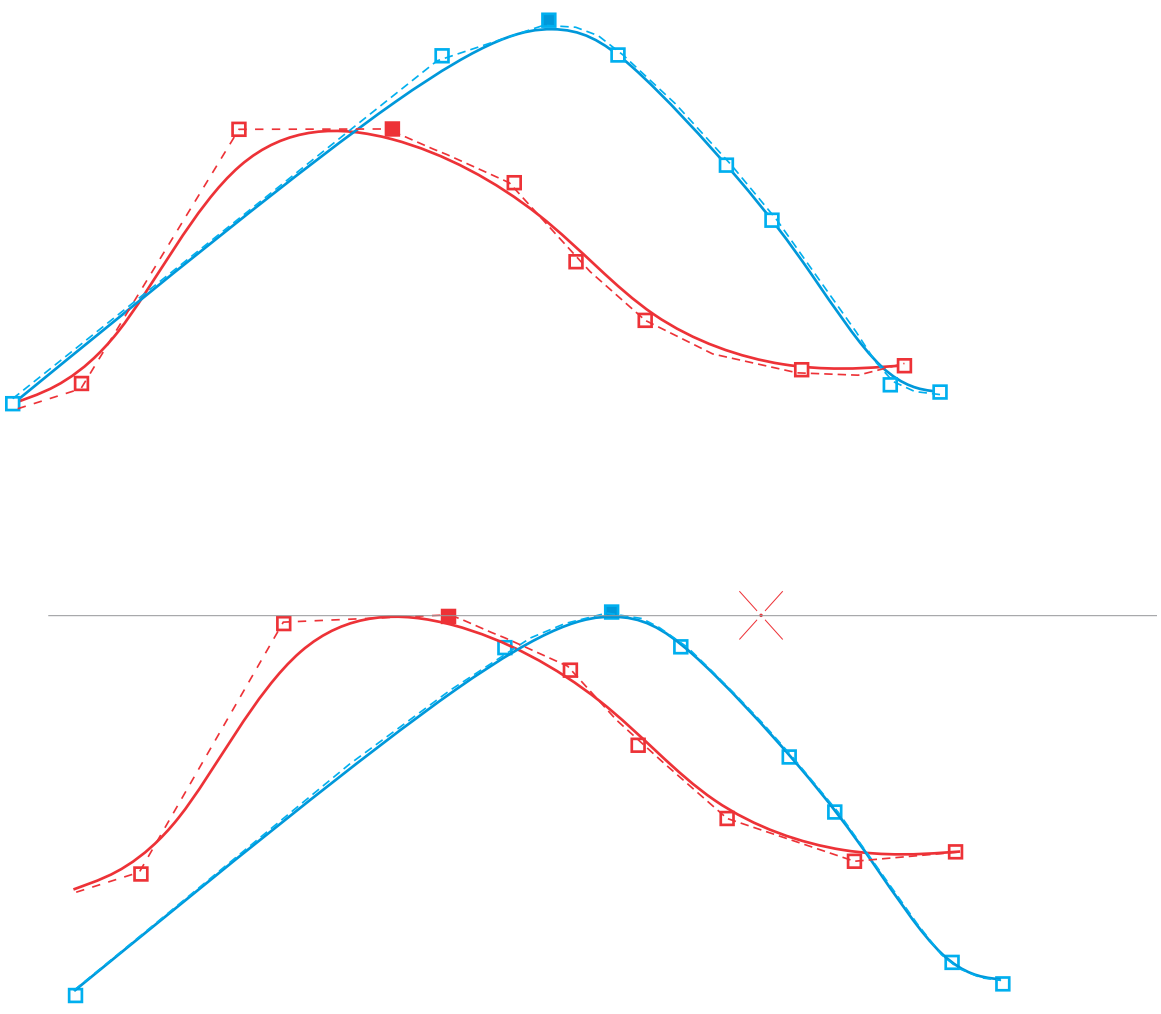

*Los nodos seleccionados de las dos curvas están alineados en relación con un punto específico.*

Al alinear nodos en una selección, la alineación se basa en el promedio del área delimitadora de los nodos activos. CorelDRAW alinea los nodos en función del orden en el que aparecen a lo largo de una curva en lugar de en el orden en el que se seleccionan puesto que puede llevar mucho tiempo seleccionar nodos de uno en uno en objetos complejos con cientos de nodos. Puede cambiar el orden de los nodos invirtiendo la dirección del objeto de curva.

La distribución de nodos añade espacios iguales entre ellos de manera horizontal o vertical. Puede distribuir nodos dentro de la caja delimitadora que los contiene o por toda la página de dibujo.

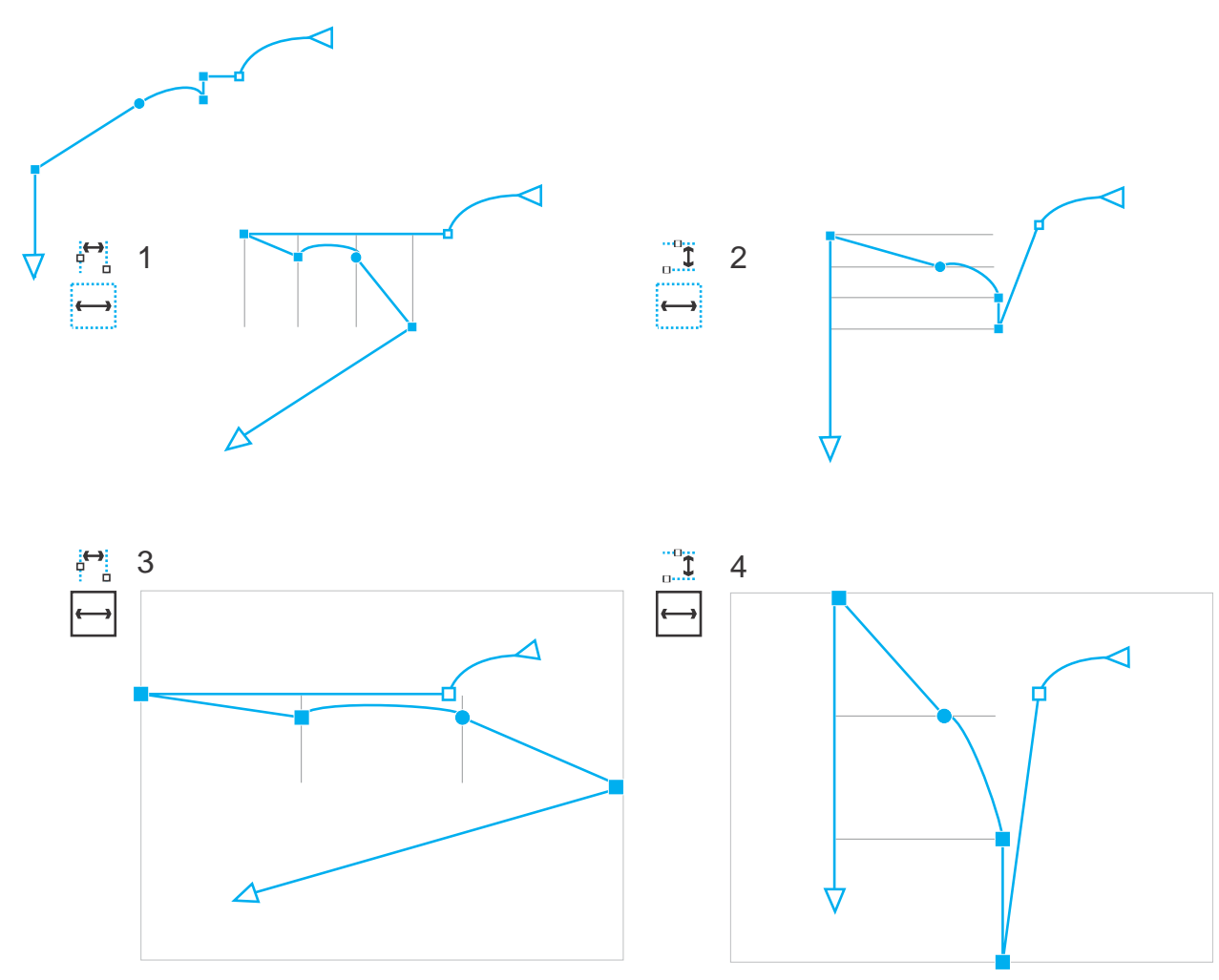

*Los nodos están distribuidos horizontalmente (1 y 3) y verticalmente (2 y 4) dentro de la caja delimitadora que los rodea (1 y 2) y por toda la página (3 y 4).*

CorelDRAW distribuye nodos en función del orden en el que aparecen a lo largo de una curva.

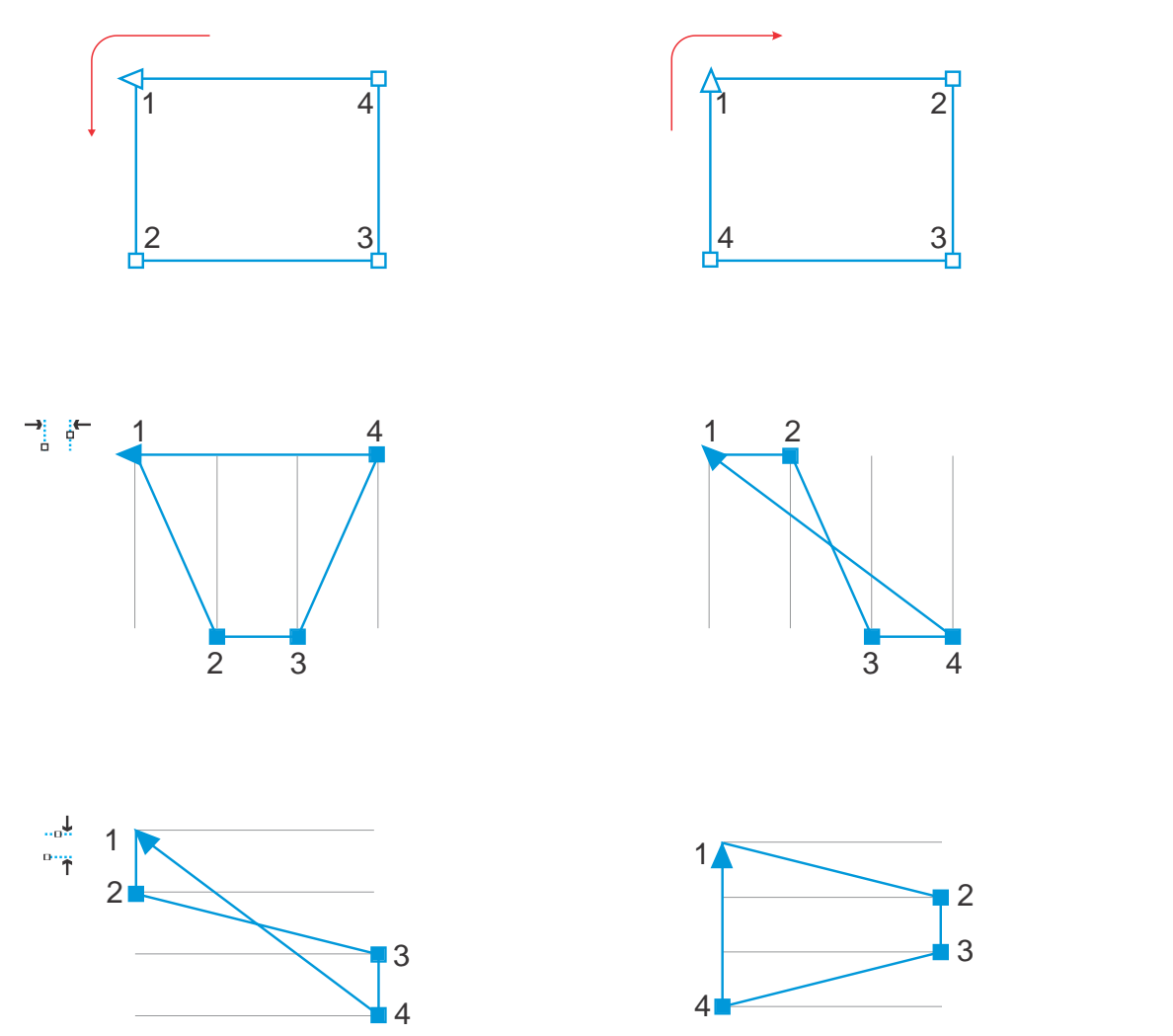

*De arriba a abajo: Los nodos en una curva (parte superior izquierda y derecha) se distribuyen horizontalmente (centro) o verticalmente (parte inferior) según el orden en el que aparecen a lo largo de la curva.*

Para evitar los bordes borrosos en los objetos de curva diseñados para uso en web, puede alinear los nodos del objeto con la cuadrícula de píxeles. Esta función realinea los nodos de objetos para colocarlos correctamente en la cuadrícula de píxeles.

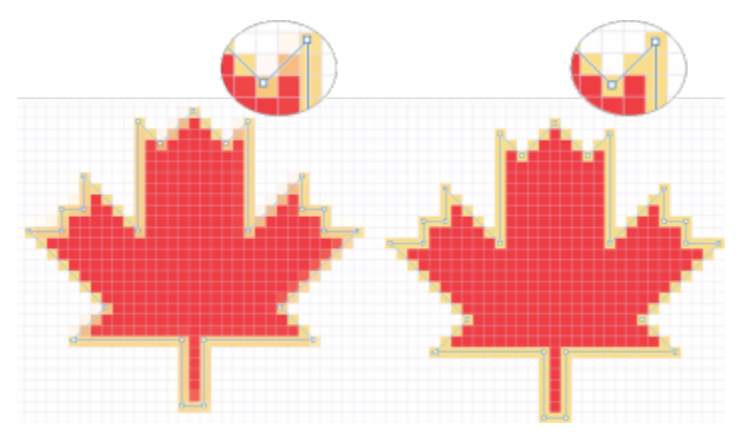

*Alinear nodos con la cuadrícula de píxeles para evitar bordes borrosos.*

### Para alinear nodos

- 1 Seleccione los nodos con la herramienta Forma  $\phi$ .
- 2 En el Inspector Alinear y distribuir (Ventana > Inspectores > Alinear y distribuir), seleccione un punto de referencia; para ello, realice una tarea de la siguiente tabla.

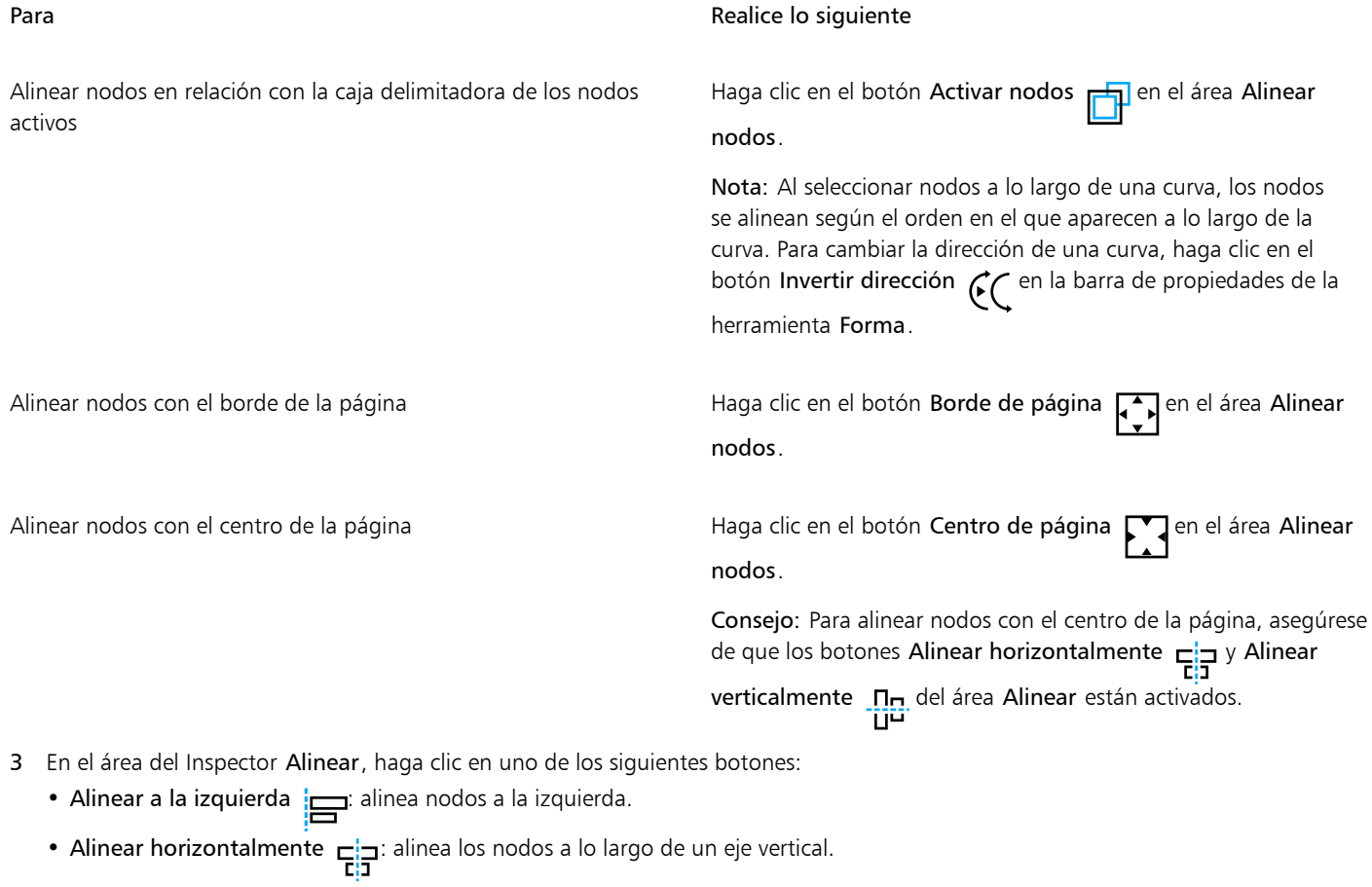

- Alinear a la derecha  $\frac{1}{\sqrt{2}}$  alinea nodos a la derecha.
- Alinear borde superior  $\prod_{i=1}^{n}$ : alinea nodos con la parte superior.
- Alinear verticalmente na linea nodos a lo largo de un eje horizontal.<br>
- Alinear borde inferior  $\Box$  alinea nodos con la parte inferior.

### También es posible

Alinear un nodo con la línea de la cuadrícula más cercana Haga clic en el botón Cuadrícula **de la funcar nodos.**<br>Haga clic en el botón Cuadrícula del área Alinear nodos.

Alinear un nodo con un punto determinado entra espectiva de Haga clic en el botón Punto especificado  $\Box$  del área

Alinear nodos y escriba los valores en los cuadros Especificar coordenadas.

Consejo: También puede especificar un punto de forma interactiva; para ello, haga clic en el botón Especificar punto  $\Box$ ) en la ventana de documento.

Establecer una opción de alineación para nodos de texto **En el área Texto**, seleccione una de las opciones siguientes:

- - Línea base de la primera línea A a : alinea el texto según la BЬ línea base de la primera línea.
	- •Línea base de la última línea **Ag** : alinea el texto según la línea base de la última línea.
	- Caja delimitadora  $\bullet$  : alinea el texto según su caja delimitadora.

También puede alinear nodos en la selección activa, de forma vertical y horizontal; para ello, haga clic en el botón Alinear nodos de la barra de propiedades y active una o más opciones de alineación del cuadro de diálogo Alinear nodo.

### Para distribuir los nodos

- 1 Seleccione los nodos con la herramienta Forma  $\phi$ .
- 2 En el inspector Alinear y distribuir (Ventana ▶ Inspectores ▶ Alinear y distribuir), haga clic en uno de los siguientes botones del área Distribuir nodos a para seleccionar el área sobre la que se distribuyen los nodos:
	- Selección : distribuye los nodos por el área de la caja delimitadora que los contiene.
	- Toda la página  $\Box$ : distribuye los nodos por toda la página de dibujo.
- 3 Para distribuir los nodos horizontalmente, haga clic en cualquiera de los botones de distribución horizontal.
- 4 Para distribuir los nodos verticalmente, haga clic en cualquiera de los botones de distribución vertical.

Puesto que los nodos no tienen altura o anchura reales, al hacer clic en cualquier botón de distribución horizontal o vertical, el espacio entre los nodos será equivalente a lo largo de un eje horizontal o vertical, respectivamente.

### Para distribuir nodos a una distancia especificada

- 1 Seleccione los nodos con la herramienta Forma  $\phi$ .
- 2 Haga clic en Objeto  $\blacktriangleright$  Alinear y distribuir  $\blacktriangleright$  Alinear y distribuir.
- 3 En el área Distribuir a, haga clic en el botón Según espaciado de objeto  $\overrightarrow{1230}$
- 4 Escriba valores en los cuadros H y V para ajustar la distancia entre los objetos horizontal y verticalmente.
- 5 Para distribuir los nodos horizontalmente, haga clic en cualquiera de los botones de distribución horizontal.
- 6 Para distribuir los nodos verticalmente, haga clic en cualquiera de los botones de distribución vertical.

#### Para alinear los nodos con la cuadrícula de píxeles

1 Seleccione una curva.

Para ver los resultados, haga clic en Ver ▶ Píxeles y ajuste el nivel de zoom hasta un 800% o superior.

- 2 Haga clic en Objeto  $\blacktriangleright$  Alinear y distribuir  $\blacktriangleright$  Alinear y distribuir.
- 3 Haga clic en Alinear con cuadrícula de píxeles.

### <span id="page-228-0"></span>Manipular segmentos

Puede mover segmentos curvos para cambiar la forma de un objeto. Puede asimismo controlar la suavidad de los segmentos curvos.

Puede cambiar la dirección de un objeto de curva invirtiendo la posición de los nodos inicial y final. El efecto solo es visible cuando los extremos de un objeto de curva son distintos. Por ejemplo, cuando se aplica una punta de flecha al nodo final de un objeto de curva y se cambia la dirección, la punta de flecha se mueve al nodo inicial.

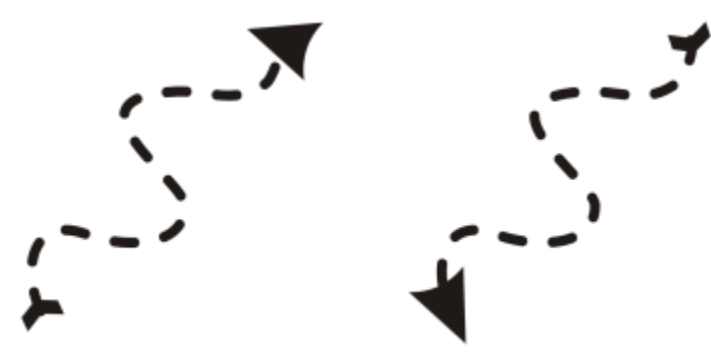

*Cambio de la dirección de una curva*

### Para manipular los segmentos de un objeto de curva

- 1 En la caja de herramientas, haga clic en la herramienta Forma  $\beta$ .
- 2 Haga clic en un [objeto de curva.](#page-996-1)
- 3 Realice una tarea de la tabla siguiente:

Darle forma a un segmento mediante los tiradores de control sin que se vea afectada la posición del nodo

Darle forma a un segmento mediante los tiradores de control mientras mueve un nodo

### También es posible

### Para **Realice** lo siguiente

Haga clic en un nodo y arrastre uno de los tiradores de control.

Haga clic en un nodo. Mantenga presionada la tecla Option y arrastre uno de los tiradores de control.

Enderezar un segmento curvo Haga clic en un segmento curvo y luego en el botón Convertir a línea  $\sqrt{ }$  de la barra de propiedades.

Curvar un segmento recto Haga clic en un segmento recto y luego en el botón Convertir a curva  $\sum_{n=0}^{\infty}$  de la barra de propiedades.

Suavizar un segmento Haga clic en un nodo y desplace el deslizador Suavizado de curva de la barra de propiedades. Para uniformar todos los segmentos de

un objeto de curva, seleccione todos los nodos del objeto antes de mover el deslizador Suavizado de curva.

Cambiar la dirección de un objeto de curva entre entre Haga clic en un segmento y luego en el botón Invertir dirección GC de la barra de propiedades.

### <span id="page-229-0"></span>Unir curvas

Puede unir curvas y segmentos de líneas para crear curvas más complejas, así como objetos cerrados. La forma de las líneas de conexión se determina según el modo que elija: Extender, Bisel, Filete o Curva Bézier.

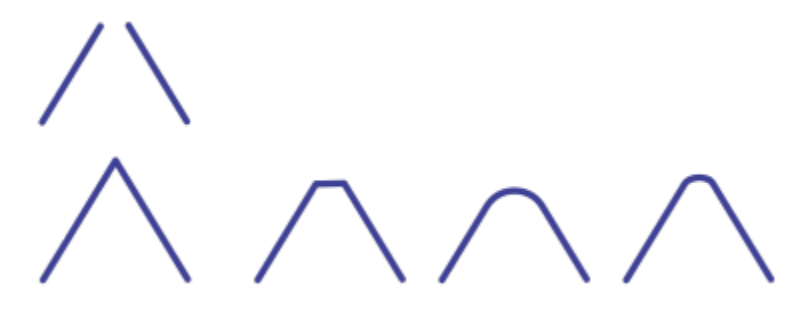

*Las líneas de la esquina superior izquierda se han unido con modos distintos. Modos de izquierda a derecha: Extender, Bisel, Filete y Curva Bézier.*

También puede establecer la tolerancia de distancia, que es la distancia máxima entre los puntos finales que se pueden unir. Si los puntos finales están más separados que la tolerancia de distancia, no se pueden unir.

Cuando se unen curvas, la curva resultante toma las propiedades del último objeto que se seleccionó.

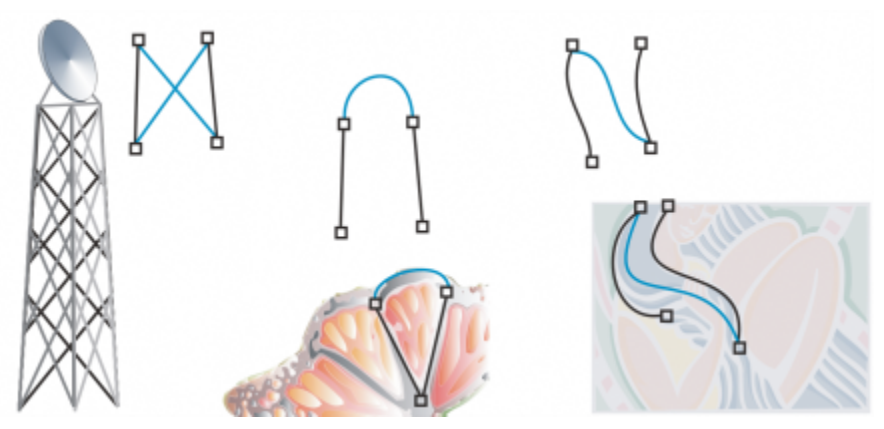

*Unir curvas y líneas puede ser el punto de partida para crear dibujos más complejos.*

### Para unir curvas

- 1 Mantenga presionada la tecla Mayús y seleccione cada objeto con la herramienta Selección
- 2 Haga clic en Objeto ▶ Unir curvas.
- 3 En el inspector Unir curvas, elija uno de los siguientes modos del cuadro de lista:
	- Extender
	- Bisel
- Filete
- Curva Bézier
- 4 Haga clic en Aplicar.

Si las curvas no se unen, debe aumentar la tolerancia de distancia.

### También es posible

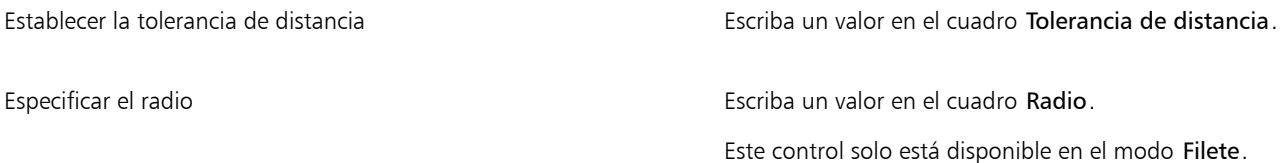

Er

No es posible unir puntos interiores, solo puntos finales.

Si los puntos finales que desea unir no comparten coordenadas, se extienden hasta su intersección.

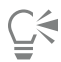

También es posible conectar los [subtrayectos](#page-1002-0) en un grupo de objetos.

Las líneas también se pueden seleccionar mediante un [recuadro de selección.](#page-1001-0) Si las líneas tienen recuadros de selección, se usarán las propiedades del objeto inferior en una capa. Para ver qué objeto es el más inferior, abra el inspector Objetos. Para ello, haga clic en Ventana ▶ Inspectores ▶ Objetos.

### <span id="page-230-0"></span>Copiar y cortar segmentos

Puede copiar y cortar segmentos de curva para después pegarlos como objetos, lo que facilita la extracción de subtrayectos o la creación de formas adyacentes con siluetas similares.

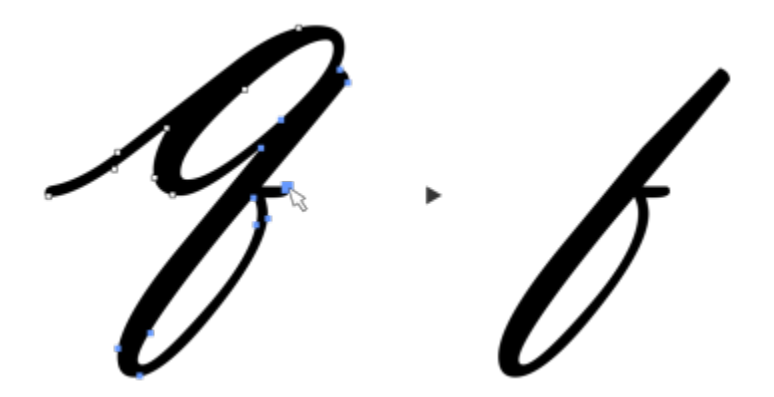

*Se ha copiado un segmento de curva (izquierda) y después se ha pegado como objeto (derecha).*

### Para copiar o cortar un segmento de curva

- 1 Seleccione el objeto de curva.
- 2 Con la herramienta Forma  $\phi$ , seleccione los nodos de un segmento de curva y, a continuación, pulse una de las siguientes combinaciones:
	- Comando + C para copiar el segmento de curva
- Comando + X para cortar el segmento de curva
- Comando + D para duplicar el segmento de curva a una distancia de descentrado especificada Para pegar el segmento de curva, pulse Comando + V.

### <span id="page-231-0"></span>Añadir, eliminar y unir nodos

Al añadir nodos, aumenta el número de segmentos y, consecuentemente, las posibilidades de control de la forma del objeto. Puede quitar nodos seleccionados para simplificar la forma de un objeto.

Resulta difícil editar y generar salida a dispositivos como cortadores de vinilo, trazadores y grabadoras rotativas cuando se trabaja con objetos de curva con demasiados nodos. Puede hacer que se reduzca el número de nodos de un objeto de curva automáticamente. Al reducir el número de nodos se eliminan los nodos superpuestos y se pueden suavizar los objetos de curva. Esta función es especialmente útil para reducir el número de nodos en objetos importados de otras aplicaciones.

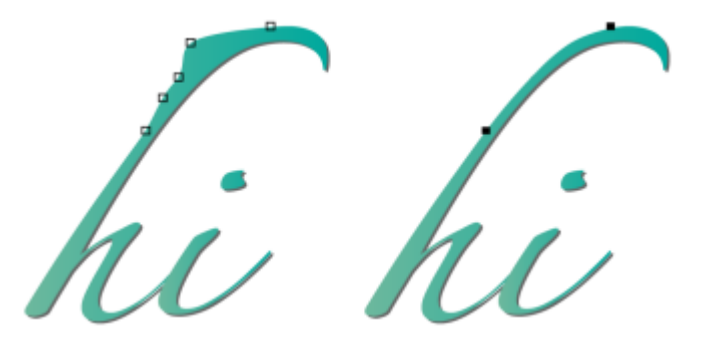

*Reducción del número de nodos para suavizar un objeto de curva.*

Puede unir los nodos de principio y fin de un [trayecto](#page-1004-0) abierto tal como una línea para crear un trayecto cerrado. Esta función es útil para rellenar un objeto con color porque puede aplicar rellenos solo al interior de objetos cerrados.

Puede alinear los nodos de un objeto de curva horizontal o verticalmente.

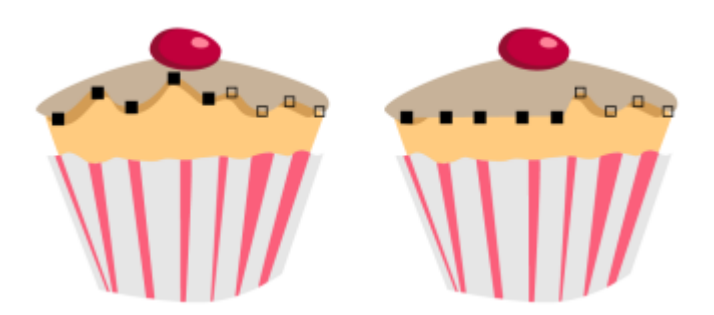

*Alineación de nodos horizontalmente.*

### Para añadir o eliminar un nodo

#### Para **Realice lo siguiente**

Añadir un nodo **En la caja de herramientas, haga clic en la herramienta Forma** , seleccione un objeto de curva y haga doble clic en el punto donde desee añadir un nodo.

### Para **Realice** lo siguiente

Eliminar un nodo En la caja de herramientas, haga clic en la herramienta Forma, seleccione un objeto de curva y haga doble clic en un nodo.

### Para reducir el número de nodos en un objeto de curva

- 1 En la caja de herramientas, haga clic en la herramienta Forma  $\phi$ .
- 2 Haga clic en un objeto de curva y realice una de las siguientes acciones:
	- Para reducir el número de nodos de todo el objeto, haga clic en el botón Seleccionar todos los nodos de la barra de<br>D propiedades.
	- Para reducir el número de nodos de una parte de un objeto de curva, seleccione con un recuadro la parte que desee cambiar.
- 3 Opte por uno de los siguientes métodos:
	- Haga clic en Reducir nodos de la barra de propiedades para eliminar automáticamente los nodos solapados o redundantes.
	- Mueva el deslizador Suavizado de curva para controlar el número de nodos que se eliminarán. Si se eliminan muchos nodos se puede cambiar la forma del objeto de curva.

### Para unir los nodos finales de un subtrayecto

- 1 En la caja de herramientas, haga clic en la herramienta Forma  $\phi$ .
- 2 Haga clic en un [subtrayecto.](#page-1002-0)
- 3 Haga clic en el botón Cerrar curva  $\sum_{i=1}^{n}$  de la barra de propiedades.

### ⊆≼

Puede cerrar varios subtrayectos de un objeto haciendo clic en Objeto ▶ Unir curvas y seleccionando la configuración en el inspector Unir curvas. Si desea obtener más información, consulte la sección ["Unir curvas" en la página 228.](#page-229-0)

### Para unir los nodos de varios subtrayectos

- 1 En la caja de herramientas, haga clic en la herramienta Forma  $\phi$ .
- 2 Mantenga presionada la tecla Mayús y haga clic en un [nodo](#page-996-2) de cada [subtrayecto.](#page-1002-0)
- 3 Haga clic en el botón Extender curva para cerrar  $\mathbf{P} \cdot \mathbf{A}$  de la barra de propiedades.

Si desea unir nodos de [objetos de curva](#page-996-1) independientes, primero debe combinarlos en un único objeto de curva y después unir los nodos finales de los nuevos subtrayectos. Si desea obtener información sobre cómo combinar objetos, consulte la sección ["Combinar](#page-360-0) [objetos" en la página 359.](#page-360-0)

### <span id="page-232-0"></span>Tipos de nodos

Puede cambiar los nodos de un objeto de curva a uno de los tres tipos siguientes: asimétrico, uniforme y simétrico. Los tiradores de control de cada nodo se comportan de forma distinta.

Los nodos asimétricos le permiten crear transiciones pronunciadas, tales como esquinas o ángulos agudos, en un objeto de curva. Puede mover cada tirador de control de un nodo asimétrico independientemente, cambiando únicamente la línea de un lado del nodo.

Con los nodos uniformes, las líneas que pasan a través del nodo adquieren la forma de una curva, produciendo transiciones suaves entre segmentos de línea. Los tiradores de control de un nodo uniforme están siempre opuestos el uno al otro, pero puede que estén a diferentes distancias del nodo.

Los nodos simétricos son similares a los nodos uniformes. Crean una transición suave entre segmentos de línea, pero también le permiten asignar la misma apariencia curva a las líneas de ambos lados de un nodo. Los tiradores de control de los nodos simétricos se hallan directamente opuestos entre sí y a la misma distancia del nodo.

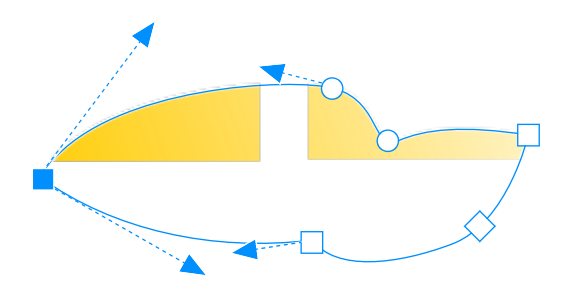

*Cada tipo de nodo se muestra con una forma distinta: los nodos uniformes como círculos; los asimétricos, como cuadrados y los simétricos, como rombos.*

### Para dar forma a un objeto de curva utilizando nodos asimétricos, uniformes o simétricos

- 1 En la caja de herramientas, haga clic en la herramienta Forma  $\phi$ .
- 2 Haga clic en un [nodo.](#page-996-2)
- 3 En la barra de propiedades, haga clic en uno de los siguientes botones:
	- Nodo asimétrico
	- Nodo uniforme
	- Nodo simétrico
- 4 Arrastre los tiradores de control del nodo.

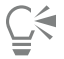

También puede cambiar un nodo existente de un tipo a otro mediante las teclas de acceso directo. Para cambiar un nodo uniforme a uno asimétrico o viceversa, haga clic en el nodo con la herramienta Forma y presione C. Para cambiar un nodo simétrico a uno uniforme o viceversa, haga clic en el nodo con la herramienta Forma y presione S.

### <span id="page-233-0"></span>Transformar nodos

Puede dar forma a los objetos estirando, escalando, haciendo girar e inclinando sus nodos. Por ejemplo, si escala los nodos de esquina de un objeto de curva, éste aumenta de tamaño proporcionalmente. Asimismo, puede girar todo un objeto de curva o partes del mismo hacia la derecha o hacia la izquierda.

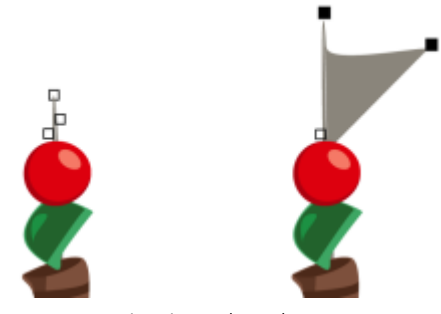

*Estiramiento de nodos*

### Para estirar, escalar, girar o inclinar los nodos

- 1 En la caja de herramientas, haga clic en la herramienta Forma  $\phi$
- 2 Seleccione un [objeto de curva](#page-996-1).
- 3 Seleccione los [nodos](#page-996-2) a lo largo de la curva que desee transformar.
- 4 En la barra de propiedades, haga clic en uno de los siguientes botones:
	- Estirar o escalar nodos  $\overrightarrow{r}$
	- Girar o inclinar nodos  $\overline{\odot}$
- 5 Arrastre un conjunto de tiradores para transformar los nodos.

### <span id="page-234-0"></span>Dividir el trayecto de objetos de curva

Puede dividir el trayecto de un objeto de curva.

### Trayectos

Los trayectos son contornos que dan forma a los [objetos](#page-996-0) y su aspecto visible es normalmente el de uno o varios segmentos de línea o curvos. Puede desconectar los segmentos de líneas entre sí para crear subtrayectos. Aunque los subtrayectos no están conectados, siguen siendo parte del trayecto que define la forma del objeto original; sin embargo, puede extraer un subtrayecto para crear dos objetos diferentes: el subtrayecto extraído y el objeto del que se extrajo.

### Subtrayectos

Los subtrayectos son las curvas y formas básicas a partir de las cuales se construye un solo [objeto de curva.](#page-996-1) Por ejemplo, en muchos casos se crea un solo objeto de curva con subtrayectos al convertir el texto en curvas. La letra O, por ejemplo, está compuesta de dos elipses: la elipse externa que define la forma de la letra y la interna que define el "hueco". Las elipses son subtrayectos que componen el objeto de curva único, "O". Una de las razones básicas para crear un objeto con subtrayectos es que así pueden producirse objetos con huecos. En el ejemplo siguiente, puede ver los objetos que se encuentran por debajo del centro de la letra "O".

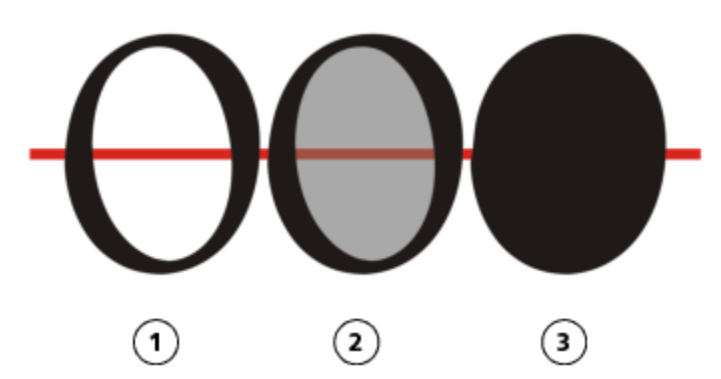

*1) La letra "O" se convierte a curvas. 2) Los subtrayectos resultantes son la elipse exterior, que define la forma de la letra, y la elipse interior (con tinte gris), que define el agujero. 3) En comparación, la elipse negra está compuesta de un único trayecto y no puede contener un "agujero".*

### Para separar un trayecto

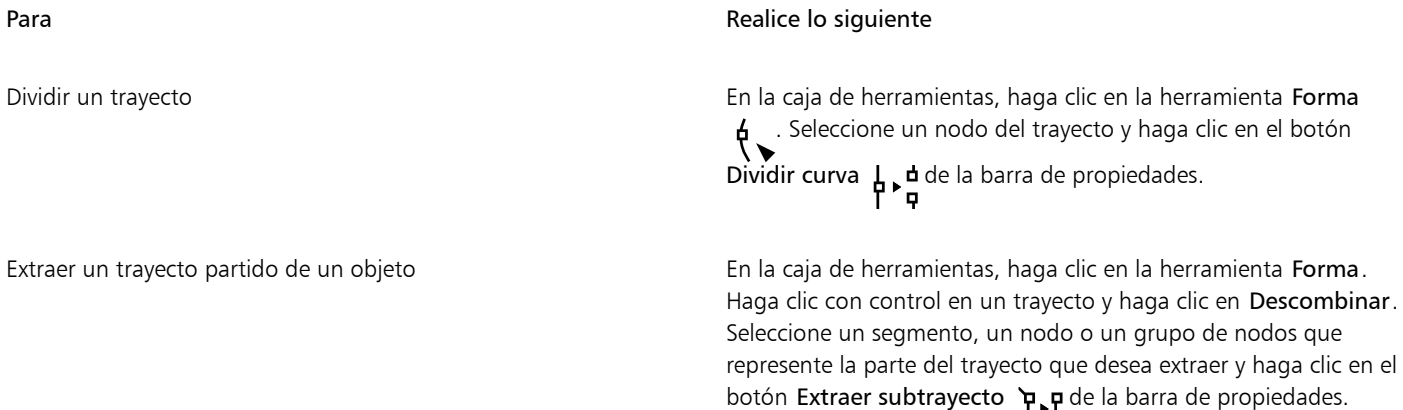

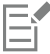

Cuando divide un trayecto en un objeto de curva, los subtrayectos resultantes se mantienen como parte del mismo objeto. Cuando extrae un trayecto de un objeto, se crean dos objetos separados.

### <span id="page-235-0"></span>Reflejar cambios en objetos de curva

Cuando refleja cambios en objetos de curva con el modo Reflejar nodos, edita los [nodos](#page-996-2) y, como consecuencia, los nodos correspondientes se editan a la inversa. Por ejemplo, puede mover un nodo hacia la derecha, y el nodo correspondiente se moverá la misma distancia hacia la izquierda. Esta función resulta útil si desea dar forma a un objeto de curva y reflejar los cambios a los lados izquierdo y derecho o superior e inferior del objeto.

Para reflejar cambios, debe seleccionar dos objetos de curva, uno de los cuales haya sido creado como reflejo del otro, o un objeto simétrico. Si desea obtener información sobre cómo reflejar objetos, consulte la sección ["Rotación y reflejo de objetos" en la página 354.](#page-355-0) A continuación, debe elegir si desea reflejar los cambios horizontal (a lo largo de una línea vertical de simetría) o verticalmente (a lo largo de una línea horizontal de simetría). Por último, debe seleccionar los nodos correspondientes adecuados, de modo que los cambios se vean reflejados en los objetos seleccionados.

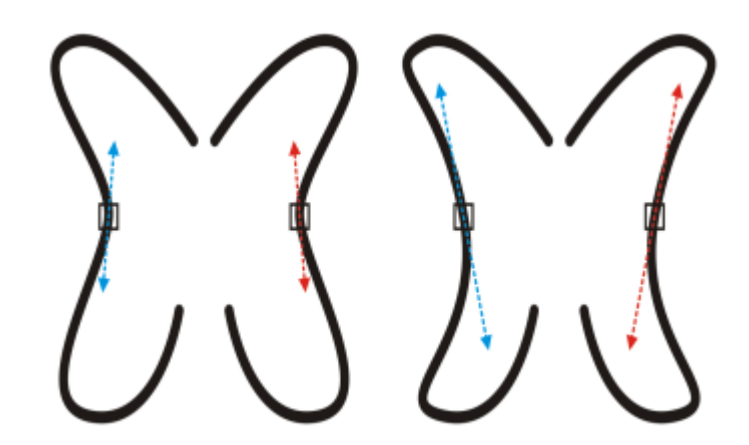

*Izquierda: Se seleccionan dos nodos correspondientes de objetos de curva reflejados. Derecha: Cuando se mueven los tiradores de control azules, el cambio se ve reflejado en los correspondientes tiradores de control (en rojo).*

### Para reflejar cambios en objetos de curva

- 1 Por medio de la herramienta Selección, seleccione objetos de curva reflejados o un objeto de curva simétrico.
- 2 Haga clic en la herramienta Forma
- 3 En la barra de propiedades, haga clic en uno de los elementos siguientes:
	- Botón Reflejar nodos horizontalmente  $\frac{1}{n}$ : le permite editar los nodos correspondientes en objetos que han sido reflejados horizontalmente.
	- Botón Reflejar nodos verticalmente ...... le permite editar los nodos correspondientes en objetos que han sido reflejados verticalmente.
- 4 Mantenga presionada la tecla Mayús, y seleccione los [nodos](#page-996-2) correspondientes a la izquierda y derecha, o arriba y abajo.
- 5 Edite los nodos en un lado.

Los cambios se producen en el lado inverso de los nodos correspondientes.

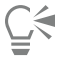

Para dar forma a varios [objetos](#page-996-0) con el modo Reflejar nodos, haga clic en el primer objeto y arrastre para seleccionar los nodos, o bien, mantenga presionada la tecla Mayús mientras hace clic en cada nodo del primer objeto. A continuación, mantenga presionada la tecla Mayús mientras hace clic en el segundo objeto y arrastre para seleccionar los nodos, o bien, mantenga presionada la tecla Mayús mientras hace clic en cada nodo del segundo objeto.

### <span id="page-236-0"></span>Inclinar y estirar objetos

Puede inclinar y estirar los [objetos](#page-996-0) en CorelDRAW. Cuando se inclina un objeto, se debe especificar el grado de inclinación. Al estirarlo, se cambian las dimensiones vertical y horizontal del objeto de forma no proporcional.

CorelDRAW también permite modificar el punto de anclaje para inclinar y cambiar el tamaño de un objeto a partir de su posición central predeterminada.

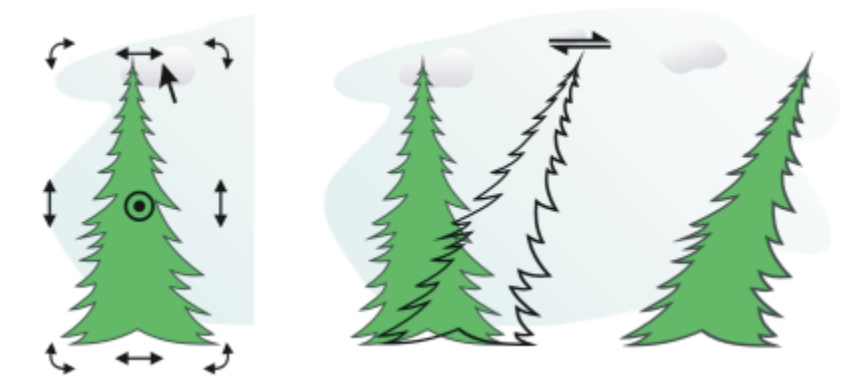

*Inclinación horizontal de un objeto.*

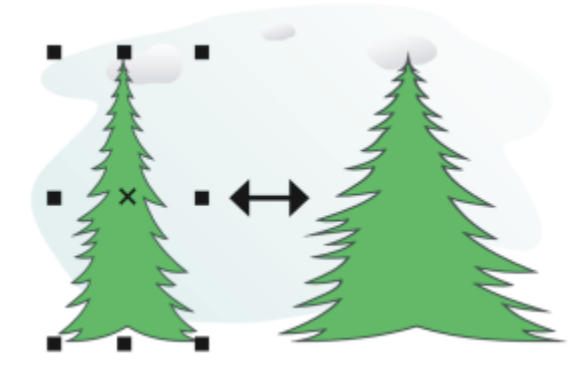

*Estiramiento horizontal de un objeto.*

### Para inclinar un objeto

- 1 Seleccione un [objeto](#page-996-0).
- 2 En la caja de herramientas, haga clic en la herramienta Transformación libre  $\downarrow$ .
- 3 Haga clic en el botón Inclinación libre  $\overline{d}$  de la barra de propiedades.
- 4 Escriba valores en los cuadros Ángulo de inclinación de la barra de propiedades para especificar el número de grados que desea inclinar el objeto en horizontal o vertical.

Si desea aplicar la escala en función de la posición del objeto en vez de las coordenadas X e Y, haga clic en el botón Relativo a objeto ... [ de la barra de propiedades.

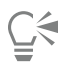

También se puede inclinar el objeto de forma interactiva arrastrando uno de sus tiradores de inclinación  $\searrow$  Si no aparecen los tiradores de inclinación, vuelva a hacer clic en el objeto seleccionado y señale los tiradores centrales.

También puede acceder a las opciones de inclinación desde el inspector Transformar.

### Para estirar un objeto

- 1 Seleccione un [objeto](#page-996-0).
- 2 Haga clic en Ventana  $\blacktriangleright$  Inspectores  $\blacktriangleright$  Transformar.
- 3 En el inspector Transformar, haga clic en el botón Tamaño.
- 4 Desactive la casilla Proporcional.
- 5 Escriba un valor en los cuadros siguientes:
	- W: permite especificar la anchura del objeto seleccionado.
	- H: permite especificar la altura del objeto seleccionado.
- 6 Haga clic en Aplicar.

# Er

Los nuevos valores que introduzca para estirar un objeto conformarán la base de una nueva proporción de las dimensiones horizontal y vertical del objeto. Al activar la casilla de verificación Proporcional, cualquier nuevo cambio de tamaño del objeto se basará en esta nueva proporción. Para revertir el objeto a sus proporciones originales antes de volver a transformarlo, debe activar la casilla de verificación Proporcional y, a continuación, volver a escribir los valores de originales.

### ⊆₹

Para cambiar las dimensiones de los objetos proporcionalmente, active la casilla de verificación Proporcional, escriba un valor en cualquier de los cuadros H o W y pulse Retorno.

También puede estirar un objeto desde su centro si presiona la tecla Mayús y arrastra el tirador de selección de una esquina.

Asimismo, puede estirar un objeto en incrementos del 100% si presiona la tecla Comando y arrastra el tirador de selección de una esquina.

### <span id="page-238-0"></span>Deformar y difuminar objetos

La deformación y el difuminado le permite dar forma a un [objeto](#page-996-0) tirando de las extensiones o creando sangrías a lo largo de su contorno. Con la deformación, las extensiones y sangrías parecen pinceladas que varían ligeramente en anchura a medida que se arrastra con la herramienta Pincel Deformador. Con el difuminado, las extensiones y sangrías tienen una forma más fluida que se reducen en anchura a medida que se arrastra con la herramienta Difuminar.

### Deformar objetos

Al aplicar la deformación en un objeto, puede controlar el alcance y la forma de la distorsión si activa los controles para el lápiz de la tableta gráfica o utiliza la configuración que se aplica a un ratón.

El efecto de deformación tiene en cuenta el ángulo de rotación (u orientación) y el ángulo de inclinación del lápiz de la tableta gráfica. Si gira el lápiz gráfico, cambia el ángulo del efecto de deformación y al inclinar el lápiz, se allana la punta del pincel y cambia la forma de la deformación. Si utiliza un ratón, puede simular la orientación y la inclinación del lápiz gráfico especificando valores. Al aumentar el ángulo de orientación de 0 a 359° se modifica el ángulo del trazo de pincel. Si reduce el ángulo de inclinación de 90° a 15°, cambiará la forma de la deformación al allanar la punta del pincel.

La deformación puede responder a la presión de un lápiz gráfico sobre una tableta, de forma que el efecto se ensancha al aplicar más presión y se estrecha en caso contrario. Si utiliza un ratón o desea omitir la presión del lápiz gráfico, puede introducir valores verdaderos para simular la presión de un lápiz gráfico sobre una tableta. Los valores negativos hasta -10 crean una distorsión que se estrecha, 0 mantiene una anchura uniforme de pincelada y los valores positivos hasta 10 crean una distorsión que se ensancha.

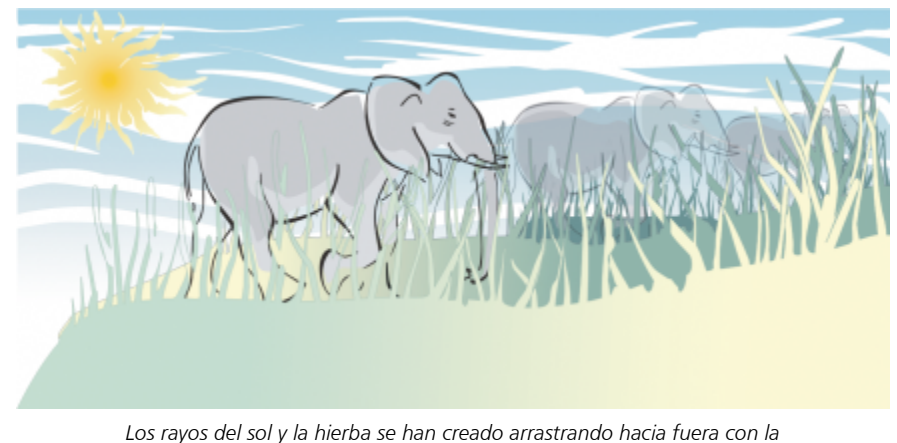

*herramienta Pincel Deformador, y las nubes, arrastrando hacia dentro.*

Tanto si utiliza un lápiz gráfico como un ratón, puede especificar el tamaño de la plumilla. El tamaño de plumilla determina la anchura de la deformación aplicada a un objeto.

### Difuminar objetos

Para controlar el efecto de difuminado, puede definir el tamaño de la plumilla del pincel y la cantidad de efecto que aplicar; también puede utilizar la presión de su lápiz digital. Puede utilizar curvas suavizadas o curvas con esquinas definidas al difuminar objetos.

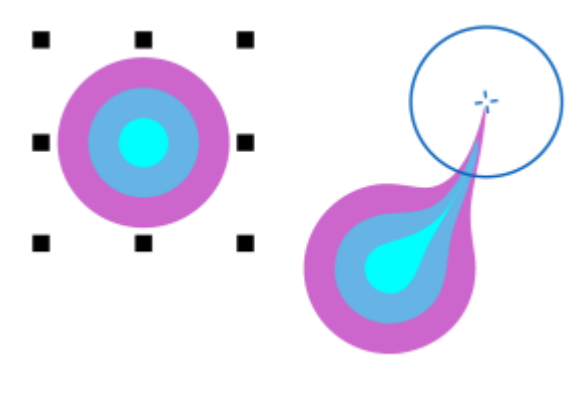

### *Difuminado de objetos*

### Para deformar un objeto

- 1 Seleccione un [objeto](#page-996-0) con la herramienta Selección
- 2 En la caja de herramientas, haga clic en la herramienta Pincel Deformador  $\bigcap$
- 3 Opte por uno de los siguientes métodos:
	- Para deformar el interior de un objeto, haga clic en su parte exterior y arrastre hacia dentro.
	- Para deformar el exterior de un objeto, haga clic dentro de él y arrastre hacia fuera.

### También es posible

Cambiar el tamaño de la plumilla Escriba un valor en el cuadro Tamaño de la plumilla

de la barra de propiedades.

 $1.0 \text{ mm}$ 

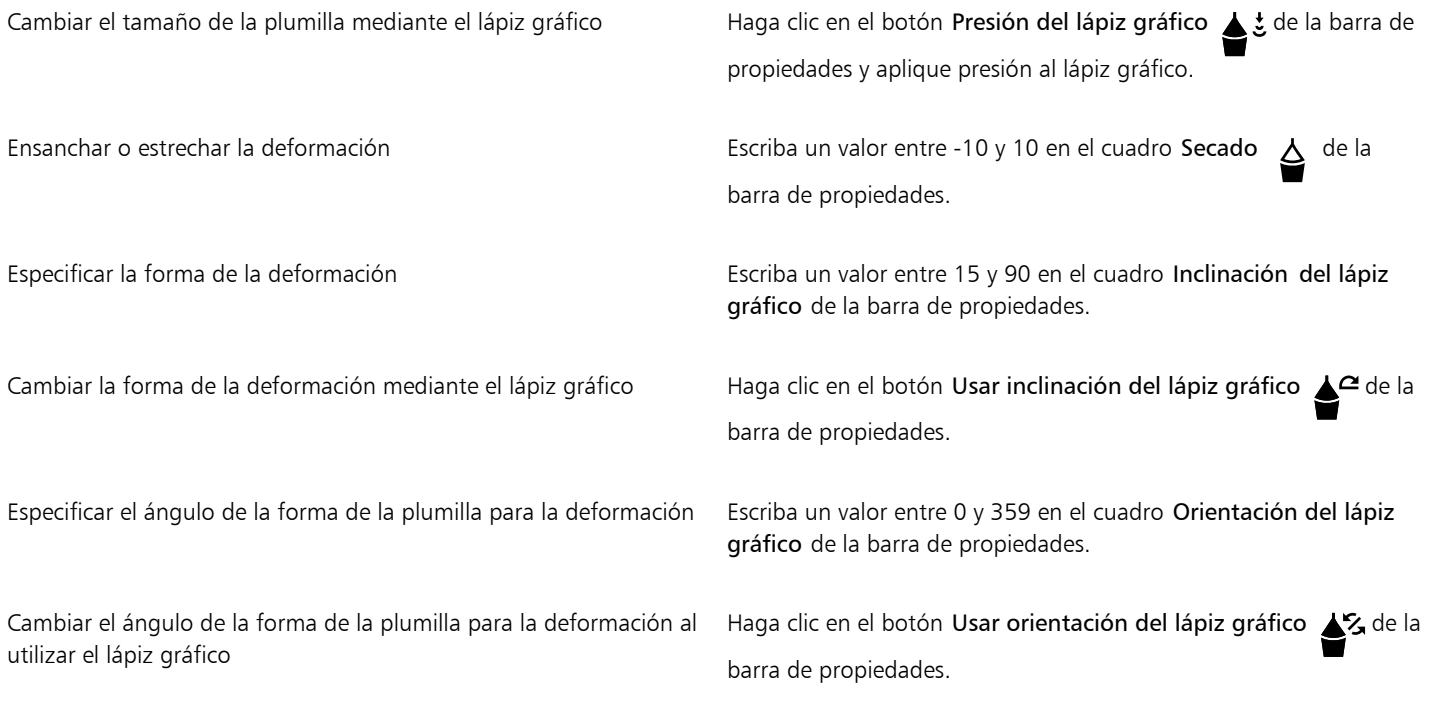

## E

No es posible aplicar una deformación a objetos de Internet o incorporados, imágenes vinculadas, cuadrículas, máscaras, objetos con rellenos de malla u objetos con efectos de mezcla y de silueta.

### Č₹

Para obtener los valores mínimo y máximo de los controles de deformación, haga clic con control en la barra de propiedades y, a continuación, en Configuración.

### Para difuminar un objeto

- 1 Seleccione un [objeto](#page-996-0) con la herramienta Selección
- 2 En la caja de herramientas, haga clic en la herramienta Difuminar  $\sum_{\blacktriangleright}$ .
- 3 Opte por uno de los siguientes métodos:
	- Para difuminar el exterior de un objeto, haga clic fuera de él (cerca del borde) y arrastre hacia fuera.
	- Para difuminar el interior de un objeto, haga clic dentro de él (cerca del borde) y arrastre hacia dentro.

### También es posible

Cambiar el tamaño de la plumilla Escriba un valor en el cuadro Tamaño de la plumilla de la barra de propiedades.

Definir la cantidad de difuminado en el escriba un valor en el cuadro Presión.

Utilizar la presión de un lápiz digital para controlar la cantidad de difuminado.

Haga clic en el botón Presión del lápiz gráfico de la barra de propiedades.

Utilizar curvas suavizadas al difuminar entre entre entre Haga clic en el botón Difuminado uniforme

Utilizar curvas con esquinas definidas al difuminar entra el Haga clic en el botón Difuminado anguloso

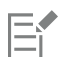

La diferencia entre un difuminado uniforme y un difuminado anguloso solo puede distinguirse con valores mayores de Presión.

### <span id="page-241-0"></span>Objetos agrestes

El efecto agreste permite aplicar un borde dentado o con puntas a los [objetos,](#page-996-0) entre los que se incluyen las líneas, las curvas y el texto. Puede controlar el tamaño, ángulo, dirección y número de los entrantes activando el lápiz de la tableta gráfica o aplicando la configuración a un ratón.

El efecto agreste está determinado por los movimientos del lápiz de la tableta gráfica, según un valor fijo, o al aplicar automáticamente puntas perpendiculares a la línea. Si inclina el lápiz gráfico hacia la superficie de la tableta o lo aleja, aumentará o reducirá el tamaño de los picos. Si utiliza un ratón, puede especificar un ángulo de inclinación de entre 0 y 90°. Para determinar la dirección de los picos, cambie el ángulo de rotación (u orientación) del lápiz al aplicar el efecto agreste a un objeto. Si utiliza un ratón, puede especificar el ángulo de orientación en un valor comprendido entre 0 y 359°. Puede aumentar y reducir el número de picos que se aplican conforme arrastra el cursor.

El efecto agreste también responde a la presión del lápiz sobre la tableta gráfica. Al aumentar la presión aplicada, se crean más picos en el área dentada. Si utiliza un ratón, puede especificar valores para simular la presión del lápiz gráfico.

También se puede cambiar el tamaño de la plumilla.

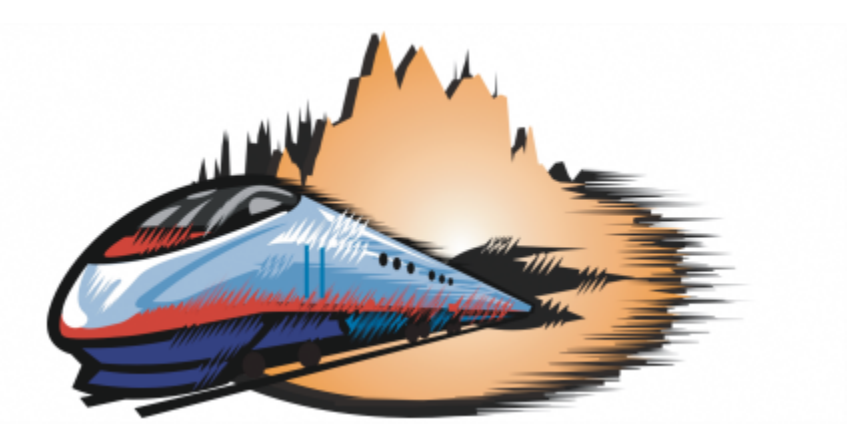

*El efecto agreste permite aplicar dentados o picos a parte de un contorno o trayecto.*

### Para aplicar un efecto agreste a un objeto

1 Seleccione un [objeto](#page-996-0) con la herramienta Selección

- 2 En la caja de herramientas, haga clic en la herramienta Agreste  $\mathbf{u}$ .
- 3 Señale el área del contorno que desea dentar y arrastre el cursor sobre el contorno para distorsionarlo.

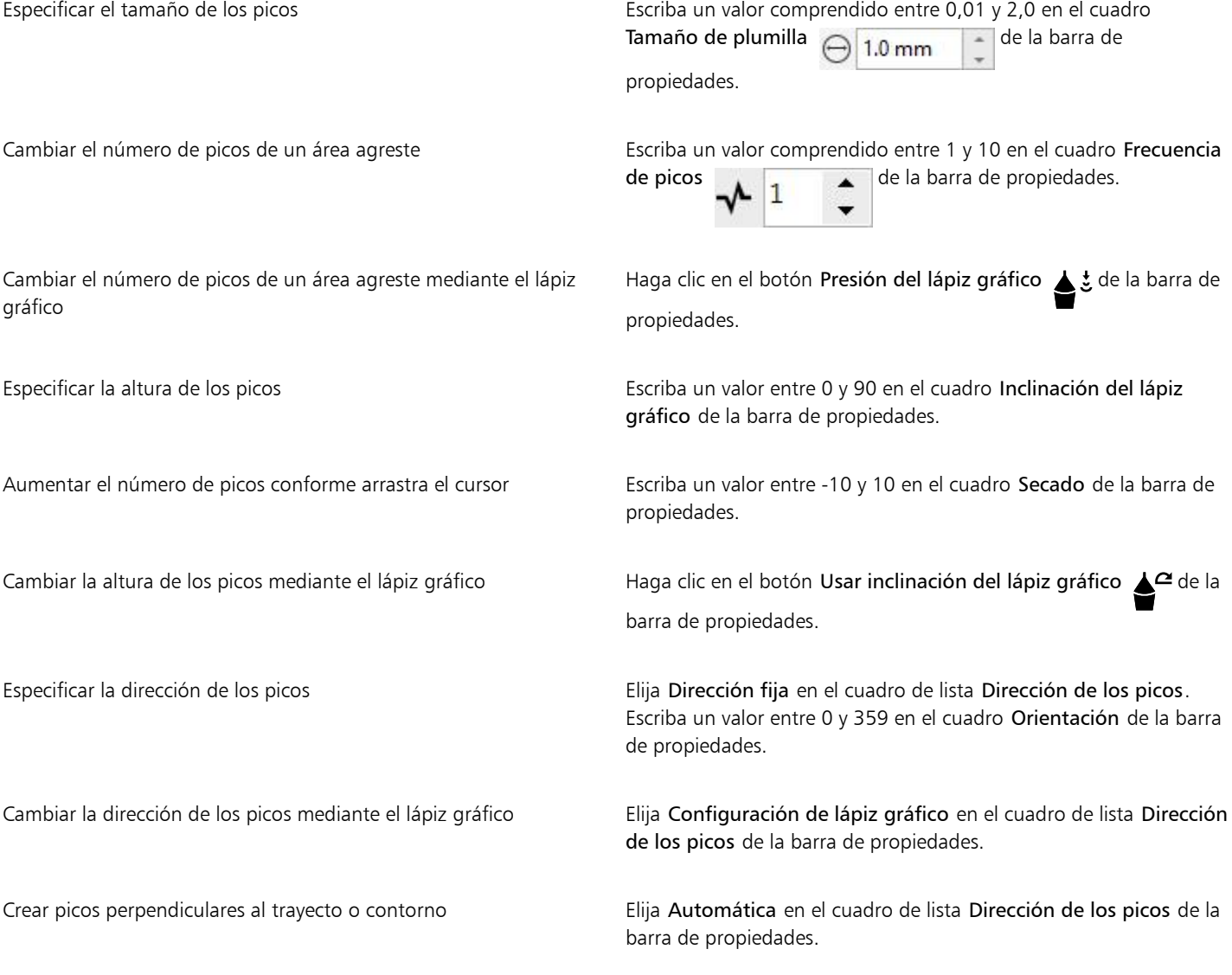

# E

Los objetos a los que se haya aplicado distorsiones, envolturas y perspectivas se convierten en [objetos de curva](#page-996-1) antes de aplicar el efecto agreste.

# $\subseteq\leq$

Para que el ángulo de inclinación y el ángulo de orientación respondan al lápiz de la tableta gráfica, haga clic con control en el objeto dentado y seleccione un comando del submenú.

Para obtener los valores mínimos y máximos de los controles de dentado, haga clic con control en el control de la barra de propiedades y, a continuación, haga clic en Configuración.

### <span id="page-243-0"></span>Suavizar objetos

Puede uniformar objetos de curva para quitar bordes dentados y reducir el número de nodos. También puede uniformar formas, como rectángulos o polígonos, para dotarlos de un aspecto orgánico o que parezca que se haya dibujado a mano.

Para controlar el efecto de suavizado, puede cambiar el tamaño de la plumilla del pincel y la velocidad de aplicación del efecto; también puede utilizar la presión del lápiz gráfico.

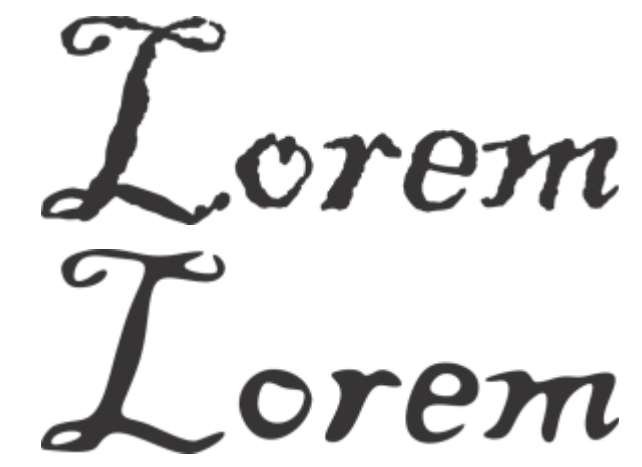

*El texto convertido a curvas (arriba) y el mismo texto suavizado con la herramienta Suavizar (abajo)*

*Suavizado de bordes dentados (izquierda) y aplicación de un aspecto orgánico a las formas (derecha)*

### Para uniformar un objeto

- 1 Seleccione un [objeto](#page-996-0) con la herramienta Selección
- 2 En la caja de herramientas, haga clic en la herramienta Uniforme  $\boldsymbol{\beta}^{\mathcal{S}}$ .
- 3 Realice un movimiento de arrastre por el borde del objeto.

### También es posible

Establecer el tamaño de la plumilla del pincel Escriba un valor en el cuadro Tamaño de la plumilla de la barra de propiedades  $\bigoplus$  1.0 mm

> Para cambiar el tamaño de la plumilla del pincel, también puede arrastrar el ratón en la ventana de documento mientras mantiene presionada la tecla Mayús. Arrastre el cursor hacia el centro de la plumilla para reducir el tamaño; aleje el cursor del centro de la plumilla para aumentar el tamaño.

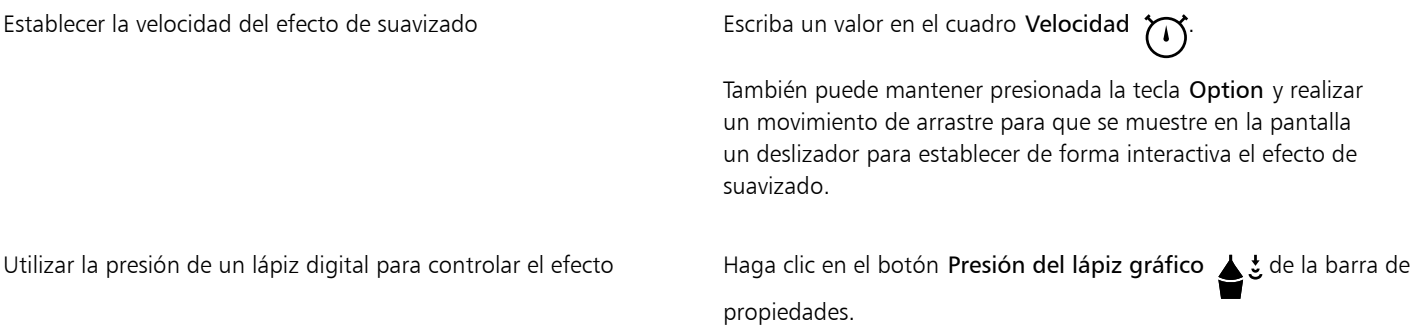

### <span id="page-244-0"></span>Atraer o repeler nodos para dar forma

La herramienta Atraer y Repeler le permiten dar forma a los objetos atrayendo o repeliendo los nodos. Para controlar el efecto de forma, puede cambiar el tamaño de la plumilla del pincel y la velocidad a la que se atraen o repelen los nodos; también puede utilizar la presión del lápiz digital.

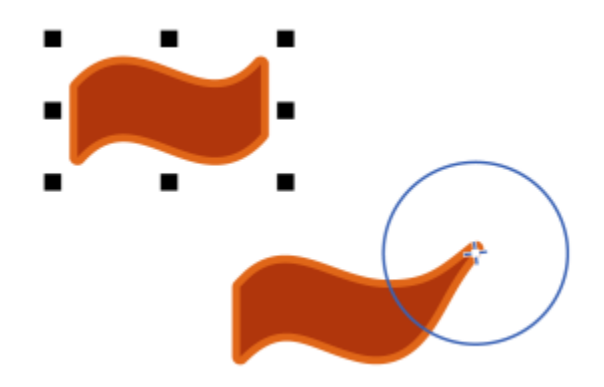

*Atraer nodos para dar forma a un objeto*

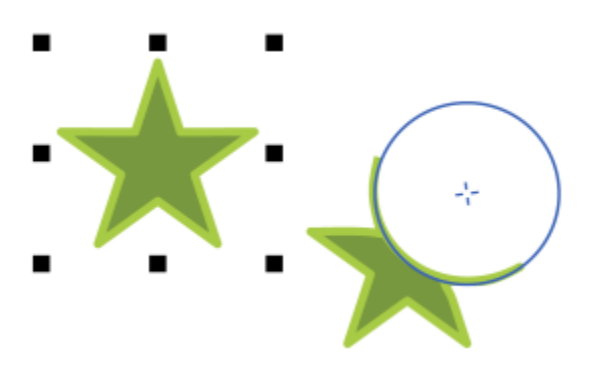

*Repeler nodos para dar forma a un objeto*

### Asignar forma a un objeto atrayendo o repeliendo los nodos

- 1 Seleccione un [objeto](#page-996-0) con la herramienta Selección
- 2 En la caja de herramientas, haga clic en la herramienta Atraer y repeler  $\bigcap_{i=1}^{n}$
- 3 Opte por uno de los siguientes métodos:
	- Para atraer nodos al cursor, haga clic en herramienta Atraer **de la bara de propiedades.**
	- Para repeler nodos del cursor, haga clic en la herramienta Repeler  $\bigcap_{i=1}^{n}$
- 4 Haga clic dentro o fuera del objeto (cerca del borde) y mantenga presionado el botón del ratón para cambiar la forma del borde. Para conseguir un efecto más pronunciado, arrastre mientras mantiene presionado el botón del ratón.

### También es posible

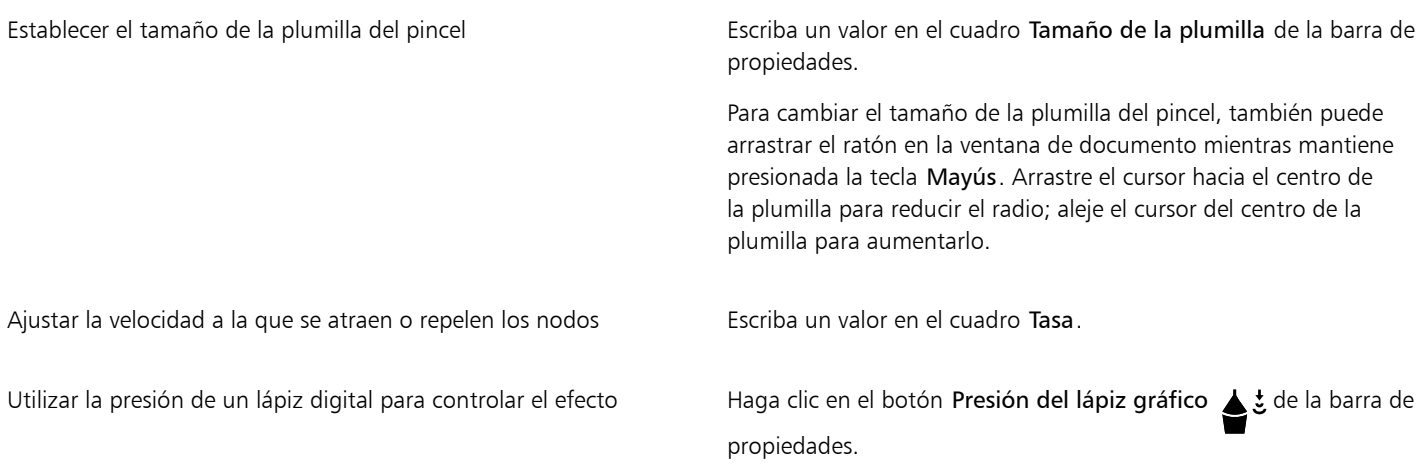

### <span id="page-245-0"></span>Aplicar efectos de distorsión

Hay tres tipos de efectos de distorsión que sirven para dar forma a los [objetos](#page-996-0).

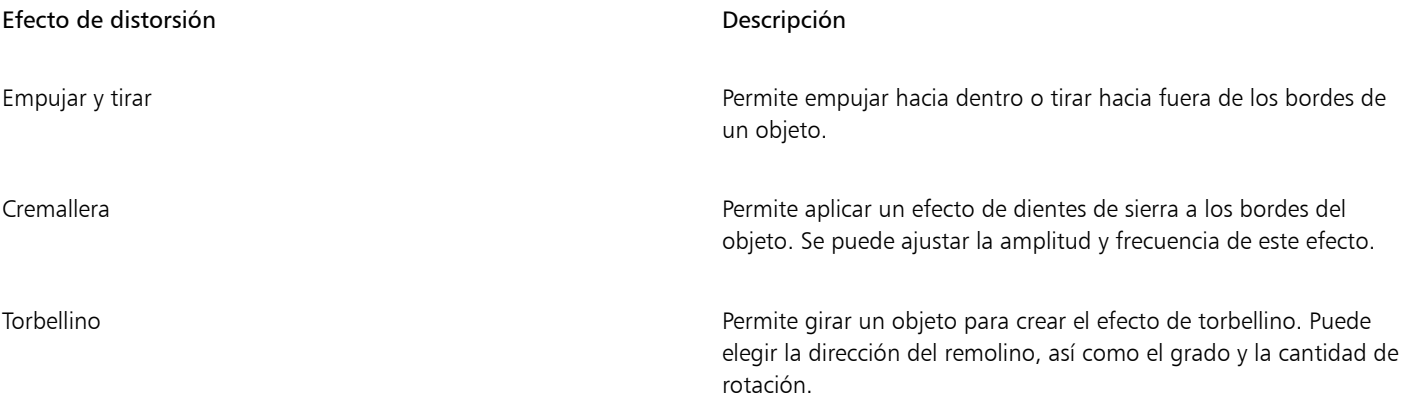

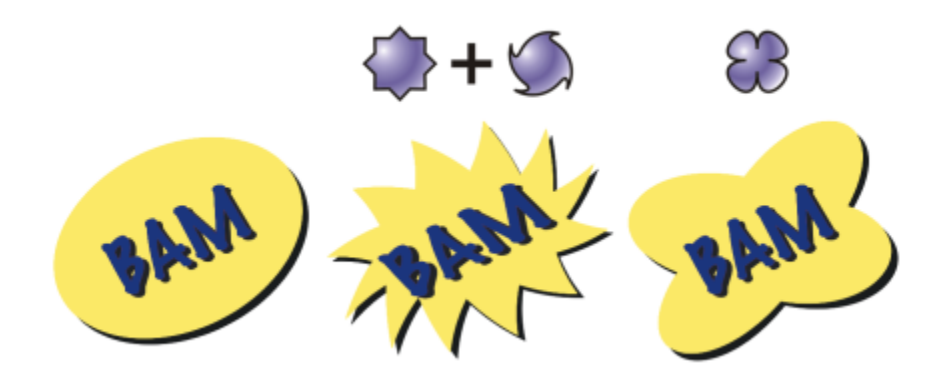

*De izquierda a derecha: imagen original; aplicación de las distorsiones Cremallera y Torbellino; aplicación de la distorsión Tirar.*

Después de distorsionar un objeto, puede modificar el efecto si se cambia el centro de distorsión. Este punto se identifica por un tirador en forma de diamante, alrededor del cual aparece la distorsión. Es parecido a un compás que gira alrededor de un punto inmóvil. El centro de distorsión se puede ubicar en cualquier lugar de la ventana de dibujo o se puede situar en el centro de un objeto para que la distorsión se distribuya uniformemente y la forma del objeto cambie con relación a su centro.

Puede crear un efecto aún mayor si aplica una nueva distorsión a un objeto que ya se haya distorsionado. No perderá el efecto original, por ejemplo, si aplica una distorsión Cremallera por encima de una distorsión Torbellino. La aplicación CorelDRAW permite eliminar y copiar los efectos de distorsión.

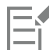

Cuando un objeto con efecto de distorsión se activa en el modo Enfoque, el objeto y el efecto se enfocan juntos. Una vez en el modo Enfoque, puede seleccionar y editar el objeto y el efecto por separado. Si desea obtener más información sobre el modo Enfoque, consulte ["Editar objetos en el modo Enfoque" en la página 311.](#page-312-0)

### Para distorsionar un objeto

1 En la caja de herramientas, haga clic en la herramienta Distorsionar .

2 En la barra de propiedades, haga clic en uno de los botones siguientes para especificar la configuración que desee:

- Distorsión Empujar y tirar
- Distorsión Cremallera
- Distorsión Torbellino

3 Señale el punto donde desee colocar el centro de la distorsión y arrastre el cursor hasta que el [objeto](#page-996-0) tenga la forma que desea.

### También es posible

Cambiar el centro de distorsión **Arrastre el tirador de posición en forma** de diamante a otra ubicación. Ajustar el número de puntos en una distorsión Cremallera Desplace el deslizador central del tirador de distorsión. Aplicar un efecto de distorsión preestablecido Elija un efecto de distorsión preestablecido en el cuadro de lista Preestablecido de la barra de propiedades.

Aplicar más de una distorsión a un objeto haga clic en otro tipo de distorsión en la barra de propiedades, haga clic en un objeto y arrastre el cursor.

# E

Puede volver a aplicar los efectos a los objetos distorsionados.

## <u>ृ</u>≼

Puede centrar una distorsión haciendo clic en el botón Centrar distorsión  $\bigoplus_{i=1}^{\infty}$ de la barra de propiedades.

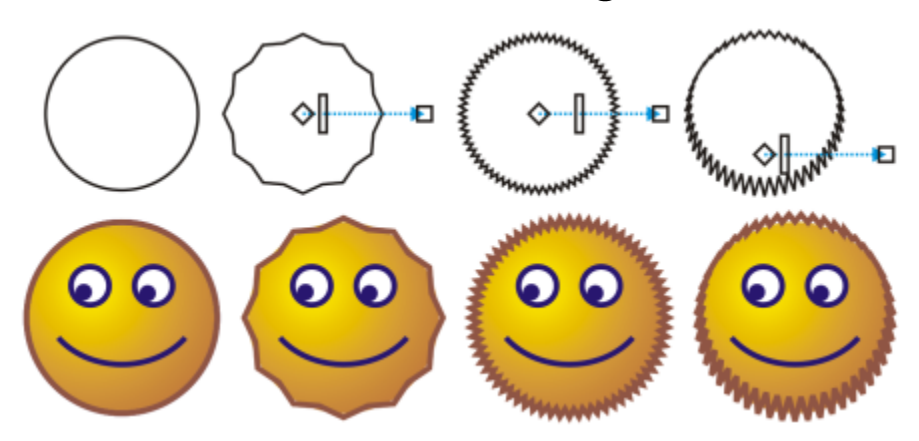

*Puede asimismo utilizar los controles de vector interactivos para editar un efecto de distorsión. Superior izquierda: efecto cremallera aplicado a un círculo. Superior derecha: efectos cremallera con frecuencia más alta (más picos) aplicados. Abajo: resultados de la aplicación de efectos cremallera.*

### Para quitar una distorsión

- 1 Seleccione un [objeto](#page-996-0) distorsionado.
- 2 Haga clic en Objeto ▶ Borrar distorsión.

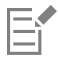

Al borrar una distorsión de esta manera se eliminará la última que haya aplicado.

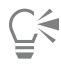

También puede quitar la distorsión de un objeto seleccionado haciendo clic en el Borrar distorsión de la barra de propiedades.

### Para copiar una distorsión

- 1 Seleccione el [objeto](#page-996-0) en el que desee copiar una distorsión.
- 2 Haga clic en Efectos ▶ Copiar efecto ▶ Distorsión de.
- 3 Seleccione un objeto distorsionado.

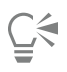

También puede utilizar la herramienta Cuentagotas >>>>>> para copiar el efecto. Si desea obtener más información, consulte ["Para](#page-332-0) [copiar efectos de un objeto a otro" en la página 331.](#page-332-0)

### <span id="page-248-0"></span>Añadir efectos de espiral

Puede añadir efectos de espiral a los objetos. Puede definir el radio, la velocidad y la dirección de los efectos de espiral, y puede utilizar la presión del lápiz digital para cambiar la intensidad del efecto de espiral.

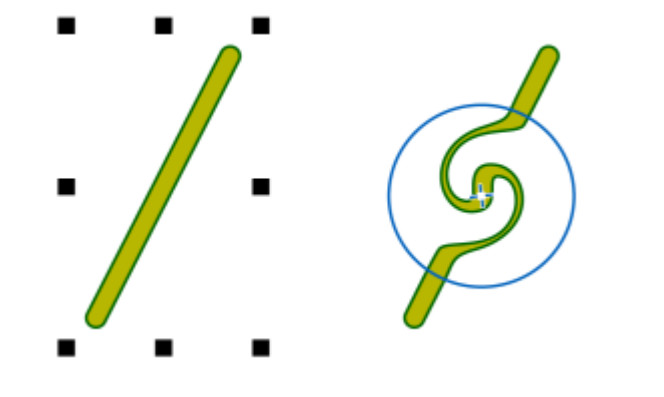

*Adición de efectos de espiral*

### Para añadir efectos de espiral a los objetos

- 1 Seleccione un [objeto](#page-996-0) con la herramienta Selección
- 2 En la caja de herramientas, haga clic en la herramienta Espiral  $\circled{\theta}$ .
- 3 Haga clic en el borde del objeto y mantenga presionado el botón del ratón hasta que la espiral tenga el tamaño que desea. Para colocar la espiral y darle forma, puede arrastrar el puntero mientras mantiene presionado del botón del ratón.

### También es posible

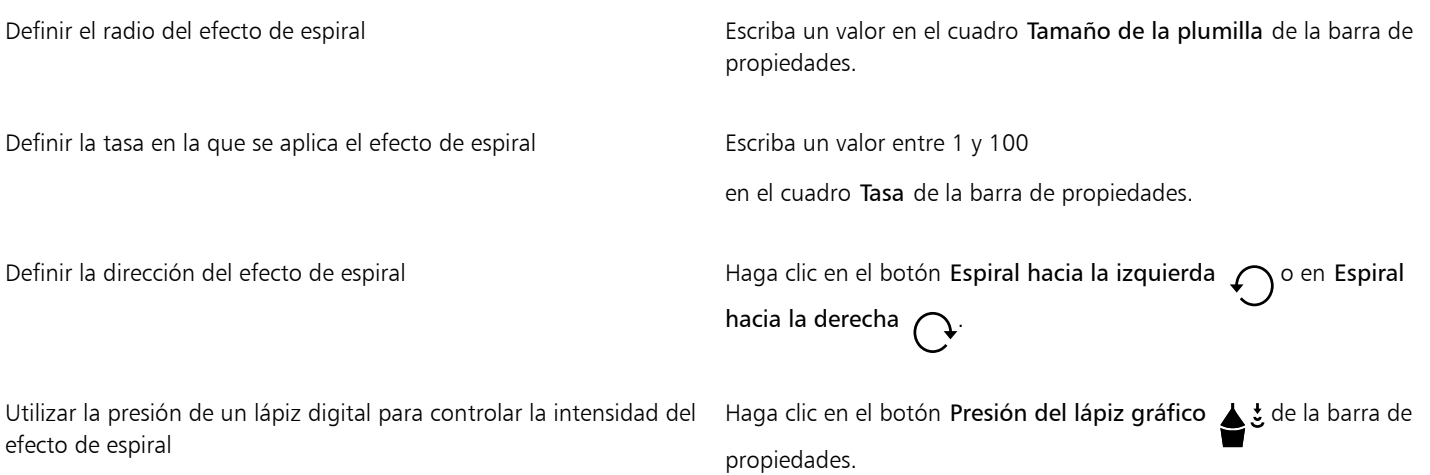

### <span id="page-248-1"></span>Asignar forma a objetos mediante envolturas

CorelDRAW permite dar forma a [objetos](#page-996-0) tales como líneas, [texto artístico](#page-1003-0), marcos de [texto de párrafo](#page-1003-1) y mapas de bits mediante la aplicación de [envolturas](#page-990-0). Las envolturas están formadas por varios [nodos](#page-996-2) que se pueden desplazar para darles forma; como resultado, también cambiará la forma del objeto.

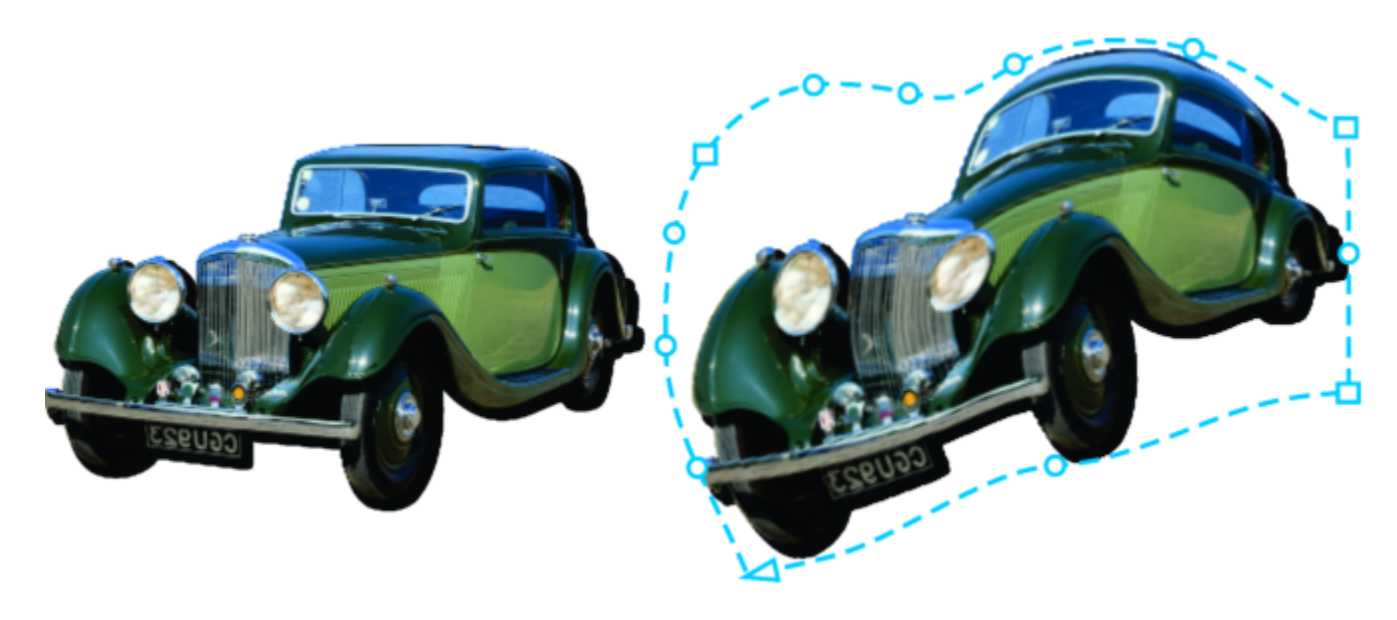

*El mapa de bits original (izquierda) con una envoltura (derecha). La envoltura se aplica de forma no destructiva, así que puede editarla o eliminarla y volver a la imagen original en cualquier momento.*

Puede aplicar una envoltura básica que se adapte a la forma del objeto o aplicar una envoltura preestablecida.

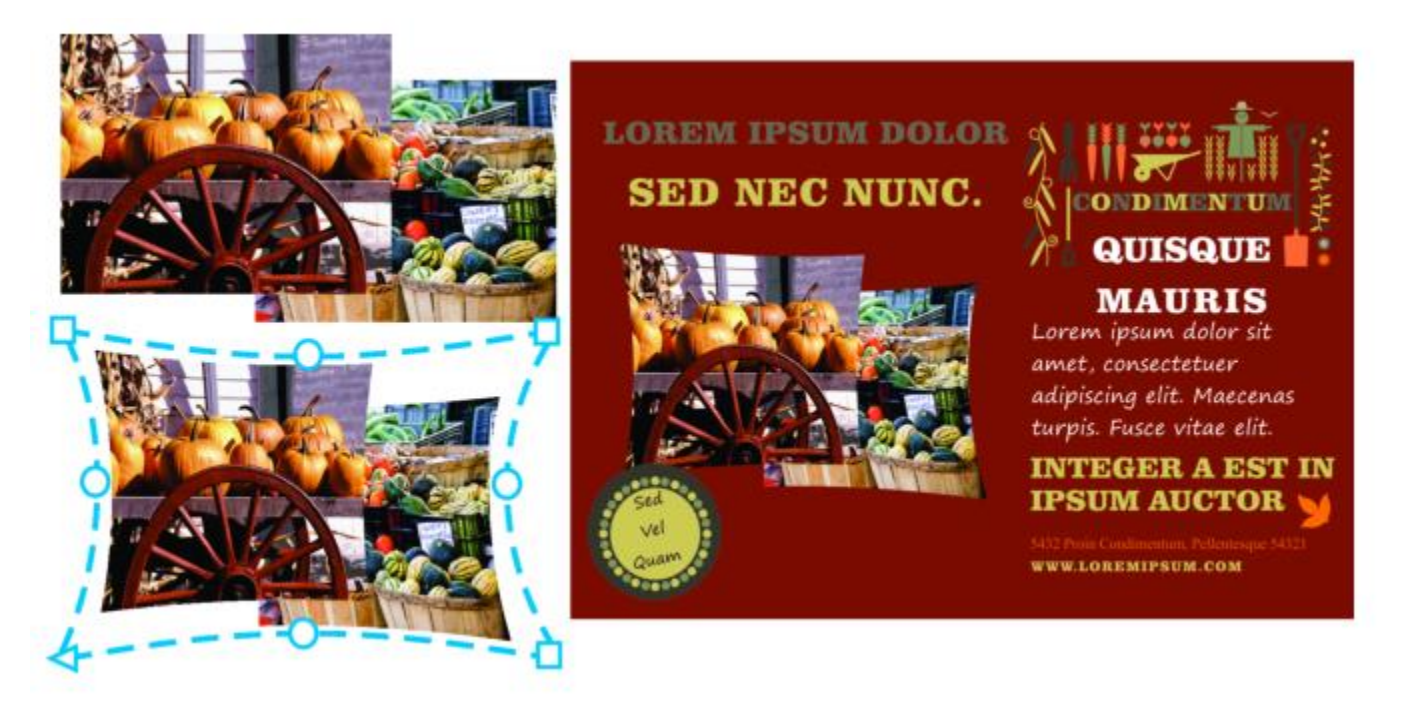

*Se ha aplicado una envoltura preestablecida a un grupo de mapas de bits.*

Si ninguno de los ajustes preestablecidos se adapta a sus necesidades, puede crear una envoltura personalizada y guardarla para usarla más adelante.

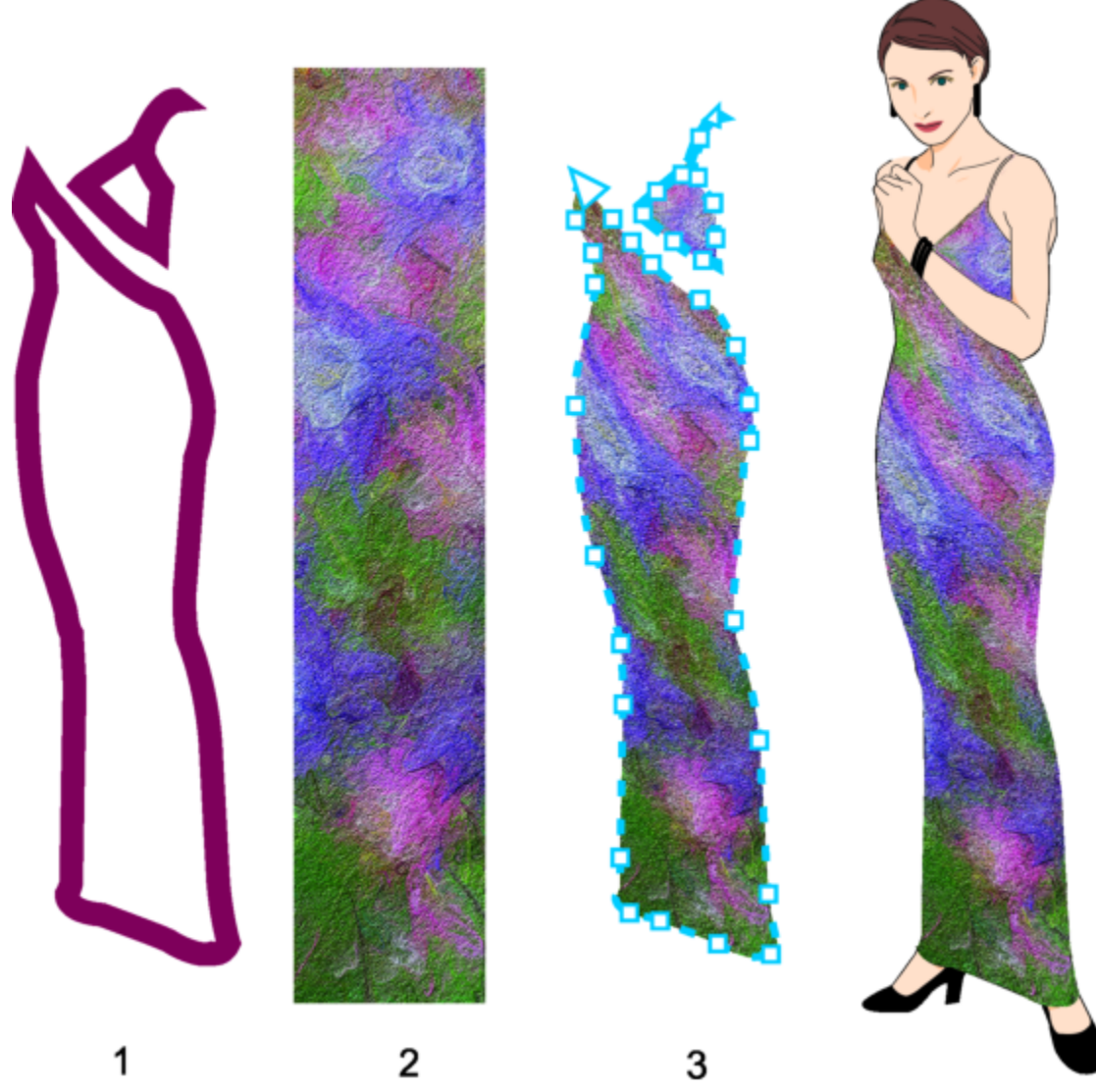

*Se crea una envoltura personalizada (3) a partir de la forma de un objeto vectorial (1) y se aplica a un mapa de bits (2).*

### CorelDRAW también le permite copiar y quitar envolturas.

Tras aplicar una envoltura, puede modificarla o añadir otra nueva para seguir cambiando la forma del objeto. Edite una envoltura añadiendo y volviendo a colocar los nodos. Al añadir nodos, se obtiene más control sobre la forma del objeto contenido en la envoltura. CorelDRAW también permite suprimir nodos, desplazar varios nodos a la vez, cambiarlos de tipo y cambiar el segmento de una envoltura a una línea o una curva. Si desea obtener más información sobre los diferentes tipos de nodos, consulte la sección ["Objetos de curva" en la página 216.](#page-217-0)

Se puede cambiar el modo de asignación de una envoltura para ajustar la adaptación del objeto a la envoltura. Por ejemplo, puede estirar un objeto para adaptarlo al tamaño aproximado de la envoltura, y aplicar el modo de asignación horizontal para comprimirlo y ajustarlo a la forma de ésta.

### Para aplicar una envoltura

- 1 Seleccione un [objeto](#page-996-0).
- 2 En la caja de herramientas, haga clic en la herramienta Envoltura  $\sum_{i=1}^{n}$
- 3 En la barra de propiedades, haga clic en uno de los siguientes botones:
- Modo de línea recta  $\sim$ : crea [envolturas](#page-990-0) basadas en líneas rectas, lo que añade perspectiva a los objetos.
- Modo de arco único  $\overline{\phantom{a}}$ : crea envolturas con un lado en forma de arco, lo que da a los objetos un aspecto cóncavo o convexo.
- Modo de arco doble  $\bigcap$ : crea envolturas con uno o más lados en forma de S.
- Modo sin restricciones : حمر crea envolturas a mano alzada que permiten cambiar las propiedades de los nodos y añadir o eliminar nodos.
- 4 Haga clic en el objeto.
- 5 Arrastre los [nodos](#page-996-2) para dar forma a la envoltura.

Si desea restablecer la envoltura, presione Esc antes de soltar el ratón.

### También es posible

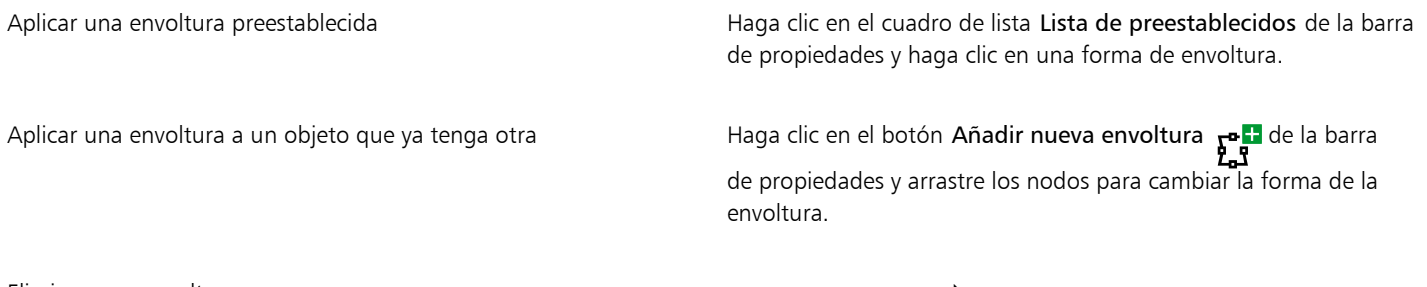

Eliminar una envoltura entre establecer a controller en establecer a Haga clic en Efectos  $\blacktriangleright$  Borrar envoltura.

Aplicar una envoltura a texto de párrafo le permite modificar solo la forma del marco de texto. Para dar forma al texto dentro del marco, considere la posibilidad de convertir el marco en una curva después de finalizar la edición y dar formato al contenido. Si desea obtener información acerca de cómo convertir objetos en curvas, consulte la sección ["Para convertir objetos en objetos de curva" en](#page-217-1) [la página 216.](#page-217-1) Tenga en cuenta que una vez que convierta el marco en una curva, ya no podrá modificar el texto. Para dar forma a los caracteres individuales con una envoltura, utilice el texto artístico.

No puede aplicar una envoltura a un mapa de bits con una envoltura.

También puede aplicar una envoltura mediante el inspector Envoltura (Efectos ▶ Envoltura).

Puede impedir que las líneas rectas de un objeto vectorial se conviertan en curvas si activa el botón Mantener líneas  $\mathbf{F}_i$ : de la barra de propiedades.

### Para crear una envoltura basada en la forma de otro objeto

- 1 Seleccione un [objeto](#page-996-0) en el que desee aplicar una [envoltura](#page-990-0).
- 2 En la caja de herramientas, haga clic en la herramienta Envoltura
- 3 Haga clic en el botón Crear envoltura de  $\Box$  en la barra de propiedades.
- 4 Haga clic en el objeto desde el que desee crear una envoltura. La envoltura se aplica al objeto que ha seleccionado en el paso 1. Para guardar una envoltura para usarla más adelante, haga clic en el botón Añadir preestablecido  $\perp$  de la barra de propiedades, escriba un nombre de archivo en el cuadro de lista Nombre de archivo y haga clic en Guardar.
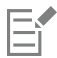

Puede crear una envoltura solo desde una curva cerrada.

#### Para copiar una envoltura

- 1 Seleccione un [objeto](#page-996-0) en el que desee aplicar una [envoltura](#page-990-0).
- 2 Haga clic en Efectos  $\blacktriangleright$  Copiar efecto  $\blacktriangleright$  Envoltura de.
- 3 Seleccione el objeto cuya envoltura desea copiar.

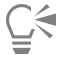

También puede copiar una envoltura si selecciona un objeto, hace clic en el botón Copiar propiedades de envoltura de la barra de propiedades y selecciona el objeto cuya envoltura desea copiar.

También puede utilizar la herramienta Cuentagotas de atributos para copiar una envoltura. Si desea obtener más información, consulte ["Para copiar efectos de un objeto a otro" en la página 331.](#page-332-0)

#### Para editar los nodos y segmentos de una envoltura

- 1 En la caja de herramientas, haga clic en la herramienta Envoltura  $\sum_{\ell=1}^{n}$
- 2 Seleccione un [objeto](#page-996-0) que tenga una [envoltura](#page-990-0).
- 3 Haga doble clic en la envoltura para añadir un nodo, o bien en un [nodo](#page-996-1) a fin de eliminarlo.

#### También es posible

Mover varios nodos de una envoltura a la vez Haga clic en el botón Modo sin restricciones de la barra de propiedades, seleccione con un recuadro los nodos que desea mover y arrastre cualquiera de ellos a la nueva posición.

Seleccionar con un recuadro varios nodos entra entra entra en la barra de propiedades, seleccione Rectangular en el cuadro de

Seleccionar con un recuadro a mano alzada varios nodos En la barra de propiedades, seleccione Mano alzada del cuadro

Mover dos nodos opuestos la misma distancia en la misma dirección

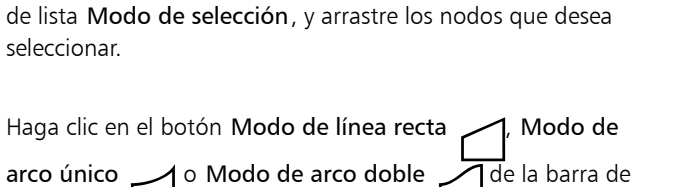

lista Modo de selección y arrastre los nodos que desea seleccionar.

propiedades para que aparezca elevado, pulse Comando y arrastre un nodo hasta una nueva posición.

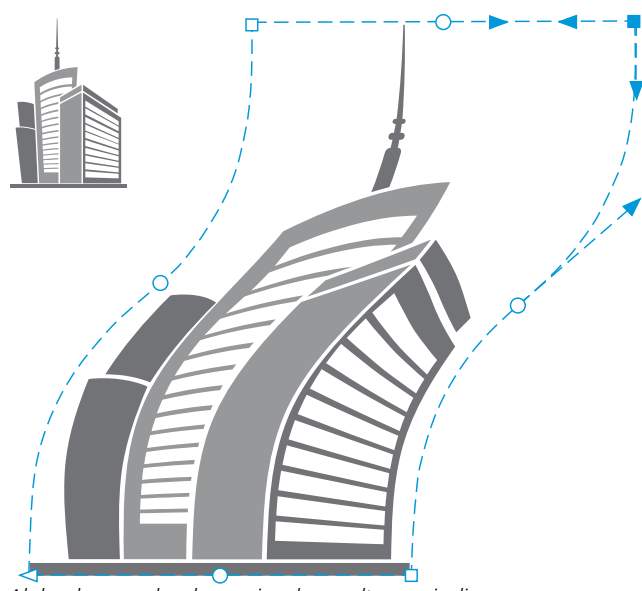

*Al desplazar nodos de esquina, la envoltura se inclina.*

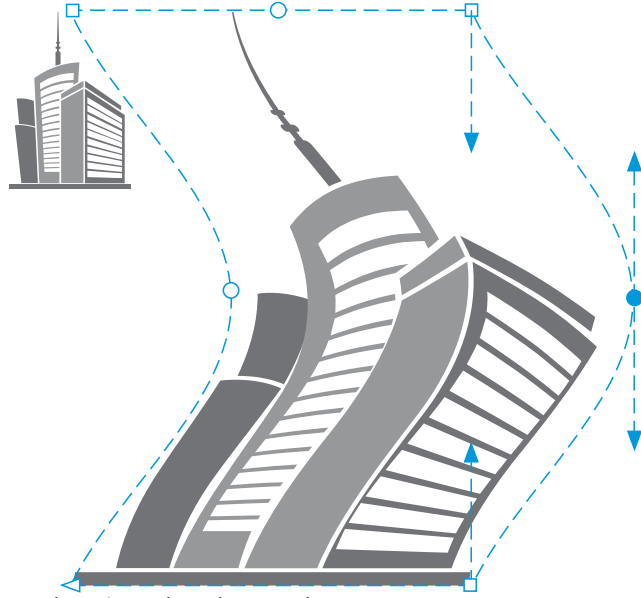

*Desplazamiento de nodos centrales*

Nota: Esta función solo se aplica a algunas envolturas preestablecidas con nodos simétricos.

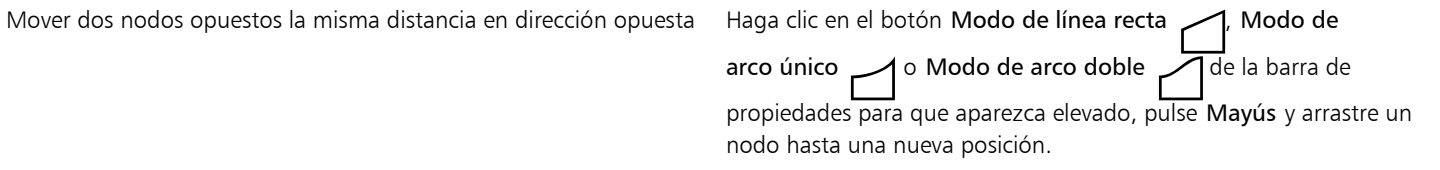

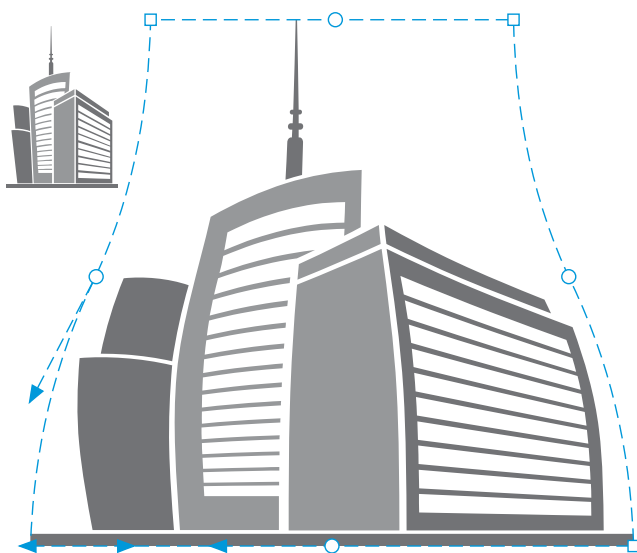

*Desplazamiento de nodos de esquina*

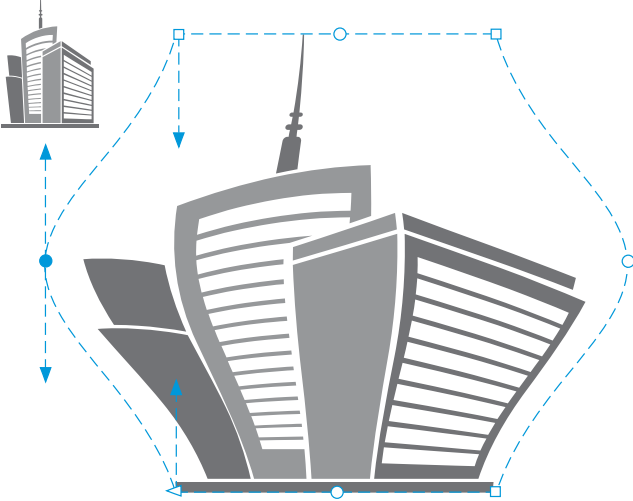

*Desplazamiento de nodos centrales*

Nota: Esta función solo se aplica a algunas envolturas preestablecidas con nodos simétricos.

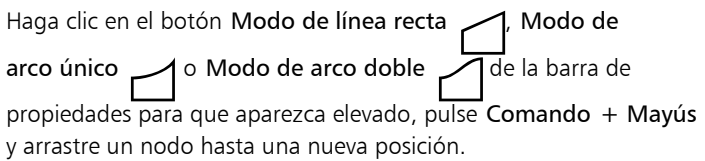

Mover todos los nodos opuestos de manera simétrica hacia un punto central o alejándose de él

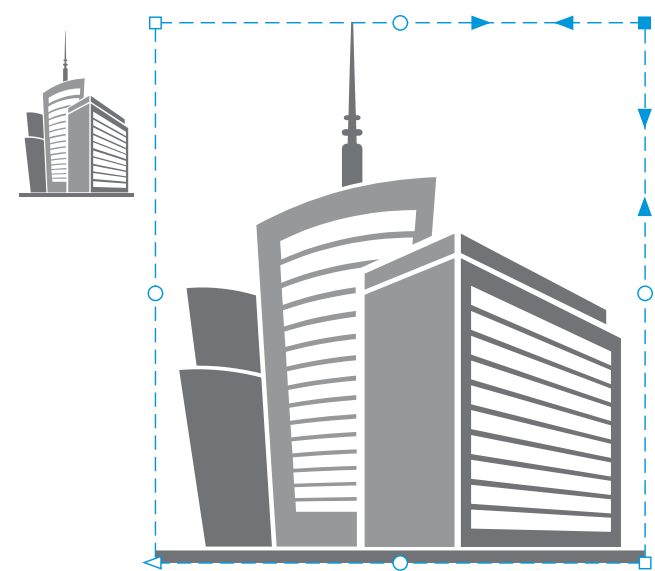

*Al desplazar todos los nodos de esquina, se estira la envoltura horizontal o verticalmente.*

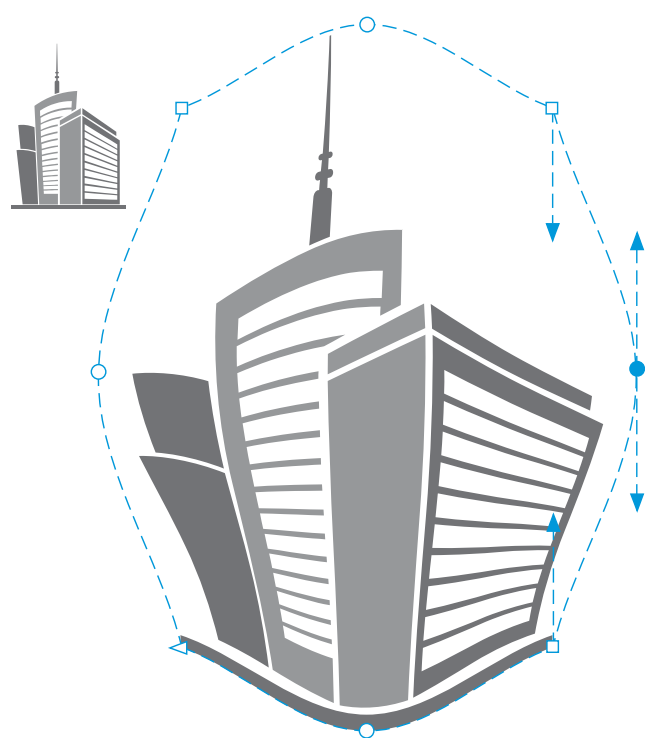

*Al desplazar todos los nodos centrales, puede empujar los bordes de la envoltura hacia dentro o hacia fuera.*

Nota: Esta función solo se aplica a algunas envolturas preestablecidas con nodos simétricos.

Cambiar el tipo de nodo de una envoltura en el potón Modo sin restricciones de la barra de propiedades para que aparezca presionado y haga clic en el botón

Convertir el segmento de una envoltura en una línea recta o una curva

Nodo asimétrico  $\mathcal{R}$ , Suavizar nodo  $\mathcal{A}$  o Nodo simétrico .

Haga clic en el botón Modo sin restricciones de la barra de propiedades para que aparezca presionado, haga clic en un segmento de línea y, a continuación, en el botón Convertir a línea ㅋㅇ Convertir a curva  $\, {\sf R} \,$  그.

Nota: Los botones Convertir a línea  $\bigwedge^p y$  Convertir a curva  $\bigwedge^{\infty}$ se desactivan cuando aplica una envoltura a un mapa de bits.

Si divide, recorta o borra partes de un objeto con una envoltura, ya no podrá modificar la envoltura.

Si modifica un mapa de bits con una envoltura en Corel PHOTO-PAINT, o si copia un mapa de bits con una envoltura y lo pega en Corel PHOTO-PAINT o en una versión anterior de CorelDRAW, la envoltura ya no se podrá modificar.

#### Para cambiar el modo de asignación

- 1 En la caja de herramientas, haga clic en la herramienta Envoltura  $\sum_{\ell=1}^{\infty}$
- 2 Haga clic en un [objeto](#page-996-0) que tenga una [envoltura.](#page-990-0)
- 3 En la barra de propiedades, elija uno de los siguientes modos del cuadro de lista Modo asignación:
	- Horizontal: estira el objeto para ajustarlo a las dimensiones básicas de la envoltura y, a continuación, lo comprime horizontalmente para ajustarlo a la forma de la envoltura.
	- Original: asigna los tiradores de esquina del cuadro de selección del objeto a los [nodos](#page-996-1) de esquina de la envoltura. La asignación del resto de los nodos se establece de manera lineal a lo largo del borde del cuadro de selección del objeto.
	- Modelable: asigna los tiradores de esquina del cuadro de selección del objeto a los nodos de las esquinas de la envoltura.
	- Vertical: estira el objeto para ajustarlo a las dimensiones básicas de la envoltura y, a continuación, lo comprime verticalmente para ajustarlo a la forma de la envoltura.
- 4 Arrastre los nodos o los tiradores de control.

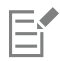

El modo de asignación marcos de [texto de párrafo](#page-1003-0) no puede cambiarse después de haber aplicado una envoltura.

#### Recortar y borrar objetos

Puede recortar y borrar porciones de los objetos.

#### Recortar

Recortar le permite eliminar con rapidez áreas no deseadas en los objetos y las fotos importadas, eliminando la necesidad de desagrupar objetos, dividir grupos enlazados, o convertir objetos a curvas. Puede recortar objetos vectoriales y mapas de bits.

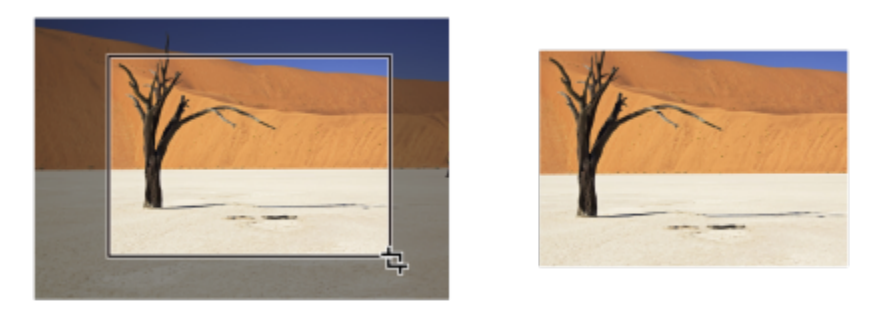

*Recorte de objetos*

Cuando recorta objetos, define un área rectangular (área de recorte) que desea conservar. Las porciones del objeto situadas fuera del área de recorte se eliminan. Puede especificar la posición y tamaño exactos del área de recorte; también puede girar el área o cambiar su tamaño. También puede eliminar el área de recorte.

Puede recortar objetos seleccionados sin que esto afecte a los otros objetos de un dibujo, o puede recortar todos los objetos de la página de dibujo. En cualquier caso, el texto y objetos afectados se convierten automáticamente a curvas.

#### Borrar

CorelDRAW permite borrar las partes que no necesite de los mapas de bits y objetos de vectores. La herramienta Borrador funciona como una goma de borrar; borrará todo aquello sobre lo que hace clic o arrastra. Si desea borrar solo partes de un objeto específico, tiene que seleccionarlo. Si no hay ningún objeto seleccionado, la herramienta Borrador eliminará cualquier parte del dibujo sobre la que arrastre. Si desea obtener información sobre la selección de objetos, consulte la sección ["Selección de objetos" en la página 308.](#page-309-0) Al borrar, se cerrarán automáticamente los trayectos afectados y se convertirá el objeto en curvas. Si borra líneas de conexión, CorelDRAW crea subtrayectos en vez de objetos independientes. No puede borrar objetos con siluetas, mezclas, sombras, sombras en bloque y extrusiones.

Si trabaja con una pluma o un lápiz gráfico, puede usar la presión para modificar el tamaño de la plumilla del borrador. S la pluma o el lápiz gráfico admiten las funciones de inclinación y orientación, puede usarlas para modificar la suavidad y la rotación de la plumilla del borrador. También puede establecer valores fijos para el ángulo de inclinación y el de orientación, de manera que la suavidad y la rotación de la plumilla sean contantes.

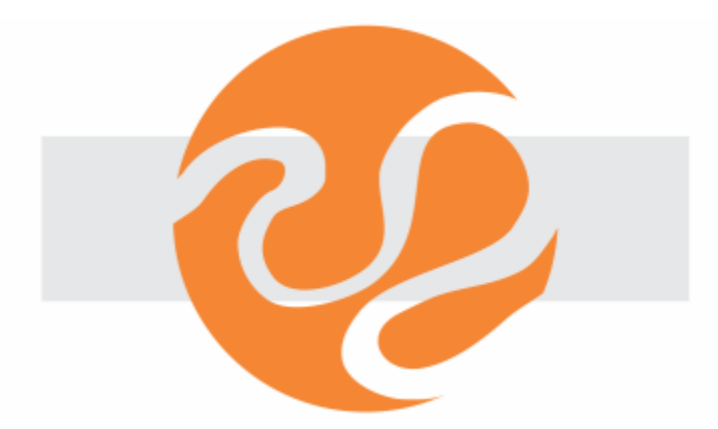

*Puede usar el lápiz gráfico para modificar el tamaño y la suavidad de la plumilla del borrador.*

También puede seleccionar una configuración predeterminada para la herramienta Borrador, como el tamaño predeterminado de la plumilla del borrador. Los nodos de los objetos creados como resultado del borrado se reducen automáticamente; sin embargo, puede elegir desactivar esta configuración.

#### Eliminar

También puede eliminar segmentos de línea virtuales, que son partes de objetos que se superponen entre sí. Por ejemplo, puede eliminar un bucle de una línea que se cruza a sí misma, o bucles de segmentos de línea en los que se solapan dos o más objetos.

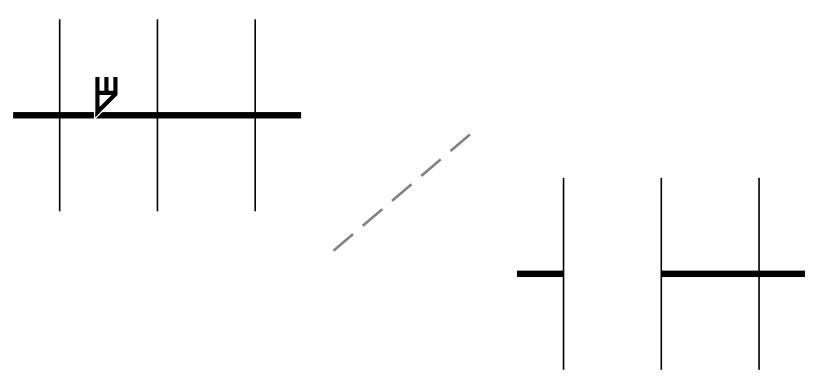

*Eliminación de segmentos de línea virtuales*

#### Para recortar un objeto o una foto importada

- 1 Seleccione el objeto o la foto importada que desee recortar. Puede seleccionar uno o varios objetos. Si no se selecciona ningún objeto de la página de dibujo, se recortarán todos los objetos del dibujo.
- 2 En la caja de herramientas, haga clic en la herramienta Recortar  $\begin{array}{c} \blacksquare \end{array}$
- 3 Arrastre para definir el área de recorte.
- 4 Haga doble clic dentro del área de recorte.

#### También es posible

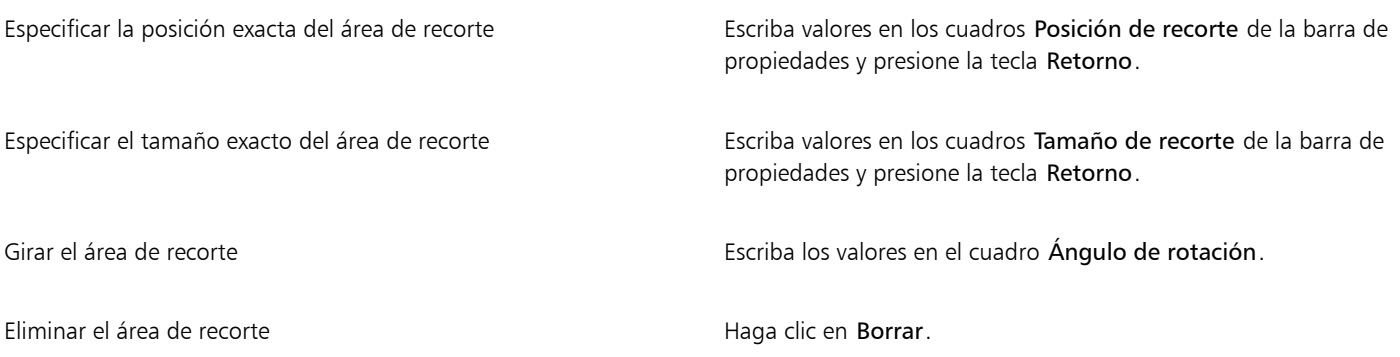

## E

Los objetos de capas bloqueadas, ocultas, Cuadrículas o Guías no pueden recortarse. Tampoco pueden recortarse objetos OLE o Internet, [imágenes cambiantes](#page-993-0) o el contenido de objetos PowerClip.

Durante el proceso de recorte, los grupos enlazados afectados, tales como las [siluetas](#page-1001-0), [mezclas](#page-995-0) y [extrusiones, se separan](#page-991-0) [automáticamente.](#page-991-0)

 $\subseteq\leq$ 

Puede mover, girar y cambiar el tamaño del área de recorte de forma interactiva, tal y como lo haría con cualquier otro objeto. Para mover el área de recorte, arrástrela a una nueva posición. Para cambiar el tamaño del área de recorte, arrastre cualquiera de sus tiradores. Para girar el área de recorte, haga clic en el interior y arrastre un tirador de rotación  $\blacktriangleright$ .

Puede eliminar el área de recorte haciendo clic en Esc.

#### Para borrar un área de la imagen

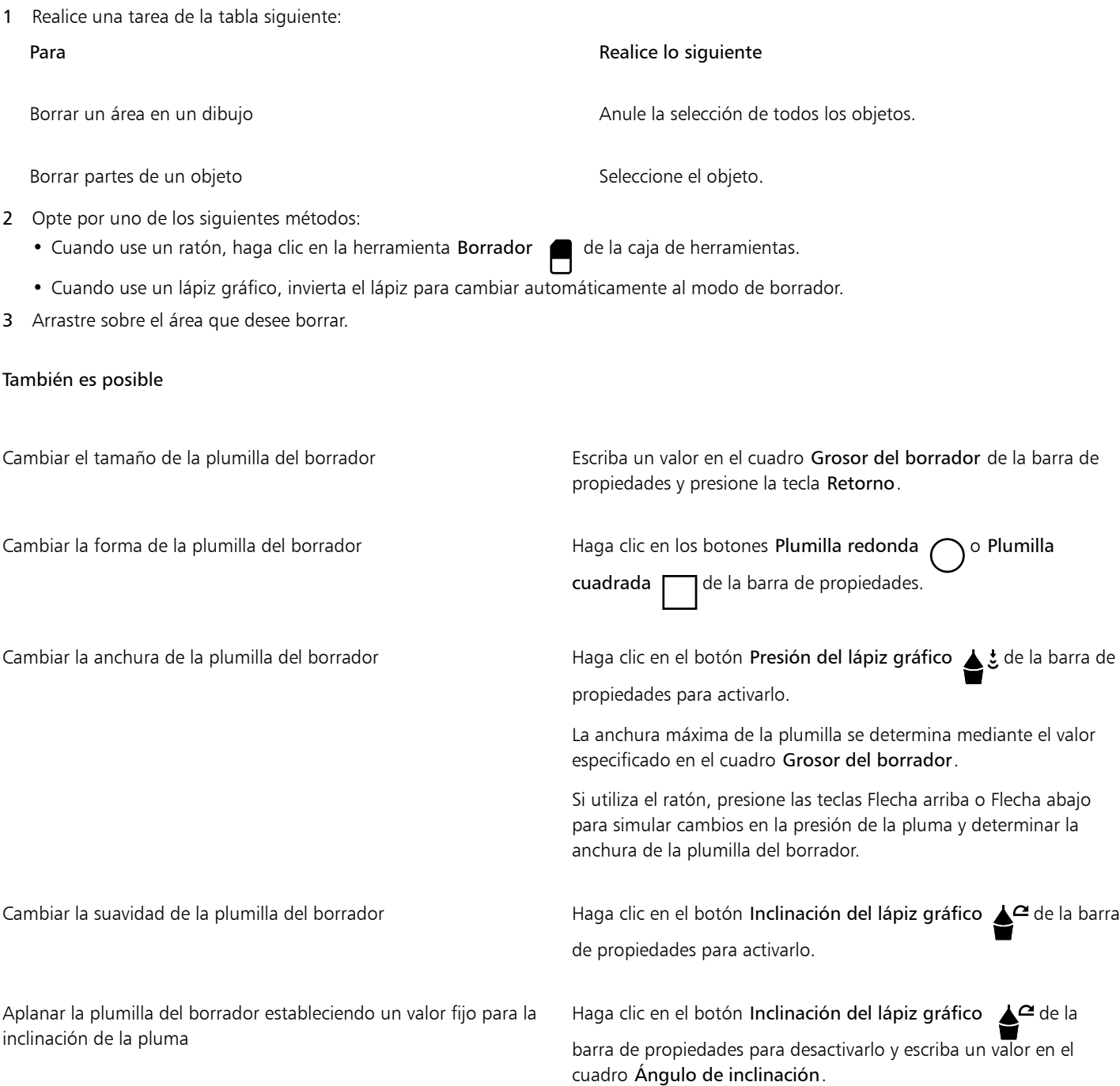

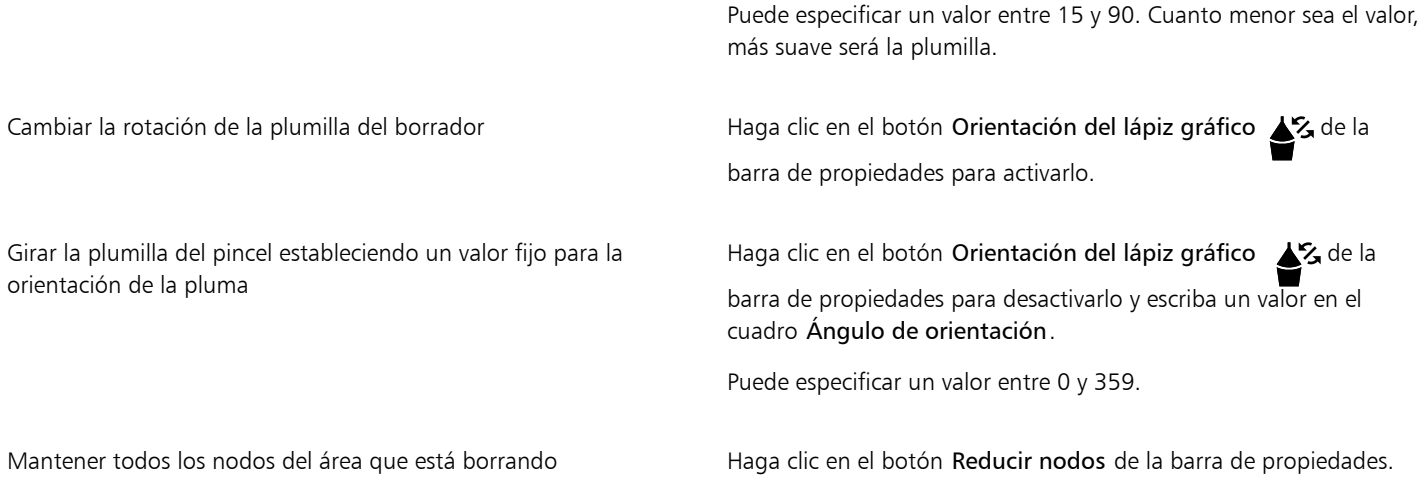

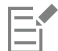

Cuando se borran partes de los objetos, los [trayectos](#page-1004-0) afectados se cierran automáticamente.

## ⊆₹

Puede borrar líneas rectas haciendo clic en el punto donde desea empezar a borrar y después en el punto donde desea terminar de borrar. Presione la tecla Comando si desea limitar el ángulo de la línea.

También puede borrar parte de un objeto seleccionado si hace doble clic en esa área con la herramienta Borrador.

#### Para elegir ajustes de Borrador

- 1 Haga clic en el menú de CorelDRAW ▶ Preferencias ▶ Herramientas.
- 2 Haga clic en Borrador en el panel izquierdo del cuadro de diálogo que aparece.
- 3 Escriba un valor de grosor en el cuadro Grosor para ajustar el tamaño de la plumilla del borrador.
- 4 Active desactive la casilla Reducir automáticamente los nodos de los objetos resultantes.

#### Para eliminar un segmento de línea virtual

- 1 En la caja de herramientas, haga clic en la herramienta Eliminar segmento virtual  $\bigcap$
- 2 Mueva el puntero hasta el segmento de línea que desee eliminar. La herramienta Eliminar segmento virtual pasa a posición vertical cuando se coloca correctamente.
- 3 Haga clic en el segmento de línea.

#### También es posible

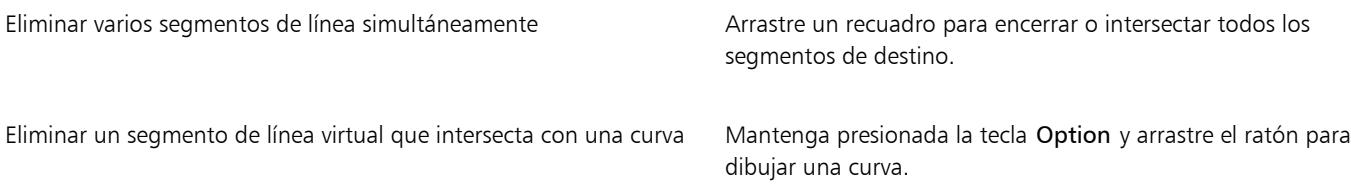

Soldar segmentos de línea **Mantenga presionada la tecla Mayús y haga clic en los dos puntos** finales superpuestos. También puede mantener presionadas las teclas  $Option + May$ ús y arrastrar para seleccionar con un recuadro los nodos superpuestos.

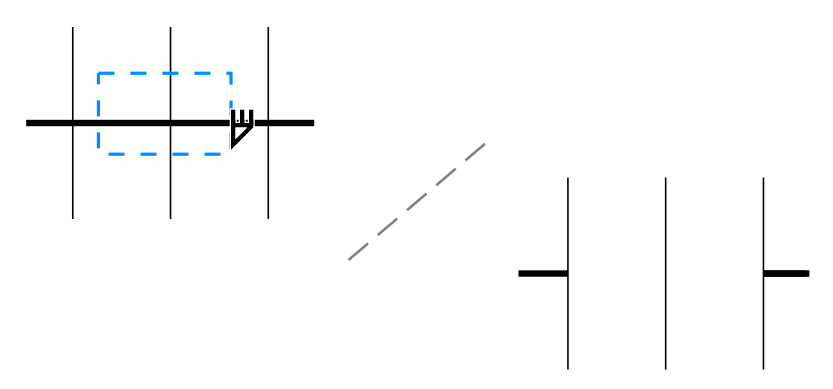

*Eliminación de varios segmentos de línea virtuales*

#### Dividir objetos

Puede dividir objetos vectoriales, texto y mapas de bits. Además, podrá dividir objetos sencillos o grupos de objetos a lo largo de líneas rectas, a mano alzada o de Bézier.

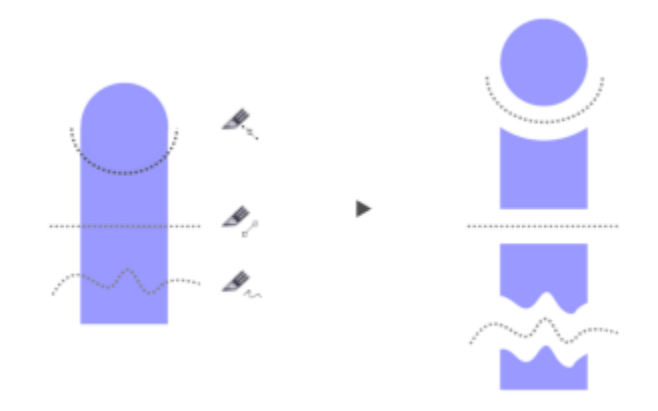

*(De arriba abajo) Existen tres modos para dividir objetos disponibles: Bézier, Línea de 2 puntos y Mano alzada.*

Además, puede crear una distancia entre los nuevos objetos que surgen de la división o superponerlos.

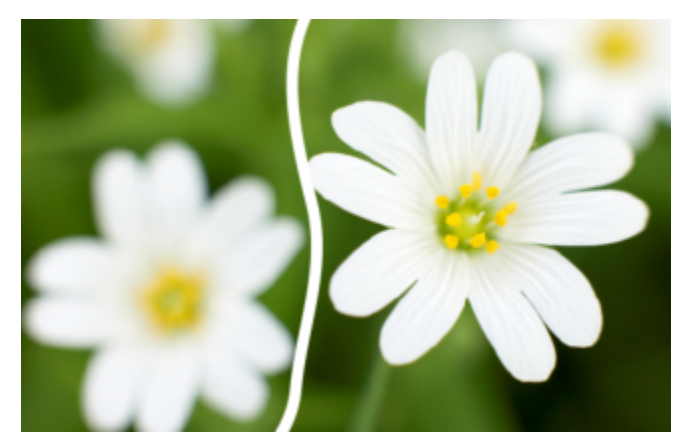

*Este mapa de bits se ha dividido en dos a lo largo de una línea a mano alzada. El valor de la distancia entre las dos partes se especificó antes de cortar el mapa de bits.*

Al dividir un objeto mediante la herramienta Cuchillo S, CorelDRAW le permite seleccionar entre convertir los contornos en objetos de curva o mantenerlos como contornos. De forma predeterminada, la aplicación selecciona automáticamente la opción que conserve mejor la apariencia del contorno.

Al dividir objetos que tienen líneas discontinuas, puntas de flecha o extremos finales, la opción Convertir a objetos conserva mejor la apariencia del contorno. Cuando selecciona la opción Automática para esos objetos, CorelDRAW convierte los contornos en objetos.

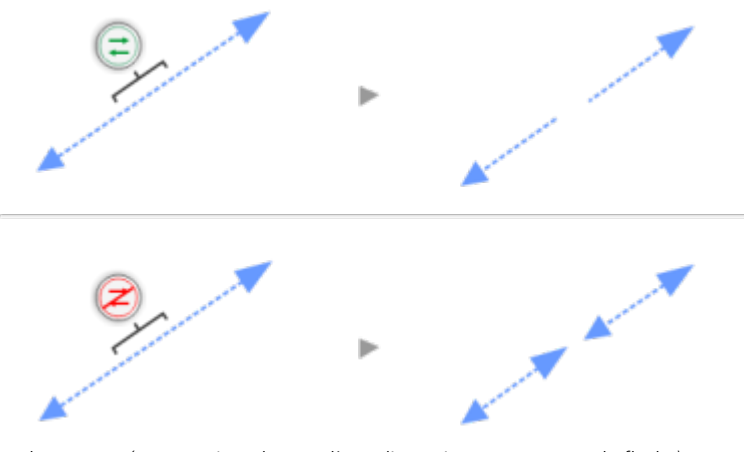

*Arriba: El contorno (en este ejemplo, una línea discontinua con puntas de flecha) se convirtió en objetos después de la división, conservando el aspecto original. Abajo: Se utilizó la opción Mantener contornos, obteniéndose como resultado dos líneas con puntas de flecha de inicio y fin.*

#### Para dividir un objeto

- 1 En la caja de herramientas, haga clic en la herramienta Cuchillo
- 2 En la barra de propiedades, haga clic en uno de los siguientes botones:
	- Modo Línea de 2 puntos / p: para dividir el objeto a lo largo de una línea recta. Para limitar la línea en incrementos de 15 grados, mantenga presionadas las teclas Mayús + Comando.
	- Modo Mano alzada  $\pm$ : para dividir el objeto a lo largo de una línea a mano alzada.<br>**Ino:**
- 3 Arrastre el cursor por el objeto o grupo de objetos que desee dividir.

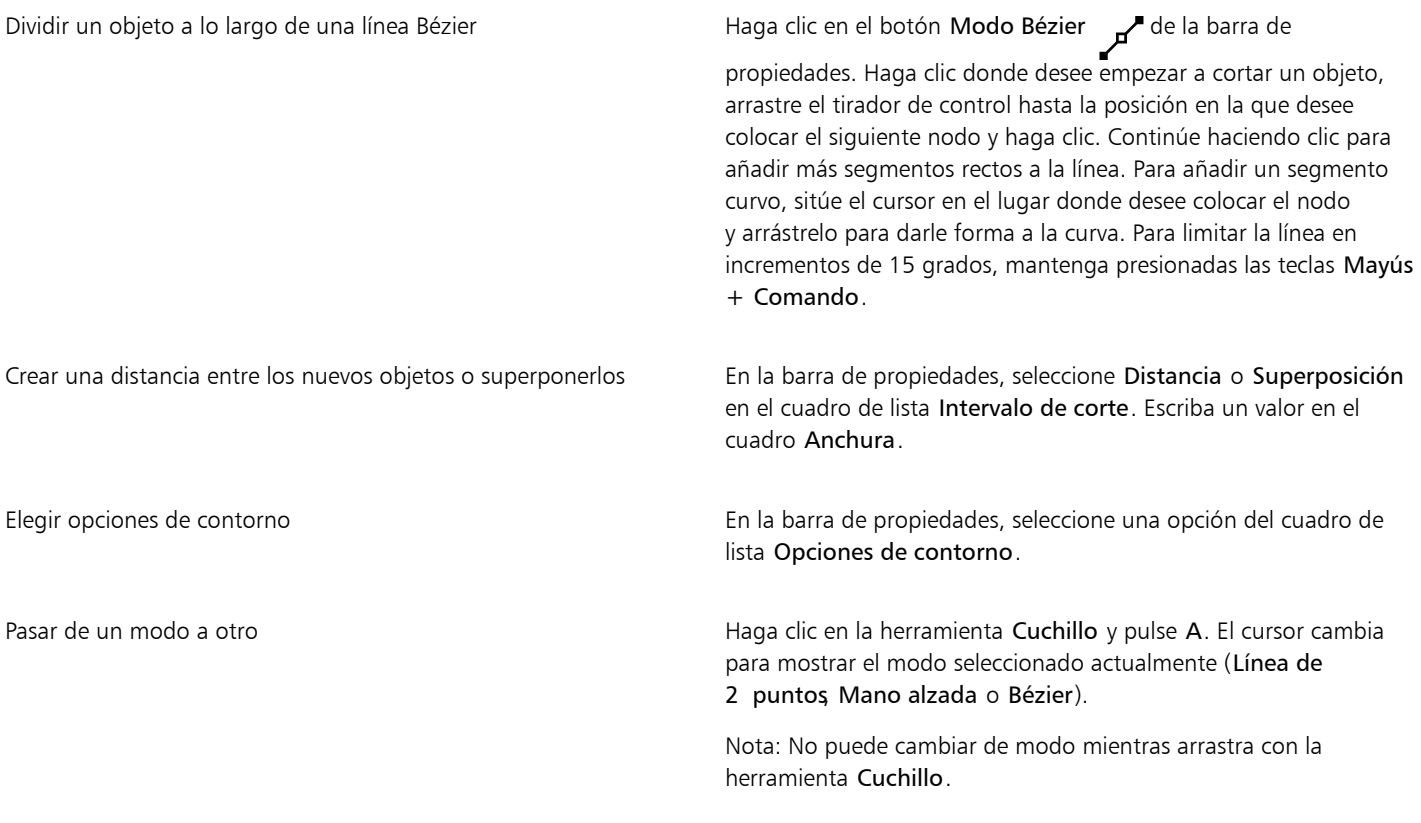

## E

Cuando divide un objeto con la herramienta Cuchillo, los nuevos objetos se convierten en [objetos de curva.](#page-996-2)

#### Recortar objetos

Al recortar se crean [objetos](#page-996-0) de formas irregulares porque se eliminan las partes del objeto que se solapan. Es posible recortar casi todos los objetos, incluidos los objetos clonados, los que están en capas distintas y los objetos sencillos con intersección de líneas. Sin embargo, no es posible recortar [texto de párrafo,](#page-1003-0) líneas de cota ni objetos maestros de clonaciones.

Antes de recortar los objetos, debe decidir cuál desea recortar (el objeto destino) y el que desea utilizar para recortarlo (el objeto origen). Por ejemplo, si desea crear un recorte en forma de estrella sobre un objeto cuadrado, la estrella será el objeto origen, ya que la utiliza para recortar el cuadrado. El cuadrado será el objeto destino porque es el objeto que desea recortar. El objeto origen recorta la parte del objeto destino superpuesta.

El objeto destino mantiene sus atributos de relleno y contorno. Por ejemplo, si recorta un rectángulo que tenga un círculo superpuesto, esta operación eliminará la zona del rectángulo cubierta por el círculo, lo que dará lugar a una forma irregular.

CorelDRAW permite recortar objetos de varias maneras distintas. Puede utilizar un objeto en primer plano como objeto original para recortar un objeto que se encuentra detrás y también puede utilizar un objeto que esté en segundo plano para recortar otro que esté delante. También puede eliminar áreas ocultas de los objetos superpuestos, de modo que solo las áreas visibles permanezcan en el dibujo. Si elimina las áreas ocultas, puede reducir el tamaño de archivo al convertir gráficos vectoriales en mapas de bits.

*El recorte se puede utilizar para reducir la cantidad de objetos de un dibujo. En lugar de añadir ojos y puntos al insecto, se recortan las áreas (que aparecen a la izquierda en color gris) para revelar el fondo de color negro (derecha).*

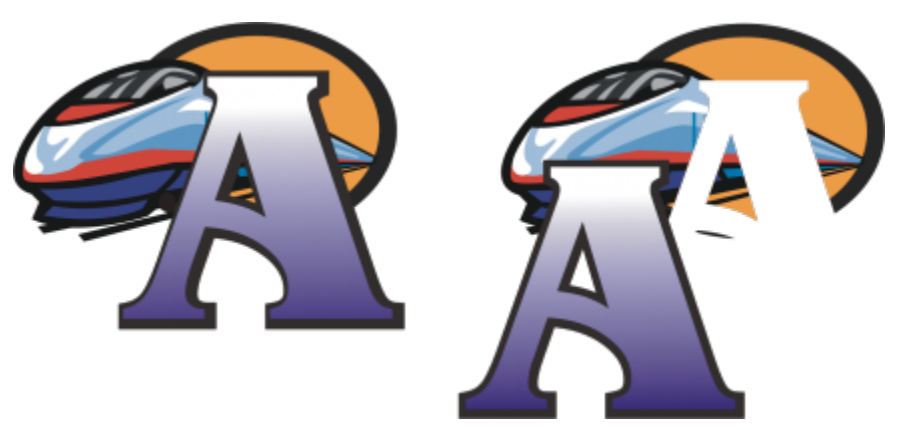

*La letra A es el objeto de primer plano utilizado para recortar el objeto que se encuentra detrás. En el logotipo se crea una silueta parcial de la letra (derecha).*

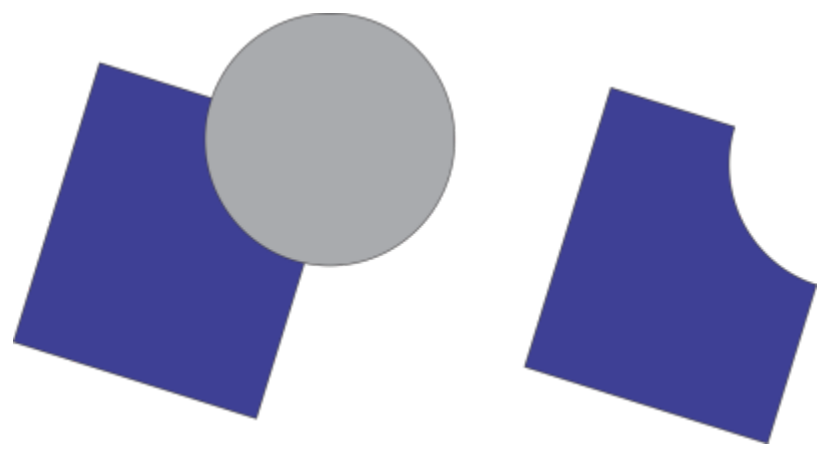

*El círculo se utiliza para recortar el rectángulo.*

#### Para recortar un objeto

- 1 Seleccione los [objetos](#page-996-0) origen.
- 2 Mantenga presionada la tecla Mayús y haga clic en el objeto destino.
- $3$  Haga clic en Objeto  $\blacktriangleright$  Dar forma  $\blacktriangleright$  Recortar.

E

Si selecciona en un recuadro los objetos, CorelDRAW recorta el objeto seleccionado inferior. Si selecciona varios objetos individualmente, se recorta el último objeto que seleccione.

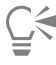

También puede recortar objetos seleccionando con un recuadro los objetos origen y destino y haciendo clic en el botón Recortar de la barra de propiedades.

#### Para recortar objetos en primer o segundo plano

- 1 Seleccione con un recuadro los [objetos](#page-996-0) origen y destino.
- 2 Haga clic en Objeto  $\triangleright$  Dar forma y en una de las siguientes opciones:
	- Delante menos detrás: quita el objeto que está en segundo plano del que está delante.
	- Detrás menos delante: quita el objeto que está en primer plano del que está detrás.

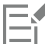

Puede recortar el objeto de control de un objeto PowerClip de forma que el objeto que está dentro del objeto PowerClip adquiera la nueva forma del contenedor PowerClip. Si desea obtener información sobre los objetos de PowerClip, consulte la sección ["Objetos](#page-269-0) [PowerClip" en la página 268.](#page-269-0)

Los objetos enlazados, como las sombras, el texto de un [trayecto,](#page-1004-0) las mezclas, las siluetas y las extrusiones, se convierten en [objetos](#page-996-2) [de curva](#page-996-2) antes de ser recortados.

#### Para recortar áreas superpuestas en objetos

- 1 Seleccione con un recuadro los [objetos](#page-996-0) que desee recortar.
- 2 Haga clic en Objeto  $\blacktriangleright$  Dar forma  $\blacktriangleright$  Simplificar.

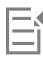

Puede recortar el objeto de control de un objeto PowerClip de forma que el objeto que está dentro del objeto PowerClip adquiera la nueva forma.

Los objetos enlazados, como las sombras, el texto de un [trayecto,](#page-1004-0) las mezclas, las siluetas y las extrusiones, se convierten en [objetos](#page-996-2) [de curva](#page-996-2) antes de ser recortados.

#### Filetear, festonear y biselar esquinas

Puede filetear, festonear o biselar las esquinas de cualquier objeto de curva, tanto si proviene de una forma, líneas, texto o mapa de bits. El fileteado produce una esquina redondeada, el festoneado redondea e invierte la esquina para crear una muesca, y el biselado hace que una esquina aparezca plana. CorelDRAW también le permite obtener una vista previa de las esquinas antes de aplicar cambios en ellas. Si desea obtener información sobre cómo modificar las esquinas de cuadrados y rectángulos, consulte la sección ["Rectángulos y cuadrados" en](#page-182-0) [la página 181.](#page-182-0)

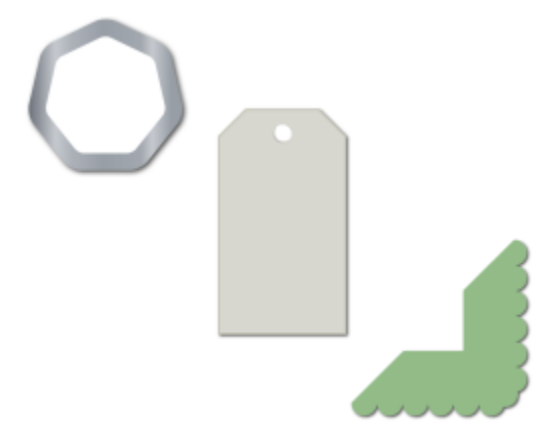

*Efectos de fileteado, festoneado y biselado aplicados a varias formas.*

Si modifica las esquinas de una forma no curva, el programa convertirá la forma en curvas automáticamente. Los cambios se aplican a todas las esquinas a menos que seleccione nodos individuales. No obstante para poder seleccionar nodos individuales, antes debe utilizar el comando Convertir a curvas para convertir un objeto en curvas manualmente. No puede filetear, festonear o biselar una curva uniforme o simétrica. La esquina debe haber sido creada por dos segmentos rectos o curvos que se cruzan en un ángulo inferior a 180 grados.

La operación no se aplica a las esquinas cuando el valor de fileteado, festoneado o biselado es demasiado alto. Esto ocurre cuando los segmentos de línea no son lo suficientemente largos para aplicar el radio o distancia de biselado. Antes de establecer los valores para estas operaciones, tenga en cuenta que aunque los segmentos de línea puedan parecer lo suficientemente largos al comienzo de la operación, éstos se acortan cuando los valores de radio o distancia de biselado se aplican al objeto.

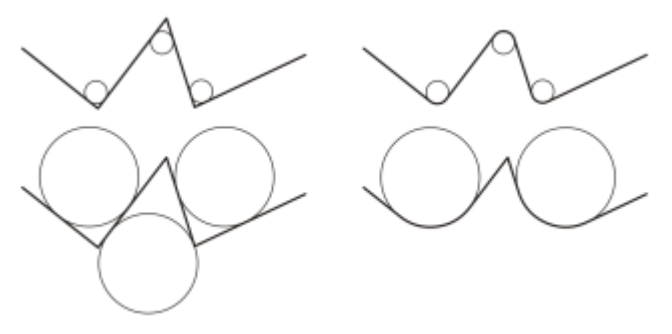

*En este ejemplo, los círculos representan una configuración de radio fileteado. La parte superior muestra los fileteados propuestos a la izquierda y los resultados fileteados a la derecha. La parte inferior muestra los fileteados propuestos a la izquierda, pero en los resultados de la derecha, no todas las esquinas están fileteadas. Una vez que se aplica el primer fileteado, la siguiente esquina no puede filetearse porque el segmento de línea no es lo suficientemente largo. Esta esquina se pasa por alto, y la esquina final se filetea.*

#### Para redondear esquinas de objetos por medio del fileteado

- 1 Opte por uno de los siguientes métodos:
	- Seleccione un objeto de curva con la herramienta Selección .
	- Seleccione nodos individuales de un objeto de curva con la herramienta Forma
- 2 Haga clic en Ventana  $\blacktriangleright$  Inspectores  $\blacktriangleright$  Esquinas.
- 3 En el inspector Esquinas, active la opción Filete.
- 4 Escriba un valor en el cuadro Radio.

El radio se utiliza para crear un arco circular cuyo centro sea equidistante desde cualquier lado de una esquina. Los valores más altos producen esquinas más redondeadas.

#### 5 Haga clic en Aplicar.

El botón Aplicar aparece desactivado si no se seleccionan objetos o nodos válidos.

**⊆₹** 

Si tiene un cuadrado o un rectángulo, también puede redondear todas las esquinas a la vez arrastrando un nodo de esquina hacia el centro del objeto mientras la herramienta Forma permanece activa. La forma no se convertirá a curvas si utiliza este método.

#### Para festonear esquinas de objetos

- 1 Opte por uno de los siguientes métodos:
	- Seleccione un objeto de curva con la herramienta Selección .
	- Seleccione nodos individuales de un objeto de curva con la herramienta Forma  $\phi$
- 2 Haga clic en Ventana ▶ Inspectores ▶ Esquinas.
- 3 En el inspector Esquinas, active la opción Festón.
- 4 Escriba un valor en el cuadro Radio. El valor del radio se mide desde el punto de esquina original para crear un arco festoneado.

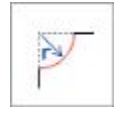

#### 5 Haga clic en Aplicar.

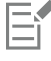

El botón Aplicar aparece desactivado si no se seleccionan objetos o nodos válidos.

#### Para biselar esquinas de objetos por medio del biselado

- 1 Seleccione el objeto por medio de la herramienta Selección
- 2 Haga clic en Ventana  $\blacktriangleright$  Inspectores  $\blacktriangleright$  Esquinas.
- 3 En el inspector Esquinas, active la opción Bisel.
- 4 En el área Distancia de biselado, escriba un valor en el cuadro A para establecer dónde comenzará el bisel en relación a la esquina original.

Si no desea que los extremos del bisel sean equidistantes respecto a la esquina original, haga clic en el botón Bloquear  $\bigcap$  y escriba un valor distinto en el cuadro B. Los valores de A y B se aplican según la dirección en la que se dibuje la línea.

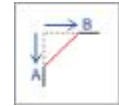

5 Haga clic en Aplicar.

# ∑<

Para seleccionar nodos individuales con la herramienta Forma  $\beta$ , antes debe convertir el objeto a curvas de forma manual mediante el comando Convertir a curvas.

## Soldadura e intersección de objetos

Puede crear formas irregulares si suelda y crea intersecciones de [objetos.](#page-996-0) Es posible soldar o crear intersecciones en casi todos los objetos, incluidos los objetos clonados, los que están en capas distintas y los objetos individuales con intersección de líneas. Sin embargo, no es posible soldar ni crear intersecciones en el [texto de párrafo](#page-1003-0), en las líneas de cota ni en los objetos maestros de clonaciones.

Puede soldar los objetos para crear otro con un solo contorno. El nuevo objeto utiliza el perímetro de los objetos soldados como contorno y adquiere las propiedades de relleno y contorno del objeto destino. Desaparecen todas las líneas de intersección.

Es posible soldar objetos independientemente de que se superpongan o no. Si suelda objetos no superpuestos, formarán un grupo de soldadura que actuará como un solo objeto. En ambos casos, el objeto adquiere los atributos de relleno y contorno del objeto destino.

Si suelda objetos individuales con líneas de intersección, el objeto se dividirá en varios [subtrayectos](#page-1002-0), pero su aspecto seguirá siendo el mismo.

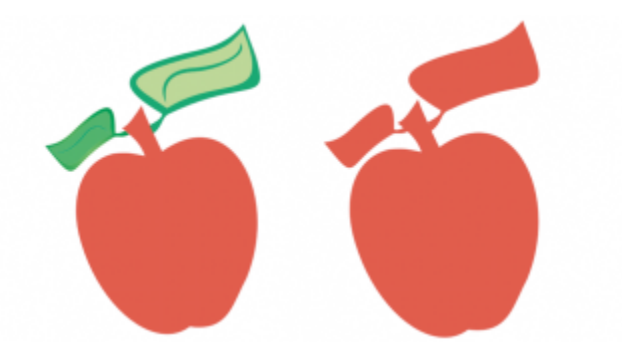

*Al soldar las hojas a la manzana se crea un único contorno de objeto.*

La intersección crea un objeto nuevo a partir de la zona donde se superponen dos o más objetos. La forma de este objeto nuevo puede ser sencilla o compleja, según las formas que se cruzan. Los atributos de relleno y contorno del objeto nuevo dependen del objeto definido como objeto destino.

#### Para soldar objetos

- 1 Seleccione uno o varios [objetos](#page-996-0) origen.
- 2 Mantenga presionada la tecla Mayús y haga clic en el objeto destino.

#### 3 Haga clic en Objeto  $\blacktriangleright$  Dar forma  $\blacktriangleright$  Soldar.

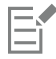

El nuevo objeto tiene las propiedades de relleno y contorno del objeto destino.

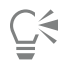

También puede soldar objetos si selecciona con un recuadro los objetos origen y destino y hace clic en el botón Soldar barra de propiedades.

#### Para crear una intersección de objetos

1 Seleccione uno o varios [objetos](#page-996-0) origen.

- 2 Mantenga presionada la tecla Mayús y seleccione el objeto destino.
- 3 Haga clic en Objeto ▶ Dar forma ▶ Intersección.

El nuevo objeto, que se crea a partir de las partes superpuestas de los objetos origen y destino, posee las propiedades de relleno y contorno del objeto destino.

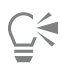

También puede crear una intersección de objetos si selecciona los objetos origen y destino y hace clic en el botón Intersección  $\Box$ de la barra de propiedades.

#### Para crear una intersección de varios objetos

- 1 Seleccione con un recuadro uno o varios [objetos](#page-996-0) origen.
- 2 Mantenga presionada la tecla Mayús y haga clic en el objeto destino.
- 3 Haga clic en Objeto ▶ Dar forma ▶ Intersección.

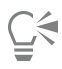

También puede crear una intersección de objetos si selecciona con un recuadro los objetos origen y destino y hace clic en el botón Intersección <sub>d.</sub>.. de la barra de propiedades.

### <span id="page-269-0"></span>Objetos PowerClip

CorelDRAW le permite colocar [objetos](#page-996-0) vectoriales y mapas de bits, tales como fotos, dentro de otros objetos o marcos. Un marco puede ser cualquier objeto; por ejemplo, [texto artístico](#page-1003-1) o un rectángulo. Cuando el objeto es más grande que el marco, el objeto, denominado contenido, se recorta para ajustarse a la forma del marco. Esta acción crea un objeto PowerClip.

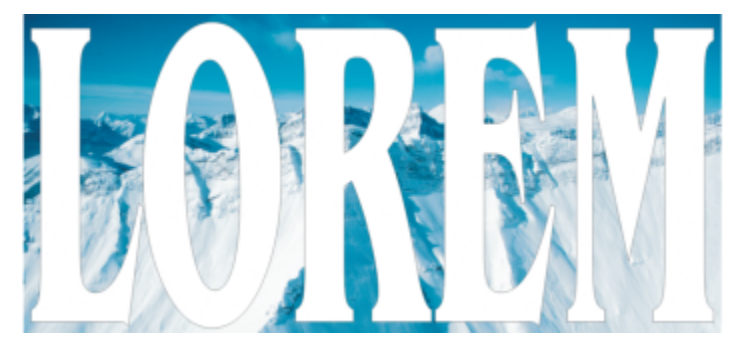

*Objetos antes de convertirse en un objeto de PowerClip: texto artístico y un mapa de bits.*

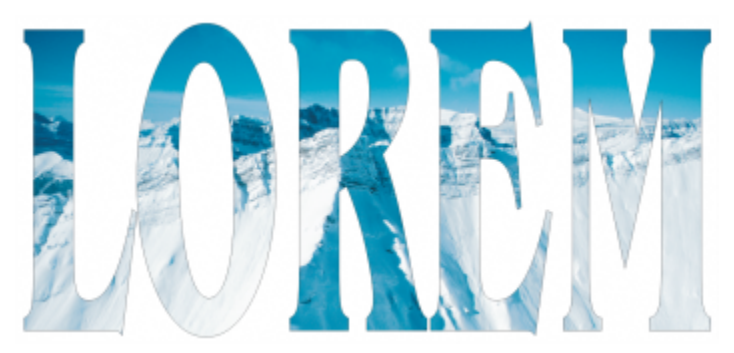

*En el objeto de PowerClip, el texto artístico es el marco, y el mapa de bits, el contenido. El mapa de bits adquiere la forma del texto artístico.*

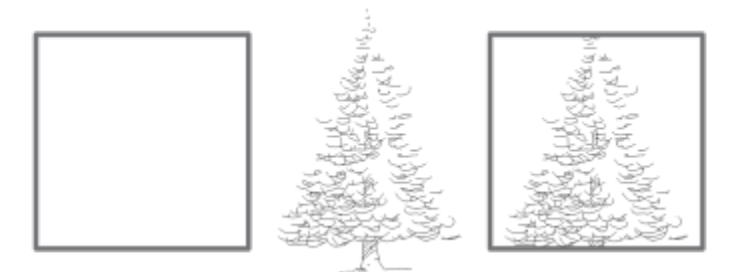

*El rectángulo se utiliza como un marco, y el árbol se coloca en el interior para crear un objeto de PowerClip.*

Puede crear objetos de PowerClip más complejos colocando uno dentro de otro para obtener un objeto de PowerClip anidado. También puede copiar el contenido de un objeto de PowerClip en otros objetos de PowerClip.

Puede crear un marco de PowerClip vacío a partir de un objeto o convertir un marco de PowerClip a un objeto. La creación de marcos de PowerClip vacíos o marcos de texto es útil si desea definir el diseño de su documento antes de añadir el contenido. Si desea obtener más información sobre los marcos de texto, consulte la sección ["Texto de párrafo" en la página 603.](#page-604-0) Después de crear un marco de PowerClip vacío, puede añadir contenido a este. También puede añadir contenido a un marco de PowerClip que ya contenga otro objeto.

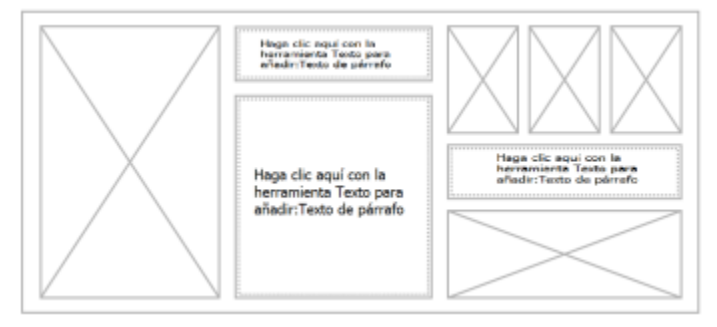

*La creación de marcos de PowerClip vacíos y marcos de texto resulta útil si desea visualizar el diseño de su página antes de añadir el contenido.*

Después de crear un objeto de PowerClip, puede seleccionar o editar su contenido, o volver a colocar este en el marco. Siempre que se selecciona un objeto de PowerClip, aparece una barra de herramientas flotante.

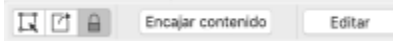

*La barra de herramientas PowerClip le permite editar, seleccionar, extraer, bloquear o volver a colocar el contenido dentro del marco. La barra de herramientas aparece cada vez que se seleccione un objeto de PowerClip.*

Puede bloquear el contenido de PowerClip de modo que cuando mueva el marco, el contenido se mueva con él. Si desea eliminar el contenido de un objeto de PowerClip o modificarlo sin que esto afecte al marco, puede extraer el contenido.

Puede establecer el comportamiento predeterminado para arrastrar contenido a marcos de PowerClip, centrar nuevo contenido y marcar como vacíos marcos de PowerClip.

#### Para crear un objeto de PowerClip

- 1 Seleccione el [objeto que desee utilizar como el contenido de PowerClip](#page-996-0).
- 2 Haga clic en Objeto  $\blacktriangleright$  PowerClip  $\blacktriangleright$  Colocar dentro de marco.
- 3 Haga clic en el objeto que desee utilizar como marco.

Si desea crear un objeto de PowerClip anidado, arrastre el objeto de PowerClip dentro de otro objeto de PowerClip y mantenga presionada la tecla W mientras suelta el botón del ratón para colocar el objeto dentro del marco.

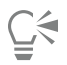

También puede hacer clic con control en un objeto o grupo de objetos, después en Dentro de PowerClip y, a continuación, en el objeto que desee utilizar como contenedor.

Si se coloca el contenido de modo que se salga del marco en su posición actual, se centrará automáticamente dentro del marco para hacerlo visible. Para cambiar esta configuración, haga clic en el menú de CorelDRAW > Preferencias > CorelDRAW, seleccione PowerClip en el panel izquierdo y configure las opciones que desee en el área Centrar automáticamente el contenido nuevo.

#### Para crear un marco de PowerClip vacío

- 1 Seleccione un objeto que desee utilizar como marco.
- 2 Haga clic en Objeto ▶ PowerClip ▶ Crear marco de PowerClip vacío.

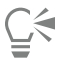

También puede hacer clic con control en el objeto, elegir Tipo de marco y hacer clic en Crear marco de PowerClip vacío.

#### Para añadir contenido en marcos de PowerClip

- 1 Arrastre un objeto hasta el marco de PowerClip.
	- Cuando el objeto se aproxima al marco, este se resalta.
- 2 Opte por uno de los siguientes métodos:
	- Para añadir el objeto a un marco de PowerClip vacío, suelte el botón del ratón.
	- Para añadir el objeto en un marco de PowerClip lleno, mantenga pulsada la tecla W mientras suelta el botón del ratón.

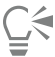

También puede arrastrar contenido al marco de PowerClip directamente desde el inspector Activos.

Si se coloca el contenido de modo que se salga del marco en su posición actual, se centrará automáticamente dentro del marco para hacerlo visible. Para cambiar esta configuración, haga clic en el menú de CorelDRAW > Preferencias > CorelDRAW, seleccione PowerClip en el panel izquierdo y configure las opciones que desee en el área Centrar automáticamente el contenido nuevo.

#### Para volver a convertir un marco de PowerClip en un objeto

• Haga clic con control en el marco de PowerClip, elija Tipo de marco y haga clic en Eliminar marco.

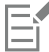

Si el marco incluye contenido, éste se elimina si el marco se revierte a un objeto normal. Para evitar que se pierda contenido, primero puede extraerlo del objeto de PowerClip.

#### Para seleccionar el contenido de un objeto de PowerClip

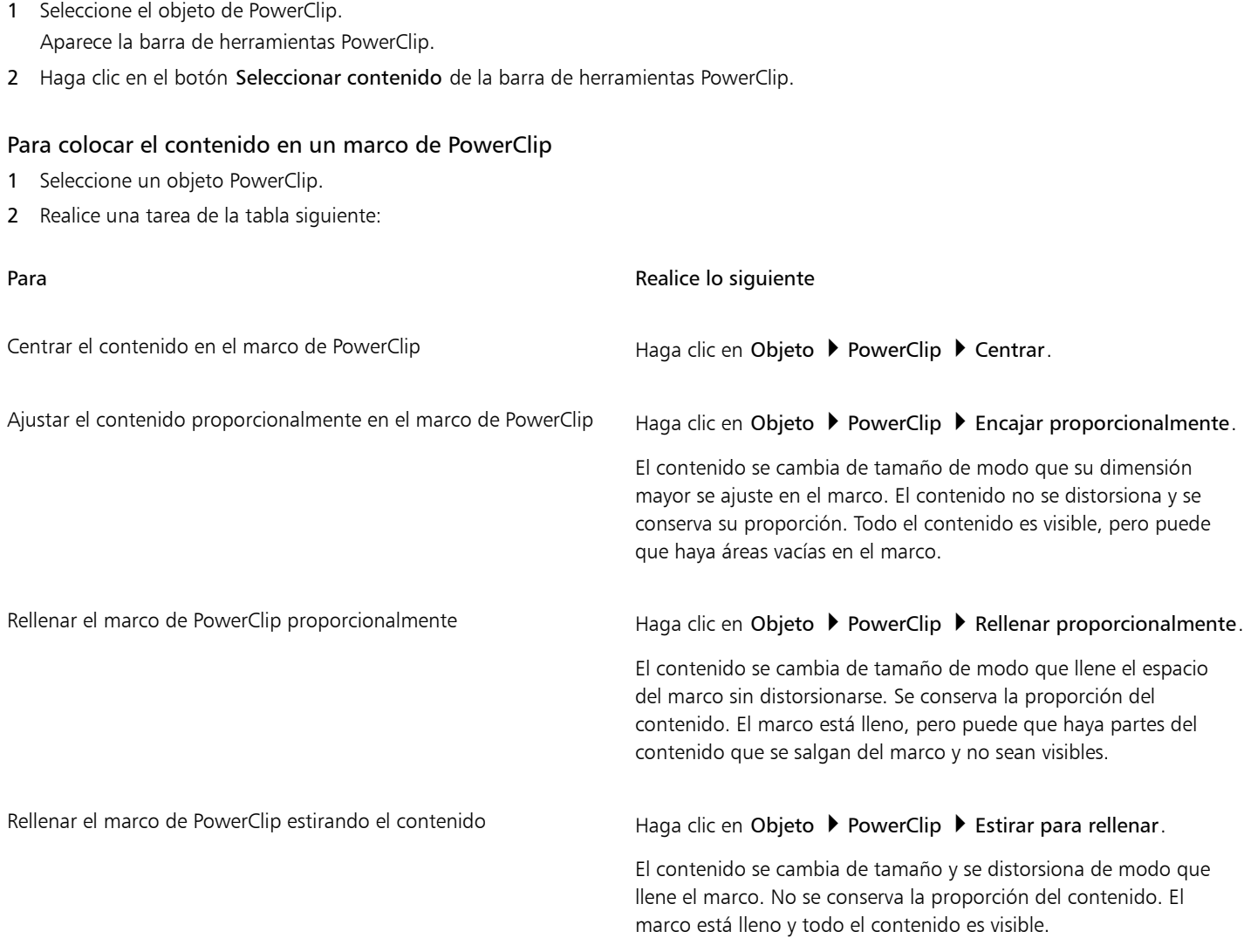

## 昏

Los comandos Encajar proporcionalmente, Rellenar proporcionalmente y Estirar para rellenar modifican el contenido de PowerClip. El contenido permanecerá modificado aunque lo extraiga del marco.

## $\bar{\mathbb{R}}$

Puede colocar el contenido haciendo clic en el botón de flecha de la barra de herramientas PowerClip y, a continuación, en un comando.

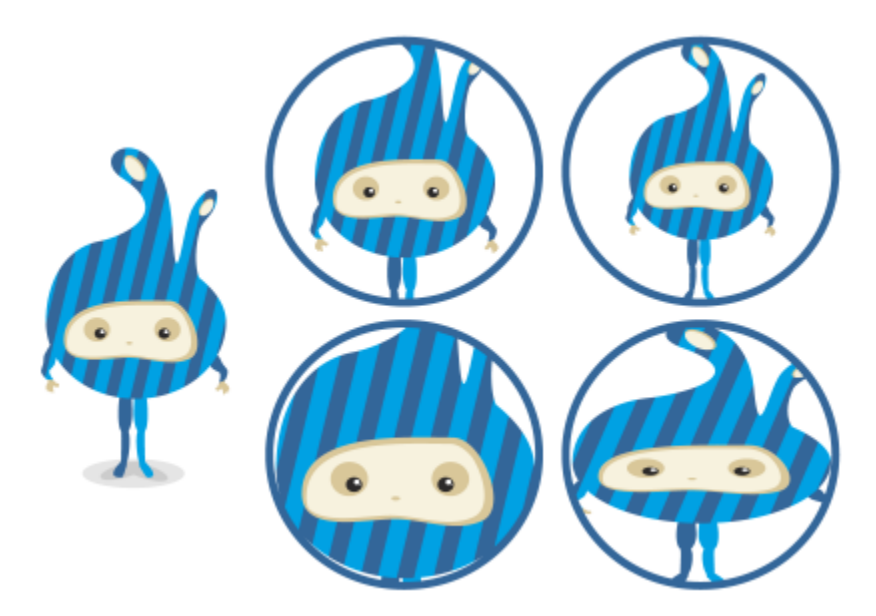

*Ejemplos de contenido de PowerClip colocado mediante los siguientes comandos: Centrar contenido (esquina superior izquierda), Encajar contenido proporcionalmente (esquina superior derecha), Rellenar contenido proporcionalmente (esquina inferior izquierda) y Estirar contenido para rellenar el marco (esquina inferior derecha).*

#### Para copiar el contenido de objetos de PowerClip

- 1 Seleccione un [objeto](#page-996-0).
- 2 Haga clic en Objeto ▶ PowerClip ▶ Copiar PowerClip de.
- 3 Haga clic en un objeto PowerClip.

#### Para editar el contenido de objetos de PowerClip

- 1 Seleccione un objeto PowerClip.
- 2 Haga clic en Objeto PowerClip Editar PowerClip.
- 3 Modifique el contenido del objeto PowerClip.
- 4 Haga clic en Objeto ▶ PowerClip ▶ Finalizar la edición de PowerClip.

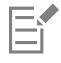

Durante la edición de contenido, el marco aparece en modo Líneas de dibujo y no puede seleccionarse ni editarse.

 $\subseteq\leq$ 

También puede hacer doble clic en el objeto de PowerClip para activarlo para su edición o seleccionar el objeto de PowerClip y hacer clic en el botón Editar de la barra de herramientas PowerClip. Cuando haya terminado de editar el contenido, haga clic en el botón Finalizar.

#### Para bloquear o desbloquear el contenido de objetos de PowerClip

- 1 Seleccione un objeto PowerClip.
- 2 Haga clic en Objeto ▶ PowerClip ▶ Bloquear contenidos en PowerClip.

Si mueve el marco mientras el contenido está desbloqueado, éste no se moverá ni será visible hasta que mueva el marco por encima de él.

⊆≼

Eŕ

También puede hacer clic con control en un objeto de PowerClip y en Bloquear contenidos en PowerClip, o bien puede seleccionar el objeto de PowerClip y hacer clic en el botón Bloquear contenidosde la barra de herramientas PowerClip.

#### Para extraer el contenido de objetos de PowerClip

- 1 Seleccione un objeto PowerClip.
- 2 Haga clic en Objeto PowerClip Extraer contenido.

El contenido sigue en la misma ubicación, pero se separa del marco. El marco de PowerClip continúa como un marco de PowerClip vacío.

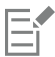

Es necesario extraer el contenido de cada nivel por separado en un objeto PowerClip anidado.

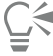

También puede seleccionar el objeto de PowerClip y hacer clic en el botón Extraer contenido de la barra de herramientas PowerClip.

#### Para establecer las opciones predeterminadas de los marcos de PowerClip

- 1 Haga clic en el menú de CorelDRAW ▶ Preferencias ▶ CorelDRAW.
- 2 En el panel izquierdo del cuadro de diálogo que aparece, haga clic en PowerClip.
- 3 Realice una tarea de la tabla siguiente:

Establecer el comportamiento predeterminado para arrastrar contenido a un marco de PowerClip

Establecer el comportamiento predeterminado para centrar nuevo contenido en un marco de PowerClip

#### Para **Realize II Para** Realize lo siguiente

En el cuadro de lista Arrastrar contenido dentro de PowerClip, seleccione PowerClip con contenido o PowerClip vacío y, a continuación, elija una de las siguientes opciones:

- •Ignorar marco de PowerClip: coloca el contenido en la parte superior del marco de PowerClip en lugar de en su interior.
- •Añadir contenido a un marco de PowerClip.
- •Reemplazar el contenido existente (disponible solamente para marcos de PowerClip con contenido).

En el área Centrar automáticamente el contenido nuevo, seleccione unas de las siguientes opciones:

- •Cuando el contenido esté completamente fuera del marco: centra el contenido únicamente si sobrepasa las áreas delimitadoras del marco de PowerClip y, por tanto, no podrá verse.
- •Siempre: siempre centra el nuevo contenido.
- •Nunca: desactiva el centrado automático.

Marcar como vacíos marcos de PowerClip **Active la casilla de verificación Mostrar líneas en marcos de** PowerClip vacíos y seleccione una de las siguientes opciones:

Para **Realice lo siguiente** 

- •Siempre (incluyendo impresión y exportación): muestra líneas en los marcos de PowerClip vacíos en pantalla y en documentos impresos o exportados.
- •Solo en pantalla: muestra líneas en marcos de PowerClip solo en pantalla.

#### <span id="page-275-0"></span>Opciones de los nodos, los tiradores y las previsualizaciones

La página Nodos y tiradores del cuadro de diálogo Preferencias de permite personalizar el aspecto de los nodos, los tiradores y las vistas previas de vectores para adaptarla a sus preferencias, así como editar nodos y aplicar efectos vectoriales y transformaciones más fácilmente.

#### Configuración general

Es posible cambiar el tamaño y la forma de los nodos, así como ocultar o mostrar la dirección de la curva mientras se modifica. Hay tres tamaños preestablecidos disponibles para los nodos y los tiradores: pequeño, mediano y grande.

De manera predeterminada, los tres tipos de nodos tienen una forma distinta. Los nodos asimétricos se muestran como cuadrados; los nodos uniformes, como círculos y los nodos simétricos, como rombos. Puede cambiar la forma de cualquier tipo de nodo y elegir triángulos, rombos, círculos, polígonos, etc. Si desea obtener información sobre los diferentes tipos de nodos, consulte la sección ["Tipos de nodos" en la](#page-232-0) [página 231.](#page-232-0)

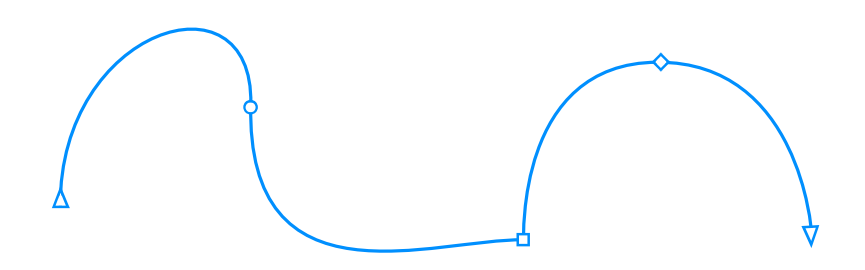

*De manera predeterminada, cada tipo de nodo se muestra con una forma distinta: círculos, cuadrados y rombos. La dirección de la curva se indica mediante la orientación de los nodos de los extremos.*

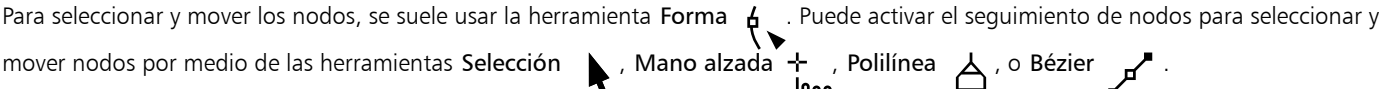

#### Configuración de color

En el esquema de color Predeterminado, se usa el azul como color principal y el rojo como color secundario para mostrar los nodos, los tiradores de control y las previsualizaciones mientras se realizan las modificaciones. El color principal se usa en la primera curva que se selecciona. Si selecciona curvas adicionales con la herramienta Forma, estas se muestran en rojo, el color secundario. Asimismo, el esquema de color Predeterminado aplica un resalte blanco para mejorar la visibilidad. Este color de resalte blanco también se emplea para rellenar los nodos no seleccionados y para hacer destacar las previsualizaciones de vectores. También puede optar por mostrar los nodos no seleccionados sin relleno.

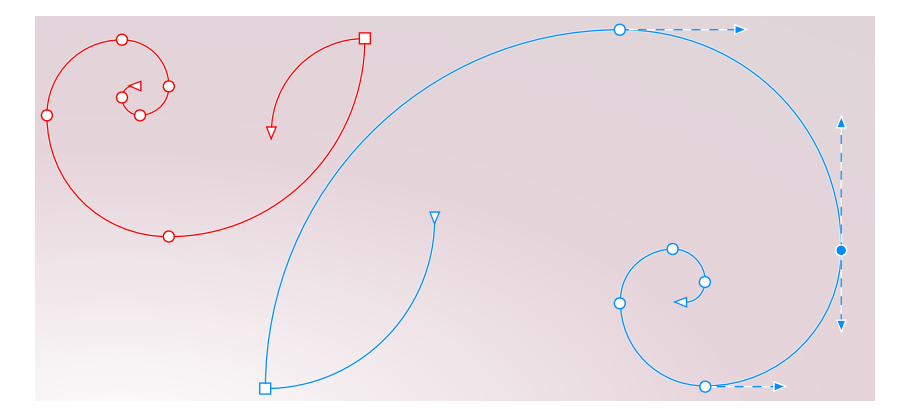

*Con el esquema de color Predeterminado, el color principal de los nodos, los tiradores y las previsualizaciones es el azul (derecha). El color secundario, el rojo, se usa para la curva adicional seleccionada con la herramienta Forma (izquierda). Los nodos no seleccionados se rellenan de blanco, el color de resalte.*

Cuando los nodos y tiradores son difíciles de ver sobre fondos más complejos, puede usar un acceso directo de teclado (Comando+Mayús +I) para sustituir el color principal por el color secundario y viceversa. También puede alternar entre mostrar nodos no seleccionados con y sin relleno mediante un acceso directo de teclado (Comando+Mayús+G).

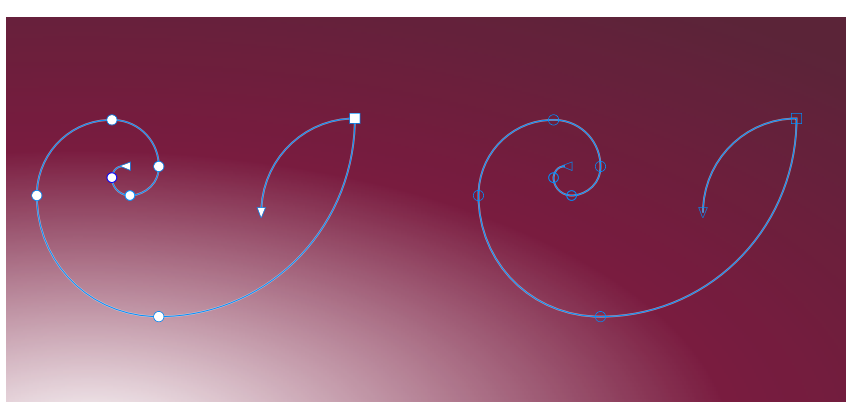

*Los nodos no seleccionados se muestran con relleno (izquierda) y sin relleno (derecha).*

Puede crear un esquema de color personalizado cambiando los colores principal y secundario. Además, puede ocultar el resalte en las previsualizaciones. Para poder distinguir con más facilidad los tipos de nodos, puede establecer en la aplicación que cada tipo se muestre con un color distinto.

#### Para establecer las opciones generales de los nodos, los tiradores y las previsualizaciones

- 1 Haga clic en el menú de CorelDRAW ▶ Preferencias ▶ CorelDRAW.
- 2 En el panel izquierdo del cuadro de diálogo que aparece, haga clic en Nodos y tiradores.
- 3 Realice alguna de las acciones que se indican en la siguiente tabla.

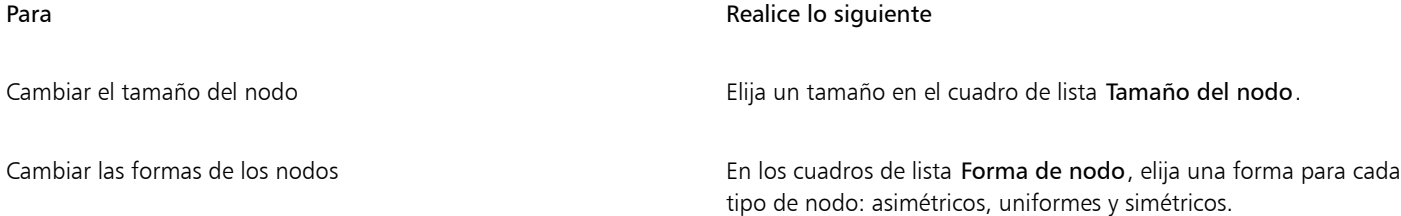

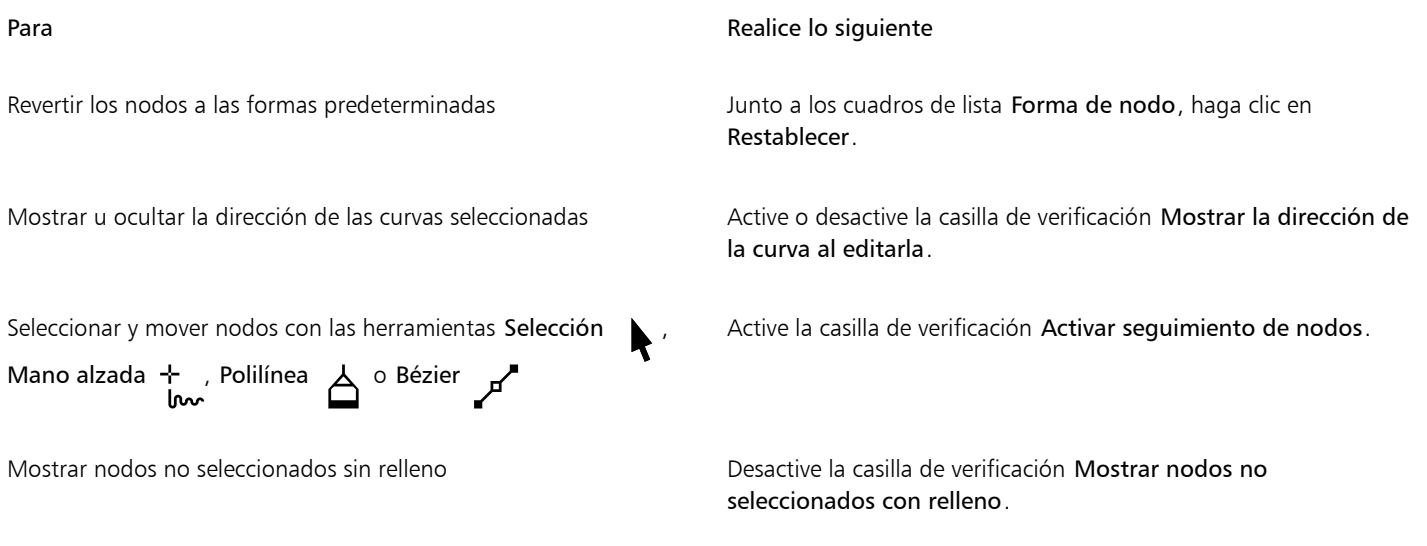

Para cambiar la configuración de color de los nodos, los tiradores y las previsualizaciones mediante los accesos directos de teclado

- 1 Seleccione los nodos que desea con la herramienta Forma.
- 2 Realice una tarea de la tabla siguiente:

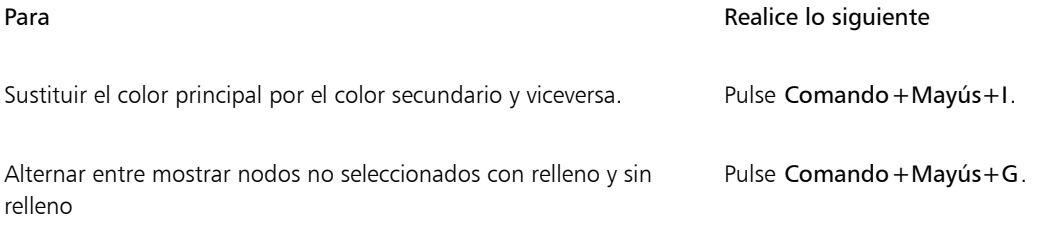

#### Para elegir un esquema de color

- 1 Haga clic en el menú de CorelDRAW > Preferencias > CorelDRAW.
- 2 En el panel izquierdo del cuadro de diálogo que aparece, haga clic en Nodos y tiradores.
- 3 En el área Colores, elija uno de los siguientes esquemas de color en el cuadro de lista Esquema de color:
	- Default
	- Personalizado

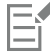

Los controles situados debajo del cuadro de lista Esquema de color solo están disponibles si se selecciona Personalizar en el cuadro de lista Esquema de color.

#### Para crear un esquema de color personalizado para los nodos, los tiradores y las previsualizaciones

- 1 Haga clic en el menú de CorelDRAW ▶ Preferencias ▶ CorelDRAW.
- 2 En el panel izquierdo del cuadro de diálogo que aparece, haga clic en Nodos y tiradores.
- 3 En el área Colores, seleccione Personalizado en el cuadro de lista Esquema de color.
- 4 Abra los selectores de color siguientes y elija un color:
	- Color principal: se usa en los nodos y tiradores cuando un objeto está seleccionado para modificarse. Si selecciona varios objetos para modificar, el color principal se usa para los nodos y los tiradores del primer objeto seleccionado.

• Color secundario: se usa en los nodos y tiradores si se han seleccionado objetos adicionales para modificar con la herramienta Forma o si va a modificar efectos vectoriales como extrusiones.

#### También es posible

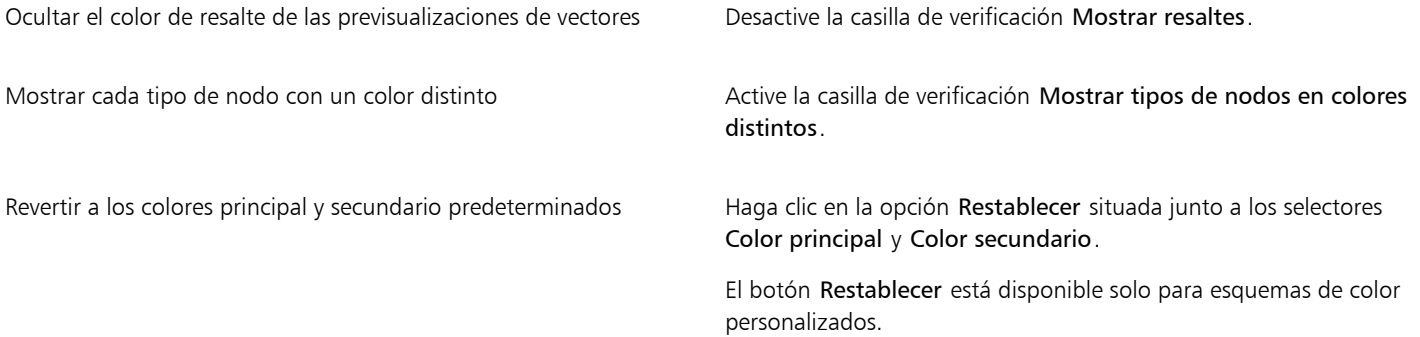

# CorelDRAW<sup>2024</sup>

# Dibujo simétrico

CorelDRAW permite crear diseños y objetos simétricos en tiempo real, por lo que conseguirá mayor productividad con la automatización de un flujo de trabajo que suele llevar mucho tiempo. Si desea crear objetos simétricos sencillos o un complejo diseño de caleidoscopio, el modo de dibujo Simetría le proporciona los controles que necesita para llevar a cabo su tarea.

Puede incluir objetos vectoriales y de mapa de bits en sus diseños simétricos.

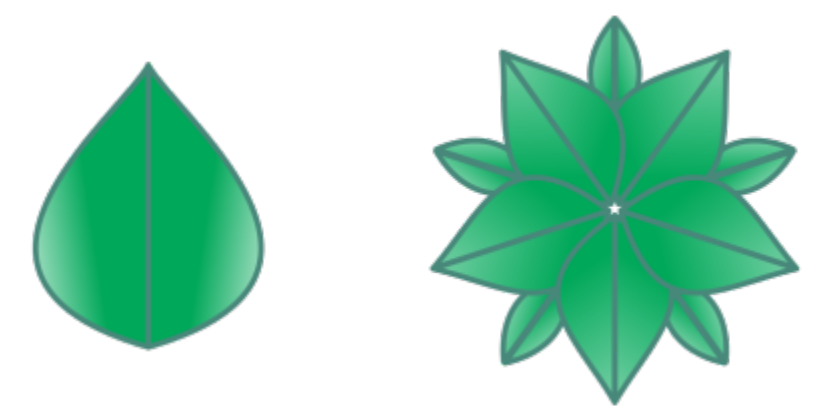

*Ejemplos de un diseño simétrico sencillo y uno más complejo con objetos vectoriales*

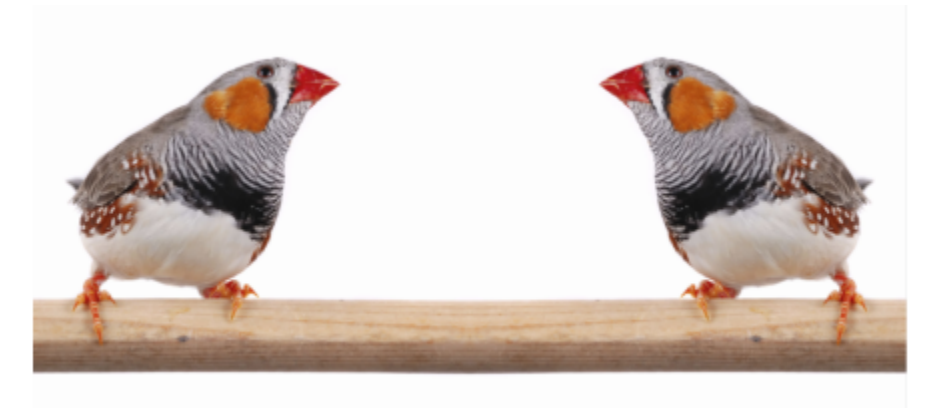

*Diseño simétrico que utiliza mapas de bits*

Esta sección contiene los temas siguientes:

- ["Crear simetría" \(página 280\)](#page-281-0)
- ["Editar simetría" \(página 282\)](#page-283-0)
- ["Unir curvas en grupos de simetría" \(página 287\)](#page-288-0)
- ["Eliminar la simetría y romper los vínculos de simetría" \(página 288\)](#page-289-0)

#### <span id="page-281-0"></span>Crear simetría

Para crear simetría, puede convertir un objeto existente en un grupo de simetría, o puede comenzar desde cero dibujando objetos en el modo de simetría. Los objetos que puede convertir o dibujar se conocen como objetos principales; los objetos generados por la simetría se conocen como copias de objeto.

CorelDRAW ofrece simetría especular, que le permite crear curvas y formas idénticas que se reflejan en un conjunto de planos. En el modo de simetría especular predeterminado, los objetos principales se reflejan a lo largo de una única línea de simetría. Si desea crear un diseño más complejo, puede añadir más líneas de simetría.

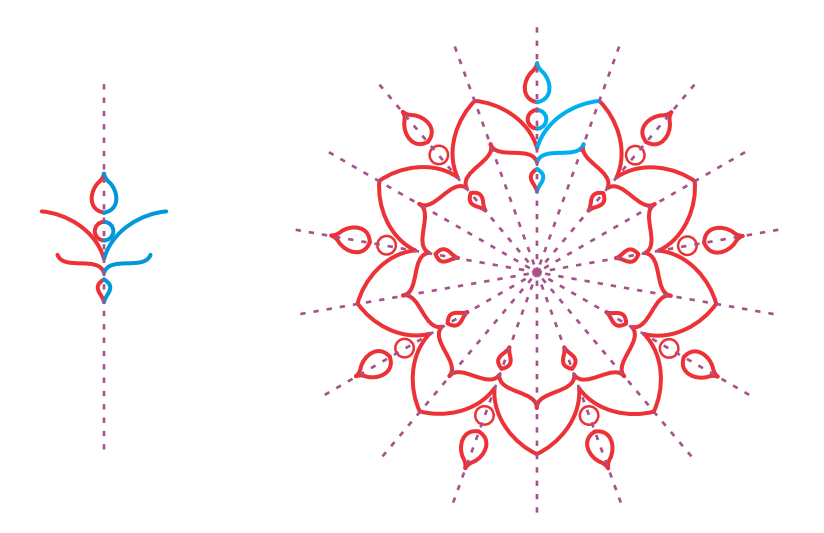

*Simetría de una sola línea (izquierda); simetría de varias líneas (derecha)*

Al crear un grupo de simetría desde cero, puede empezar a configurar los planos de simetría. Puede añadir más líneas de simetría para crear más copias de objeto. Además, puede reposicionar y girar las líneas de simetría arrastrándolas en la ventana de dibujo o especificando valores en la barra de propiedades. Cada grupo de simetría tiene un centro de simetría, que se muestra mediante un cursor circular cuando

se seleccionan las líneas de simetría. Con varias líneas de simetría, el punto de intersección de las líneas de simetría es el centro de la simetría. Las líneas de simetría giran sobre el centro de la simetría. Puede mover el centro de la simetría arrastrándolo o puede especificar su ubicación exacta mediante coordenadas X e Y.

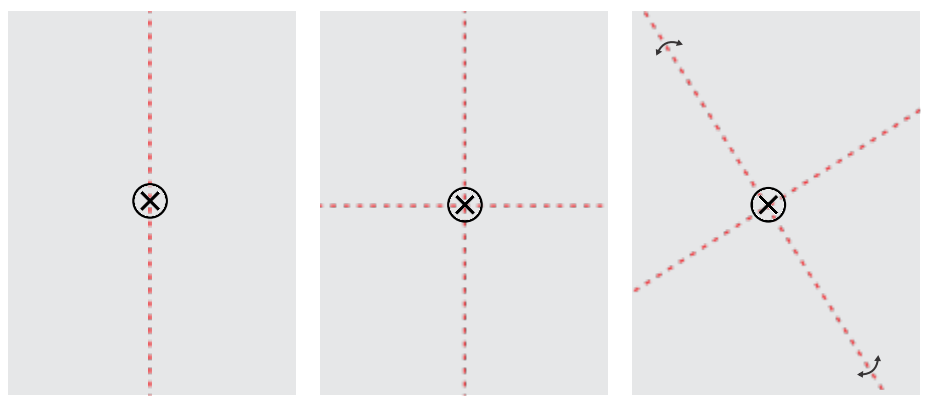

*De izquierda a derecha: Línea de simetría predeterminada, adición de una línea de simetría, giro de las líneas de simetría.*

Si desea obtener información sobre cómo editar grupos de simetría, consulte la sección ["Editar simetría" en la página 282.](#page-283-0)

#### Para crear un grupo de simetría a partir de objetos

- 1 Seleccione o dibuje una curva o una forma.
- 2 Haga clic en Objeto ▶ Simetría ▶ Crear nueva simetría. Aparece una línea de simetría en la ventana de dibujo y el objeto principal se duplica y se refleja. Edite el objeto principal o añada más objetos.
- 3 Haga clic en Objeto ▶ Simetría ▶ Fin de edición de simetría.

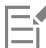

Para reflejar con precisión un objeto que tenga un contorno caligráfico, primero debe vincular el grosor del contorno con el tamaño<br>del objeto. Para ello, seleccione el objeto, haga doble clic en el icono **Contorno /**\ e del objeto. Para ello, seleccione el objeto, haga doble clic en el icono Contorno

Pluma del contorno, active la casilla de verificación Aplicar escala con objeto.

También puede crear un grupo de simetría a partir de un objeto haciendo clic con control en el objeto y haciendo clic en Crear nueva simetría.

Puede crear un grupo de simetría a partir de varias formas y curvas.

#### Para crear un grupo de simetría especular desde cero

1 Haga clic en Objeto ▶ Simetría ▶ Crear nueva simetría.

Para añadir más líneas de simetría para un grupo de simetría más complejo, escriba un número en el cuadro Reflejar líneas de la barra de propiedades. Puede utilizar hasta 12 líneas de simetría.

También puede ajustar las líneas de simetría. Si desea obtener más información, consulte la sección ["Para configurar planos de simetría"](#page-282-0) [en la página 281.](#page-282-0)

2 Dibuje una curva o forma.

#### <span id="page-282-0"></span>Para configurar planos de simetría

1 Haga clic en Objeto ▶ Simetría ▶ Crear nueva simetría.

Si desea cambiar los planos de simetría de un grupo de simetría existente, haga clic en Objeto  $\blacktriangleright$  Simetría  $\blacktriangleright$  Editar simetría.

2 Realice una tarea de la tabla siguiente:

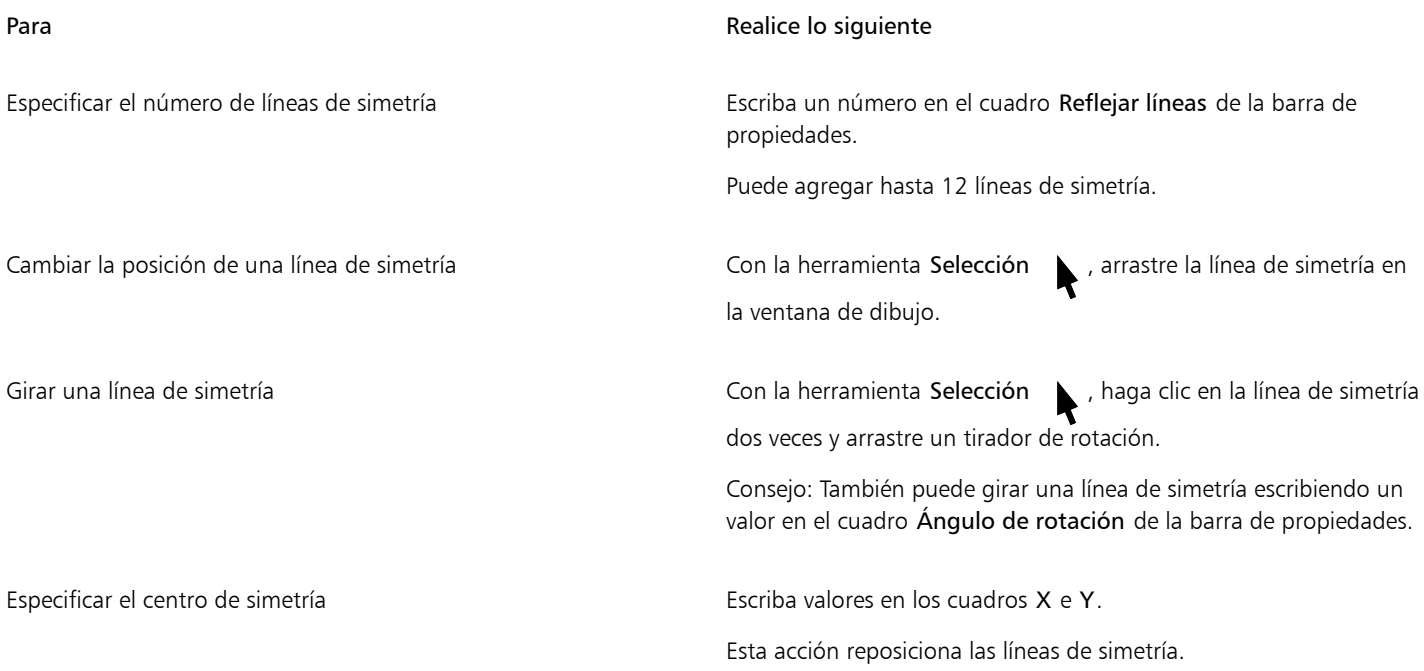

#### <span id="page-283-0"></span>Editar simetría

Puede editar grupos de simetría de cualquiera de las siguientes maneras: mediante la edición de los objetos del grupo de simetría, mediante la adición, reposicionamiento y rotación de líneas de simetría y mediante la edición del grupo de simetría como una sola entidad.

Al editar un grupo de simetría, puede previsualizar solo el contorno de las copias de objeto para un procesamiento más rápido. Esta vista facilita la identificación de los objetos principales. También puede previsualizar las copias de objeto como objetos completos con los mismos rellenos, contornos y efectos que se aplican a los objetos principales. Puede alternar rápidamente entre los dos modos de previsualización. Para evaluar los resultados más fácilmente, también puede ocultar las líneas de simetría.

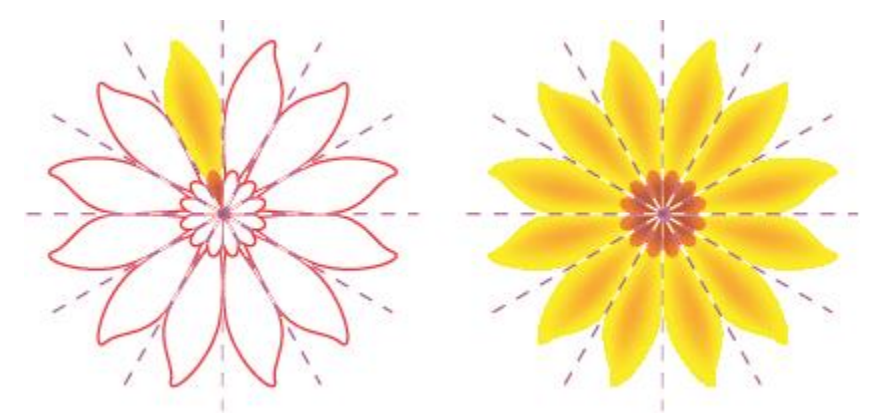

*Previsualización de copias de objeto como contornos (izquierda) y objetos completos (derecha)*

Puede utilizar la herramienta Selección  $\longrightarrow$  y la herramienta Forma  $\longleftarrow$  para modificar los objetos en un grupo de simetría. Cuando se modifica la forma de los objetos principales con la herramienta Forma, las previsualizaciones vectoriales aparecen en el color principal predeterminado y los contornos de la copia de objeto aparecen en el color secundario de manera predeterminada. Si desea obtener información sobre estos colores de previsualización y cómo modificarlos, consulte la sección ["Opciones de los nodos, los tiradores y las](#page-275-0) [previsualizaciones" en la página 274.](#page-275-0)

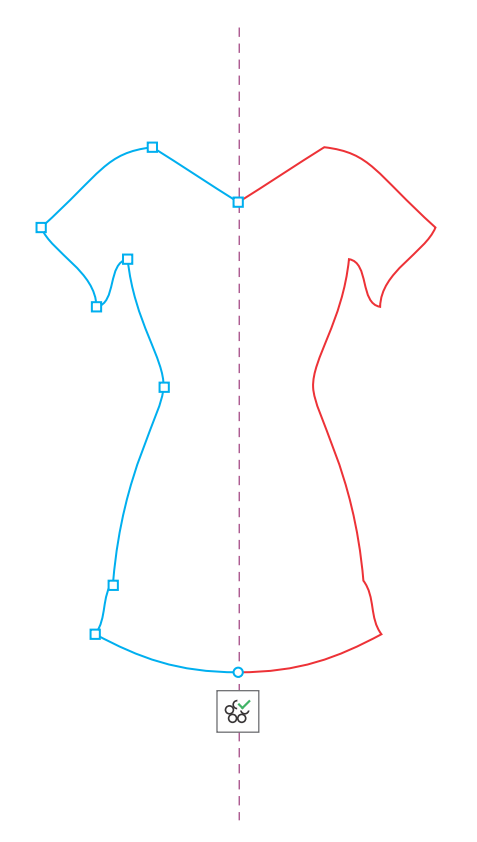

*Las previsualizaciones vectoriales de los objetos principales aparecen en el color principal predeterminado cuando cambia la forma de los objetos con la herramienta Forma.*

Puede aplicar rellenos, efectos y transparencias a los objetos principales. Cualquier cambio que realice en los objetos principales se reflejará en las copias de objeto. Puede añadir objetos al grupo de simetría y puede eliminar objetos que ya no necesite. Además, puede arrastrar objetos a un grupo de simetría, aunque el grupo no esté en el modo Editar simetría.

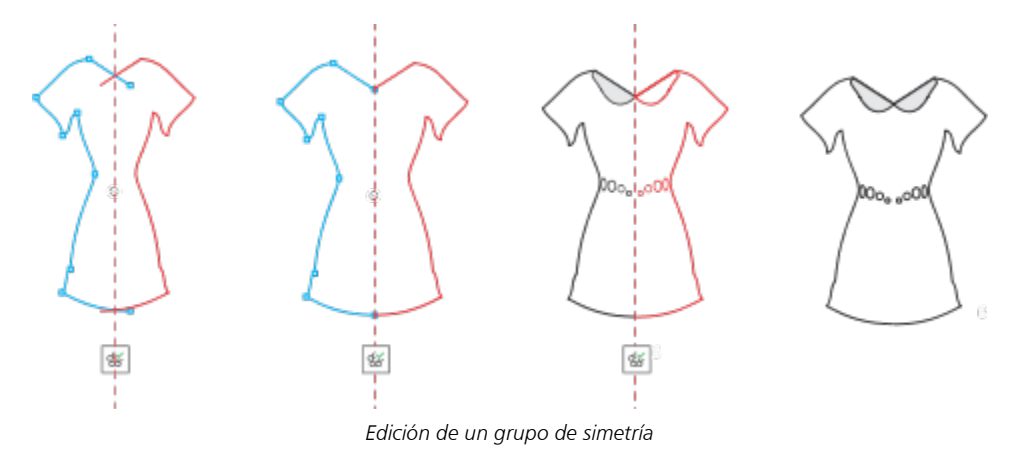

La modificación de las líneas de simetría afecta a cómo están posicionados y orientados los elementos del grupo de simetría. Puede añadir más líneas de simetría para obtener más copias de objeto. Además, puede mover las líneas de simetría para aumentar o disminuir la distancia entre los objetos principales y las copias de objeto, y puede girar las líneas de simetría. Si desea obtener más información, consulte la sección ["Para configurar planos de simetría" en la página 281.](#page-282-0)

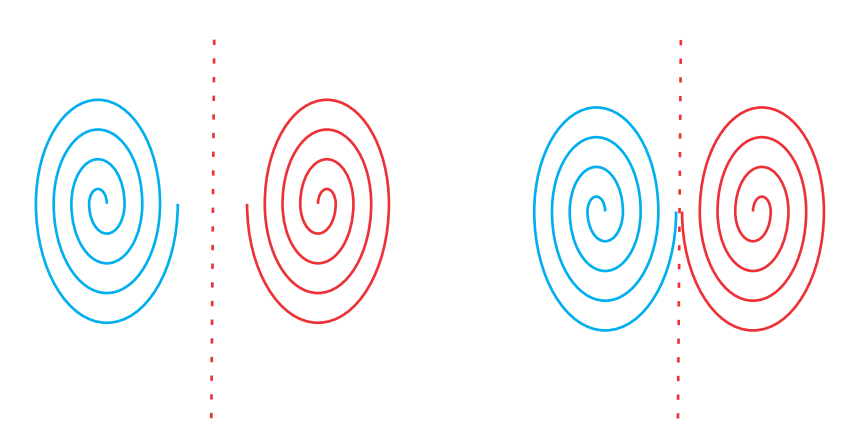

*Mueva la línea de simetría para cambiar la distancia entre los objetos principales y las copias de objeto.*

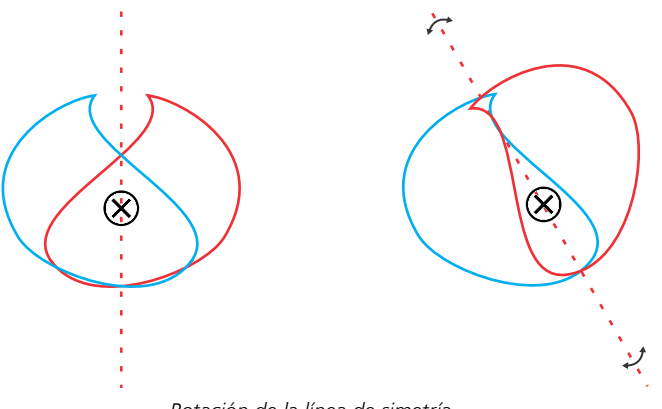

*Rotación de la línea de simetría*

Como con cualquier grupo de objetos, puede mover, rotar y escalar la simetría como una sola entidad, conservando la relación espacial entre sus elementos. También puede aplicar rellenos y transparencias a todo el grupo de simetría, y puede modificar las propiedades de contorno.

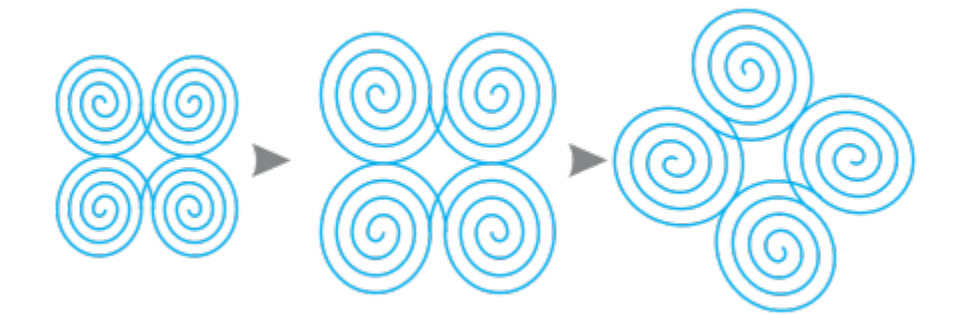

*El grupo de simetría de la izquierda se ha escalado (centro) y, a continuación, se ha girado (derecha) con la herramienta Selección.*

Cuando se edita un grupo de simetría, es fácil encajar objetos en la línea de simetría porque el comando Ver ▶ Encajar en ▶ Líneas de simetría se activa de manera predeterminada. Esta función le ayuda a unir curvas abiertas y crear formas cerradas en su diseño simétrico. Si no desea que los objetos que edite encajen en la línea de simetría, puede desactivar el encaje en las líneas de simetría.

#### Para editar los objetos de un grupo de simetría

1 Seleccione un grupo de simetría.

Debajo de la barra de propiedades aparece una barra de herramientas flotante.

- 2 Haga clic en Editar en la barra de herramientas.
- 3 Edite los objetos principales del grupo con la herramienta Forma  $\bigcup_{k=1}^{\infty}$  y la herramienta Selección . También puede aplicar rellenos y transparencias, y puede aplicar efectos como siluetas, envolturas, mezclas y distorsiones.
- 4 Añada y elimine objetos según sea necesario.
- 5 Haga clic en Finalizar en la barra de herramientas.

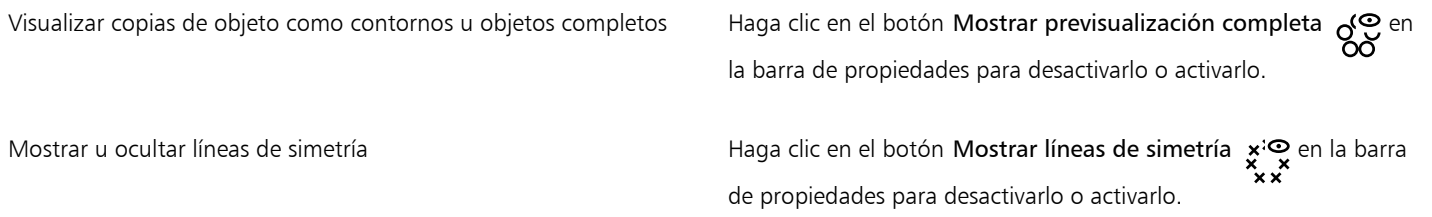

 $\subseteq\leq$ 

Puede empezar a editar un grupo de simetría haciendo doble clic en él o haciendo clic en Objeto  $\blacktriangleright$  Simetría  $\blacktriangleright$  Editar simetría. También puede entrar en el modo Editar simetría haciendo clic en un grupo de simetría seleccionado mientras mantiene pulsada la tecla Comando.

También puede finalizar la edición de un grupo de simetría haciendo clic en Objeto ▶ Simetría ▶ Fin de edición de simetría.

#### Para arrastrar un objeto a un grupo de simetría que contiene objetos

• Arrastre el objeto por el grupo de simetría, mantenga presionada la tecla W y suelte el botón del ratón.

#### Para arrastrar un objeto a un grupo de simetría vacío

• Arrastre el objeto por el grupo de simetría y suelte el botón del ratón.

#### Para editar un grupo de simetría como una sola entidad

- 1 Con la herramienta Selección , haga clic en el grupo de simetría.
- 2 Realice una tarea de la tabla siguiente:

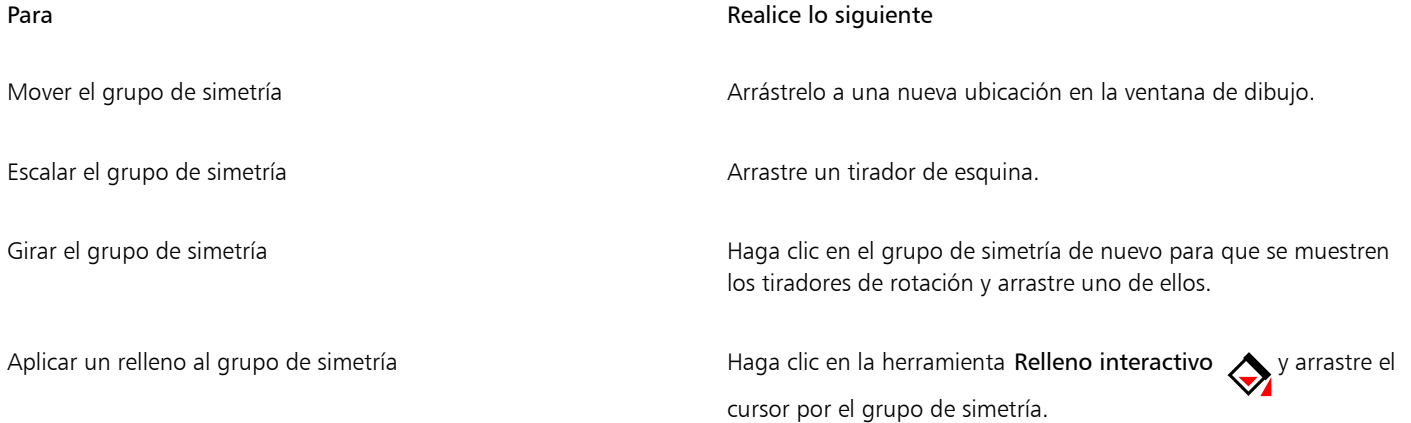

#### Para **Realice** lo siguiente

Aplicar un relleno a un grupo de simetría cambia el relleno de cada objeto en el grupo de simetría. No se reflejan los rellenos de patrón de vectores y de mapa de bits.

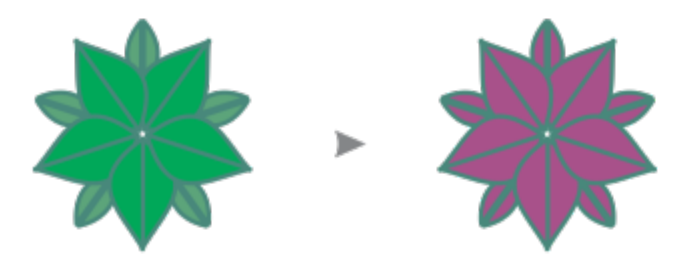

*Aplicación de un relleno a un grupo de simetría*

Aplicar una transparencia al grupo de simetría en el este en la herramienta Transparencia **para** y seleccione la configuración de transparencia de la barra de propiedades.

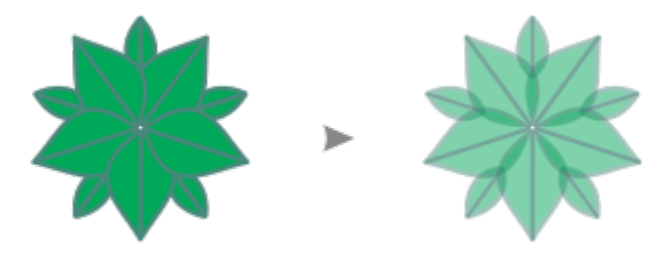

*Aplicación de una transparencia uniforme a un grupo de simetría*

La transparencia reemplaza cualquier transparencia que pueda haberse aplicado a objetos individuales en el grupo.

No se reflejan las transparencias de patrón de vectores y de mapa de bits.

Añadir un contorno a un grupo de simetría en el Haga doble clic en el icono Contorno en la barra de estado

y establezca las propiedades del contorno que desee en el cuadro de diálogo Pluma del contorno. Si desea obtener más información sobre contornos, consulte la sección ["Asignar formato a líneas y](#page-157-0) [contornos" en la página 156.](#page-157-0)

Añadir un contorno a un grupo de simetría cambia el contorno de cada objeto en el grupo de simetría.

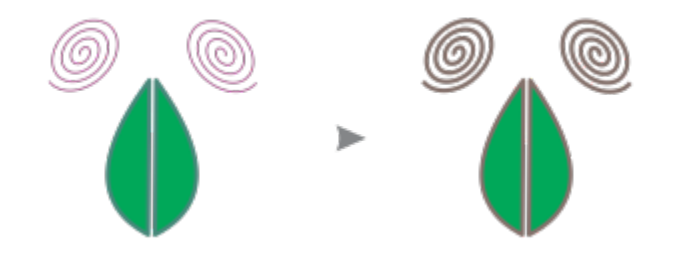
Para conservar la simetría, no se puede inclinar ni estirar un grupo de simetría.

Puede mover, escalar y rotar un grupo de simetría con precisión mediante los controles de la barra de propiedades.

#### Para desactivar el ajuste en las líneas de simetría

En el modo Editar simetría, haga clic en Ver ▶ Encajar en ▶ Líneas de simetría.

Desactivar el encaje en las líneas de simetría dificulta la unión de curvas en grupos de simetría.

Si desea obtener más información sobre las opciones de encaje, consulte la sección ["Encajar objetos" en la página 339.](#page-340-0)

#### Unir curvas en grupos de simetría

Si desea aplicar un relleno a una curva abierta y a su copia reflejada, debe unirlas en una sola curva. Para conseguir una unión correcta, los puntos finales de las curvas deben estar encajados en la línea de simetría.

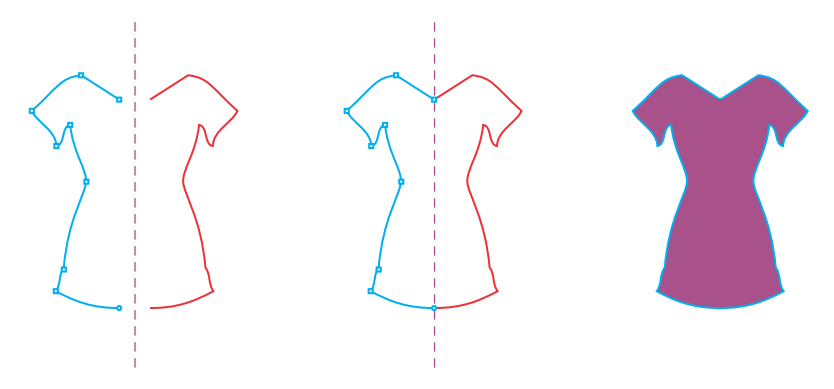

*De izquierda a derecha: Creación de una curva abierta; encaje de los puntos finales en la línea de simetría; relleno de la curva unida.*

Cuando se unen dos curvas, el relleno de la curva principal se aplica a la curva reflejada. Sin embargo, los nodos solo aparecen en la curva principal del objeto unido. Puede ajustar la forma del objeto unido mediante la manipulación de los nodos de la curva principal.

#### Para unir curvas abiertas en un grupo de simetría

- 1 Haga clic en Objeto ▶ Simetría ▶ Editar simetría.
- 2 Haga clic en la curva abierta que desea unir con su copia reflejada.

Si los puntos finales de la curva no se unen en la línea de simetría, arrástrelos con la herramienta Forma hasta que encajen en la línea de simetría. Si es difícil encajar los puntos finales de la curva principal en la línea simetría, asegúrese de que el comando Encajar en líneas de simetría está activado (Ver ▶ Encajar en ▶ Líneas de simetría).

3 En la barra de propiedades, haga clic en el botón Unir curvas abiertas ...

Er

Solo la curva seleccionada se une en un solo objeto. Las curvas abiertas no seleccionadas no se verán afectadas.

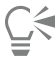

Puede deshacer la unión haciendo clic en el botón Unir curvas abiertas  $\sim$  de la barra de propiedades para desactivarlo.

#### Eliminar la simetría y romper los vínculos de simetría

Si desea eliminar todas las copias de objeto de un grupo de simetría y conservar únicamente los objetos principales, puede eliminar la simetría.

> *De izquierda a derecha: grupo de simetría en el modo de edición; grupo de simetría en estado normal; se ha eliminado la simetría dejando solo los objetos principales.*

Después de completar un grupo de simetría, es posible que desee hacer que algunos de sus elementos no sean simétricos. Para ello, es necesario romper el vínculo de simetría del grupo de simetría, convirtiéndolo en un grupo normal de objetos. A continuación, podrá editar objetos individuales en el grupo.

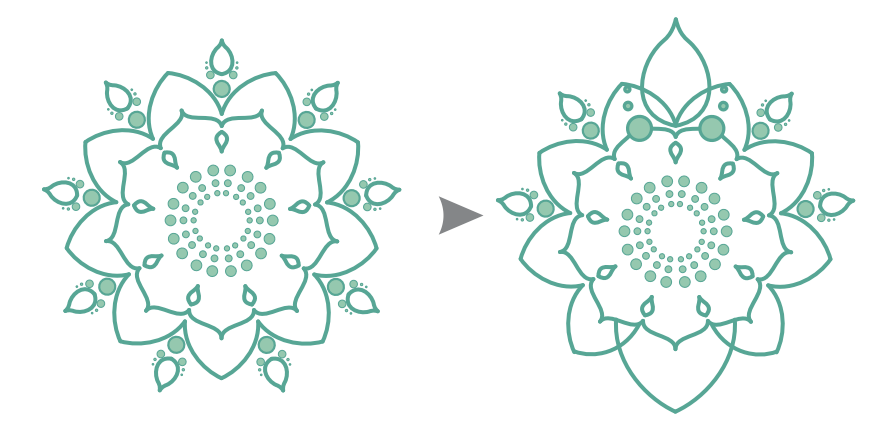

*El vínculo de simetría se ha roto en el grupo de simetría de la izquierda. A continuación, se ha cambiado el tamaño de algunos objetos y otros se han eliminado (derecha).*

#### Para quitar la simetría de un grupo de simetría

- 1 Seleccione un grupo de simetría.
- 2 Haga clic en Eliminar en la barra de herramientas flotante que aparece debajo o encima del grupo de propiedades. Todas las copias de objeto se eliminan.

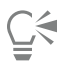

También puede quitar el vínculo de simetría haciendo clic en Objeto ▶ Simetría ▶ Quitar simetría.

También puede hacer clic con Control en un grupo de simetría y hacer clic en Quitar simetría.

#### Para romper el vínculo de simetría de un grupo de simetría

- 1 Seleccione un grupo de simetría.
- 2 Haga clic en Romper vínculo en la barra de herramientas flotante que aparece debajo del grupo de propiedades. Después de romper el vínculo de simetría, el grupo de simetría se convierte en un grupo normal de objetos.

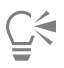

También puede romper el vínculo de simetría haciendo clic en Objeto  $\blacktriangleright$  Simetría  $\blacktriangleright$  Romper vínculo de simetría. También puede hacer clic con Control en un grupo de simetría y hacer clic en Romper vínculo de simetría.

# CorelDRAW2024

# Dibujo de perspectiva

CorelDRAW le permite dibujar en perspectiva para añadir profundidad y dimensión a sus diseños e ilustraciones en 2D. El dibujo de perspectiva es especialmente útil para crear composiciones complejas que tienen muchos componentes que comparten la misma perspectiva, como el paisaje.

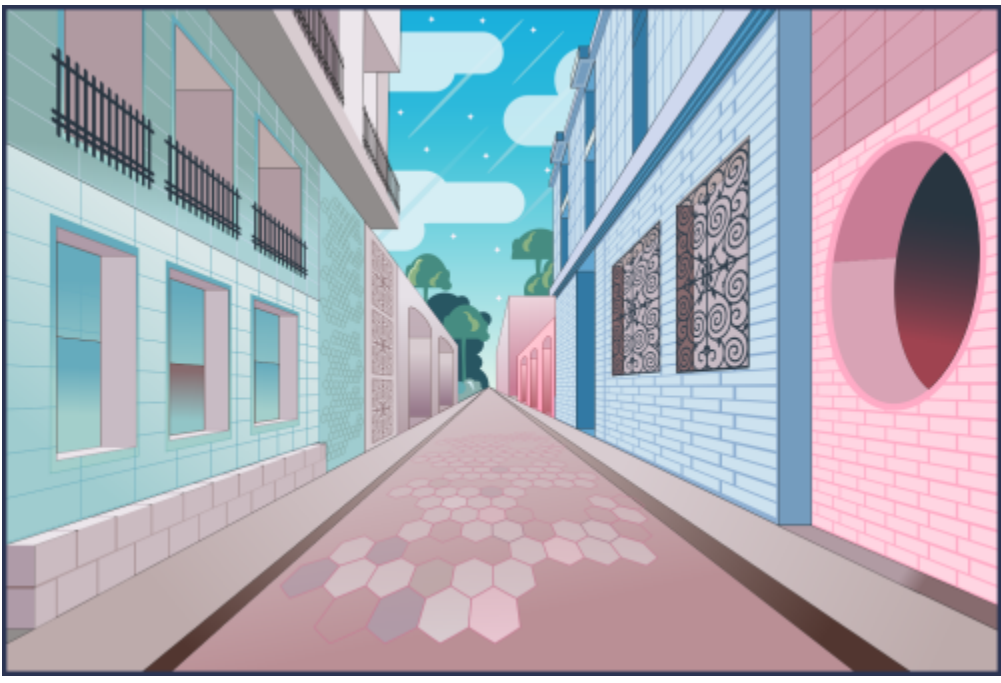

*El plano de perspectiva se utilizó para crear esta ilustración.*

Esta sección contiene los temas siguientes:

- ["Dibujar en perspectiva" \(página 292\)](#page-293-0)
- ["Editar grupos de perspectiva" \(página 297\)](#page-298-0)
- ["Separar los grupos de perspectiva" \(página 302\)](#page-303-0)

Para crear la ilusión de distancia y profundidad, también puede aplicar un efecto en perspectiva a los objetos existentes. Si desea obtener más información, consulte la sección ["Aplicación de perspectiva" en la página 565.](#page-566-0)

### <span id="page-293-0"></span>Dibujar en perspectiva

Mediante el uso del dibujo en perspectiva (Objeto ▶ Perspectiva ▶ Dibujar en perspectiva), puede dibujar bocetos, patrones y diseños complejos creando la ilusión de distancia y profundidad.

Cuando dibuja en perspectiva, CorelDRAW crea automáticamente un campo de perspectiva y le permite añadir líneas y formas que se alinean con las líneas de perspectiva. El resultado es un grupo de perspectiva que comprende el campo de perspectiva y los objetos que ha añadido. Un dibujo puede contener varios grupos de perspectiva con campos de perspectiva únicos.

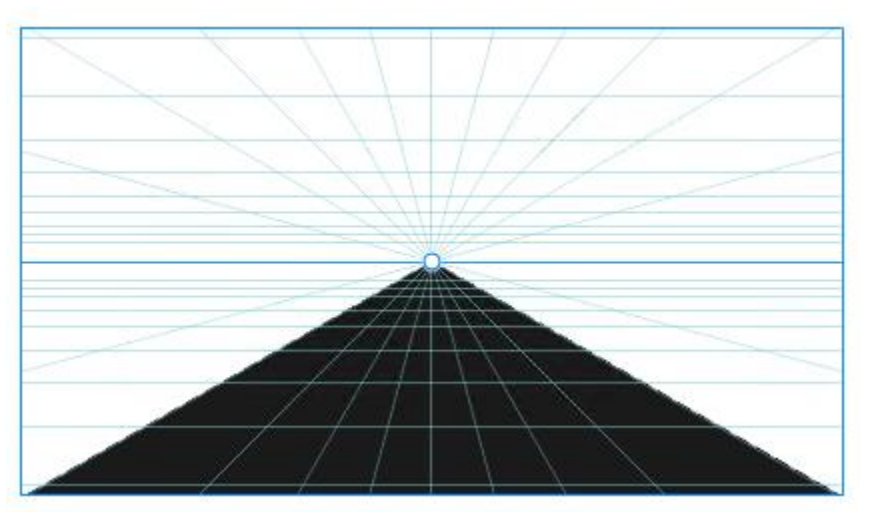

*Un grupo de perspectiva consta de un campo de perspectiva y uno o más objetos.*

El campo de perspectiva incluye una cuadrícula de líneas de perspectiva que convergen hacia uno, dos o tres puntos de fuga. La parte visible del campo de perspectiva se denomina ventana de visualización.

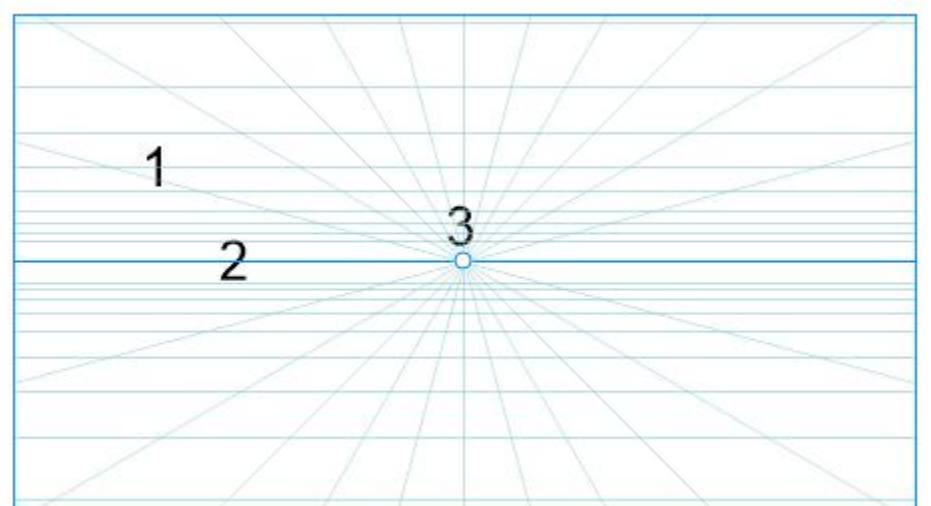

Δ

*Elementos de un campo de perspectiva: Cuadrícula de perspectiva (1), horizonte (2), punto de fuga (3), ventana de visualización (4)*

CorelDRAW ofrece preconfiguraciones para tres tipos de perspectiva: perspectiva de uno, dos puntos y tres puntos.

- Un punto: crea un campo de perspectiva donde todas las líneas se dirigen hacia un punto de fuga
- Dos puntos: crea un campo de perspectiva donde todas las líneas se dirigen hacia dos puntos de fuga
- Tres puntos (contrapicado): crea un campo de perspectiva donde todas las líneas se dirigen desde la vista hacia uno de los tres puntos de fuga. Esta preconfiguración le ayuda a crear vistas según se observan desde abajo.
- Tres puntos (vista aérea): crea un campo de perspectiva donde todas las líneas se dirigen hacia uno de los tres puntos de fuga. Esta preconfiguración le ayuda a crear vistas según se observan desde arriba.

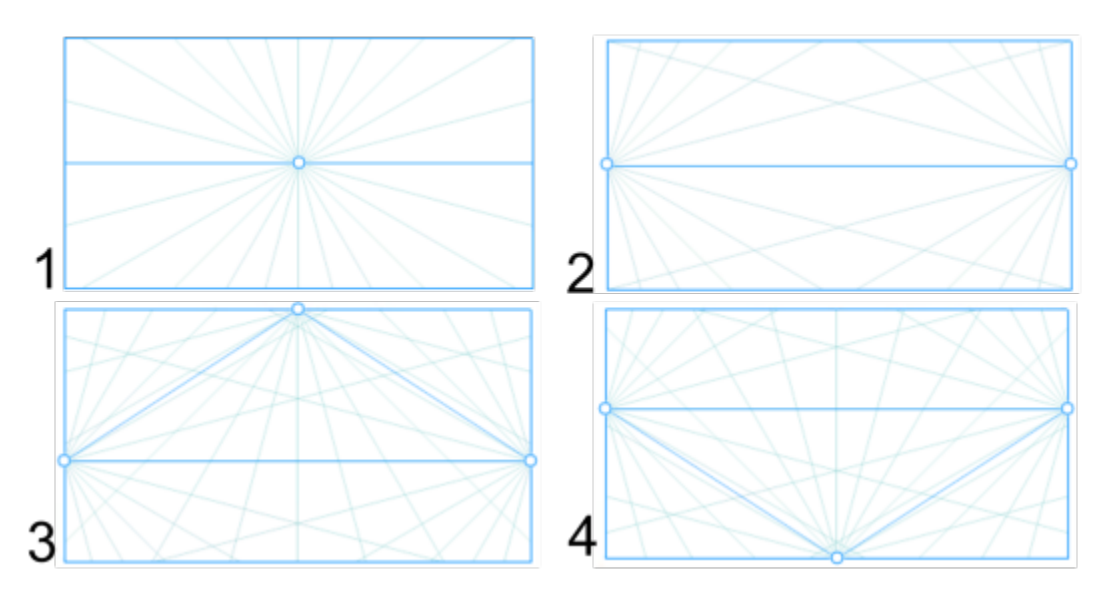

*Tipos de perspectiva: (1) un punto, (2) dos puntos, (3) tres puntos (contrapicado), (4) tres puntos (vista de pájaro)*

Antes de comenzar a dibujar en el campo de perspectiva, puede elegir el plano que desea dibujar. Puede optar por dibujar en un plano ortográfico, que es un plano liso sin perspectiva, en el plano de perspectiva superior o en uno de los planos de perspectiva lateral.

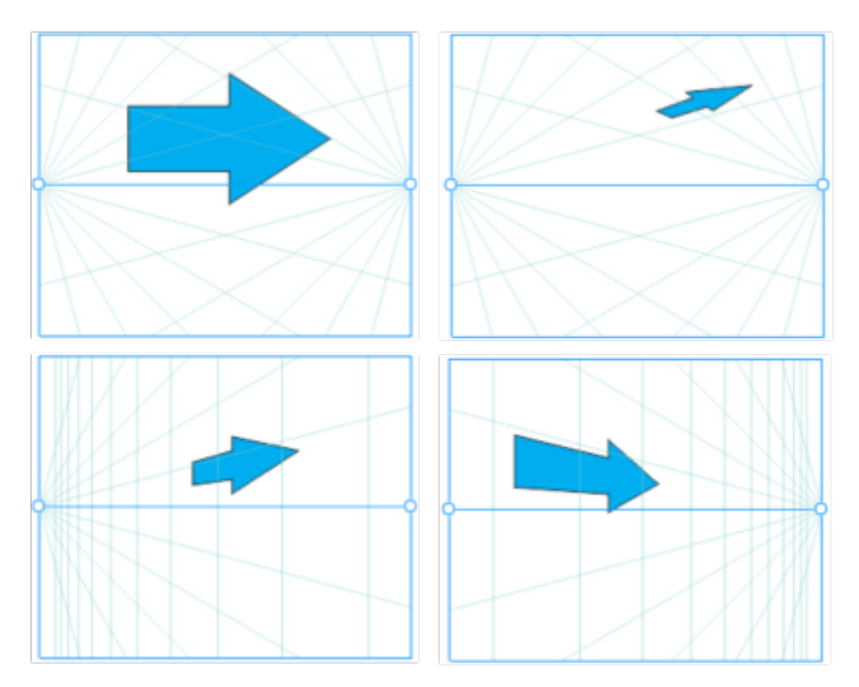

*(de izquierda a derecha) El mismo objeto colocado en cuatro planos diferentes: ortogonal, superior, izquierda y derecha.*

El dibujo en perspectiva supone que el observador o la cámara están a cierta distancia de los objetos. Todos los objetos se ponen en escala en relación con el observador. En CorelDRAW, las líneas de la cámara indican la posición del observador, que puede utilizar como ayuda de dibujo para colocar los objetos. Las líneas de la cámara están vinculadas al plano de perspectiva activo y están ocultas de forma predeterminada. Después de mostrar una línea de la cámara, puede moverla para aumentar o disminuir la distancia entre el observador y los objetos mostrados. Mover una línea de cámara no cambia los objetos existentes, pero afecta a cómo aparece un objeto cuando se mueve al plano activo. Si el lado del objeto se alinea con la línea de la cámara, ese lado aparece al 100 %, no se acorta ni alarga. Los lados u objetos que aparecen a distancia de la línea de la cámara aparecerán más pequeños que su tamaño real.

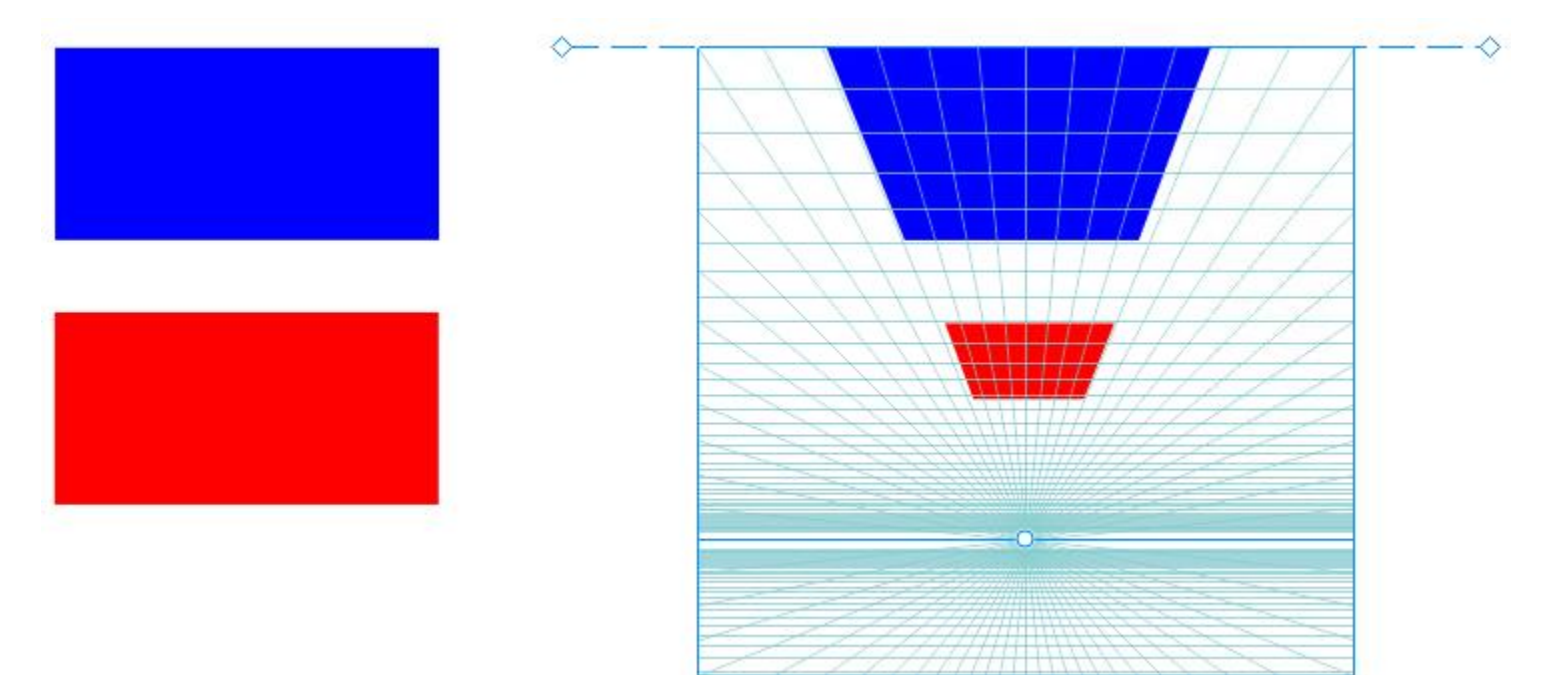

*El rectángulo rojo está más lejos de la línea de la cámara, de modo que aparece más pequeño que el rectángulo azul.*

Puede personalizar las preconfiguraciones de dibujo de perspectiva mediante el ajuste del campo de perspectiva. Por ejemplo, puede mover los puntos de fuga, líneas de horizonte y líneas de cámara. También puede cambiar el tamaño de la ventana de visualización.

Si desea obtener información sobre cómo editar grupos de perspectiva, consulte la sección ["Editar grupos de perspectiva" en la página](#page-298-0) [297.](#page-298-0)

Cuando guarda un dibujo que contiene grupos de perspectiva en un versión de CorelDRAW anterior a 23.0 (2021), los grupos de perspectiva mantienen su apariencia, pero se guardan como grupos regulares de objetos.

#### Para dibujar en perspectiva

- 1 Con la herramienta Selección , haga clic en cualquier espacio vacío de la ventana de dibujo para asegurarse de que no hay ningún objeto seleccionado.
- 2 Haga clic en Objeto ▶ Perspectiva ▶ Dibujar en perspectiva.
- 3 Elija un tipo de perspectiva en el cuadro de lista Tipo.
	- Un punto
	- Dos puntos
	- Tres puntos (contrapicado)
	- Tres puntos (vista aérea)
- 4 Opte por uno de los siguientes métodos:
	- Arrastre el ratón en la ventana de dibujo para establecer el campo de perspectiva.
	- Pulse Retorno para completar la página con un campo de perspectiva.

Si desea restablecer el campo de perspectiva, haga clic en Editar ▶Deshacer, y vuelva a dibujar el campo de perspectiva.

- 5 Para elegir el plano que desea dibujar, haga clic en uno de los siguientes botones:
	- Ortográfico | | | para dibujar en un plano liso sin perspectiva
	- Superior  $\bigcirc$ : para dibujar en el plano de perspectiva superior
	- Lateral  $\bigcirc$ : para dibujar en el plano de perspectiva lateral. Este botón solo está disponible para la perspectiva de un punto.
	- Izquierda  $\bigcirc$ : para dibujar en el plano de perspectiva izquierda
	- Derecha  $\bigcap$ : para dibujar en el plano de perspectiva correcta
- 6 Haga clic en una línea o una herramienta de forma y dibuje uno o más objetos.
- 7 Haga clic en Finalizar en la barra de herramientas flotante.

No puede cambiar el tipo de perspectiva después de dibujar el campo de perspectiva.

La aplicación evita que se tome una perspectiva en ciertas áreas para que no se obtengan resultados inesperados. Por ejemplo, no puede dibujar un objeto sobre un punto de fuga en un plano de perspectiva.

No es posible dibujar en perspectiva en el modo Enfoque. Si desea obtener más información sobre el modo Enfoque, consulte ["Editar](#page-312-0) [objetos en el modo Enfoque" en la página 311.](#page-312-0)

# ⊆₹

Puede cambiar el aspecto del campo de perspectiva para que se adapte a sus necesidades. Por ejemplo, puede aumentar el número de líneas de perspectiva para obtener una mayor precisión en el dibujo. Si desea obtener información, consulte la sección ["Para](#page-302-0) [modificar la apariencia del campo de perspectiva" en la página 301.](#page-302-0)

También puede dibujar objetos en el plano ortográfico, sin perspectiva y después moverlos (proyecto) a otro plano. Si desea obtener más información, consulte la sección ["Para mover un objeto a otro plano" en la página 300.](#page-301-0)

También puede agregar un objeto existente al grupo de perspectiva. Si desea obtener más información, consulte la sección ["Añadir un](#page-301-1) [objeto a un grupo de perspectiva" en la página 300.](#page-301-1)

#### Para ajustar el campo de perspectiva

- 1 Haga clic en Objeto Perspectiva Dibujar en perspectiva.
- 2 Elija un tipo de perspectiva en el cuadro de lista Tipo en la barra de herramientas flotante y elija un plano para dibujar.
- 3 Con la herramienta Selección (en elice una tarea de la siguiente tabla.

Para **Realice lo siguiente** 

Mover el punto de fuga **Arrastre un punto de fuga a una posición** nueva.

Para **Realice lo siguiente** 

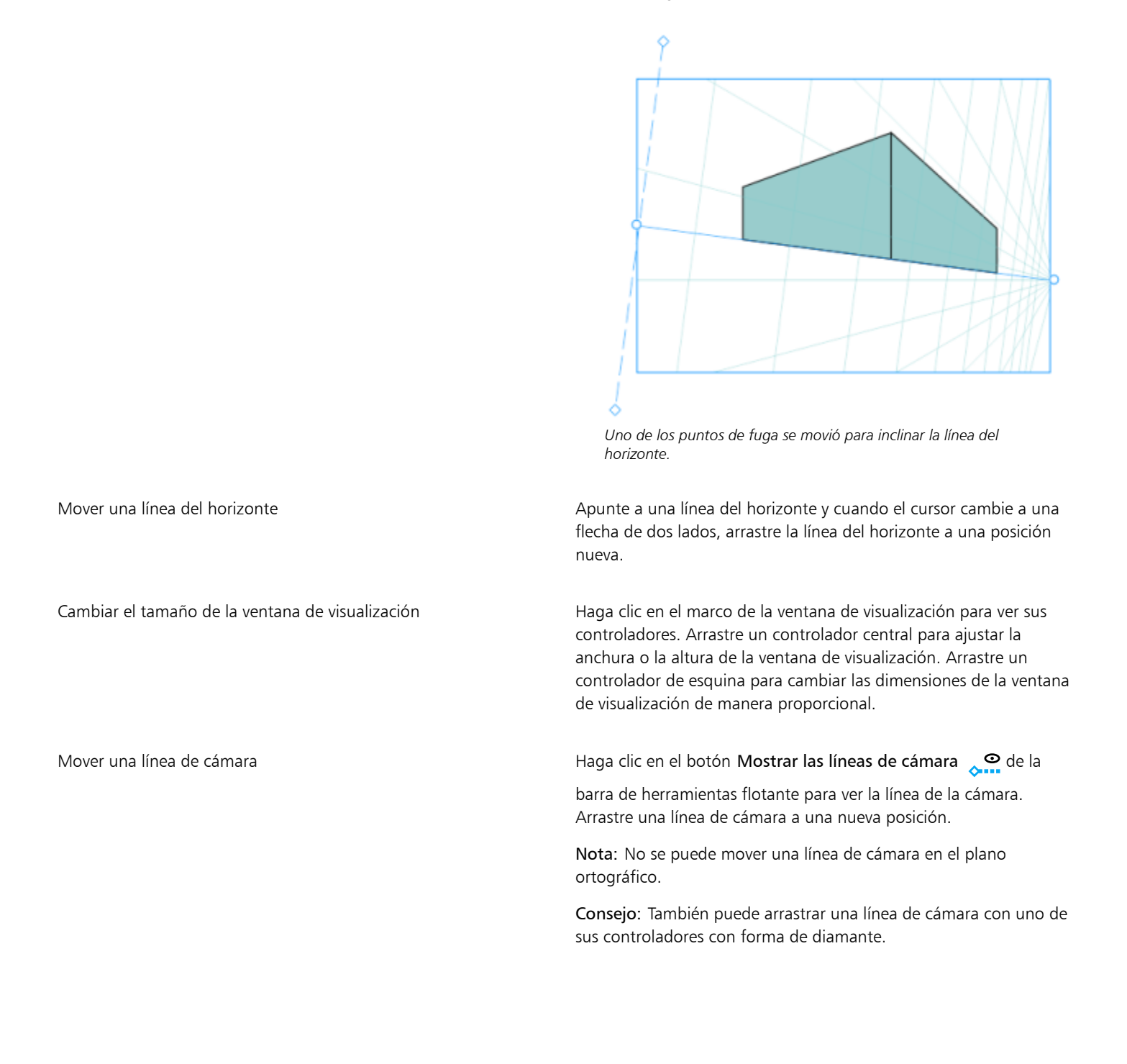

#### Para **Realice** lo siguiente

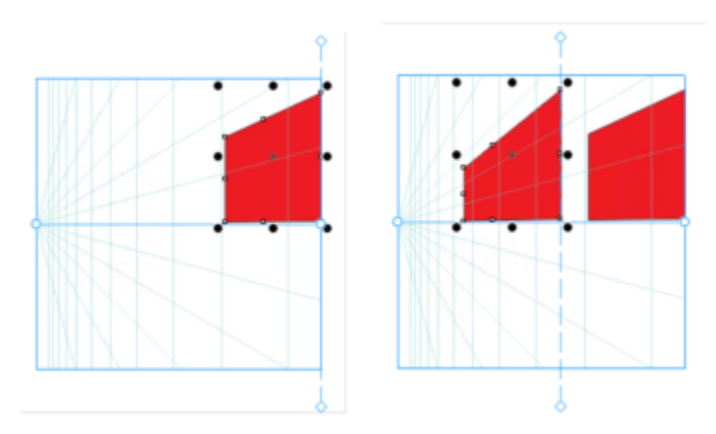

*Se agregan dos rectángulos idénticos al plano izquierdo con la línea de cámara en una posición diferente. Sus lados derechos permanecen iguales, al 100 % de su tamaño, porque están alineados con la línea de cámara.*

Para obtener mejores resultados, ajuste el campo de perspectiva antes de dibujar o agregar objetos en perspectiva.

Cada vez que mueva un punto de cambio, línea del horizonte o línea de cámara, se volverá a dibujar el campo de perspectiva. Los objetos existentes permanecen sin cambios, pero cada objeto nuevo que dibuje refleja la nueva posición del punto de cambio, la línea del horizonte o la línea de cámara.

## ⊆₹

Si no puede mover un punto de fuga, la línea del horizonte o la línea de cámara, haga clic en el botón Bloquear campo de perspectiva **en la** en la barra de herramientas flotante para permitir cambios en el campo de perspectiva.

Para evitar cambios accidentales en el campo de perspectiva, vuelva a hacer clic en el botón Bloquear campo de perspectiva ദ്

después de terminar de editar.

#### <span id="page-298-0"></span>Editar grupos de perspectiva

Puede editar los grupos de perspectiva al mover y editar los objetos del grupo y al agregar objetos.

Puede mover, rotar y escalar objetos dentro de un grupo de perspectiva. Además, puede mover un objeto en un grupo de perspectiva de un plano a otro para cambiar su vista. Por ejemplo, puede colocar el objeto en el plano ortográfico para eliminar la perspectiva, o puede mover un objeto desde el plano superior a un plano lateral y viceversa. También puede mover objetos desde el plano ortográfico a cualquier plano de perspectiva disponible.

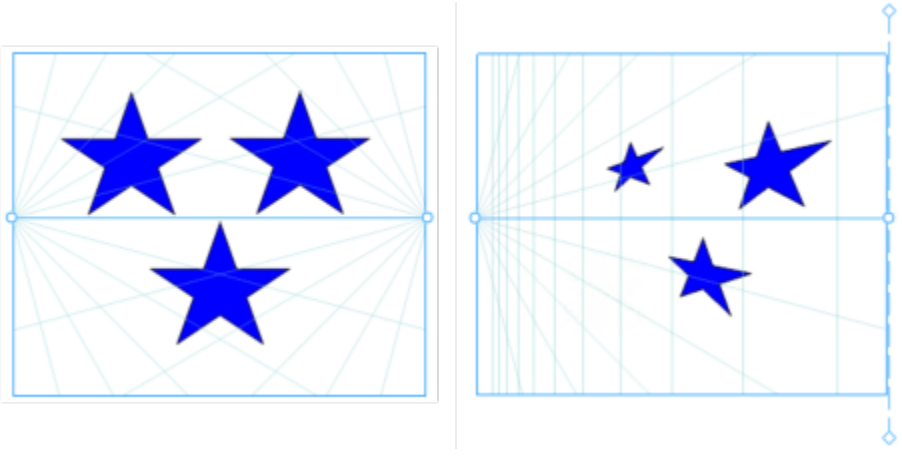

*Los objetos se mueven del plano ortogonal (izquierda) al plano izquierdo (derecha).*

En el modo de edición, puede agregar objetos existentes, como formas de vectores, texto y mapas de bits, al grupo de perspectiva moviéndolos a un plano. El texto agregado a los grupos de perspectiva no se convierte en curvas, por lo que puede editarlo y cambiar el formato.

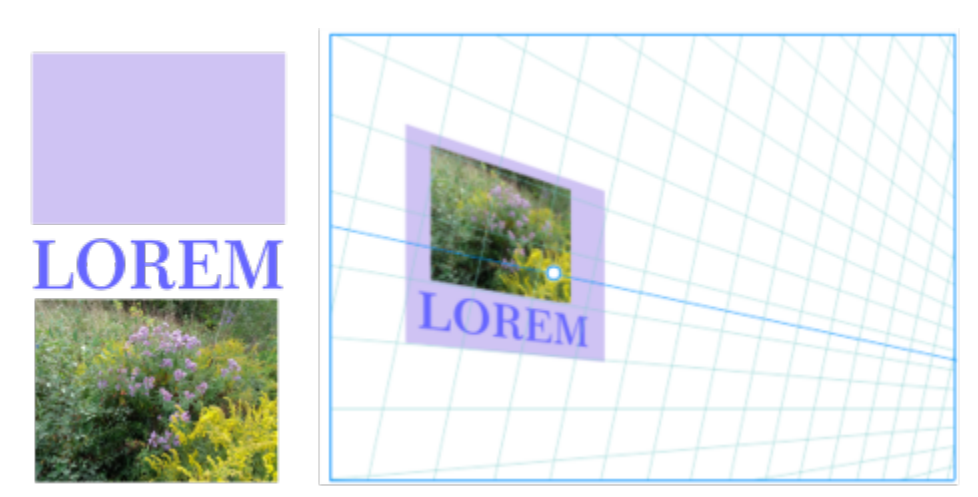

*Un rectángulo, un objeto de texto y un mapa de bits (izquierda) se han movido al plano derecho (derecha) y ahora están incluidos en el grupo de perspectiva.*

También puede dar forma y editar los objetos en un grupo de perspectiva mediante la herramienta Forma. Cuando se dibujan y editan objetos en un grupo de perspectiva, se activa de forma predeterminada la opción para encajar en las líneas de perspectiva (Ver Encajar en Líneas de perspectiva). Si desea que los objetos solo se encajen según las pautas, puede desactivar la opción para encajar en las líneas de perspectiva. Para obtener más información acerca del uso de las pautas para ayudar con la colocación de objetos, consulte la sección ["Configurar las líneas guía" en la página 755.](#page-756-0)

Puede mover y escalar proporcionalmente grupos de perspectiva como lo haría con cualquier otro grupo. Sin embargo, los grupos de perspectiva no se pueden cambiar de tamaño de manera no proporcional, girarse ni inclinarse.

Además, puede modificar la apariencia del campo de perspectiva en cada grupo de perspectiva. Por ejemplo, puede ocultar y mostrar las líneas de horizonte y de perspectiva, y puede personalizar el color de las líneas y ajustar su opacidad. El ajuste del color y la opacidad de la línea pueden ayudarle a centrarse en los objetos que dibuja; por el contrario, puede hacer que las líneas y los controladores se destaquen de manera que pueda ajustar el campo de perspectiva con más facilidad.

Según la precisión que desee para el dibujo, puede ajustar la densidad del campo de perspectiva agregando o eliminando líneas de perspectiva.

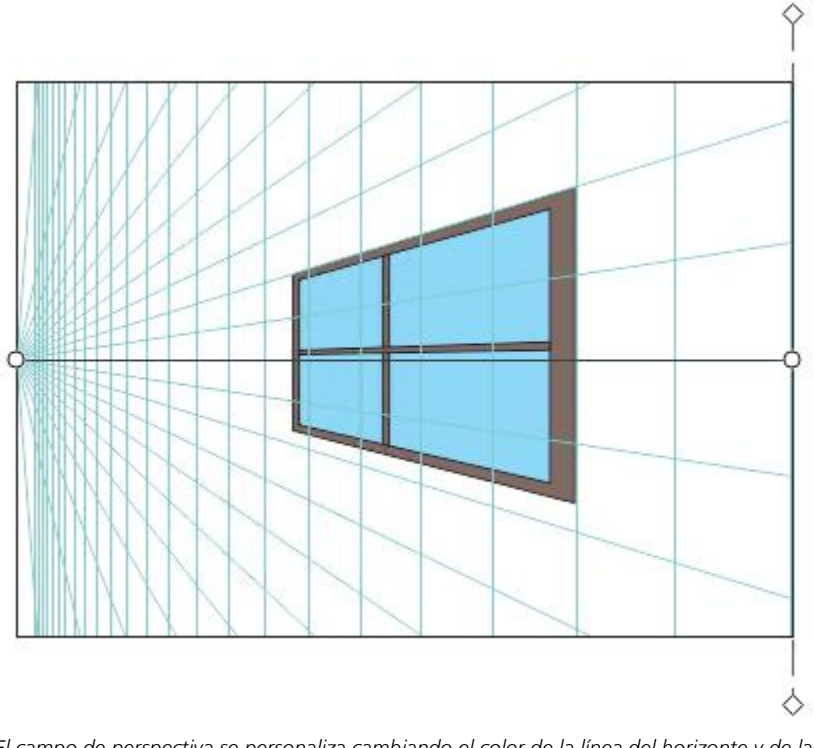

*El campo de perspectiva se personaliza cambiando el color de la línea del horizonte y de la ventana de visualización, y aumentando el número y la opacidad de las líneas de perspectiva.*

#### Para editar un grupo de perspectiva

- 1 Seleccione un grupo de perspectiva.
- 2 Haga clic en Editar en la esquina superior izquierda de la ventana de dibujo. Aparece una barra de herramientas flotante.

## Para **Realice lo siguiente** Seleccionar un objeto de un grupo de perspectiva entra Haga clic en el objeto con la herramienta Selección Consejo: Asimismo, es posible seleccionar el recuadro del objeto. Mover un objeto a lo largo del plano en el que se dibujó Con la herramienta Selección , arrastre el objeto a una posición nueva. El objeto mantiene su perspectiva, pero se vuelve a dibujar para reflejar su posición nueva en relación con el punto de fuga. Sugerencias: •También puede utilizar las teclas de flecha para desplazar el objeto. •Puede especificar las coordenadas x e y en la barra de propiedades. Aplicar escala a un objeto Arrastre un controlador de esquina. Consejo: Para cambiar el tamaño del objeto de manera no proporcional, arrastre un controlador central.

<span id="page-301-0"></span>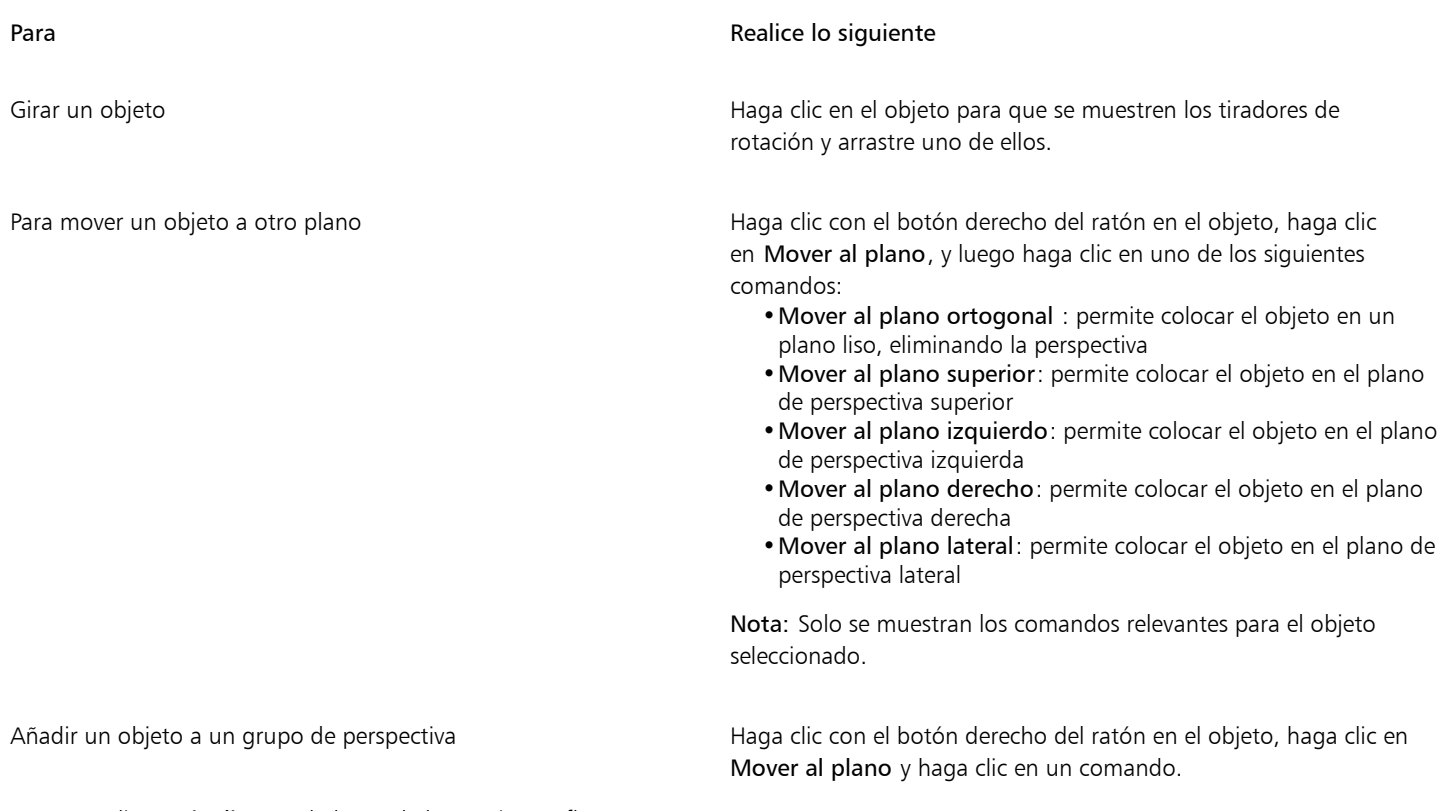

<span id="page-301-1"></span>3 Haga clic en Finalizar en la barra de herramientas flotante.

Los grupos de perspectiva no se pueden editar cuando el modo Enfoque está activado. Si desea obtener más información sobre el modo Enfoque, consulte ["Editar objetos en el modo Enfoque" en la página 311.](#page-312-0)

Č₹

Er

Puede comenzar a editar un grupo de perspectiva seleccionado al hacer clic en Objeto ▶ Perspectiva ▶ Editar grupo de perspectiva. También puede pulsar Ctrl y hacer clic en un grupo de perspectiva y hacer clic en Editar grupo de perspectiva.

#### Para cambiar la forma de un objeto colocado en un plano de perspectiva

- 1 Seleccione un grupo de perspectiva.
- 2 Haga clic en Editar en la esquina superior izquierda de la ventana de dibujo.
- 3 Con la herramienta Selección  $\left\{\right._\right\}$ , haga clic en el objeto que desee editar.

El objeto se mueve temporalmente al plano ortográfico.

- 4 Edite el objeto para lograr la forma que desea.
- 5 Haga clic en la herramienta Selección .

El objeto editado se proyecta automáticamente en el plano de perspectiva donde residía antes de que se editara.

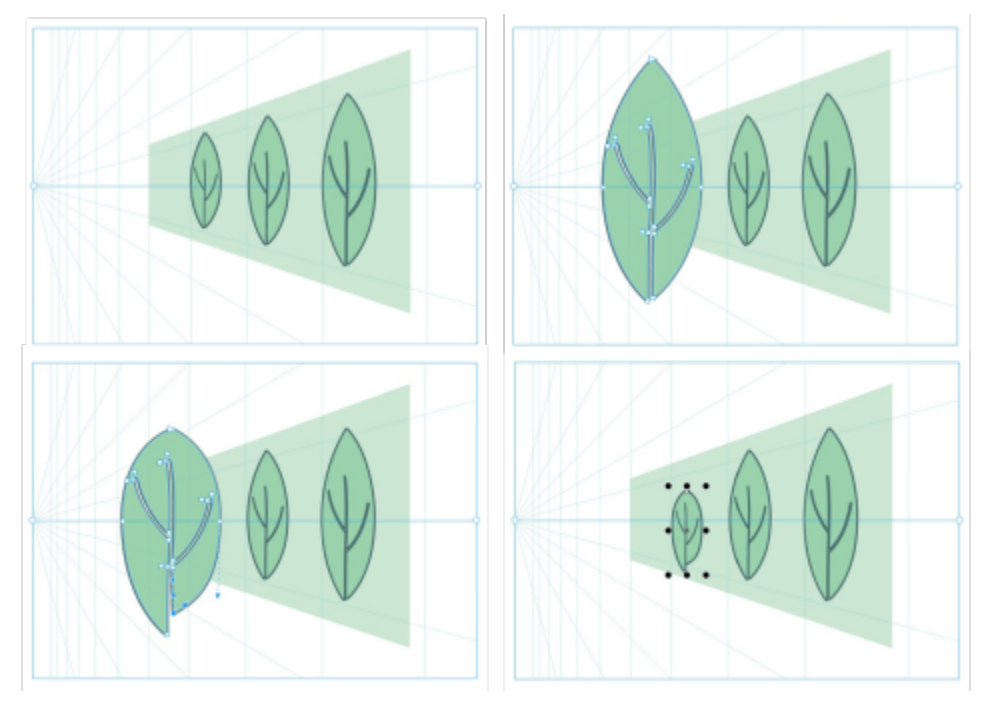

*Algunos objetos se dibujan en un plano de perspectiva (superior izquierda). Al hacer clic con la herramienta Forma, el primer objeto se coloca temporalmente en el plano ortográfico (superior derecha). La herramienta Forma se utiliza para editar la forma (inferior izquierda). Cuando se selecciona la herramienta Selección, el objeto editado se vuelve a colocar automáticamente en el plano de perspectiva (inferior derecha).*

#### Para editar el texto colocado en un plano de perspectiva

- 1 Seleccione un grupo de perspectiva.
- 2 Haga clic en Editar en la esquina superior izquierda de la ventana de dibujo.
- 3 Con la herramienta Selección , pulse Ctrl y haga clic en el texto y haga clic en Mover al plano  $\blacktriangleright$  Mover al plano ortogonal para quitarlo del proyecto.
- 4 Edite el texto con la herramienta Texto  $\mathbf{A}$
- 5 Pulse Ctrl y haga clic en el texto y haga clic en Mover al plano y seleccione un plano de perspectiva.

#### Para mover o escalar un grupo de perspectiva

- 1 Seleccione un objeto con grupo de perspectiva mediante la herramienta Selección
- 2 Opte por uno de los siguientes métodos:
	- Arrastre el grupo hasta una nueva posición en la ventana de dibujo.
	- Arrastre un controlador para poner el grupo a escala.

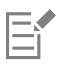

Los grupos de perspectiva no se pueden cambiar de tamaño de manera no proporcional, girarse ni inclinarse. Para aplicar cualquiera de estas transformaciones a un grupo de perspectiva, primero debe separarlo. Si desea obtener más información, consulte la sección ["Separar los grupos de perspectiva" en la página 302.](#page-303-0)

#### <span id="page-302-0"></span>Para modificar la apariencia del campo de perspectiva

- 1 Seleccione un grupo de perspectiva.
- 2 Haga clic en Editar en la esquina superior izquierda de la ventana de dibujo.

3 Con los controles de la barra de herramientas que aparece, realice una tarea de la siguiente tabla.

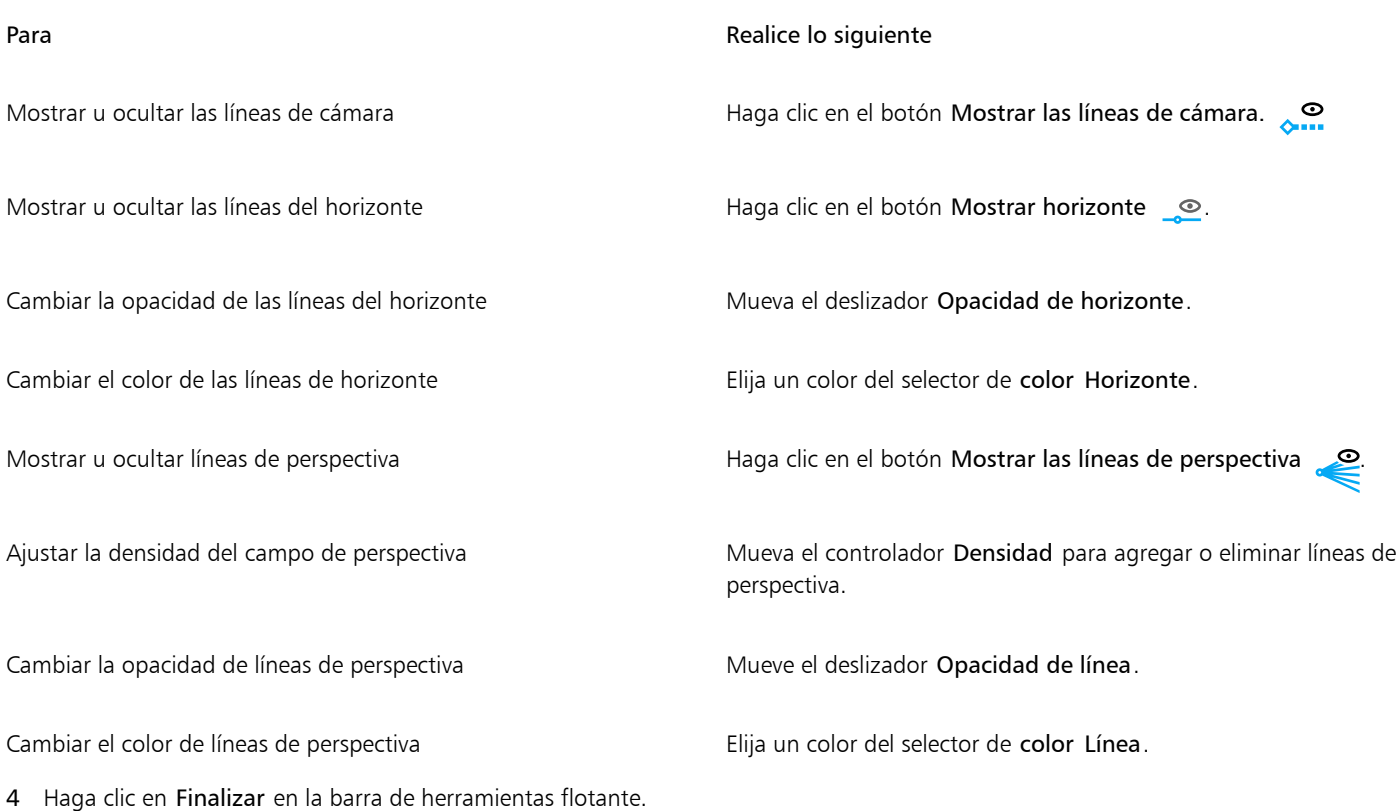

## <span id="page-303-0"></span>Separar los grupos de perspectiva

Separar un grupo de perspectiva elimina el campo de perspectiva y al mismo tiempo conserva la apariencia de los objetos de un grupo de perspectiva. El grupo de perspectiva se convierte en un grupo regular que se puede manipular y editar como lo haría con cualquier otro grupo; cada objeto del grupo mantiene su efecto de perspectiva. Sin embargo, ya no podrá editar los objetos en perspectiva.

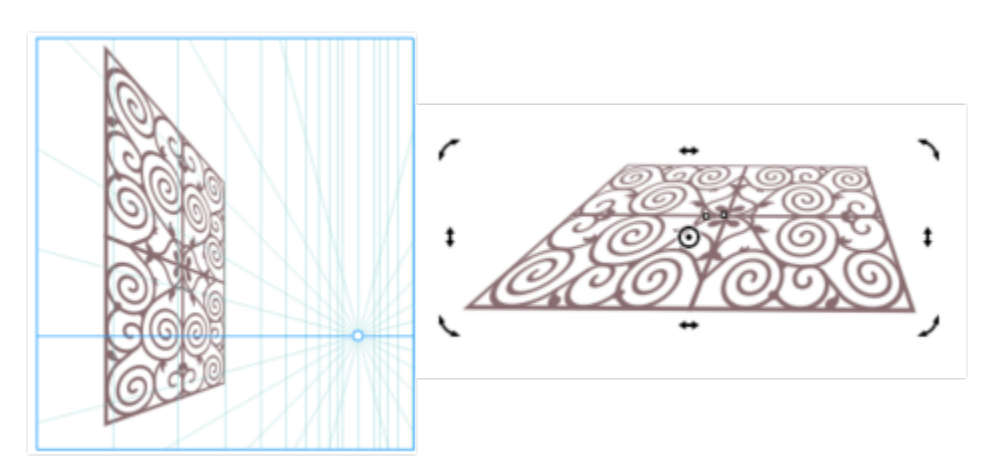

*El grupo de perspectiva (izquierda) se separó y, a continuación, se giró (derecha).*

#### Para separar un grupo de perspectiva

1 Seleccione un grupo de perspectiva.

2 Haga clic en Objeto ▶ Separar grupo de perspectiva.

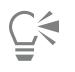

También puede pulsar Ctrl y hacer clic en un grupo de perspectiva y hacer clic en Separar grupo de perspectiva.

## Objetos, símbolos y capas

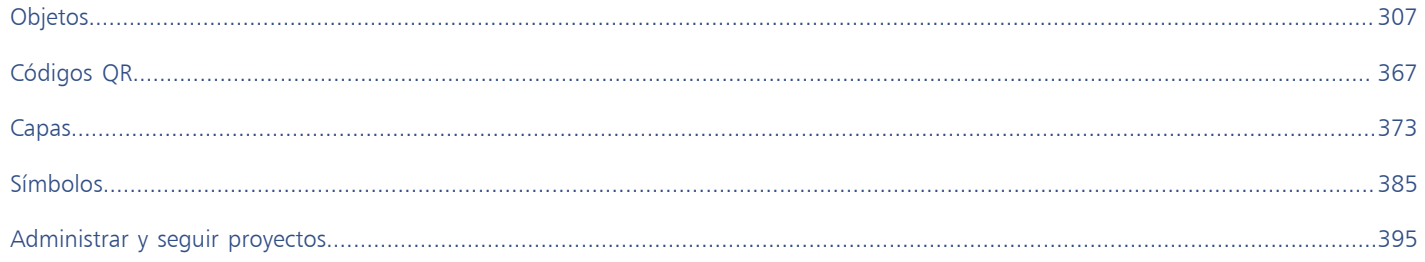

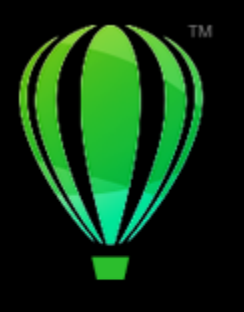

# CorelDRAW<sup>2024</sup>

# <span id="page-308-0"></span>Objetos

Las operaciones con objetos son una parte esencial de la creación de dibujos.

Esta sección contiene los temas siguientes:

- ["Selección de objetos" \(página 308\)](#page-309-0)
- ["Editar objetos en el modo Enfoque" \(página 311\)](#page-312-0)
- ["Transformar objetos" \(página 314\)](#page-315-0)
- ["Copiar, duplicar y eliminar objetos" \(página 317\)](#page-318-0)
- ["Crear objetos de áreas rodeadas" \(página 321\)](#page-322-0)
- ["Crear un límite alrededor de los objetos" \(página 321\)](#page-322-1)
- ["Fundir los bordes de los objetos" \(página 322\)](#page-323-0)
- ["Usar coordenadas de objeto para dibujarlos y modificarlos" \(página 323\)](#page-324-0)
- ["Copiar propiedades de objeto, transformaciones y efectos" \(página 331\)](#page-332-0)
- ["Clonar objetos" \(página 332\)](#page-333-0)
- ["Colocar objetos" \(página 333\)](#page-334-0)
- ["Alinear y distribuir objetos" \(página 335\)](#page-336-0)
- ["Aplicar matizado de objetos" \(página 339\)](#page-340-1)
- ["Encajar objetos" \(página 339\)](#page-340-0)
- ["Guías dinámicas" \(página 343\)](#page-344-0)
- ["Guías de alineación" \(página 347\)](#page-348-0)
- ["Cambiar orden de objetos" \(página 351\)](#page-352-0)
- ["Asignar tamaño y aplicar escala a objetos" \(página 352\)](#page-353-0)
- ["Rotación y reflejo de objetos" \(página 354\)](#page-355-0)
- ["Modificar objetos con el inspector Propiedades" \(página 356\)](#page-357-0)
- ["Agrupar objetos" \(página 358\)](#page-359-0)
- ["Combinar objetos" \(página 359\)](#page-360-0)
- ["Bloquear objetos" \(página 361\)](#page-362-0)
- ["Buscar y reemplazar objetos" \(página 361\)](#page-362-1)
- ["Ocultar y mostrar objetos" \(página 364\)](#page-365-0)
- ["Restringir objetos" \(página 365\)](#page-366-0)
- ["Exportar objetos" \(página 365\)](#page-366-1)

## <span id="page-309-0"></span>Selección de objetos

Para modificar un objeto, antes hay que seleccionarlo. Puede seleccionar objetos visibles, objetos ocultos por otros objetos, o bien un solo objeto de un grupo o un grupo anidado. Además, puede seleccionar objetos en el orden en el que se crearon, seleccionar todos los objetos a la vez, y anular la selección de objetos.

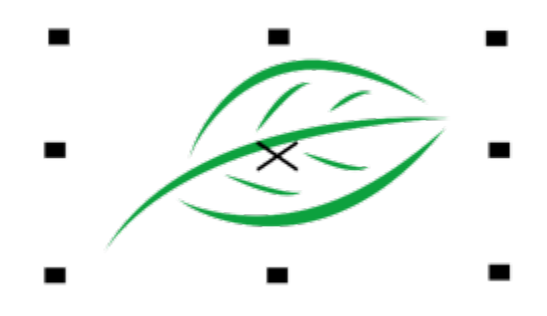

*Los objetos seleccionados tienen una caja delimitadora alrededor con una "X" en el centro.*

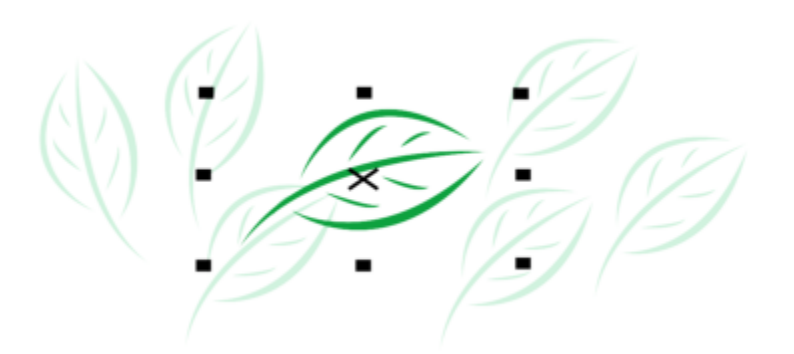

*Es posible seleccionar un solo objeto de un grupo.*

Puede seleccionar objetos con un recuadro encerrándolos en un área de selección con forma rectangular o irregular.

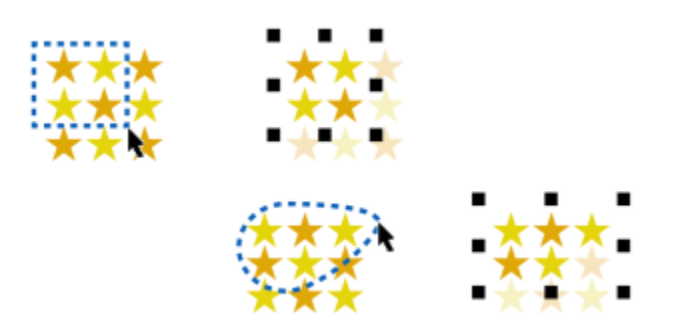

*Selección de objetos con un recuadro mediante un área de selección rectangular (superior) y un área de selección con forma irregular (inferior).*

Puede crear grupos de selección que le permitan seleccionar objetos específicos simultáneamente sin agruparlos. Los grupos de selección están asociados a números del 0 al 9 y se guardan con el documento. Al presionar la tecla del número asociado a un grupo de selección, se seleccionan todos los objetos de este grupo. También puede seleccionar todos los objetos de un grupo seleccionado simultáneamente y aplicar el zoom en ellos. Puede añadir objetos en un grupo de selección.

Normalmente los objetos se seleccionan con la herramienta Selección. De forma predeterminada, todos los objetos se consideran rellenos para que pueda seleccionar cualquier objeto no relleno haciendo clic en su contorno o en el área rodeada por el contorno. No obstante, es posible cambiar este comportamiento predeterminado para poder seleccionar objetos no rellenos haciendo clic en sus contornos. La modificación de este comportamiento predeterminado puede resultar útil si trabaja con dibujos de línea y a menudo ha de seleccionar objetos ocultos tras otros objetos.

#### Para seleccionar objetos

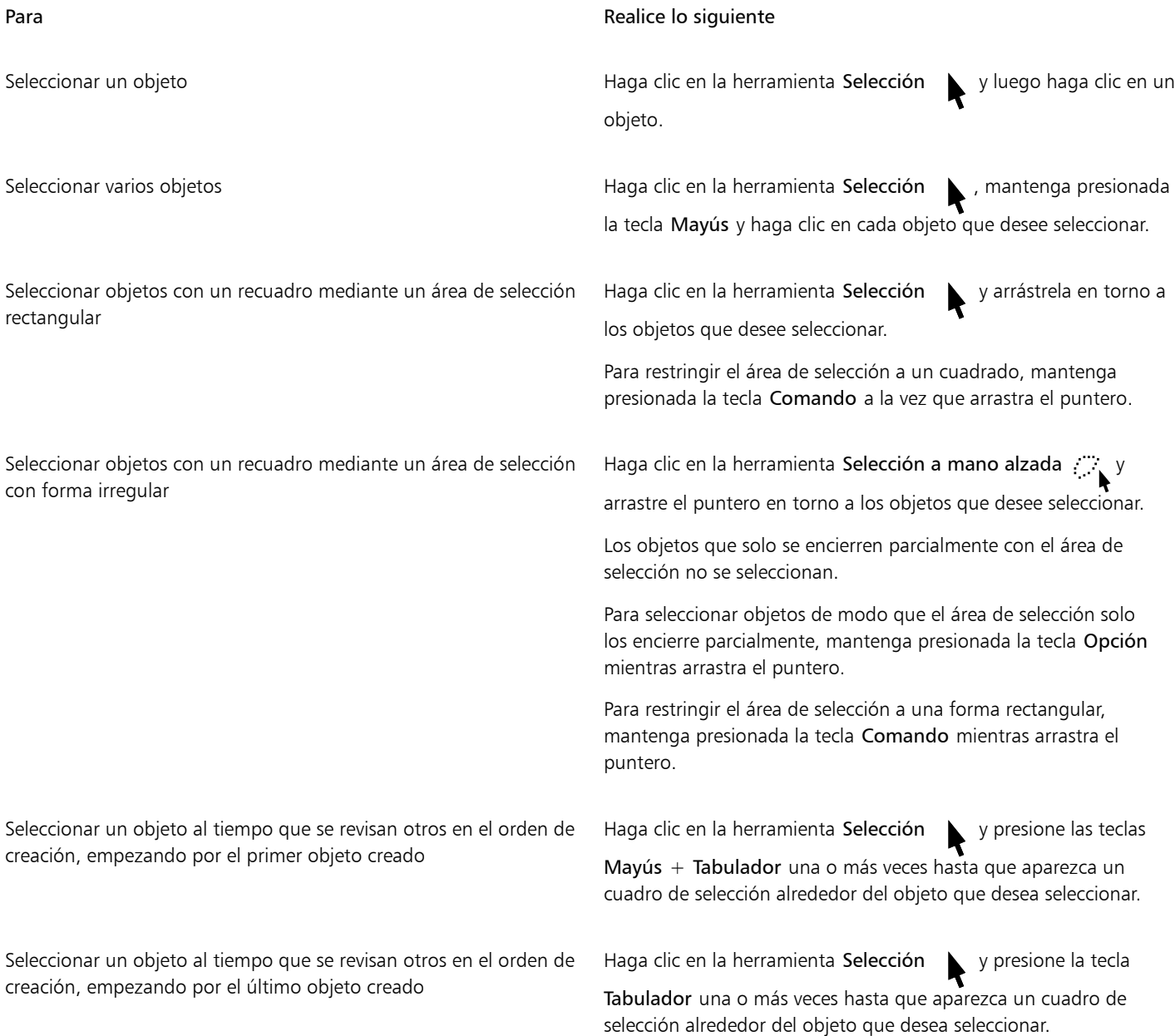

| Para                                           | Realice lo siguiente                                                                                                    |
|------------------------------------------------|----------------------------------------------------------------------------------------------------|
| Seleccionar todos los objetos                  | Haga clic en Editar ▶ Seleccionar todo ▶ Objetos.                                                                                                  |
| Seleccionar un objeto perteneciente a un grupo | Mantenga presionada la tecla Comando, haga clic en la<br>herramienta Selección<br>y, a continuación, haga clic en el                               |
|                                                | objeto de un grupo.                                                                                                    |
| Seleccionar un objeto de un grupo anidado      | Mantenga presionada la tecla Comando, haga clic en la<br>herramienta Selección<br>y, a continuación, haga clic en un                               |
|                                                | objeto una o varias veces hasta que aparezca un cuadro de<br>selección a su alrededor.                                                             |
| Seleccionar un objeto oculto por otros objetos | Mantenga presionada la tecla Opción, haga clic en la herramienta<br>Selección $\Box$ o Selección a mano alzada $\Box$ y, a continuación,           |
|                                                | en el objeto situado más arriba una o varias veces hasta que<br>aparezca un cuadro de selección en torno a los objetos ocultos.                    |
| Seleccionar varios objetos ocultos             | Mantenga presionadas las teclas Mayús + Opción, haga clic en la<br>herramienta Selección con Selección a mano alzada en y,                         |
|                                                | a continuación, en el objeto situado más arriba una o varias veces<br>hasta que aparezca un cuadro de selección en torno a los objetos<br>ocultos. |
| Seleccionar un objeto oculto en un grupo       | Mantenga presionada las teclas Comando + Opción, haga clic en<br>la herramienta Selección<br>y, a continuación, haga clic en el                    |
|                                                | objeto superior una o más veces hasta que aparezca un cuadro de<br>selección alrededor del objeto oculto.                                          |

昏

La barra de estado muestra una descripción de cada objeto oculto según se van seleccionando.

#### Para crear un grupo de selección

- 1 Haga clic en la herramienta Selección  $\bullet$ , mantenga presionada la tecla Mayús y, a continuación, haga clic en cada objeto que desee incluir en el grupo de selección.
- 2 Presione las teclas Comando + un número del 0 al 9.

El número que presione se asociará al nuevo grupo de selección.

#### También es posible

Seleccionar todos los objetos de un grupo de selección Presione la tecla del número asociado al grupo de selección. Seleccionar y aumentar todos los objetos de un grupo de selección Presione dos veces la tecla del número asociado al grupo de selección.

#### También es posible

Añadir un objeto a un grupo de selección se el seleccione el objeto y presione las teclas Opción + el número asociado al grupo de selección.

#### Para anular la selección de objetos

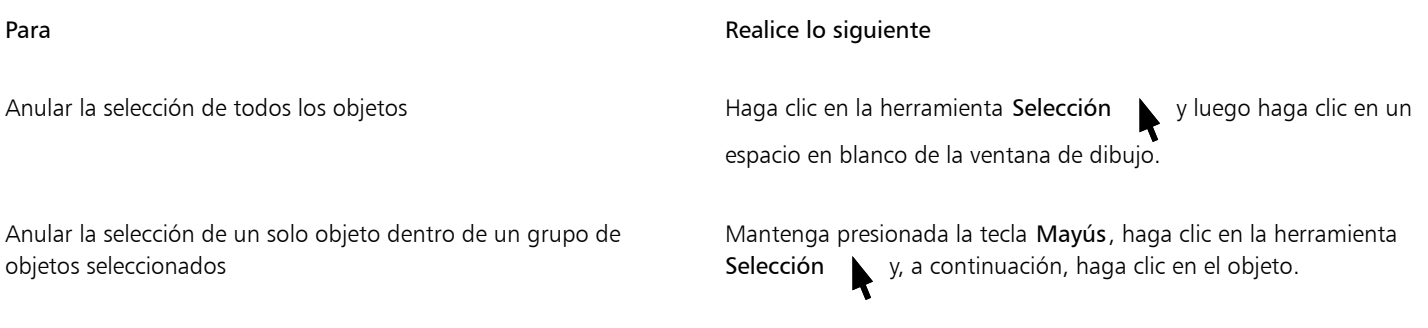

#### Para cambiar el modo en que se seleccionan los objetos sin relleno

- 1 Haga clic en el menú de CorelDRAW > Preferencias > Herramientas.
- 2 En el panel izquierdo del cuadro de diálogo que aparece, haga clic en Selección.
- 3 Active o desactive la casilla Tratar todos los objetos como rellenos.

Si activa la casilla podrá seleccionar un objeto no relleno haciendo clic en su contorno o en el área rodeada por el contorno; si la desactiva, podrá seleccionar un objeto no relleno solo si hace clic en su contorno.

## ⊆₹

Mediante la herramienta Selección, también puede hacer clic en el botón Tratar todos los objetos como rellenos en la barra de propiedades cuando no hay ningún objeto seleccionado.

### <span id="page-312-0"></span>Editar objetos en el modo Enfoque

El modo Enfoque permite aislar elementos de diseño, como objetos y mapas de bits, dentro del contexto del dibujo. Esto facilita la selección y edición de objetos específicos, incluidos grupos dentro de grupos, elementos superpuestos, etc. Cuando se enfoca un objeto, este se coloca temporalmente en la parte frontal del orden de apilamiento. Una superposición transparente cubre todos los demás elementos de diseño que no se pueden editar ni seleccionar. Puede ajustar la opacidad de la superposición.

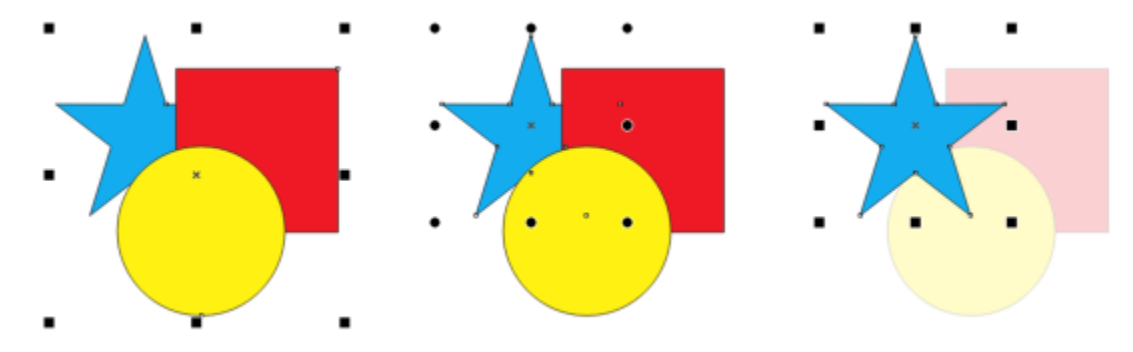

*Un grupo de objetos seleccionado (izquierda), un objeto dentro de un grupo de objetos seleccionado (centro) y un objeto dentro de un grupo de objetos en el modo Enfoque (derecha).*

Cuando se enfoca un objeto, con la excepción de un grupo de objetos, se coloca en un contenedor temporal denominado Grupo de discusión. El objeto enfocado aparece con el nombre Grupo de enfoque en el inspector Objetos.

Al activar el modo Enfoque, aparece una barra de herramientas flotante en la esquina superior izquierda de la ventana de dibujo que muestra el lugar del objeto enfocado en la jerarquía del diseño. Mediante los controles de la ruta de navegación de la barra de herramientas flotante, puede cambiar el enfoque a otras partes del diseño sin abrir el inspector Objetos.

Al salir del modo Enfoque, se conservan todos los cambios realizados en objetos o grupos de objetos, y el nombre del objeto y su lugar en la jerarquía de diseño se restauran en el inspector Objetos.

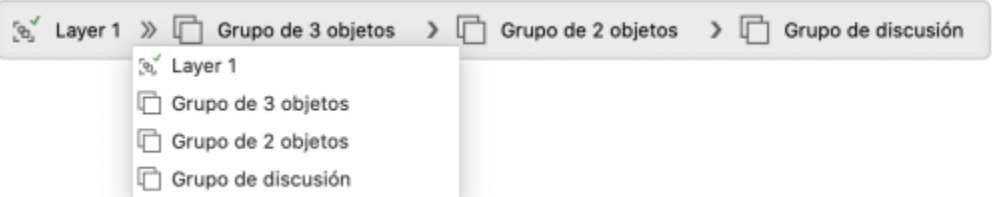

*La barra de herramientas del modo Enfoque aparece al enfocar un elemento de diseño. Muestra la posición del objeto enfocado dentro de la jerarquía de diseño, permite cambiar el enfoque a otros elementos de diseño y salir del modo Enfoque.*

Puede enfocar objetos, objetos agrupados, objetos de PowerClip, grupos de simetría y mapas de bits, entre otros.

Algunos tipos de objetos no se pueden activar en el modo Enfoque. Otros se pueden activar en el modo Enfoque, pero con funcionalidad limitada.

#### Objetos no admitidos

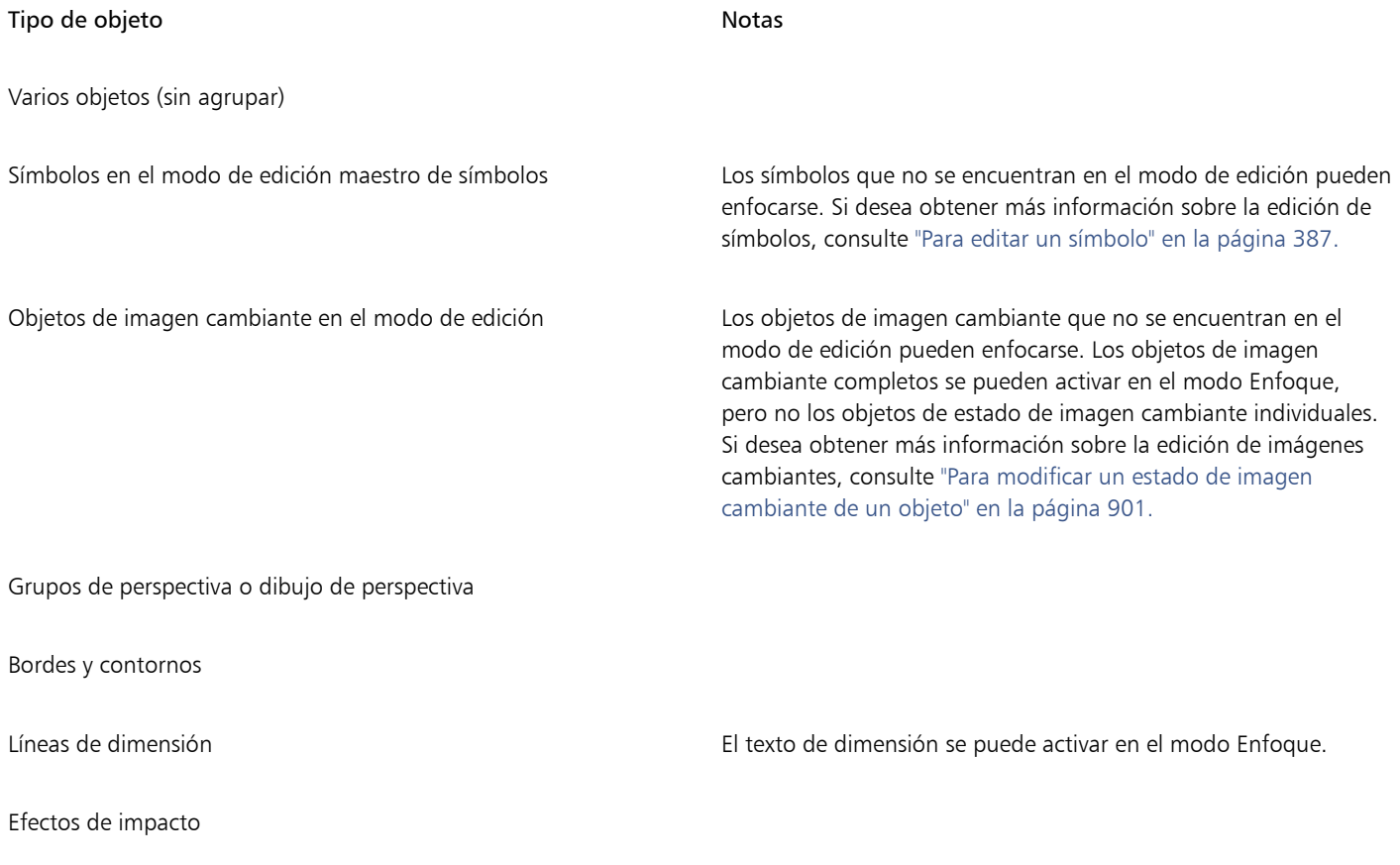

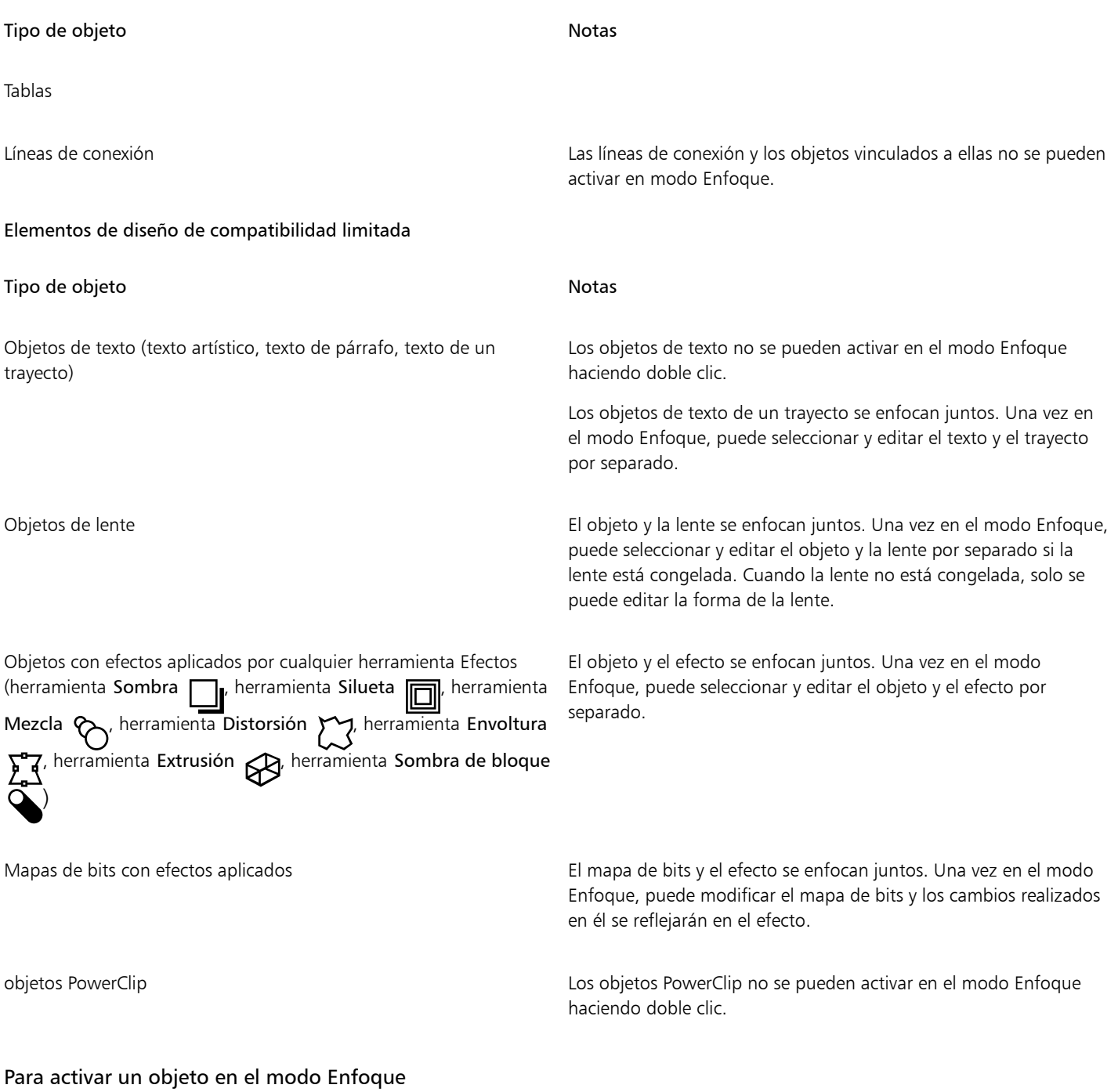

- 1 Seleccione un objeto.
- 2 Haga clic en Editar  $\blacktriangleright$  Enfocar.

E

Cuando el modo Enfoque está activo y se realiza una muestra de color de un objeto desenfocado, la herramienta Cuentagotas de color captura los valores de color como si no hubiera superposición.

En el modo Enfoque, cualquier objeto nuevo que cree se agrupará automáticamente con el objeto o grupo de objetos seleccionado.

C₹

También puede activar un objeto en el modo Enfoque haciendo doble clic en él con la herramienta Selección **o dia**ciendo clic con control en él en el inspector Objetos y haciendo clic en Enfocar.

Puede deshabilitar la activación del modo Enfoque haciendo doble clic en un objeto. Si desea obtener más información, consulte la sección ["Para deshabilitar la activación con doble clic del modo Enfoque" en la página 314.](#page-315-1)

#### Para cambiar el enfoque

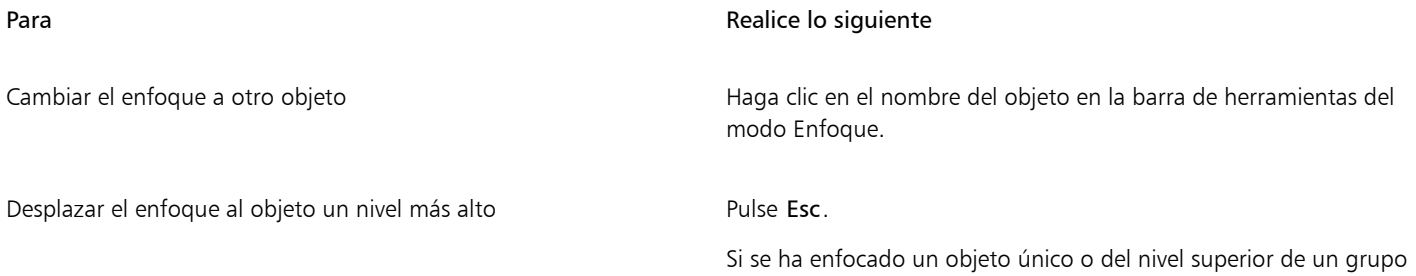

#### Para salir del modo Enfoque

Haga clic en Editar ▶ Salir del modo Enfoque.

⊆₹

También puede salir del modo Enfoque haciendo doble clic en cualquier lugar de la ventana de dibujo fuera del objeto enfocado, haciendo clic en el botón Salir del modo Enfoque  $\alpha$  de la barra de herramientas flotante o pulsando las teclas Mayús + Esc.

de objetos, el modo Enfoque se cierra.

#### Para ajustar la visibilidad de objetos inactivos

- 1 Haga clic en el menú de CorelDRAW ▶ Preferencias ▶ CorelDRAW.
- 2 En el panel izquierdo del cuadro de diálogo Preferencias, haga clic en Editar.
- 3 Ajuste el deslizador Visibilidad de objetos inactivos.

Arrastre el deslizador hacia la izquierda para aumentar la opacidad de la superposición o hacia la derecha para aumentar la transparencia.

#### <span id="page-315-1"></span>Para deshabilitar la activación con doble clic del modo Enfoque

- 1 Haga clic en el menú de CorelDRAW > Preferencias > CorelDRAW.
- 2 En el panel izquierdo del cuadro de diálogo Preferencias, haga clic en Editar.
- 3 Desactive la casilla de verificación Haga doble clic para activar el modo Enfoque.

### <span id="page-315-0"></span>Transformar objetos

Puede cambiar el aspecto de objetos en la ventana de dibujo mediante las siguientes transformaciones:

#### Transformación Ejemplo

Tamaño le permite cambiar la anchura y la altura de un objeto.

Escala le permite asignar a un objeto un porcentaje de su tamaño original.

Inclinación le permite inclinar un objeto hacia un lado.

Estiramiento le permite cambiar la anchura y la altura de un objeto de una manera no proporcional.

Rotación le permite girar un objeto alrededor de su eje central o de un punto relativo a su posición.

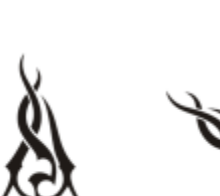

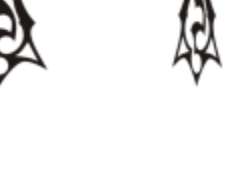

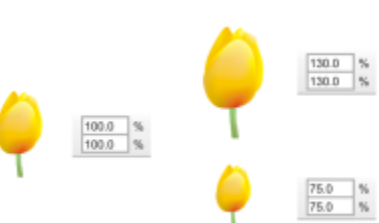

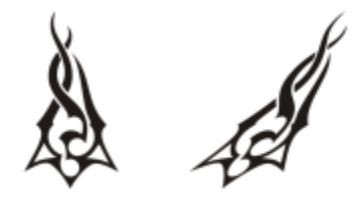

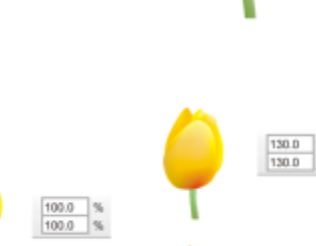

#### Transformación Ejemplo

Reflejo le permite crear una imagen reflejo horizontal o vertical de un objeto.

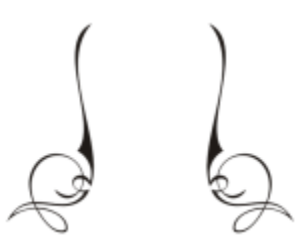

#### Transformar objetos de forma interactiva

Puede transformar un objeto de forma interactiva mediante el uso del ratón y de la herramienta Selección. Este método es el más rápido, pero no es recomendable si desea transformar un objeto con precisión.

#### Otros métodos para transformar objetos

Puede transformar un objeto mediante cualquiera de los siguientes métodos:

- Para conseguir resultados más precisos, puede seleccionar un objeto con la herramienta Selección y ajustar la configuración en la barra de propiedades. Por ejemplo, puede indicar un ángulo de rotación específico o especificar el tamaño de un objeto.
- El inspector Transformar le permite transformar objetos con precisión y aplicar la transformación al duplicado de un objeto, el cual se crea automáticamente. Esta función le permite experimentar con transformaciones sin afectar el objeto original. Puede acceder al inspector Transformar haciendo clic en Ventana  $\blacktriangleright$  Inspectores  $\blacktriangleright$  Transformar.

Cada uno de estos métodos le permite aplicar transformaciones a un solo objeto o a varios objetos simultáneamente.

#### Borrar y rehacer transformaciones

Todas las transformaciones se pueden borrar simultáneamente en cualquier momento.

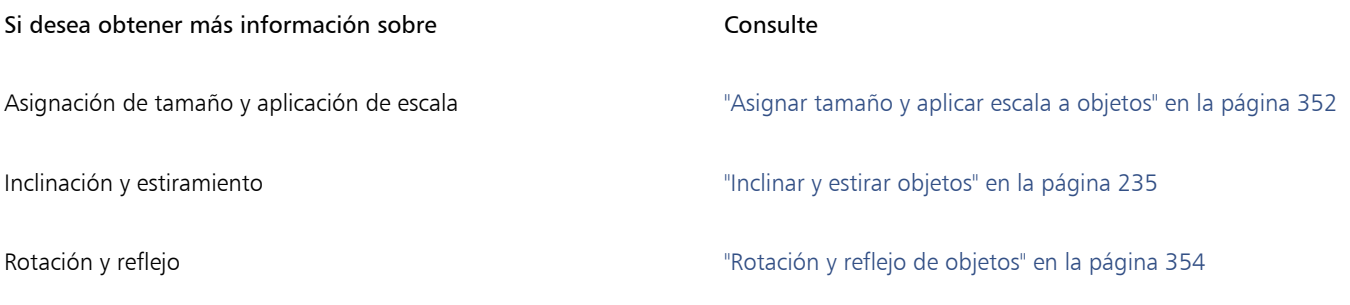

#### Para transformar un objeto interactivamente

1 Seleccione un objeto con la herramienta Selección .

Aparece la caja delimitadora del objeto. La caja delimitadora incluye ocho tiradores de selección que puede usar para cambiar el tamaño, estirar o reflejar el objeto. Si vuelve a hacer clic en el objeto, aparecen nuevos tiradores. Puede usar estos tiradores para girar e inclinar el objeto.

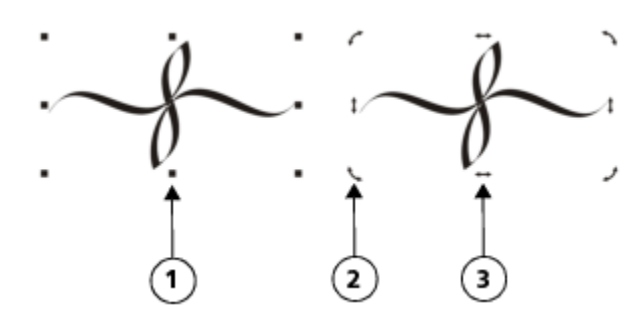

*Tipos de tiradores: selección (1), rotación (2) e inclinación (3)*

2 Realice una tarea de la tabla siguiente:

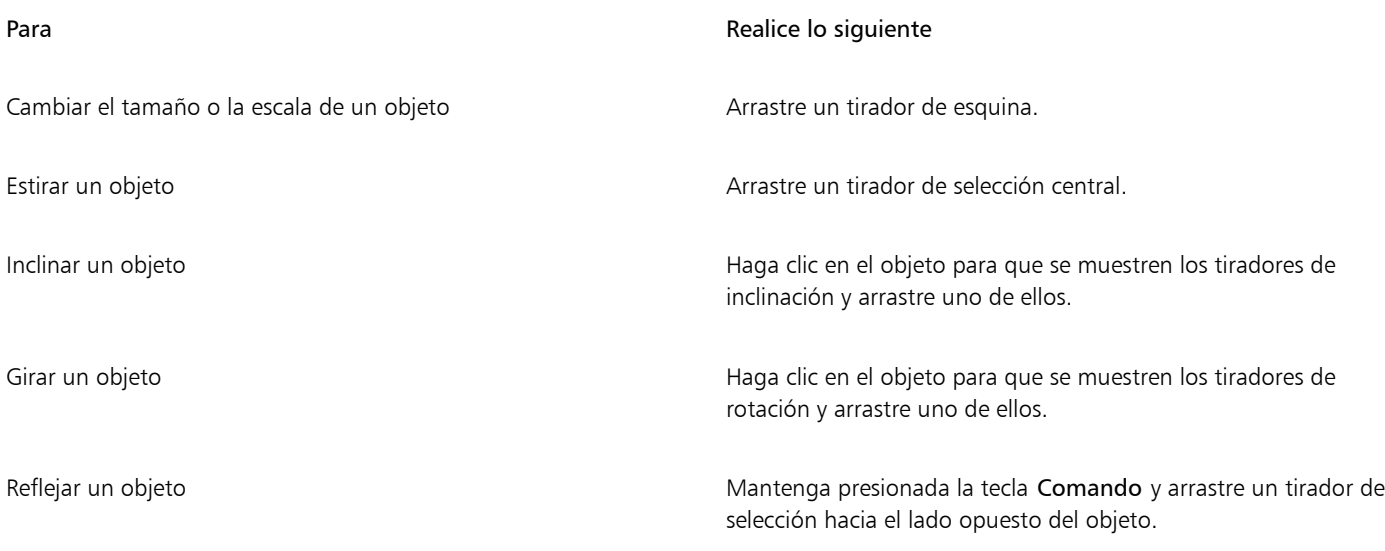

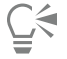

Si desea dejar intacto el objeto original y aplicar la transformación a las copias que se creen, escriba un número en el cuadro Copias del inspector Transformar.

#### Para borrar todas las transformaciones aplicadas a un objeto

- 1 Seleccione un objeto.
- 2 Haga clic en Objeto ▶ Borrar transformaciones.

 $\subseteq\leq$ 

Puede deshacer la acción Borrar transformaciones haciendo clic en Editar ▶ Deshacer Borrar transformaciones.

#### <span id="page-318-0"></span>Copiar, duplicar y eliminar objetos

CorelDRAW permite copiar objetos de varias formas. Cuando un objeto deja de ser necesario, puede eliminarse.

El objeto se puede cortar o copiar para colocarlo en el Portapapeles y luego pegarlo en un dibujo u otra aplicación. Si se corta un objeto, éste se coloca en el Portapapeles y se elimina del dibujo. Si se copia un objeto, éste se coloca en el Portapapeles, pero el original se mantiene en el dibujo.

Si se duplica un objeto, se coloca una copia del mismo directamente en la ventana de dibujo y no se utiliza el Portapapeles. La duplicación de objetos es más rápida que la operación de cortar y pegar. Cuando se duplica un objeto, hay una distancia entre el objeto original y el duplicado a lo largo de los ejes X e Y. Esta distancia, conocida como descentrado de duplicado, se puede cambiar en el Preferencias.

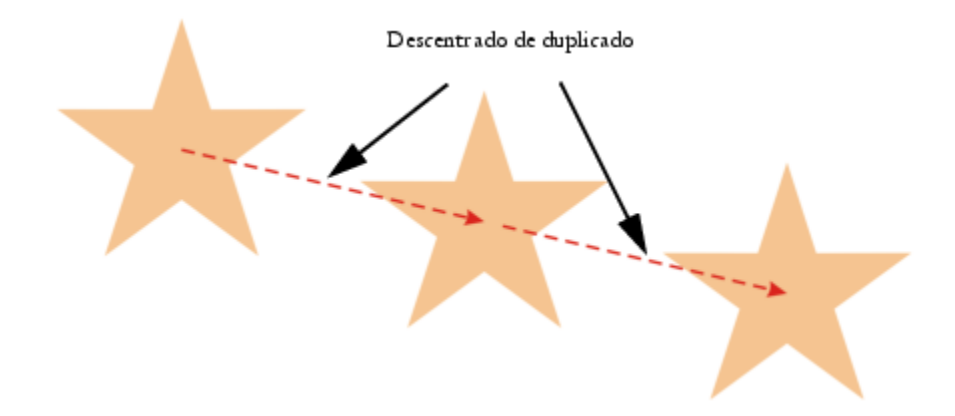

Es posible aplicar una transformación, como una rotación, un cambio de tamaño o una inclinación, al duplicado de un objeto y mantener intacto el objeto original. Si decide conservar el objeto original, puede eliminar el duplicado.

Puede crear varias copias de un objeto simultáneamente, a la vez que especifica su posición, sin necesidad de utilizar el Portapapeles. Por ejemplo, puede distribuir las copias del objeto horizontalmente, a la izquierda o la derecha del objeto original, o puede distribuir las copias verticalmente, por encima o por debajo del objeto original. Puede especificar el espaciado entre copias del objeto o puede especificar el valor de descentrado al que se crean las copias, unas en relación con otras.

Puede usar otros métodos para crear copias de objetos rápidamente, sin necesidad de usar el Portapapeles. Puede utilizar el símbolo más (+) del teclado numérico para colocar una copia de un objeto encima del objeto original o puede crear copias al instante presionando la Barra espaciadora o con control derecho mientras lo arrastra.

#### Para cortar o copiar un objeto

1 Seleccione un objeto.

- 2 Haga clic en Edición y después en una de estas opciones:
	- Cortar
	- Copiar

∑<

Puede cortar o copiar un objeto con control derecho en el objeto y luego haciendo clic en Cortar o Copiar.

#### Para pegar un objeto en un dibujo

Haga clic en Editar ▶ Pegar.

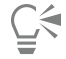

Puede utilizarse este procedimiento para copiar un objeto proveniente de otra aplicación.

Para pegar un objeto procedente de un formato de archivo no compatible o para especificar las opciones para el objeto pegado, haga clic en Editar > Pegado especial.

#### Para duplicar un objeto

- 1 Seleccione un objeto.
- 2 Haga clic en Editar  $\blacktriangleright$  Duplicar.

La duplicación de un objeto es útil para crear sombras recortables para dispositivos tales como cortadores de vinilo y trazadores.

# $\subseteq\leq$

旨

Puede también duplicar un objeto seleccionado presionando las teclas Comando+ D.

Para cambiar el descentrado de duplicado predeterminado, haga clic en Diseño > Preferencias de documento. En la página General, escriba valores en los Horizontal y Vertical.

- Un valor de descentrado 0 coloca el duplicado sobre el original.
- Los valores de descentrado positivos colocan el objeto por encima y a la derecha del original.
- Los valores de descentrado negativos colocan el objeto por debajo y a la izquierda del original.

#### Para crear copias de un objeto en una ubicación específica

- 1 Seleccione un objeto.
- 2 Haga clic en Edición ▶ Paso y repetición.
- 3 En el inspector Paso y repetición, escriba un valor en el cuadro Número de copias y haga clic en Aplicar.

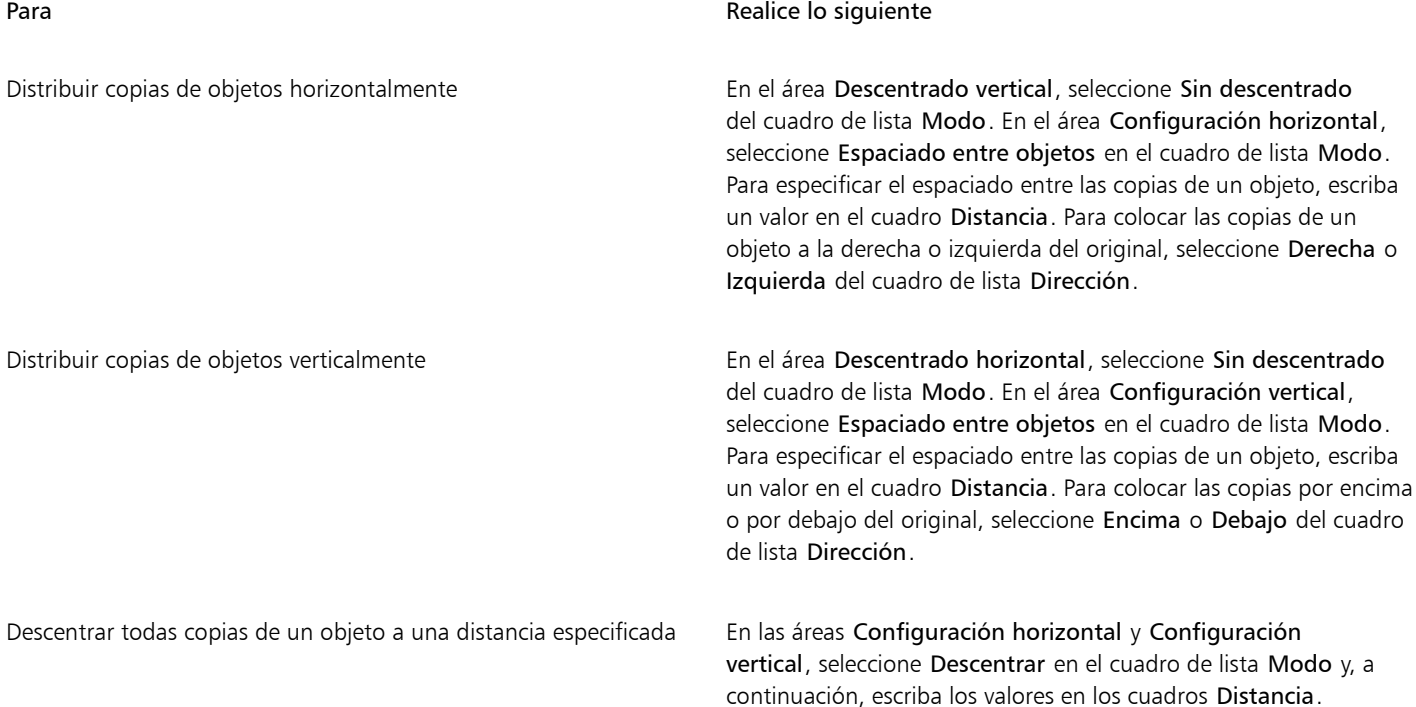

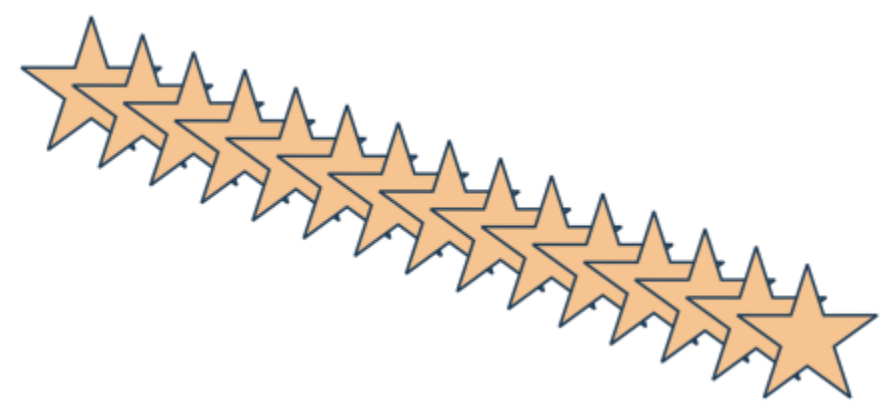

*Varias copias de un objeto se han descentrado a una distancia especificada.*

#### Para crear copias de objetos rápidamente

- 1 Seleccione un objeto con la herramienta Selección
- 2 Presione la Barra espaciadora a la vez que gira o transforma el objeto.

#### También es posible

Colocar una copia un objeto sobre el original el presione la tecla más (+) del teclado numérico.

Crear una sola copia mediante el ratón o lápiz gráfico Al mismo tiempo que mueve, gira o transforma el objeto, con control derecho y luego suelte el botón.

#### Para transformar el duplicado de un objeto

- 1 Seleccione un objeto.
- 2 Haga clic en Ventana ▶ Inspectores ▶ Transformar.
- 3 Elija los ajustes que desee en el inspector Transformar.
- 4 Escriba el valor 1 en el cuadro Copias.
- 5 Haga clic en Aplicar.

C₹

Es posible borrar una transformación seleccionando un objeto y haciendo clic en Objeto  $\blacktriangleright$  Borrar transformaciones.

#### Para eliminar un objeto

- 1 Seleccione un objeto.
- 2 Haga clic en Editar  $\blacktriangleright$  Eliminar.

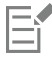

Para recuperar un objeto eliminado, debe utilizar el comando Deshacer. Si desea obtener más información, consulte la sección ["Operaciones de deshacer, rehacer y repetir acciones" en la página 65.](#page-66-0)

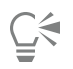

También puede eliminar un objeto seleccionándolo y presionando la tecla Supr.

#### <span id="page-322-0"></span>Crear objetos de áreas rodeadas

Se pueden crear objetos de áreas rodeadas por otros objetos. Por ejemplo, si dibuja una línea a mano alzada que se cruza a sí misma, formando bucles, puede crear un objeto a partir de la forma del bucle. Puede crear un objeto con la forma del área si tal área está completamente encerrada independientemente de la cantidad de áreas y líneas circundantes que haya.

Si desea obtener más información sobre la creación de objetos en áreas rodeadas, consulte la sección ["Aplicar rellenos en áreas" en la página](#page-439-0) [438.](#page-439-0)

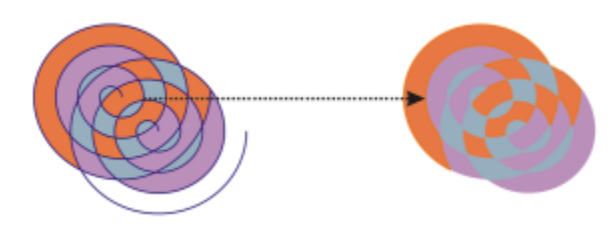

*La herramienta Relleno inteligente se usa para cerrar las áreas creadas por dos objetos de espiral (izquierda), de manera que los nuevos objetos se crean a partir de áreas cerradas. En este ejemplo se han eliminado los objetos en espiral originales (derecha) y se han conservado los objetos recién creados.*

#### <span id="page-322-1"></span>Crear un límite alrededor de los objetos

Se puede crear automáticamente un trayecto alrededor de los objetos seleccionados en una capa para crear un límite. Este límite puede emplearse con varios propósitos, como para producir líneas clave o cortar líneas.

El límite se crea a través de un trayecto cerrado que sigue la forma de los objetos seleccionados. Las propiedades de relleno y contorno predeterminadas se aplican al objeto creado a partir del límite.

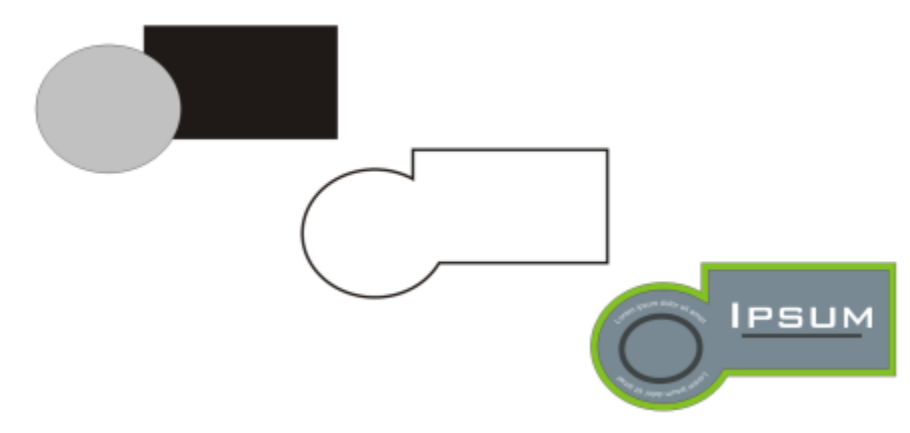

*Puede crear un límite alrededor de los objetos seleccionados (izquierda). El límite se crea como un nuevo objeto (centro) que puede utilizarse como una línea de recorte o línea clave para un logotipo acabado (derecha).*

#### Para crear un límite alrededor de los objetos seleccionados

- 1 Seleccione los objetos que desee rodear con un límite.
- 2 Haga clic en Objeto ▶ Dar forma ▶ Límites.

## <span id="page-323-0"></span>Fundir los bordes de los objetos

Puede fundir los bordes de los objetos vectoriales y de mapa de bits. El fundido aumenta gradualmente la transparencia a lo largo de los bordes de los objetos y hace que los objetos se mezclen perfectamente con el fondo.

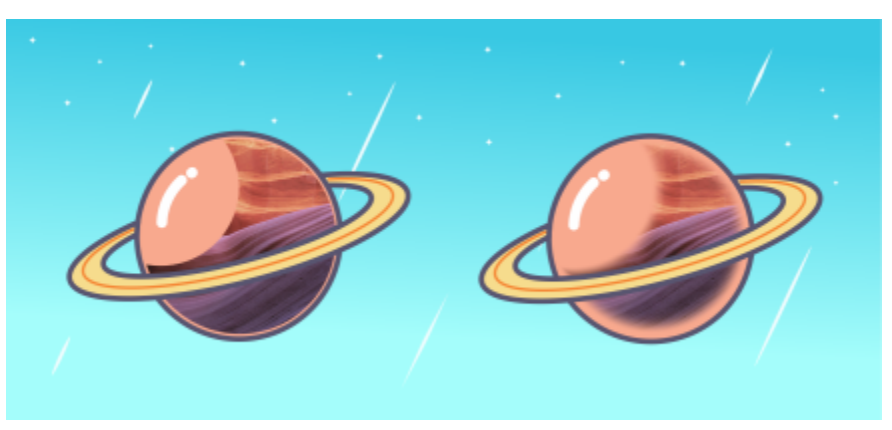

*El fundido de los bordes de un mapa de bits hace que se integren a la perfección en la composición.*

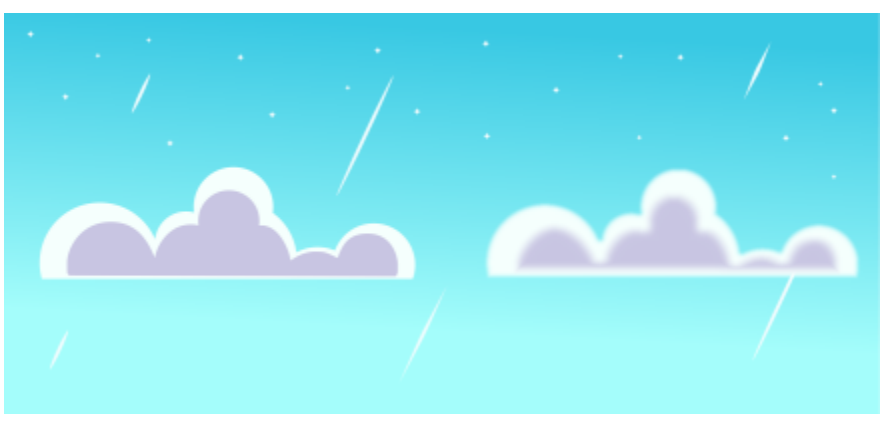

*Suavice los bordes de los objetos vectoriales con el efecto Fundido.*

Puede especificar la anchura de la sección fundida del objeto y el grado de transparencia que desee utilizar.

#### Para fundir los bordes de un objeto

- 1 Seleccione un objeto.
- 2 Haga clic en Efectos  $\blacktriangleright$  Desenfocar  $\blacktriangleright$  Fundido.
- 3 Escriba un valor en el cuadro Anchura.
- 4 Active una de las siguientes opciones para especificar el grado de transparencia que quiera utilizar:
	- Lineal: cambia la transparencia de borde en incrementos uniformes desde el principio hasta el final de la sección de fundido.
	- Curvo: crea pequeños incrementos de transparencia al principio del borde fundido, incrementos más grandes en el medio e incrementos pequeños al final.
	- Gaussiano: los bordes del objeto se difuminan hacia afuera de acuerdo con la distribución gaussiana, mediante curvas con forma de campana

Para previsualizar el diseño mientras ajusta la configuración del efecto, haga clic en la casilla Previsualización.
# Usar coordenadas de objeto para dibujarlos y modificarlos

Puede utilizar el inspector Coordenadas para dibujar y modificar formas y líneas con precisión. La previsualización en vivo de la ventana de dibujo le permite ver los efectos de sus ajustes.

Puede escribir valores de coordenadas para especificar la posición, las dimensiones y el ángulo de rotación exactos de un objeto. Puede asimismo dibujar atributos del objeto de forma interactiva con un movimiento de arrastre en la ventana de dibujo.

#### Rectángulos y cuadrados

Para dibujar un rectángulo con precisión, puede especificar un punto de origen, que representa uno de los nueve puntos de un rectángulo (cuatro puntos de esquina, cuatro medios y uno central). Si gira el rectángulo, el punto de origen se utiliza como el centro de la rotación. También puede especificar el ángulo de rotación, la anchura y la altura del rectángulo.

Si el ángulo de rotación es 0, se puede especificar la posición de las esquinas inferior izquierda y superior derecha del rectángulo.

Para dibujar un cuadrado, puede especificar el punto de origen, la longitud de un lado y el ángulo de rotación.

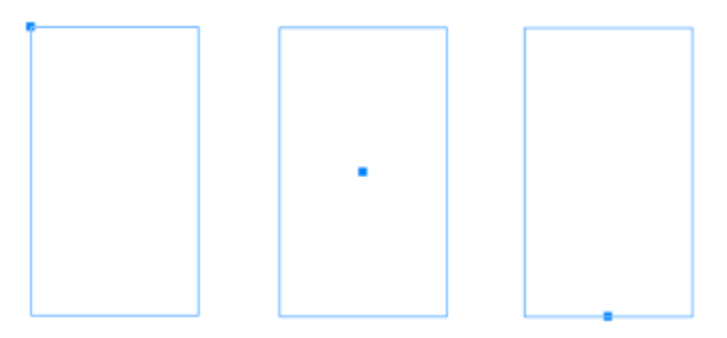

*Izquierda: En la previsualización en vivo, el punto de origen de un rectángulo aparece como un nodo azul. Puede seleccionar el punto central, o cualquier punto de esquina o medio como el de origen.*

#### Elipses y círculos

Para dibujar una elipse con precisión, puede especificar un punto de origen, que representa uno de los nueve puntos de la caja delimitadora que se puede dibujar en torno a la elipse. El punto de origen se utiliza como el centro de la rotación.

También puede especificar el diámetro de la elipse, que es el producto de la anchura y la altura de la caja delimitadora en torno a la elipse, y el ángulo de rotación. Si el ángulo de rotación es 0, puede especificar la posición exacta de las esquinas inferior izquierda y superior derecha de la caja delimitadora en torno a la elipse.

Para dibujar un círculo, puede especificar el punto de origen, el diámetro y el ángulo de rotación.

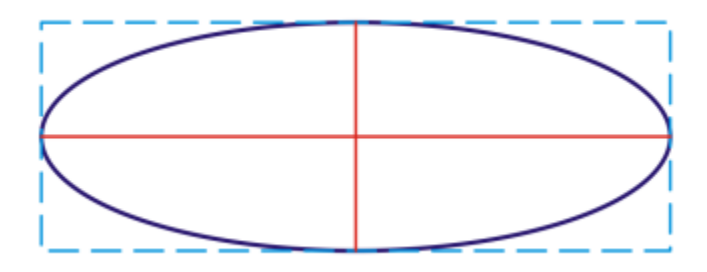

*Es posible especificar la anchura y la altura de la caja delimitadora que se puede dibujar en torno a una elipse.*

#### Polígonos

Para dibujar un polígono, puede especificar el número de lados, el ángulo de rotación, o bien el centro y los diámetros de la elipse delimitadora que se puede dibujar en torno a un polígono. El centro de la elipse delimitadora, también conocida como el "centro del polígono", se utiliza como el centro de rotación.

También puede dibujar polígonos regulares con precisión. Todos los lados de un polígono regular tienen la misma longitud. Puede especificar el número de lados y el ángulo de rotación, o bien el centro y el diámetro del círculo delimitador que se puede dibujar en torno a un polígono regular.

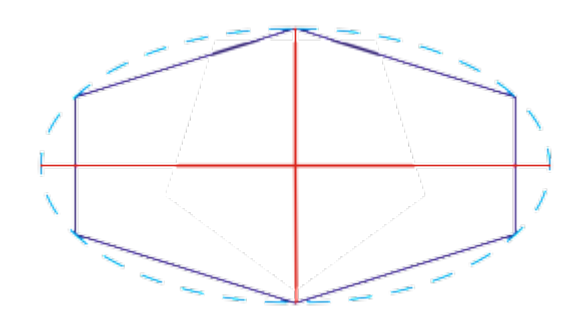

*Es posible especificar los diámetros de la elipse delimitadora que se puede dibujar en torno a un polígono.*

#### Líneas

Puede dibujar una línea recta mediante uno de los dos siguientes métodos. Con el primero, se especifica el punto inicial y el final de la línea. Con el segundo, se especifica el punto inicial y el final de la línea, así como un ángulo de rotación.

Puede crear líneas complejas si especifica las coordenadas de varios puntos. Asimismo puede quitar puntos y modificar las coordenadas de puntos existentes. Tras añadir todos los puntos que desee, puede cerrar la línea curva si conecta sus puntos inicial y final.

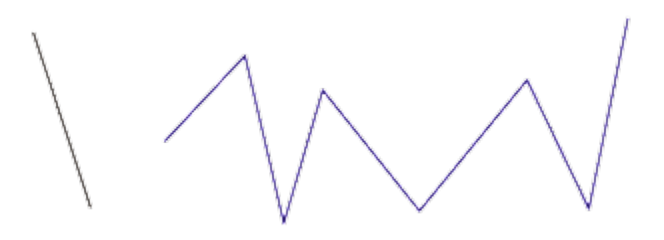

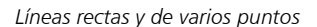

#### Estrellas

También puede usar coordenadas para dibujar estrellas y estrellas complejas.

#### Modificar objetos existentes

Puede utilizar el inspector Coordenadas para modificar objetos existentes con precisión. Tenga presente que cuando modifica un objeto existente, se sustituye por uno nuevo. Como consecuencia, las siguientes transformaciones y efectos aplicados a los objetos originales se pierden: efectos de envoltura, rotaciones y efectos de inclinación. Además, se pierde cualquier cambio aplicado con anterioridad a los nodos de un polígono.

#### Para dibujar o modificar un rectángulo mediante coordenadas de objeto

1 Haga clic en Ventana ▶ Inspectores ▶ Coordenadas.

Si desea modificar un rectángulo existente, selecciónelo.

- 2 Haga clic en el menú lateral Rectángulo  $\Box$  y seleccione Rectángulo.
- 3 Realice cualquiera de los siguientes ajustes:
	- Para definir el punto de origen del rectángulo, haga clic en el área Origen .
	- Para especificar la posición exacta del punto de origen, escriba valores en los cuadros X e Y.
	- Para especificar la anchura y la altura del rectángulo, escriba valores en los cuadros W y H.
	- Para especificar solo la altura o la anchura del rectángulo y dejar que el resto de dimensiones se ajusten automáticamente de forma proporcional, active la casilla de verificación Establecer proporcional.
	- Para girar el rectángulo en un ángulo especificado, escriba un valor en el cuadro Ángulo de rotación. El punto de origen del rectángulo se utiliza como el centro de la rotación.
- 4 Haga clic en una de las opciones siguientes:
	- Crear objeto: añade un nuevo rectángulo a la ventana de dibujo.
	- Reemplazar objeto: sustituye el rectángulo seleccionado por uno nuevo.

#### También es posible

Dibujar un rectángulo especificando la posición exacta de sus esquinas inferior izquierda y superior derecha En el área Caja delimitadora, escriba valores en los cuadros X e Y en la etiqueta Esquina inferior izquierda o Esquina superior derecha. Este método para dibujar rectángulos solo se encuentra disponible cuando no se aplica ninguna rotación. Definir las esquinas inferior izquierda y superior derecha de un rectángulo directamente en la ventana de dibujo En el área Caja delimitadora, haga clic en el botón Establecer esquina inferior izquierda de forma interactiva o Establecer esquina superior derecha de forma interactiva  $\bigoplus$ , y haga clic en la ventana de dibujo. Definir el punto de origen directamente en la ventana de dibujo haga clic en el botón Establecer punto de origen de forma interactiva  $\bigoplus^{\mathbf{k}} y$ , a continuación, en la ventana de dibujo. Especificar las dimensiones del rectángulo directamente en la ventana de dibujo Haga clic en alguno de los botones Establecer dimensiones de forma interactiva  $\frac{1}{2}$ , dy, a continuación, arrastre en la ventana de dibujo. Definir el ángulo de rotación directamente en la ventana de dibujo haga clic en el botón Establecer ángulo de forma interactiva y, a continuación, arrastre en la ventana de dibujo.

#### Para dibujar o modificar un cuadrado mediante coordenadas de objeto

- 1 Haga clic en Ventana ▶ Inspectores ▶ Coordenadas. Si desea sustituir un cuadrado existente, selecciónelo.
- 2 Haga clic en el menú lateral Rectángulo no y seleccione Cuadrado.
- 3 Realice cualquiera de los siguientes ajustes:
	- Para definir el punto de origen del cuadrado, haga clic en el área Origen . PHR<br>RHR

- Para especificar la posición exacta del punto de origen, escriba valores en los cuadros X e Y.
- Para especificar la longitud de un lado, escriba un valor en el cuadro Tamaño del objeto.
- Para girar el cuadrado en un ángulo especificado, escriba un valor en el cuadro Ángulo de rotación. El punto de origen del rectángulo se utiliza como el centro de la rotación.
- 4 Haga clic en una de las opciones siguientes:
	- Crear objeto: añade un nuevo cuadrado a la ventana de dibujo.
	- Reemplazar objeto: sustituye el cuadrado seleccionado por uno nuevo.

Definir el punto de origen directamente en la ventana de dibujo Haga clic en el botón Establecer punto de origen de forma

interactiva  $\bigoplus^{\bullet}$  y, a continuación, en la ventana de dibujo.

Haga clic en el botón Establecer dimensiones de forma

Especificar la longitud del lado de un cuadrado directamente en la ventana de dibujo

Definir el ángulo de rotación directamente en la ventana de dibujo

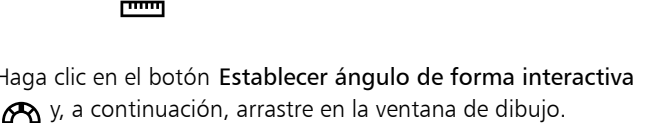

interactiva  $\phi$   $\phi$ y, a continuación, arrastre en la ventana de dibujo.

#### Para dibujar o modificar una elipse mediante coordenadas de objeto

- 1 Haga clic en Ventana  $\blacktriangleright$  Inspectores  $\blacktriangleright$  Coordenadas. Si desea modificar una elipse existente, selecciónela.
- 2 Haga clic en el menú lateral Elipse  $\bigcap$  y seleccione Elipse.
- 3 Realice cualquiera de los siguientes ajustes:
	- Para definir el punto de origen de la elipse, haga clic en el área Origen . Para
	- Para especificar la posición exacta del punto de origen, escriba valores en los cuadros X e Y.
	- Para especificar los diámetros (anchura y altura) de la elipse, escriba los valores en los cuadros W y H.
	- Para especificar solo uno de los diámetros y hacer que el otro se ajuste automáticamente de forma proporcional, active la casilla de verificación Establecer proporcional.
	- Para girar la elipse en un ángulo especificado, escriba un valor en el cuadro Ángulo de rotación. El punto de origen de la elipse se utiliza como el centro de la rotación.
- 4 Haga clic en una de las opciones siguientes:
	- Crear objeto: añade una nueva elipse a la ventana de dibujo.
	- Reemplazar objeto: sustituye la elipse seleccionada por una nueva.

#### También es posible

Dibujar una elipse especificando las esquinas inferior izquierda y superior derecha de la caja delimitadora en torno a la elipse.

En el área Caja delimitadora, escriba valores en los cuadros X e Y en la etiqueta Esquina inferior izquierda o Esquina superior derecha.

Este método para dibujar elipses solo se encuentra disponible cuando no se les aplica ninguna rotación.

Definir las esquinas inferior izquierda y superior derecha de la caja delimitadora de una elipse directamente en la ventana de dibujo

En el área Caja delimitadora, haga clic en los botones Establecer esquina inferior izquierda de forma interactiva o Establecer

esquina superior derecha de forma interactiva  $\overrightarrow{F}$ <sup>t</sup> y, a

continuación, haga clic en la ventana de dibujo.

Definir el punto de origen directamente en la ventana de dibujo Haga clic en el botón Establecer punto de origen de forma

Especificar las dimensiones de la elipse directamente en la ventana de dibujo

Definir el ángulo de rotación directamente en la ventana de dibujo Haga clic en el botón Establecer ángulo de forma interactiva

interactiva  $\left(\begin{matrix} \uparrow \\ \downarrow \end{matrix}\right)$  y, a continuación, en la ventana de dibujo.

Haga clic en alguno de los botones Establecer diámetro de forma interactiva  $\phi$   $\phi$ , a continuación, arrastre en la ventana de dibujo.

y, a continuación, arrastre en la ventana de dibujo.

#### Para dibujar o modificar un círculo mediante coordenadas de objeto

- 1 Haga clic en Ventana > Inspectores > Coordenadas. Si desea sustituir un círculo existente, selecciónelo.
- 2 Haga clic en el menú lateral Elipse  $\bigcap$  y seleccione Círculo.
- 3 Realice cualquiera de los siguientes ajustes:
	- Para definir el punto de origen del cuadrado, haga clic en el área Origen ...<br>E R
	- Para especificar la posición exacta del punto de origen, escriba valores en los cuadros X e Y.
	- Para especificar el diámetro del círculo, escriba un valor en el cuadro Tamaño del objeto.
	- Para girar el círculo en un ángulo especificado, escriba un valor en el cuadro Ángulo de rotación. El punto de origen del círculo se utiliza como el centro de la rotación.
- 4 Haga clic en una de las opciones siguientes:
	- Crear objeto: añade un nuevo círculo a la ventana de dibujo.
	- Reemplazar objeto: sustituye el círculo seleccionado por uno nuevo.

#### También es posible

Definir el punto de origen directamente en la ventana de dibujo Haga clic en el botón Establecer punto de origen de forma

Especificar el diámetro de un círculo directamente en la ventana de dibujo

Definir el ángulo de rotación directamente en la ventana de dibujo Haga clic en el botón Establecer ángulo de forma interactiva

interactiva  $\left(\begin{matrix} \uparrow \\ \downarrow \end{matrix}\right)^k$  y, a continuación, en la ventana de dibujo.

Haga clic en el botón Establecer diámetro de forma interactiva **ط با** y, a continuación, arrastre en la ventana de dibujo.

y, a continuación, arrastre en la ventana de dibujo.

#### Para dibujar o modificar un polígono mediante coordenadas de objeto

1 Haga clic en Ventana  $\blacktriangleright$  Inspectores  $\blacktriangleright$  Coordenadas. Si desea modificar un polígono existente, selecciónelo.

- 2 Haga clic en el menú lateral Polígono ( y seleccione Polígono.
- 3 En el área Polígono, escriba un valor en el cuadro Puntos o lados.
- Realice cualquiera de los siguientes ajustes:
	- Para girar el polígono en un ángulo especificado, escriba un valor en el cuadro Ángulo de rotación.
	- Para especificar el centro del polígono, escriba valores en los cuadros X e Y del área Caja delimitadora. El centro del polígono es el centro de la elipse delimitadora que se puede dibujar en torno al polígono. El centro del polígono se utiliza como el centro de la rotación.
	- Para especificar los diámetros de la elipse delimitadora en torno al polígono, escriba valores en los cuadros W y H del área Caja delimitadora.
	- Para especificar solo un diámetro y hacer que el otro se ajuste automáticamente de forma proporcional, active la casilla de verificación Establecer proporcional.
- 5 Haga clic en una de las opciones siguientes:
	- Crear objeto: añade un nuevo polígono a la ventana de dibujo.
	- Reemplazar objeto: sustituye el polígono seleccionado por uno nuevo.

Definir el ángulo de rotación directamente en la ventana de dibujo Haga clic en el botón Establecer ángulo de forma interactiva

Definir el centro del polígono directamente en la ventana de dibujo Haga clic en el botón Establecer centro del polígono de forma

Especificar los diámetros de la elipse delimitadora directamente en la ventana de dibujo

Haga clic en alguno de los botones Establecer diámetro de forma

interactiva  $\phi$   $\phi$  y, a continuación, arrastre en la ventana de dibujo.

#### Para dibujar o modificar un polígono regular mediante coordenadas de objeto

- 1 Haga clic en Ventana  $\blacktriangleright$  Inspectores  $\blacktriangleright$  Coordenadas. Si desea modificar un polígono existente, selecciónelo.
- 2 Haga clic en el menú lateral Polígono  $\bigcap y$  seleccione Polígono rectangular.
- 3 En el área Polígono regular, escriba un valor en el cuadro Puntos o lados.
- 4 Escriba un valor en el cuadro Longitud del lado.
- 5 Realice cualquiera de los siguientes ajustes:
	- Para girar el polígono en un ángulo especificado, escriba un valor en el cuadro Ángulo de rotación.
	- Para especificar el centro del polígono, escriba valores en los cuadros X e Y del área Caja delimitadora.
	- Para especificar el diámetro del círculo delimitador que rodea al polígono, escriba un valor en el cuadro Tamaño del objeto.
- 6 Haga clic en una de las opciones siguientes:
	- Crear objeto: añade un nuevo polígono a la ventana de dibujo.
	- Reemplazar objeto: sustituye el polígono seleccionado por uno nuevo.

#### También es posible

Definir la longitud del lado directamente en la ventana de dibujo Haga clic en el botón Establecer dimensiones de forma

interactiva  $\phi$   $\phi$  y, a continuación, arrastre en la ventana de dibujo.

y, a continuación, arrastre en la ventana de dibujo.

interactiva  $\left(\begin{matrix} \uparrow \\ \downarrow \end{matrix}\right)$ <sup>t</sup> y, a continuación, en la ventana de dibujo.

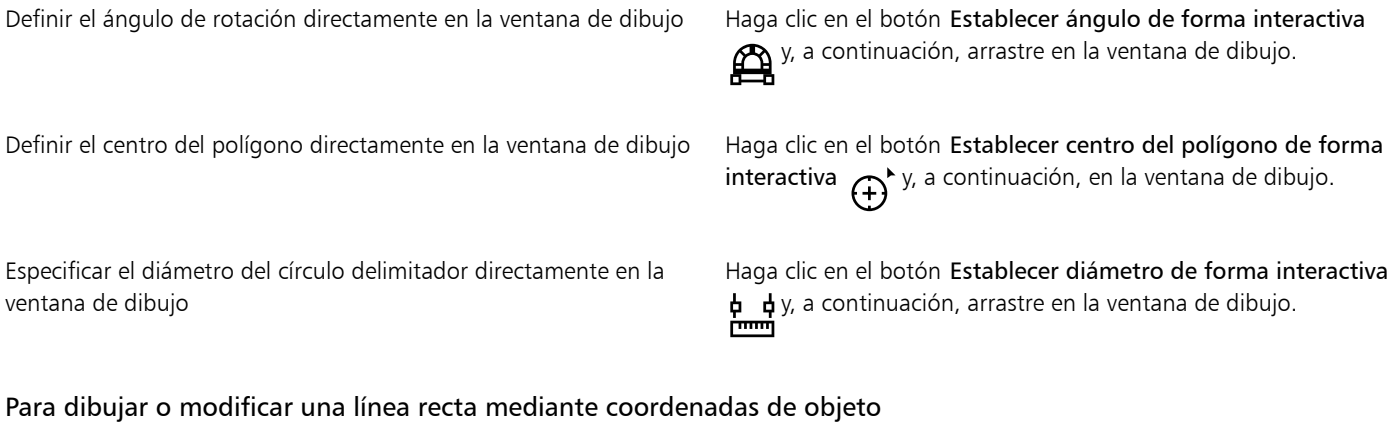

- 1 Haga clic en Ventana > Inspectores > Coordenadas. Si desea modificar una línea existente, selecciónela.
- 2 Haga clic en el botón Línea de 2 puntos  $\sqrt{P}$ .
- 3 Para especificar los puntos inicial y final en las reglas X e Y, escriba valores en los cuadros X e Y de las áreas Punto final y Punto inicial. En la previsualización en vivo, se resalta el punto inicial.
- 4 Haga clic en una de las opciones siguientes:
	- Crear objeto: añade una nueva línea a la ventana de dibujo.
	- Reemplazar objeto: sustituye la línea seleccionada por una nueva.

#### También es posible

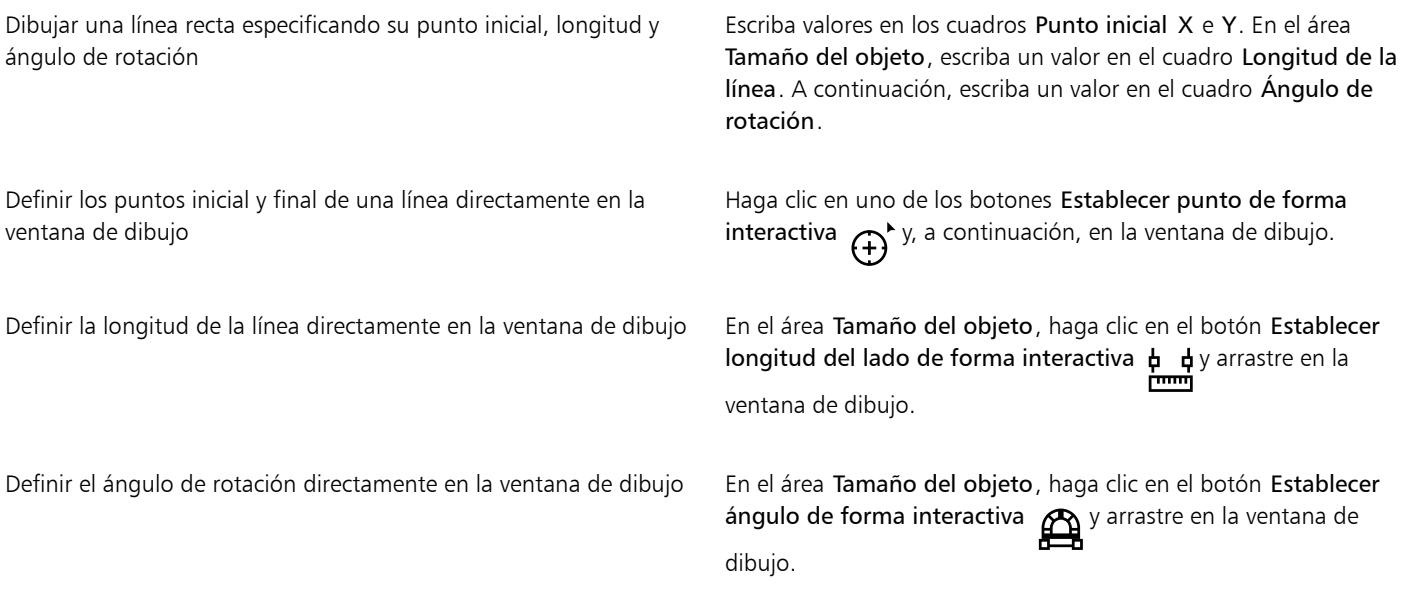

### Para dibujar o modificar una línea de varios puntos mediante coordenadas de objeto

1 Haga clic en Ventana > Inspectores > Coordenadas. Si desea sustituir una línea existente por una nueva, selecciónela.

- 2 Haga clic en el botón Curva de varios puntos  $\sum_{n=0}^{\infty}$
- 3 Haga clic en el botón Añadir Punta .
- 4 Realice uno de los siguientes ajustes:
	- Para especificar la posición exacta del punto en las reglas X e Y, escriba valores en los cuadros X e Y.
	- Para añadir otro punto, haga clic en el botón Añadir punto  $\Box$ , y escriba valores en los cuadros X e Y.
- 5 Tras especificar todos los puntos que precisa, haga clic en una de las opciones siguientes:
	- Crear objeto: añade una nueva línea a la ventana de dibujo.
	- Reemplazar objeto: sustituye la línea seleccionada por una nueva.

Especificar la posición de un punto directamente en la ventana de dibujo

Haga clic en un punto del inspector Coordenadas. Haga clic en el botón Establecer punto de forma interactiva  $\bigoplus$  y, a continuación, en la ventana de dibujo.

Quitar un punto Haga clic en un punto del inspector Coordenadas y haga clic en el botón Eliminar punto

Conectar el punto inicial de una línea con el final  $\cdots$  Haga clic en el botón Cerrar automáticamente/abrir curva  $\cdots$ 

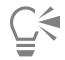

Utilice los siguientes accesos directos de teclado para crear una línea de varios puntos rápidamente:

- Para eliminar un punto seleccionado, presione Suprimir.
- Para navegar por los cuadros X e Y de los puntos disponibles, seleccione uno y presione Tabulador repetidamente.
- Para navegar hacia atrás por los cuadros X e Y de los puntos disponibles, seleccione uno y presione Mayús + Tabulador repetidamente.
- Para activar el botón Establecer punto de forma interactiva, haga doble clic en un punto del inspector.

#### Para dibujar o modificar una estrella o una estrella compleja mediante coordenadas de objeto

- 1 Haga clic en Ventana  $\blacktriangleright$  Inspectores  $\blacktriangleright$  Coordenadas. Si desea sustituir una estrella existente por una nueva, selecciónela.
- 2 Haga clic en el botón Estrella  $\lambda$  o Estrella compleja  $\lambda$
- 3 Especifique las configuraciones que desee.
- 4 Haga clic en una de las opciones siguientes:
	- Crear objeto: añade una nueva estrella a la ventana de dibujo.
	- Reemplazar objeto: sustituye la estrella seleccionada por una nueva.

# Copiar propiedades de objeto, transformaciones y efectos

CorelDRAW le permite copiar los atributos de un objeto en otro. Se pueden copiar propiedades de objeto, como el contorno, el relleno o propiedades de texto. Es posible copiar transformaciones de objeto, como cambios de tamaño, rotaciones y colocaciones. También se pueden copiar los efectos aplicados a un objeto.

#### Para copiar un relleno, un contorno o las propiedades del texto de un objeto a otro

- 1 En la caja de herramientas, haga clic en la herramienta Cuentagotas de atributos ...
- 2 Haga clic en el menú lateral Propiedades de la barra de propiedades y active cualquiera de las siguientes casillas:
	- Contorno
	- Relleno
	- Texto
- 3 Haga clic en el objeto cuyas propiedades desee copiar.

La herramienta Cuentagotas de atributos cambia automáticamente al modo Aplicar atributos del objeto.

4 Haga clic en el objeto al que desee aplicar las propiedades copiadas.

Las opciones que están activadas en los menús laterales Transformaciones y Efectos de la barra de propiedades se aplican también cuando se copian propiedades.

# ∑∕

Puede asimismo copiar las propiedades de relleno o de contorno (o ambas) haciendo clic con Control en un objeto con la herramienta Selección  $\bullet$ , arrastrando el cursor por otro objeto, soltando el botón del ratón y seleccionando Copiar relleno aquí,

Copiar contorno aquí o Copiar todas las propiedades.

#### Para copiar el tamaño, la posición o la rotación de un objeto en otro

- 1 En la caja de herramientas, haga clic en la herramienta Cuentagotas de atributos .
- 2 Haga clic en el menú lateral Transformaciones de la barra de propiedades y active cualquiera de las siguientes casillas:
	- Tamaño
	- Rotación
	- Posición
- 3 Haga clic en el objeto cuyas transformaciones desee copiar.

La herramienta Cuentagotas de atributos cambia automáticamente al modo Aplicar atributos del objeto.

4 Haga clic en el objeto al que desee aplicar las transformaciones copiadas.

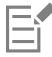

Las opciones que están activadas en los menús laterales Propiedades y Efectos de la barra de propiedades se aplican también cuando se copian propiedades.

#### Para copiar efectos de un objeto a otro

- 1 En la caja de herramientas, haga clic en la herramienta Cuentagotas de atributos  $\mathcal{L}$
- 2 Haga clic en el menú lateral Efectos de la barra de propiedades y active cualquiera de las siguientes casillas:
	- Perspectiva
- Envoltura
- Mezcla
- Extrusión
- Silueta
- Objetivo
- PowerClip
- Sombra
- Distorsión
- Efectos de mapa de bits
- 3 Haga clic en el objeto cuyos efectos desee copiar.

La herramienta Cuentagotas de atributos cambia automáticamente al modo Aplicar atributos del objeto.

4 Haga clic en el objeto al que desee aplicar los efectos copiados.

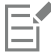

Las opciones que están activadas en los menús laterales Propiedades y Transformaciones de la barra de propiedades se aplican también cuando se copian propiedades.

# Clonar objetos

Cuando se clona un objeto, se crea una copia del mismo que está vinculada al original. Cualquier cambio introducido en el objeto original se refleja en la clonación automáticamente. Sin embargo, los cambios que se hagan en la clonación no se reflejan en el original automáticamente. Puede eliminar los cambios hechos en la clonación restableciendo el original.

La clonación le permite modificar varias copias de un objeto simultáneamente, cambiando el objeto maestro. Este tipo de modificación resulta especialmente útil si desea que el objeto maestro y el clonado tengan varias propiedades distintas, tales como el color de relleno y contorno, pero desea que el objeto maestro controle otras propiedades, como la forma.

Si simplemente desea utilizar el objeto en un dibujo varias veces, debería considerar la opción de utilizar símbolos en lugar de clonaciones, para que el archivo tenga un tamaño manejable.

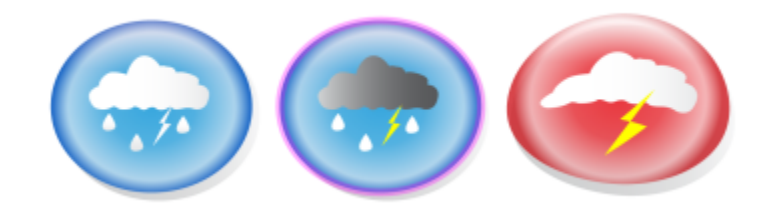

*El objeto de la izquierda se ha clonado dos veces. Se han aplicado diferentes propiedades de relleno y contorno a las clonaciones. También se ha cambiado la forma del clon de la derecha.*

#### Para clonar un objeto

- 1 Seleccione un objeto.
- 2 Haga clic en Editar  $\blacktriangleright$  Clonar.

Seleccionar el objeto maestro de la clonación el este en el este en la clonación y, a continuación, haga clic en Seleccionar maestro.

Seleccionar los objetos clonados del maestro entre Haga clic con la tecla Control en el maestro y, a continuación, haga clic en Seleccionar clonaciones.

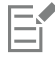

Se puede clonar un objeto maestro varias veces, pero no se puede clonar una clonación.

#### Para volver al objeto maestro de un clon

- 1 Haga clic con la tecla Control en una clonación modificada y, a continuación, haga clic en Volver al maestro.
- 2 Active las casillas apropiadas:
	- Clonar relleno: restablece los atributos de relleno del objeto maestro
	- Clonar contorno: restablece los atributos de contorno del objeto maestro
	- Clonar forma del trayecto: restablece los atributos de forma del objeto maestro
	- Clonar transformaciones: restablece los atributos de forma y tamaño del objeto maestro
	- Clonar máscaras de color de mapas de bits: restablece la configuración de color del objeto maestro

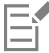

Solo las propiedades de clon que son diferentes del objeto maestro están disponibles en el cuadro de diálogo.

## Colocar objetos

Los objetos se colocan arrastrándolos a otro lugar, por desplazamiento, o especificando sus coordenadas horizontales y verticales.

Desplazamiento le permite mover un objeto en incrementos, presionando las teclas de flecha. El valor de incrementos se conoce como "distancia de desplazamiento". Microdesplazamiento le permite mover un objeto en una fracción de la distancia de desplazamiento. Superdesplazamiento le permite mover un objeto por un múltiplo de la distancia de desplazamiento. El desplazamiento de los objetos se realiza de forma predeterminada con incrementos de 0,25 cm (0,1 pulgadas), pero este valor se puede cambiar según las necesidades. También permiten cambiar los valores de microdesplazamiento y superdesplazamiento.

Al colocar un objeto, puede establecer sus coordenadas horizontales y verticales con respecto al punto de anclaje del centro o a cualquier otro punto de anclaje del objeto.

Además, se pueden mover objetos de una página a otra.

#### Para mover un objeto

- 1 Seleccione un objeto.
- 2 Señale hacia el centro de la caja delimitadora.
- 3 Cuando aparezca el cursor de posición, arrastre el objeto hasta su nueva posición en el dibujo.

#### Para mover un objeto mientras se dibuja

- 1 Comience a dibujar una forma, como un rectángulo, elipse o polígono.
- 2 Mantenga presionado el botón derecho del ratón sin soltar el botón izquierdo, y arrastre el objeto inacabado hasta su nueva posición.
- 3 Suelte el botón derecho, y continúe dibujando.

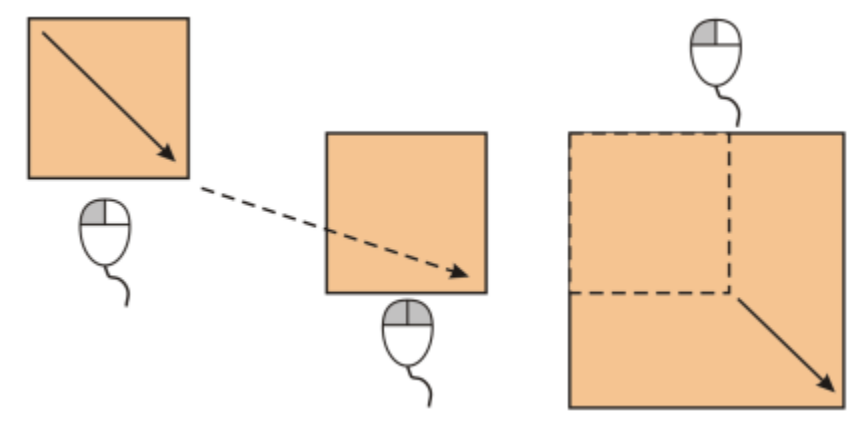

*Mover un objeto mientras se dibuja*

### Para desplazar un objeto

Desplazar el objeto seleccionado según la distancia de desplazamiento

Desplazar el objeto seleccionado según una fracción de la distancia de desplazamiento (microdesplazamiento)

Desplazar el objeto seleccionado según un múltiplo de la distancia de desplazamiento (superdesplazamiento)

#### Para establecer las distancias de desplazamiento

- 1 Haga clic en Diseño Preferencias de documento.
- 2 En el panel izquierdo del cuadro de diálogo, haga clic en Reglas.
- 3 Escriba un valor en uno de los cuadros siguientes:
	- Desplazar
	- Superdesplazamiento
	- Microdesplazamiento

∑∕

Para establecer la distancia de desplazamiento, también puede anular la selección de todos los objetos y escribir un valor en el cuadro Distancia de desplazamiento de la barra de propiedades.

Para guardar las nuevas distancias de desplazamiento y utilizarlas en nuevos dibujos, haga clic en el menú de CorelDRAW  $\blacktriangleright$  Guardar configuración como predeterminada.

#### Para situar un objeto mediante las coordenadas X e Y

1 Seleccione un objeto.

Si desea cambiar el origen del objeto, haga clic en un punto del botón Origen de objeto **de la barra de propiedades.**<br>Le de la barra de propiedades.

- 2 Escriba valores en los cuadros siguientes:
	- X: permite colocar el objeto en el eje de abscisas.

# Para **Realize II** estable and the contract of the contract of the Realize Io siguiente

Presione una tecla de flecha.

Mantenga presionada la tecla Comando y presione una tecla de flecha.

Mantenga presionada la tecla Mayús y presione una tecla de flecha.

- Y: permite colocar el objeto en el eje de coordenadas.
- Los valores x e y especifican la posición exacta del origen del objeto.
- 3 Pulse Retorno.

El origen del objeto, también conocido como "punto de anclaje" o "punto de referencia", puede ser el centro de un objeto o cualquiera de los tiradores de selección del objeto. El origen del objeto permanece fijo cuando se coloca un objeto escribiendo valores en los cuadros x e y de la barra de propiedades.

### Para colocar un objeto cambiando el punto de anclaje

- 1 Seleccione un objeto.
- 2 Haga clic en Ventana  $\blacktriangleright$  Inspectores  $\blacktriangleright$  Transformar.
- 3 Haga clic en el botón Posición ...
- 4 Desactive la casilla de verificación Posición relativa del inspector Transformar.
- 5 Escriba valores en los cuadros siguientes:
	- X: permite especificar un valor para determinar la posición de un objeto a lo largo del eje horizontal.
	- Y: permite especificar un valor para determinar la posición de un objeto a lo largo del eje vertical.
- 6 Active la casilla correspondiente al punto de anclaje que desee establecer.
- 7 Haga clic en Aplicar.

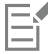

De forma predeterminada, el punto de origen (0,0) se encuentra en la esquina inferior izquierda de la página de dibujo.

Cuando activa la casilla Posición relativa en el inspector Transformar, la posición del punto de anclaje del centro se identifica como 0,0 en los cuadros X y Y. Cuando especifica una posición diferente en los cuadros X e Y, los valores representan un cambio de la posición actual medida desde el punto de anclaje del centro del objeto.

# Alinear y distribuir objetos

CorelDRAW le permite alinear y distribuir los objetos con precisión en un dibujo.

Los objetos pueden alinearse con otros y con partes de la página de dibujo, tales como el centro, los bordes y la línea de la cuadrícula más cercana. También puede alinear objetos con un punto especificado. Para ello, introduzca sus coordenadas X e Y exactas. Puede alinear objetos por sus bordes (izquierdo, derecho, superior o inferior) o por sus centros.

Al distribuir objetos automáticamente se añade espacio entre los mismos en base a su anchura, altura y punto central. Se pueden distribuir los objetos de modo que sus puntos centrales o bordes seleccionados (por ejemplo, el superior o el derecho) aparezcan a intervalos iguales. Puede asimismo distribuir los objetos de modo que el espacio entre ellos sea idéntico. Puede distribuir objetos dentro de la caja delimitadora que los rodea o por toda la página de dibujo. Además, puede distribuir objetos especificando la distancia que existe entre ellos.

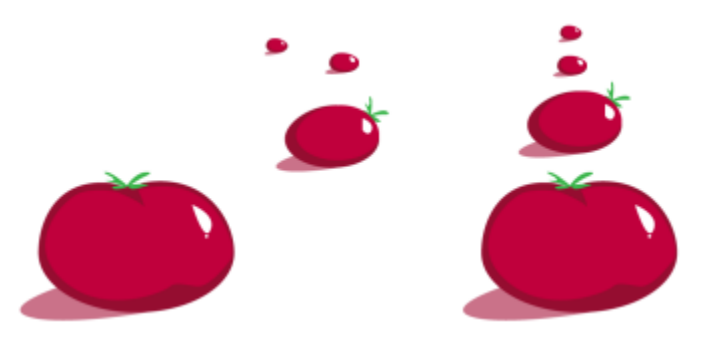

*Objetos dispersos (izquierda) están alineados verticalmente y distribuidos igualmente (derecha).*

Para evitar los bordes borrosos en los objetos de diseñados para uso en web, puede alinear los objetos con la cuadrícula de píxeles. Esta función realinea los nodos o los bordes del objeto para colocarlos correctamente en la cuadrícula de píxeles.

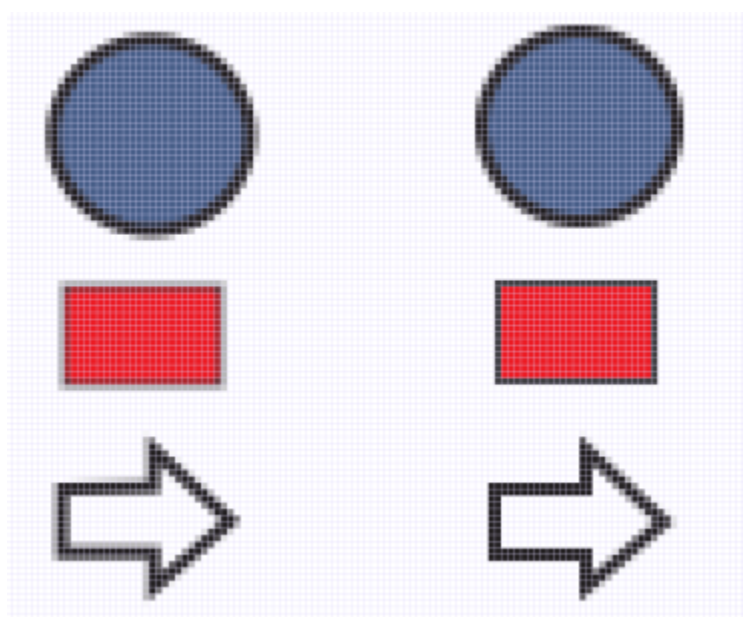

*Alinear objetos con la cuadrícula de píxeles para evitar bordes borrosos.*

#### Para alinear objetos, haga lo siguiente:

- 1 Seleccione los objetos.
- 2 Haga clic en Objeto  $\blacktriangleright$  Alinear y distribuir  $\blacktriangleright$  Alinear y distribuir.
- 3 En el inspector Alinear y distribuir, seleccione un punto de referencia; para ello, realice una tarea de la siguiente tabla:

#### Para **Realize II** estable and the contract of the contract of the Realize Io siguiente

Alinear un objeto con un objeto determinado **Haga clic en el botón Objetos seleccionados** <sup>r</sup>

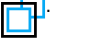

Si selecciona los objetos de uno en uno, el último objeto seleccionado es la referencia para alinear los demás. Si selecciona los objetos con un recuadro, el objeto que esté colocado en la esquina superior izquierda de la selección se utilizará como referencia.

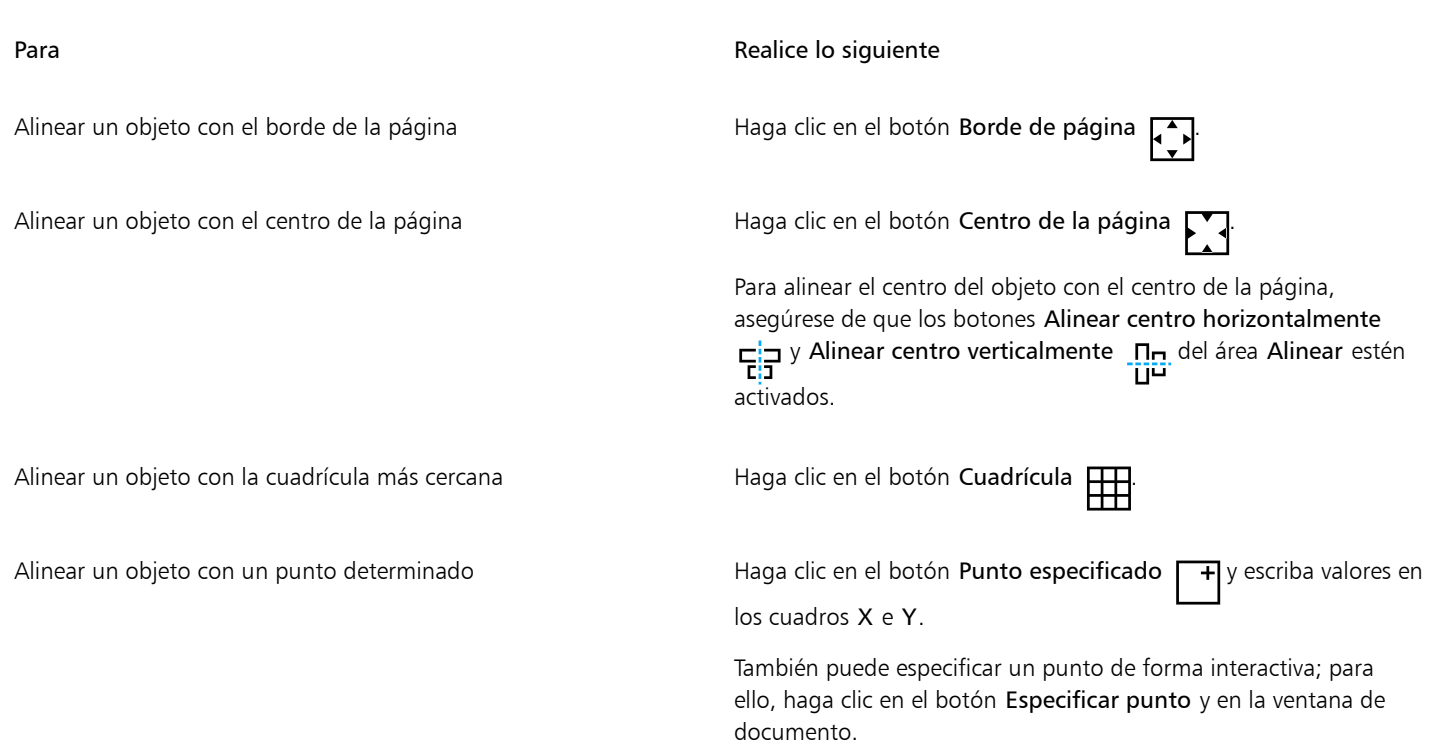

- 4 En el área Alinear del inspector, haga clic en uno de los siguientes botones para usar el borde o el centro de un objeto para la alineación. • Alinear borde izquierdo  $\Box$  alinea los bordes izquierdos de los objetos.
	- Alinear centro horizontalmente  $\frac{1}{\prod_{i=1}^{n}}$  alinea los centros de los objetos a lo largo de un eje vertical.
	- Alinear borde derecho  $\Box$ : alinea los bordes derechos de los objetos.
	- Alinear borde superior  $\overline{u}$ : alinea los bordes superiores de los objetos.
	- Alinear centro verticalmente  $\prod_{i=1}^n$ : alinea los centros de los objetos a lo largo de un eje horizontal.
	- Alinear borde inferior  $\prod_{n=1}^{\infty}$ : alinea los bordes inferiores de los objetos.

Para alinear los objetos desde sus contornos, active la casilla de verificación Usar contorno de objeto.

#### También es posible

Establecer una opción de alineación para objetos de texto Antes de hacer clic en uno de los botones de alineación descritos en el paso anterior, haga clic en uno de los siguientes botones del área Texto:

- Primera línea de la línea base  $\frac{Aa}{Bb}$ : alinea el texto según la línea base de la primera línea.
- •Última línea de la línea base  $\overline{A}a$ : alinea y distribuye el texto por la línea base de la última línea.
- Caja delimitadora  $\bullet$  : alinea y distribuye el texto según su caja delimitadora.

# Č₹

Puede también alinear objetos con otro objeto rápidamente, sin necesidad de utilizar el inspector Alinear y distribuir, haciendo clic en Objeto Alinear y distribuir y en cualquiera de los seis primeros comandos de alineación. La letra y el símbolo del teclado que aparecen al lado de un nombre de comando indican el acceso directo de teclado que puede utilizar para alinear objetos.

También puede alinear todos los objetos con el centro de la página, vertical y horizontalmente, pulsando P.

#### Para distribuir objetos, lleve a cabo los siguientes pasos:

- 1 Seleccione los objetos.
- 2 Haga clic en Objeto  $\blacktriangleright$  Alinear y distribuir  $\blacktriangleright$  Alinear y distribuir.
- 3 Para elegir el área sobre la que se distribuyen los objetos, haga clic en uno de los siguientes botones del área Distribuir a del inspector Alinear y distribuir:
	- Objetos seleccionados : distribuye los objetos por el área de la caja delimitadora que los rodea al completo.
	- Borde de página  $\Box$ : distribuye los objetos por toda la página de dibujo.
- 4 Para distribuir objetos horizontalmente, haga clic en uno de los siguientes botones:
	- Distribuir borde izquierdo : in espacia los bordes izquierdos de los objetos uniformemente.<br>  $\frac{1}{2}$
	- Distribuir centro horizontalmente : espacia los puntos centrales de los objetos a lo largo de un eje horizontal uniformemente.<br>
	D
	- Distribuir borde derecho in espacia los bordes derechos de los objetos uniformemente.<br>
	- Distribuir espacio horizontalmente  $\frac{1}{p}$ : coloca intervalos iguales entre los objetos a lo largo de un eje horizontal.
- 5 Para distribuir objetos verticalmente, haga clic en uno de los siguientes botones:
	- Distribuir borde superior  $\overline{u}$ ; espacia los bordes superiores de los objetos uniformemente.<br>  $\overline{u}$
	- Distribuir centro verticalmente : "D<sub>T</sub>: espacia los puntos centrales de los objetos a lo largo de un eje vertical uniformemente.<br>
	<del>D.</del>...
	- Distribuir borde inferior  $\boldsymbol{\Pi}_{\text{max}}$ : espacia los bordes inferiores de los objetos uniformemente.<br>الطب
	- Distribuir espacio verticalmente ... D. H.: coloca intervalos iguales entre los objetos a lo largo de un eje vertical.

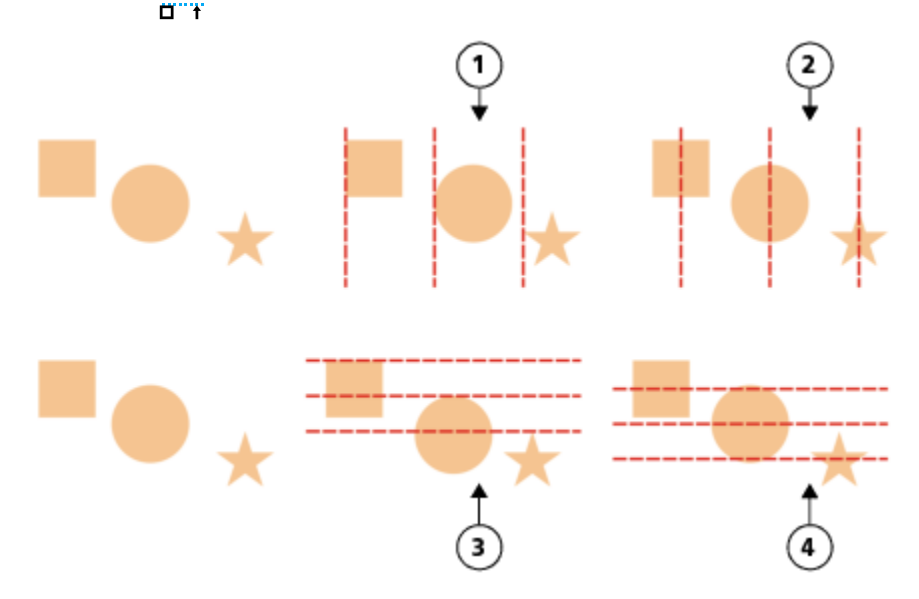

*Fila superior: Opciones para distribuir objetos horizontalmente. 1) La opción Izquierda espacia los bordes izquierdos uniformemente. 2) La opción Centro espacia los puntos centrales uniformemente.*

*Fila inferior: Opciones para distribuir objetos verticalmente. 3) La opción Superior espacia los bordes superiores uniformemente. 4) La opción Centro espacia los puntos centrales uniformemente.*

#### Para distribuir objetos a una distancia especificada

- 1 Seleccione los objetos.
- 2 Haga clic en Objeto  $\blacktriangleright$  Alinear y distribuir  $\blacktriangleright$  Alinear y distribuir.
- 3 En el área Distribuir a del inspector Alinear y distribuir, haga clic en el botón Espaciado de objetos  $\overrightarrow{1230}$
- 4 Escriba valores en los cuadros H y V.
- 5 Para distribuir los objetos horizontalmente, haga clic en cualquiera de los botones de distribución horizontal.
- 6 Para distribuir los objetos verticalmente, haga clic en cualquiera de los botones de distribución vertical.

#### Para alinear un objeto con la cuadrícula de píxeles

1 Seleccione un objeto.

Para ver los resultados, haga clic en Ver ▶ Píxeles y ajuste el nivel de zoom hasta un 800% o superior.

- 2 Haga clic en Objeto ▶ Alinear y distribuir ▶ Alinear y distribuir.
- 3 En el inspector Alinear y distribuir, haga clic en Alinear con cuadrícula de píxeles. La caja delimitadora del objeto está alineada con la cuadrícula de píxeles.

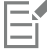

La función Alinear con la cuadrícula de píxeles funciona con curvas y formas básicas. No está disponible para objetos y efectos complejos como símbolos, texto, grupos de simetría, efectos vectoriales u objetos PowerClip.

## Aplicar matizado de objetos

El matizado de objetos le permite mejorar la representación de objetos ajustando la visualización de un objeto de modo que se alinee con la cuadrícula de píxeles. Por ejemplo, si crea un botón para Internet, puede activar el matizado de objetos a fin de garantizar que estos aparezcan claros y perfilados al exportarlos como mapas de bits.

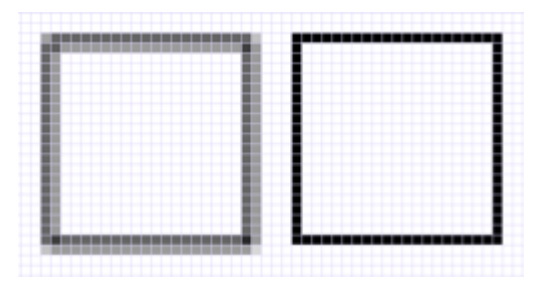

*La vista en píxeles de un cuadrado (izquierda) con una anchura de línea de un píxel creada sin el matizado de objetos. Una copia del cuadrado (derecha) que se muestra con el matizado de objetos aplicado.*

#### Para aplicar el matizado de objetos

- 1 Seleccione un objeto.
- 2 Haga clic en Objeto ▶ Matizado de objetos.

### <span id="page-340-0"></span>Encajar objetos

Cuando mueve o dibuja un objeto, puede encajarlo en otro objeto de un dibujo. Se puede encajar un objeto en diversos puntos de encaje del objeto destino. Cuando mueve el puntero cerca de un punto de encaje, éste se resalta, lo cual indica que es el destino en el que encajará el puntero.

Puede encajar unos objetos en otros, en elementos de página (como el centro de la página), en la cuadrícula de documentos, la cuadrícula de píxeles, la cuadrícula de línea base y las líneas guía. Cuando edita o dibuja en perspectiva, puede poner objetos en las líneas de perspectiva. Al editar grupos de simetría, también puede encajar objetos en líneas de simetría. Todas estas opciones de encaje puede activarse o desactivarse desde el menú Ver y desde el botón Encajar en en la barra de herramientas estándar.

Cuando tenga que desactivar las opciones de encaje seleccionadas de forma temporal, puede desactivar todo el encaje desde el botón Desencajar de la barra de herramientas estándar o en el menú Ver. Para restaurar todas las opciones de encaje seleccionadas puede utilizar los mismos controles.

Para encajar un objeto en otro con mayor precisión, puede encajar primero el puntero en un punto de encaje del objeto y, a continuación, encajar el objeto en un punto de encaje del objeto destino. Por ejemplo, puede encajar el puntero en el centro de un rectángulo, arrastrar el rectángulo por el centro y luego encajarlo en el centro de otro rectángulo.

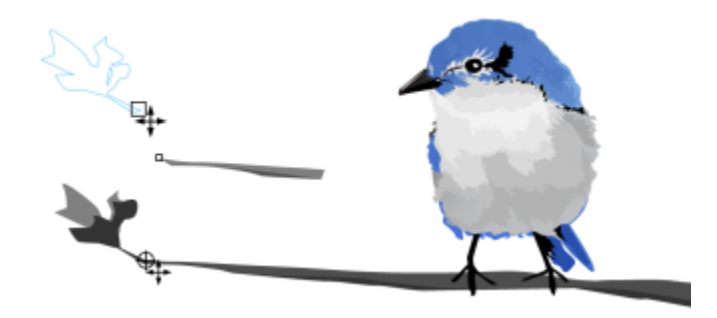

*El puntero se ha encajado en un nodo final de la hoja (arriba) y luego se ha arrastrado la hoja hasta encajarla en el nodo final de la rama (abajo).*

Los modos de encaje determinan qué puntos de encaje de un objeto se pueden utilizar. La tabla siguiente incluye descripciones de todos los modos de encaje disponibles.

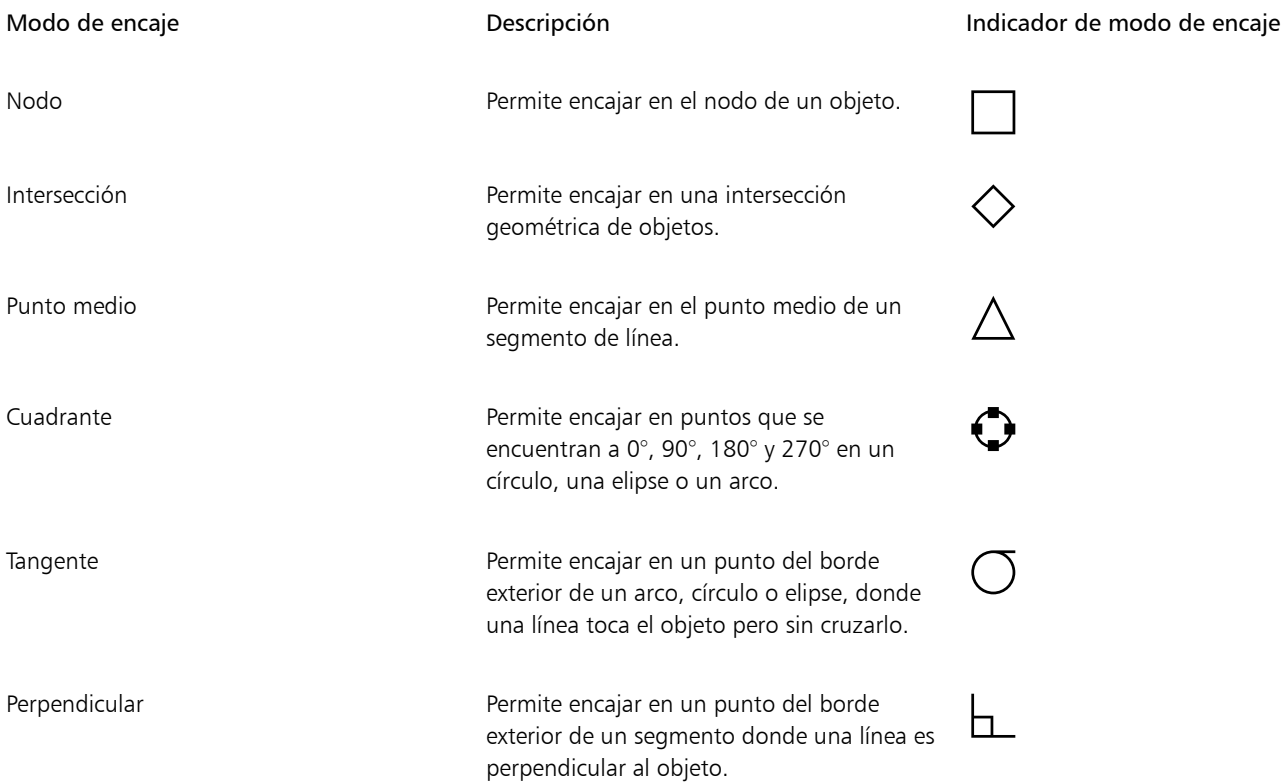

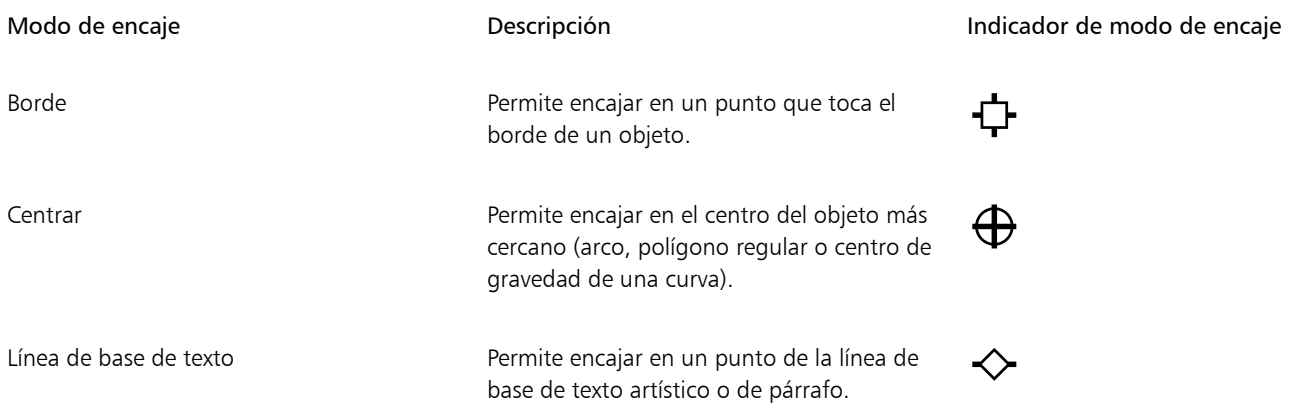

Puede ajustar diversos ajustes de encaje. Por ejemplo, puede desactivar algunos o todos los modos de encaje para que la velocidad de ejecución de la aplicación sea mayor. Puede asimismo establecer un umbral de encaje, que especifica la distancia del puntero a la cual el encaje se vuelve activo.

Cuando mueve o transforma un objeto, el puntero puede encajar en un punto de encaje del propio objeto. Puede desactivar el encaje de objetos en sus propios puntos de encaje, lo que resulta útil para mover y transformar objetos complejos.

### Para activar o desactivar el encaje

• Realice una o más acciones de la siguiente tabla.

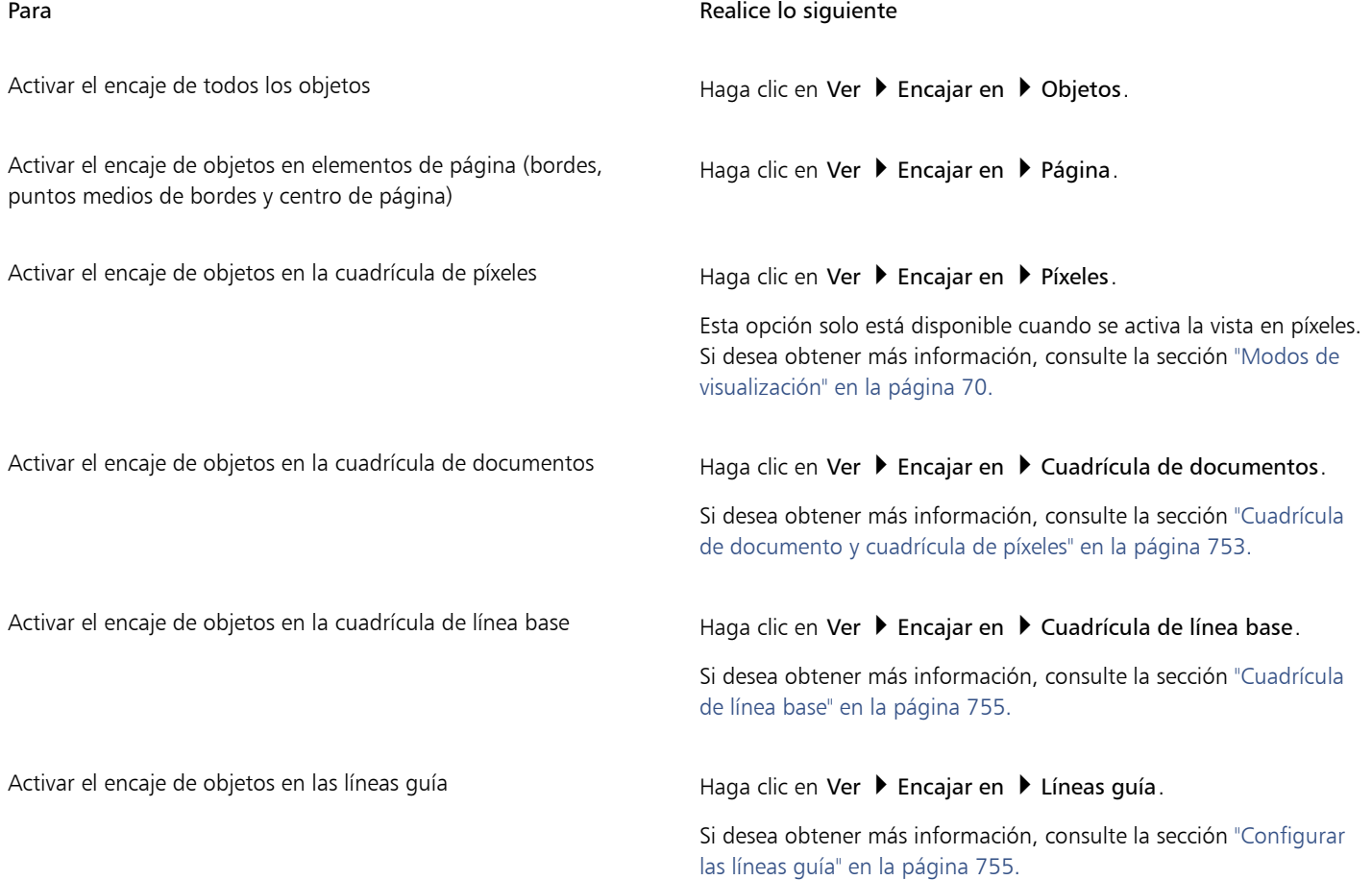

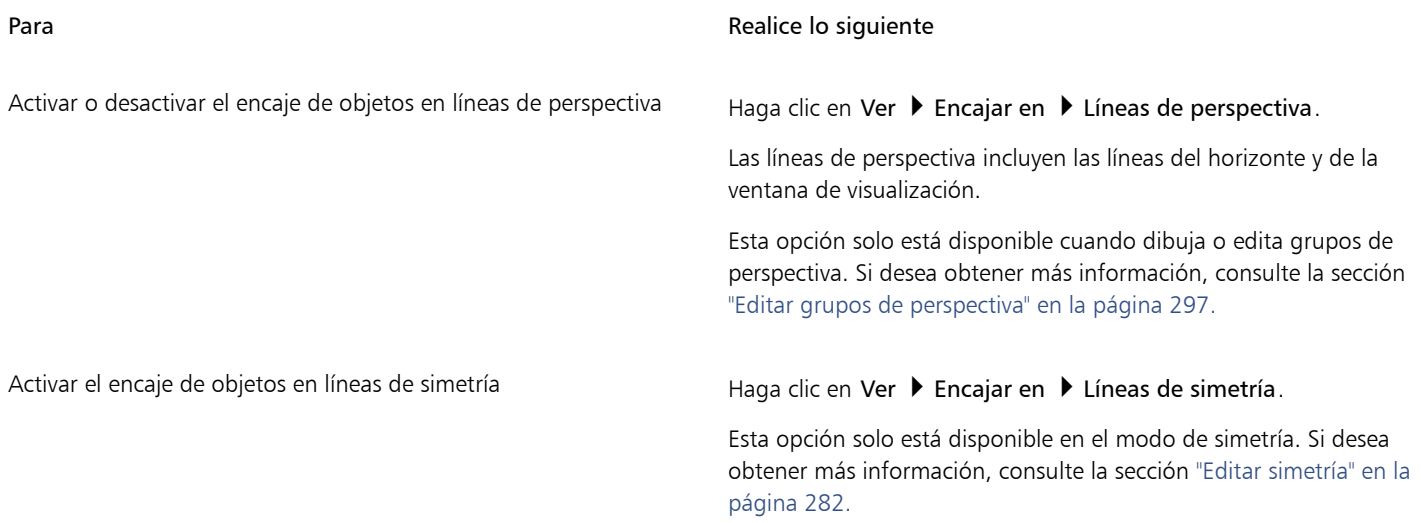

E

Una marca junto al comando de encajar indica que el encaje está activado.

# ੂ⊰

También puede pulsar la combinación de teclas Comando + Mayús + Z para activar o desactivar el encaje en objetos, o pulsar Comando + Mayús + Y para activar o desactivar el encaje en la cuadrícula de documentos.

También puede activar o desactivar los modos de encaje desde el botón Encajar en de la barra de herramientas estándar.

#### Para desactivar y activar el encaje

Haga clic en Ver ▶ Desencajar.

Cuando hay una marca de verificación junto al comando, todo el encaje está desactivado. Los comandos del menú Ver ▶ Encajar en y el botón Encajar en de la barra de herramientas se atenúan. Al hacer clic en el comando Ver  $\blacktriangleright$  Desencajar de nuevo, se activa todo el encaje y se restauran todas las opciones de encaje seleccionadas.

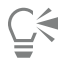

También puede desactivar y activar todas las opciones de encaje seleccionadas si hace clic en el botón Encajar en de la barra de herramientas estándar y selecciona Desencajar.

Para desactivar temporalmente la función de encaje mientras mueve un objeto, mantenga pulsada la tecla Q.

#### Para encajar objetos

- 1 Seleccione el objeto que desee encajar en el objeto destino.
- 2 Mueva el puntero sobre el objeto hasta que se resalte el punto de encaje.
- 3 Arrastre el objeto cerca del objeto destino hasta que se resalte el punto de encaje en el objeto destino.

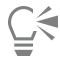

Para encajar un objeto mientras lo dibuja, arrástrelo en la ventana de dibujo hasta que se resalte el punto de encaje del objeto destino.

#### Para ajustar la configuración del encaje

1 Haga clic en el menú de CorelDRAW ▶ Preferencias ▶ CorelDRAW.

- 2 En el panel izquierdo del cuadro de diálogo que aparece, haga clic en Encaje.
- 3 Para permitir el encaje de objetos a los elementos de página (bordes y centro de la página), active la casilla Encajar en página.
- 4 Active una o más casillas en el área Modos. Para activar todos los modos de encaje, haga clic en Seleccionar todo. Para desactivar todos los modos de encaje sin desactivar el encaje, haga clic en Anular selección de todo.
- 5 Escriba un valor en el cuadro Radio de encaje para establecer el radio, en píxeles, del campo de encaje alrededor del puntero.

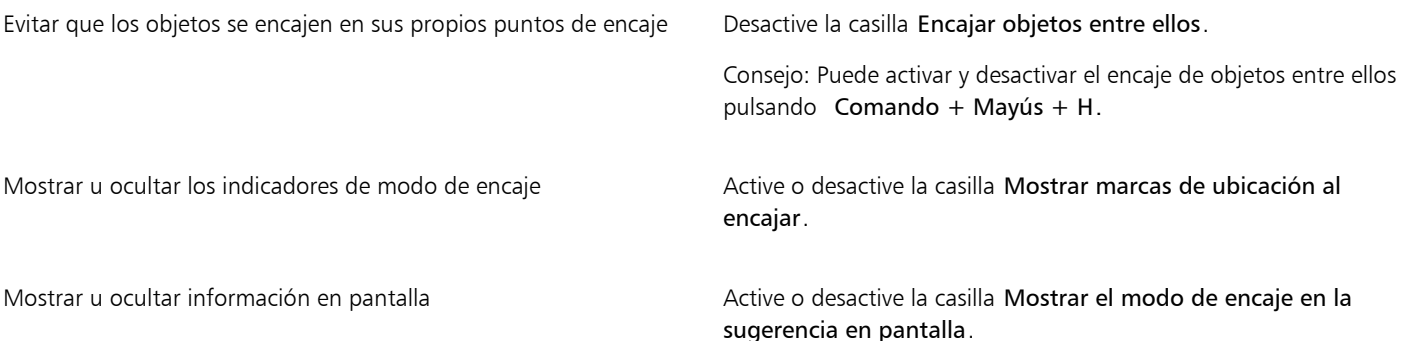

# <span id="page-344-0"></span>[Guías dinámicas](#page-344-0)

Puede mostrar guías dinámicas para mover, alinear y dibujar objetos con precisión respecto a otros objetos. Las guías dinámicas son líneas guía temporales que pueden separarse de los puntos de encaje de un objeto que se indican a continuación: centro, nodo, cuadrante y línea base de texto. Si desea obtener más información sobre los puntos de encaje y los modos de encaje, consulte la sección ["Encajar objetos" en](#page-340-0) [la página 339.](#page-340-0)

Al arrastrar un objeto por una guía dinámica, se puede ver la distancia del objeto al punto de encaje que fue utilizado para crear la guía dinámica, lo cual le ayuda a colocar el objeto con precisión. Las guías dinámicas se pueden utilizar para colocar objetos en relación con otros a medida que se dibujan. También puede mostrar intersecciones de guías dinámicas y colocar un objeto en el punto de intersección.

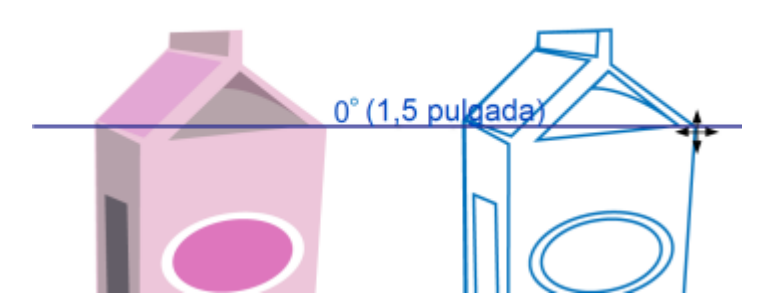

*En el objeto de la izquierda, se ha separado una guía dinámica de un nodo. La información en pantalla que aparece junto al nodo indica el ángulo de la guía dinámica (0º) y la distancia entre el nodo y el puntero (3,8 cm). El objeto de la derecha se ha arrastrado por la guía dinámica y se ha colocado exactamente a 3,8 cm (1,5 pulgadas) del nodo que fue utilizado para generar la guía dinámica.*

Las guías dinámicas contienen divisiones invisibles, denominadas marcas, hacia las cuales gravita el puntero. Las marcas permiten desplazar objetos con precisión a lo largo de una guía dinámica. El espaciado entre marcas se puede ajustar según sus necesidades. También es posible desactivar el encaje a marcas. Se pueden establecer otras opciones para guías dinámicas. Por ejemplo, es posible visualizar las guías dinámicas a uno o más ángulos preestablecidos o a ángulos personalizados especificados por el usuario. Si lo desea, puede previsualizar las configuraciones de ángulo. También puede personalizar el color y el estilo de línea de las guías dinámicas. Cuando ya no necesite una

guía dinámica a un ángulo determinado puede eliminar las configuraciones de ángulo. También puede visualizar guías dinámicas que son extensiones de segmentos de línea.

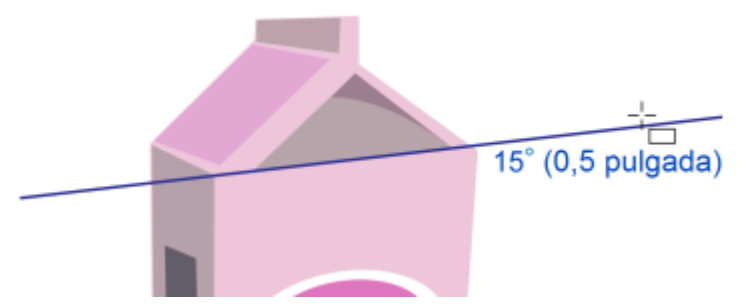

*Esta guía dinámica es una extensión de un segmento de línea.*

Las guías dinámicas se pueden desactivar en cualquier momento.

#### Para activar o desactivar guías dinámicas

Haga clic en Ver ▶ Guías dinámicas.

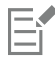

Una marca junto al comando Guías dinámicas indica que las guías dinámicas están activadas.

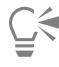

Para activar o desactivar las guías dinámicas, pulse Mayús + Comando + D.

#### Para visualizar guías dinámicas

- 1 Con las guías dinámicas activadas, haga clic en una herramienta de dibujo.
- 2 Desplace el puntero por encima de un punto de encaje apropiado de un objeto y luego aléjelo.
- 3 Repita el paso 2 con otros objetos para visualizar otras guías dinámicas.

Los puntos de encaje señalados se registran en una cola y se utilizan para crear guías dinámicas.

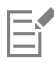

Los posibles puntos de encaje (nodo, centro, cuadrante y línea base de texto) solo se visualizan cuando están activados los modos de encaje correspondientes. Si desea obtener más información sobre los puntos de encaje y los modos de encaje, consulte la sección ["Encajar objetos" en la página 339.](#page-340-0)

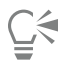

Para evitar que se visualicen demasiadas guías dinámicas, puede borrar la cadena de puntos en cualquier momento haciendo clic en la ventana de dibujo o presionando Esc.

Puede utilizar los puntos de encaje registrados para visualizar las intersecciones de guías dinámicas. Para ello, active una guía dinámica y a continuación mueva el puntero a lo largo de la guía dinámica hasta el punto donde aparezca la intersección de otra guía dinámica procedente de un punto de encaje registrado.

#### Para colocar un objeto con respecto a otro

1 Con las guías dinámicas activadas, seleccione un objeto.

Si desea desplazar el objeto desde un punto de encaje concreto, mueva el puntero sobre el punto de encaje hasta que se resalte.

- 2 Arrastre el objeto a un punto de encaje apropiado del objeto destino.
- 3 Cuando se resalte el punto de encaje del objeto destino, arrastre el objeto por la guía dinámica para colocarlo.

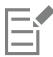

Los posibles puntos de encaje (nodo, centro, cuadrante y línea base de texto) solo se visualizan cuando están activados los modos de encaje correspondientes. Si desea obtener más información sobre los puntos de encaje y los modos de encaje, consulte la sección ["Encajar objetos" en la página 339.](#page-340-0)

#### Para dibujar un objeto con respecto a otro

- 1 Con las guías dinámicas activadas, haga clic en una herramienta de dibujo.
- 2 Mueva el puntero por encima de un punto de encaje de un objeto.
- 3 Cuando se resalte el punto de encaje, mueva el puntero para visualizar una guía dinámica.
- 4 Mueva el puntero a lo largo de la guía dinámica hasta el punto donde desee dibujar y arrástrelo para dibujar un objeto.

Los posibles puntos de encaje (nodo, centro, cuadrante y línea base de texto) solo se visualizan cuando están activados los modos de encaje correspondientes. Si desea obtener más información sobre los puntos de encaje y los modos de encaje, consulte la sección ["Encajar objetos" en la página 339.](#page-340-0)

#### Para colocar un objeto en la intersección de guías dinámicas

- 1 Con las guías dinámicas activadas, seleccione un objeto. Si desea utilizar un punto de encaje concreto para mover el objeto, mueva el puntero sobre el punto de encaje hasta que se resalte.
- 2 Arrastre el objeto a un punto de encaje de otro objeto y arrástrelo para visualizar una guía dinámica, y continúe presionando el botón del ratón.
- 3 Arrastre el objeto hasta otro punto de encaje apropiado. Cuando el punto de encaje se resalte, arrastre para visualizar otra guía dinámica donde las dos guías dinámicas se cruzarían.
- 4 Cuando aparezca el punto de intersección, suelte el botón del ratón.

En el siguiente ejemplo, se utiliza la intersección de guías dinámicas para colocar una elipse.

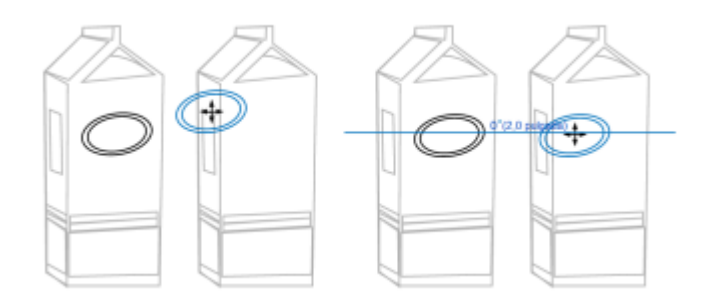

*En primer lugar, la elipse se ha arrastrado por su punto de encaje central (izquierda) al borde del otro envase y, a continuación, a la derecha para que aparezca una guía dinámica (derecha).*

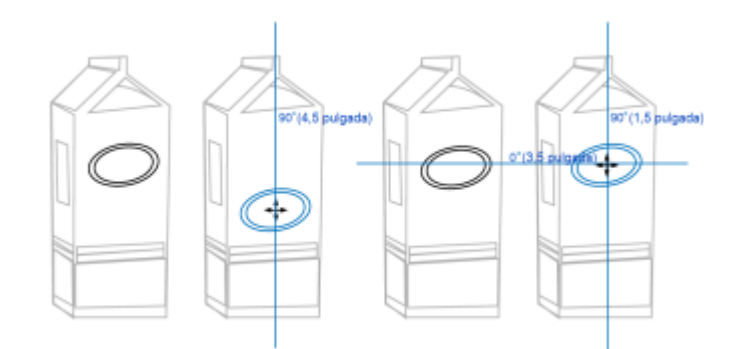

*A continuación, se ha arrastrado la elipse hasta el borde del envase y, seguidamente, hacia abajo para visualizar otra guía dinámica (izquierda). Por último, se ha colocado la elipse en la intersección de las guías dinámicas (derecha).*

Los posibles puntos de encaje (nodo, centro, cuadrante y línea base de texto) solo se visualizan cuando están activados los modos de encaje correspondientes. Si desea obtener más información sobre los puntos de encaje y los modos de encaje, consulte la sección ["Encajar objetos" en la página 339.](#page-340-0)

#### Para establecer opciones para guías dinámicas

- 1 Haga clic en Ventana ▶ Inspectores ▶ Guías interactivas.
- 2 En el inspector Guías dinámicas, haga clic en el botón Guías dinámicas
- 3 Realice una o más acciones de la siguiente tabla.

# Para **Realice** lo siguiente Activar o desactivar las guías dinámicas Active o desactive la casilla de selección situada en la esquina superior derecha de la sección Guías dinámicas del inspector. Cambiar el estilo de línea de las guías dinámicas Abra el selector Estilo de línea y elija un estilo. Cambiar el color de las guías dinámicas Abra el selector Color de línea y elija un color. Mostrar u ocultar el ángulo de las guías dinámicas y la distancia desde el punto de encaje usado para crear la guía dinámica Haga clic en el botón Mostrar sugerencias en la pantalla Mostrar guías dinámicas que son extensiones de segmentos de línea Haga clic en el botón Extender a lo largo del segmento Encajar en divisiones invisibles especificadas a lo largo de la guía dinámica Haga clic en el botón Encajar en espaciado entre marcas y escriba un valor en el cuadro Espaciado entre marcas. Elegir los ángulos en los que mostrar las guías dinámicas Active o desactive las casillas de selección de los ángulos. Al activar la casilla de selección de un ángulo, aparece una presentación preliminar de la guía dinámica en la ventana Previsualización de guías.

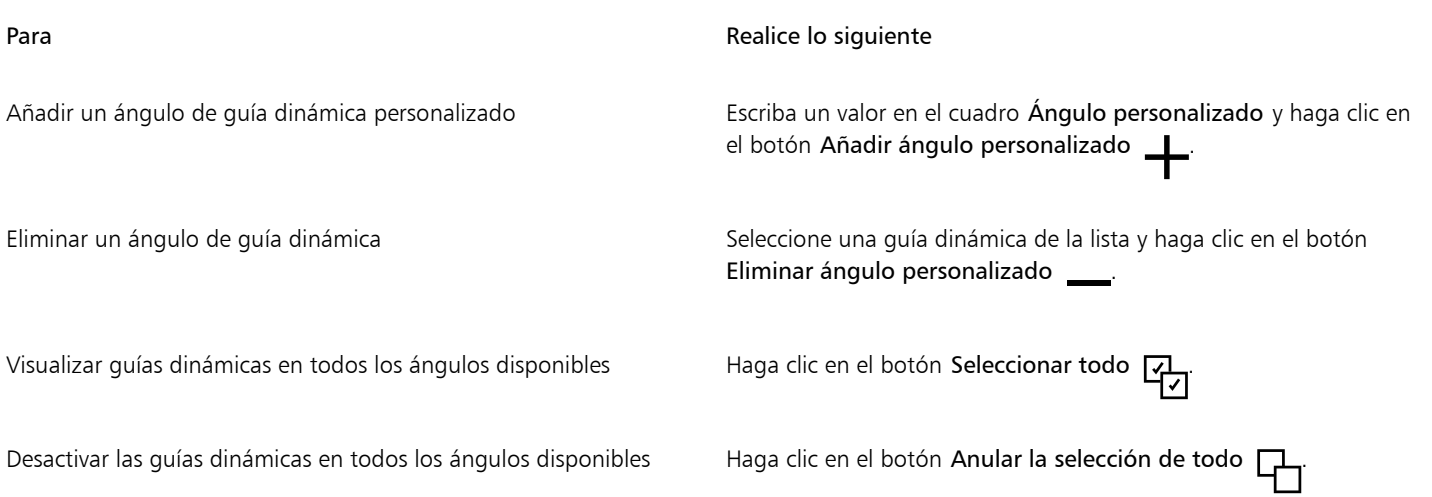

# Guías de alineación

Puede alinear objetos de forma interactiva en la página de dibujo mediante las [guías de alineación.](#page-992-0) Las guías de alineación son líneas guía temporales que aparecen al crear o mover objetos, o al cambiar su tamaño con respecto a otros objetos cercanos. Mientras que las guías dinámicas ofrecen medidas precisas para crear ilustraciones técnicas, las guías de alineación resultan útiles en el diseño de la página para alinear texto o elementos gráficos de forma rápida y precisa.

Las guías de alineación los ayudan a alinear el centro de un objeto con el centro de otro (centro con centro) o el borde de un objeto con el borde de otro (borde con borde). Asimismo, puede alinear el borde de un objeto con el centro de otro (borde con centro).

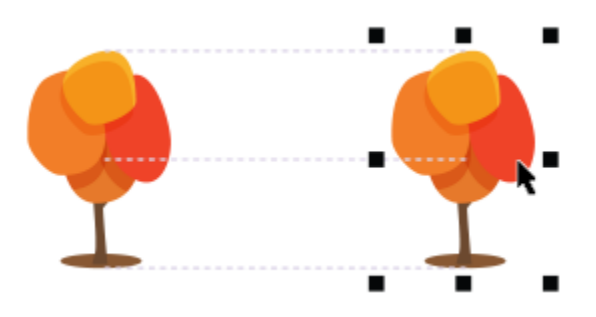

*Las guías de alineación aparecen a medida que se mueve un objeto.*

Si desea alinear un objeto a una distancia establecida desde el borde de otro objeto, puede establecer márgenes para las guías de alineación. Después de especificar los márgenes, puede elegir el modo en el que aparecerán las guías de los bordes: pueden seguir los márgenes o bien tanto los márgenes como los bordes del objeto.

Las guías de alineación de márgenes le permiten utilizar márgenes de separación o inserción, o ambos. Las guías de alineación del margen cuentan con controles independientes para el margen vertical y horizontal, de modo que se pueda modificar la configuración de uno sin que ello afecte al otro.

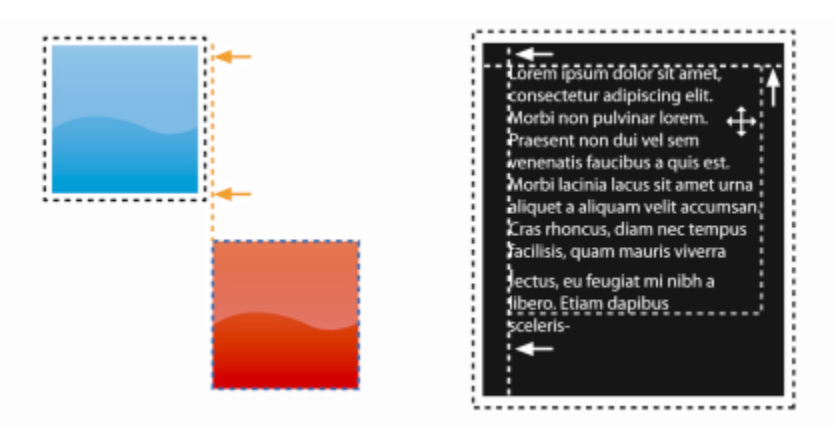

*Puede separar (izquierda) e insertar (derecha) guías de alineación del margen.*

Las guías de alineación están desactivadas de forma predeterminada. Puede activar o desactivar con facilidad las guías de alineación o modificar su configuración predeterminada, incluido el color y el estilo de línea. Puede elegir si las guías de alineación aparecerán para los objetos individuales de un grupo o para la caja delimitadora del grupo en su conjunto.

La función Espaciado inteligente le permite organizar y colocar de forma precisa un objeto en relación con otros que aparezcan en la pantalla. Por su parte, la función Dimensión inteligente le permite escalar y girar de forma intuitiva un objeto en relación con otros que aparezcan en pantalla.

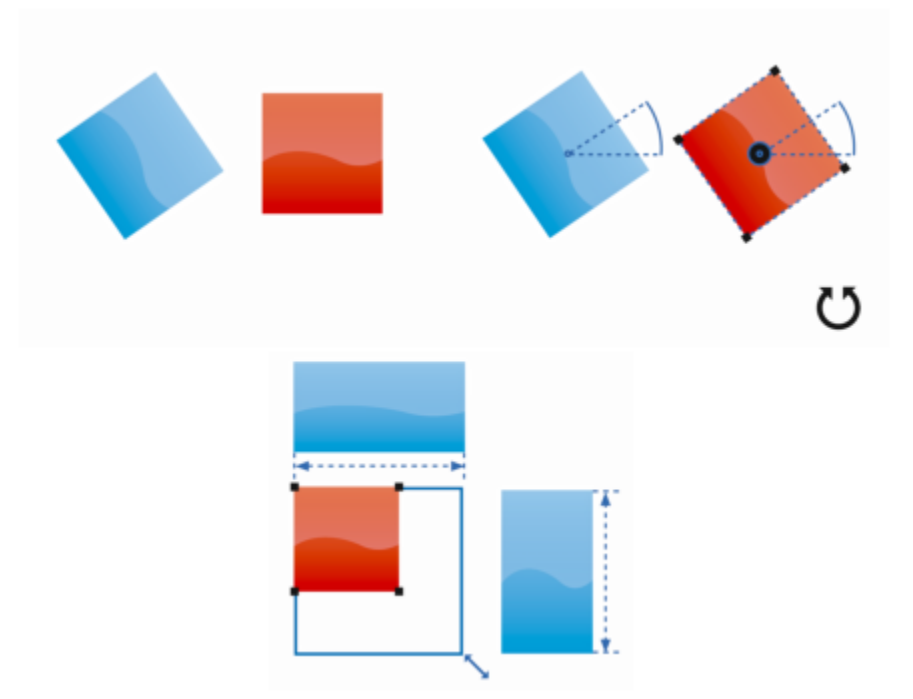

*La función Dimensión inteligente muestra indicadores cuando se rota un objeto al mismo ángulo (arriba) que el objeto más próximo o se cambia su tamaño al mismo que este (abajo).*

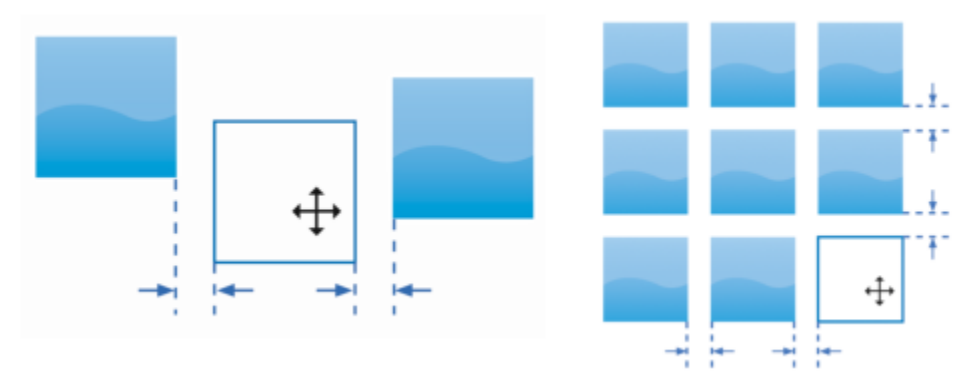

*La función Espaciado inteligente muestra indicadores cuando un objeto se encuentra equidistante con respecto a otros dos objetos (izquierda) o tiene el mismo espaciado que los objetos en pantalla más próximos (derecha).*

#### Para activar o desactivar las guías de alineación

Haga clic en Ver ▶ Guías de alineación.

Eì

Una marca situada junto al comando Guías de alineación indica que las guías de alineación están activadas.

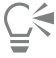

También puede activar las guías de alineación si pulsa la combinación de teclas Mayús + Comando + A.

#### Para modificar la configuración de las guías de alineación

- 1 Haga clic en Ventana > Inspectores > Guías interactivas.
- 2 En el inspector Guías dinámicas, haga clic en el botón Guías de alineación  $\Box$
- 3 Realice una de las siguientes acciones.

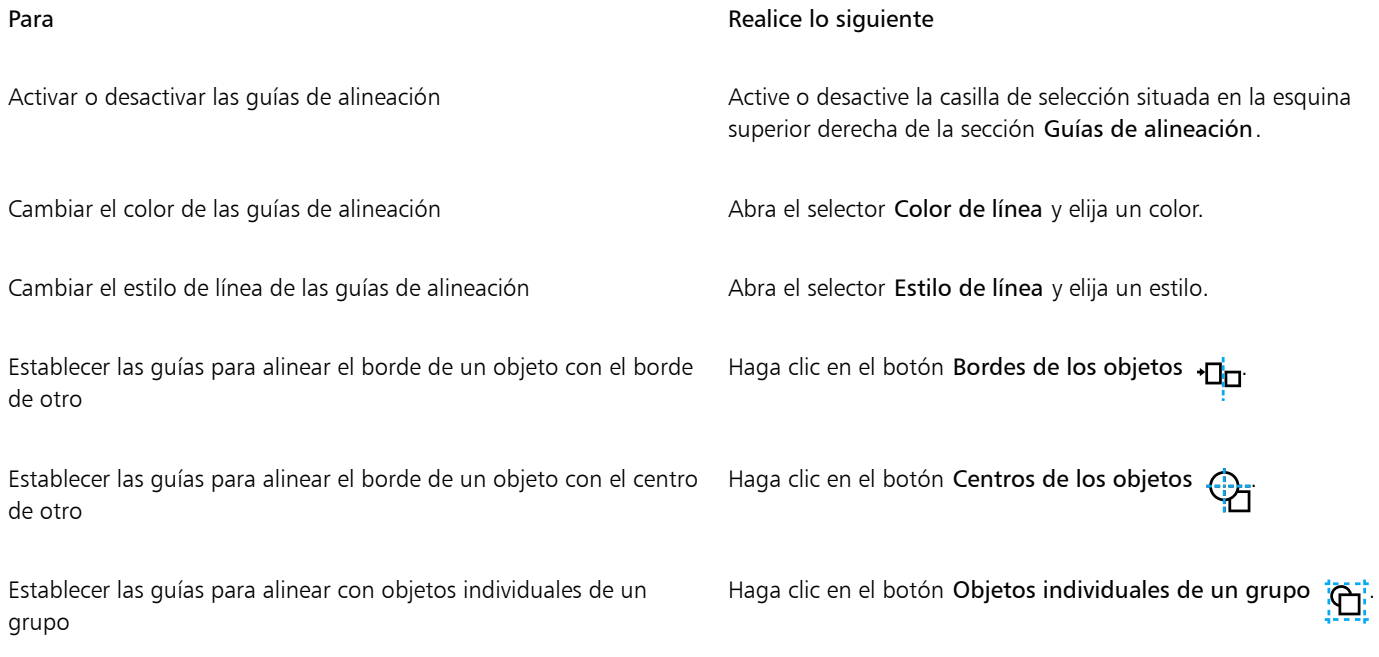

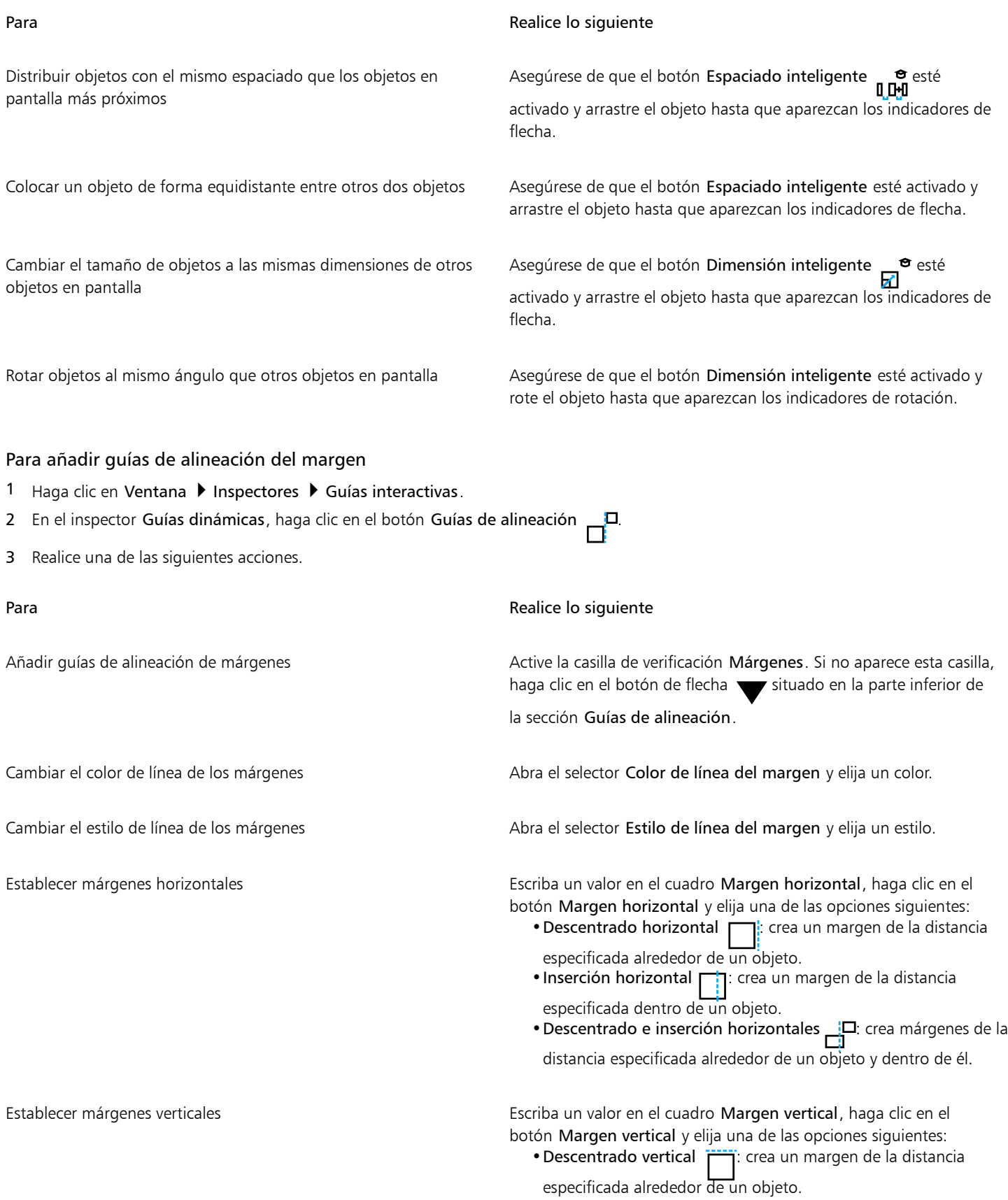

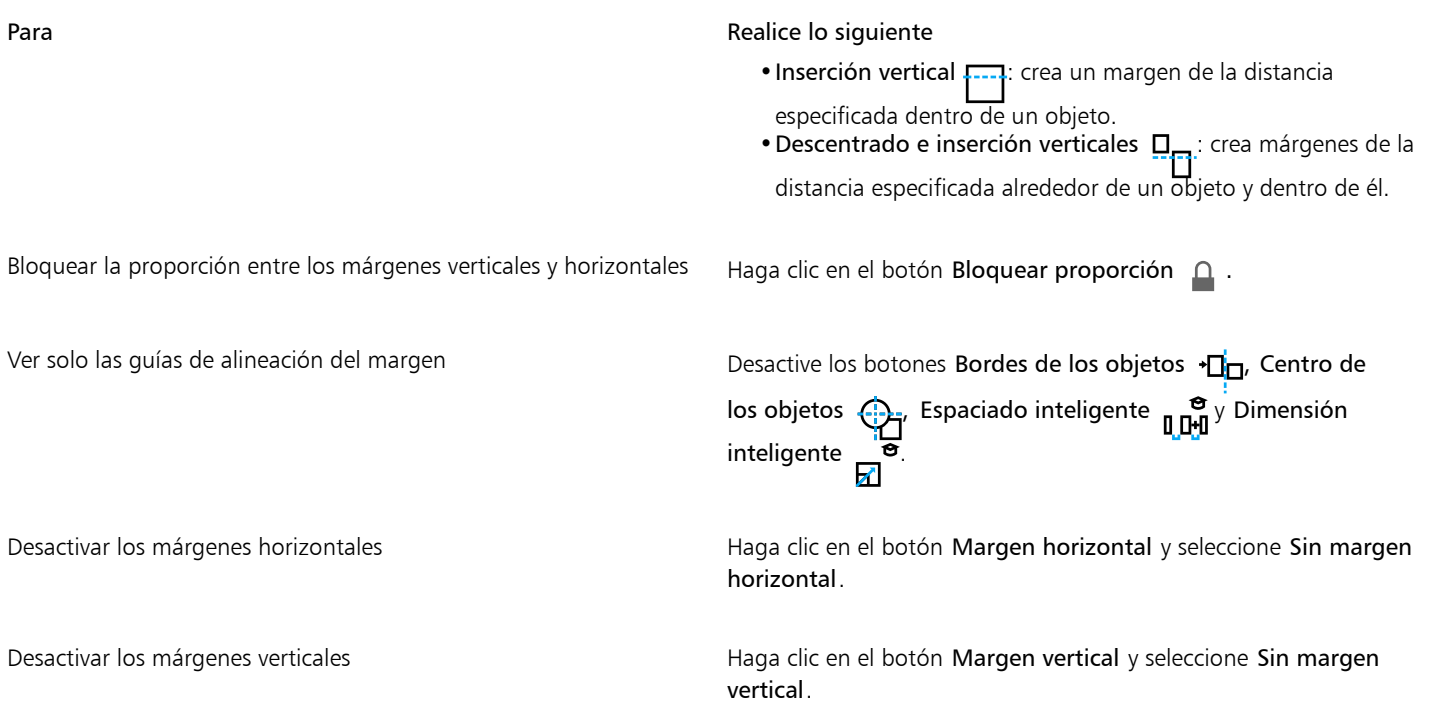

# Cambiar orden de objetos

Puede cambiar el orden de apilamiento de los objetos de una capa o página enviando los objetos adelante o atrás de otros. También se pueden colocar los objetos con precisión dentro de la pila, así como invertir el orden de apilamiento de varios objetos.

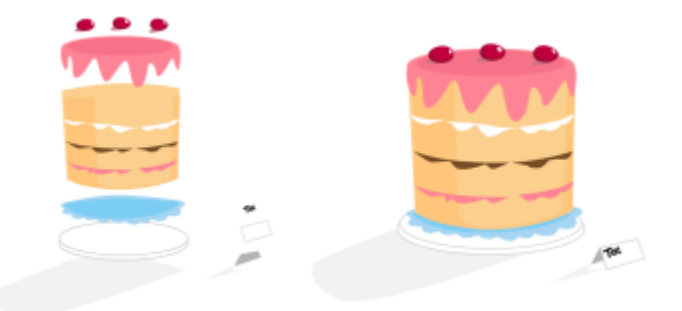

*Los cuatro objetos (izquierda) se ordenan de arriba a abajo para crear la imagen final (derecha).*

#### Para mover un objeto en el orden de apilamiento

- 1 Seleccione un objeto.
- 2 Haga clic en Objeto ▶ Orden y, a continuación, en uno de los siguientes comandos:
	- Hacia adelante de la página: sitúa el objeto seleccionado delante de todos los demás objetos.
	- Hacia atrás de la página: sitúa el objeto seleccionado detrás de todos los demás objetos de la página.
	- Hacia adelante de la capa: sitúa el objeto seleccionado delante de todos los demás objetos de la capa activa.
	- Hacia atrás de la capa: sitúa el objeto seleccionado detrás de todos los demás objetos de la capa activa.
	- Avanzar una: desplaza el objeto seleccionado una posición hacia delante. Si el objeto seleccionado está delante de todos los otros objetos de la capa activa, se mueve a la capa superior a ésta.
	- Retroceder una: desplaza el objeto seleccionado una posición hacia atrás. Si el objeto seleccionado está detrás de todos los otros objetos de la capa seleccionada, se mueve a la capa inferior a ésta.
- Delante: mueve el objeto seleccionado delante del objeto de la ventana de dibujo en el que haga clic.
- Detrás: mueve el objeto seleccionado detrás del objeto de la página de dibujo en el que haga clic.

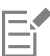

Un objeto no puede moverse hasta una capa bloqueada (no editable); en vez de eso, se mueve hasta la capa editable más cercana. Por ejemplo, cuando aplica el comando Hacia adelante de la página y la capa superior está bloqueada, el objeto se mueve a la siguiente capa editable. Todos los objetos de la capa bloqueada permanecen delante del objeto.

De forma predeterminada, todos los objetos en la página maestra aparecen encima de los objetos en otras páginas. Si desea obtener más información acerca de la reorganización de contenido en capas de la página maestra, consulte la sección ["Para mover una capa"](#page-383-0) [en la página 382.](#page-383-0)

El comando Ordenar no está disponible si el objeto seleccionado ya está situado en el orden de apilamiento especificado. Por ejemplo, el comando Hacia adelante de la página no está disponible si el objeto ya se encuentra delante de todos los otros objetos de la página.

### Para invertir el orden de varios objetos

- 1 Seleccione los objetos.
- 2 Haga clic en Objeto ▶ Orden ▶ Orden inverso.

## Asignar tamaño y aplicar escala a objetos

CorelDRAW permite cambiar el tamaño y la escala de los objetos. En ambos casos, puede cambiar las cotas de un objeto proporcionalmente y conservar su proporción. Puede cambiar las dimensiones de un objeto especificando los valores precisos o cambiando el objeto de forma interactiva. Cuando aplica escala a un objeto, cambia sus dimensiones en un porcentaje específico.

También puede escalar un objeto especificando las dimensiones de una parte o establecer de forma interactiva las dimensiones de la parte y el punto de origen para escalar un objeto.

### Para cambiar el tamaño de un objeto

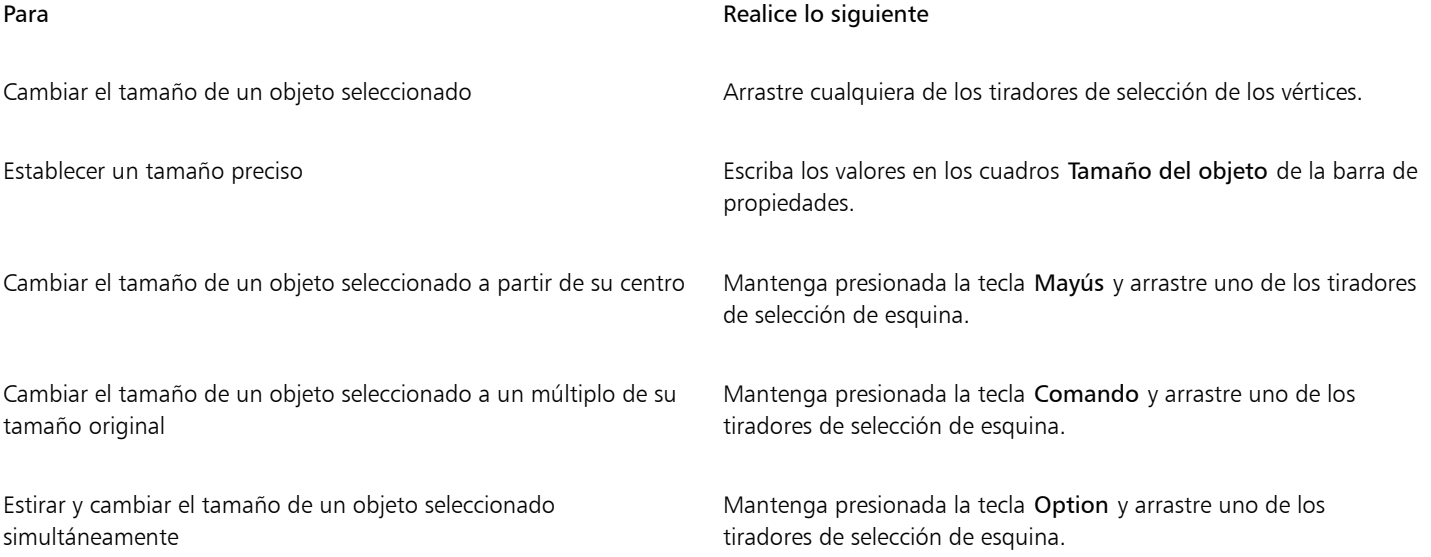

El punto de anclaje de un objeto, también conocido como "origen del objeto", permanece fijo al cambiar el tamaño del objeto escribiendo valores en los cuadros Tamaño del objeto de la barra de propiedades. Si desea cambiar el origen del objeto, haga clic en un punto del botón Origen de objeto **Pun**de la barra de propiedades.<br>**Pund** 

# Č₹

E

También puede cambiar el tamaño de un objeto haciendo clic en Ventana ▶ Inspectores ▶ Transformar, y luego en el botón Tamaño  $\overleftrightarrow{L}$  y escribiendo los valores en la Transformar Inspector.

### Para aplicar escala a un objeto

- 1 Seleccione un objeto.
- 2 En la caja de herramientas, haga clic en la herramienta Transformación libre  $\begin{matrix} 1 & 1 \\ 0 & 1 \end{matrix}$
- 3 Haga clic en el botón Escala libre  $\overleftrightarrow{L}$  de la barra de propiedades. Si desea cambiar el origen del objeto, haga clic en un punto del botón Origen de objeto paga de la barra de propiedades.<br>Paga
- 4 Escriba el porcentaje al que desee que se escale el objeto de los cuadros Factor de escala de la barra de propiedades.

#### También es posible

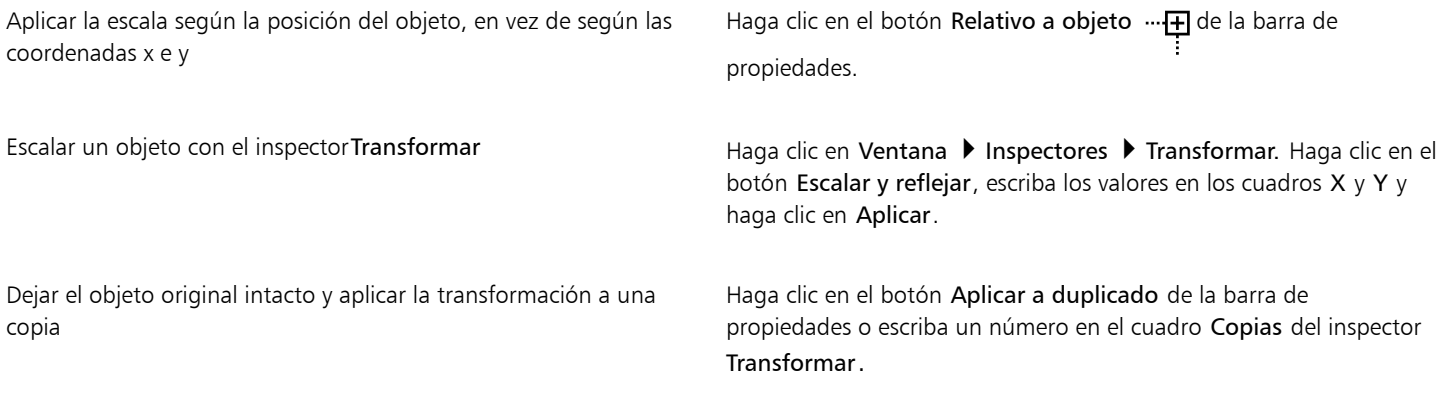

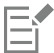

El origen del objeto, también conocido como "punto de anclaje" o "punto de referencia", puede ser el centro de un objeto o cualquiera de los tiradores de selección del objeto. El origen del objeto permanece fijo cuando se escala un objeto escribiendo valores en los cuadros Factor de escala de la barra de propiedades.

# Č₹

También se puede cambiar la escala de un objeto arrastrando un tirador de selección de esquina.

#### Para escalar un objeto por partes

- 1 Seleccione un objeto.
- 2 Haga clic en Ventana  $\blacktriangleright$  Inspectores  $\blacktriangleright$  Transformar.
- 3 En el Inspector Transformar, haga clic en el botón Tamaño  $\overrightarrow{h}$  y active la opción Ajustar escala de porción.
- 4 Escriba un valor en el cuadro Escalar parte y haga clic en Aplicar.

5 Estire la parte del objeto que desea escalar. Mantenga pulsada la tecla Mayús para escalarla en línea recta. Presione ESC para cancelar.

#### También es posible

Dejar el objeto original intacto y aplicar la transformación a una copia

En el Inspector Transformar, escriba un número en el cuadro Copias.

#### Para escalar un objeto por partes de forma interactiva

- 1 Seleccione un objeto.
- 2 Haga clic en Ventana  $\blacktriangleright$  Inspectores  $\blacktriangleright$  Transformar.
- 3 En el Inspector Transformar, haga clic en el botón Tamaño , active la opción Ajustar escala de porción y, a continuación, haga clic en el botón Ajustar a referencia  $\Big|$
- 4 Arrastre para establecer la dimensión y el origen del objeto y, a continuación, haga clic en Aplicar. El punto de origen se establece con el primer clic.
- 5 Estire la parte del objeto que desea escalar. Mantenga pulsada la tecla Mayús para escalarla en línea recta. Presione ESC para cancelar.

#### También es posible

Dejar el objeto original intacto y aplicar la transformación a una copia

En el Inspector Transformar, escriba un número en el cuadro Copias.

## Rotación y reflejo de objetos

CorelDRAW le permite girar objetos y crear imágenes reflejadas de objetos. Puede girar un objeto especificando sus coordenadas horizontales y verticales. El centro de rotación se puede desplazar a una coordenada específica de la regla o a un punto relativo a la posición actual del objeto.

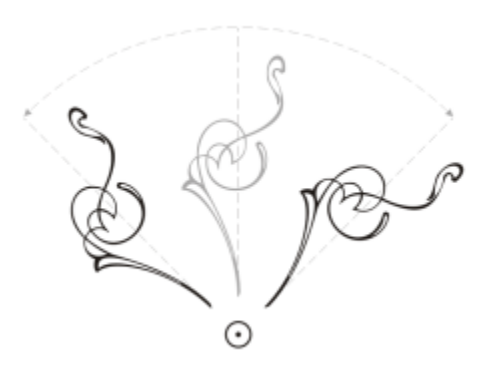

*Rotación de objetos alrededor de un punto.*

Si se refleja un objeto, éste gira de izquierda a derecha, o de arriba a abajo. El punto de anclaje predeterminado para la acción de reflejar es el centro del objeto.

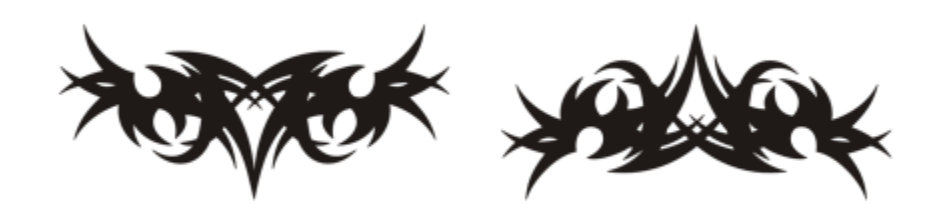

*Reflejo de un objeto de arriba a abajo.*

#### Para girar un objeto

- 1 Seleccione un objeto.
- 2 En la caja de herramientas, haga clic en la herramienta Transformación libre  $\downarrow$ .
- 3 Haga clic en el botón Rotación libre  $\bigcap$  de la barra de propiedades.
- 4 Escriba un valor en el cuadro Ángulo de rotación de la barra de propiedades.
- 5 Pulse Retorno.

#### También es posible

Aplicar la rotación según la posición del objeto, en vez de según las coordenadas x e y

Haga clic en el botón Relativo a objeto  $\cdots$  H de la barra de propiedades.

Usar tiradores de rotación para girar un objeto Con la herramienta Selección, haga clic dos veces en el objeto para que aparezcan los tiradores de rotación. Arrastre un tirador de rotación hacia la derecha o hacia la izquierda.

Girar un objeto con el inspector Transformar. The summannel entang langa clic en Ventana lange torres la Transformar. Haga clic en el botónRotar .

También puede ver y establecer el centro relativo de un objeto haciendo clic en éste para que aparezcan los tiradores de rotación y arrastrando el tirador de centro relativo (círculo con un punto en el medio) a una nueva posición.

Puede ajustar el centro relativo de un objeto a su posición original mediante la activación de la casilla de verificación Centro relativo en el inspector Transformar.

Para hacer girar un objeto sobre una coordenada de la regla

- 1 Seleccione un objeto.
- 2 Haga clic en Ventana  $\blacktriangleright$  Inspectores  $\blacktriangleright$  Transformar.
- 3 Haga clic en el botón Rotar  $\curvearrowleft$
- 4 Desactive la casilla Centro relativo.
- 5 Escriba un valor en el cuadro Ángulo de rotación.
- 6 Escriba valores en cualquiera de los siguientes cuadros Centro:
	- X: permite especificar el punto de la regla horizontal alrededor del cual rota el objeto.
	- Y: permite especificar el punto de la regla vertical alrededor del cual gira el objeto.
- 7 Haga clic en Aplicar.

#### Para reflejar un objeto

- 1 Seleccione un objeto.
- 2 Haga clic en Ventana ▶ Inspectores ▶ Transformar.
- 3 Haga clic en el botón Escalar y reflejar.
- 4 En el Inspector Transformar, haga clic en uno de los siguientes botones:
	- Reflejar horizontalmente  $\mathbf{L}$ : le permite reflejar el objeto de izquierda a derecha.
	- Reflejar verticalmente  $\Box$ : le permite reflejar el objeto de arriba abajo.

Si desea reflejar el objeto sobre un punto de anclaje específico, active la casilla correspondiente al punto de anclaje deseado.

5 Haga clic en Aplicar.

# **G**

También se puede reflejar un texto manteniendo presionada la tecla Comando y arrastrando un tirador de selección hasta el extremo opuesto del objeto.

También puede reflejar un objeto seleccionado haciendo clic en el botón Reflejar horizontalmente o Reflejar verticalmente de la barra de propiedades.

## Modificar objetos con el inspector Propiedades

El inspector Propiedades presenta propiedades y opciones de formato dependientes del objeto, lo que permite modificar la configuración de los objetos desde un único lugar. Por ejemplo, si crea un rectángulo, el inspector Propiedades presenta automáticamente opciones de formato de contorno, relleno, transparencia y esquinas, además de las propiedades del rectángulo. Si crea un marco de texto,el inspector mostrará al instante las opciones de formato de caracteres, párrafos y marcos, además de las propiedades del marco de texto.

Puede navegar rápidamente a las propiedades que quiera modificar mediante los controles situados en la parte superior del inspector Propiedades. Además, se encuentran disponibles dos modos de visualización: Desplazarse y Tabulador. El modo Desplazarse muestra todas las propiedades de objeto relevantes, lo que le permite ir a las opciones que desea. En cambio, el modo Tabulador solo muestra un grupo de propiedades a la vez y oculta el resto de opciones. Por ejemplo, puede ver únicamente opciones de relleno y, a continuación, hacer clic en el botón Contorno para visualizar solo opciones de contorno.

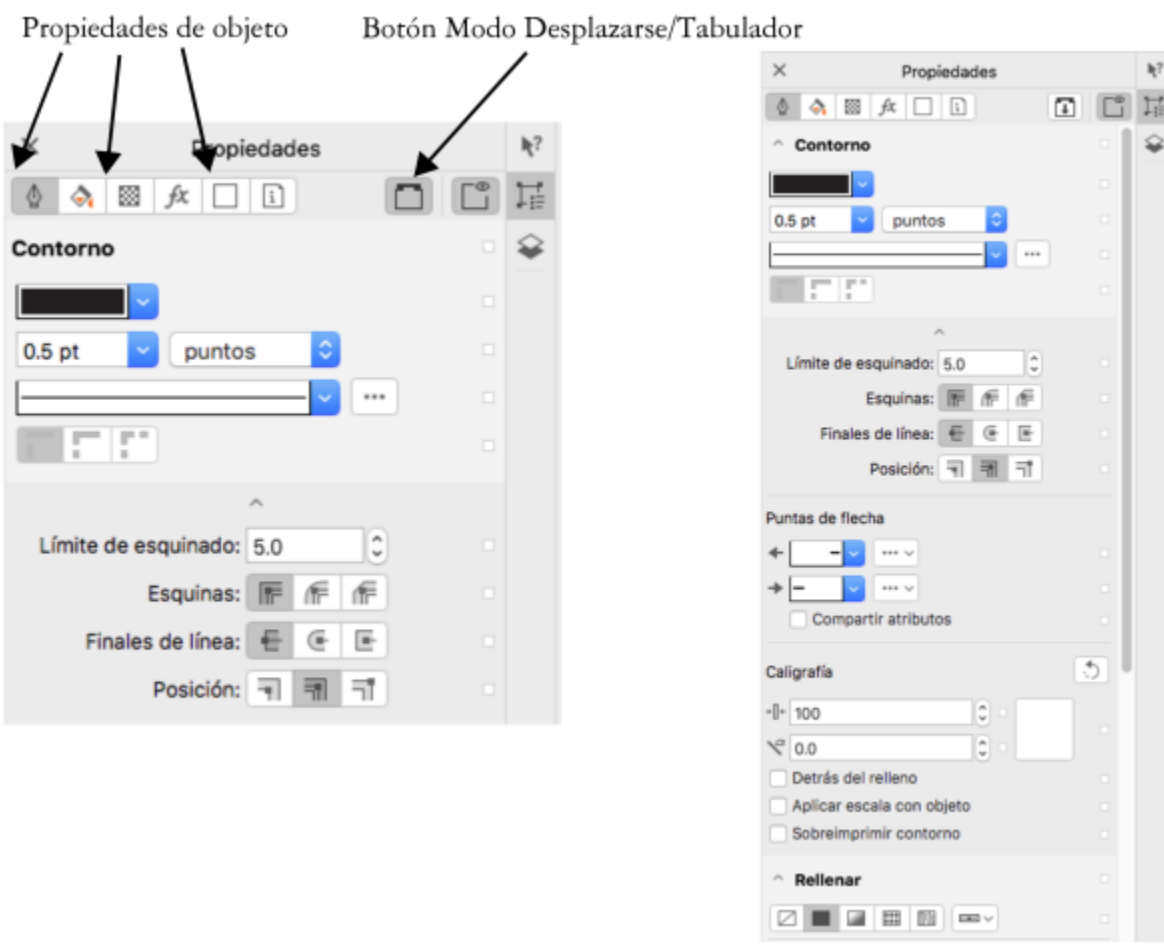

*En este ejemplo, el inspector Propiedades de objeto muestra las propiedades editables de un rectángulo seleccionado en el modo tabulador (izquierda) y el modo de desplazamiento (derecha).*

Si los objetos tienen aplicados contornos, rellenos u otros estilos, aparecen indicadores de estilo al lado de la propiedad en el inspector Propiedades. Puede ocultar los indicadores de estilo para ahorrar espacio.

### Para usar el inspector Propiedades

1 Seleccione un objeto.

Si el inspector Propiedades no se ha abierto, haga clic en Ventana  $\blacktriangleright$  Inspectores  $\blacktriangleright$  Propiedades.

2 Realice una de las siguientes acciones.

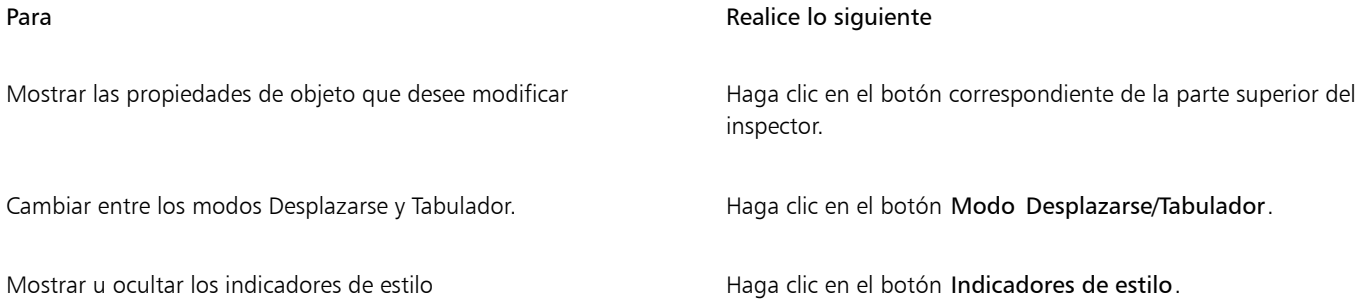

# Agrupar objetos

Cuando se agrupan dos o más objetos, se tratan como una unidad pero se mantienen sus atributos individuales. La agrupación de objetos le permite aplicar el mismo formato, las mismas propiedades y otros cambios a todos los objetos de un grupo al mismo tiempo. Además, la agrupación de objetos previene cambios involuntarios en la posición de un objeto en relación con otros objetos. También puede crear grupos anidados mediante la agrupación de grupos existentes.

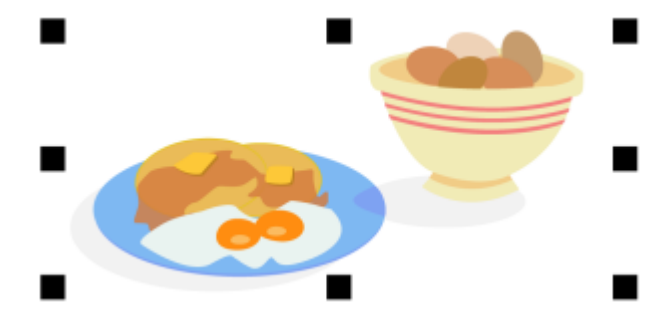

*Los objetos individuales conservan sus atributos cuando están agrupados.*

Puede añadir o eliminar objetos de un grupo y puede eliminar objetos que pertenecen a un grupo. También puede seleccionar y editar un único objeto de un grupo sin desagrupar los objetos. Si desea obtener más información sobre cómo seleccionar objetos en grupos, consulte la sección ["Seleccionar un objeto perteneciente a un grupo" en la página 310.](#page-311-0) Si desea editar varios objetos de un grupo al mismo tiempo, antes debe desagrupar los objetos. Si un grupo tiene grupos anidados, puede desagrupar todos los objetos de los grupos anidados simultáneamente.

#### Para agrupar objetos

- 1 Seleccione los objetos.
- 2 Haga clic en Objeto  $\blacktriangleright$  Agrupar  $\blacktriangleright$  Agrupar.

La barra de estado indica que se ha seleccionado un grupo de objetos.

Puede seleccionar objetos de diferentes capas y agruparlos; sin embargo, una vez agrupados, permanecen en la misma capa y se apilan uno encima de otro.

# С₹

Es posible crear un grupo anidado si selecciona dos o más grupos de objetos y hace clic en Objeto ▶ Agrupar ▶ Agrupar. También puede agrupar objetos arrastrando un objeto encima de otro en el inspector Objetos. Si el inspector Objetos no se ha abierto, haga clic en Ventana ▶ Inspectores ▶ Objetos.

También puede agrupar objetos haciendo clic en el botón Agrupar objetos de la barra de propiedades.

#### Para añadir un objeto a un grupo

• En el inspector Objetos, arrastre el objeto hasta el grupo.

Si el inspector Objetos no se ha abierto, haga clic en Ventana ▶ Inspectores ▶ Objetos.
#### Para quitar un objeto de un grupo

• En el inspector Objetos, arrastre un objeto fuera del grupo.

Si el inspector Objetos no se ha abierto, haga clic en Ventana  $\blacktriangleright$  Inspectores  $\blacktriangleright$  Objetos.

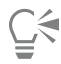

También puede eliminar un objeto de un grupo si hace clic en la herramienta Selección \, mantiene pulsada la tecla Comando, hace clic en el objeto de la ventana de dibujo y, a continuación, pulsa la tecla Eliminar.

Para eliminar un objeto de un grupo, seleccione el objeto en la lista de objetos y haga clic en Editar  $\blacktriangleright$  Eliminar.

#### Para editar un objeto de un grupo

- 1 Haga clic en la herramienta Selección
- 2 Mantenga presionada la tecla Comando y haga clic en un objeto de un grupo para seleccionarlo.
- 3 Edite el objeto.

**G≼** 

También puede seleccionar un objeto de un grupo si hace clic en el objeto en el Inspector Objetos. Si el inspector Objetos no se ha abierto, haga clic en Ventana > Inspectores > Objetos.

Puede utilizar el modo Enfoque para facilitar la selección y edición de un objeto específico dentro de un grupo de objetos. Cuando se enfoca un objeto, este se coloca temporalmente en la parte frontal del orden de apilamiento. Si desea obtener más información, consulte la sección ["Editar objetos en el modo Enfoque" en la página 311.](#page-312-0)

#### Para desagrupar objetos

- 1 Seleccione uno o varios grupos.
- 2 Haga clic en Objeto  $\blacktriangleright$  Agrupar y, a continuación, en uno de los siguientes comandos:
	- Desagrupar: divide un grupo en objetos individuales, o un grupo anidado en varios grupos.
	- Desagrupar todo: divide uno o más grupos en objetos individuales, incluidos los objetos de grupos anidados.

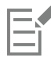

Al seleccionar Desagrupar todo también se desagrupan todos los nodos anidados. Si desea conservar los grupos anidados, utilice la opción Desagrupar.

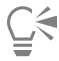

También puede desagrupar objetos haciendo clic en el botón Desagrupar  $\mathbf{R}$ de la barra de propiedades.

También puede desagrupar todos los grupos anidados dentro un grupo haciendo clic en el botón Desagrupar todo  $\frac{1}{4}$  de la barra de propiedades.

#### Combinar objetos

La combinación de dos o más objetos crea un solo objeto con los mismos atributos de relleno y contorno. Puede combinar rectángulos, elipses, polígonos, estrellas, espirales, gráficos o texto, para convertirlos en un solo objeto de curva. Si necesita modificar los atributos de un objeto que se ha combinado a partir de objetos separados, puede separar los objetos. Puede extraer un subtrayecto de un objeto combinado para crear dos objetos diferentes. También puede soldar dos o más objetos para crear un único objeto. Si desea obtener más información sobre cómo soldar objetos, consulte la sección ["Soldadura e intersección de objetos" en la página 267.](#page-268-0)

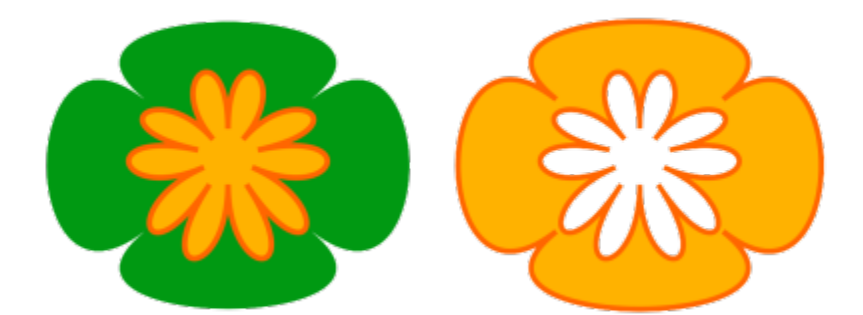

*Los dos objetos (izquierda) se han combinado para crear uno solo (derecha). El nuevo objeto tiene las propiedades de relleno y contorno del último objeto seleccionado.*

#### Para combinar objetos

- 1 Seleccione los objetos que desea combinar.
- 2 Haga clic en Objeto  $\blacktriangleright$  Combinar.

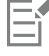

Los objetos de texto combinados se convierten en bloques de texto más grandes.

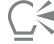

También puede combinar los objetos seleccionados si hace clic en el botón Combinar  $\blacksquare$  de la barra de propiedades.

Para cerrar líneas abiertas en un objeto combinado, haga clic en Objeto > Unir curvas y seleccione la configuración del Inspector Unir curvas.

#### Para separar un objeto combinado

- 1 Seleccione un objeto combinado.
- 2 Haga clic en Objeto ▶ Descombinar curva.

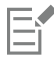

Si se separa un objeto combinado que contiene texto artístico, el texto primero se separa en líneas y luego en palabras. El texto de párrafo se divide en distintos párrafos.

#### Para extraer un subtrayecto de un objeto combinado

- 1 Haga clic en la herramienta Forma  $\overline{p}$  y seleccione un segmento, un nodo o un grupo de nodos de un objeto combinado.
- 2 Haga clic en el botón Extraer subtrayecto  $\mathbf{a} \bullet \mathbf{a}$  de la barra de propiedades.

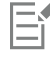

Después de extraer el subtrayecto, las propiedades de relleno y de contorno del trayecto se eliminan del objeto combinado.

## Bloquear objetos

Si se bloquea un objeto, esto impide que éste se mueva, cambie su tamaño, se transforme, se rellene o cambie de algún modo de manera accidental. Puede bloquear un objeto, o varios, u objetos agrupados. Para cambiar un objeto bloqueado, primero debe desbloquearlo. Puede desbloquear los objetos uno a uno, o todos los objetos bloqueados a la vez.

#### Para bloquear un objeto

**Seleccione un objeto y haga clic en Objeto ▶ Bloquear ▶ Bloquear.** 

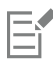

Los objetos enlazados, como mezclas, siluetas o texto dentro de un objeto, no se pueden bloquear. Tampoco se pueden bloquear objetos que forman parte de grupos o de grupos enlazados.

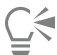

También puede bloquear un objeto haciendo clic con control en el mismo y a continuación haciendo clic en Bloquear. También puede bloquear un objeto si hace clic en el icono de bloqueo junto al nombre del objeto en el Inspector Objetos.

#### Para desbloquear objetos

- 1 Seleccione un objeto o grupo de objetos bloqueados.
- 2 Haga clic en Objeto ▶ Bloquear y, a continuación, en una de las siguientes opciones:
	- Desbloquear
	- Desbloquear todo

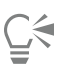

También puede desbloquear un objeto haciendo clic con control en el mismo y a continuación haciendo clic en Desbloquear.

También puede desbloquear varios objetos bloqueados si los arrastra a la segunda columna del Inspector Objetos.

### Buscar y reemplazar objetos

Puede buscar objetos para reemplazarlos rápidamente o seleccionarlos para su edición.

Entre los criterios de búsqueda se incluyen el tipo de objeto y sus propiedades relacionadas, las propiedades de relleno y contorno, los efectos vectoriales aplicados a objetos, así como el nombre de un objeto o estilo. Por ejemplo, puede buscar y seleccionar todos los rectángulos con esquinas redondeadas y sin relleno. Puede asimismo buscar objetos que contengan las mismas propiedades que un objeto seleccionado. Puede cambiar los criterios de búsqueda en el transcurso de la misma. También es posible guardar los criterios de búsqueda para utilizarlos más adelante.

Puede buscar objetos que contengan las propiedades especificadas para, a continuación, reemplazar dichas propiedades por otras. Por ejemplo, puede reemplazar todos los rellenos de objeto de un color determinado con rellenos de un color diferente. Permite asimismo reemplazar los modelos y paletas de color, propiedades del contorno y atributos de texto, tales como fuentes y tamaño de la fuente.

Se puede asimismo buscar palabras específicas y reemplazarlas por otras palabras. Si desea obtener más información, consulte la sección ["Para buscar y reemplazar texto" en la página 613.](#page-614-0)

De forma predeterminada, la aplicación busca solo en la página actual. Al trabajar con documentos de varias páginas, puede ampliar el rango de búsqueda para buscar y reemplazar objetos en todas las páginas del documento, en un rango de páginas o en páginas concretas. Además, puede limitar el rango de la búsqueda solo a los objetos seleccionados.

#### Para buscar y seleccionar objetos

- 1 Haga clic en Editar  $\triangleright$  Buscar y reemplazar.
- 2 En el inspector Buscar y reemplazar, seleccione Buscar objetos en el cuadro de lista de la parte superior del inspector.
- 3 Active la opción Propiedades.
- 4 Haga clic en Añadir consulta y después en el cuadro de diálogo que aparece haga lo siguiente:
	- En Tipos de objeto, active las casillas de verificación correspondientes a los tipos de objeto que desee incluir en la búsqueda. Puede acotar la búsqueda especificando propiedades de objeto. Para incluir todos los objetos en una búsqueda, active la casilla Tipos de objeto.
	- En Rellenos, active las casillas de verificación correspondientes a los tipos de relleno que desee incluir en la búsqueda. Puede acotar la búsqueda especificando propiedades de relleno. Para incluir todos los tipos de relleno en una búsqueda, active la casilla de verificación Rellenos.
	- En Contornos, active las casillas de verificación correspondientes a los tipos de contorno que desee incluir en la búsqueda. Puede acotar la búsqueda especificando propiedades de contorno. Para incluir todos los tipos de contorno en una búsqueda, active la casilla Contornos. Si desea obtener más información sobre contornos y sus propiedades, consulte la sección ["Asignar formato a líneas y](#page-157-0) [contornos" en la página 156](#page-157-0).
	- En Efectos especiales, active las casillas de verificación correspondientes a los efectos especiales que desee incluir en la búsqueda. Puede acotar la búsqueda especificando propiedades de efectos especiales. Para incluir en una búsqueda todos los objetos que figuran relacionados en Efectos especiales, active la casilla Efectos especiales.

5 Haga clic en Aceptar.

- 6 En el inspector Buscar y reemplazar, haga clic en uno de los siguientes botones:
	- Haga clic en Buscar siguiente > o Buscar anterior < para desplazarse por los objetos que cumplen los criterios de la búsqueda.
	- Buscar todos o Buscar todo en la página para seleccionar todos los objetos de la página activa que cumplen los criterios de búsqueda.
	- Editar consulta para modificar los criterios de búsqueda.

#### También es posible

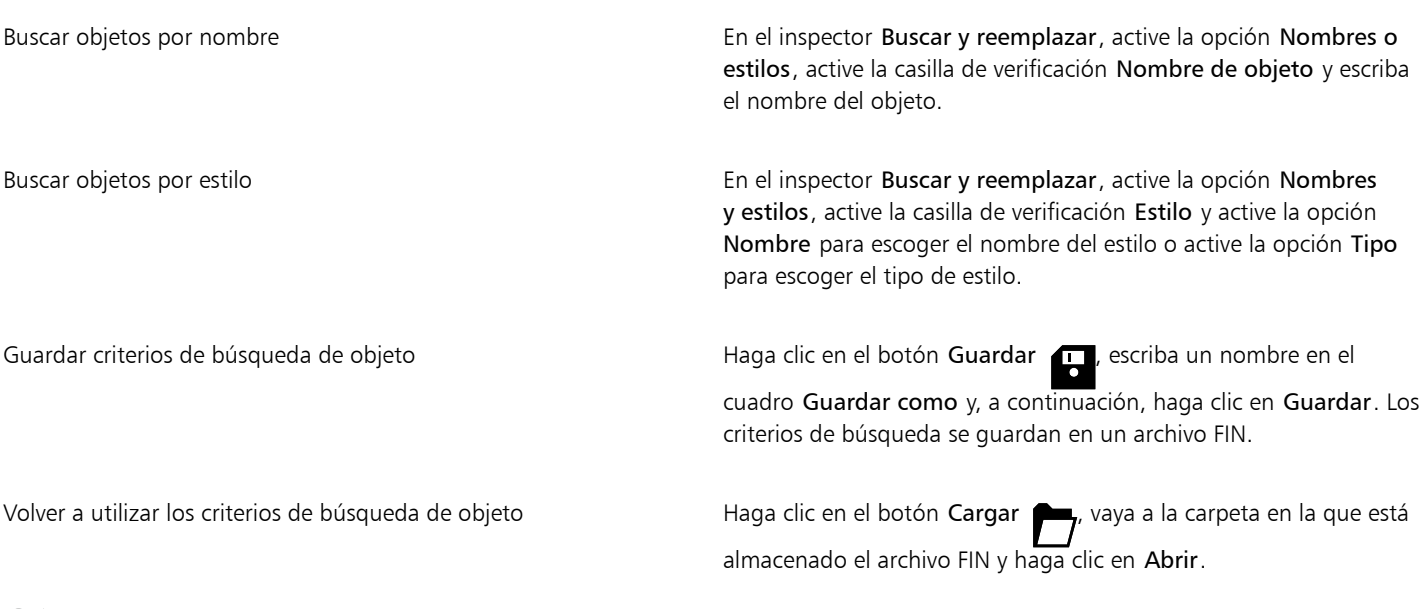

También puede iniciar una búsqueda de objeto pulsando Control + F.

#### Para encontrar objetos con propiedades similares

- 1 Seleccione un objeto.
- 2 Haga clic en Editar  $\blacktriangleright$  Buscar y reemplazar .
- 3 En el inspector Buscar y reemplazar, seleccione Buscar objetos en el cuadro de lista de la parte superior del inspector.
- 4 Active la opción Propiedades.
- 5 Haga clic en De selección.

La zona Buscar consulta muestra todas las propiedades del objeto seleccionado.

- 6 Haga clic en cualquiera de los botones siguientes:
	- Haga clic en Buscar siguiente > o Buscar anterior < para desplazarse por los objetos que cumplen los criterios de la búsqueda.
	- Buscar todos o Buscar todo en la página para seleccionar todos los objetos de la página activa que cumplen los criterios de búsqueda.
	- Editar consulta para modificar los criterios de búsqueda.

La aplicación permite buscar y reemplazar objetos en varias páginas a la vez; sin embargo, solo puede seleccionar objetos en la página activa.

#### Para reemplazar propiedades de un objeto

- 1 Haga clic en Editar ▶ Buscar y reemplazar.
- 2 En el inspector Buscar y reemplazar, seleccione Reemplazar objetos en el cuadro de lista de la parte superior del inspector.
- 3 Para especificar las propiedades que quiera reemplazar, active una de las opciones siguientes: Color, Modelo o paleta de color, Propiedades de contorno o Propiedades de texto.
- 4 Elija la configuración que desee en las áreas Buscar y Reemplazar.
- 5 Haga clic en uno de los botones siguientes:
	- Reemplazar para reemplazar las propiedades de los objetos seleccionados.
	- Buscar todo para modificar todos los objetos que cumplen los criterios de búsqueda.

# Eí

Si necesita más información sobre cómo reemplazar los colores, consulte ["Para buscar y reemplazar colores" en la página 409.](#page-410-0) Si necesita más información sobre cómo reemplazar los colores de contorno, consulte ["Para buscar y reemplazar colores de contorno"](#page-169-0) [en la página 168.](#page-169-0)

Si necesita más información sobre cómo reemplazar las anchuras de contorno, consulte ["Para buscar y reemplazar anchuras de](#page-168-0) [contorno" en la página 167.](#page-168-0)

Si necesita más información sobre cómo reemplazar propiedades de texto, consulte ["Para buscar y reemplazar propiedades de texto"](#page-614-1) [en la página 613.](#page-614-1)

#### Para ajustar el rango de búsqueda

- 1 Haga clic en Editar  $\triangleright$  Buscar y reemplazar.
- 2 En el inspector Buscar y reemplazar, expanda la sección Rango de búsqueda.
- 3 Active cualquiera de las opciones siguientes:
	- Selección: para buscar solo en los objetos seleccionados.
	- Página actual: para buscar en la página en la que está trabajando.
	- Todas las páginas: para buscar en todas las páginas del documento.
	- Páginas: para establecer el rango de páginas o identificar las páginas específicas del documento en las que desea buscar.

La aplicación permite buscar y reemplazar objetos en varias páginas a la vez; sin embargo, solo puede seleccionar objetos en la página activa.

#### Ocultar y mostrar objetos

E

CorelDRAW permite ocultar objetos y grupos de objetos para facilitar la edición de objetos en proyectos complejos y experimentar con los diseños más fácilmente.

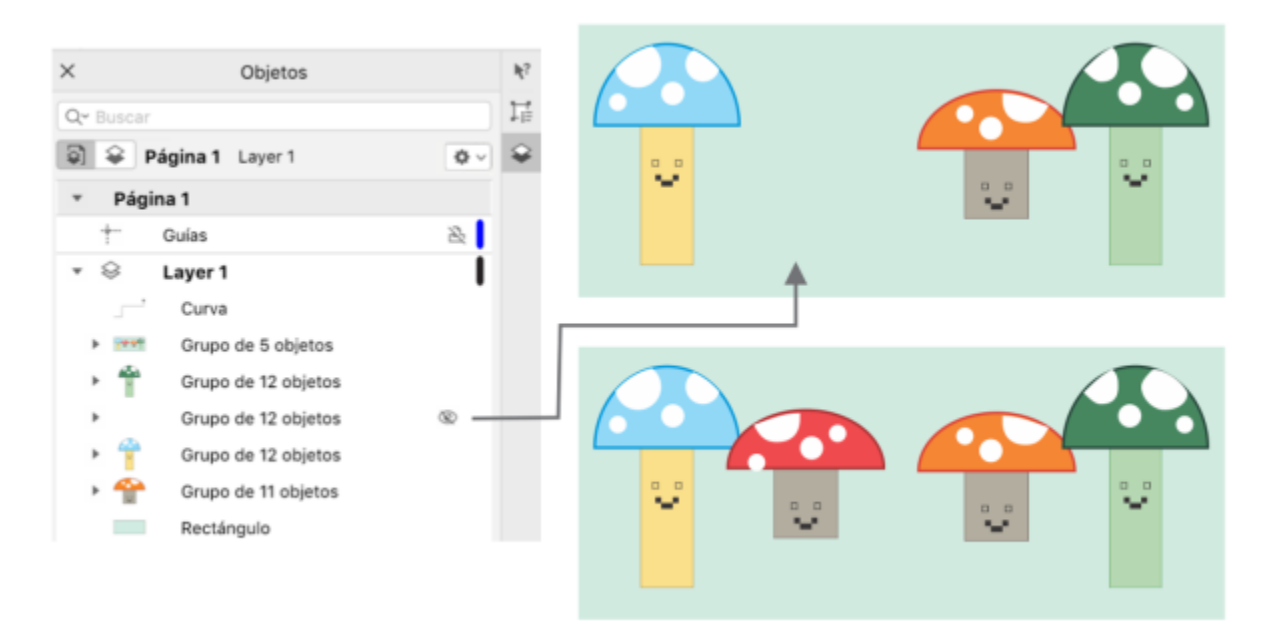

*Puede ocultar y mostrar objetos.*

#### Para ocultar un objeto

- 1 Seleccione el objeto que desee ocultar.
- 2 Haga clic en Objeto ▶ Ocultar ▶ Ocultar.

Cuando un objeto está oculto en el inspector Objetos, se muestra un icono de ojo junto a su nombre.

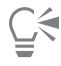

También puede acceder al comando Ocultar haciendo clic con control en un objeto.

#### Para mostrar objetos ocultos

- Haga clic en Objeto ▶ Ocultar y, a continuación, haga clic en uno de los siguientes comandos:
	- Mostrar
	- Mostrar todo

También puede mostrar un objeto oculto haciendo clic en el icono de ojo junto al nombre del objeto en el inspector Objetos.

## Restringir objetos

Puede restringir la forma en que los objetos se dibujan y editan, utilizando la tecla de restricción mientras dibuja. Por ejemplo, puede presionar la tecla de restricción para restringir un rectángulo a un cuadrado, una elipse a un círculo, o una línea recta a una línea perfectamente vertical u horizontal. La opción predeterminada en la aplicación para restringir la forma o el ángulo de los objetos, es la tecla Comando, y la tecla Mayús para dibujar formas desde su centro hacia fuera. No obstante, puede cambiar la tecla de restricción predeterminada a Mayús en cualquier momento.

Puede usar una tecla de control para dibujar o girar un objeto, o los nodos y tiradores de control de un objeto, en incrementos preestablecidos. Estos incrementos se conocen como ángulos de restricción. El valor preestablecido es de 15 grados, pero puede cambiarlo para que se ajuste a sus necesidades.

#### Para restringir objetos mientras los dibuja o edita

| Para                                                                                               | Realice lo siguiente                                                                              |
|----------------------------------------------------------------------------------------------------|---------------------------------------------------------------------------------------------------|
| Restringir una forma para que tenga la misma anchura y altura                                      | Mientras mantiene presionada la tecla Comando, dibuje en sentido<br>diagonal.                     |
| Utilizar un incremento predeterminado (el ángulo de restricción)<br>para dibujar o rotar un objeto | Mientras mantiene presionada la tecla Comando, mueva el cursor<br>para dibujar o rotar el objeto. |

Er

Un rectángulo se restringe a un cuadrado, una elipse a un círculo, y un polígono a una forma con lados de la misma longitud.

#### Para cambiar la tecla de restricción

- 1 Haga clic en el menú de CorelDRAW ▶ Preferencias ▶ Herramientas.
- 2 En el panel izquierdo del cuadro de diálogo que aparece, haga clic en Selección.
- 3 En el área Configuración de teclas modificadoras, active una de las opciones siguientes:
	- Predeterminadas de CorelDRAW: permite usar la tecla Comando com[o tecla de restricción, la tecla Espacio para duplicar un objeto](#page-1003-0) y la tecla Mayús para sacar las formas de su centro de origen.
	- macOS le permite utilizar la tecla Mayús como la tecla de restricción y la tecla Option para aplicar transformaciones al duplicado de un objeto a la vez que deja el original intacto.

#### Para cambiar el ángulo de restricción

- 1 Haga clic en el menú de CorelDRAW ▶ Preferencias ▶ CorelDRAW.
- 2 En el panel izquierdo del cuadro de diálogo que aparece, haga clic en Editar.
- 3 Escriba un valor en el cuadro Ángulo de restricción.

### Exportar objetos

CorelDRAW le permite exportar uno o más objetos, o un grupo de objetos a los formatos GIF, JPEG, PNG y PDF. Si desea obtener más información, consulte la sección ["Exportar objetos y páginas" en la página 911.](#page-912-0)

# CorelDRAW<sup>2024</sup>

# Códigos QR

Un código Quick Response (QR) es un tipo de código de barras que representa información en dos dimensiones. Normalmente, los códigos QR están formados por puntos (también denominados "píxeles") dispuestos en un patrón cuadrado sobre un fondo de contraste. Una de las características más conocidas de estos códigos es su facilidad de lectura; además, pueden almacenar información como direcciones de sitios web, números de teléfono y mensajes.

Gracias al uso cada vez más extendido de los teléfonos inteligentes, los códigos QR se han convertido en un elemento popular de los embalajes y la publicidad para consumidores. Al escanear un código QR con un teléfono inteligente, podrá acceder rápidamente al sitio web de la marca para obtener más información sobre un producto.

Para insertar, editar y validar códigos QR, debe estar conectado a Internet e iniciar sesión en su cuenta.

Esta sección contiene los temas siguientes:

- ["Insertar códigos QR" \(página 367\)](#page-368-0)
- ["Editar códigos QR" \(página 368\)](#page-369-0)
- ["Validar códigos QR" \(página 371\)](#page-372-0)

### <span id="page-368-0"></span>Insertar códigos QR

CorelDRAW permite insertar códigos QR con información incorporada como direcciones web, direcciones de correo electrónico, números de teléfono, mensajes de texto, geolocalizaciones o textos sin formato. Tras insertar un código QR, podrá editarlo y validarlo. Si desea obtener más información, consulte las secciones ["Editar códigos QR" en la página 368](#page-369-0) y ["Validar códigos QR" en la página 371.](#page-372-0)

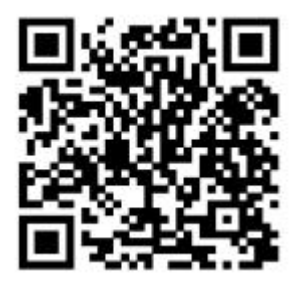

*Ejemplo de un código QR*

#### Para insertar un código QR

- 1 Haga clic en Objeto ▶ Insertar ▶ Código QR.
- 2 En el inspector Propiedades, seleccione una de las opciones siguientes en el cuadro de lista tipo de código QR:
	- URL: permite especificar la URL de un sitio web.
	- Dirección de correo electrónico: permite especificar una dirección de correo electrónico si desea utilizar el código QR para generar un mensaje en blanco.
	- Número de teléfono: permite especificar un número de teléfono para el código QR. En función del lector QR que utilice, al escanear el código se puede iniciar, con su autorización, una llamada telefónica al número de teléfono especificado con su teléfono inteligente.
	- SMS: permite incluir un mensaje SMS escribiendo un número de teléfono y un texto para el mensaje. Con su autorización, el lector QR puede iniciar el envío de un mensaje SMS al número de teléfono que se haya especificado.
	- Contacto: permite especificar información de contacto en formato vCard o meCard. En el cuadro de lista Tipo de tarjeta de contacto, seleccione vCard o meCard y escriba la información de contacto en los cuadros correspondientes. Con su autorización, esta información de contacto puede añadirse automáticamente a la libreta de direcciones de su teléfono.
	- Evento del calendario: permite programar un evento especificando un nombre, una ubicación, y la fecha y hora de inicio o finalización del evento. Con su autorización, el evento se podrá añadir al calendario.
	- Geolocalización: permite mostrar una ubicación geográfica especificando valores de latitud y longitud.
	- Texto sin formato: permite incluir texto sin formato.

Para insertar, editar y validar códigos QR, debe estar conectado a Internet e iniciar sesión en su cuenta.

## <span id="page-369-0"></span>Editar códigos QR

Una vez insertado un código QR, puede usar la Inspector Propiedades para personalizar el relleno de píxeles, el relleno de fondo, el contorno del relleno y la forma del píxel y la redondez de las esquinas. Al personalizar la forma de los píxeles, los marcadores (los tres cuadrados de mayor tamaño de las esquinas, así como uno o varios cuadrados más pequeños del interior del patrón del código) no se modificarán con el fin de que siga siendo sencillo leer el código. También podrá especificar los márgenes del código QR o soldar los píxeles entre sí.

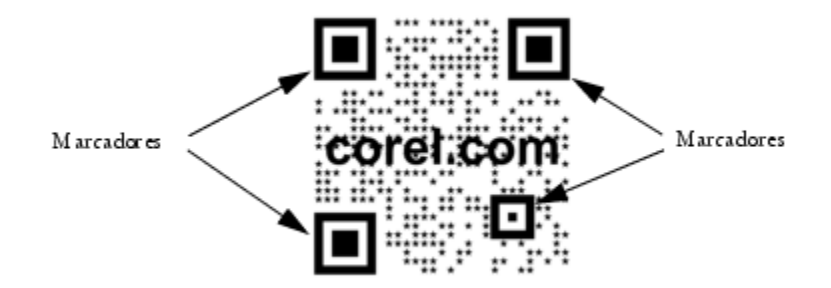

*Un código QR con texto añadido y formas de píxeles personalizadas. Los marcadores no se han modificado.*

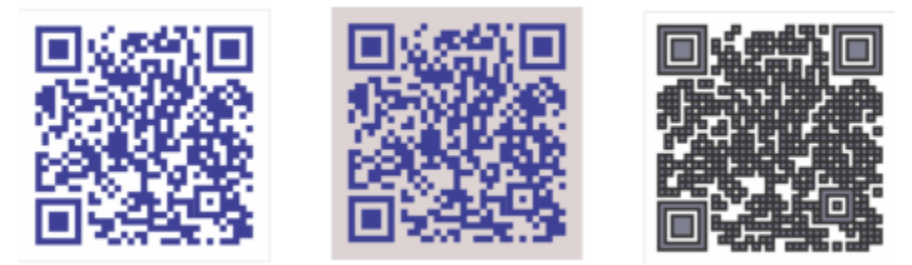

*De izquierda a derecha: color de relleno de píxeles personalizado, color de relleno de píxeles y fondo personalizado, color de relleno de píxeles y de contorno personalizados con anchura de contorno de píxeles personalizada.*

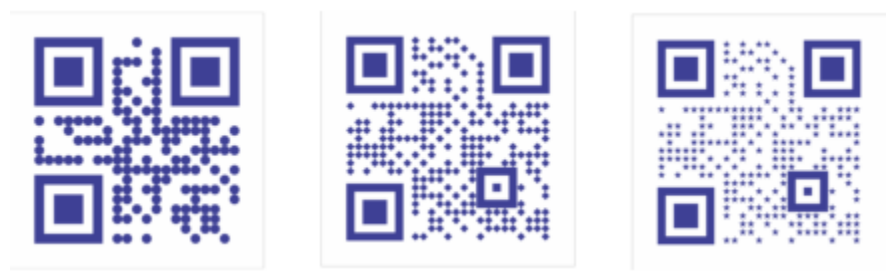

*De izquierda a derecha: códigos QR con formas de píxeles circulares, de diamante y de estrella.*

#### Corrección de errores

Aunque los efectos visuales, los logotipos o los textos añadidos pueden dotar de un diseño artístico a los códigos QR, pueden producir errores en algunos escáneres. Puede utilizar la configuración de corrección de errores para minimizar la posibilidad de que se produzcan errores durante el escaneo de códigos QR. Por ejemplo, si parte del patrón de píxeles se cubre de texto o gráficos, la corrección de errores duplicará algunos de los datos ocultos con el fin de que estos puedan recuperarse. Existen cuatro niveles de corrección de errores.

Puede mover, cambiar de tamaño, escalar y alinear el código QR como cualquier otro objeto.

Gracias a los códigos QR, puede utilizar estilos para controlar el aspecto del relleno, el contorno y otras propiedades. También podrá cambiar el aspecto predeterminado de los códigos QR si modifica las propiedades de objeto predeterminadas. Si desea obtener más información, consulte la sección ["Administrar y aplicar propiedades de objeto predeterminadas" en la página 713.](#page-714-0)

#### Para editar un código QR

- 1 Haga doble clic en el código QR.
- 2 En la el inspector Propiedades, realice cualquiera de las acciones siguientes.

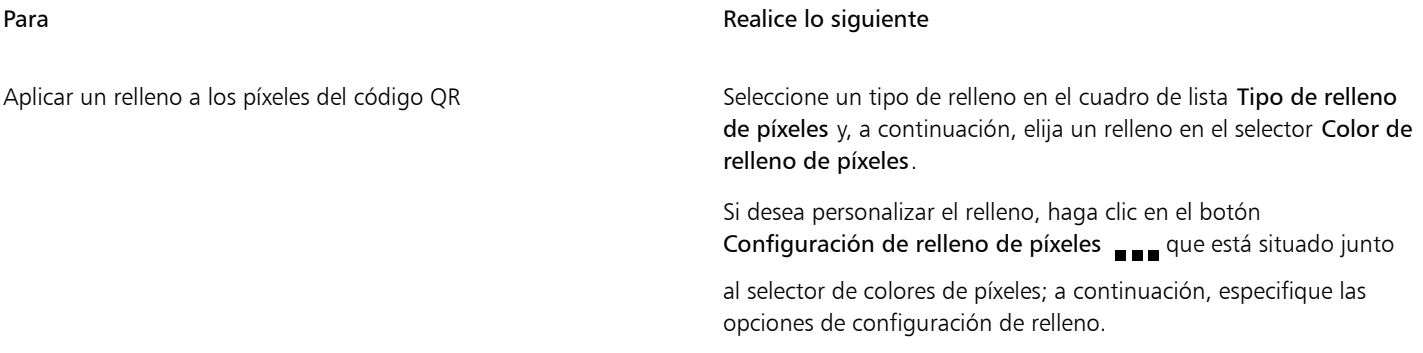

| Para                                                      | Realice lo siguiente                                                                                                    |
|-----------------------------------------------------------|----------------------------------------------------------------------------------------------------|
| Aplicar un relleno al fondo                               | Seleccione un tipo de relleno en el cuadro de lista Tipo de relleno<br>del fondo y, a continuación, elija un relleno en el selector Color de<br>relleno del fondo. |
|                                                           | Si desea personalizar el relleno, haga clic en el botón<br>Configuración de relleno del fondo se que está situado junto                                            |
|                                                           | al selector de colores del fondo; a continuación, especifique las<br>opciones de configuración de relleno.                                                         |
| Especificar la anchura y el color del contorno de píxeles | Escriba un valor en el cuadro Anchura del contorno de los píxeles<br>y, a continuación, elija un color en el selector Color del contorno<br>de los píxeles.        |
|                                                           | Si desea personalizar el contorno, haga clic en el botón<br>Configuración del contorno de los píxeles su que está                                                  |
|                                                           | situado junto al selector de colores de contorno; a continuación,<br>especifique las opciones de configuración de contorno.                                        |
| Especificar los márgenes del código QR                    | Escriba un valor en el cuadro Márgenes.                                                                                                    |
| Seleccionar una forma de píxeles                          | Elija una forma en el selector Forma del píxel.                                                                                                    |
|                                                           | Para establecer el porcentaje de relleno de los píxeles, escriba un<br>valor en el cuadro Factor de relleno de píxeles.                                            |
| Soldar píxeles                                            | Haga clic en el botón de flecha vor en la parte inferior de la                                                                                                    |
|                                                           | sección Código QR para ampliarla y, luego, active la casilla de<br>verificación Soldar píxeles.                                                                    |
| Establecer la redondez de las esquinas de los píxeles     | Haga clic en el botón de flecha vor en la parte inferior de la                                                                                                    |
|                                                           | sección Código QR para ampliarla y, luego, escriba un valor en el<br>cuadro Redondez de los píxeles.                                                               |

E

Al editar el relleno, asegúrese de que exista un contraste alto entre los píxeles y el fondo con el fin de evitar errores durante el escaneo de códigos.

Para insertar, editar y validar códigos QR, debe estar conectado a Internet e iniciar sesión en su cuenta.

#### Para añadir un objeto de texto o gráfico a un código QR

- 1 Seleccione el objeto de texto o gráfico que desee añadir.
- 2 Mueva el objeto y colóquelo en el código QR.

Si el objeto se encuentra detrás del código QR, cambie el orden de apilamiento mediante el comando Objeto  $\blacktriangleright$  Orden.

#### Para establecer el nivel de corrección de errores

1 Haga doble clic en un código QR.

2 En la el inspector Propiedades, haga clic en el botón de flecha de la parte inferior de la sección del código QR para ampliarla y seleccione una opción del cuadro de lista Nivel de corrección de errores.

Los niveles de corrección de errores especifican el porcentaje de información de un código QR que puede restaurarse en caso de que se pierda.

- Baja: restaura el 7 % de la información.
- Media: restaura el 15 % de la información.
- Cuartil: restaura el 25 % de la información.
- Alta: restaura el 30 % de la información.

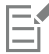

Los niveles de corrección superiores duplicarán un porcentaje mayor de la información, lo que puede limitar la cantidad de nueva información que puede almacenar un código QR. Esto podría suponer un problema para los códigos QR que vayan a incluir la máxima cantidad de información (o que ya la contengan) antes de aplicar un nivel alto de corrección de errores. En ese caso, se le preguntará si desea reducir el nivel de corrección o la cantidad de datos del código QR.

### <span id="page-372-0"></span>Validar códigos QR

Después de insertar y aplicar formato a un código QR, podrá validarlo para garantizar que los escáneres y lectores de códigos QR puedan leerlo.

#### Para validar un código QR

- 1 Haga doble clic en el código QR.
- 2 En la el inspector Propiedades, haga clic en Validar.

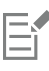

Para insertar, editar y validar códigos QR, debe estar conectado a Internet e iniciar sesión en su cuenta.

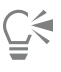

Para validar un código QR que no ha sido creado en CorelDRAW, haga clic en Objeto ▶ Insertar ▶ Validar código de barras, y seleccione con un recuadro el código QR.

# CorelDRAW<sup>2024</sup>

# <span id="page-374-1"></span>Capas

Las [capas](#page-987-0) le ayudan a organizar y disponer [objetos](#page-996-0) en ilustraciones complejas.

Esta sección contiene los temas siguientes:

- ["Crear capas" \(página 373\)](#page-374-0)
- ["Visualizar capas, páginas y objetos" \(página 377\)](#page-378-0)
- ["Cambiar las propiedades de capas" \(página 379\)](#page-380-0)
- ["Buscar, mover y copiar capas y objetos" \(página 382\)](#page-383-0)

### <span id="page-374-0"></span>Crear capas

Todos los dibujos de CorelDRAW constan de objetos [apilados.](#page-996-0) El orden vertical de esos objetos (el orden de apilamiento) influye en el aspecto del dibujo. Un modo eficaz de organizar estos objetos es mediante el uso de planos invisibles llamados capas.

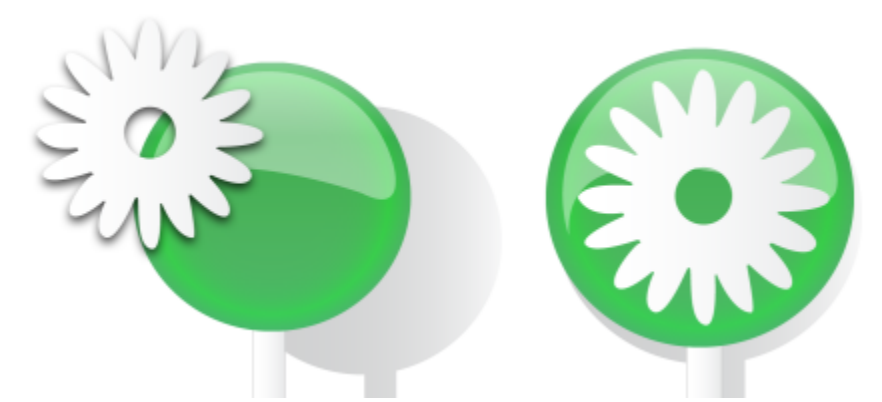

*Los dibujos pueden ensamblarse situando objetos en distintos niveles o capas.*

El uso de capas aporta una mayor flexibilidad a la hora de organizar y editar los objetos en los dibujos complejos. Un dibujo puede dividirse en varias capas, cada una de las cuales contendrá una parte del contenido del dibujo. Por ejemplo, puede usar capas para organizar un plano arquitectónico para un edificio. Los distintos componentes del edificio (cañerías, instalación eléctrica, estructura, etc.) pueden organizarse colocándolos en capas diferentes.

#### Capas locales y capas maestras

Todo el contenido se coloca en capas. El contenido que se aplica a una página específica se coloca en una capa local. El contenido que se aplica a todas las páginas en un documento se puede colocar en una capa global llamada capa maestra. Las capas maestras se almacenan en una página virtual llamada Página maestra.

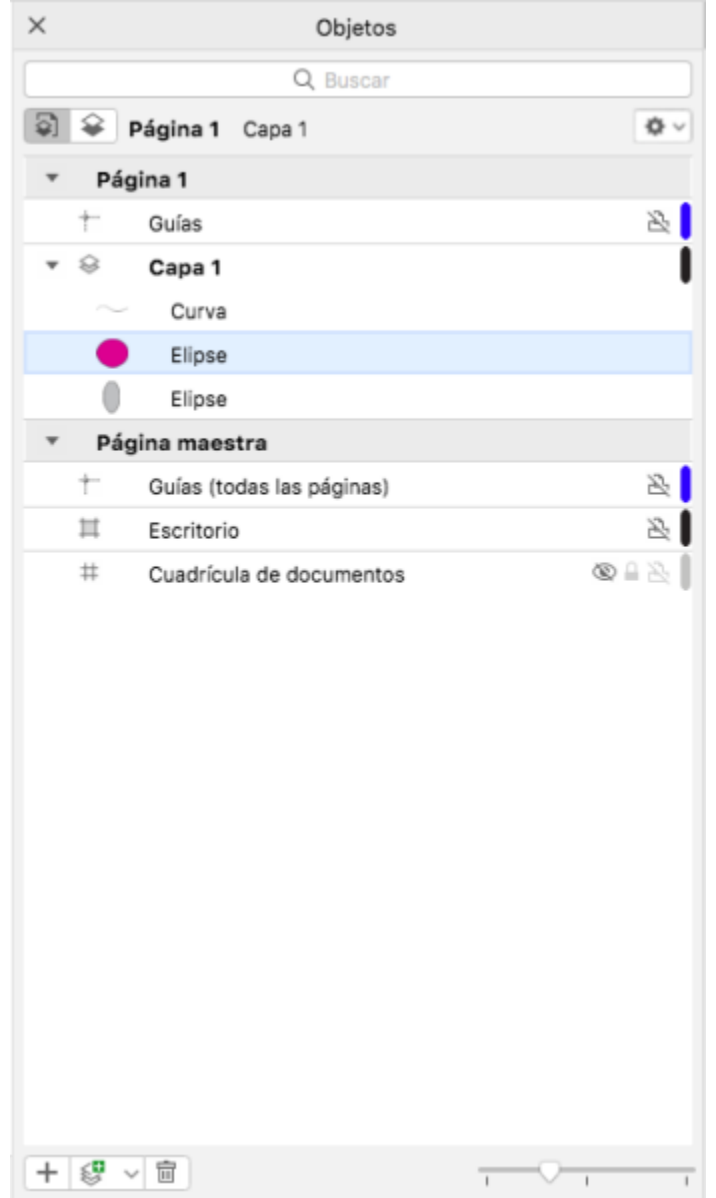

*El inspector Administrador de objetos muestra la estructura de capas predeterminada. Los nombres de la página y capa activas aparecen en la parte superior.*

Puede crear capas maestras para todas las páginas, para páginas pares o para páginas impares. Por ejemplo, la colocación de contenido en una capa maestra par significa que el contenido aparecerá en todas las páginas pares, pero no en las impares.

Cada nuevo archivo se crea con una página predeterminada (Página 1) y una Página maestra. La página predeterminada contiene las siguientes capas:

- Guías: almacena [líneas guía](#page-994-0) específicas de una página (local). Todos los objetos colocados en la capa de guías aparecen solo como contornos, que actúan como líneas guía.
- Capa 1: representa la capa local predeterminada. Cuando arrastra objetos en la página, los objetos se añaden a esta capa si no elije una capa diferente.

La Página maestra es una página virtual que contiene información que se aplica a todas las páginas en un documento. Puede añadir una o más capas a una página maestra para que contenga elementos tales como cabeceras, pies de página o un fondo estático. De forma predeterminada, una página maestra contiene las siguientes capas:

- Guías (todas las páginas): contiene las líneas guía que se utilizan para todas las páginas del documento. Todos los objetos colocados en la capa de guías aparecen solo como contornos, que actúan como líneas guía.
- Escritorio: contiene objetos que están fuera de los bordes de la página de dibujo. Esta capa le permite guardar objetos que quizás desee incluir en el dibujo más tarde.
- Cuadrícula de documentos: contiene la [cuadrícula del documento](#page-989-0) que se utiliza para todas las páginas del documento. La cuadrícula de documentos siempre es la capa inferior.

Las capas predeterminadas de la capa maestra no se pueden eliminar ni copiar.

Para añadir contenido a una capa, debe convertirla en la capa activa.

Puede eliminar las capas locales seleccionadas. Si un documento contiene capas sin contenido, puede eliminarlas todas a la vez para reducir el desorden.

#### Para crear una capa

- 1 Si el inspector Objetos no se ha abierto, haga clic en Objeto  $\blacktriangleright$  Objetos.
- 2 Haga clic en el botón Opciones <a>
y realice una tarea de la siguiente tabla.

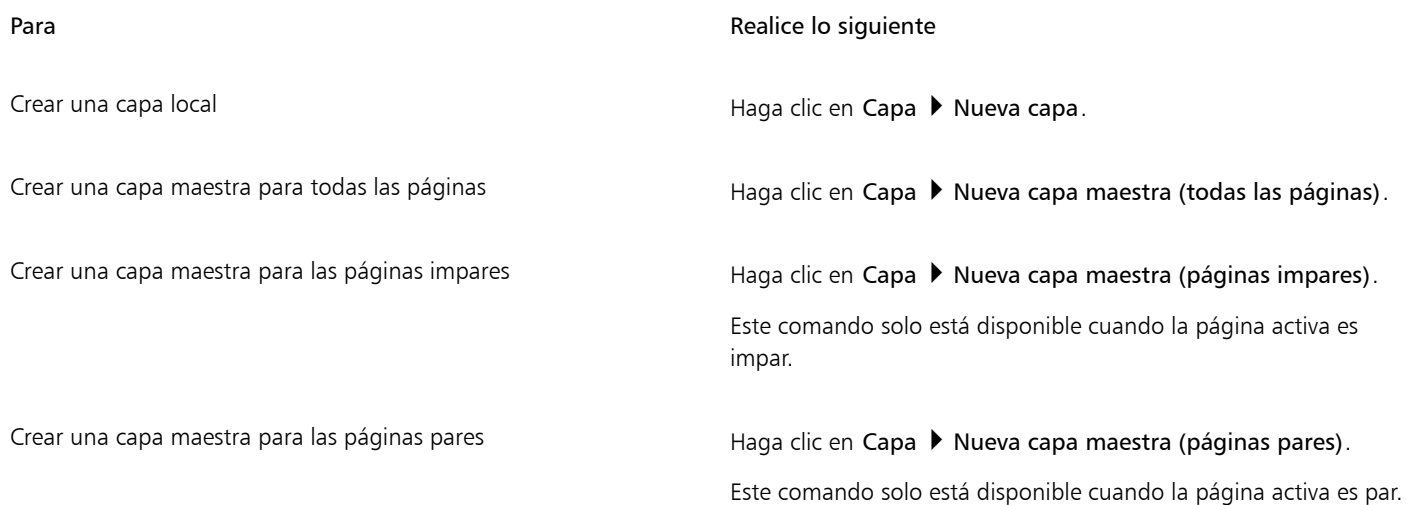

Para usar una capa en el dibujo, debe primero activar la capa haciendo clic en el nombre de la capa en el inspector Objetos. Al crear un dibujo nuevo, la capa predeterminada (Capa 1) será la capa activa.

Las capas maestras siempre se añaden a la página maestra. El contenido que se añade a estas capas es visible en todas las páginas del documento, todas las páginas impares o todas las páginas pares, en función del tipo de capa maestra que haya elegido.

Las capas maestras para páginas pares e impares no pueden crearse en la vista Páginas opuestas. Si ha creado páginas maestras pares e impares antes de cambiar a la vista Páginas opuestas, las capas maestras pares e impares se convertirán en capas maestras de todas las páginas. Si desea obtener más información sobre páginas opuestas, consulte la sección ["Para ver páginas opuestas" en la página](#page-739-0) [738.](#page-739-0)

También puede añadir una capa haciendo clic en el botón Nueva Capa  $\langle \cdot \rangle$  en el inspector Objetos .

Para crear capas maestras nuevas, abra el menú lateral en la parte inferior del inspector Objetos y haga clic en el botón correspondiente: Nueva capa maestra (todas las páginas)  $\leq$  Nueva capa maestra (páginas impares)  $\leq$  Nueva capa

maestra (páginas pares)  $\leftarrow$ 

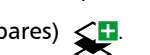

Puede convertir cualquier capa en capa maestra haciendo clic con control en el nombre de la capa, seleccionando Cambiar capa a y seleccionando Capa maestra (todas las páginas), Capa maestra (páginas impares), o Capa maestra (páginas pares).

#### Para activar una capa

- 1 Si el inspector Objetos no se ha abierto, haga clic en Objeto  $\blacktriangleright$  Objetos.
- 2 En el inspector Objetos, opte por uno de los siguientes métodos:
	- Haga clic en el nombre de la capa.
	- Haga clic en un objeto que se encuentra en la capa que desea convertir en capa activa.

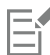

De forma predeterminada, la capa activa es la Capa 1.

El nombre de la capa activa, así como el tipo del objeto seleccionado en ese momento, aparecen en la barra de estado en la parte inferior de la ventana de la aplicación. Los nombres de la página y capa activas también aparecen en la parte superior del inspector Objetos.

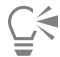

Si no desea activar las capas seleccionando los objetos que se encuentran en ellas, haga clic en el botón Opciones <a>

Seleccionar objeto para activar capa para desactivar el comando.

#### Para suprimir una capa

- 1 Si el inspector Objetos no se ha abierto, haga clic en Objeto  $\blacktriangleright$  Objetos.
- 2 Haga clic en el nombre de una capa.
- 3 Haga clic en el botón Eliminar .

Al eliminar una capa, también se eliminarán todos los objetos que contiene. Para conservar un [objeto](#page-996-0), muévalo a una capa diferente antes de eliminar la capa actual.

Puede eliminar cualquier capa desbloqueada excepto las siguientes capas predeterminadas: Cuadrícula de documentos, Escritorio, Guías y Guías (todas las páginas). Si desea obtener más información sobre cómo bloquear y desbloquear capas, consulte la sección ["Para definir las propiedades de edición de una capa" en la página 381.](#page-382-0)

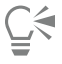

También puede eliminar una capa haciendo clic con control en el nombre de la capa en el inspector Objetos y seleccionando Eliminar.

#### Para eliminar todas las capas vacías

En el inspector Objetos, haga clic en el botón Opciones  $\bullet$  y seleccione Capa  $\bullet$  Eliminar capas vacías.

## <span id="page-378-0"></span>Visualizar capas, páginas y objetos

Las vistas del inspector Objetos permiten ver los componentes de su documento de distintas formas. El tipo de visualización que elija depende de la complejidad de su documento y de la tarea que vaya a realizar. Por ejemplo, en un documento largo de varias páginas, puede elegir ver solamente las páginas para navegar por el documento más fácilmente y ver solo una página cada vez. La vista Capas y objetos te permite ver y reorganizar todas las capas que afectan a la página seleccionada.

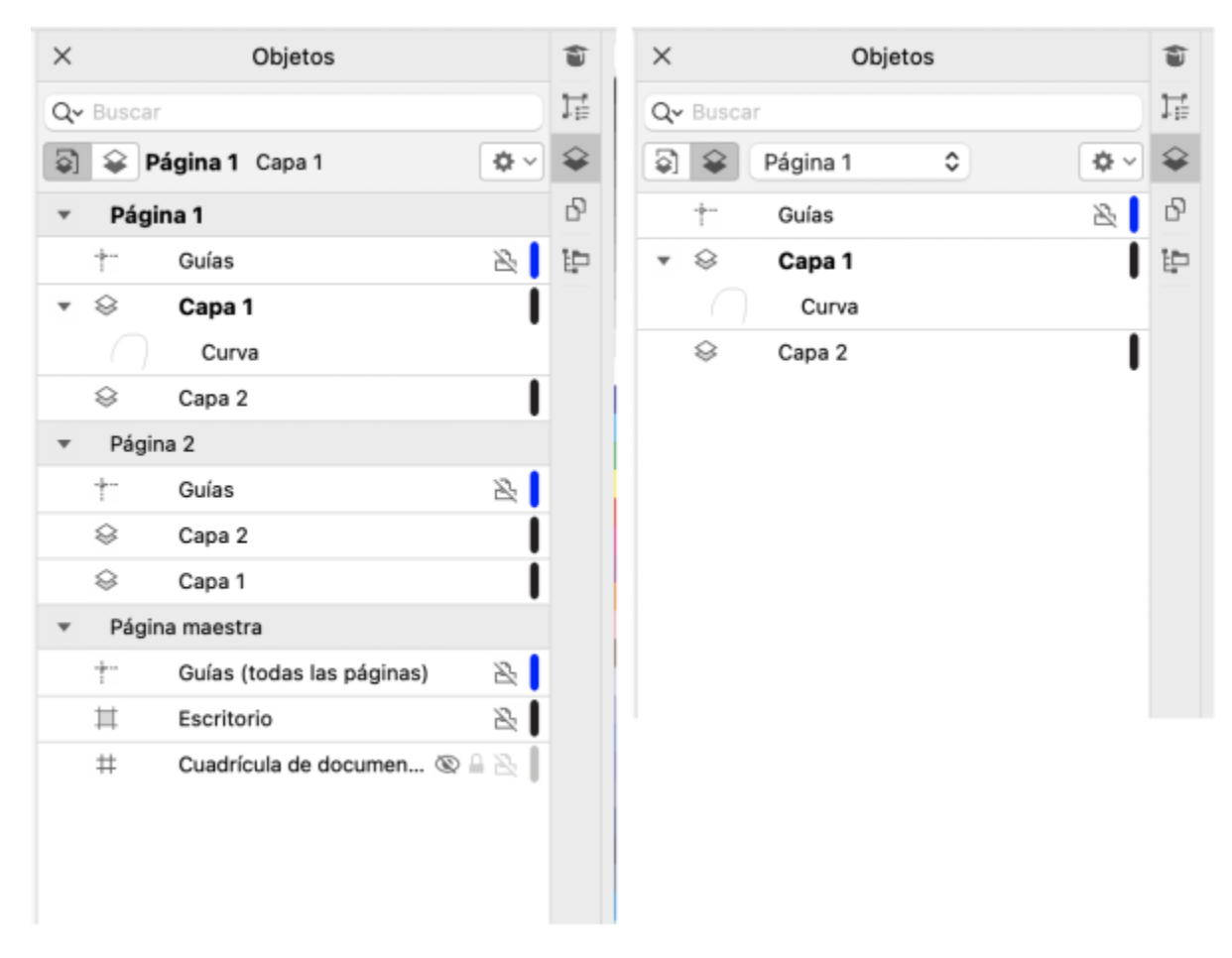

*Visualizaciones disponibles: Páginas, capas y objetos (izquierda); Capas y objetos (derecha)*

Puede ampliar las capas, páginas y grupos incluyendo cualquier grupo anidado que se encuentre en ellos, con un solo clic.

También puede cambiar la vista de una capa desde un modo de visualización de color como Normal o Mejorado a Líneas de dibujo. Útil para proyectos complejos, esta función le permite controlar el modo de visualización de cada capa, a diferencia del comando Ver Líneas de dibujo, que se aplica a todas las capas de un proyecto. También puede cambiar el color de las líneas de dibujo.

El inspector Objetos muestra vistas previas en miniatura de los objetos para que pueda identificarlos más fácilmente. Puede aumentar y reducir el tamaño de las miniaturas de los objetos.

Si desea obtener más información sobre cómo la visualización de páginas opuestas afecta a las capas, consulte la sección ["Para ver páginas](#page-739-0) [opuestas" en la página 738.](#page-739-0)

Si desea obtener más información sobre cómo afecta a las capas guardar un archivo en una versión anterior de CorelDRAW, consulte la sección ["Para guardar un dibujo" en la página 73.](#page-74-0)

#### Para visualizar páginas, capas y objetos en el inspector Objetos

- 1 Si el inspector Objetos no se ha abierto, haga clic en Objeto  $\blacktriangleright$  Objetos.
- 2 Realice una tarea de la tabla siguiente:

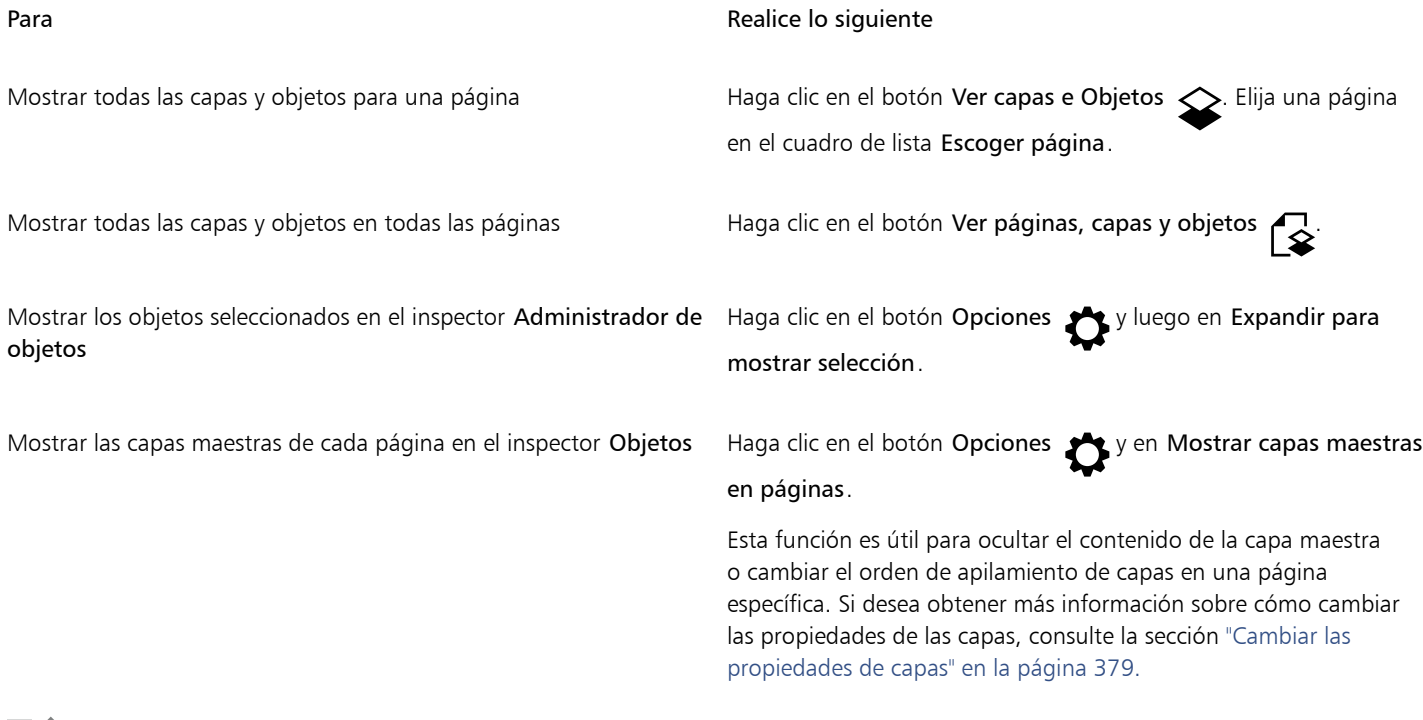

## E

El nombre de la capa activa, así como el tipo del objeto seleccionado en ese momento, aparecen en la barra de estado en la parte inferior de la ventana de la aplicación. Los nombres de la página y capa activas también aparecen en la parte superior de el inspector Objetos.

Si desea ver un documento que contiene páginas opuestas, consulte la sección ["Para ver páginas opuestas" en la página 738.](#page-739-0)

#### Para expandir completamente las capas, las páginas y los grupos

• En el inspector Objetos, haga clic con comando en la fecha a la izquierda del nombre de la capa, de la página o del grupo. Para contraer una capa, página o grupo expandidos, haga clic en el botón de flecha  $\blacktriangledown$ .

#### Para cambiar la vista de una capa

• En el inspector Objetos, haga clic con control en una capa y seleccione Pasar a vista de líneas de dibujo o Pasar a vista de color.

E

Esta función le permite controlar el modo de visualización de cada capa, a diferencia del comando Ver ▶ Líneas de dibujo y de otros comandos de visualización que se aplican a todas las capas de un proyecto.

 $\vec{C}$ 

También puede pasar el puntero por la parte derecha del nombre de la capa y hacer clic con comando en el icono de color de la capa.

#### Para cambiar el color de las líneas de dibujo

• En el inspector Objetos, haga clic en la barra de color de capa que aparece a la izquierda del nombre de la capa y elija un color. Los objetos en la capa se muestran con el color de la capa cuando se utiliza la vista Líneas de dibujo (Ver  $\blacktriangleright$  Líneas de dibujo).

#### Para cambiar el tamaño de las miniaturas de objeto

• Mueva en el deslizador Cambiar el tamaño de la lista, que se encuentra en la parte inferior del inspector Objetos.

### <span id="page-380-0"></span>Cambiar las propiedades de capas

Para cada nueva capa que cree, las propiedades de visualización, edición, impresión y exportación están activadas de forma predeterminada. Puede cambiar estas propiedades en cualquier momento. También puede convertir una capa local en una capa maestra, o viceversa. Si desea obtener más información sobre capas maestras, consulte la sección ["Crear capas" en la página 373.](#page-374-0)

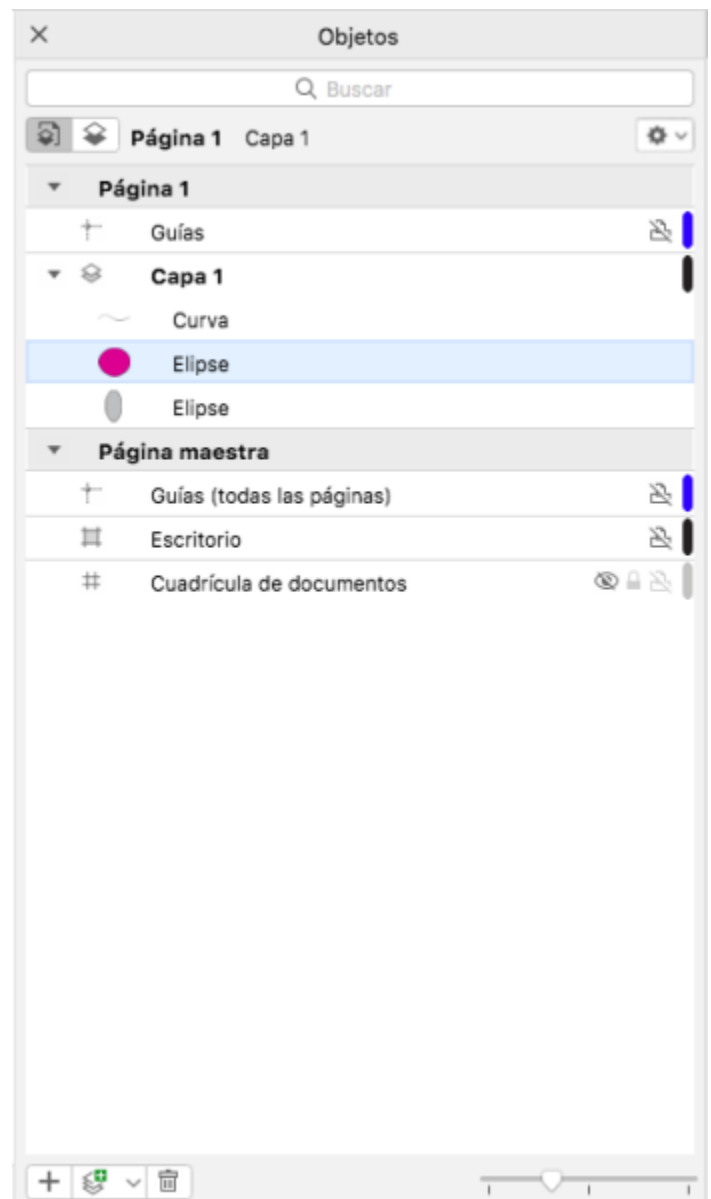

*Los iconos situados a la derecha del nombre de una capa permiten cambiar las propiedades de la misma.*

Puede mostrar u ocultar las capas en un dibujo. Mediante la ocultación de una capa se pueden identificar y editar objetos de otras capas. También reduce el tiempo necesario para la actualización del dibujo al editarlo.

Puede establecer propiedades de impresión y exportación para una capa y así controlar si una capa debe aparecer o no en el dibujo impreso o exportado. Tenga en cuenta que las capas ocultas solo se mostrarán en la salida final si las propiedades de impresión y exportación están activadas. La capa Cuadrícula de documentos no puede imprimirse ni exportarse.

Puede permitir la edición de los objetos en todas las capas o restringir la edición para que solamente se puedan editar los objetos de la capa activa. También puede bloquear una capa para evitar que se realicen cambios en los objetos que contiene por accidente. Si una capa está bloqueada, no podrá seleccionar ni editar los objetos que esta contenga.

Si lo desea, puede cambiar el nombre de las capas por otro que indique su contenido, su posición en el orden de apilamiento o su relación con otras capas.

Puede cambiar el color de una capa para que los objetos en esa capa se muestren con el color de la capa cuando usa la Visualización de líneas de dibujo. Por ejemplo, si coloca varios componentes en un plano de arquitectura (fontanería, instalación eléctrica, estructura) en capas separadas, puede usar el color de capa para identificar a qué componente corresponden los objetos. Si desea obtener más información sobre la visualización de líneas de dibujo, consulte la sección ["Modos de visualización" en la página 70](#page-71-0).

#### Para mostrar u ocultar una capa

- 1 Si el inspector Objetos no se ha abierto, haga clic en Objeto  $\blacktriangleright$  Objetos.
- 2 Elija el nombre de la capa y, a continuación, haga clic en el icono de ojo  $\bigodot$

Para mostrar la capa, haga clic en el icono de ojo.

## Eŕ

Los objetos de una capa oculta aparecerán en el dibujo impreso o exportado a menos que estén desactivadas las propiedades de impresión y exportación. Si desea obtener más información, consulte la sección ["Para activar o desactivar la impresión y exportación](#page-382-1) [de una capa" en la página 381.](#page-382-1)

## ⊵َ⊇

Para mostrar u ocultar una capa, haga clic con Control en la capa en el inspector Objetos y haga clic en Mostrar u Ocultar.

#### <span id="page-382-1"></span>Para activar o desactivar la impresión y exportación de una capa

- 1 Si el inspector Objetos no se ha abierto, haga clic en Objeto  $\blacktriangleright$  Objetos.
- 2 Haga clic en el icono de la impresora  $\prod_{n=1}^{\infty}$ situado junto al nombre de la capa.

Desactivar la impresión y exportación de una capa evita que sus contenidos aparezcan en el dibujo impreso o exportado, o en previsualizaciones a pantalla completa. Para obtener información sobre previsualizaciones a pantalla completa, consulte ["Previsualizar](#page-70-0) [dibujos" en la página 69.](#page-70-0)

# ⊆₹

También puede activar o desactivar la impresión y la exportación de una capa haciendo clic con control en la capa en el inspector Objetos y haciendo clic en Activar la impresión y exportación o en Desactivar la impresión y exportación.

#### <span id="page-382-0"></span>Para definir las propiedades de edición de una capa

- 1 Si el inspector Objetos no se ha abierto, haga clic en Objeto  $\blacktriangleright$  Objetos.
- 2 En el inspector Objetos, haga clic en el nombre de la capa que desea editar.
- 3 Realice una tarea de la tabla siguiente:

#### Para **Realice** lo siguiente

Bloquear o desbloquear una capa Haga clic con control en el nombre de la capa y haga clic en Bloquear. Para desbloquear una capa haga clic en el icono del candado  $\bigcap$  junto al nombre de la capa.

Para **Realice** lo siguiente

Permitir la edición en todas las capas en el botón Opciones y, a continuación, seleccione Editar en las capas para activar el comando.

Permitir la edición solo en la capa activa en el maga en el botón Opciones en y, a continuación, seleccione Editar en las capas para desactivar el comando.

Si desactiva la edición en las capas, solo podrá trabajar en la capa activa y en la capa Escritorio. No podrá seleccionar ni editar los [objetos](#page-996-0) de las capas inactivas. Por ejemplo, si usa la herramienta Selección para seleccionar con un recuadro varios objetos en la página de dibujo, solamente se seleccionan los objetos en la capa activa.

No es posible bloquear ni desbloquear la capa Cuadrícula de documentos.

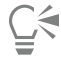

También puede desbloquear una capa haciendo clic con control en la capa en el inspector Objetos y haciendo clic en Desbloquear.

#### Para cambiar el nombre de una capa

- 1 Si el inspector Objetos no se ha abierto, haga clic en Objeto  $\blacktriangleright$  Objetos.
- 2 Haga clic con control en el nombre de la capa y haga clic en Cambiar nombre.

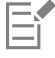

Puede que los nombres de las capas no se conserven al guardar un archivo de CorelDRAW Graphics Suite en una versión anterior.

#### <span id="page-383-0"></span>Buscar, mover y copiar capas y objetos

Cuando trabaja con proyectos complejos, puede buscar capas y objetos rápidamente usando el inspector Objetos.

Puede mover o copiar capas dentro de una misma página o entre páginas diferentes. También puede mover o copiar [objetos](#page-996-0) seleccionados a nuevas capas, incluidas las capas de la página maestra.

Al mover y copiar capas se modifica el orden de apilamiento. Si mueve o copia un objeto a una capa inferior, se convertirá en el objeto superior de su nueva capa. De igual modo, si mueve o copia un objeto a una capa superior, se convertirá en el objeto inferior de su nueva capa.

Cuando añade una nueva página, los objetos que se encuentran en el escritorio se mantienen en la capa en el lugar en el que fueron creados y no aparecen en la nueva página. Puede mover estos objetos a la capa Escritorio automáticamente para que aparezcan en todas las páginas del documento.

#### Para buscar un objeto o una capa

• En el inspector Objetos, escriba el nombre de un objeto o una capa en el cuadro de Búsqueda.

#### Para mover una capa

- 1 Si el inspector Objetos no se ha abierto, haga clic en Objeto  $\blacktriangleright$  Objetos.
- 2 En la lista de capas, arrastre el nombre de una capa a una nueva posición.

#### Para copiar una capa

- 1 Si el inspector Objetos no se ha abierto, haga clic en Objeto  $\blacktriangleright$  Objetos.
- 2 En la lista de capas, haga clic con control en la capa que desee copiar y, a continuación, haga clic en Copiar.
- 3 Haga clic con control en la capa situada encima de la cual desee colocar la capa copiada y, a continuación, haga clic en Pegar.

La capa y los objetos que contiene se pegarán encima de la capa seleccionada.

#### Para mover un objeto a otra capa o copiarlo en ella

- 1 Si el inspector Objetos no se ha abierto, haga clic en Objeto  $\blacktriangleright$  Objetos.
- 2 Haga clic en un [objeto](#page-996-0) en el inspector Objetos.
- 3 Haga clic en el botón Opciones <a>
y en una de las siguientes opciones:
	- Mover a capa
	- Copiar a capa
- 4 Haga clic en la capa de destino.

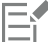

Para mover objetos desde o hacia una capa, la capa ha de estar desbloqueada.

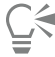

Para mover y copiar un objeto a otra capa, puede arrastrarlo a una nueva capa en el inspector Objetos.

Puede asimismo mover un objeto a otra capa por medio del comando Orden. Si desea obtener más información, consulte la sección ["Para mover un objeto en el orden de apilamiento" en la página 351.](#page-352-0)

#### Para mover objetos del escritorio a la capa Escritorio cuando se añaden nuevas páginas

• En el inspector Objetos, haga clic en el botón Opciones <a>y</a> y desactive el comando Mantener objetos del escritorio en la capa.

# CorelDRAW<sup>2024</sup>

# Símbolos

CorelDRAW le permite crear objetos y guardarlos como símbolos. Los símbolos se definen una vez y pueden insertarse tantas referencias a los mismos como se desee en un dibujo. Cada vez que se inserta un símbolo en un dibujo, se crea una copia del símbolo. Las definiciones de símbolos y la información sobre copias se almacenan en un administrador de símbolos, que forma parte del archivo de CorelDRAW (CDR). La utilización de símbolos en los casos de objetos que aparecen muchas veces en un dibujo permite reducir el tamaño del archivo.

En esta sección se familiarizará con lo siguiente:

- ["Crear, editar y eliminar símbolos" \(página 385\)](#page-386-0)
- ["Usar símbolos en dibujos" \(página 387\)](#page-388-0)
- ["Uso compartido de símbolos entre dibujos" \(página 389\)](#page-390-0)
- ["Colecciones y bibliotecas de símbolos" \(página 390\)](#page-391-0)

Si desea obtener información sobre la modificación de copias de símbolos y sobre los tipos de objetos no compatibles, consulte la sección ["Referencia: Símbolos" en la página 391.](#page-392-0)

Si desea obtener información sobre cómo trabajar con caracteres especiales en texto, consulte la sección ["Incorporar gráficos" en la página](#page-626-0) [625.](#page-626-0)

### <span id="page-386-0"></span>Crear, editar y eliminar símbolos

Los símbolos son objetos que se definen una vez; se pueden insertar tantas referencias a ellos como se desee en un dibujo. Es posible tener varias copias de un símbolo en un dibujo sin que ello afecte significativamente al tamaño del archivo. Los símbolos también facilitan y agilizan la edición de un dibujo, ya que los cambios realizados en el símbolo se reflejan automáticamente en todas las copias.

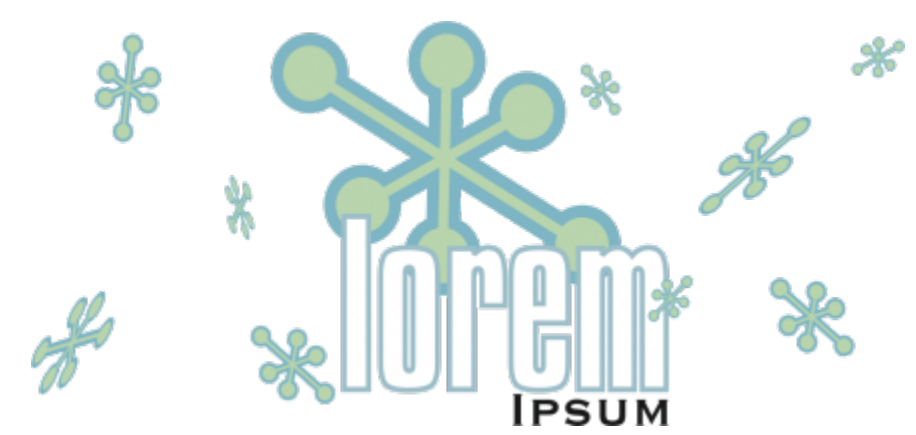

*La utilización de símbolos en los casos de objetos que aparecen muchas veces permite reducir el tamaño del archivo.*

Los símbolos se crean a partir de objetos. Al convertir un objeto en un símbolo, el nuevo símbolo se añade a el inspector Símbolos y el objeto seleccionado se convierte en una copia. También puede crear un símbolo a partir de varios objetos. La mayoría de los objetos de CorelDRAW pueden convertirse en símbolos, con algunas excepciones. Si desea obtener más información, consulte la sección ["Tipos de](#page-393-0) [objetos no compatibles" en la página 392.](#page-393-0)

Los símbolos creados un dibujo se guardan con el archivo de CorelDRAW (CDR). Asimismo, puede crear bibliotecas de símbolos, que contienen símbolos que pueden compartirse entre varios dibujos. Si desea obtener más información, consulte la sección ["Colecciones y](#page-391-0) [bibliotecas de símbolos" en la página 390.](#page-391-0)

Puede editar un símbolo; todos los cambios que haga afectan a todas las copias del dibujo. Los tiradores de selección de los símbolos son distintos de los de los objetos. Los tiradores de selección de los símbolos son azules, mientras que los de los objetos son negros. Al insertar un símbolo de una biblioteca externa, se añade una copia del símbolo al dibujo activo, pero permanece enlazado al símbolo de origen. Puede editar un símbolo enlazado o puede decidir romper el enlace a la biblioteca externa y hacer el símbolo interno. Cuando el enlace se rompe, la copia local del símbolo permanece en el dibujo como un símbolo interno y puede editarse independientemente del símbolo en la biblioteca externa.

Puede eliminar un símbolo. Al eliminar un símbolo que se utiliza en un documento, todas las copias del símbolo se quitarán del documento. También puede eliminar todos los símbolos almacenados en la biblioteca de documentos, que no se utilizan en el documento.

#### Para crear un símbolo

- 1 Seleccione uno o varios objetos.
- 2 Haga clic en Objeto ▶ Símbolo ▶ Crear nuevo símbolo.
- 3 Escriba un nombre para el símbolo.

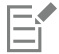

Los símbolos no pueden extenderse entre capas distintas. Si convierte objetos situados en diferentes capas en un símbolo, los objetos se combinan en la capa del objeto superior. Si desea obtener más información sobre las capas, consulte la sección ["Capas" en la](#page-374-1) [página 373.](#page-374-1)

No todos los objetos pueden convertirse en símbolos. Si desea obtener más información, consulte la sección ["Tipos de objetos no](#page-393-0) [compatibles" en la página 392](#page-393-0).

⊆≼

También puede convertir objetos existentes en símbolos arrastrando los objetos hasta el inspector Símbolos. Para abrir el inspector, haga clic en Objeto ▶ Símbolo ▶ Símbolos.

#### Para editar un símbolo

1 En el inspector Símbolos elija un símbolo de la lista.

Para abrir el inspector Símbolos, haga clic en Objeto  $\blacktriangleright$  Símbolo  $\blacktriangleright$  Símbolos.

- 2 Haga clic en el botón Editar símbolo  $\overline{\mathsf{S}}$ n
- 3 Modifique los objetos en la página de dibujo.
- 4 Haga clic en Finalizar en la esquina superior izquierda de la ventana de dibujo.

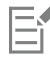

Los cambios realizados en un símbolo aparecen automáticamente en todas las copias del dibujo activo.

Mientras esté trabajando con un símbolo en el modo edición, no podrá añadir capas ni guardar el dibujo.

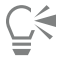

También puede editar un símbolo seleccionando un copia en la ventana de dibujo y haciendo clic en el botón Editar símbolo

en la barra de propiedades o manteniendo presionada la tecla Comandoel inspector Símbolos y puede seleccionarse y editarse como cualquier otro símbolo. Es posible que necesite el permiso adecuado para modificar archivos de la red.

Para cambiar el nombre de un símbolo, haga doble clic en el nombre del símbolo del inspector Símbolos y escriba un nuevo nombre.

Durante la edición de un símbolo, puede insertar una copia de otro símbolo para crear un símbolo anidado. Sin embargo, no puede insertar una copia del mismo símbolo.

#### Para hacer que un símbolo enlazado sea interno

- 1 Seleccione un símbolo en la ventana de dibujo.
- 2 Haga clic en Objeto ▶ Símbolo ▶ Romper enlace.

Si hay otras copias del símbolo en el dibujo, se le ofrece la opción de romper el enlace de todas las copias. En caso de hacerlo, el símbolo interno se aplicará a todas las copias.

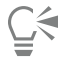

Para convertir un símbolo enlazado en interno, también puede pulsar Ctrl y hacer clic en un símbolo y seleccionar Romper enlace.

#### Para eliminar un símbolo

- 1 En el inspector Símbolos elija un símbolo de la lista.
- 2 Haga clic en el botón Eliminar símbolo

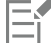

Al eliminar un símbolo, todas las copias del símbolo se quitan del dibujo.

#### Para eliminar los símbolos que no se utilizan

En el inspector Símbolos, haga clic en el botón Opciones <a>
y seleccione Eliminar símbolos no usados.

#### <span id="page-388-0"></span>Usar símbolos en dibujos

Puede buscar símbolos si busca o navega por la lista de símbolos disponibles. Después de encontrar el símbolo que necesita, puede insertarlo en el dibujo, lo que crea una instancia de símbolo. Es posible modificar determinadas propiedades de una copia del símbolo, como el

tamaño y la posición, sin que la definición de símbolo almacenada en la biblioteca se vea afectada. Si desea obtener una lista completa de las propiedades que puede modificar, consulte la sección ["Modificar copias de símbolos" en la página 391](#page-392-1). Puede convertir una copia del símbolo de nuevo en un objeto conservando sus propiedades.

También es posible eliminar una copia de un símbolo.

#### Para buscar símbolos

- 1 Abra el inspector Símbolos haciendo clic en Objeto ▶ Símbolo ▶ Símbolos.
- 2 En la Inspector Símbolos, haga clic en el dibujo o la carpeta que desee buscar.
- 3 Escriba una palabra clave en el cuadro Buscar. Puede buscar por nombre de símbolo o descripción.

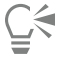

Para borrar el cuadro Buscar, haga clic en el botón Cerrar.

#### Para insertar una copia de un símbolo

1 Abra el inspector Símbolos haciendo clic en Objeto  $\blacktriangleright$  Símbolo  $\blacktriangleright$  Símbolos. Si desea el símbolo escalado automáticamente para que coincida con la escala de dibujo actual, haga clic en el botón Opciones  $\blacktriangleright$ y

asegúrese de que Escalar a unidades mundiales esté activado.

2 Haga clic con Control en un símbolo de la lista y haga clic en el botón Insertar símbolo.

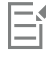

Si desea obtener información sobre cómo trabajar con caracteres especiales en texto, consulte la sección ["Incorporar gráficos" en la](#page-626-0) [página 625.](#page-626-0)

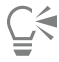

También puede insertar una copia de un símbolo si arrastra un símbolo desde el inspector Símbolos hasta la ventana de dibujo.

#### Para modificar una copia de un símbolo

- 1 Seleccione una copia de un símbolo.
- 2 Realice los cambios que desee.

Ciertas propiedades de una copia de un símbolo no se pueden modificar. Si desea obtener una lista de propiedades que pueden modificarse, consulte la sección ["Modificar copias de símbolos" en la página 391.](#page-392-1) Para modificar otras propiedades, puede revertir la copia del símbolo a un objeto o modificar el propio símbolo.

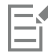

Si un símbolo contiene varios objetos, todos los objetos de la copia de símbolo se tratan como si fueran un grupo. No se pueden modificar objetos individuales de una copia de símbolo.

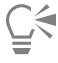

Al seleccionar una copia de un símbolo, puede modificar muchas propiedades de objeto en la barra de propiedades.

#### Para convertir una copia del símbolo en un objeto o en varios objetos

- 1 Seleccione una copia de un símbolo.
- 2 Haga clic en Objeto ▶ Símbolo ▶ Restablecer objetos.

Er

El símbolo sigue estando en el inspector Símbolos.

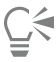

Para restablecer una copia de símbolo en un objeto, también puede hacer clic con control en la copia del símbolo y hacer clic en Restablecer objetos.

#### Para eliminar una copia de un símbolo

- 1 Seleccione una copia de un símbolo.
- 2 Presione la tecla Supr.

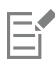

El símbolo sigue estando en el inspector Símbolos.

#### <span id="page-390-0"></span>Uso compartido de símbolos entre dibujos

Puede compartir símbolos entre dibujos. Para ello, añada los símbolos de un dibujo de CorelDRAW (CDR) o Corel DESIGNER (DES) a sus símbolos locales o en red, copiando y pegando, o utilizando archivos de biblioteca.

Si copia los símbolos en el Portapapeles, los originales permanecen en la biblioteca. También puede copiar y pegar copias de un símbolo en el Portapapeles. Cuando se pega una copia de un símbolo en la biblioteca, también se coloca una copia del símbolo en el dibujo. Las siguientes operaciones de pegado colocarán otra copia del símbolo en el dibujo sin añadirla a la biblioteca. Si se pega en el dibujo una copia modificada de un símbolo, la nueva copia conserva las propiedades de la copia original y la nueva definición de símbolo de la biblioteca conserva las propiedades del símbolo original. Las copias de símbolos se copian y pegan del mismo modo que el resto de los objetos. Si desea obtener más información, consulte la sección ["Copiar, duplicar y eliminar objetos" en la página 317.](#page-318-0)

Para obtener información acerca de cómo utilizar bibliotecas para compartir símbolos, consulte la sección ["Colecciones y bibliotecas de](#page-391-0) [símbolos" en la página 390.](#page-391-0)

#### Para añadir los símbolos de un dibujo a sus símbolos locales o de red

- 1 En el árbol de carpetas del inspector Símbolos, haga clic en Símbolos locales o Símbolos en la red.
- 2 Haga clic en el botón Opciones y haga clic en Importar biblioteca.
- 3 Elija el dibujo que contiene los símbolo que quiere utilizar.
- 4 Haga clic en Aceptar.

El nombre de archivo del dibujo aparece bajo Símbolos locales o Símbolos de red en el inspector Símbolos. Para mostrar los símbolos, haga clic en el nombre del archivo.

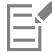

Los símbolos que añada están vinculados y no se les puede cambiar el nombre ni se pueden editar ni eliminar.

Si el dibujo que está importando no contiene símbolos, su nombre de archivo no aparece en Símbolos locales o Símbolos de red.

#### Para copiar y pegar símbolos entre dibujos

Para **Realice** lo siguiente Copiar símbolos en el portapapeles **Abra el documento origen.** En el inspector **Símbolos**, seleccione el símbolo o los símbolos de la lista, haga clic con control y seleccione Copiar. Pegar símbolos del portapapeles **Abra el documento destino.** En el inspector Símbolos, haga clic con control y seleccione Pegar. Consejo: Este método no se puede utilizar si no hay símbolos en el documento de destino. Para pegar símbolos en un documento que no contiene símbolos, haga clic en Editar ▶ Pegar.

E

El primer símbolo pegado se denomina "Symbol1"; además, un número que va aumentando se añade a los nombres de las copias sucesivas: "Symbol2", "Symbol3", etc.

### <span id="page-391-0"></span>Colecciones y bibliotecas de símbolos

Los símbolos que crea en un dibujo se guardan con el archivo de CorelDRAW. Si desea utilizar los símbolos en otros dibujos o compartirlos con otros usuarios, puede guardarlos o exportarlos al formato CSL (Biblioteca de símbolos de Corel) para crear una biblioteca de símbolos. Al guardar un dibujo en formato CSL, todas las copias de símbolos se guardan con el documento. Al exportar una biblioteca, solo los símbolos se guardan con el documento.

También puede guardar los símbolos de un documento en la nube como archivo de Biblioteca de símbolos de Corel (CSL) para compartirlos con otros usuarios y vincular el archivo .csl al documento. La biblioteca de símbolos vinculados aparece bajo símbolos vinculados. Los símbolos de una biblioteca de símbolos vinculados se actualizan cuando se actualiza el archivo .csl en la nube.

El inspector Símbolos muestra las bibliotecas que están en la carpeta local Símbolos. La carpeta Símbolos es la ubicación predeterminada de las bibliotecas de símbolos personalizadas que se han exportado de CorelDRAW y de las bibliotecas importadas que se han copiado en el disco local. Puede añadir bibliotecas y colecciones (grupos de archivos de bibliotecas) a su dibujo. También puede eliminar bibliotecas y colecciones, así como añadir símbolos a una biblioteca existente.

#### Para crear una biblioteca de símbolos

- 1 Cree los símbolos que desee.
- 2 Haga clic en el botón Opciones <a>
en el inspector Símbolos y seleccione Exportar biblioteca.
- 3 Elija la unidad y la carpeta en la que desea almacenar la biblioteca.
- 4 Escriba un nombre de archivo en el cuadro Guardar como.
- 5 Haga clic en Guardar.

Todos los símbolos y copias de símbolos se guardan con el documento.

#### Para guardar una biblioteca de símbolos en la nube

- 1 En el inspector Símbolos (Objeto Símbolo Símbolos), haga clic en el nombre de archivo del documento.
- 2 Haga clic en el botón Opciones y y seleccione Guardar en la nube.

Cuando acceda a la nube (Cloud) por primera vez, se le pedirá que inicie sesión con su cuenta de Corel.com.

- 3 Escriba un nombre de archivo y seleccione la carpeta donde desea guardar el archivo .csl.
- 4 Haga clic en Guardar.

#### Para añadir una colección o una biblioteca a un dibujo

- 1 En el árbol de carpetas del inspector Símbolos, haga clic en Símbolos locales o Símbolos en la red.
- 2 Haga clic en el botón Opciones <a>
y haga clic en Importar biblioteca.
- 3 Localice la colección o biblioteca deseada.
- 4 Haga clic en Aceptar.

#### Para eliminar una colección o una biblioteca

- 1 En el inspector Símbolos, haga clic en una colección o biblioteca.
- 2 Presione la tecla Supr.

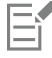

La colección o la biblioteca se quita del árbol de carpetas del inspector Símbolos, pero no se eliminan los archivos.

#### Para añadir un símbolo a una biblioteca existente

- 1 En el inspector Símbolos, haga clic con control en un símbolo y haga clic en Copiar.
- 2 Haga clic en Archivo  $\blacktriangleright$  Abrir.
- 3 Elija la unidad y la carpeta en la que está almacenada la biblioteca.
- 4 Elija CSL Biblioteca de símbolos de Corel en el cuadro de lista Tipo de archivo.
- 5 Elija el archivo de biblioteca en el que desea agregar un símbolo.
- 6 Haga clic con control en el inspector Símbolos y, a continuación, haga clic en Pegar.
- 7 Guarde el archivo de biblioteca.

#### <span id="page-392-0"></span>Referencia: Símbolos

#### <span id="page-392-1"></span>Modificar copias de símbolos

Puede modificar las siguientes propiedades de las copias de símbolos. Si un símbolo contiene varios objetos, todos los objetos de la copia del símbolo se tratan colectivamente como un único objeto, como si estuvieran agrupados.

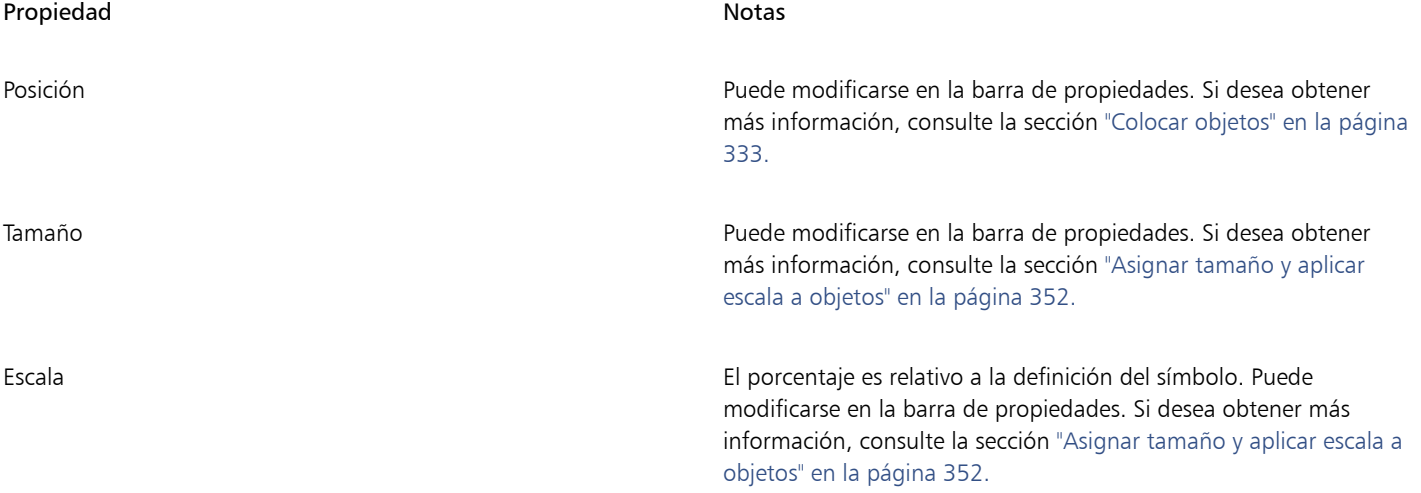

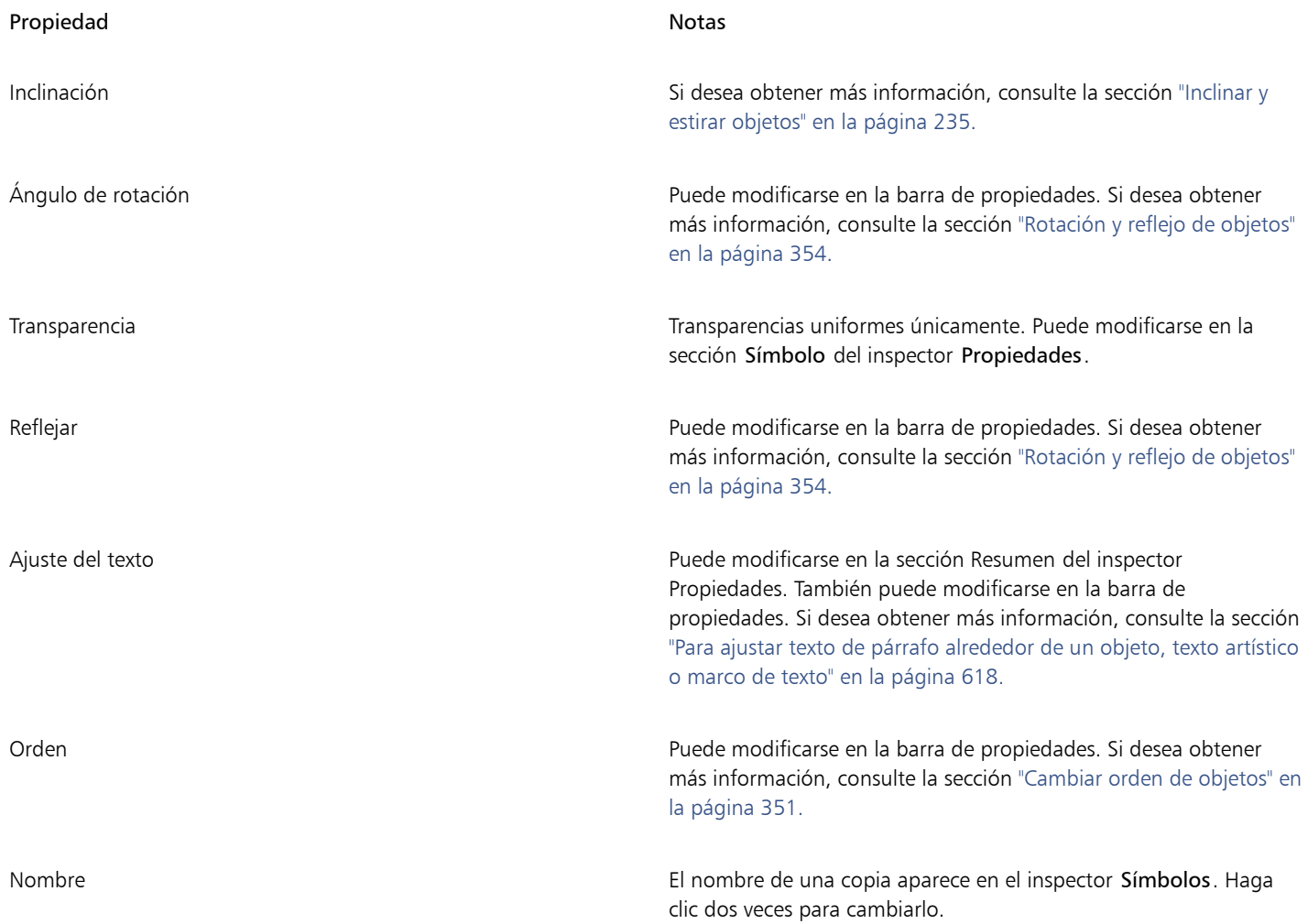

## <span id="page-393-0"></span>Tipos de objetos no compatibles

La mayoría de los objetos de CorelDRAW se puede convertir en símbolos, con las excepciones que se exponen a continuación.

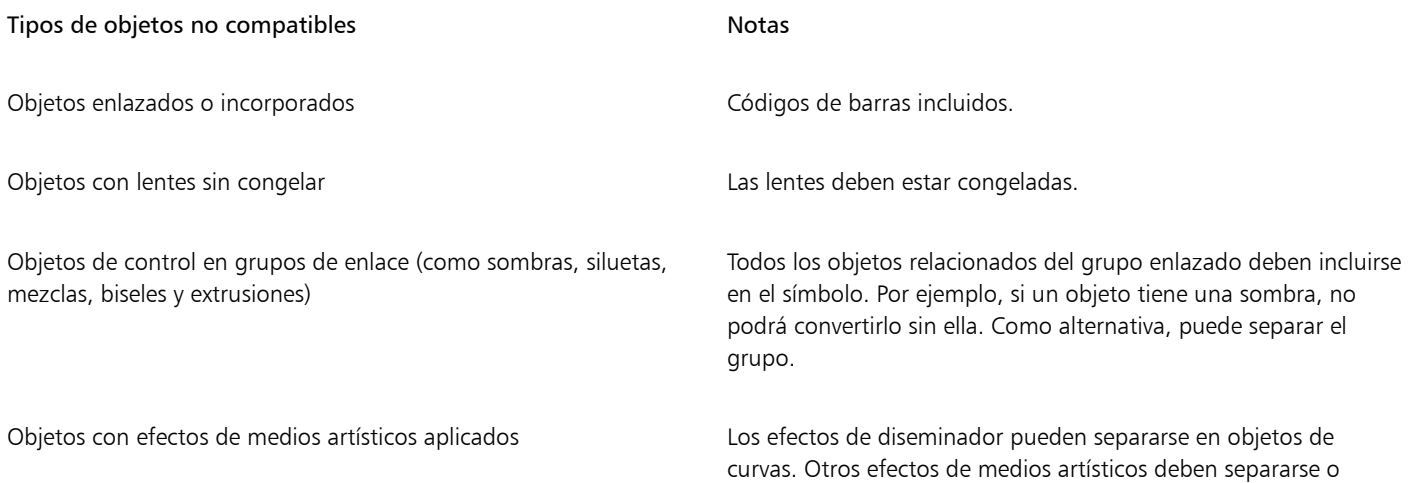

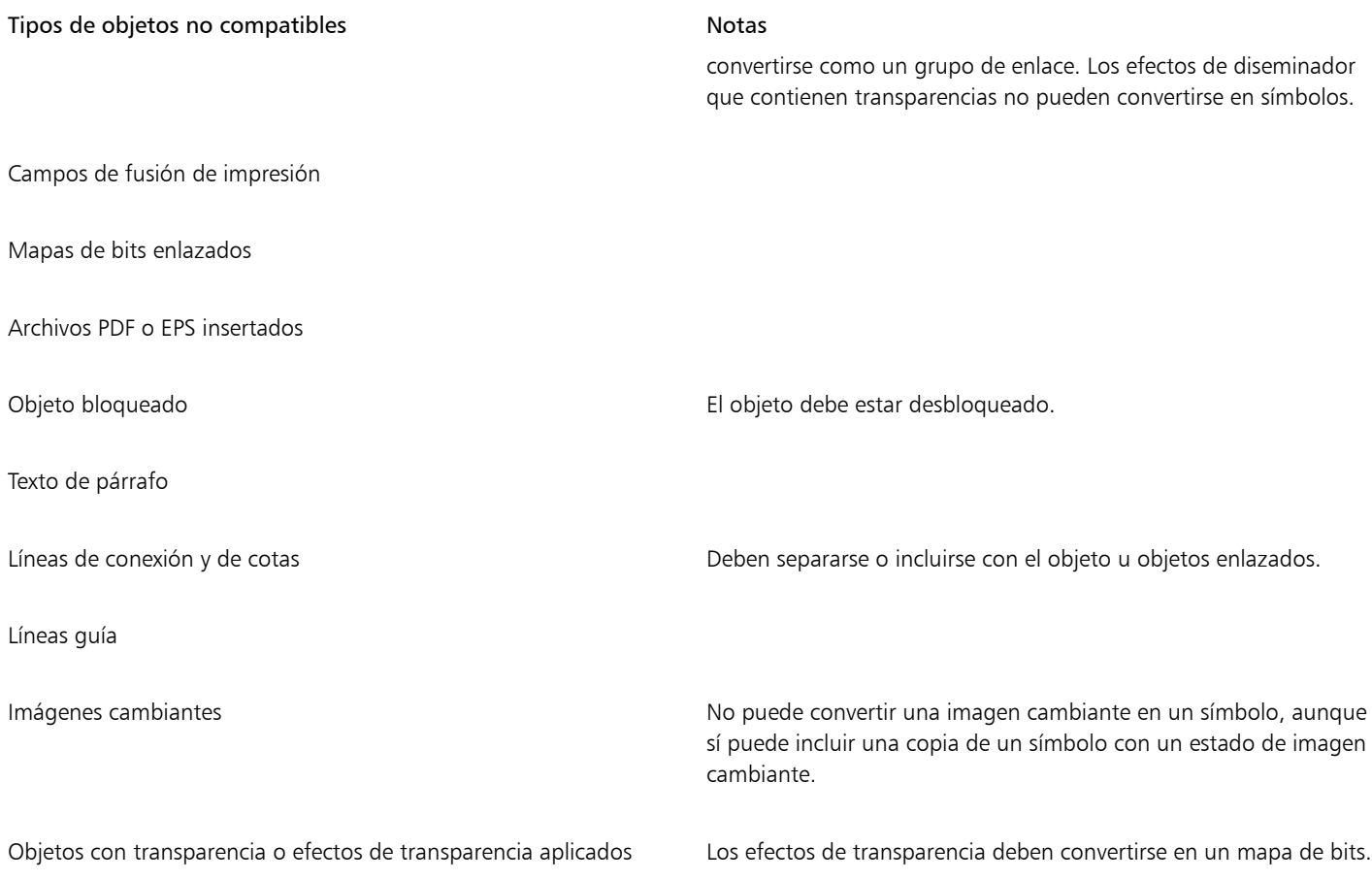
# CorelDRAW<sup>2024</sup>

# Administrar y seguir proyectos

El inspector Datos del objeto es una función avanzada que resulta especialmente útil como herramienta de administración de proyectos al crear o supervisar un proyecto de grandes dimensiones. Puede especificar muchos tipos de datos de proyecto sobre objetos individuales o grupos de objetos, como costes, notas del proyecto, detalles de objetos, etc.

El Esta sección contiene los temas siguientes:

- ["Configurar la base de datos del proyecto" \(página 395\)](#page-396-0)
- ["Asignar y copiar datos de objetos" \(página 396\)](#page-397-0)
- ["Ver e imprimir datos del objeto" \(página 397\)](#page-398-0)

#### <span id="page-396-0"></span>Configurar la base de datos del proyecto

Antes de asignar datos de proyecto a objetos de un dibujo, ha de saber qué información desea mostrar. De forma predeterminada, CorelDRAW crea cuatro campos de datos: Nombre, Coste, Comentarios y CDRStaticID. Los tres primeros campos se pueden editar o eliminar según convenga. El campo CDRStaticID está oculto; CorelDRAW lo utiliza para identificar objetos y no se puede editar ni eliminar.

Puede crear y asignar tantos campos de datos como desee, siempre que utilicen variables con un formato adecuado. Si desea obtener más información sobre la asignación de campos de datos, consulte la sección ["Asignar y copiar datos de objetos" en la página 396.](#page-397-0)

Es posible cambiar la configuración de un campo de datos, como el nombre o el formato, en cualquier momento. Si necesita campos personalizados, puede definir su formato usando cuatro formatos de campo básicos: General, Fecha/hora, Lineal/angular y Numérico. Cada uno de estos formatos proporciona una serie de ajustes comunes. Si los formatos preestablecidos de CorelDRAW no proporcionan la información que desea en el resumen de datos, puede crear sus propios formatos personalizados utilizando las variables disponibles para el tipo de formato que esté usando. El formato de campo que seleccione se utilizará para todos los objetos del dibujo activo.

También puede eliminar cualquier campo de datos excepto Name y CDRStaticID. Al eliminar un campo también se eliminan todos los datos especificados para dicho campo en el documento activo.

#### Para añadir un campo de datos

- 1 Haga clic en Ventana ▶ Inspectores ▶ Datos del objeto.
- 2 En el inspector Datos del objeto, haga clic en el botón Abrir Editor de campos
- 3 En el cuadro de diálogo Editor de campos de datos del objeto, haga clic en Nuevo campo.
- 4 Para cambiar el nombre del campo que ha creado, haga doble clic en el campo, escriba un nombre nuevo y presione Intro.
- 5 En el área Añadir campo a, active una o las dos casillas siguientes:
- Atributos predeterminados del documento: almacena el nuevo campo en el documento actual.
- Atributos predeterminados de la aplicación: almacena el nuevo campo en la aplicación.

## l=ì

También puede utilizar este procedimiento para cambiar la configuración de un campo de datos existente.

#### También es posible

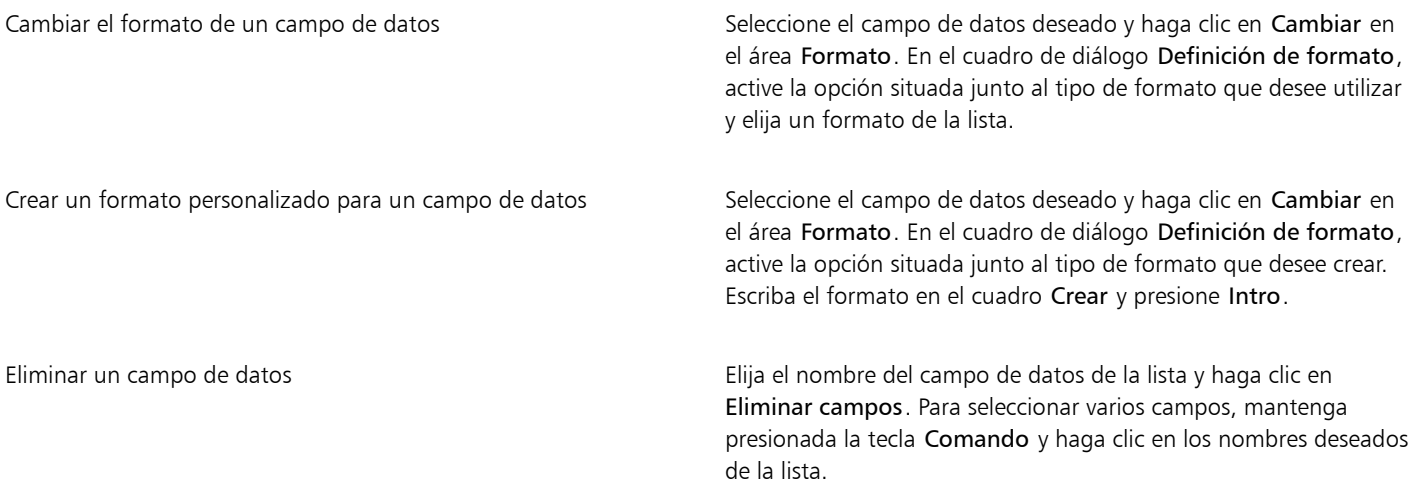

## <span id="page-397-0"></span>Asignar y copiar datos de objetos

Después de crear todos los campos de datos que desee para un dibujo, puede crear una base de datos. El inspector Datos del objeto y el Administrador de datos del objeto (una hoja de cálculo iniciada desde el inspector Datos del objeto) proporcionan todos los comandos y funciones necesarios para añadir y editar información del objeto.

El inspector Datos del objeto es el método más adecuado para introducir datos para objetos individuales. Le permite añadir, editar y eliminar datos del objeto. En cambio, el Administrador de datos del objeto resulta más adecuado para introducir y editar datos para varios objetos. Incluye muchas de las funciones de edición disponibles en las aplicaciones de hoja de cálculo más utilizadas.

Es posible utilizar las entradas de datos de un objeto para actualizar las entradas de datos de otro objeto. Esta función no sustituye las entradas de datos de un objeto, sino que anexa campos y datos allí donde sea necesario.

#### Para añadir o editar datos para un objeto

- 1 Seleccione el objeto deseado con la herramienta Selección
- 2 Haga clic en Ventana ▶ Inspectores ▶ Datos del objeto.
- 3 Seleccione un campo de datos. Escriba texto en la columna Valor para el campo y presione Intro.
- 4 Repita el paso 3 para añadir datos a otros campos.

#### También es posible

Borrar todos los campos **Exercices** Haga clic en el botón Borrar todos los campos

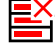

#### Para añadir o editar datos para varios objetos

- 1 Seleccione los objetos deseados con la herramienta Selección
- 2 Haga clic en Ventana ▶ Inspectores ▶ Datos del objeto.
- 3 En el inspector Datos del objeto, haga clic en el botón Abrir hoja de cálculo  $\Box$
- 4 En la ventana Administrador de datos del objeto, haga clic en una celda y escriba los datos adecuados. Presione Intro para asignar la entrada a la celda, los campos y los objetos.

#### Para copiar datos de un objeto en otro

- 1 Con la herramienta Selección \, seleccione el objeto en el que desea copiar los datos.
- 2 Haga clic en Ventana ▶ Inspectores ▶ Datos del objeto.
- 3 En el inspector Datos del objeto, haga clic en el botón Copiar datos de l
- 4 Haga clic en el objeto del que desea copiar los datos.

#### <span id="page-398-0"></span>Ver e imprimir datos del objeto

El Administrador de datos del objeto, al que se puede acceder desde el inspector Datos del objeto, proporciona los comandos y funciones necesarios para ver los datos asignados a uno o varios objetos de un dibujo. Aunque el Administrador de datos del objeto se puede utilizar para ver y editar datos asociados con un único objeto, su principal función consiste en ayudar a visualizar y administrar grandes cantidades de datos asociados con varios objetos contenidos en diversos grupos en un dibujo.

Es posible cambiar el modo en que se visualizan los datos de los objetos:

- Se puede establecer el número de niveles de grupos anidados que mostrar.
- Se pueden visualizar subtotales de grupos individuales para campos compartidos por varios grupos. Utilice este comando cuando se muestre más de un grupo de objetos en una hoja de datos. Este comando solo se aplica a campos con formatos numéricos.
- Para crear una distinción visible entre grupos en una columna, puede colocar una sangría de dos espacios delante de los datos relacionados con los objetos de cada grupo.
- El Administrador de datos del objeto puede sumar automáticamente el total de los valores de la columna seleccionada. El total se muestra en la parte inferior de la columna.

El Administrador de datos del objeto proporciona acceso a todas las funciones de impresión de la aplicación, para permitir imprimir rápidamente o utilizando ajustes específicos.

#### Para visualizar e imprimir un resumen de datos de objetos

1 Seleccione el objeto o los objetos deseados con la herramienta Selección

Si desea visualizar un resumen de datos de objetos para todo el documento, haga clic en Editar  $\blacktriangleright$  Seleccionar todo  $\blacktriangleright$  Objetos.

2 En el inspector Datos del objeto (Ventana ▶ Inspectores ▶ Datos del objeto), haga clic en el botón Abrir hoja de cálculo ...

El resumen de datos de objetos se muestra en la ventana Administrador de datos del objeto.

3 Realice una tarea de la tabla siguiente:

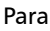

#### Realice lo siguiente

Establecer el número de niveles de grupos anidados que mostrar Escriba un valor en el cuadro Mostrar niveles.

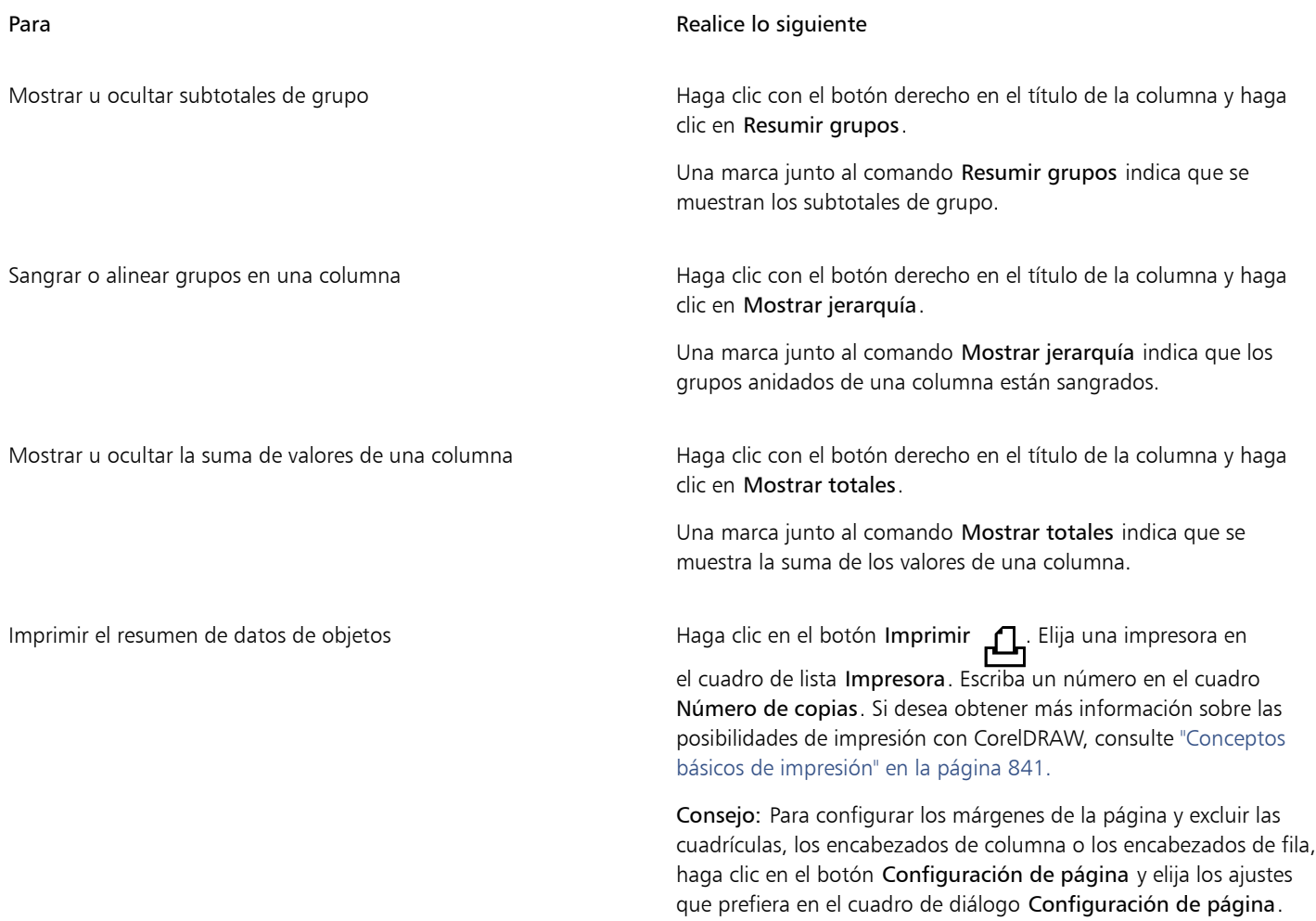

## Color, rellenos y transparencias

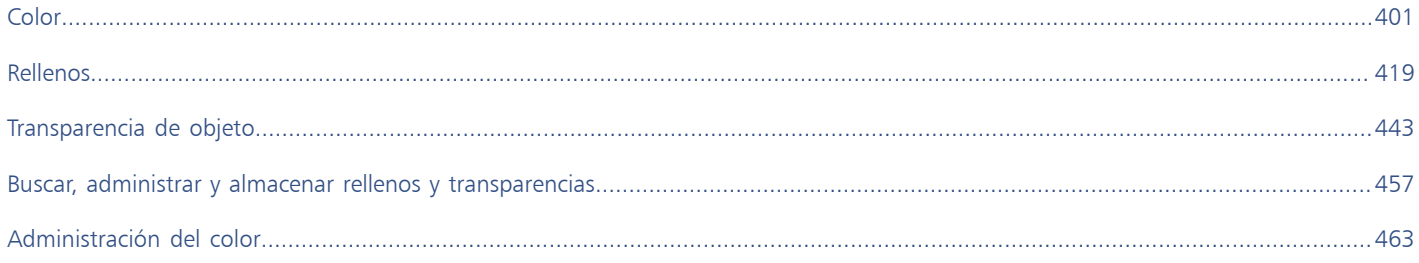

# CorelDRAW<sup>2024</sup>

# <span id="page-402-0"></span>Color

CorelDRAW permite elegir y crear colores mediante una amplia variedad de paletas de colores, mezcladores de colores y [modelos de color](#page-995-0) [estándares.](#page-995-0) Mediante la paleta Documento puede guardar los colores utilizados frecuentemente para utilizarlos en el futuro. Igualmente puede crear y modificar [paletas de colores](#page-997-0) personalizadas.

También puede personalizar la visualización de la paleta de colores en pantalla cambiando el tamaño de las [muestras](#page-996-0), el número de filas y otras propiedades.

Asimismo, es posible crear estilos de color.

Esta sección contiene los temas siguientes:

- ["Modelos de color" \(página 401\)](#page-402-1)
- ["Profundidad de color" \(página 403\)](#page-404-0)
- ["Elegir colores" \(página 404\)](#page-405-0)
- ["Buscar y reemplazar colores" \(página 409\)](#page-410-0)
- ["Paleta de documento" \(página 410\)](#page-411-0)
- ["Crear y modificar paletas de colores" \(página 412\)](#page-413-0)
- ["Organizar y visualizar paletas de colores" \(página 414\)](#page-415-0)
- ["Mostrar u ocultar paletas de colores" \(página 416\)](#page-417-0)

## <span id="page-402-1"></span>Modelos de color

Los [modelos de color](#page-995-0) proporcionan un método preciso para definir los colores y cada uno de ellos define los colores mediante componentes de color específicos. Existen diversos modelos de color para elegir cuando se crean gráficos.

#### Modelo de color CMYK

El modelo de color [CMYK](#page-987-0), utilizado en impresión, define los colores basándose en los componentes cian (C, del inglés "Cyan"), magenta (M, del inglés "Magenta"), amarillo (Y, del inglés "Yellow") y negro (K, del inglés "Black"). Los valores para estos componentes varían de 0 a 100 y representan porcentajes.

En los modelos de color [sustractivos,](#page-995-1) como CMYK, el color (es decir, la tinta) se añade a una superficie, como el papel blanco por ejemplo. A continuación, el color "sustrae" brillo de la superficie. Cuando el valor de cada componente de color (C,M,Y) es 100, el color resultante es el negro. Cuando el valor de cada componente es 0, no se añade ningún color a la superficie, por lo que se verá la superficie misma; en este caso, el papel blanco. El negro (K) se incluye en el modelo de color por motivos de impresión, ya que la tinta negra es más neutra y oscura que su equivalente al mezclar cantidades iguales de cian, magenta y amarillo. La tinta negra produce resultados más nítidos, sobre todo para la impresión de texto. Además, la tinta negra suele ser más barata que la de color.

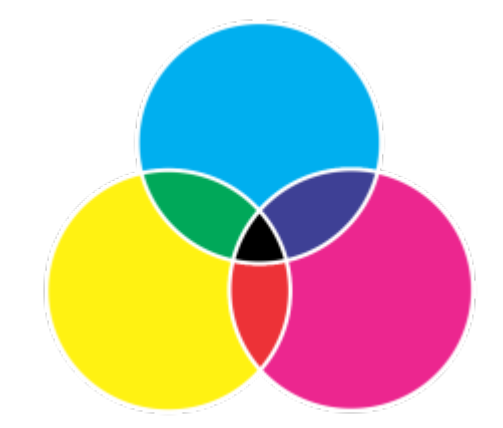

*El color negro es el resultado de combinar los tres colores CMY en su mayor intensidad.*

#### Modelo de color RGB

El modelo de color [RGB](#page-1001-0) utiliza los componentes rojo (R, del inglés "Red"), verde (G, del inglés "Green") y azul (B, del inglés "Blue") para definir la cantidad de luz de cada color en un color determinado. En una imagen de 24 bits, cada componente se expresa como un número entre 0 y 255. En una imagen basada en un mayor número de bits, como una imagen de 48 bits, el rango de valores es también mayor. La combinación de estos componentes define un color específico.

En los modelos de color aditivos, como RGB, el color se produce a partir de la luz transmitida. RGB se utiliza por lo tanto en monitores, donde las luces roja, azul y verde se mezclan de distintas formas para reproducir un amplio rango de colores. Cuando las luces roja, azul y verde se combinan en su máxima intensidad, el ojo percibe el color resultante como blanco. En teoría, los colores mezclados siguen siendo el rojo, el azul y el verde, pero los píxeles del monitor se encuentran demasiado juntos para que nuestro ojo pueda diferenciar los tres colores. Cuando el valor de cada componente es 0, que indica que existe una ausencia de luz, el ojo percibe el color negro.

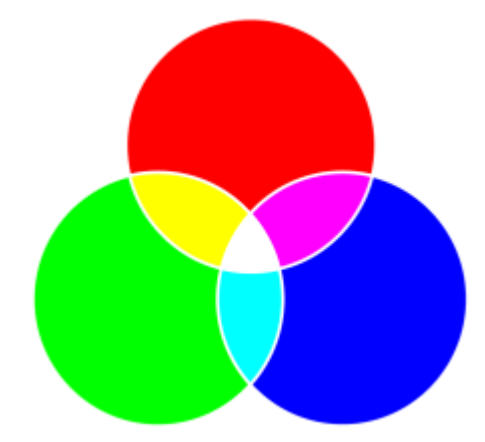

*El color blanco es el resultado de combinar los tres colores RGB en su máxima intensidad.*

RGB es el modelo de color más utilizado porque posibilita el almacenamiento y visualización en pantalla de una amplia gama de colores.

#### Modelo de color HSB

El modelo de color [HSB](#page-992-0) utiliza el [matiz](#page-995-2) (H, del inglés "Hue"), la [saturación](#page-1001-1) (S, del inglés "Saturation") y el [brillo](#page-986-0) (B, del inglés "Brightness") como componentes para definir los colores. HSB también se denomina HSV (con los componentes matiz, saturación y valor). El matiz describe el pigmento de un color y se expresa en grados para representar la ubicación del espectro de colores estándar. Por ejemplo, el rojo tiene 0 grados, el amarillo 60 grados, el verde 120 grados, el cian 180 grados, el azul 240 grados y el magenta 300 grados.

La saturación determina si un color es vivo o apagado. Los valores de saturación varían de 0 a 100 y representan porcentajes (cuanto mayor es el valor, más vivo es el color). El brillo determina la cantidad de blanco que contiene el color. Como ocurre con la saturación, los valores de brillo varían de 0 a 100 y representan porcentajes (cuanto mayor es el valor, más brillante es el color).

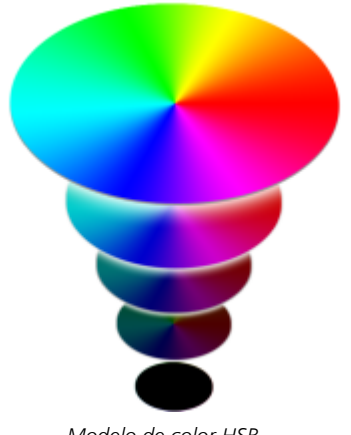

#### *Modelo de color HSB.*

#### Modelo de color de escala de grises

El modelo de color de [escala de grises](#page-990-0) se basa en un solo componente, la luminosidad, para definir el color y se mide en valores que varían de 0 a 255. Cada color de la escala de grises tiene los mismos valores para los componentes rojo, verde y azul del modelo de color RGB. Al cambiar el color de una fotografía a escala de grises se crea una fotografía en blanco y negro.

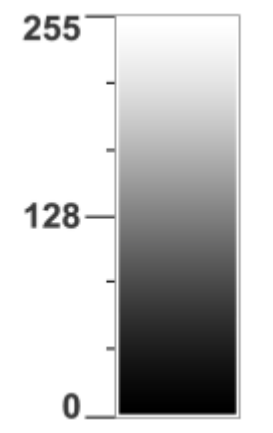

*Modelo de color de escala de grises.*

#### <span id="page-404-0"></span>Profundidad de color

La profundidad de color indica el número máximo de colores que puede contener una imagen. La profundidad de color viene determinada por la [profundidad de bits](#page-998-0) de una imagen (número de bits binarios que definen la sombra o el color de cada píxel en un mapa de bits). Por ejemplo, un píxel con una profundidad de 1 bit puede tener dos valores: blanco y negro. Cuanto más alta sea la profundidad de bit, más colores puede contener una imagen y más precisa es la representación del color. Por ejemplo, una imagen GIF de 8 bits puede contener hasta 256 colores, pero una imagen JPEG de 24 bits puede contener alrededor de 16 millones de colores.

Normalmente, las imágenes RGB, de escala de grises y CMYK contienen 8 bits de datos por canal de color. De ahí que las imágenes RGB se denominen RGB de 24 bits (8 bits x 3 canales), las imágenes en escala de grises se denominen escala de grises de 8 bits (8 bits x canal), y las imágenes CMYK se denominen CMYK de 32 bits (8 bits x 4 canales).

Con independencia de la cantidad de colores que contenga una imagen, su representación en pantalla está limitada por el máximo número de colores que puede mostrar el monitor en el que se visualiza. Por ejemplo, un monitor de 8 bits solo puede mostrar un máximo de 256 colores de una imagen de 24 bits.

### <span id="page-405-0"></span>Elegir colores

Para elegir los colores de relleno y de contorno, seleccione un color de la paleta de documento, las [paletas de colores](#page-997-0) personalizadas, las paletas de las bibliotecas Paletas o los visualizadores de color. Si desea utilizar un color que ya existe en un [objeto](#page-996-1) o un documento, mediante la herramienta Cuentagotas de color puede muestrear dicho color para reproducirlo con total precisión.

Si desea obtener información sobre la aplicación de colores que seleccione, consulte la sección["Rellenos uniformes" en la página 419](#page-420-1) y ["Asignar formato a líneas y contornos" en la página 156.](#page-157-0)

#### Paleta de colores predeterminada

Una [paleta de colores](#page-997-0) es un conjunto de muestras de color. En algunos programas, las paletas de colores denominan "paletas de muestras".

En CorelDRAW, la paleta de colores predeterminada se basa en el modo de color principal del documento. Por ejemplo, si el modelo de color principal del documento es RGB, la paleta de colores predeterminada también será [RGB](#page-1001-0). Si desea obtener más información, consulte la sección ["Modelos de color" en la página 401.](#page-402-1) El modelo de color predeterminado se selecciona al crear un nuevo dibujo. Puede abrir y utilizar paletas de colores adicionales en cualquier momento.

Los colores de relleno y de contorno se pueden elegir en la paleta de colores predeterminada. Los colores de relleno y de contorno seleccionados se indican en las muestras de color de la barra de estado.

#### Paleta de documento

Al crear un nuevo dibujo, la aplicación genera automáticamente una paleta vacía, denominada paleta Documento. Permite realizar un seguimiento de los colores que se utilizan guardándolos con el documento para utilizarlos en el futuro. Si desea obtener más información, consulte la sección ["Paleta de documento" en la página 410.](#page-411-0)

#### Bibliotecas de paletas y paletas de colores personalizadas

Las paletas de colores que se encuentran en las bibliotecas de paletas no pueden ser modificadas directamente. Algunas de estas paletas pertenecen a terceros como, por ejemplo, [PANTONE,](#page-988-0) Colores HKS y TRUMATCH. Puede resultar útil tener a mano un muestrario del fabricante, que consiste en un conjunto de muestras de color en el que se presenta el aspecto exacto de cada color una vez impreso.

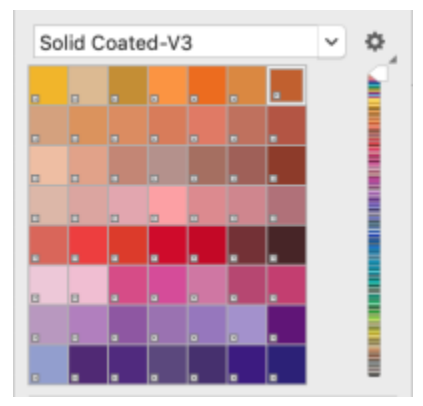

*La paleta PANTONE solid coated constituye un ejemplo de paleta de colores de las bibliotecas de paletas.*

Algunas paletas que se encuentran en las bibliotecas de paletas (PANTONE, Colores HKS, TOYO, DIC, Focoltone y SpectraMaster) son colecciones de [colores directos](#page-988-1). Si crea [separaciones de color](#page-1001-2) al imprimir, cada color directo necesitará una plancha de impresión distinta, lo que afectará de manera significativa al coste del trabajo de impresión. Si desea utilizar separaciones de color, pero prefiere evitar utilizar colores directos, puede convertirlos en [colores de cuatricromía](#page-988-2) al imprimir. Si desea obtener más información, consulte la sección ["Separaciones de color" en la página 879.](#page-880-0)

Las paletas de colores personalizadas incluyen colores de cualquier [modelo de color](#page-995-0), incluidas las paletas de las bibliotecas de paletas, como una paleta de colores directos. Es posible guardar una paleta de colores personalizada para su posterior uso. Si desea obtener más información sobre cómo trabajar con paletas de colores personalizadas, consulte las secciones ["Crear y modificar paletas de colores" en la](#page-413-0) [página 412](#page-413-0) y ["Organizar y visualizar paletas de colores" en la página 414.](#page-415-0)

#### Muestreo de colores

Si desea utilizar un color que ya existe en un dibujo, en una paleta o en su escritorio, puede muestrear dicho color para que la equivalencia sea exacta. De forma predeterminada, puede muestrear un solo píxel en la ventana de dibujo.

#### Visualizadores de color

Los visualizadores de color muestran un rango de colores con formas unidimensionales o tridimensionales. El visualizador de color predeterminado utiliza el modelo de color [HSB,](#page-992-0) pero puede utilizarlo para elegir colores [CMYK,](#page-987-0) [CMY](#page-987-1) o [RGB.](#page-1001-0) Si desea obtener información sobre los modelos de color, consulte la sección ["Modelos de color" en la página 401.](#page-402-1)

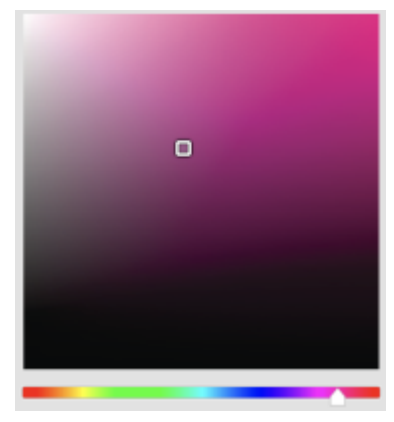

*Ejemplo de un visualizador de color*

#### Elección de colores web

Puede utilizar los colores web a la hora de diseñar documentos que se publicarán en Internet. Con CorelDRAWCorel PHOTO-PAINT, puede definir los colores web mediante valores RGB hexadecimales (por ejemplo, #aa003f).

#### Colores fuera de gama

Si elige un color que se encuentra fuera de la [gama](#page-991-0) de la impresora, CorelDRAW permite reemplazarlo por un color similar que se encuentre en dicha gama.

#### Para elegir un color por medio de la paleta de colores predeterminada

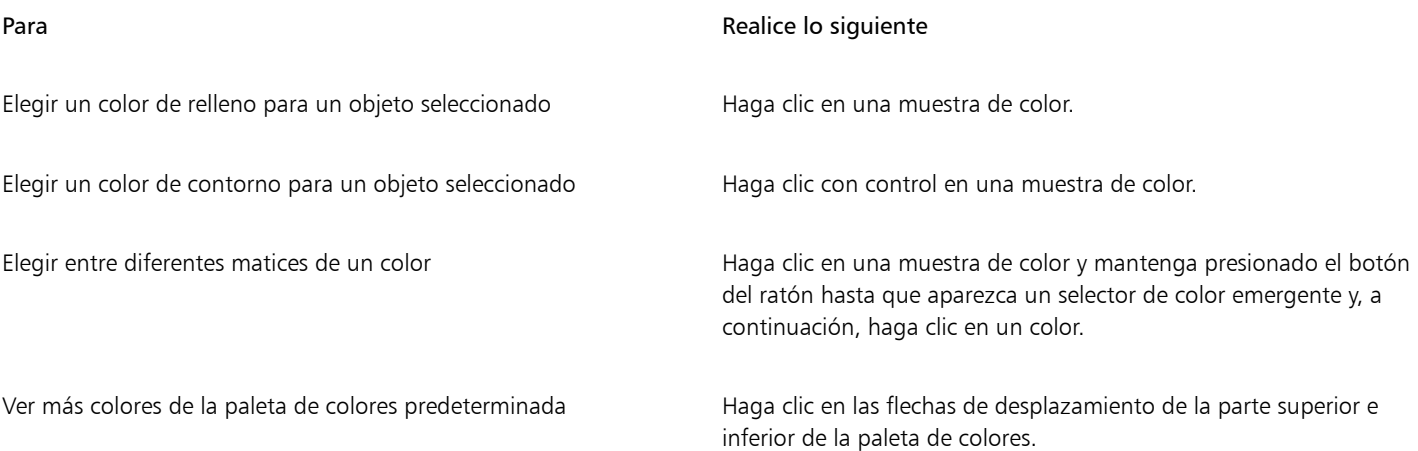

Para ver los valores de un color, puede situar el puntero sobre una [muestra.](#page-996-2)

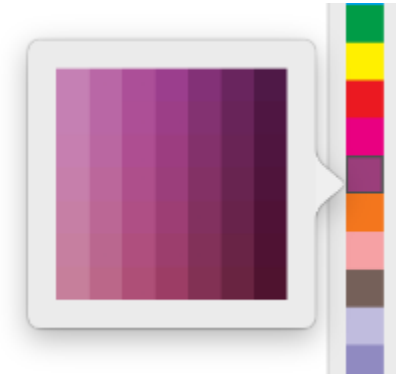

*Ejemplo de una paleta de colores emergente*

#### Para elegir un color mediante una paleta de colores

- 1 Seleccione un [objeto](#page-996-1).
- 2 Haga clic en la herramienta Relleno interactivo  $\sum$  de la caja de herramientas y, a continuación, haga clic en el botón Editar relleno
	- de la barra de propiedades.
- 3 En el cuadro de diálogo Editar relleno, haga clic en el botón Relleno uniforme
- 4 Active la opción Paleta de colores.
- 5 Elija una [paleta](#page-997-0) de colores en el cuadro de lista Paleta.
- 6 Desplace el deslizador de color para definir el rango de colores visualizados en el área de selección de colores.
- 7 Haga clic en un color en el área de selección de colores.

#### También es posible

Mostrar u ocultar los nombres de los colores Activar o desactivar la casilla de verificación Mostrar nombres de colores.

Intercambie el color de referencia (el color original del objeto seleccionado) por el nuevo.

Haga clic en el botón Intercambiar colores  $\uparrow$ 

En una paleta de colores, cada [muestra de color](#page-996-2) aparece marcada con un cuadrado blanco pequeño .

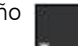

Si elige un color que se encuentra fuera de la [gama](#page-991-0) de la impresora, CorelDRAW permite reemplazarlo por un color similar que se encuentre en dicha gama. Si desea obtener más información, consulte la sección ["Para reemplazar un color fuera de gama por un](#page-410-1) [color reproducible" en la página 409.](#page-410-1)

Es conveniente que todos los colores de un dibujo pertenezcan al mismo [modelo de color;](#page-995-0) así, los colores serán coherentes y se podrá prever con mayor precisión su aspecto en el resultado final.

También puede acceder a las paletas de colores en el inspector Color haciendo clic en el botón Mostrar paletas de colores eligiendo una paleta en el cuadro de lista. Si el inspector Color no se ha abierto, haga clic en Ventana > Inspectores > Color.

#### Para elegir un color de relleno mediante un visualizador de color

- 1 Seleccione un [objeto](#page-996-1).
- 2 Haga clic en la herramienta Relleno interactivo  $\triangle$  de la caja de herramientas y, a continuación, haga clic en el botón Editar relleno de la barra de propiedades.
- 3 En el cuadro de diálogo Editar relleno, haga clic en el botón Relleno uniforme
- 4 Active la opción Visualizadores de color.
- 5 Elija un [Modelo de color](#page-995-0) en el cuadro de lista Modelo de color.
- 6 Elija un visualizador de color en el cuadro de lista Visualizadores de color.
- 7 Desplace el deslizador de color.
- 8 Haga clic en un color en el área de selección de colores.

#### También es posible

Muestreo de un color a partir del dibujo o escritorio haga clic en el botón Cuentagotas (y seleccione el dibujo o el escritorio.

Intercambie el color de referencia (el color original del objeto seleccionado) por el nuevo.

Haga clic en el botón Intercambiar colores  $\uparrow$ 

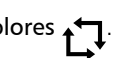

Si elige un color que se encuentra fuera de la [gama](#page-991-0) de la impresora, CorelDRAW permite reemplazarlo por un color similar que se encuentre en dicha gama. Si desea obtener más información, consulte la sección ["Para reemplazar un color fuera de gama por un](#page-410-1) [color reproducible" en la página 409.](#page-410-1)

Es conveniente que todos los colores de un dibujo pertenezcan al mismo modelo de color; así, los colores serán coherentes y se podrá prever con mayor precisión su aspecto en el resultado final. Es preferible emplear el mismo modelo de color que se usará en el resultado final.

## ∽

Puede intercambiar el color Anterior (el color principal o secundario actual) y el color Nuevo (que se ha elegido en el área de selección de color) haciendo clic en el botón Preferencias de color adicionales y seleccionando Intercambiar colores.

Para acceder a los modelos de color en el inspector Color, también puede hacer clic en el botón Mostrar visualizadores de color y elegir uno en el cuadro de lista. Si el inspector Color no se ha abierto, haga clic en Ventana ▶ Inspectores ▶ Color.

#### Para muestrear un color

- 1 En la caja de herramientas, haga clic en la herramienta Cuentagotas de color
- 2 En la barra de propiedades, haga clic en uno de los siguientes botones:
	- 1×1  $\gg$ : le permite elegir el color del píxel en el que haga clic.
- 2×2  $\nearrow$ : le permite elegir el color medio en un área de muestreo de 2 × 2 píxeles. El píxel en el que ha hecho clic se encuentra en el centro del área de muestreo.
- 5×5  $\mathscr{P}$ : le permite elegir el color medio en un área de muestreo de 5 × 5 píxeles.

Si desea tomar una muestra de un color fuera de la ventana de dibujo, haga clic en el botón Seleccionar externo, que se encuentra en la barra de propiedades, y, a continuación, en un color del escritorio.

- 3 Haga clic en el color del que desea tomar una muestra. La herramienta Cuentagotas de color cambiará automáticamente al modo Aplicar color.
- 4 Realice una tarea de la tabla siguiente:

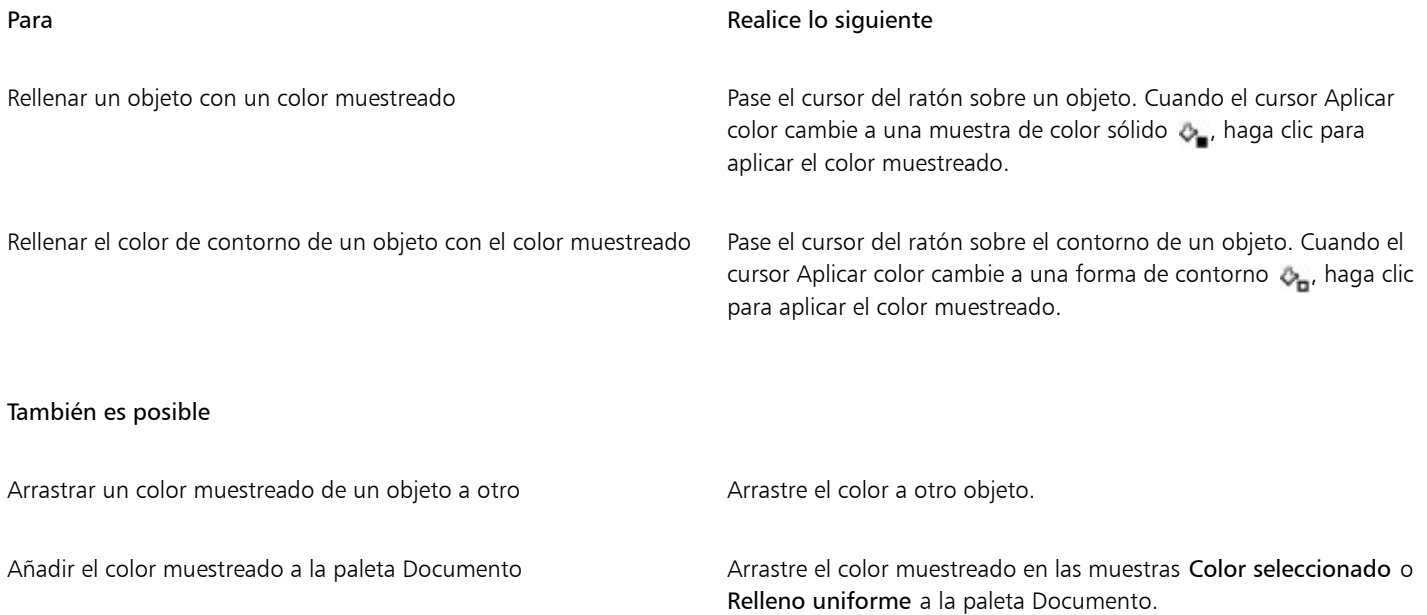

```
Eŕ
```
En algunos casos, el color del que se ha tomado la muestra puede ser un color RGB o CMYK de mayor similitud con el color original, en lugar de una equivalencia exacta.

#### Para elegir un color web

- 1 Seleccione un objeto.
- 2 Haga clic en Ventana  $\blacktriangleright$  Inspectores  $\blacktriangleright$  Color.
- 3 En el inspector Color, haga clic en el botón Mostrar visualizadores de color velija RGB del cuadro de lista.
- 4 Escriba o pegue un valor en el cuadro Valor hexadecimal. Tanto si utiliza el formato de tres dígitos (#fff) o el de seis (#ffffff), el valor final se presenta en formato de seis dígitos.
- 5 Haga clic en uno de los botones siguientes:
	- Relleno: rellena el objeto seleccionado con el nuevo color
	- Contorno: aplica el color al contorno del objeto

## Eí

Puede especificar los valores de color hexadecimales solo cuando se trabaja con colores RGB. Si escribe un valor hexadecimal no válido, el color no cambia.

En la barra de estado se pueden ver los valores de colores hexadecimales.

#### <span id="page-410-1"></span>Para reemplazar un color fuera de gama por un color reproducible

- 1 Seleccione un [objeto](#page-996-1).
- 2 Haga clic en la herramienta Relleno interactivo <a>
de la caja de herramientas y, a continuación, haga clic en el botón Editar relleno de la barra de propiedades.
- 3 En el cuadro de diálogo Editar relleno, haga clic en el botón Relleno uniforme
- 4 Elija un color.
- 5 Si el color está fuera de gama, aparecerá el botón Insertar color en la gama que mostrará un color similar al color recién seleccionado pero presente en la gama de la impresora. Haga clic en el botón.

Se sustituirá el nuevo color y desaparecerá el botón Insertar color en la gama.

#### <span id="page-410-0"></span>Buscar y reemplazar colores

Puede buscar el color de un dibujo y reemplazarlo por otro. El cambio de color se puede aplicar a cualquier contorno, relleno uniforme, relleno degradado, relleno de dos colores, relleno de malla y mapa de bits monocromo del documento activo. Por el contrario, puede reemplazar el color solo en los contornos o en un tipo específico de relleno. Por ejemplo, puede reemplazar el color solo en los rellenos uniformes y dejar el color intacto en otros rellenos y contornos de objeto.

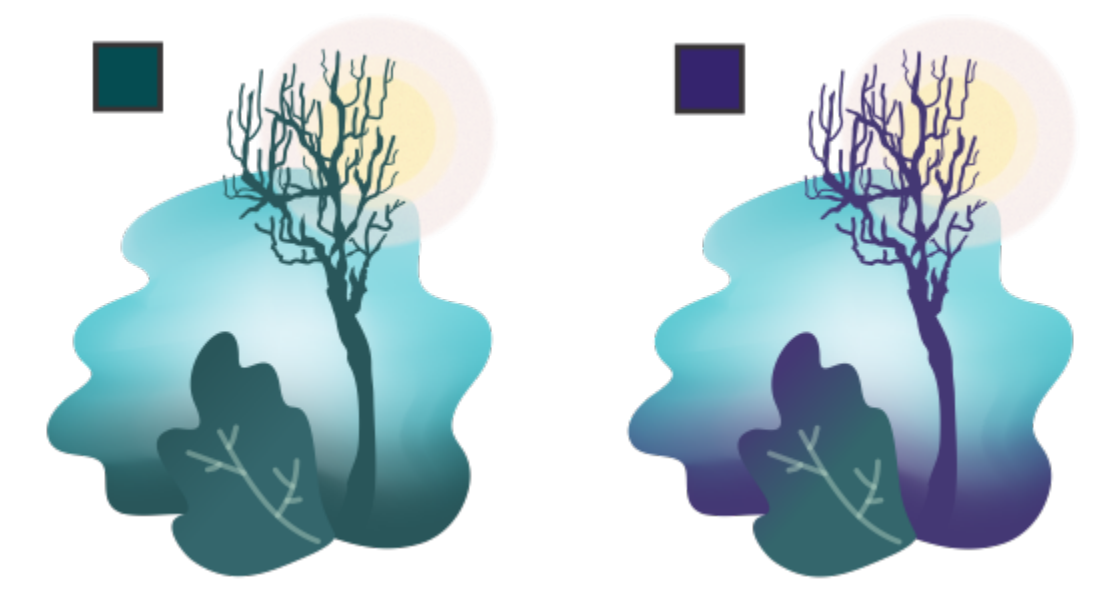

*El color verde seleccionado que se usa en los esquemas y dos tipos de rellenos (una fuente de relleno y un relleno de malla) se sustituyen por un color púrpura. Trabajo artístico de Tricia Flohr.*

También puede buscar y reemplazar el modelo de color o paleta de colores de los rellenos y contornos.

Además, puede ampliar el intervalo de búsqueda para buscar y reemplazar colores en varias páginas o puede limitar la búsqueda solo en los objetos seleccionados. Si desea obtener más información, consulte ["Para ajustar el rango de búsqueda" en la página 363.](#page-364-0)

#### Para buscar y reemplazar colores

- 1 Haga clic en Editar  $\triangleright$  Buscar y reemplazar.
- 2 En el inspector Buscar y reemplazar, seleccione Reemplazar objetos en el cuadro de lista de la parte superior del inspector.
- 3 Active la opción Color.
- 4 En el área Buscar, haga clic en el selector Color y elija un color. Puede utilizar la herramienta Cuentagotas de color  $\rightarrow$  para muestrear un color a partir del dibujo o de un elemento que esté fuera de la ventana de la aplicación.
- 5 En el área Remplazar, haga clic en el selector Color y elija un color de sustitución.
- 6 En el área Aplicar a, active cualquiera de las siguientes casillas de verificación para especificar dónde desea aplicar el color de reemplazo:
	- Contornos
	- Rellenos uniformes
	- Rellenos degradados
	- Rellenos de 2 colores
	- Rellenos de malla
	- Mapas de bits monocromo
- 7 Haga clic en cualquiera de los botones siguientes:
	- Haga clic en Buscar siguiente > o Buscar anterior < para desplazarse por los objetos que cumplen los criterios de la búsqueda.
	- Buscar todos o Buscar todo en la página para seleccionar todos los objetos de la página activa que cumplen los criterios de búsqueda.
	- Reemplazar para reemplazar el color en el objeto seleccionado.
	- Reemplazar todo para reemplazar el color de todos los rellenos o contornos que cumplen los criterios de búsqueda.

#### Para buscar y reemplazar el modelo de color o paleta de color de los rellenos y contornos

- 1 Haga clic en Editar  $\blacktriangleright$  Buscar y reemplazar.
- 2 En el inspector Buscar y reemplazar, seleccione Reemplazar objetos en el cuadro de lista de la parte superior del inspector.
- 3 Active la opción Modelo o paleta de color.
- 4 Opte por uno de los siguientes métodos:
	- Active la opción de Modelo de color específico en el área Buscar y elija un modelo de color en el cuadro de lista. Elija un modelo de color en el cuadro de lista Reemplazar por.
	- Active la opción Paleta de colores específicos en el área Buscar y elija una paleta de colores en el cuadro de lista. Elija una paleta de colores de sustitución en el cuadro de lista Reemplazar por.
- 5 En el área Aplicar a, active cualquiera de las casillas de verificación para especificar dónde aplicar el color de sustitución:
- 6 Haga clic en el botón buscar o reemplazar que desee.

## <span id="page-411-0"></span>Paleta de documento

La paleta de documento (Ventana ▶ Paletas de colores ▶ Paleta de documento) guarda los colores utilizados en el dibujo. Cada vez que utilice un color en el dibujo se añadirá de manera automática a la paleta de documento. Sin embargo, si prefiere controlar qué colores se añaden a la paleta Documento, puede desactivar las actualizaciones automáticas y añadir los colores de manera manual.

Si desea añadir colores manualmente, puede seleccionar colores de una paleta de colores, de una imagen externa o de un selector de colores. Además, puede añadir colores de una imagen u objeto importado. Por otra parte, también añadir a la paleta Documento todos los colores de un dibujo ya existente.

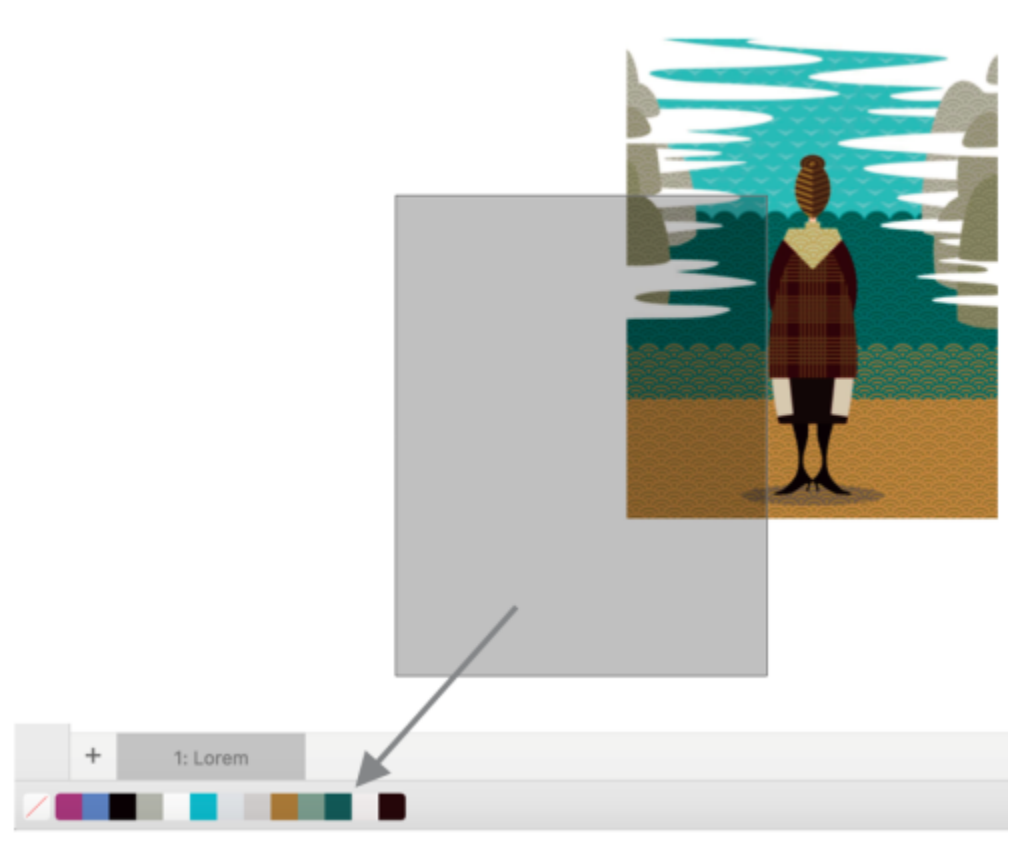

*Para añadir colores, arrastre un mapa de bits a la paleta Documento.*

Puede eliminar colores de manera individual o actualizar la paleta y eliminar los colores no deseados de una sola vez para eliminar de la paleta de documento los colores que no utilice o que no necesite.

#### Para mostrar u ocultar la paleta de documento

• Haga clic en Ventana ▶ Paletas de colores ▶ paleta de documento.

La paleta de documento se encuentra en la parte inferior de la ventana de la aplicación.

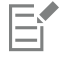

Ocultar la paleta de documento no desactiva la inserción automática de colores.

#### Para desactivar la inserción automática de colores en la paleta de documento

• Haga clic con la tecla Control en una muestra de color en la paleta Documento y, a continuación, haga clic en Paleta ▶ Añadir colores automáticamente.

#### Para añadir colores de forma manual a la paleta de documento

#### Para **Realice lo siguiente**

Añadir un color de otra paleta de colores Arrastre un color de una paleta de colores abierta hasta la paleta Documento.

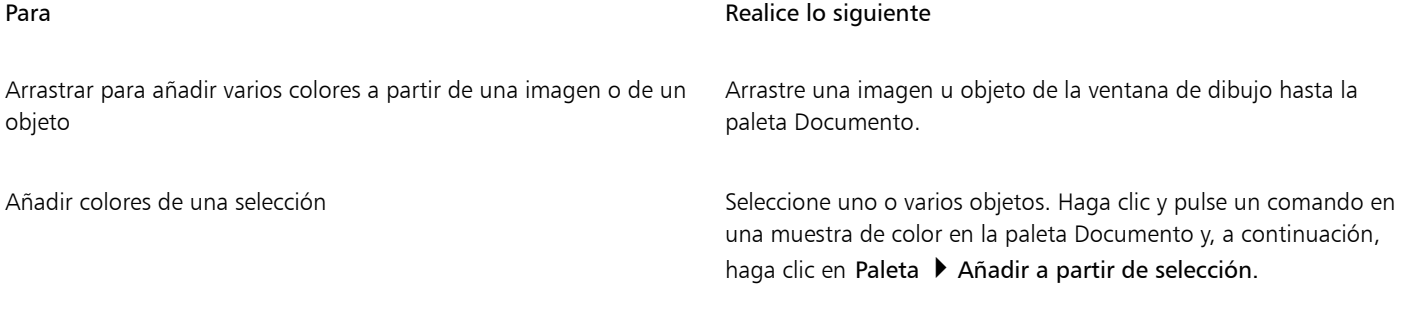

## Eŕ

#### Para quitar colores de la paleta de documento

• En la paleta Documento, haga clic con la tecla Control en una muestra de color y haga clic en Eliminar color.

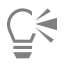

Para quitar todos los colores de la paleta Documento que ya no utilice, haga clic con la tecla Control en la paleta Documento y haga clic en Paleta > Actualizar.

#### <span id="page-413-0"></span>Crear y modificar paletas de colores

Las [paletas de colores](#page-997-0) personalizadas son conjuntos de colores o estilos de color que se pueden guardar. Pueden incorporar colores o estilos de color de cualquier modelo de color, incluidos los colores directos o cualquier paleta de colores que se encuentren en las bibliotecas de paletas. Es posible crear una paleta personalizada para almacenar todos los colores o estilos de color que necesite para un proyecto actual o futuro.

Compartir paletas de colores con otras personas resulta sencillo. Las paletas personalizadas se encuentran en la carpeta Mis paletas del inspector Paletas.

Se puede crear una paleta de colores personalizada eligiendo los colores o estilos de color de manera individual, o bien utilizando los colores de un [objeto](#page-996-1) seleccionado o de todo un documento. También puede modificar, cambiar el nombre y eliminar las paletas de color personalizadas.

Las paletas de color personalizadas se guardan como archivos XML y se almacenan en la carpeta Documentos\Corel\Contenido de Corel \Paletas.

#### Para crear una paleta de colores personalizada desde cero

- 1 Haga clic en Ventana  $\blacktriangleright$  Inspectores  $\blacktriangleright$  Paletas.
- 2 Seleccione Mis paletas en la lista, haga clic con Control y seleccione Nueva paleta en blanco.
- 3 Escriba un nombre de archivo en el cuadro Guardar como .
- 4 Haga clic en Guardar.
- 5 En el inspector Paletas, elija la paleta personalizada que ha creado en Mis paletas.
- 6 Haga clic en el botón Opciones  $\bullet$  y seleccione Ventana  $\bullet$  Paletas de colores  $\bullet$  Editor de paleta.
- 7 En el cuadro de diálogo Editor de paleta, haga clic en Añadir color.
- 8 En el cuadro de diálogo Seleccionar color, elija un color y haga clic en Aceptar.

#### También es posible

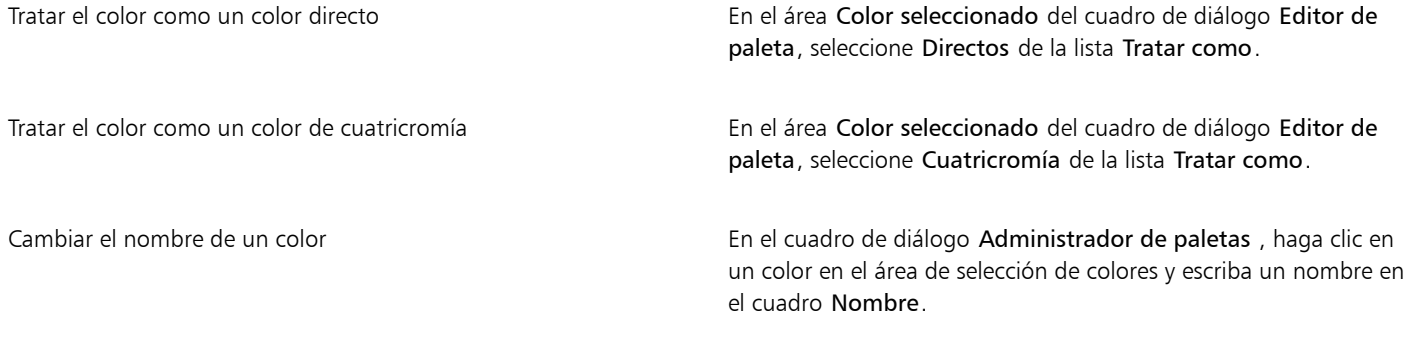

#### Para crear una paleta de colores a partir de un objeto

- 1 Seleccione un [objeto](#page-996-1).
- 2 Haga clic en Ventana ▶ Paletas de colores ▶ Crear paleta a partir de selección.
- 3 Escriba un nombre de archivo en el cuadro Guardar como.
- 4 Haga clic en Guardar.

#### Para crear una paleta de colores a partir de un documento

- 1 Haga clic en Ventana > Paletas de colores > Crear paleta a partir de documento.
- 2 Escriba un nombre de archivo en el cuadro Guardar como.
- 3 Haga clic en Guardar.

#### Para editar una paleta de colores personalizada

- 1 Haga clic en Ventana ▶ Paletas de colores ▶ Editor de paleta.
- 2 Elija una [paleta](#page-997-0) en el cuadro de lista.
- 3 Realice una tarea de la tabla siguiente:

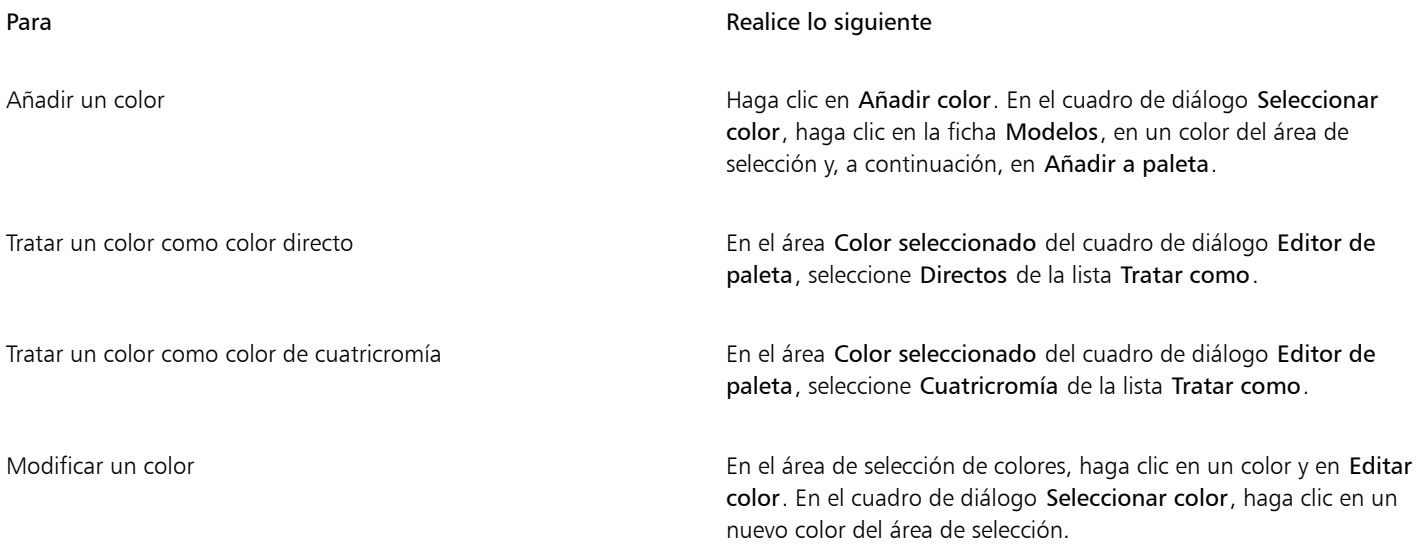

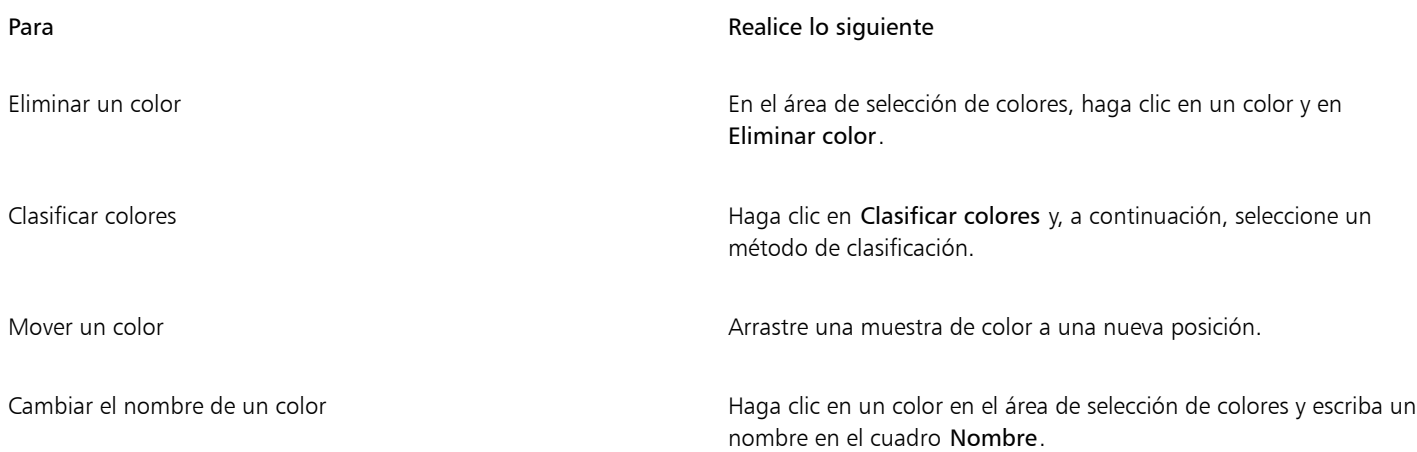

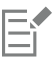

Puede eliminar varios colores si mantiene pulsadas las teclas Mayús o Comando, hace clic en los colores que desea eliminar y selecciona Eliminar color.

# ∑੍ਰ≼

Si añade un color de cuatricromía a la paleta pero lo considera como un color directo, el color pasará a ser color directo y conservará su nombre. Sin embargo, si elige un color directo con un nombre registrado, por ejemplo, un color PANTONE, y lo convierte en color de cuatricromía, el nombre registrado se sustituirá por los componentes de color de dicho color.

#### Para cambiar el nombre de una paleta de colores personalizada

- 1 Haga clic en Ventana > Inspectores > Paletas.
- 2 En la carpeta Mis paletas, haga doble clic en una paleta [personalizada.](#page-997-0)
- 3 Escriba un nuevo nombre y pulse Retorno.

#### Para eliminar una paleta de colores personalizada

- 1 Haga clic en Ventana > Inspectores > Paletas.
- 2 En la carpeta Mis paletas, haga clic con control en una [paleta personalizada](#page-997-0) y haga clic en Eliminar.

## <span id="page-415-0"></span>Organizar y visualizar paletas de colores

El inspector Paletas permite acceder rápidamente a las paletas de colores disponibles, incluso a la Paleta de documento y la paleta de estilos de color. También permite crear paletas de colores personalizadas. Las paletas de colores en el inspector Paletas se encuentran divididas en dos carpetas principales: Mis paletas y Bibliotecas de paletas.

Utilice la carpeta Mis paletas para almacenar todas las paletas de colores personalizadas que cree. Puede añadir carpetas para almacenar y organizar las paletas de colores para diferentes proyectos. También puede copiar una paleta de colores o moverla a otra carpeta. Puede abrir y controlar la visualización de todas las paletas de colores.

La carpeta Bibliotecas de paletas del inspector Paletasincluye colecciones de paletas de colores preestablecidas en las que puede elegir colores. No puede editar ninguna de las paletas de colores que se encuentran en las Bibliotecas de paletas. Sin embargo, sí puede crear una paleta de colores personalizada copiando una paleta de colores de la carpeta Bibliotecas de paletas. Si desea obtener más información, consulte la sección ["Mostrar u ocultar paletas de colores" en la página 416.](#page-417-0)

#### Para abrir el inspector de Paletas

Haga clic en Ventana ▶ Inspectores ▶ Paletas.

#### Para cortar o copiar una paleta de colores personalizada

- 1 Abra el inspector Paletas.
- 2 En la carpeta Mis paletas, active la casilla de verificación que se encuentra junto al nombre de la paleta personalizada.

Si desea definir una paleta de colores personalizada como la paleta predeterminada, haga clic en el botón del menú lateral de la paleta personalizada y seleccione Establecer como predeterminada.

#### Para abrir una paleta de colores personalizada

- 1 Abra el inspector Paletas.
- 2 Haga clic en el botón Abre una paleta
- 3 Elija la unidad y la carpeta donde se encuentra almacenada la paleta de colores personalizada. Si desea abrir una paleta de colores (archivo .cpl) creada en una versión anterior de CorelDRAW, seleccione Paleta personalizada de versión anterior (.cpl) en el cuadro de lista Tipo de archivo.
- 4 Haga clic en la paleta personalizada.
- 5 Haga clic en Abrir.

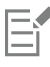

Al abrir un archivo de una paleta personalizada de una versión anterior (.cpl), se convierte de manera automática a formato XML (.xml). La versión XML se almacena en la carpeta Documentos\Corel\Contenido de Corel\Paletas, y también aparece en la carpeta Mis paletas en el inspector Paletas.

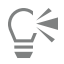

Si la paleta de colores personalizada (.xml) se guardó en la carpeta Mis paletas, para abrirla, haga clic en Ventana > Paletas de colores y seleccione la paleta personalizada de la lista.

#### Para crear una carpeta para guardar paletas de colores personalizadas

- 1 Abra el inspector Paletas.
- 2 Haga clic en el botón Crear una nueva carpeta  $\Box$  La nueva carpeta aparece en la carpeta Mis paletas.
- 3 Escriba un nuevo nombre y pulse Retorno.

Si desea mover una paleta de colores personalizada, arrástrela hacia la nueva carpeta.

#### Para cortar o copiar una paleta de colores personalizada

- 1 Abra el inspector Paletas.
- 2 En la carpeta Mis paletas, haga clic con control sobre una [paleta](#page-997-0) personalizada y seleccione una de las opciones siguientes:
	- Cortar
	- Copiar

Si desea pegar la paleta personalizada en una carpeta diferente, haga clic con control sobre la carpeta y seleccione Pegar.

#### Para copiar una paleta desde las Bibliotecas de paletas para modificarla

- Abra el inspector Paletas, arrastre una paleta desde la carpeta Bibliotecas de paletas hasta la carpeta Mis paletas.
	- En la carpeta Mis paletas aparecerá una copia editable de la paleta de colores.

#### <span id="page-417-0"></span>Mostrar u ocultar paletas de colores

Las Bibliotecas de paletas incluyen una colección de paletas de colores. Es posible gestionar la visualización de las paletas de colores predeterminadas, como las paletas de colores RGB predeterminada y CMYK predeterminada. Las principales bibliotecas de paletas incluidas son la de color de cuatricromía y la de color directo.

La biblioteca de color de cuatricromía contiene las paletas de colores predeterminadas RGB, CMYK y Escala de grises. Además, puede encontrar paletas de colores predeterminadas con una temática específica, como la naturaleza. La biblioteca de color directo contiene paletas de colores proporcionadas por otros fabricantes, como HKS Colors, PANTONE, Focoltone y TOYO. Estas paletas de colores pueden resultar de gran utilidad si necesita ciertos colores aprobados por otras empresas para sus proyectos de impresión. Las bibliotecas de paletas de colores están bloqueadas, es decir, no pueden editarse.

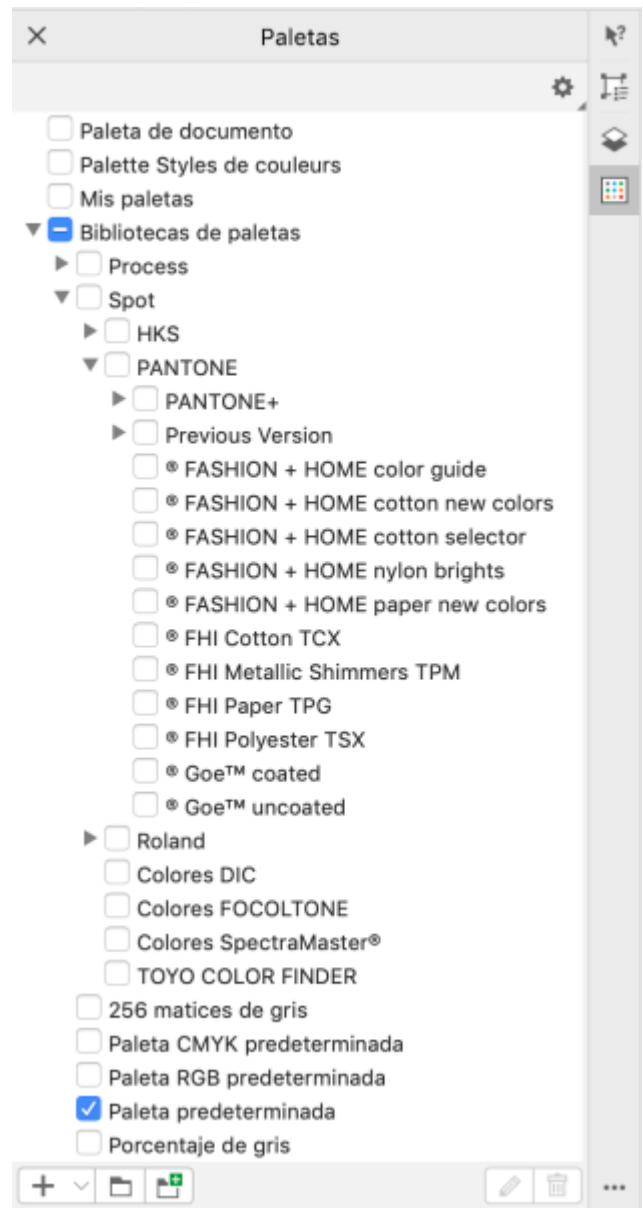

*Bibliotecas de paletas*

#### Para mostrar una paleta de colores en las Bibliotecas de paletas

- 1 Abra el inspector Paletas.
- 2 En la carpeta Bibliotecas de paletas, active la casilla de verificación que se encuentra junto al nombre de la paleta de colores.

#### Para mostrar paletas de colores directos o de cuatricromía

- 1 Abra el inspector Paletas.
- 2 En la carpeta Bibliotecas de paletas, haga doble clic sobre una de las siguientes carpetas:
	- Directo
	- Cuatricromía
- 3 Active la casilla de verificación situada junto al nombre de la paleta de colores.

# CorelDRAW<sup>2024</sup>

# <span id="page-420-0"></span>Rellenos

Es posible añadir rellenos de color, de patrón, de textura y otros [rellenos](#page-1000-0) al interior de los objetos u otras áreas enmarcadas. Un relleno puede personalizarse y configurarse como predeterminado para que todos los objetos que dibuje incluyan el mismo relleno.

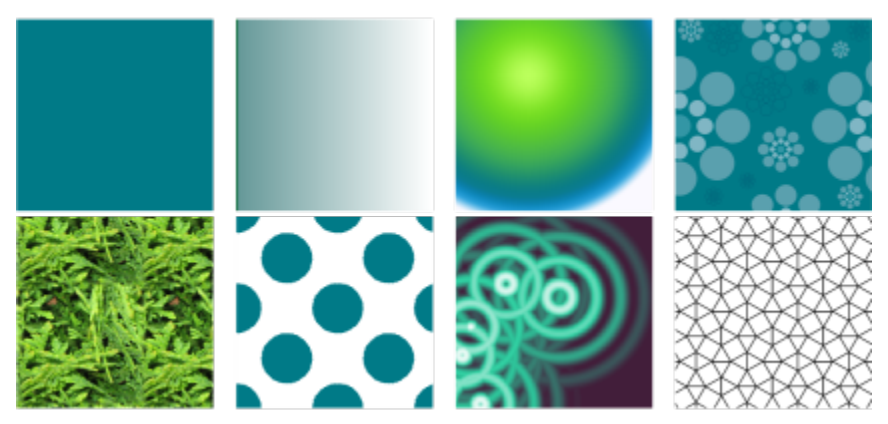

*Ejemplos de relleno: uniforme, degradado lineal, degradado elíptico, patrón de vectores, patrón de mapa de bits, de dos colores, de textura y PostScript*

Esta sección contiene los temas siguientes:

- ["Rellenos uniformes" \(página 419\)](#page-420-1)
- ["Rellenos degradados" \(página 420\)](#page-421-0)
- ["Rellenos de patrón de mapa de bits y vectores" \(página 425\)](#page-426-0)
- ["Rellenos de patrón de dos colores" \(página 430\)](#page-431-0)
- ["Rellenos de textura" \(página 432\)](#page-433-0)
- ["Rellenos Postscript" \(página 434\)](#page-435-0)
- ["Rellenos de malla" \(página 435\)](#page-436-0)
- ["Aplicar rellenos en áreas" \(página 438\)](#page-439-0)
- ["Operaciones con rellenos" \(página 440\)](#page-441-0)

#### <span id="page-420-1"></span>Rellenos uniformes

Puede aplicar un [relleno uniforme](#page-1000-1) a los [objetos.](#page-996-1) Los rellenos uniformes consisten en colores uniformes que se pueden elegir o crear utilizando modelos de color y [paletas de colores.](#page-997-0)

#### Para aplicar un relleno uniforme

- 1 Seleccione un objeto.
- 2 Haga clic en un color de la paleta de colores.

Si desea mezclar colores en un relleno uniforme, presione la tecla Comando y haga clic en otro color de la paleta de colores.

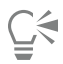

Puede asimismo seleccionar un relleno uniforme haciendo clic en una de las siguientes opciones:

- el botón Relleno uniforme de la sección Rellenar del inspector Propiedades
- la herramienta Relleno interactivo  $\triangle$  de la caja de herramientas y, a continuación, el botón Relleno uniforme de la barra de propiedades

## <span id="page-421-0"></span>Rellenos degradados

Un relleno degradado es una progresión suave de dos o más colores que añade profundidad a un objeto. Los rellenos degradados también se conocen como rellenos de gradiente.

Existen cuatro tipos de rellenos degradados: lineales, elípticos, cónicos y rectangulares. Los rellenos degradados lineales atraviesan el objeto en línea recta, los rellenos degradados cónicos crean la ilusión de un cono iluminado, mientras que los elípticos y los rectangulares forman elipses y rectángulos concéntricos desde el centro del objeto.

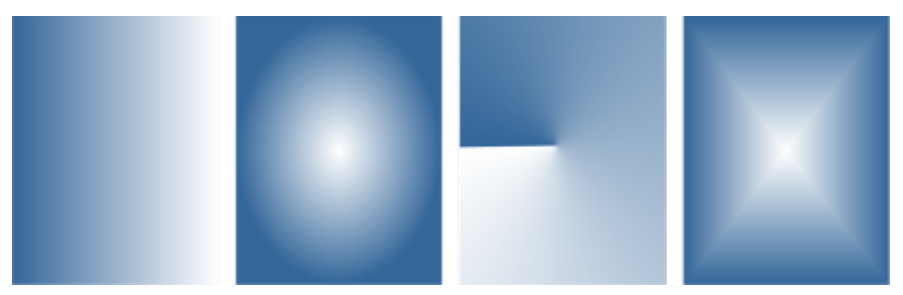

*Existen cuatro tipos de rellenos degradados (de izquierda a derecha): lineales, elípticos, cónicos y rectangulares.*

La aplicación proporciona una colección de rellenos degradados a los que puede acceder. Puede explorar los rellenos degradados disponibles, buscar por palabra clave, marcar rellenos como favoritos y ordenar rellenos. También puede descargar paquetes de rellenos adicionales. Si desea obtener más información, consulte la sección ["Buscar y ver rellenos y transparencias" en la página 457.](#page-458-1)

Es posible modificar cualquier relleno degradado para que se ajuste a sus necesidades; además, puede crear los suyos propios desde cero. Los rellenos degradados personalizados pueden contener dos o más colores, que se pueden situar en cualquier lugar de la progresión del relleno. Asimismo, es posible especificar los atributos de relleno, como la dirección de su mezcla de color, su ángulo, así como los puntos central y medio. Además, puede establecer la anchura y altura del relleno como un porcentaje de la anchura y la altura del objeto Además, puede suavizar, inclinar, girar, repetir y reflejar un relleno.

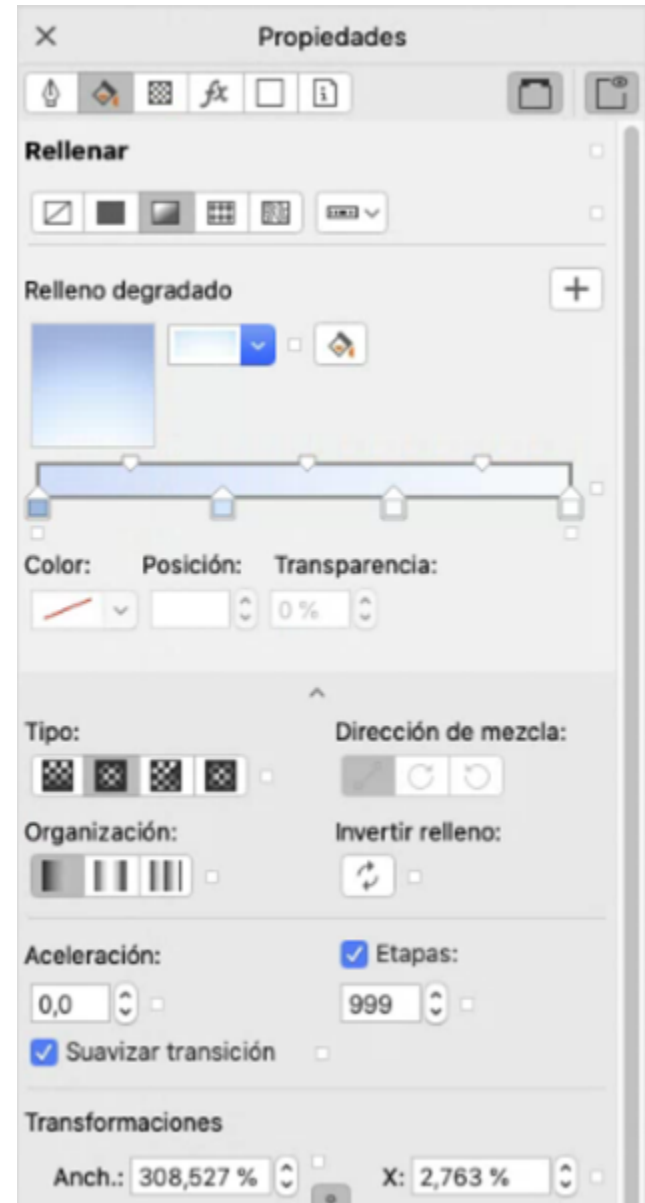

*Puede editar las propiedades del relleno en el inspector Propiedades.*

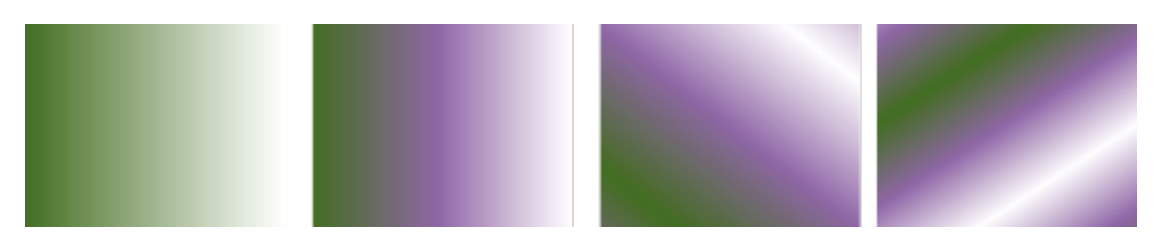

*De izquierda a derecha: Objeto con relleno degradado lineal aplicado. Se añade otro color al relleno. El tamaño del relleno cambia al 50 % de la anchura y altura del objeto y, a continuación, se repite y se refleja. Por último, el relleno gira 45 grados.*

Tras haber creado un relleno degradado, podrá guardarlo para utilizarlo más adelante. Si desea obtener más información, consulte la sección ["Almacenar rellenos y transparencias" en la página 462.](#page-463-0)

Es posible especificar el número de etapas para ajustar la calidad de impresión y visualización del relleno degradado. De forma predeterminada, la opción de etapas está bloqueada para que la calidad de impresión del relleno degradado dependa del valor especificado en la configuración de impresión, y la calidad de visualización, del valor predeterminado que elija. Si lo desea puede desbloquear la configuración de etapas de degradado y así especificar un valor para la calidad de impresión y de visualización del relleno. Si desea obtener información sobre la configuración de etapas de rellenos degradados para la impresión, consulte la sección ["Ajustar los trabajos de](#page-846-0) [impresión" en la página 845.](#page-846-0)

#### Para aplicar un relleno degradado

- 1 Seleccione un objeto.
- 2 Haga clic en la herramienta Relleno interactivo  $\sum$  de la caja de herramientas y, a continuación, haga clic en el botón Relleno degradado de la barra de propiedades

3 Abra el selector de relleno de la barra de propiedades y, a continuación, haga doble clic en una miniatura de relleno.

Si desea obtener información sobre cómo encontrar rellenos en el selector de relleno, consulte la sección ["Para buscar, filtrar y](#page-459-0) [ordenar rellenos y transparencias" en la página 458.](#page-459-0)

## "≼

También puede aplicar un relleno haciendo clic en una miniatura de relleno en el selector de relleno. Esta acción se aplica al relleno sin cerrar el selector de relleno.

Puede añadir color a un relleno degradado si hace clic en la herramienta Relleno interactivo  $\bigotimes$  de la caja de herramientas y en el

botón Relleno degradado de la barra de propiedades, y arrastra un color de la paleta de colores al tirador de vector interactivo de un objeto.

#### Para crear un relleno degradado

- 1 Seleccione un objeto.
- 2 Haga clic en la herramienta Relleno interactivo  $\sum$  de la caja de herramientas y, a continuación, haga clic en el botón Relleno degradado de la barra de propiedades.
- 3 Haga clic en uno de los botones siguientes para seleccionar un tipo de relleno degradado:

88.

- Relleno degradado lineal
- Relleno degradado elíptico
- Relleno degradado cónico
- Relleno degradado rectangular
- 4 Haga clic en el nodo inicial, abra el selector de Color de Nodo de la barra de propiedades y elija un color.

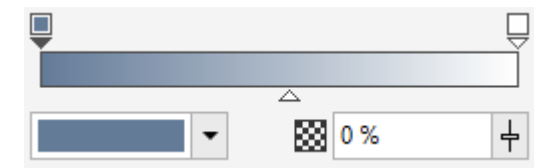

5 Haga clic en el nodo final, abra el selector de Color de Nodo de la barra de propiedades y elija un color.

- 즈
- 6 Mueva el deslizador Punto medio para establecer el punto intermedio entre los dos colores.

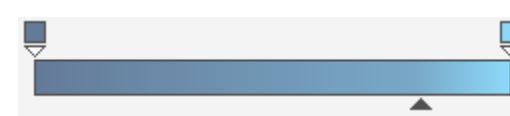

7 En el inspector Propiedades, haga clic en el botón Guardar como nuevo  $\Box$ para guardar el relleno o continúe editando el relleno realizando una tarea de la siguiente tabla.

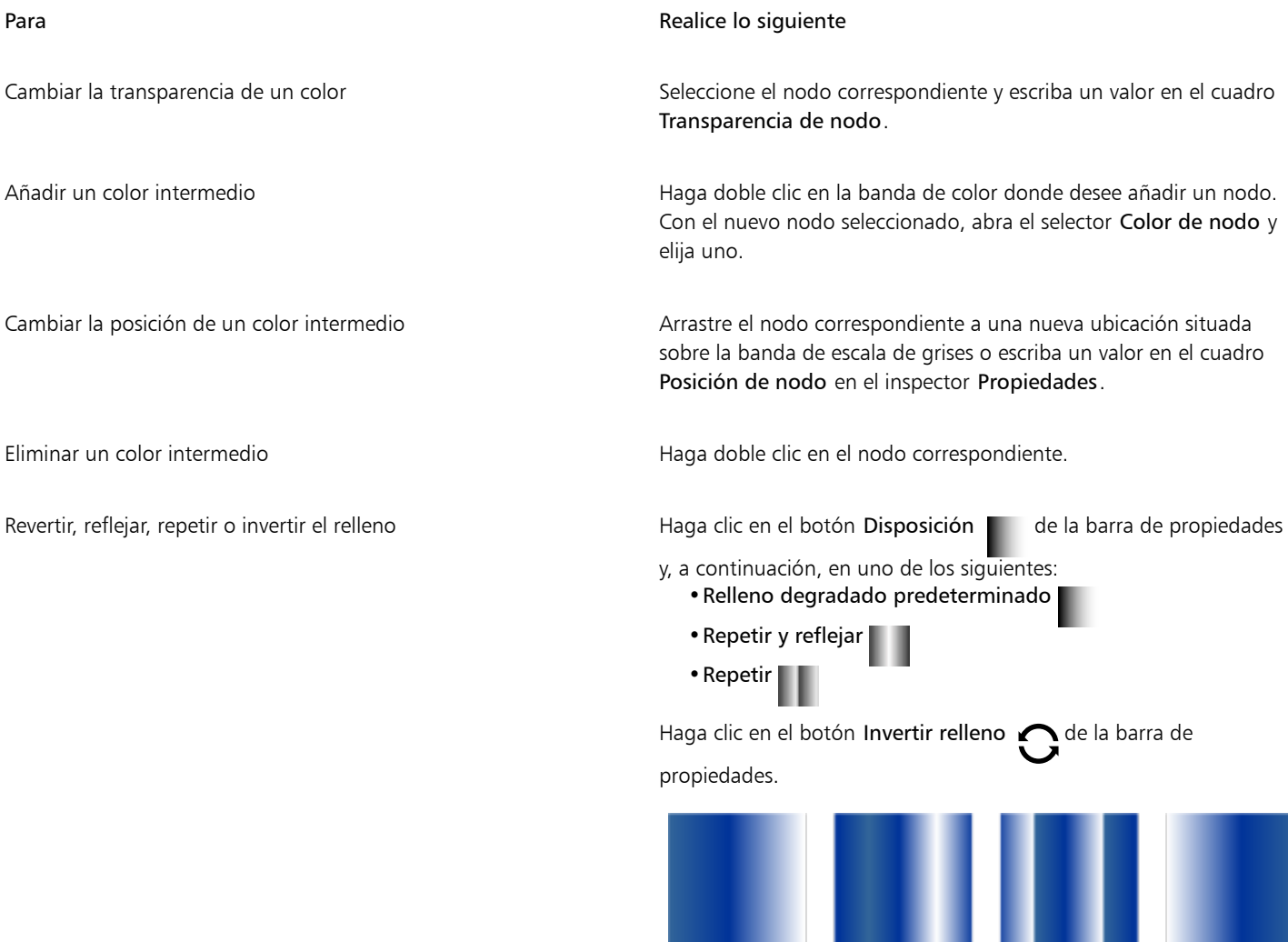

*Solo se puede ver un efecto de repetición y reflejo si el relleno es más pequeño que el objeto. La siguiente ilustración muestra un relleno predeterminado (1), el mismo relleno redimensionado y, a continuación, repetido y reflejado (2), el relleno redimensionado y repetido (3), y el relleno invertido (4).*

2

#### Para **Realice** lo siguiente

Especificar la velocidad a la que se mezcla el relleno degradado de un color a otro

Crear transiciones de color más uniformes entre nodos de relleno degradado

Especifique la manera en la que los colores se mezclan entre los dos nodos.

Escriba un valor en el cuadro Aceleración de la barra de propiedades.

Haga clic en el botón Suavizar .

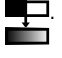

Seleccione los dos nodos o el punto medio entre ellos y en el área Relleno del inspector Propiedades y escoja una opción de dirección de mezcla:

- •Mezcla de colores lineal: mezcla los colores a lo largo de una línea recta, empezando con el color inicial y pasando por todo el espectro de colores hasta el color final.
- •Mezcla de colores en sentido derecho: mezcla los colores a lo largo de un trayecto que se desplaza hacia la derecha alrededor del espectro de colores.
- •Mezcla de colores en sentido izquierdo: mezcla los colores a lo largo de un trayecto que se desplaza hacia la izquierda alrededor del espectro de colores.

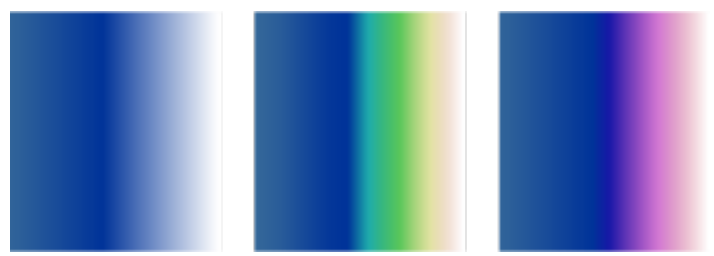

*Las siguientes opciones de mezcla de colores se muestran a continuación de izquierda a derecha: Mezcla de colores lineal, Mezcla de colores en sentido derecho, Mezcla de colores en sentido izquierdo*

Establecer la anchura y altura del relleno como un porcentaje de la anchura y la altura del objeto

Mover el centro del relleno hacia arriba, abajo, a la izquierda o la derecha

Inclinar el relleno en un ángulo especificado en el Escriba un valor en el cuadro Inclinar.

En el inspector Propiedades, haga clic en el botón de la flecha voi de la parte inferior de la sección Relleno para mostrar

más opciones de relleno y, a continuación, escriba los valores en los cuadros W y H.

Escriba valores en los cuadros X e Y.

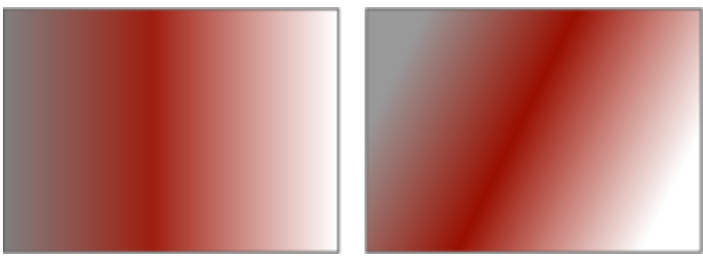

*En este ejemplo, el relleno está inclinado 15 grados.*

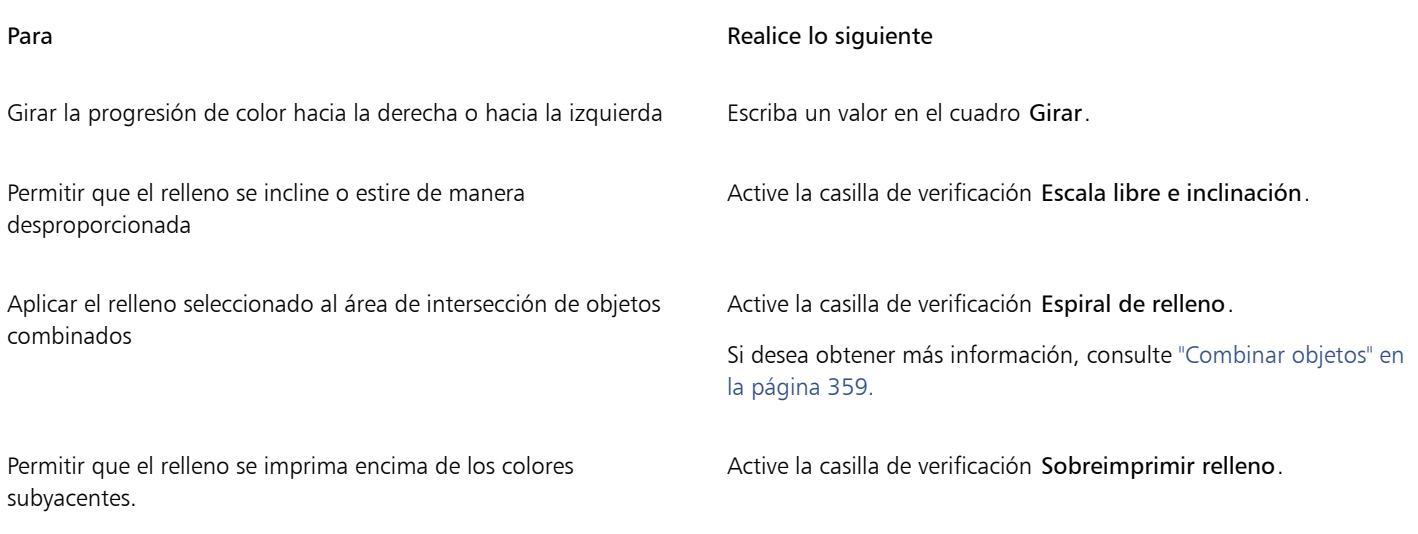

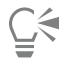

Puede asimismo aplicar un relleno degradado personalizado haciendo clic en la herramienta Relleno interactivo  $\triangle$  de la caja de herramientas y arrastrando colores de la paleta de colores de la ventana de documento hasta los tiradores de vector interactivos del objeto. Para mezclar colores, seleccione uno de los tiradores de vector interactivos, presione Comando y haga clic en un color de la paleta de colores.

#### Para cambiar la calidad de impresión y visualización de un relleno degradado

- 1 Seleccione un objeto al que se le haya aplicado un relleno degradado.
- 2 En el inspector Propiedades, haga clic en el botón de flecha , que se encuentra en la parte inferior de la sección Rellenar para mostrar más opciones de relleno.
- 3 Desactive la casilla Etapas para desbloquear las etapas de degradado y escriba un valor en el cuadro Etapas.

Los números más elevados generan una transición más uniforme entre los colores.

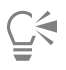

Cuando el cuadro Etapas de degradado está bloqueado, el número de etapas del relleno degradado que se imprime depende del valor especificado en el cuadro de diálogo Imprimir. Si desea obtener información sobre la configuración de etapas de rellenos degradados para la impresión, consulte la sección ["Ajustar los trabajos de impresión" en la página 845.](#page-846-0)

#### Para establecer la calidad de visualización de los rellenos degradados

- 1 Haga clic en el menú de CorelDRAW ▶ Preferencias ▶ CorelDRAW.
- 2 En el panel izquierdo del cuadro de diálogo que aparece, haga clic en Mostrar.
- 3 Escriba un valor en el cuadro Bandas de degradado de previsualización.

#### <span id="page-426-0"></span>Rellenos de patrón de mapa de bits y vectores

Es posible rellenar objetos con rellenos de patrón de vectores o mapa de bits, así como con aquellos de dos colores. Por su parte, un relleno de patrón en color consiste en un [gráfico vectorial](#page-992-1) más complejo que puede componerse de líneas y rellenos. Un relleno de vectores puede contar con más de un fondo de color o transparente. Un relleno de patrón de mapa de bits es una imagen de mapa de bits cuya complejidad depende del tamaño, la [resolución](#page-1000-2) y la [profundidad de bits](#page-998-0). Si desea obtener información sobre rellenos de dos colores, consulte la sección ["Rellenos de patrón de dos colores" en la página 430.](#page-431-0)

CorelDRAW proporciona una colección de patrones de mapa de bits y vectores a los que puede tener acceso. Puede explorar los rellenos de patrón disponibles, buscar por palabra clave, marcar rellenos como favoritos y ordenar rellenos. También puede descargar paquetes de rellenos adicionales. Si desea obtener más información, consulte la sección ["Buscar y ver rellenos y transparencias" en la página 457.](#page-458-1)

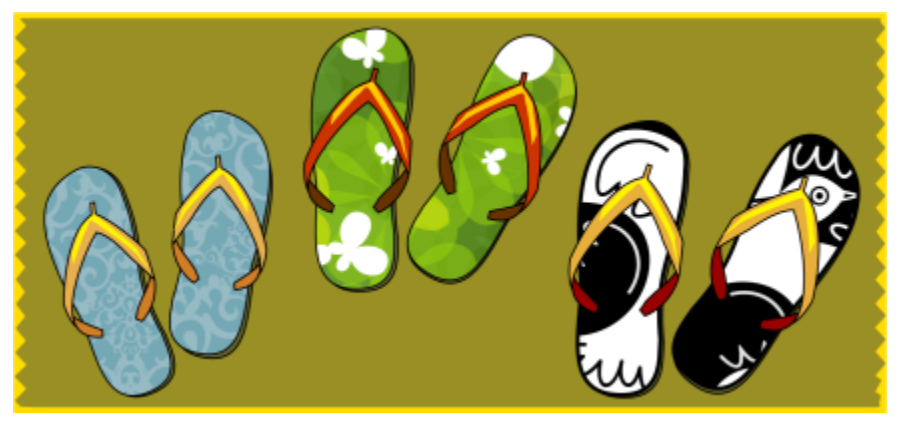

*Ejemplos de rellenos de patrón de vectores*

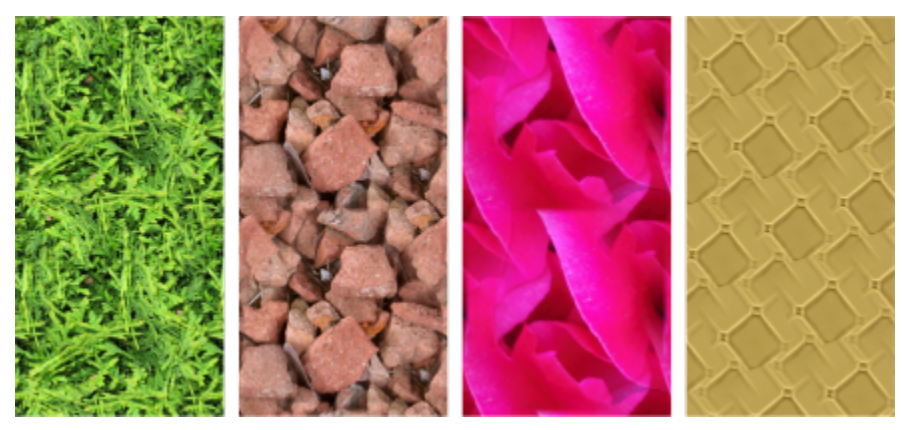

*Ejemplos de rellenos de patrón de mapa de bits*

#### Modificación de rellenos de patrón

Puede modificar los rellenos de patrón de acuerdo con sus necesidades. Por ejemplo, puede cambiar el tamaño del relleno de patrón, o mover el centro del patrón hacia la izquierda o hacia la derecha y hacia arriba o hacia abajo. CorelDRAW también permite descentrar los mosaicos de un relleno.

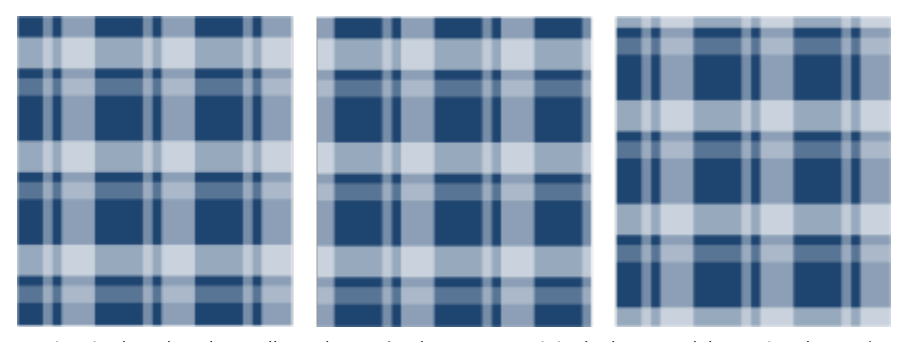

*De izquierda a derecha: Relleno de patrón de vectores original. El centro del mosaico de patrón se ha movido hacia la derecha (centro). El centro del mosaico se ha movido hacia abajo (derecha).*

Puede reflejar el relleno para que los mosaicos alternos sean reflejos unos de otros. Si desea que un relleno de patrón cambie en función de las acciones que realice sobre el objeto relleno, puede especificar que se transforme con el objeto. Por ejemplo, si aumenta de tamaño el objeto, el patrón será más grande y el número de mosaicos seguirá siendo el mismo.

Se puede ajustar el brillo y el contraste de patrones de mapa de bits. También puede crear una mezcla uniforme lineal o radial entre los mosaicos de patrón de mapa de bits y puede uniformar la transición de color entre los mosaicos haciendo coincidir los bordes. También puede ajustar los parámetros de patrones, como el brillo, la luminosidad y el contraste de color del patrón.

#### Creación de rellenos de patrón

También puede crear sus propios patrones. Los patrones de vectores y mapa de bits se componen de unidades más pequeñas denominadas "mosaicos". En función del tamaño del objeto, el relleno de patrón consistirá en uno o varios mosaicos. El patrón se creará repitiendo el mosaico hasta rellenar el objeto. Puede crear un nuevo patrón seleccionando un área del espacio de trabajo que se usará como mosaico, o bien utilizando una imagen importada como origen del mosaico.

Tras haber creado un nuevo patrón, podrá guardarlo para utilizarlo más adelante. Si desea obtener más información, consulte la sección ["Almacenar rellenos y transparencias" en la página 462.](#page-463-0)

#### Para aplicar un relleno de patrón de vector o de mapa de bits

- 1 Seleccione un objeto.
- 2 Haga clic en la herramienta Relleno interactivo  $\triangle$  de la caja de herramientas y, a continuación, haga clic en uno de los botones

siguientes de la barra de propiedades:

- Relleno de patrón de vectores
- Relleno de patrón de mapa de bits
- 3 Abra el selector de relleno y haga doble clic en una miniatura de patrón.

Si desea obtener información sobre cómo encontrar rellenos en el selector de relleno, consulte la sección ["Para buscar, filtrar y](#page-459-0) [ordenar rellenos y transparencias" en la página 458.](#page-459-0)

## ⊆≼

También puede aplicar un relleno haciendo clic en una miniatura de relleno en el selector de relleno. Esta acción se aplica al relleno sin cerrar el selector de relleno.

#### Para crear un patrón de vector o de mapa de bits desde el espacio de trabajo

- 1 Seleccione un objeto.
- 2 Haga clic en la herramienta Relleno interactivo  $\triangle$  de la caja de herramientas y, a continuación, haga clic en uno de los botones siguientes de la barra de propiedades:
	- Relleno de patrón de vectores
	- Relleno de patrón de mapa de bits
- 3 En el área Relleno del inspector Propiedades, haga clic en el botón Nuevo origen  $\frac{m}{n}$  debajo del selector de Relleno y elija Nuevo origen a partir de documento.
- 4 Seleccione un área del espacio de trabajo que desee utilizar como un patrón. Esta área puede incluir cualquier objeto o partes de objetos que haya dibujado.
- 5 Haga clic en Aceptar.

Para guardar el patrón, haga clic en el botón Guardar como nuevo

Los patrones de vectores pueden tener un fondo transparente o a color.

Сś

Er

También puede hacer clic en el botón Nuevo origen a partir de espacio de trabajo [[[[[[[[[[[[]]]]] También puede hacer clic en el botón Nuevo origen a partir de espacio de trabajo sirva de origen de mosaico. En este caso, la configuración actual del área Transformaciones del inspector Propiedades se aplicará al nuevo patrón.

#### Para crear un relleno de patrón de vector o de mapa de bits a partir de una imagen importada

- 1 Seleccione un objeto.
- 2 Haga clic en la herramienta Relleno interactivo  $\sum$  de la caja de herramientas y, a continuación, haga clic en uno de los botones siguientes de la barra de propiedades:
	- Relleno de patrón de vectores
	- Relleno de patrón de mapa de bits
- 3 En el área Relleno del inspector Propiedades, haga clic en el botón Nuevo origen debajo del selector de Relleno y seleccione Nuevo origen a partir de archivo.
- 4 En el cuadro de diálogo Importar, busque la imagen que desee usar y haga doble clic en el nombre de archivo.

#### Para modificar un relleno de patrón de vector o de mapa de bits

- 1 Seleccione un objeto.
- 2 Haga clic en la herramienta Relleno interactivo  $\triangle$  de la caja de herramientas y, a continuación, haga clic en uno de los botones siguientes de la barra de propiedades:
	- Relleno de patrón de vectores<br>• Relleno de patrón de vectores
	- Relleno de patrón de mapa de bits
- 3 En el área Relleno del inspector Propiedades, haga clic en el botón  $\blacktriangledown$  de la parte inferior para mostrar más opciones de relleno de patrón.
- 4 Realice una tarea de la tabla siguiente:

Organizar los mosaicos para que los mosaicos alternos sean reflejos los unos de los otros.

#### Para Realice lo siguiente

Haga clic en los botones Reflejar mosaicos horizontalmente o Reflejar mosaicos verticalmente

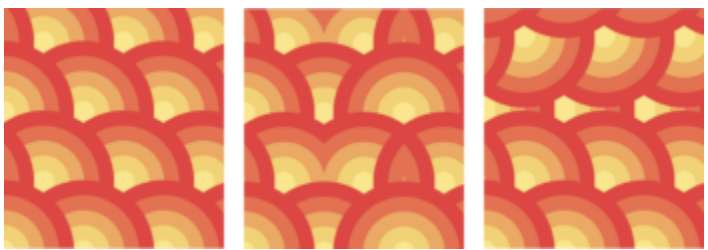

*Esta ilustración muestra un relleno de patrón (izquierda), reflejado horizontalmente (centro) y verticalmente (derecha).*

#### Para **Realice lo siguiente**

Mover el centro del relleno de patrón arriba, abajo, hacia la izquierda o hacia la derecha

Definir la anchura y la altura de los mosaicos de patrón Escriba los valores en los cuadros Anchura de relleno y Altura de relleno.

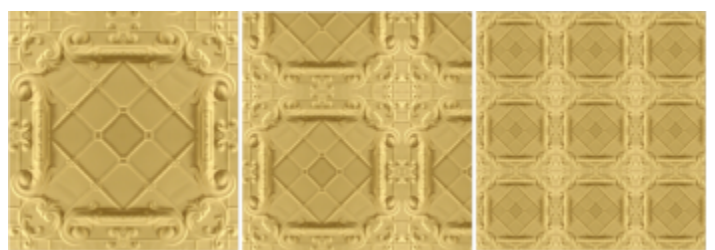

*Esta ilustración muestra el efecto de cambiar el tamaño de un mosaico de patrón de mayor a menor.*

Escriba valores en los cuadros X e Y.

Inclinar o girar el patrón en un ángulo especificado Escriba un valor en el cuadro Inclinación o el cuadro Girar.

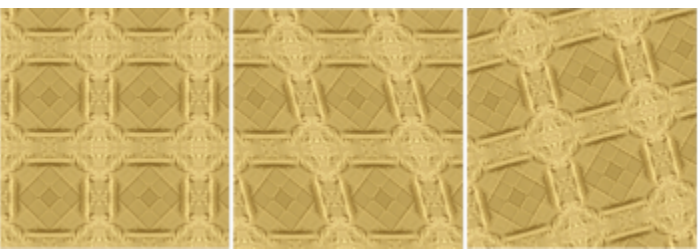

*El relleno de patrón en esta ilustración está inclinado 15 grados (centro) y girado 15 grados (derecha).*

Haga clic en el botón Desplazamiento de fila Desplazamiento de columna **RES** y escriba un valor en el cuadro % del mosaico.

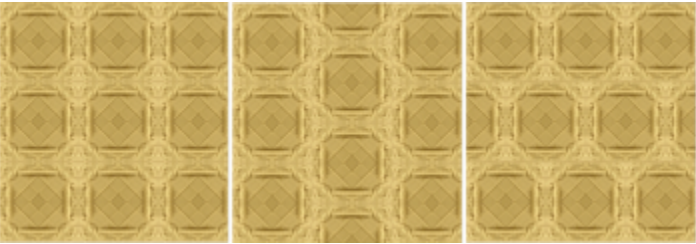

*Esta ilustración muestra un desplazamiento de columna de un 50 % (centro) y un desplazamiento de fila de un 50% (derecha).*

Active la casilla de verificación Espiral de relleno.

Si desea obtener más información, consulte ["Combinar objetos" en](#page-360-0) [la página 359.](#page-360-0)

Especificar un desplazamiento de fila o columna como porcentaje de la anchura o altura del mosaico

Aplicar transformaciones del objeto en el relleno de patrón Active la casilla de verificación Transformar con objeto.

Aplicar el relleno seleccionado al área de intersección de objetos combinados

#### Para **Realice** lo siguiente

Ajustar propiedades adicionales de un relleno de patrón de mapa de bits

Consulte la sección ["Para ajustar las transiciones de color, el brillo y](#page-431-1) [el contraste de un relleno de patrón de mapa de bits" en la página](#page-431-1) [430.](#page-431-1)

# $\subseteq\infty$

También puede inclinar y girar mosaicos haciendo clic en la herramienta Relleno interactivo  $\triangle$  de la caja de herramientas, seleccionando un objeto y arrastrando los tiradores de inclinación o de rotación para cambiar el aspecto del patrón.

#### <span id="page-431-1"></span>Para ajustar las transiciones de color, el brillo y el contraste de un relleno de patrón de mapa de bits

- 1 Seleccione un objeto.
- 2 Haga clic en la herramienta Relleno interactivo  $\triangle$  de la caja de herramientas y, a continuación, haga clic en uno de los botones siguientes de la barra de propiedades:
	- Relleno de patrón de vectores
	- Relleno de patrón de mapa de bits
- 3 En el área Relleno del inspector Propiedades, haga clic en el botón  $\blacktriangledown$  de la parte inferior para mostrar más opciones de relleno de patrón.
- 4 Realice una tarea de la tabla siguiente:

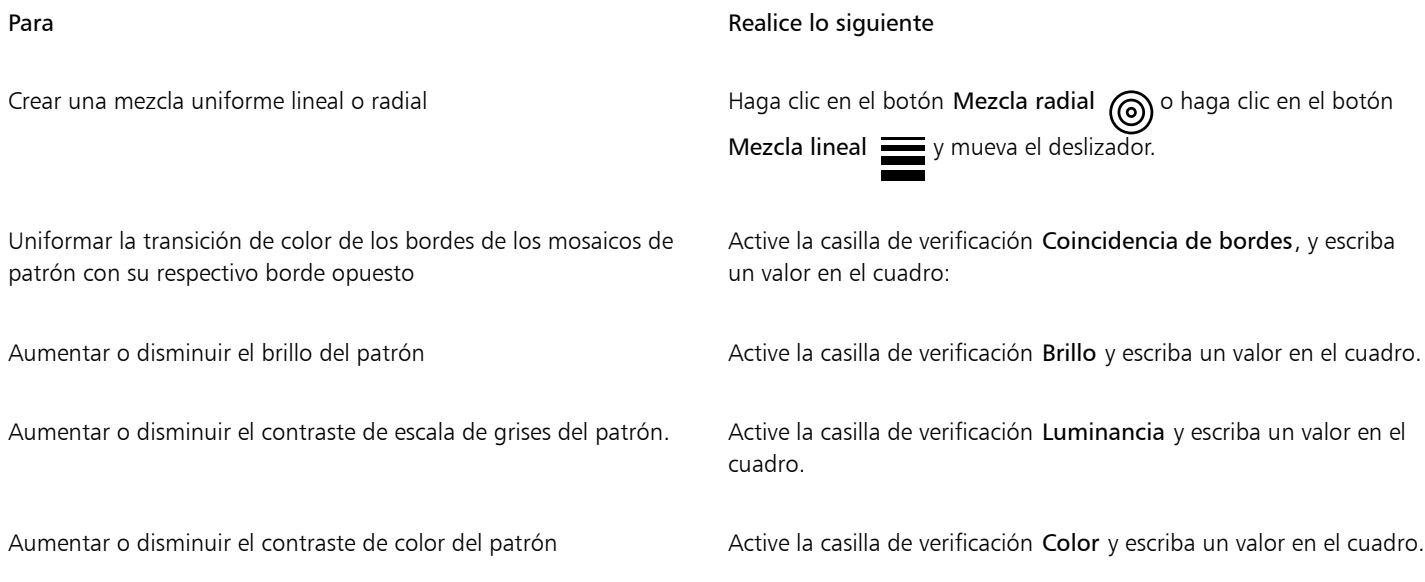

## <span id="page-431-0"></span>Rellenos de patrón de dos colores

Un relleno de patrón de dos colores consiste en una imagen compuesta únicamente por los dos colores que seleccione. Además de especificar los colores, puede reflejar los mosaicos de relleno de forma vertical u horizontal, y puede ajustar el tamaño de los mosaicos de relleno. También puede inclinar y girar el relleno, y puede mover su centro.
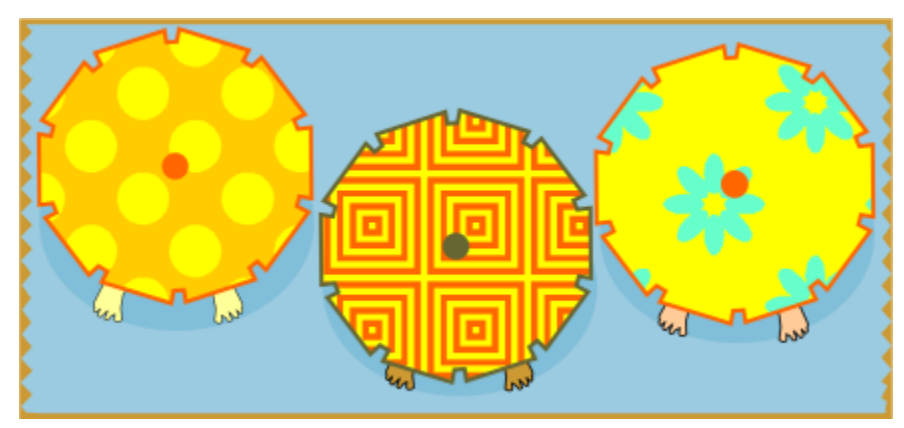

*Ejemplos de rellenos de patrón de dos colores*

*Relleno de dos colores aplicado a un objeto (izquierda). A continuación, el relleno se ha redimensionado (centro) y girado (derecha).*

Puede crear su propio relleno de patrón a partir de objetos en la ventana de dibujo mediante el comando Objeto ▶ Crear ▶ Relleno de patrón.

#### Para aplicar un relleno de patrón de dos colores

- 1 Seleccione un objeto.
- 2 Haga clic en la herramienta Relleno interactivo  $\bigotimes$  de la caja de herramientas y, a continuación, haga clic en el botón Relleno de patrón de dos colores **en la barra de propiedades**.
- 3 Escoja un relleno del selector Primer color o patrón del relleno.
- 4 Abra el selector Color de primer plano y haga clic en un color.
- 5 Abra el selector de color Fondo y haga clic en un color. Para editar los atributos del relleno de dos colores, puede usar el inspector Propiedades, haciendo clic en el botón de la flecha de la parte inferior de la sección Relleno y realizando una tarea de la tabla siguiente.

#### Para **Realice** lo siguiente

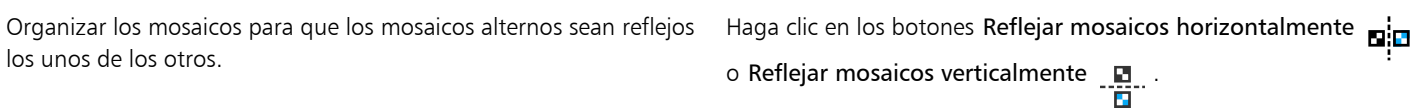

Definir la anchura y la altura de los mosaicos de patrón Escriba los valores en los cuadros Anchura de relleno y Altura de relleno.

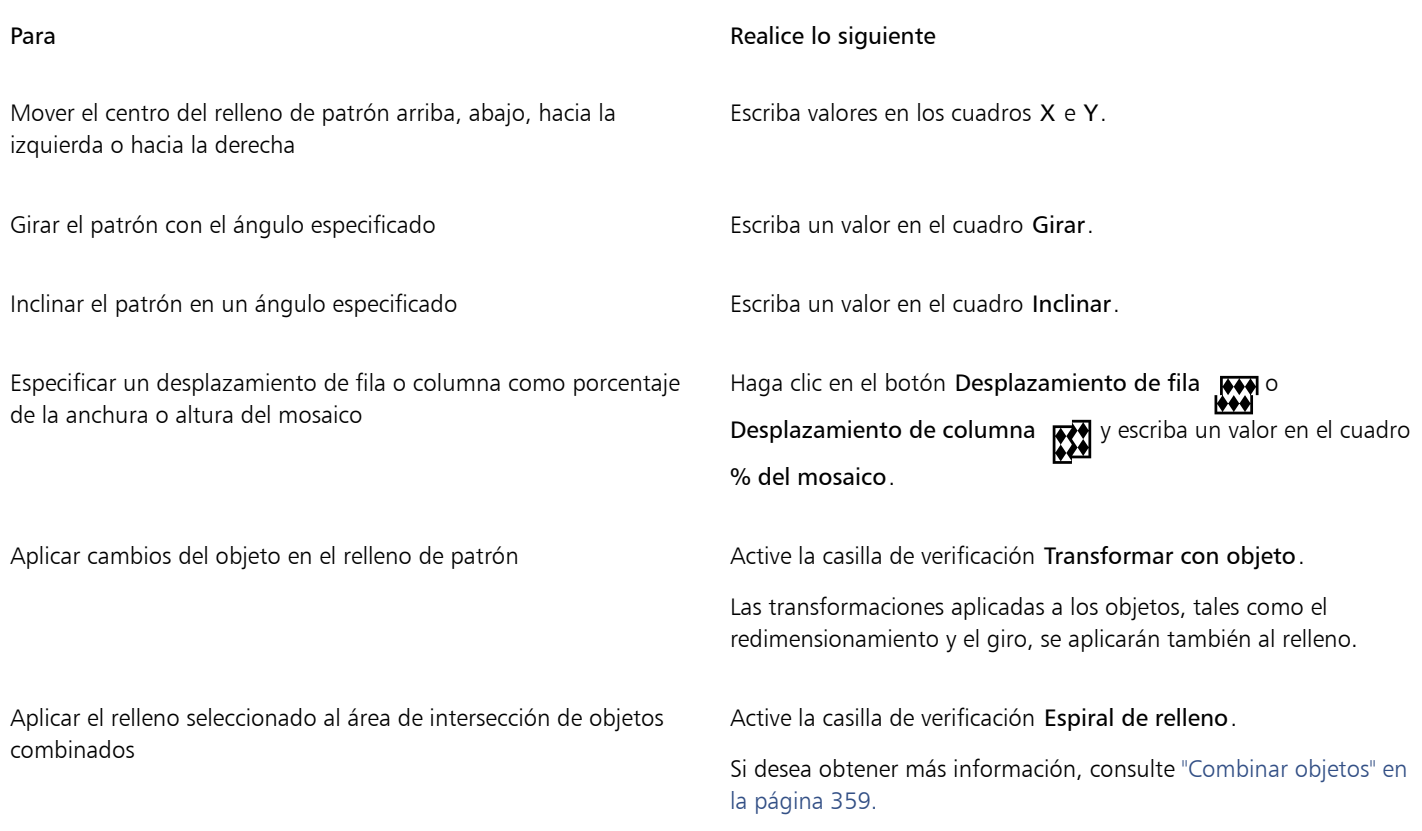

## C₹

Para mezclar colores en un relleno de patrón de dos colores, también puede presionar Comando y hacer clic en un color de la paleta de colores.

También puede arrastrar colores de la paleta de colores a los tiradores interactivos a fin de cambiar los colores del relleno. Puede manteniendo presionada la tecla Comando a la vez que se arrastra un color a los tiradores interactivos.

#### <span id="page-433-0"></span>Para crear un relleno de patrón de dos colores

- 1 Haga clic en Objeto ▶ Crear ▶ Relleno de patrón.
- 2 En el cuadro de diálogo Crear patrón, active la opción Dos colores y haga clic en Aceptar.
- 3 En la ventana de dibujo, seleccione el patrón o el área que desea utilizar para el relleno y haga doble clic en la selección.
- 4 En el cuadro de diálogo que aparece, seleccione una resolución y haga clic en Aceptar. Se puede acceder al relleno de patrón de dos colores desde el selector de relleno.

#### Rellenos de textura

Un relleno de textura es un tipo de relleno generado aleatoriamente y que puede usarse para dar un aspecto natural a los objetos. Puede utilizar los rellenos de textura existentes, como agua, minerales y nubes. Es posible cambiar los colores de un relleno de textura. Los rellenos de textura solo pueden contener colores [RGB](#page-1001-0); sin embargo, pueden utilizarse otros modelos y paletas de color como referencia para seleccionar colores. Si desea obtener información sobre los modelos de color, consulte la sección ["Modelos de color" en la página 401.](#page-402-0)

Es posible cambiar el tamaño de mosaico de los rellenos de textura. Si aumenta la resolución del mosaico de textura se aumenta la precisión del relleno. También puede especificar el origen del mosaico para determinar el punto exacto en que comienzan estos rellenos. CorelDRAW también permite descentrar los mosaicos de un relleno. El ajuste de la posición horizontal o vertical del primer mosaico, con respecto a la parte superior del objeto, afecta al resto del relleno.

Puede asimismo ajustar la rotación y la inclinación del relleno, el tamaño del mosaico y la posición del centro de la textura.

Si desea que un relleno de textura cambie en función de las acciones que realice sobre el objeto relleno, puede especificar que se transforme con el objeto. Por ejemplo, si aumenta de tamaño el objeto, la textura será más grande y el número de mosaicos seguirá siendo el mismo.

Los rellenos de textura pueden mejorar un dibujo. Sin embargo, también aumentan el tamaño del archivo y el tiempo necesario para imprimirlo; por tanto conviene utilizarlos con moderación.

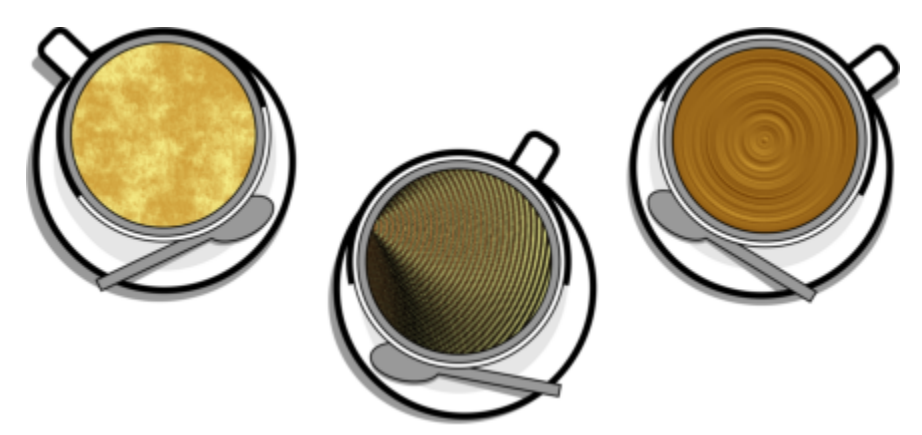

*Ejemplos de rellenos de textura*

#### Para aplicar un relleno de textura

- 1 Seleccione un objeto.
- 2 La herramienta Relleno interactivo de la caja de herramientas y, a continuación, el botón Relleno degradado  $\frac{1}{1}$ de la barra de propiedades.
- 3 Seleccione una biblioteca de texturas en el cuadro de lista Biblioteca de texturas.
- 4 Elija un relleno del selector de relleno. Si desea editar la textura, haga clic en el botón Editar relleno . En el cuadro de diálogo Editar relleno, realice una tarea de la siguiente tabla.

Organizar los mosaicos para que los mosaicos alternos sean reflejos los unos de los otros.

Mover el centro del relleno hacia arriba, abajo, a la izquierda o la derecha

#### Para **Realize II** estable and the contract of the contract of the Realize Io siguiente

Haga clic en Transformaciones y en los botones Reflejar mosaicos horizontalmente  $\mathbf{E}$  **o** Reflejar mosaicos verticalmente  $\mathbf{E}$ . Cambiar el tamaño del relleno el termino establecente Haga clic en Transformaciones y escriba valores en los cuadros Anchura de relleno y Altura de relleno.

> Haga clic en Transformaciones y escriba valores en los cuadros X e Y.

Girar el relleno en un ángulo especificado en el especificado en Haga clic en Transformaciones y escriba un valor en el cuadro Girar.

Inclinar el relleno en un ángulo especificado en el especificado en Haga clic en Transformaciones y escriba un valor en el cuadro Inclinación.

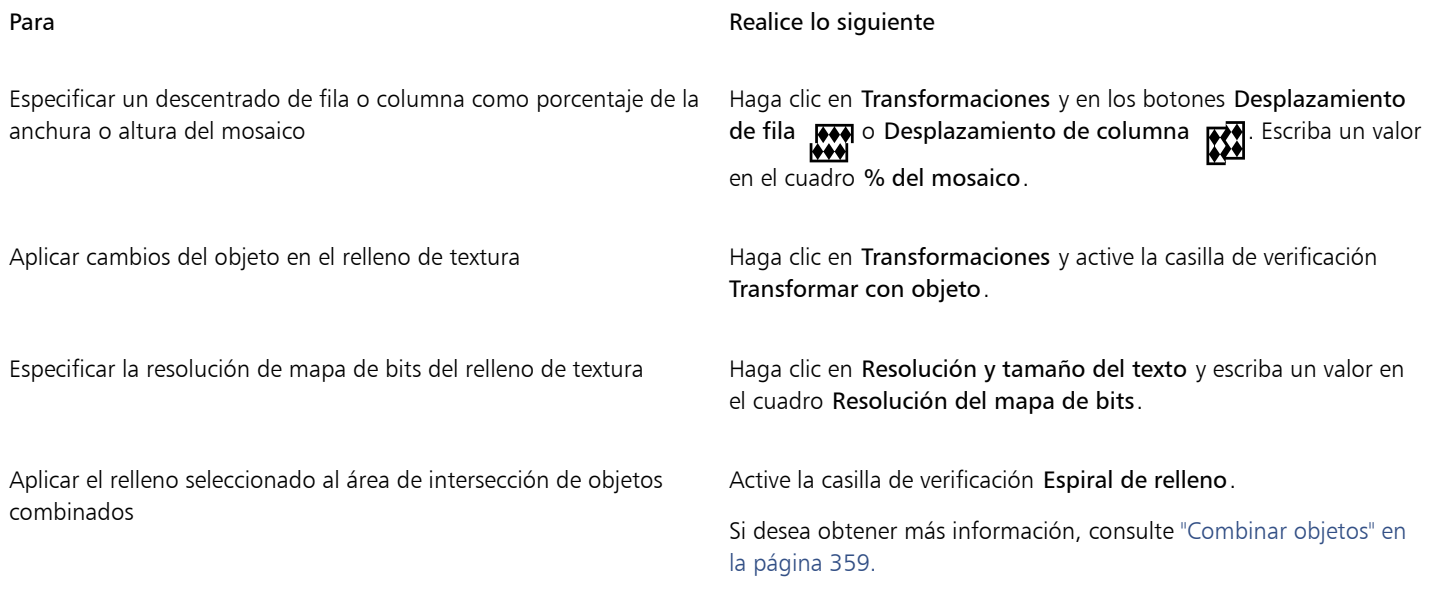

#### Rellenos Postscript

Puede aplicar un relleno de textura PostScript a los objetos. Los rellenos de textura [PostScript](#page-1000-0) se crean en el lenguaje PostScript. Dado que algunas texturas son muy complejas, los objetos de gran tamaño que contienen rellenos de textura PostScript pueden tardar en imprimirse o actualizarse en la pantalla. En función del modo de visualización que esté utilizando, es posible que aparezcan las letras "PS", y no el relleno en sí. Si desea obtener más información sobre la visualización de rellenos PostScript, consulte la sección ["Vistas" en la página 72.](#page-73-0)

Al aplicar un relleno de textura PostScript pueden cambiarse varias propiedades, como el tamaño, la anchura de línea y la cantidad de gris que aparecerá en el primer plano y en el fondo de la textura.

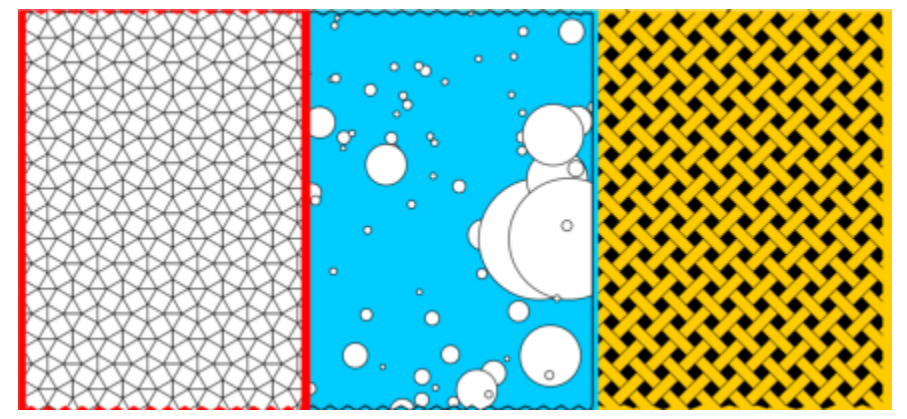

*Ejemplos de rellenos PostScript*

#### Para aplicar un relleno PostScript

- 1 Seleccione un objeto.
- 2 La herramienta Relleno interactivo de la caja de herramientas y, a continuación, el botón Relleno de PostScript  $\otimes$  de la barra de propiedades.
- 3 Elija un relleno en el cuadro de lista Texturas de relleno Postscript.

Si desea cambiar las propiedades de relleno, haga clic en el botón Editar relleno y especifique la configuración que desee.

### Rellenos de malla

Cuando un objeto se rellena con una [malla](#page-1000-1), pueden crearse efectos únicos. Por ejemplo, puede elaborar transiciones suaves de color en cualquier dirección sin tener que crear [mezclas](#page-995-0) o [siluetas](#page-1001-1). Cuando aplica un relleno de malla, debe especificar el número de filas y columnas de la cuadrícula y los puntos de intersección de la misma.

Después de crear un objeto de malla, puede editar la cuadrícula del relleno de malla añadiendo y eliminando nodos o intersecciones. También puede eliminar la malla.

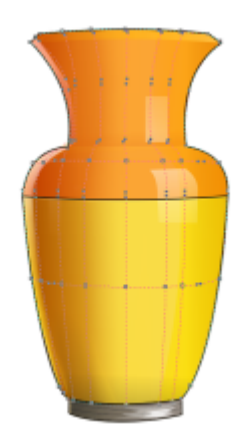

*Se ha aplicado un relleno de malla al jarrón.*

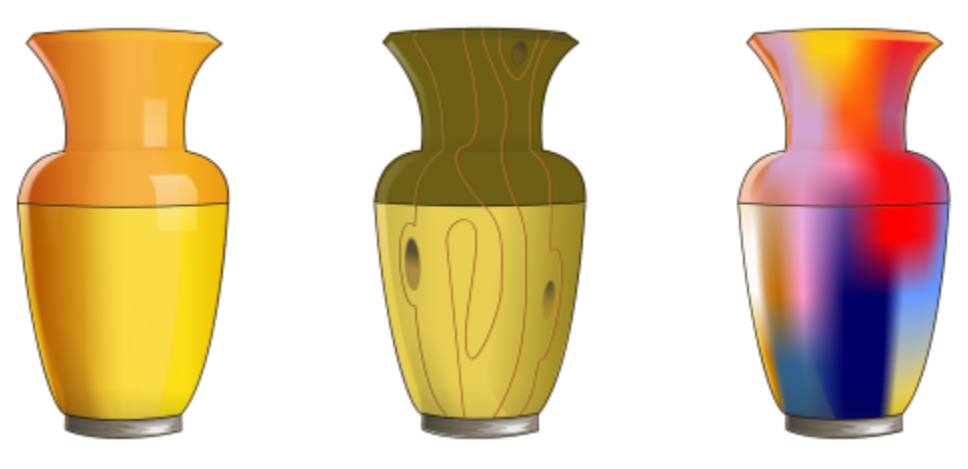

*La herramienta Malla puede utilizarse para crear transiciones suaves de color.*

Los rellenos de malla solo se pueden aplicar a objetos cerrados o a un único trayecto. Si desea aplicar un relleno de malla en un objeto complejo, debe crear primero un objeto con un relleno de malla y combinarlo con el objeto complejo para formar un objeto PowerClip. Si desea obtener más información sobre las operaciones con objetos PowerClip, consulte la sección ["Objetos PowerClip" en la página 268.](#page-269-0)

Es posible añadir color a una zona de un relleno de malla y a los nodos individuales de intersección. También puede decidir combinar colores para obtener un aspecto más mezclado.

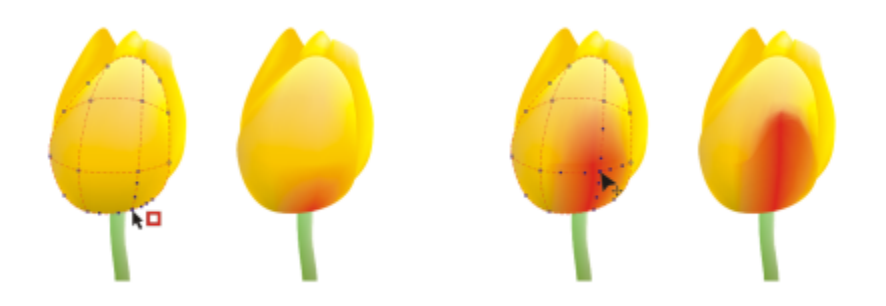

*Izquierda: Adición de un color a un relleno de malla. Derecha: Al mover un nodo de intersección en un relleno de malla le permite ajustar la progresión de colores.*

Además también puede suavizar el color de un relleno de malla para reducir el aspecto de los bordes pronunciados. También puede revelar objetos que se encuentran ocultos bajo un área seleccionada aplicando una transparencia al relleno de malla.

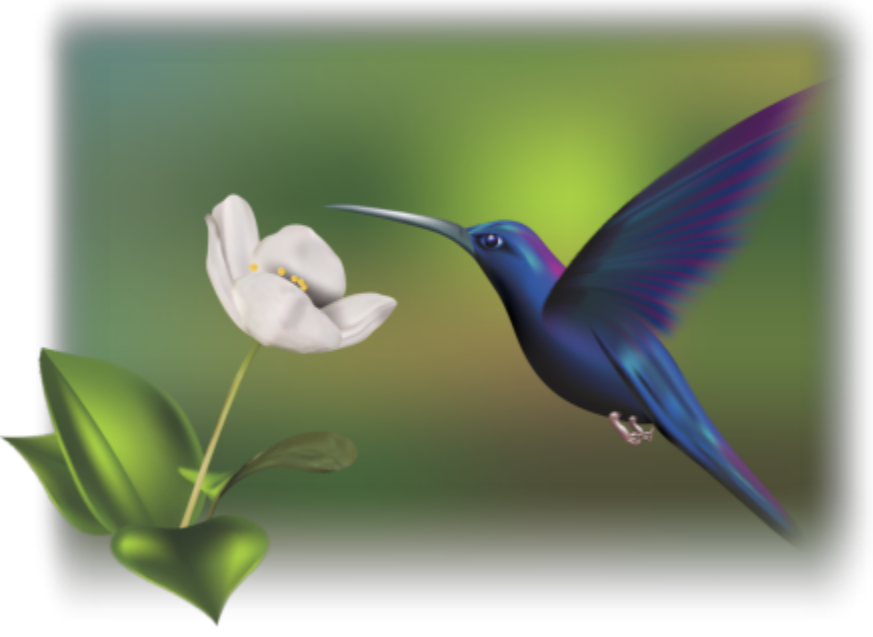

*Se han usado rellenos de malla en esta ilustración de Ariel Garaza Díaz, basada en la fotografía de Rikk Flohr.*

Puede definir las propiedades predeterminadas de todos los nuevos rellenos de malla especificando el número de filas y columnas de la cuadrícula de la malla.

#### Para aplicar una malla a un objeto

- 1 Seleccione un objeto.
- 2 En la caja de herramientas, haga clic en la herramienta Relleno de malla  $\begin{bmatrix} 1 & 1 \\ -1 & -1 \end{bmatrix}$
- 3 Escriba el número de columnas en la parte superior del cuadro Tamaño de la cuadrícula de la barra de propiedades.
- 4 Escriba el número de filas en la parte inferior del cuadro Tamaño de la cuadrícula de la barra de propiedades y presione Retorno.
- 5 Ajuste los nodos de la cuadrícula en el objeto.

#### También es posible

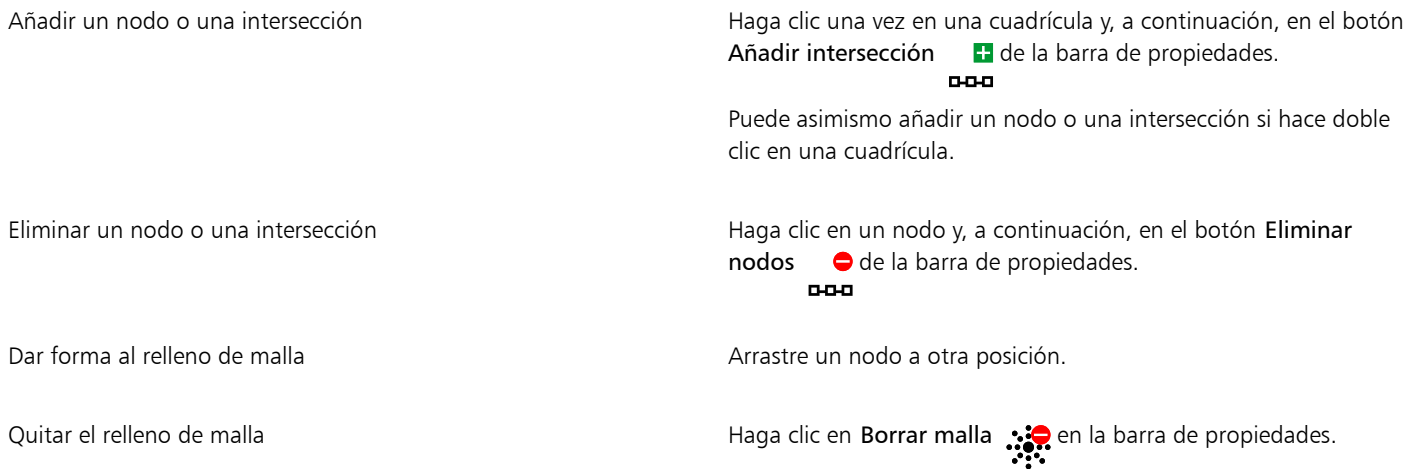

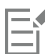

Si el objeto de malla contiene color, el ajuste de los nodos de intersección afectará a la mezcla de los colores.

## $\subseteq\leq$

También es posible seleccionar nodos con un [recuadro](#page-1001-2) o con un [recuadro a mano alzada](#page-1001-3) para dar forma a toda una zona de malla. Para seleccionar nodos con recuadro, elija Rectangular del cuadro de lista Modo de selección de la barra de propiedades y arrastre los nodos que desea seleccionar. Para seleccionar nodos a mano alzada, elija Mano alzada del cuadro de lista Modo de selección y arrastre los nodos que desea seleccionar. Puede cambiar entre los modos de selección Rectangular y Mano alzada si mantiene pulsado Opción a la vez que arrastra.

Puede añadir una intersección o un nodo si hace doble clic en un espacio; también puede añadir una línea simple haciendo doble clic en una línea.

#### Para rellenar una malla con color

- 1 Seleccione un objeto relleno con una malla.
- 2 En la caja de herramientas, haga clic en la herramienta Relleno de malla  $\begin{array}{c} +4.4 \\ +4.4 \end{array}$

3 Arrastre un color desde la paleta de colores hasta una zona del objeto.

#### También es posible

Añadir color a un nodo en un relleno de malla Haga clic en un nodo y, a continuación, en un color de la paleta de colores.

> También puede arrastrar un color desde la paleta de colores hasta un nodo.

Mezclar un color en un relleno de malla seleccione una parte de la malla, presione la tecla Comando y haga clic en un color de la paleta de colores.

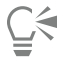

También es posible seleccionar nodos con un recuadro o con un recuadro a mano alzada para aplicar un color a toda una zona de malla. Para seleccionar nodos con recuadro, elija Rectangular del cuadro de lista Modo de selección de la barra de propiedades

y arrastre los nodos que desea seleccionar. Para seleccionar nodos a mano alzada, elija Mano alzada del cuadro de lista Modo de selección de la barra de propiedades y arrastre los nodos que desea seleccionar. Puede cambiar entre los modos de selección Rectangular y Mano alzada si mantiene pulsado Opción a la vez que arrastra.

#### Para uniformar las transiciones de color en un relleno de malla

- 1 Seleccione un objeto relleno con una malla.
- 2 En la caja de herramientas, haga clic en la herramienta Relleno de malla  $\pm\pm$
- 3 Asegúrese de que el botón Suavizar color de malla  $\Box$  de la barra de propiedades está activado.

#### Para aplicar transparencia a un relleno de malla

- 1 Seleccione un objeto relleno con una malla.
- 2 En la caja de herramientas, haga clic en la herramienta Relleno de malla  $\begin{array}{c} +4 \\ +4 \end{array}$
- 3 Haga clic en un nodo para seleccionar parte de la malla.
- 4 En la barra de propiedades, escriba un valor en el deslizador del cuadro Transparencia. Los valores más altos aumentan la transparencia del área seleccionada.

#### Para definir las propiedades predeterminadas de los rellenos de malla

- 1 Haga clic en el menú de CorelDRAW > Preferencias > Herramientas.
- 2 En el panel izquierdo del diálogo que aparece, haga clic en Relleno de malla.
- 3 Escriba los valores en los cuadros Número de columnas y Número de filas.

#### Aplicar rellenos en áreas

Puede aplicar rellenos a cualquier área demarcada, utilizando la herramienta Relleno inteligente. Al contrario de lo que ocurre con otras herramientas de relleno, que rellenan únicamente [objetos](#page-996-0), la herramienta Relleno inteligente detecta los bordes de un área y crea un [trayecto cerrado](#page-1004-0) de modo que pueda rellenarse dicha área. Por ejemplo, si dibuja una línea a mano alzada que se cruza a sí misma creando bucles, la herramienta Relleno inteligente puede detectar los bordes de los bucles y rellenarlos.

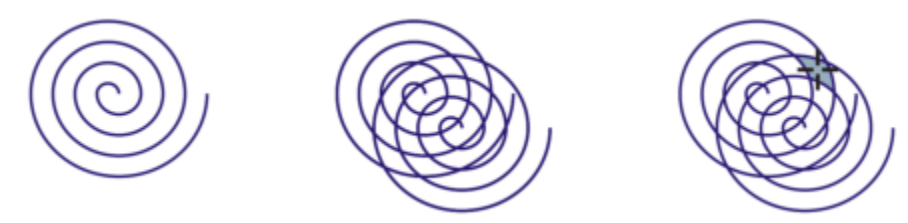

*En este ejemplo, se ha duplicado y descentrado el objeto en espiral original, lo que da como resultado áreas demarcadas que pueden rellenarse por medio de la herramienta Relleno inteligente.*

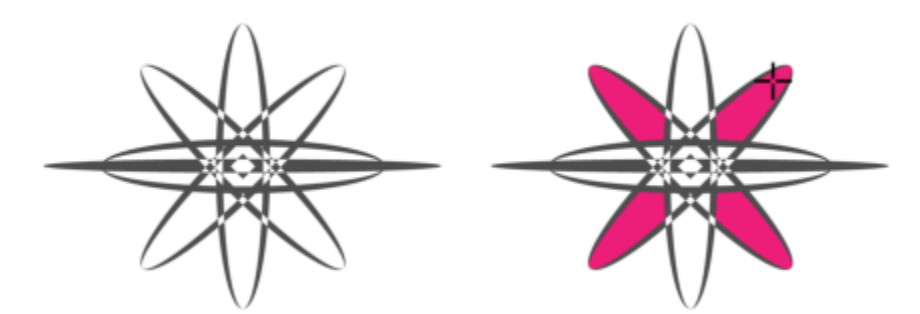

*Uso de la herramienta Relleno inteligente para rellenar áreas rodeadas.*

Debido a que la herramienta Relleno inteligente crea un trayecto alrededor del área, crea básicamente un nuevo objeto que puede rellenarse, moverse, copiarse o editarse. Esto significa que la herramienta puede usarse de dos formas: para rellenar un área o para crear un nuevo objeto a partir de un área.

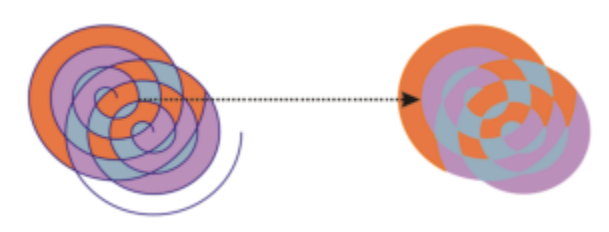

*Aunque su uso principal es rellenar áreas, la herramienta Relleno inteligente puede también utilizarse para crear nuevos objetos. En este ejemplo, los objetos originales, las dos espirales (izquierda) se eliminan (derecha), pero se conserva el relleno porque cada área rellenada es en realidad un objeto.*

Puede aplicar el relleno y el contorno predeterminados al área, utilizar la barra de propiedades para especificar un color de relleno y contorno determinados, o crear un contorno sin relleno.

Cuando utilice la herramienta Relleno inteligente en áreas que ya tienen rellenos, recuerde lo siguiente:

- Un objeto al que se le ha aplicado una transparencia se considera completamente transparente: se detectan los trayectos bajo cualquier área del objeto, independientemente de si el área específica parece opaca.
- Los rellenos PostScript se consideran transparentes: se detectan los trayectos bajo cualquier área de un relleno PostScript.
- Todos los rellenos que no sean PostScript se consideran opacos: no se detectan los trayectos bajo estos rellenos.

#### Para aplicar un relleno a un área cerrada

- 1 En la caja de herramientas, haga clic en la herramienta Relleno inteligente  $\diamondsuit$
- 2 En la barra de propiedades, escoja una de las siguientes opciones del cuadro de lista Relleno Preferencias:
	- Utilizar predeterminado: le permite aplicar la configuración de relleno predeterminada.
	- Especificar: le permite rellenar el área con un color sólido seleccionado del selector Color de relleno de la barra de propiedades.
	- Sin relleno: no se aplica relleno al área.
- 3 En el cuadro de lista Contorno, seleccione una de las opciones siguientes:
	- Utilizar predeterminado: le permite aplicar la configuración de contorno predeterminada.
	- Especificar: le permite seleccionar un ancho de línea del cuadro Anchura de contorno y un color de línea del selector Color del contorno.
	- Sin contorno: no se aplica contorno al área.
- 4 Haga clic dentro del área rodeada que desea rellenar.

Se crea un nuevo objeto a partir del área y se aplican las opciones seleccionadas de relleno y contorno en la barra de propiedades. El nuevo objeto aparece sobre los objetos existentes en la capa.

Si hace clic fuera de un área demarcada, se crea un nuevo objeto a partir de todos los objetos de la página, y se aplican las opciones de relleno y contorno seleccionadas en la barra de propiedades al nuevo objeto.

La anchura del contorno se centra en el trayecto de un objeto. Debido a que la herramienta Relleno inteligente detecta trayectos, y no contornos, los contornos gruesos se muestran parcialmente cubiertos por el nuevo objeto. Puede descubrir los contornos originales cambiando el orden de apilamiento de los objetos. Si desea obtener información sobre cómo cambiar el orden de apilamiento de los objetos, consulte la sección ["Para mover un objeto en el orden de apilamiento" en la página 351.](#page-352-0)

#### Operaciones con rellenos

Existe una serie de tareas comunes para todos los tipos de rellenos. Es posible elegir un color de relleno predeterminado de modo que todos los objetos que dibuje tengan el mismo relleno. También puede eliminar un relleno, copiarlo en otro objeto o usarlo para rellenar el área rodeada por una curva abierta.

Si desea aplicar el mismo relleno a otros objetos o modificar simultáneamente los atributos de relleno de varios objetos de un dibujo, podrá guardar la configuración de relleno como hoja de estilo. Puede buscar objetos en función de su relleno y sustituir el relleno existente por uno nuevo. Si desea obtener más información, consulte la sección ["Buscar y reemplazar colores" en la página 409.](#page-410-0)

#### Para elegir el color de relleno predeterminado

- 1 Haga clic en un área vacía de la [página de dibujo](#page-997-0) para anular la selección de todos los objetos.
- 2 En la barra de estado, haga doble clic en el icono Rellenar  $\diamondsuit$
- 3 En el cuadro de diálogo Editar relleno, seleccione el tipo y el color del relleno, y haga clic en Aceptar.
- En el cuadro de diálogo Cambiar valores predeterminados de un documento, active las casillas de verificación para los tipos de objetos cuyo relleno predeterminado desea cambiar.

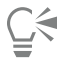

También puede cambiar el color de relleno predeterminado si edita los conjuntos de estilo predeterminados en el inspector Estilos de objetos. Si desea obtener más información, consulte la sección ["Administrar y aplicar propiedades de objeto predeterminadas" en la](#page-714-0) [página 713.](#page-714-0)

#### Para quitar un relleno

- 1 Seleccione un objeto.
- 2 La herramienta Relleno interactivo  $\triangle$  de la caja de herramientas y, a continuación, el botón Sin relleno  $\Box$  de la barra de propiedades.

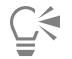

Los rellenos de malla no se pueden quitar mediante este proceso. Para quitar un relleno de malla de un objeto, seleccione este último mediante la herramienta Relleno de malla  $\begin{array}{c} +\text{d} \\ +\text{d} \end{array}$  y haga clic en Borrar malla en la barra de propiedades.

#### Para copiar un relleno en otro objeto

- 1 Haga clic en la herramienta Relleno interactivo
- 2 Seleccione el objeto en el que desee copiar un relleno.
- 3 Haga clic en el botón Copiar relleno en la barra de propiedades y haga clic en el objeto desde el que desea copiar el relleno.

 $\subseteq\leq$ 

También puede usar la herramienta **Cuentagotas de atributos para co**piar un relleno. Si desea obtener más información, consulte ["Para copiar un relleno, un contorno o las propiedades del texto de un objeto a otro" en la página 331.](#page-332-0)

Se puede asimismo extraer el color de un objeto existente y aplicar el color extraído a otro objeto como un relleno uniforme. Si desea obtener más información, consulte la sección ["Para muestrear un color" en la página 407.](#page-408-0)

#### Para mostrar los rellenos en curvas abiertas

- 1 Haga clic en Diseño > Documento Preferencias.
- 2 En el panel izquierdo del cuadro de diálogo que aparece, haga clic en General.
- 3 Active la casilla Rellenar curvas abiertas.

# CorelDRAW2024

## Transparencia de objeto

Cuando se aplica una transparencia a un [objeto](#page-996-0), los elementos que se encuentran debajo de él se vuelven parcialmente visibles. Se pueden aplicar transparencias con los mismos tipos de [rellenos](#page-1000-2) que se aplican a los objetos, es decir, [uniformes](#page-1000-3), [degradados](#page-1000-4), rellenos a rayas, [de](#page-1000-5) [textura](#page-1000-5) y [de patrón](#page-1000-6).

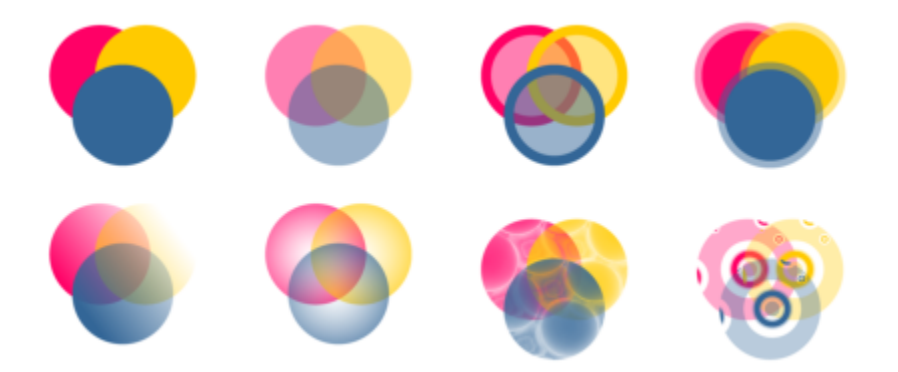

*Ejemplos de distintos tipos de transparencias, incluidas las uniformes, de degradado y de patrón.*

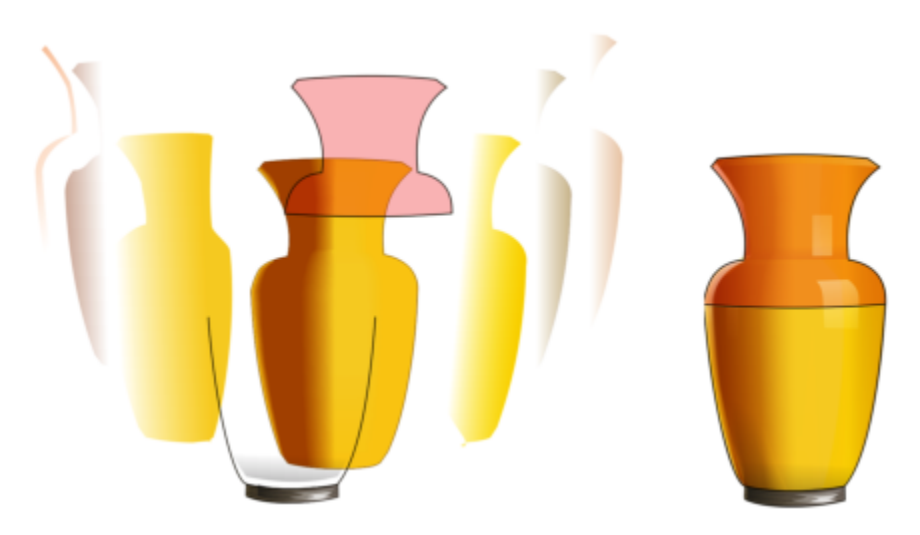

*Se crea una capa con la transparencia sobre el relleno de malla para crear profundidad y resaltes.*

CorelDRAW también permite especificar el modo en que el color del objeto transparente combinará con el color del objeto que tiene debajo mediante los modos de fusión.

Esta sección contiene los temas siguientes:

- ["Transparencia uniforme" \(página 444\)](#page-445-0)
- ["Transparencia degradada" \(página 445\)](#page-446-0)
- ["Transparencia de patrón" \(página 448\)](#page-449-0)
- ["Transparencia de textura" \(página 451\)](#page-452-0)
- ["Copiar, congelar y eliminar transparencias" \(página 452\)](#page-453-0)
- ["Modos de fusión" \(página 452\)](#page-453-1)

#### <span id="page-445-0"></span>Transparencia uniforme

La transparencia uniforme altera los valores de transparencia de todos los píxeles del objeto o el área editable por igual.

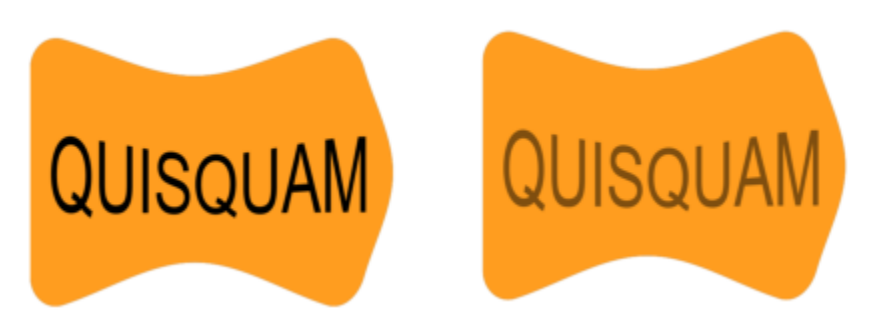

*Se ha aplicado una transparencia uniforme al objeto de texto.*

#### Para aplicar una transparencia uniforme

- 1 Seleccione un [objeto](#page-996-0).
- 2 Haga clic en Objeto ▶ Propiedades.
- 3 En el área Transparencia del inspector Propiedades, haga clic en el botón Transparencia uniforme **. El**
- 4 Escriba un valor en el cuadro Transparencia para aumentar o reducir la transparencia.

Los valores altos aumentan la transparencia.

Puede hacer clic en un color de la [paleta de colores](#page-997-1) para aplicar un color a la transparencia. Para aplicar la transparencia solamente al relleno o contorno del objeto, haga clic en los botones Relleno **. O Contorno** 

También puede hacer clic en la herramienta Transparencia **de la ca**ja de herramientas y utilizar los controles de la barra de propiedades.

### <span id="page-446-0"></span>Transparencia degradada

La transparencia degradada aplica un degradado a un objeto de forma que su valor de transparencia cambie de forma gradual. La transparencia degradada puede ser lineal, elíptica, cónica o rectangular.

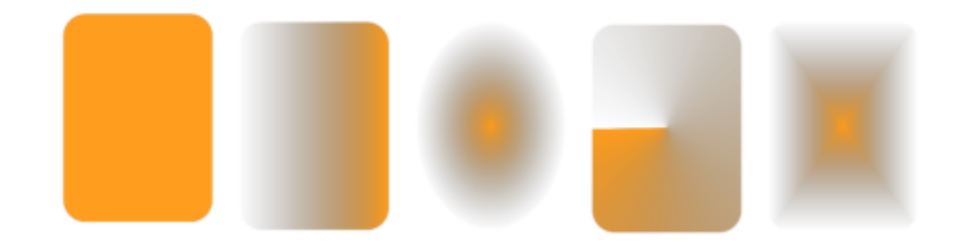

*De izquierda a derecha: Objeto original con transparencia lineal, elíptica, cónica o rectangular aplicada.*

La aplicación proporciona una colección de transparencias degradadas a las que puede acceder. Puede explorar las transparencias disponibles, buscar por palabra clave, marcar tendencias como favoritos y ordenarlas. También puede descargar paquetes de rellenos adicionales, que se pueden utilizar como transparencias. Si desea obtener más información, consulte la sección ["Buscar y ver rellenos y](#page-458-0) [transparencias" en la página 457.](#page-458-0)

Puede personalizar la transparencia degradada añadiendo y quitando nodos, así como especificando un valor de transparencia para cada nodo. También puede invertir, reflejar, cambiar de tamaño o inclinar una transparencia degradada, o bien aplicar otras transformaciones.

Tras haber creado una transparencia degradada, podrá guardarla para utilizarla más adelante o compartirla. Si desea obtener más información, consulte la sección ["Almacenar rellenos y transparencias" en la página 462.](#page-463-0)

#### Para aplicar una transparencia degradada

- 1 Seleccione un [objeto](#page-996-0).
- 2 Haga clic en Objeto ▶ Propiedades.
- 3 En el área Transparencia del inspector Propiedades, haga clic en el botón Transparencia de degradado **para mostrar las opciones** de transparencia de degradado.
- 4 Abra el selector Transparencia y haga doble clic en una miniatura.

#### También es posible

Aplicar la transparencia solo al relleno o al contorno del objeto haga clic en el botón Relleno **del del botón Contorno de** del área Transparencia del inspector Propiedades.

#### También es posible

Modificar la transparencia de de antico de la transparencia de la transparencia de la transparencia de la term<br>De la termina de la termina de la termina de la termina de la termina de la termina de la termina de la termin Propiedades y especifique la configuración que desee.

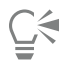

También puede hacer clic en la herramienta Transparencia de la caja de herramientas y utilizar los controles de la barra de propiedades para aplicar una transparencia degradada.

Si desea obtener información sobre cómo encontrar transparencias en el selector Transparencia, consulte la sección ["Para buscar,](#page-459-0) [filtrar y ordenar rellenos y transparencias" en la página 458.](#page-459-0)

#### Para crear una transparencia degradada

- 1 Seleccione un [objeto](#page-996-0).
- 2 Haga clic en Objeto ▶ Propiedades.
- 3 En el área Transparencia del inspector Propiedades, haga clic en el botón Transparencia de degradado **para mostrar las opciones** de transparencia de degradado.
- 4 Haga clic en uno de los botones siguientes para seleccionar un tipo de transparencia degradada:
	- Transparencia degradada lineal
	- Transparencia degradada elíptica
	- Transparencia degradada cónica
	- Transparencia degradada rectangular
- 5 Haga clic en el primer nodo situado debajo de la banda de escala de grises y escriba un valor en el cuadro Opacidad.
- 6 Haga clic en el nodo final situado debajo la banda de escala de grises y escriba un valor en el cuadro Opacidad.
- 7 Mueva el deslizador de punto medio situado encima de la banda de escala de grises de la transparencia. Para guardar la transparencia, haga clic en el botón Guardar como nuevo en el área Transparencia del inspector Propiedades.

#### También es posible

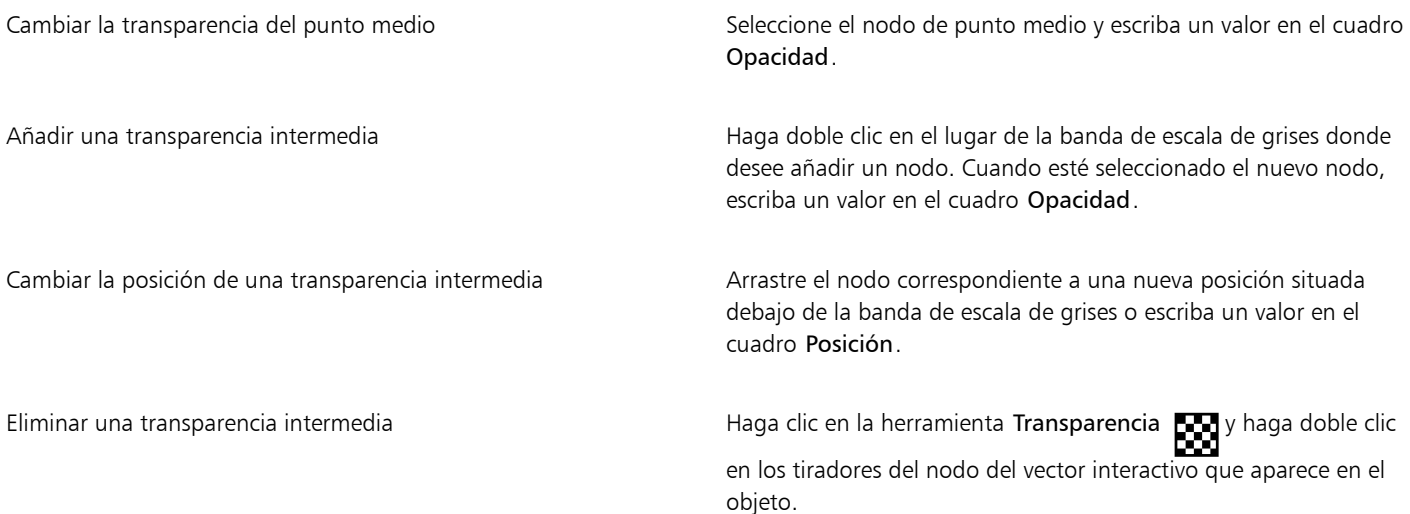

#### También es posible

Permitir que la transparencia se incline o estire de manera desproporcionada

Active la casilla de verificación Escala libre e inclinación.

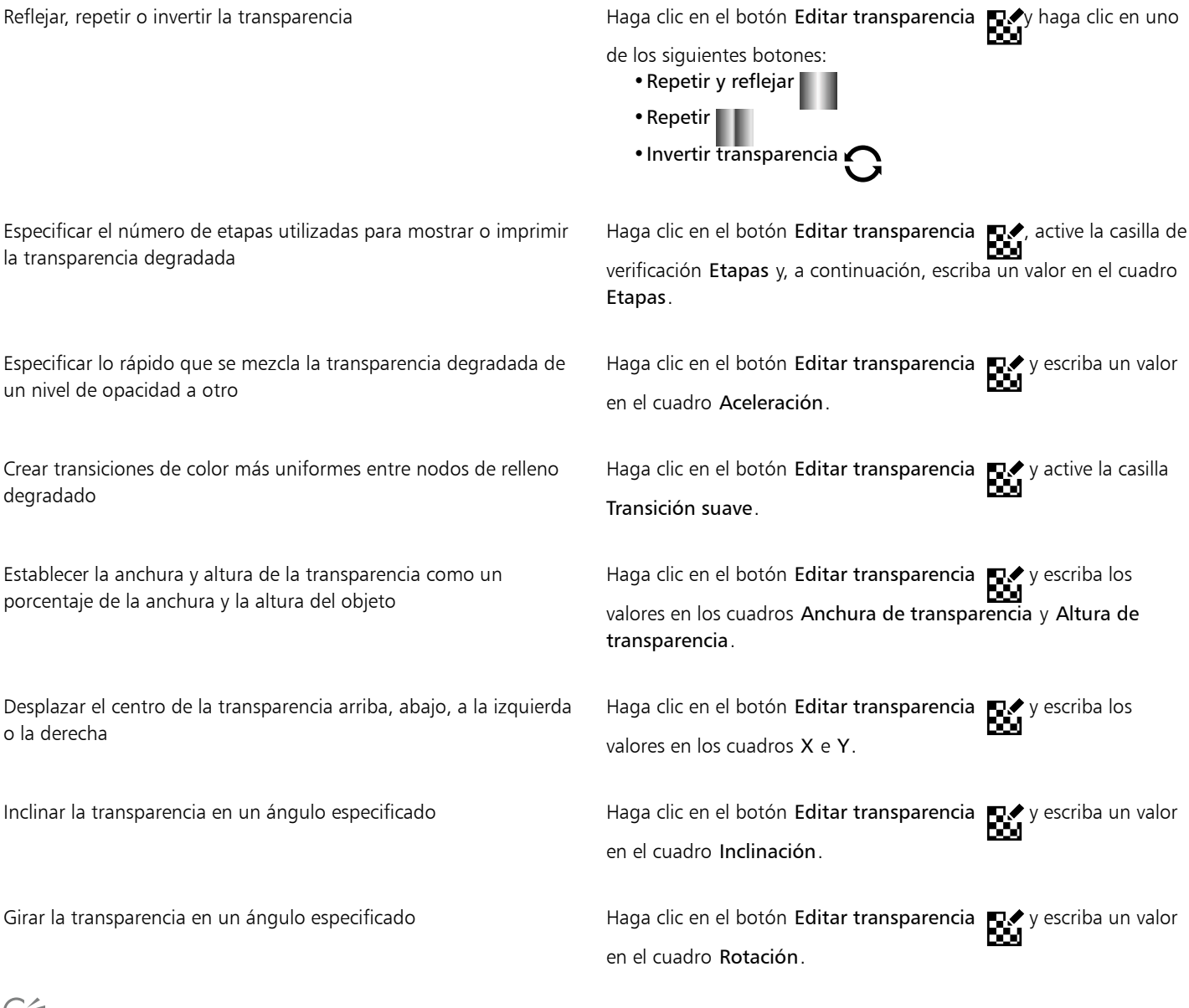

Para aplicar la transparencia solamente al relleno o contorno del objeto, haga clic en los botones Relleno **. O Contorno** También puede hacer clic en la herramienta Transparencia **de la caja de herramientas. Para ajustar la transparencia, utilice los** controles de la barra de propiedades o los tiradores de vector interactivos que se muestran en el objeto.

También puede arrastrar los colores, que se convierten a [escala de grises](#page-990-0), desde la [paleta de colores](#page-997-1) hasta los nodos de transparencia. Otra posibilidad, si la herramienta Transparencia está seleccionada, es arrastrar los colores hasta los tiradores de vector interactivos del objeto \*\*\*.

### <span id="page-449-0"></span>Transparencia de patrón

Hay tres tipos de transparencia de patrón: patrón de vectores, patrón de mapa de bits y patrón de dos colores.

Transparencias de patrón de vectores: son imágenes compuestas por líneas y [rellenos,](#page-1000-2) en lugar de puntos de color, como los [mapas de](#page-994-0) [bits.](#page-994-0) Estos [gráficos vectoriales](#page-992-0) son más suaves y complejos que las imágenes de mapa de bits y se manipulan más fácilmente.

Transparencias de patrón de mapa de bits: son imágenes de color compuestas por patrones de píxeles claros y oscuros o de distintos colores en una matriz rectangular.

Transparencias de patrón de dos colores: son imágenes sencillas compuestas de [píxeles](#page-998-0) "activados" y "desactivados". Los únicos matices incluidos en la imagen son los dos que asigne.

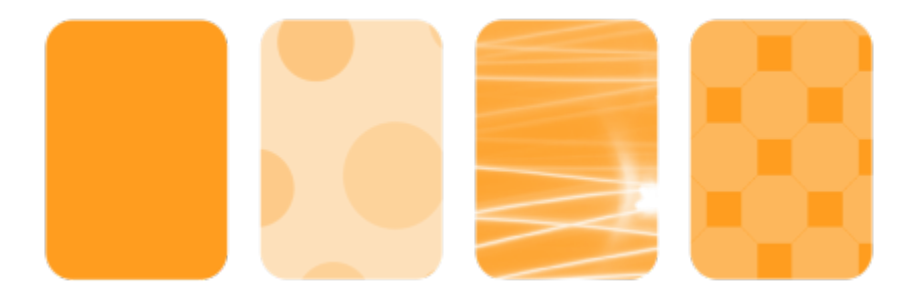

*De izquierda a derecha: Objeto original con un patrón de vectores, patrón de mapa de bits y transparencia de patrón de dos colores aplicados.*

Puede elegir las transparencias de patrón desde una biblioteca personal o compartida. Puede explorar los patrones de transparencia disponibles, buscar por palabra clave, marcar patrones como favoritos y ordenarlos. También puede descargar paquetes de rellenos adicionales, que se pueden utilizar como patrones de transparencia. Si desea obtener más información, consulte la sección ["Buscar y ver](#page-458-0) [rellenos y transparencias" en la página 457.](#page-458-0)

Puede modificar las transparencias de patrón según sus necesidades. Por ejemplo, puede crear patrones uniformes y ajustar los parámetros de patrones, como la configuración de píxeles a lo largo del borde del mosaico y el brillo, la luminancia y el contraste de color del patrón.

También puede crear sus propios patrones. Por ejemplo, puede crear patrones a partir de áreas del espacio de trabajo o imágenes que importe. Los patrones de vectores y mapa de bits se componen de unidades más pequeñas denominadas "mosaicos". En función del tamaño del objeto, la transparencia consistirá en uno o varios mosaicos. El patrón se creará repitiendo el mosaico hasta rellenar el objeto.

Tras haber modificado o creado una transparencia de patrón, podrá guardarla para utilizarla más adelante. Si desea obtener más información, consulte la sección ["Almacenar rellenos y transparencias" en la página 462.](#page-463-0)

#### Para aplicar una transparencia de patrón de vectores o de mapa de bits

- 1 Seleccione un [objeto](#page-996-0).
- Haga clic en Objeto ▶ Propiedades.
- 3 En el área Transparencia del inspector Propiedades, haga clic en uno de los siguientes botones:
	- Transparencia de patrón de vectores  $\blacksquare$
	- Transparencia de patrón de mapa de bits<br>Dica
- 4 Abra el selector Transparencia y haga doble clic en una miniatura.

E

Si desea obtener información sobre cómo encontrar transparencias en el selector Transparencia, consulte la sección ["Para buscar,](#page-459-0) [filtrar y ordenar rellenos y transparencias" en la página 458.](#page-459-0)

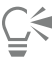

Para aplicar la transparencia solamente al relleno o contorno del objeto, haga clic en los botones Relleno **contorno . Para la contorno de la contorno de** 

También puede hacer clic en la herramienta Transparencia de la caja de herramientas y utilizar los controles de la barra de propiedades.

#### Para modificar una transparencia de mapa de bits o vectores

- 1 Seleccione un [objeto](#page-996-0).
- 2 Haga clic en Objeto ▶ Propiedades.
- 3 En el área Transparencia del inspector Propiedades, haga clic en uno de los siguientes botones:
	- Transparencia de patrón de vectores
	- Transparencia de patrón de mapa de bits<br>Dica
- 4 Haga clic en el botón Editar transparencia **. E**
- 5 Realice una tarea de la tabla siguiente:

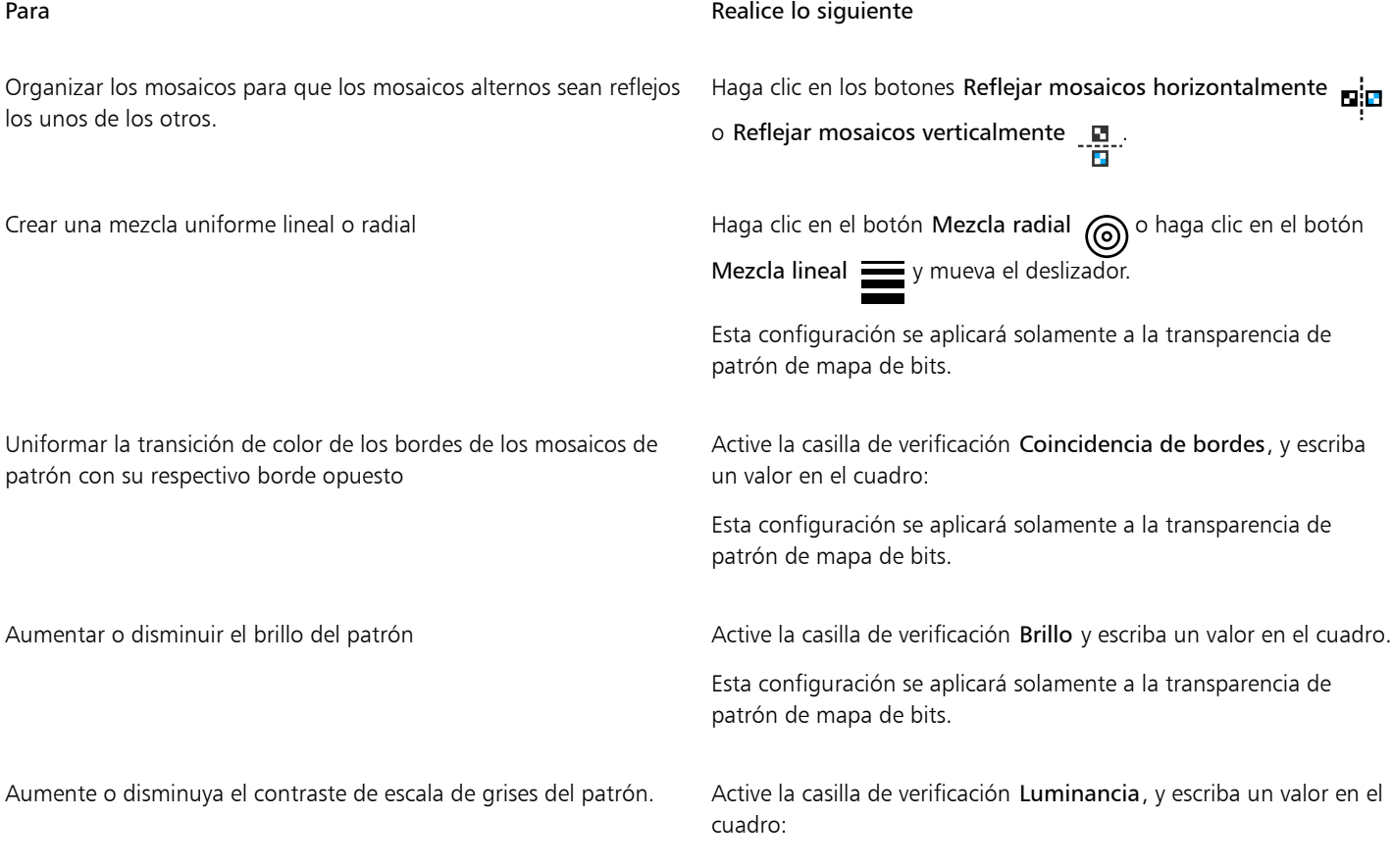

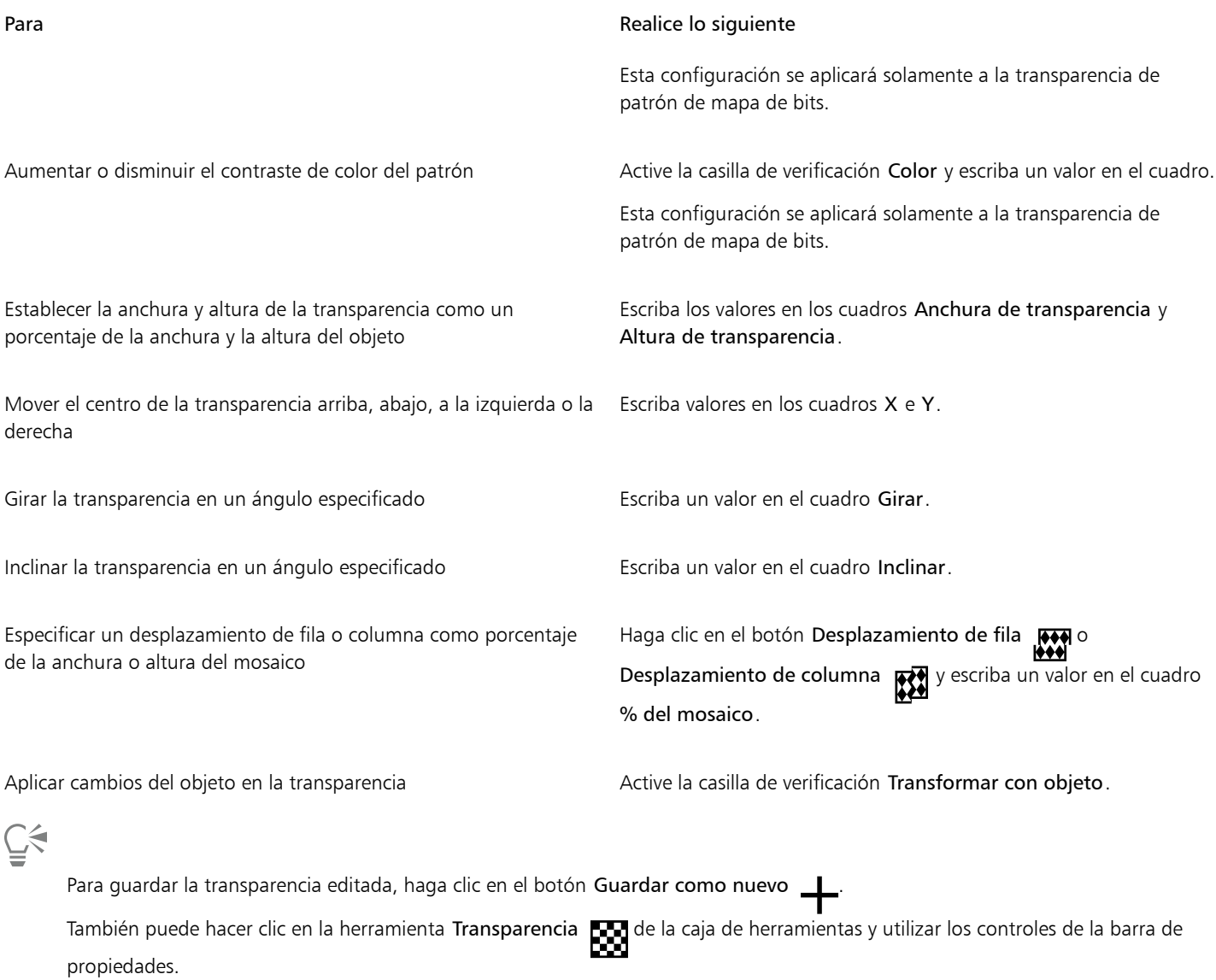

También puede inclinar y girar mosaicos haciendo clic en la herramienta **Transparencia de la** caja de herramientas, seleccionando un objeto y arrastrando los tiradores de inclinación o de rotación para cambiar el aspecto del patrón.

#### Para aplicar una transparencia de patrón de dos colores

- 1 Seleccione un [objeto](#page-996-0).
- 2 Haga clic en Objeto > Propiedades.
- 3 En el área Transparencia del inspector Propiedades, haga clic en el botón Transparencia de patrón de dos colores  $\blacksquare$
- 4 Seleccione un patrón del selector Transparencia.
- 5 Escriba los valores en los cuadros Transparencia de primer plano y Transparencia de fondo.

Para aplicar la transparencia solamente al relleno o contorno del objeto, haga clic en los botones Relleno **Della de la contorno D** Para modificar el patrón, haga clic en el botón Editar transparencia  $\blacksquare$  y especifique la configuración que desee. También puede hacer clic en la herramienta Transparencia **de la ca**ja de herramientas y utilizar los controles de la barra de propiedades.

### <span id="page-452-0"></span>Transparencia de textura

Puede utilizar texturas para crear efectos de transparencia. Puede utilizar texturas existentes, como agua, minerales y nubes, o bien editar una para crear una transparencia de textura personalizada.

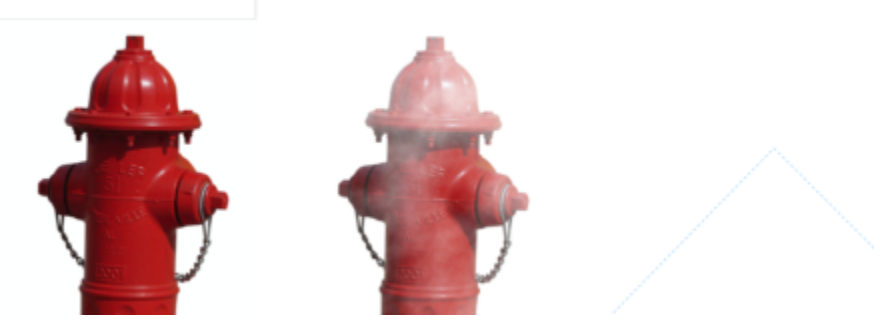

*Se ha aplicado una transparencia de textura al objeto relleno con verde claro.*

Al editar una textura, podrá modificar sus parámetros, por ejemplo, la suavidad, la densidad, el brillo y los colores. Cada textura tiene parámetros distintos. También podrá aplicar otras transformaciones; por ejemplo, reflejar, cambiar de tamaño o desplazar los mosaicos de una textura. Tras haber editado una textura, podrá guardarla para utilizarla más adelante.

#### Para aplicar una transparencia de textura

- 1 Seleccione un [objeto](#page-996-0).
- 2 Haga clic en Objeto ▶ Propiedades.
- 3 PropiedadesEn el área Transparencia del inspector Propiedades, haga clic en la flecha del menú lateral del botón Transparencia de patrón de dos colores  $\blacksquare$ ; a continuación, haga clic en Transparencia de textura para visualizar las opciones de transparencia de

textura.

- 4 Elija una colección de texturas en la lista Biblioteca de texturas.
- 5 Seleccione una textura del selector Transparencia.

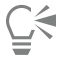

Para aplicar la transparencia solamente al relleno o contorno del objeto, haga clic en los botones Relleno **e de la contorno** 

Para modificar la textura, haga clic en el botón Editar transparencia  $\blacksquare$  y especifique la configuración que desee.

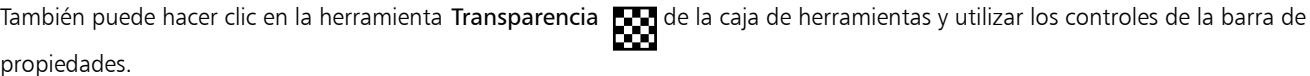

#### <span id="page-453-0"></span>Copiar, congelar y eliminar transparencias

Puede copiar una transparencia de un objeto a otro. Si desea aplicar la misma transparencia a otros objetos o modificar simultáneamente los atributos de transparencia de varios objetos de un dibujo, podrá guardar la configuración de la transparencia como hoja de estilo.

Cuando sitúa una transparencia sobre un objeto, puede congelarla, de modo que la vista del objeto se mueva con la transparencia.

También puede quitar la transparencia de un objeto.

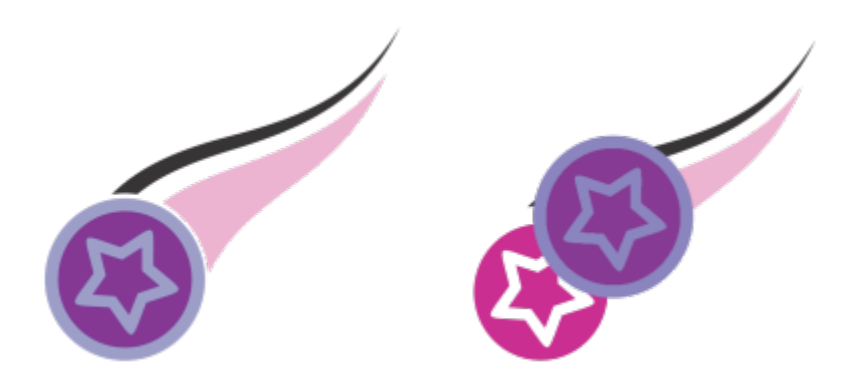

Una vez que congele la transparencia, la vista del objeto se moverá junto con la transparencia.

#### Para copiar una transparencia a partir de otro objeto

- 1 En la caja de herramientas, haga clic en la herramienta Transparencia
- 2 Seleccione el [objeto](#page-996-0) en el que desea copiar la transparencia.
- 3 Haga clic en el botón Copiar transparencia  $\mathbb{Z}_7$  de la barra de propiedades.
- 4 Haga clic en el objeto desde el que desee copiar la transparencia.

#### Para congelar el contenido de una transparencia

- 1 En la caja de herramientas, haga clic en la herramienta Transparencia
- 2 Seleccione un [objeto](#page-996-0) en el que se haya aplicado una transparencia.
- 3 Haga clic en el botón Congelar transparencia  $\frac{1}{2}$ de la barra de propiedades.

La vista del objeto que se encuentra debajo de la transparencia se desplaza con ella; sin embargo, no se modifica el objeto.

#### Para quitar una transparencia

- 1 Seleccione un [objeto](#page-996-0) en el que se haya aplicado una transparencia.
- 2 En el área Transparencia del inspector Propiedades, haga clic en el botón Sin transparencia  $\Box$

#### <span id="page-453-1"></span>Modos de fusión

Es posible aplicar un modo de fusión a una transparencia para especificar cómo se combinará el color de la transparencia con el color del objeto que tiene debajo. Los siguientes modos de fusión disponibles para transparencias pueden aplicarse también a sombras.

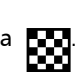

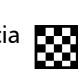

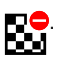

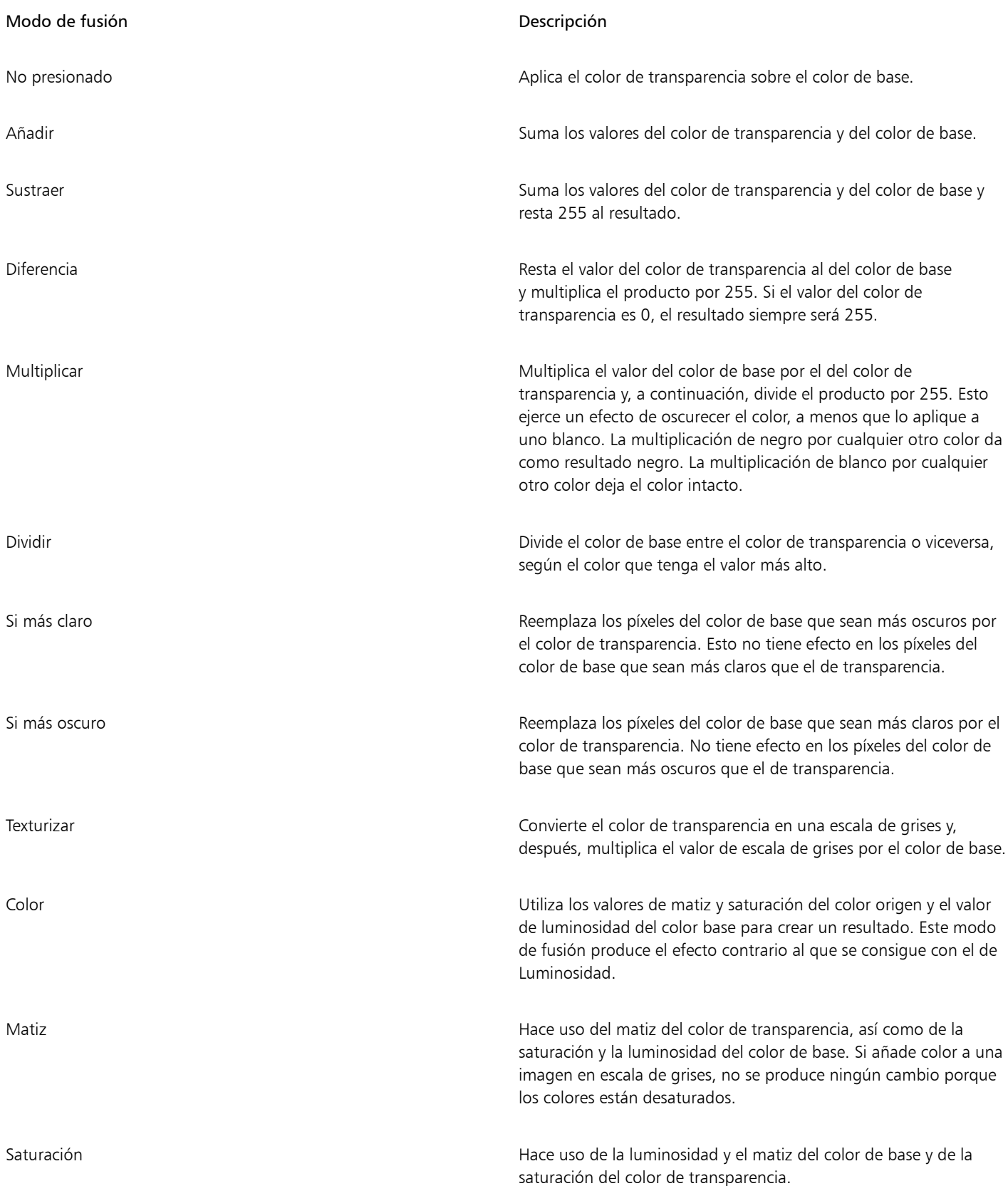

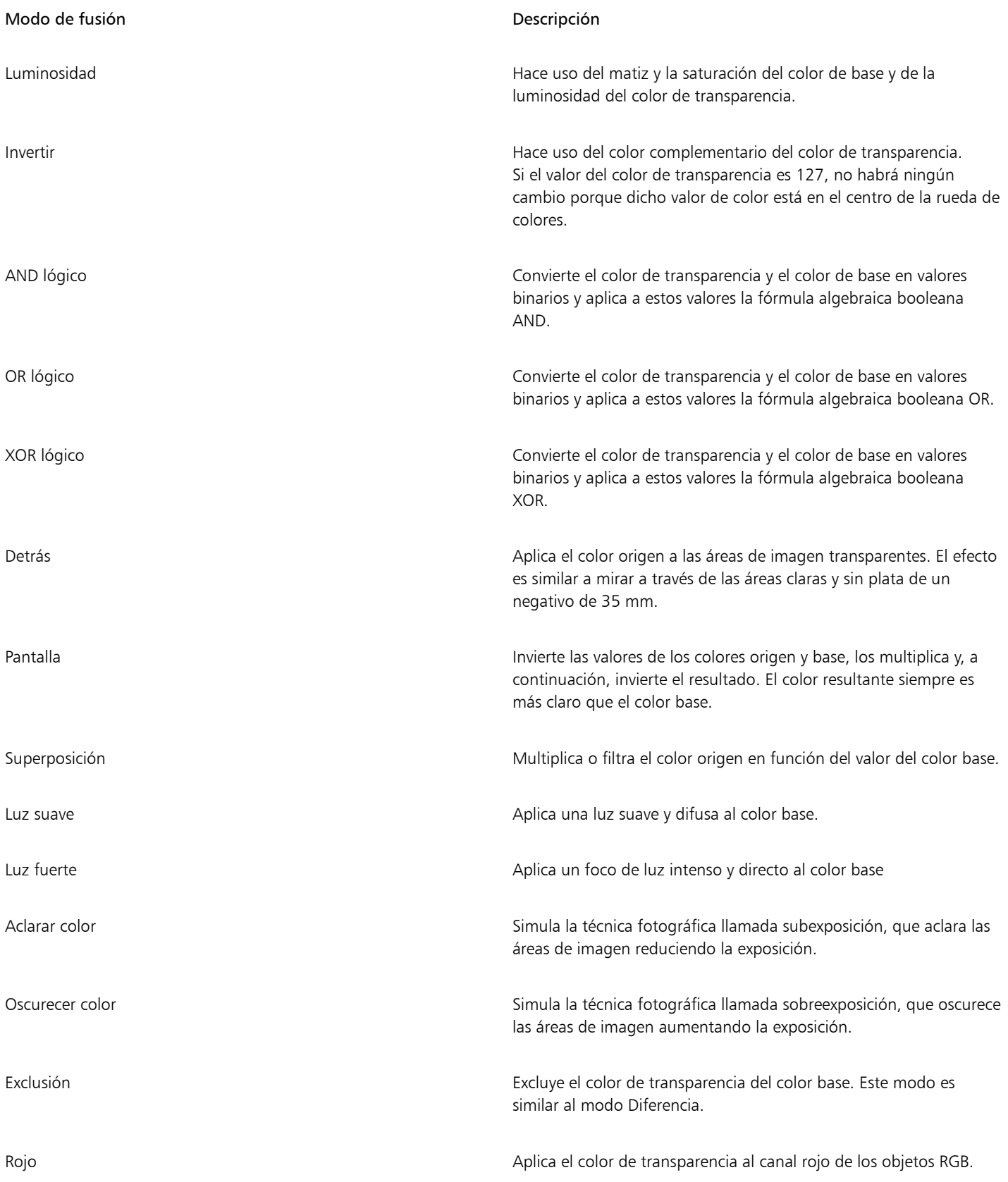

#### Modo de fusión **Descripción**

Verde **Aplica el color de transparencia al canal verde de los objetos RGB.** Azul Aplica el color de transparencia al canal azul de los objetos RGB.

#### Para aplicar un modo de fusión a una transparencia

- 1 Seleccione un [objeto](#page-996-0).
- 2 En el inspector Propiedades, seleccione un modo de fusión en el cuadro de lista Modo fusión del área Transparencia.
- $\subseteq\in$

También puede hacer clic en la herramienta Transparencia de la caja de herramientas y seleccionar un modo de fusión en el cuadro de lista Modo fusión de la barra de propiedades.

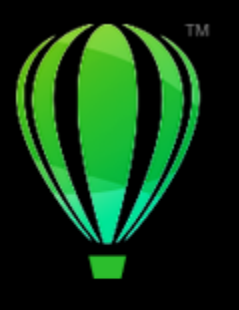

# CorelDRAW<sup>2024</sup>

## Buscar, administrar y almacenar rellenos y transparencias

Cuando se trabaja con patrones de vectores, patrones de mapa de bits, o rellenos degradados y transparencias, puede acceder a su biblioteca local personal, así como a carpetas locales y compartidas para explorar, buscar, y guardar patrones de transparencias y rellenos.

Esta sección contiene los temas siguientes:

- ["Buscar y ver rellenos y transparencias" \(página 457\)](#page-458-0)
- ["Administrar rellenos y transparencias" \(página 460\)](#page-461-0)
- ["Almacenar rellenos y transparencias" \(página 462\)](#page-463-0)

#### <span id="page-458-0"></span>Buscar y ver rellenos y transparencias

CorelDRAW le permite usar, explorar y buscar los patrones de vectores, patrones de mapas de bits y rellenos degradados que hay disponibles localmente en su equipo, en dispositivos de multimedia portátiles y en carpetas de red. En este sentido, es posible utilizar cualquiera de estos rellenos como patrones de transparencia.

Para empezar, Corel proporciona rellenos locales que aparecen en Todo el contenido en los selectores de relleno y Transparencia. Estos rellenos están guardados en su carpeta Documentos/Corel/Corel Content/Fills/Corel/Corel Content/FillsCuando copia una carpeta que contiene muchos rellenos a su equipo, puede que tarde un poco en indexar la carpeta. Para ver, explorar y buscar rellenos en dicha carpeta de inmediato, es posible que tenga que volver a indexar la carpeta.

Para buscar rellenos y transparencias de forma más fácil, puede filtrarlos por categorías Abstracto, Animales, Floral, Naturaleza, etc. También puede ordenar los rellenos y transparencias locales por nombre y la fecha en la que se crearon o modificaron.

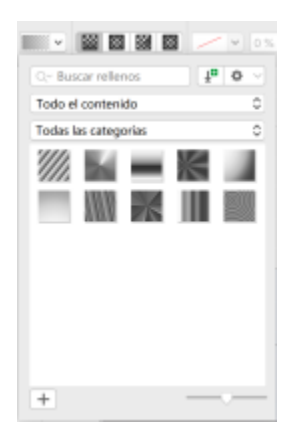

*El selector de relleno le permite buscar, explorar y administrar rellenos locales y compartidos.*

Los rellenos y las transparencias aparecen como imágenes en miniatura. Puede ajustar el tamaño de las miniaturas para previsualizar de forma más sencilla y rápida los rellenos y las transparencias. Además, puede cambiar el tamaño del selector de relleno o el selector Transparencia para ver más miniaturas.

#### <span id="page-459-0"></span>Para buscar, filtrar y ordenar rellenos y transparencias

- 1 Seleccione un objeto.
- 2 Haga clic en Objeto ▶ Propiedades.
- 3 En el inspector Propiedades, haga clic en uno de los siguientes botones de la sección Relleno o Transparencia:
	- Relleno degradado **o Transparencia degradada**
	- Relleno de patrón de vectores  $\bullet\bullet\bullet$  o Transparencia de patrón de vectores  $\bullet\bullet\bullet$
	- Relleno de patrón de mapa de bits  $\bigotimes$ o Transparencia de patrón de mapa de bits  $\bigotimes_{\mathbb{Z}}$
- 4 Abra el selector de relleno o Transparencia.
- 5 En el cuadro de lista Elegir fuente de contenido, seleccione el paquete local, la carpeta, la ubicación de red o la lista en la que desea buscar o explorar. Los elementos debajo de Todo el contenido muestran los paquetes de rellenos proporcionados por Corel y cualquier paquete de rellenos y rellenos que haya añadido.

Para buscar, escriba una palabra clave en el cuadro Buscar y pulse Retorno.

#### También es posible

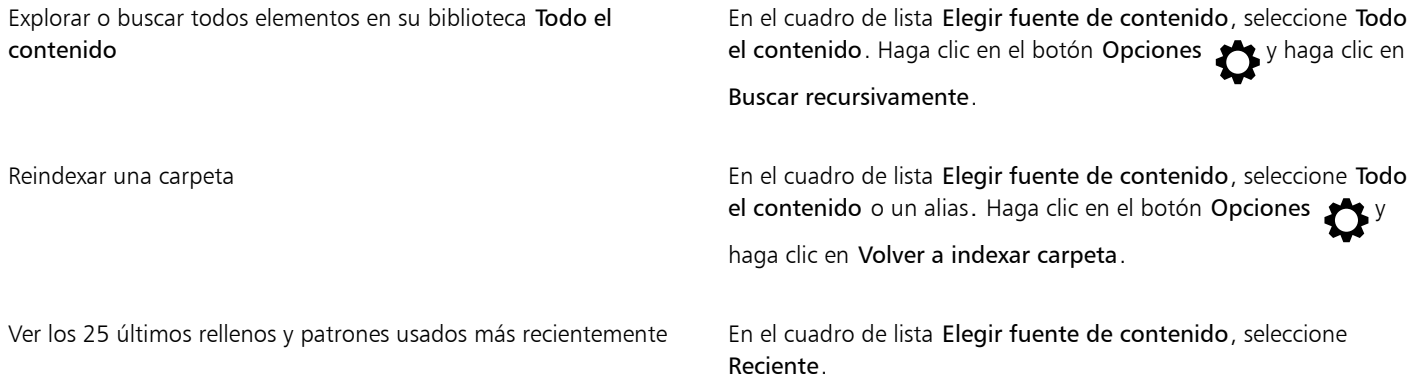

#### También es posible

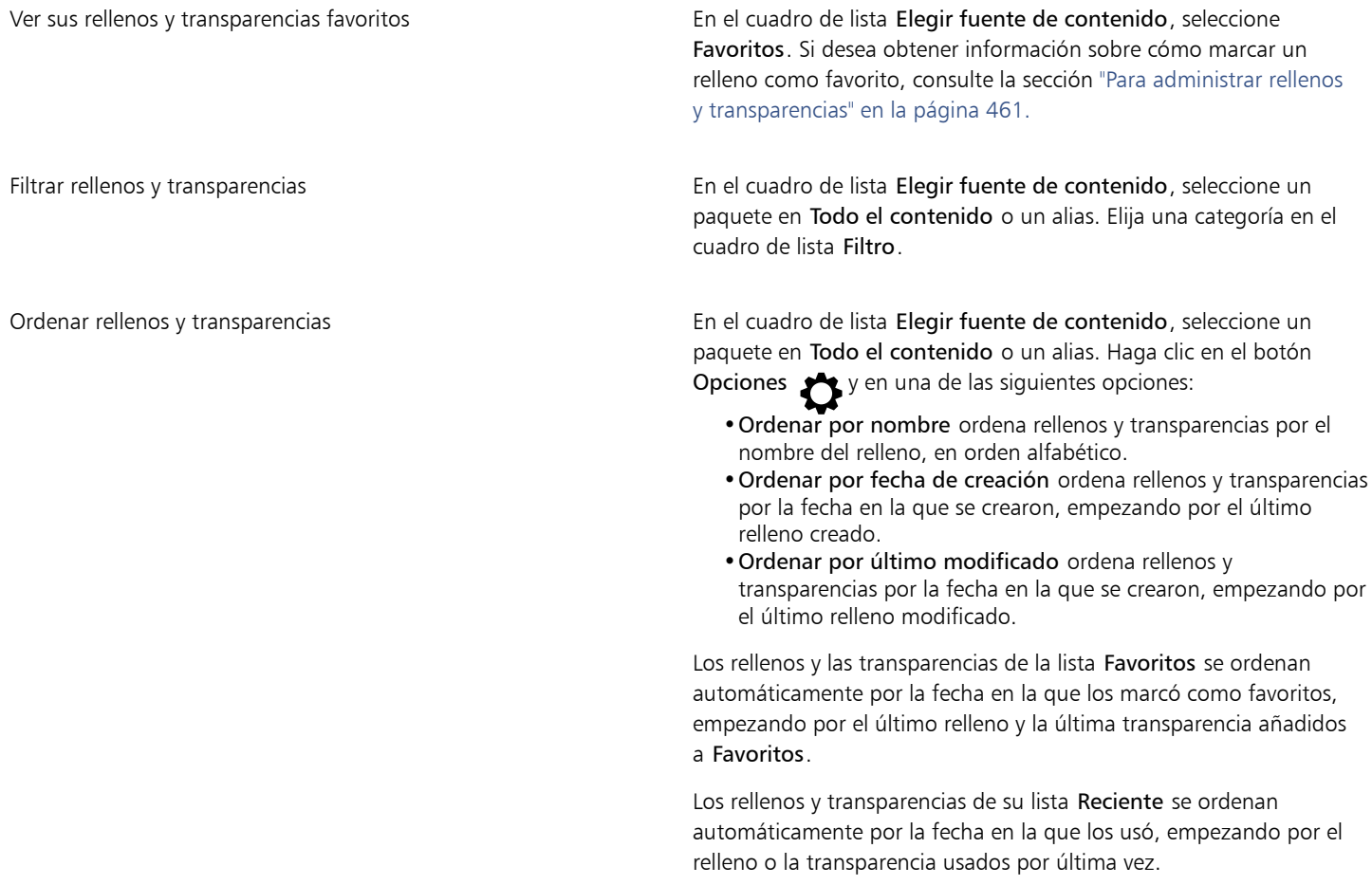

## E

Este procedimiento solo se aplica a los patrones de vectores, los patrones de mapas de bits, y las transparencias y rellenos degradados.

#### Para descargar y añadir un nuevo paquete de rellenos y transparencias

- 1 Abra el selector Relleno o el selector Transparencia de la sección Relleno o Transparencia Inspector Propiedades.
- 2 Abra el cuadro de lista Elegir fuente de contenido y haga clic en Añadir nueva.
- 3 Haga clic en Obtener más.
- 4 En el cuadro de diálogo Obtener más, haga clic en el paquete de rellenos que desee.
- 5 Opte por uno de los siguientes métodos:
	- Haga clic en Comprar y siga las instrucciones que aparecen en la pantalla para realizar la adquisición.
	- Haga clic en Descargar si el elemento está incluido en su producto o suscripción.

#### Para añadir un alias a una ubicación que contiene rellenos y transparencias

- 1 Abra el selector Relleno o el selector Transparencia de la sección Relleno o Transparencia Inspector Propiedades.
- 2 Abra el cuadro de lista Elegir fuente de contenido y haga clic en Añadir nueva.
- 3 Haga clic en Crear alias.
- 4 Busque en la carpeta o ubicación que desee.
- 5 Haga clic en Abrir.

#### Para ver el nombre de archivo de un relleno o transparencia

• En el selector de Relleno o el selector Transparencia, haga clic con control en una miniatura y seleccione Propiedades.

#### Para ajustar el tamaño de las miniaturas de rellenos y transparencias

• En el selector de relleno o el selector Transparencia, mueva el deslizador Tamaño de miniatura.

#### Para cambiar el tamaño del selector de relleno o del selector Transparencia

• Arrastre la esquina inferior derecha del selector de relleno o el selector Transparencia. Puede aumentar la anchura del selector arrastrando su lado derecho y puede aumentar la altura del selector arrastrando su lado inferior.

#### <span id="page-461-0"></span>Administrar rellenos y transparencias

Los selectores de relleno y Transparencia le permiten administrar la lista de paquetes locales y alias (vínculos a carpetas locales, ubicaciones de red y dispositivos de almacenamiento secundarios). Por ejemplo, puede cambiar el nombre de los paquetes locales o alias, y puede eliminarlos de la lista. Si un alias no funciona porque la carpeta del relleno se ha movido, puede ir a la nueva ubicación para restablecer el vínculo.

Para encontrar con facilidad los rellenos y las transparencias, puede marcarlos como favoritos. Además, puede ver y cambiar las propiedades de un relleno o una transparencia. Por ejemplo, puede cambiar el nombre y el idioma; y puede añadir nuevas palabras clave y eliminar las palabras clave existentes. Un relleno o una transparencia pueden eliminarse cuando dejan de ser necesarios.

#### Para actualizar la lista de paquetes de rellenos en los selectores de relleno y Transparencia

- 1 Abra el selector de Relleno o Transparencia de la barra de propiedades o de la sección Relleno o Transparencia de la Inspector Propiedades.
- 2 Seleccione un paquete de rellenos del cuadro de lista Elegir fuente de contenido en Todo el contenido.
- 3 Haga clic en el botón Opciones y realice una tarea de la siguiente tabla.

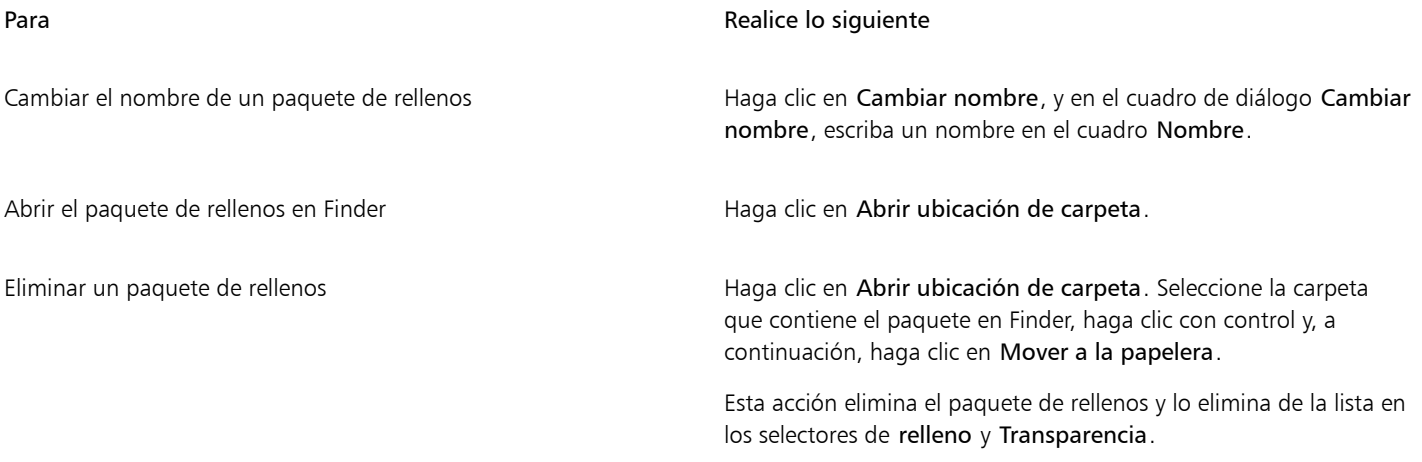

#### Para actualizar la lista de alias en los selectores de relleno y Transparencia

1 Abra el selector de Relleno o Transparencia de la barra de propiedades o de la sección Relleno o Transparencia de la Inspector Propiedades.

- 2 Seleccione un alias del cuadro de lista Elegir fuente de contenido.
- 3 Haga clic en el botón Opciones y realice una tarea de la siguiente tabla.

<span id="page-462-0"></span>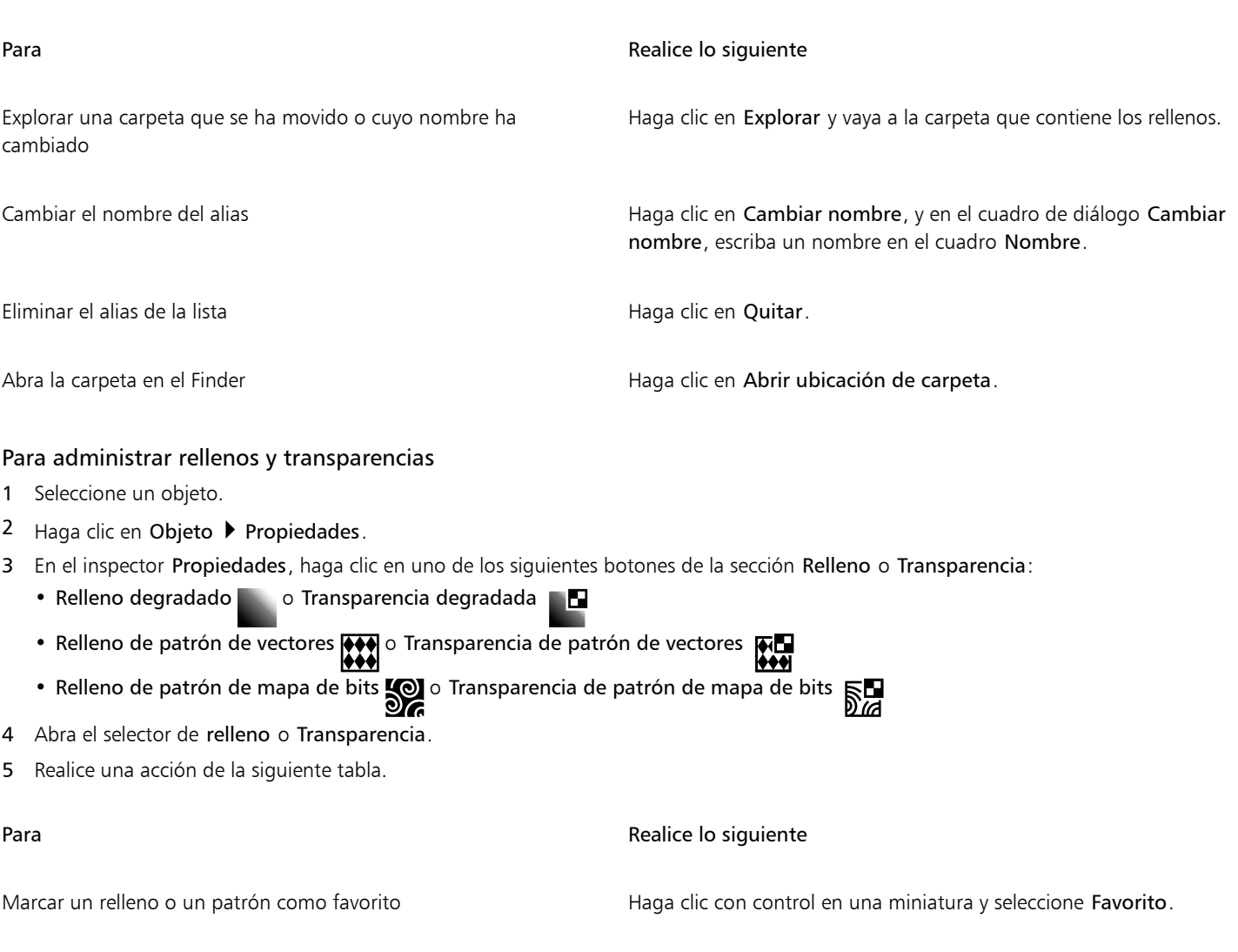

Cambiar el nombre de un relleno o un patrón de su biblioteca local o las palabras clave asociadas a él

Haga clic con control en una miniatura y seleccione Propiedades. Elija cualquiera de las opciones del cuadro de diálogo Propiedades.

- •Elija un idioma en el cuadro de lista Idioma.
- •Escriba un nuevo nombre en el cuadro Título.
- •Seleccione una categoría del cuadro de lista Categoría para categorizar el relleno o el patrón.
- •Añada o elimine palabras clave del cuadro Palabras clave

con control en una miniatura y seleccione Eliminar.

Este procedimiento solo se aplica a los patrones de vectores, los patrones de mapas de bits, y las transparencias y rellenos degradados.

#### <span id="page-463-0"></span>Almacenar rellenos y transparencias

Después de crear o modificar un patrón de transparencia o de relleno, puede guardarlo y añadirle metadatos, como un nombre y palabras clave en el idioma que prefiera. Los rellenos y los patrones se guardan en un formato de archivo especial con la extensión .fill, que guarda información sobre las transformaciones aplicadas al relleno o al patrón.

#### Para guardar un relleno o transparencia personalizados

1 En la sección Relleno o Transparencia Inspector Propiedades, haga clic en el botón Guardar como nuevo  $\perp$ 

Este botón está disponible para transparencias y rellenos degradados, de patrón de vectores y de patrón de mapa de bits, pero no está disponible para transparencias y rellenos de patrón de dos colores, de textura y PostScript. Si desea obtener información sobre el almacenamiento de un relleno de patrón de dos colores, consulte la sección ["Para crear un relleno de patrón de dos colores" en la página](#page-433-0) [432.](#page-433-0)

2 En el cuadro de diálogo que aparece, seleccione un idioma del cuadro de lista, escriba un nombre para el relleno o el patrón y especifique cualquier palabra clave a la que lo desee asociar.

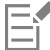

Los rellenos y patrones de su biblioteca personal se guardan por defecto en su carpeta Documentos/Corel/Corel Content/Fills/Corel/Corel Content/Fills

# CorelDRAW<sup>2024</sup>

## Administración del color

La administración de color permite que los colores se muestren de manera uniforme cuando se trabaja con archivos de distintos orígenes y se imprimen en diferentes dispositivos.

#### Esta sección contiene los temas siguientes:

- ["Acerca de la administración del color" \(página 463\)](#page-464-0)
- ["Procedimientos iniciales con la administración de color" \(página 468\)](#page-469-0)
- ["Instalar, cargar e incorporar perfiles de color" \(página 471\)](#page-472-0)
- ["Asignar perfiles de color" \(página 472\)](#page-473-0)
- ["Convertir colores a otros perfiles de color" \(página 473\)](#page-474-0)
- ["Configuración de conversión de colores" \(página 473\)](#page-474-1)
- ["Pruebas suaves" \(página 474\)](#page-475-0)
- ["Ajustes preestablecidos de administración del color" \(página 477\)](#page-478-0)
- ["Políticas de administración del color" \(página 478\)](#page-479-0)
- ["Administrar colores al abrir documentos" \(página 479\)](#page-480-0)
- ["Administrar colores al importar y pegar archivos" \(página 480\)](#page-481-0)
- ["Administrar colores para impresión" \(página 480\)](#page-481-1)
- ["Usar un flujo de trabajo CMYK seguro" \(página 481\)](#page-482-0)
- ["Administrar colores para visualización en línea" \(página 481\)](#page-482-1)

#### <span id="page-464-0"></span>Acerca de la administración del color

Esta sección proporciona respuestas para las siguientes preguntas habituales sobre administración del color:

- ["¿Por qué no coinciden los colores?" \(página 464\)](#page-465-0)
- ["¿Qué es la administración de color?" \(página 464\)](#page-465-1)
- ["¿Por qué es necesaria la administración del color?" \(página 465\)](#page-466-0)
- ["¿Cómo puedo empezar a utilizar la administración de color?" \(página 465\)](#page-466-1)
- ["¿Mi monitor muestra en pantalla los colores apropiados?" \(página 465\)](#page-466-2)
- ["¿Debería asignar un perfil de color o convertir los colores a un perfil de color?" \(página 466\)](#page-467-0)
- ["¿En qué consiste una representación?" \(página 466\)](#page-467-1)

#### <span id="page-465-0"></span>¿Por qué no coinciden los colores?

Al crear o compartir un documento se utilizan diferentes herramientas. Por ejemplo, puede empezar trabajando con un archivo creado en otra aplicación, o importar una imagen tomada con una cámara digital o con un escáner. Al finalizar el documento, puede imprimirlo o enviarlo por correo electrónico para que lo revise un compañero. Cada una de las herramientas empleadas en el flujo de trabajo interpreta el color de manera diferente. Además, cada herramienta tiene su propio rango de colores disponibles, denominado espacio de color, que es un conjunto de números que definen cómo se representa cada color.

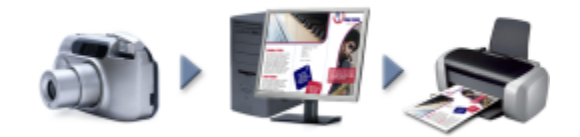

*Ejemplo de flujo de trabajo de un documento.*

Dicho de otro modo, al definir e interpretar el color, cada herramienta habla su propio idioma. Considere un color en el espacio de color de su cámara digital: un color azul RGB intenso con los valores rojo = 0, verde = 0 y azul = 255. Este color puede parecer un color diferente en el espacio de color de su monitor. Por otro lado, es posible que el espacio de color de su impresora no incluya un color que coincida con este. En consecuencia, cuando el documento pasa por estas etapas de conversión, se puede decir que el color azul vivo original se pierde por el camino y no se reproduce de forma precisa. Los sistemas de administración del color están diseñados para mejorar la comunicación de color en el flujo de trabajo y hacer que el color de la salida coincida con el color deseado.

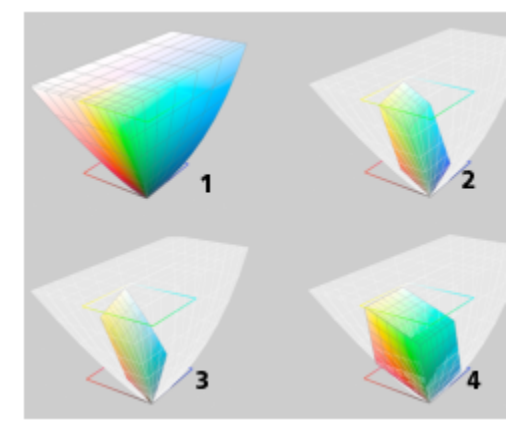

*Los colores vienen definidos por su propio espacio de color. 1. Espacio de color Lab. 2. Espacio de color sRGB, en comparación con el espacio de color Lab. 3. Espacio de color U.S. Web Coated (SWOP) v2. 4. Espacio de color ProPhoto RGB.*

#### <span id="page-465-1"></span>¿Qué es la administración de color?

La administración del color es un proceso que le permite predecir y controlar la reproducción del color, independientemente del origen o el destino del documento. Este proceso garantiza una representación del color más precisa al visualizar, modificar, compartir, exportar a otro formato o imprimir un documento.

Un sistema de administración del color, también conocido como motor de color, utiliza perfiles de color para traducir los valores de color de un origen a otro. Por ejemplo, traduce los colores que se muestran en la pantalla del monitor a los que puede reproducir una impresora. Los perfiles de color definen el espacio de color de dispositivos como monitores, escáneres, cámaras digitales, impresoras y aplicaciones que se utilizan para crear o editar documentos.

#### <span id="page-466-0"></span>¿Por qué es necesaria la administración del color?

Si su documento requiere una representación del color precisa, le convendría conocer el funcionamiento de la administración del color. También intervienen en la ecuación la complejidad del flujo de trabajo y el destino final de sus documentos. Si el destino final de sus documentos es únicamente la visualización en línea, puede que la administración del color no sea muy importante. No obstante, si pretende abrir sus documentos en otra aplicación o si trabaja con documentos para imprimirlos o que se utilizarán en varios tipos de salida, la administración del color se convierte en algo esencial.

Gracias a la administración del color podrá:

- reproducir colores de manera uniforme a lo largo de su flujo de trabajo, sobre todo al abrir documentos creados en otras aplicaciones
- reproducir colores de manera uniforme al compartir archivos con otras personas
- previsualizar (o realizar una "prueba suave") los colores antes de enviarlos a su destino final, como una imprenta, una impresora de sobremesa o Internet
- reducir la necesidad de ajustar y corregir los documentos antes de enviarlos a diferentes destinos

Un sistema de administración del color no ofrece una coincidencia del color exacta, pero mejora en gran medida la precisión del color.

#### <span id="page-466-1"></span>¿Cómo puedo empezar a utilizar la administración de color?

Estas son algunas sugerencias para añadir la administración del color a su flujo de trabajo:

- Asegúrese de que su monitor muestra en pantalla los colores apropiados. Si desea obtener más información, consulte la sección ["¿Mi](#page-466-2) [monitor muestra en pantalla los colores apropiados?" en la página 465.](#page-466-2)
- Instale perfiles de color para todos los dispositivos de entrada o salida que pretenda utilizar. Si desea obtener más información, consulte la sección ["Instalar, cargar e incorporar perfiles de color" en la página 471.](#page-472-0)
- Familiarícese con las funciones de administración de color de CorelDRAW. Las opciones de configuración predeterminadas para la administración del color producen buenos resultados, pero siempre puede cambiar estas opciones para que se adapten a sus necesidades. Si desea obtener más información, consulte la sección ["Procedimientos iniciales con la administración de color" en la página](#page-469-0) [468.](#page-469-0)
- Realice pruebas suaves con los documentos para obtener una vista previa del resultado final en pantalla. Si desea obtener más información, consulte la sección ["Pruebas suaves" en la página 474.](#page-475-0)
- Incorpore los perfiles de color al guardar y exportar archivos. De esta forma, podrá asegurar la coherencia de los colores al visualizar, modificar o reproducir los archivos. Si desea obtener más información, consulte la sección ["Instalar, cargar e incorporar perfiles de color"](#page-472-0) [en la página 471.](#page-472-0)

#### <span id="page-466-2"></span>¿Mi monitor muestra en pantalla los colores apropiados?

Es esencial calibrar y perfilar el monitor para garantizar la precisión del color. Al calibrar el monitor, hace que muestre los colores según un estándar de precisión establecido. Tras la calibración puede crear un perfil de color del monitor, que describirá cómo el monitor interpreta los colores. Normalmente, el software de perfilado instala este perfil de color personalizado en el sistema operativo, por lo que se puede compartir con otros dispositivos o aplicaciones. La calibración y el perfilado funcionan de forma conjunta para lograr la precisión del color: Si un monitor se calibra incorrectamente, su perfil de color no será útil.

La calibración y el perfilado son dos tareas complejas que normalmente han de realizar dispositivos de calibración de terceros, como colorímetros y software especializado. Por otro lado, una calibración inadecuada podría ser incluso peor que no realizar ningún tipo de calibración. Si desea aprender cómo funcionan la calibración del monitor y los perfiles de color personalizados, busque información sobre las técnicas y productos de administración del color. También puede consultar la documentación que acompaña al sistema operativo o al monitor.

Su forma de percibir el color que aparece en la pantalla de su monitor también juega un importante papel a la hora de gestionar la coherencia del color. Su percepción se ve influida por el entorno en el que visualiza los documentos. Estos son algunos consejos que le ayudarán a crear un entorno apropiado para visualizar documentos:

- Asegúrese de que la habitación cuenta con un flujo constante de luz. Por ejemplo, si la habitación recibe mucha luz solar, utilice una sombrilla o, si es posible, trabaje en una habitación sin ventanas.
- Aplique un color neutro, como gris, o una imagen en escala de grises para el fondo de pantalla del monitor. Evite utilizar fondos de pantalla y salvapantallas con colores vivos.
- Evite las prendas de vestir de colores vivos, ya que podrían entrar en conflicto con los colores del monitor. Por ejemplo, si lleva una camisa blanca, el reflejo en el monitor alterará su percepción del color.

#### <span id="page-467-0"></span>¿Debería asignar un perfil de color o convertir los colores a un perfil de color?

Cuando asigna un perfil de color, los valores de color o los números del documento no cambian. Lo que realmente sucede es que la aplicación utiliza el perfil de color para interpretar los colores del documento. No obstante, cuando convierte colores a otro perfil de color, los valores de color del documento sí cambian.

Le recomendamos elegir un espacio de color adecuado al crear un documento; de este modo podrá utilizar el mismo perfil de color en todo su flujo de trabajo. Evite asignar perfiles de color y convertir colores a otros perfiles de color cuando trabaje en un documento. Si desea obtener más información, consulte las secciones ["Asignar perfiles de color" en la página 472](#page-473-0) y ["Convertir colores a otros perfiles de color"](#page-474-0) [en la página 473.](#page-474-0)

#### <span id="page-467-1"></span>¿En qué consiste una representación?

Un sistema de administración del color puede realizar una traducción eficaz de los colores de un documento hacia varios dispositivos. Pero tenga en cuenta que, al convertir colores de un espacio de color a otro, puede que un sistema de administración del color no sea capaz de hacer coincidir algunos colores. Este error de traducción ocurre debido a que algunos de los colores presentes en el origen no encajan dentro del rango (o gama) del espacio de color de destino. Por ejemplo, los rojos y azules vivos que ve en su monitor, suelen encontrarse fuera de la gama de colores que puede producir su impresora. Estos colores "fuera de gama" pueden cambiar de forma significativa la apariencia del documento, en función de cómo los interprete el sistema de administración de color. Todos los sistemas de administración del color cuentan con cuatro métodos para interpretar los colores fuera de gama y asignarlos a la gama del espacio de color de destino. Estos métodos se conocen como "representaciones". La elección del tipo de representación dependerá del contenido gráfico del documento.

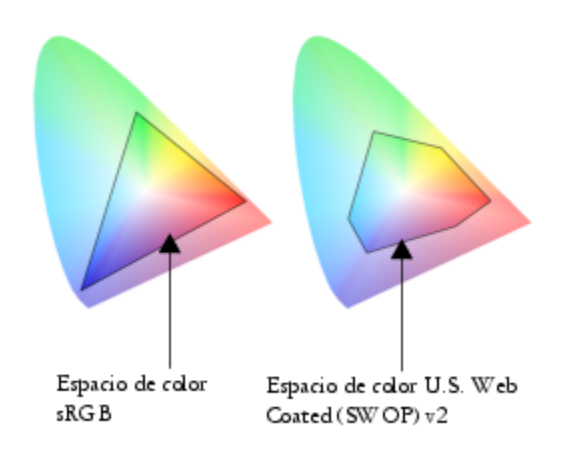
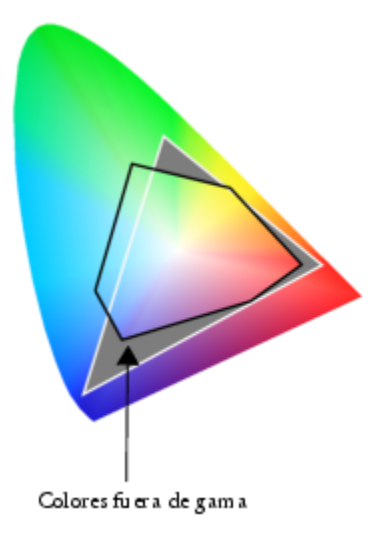

*Es posible que muchos de los colores de un documento sRGB se encuentren fuera de gama para el espacio de color U.S. Web Coated (SWOP) v2. Los colores fuera de gama se asignan a una gama según la representación utilizada.*

Están disponibles las siguientes representaciones:

- La representación Colorimétrico relativo resulta adecuada para logotipos u otros gráficos con pocos colores fuera de gama. Hace coincidir los colores del origen que están fuera de gama con los colores en gama más cercanos del destino. Esta representación provoca una variación en el punto blanco. Si imprime sobre papel blanco, se utiliza el blanco del papel para reproducir las áreas blancas del documento. Por lo tanto, si pretende imprimir su documento, esta representación es una buena opción.
- La representación Colorimétrico absoluto es adecuada para logotipos u otros gráficos que requieren colores muy precisos. Si no se encuentra ninguna coincidencia para los colores en el origen, se utilizará la coincidencia más cercana. Las representaciones Colorimétrico absoluto y Colorimétrico relativo son similares, pero la representación Colorimétrico absoluto conserva el punto blanco durante la conversión y no se ajusta al blanco del papel. Este tipo de representación se utiliza sobre todo para revisiones en pantalla.
- La representación Perceptual resulta adecuada para fotografías y mapas de bits con muchos colores fuera de gama. La apariencia general del color se conserva mediante la modificación de todos los colores, incluidos los colores en gama, para que se ajusten a la gama de colores del destino. Este tipo de representación conserva las relaciones entre los colores para producir el mejor resultado posible.
- La representación Saturación produce colores uniformes más concentrados en gráficos comerciales, como diagramas y gráficos. Es posible que los colores sean menos precisos que los producidos por otras representaciones.

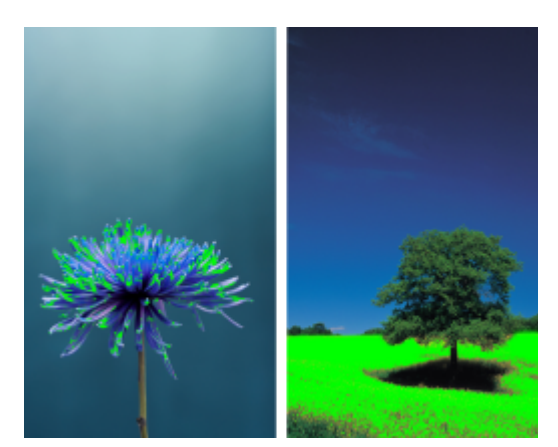

*La cantidad de colores fuera de gama (indicada por la superposición de verde) puede influir en su decisión a la hora de elegir una representación. Izquierda: La representación Colorimétrico relativo resulta adecuada para esta foto, ya que contiene pocos colores fuera de gama. Derecha: La representación Perceptual resulta adecuada para esta foto, ya que contiene muchos colores fuera de gama.*

### Procedimientos iniciales con la administración de color

CorelDRAW cuenta con dos tipos de configuraciones de administración de color: la configuración predeterminada para la administración de color y la configuración de color del documento. La configuración predeterminada para administración de color controla los colores de los documentos nuevos y de aquellos documentos que no contienen perfiles de color (también conocidos como "documentos no marcados"). Los documentos creados en versiones anteriores de CorelDRAW se considerarán no marcados. La configuración de color del documento solo afecta a los colores del documento activo.

#### Configuración predeterminada para la administración de color

La configuración predeterminada para la administración del color es esencial a la hora de producir colores uniformes.

- Preestablecido. Si es la primera vez que utiliza la administración del color y crea diseños que se van a utilizar en un formato específico, puede seleccionar un preestablecido que le ayude a dar sus primeros pasos con la configuración de la administración del color adecuado, como los perfiles de color predeterminados y la configuración de conversión de colores. Algunos ejemplos de ajustes preestablecidos son el North America Prepress, adecuado para proyectos que imprimirá un proveedor de servicios de impresión en Norteamérica, y el Europe Web, adecuado para proyectos web creados en Europa. Si desea obtener más información sobre los ajustes preestablecidos de administración de color, consulte la sección ["Ajustes preestablecidos de administración del color" en la página 477.](#page-478-0)
- Perfiles de color predeterminados. Definen los colores RGB, CMYK y de escala de grises en los documentos nuevos o no marcados. Si lo desea, puede cambiar estas opciones de configuración para que todos los documentos nuevos utilicen los perfiles de color que usted especifique. En algunas aplicaciones, los perfiles de color predeterminados se denominan "perfiles de espacio de trabajo".
- Modo de color principal: determina la paleta de colores de documento que se mostrará al abrir o crear un documento, así como el modo de color predeterminado de un documento exportado como mapa de bits. El modo de color principal se encuentra definido para todos los documentos nuevos o no marcados, pero si lo desea puede cambiar esta configuración para el documento activo en la pestaña Documento del cuadro de diálogo Ajustes de la administración del color. Tenga en cuenta que el modo de color principal no limita los colores en un documento de CorelDRAW a un solo modo de color.
- Representación: permite elegir un método para la asignación de colores fuera de gama en los documentos nuevos o no marcados. Si la representación predeterminada no es adecuada para el documento activo, puede cambiarla en la pestaña Documento del cuadro de diálogo Ajustes de la administración del color. Si desea obtener más información sobre cómo elegir la representación adecuada para sus proyectos, consulte ["¿En qué consiste una representación?" en la página 466.](#page-467-0)
- Conversión de colores. Controla la forma en que se hacen coincidir los colores al convertir colores de un perfil de color a otro. Por ejemplo, puede cambiar el motor de color o especificar opciones para convertir los colores de negro puro en documentos RGB, CMYK, Lab o de escala de grises. Si desea obtener más información, consulte la sección ["Configuración de conversión de colores" en la página](#page-474-0) [473.](#page-474-0)
- Política abierta . Administra los colores de los archivos que abre. Si desea obtener más información sobre las políticas de administración de color, consulte la sección ["Políticas de administración del color" en la página 478.](#page-479-0)
- Políticas de importación y pegado. Administra los colores de los archivos que importa o pega en un documento activo. Si desea obtener más información sobre las políticas de administración de color, consulte la sección ["Políticas de administración del color" en la](#page-479-0) [página 478.](#page-479-0)
- Definición de color directo. Permite mostrar colores directos utilizando sus valores de color Lab, CMYK o RGB. Estos valores de colores alternativos también se utilizan cuando los colores directos se convierten a colores de cuatricromía.

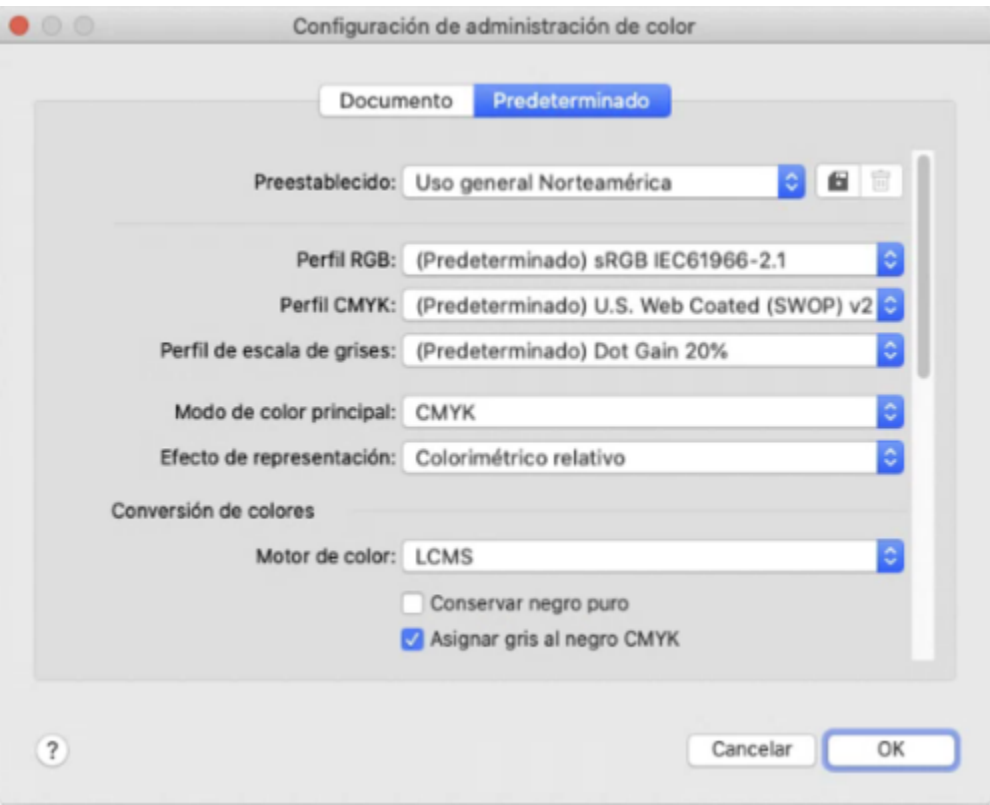

*Pestaña Predeterminado del cuadro de diálogo Ajustes de administración de color.*

#### Configuración de color del documento

Puede ver y modificar las opciones de configuración de color del documento activo sin que ello afecte a los documentos nuevos o no marcados. Puede ver qué perfiles de color se han asignado al documento que determina el espacio de color del documento para los colores RGB, CMYK y de escala de grises.

También puede asignar distintos perfiles de color al documento activo. Si desea obtener información sobre la asignación de perfiles de color, consulte["Asignar perfiles de color" en la página 472.](#page-473-0) Si desea obtener más información sobre la conversión de colores de documentos a otros perfiles de color, consult[e"Convertir colores a otros perfiles de color" en la página 473.](#page-474-1)

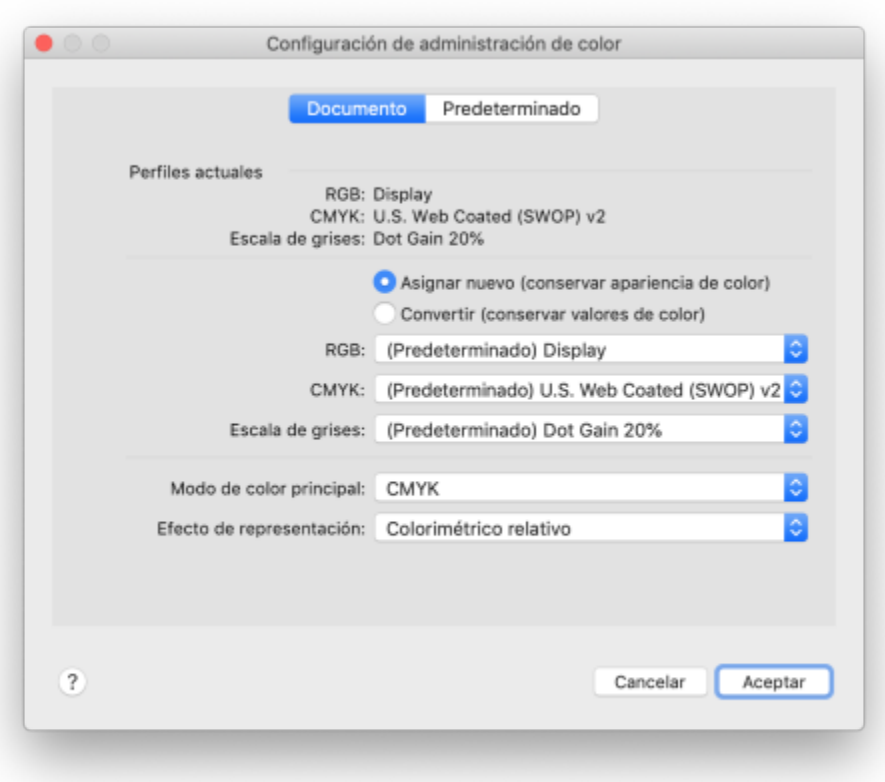

*Pestaña Documento del cuadro de diálogo Ajustes de administración del color.*

Además, puede cambiar el modo de color principal y la representación para el documento activo.

#### Para acceder a la configuración predeterminada para la administración del color

- 1 Haga clic en el menú de CorelDRAW > Preferencias > Administración de color.
- 2 Haga clic en la pestaña Predeterminado.

#### Para cambiar los perfiles de color predeterminados

- 1 Haga clic en el menú de CorelDRAW > Preferencias > Administración de color.
- 2 Haga clic en la pestaña Predeterminado.
- 3 Elija un perfil de color de los siguientes cuadros de lista:
	- Perfil RGB: describe los colores RGB en documentos nuevos y no marcados
	- Perfil CMYK: describe los colores CMYK en documentos nuevos y no marcados
	- Perfil escala de grises: describe los colores de escala de grises en documentos nuevos y no marcados

#### También es posible

Cambiar el modo de color principal Elija un modo de color en el cuadro de lista Modo de color principal.

Cambiar el modo de color principal en la pestaña Predeterminado del cuadro de diálogo Ajustes de administración de color no afecta al documento activo.

Cambiar la representación Elija una representación en el cuadro de lista Representar.

#### Para acceder a la configuración de color del documento

- 1 Haga clic en el menú de CorelDRAW ▶ Preferencias ▶ Administración de color.
- 2 Haga clic en la ficha Documento.

#### Instalar, cargar e incorporar perfiles de color

Para garantizar la precisión del color, un sistema de administración del color necesita perfiles compatibles con ICC para monitores, dispositivos de entrada, monitores externos, dispositivos de salida y documentos.

- Perfiles de color de monitores: definen el espacio de color que utiliza su monitor para mostrar en pantalla los colores del documento. CorelDRAW utiliza el perfil del monitor principal asignado por el sistema operativo. El perfil del monitor es muy importante para lograr la precisión del color. Si desea obtener más información, consulte la sección ["¿Mi monitor muestra en pantalla los colores apropiados?" en](#page-466-0) [la página 465.](#page-466-0)
- Perfiles de color de dispositivos de entrada: son utilizados por dispositivos de entrada como escáneres y cámaras digitales. Estos perfiles de color definen los colores que pueden capturar dispositivos de entrada específicos.
- Perfiles de color de visualización: incluyen los perfiles de monitor que no están asociados con su monitor en el sistema operativo. Estos perfiles de color resultan muy prácticos para realizar pruebas suaves de documentos en monitores que no están conectados al equipo.
- Perfiles de color de dispositivos de salida: definen el espacio de color de dispositivos de salida como impresoras de escritorio e imprentas. El sistema de administración del color utiliza estos perfiles para asignar de manera precisa los colores del documento a los colores del dispositivo de salida.
- Perfiles de color del documento: definen los colores RGB, CMYK y de escala de grises de un documento. Los documentos que contienen perfiles de color se denominan "documentos marcados".

#### Búsqueda de perfiles de color

Muchos perfiles de color se instalan con la aplicación o pueden ser generados con software de perfilado. Los fabricantes de monitores, escáneres, cámaras digitales e impresoras también proporcionan perfiles de color. Además, puede acceder a perfiles de color a través de sitios web, como los siguientes

- <http://www.color.org/findprofile.xalter>. Este sitio web del ICC (International Color Consortium) puede ayudarle a encontrar perfiles de color estándares utilizados habitualmente.
- [http://www.eci.org/doku.php?id=en:downloads.](http://www.eci.org/doku.php?id=en:downloads) Este sitio web de ECI (European Color Initiative) ofrece perfiles adecuados a normas ISO, así como perfiles específicos para Europa.
- [http://www.tftcentral.co.uk/articles/icc\\_profiles.htm](http://www.tftcentral.co.uk/articles/icc_profiles.htm). Este sitio web proporciona perfiles ICC para diferentes tipos de monitores LCD (Liquid Crystal Display) que le ayudan a mostrar colores uniformes. Sin embargo, si la precisión del color es esencial para su flujo de trabajo, debería calibrar y perfilar su monitor en lugar de utilizar perfiles de monitor preparados. Si desea obtener más información, consulte la sección ["¿Mi monitor muestra en pantalla los colores apropiados?" en la página 465.](#page-466-0)

#### Instalación y carga de perfiles de color

Si no tiene el perfil de color necesario, puede instalarlo o cargarlo en la aplicación. Al instalar un perfil de color, también se añade a la carpeta Color del sistema operativo; por su parte, al cargar un perfil de color, se añade a la carpeta Color de la aplicación. CorelDRAW Graphics Suite puede acceder a los perfiles de color desde ambas carpetas Color.

#### Incorporación de perfiles de color

Cuando guarda o exporta un documento a un formato de archivo compatible con los perfiles de color, de forma predeterminada se incorporan los perfiles de color en el archivo. Al incorporar un perfil de color, éste se adjunta al documento para garantizar la disponibilidad de los mismos colores utilizados en el documento cuando otra persona lo visualiza o lo imprime.

#### Para cargar un perfil de color

- 1 Haga clic en el menú de CorelDRAW  $\blacktriangleright$  Preferencias  $\blacktriangleright$  Administración de color.
- 2 Haga clic en la pestaña Predeterminado.
- 3 Seleccione Cargar perfiles de color en los cuadros de lista Perfil RGB, Perfil CMYK, o Perfil de escala de grises.
- 4 En el cuadro de diálogo Abrir, seleccione el perfil de color.

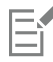

Después de cargar un perfil de color, también puede acceder a él mediante el inspector Prueba de color, el cuadro de diálogo Imprimir y la pestaña Documento del cuadro de diálogo Configuración de administración de color.

Tenga en cuenta que puede cargar un perfil de color perteneciente a cualquier modo de color incluido en cualquier cuadro de lista: Perfil RGB, Perfil CMYK, o Perfil de escala de grises. Sin embargo, tras cargar el perfil solo podrá acceder a él mediante el cuadro de lista del modo de color correspondiente. Por ejemplo, puede cargar un perfil de color RGB del cuadro de lista Perfil CMYK, pero solo podrá acceder a dicho perfil en el cuadro de lista Perfil RGB.

 $\subseteq\leq$ 

También puede añadir un perfil de color mediante la pestaña Documento del cuadro de diálogo Configuración de administración de color.

#### Para incorporar un perfil de color

- 1 Haga clic en Archivo y, a continuación, en una de las siguientes opciones:
	- Guardar como
	- Exportar
	- Exportar a  $\blacktriangleright$  Web

2 En el cuadro de diálogo que aparece, active la casilla de verificación Incorporar perfiles de color.

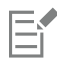

Al guardar o exportar un archivo en el formato CorelDRAW (CDR) o en el formato PDF de Adobe (Portable Document Format), puede incorporar hasta tres perfiles de color.

Incorporar un perfil de color aumenta el tamaño de archivo de un documento. Para evitar que el tamaño del archivo aumente de forma innecesaria, CorelDRAW incorpora solo los perfiles de color utilizados en el documento. Por ejemplo, si el documento solo incluye objetos RGB, solo se incorporará el perfil de color RGB.

#### <span id="page-473-0"></span>Asignar perfiles de color

Al abrir o importar un documento que no tiene perfil de color, la aplicación le asigna un perfil de color de manera predeterminada. Si el documento tiene un perfil de color que no es adecuado para el destino seleccionado, puede asignarle un perfil de color diferente. Por ejemplo, si el destino final del documento es Internet o su impresión en una impresora de escritorio, debería asegurarse de que el perfil RGB del documento es sRGB. Si el destino final del documento es la producción impresa, el perfil Adobe RGB (1998) es más apropiado, ya que tiene una gama más amplia y produce buenos resultados al convertir los colores RGB al espacio de color CMYK.

Al asignar un perfil de color diferente a un documento, los colores pueden parecer diferentes, pero los valores de color no cambiarán.

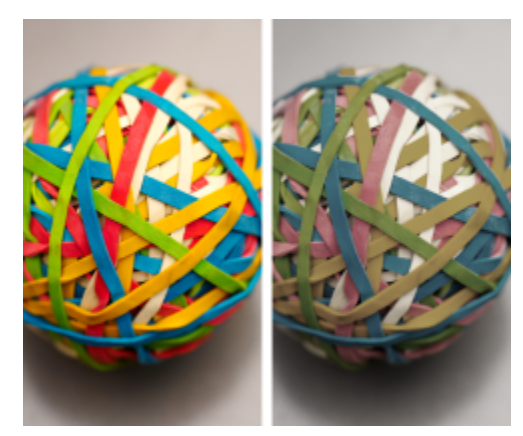

*Izquierda: Asignamos el perfil de color SWOP 2006\_Coated3v2.icc al documento activo. Derecha: Al asignar el perfil de color Japan Color 2002 Newspaper al documento, los colores parecen mucho menos saturados.*

#### Para asignar perfiles de color a un documento

- 1 Haga clic en el menú de CorelDRAW > Preferencias > Administración de color.
- 2 Haga clic en la ficha Documento.
- 3 Active la opción Asignar nuevo (conserva los valores del color).
- 4 Elija los perfiles de color en los cuadros de lista RGB, CMYK y Escala de grises.

#### <span id="page-474-1"></span>Convertir colores a otros perfiles de color

Al convertir los colores de un documento de un perfil de color a otro, se cambian los valores de color del documento según la representación, pero se conserva la apariencia de los colores. El propósito principal de la conversión de colores consiste en hacer coincidir lo más fielmente posible la apariencia de los colores en el espacio de color de origen con los colores en el espacio de color de destino.

Debido al deterioro que producen múltiples conversiones de colores, se recomienda realizar únicamente una conversión de colores. Espere a que el documento esté listo y a estar seguro del perfil de color que va a utilizar antes de producir la salida final. Por ejemplo, si ha diseñado un documento en el espacio de color Adobe RGB (1998) y se va a publicar en Internet, puede convertir los colores del documento al espacio de color sRGB.

Puede elegir el motor de administración de color utilizado para convertir colores. Si desea obtener más información, consulte la sección ["Configuración de conversión de colores" en la página 473.](#page-474-0)

#### Para convertir colores a otros perfiles de color

- 1 Haga clic en el menú de CorelDRAW ▶ Preferencias ▶ Administración de color.
- 2 Haga clic en la ficha Documento.
- 3 Active la opción Convertir (conserva la apariencia del color).
- 4 Elija un perfil de color en los cuadros de lista RGB, CMYK y Escala de grises.
- 5 Elija una representación adecuada en el cuadro de lista Efecto de representación. Si desea obtener más información sobre las representaciones disponibles, consulte ["¿En qué consiste una representación?" en la página 466.](#page-467-0)

#### <span id="page-474-0"></span>Configuración de conversión de colores

Cuando elige [perfiles de color](#page-998-0), los colores de los dispositivos se igualan al máximo mediante el módulo de administración de color (CMM, del inglés, color management module) de la Administración del color de imágenes de Microsoft (ICM), que es el CMM predeterminado. Los módulos de administración de color también se denominan "motores de color".

Además, puede utilizar el CMM de Adobe si está instalado en su PC.

#### Manipulación de colores de negro puro y de escala de grises

Puede conservar el color negro puro en el espacio de color de destino durante la conversión de color. Por ejemplo, si se dispone a convertir un documento RGB en un espacio de color CMYK, el negro RGB puro (R=0, G=0, B=0) puede asignarse a los colores CMYK negro puro (K=100). Se recomienda esta opción para documentos de escala de grises o documentos que contienen texto casi en su totalidad. Tenga en cuenta que si conserva el negro puro durante la conversión de color es posible que aparezcan bordes sólidos de color negro en los efectos y rellenos degradados que incluyan el color negro.

Los colores de escala de grises se convierten al canal negro de CMYK (K) de manera predeterminada. Este proceso asegura que todos los colores de escala de grises se imprimen como tonos de negro y que no se malgasta tinta cyan, magenta y amarilla durante la impresión.

#### Para elegir una configuración de conversión de colores

- 1 Haga clic en el menú de CorelDRAW > Preferencias > Administración de color.
- 2 Haga clic en la pestaña Predeterminado.
- 3 En el área Conversión de colores, elija un motor de color en el cuadro de lista Motor de color.

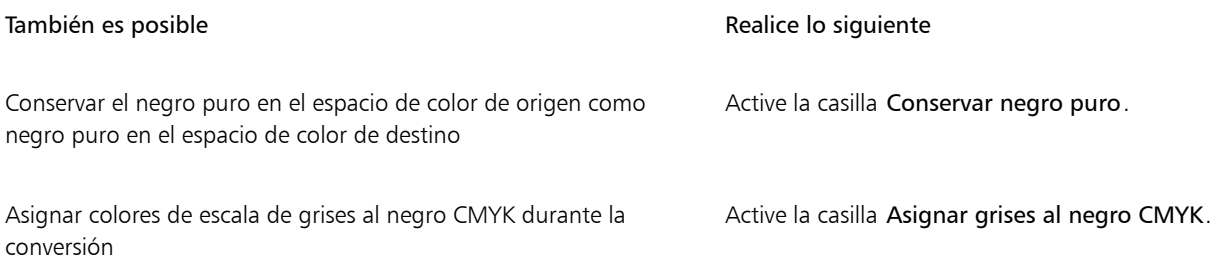

#### Pruebas suaves

Las pruebas suaves proporcionan una vista previa en pantalla de un documento, tal y como aparecerá al reproducirse con una impresora específica o al mostrarse en un monitor específico. A diferencia de la técnica de pruebas impresas que se utiliza en un flujo de trabajo tradicional, las pruebas suaves le permiten ver el resultado final sin malgastar tinta. Puede verificar si el perfil de color del documento es adecuado para una impresora o monitor determinados y evitar resultados no deseados.

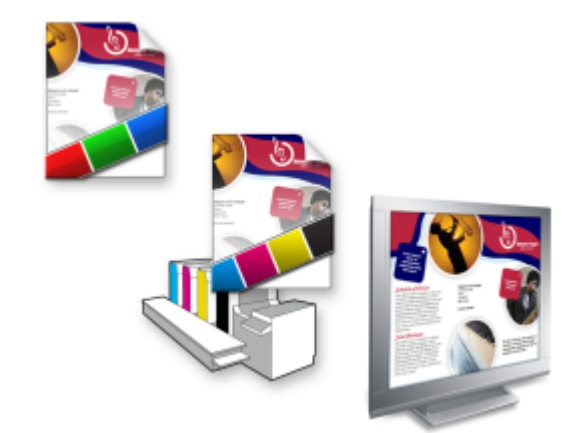

*Superior izquierda: Asignamos un perfil de color RGB al documento. Centro y derecha: Al asignar un perfil CMYK específico, podemos obtener una simulación en pantalla de la salida impresa.*

Para simular los colores de salida que produce un dispositivo, es necesario seleccionar el perfil de color del dispositivo. Los espacios de color del documento y del dispositivo son diferentes, por lo que es posible que no existan coincidencias de color en la gama del espacio de color del dispositivo para algunos colores del documento. Si lo desea, puede activar la advertencia de gama, que le permite obtener una vista previa en pantalla de los colores que el dispositivo no puede reproducir de forma precisa. Cuando active la advertencia de gama, una superposición resaltará todos los colores fuera de gama para el dispositivo que se está simulando. Puede cambiar el color de la superposición fuera de gama. También puede definir su transparencia para ver los colores subyacentes.

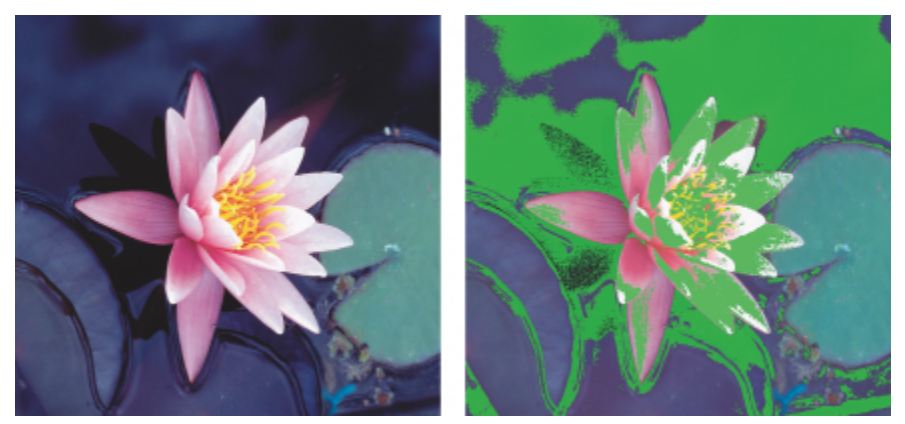

*La advertencia de gama resalta los colores que la impresora o el monitor no pueden reproducir con precisión.*

Si cambia la representación, podrá modificar el modo en que los colores fuera de gama se trasladan a la gama del perfil de color. Si desea obtener más información, consulte la sección ["¿En qué consiste una representación?" en la página 466.](#page-467-0)

A la hora de realizar pruebas suaves puede conservar los valores de color RGB, CMYK o de escala de grises del documento. Por ejemplo, si se dispone a realizar una prueba suave para un documento que se imprimirá en una imprenta, puede conservar en la prueba suave los valores de color CMYK del documento original. En este caso, todos los colores se actualizarán en pantalla, pero solo se modificarán en la prueba suave los valores de color RGB y de escala de grises. Si conserva los valores de color CMYK puede evitar que se produzcan conversiones de color no deseadas en la salida final.

Si habitualmente necesita realizar pruebas suaves sobre documentos para una salida determinada, puede crear y guardar preestablecidos de prueba personalizados. En cualquier momento puede eliminar los preestablecidos que ya no necesite.

Puede guardar las pruebas suaves exportándolas a los formatos JPEG, TIFF, Adobe Portable Document Format (PDF) o Corel PHOTO-PAINT (CPT). También puede imprimir las pruebas.

Por defecto, las pruebas suaves se desactivan al iniciar o abrir un documento. Sin embargo, puede asegurarse de que las pruebas suaves están activadas por defecto en todo momento.

#### Para activar o desactivar las pruebas suaves

Haga clic en Ver ▶ Colores de prueba.

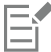

Al activar las pruebas suaves, los colores de la ventana de documento, las paletas de colores y las ventanas de la vista previa de cuadros de diálogo tendrán un aspecto diferente.

Simular la salida de la impresora puede provocar que los colores pierdan intensidad en la pantalla debido a que todos se trasladan a un espacio de color CMYK, cuya gama es inferior en comparación con los espacios de color RGB.

#### Para especificar la configuración de pruebas suaves

- 1 Haga clic en Ventana ▶ Inspectores ▶ Prueba de color.
- 2 Realice una de las siguientes acciones.

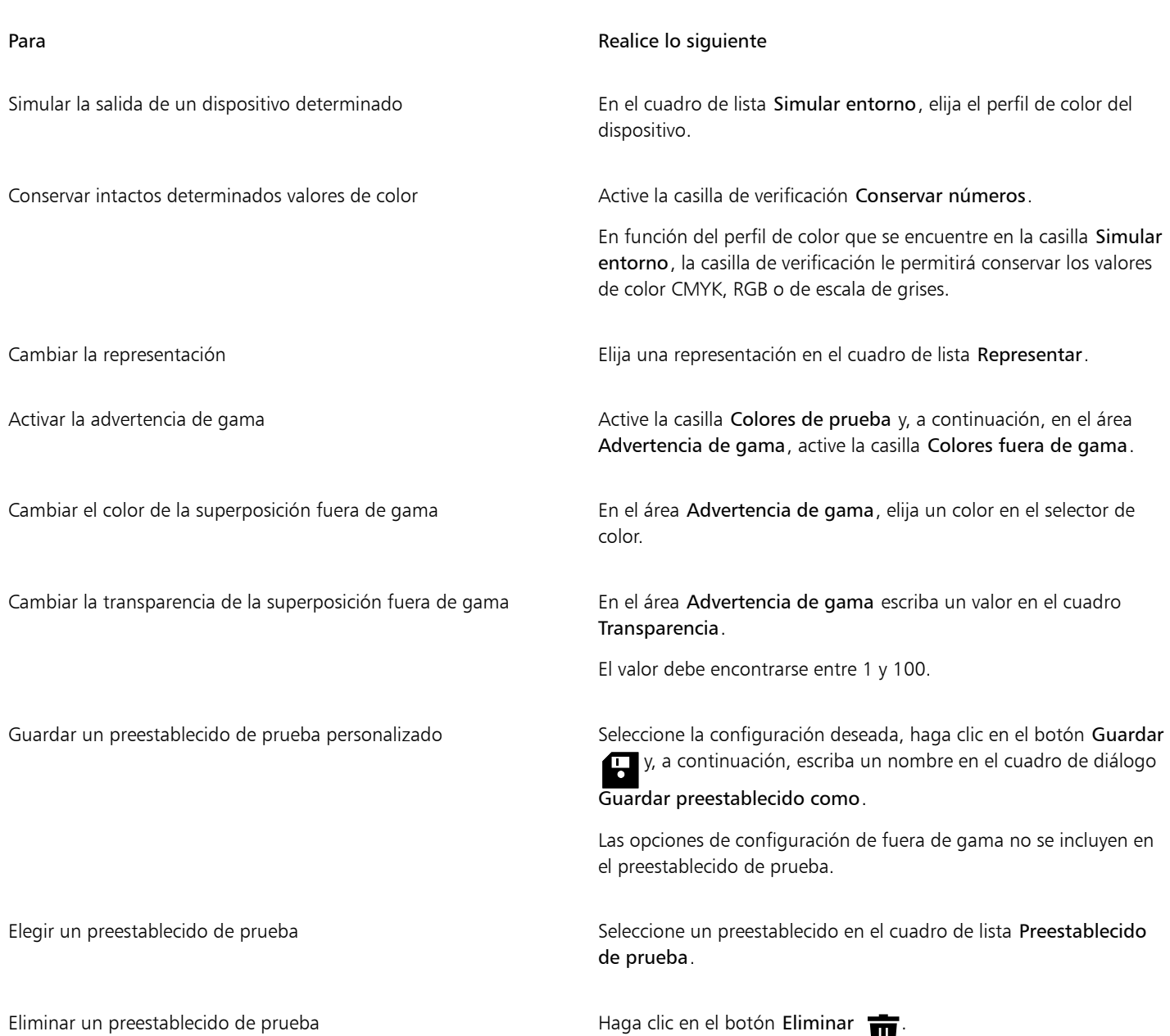

## E

La precisión de la simulación dependerá de factores como la calidad de su monitor, el perfil de color del monitor y del dispositivo de salida, y la iluminación del área en que trabaja.

#### Para exportar una prueba suave

- 1 Haga clic en Ventana > Inspectores > Prueba de color.
- 2 En el inspector Prueba de color, haga clic en el botón Exportar prueba suave.
- 3 Escriba un nombre de archivo en el cuadro Nombre de archivo.
- 4 En el cuadro de lista Guardar como tipo, elija una de las siguientes opciones:
	- JPG Mapas de bits JPEG
	- PDF Formato Adobe Portable Document
- TIF Mapa de bits TIFF
- CPT Imagen Corel PHOTO-PAINT
- 5 Seleccione la configuración en el cuadro de diálogo que se le mostrará.

#### Para imprimir una prueba

- 1 Haga clic en Ventana ▶ Inspectores ▶ Prueba de color.
- 2 En el inspector Prueba de color, haga clic en el botón Prueba de impresión.

#### Para activar las pruebas suaves por defecto

- 1 Haga clic en el menú de CorelDRAW ▶ Preferencias ▶ CorelDRAW.
- 2 En la lista de categorías, haga clic en Pantalla.
- 3 Active la casilla Probar colores.

### <span id="page-478-0"></span>Ajustes preestablecidos de administración del color

La aplicación ofrece preestablecidos de administración de color. Se trata de configuraciones de color predeterminadas que se aplican a documentos nuevos y no marcados. Puede seleccionar un preestablecido de administración del color adecuado para la región geográfica en la que se crea el documento o que sea adecuado para la ubicación de su salida final.

También puede crear sus propios preestablecidos, lo que le permite conservar sus selecciones en la pestaña Predeterminado del cuadro de diálogo Configuración de la administración del color y reutilizarlas en otros documentos. Puede eliminar los preestablecidos que ya no necesite.

#### <span id="page-478-1"></span>Para elegir un preestablecido de administración del color para nuevos documentos

- 1 Haga clic en el menú de CorelDRAW > Preferencias > Administración de color.
- 2 Haga clic en la pestaña Predeterminado.
- 3 En el cuadro de lista Preestablecidos, elija uno de los siguientes preestablecidos de administración del color:
	- North America General Purpose: adecuado para los diseños que se utilizarán en diferentes tipos de salidas en Norteamérica
	- Europe General Purpose: adecuado para los diseños que se utilizarán en diferentes tipos de salidas en Europa
	- Europe Prepress: adecuado para diseños que serán impresos por proveedores de servicios de impresión en Europa
	- Europe Web: adecuado para diseños destinados a Internet creados en Europa
	- Japan General Purpose: adecuado para los diseños que se utilizarán en diferentes tipos de salidas en Japón
	- Japan Prepress: adecuado para diseños que serán impresos por proveedores de servicios de impresión en Japón
	- Japón Web: adecuado para diseños destinados a Internet creados en Japón
	- Minimal Color Management: conserva los valores de color RGB, CMYK y de Escala de grises originales al abrir, importar o pegar documentos
	- North America Prepress: adecuado para diseños que serán impresos por proveedores de servicios de impresión en Norteamérica
	- North America Web: adecuado para diseños destinados a Internet creados en Norteamérica
	- Simular Administración de color desactivada: genera los resultados de conversión de colores del ajustes preestablecido Administración de color desactivada que se encuentra disponible en versiones previas de CorelDRAW
	- Simular CorelDRAW Graphics Suite X4muestra los colores como aparecen en CorelDRAW Graphics Suite X4

#### Para añadir un preestablecido de administración del color

- 1 Haga clic en el menú de CorelDRAW ▶ Preferencias ▶ Administración de color.
- 2 Haga clic en la pestaña Predeterminado.
- 3 Cambie cualquier configuración predeterminada.
- 4 Haga clic en el botón Guardar **(1)**, que se encuentra junto al cuadro de lista Preestablecido.
- 5 En el cuadro de dialogo Guardar estilo de administración de colores, escriba un nombre en el cuadro Guardar estilo como.

#### Para eliminar un preestablecido de administración del color

- 1 Haga clic en el menú de CorelDRAW  $\blacktriangleright$  Preferencias  $\blacktriangleright$  Administración de color.
- 2 Haga clic en la pestaña Predeterminado.
- 3 Elija un valor preestablecido en el cuadro de lista Preestablecido.
- Haga clic en el botón Eliminar

#### <span id="page-479-0"></span>Políticas de administración del color

Las políticas de administración del color determinan cómo se administran los colores en los documentos que abre y edita en una aplicación. En CorelDRAW, es posible establecer una política de administración del color para abrir documentos y otra destinada a importar y pegar archivos y objetos en el documento activo.

La política de administración del color para abrir archivos determina qué perfiles de color RGB, CMYK y de Escala de grises se utilizan en cada archivo que desea abrir. Por defecto, la aplicación utiliza los perfiles de color incorporados en el archivo. También puede elegir asignar los perfiles de color predeterminados al archivo o convertir los colores del archivo en los perfiles de color predeterminados.

De manera predeterminada, la política de administración del color para importar y pegar archivos convierte los colores RGB y de Escala de grises de los archivos en perfiles de color del documento. Igualmente, esta política asigna el perfil de color CMYK a los archivos del modo CMYK. También puede asignar los perfiles de color del documento al archivo o convertir los colores del documento activo en perfiles de color incorporados al archivo.

Es posible que a los archivos que abre o importa les falten perfiles de color, o puede que contengan perfiles de color que no coinciden con los perfiles de color predeterminados. De forma predeterminada, la aplicación no le advierte sobre el hecho de que faltan los perfiles de color o de que éstos son dispares, pero toma decisiones de administración de color que producen buenos resultados. Sin embargo, puede activar los mensajes de advertencia si desea controlar los colores de sus documentos.

#### Para definir una política de administración del color y abrir documentos

- 1 Haga clic en el menú de CorelDRAW ▶ Preferencias ▶ Administración de color.
- 2 Haga clic en la pestaña Predeterminado.
- 3 En el área Política abierta, elija una de las siguientes opciones del cuadro de lista RGB:
	- Usar perfil de color incorporado: conserva el perfil de color RGB incorporado en el archivo. Se recomienda activar esta opción, ya que conserva la apariencia del color RGB y los valores de color RGB originales del documento.
	- Asignar perfil de color predeterminado: utiliza los perfiles de color RGB predeterminados para definir los colores del documento. Se conservan los valores de color RGB, pero la apariencia de los colores RGB puede cambiar.
	- Convertir a perfil de color predeterminado: convierte los colores en el perfil de color RGB predeterminado. Se conserva la apariencia de los colores RGB en los documentos, pero es posible que cambien los valores de los colores.
- 4 En el cuadro de lista CMYK del área Política abierta, seleccione una opción para gestionar los colores CMYK de los documentos. Las opciones son idénticas a las opciones disponibles para los colores RGB.
- 5 En el cuadro de lista Escala de grises del área Política abierta, seleccione una opción para gestionar los colores de escala de grises de los documentos. Las opciones son idénticas a las opciones disponibles para los colores RGB.

#### Para establecer una política de administración del color, e importar y pegar archivos

- 1 Haga clic en el menú de CorelDRAW ▶ Preferencias ▶ Administración de color.
- 2 Haga clic en la pestaña Predeterminado.
- 3 En el área Importar y Pegar política, elija una de las siguientes opciones del cuadro de lista RGB:
- Convertir a perfil de color del documento: convierte los colores RGB del archivo importado o pegado al perfil de color RGB del documento activo. Esta opción se utiliza cuando el archivo importado contiene un perfil de color que no coincide con el perfil de color del documento.
- Asignar perfil de color de documento: asigna el perfil de color RGB del documento al archivo importado o pegado. Se conservan los valores de los colores RGB del archivo, pero es posible que cambie la apariencia de los colores.
- Usar perfil de color incorporado: usa el perfil de color RGB incorporado en el archivo, conservando los valores de color RGB y la apariencia del archivo importado o pegado. Esta opción convierte los colores del documento al perfil de color que hay incorporado en el archivo importado o pegado.
- 4 En el cuadro de lista CMYK del área Importar y pegar política, seleccione una opción para gestionar los colores CMYK de los archivos importados y pegados. Las opciones son idénticas a las opciones disponibles para los colores RGB.
- 5 En el cuadro de lista Escala de grises del área Importar y pegar política, seleccione una opción para gestionar los colores de escala de grises de los archivos importados y pegados. Las opciones son idénticas a las opciones disponibles para los colores RGB.

#### <span id="page-480-0"></span>Para activar mensajes de advertencia para los perfiles de color dispares o no encontrados

- 1 Haga clic en el menú de CorelDRAW > Preferencias > Administración de color.
- 2 Haga clic en la pestaña Predeterminado.
- 3 Active cualquiera de las casillas siguientes en las áreas Política abierta e Importar y copiar política:
	- Avisar sobre disparidad de perfiles de color
	- Avisar si faltan perfiles de color

### Administrar colores al abrir documentos

La política predeterminada de administración del color para abrir documentos conserva los colores de los documentos marcados y asigna los perfiles de color predeterminados a los no marcados.

Si abre un documento que no dispone de perfil de color o que incluye perfiles de color que no coinciden con los perfiles de color predeterminados de la aplicación, CorelDRAW toma decisiones de administración del color en función de la política de administración del color. Si está habituado a trabajar con la administración de color, puede visualizar las advertencias sobre perfiles de color dispares o no encontrados y seleccionar diferentes opciones de administración del color. Si desea obtener más información sobre cómo activar las advertencias, consulte la sección ["Para activar mensajes de advertencia para los perfiles de color dispares o no encontrados" en la página](#page-480-0) [479.](#page-480-0)

#### Abrir documentos sin perfiles de color

Es posible que el documento que se disponga a abrir admita uno o varios modos de color y que, por lo tanto, le falten uno o varios perfiles de color. Por ejemplo, un documento CorelDRAW (CDR) o PDF puede incluir tres tipos de objetos: RGB, CMYK y Escala de grises, de modo que pueden faltar hasta tres perfiles de color en un documento de ese tipo.

Las siguientes opciones están disponibles cuando se abre un documento al que le falta un perfil de color, siempre que estén activadas las advertencias para perfiles de color no encontrados.

- Asignar perfil de color: permite asignar un perfil de color al documento. Esta opción conserva los valores del color, pero puede modificar la apariencia de los colores. Por ejemplo, si en el documento falta el perfil de color RGB, se asignará de manera predeterminada el perfil de color RGB predeterminado. Se conservarán los valores de color RGB, pero es posible que los colores RGB no se muestren tal y como fueron diseñados originalmente. También puede asignar un perfil de color diferente al perfil de color predeterminado de la aplicación. Esta opción solo se recomienda si conoce el espacio de color original del documento y tiene instalado el perfil de color asociado.
- Convertir a perfil de color predeterminado: utilizada junto con el control Asignar perfil de color, esta opción convierte los colores del perfil de color asignado al perfil de color predeterminado. Los colores aparecerán como lo harían en el espacio de color asignado, pero es posible que cambien los valores de color.

#### Apertura de documentos con perfiles de color dispares

Cuando un documento incluye un perfil de color que no coincide con el perfil de color predeterminado, puede seleccionar una de las siguientes opciones:

- Usar perfil de color incorporado: esta opción asegura la conservación de los valores de color y la visualización de los colores, tal y como se ideó originalmente.
- Ignorar el perfil de color incorporado y usar el perfil de color predeterminado: si se asigna el perfil de color predeterminado se conservarán los valores de color, pero la apariencia de los colores puede verse afectada.
- Convertir del perfil de color incorporado al perfil de color predeterminado: esta opción convierte los colores del perfil de color incorporado al perfil de color predeterminado. Se conservará la apariencia de los colores, aunque puede que cambien los valores de color. Se recomienda utilizar esta opción si ya ha definido las opciones de administración del color adecuadas para su flujo de trabajo. Por ejemplo, es posible que necesite crear gráficos para Internet y que haya elegido sRGB como el espacio de color predeterminado de la aplicación. Al activar esta opción se asegura de que el documento usa el espacio de color sRGB y de que los colores del documento coinciden, además de ser adecuados para Internet.

#### Apertura de documentos con perfiles de color dispares y no encontrados

A los documentos que admiten varios modos de color pueden faltarles perfiles de color y, al mismo tiempo, estos documentos pueden incluir perfiles de color dispares. Por ejemplo, a un documento que incluye objetos RGB, de Escala de grises y CMYK puede faltarle un perfil de color RGB y tener un perfil de color CMYK dispar. En estos casos, aparecerán los cuadros de diálogo de advertencia que incluyen opciones para perfiles de color dispares y no encontrados.

#### Administrar colores al importar y pegar archivos

La política de color predeterminada para importar y pegar archivos convierte los colores de los archivos importados y pegados al perfil de color del documento activo. Si el perfil de color del archivo importado o pegado coincide con el perfil de color del documento activo, no se convertirá ningún color. Si desea obtener más información sobre las políticas de administración de color, consulte la sección ["Políticas de](#page-479-0) [administración del color" en la página 478.](#page-479-0)

Sin embargo, puede seleccionar si desea ver las advertencias sobre perfiles dispares y no encontrados, además de definir otras opciones de administración del color. Si desea obtener más información sobre cómo visualizar las advertencias, consulte la sección ["Para activar mensajes](#page-480-0) [de advertencia para los perfiles de color dispares o no encontrados" en la página 479.](#page-480-0)

#### Importación y pegado de archivos con perfiles de color no encontrados

Si en un archivo faltan perfiles de color, es posible asignar perfiles de color específicos al archivo y, a continuación, convertir sus colores a los perfiles de color del documento. Cambiarán los valores de color del archivo.

#### Importación y pegado de archivos con perfiles de color dispares

Si un archivo incluye perfiles de color que no coinciden con el perfil de color del documento, dispone de las siguientes opciones:

- Ignorar el perfil de color incorporado y asignar el perfil de color del documento: se conservan los valores del color, pero es posible que cambie la apariencia de los colores.
- Convertir del perfil de color incorporado al perfil de color del documento (opción predeterminada): el color del archivo importado se convierte a partir del espacio de color incorporado al espacio de color del documento. Se conserva la apariencia de los colores, pero es posible que cambien los valores de color.
- Convertir los colores del documento al perfil de color incorporado: los colores del documento se convierten al perfil de color incorporado en el archivo importado. Se conserva tanto la apariencia como los valores de color del archivo importado o pegado.

#### Importación y pegado archivos con perfiles de color no encontrados y dispares

A algunos archivos les pueden faltar perfiles de colores y, al mismo tiempo, estos archivos pueden tener perfiles de color dispares. En estos casos, aparecerán los cuadros de diálogo que incluyen opciones para perfiles de color dispares y no encontrados.

#### Administrar colores para impresión

De manera predeterminada, CorelDRAW no realiza conversiones de color al enviar un documento a la impresora. La impresora recibe los valores de color e interpreta los colores. Sin embargo, si en el sistema operativo hay un perfil de color asociado con la impresora, CorelDRAW detectará el perfil de color y lo utilizará para convertir los colores del documento al espacio de color de la impresora.

Si dispone de una impresora PostScript, puede permitir que CorelDRAW o la propia impresora PostScript realicen las conversiones de color necesarias. Cuando CorelDRAW administra la conversión del color, los colores del documento se convierten del espacio de color asignado al de la impresora PostScript. Tenga en cuenta que debe desactivar la administración del color en el controlador de la impresora. De lo contrario, tanto la aplicación como la impresora administrarán los colores durante la impresión, es decir, los colores del documento se convertirán dos veces, lo que producirá variaciones de color no deseadas.

Cuando la impresora PostScript convierte los colores del documento, la función de administración del color debe activarse en el controlador de la impresora. Este método avanzado solo se puede utilizar con las impresoras PostScript y los motores RIP compatibles con la conversión del color. Aunque aumenta el tamaño de los archivos, este método cuenta con la ventaja de que asegura la coherencia de colores al enviar el mismo trabajo de impresión a distintos proveedores de servicios de impresión.

Si desea obtener más información sobre la reproducción de colores para impresión, consulte la sección ["Impresión precisa de los colores" en](#page-847-0) [la página 846.](#page-847-0)

También puede administrar los colores en los archivos PDF creados para impresión comercial. Si desea obtener más información, consulte la sección ["Opciones de administración de color en PDF" en la página 922.](#page-923-0)

### Usar un flujo de trabajo CMYK seguro

A menudo es posible utilizar valores de colores CMYK específicos en sus proyectos. Para asegurar una reproducción del color fiable, debe obtener estos valores de colores CMYK en un muestrario de colores. Al conservar estos valores de colores CMYK a lo largo del proceso de impresión, puede reducir el riesgo de que se produzcan conversiones de color no deseadas y asegurarse de que los colores se reproducen tal y como aparecían en el diseño original. Un flujo de trabajo que conserva los valores de colores CMYK es conocido como un flujo de trabajo CMYK "seguro".

CorelDRAW admite un flujo de trabajo CMYK seguro. De forma predeterminada, los valores de colores CMYK se conservan en cualquier documento que abra, importe o pegue. Por otro lado, los valores de colores CMYK también se conservan de forma predeterminada al imprimir documentos.

En algunos casos es posible que desee prescindir del flujo de trabajo CMYK seguro y que quiera conservar la apariencia de los colores CMYK al abrir, importar o pegar documentos. Esta opción resulta útil si desea ver los colores originales de un diseño en pantalla, o si desea ver una copia impresa en una impresora de escritorio. Para conservar la apariencia de los colores CMYK, puede establecer políticas de administración del color que conviertan los colores CMYK de los documentos al abrirlos, importarlos o pegarlos. Además, al imprimir en una impresora PostScript, también puede convertir los colores CMYK al perfil de color de la impresora desactivando la casilla Conservar números CMYK de la página Color del cuadro de diálogo Imprimir.

#### Administrar colores para visualización en línea

La administración de colores para su visualización en línea puede llegar a ser una tarea más compleja que la administración de colores para impresión. Los documentos e imágenes en Internet se visualizan en una amplia gama de monitores, y muchos de ellos no están correctamente calibrados. Por otro lado, pocos exploradores Web son compatibles con la administración del color, por lo que la mayoría ignora los perfiles de color incorporados en los archivos.

Al diseñar documentos para su uso exclusivo en Internet, se recomienda utilizar el perfil de color sRGB como perfil de color RGB del documento y seleccionar colores RGB. Si un documento contiene un perfil de color diferente, debe convertir los colores del documento a sRGB antes de guardar el documento y publicarlo en Internet.

Al crear un archivo PDF para su visualización en línea, puede incorporar perfiles de color en el archivo para que los colores se reproduzcan de manera uniforme en Adobe Reader y Adobe Acrobat. Si desea obtener más información, consulte la sección ["Para especificar las opciones de](#page-923-1) [administración de color para exportar archivos PDF" en la página 922.](#page-923-1)

Al crear un documento nuevo con el propósito de publicarlo en línea, elija un preestablecido que le permita obtener buenos resultados en cuanto al color. Si desea obtener más información, consulte la sección ["Para iniciar un dibujo" en la página 61.](#page-62-0) Además, CorelDRAW incluye ajustes preestablecidos de administración de color para documentos web. Si desea obtener información cómo seleccionar un preestablecido de administración del color, consulte ["Para elegir un preestablecido de administración del color para nuevos documentos" en la página](#page-478-1) [477.](#page-478-1)

## Efectos especiales

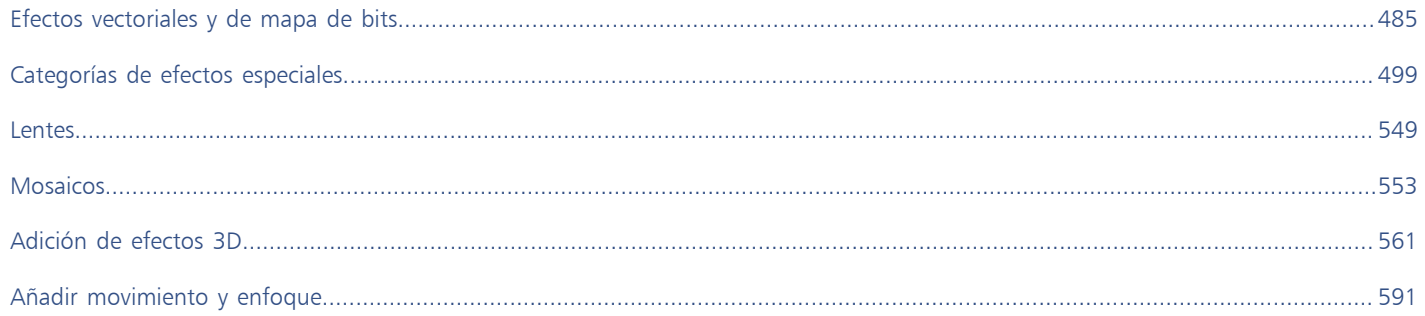

# CorelDRAW<sup>2024</sup>

<span id="page-486-0"></span>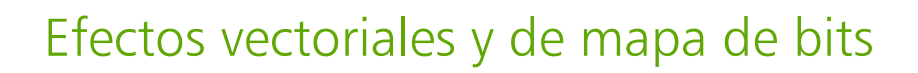

CorelDRAW incluye una gran variedad de efectos que puede aplicar a los objetos, grupos de objetos o zonas de la imagen. Los efectos especiales se aplican de forma no destructiva: los puede añadir, editar, eliminar u ocultar y volver al objeto o a la imagen original en cualquier momento.

Esta sección incluye los siguientes temas:

- ["Efectos de mapa de bits" \(página 485\)](#page-486-1)
- ["Efectos vectoriales" \(página 490\)](#page-491-0)
- ["Aplicar efectos de mapa de bits" \(página 492\)](#page-493-0)

#### <span id="page-486-1"></span>Efectos de mapa de bits

Los efectos de mapa de bits se basan en píxeles. Puede aplicar los efectos de mapa de bits a objetos [vectoriales](#page-996-0) y de [mapa de bits](#page-994-0). En la aplicación de la interfaz de usuario (IU), los efectos de mapa de bits se ven en la parte superior del menú Efectos.

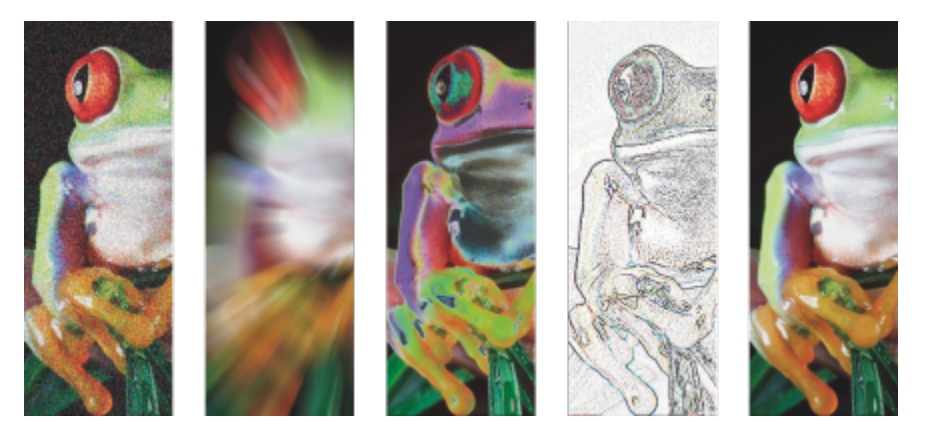

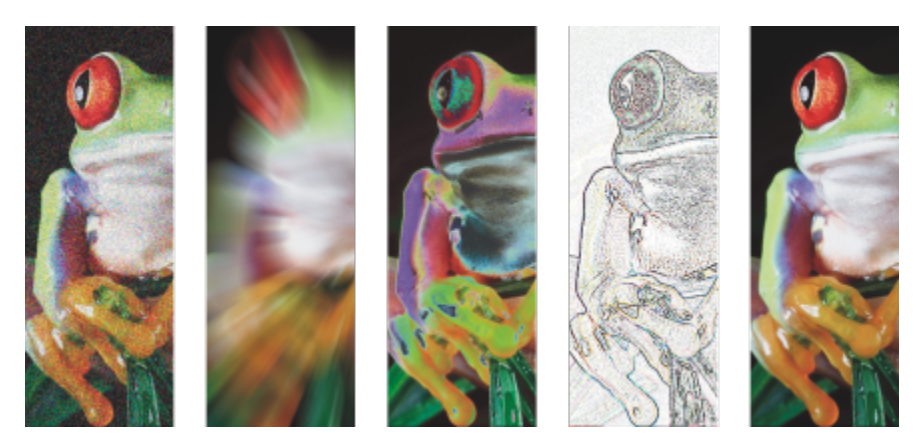

*Ejemplos de efectos de mapa de bits aplicados a un objeto de mapa de bits Arriba (izquierda a derecha): imagen original, efecto Relieve, efecto artístico Cubista, efecto creativo Azulejo y efecto de pixelado Distorsionar. Abajo (izquierda a derecha): efecto Añadir ruido, efecto Zoom, efecto de transformación del color Solarizar, efecto de silueta Detectar bordes y efecto Perfilar*

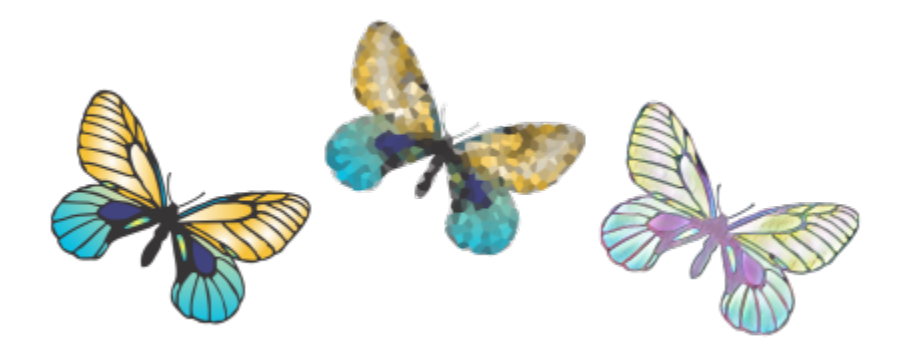

*Ejemplos de efectos de mapa de bits aplicados a un objeto vectorial*

Los efectos de mapa de bits se organizan en las siguientes categorías:

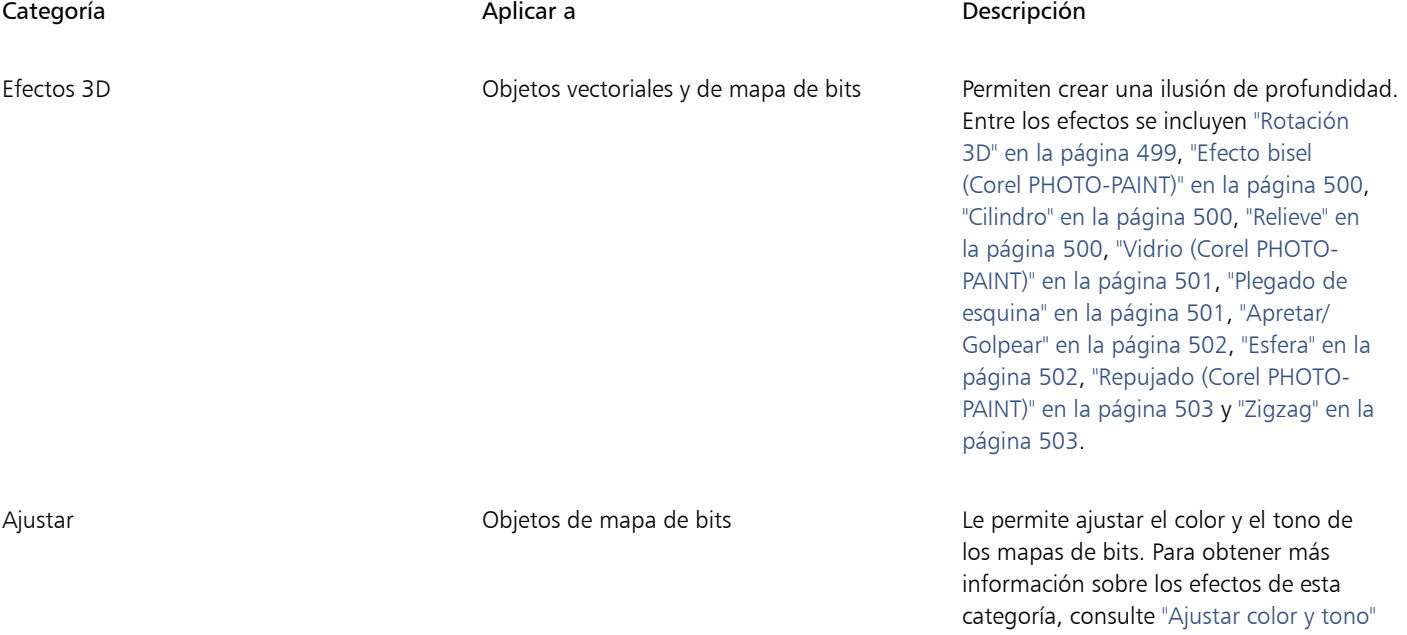

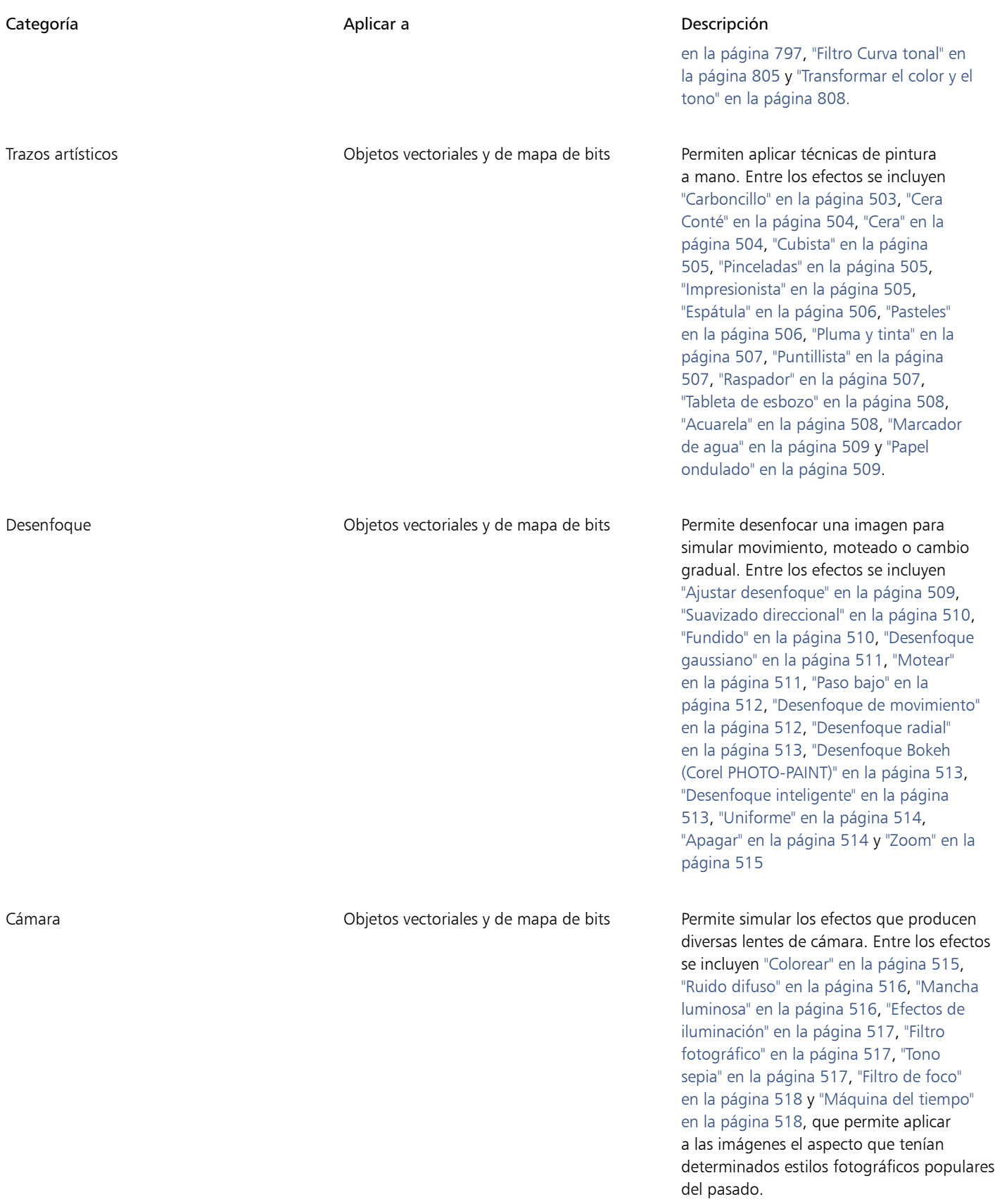

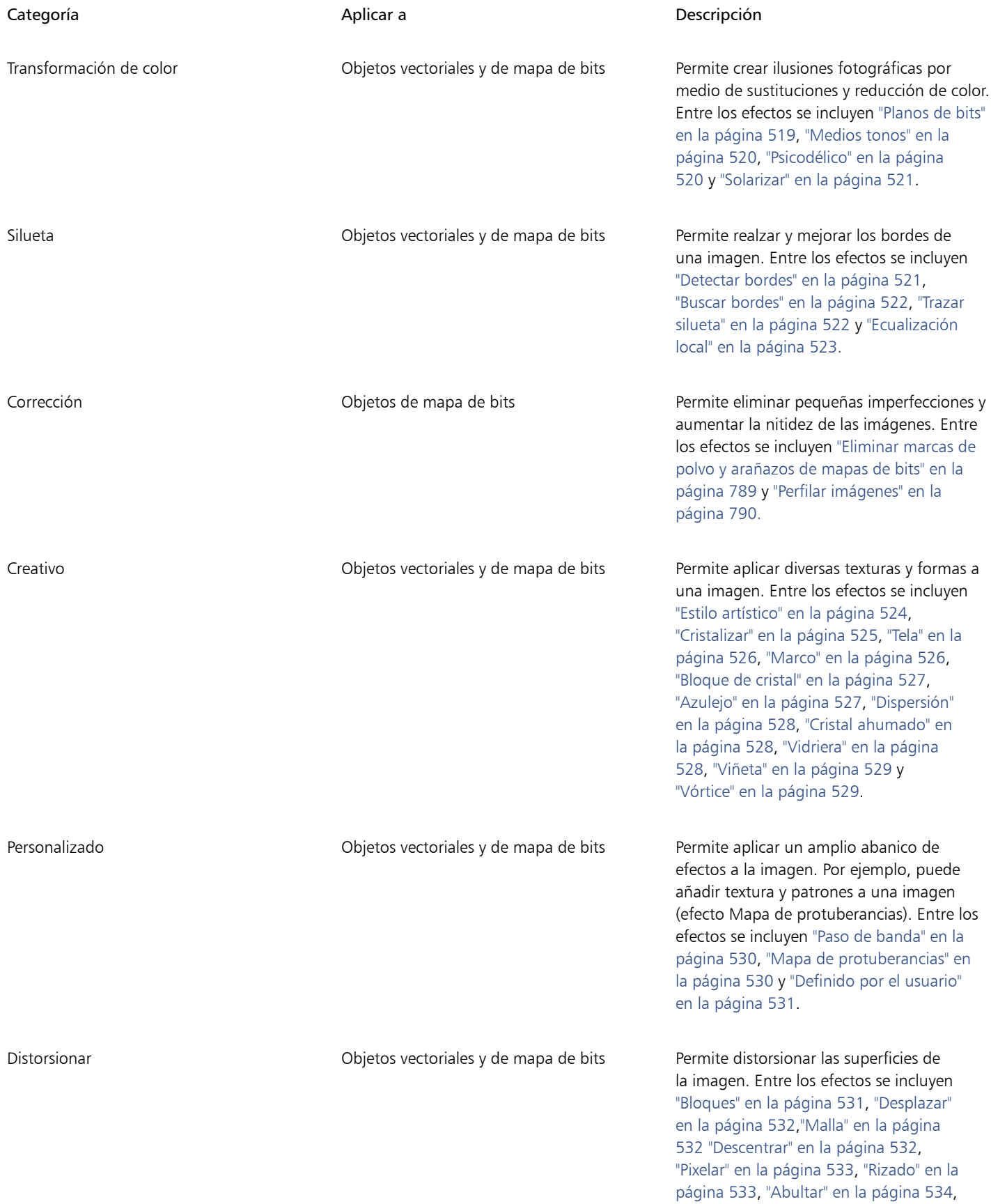

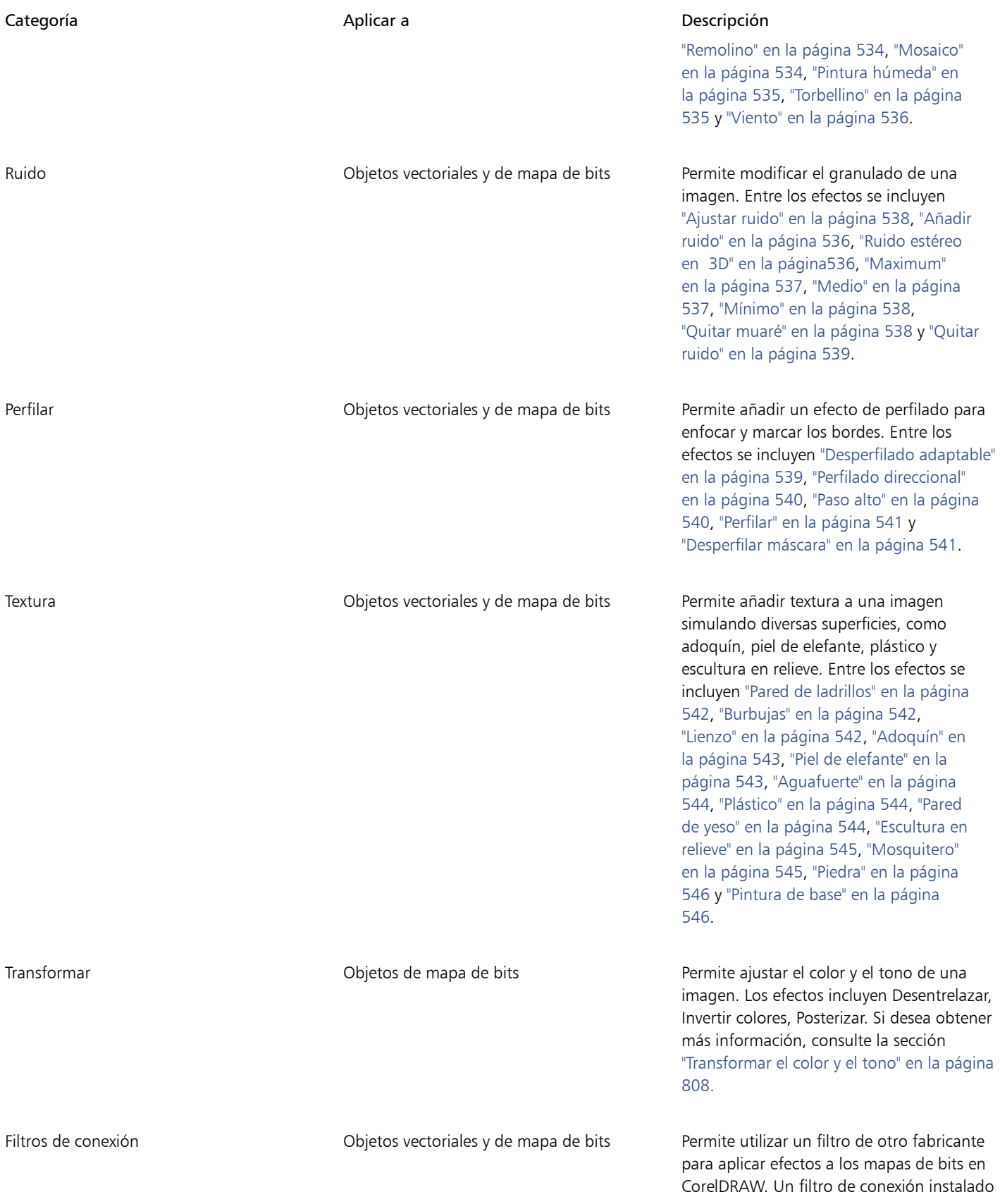

Categoría **Aplicar a Categoría** Descripción aparece en la parte inferior del menú Mapas de bits.

Para explorar los efectos especiales disponibles en la aplicación, consulte ["Categorías de efectos especiales" en la página 499.](#page-500-0)

Para obtener más información sobre cómo trabajar con los efectos de mapa de bits, consulte ["Aplicar efectos de mapa de bits" en la página](#page-493-0) [492.](#page-493-0)

#### <span id="page-491-0"></span>Efectos vectoriales

Hay dos tipos de efectos vectoriales: efectos como biseles, mezclas, siluetas y extrusiones, que solo se pueden aplicar a objetos vectoriales, y efectos como sobres, sombras, sombras interiores, sombras de bloque, lentes, perspectiva y mosaicos, que pueden aplicarse a objetos vectoriales y de mapa de bits.

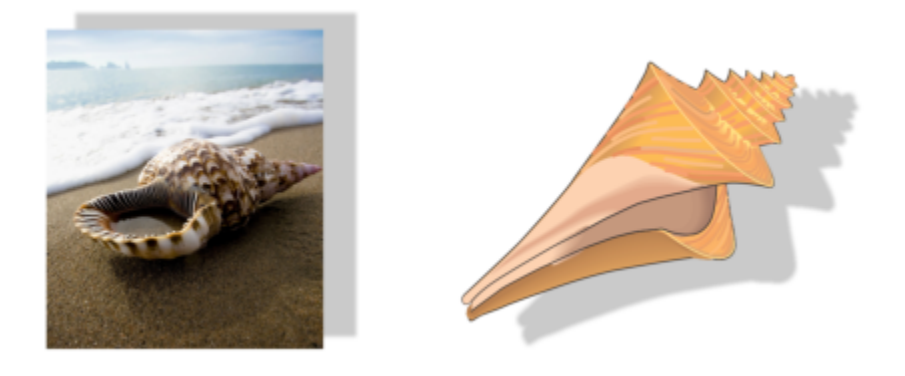

*Un efecto vectorial (sombra) aplicado a un objeto de mapa de bits (izquierda) y vectorial (derecha)*

La siguiente tabla ofrece una referencia rápida de los efectos vectoriales.

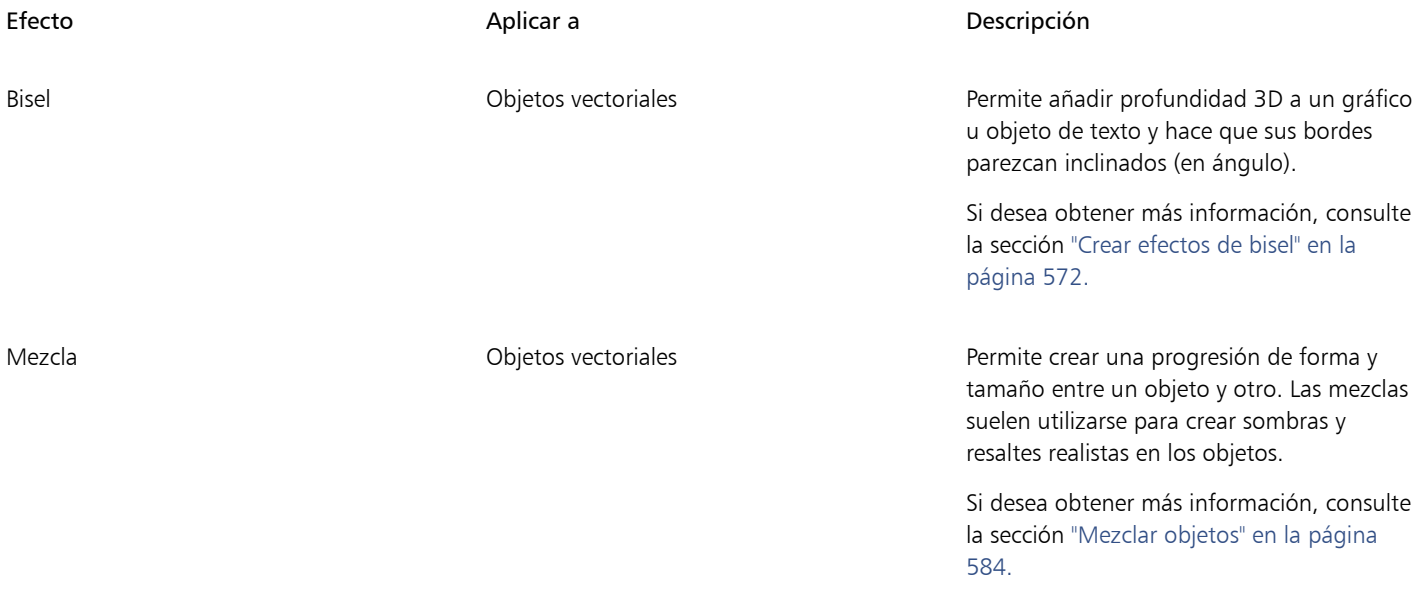

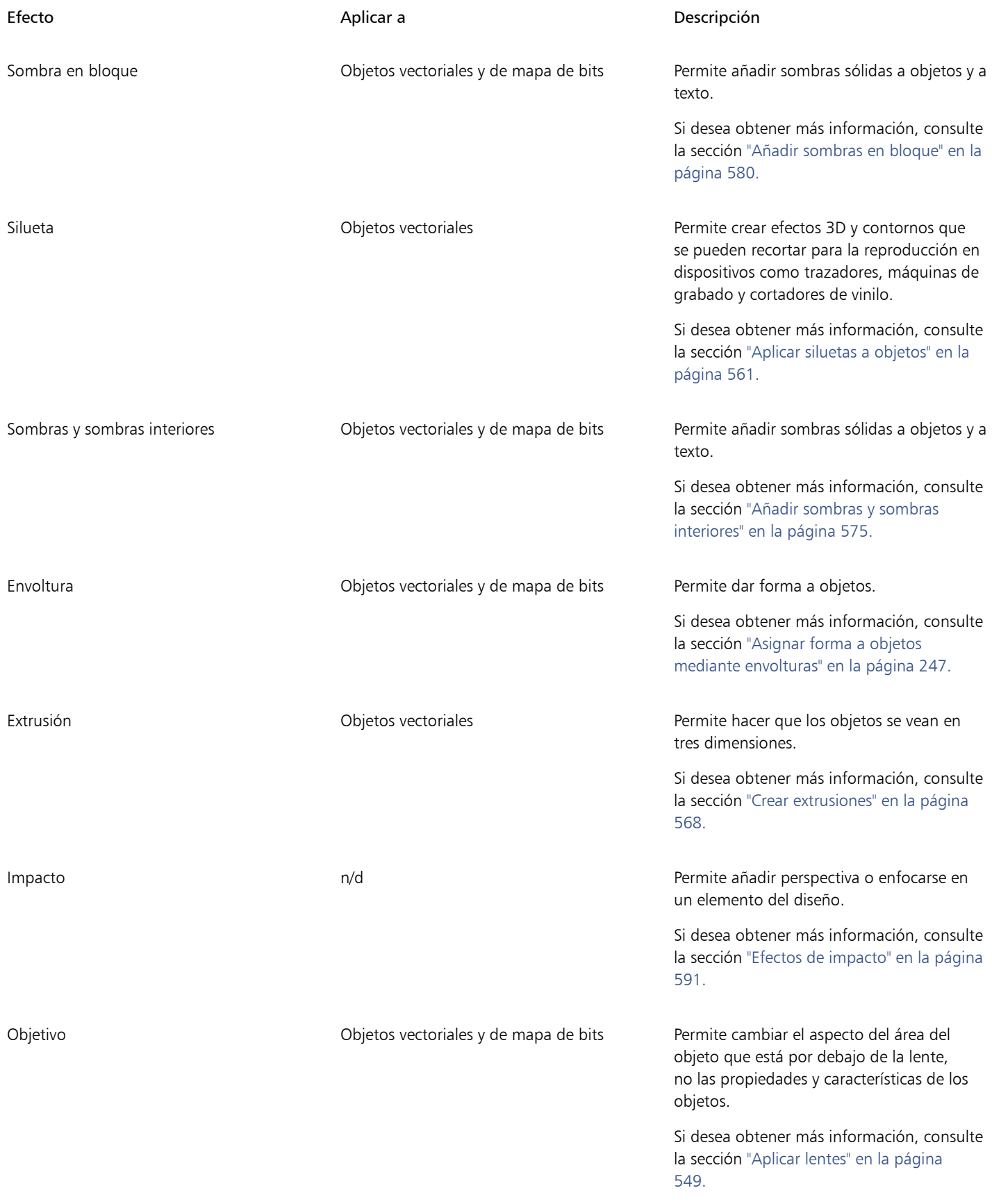

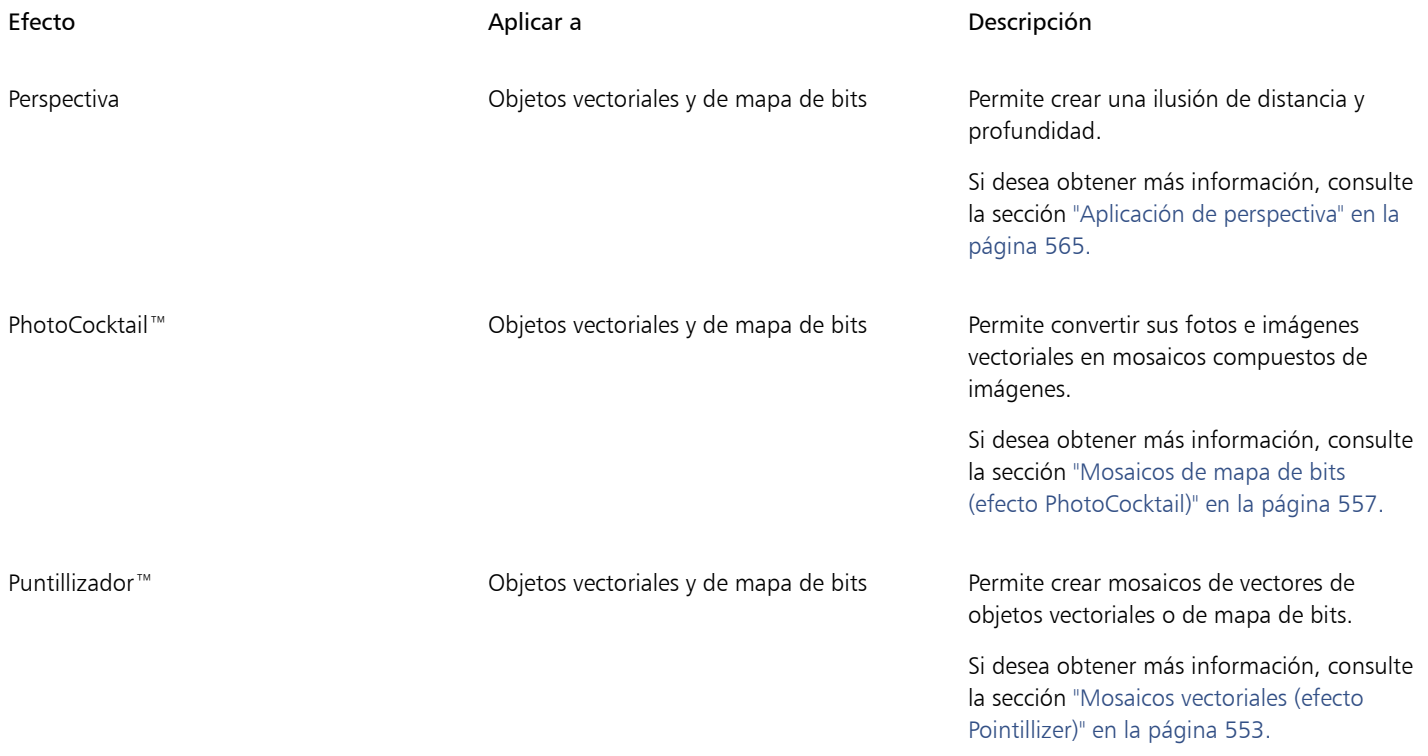

## <span id="page-493-0"></span>Aplicar efectos de mapa de bits

Puede elegir efectos de mapa de bits con los menús Efectos de y la pestaña FX del inspector Propiedades. Para explorar los efectos que están disponibles en la aplicación, consulte la sección ["Categorías de efectos especiales" en la página 499.](#page-500-0)

Antes de aplicar un efecto, puede personalizarlo. La aplicación muestra una previsualización en tiempo real de la imagen en la ventana de dibujo a medida que modifica la configuración de los efectos.

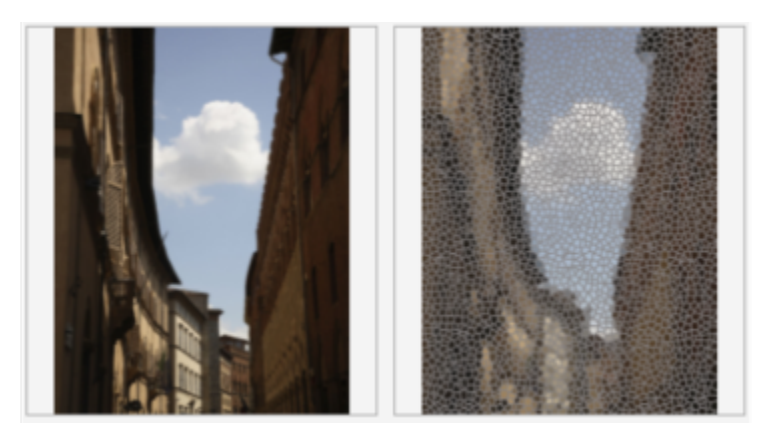

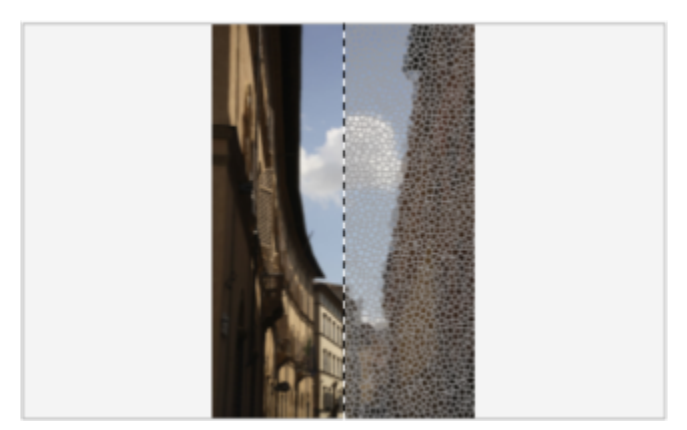

*Las previsualizaciones Antes y después a pantalla completa (arriba) y Antes y después a pantalla dividida (abajo) son especialmente útiles para hacer un seguimiento de las ediciones y entender cómo afectan a la imagen los diferentes ajustes.*

Puede aplicar un efecto de mapa de bits a uno o más objetos, a un grupo de objetos o a una zona de la imagen.

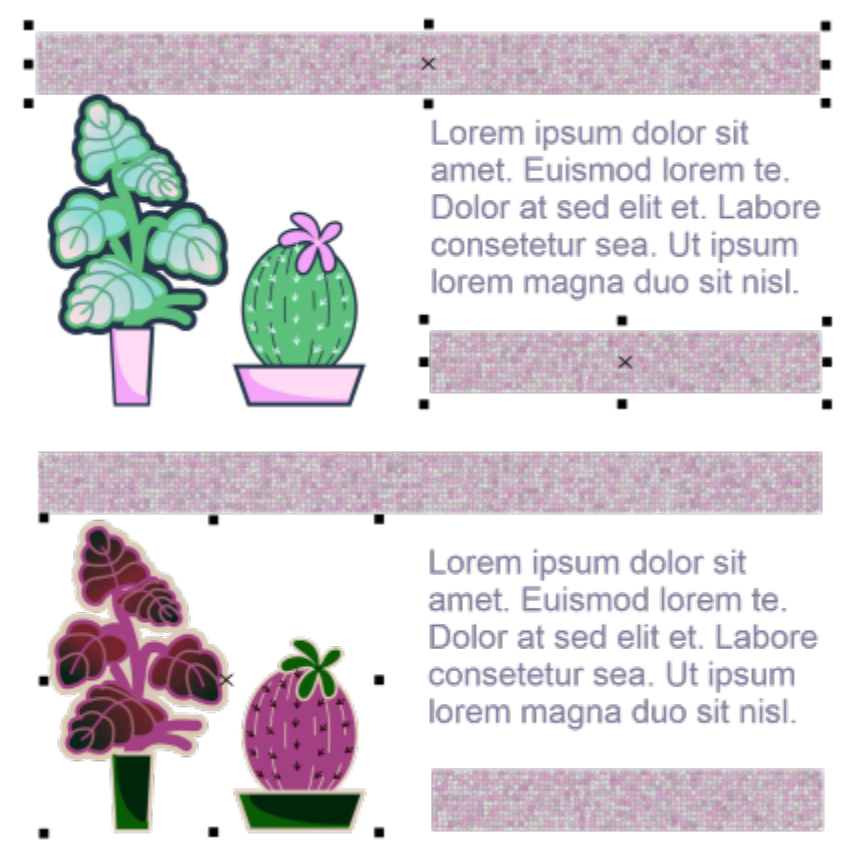

*Un efecto de mapa de bits aplicado a dos objetos seleccionados (arriba) y a un grupo de objetos (abajo)*

Para aplicar un efecto de mapa de bits a una zona de la imagen, seleccione una herramienta de dibujo, dibuje una forma cerrada para seleccionar la zona que desee, convierta la forma en una lente y aplique un efecto a la lente. Si desea obtener más información sobre la utilización de lentes, consulte la sección ["Lentes" en la página 549.](#page-550-0)

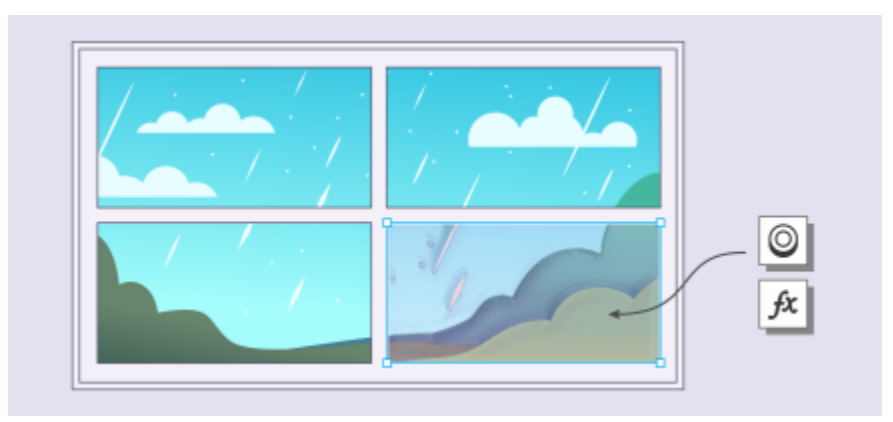

*Un efecto de mapa de bits aplicado a una zona de la imagen La lente define los límites de la zona de la imagen a la que se aplica el efecto y protege la superficie del efecto.*

Después de aplicar un efecto de imagen, aparece en el inspector Propiedades. La pestaña FX del inspector Propiedades concentra la edición no destructiva y permite hacer ajustes rápidos y experimentar sin límites. Puede mostrar y ocultar efectos especiales, editar efectos aplicados y aplicar efectos especiales múltiples al mismo objeto. Además, puede cambiar el orden de los efectos especiales aplicados, así como eliminar un efecto especial. Los efectos son acumulativos; cada vez que se aplica un efecto, se apila encima del efecto anterior. En la pestaña FX, los efectos aparecen en el orden en el que se aplican; el efecto más reciente aparece en la parte superior de la lista. También puede aplanar los efectos para aplicar los cambios de forma permanente.

Cuando se aplica un efecto de mapa de bits a un objeto de mapa de bits, CorelDRAW añade automáticamente un borde alrededor del mapa de bits para que el efecto afecte a toda la imagen. La desactivación de la opción de aumento automático de los límites desactiva el efecto en los bordes de la imagen. Por ejemplo, si aplica el efecto Desenfoque gaussiano a un rectángulo, las esquinas no se verán afectadas.

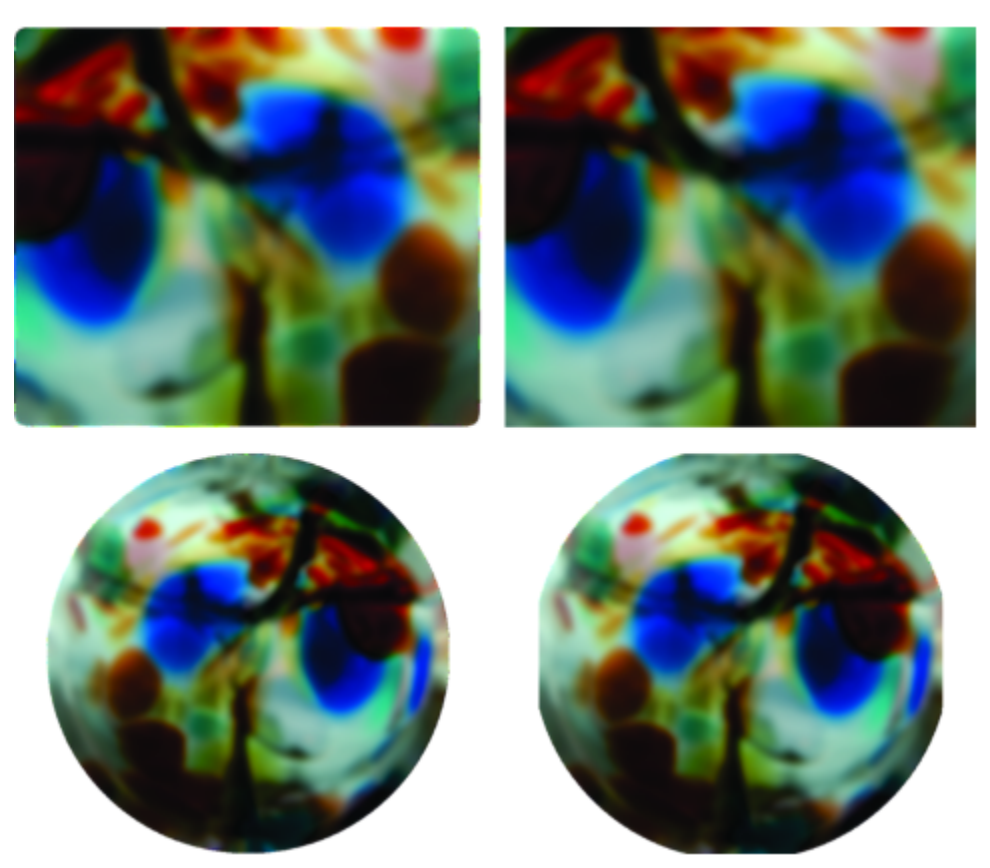

*Desenfoque gaussiano con aumento automático de los límites (izquierda); desenfoque gaussiano con aumento automático de los límites (derecha)*

Si desea usar un tamaño de borde personalizado, desactive el aumento automático de los límites y especifique las dimensiones del aumento de los límites del mapa de bits.

CorelDRAW permite realizar el seguimiento, el registro y la automatización de las operaciones de efectos especiales. Si desea obtener más información, consulte la sección ["Usar guiones para automatizar tareas" en la página 973.](#page-974-0)

La adición de filtros de conexión en CorelDRAW proporciona funciones y efectos adicionales que se pueden utilizar para editar imágenes. Los [filtros de conexión](#page-991-0) se pueden añadir y, cuando ya no sean necesarios, pueden eliminarse.

#### Para añadir un efecto de mapa de bit a un objeto

- 1 Seleccione un [objeto vectorial](#page-996-0) o [de mapa de bits](#page-994-0).
- 2 Haga clic en Efectos, elija una categoría de efectos y haga clic en un efecto.
- 3 Ajuste la configuración de la pestaña FX en el inspector Propiedades.

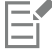

Algunos efectos solo admiten imágenes RGB. Si una imagen está en un modo de color no compatible, la aplicación convierte la imagen a modo RGB (24 bits).

C₹

Para explorar los efectos especiales disponibles en la aplicación, consulte ["Categorías de efectos especiales" en la página 499.](#page-500-0)

De forma predeterminada, al modificar la configuración de los efectos, la aplicación muestra una representación ajustada en la ventana de dibujo.

También puede copiar los efectos que se aplican a un objeto. Si desea obtener más información, consulte la sección ["Para copiar](#page-332-0) [efectos de un objeto a otro" en la página 331.](#page-332-0)

Puede cambiar la visibilidad de los efectos que se aplican a un objeto. Si desea obtener más información, consulte la sección ["Operaciones con efectos de mapa de bits" en la página 496.](#page-497-0)

También puede aplicar un efecto a un objeto seleccionado con cualquiera de los siguientes métodos:

- Haga clic en la pestaña FX del inspector Propiedades (Ventana Inspectores Propiedades), haga clic en el botón Añadir efecto  $\perp$ , elija una categoría de efectos y haga clic en un efecto.
- Haga clic en el botón Añadir efecto  $f_x$ i del inspector Objetos(Ventana  $\blacktriangleright$  Inspectores  $\blacktriangleright$  Objetos), elija una categoría de efectos y haga clic en un efecto.

#### Para aplicar un efecto de mapa de bits a una zona de imagen

- 1 En el cuadro de herramientas, haga clic en un dibujo, rectángulo o herramienta de elipse.
- 2 En la ventana de documento, dibuje una forma cerrada para seleccionar una zona.
- 3 Haga clic en Efectos ▶ Lente y elija Efecto de mapa de bits en el cuadro de lista del inspector Lente.
- 4 Haga clic en Efectos, elija una categoría de efectos y haga clic en un efecto.
- El efecto se aplica al contenido de todas las capas que están debajo de la lente.

## Ūξ

Puede ajustar la forma de la lente mediante alguna de las herramientas Editar forma y Curva. Si necesita más información sobre cómo dar forma a los objetos, consulte ["Asignar forma a objetos" en la página 215.](#page-216-0)

Funda los bordes de una lente para que se integren a la perfección en la composición. Si necesita más información sobre el fundido, consulte ["Fundir los bordes de los objetos" en la página 322.](#page-323-0)

Puede aplicar varios efectos a una lente. Haga clic en el botón Añadir efecto  $\Box$  en la pestaña FX del inspector Propiedades y elija

un efecto del menú. Repita este paso para cada efecto que quiera añadir. En la pestaña FX, los efectos aparecen en el orden en que se apliquen, con el efecto añadido más recientemente en la parte superior de la lista.

De manera predeterminada, cada objeto nuevo que se crea con una herramienta de dibujo, rectángulo o elipse tiene un contorno negro. Puede quitarlo si no lo necesita. Si desea obtener más información, consulte la sección ["Para quitar el contorno de un objeto"](#page-168-0) [en la página 167.](#page-168-0)

Cuando se convierte un objeto vectorial en una lente, aparece un icono de lente  $\bigcap$  en el inspector Objetos a la derecha del objeto.

#### <span id="page-497-0"></span>Operaciones con efectos de mapa de bits

- 1 Seleccione un [objeto vectorial](#page-996-0) o de [mapa de bits](#page-994-0) al que se ha aplicado un efecto de mapa de bits.
- 2 Abra el inspector Propiedades (Ventana  $\blacktriangleright$  Inspectores  $\blacktriangleright$  Propiedades), haga clic en la pestaña FX y realice una tarea de la siguiente tabla.

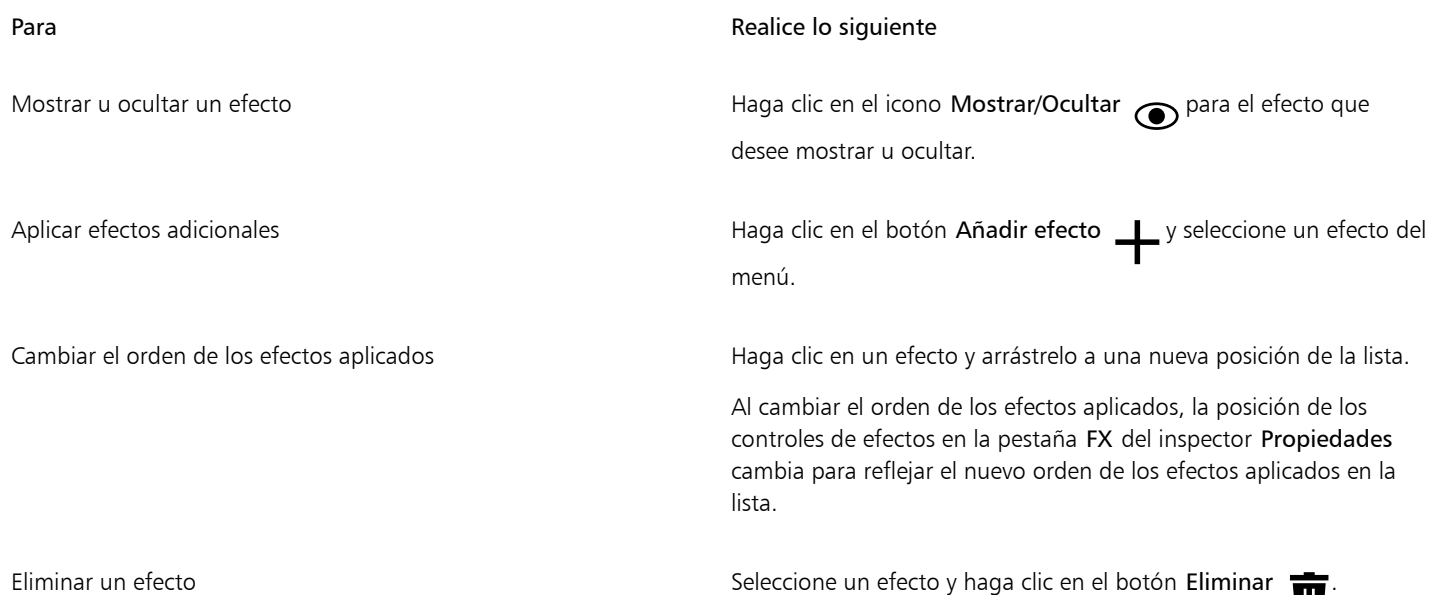

Si hace clic en el icono Mostrar/Ocultar  $\odot$  de la pestaña FX del inspector Propiedades, cambiará la visibilidad de los efectos individuales, mientras que si hace clic en el icono Mostrar/Ocultar efectos  $f\mathbf{x}$  del inspector Objetos, cambia la visibilidad de todos los efectos aplicados a un objeto y anula la configuración de visibilidad de los efectos individuales que haya establecido en la pestaña FX del inspector Propiedades.

# $\bar{\mathbb{C}}$

Eŕ

También puede mostrar u ocultar un efecto activando o desactivando la casilla de verificación Mostrar efectos situada a la derecha del botón Restablecer  $\bigcap$ 

También puede ocultar y mostrar efectos haciendo clic en el icono de alternancia Mostrar/Ocultar efectos  $f_{\chi}$  del inspector Objetos

(Ventana > Inspectores > Objetos). Para ocultar o mostrar los efectos de varios objetos, seleccione los objetos y haga clic en el icono de alternancia Mostrar/Ocultar efectos  $\boldsymbol{\mathit{f}}$ 

#### Para aplanar los efectos

Haga clic en Efectos > Aplanar efectos.

Para aumentar manualmente los límites de un mapa de bits

- 1 Seleccione un [mapa de bits](#page-994-0).
- 2 Haga clic en Mapas de bits ▶ Aumentar el mapa de bits ▶ Aumento manual del mapa de bits.
- 3 En las áreas Anchura y Altura, realice una de las acciones siguientes:
	- En los cuadros Aumentar a escriba el número de píxeles adicionales que deberían aportar las dimensiones del mapa de bits aumentado.
	- En los cuadros Aumentar en, escriba los porcentajes de aumento de límites que se aplicarán al mapa de bits original.

Si desea aumentar los límites del mapa de bits proporcionalmente, active la casilla de verificación Mantener proporción.

# $\subseteq\leq$

Si quiere aumentar el mapa de bits de forma automática para que cubra toda la imagen, haga clic en Mapas de bits  $\blacktriangleright$  Aumentar mapa de bits ▶ Aumento automático de mapa de bits.

Elegir ajustes de aumento de mapa de bits predeterminados

- 1 Haga clic en Diseño Preferencias de documento.
- 2 Haga clic en General.
- 3 Activar o desactivar la casilla Aumentar automáticamente los límites de mapas de bits para efectos.

#### Para añadir un filtro de conexión

- 1 Haga clic en el menú de CorelDRAW ▶ Preferencias ▶ CorelDRAW.
- 2 Haga clic en Plugins.
- 3 Haga clic en Añadir.
- 4 Elija una carpeta que contenga un filtro de conexión.
- 5 Reinicie la aplicación.

El filtro de conexión aparece en el menú Mapas de bits  $\blacktriangleright$  Filtros de conexión.

 $\subseteq\infty$ 

Para eliminar un [filtro de conexión](#page-991-0), haga clic en una carpeta de filtros de conexión en la lista Carpetas de filtros de conexión y haga clic en Quitar.

# CorelDRAW<sup>2024</sup>

<span id="page-500-0"></span>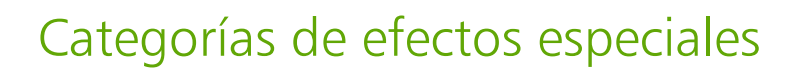

En este capítulo, encontrará descripciones de los efectos especiales que están disponibles en la aplicación, así como imágenes de ejemplo que ilustran cada efecto. Los efectos especiales se organizan en las siguientes categorías:

- ["3-D" \(página 499\)](#page-500-2)
- ["Trazos artísticos" \(página 503\)](#page-504-3)
- ["Desenfoque" \(página 509\)](#page-510-3)
- ["Cámara" \(página 515\)](#page-516-2)
- ["Transformación de color" \(página 519\)](#page-520-1)
- ["Silueta" \(página 521\)](#page-522-2)
- ["Corrección" \(página 523\)](#page-524-1)
- ["Creativo" \(página 523\)](#page-524-2)
- ["Personalizada" \(página 530\)](#page-531-2)
- ["Distorsionar" \(página 531\)](#page-532-2)
- ["Ruido" \(página 536\)](#page-537-3)
- ["Perfilar" \(página 539\)](#page-540-2)
- ["Textura" \(página 541\)](#page-542-2)
- ["Transformar" \(página 546\)](#page-547-2)

Si desea obtener información sobre cómo aplicar efectos especiales, consulte la sección ["Efectos vectoriales y de mapa de bits" en la página](#page-486-0) [485.](#page-486-0)

#### <span id="page-500-2"></span>3-D

Es posible aplicar efectos especiales tridimensionales a una imagen para crear la ilusión de profundidad.

#### <span id="page-500-1"></span>Rotación 3D

El efecto Rotación 3D (Efectos ▶ Efectos 3D ▶ Rotación 3D) permite girar una imagen mediante el ajuste de un modelo interactivo tridimensional. Haga clic y arrastre el modelo interactivo tridimensional en el área Rotación 3D en la pestaña FX del inspector Propiedades para rotar y posicionar la imagen. Active la casilla de verificación Mejor ajuste para garantizar que la imagen permanece dentro de los límites de la ventana de imagen.

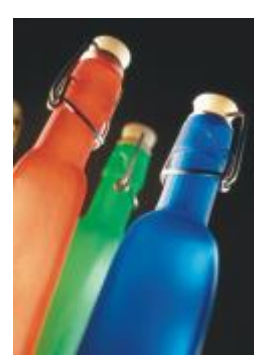

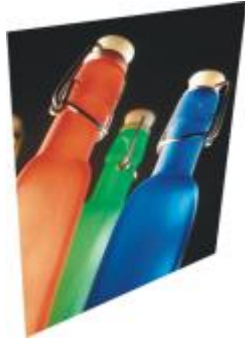

*Original Rotación 3D*

#### <span id="page-501-0"></span>Efecto bisel (Corel PHOTO-PAINT)

El efecto Bisel (Efectos  $\blacktriangleright$  Efectos 3D  $\blacktriangleright$  Efecto bisel) le permite crear el aspecto de una superficie elevada.

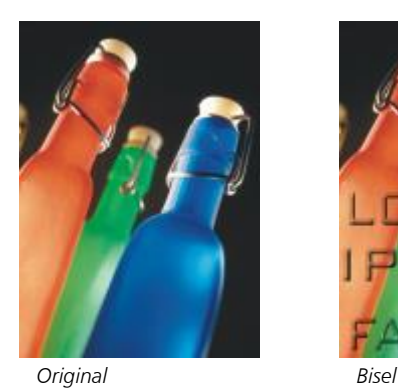

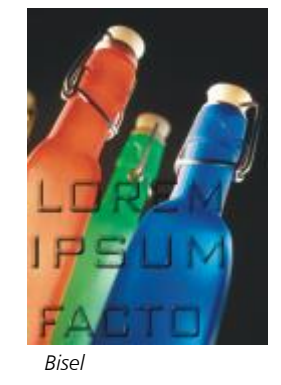

#### <span id="page-501-1"></span>Cilindro

El efecto Cilindro (Efectos  $\blacktriangleright$  Efectos 3D  $\blacktriangleright$  Cilindro) asigna a la imagen la forma de un cilindro.

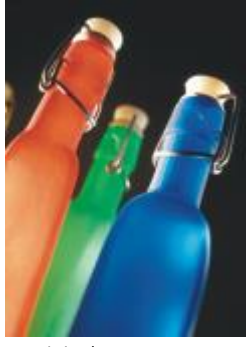

*Original Cilindro*

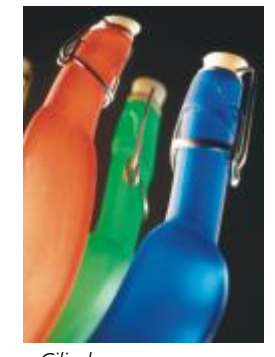

#### <span id="page-501-2"></span>Relieve

El efecto Relieve (Efectos > Efectos 3D > Relieve) transforma la imagen en un relieve cuyos detalles parecen zonas elevadas y valles sobre una superficie plana. Es posible elegir el color y la profundidad del relieve, además de la dirección de la fuente de luz. El efecto funciona

mejor en imágenes con contraste entre medio y alto. Profundidad ajusta la profundidad de las zonas elevadas y hendiduras en el relieve. Nivel establece la intensidad del efecto. El Dial de dirección permite especificar la dirección de la fuente de luz. Color original aplica relieve a la imagen con sus colores originales. Gris aplica relieve a la imagen en gris con resaltes con relieve moderados. Negro aplica relieve a la imagen en negro con resaltes con relieve de un elevado contraste. Otro aplica relieve a la imagen con un color que seleccione del selector de color Otro.

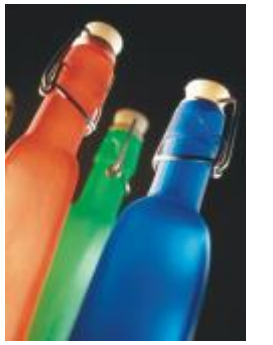

*Original Relieve*

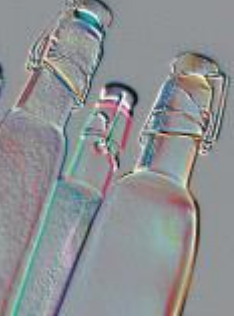

#### <span id="page-502-0"></span>Vidrio (Corel PHOTO-PAINT)

El efecto Vidrio coloca una superficie tridimensional con aspecto de vidrio sobre un área editable. Es posible especificar la anchura del bisel, el área que se inclina para generar la ilusión tridimensional y el perfilado de los bordes del bisel, así como el ángulo de refracción de la luz en los bordes. También puede especificarse el [brillo,](#page-986-0) la dirección y el ángulo de la luz que incide en el bisel. El efecto Vidrio permite aplicar estilos preestablecidos y crear estilos preestablecidos personalizados.

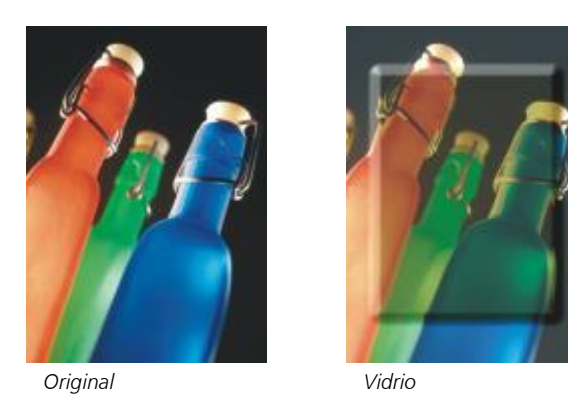

#### <span id="page-502-1"></span>Plegado de esquina

El efecto Plegado de esquina (Efectos ▶ Efectos 3D ▶ Plegado de esquina) hace que una de las esquinas de la imagen se pliegue sobre sí misma. Es posible seleccionar la esquina y establecer la orientación, la transparencia y el tamaño del pliegue. También puede elegirse el color del pliegue y del fondo expuesto cuando la imagen se dobla sobre sí misma. Haga clic en una miniatura para especificar la posición del plegado de esquina. Elija una dirección vertical u horizontal para el plegado de esquina. La opción Opaco crea un plegado con un color uniforme y la opción Transparente muestra la imagen subyacente a través del plegado. El selector de color Plegado permite seleccionar el color del plegado. El selector de color Fondo permite seleccionar un color para el fondo expuesto cuando la imagen se dobla sobre sí misma. Los deslizadores % de anchura y % de altura permiten definir el tamaño del plegado.

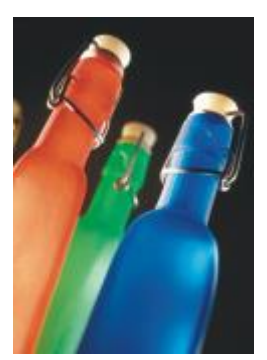

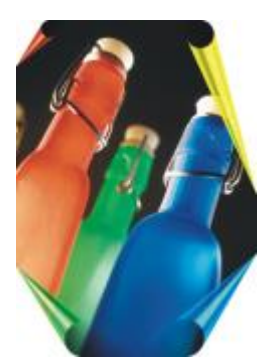

*Original Plegado de esquina*

#### <span id="page-503-0"></span>Apretar/Golpear

El efecto Apretar/Golpear (Efectos ▶ Efectos 3D ▶ Apretar/Golpear) distorsiona la imagen con el efecto de apretarla y acercarla, o bien de golpearla y alejarla. Para situar el efecto puede establecerse un punto central.

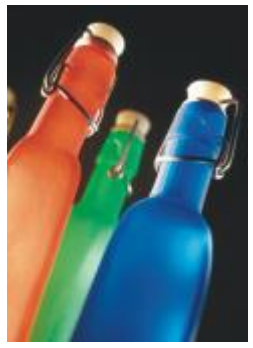

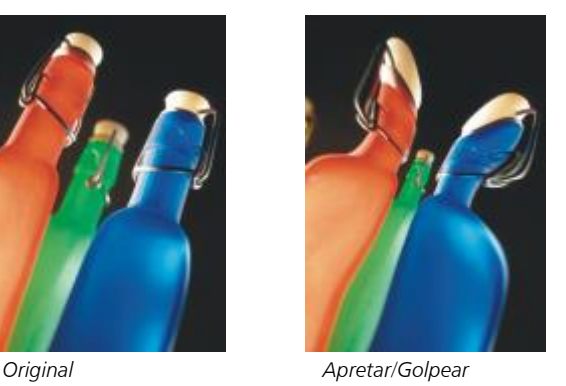

#### <span id="page-503-1"></span>Esfera

El efecto Esfera (Efectos ▶ Efectos 3D ▶ Esfera) envuelve la imagen alrededor del interior o del exterior de una esfera. Es posible establecer el punto central por el que se va a envolver la imagen y controlar esta operación. Los valores positivos expanden los píxeles centrales hacia los bordes de la imagen, con lo que se genera una forma convexa. Los valores negativos comprimen los píxeles hacia el centro de la imagen, con lo que se genera una forma cóncava.

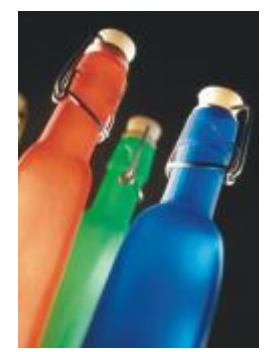

*Original Esfera*

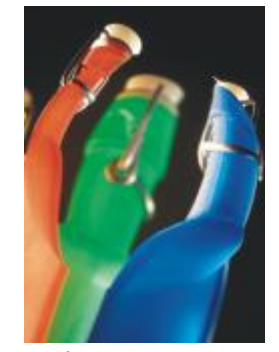
#### Repujado (Corel PHOTO-PAINT)

El efecto Repujado (Efectos ▶ Efectos 3D ▶ Repujado) eleva el área de la imagen que recorre los bordes de una máscara. Es posible especificar la anchura, altura y suavidad del borde elevado, así como el brillo, perfilado, dirección y ángulo de las fuentes de luz. Este efecto permite aplicar estilos preestablecidos y crear estilos preestablecidos personalizados.

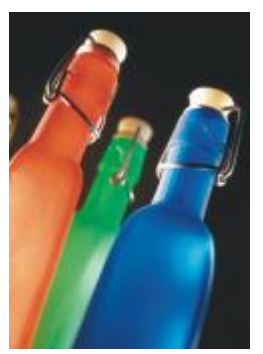

*Original Repujado*

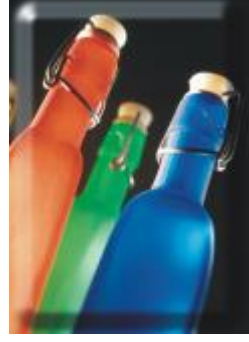

#### Zigzag

El efecto Zigzag (Efectos ▶ Efectos 3D ▶ Zigzag) crea ondas de líneas rectas y ángulos que tuercen la imagen hacia fuera desde un punto central ajustable. Es posible elegir el tipo de ondas y especificar el número y la intensidad de éstas.

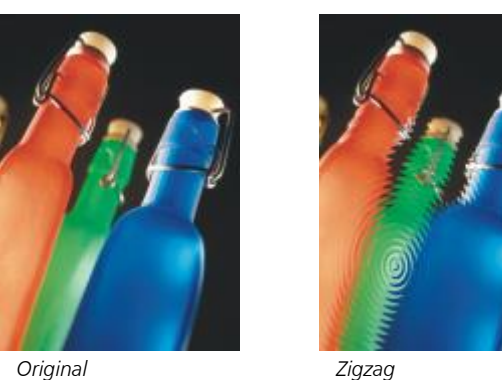

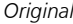

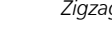

## Trazos artísticos

Con los efectos especiales de trazos artísticos, las imágenes parecen pintadas a mano. Estos efectos pueden utilizarse para que las imágenes parezcan dibujos al pastel, pinturas con esponja y acuarelas, o para crear fondos con textura.

#### Carboncillo

El efecto Carboncillo (Efectos  $\blacktriangleright$  Trazos artísticos  $\blacktriangleright$  Carboncillo) confiere a la imagen el aspecto de un dibujo a carboncillo en blanco y negro.

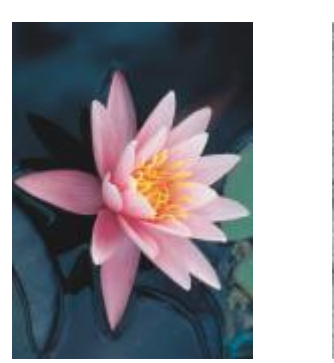

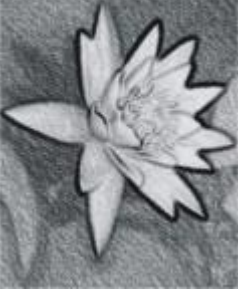

*Original Carboncillo*

#### Cera Conté

El efecto Cera Conté (Efectos > Trazos artísticos > Cera Conté) simula las texturas producidas con cera Conté. Es posible elegir varios colores de ceras, especificar la presión con que se aplican y personalizar el granulado de la textura.

El efecto Cera (Efectos ▶ Trazos artísticos ▶ Cera) confiere a la imagen el aspecto de un dibujo hecho con un lápiz de cera. Es posible

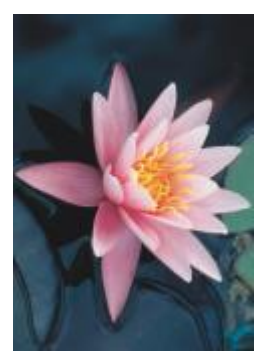

*Original Cera Conté*

#### Cera

*Original Cera*

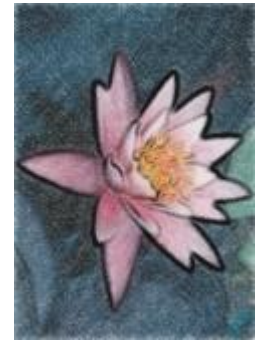

especificar la presión de la cera y crear contornos oscuros alrededor de los elementos de la imagen.

#### Cubista

El efecto Cubista (Efectos  $\blacktriangleright$  Trazos artísticos  $\blacktriangleright$  Cubista) agrupa los píxeles de color similar en cuadrados para crear una imagen con el aspecto de una pintura cubista. Es posible especificar el tamaño de los cuadrados, la cantidad de luz y el color del papel.

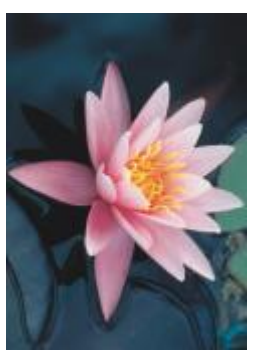

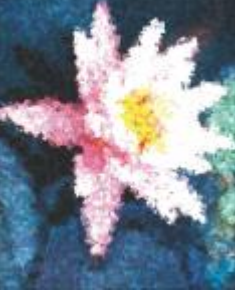

*Original Cubista*

#### Pinceladas

El efecto Pinceladas (Efectos > Trazos artísticos > Pinceladas) convierte los píxeles de la imagen en pinceladas. Es posible elegir entre varias pinceladas y especificar su tamaño.

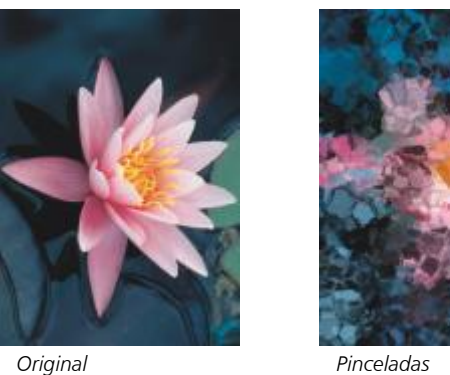

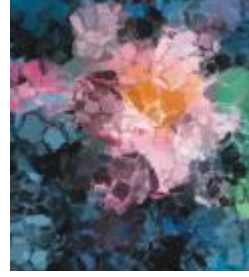

#### Impresionista

El efecto Impresionista (Efectos ▶ Trazos artísticos ▶ Impresionista) confiere a la imagen el aspecto de una pintura impresionista. Puede personalizar las pinceladas de color o las de la pintura y especificar la cantidad de luz de la imagen.

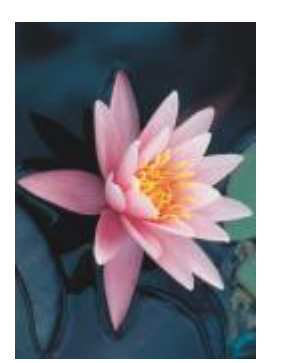

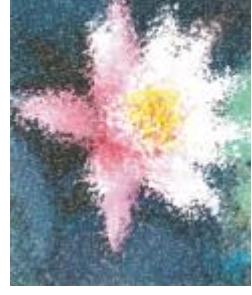

*Original Impresionista*

#### Espátula

El efecto Espátula (Efectos  $\blacktriangleright$  Trazos artísticos  $\blacktriangleright$  Espátula) crea la impresión de que la imagen se ha hecho esparciendo pintura sobre un lienzo con una espátula. Es posible especificar la cantidad de manchas y el tamaño y dirección de las pinceladas.

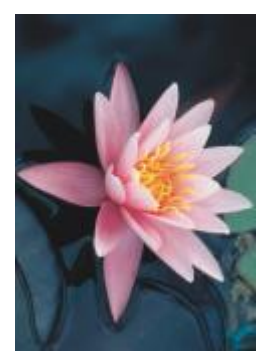

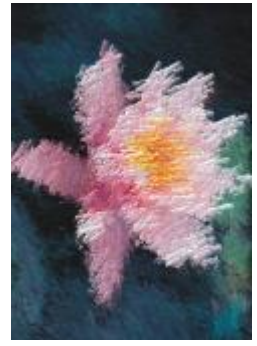

*Original Espátula*

#### Pasteles

El efecto Pasteles (Efectos  $\blacktriangleright$  Trazos artísticos  $\blacktriangleright$  Pasteles) confiere a la imagen el aspecto de un dibujo al pastel. Es posible especificar el tamaño y la variación de color de las pinceladas.

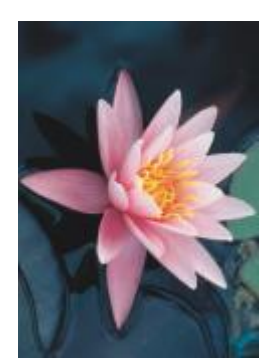

*Original Pasteles*

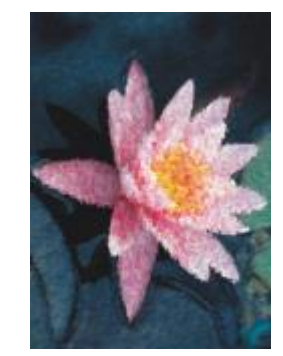

#### Pluma y tinta

El efecto Pluma y tinta (Efectos  $\blacktriangleright$  Trazos artísticos  $\blacktriangleright$  Pluma y tinta) confiere a la imagen el aspecto de un dibujo a pluma y tinta creado con técnicas de rayado o cruces.

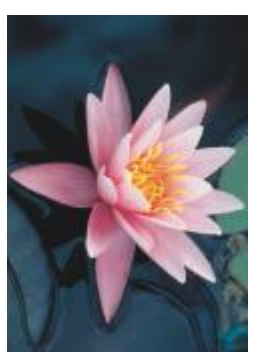

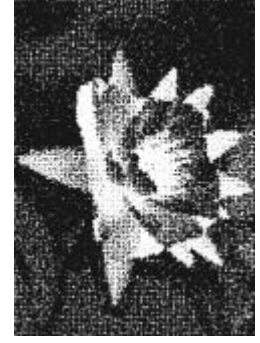

*Original Pluma y tinta*

El efecto Puntillista (Efectos  $\blacktriangleright$  Trazos artísticos  $\blacktriangleright$  Puntillista) analiza los colores principales de la imagen y los convierte en puntos pequeños. Es posible especificar el tamaño de los puntos y la cantidad de luz de la imagen.

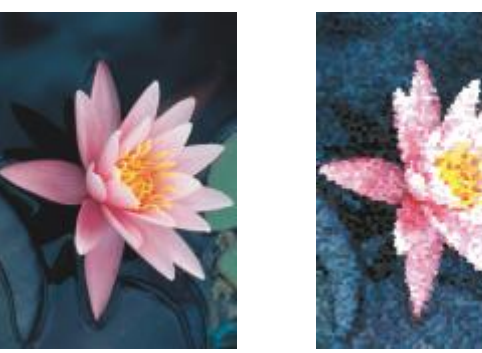

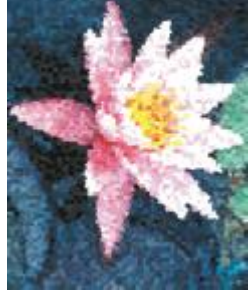

*Original Puntillista*

#### Raspador

El efecto Raspador (Efectos ▶ Trazos artísticos ▶ Raspador) raspa una superficie negra para descubrir el blanco u otro color y, de esta forma, crear un dibujo esquemático de la imagen. Es posible especificar la densidad de la pintura y el tamaño de la pincelada.

Puntillista

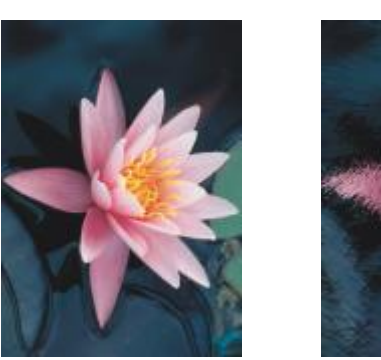

*Original Raspador*

#### Tableta de esbozo

El efecto Tableta de esbozo (Efectos  $\blacktriangleright$  Trazos artísticos  $\blacktriangleright$  Tableta de esbozo) confiere a la imagen el aspecto de un esbozo a lápiz.

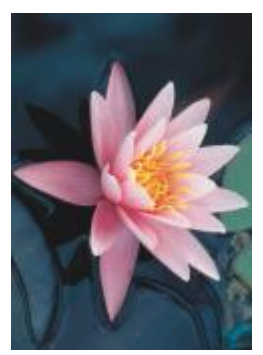

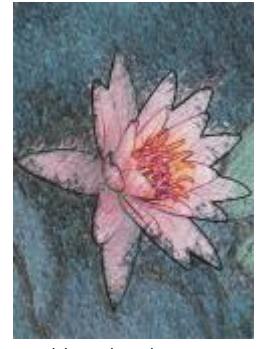

*Original Tableta de esbozo*

#### Acuarela

El efecto Acuarela (Efectos  $\blacktriangleright$  Trazos artísticos  $\blacktriangleright$  Acuarela) confiere a la imagen el aspecto de una pintura con acuarela. Es posible especificar el tamaño del pincel, el nivel de granulado y el brillo de la imagen. También puede especificarse la intensidad de los colores y la proporción en la que éstos se mezclan.

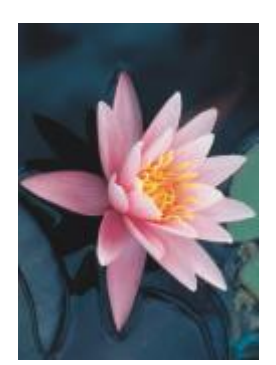

*Original Acuarela*

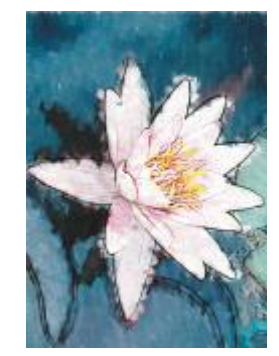

#### Marcador de agua

El efecto Marcador de agua (Efectos ▶ Trazos artísticos ▶ Marcador de agua) confiere a la imagen el aspecto de un esbozo abstracto creado con marcadores de color. La selección de modos diferentes permite cambiar las pinceladas. También puede especificar el tamaño y la variación de color de las pinceladas.

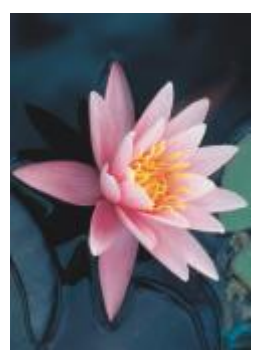

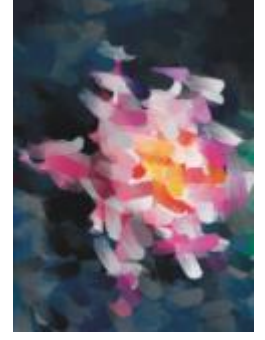

*Original Marcador de agua*

#### Papel ondulado

El efecto Papel ondulado (Efectos  $\blacktriangleright$  Trazos artísticos  $\blacktriangleright$  Papel ondulado) confiere a la imagen el aspecto de una pintura creada sobre papel de textura ondulada. Es posible crear una pintura en blanco y negro o conservar el color original de la imagen.

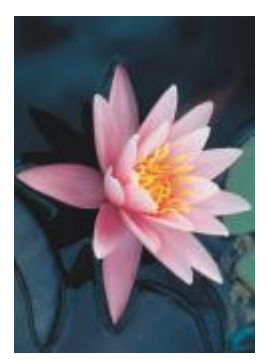

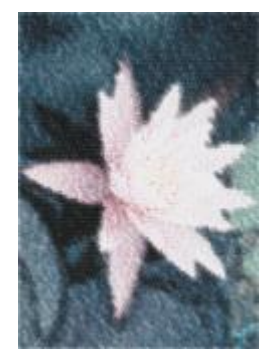

*Original Papel ondulado*

## Desenfoque

Los efectos especiales de desenfoque cambian los píxeles de la imagen con el fin de suavizarla, alisar sus bordes, mezclarla o crear efectos de movimiento.

#### Ajustar desenfoque

El efecto Ajustar Desenfoque (Efectos ▶ Desenfocar ▶ Ajustar Desenfoque) permite aplicar a la imagen cualquiera de los cuatro efectos de desenfoque, representados por [miniaturas.](#page-995-0) Mientras se edita una imagen, es posible ajustar el efecto de desenfoque y previsualizarla con mayor o menor enfoque. El filtro Ajustar Desenfoque permite mejorar la calidad de la imagen y crear efectos visuales sorprendentes.

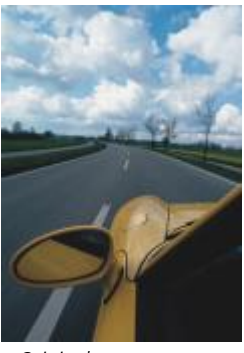

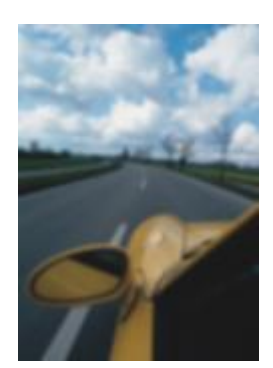

*Original Ajustar Desenfoque*

#### Suavizado direccional

El efecto Suavizado direccional (Efectos ▶ Desenfocar ▶ Suavizado direccional) suaviza las regiones de la imagen que cambian de forma gradual y conserva el detalle de los bordes y la textura. Puede utilizar este filtro para desenfocar sutilmente los bordes y superficies de las imágenes sin distorsionar el foco.

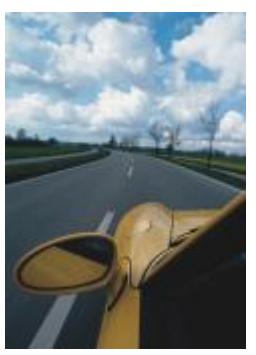

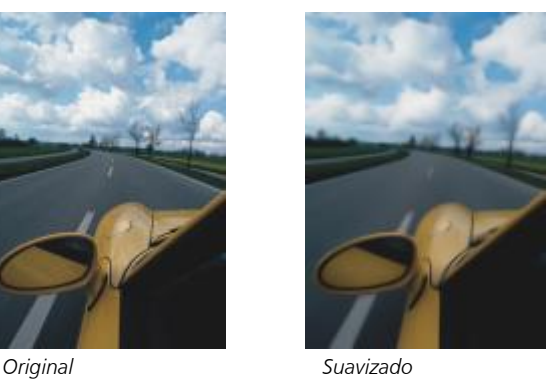

*direccional*

#### Fundido

El efecto Fundido (Efectos ▶ Desenfocar ▶ Fundido) aumenta gradualmente la transparencia a lo largo de los bordes de los objetos y hace que los objetos se mezclen perfectamente con el fondo. Puede especificar la anchura de la sección fundida del objeto y el grado de transparencia que desee utilizar. La transparencia de borde puede cambiar en incrementos uniformes desde el principio hasta el final de la sección de fundido (bordes lineales) o en pequeños incrementos al principio del borde del fundido, incrementos más grandes en el medio e incrementos pequeños al final (bordes curvos).

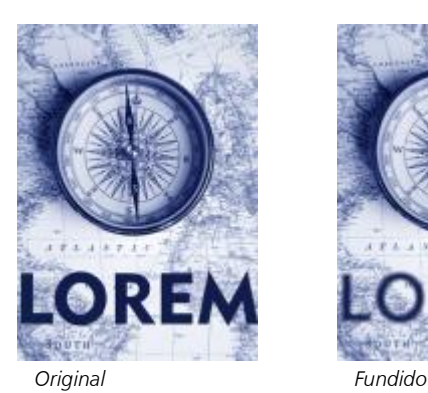

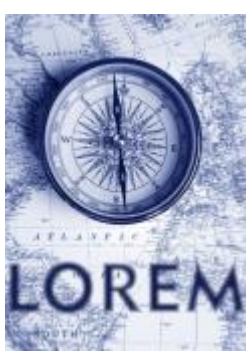

#### Desenfoque gaussiano

El efecto Desenfoque gaussiano (Efectos > Desenfocar > Desenfoque gaussiano) produce un efecto nebuloso que altera el foco de la imagen en función de la distribución gaussiana, que dispersa la información de píxeles hacia fuera en curvas acampanadas. El efecto puede mejorar la calidad de los mapas de bits con bordes perfilados. Desplace el deslizador Radio para ajustar la intensidad del efecto. El efecto Desenfoque gaussiano es compatible con todos los modos de color, excepto los modos Con paleta y Blanco y negro.

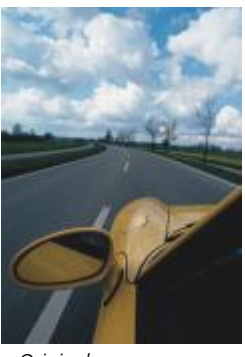

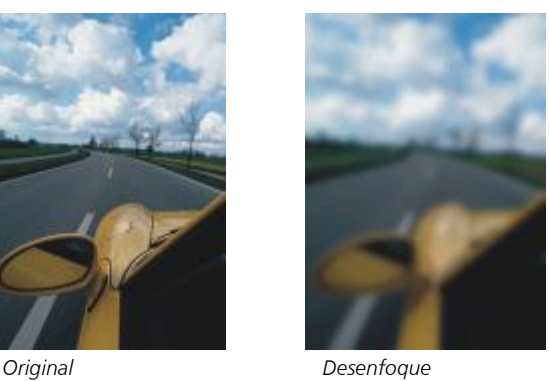

*gaussiano*

#### Motear

El efecto Motear (Efectos ▶ Desenfocar ▶ Motear) dispersa los colores de la imagen y, de esta forma, crea un efecto suavemente desenfocado con la mínima distorsión. Resulta muy eficaz para eliminar los bordes dentados que pueden aparecer en el dibujo lineal o en imágenes de alto contraste. El efecto Motear también es un tipo de lente preestablecido.

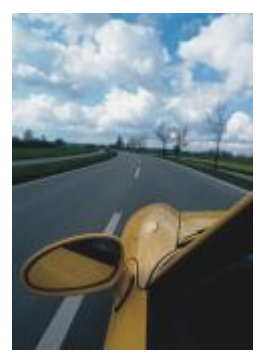

*Original Motear*

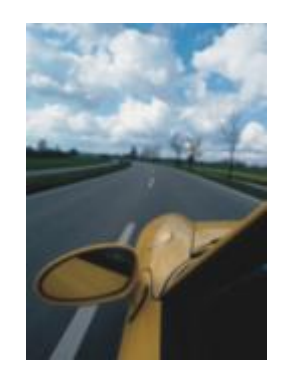

#### Paso bajo

El efecto Paso bajo (Efectos > Desenfocar > Paso bajo) permite quitar los bordes perfilados y el detalle de una imagen, y deja degradados uniformados y áreas de baja frecuencia. Cuanto más altos sean los valores especificados, mayor es el nivel de detalle que se borra.

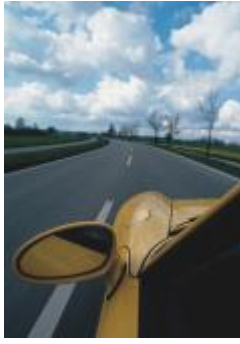

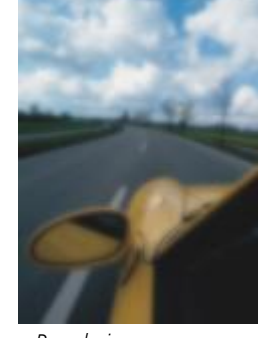

*Original Paso bajo*

#### Desenfoque de movimiento

El efecto Desenfoque de movimiento (Efectos > Desenfocar > Desenfoque de movimiento) crea la ilusión de movimiento en la imagen. Es posible especificar la dirección del movimiento.

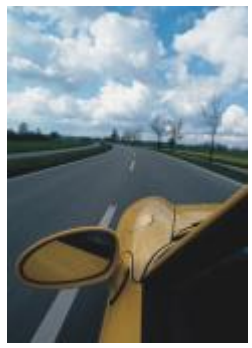

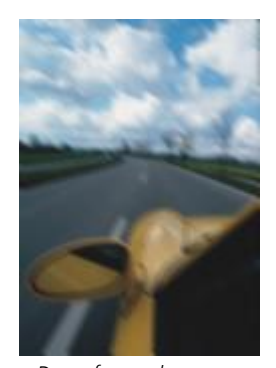

*Original Desenfoque de movimiento*

#### Desenfoque radial

El efecto Desenfoque radial (Efectos  $\blacktriangleright$  Desenfocar  $\blacktriangleright$  Desenfoque radial) crea un efecto de desenfoque que gira o se extiende hacia fuera radialmente a partir del punto central especificado.

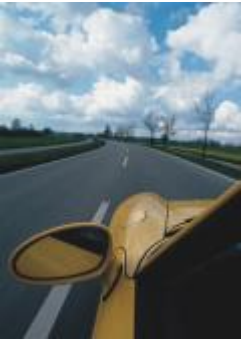

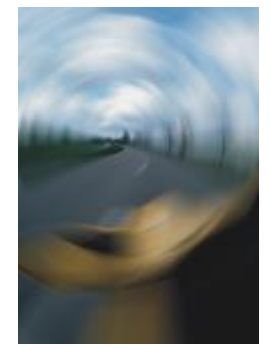

*Original Desenfoque radial*

#### Desenfoque Bokeh (Corel PHOTO-PAINT)

El efecto Desenfoque Bokeh (Efectos ▶ Desenfocar ▶ Desenfoque Bokeh) permite controlar la cantidad de desenfoque aplicada a la parte exterior de un área editable, así como ajustar la transición entre el área enfocada y el área desenfocada. Si desea obtener más información, consulte la Ayuda de Corel PHOTO-PAINT.

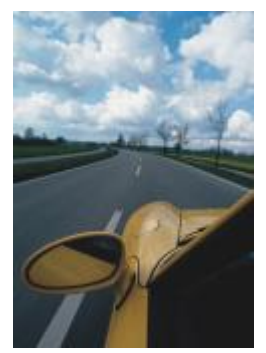

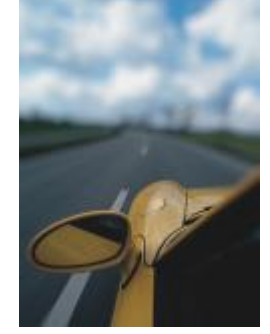

*Original Desenfoque Bokeh*

#### Desenfoque inteligente

El efecto Desenfoque inteligente (Efectos ▶ Desenfocar ▶ Desenfoque inteligente) elimina las imperfecciones y el ruido no deseado de las imágenes.

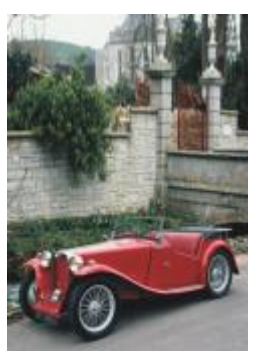

*Original Desenfoque*

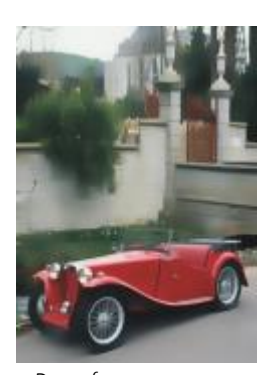

*inteligente*

#### Uniforme

El efecto Uniforme (Efectos Desenfocar Uniforme) reduce las diferencias entre píxeles adyacentes para uniformar la imagen sin perder detalle. Es muy útil para quitar el [tramado](#page-1003-0) que se crea al convertir una imagen del modo [Con paleta](#page-995-1) al modo [RGB](#page-1001-0). El efecto Suavizar produce un efecto más pronunciado que el efecto Apagar. El efecto Suavizar también es un tipo de lente preestablecido.

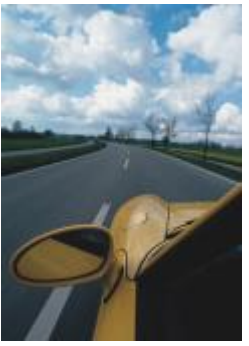

*Original Suavizar*

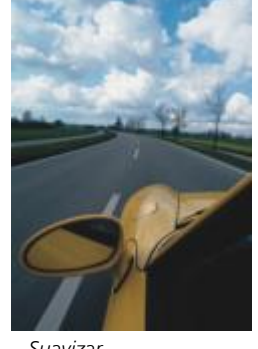

#### Apagar

El efecto Apagar (Efectos  $\blacktriangleright$  Desenfocar  $\blacktriangleright$  Apagar) uniforma y reduce el tono de los bordes abruptos de la imagen sin perder detalles significativos. Aunque la diferencia entre los efectos Suavizar y Apagar es sutil, puede apreciarse cuando las imágenes se visualizan con altas [resoluciones.](#page-1000-0) El efecto Apagar también es un tipo de lente preestablecido.

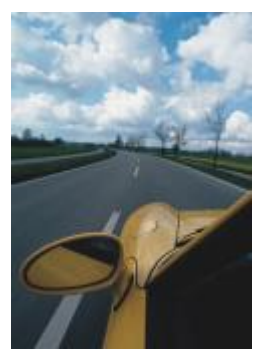

*Original Suavizar*

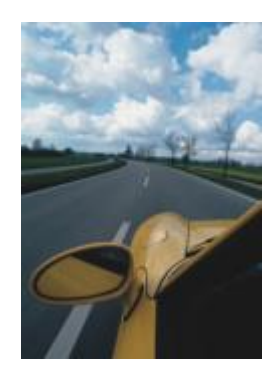

#### Zoom

El efecto Zoom (Efectos ▶ Desenfocar ▶ Zoom) desenfoca los píxeles hacia el exterior a partir de un punto central. Los píxeles más cercanos al punto central son los menos desenfocados.

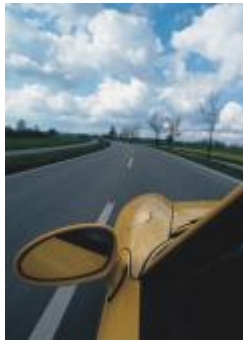

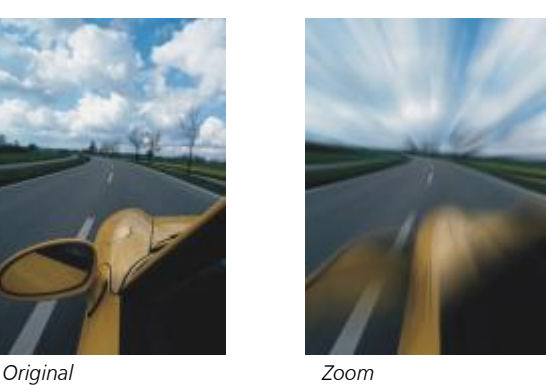

# Cámara

Los efectos especiales de cámara permiten simular el efecto producido por los [filtros](#page-991-0) fotográficos, como los filtros de foco y de difusión. También sirven para añadir efectos de iluminación, como destellos de sol o focos.

#### Colorear

El efecto Colorear (Efectos ▶ Cámara ▶ Colorear) permite reemplazar todos los colores de una imagen por un solo color (o matiz) con el fin de crear una imagen de duotono. A continuación, podrá ajustar la saturación o la viveza del color. Un color con el 100 % de saturación no contendrá blanco. Un color con el 0 % de saturación corresponde a un matiz de gris. Gracias a este efecto, podrá crear varias imágenes de un solo color. Por ejemplo, un matiz de marrón podrá crear un efecto sepia, lo que simulará el color de las fotografías antiguas.

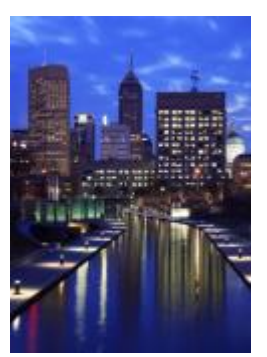

*Original Colorear*

#### Ruido difuso

El efecto Ruido difuso (Efectos  $\blacktriangleright$  Cámara  $\blacktriangleright$  Ruido difuso) suaviza las imágenes distribuyendo sus [píxeles](#page-998-0) para rellenar los espacios vacíos y quitar el [ruido.](#page-1001-1) El resultado simula el enfoque suave del filtro de difusión de un fotógrafo. Este efecto puede configurarse para dar un aspecto suave o desenfocado.

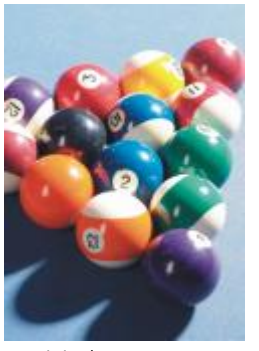

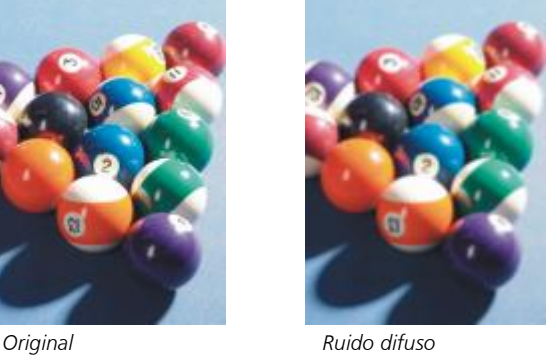

#### Mancha luminosa

El efecto Mancha luminosa (Efectos ▶ Cámara ▶ Mancha luminosa) produce anillos luminosos en una imagen [RGB,](#page-1001-0) que simulan el destello que aparece en una fotografía cuando la cámara enfoca directamente a una luz brillante.

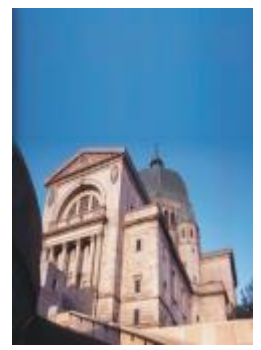

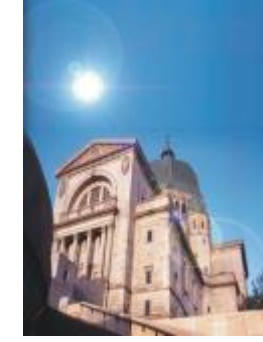

*Original Mancha luminosa*

#### Efectos de iluminación

Efectos de iluminación (Efectos ▶ Cámara ▶ Efectos de iluminación) permiten añadir fuentes de luz a una imagen RGB o de [escala](#page-990-0) [de grises](#page-990-0) para crear la ilusión de focos de luz, reflectores o de la luz solar. También permiten aplicar texturas para crear relieves. Además, es posible emplear un estilo preestablecido del luz o textura, así como personalizar un estilo preestablecido y guardarlo en la lista de preestablecidos.

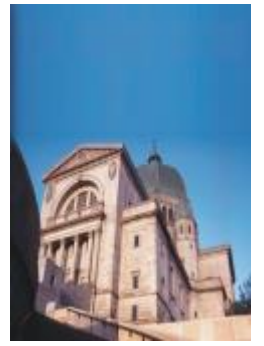

*Original Efectos de*

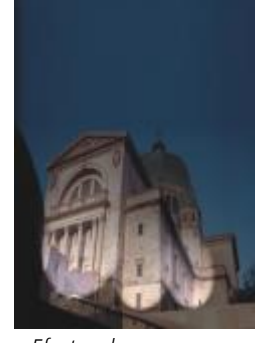

*iluminación*

#### Filtro fotográfico

El efecto Filtro fotográfico (Efectos Cámara Filtro fotográfico) permite simular el efecto de colocar un filtro de color delante de la lente de una cámara. Puede elegir el color del filtro y, a continuación, ajustar la densidad y la luminosidad del color.

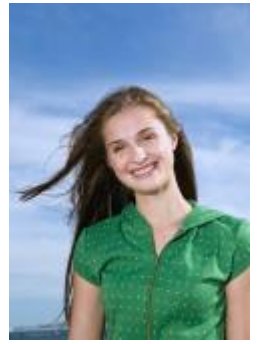

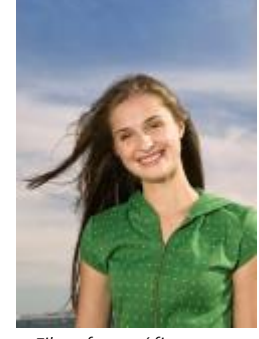

*Original Filtro fotográfico*

#### Tono sepia

El efecto Tono sepia (Efectos ▶ Cámara ▶ Tono sepia) simula el aspecto que se produce cuando realiza una foto con una película sepia. Las imágenes con tono sepia son similares a las fotos en blanco y negro (también denominadas "fotos en escala de grises"), solo que los tonos son marrones en lugar de grises.

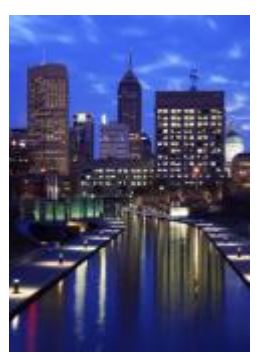

*Original Tono sepia*

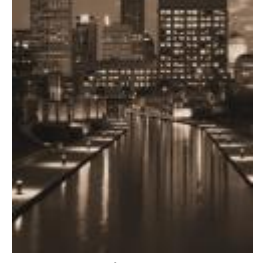

#### Filtro de foco

El efecto Filtro de foco (Efectos ▶ Cámara ▶ Filtro de foco) permite controlar el área de enfoque de una imagen y restar énfasis al área circundante al aplicar un desenfoque gaussiano para imitar la profundidad de campo de un fotógrafo. Es posible definir la posición y el [radio](#page-999-0) del área enfocada, controlar los bordes y el grado de desenfoque y reducir la luz de las áreas circundantes. Puede utilizar un estilo preestablecido o personalizar un estilo preestablecido y guardarlo en la lista de preestablecidos.

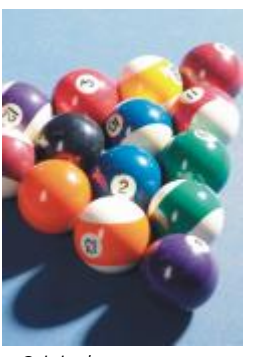

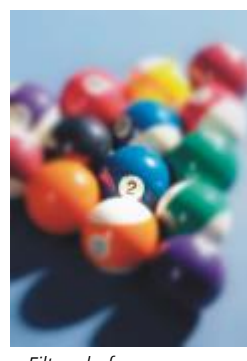

*Original Filtro de foco*

#### Máquina del tiempo

El efecto Máquina del tiempo (Efectos  $\blacktriangleright$  Cámara  $\blacktriangleright$  Máquina del tiempo) permite aplicar a las imágenes el aspecto que tenían determinados estilos fotográficos populares del pasado. Puede seleccionar varios, desde el año 1839 hasta la década de los sesenta del siglo XX.

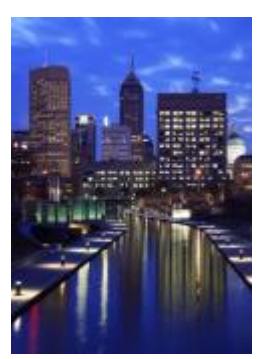

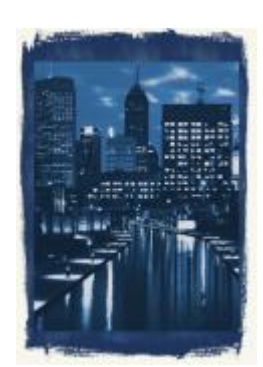

*Original Máquina del tiempo*

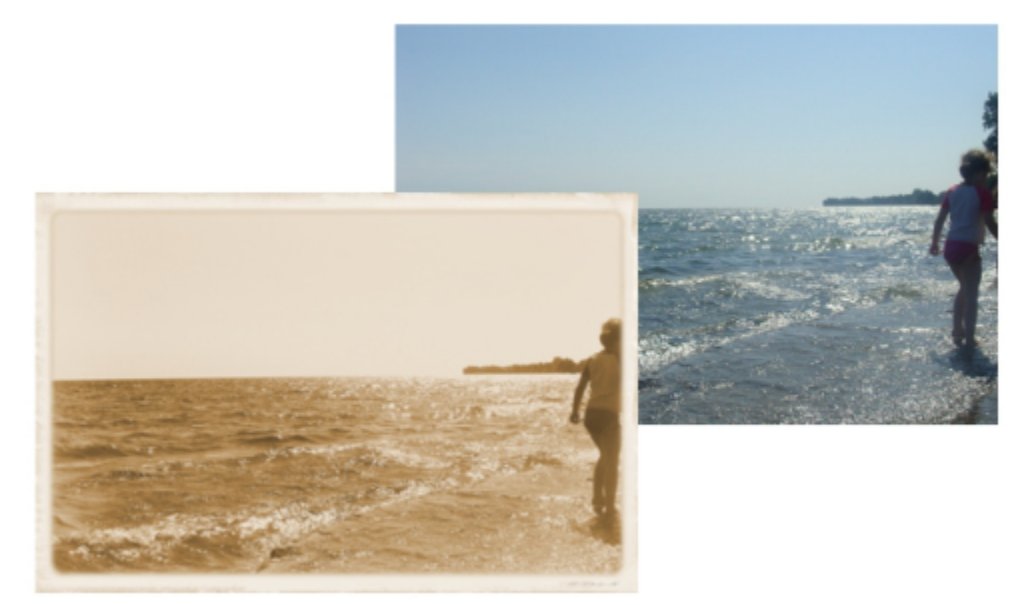

*El efecto Máquina del tiempo recrea estilos fotográficos del pasado.*

### Transformación de color

Los efectos especiales de transformación de color permiten crear efectos sorprendentes al cambiar el color de una imagen.

#### Planos de bits

El efecto Planos de bits (Efectos  $\blacktriangleright$  Transformación de color  $\blacktriangleright$  Planos de bits) reduce la imagen a los componentes básicos de los colores [RGB](#page-1001-0) y muestra los cambios tonales mediante colores uniformes. Es posible ajustar los valores tonales de cada componente de color por separado o en grupo.

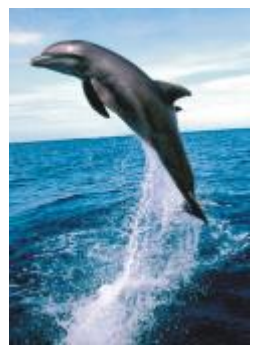

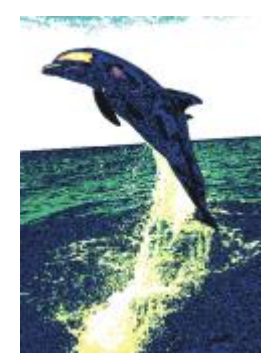

*Original Planos de bits*

#### Medios tonos

El efecto Medios tonos (Efectos ▶ Transformación de color ▶ Medios tonos) confiere a la imagen el aspecto de [medios tonos](#page-995-2) de color. Los medios tonos de color se obtienen al convertir una imagen de tonos continuos en una serie de puntos de distinto tamaño que representan los distintos tonos de ésta. Puede especificar el tamaño del punto más grande y modificar el patrón de color. Desplace el deslizador Radio de puntos máximo para ajustar el radio máximo de un punto de medio tono. Los deslizadores Cian, Magenta, Amarillo y Negro especifican los ángulos de las pantallas de color cian, magenta, amarillo y negro.

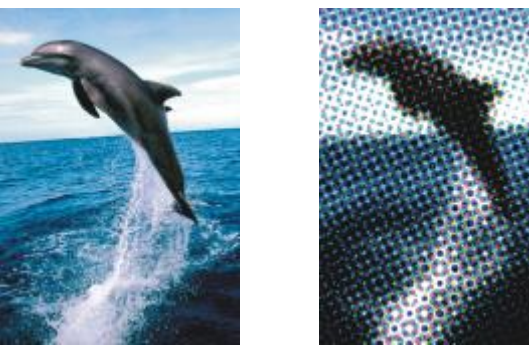

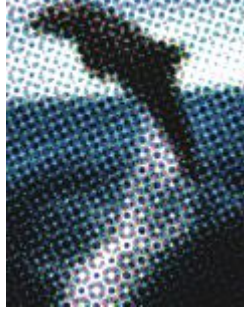

*Original Medios tonos*

#### Psicodélico

El efecto Psicodélico (Efectos ▶ Transformación de color ▶ Psicodélico) cambia los colores de la imagen por colores eléctricos brillantes, como naranja, rosa cálido, cian o verde lima. El efecto Psicodélico también es un tipo de [lente](#page-986-0) preestablecido.

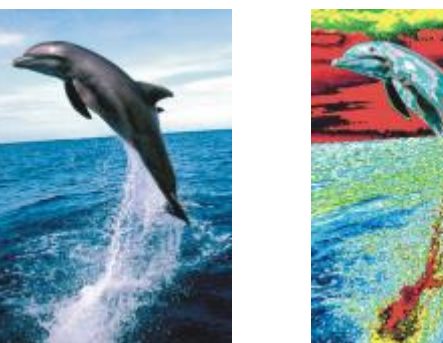

*Original Psicodélico*

#### Solarizar

El efecto Solarizar (Efectos ▶ Transformación del color ▶ Solarizar) transforma los colores de la imagen mediante la inversión de los tonos. El efecto Solarizar también es un tipo de lente preestablecido.

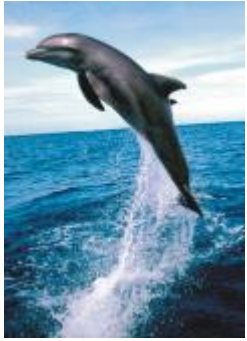

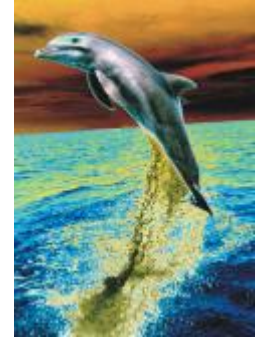

*Original Solarizar*

### Silueta

Los efectos especiales de silueta detectan y acentúan los bordes de los [objetos](#page-996-0). Es posible ajustar el nivel de detección de bordes, el tipo de bordes que se va a detectar y su color.

#### Detectar bordes

El efecto Detectar bordes (Efectos ▶ Silueta ▶ Detectar bordes) detecta los bordes de la imagen y los convierte en líneas sobre un fondo de un solo color. Es posible personalizar este efecto especificando la intensidad del contorno y el color del fondo. El botón Blanco, Negro u Otro permiten seleccionar el color blanco, negro u otro color para el fondo, respectivamente. El deslizador Sensibilidad le permite ajustar la intensidad del efecto.

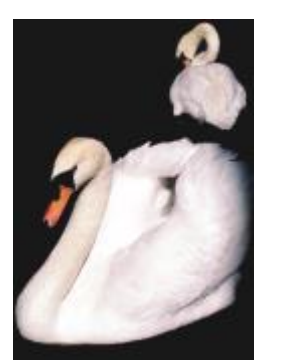

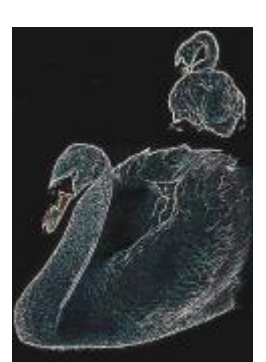

*Original Detectar bordes*

#### Buscar bordes

El efecto Buscar bordes (Efectos ▶ Silueta ▶ Buscar bordes) busca los bordes de la imagen y los convierte en líneas suaves o sólidas. Al convertir los bordes en líneas suaves, se crea un contorno suavemente desenfocado. Al convertirlos en líneas sólidas, se crea un contorno nítido. El filtro Buscar bordes es muy útil con imágenes de alto contraste, como las que incluyen texto.

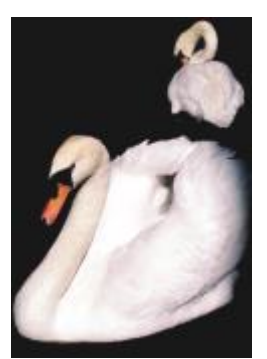

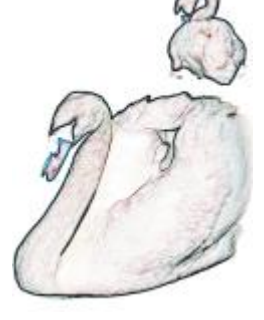

*Original Buscar bordes*

#### Trazar silueta

El efecto Trazar silueta (Efectos  $\blacktriangleright$  Silueta  $\blacktriangleright$  Trazar silueta) resalta los bordes de los elementos de la imagen utilizando una paleta de 16 colores. Permite especificar lospíxeles del borde que se van a resaltar.

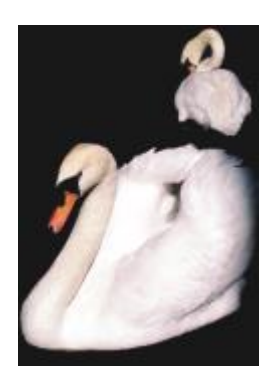

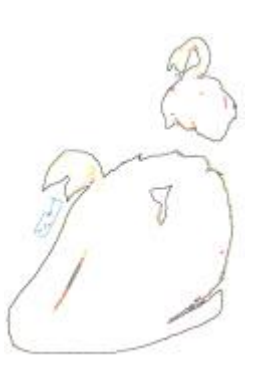

*Vectorizar silueta*

#### *Original*

#### Ecualización local

El filtro Ecualización local (Efectos ▶ Silueta ▶ Ecualización local) permite mejorar el contraste en las áreas cercanas a los bordes y revelar detalles tanto en las regiones claras como en las oscuras. El filtro utiliza los [píxeles](#page-998-0) adyacentes para crear un efecto estilizado.

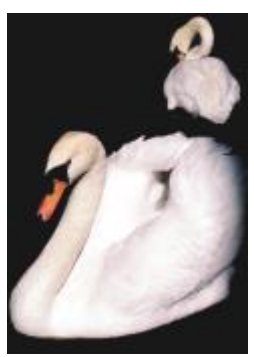

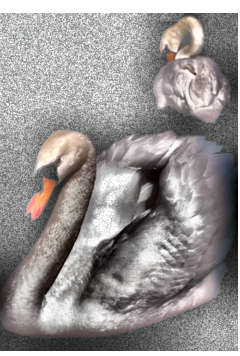

*Original Ecualización local*

### Corrección

Los efectos especiales de corrección le permiten eliminar marcas de polvo y de arañazos de las imágenes, así como aumentar el contraste, mejorar los bordes de las imágenes o reducir el sombreado.

#### Polvo y arañazos

El efecto Polvo y arañazos (Efectos ▶ Corrección ▶ Polvo y arañazos) mejora la apariencia de una imagen que tiene pequeñas marcas de polvo y arañazos. El filtro elimina el contraste entre los píxeles que superan el umbral de contraste establecido. Puede definirse un radio para determinar cuántos píxeles se verán afectados por los cambios. Si desea obtener más información, consulte ["Eliminar marcas de polvo y](#page-790-0) [arañazos de mapas de bits" en la página 789.](#page-790-0)

#### Ajustar perfilado

El efecto Ajustar perfilado (Efectos ▶ Corrección ▶ Ajustar perfilado) mejora la nitidez de las imágenes acentuando los detalles de los bordes, enfocando las áreas borrosas o aumentando el contraste. El filtro le permite elegir un porcentaje de nitidez para aplicarlo a la imagen, así como establecer un umbral de los píxeles cambiados por el efecto. Si desea obtener más información, consulte la sección ["Perfilar imágenes" en la página 790.](#page-791-0)

## Eŕ

También puede perfilar las imágenes utilizando efectos Perfilar individuales. Si desea obtener más información, consulte la sección ["Perfilar" en la página 539.](#page-540-0)

#### Creativo

Los efectos especiales creativos utilizan una variedad de formas y texturas para transformar imágenes en arte abstracto. Emplean cristales, telas, cristal, marcos o torbellinos como base para crear efectos novedosos.

#### Estilo artístico

Los efectos Estilo artístico (Efectos ▶ Creativo ▶ Estilo artístico) utilizan técnicas de redes neuronales para transferir el estilo de una imagen al contenido de otra. Sobre la base de análisis de una gran variedad de imágenes del estilo fuente, incluidas texturas, patrones, mosaicos de colores y pinturas de artistas conocidos, los ajustes preestablecidos de inteligencia artificial recogen el contenido semántico de la imagen, le aplica un estilo de transferencia y crea una imagen con estilo que simula las texturas, colores, patrones visuales y la estética de la imagen de referencia. Pruebe los ajustes preestablecidos para apreciar mejor la colección de estilos y los medios disponibles en la aplicación. Puede variar la intensidad del efecto para ajustar su potencia. Cuanto mayor sea la intensidad, más pronunciado será el efecto. También puede controlar el nivel de detalle. Los valores altos perfilan los bordes y añaden más detalles de la imagen, pero aumentan el tamaño del archivo y la duración del procesamiento. Elija el nivel de detalle dependiendo del ajuste preestablecido de estilo seleccionado y de su intención artística.

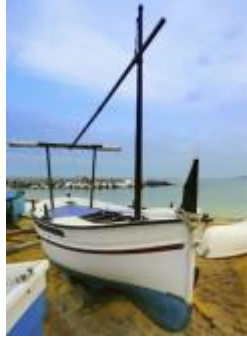

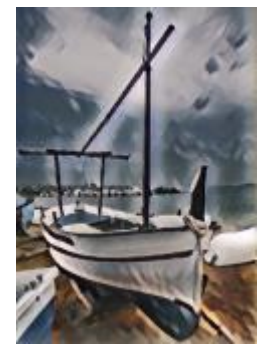

*Original Acrílico suave Granulado*

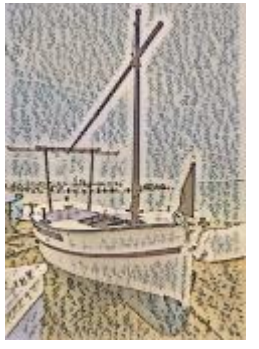

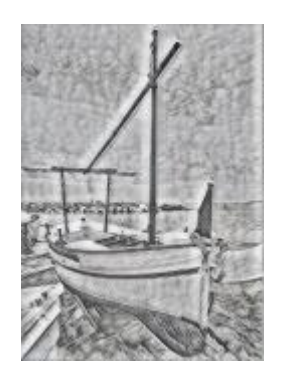

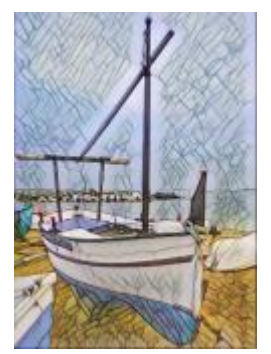

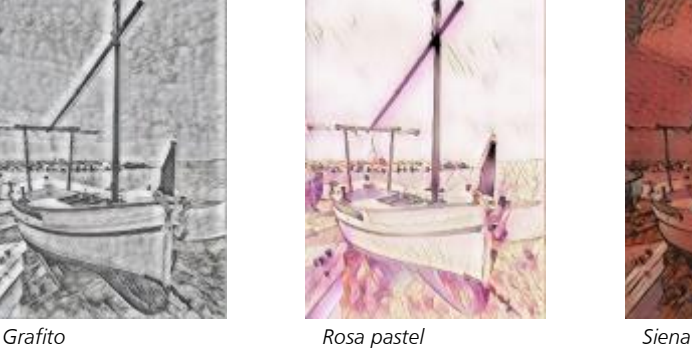

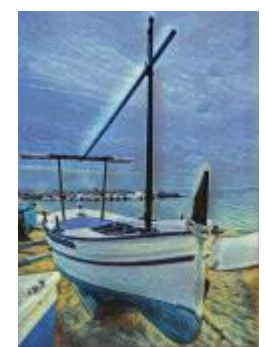

*Mosaico pastel Postimpresionista Tonos pastel suaves*

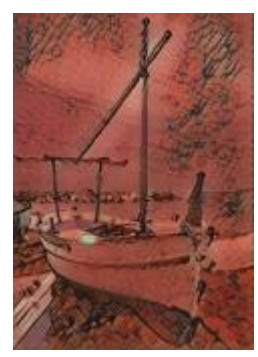

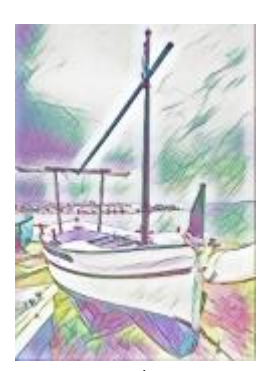

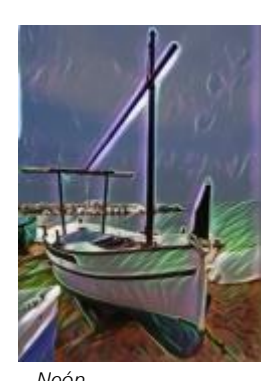

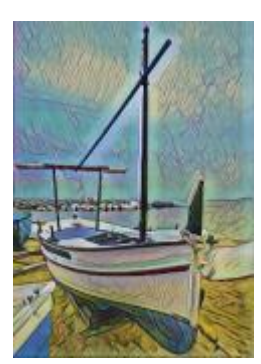

*Neón Bordes marcados Acrílico saturado*

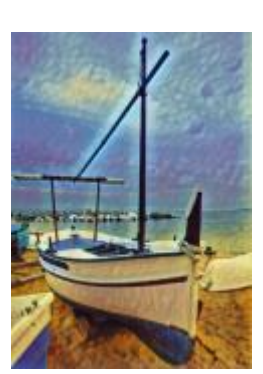

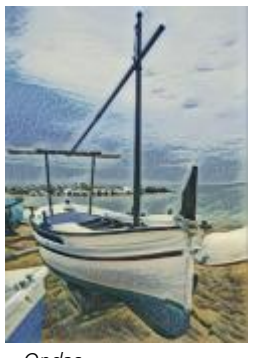

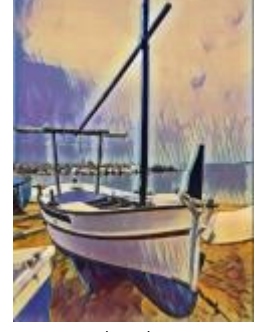

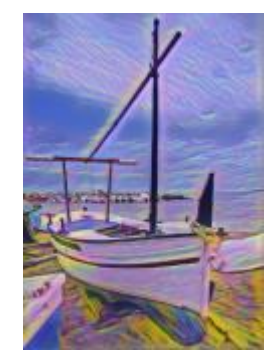

*Ondas Puesta de sol Lámpara de lava*

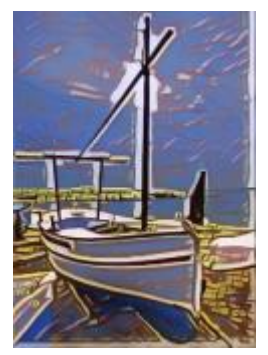

*Bloques de madera Textura cálida Xilografía*

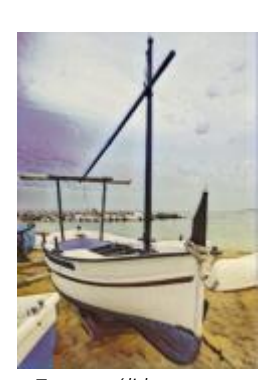

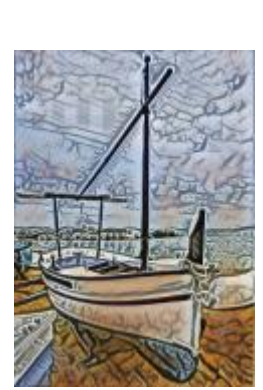

#### Cristalizar

El efecto Cristalizar (Efectos  $\blacktriangleright$  Creativo  $\blacktriangleright$  Cristalizar) confiere a la imagen el aspecto de estar hecha de cristales. Es posible controlar este efecto especificando las dimensiones de los cristales. Los valores bajos crean cristales pequeños, lo cual produce menos distorsión. Los valores altos crean cristales grandes, por lo que el efecto es más abstracto.

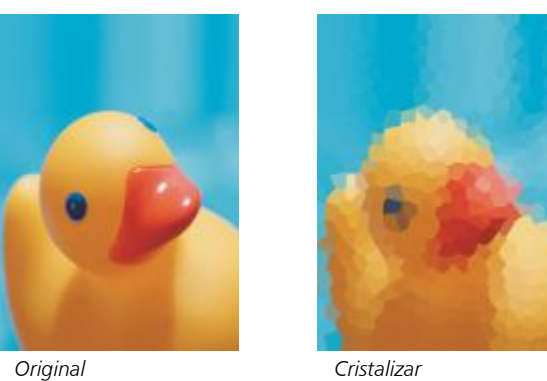

#### Tela

El efecto Tela (Efectos ▶ Creativo ▶ Tela) confiere a la imagen el aspecto de haber sido creada con tejidos de punto, telar, colcha, arpillera, lazos y collage. Es posible especificar el tamaño y el ángulo de las telas, así como su brillo.

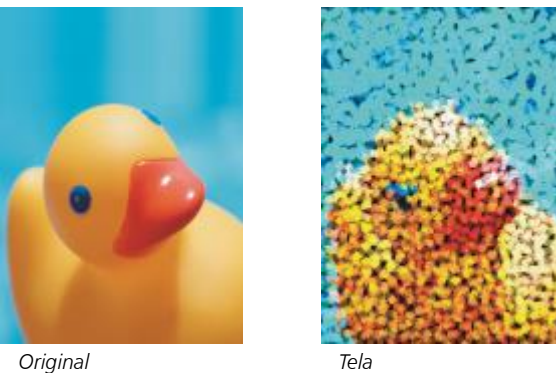

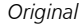

#### Marco

El efecto Marco (Efectos ▶ Creativo ▶ Marco) permite enmarcar una imagen con un marco preestablecido o personalizado. Es posible cambiar el color, la [opacidad,](#page-997-0) la orientación y la alineación de los marcos, y guardar una configuración personalizada como estilo preestablecido. También puede actualizar, cargar y eliminar la configuración de los marcos preestablecidos. Para personalizar un marco, haga clic en la ficha Modificar. Opacidad establece la opacidad del marco. Desenfocar/Fundido desenfoca o funde el borde del marco con el contenido. Horizontal y Vertical establecen el tamaño del marco horizontal y vertical. El dial Girar le permite especificar hasta qué punto desea girar el marco. Reflejar horizontalmente y Reflejar verticalmente reflejan el marco horizontal y verticalmente, respectivamente. Alinear le permite seleccionar un punto central para el marco del mapa de bits. Volver a centrar centra el marco en el mapa de bits. El botón Guardar preestablecidos le permite guardar la configuración personalizada del marco como configuración preestablecida.

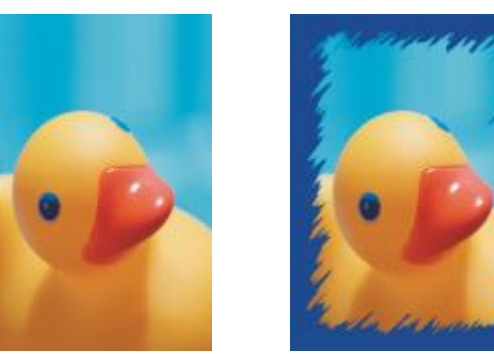

*Original Marco*

#### Bloque de cristal

El efecto Bloque de cristal (Efectos  $\blacktriangleright$  Creativo  $\blacktriangleright$  Bloque de cristal) hace que una imagen parezca vista a través de bloques gruesos de cristal. Es posible controlar este efecto especificando las dimensiones de los bloques de cristal.

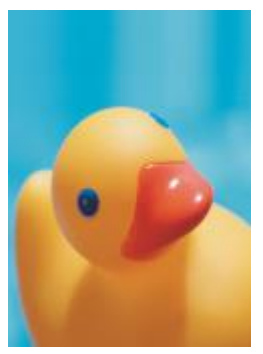

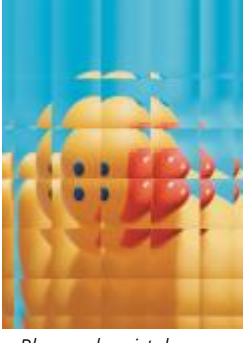

*Original Bloque de cristal*

#### Azulejo

El efecto Azulejo (Efectos ▶ Creativo ▶ Azulejo) rompe una imagen en pequeñas piezas elípticas para lograr el aspecto de un mosaico. Es posible especificar el tamaño de las piezas y el color de fondo. Los azulejos también pueden enmarcarse.

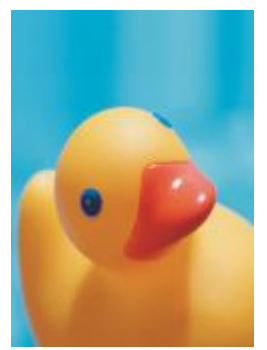

*Original Azulejo*

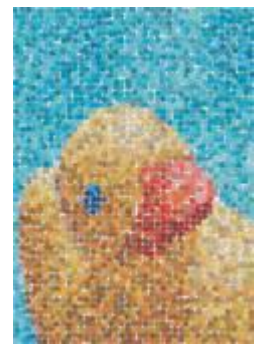

#### Dispersión

El efecto Dispersión (Efectos  $\blacktriangleright$  Creativo  $\blacktriangleright$  Dispersión) distorsiona la imagen mediante la dispersión de los píxeles. Es posible especificar la dirección de la dispersión. El efecto Dispersión también es un tipo de lente preestablecido.

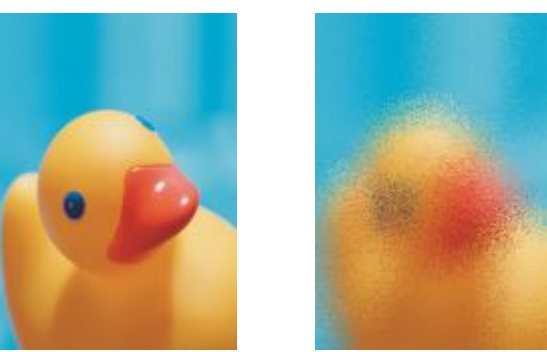

*Original Dispersión*

#### Cristal ahumado

El efecto Cristal ahumado (Efectos ▶ Creativo ▶ Cristal ahumado) aplica una tinta transparente con color a la imagen. Es posible especificar el color del cristal ahumado, la opacidad de la tinta y la cantidad de desenfoque.

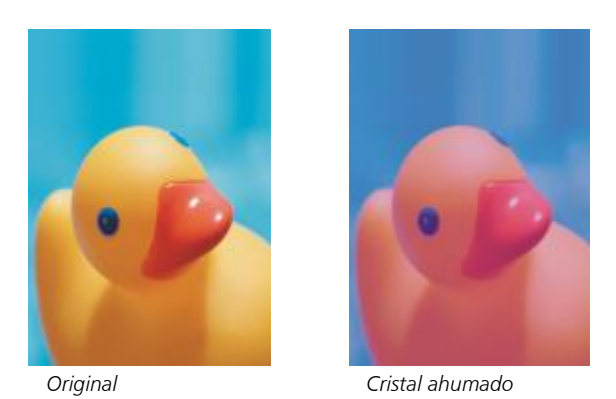

#### Vidriera

El efecto Vidriera (Efectos  $\blacktriangleright$  Creativo  $\blacktriangleright$  Vidriera) transforma la imagen en una vidriera. Es posible controlar el tamaño de las piezas de cristal y crear una unión entre ellas.

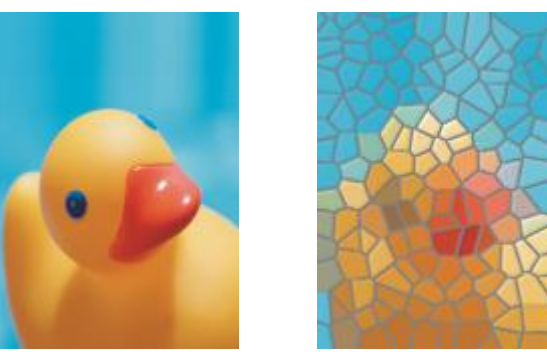

*Original Vidriera*

#### Viñeta

El efecto Viñeta (Efectos ▶ Creativo ▶ Viñeta) permite añadir un marco elíptico, circular, rectangular o cuadrado a la imagen. Es posible especificar el color y el porcentaje de fundido del efecto. Desplace el deslizador Fundir para definir la transición entre el marco y el mapa de bits. El descentrado es la distancia desde el centro de la imagen hasta el borde interior del marco. Cuanto mayor sea el descentrado (es decir, cuanto mayor sea la distancia desde el centro de la imagen), más delgado será el marco.

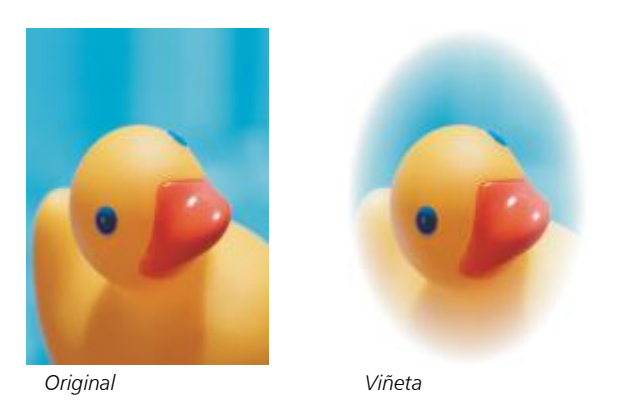

#### Vórtice

El efecto Vórtice (Efectos  $\blacktriangleright$  Creativo  $\blacktriangleright$  Vórtice) crea un remolino alrededor de un punto central especificado en la imagen. Es posible especificar la dirección de los píxeles interiores y exteriores del remolino.

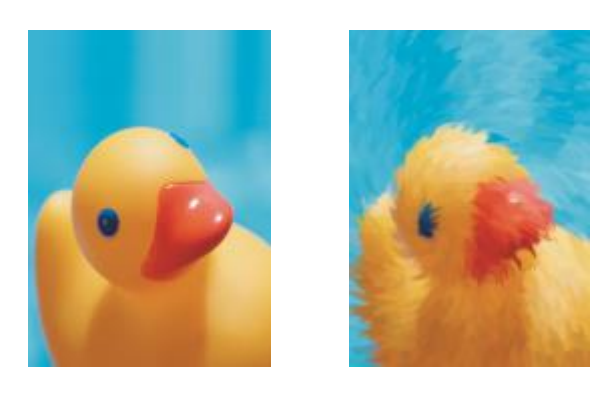

```
Original Vórtice
```
## Personalizada

Los efectos especiales personalizados ofrecen una gran variedad de efectos para transformar una imagen. Es posible crear una pintura de medios artísticos, superponer una imagen personalizada en otra imagen o utilizar varios efectos de desenfoque, perfilado y detección de bordes.

#### Paso de banda

El efecto Paso de banda (Efectos ▶ Personalizar ▶ Paso de banda) ajusta las áreas perfiladas o uniformes de la imagen. Las zonas perfiladas son las que presentan cambios abruptos (por ejemplo, en colores, bordes, ruido). Las áreas suaves de una imagen son las que muestran cambios de forma gradual.

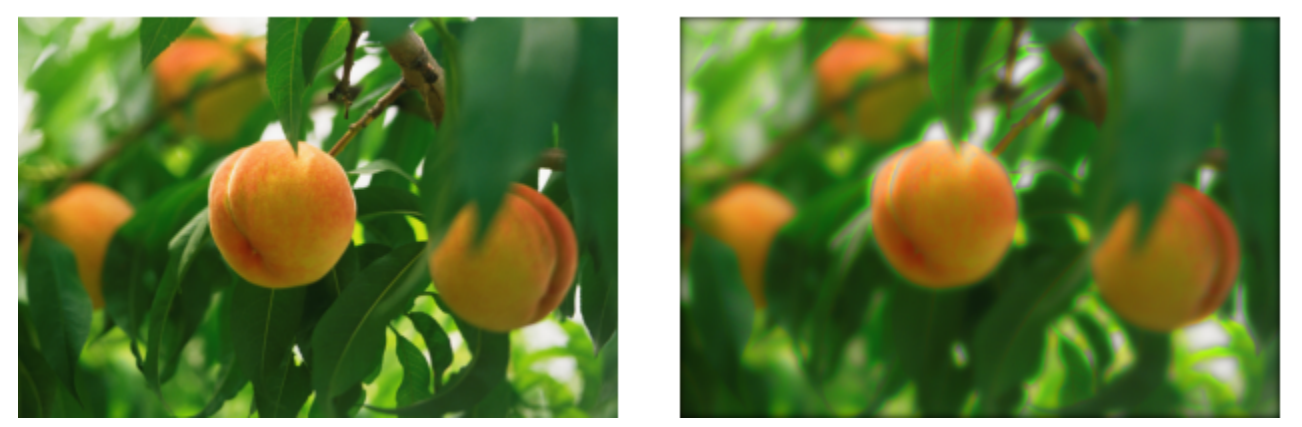

*Original (izquierda), efecto Paso de banda (derecha)*

#### Mapa de protuberancias

El efecto Mapa de protuberancias (Efectos ▶ Personalizar ▶ Mapa de protuberancias) añade a la imagen textura y patrones mediante la incorporación de un relieve basado en los valores de [píxel](#page-998-0) de una imagen de mapa de protuberancias en la superficie. Los valores de píxel de la imagen de mapa de protuberancias representan elevaciones en la superficie. Es posible usar un mapa de protuberancias preestablecido o cargar una imagen de mapa de protuberancias personalizada. También pueden especificarse las propiedades de superficie e iluminación del efecto.

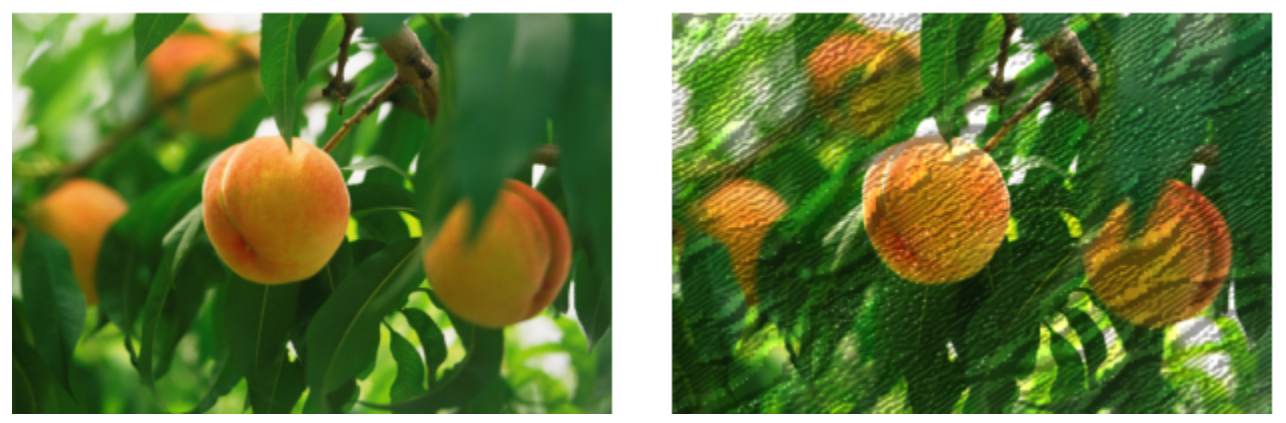

*Original (izquierda), efecto Mapa de protuberancias (derecha)*

#### Definido por el usuario

Definido por el usuario (Efectos ▶ Personalizar ▶ Definido por el usuario) permite crear efectos especiales de desenfoque, perfilado o detección de bordes al definir un nuevo valor de color para cada píxel en función de los valores de color de los píxeles adyacentes. El valor del píxel seleccionado se define numéricamente al escribir valores en una cuadrícula. El cuadro central de la cuadrícula representa el píxel seleccionado y los circundantes representan los píxeles adyacentes. El valor que se escribe en el cuadro central de la cuadrícula se multiplica por el valor de color original del píxel seleccionado. El número resultante (el nuevo valor de color del píxel seleccionado) puede modificarse aún más si se elige en qué medida se ve afectado por los valores de los píxeles adyacentes, que pueden sumarse o restarse del valor del píxel seleccionado. Por ejemplo, si escribe 0 en todos los cuadros que rodean el píxel central, el valor del píxel no se verá afectado por los píxeles adyacentes, sino solo por el número que indique el cuadro central. Todos los valores que se escriban en la cuadrícula se multiplican por los valores de píxel correspondientes y después se suman a fin de crear un nuevo valor para el píxel. El nuevo valor del píxel se divide a continuación por el valor divisor elegido. Si el divisor es igual al número del cuadro central, se cancelan entre sí, por lo que el nuevo valor del píxel depende únicamente de los valores de los píxeles adyacentes. El resultado de todas las operaciones numéricas de la cuadrícula representa el valor de color final del píxel (entre 1 y 255).

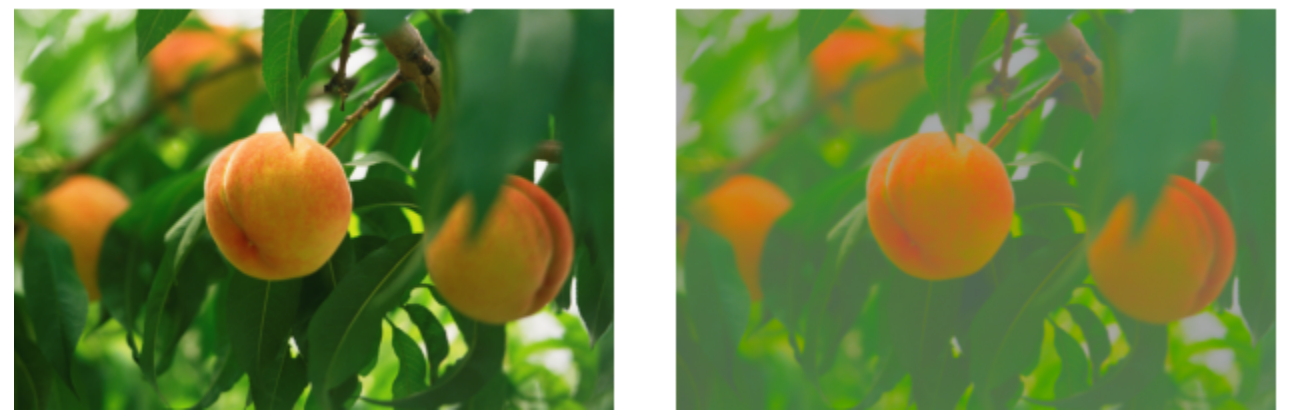

*Original (izquierda), efecto Definido por el usuario (derecha)*

## Distorsionar

Los efectos especiales de distorsión transforman el aspecto de las imágenes sin añadir profundidad.

#### Bloques

El efecto Bloques (Efectos ▶ Distorsión ▶ Bloques) divide la imagen en piezas de bloque mezcladas. Es posible especificar el tamaño de los bloques, la distancia entre ellos y el color del fondo (expuesto cuando se aplica el efecto).

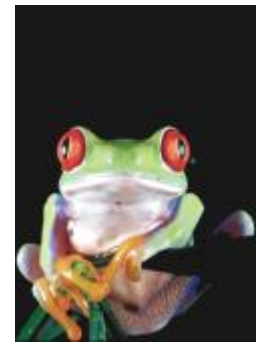

*Original Bloques*

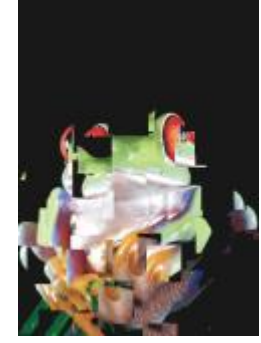

#### Desplazar

El efecto Desplazar (Efectos Distorsión Desplazar) cambia la imagen activa según los valores de una imagen secundaria denominada "mapa de desplazamiento". Los valores del mapa de desplazamiento pueden aparecer como formas, colores y patrones de malla en la imagen.

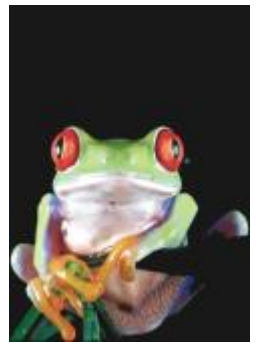

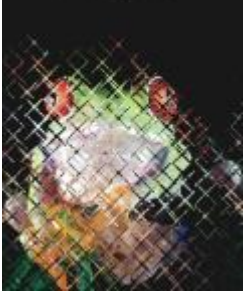

*Original Desplazar*

#### Malla

El efecto Malla (Efectos ▶ Distorsión ▶ Malla) permite distorsionar una imagen al cambiar de posición los [nodos](#page-996-1) de una [cuadrícula](#page-989-0) superpuesta. Puede aumentar el número de nodos de la cuadrícula incrementando el número de líneas de cuadrícula a un máximo de 10. Al aumentar el número de nodos de la cuadrícula, se podrá controlar mejor los pequeños detalles de la imagen. Es posible utilizar cualquier estilo de malla preestablecido o crear y guardar estilos de malla personalizados.

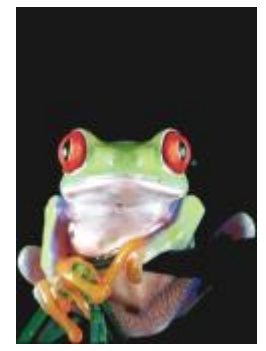

*Original Malla*

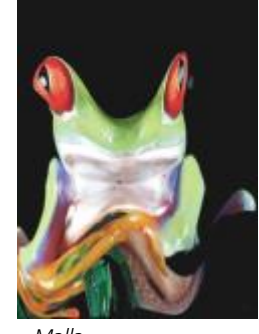

#### Descentrar

El efecto Descentrar (Efectos ▶ Distorsión ▶ Descentrar) cambia la posición de la imagen desplazándola según los parámetros especificados. Cuando se descentra una imagen, aparecen áreas vacías donde estaba colocada anteriormente. Las áreas vacías se rellenan disponiendo la imagen en mosaico, estirándola o aplicando color.

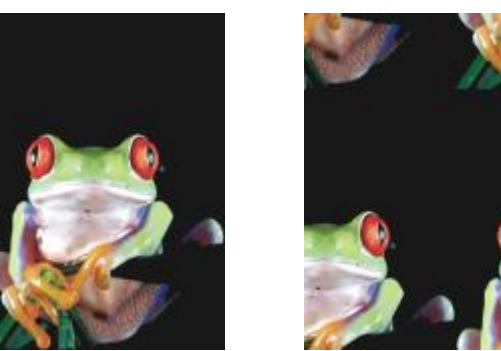

*Original Descentrar*

#### Pixelar

El efecto Pixelar (Efectos > Distorsión > Pixelar) divide la imagen en celdas cuadradas, rectangulares o circulares. El efecto Pixelar también es un tipo de [lente](#page-986-0) preestablecido.

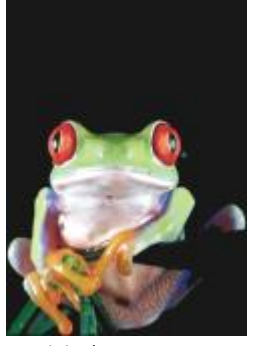

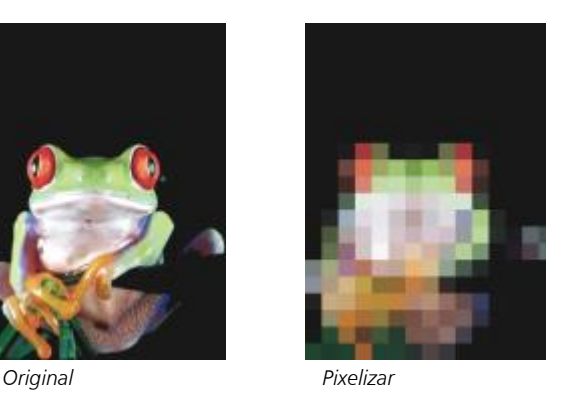

# Rizado

El efecto Rizado (Efectos > Distorsión > Rizado) distorsiona la imagen con una o varias ondas. Es posible especificar la fuerza de la onda principal a fin de establecer la distorsión de la imagen o añadir una onda perpendicular para incrementar la distorsión.

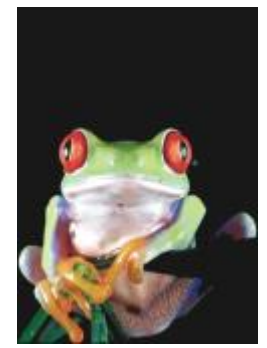

*Original Onda*

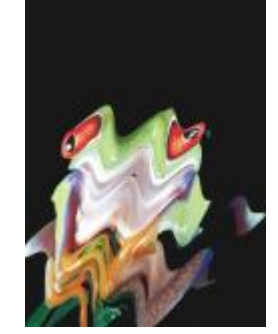

#### Abultar

El efecto Abultamiento (Efectos  $\blacktriangleright$  Distorsión  $\blacktriangleright$  Abultamiento) asigna la forma de la imagen a la de un segmento de línea.

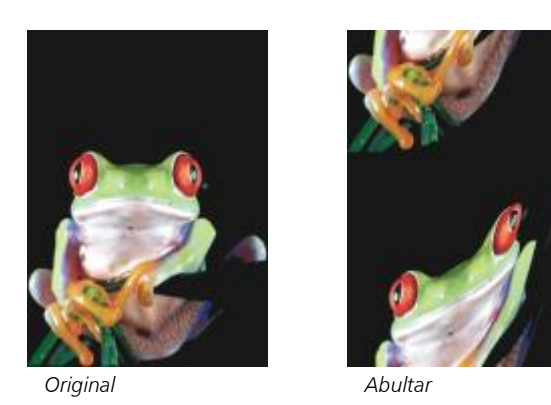

## Remolino

El efecto Remolino (Efectos Distorsión Remolino) crea un remolino que cruza la imagen siguiendo la dirección, el número de rotaciones completas y el ángulo que haya especificado.

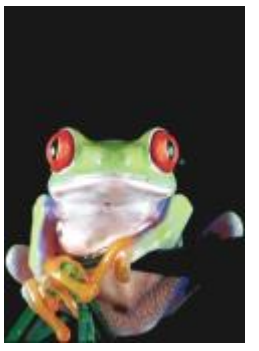

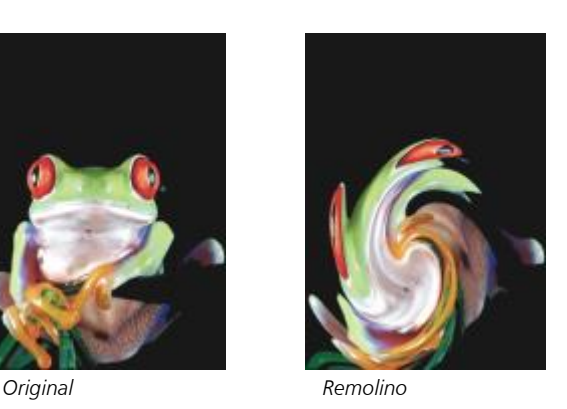

#### Mosaico

El efecto Mosaico (Efectos ▶ Distorsión ▶ Mosaico) reduce el tamaño de la imagen y la reproduce como una serie de mosaicos sobre una cuadrícula. Este efecto puede utilizarse en combinación con rellenos de flujo para crear un fondo o un efecto de papel pintado en las páginas web.

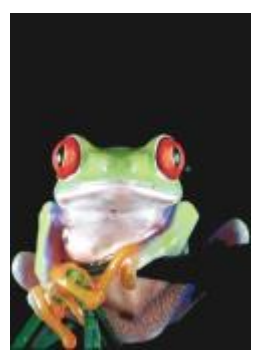

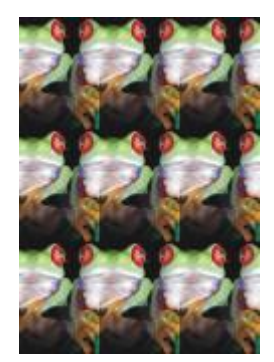

*Original Mosaico*

#### Pintura húmeda

El efecto Pintura húmeda (Efectos > Distorsión > Pintura húmeda) crea la ilusión de pintura húmeda en la imagen. Es posible especificar el tamaño del goteo y la gama de colores de la imagen a los que afecta el efecto.

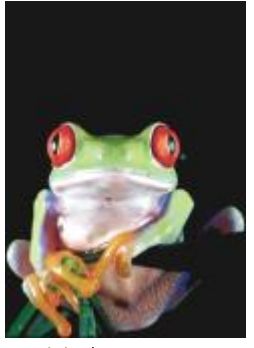

*Original Pintura húmeda*

#### Torbellino

El efecto Torbellino (Efectos  $\blacktriangleright$  Distorsión  $\blacktriangleright$  Torbellino) aplica un patrón de remolino continuado que cruza la imagen. Es posible utilizar un estilo de torbellino preestablecido o crear estilos personalizados estableciendo la longitud, el espaciado, la torsión y el detalle de este efecto. Los estilos personalizados pueden guardarse.

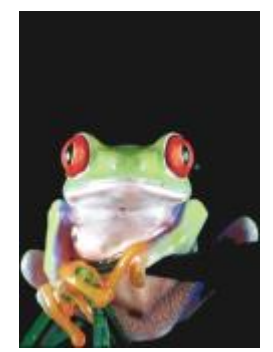

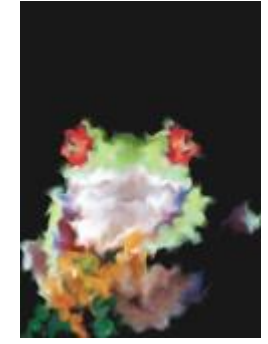

*Original Remolino de agua*

#### Viento

El efecto Viento (Efectos Distorsión Viento) desenfoca la imagen en una determinada dirección de forma que crea el efecto de viento que la cruza. Es posible especificar la fuerza y la dirección del desenfoque, así como la transparencia del efecto.

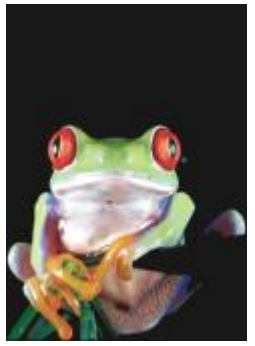

*Original Viento*

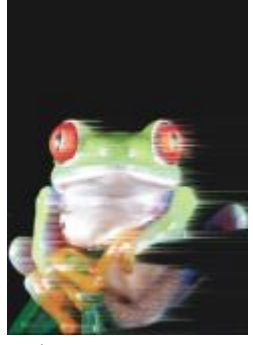

## Ruido

En la edición de mapas de bits, el [ruido](#page-1001-1) se define como los [píxeles](#page-998-0) aleatorios que cruzan la imagen y que se asemejan a la electricidad estática de una pantalla de televisión. Los efectos especiales de ruido permiten crear, controlar y eliminar ruido.

#### Añadir ruido

El efecto Añadir ruido (Efectos ▶ Ruido ▶ Añadir ruido) crea un efecto de granulado que añade textura a las imágenes con mezcla plana o excesivamente mezcladas. Es posible especificar el tipo y la cantidad de ruido que se añade a la imagen.

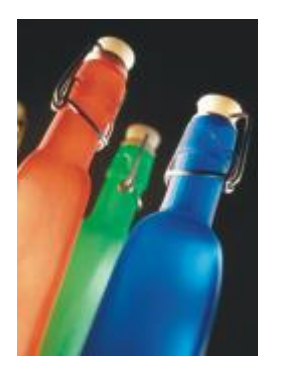

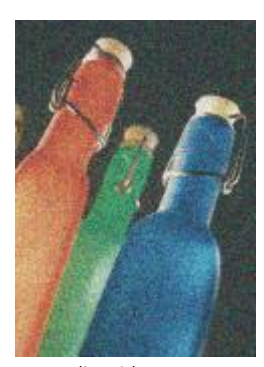

*Original Añadir ruido*

#### Ruido estéreo en 3D

El efecto Ruido estéreo en 3D (Efectos ▶ Ruido ▶ Ruido estéreo en 3D) crea un patrón de ruido [tramado](#page-1003-0), lo que proporciona a la imagen una profundidad tridimensional cuando se visualiza de una determinada manera. Este efecto es especialmente idóneo para dibujos lineales de alto contraste e imágenes de [escala de grises](#page-990-0). Puede resultar difícil de percibir.

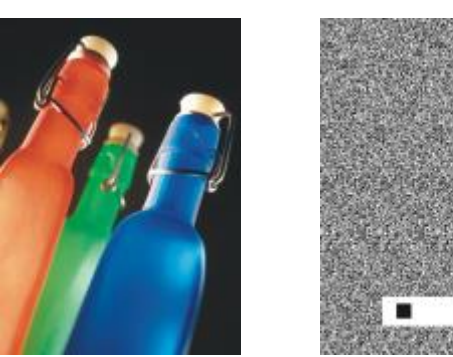

*Original Ruido estéreo en 3D*

#### Maximum

El efecto Máximo (Efectos ▶ Ruido ▶ Máximo) quita ruido al ajustar el valor de color de un píxel a partir de los valores de color máximos de los píxeles adyacentes. Este efecto también produce un suave desenfoque cuando se aplica más de una vez.

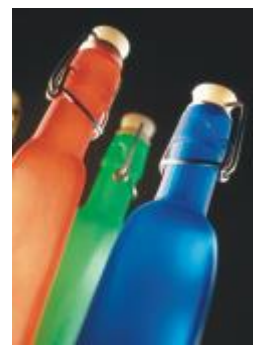

#### Medio

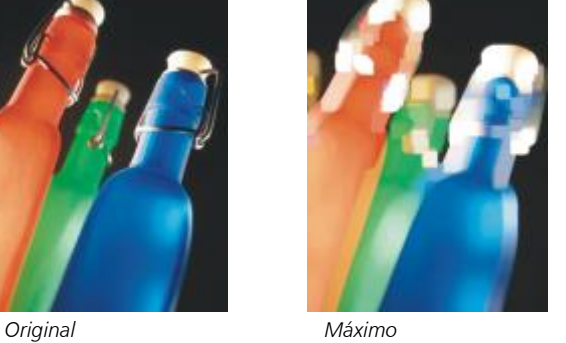

El efecto Medio (Efectos  $\blacktriangleright$  Ruido  $\blacktriangleright$  Medio) quita ruido y detalle al ajustar el valor de color de un píxel a partir del valor de color medio de los píxeles adyacentes.

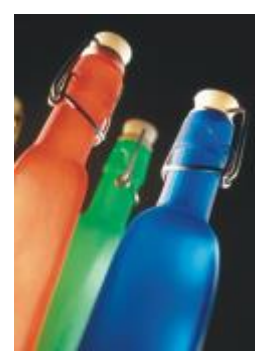

*Original Medio*

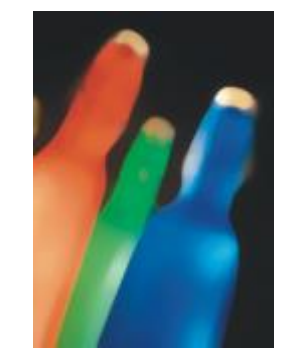

#### Mínimo

Este efecto (Efectos  $\blacktriangleright$  Ruido  $\blacktriangleright$  Mínimo) quita ruido al ajustar el valor de color de un píxel a partir de los valores de color mínimos de los píxeles adyacentes.

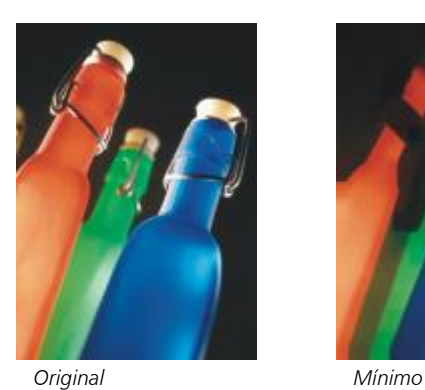

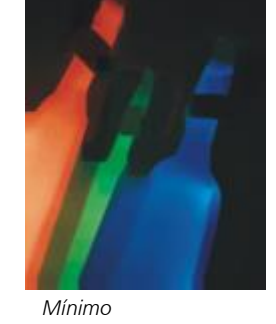

Ajustar ruido

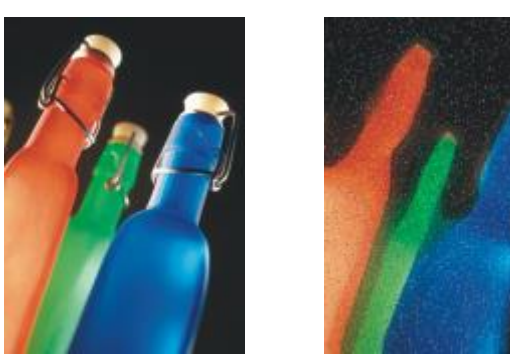

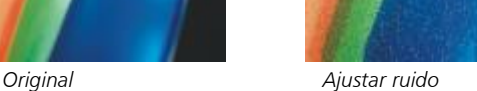

#### Quitar muaré

El efecto Quitar muaré (Efectos ▶ Ruido ▶ Quitar muaré) permite quitar el muaré de las imágenes. Muaré es el patrón de onda que se genera cuando se superponen en la misma imagen pantallas de medios tonos de dos frecuencias distintas.

El efecto Ajustar Ruido (Efectos ▶ Ruido ▶ Ajustar Ruido) sirve para aplicar cualquiera de los nueve efectos de ruido. Cada efecto está representado por una [miniatura](#page-995-0) que permite previsualizar la imagen a medida que se aplica el efecto correspondiente.
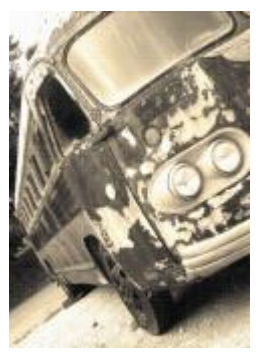

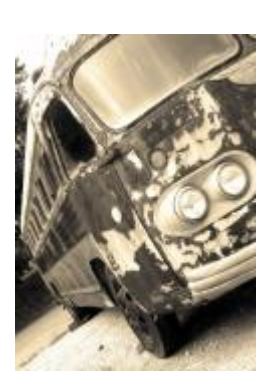

*Original Quitar muaré*

### Quitar ruido

El efecto Quitar ruido (Efectos ▶ Ruido ▶ Quitar ruido) permite quitar el ruido de imágenes escaneadas. Ruido es el efecto de manchas que se genera al escanear o capturar vídeo.

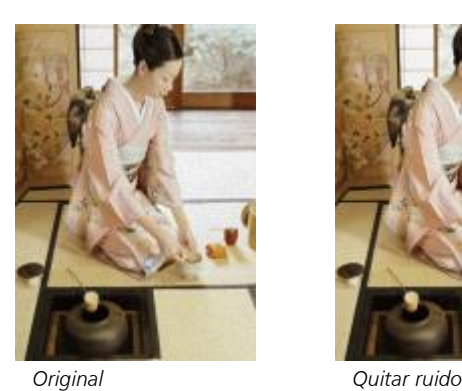

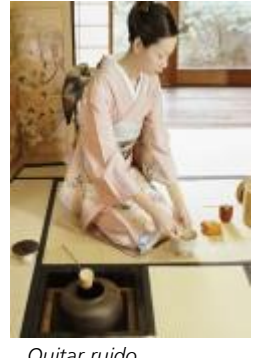

### Perfilar

Es posible perfilar imágenes para aumentar el contraste, mejorar los bordes de la imagen o reducir el sombreado. El perfilado se realiza normalmente después de ajustar el color y el tono de la imagen, y tras volver a muestrearla o cambiar su tamaño. Si desea obtener más información sobre el perfilado de imágenes, consulte la ayuda de Corel PHOTO-PAINT.

### Desperfilado adaptable

El efecto Desperfilado adaptable (Efectos ▶ Perfilar ▶ Desperfilado adaptable) permite acentuar el detalle de los bordes al analizar los valores de los píxeles adyacentes. Aunque este filtro permite conservar el detalle en casi todas las imágenes, su efecto se aprecia mejor en imágenes de alta resolución.

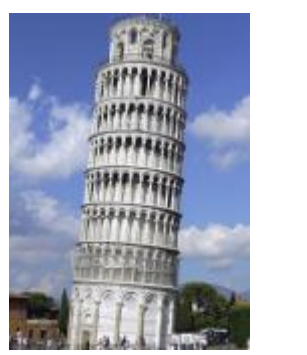

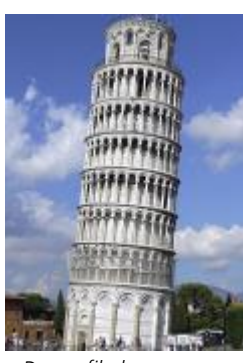

*Original Desperfilado adaptable*

### Perfilado direccional

El efecto Perfilado direccional (Efectos > Perfilar > Perfilado direccional) permite mejorar los bordes de una imagen sin crear un efecto granulado.

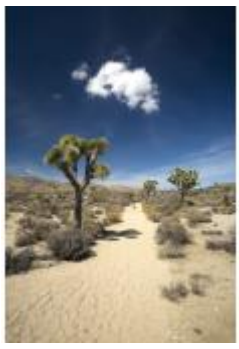

*Original Perfilado direccional*

### Paso alto

El efecto Paso alto (Efectos > Perfilar > Paso alto) permite quitar sombras y detalle a la imagen para darle un aspecto brillante al enfatizar los resaltes y las áreas luminosas. Sin embargo, también puede afectar al color y al tono de la imagen.

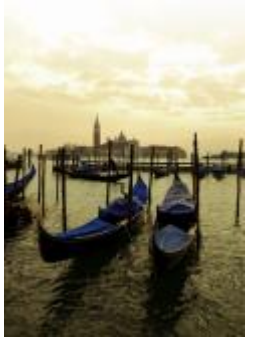

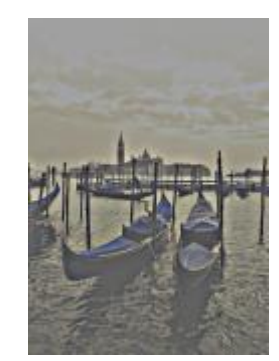

*Original Paso alto*

### Perfilar

El efecto Perfilar (Efectos Perfilar Perfilar) permite acentuar los bordes de la imagen mediante el enfoque de las áreas menos nítidas y el aumento del contraste entre los píxeles adyacentes. Desplace el deslizador Nivel de borde (%) para establecer hasta qué punto se acentúan los detalles del borde. Umbral define lo lejos que deben estar los valores de tono adyacentes para que se aplique el efecto. Esto es importante para evitar que las zonas suaves se manchen. Los valores bajos producen un efecto de perfilado más exagerado porque se excluyen menos áreas. Los valores de umbral superiores excluyen áreas de menor contraste. Para evitar cambios drásticos del matiz, active Conservar colores.

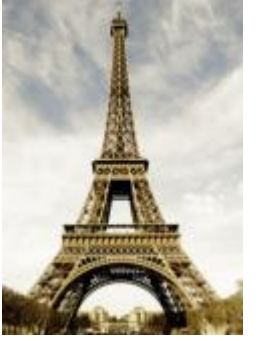

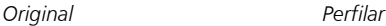

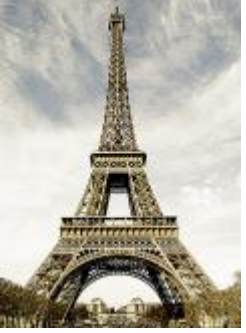

### Desperfilar máscara

El efecto Desperfilar máscara (Efectos Perfilar Desperfilar máscara) permite acentuar el detalle de los bordes y dar nitidez a las áreas desenfocadas de la imagen sin quitar las áreas de baja frecuencia. Porcentaje establece la intensidad del efecto de perfilado. Radio define la cantidad de píxeles que se evalúan a la vez. Umbral define el número de píxeles que se verán afectados.

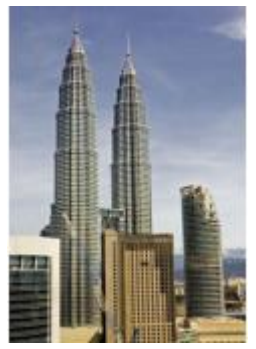

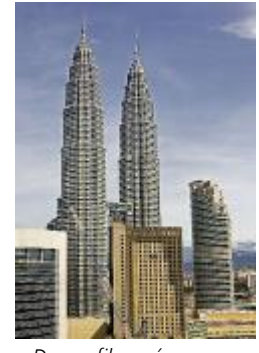

*Original Desperfilar máscara*

### Textura

Los efectos especiales de textura permiten añadir textura a una imagen con varias formas y superficies. Es posible utilizar ladrillos, burbujas, un lienzo, piel de elefante, plástico y piedras, o crear aguafuertes y pinturas subyacentes. Estos efectos también sirven para que la imagen parezca pintada sobre una pared de yeso o visualizada a través de un mosquitero.

### Pared de ladrillos

El efecto Pared de ladrillos (Efectos > Textura > Pared de ladrillos) agrupa los [píxeles](#page-998-0) en una serie de celdas entrelazadas para dar a la imagen el aspecto de una pintura en una pared de ladrillos. Es posible especificar el tamaño de los ladrillos y la densidad del patrón de ladrillos.

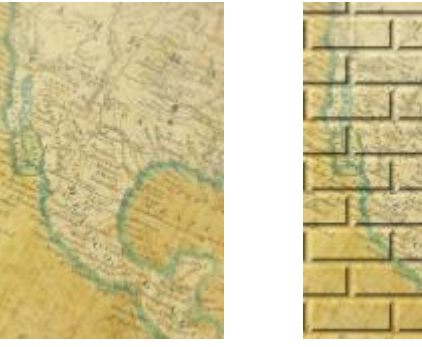

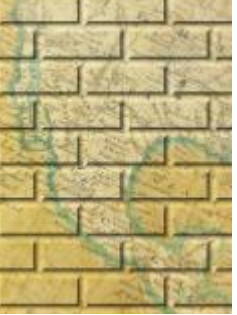

*Original Pared de ladrillos*

### Burbujas

El efecto Burbujas (Efectos ▶ Textura ▶ Burbujas) crea una espuma llena de burbujas sobre la imagen. Es posible especificar el tamaño de las burbujas y la cantidad de imagen que éstas van a cubrir.

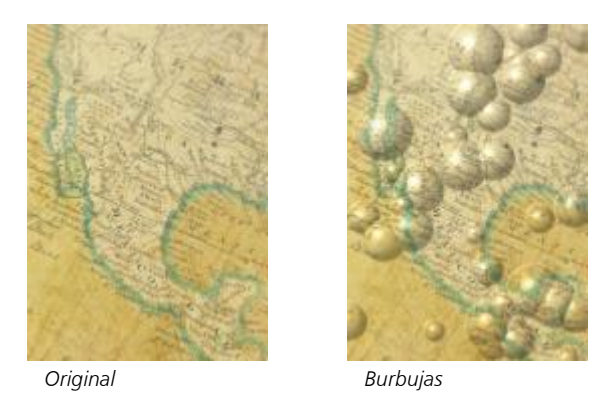

### Lienzo

El efecto Lienzo (Efectos > Textura > Lienzo) aplica una superficie con textura a la imagen al permitir utilizar otra imagen como lienzo. Es posible elegir mapas de lienzo preestablecidos o cargar imágenes como mapa de lienzo. Para obtener los mejores resultados, elija imágenes con un [contraste](#page-988-0) entre medio y alto.

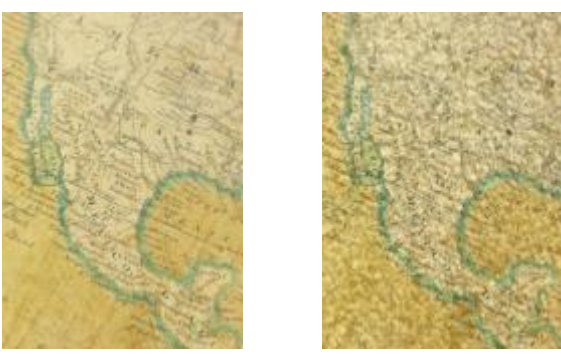

*Original Lienzo*

### Adoquín

El efecto Adoquín (Efectos  $\blacktriangleright$  Textura  $\blacktriangleright$  Adoquín) confiere a la imagen el aspecto de estar hecha de adoquines. Es posible especificar el tamaño, el espaciado y el granulado de los adoquines.

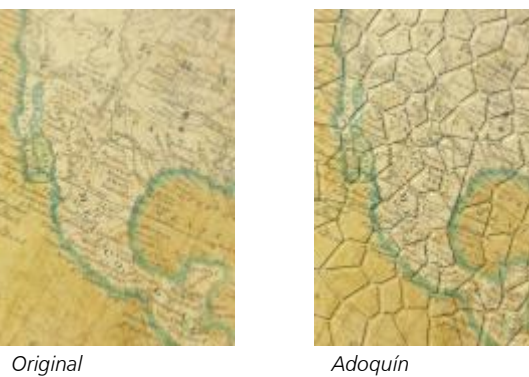

Piel de elefante

El efecto Piel de elefante (Efectos  $\blacktriangleright$  Textura  $\blacktriangleright$  Piel de elefante) da a la imagen un aspecto arrugado mediante la superposición de líneas onduladas. Es posible especificar el color y la edad de la piel de elefante (hasta 100 años).

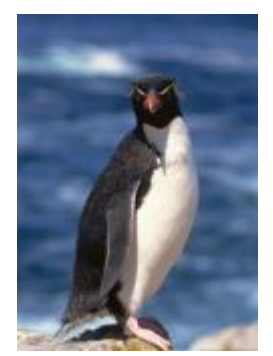

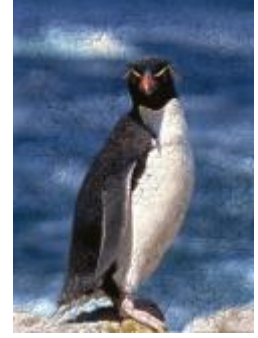

*Original Piel de elefante*

### Aguafuerte

El efecto Aguafuerte (Efectos  $\blacktriangleright$  Textura  $\blacktriangleright$  Aguafuerte) transforma la imagen en un aguafuerte. Es posible controlar la profundidad del aguafuerte, la cantidad de detalle, la dirección de la luz y el color de la superficie metálica.

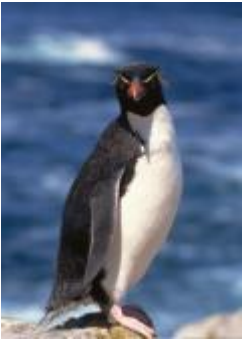

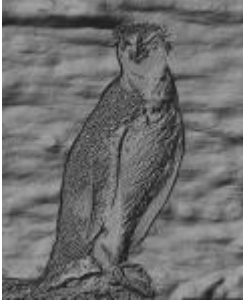

*Original Aguafuerte*

### Plástico

El efecto Plástico (Efectos ▶ Textura ▶ Plástico) confiere a la imagen el aspecto de estar hecha de plástico. Es posible especificar la profundidad de la imagen, así como el color y el ángulo de la luz que se refleja en el plástico. También puede personalizar el ángulo de la luz. Resalte establece el brillo de los detalles de la imagen. Profundidad establece la profundidad del sombreado de plástico. Suavizado establece la cantidad de detalle de la imagen. El dial Dirección de la luz le permite establecer la dirección de la luz. El selector de color le permite seleccionar un color para la luz.

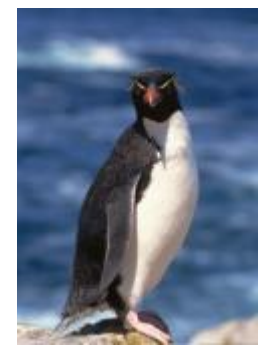

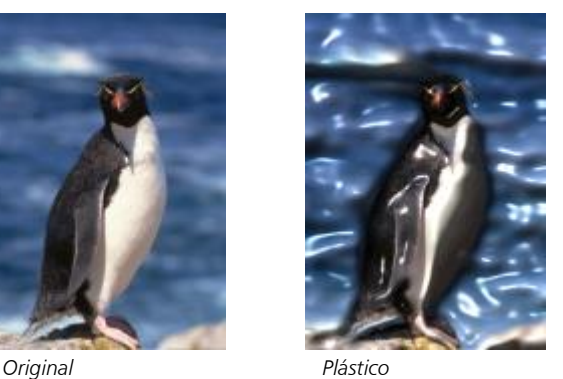

### Pared de yeso

El efecto Pared de yeso (Efectos ▶ Textura ▶ Pared de yeso) redistribuye los píxeles para crear la ilusión de que la imagen se ha pintado sobre una pared de yeso.

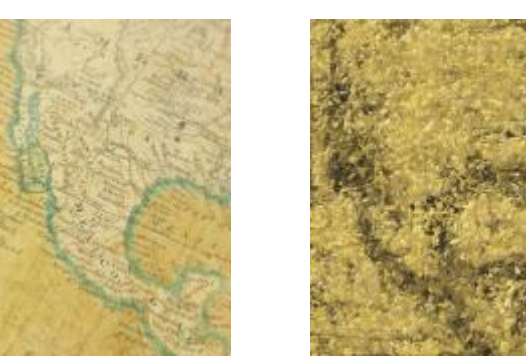

*Original Pared de yeso*

### Escultura en relieve

El efecto Escultura en relieve (Efectos  $\blacktriangleright$  Textura  $\blacktriangleright$  Escultura en relieve) transforma la imagen en una escultura en relieve. Es posible establecer el suavizado del relieve, la cantidad de detalle que contiene, la dirección de la luz y el color de la superficie.

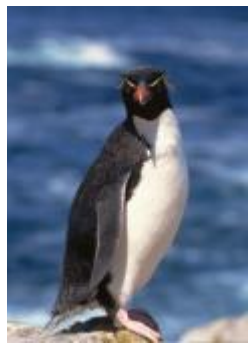

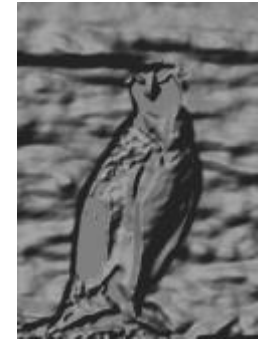

*Original Escultura en relieve*

### Mosquitero

El efecto Mosquitero (Efectos ▶ Textura ▶ Mosquitero) provoca el aspecto de una imagen vista a través de un mosquitero. Es posible especificar el brillo y el detalle de la malla, el apagado de la imagen y si la imagen se verá en color o en blanco y negro.

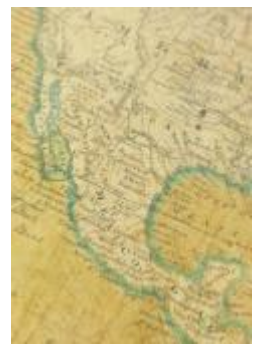

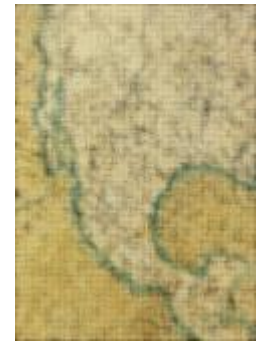

*Original Mosquitero*

### Piedra

El efecto Piedra (Efectos > Textura > Piedra) confiere a la imagen la textura de una piedra. Es posible especificar la cantidad de detalle, la densidad del patrón y el ángulo de la luz que incide en la imagen. Asimismo, es posible aplicar estilos de piedra preestablecidos y guardar estilos personalizados como preestablecidos.

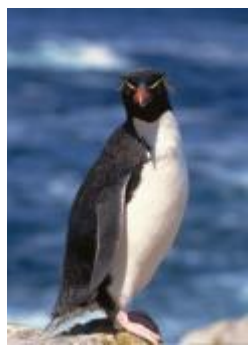

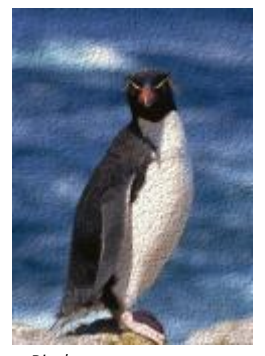

*Original Piedra*

### Pintura de base

El efecto Pintura subyacente (Efectos ▶ Textura ▶ Pintura subyacente) confiere a la imagen el aspecto de una pintura sobre lienzo que posteriormente se ha cubierto con otras capas de pintura. Es posible especificar hasta qué punto la imagen original se pinta por encima y ajustar el [brillo](#page-986-0) de la imagen.

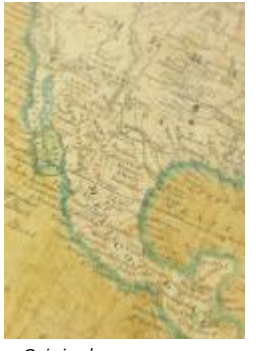

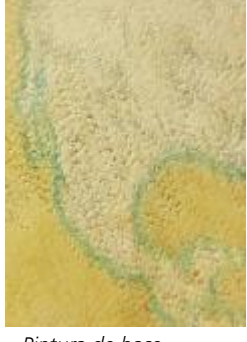

### *Original Pintura de base*

### Transformar

Los efectos de transformación permiten ajustar el color y el tono de una imagen.

### Desentrelazar

El efecto Desentrelazar (Efectos ▶ Transformar ▶ Desentrelazar) permite eliminar líneas de las imágenes. Si desea obtener más información, consulte ["Transformar el color y el tono" en la página 808.](#page-809-0)

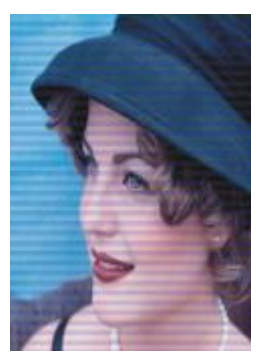

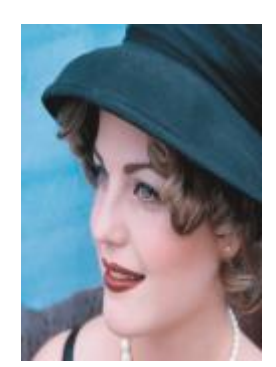

*Original Desentrelazar*

### Invertir colores

El efecto Invertir colores (Efectos ▶ Transformar ▶ Invertir colores) le permite invertir los colores de una imagen. Invertir una imagen sirve para obtener un aspecto de negativo fotográfico. Si desea obtener más información, consulte ["Transformar el color y el tono" en la página](#page-809-0) [808.](#page-809-0)

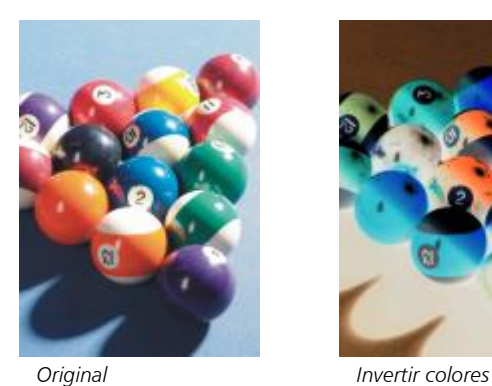

### Posterizar

El efecto Posterizar (Efectos  $\blacktriangleright$  Transformar  $\blacktriangleright$  Posterizar) permite reducir el número de valores tonales de una imagen para eliminar degradados y crear áreas más extensas de color plano. Si desea obtener más información, consulte ["Transformar el color y el tono" en la](#page-809-0) [página 808.](#page-809-0)

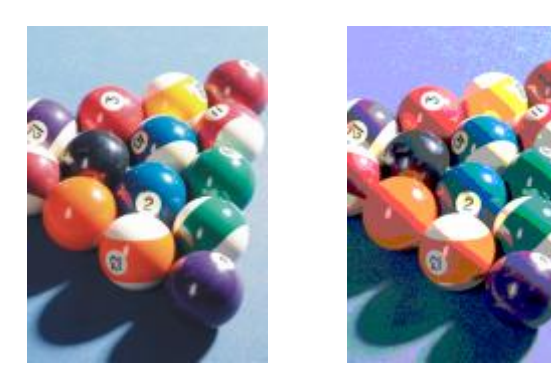

*Original Posterizar*

### Umbral

El efecto Umbral (Efectos  $\blacktriangleright$  Transformar  $\blacktriangleright$  Umbral) permite especificar un valor de brillo como umbral. Los píxeles con valores de brillo superiores o inferiores al umbral se muestran en blanco o negro. Si desea obtener más información, consulte ["Transformar el color y el tono"](#page-809-0) [en la página 808.](#page-809-0)

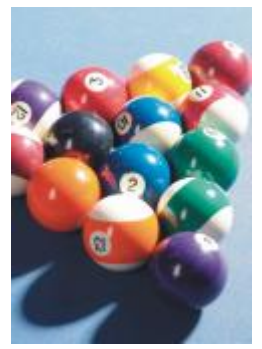

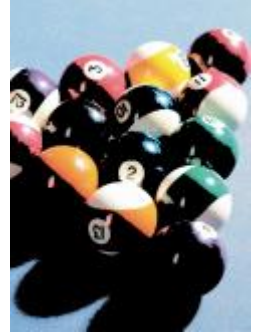

*Original Umbral*

# CorelDRAW<sup>2024</sup>

## Lentes

Las lentes contienen efectos creativos que permiten cambiar el aspecto de un [objeto](#page-996-0) sin modificarlo realmente.

Esta sección contiene los temas siguientes:

- ["Aplicar lentes" \(página 549\)](#page-550-0)
- ["Editar lentes" \(página 551\)](#page-552-0)

### <span id="page-550-0"></span>Aplicar lentes

Una lente cambia el aspecto del área del objeto que está por debajo de la lente, no las propiedades y atributos de los objetos. Puede aplicar lentes a cualquier [objeto de vectores](#page-992-0), como un rectángulo, una elipse, un trayecto cerrado o un polígono. También puede cambiar el aspecto de un texto artístico y mapas de bits. Cuando se aplica una lente en un objeto vectorial, la propia lente se convierte en una imagen vectorial. Asimismo, si coloca una lente sobre un [mapa de bits](#page-994-0), la lente también se convierte en un mapa de bits. Puede utilizar una lente para aplicar efectos de mapa de bits a zonas de imagen. Si desea obtener más información, consulte la sección ["Para aplicar un efecto de mapa de bits a](#page-497-0) [una zona de imagen" en la página 496.](#page-497-0)

Después de aplicar lentes, puede copiarlas y utilizarlas en otros objetos.

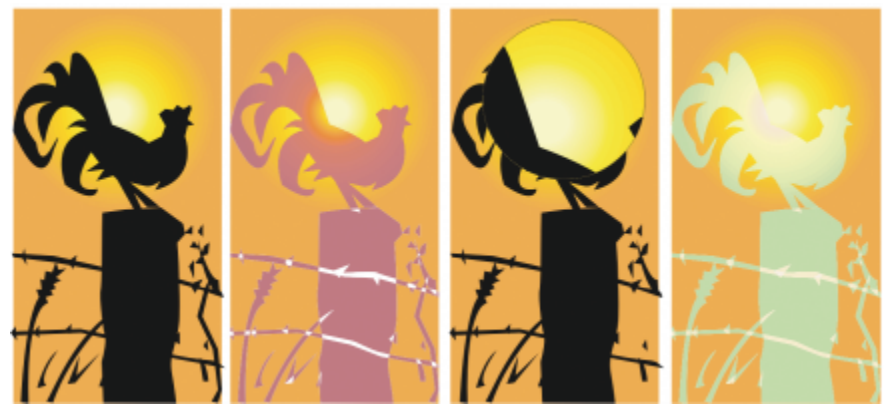

*Tipos de lentes aplicados al original (extremo izquierdo): (de izquierda a derecha) Mapa de calor, Aumento y Mapa de colores personalizados.*

A continuación, se indican los tipos de lente que se pueden aplicar a los objetos.

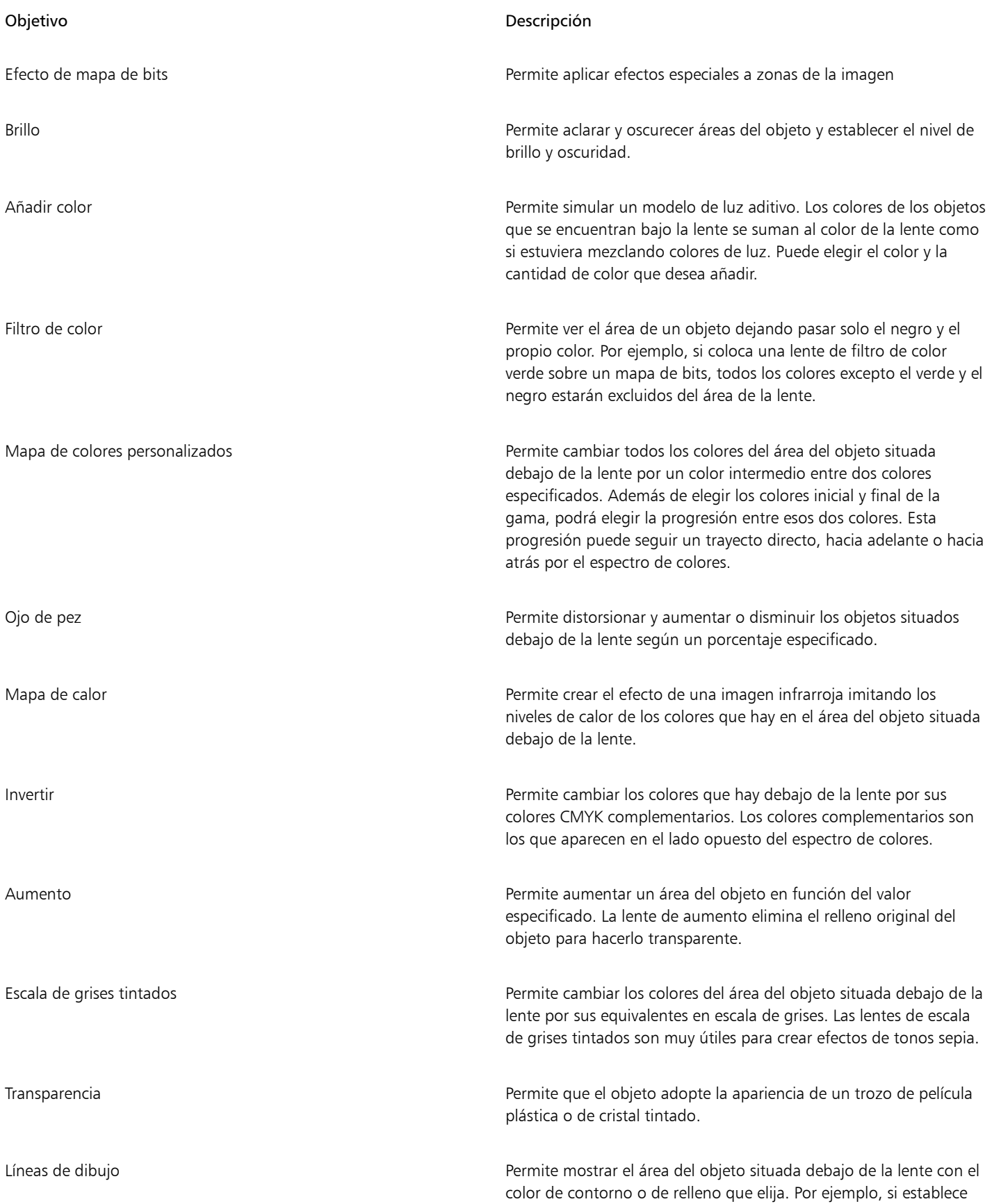

### Objetivo **Descripción**

el rojo para el contorno y el azul para el relleno, todas las áreas situadas debajo de la lente aparecerán con contornos rojos y rellenos azules.

### Para aplicar una lente

- 1 Seleccione un [objeto](#page-996-0).
- 2 Haga clic en Efectos  $\blacktriangleright$  Lente.
- 3 Elija un tipo de lente en el cuadro de lista de el inspector Lente.
- 4 Especifique las configuraciones que desee.

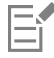

No puede aplicar el efecto de lente directamente a los grupos enlazados, tales como [objetos](#page-996-0) con silueta, objetos biselados, [objetos](#page-991-0) extruidos, [sombras](#page-1002-0), texto de párrafo ni objetos creados con la herramienta Medios artísticos  $\bigcap$ 

### Para copiar una lente

- 1 Seleccione el [objeto](#page-996-0) en el que desee copiar la lente.
- 2 Haga clic en Objeto  $\blacktriangleright$  Copiar efecto  $\blacktriangleright$  Lente de.
- 3 Haga clic en el objeto desde el que desee copiar la lente.

### <span id="page-552-0"></span>Editar lentes

Una vez creada una lente, es posible modificarla. Por ejemplo, puede ajustar la forma de la lente mediante alguna de las herramientas de Editar forma y Curva. Para obtener más información sobre cómo dar forma a los objetos, consulte ["Asignar forma a objetos" en la página](#page-216-0) [215..](#page-216-0) También puede ajustar las opciones de las lentes de Efectos de mapa de bits. Si desea obtener más información, consulte la sección ["Operaciones con efectos de mapa de bits" en la página 496.](#page-497-1)

Puede especificar cómo afecta una lente a la zona que queda por debajo de ella. Por ejemplo, es posible cambiar el punto de vista de la lente, que está indicado con una X en la ventana de dibujo, para que muestre cualquier parte del dibujo. El punto de vista representa el punto central de lo que se ve a través de la lente. Puede colocar la lente en cualquier parte de la ventana de dibujo, pero ésta siempre mostrará la zona alrededor de su marcador de punto de vista. Por ejemplo, puede utilizar un marcador de punto de vista de una lente de aumento para agrandar parte de un mapa.

Solo se muestra el efecto de la lente cuando se superpone a otros [objetos](#page-996-0) o al fondo. Como resultado, el efecto no se ve cuando la lente cubre espacios en blanco (espacio vacío) en la ventana de dibujo.

Si congela la visualización de una lente, podrá desplazarla sin que cambie lo mostrado a través de ésta. Además, los cambios que realice en las áreas situadas debajo de la lente no tendrán efecto en la visualización.

Puede fundir los bordes de objetos de lente para fusionarlos perfectamente con el fondo. Si desea obtener más información, consulte ["Fundir](#page-323-0) [los bordes de los objetos" en la página 322.](#page-323-0)

### Para editar propiedades de la lente

- 1 Seleccione un [objeto](#page-996-0) de lente.
- 2 En el inspector Lente (Efectos  $\blacktriangleright$  Lente) haga una tarea de la siguiente tabla.

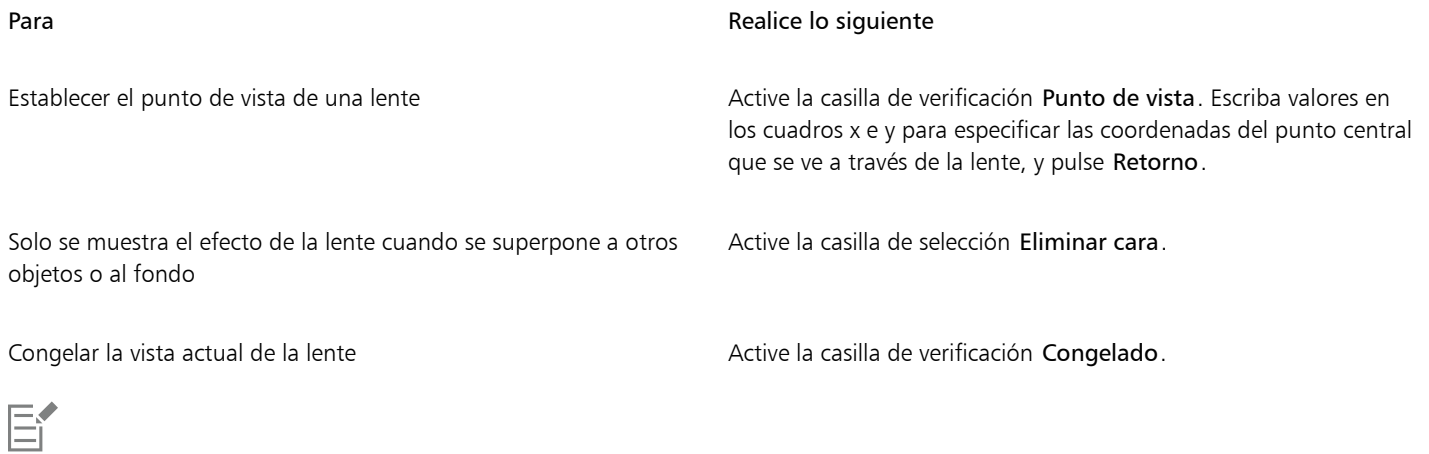

La casilla Quitar cara no está disponible para las lentes Ojo de pez y Aumento.

Cuando un objeto de lente se activa en el modo Enfoque, el objeto y la lente se enfocan juntos. Una vez en el modo Enfoque, puede seleccionar y editar el objeto y la lente por separado si la lente está congelada. Cuando la lente no está congelada, solo se puede editar la forma de la lente. Si desea obtener más información sobre el modo Enfoque, consulte ["Editar objetos en el modo Enfoque"](#page-312-0) [en la página 311.](#page-312-0)

# CorelDRAW<sup>2024</sup>

# Mosaicos

Los efectos Pointillizer y PhotoCocktail permiten crear mosaicos a partir de objetos e imágenes.

Esta sección contiene los temas siguientes:

- ["Mosaicos vectoriales \(efecto Pointillizer\)" \(página 553\)](#page-554-0)
- ["Mosaicos de mapa de bits \(efecto PhotoCocktail\)" \(página 557\)](#page-558-0)

### <span id="page-554-0"></span>Mosaicos vectoriales (efecto Pointillizer)

El efecto Pointillizer permite crear mosaicos vectoriales de alta calidad a partir de cualquier número de vectores seleccionados u objetos de mapa de bits. Independientemente de que esté intentando crear precisos patrones de medios tonos o efectos artísticos que simulen el puntillismo, este efecto le servirá como inspiración y le proporcionará las herramientas que necesita para crear diseños increíbles.

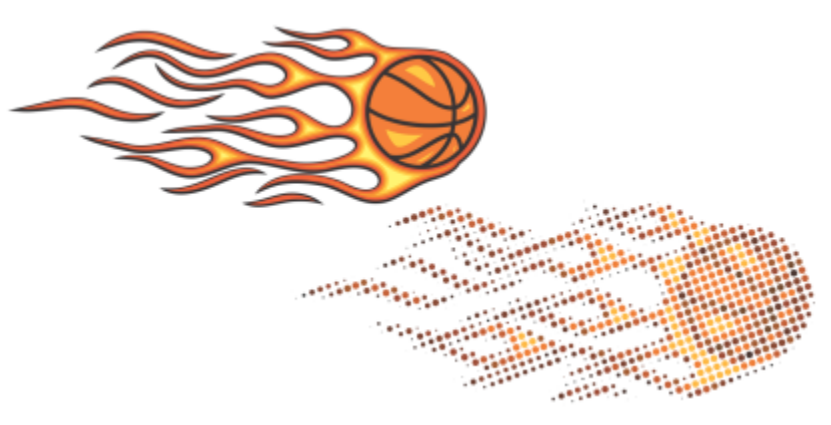

*Un mosaico vectorial creado con el Puntillizador*

Los mosaicos vectoriales creados con el Puntillizador resultan perfectos para usarlos en proyectos de rótulos para vehículos y decoración de ventanas. Puede perfeccionar sus diseños gracias a la amplia gama de controles disponibles.

### Para crear un mosaico vectorial

- 1 Seleccione un objeto vectorial o un mapa de bits.
	- También puede seleccionar varios objetos o grupos de objetos.
- 2 Haga clic en Efectos ▶ Pointillizer.
- 3 En el inspector Puntillizador, ajuste la configuración que desee.
- 4 Haga clic en Aplicar. Si desea cancelar el proceso de representación, pulse Esc.

### Para perfeccionar un mosaico vectorial

Utilice cualquiera de los controles del inspector Pointillizer para personalizar y perfeccionar su mosaico vectorial.

Densidad: Este control permite ajustar el número de mosaicos por pulgada cuadrada.

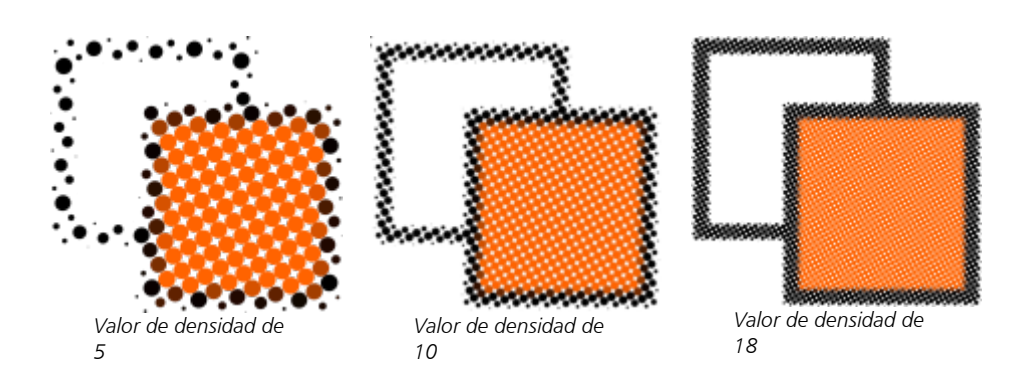

Escala: Este control permite ajustar el tamaño de todos los mosaicos ampliándolos o reduciéndolos. Los valores superiores al valor predeterminado de 1 aumentan el tamaño del mosaico; los valores inferiores a 1, lo reducen.

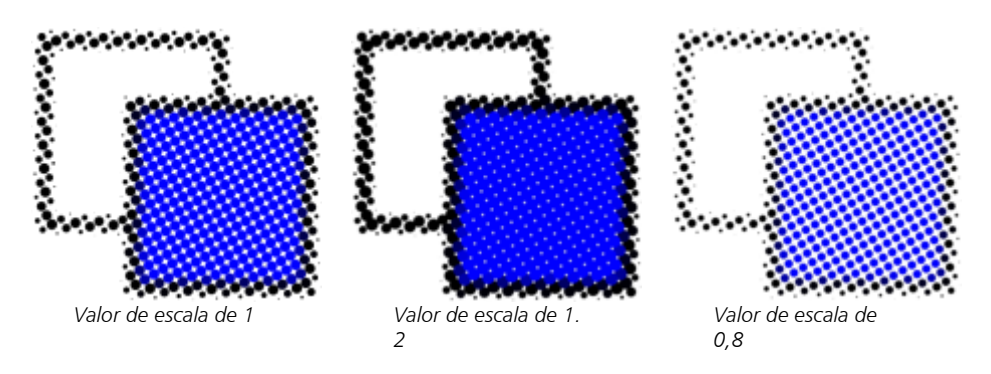

Ángulo de pantalla: Utilice este control para girar cada fila de mosaicos con respecto al eje horizontal en el ángulo que especifique. Los valores positivos giran las filas en el sentido contrario a las agujas del reloj.

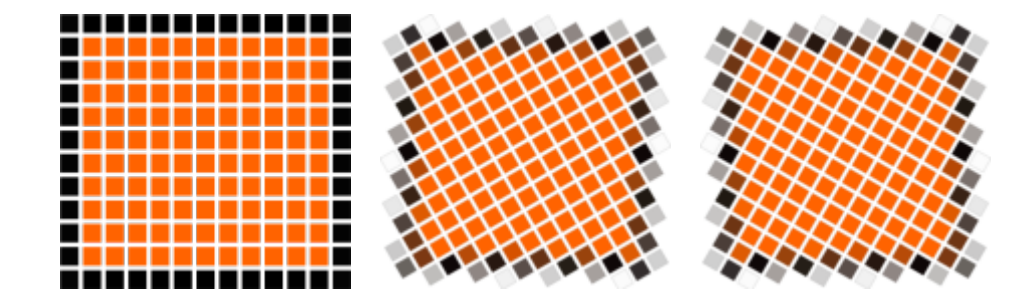

*Ángulo de pantalla de 0º*

*Ángulo de pantalla de 30º*

*Ángulo de pantalla de -30º*

Mantener origen original: Si activa la casilla de verificación Mantener original, se conserva el gráfico original y el mosaico vectorial (salida) se coloca encima. Desactive la casilla de verificación para que el original se elimine automáticamente cuando se haya creado el mosaico.

Limitar colores: Active esta casilla de verificación para controlar el número de colores que se utilizan para representar el mosaico. Para especificar el número máximo de colores de la salida, escriba un valor en el cuadro Número.

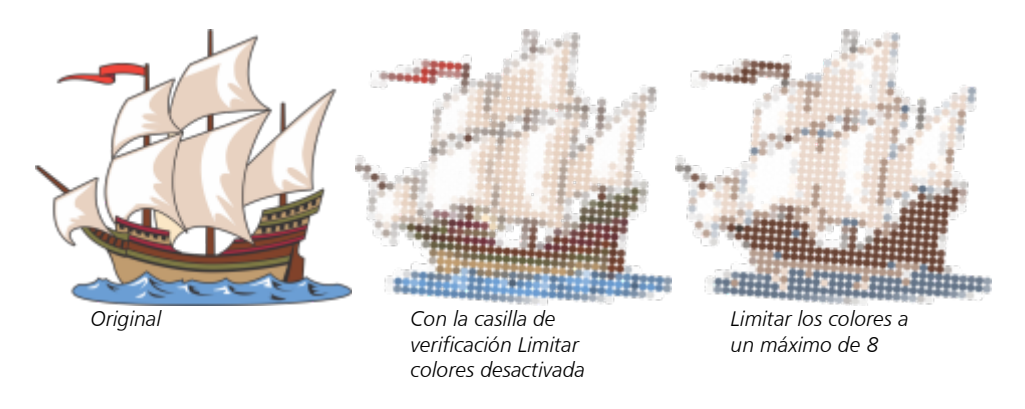

### Opciones de seguimiento

Elija entre una selección de algoritmos de seguimiento para personalizar el mosaico.

Método le permite elegir una técnica para interpretar el gráfico de origen. Hay disponibles tres métodos de seguimiento: Uniforme (mate blanco), Modulación del tamaño 1 (opacidad) y Modulación del tamaño 2 (luminosidad).

- Uniforme (mate blanco) utiliza mosaicos del mismo tamaño para generar el mosaico. Las transparencias se allanan contra un fondo blanco.
- Modulación del tamaño 1 (opacidad) interpreta el origen como una serie de mosaicos cuyo tamaño varía basándose en valores de opacidad de muestra. Cuanto más opacas (menos transparentes) sean las áreas, mayores serán los mosaicos.
- Modulación del tamaño 2 (luminosidad) interpreta el gráfico de origen basándose en su valores de brillo. Las áreas más brillantes del origen se representan con mosaicos más pequeños; las áreas más oscuras, con mosaicos más grandes.

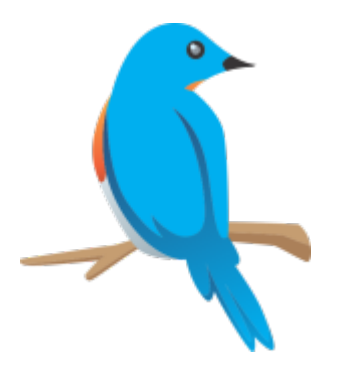

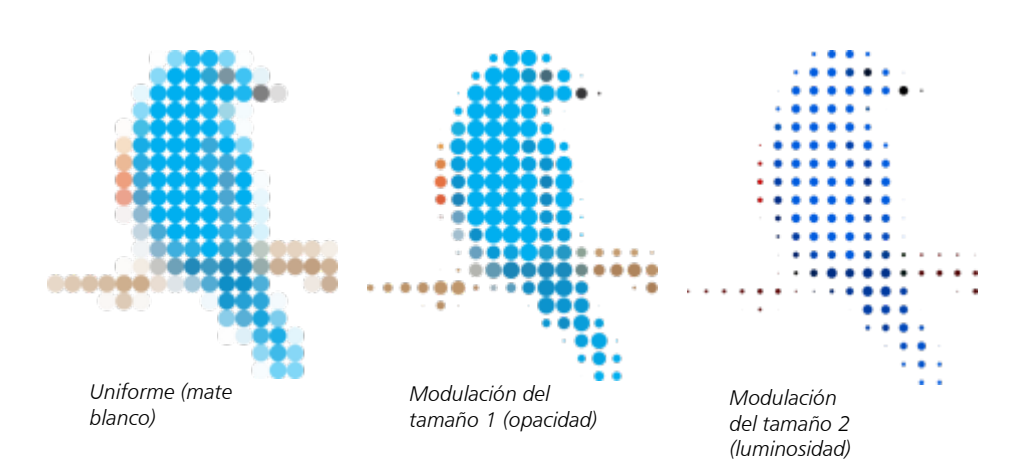

Fusionar adyacente permite especificar el número máximo de mosaicos de un color similar que se van a combinar en un único mosaico. Esta configuración solo tiene efecto si hay espacio suficiente disponible.

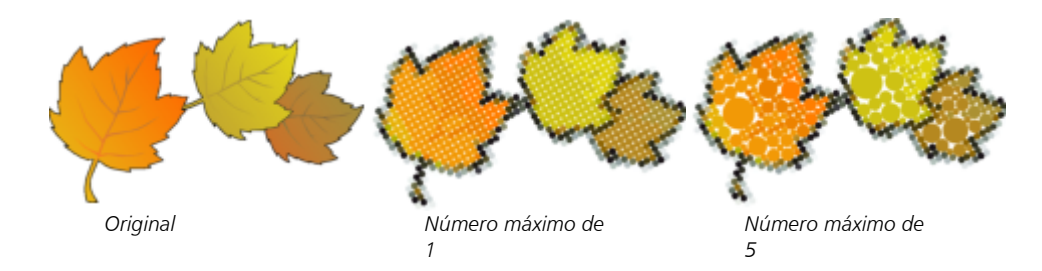

Soldar superposición adyacente permite soldar juntos mosaicos superpuestos. Active esta casilla de verificación para representar la salida en grupos de colores; desactívela para conservar más detalles.

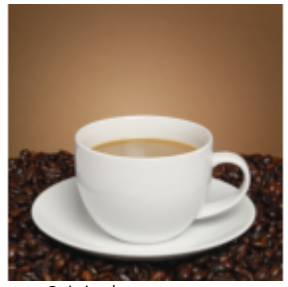

*Origen*

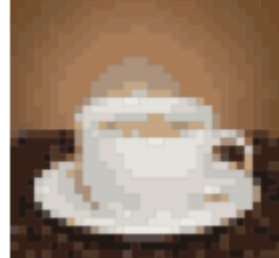

*Original Soldadura activada Soldadura*

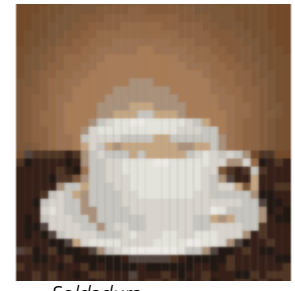

*desactivada*

### Forma

El cuadro de lista Forma permite elegir una de las formas de mosaicos predeterminadas como, por ejemplo, un círculo o un cuadrado. Para utilizar una forma de mosaico personalizada, haga lo siguiente:

- 1 Seleccione Personalizar en el cuadro de lista Forma.
- 2 Haga clic en Seleccionar en la parte inferior del área Previsualización.
- 3 Haga clic en una curva cerrada en la ventana de dibujo.

El área de previsualización muestra la forma de mosaico seleccionada.

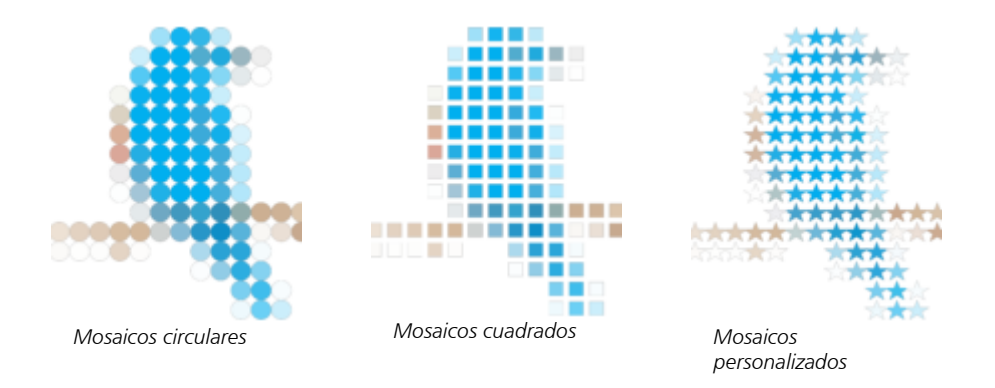

### <span id="page-558-0"></span>Mosaicos de mapa de bits (efecto PhotoCocktail)

El efecto PhotoCocktail le permite convertir sus fotos e imágenes vectoriales en mosaicos únicos compuestos por imágenes seleccionadas.

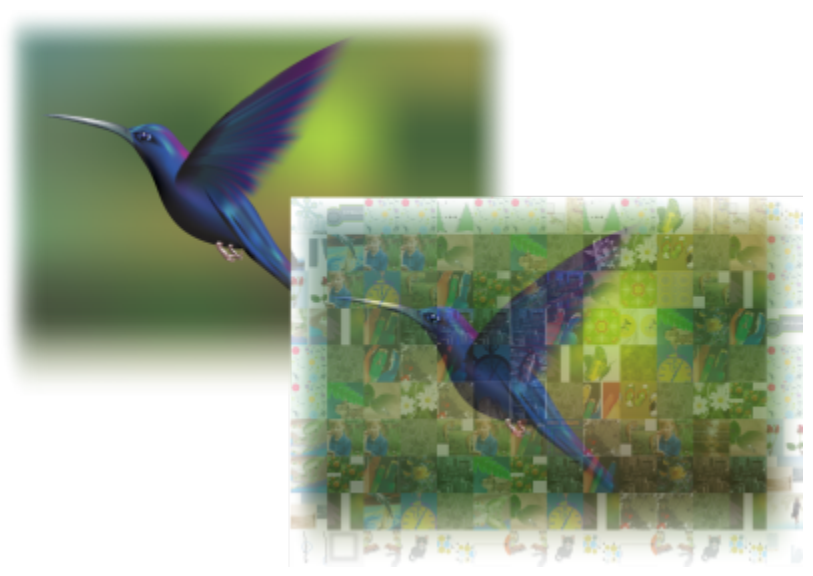

*Conversión de una ilustración en un mosaico compuesto por imágenes (Elements from artwork, de Ariel Garaza Díaz)*

Para personalizar el mosaico, ajuste el número de baldosas y en qué medida su foto o imagen vectorial se mezcla con las baldosas del mosaico. Puede crear el mosaico como un mapa de bits único o como una gama de mosaicos de mapa de bits de fácil edición. Existen varios métodos de control de la calidad del mosaico.

### Para crear un mosaico a partir de objetos vectoriales o mapa de bits

- 1 Seleccione la imagen de referencia (mapa de bits, objeto vectorial o grupo de objetos) que desea recrear como mosaico.
- 2 Haga clic en Efectos > PhotoCocktail.
- 3 En el inspector PhotoCocktail, haga clic en Explorar en el área Biblioteca y vaya a la biblioteca de imágenes, la carpeta que contiene las imágenes que se utilizarán como mosaicos. Haga clic en Seleccionar carpeta. PhotoCocktail indexa las imágenes y muestra cuántas se pueden utilizar como baldosas. El control Trayecto muestra la ubicación de la biblioteca de imágenes seleccionada.
- 4 Seleccione la configuración que desee.
- 5 Haga clic en Aplicar.

### Configuración de PhotoCocktail

Los controles adicionales disponibles en el inspector PhotoCocktail permiten personalizar el efecto.

### Referencia

Mantener origen original: Active esta casilla de verificación si desea mantener la imagen o los objetos de referencia después de aplicar el efecto. Desactive la casilla de verificación para eliminar la imagen de referencia y dejar solo el mosaico.

### Cuadrícula

Columnas: Este cuadro le permite especificar las columnas de baldosas que desea incluir en el mosaico. Cuanto mayor sea el número, más detalles incluirá el mosaico.

Filas: Muestra el número de filas que se van a incluir en el mosaico. El número se calcula automáticamente en función del valor del cuadro Columnas.

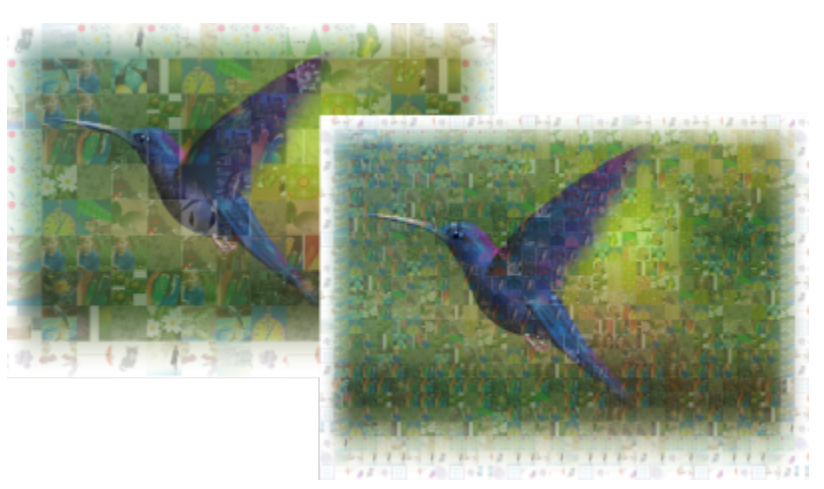

*Izquierda: mosaico con densidad de cuadrícula baja (menos columnas y filas); derecha: mosaico con densidad de cuadrícula alta*

### Optimización

Puede volver a crear la imagen de referencia de forma más precisa mediante la aplicación de un efecto de mezcla. La mezcla permite superponer la imagen de referencia a las baldosas del mosaico.

Mezcla: Este cuadro le permite especificar en qué medida desea mezclar los colores de referencia con los colores de las baldosas. Los valores más altos incrementan la semejanza del mosaico con la imagen de referencia.

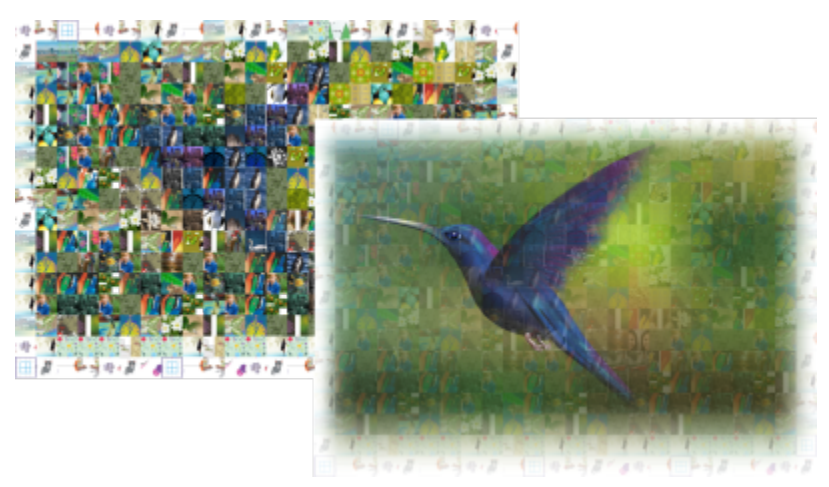

*Izquierda: sin mezcla; derecha: gran cantidad de mezcla aplicada*

### Duplicados

Puede utilizar baldosas duplicadas en el mosaico final.

Duplicados: Active esta casilla de verificación para repetir baldosas en el mosaico final. Puede especificar el número mínimo de baldosas que rodean a las baldosas duplicadas en el cuadro Mosaicos.

### Salida

Los controles de salida le permiten definir la composición y la calidad del mosaico final.

Composición: Este cuadro de lista permite elegir una de las siguientes opciones:

- Mapa de bits único muestra el mosaico como una sola imagen rasterizada con el efecto de mezcla incorporado en la imagen.
- Pila de mapa de bits genera una sola imagen rasterizada con el efecto de mezcla en capas en la parte superior como un solo objeto.
- Matriz de mapa de bits crea un grupo de mosaicos de mapa de bits con el efecto de mezcla en capas en la parte superior como un solo objeto.

Bordes: Este cuadro de lista le permite seleccionar un método para el tratamiento de baldosas incompletas alrededor de los bordes. Por ejemplo, las baldosas incompletas situadas alrededor de los bordes se pueden eliminar del mosaico final. También se puede estirar la salida para establecer una coincidencia con la imagen de referencia. Al estirar la salida, las baldosas del mosaico serán rectangulares en lugar de cuadradas.

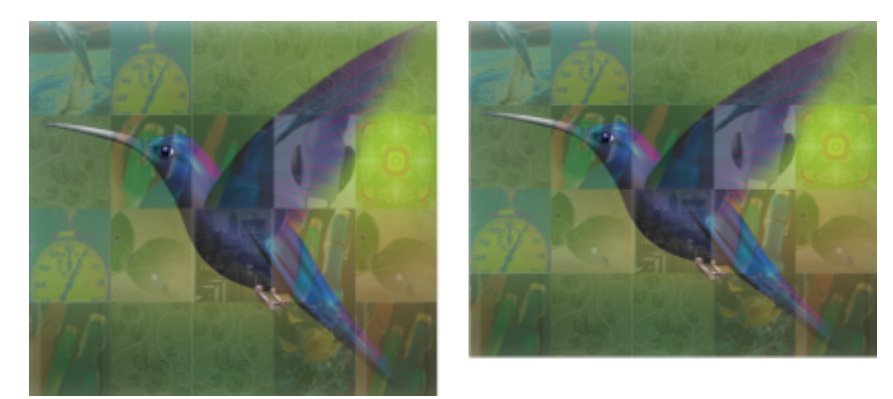

*Izquierda: las baldosas se estiran para adaptarse a las dimensiones de la imagen de referencia; derecha: las baldosas parciales del borde inferior se eliminan.*

Prioridad: Este cuadro de lista le permite seleccionar uno de los siguientes métodos para ajustar la calidad de la salida:

- El método Hacer coincidir con PPP del documento genera automáticamente un mosaico que tiene los mismos PPP (puntos por pulgada) que el documento activo.
- El método PPP personalizado le permite especificar los PPP del mosaico final en el cuadro PPP.
- El método Dimensiones de baldosa personalizadas le permite especificar la anchura de cada baldosa en el primer cuadro del mosaico. La altura de las baldosas se calcula automáticamente. Las dimensiones de las baldosas se muestran en píxeles.
- El método Dimensiones de salida personalizadas le permite especificar la anchura del mosaico final en el primer cuadro de la imagen. La altura se calcula automáticamente. Las dimensiones máximas de un mosaico son 15 000 x 15 000 píxeles.

Los PPP del mosaico varían en función de la densidad de la cuadrícula y las dimensiones del mosaico.

El tamaño de las baldosas es un buen indicador de la calidad de salida. Cuanto mayor sea el tamaño de las baldosas, mejor será la calidad. La división del tamaño del mosaico en píxeles entre la densidad de la cuadrícula da como resultado el tamaño de las baldosas en píxeles.

# CorelDRAW<sup>2024</sup>

# Adición de efectos 3D

Puede crear una ilusión óptica de profundidad tridimensional (3D) en los objetos añadiendo efectos de [silueta,](#page-1001-0) perspectiva, [extrusión](#page-991-0), bisel o sombra.

Esta sección contiene los temas siguientes:

- ["Aplicar siluetas a objetos" \(página 561\)](#page-562-0)
- ["Aplicación de perspectiva" \(página 565\)](#page-566-0)
- ["Crear extrusiones" \(página 568\)](#page-569-0)
- ["Crear efectos de bisel" \(página 572\)](#page-573-0)
- ["Añadir sombras y sombras interiores" \(página 575\)](#page-576-0)
- ["Añadir sombras en bloque" \(página 580\)](#page-581-0)
- ["Mezclar objetos" \(página 584\)](#page-585-0)

### <span id="page-562-0"></span>Aplicar siluetas a objetos

Puede aplicar una [silueta](#page-1001-0) a un objeto para crear una serie de líneas concéntricas que progresen hacia el interior o exterior del objeto. CorelDRAW también permite definir el número de líneas de silueta y la distancia entre ellas.

Además de crear interesantes efectos tridimensionales, así como dar forma en ilustraciones complejas, puede utilizar siluetas para crear contornos recortables para enviarlos a dispositivos, como trazadores, máquinas de grabado y cortadores de vinilo.

Después de aplicar una silueta a un objeto, puede copiar o [clonar](#page-987-0) su configuración para utilizarla en otro objeto. También puede cambiar los colores del relleno entre las líneas de la silueta y de las propias líneas del contorno. En el efecto de silueta es posible crear una progresión de color en la que un color se mezcle con el siguiente. Esta progresión puede seguir un trayecto hacia la derecha, hacia la izquierda o recto a través del rango de colores que elija.

También puede elegir el modo en que aparecerán las esquinas de las siluetas. Por ejemplo, puede utilizar esquinas en punta o redondeadas, o puede biselar (cuadrar) las esquinas perfiladas de las siluetas.

Puede separar un objeto de sus líneas de silueta.

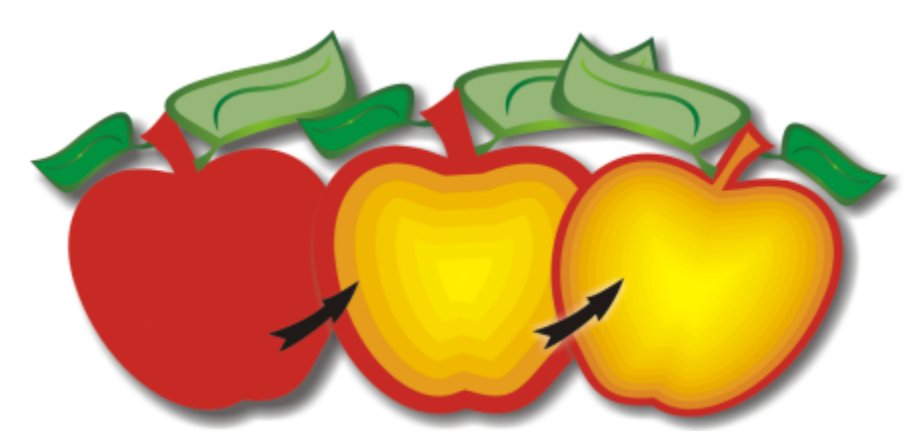

*Al objeto que se muestra arriba se le ha aplicado una silueta central. Puede cambiarse tanto el número de líneas de silueta como la distancia entre ellas.*

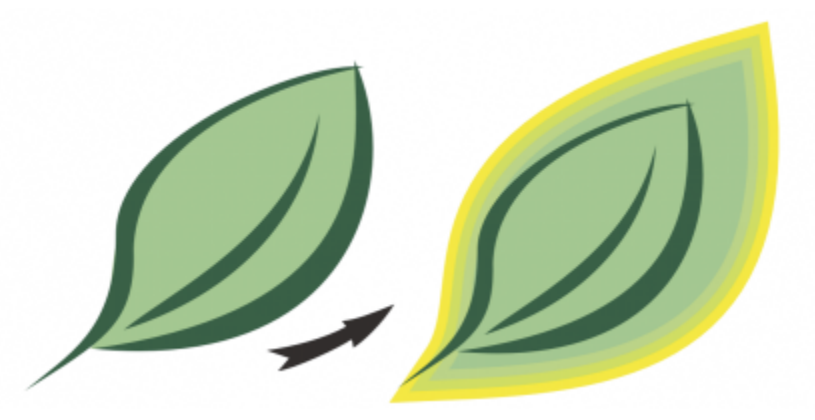

*A este objeto se le ha aplicado una silueta exterior. Tenga en cuenta que una silueta exterior se proyecta desde el borde exterior del objeto.*

### E

Cuando un objeto con efecto de silueta se activa en el modo Enfoque, el objeto y el efecto se enfocan juntos. Una vez en el modo Enfoque, puede seleccionar y editar el objeto y el efecto por separado. Si desea obtener más información sobre el modo Enfoque, consulte ["Editar objetos en el modo Enfoque" en la página 311.](#page-312-0)

### Para aplicar una silueta a un objeto

- 1 En la caja de herramientas, haga clic en la herramienta Silueta **...**
- 2 Haga clic en un objeto o en conjunto de objetos agrupados y arrastre el tirador inicial hacia el centro para crear una silueta interior o aléjelo del centro para crear una silueta exterior.
- 3 Desplace el deslizador de objeto para cambiar el número de etapas de silueta.

### También es posible

Añadir líneas de silueta al centro del objeto seleccionado haga clic en el botón Al centro  $\sqrt{\sum_{i=1}^{n}}$ 

### También es posible

Especificar el número de líneas de silueta Haga clic en el botón Silueta interior  $\sqrt{2\pi}$ o Silueta exterior

de la barra de propiedades y escriba un valor en el cuadro Etapas de silueta de la barra de propiedades.

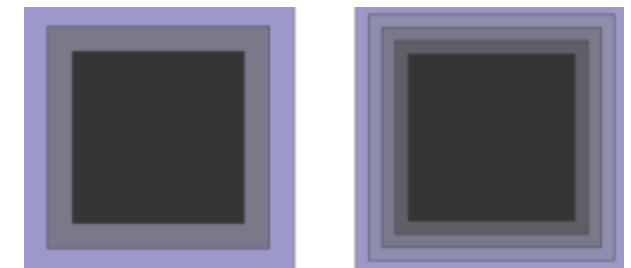

*Silueta interior con dos etapas (izquierda) y cuatro etapas (derecha)*

Especificar la distancia entre líneas de silueta Escriba un valor en el cuadro Descentrado de silueta de la barra de propiedades.

Acelerar la progresión de las líneas de silueta (cambia las formas de las siluetas)

Haga clic en el botón Aceleración de objeto y color de la barra de propiedades y mueva el deslizador de objeto.

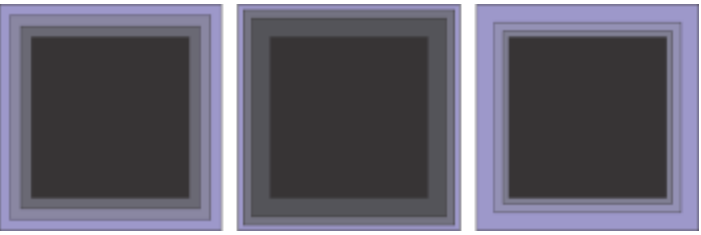

*De izquierda a derecha: Silueta interior sin aceleración, con menor aceleración, con mayor aceleración*

Elija la forma de las esquinas de las siluetas en el parte de la barra de silueta  $\Box$  de la barra de

propiedades y elija uno de los siguientes comandos:

- Esquinas en punta  $\boxed{p}$  (para esquinas de siluetas en punta)
	- •Esquinas redondeadas  $\overline{\square}$
	- •Esquinas biseladas ∕□

### ੁ≼

Para crear siluetas, haga clic en Efectos > Silueta (el segundo comando Silueta del menú de Efectos) y especifique la configuración que desea en el inspector Silueta.

### Para copiar o clonar una silueta

- 1 Seleccione el objeto al que desee aplicar el efecto de silueta.
- 2 Haga clic en Objeto y después en una de estas opciones:
	- Copiar efecto > Silueta de

### • Clonar efecto > Silueta de

3 Haga clic en el objeto cuyo efecto de silueta desee copiar o clonar.

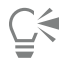

### También puede utilizar la herramienta Cuentagotas de atributos para copiar una silueta. Si desea obtener más información, consulte ["Para copiar efectos de un objeto a otro" en la página 331.](#page-332-0)

### Para definir el color de relleno de un objeto de silueta

- 1 En la caja de herramientas, haga clic en la herramienta Silueta  $\Box$
- 2 Seleccione un objeto de silueta.
- 3 Abra el selector Color de relleno de la barra de propiedades y, a continuación, haga clic en un color.

Si el objeto original tenía un relleno degradado, aparecerá un segundo selector de color.

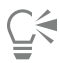

Para acelerar la progresión del color de relleno, haga clic en el botón Aceleración de objeto y color <sub>a</sub> de la barra de propiedades y mueva un deslizador.

Para cambiar el color del centro de la silueta, arrastre un color de la [paleta de colores](#page-997-0) hasta el tirador de relleno final.

### Para especificar el color de contorno de un objeto de silueta

- 1 En la caja de herramientas, haga clic en la herramienta Silueta  $\Box$
- 2 Seleccione un objeto de silueta.
- 3 Abra el selector Color del contorno de la barra de propiedades y haga clic en un color.

### Para establecer la progresión del relleno

- 1 En la caja de herramientas, haga clic en la herramienta **Silueta**  $\Box$
- 2 Seleccione un objeto de silueta.
- 3 Haga clic en el botón Colores de silueta de la barra de propiedades y, a continuación, en uno de los siguientes:
	- Colores lineales de silueta Ы
	- Colores de silueta hacia la derecha
	- Colores de silueta hacia la izquierda  $\leftarrow$

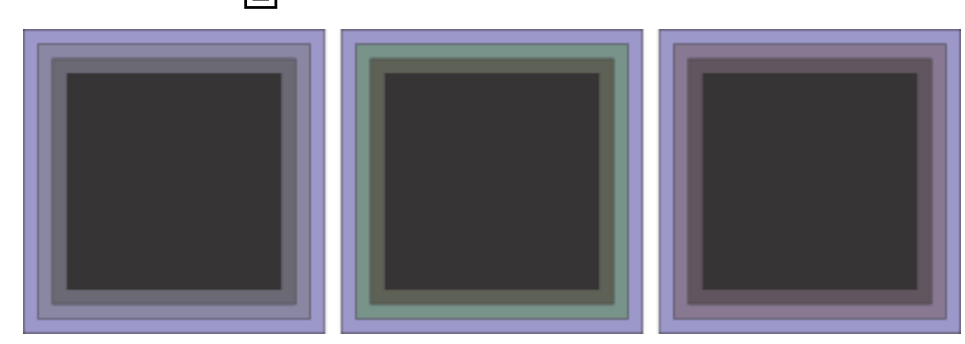

*Progresión del relleno de izquierda a derecha: Lineal, hacia la derecha, hacia la izquierda*

### Para separar un objeto de sus líneas de silueta

- 1 Seleccione un objeto con silueta mediante la herramienta Selección
- 2 Haga clic en Objeto ▶ Descombinar silueta.

### <span id="page-566-0"></span>Aplicación de perspectiva

Añadir perspectiva a objetos crea la ilusión de distancia y profundidad El efecto de perspectiva puede crearse acortando uno o dos lados de un objeto. El objeto parece retroceder en una o dos direcciones al aplicar este efecto, lo que crea una [perspectiva de un punto](#page-998-1) o una [perspectiva de dos puntos.](#page-998-2)

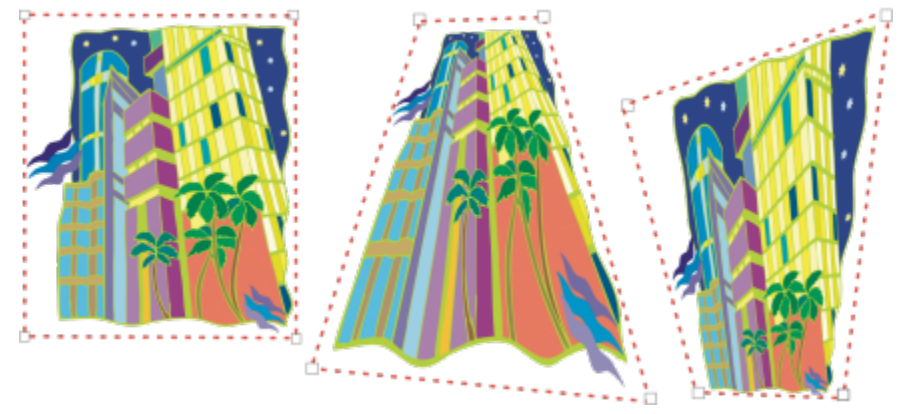

*Gráfico original (izquierda) con una perspectiva de un punto (centro) y una de dos puntos (derecha) aplicadas.*

CorelDRAW le permite utilizar la perspectiva tanto con objetos vectoriales como de mapa de bits. Puede añadir perspectiva a un mapa de bits de forma interactiva en la ventana de dibujo.

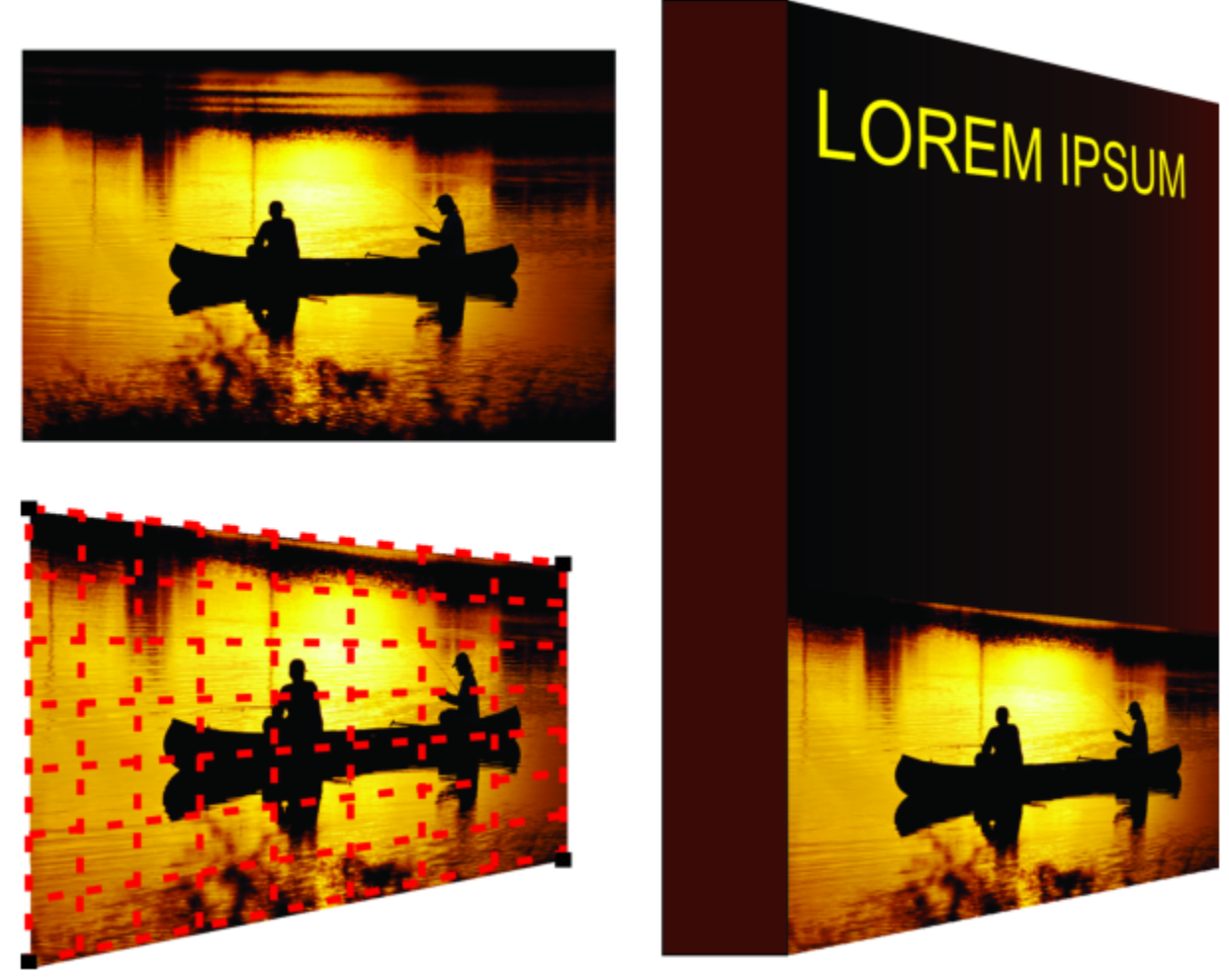

*La perspectiva de dos puntos (esquina inferior izquierda) se aplica a un mapa de bits (parte superior izquierda).*

El efecto de perspectiva se aplica de forma no destructiva, así que puede editarlo o eliminarlo y volver a la imagen original en cualquier momento. Después de añadir perspectiva a mapas de bits, puede transformarlos y manipularlos como haría con cualquier otro objeto vectorial. Si desea obtener información sobre la transformación de objetos, consulte la sección ["Transformar objetos" en la página 314.](#page-315-0)

Es posible añadir efectos de perspectiva a objetos individuales o agrupados.

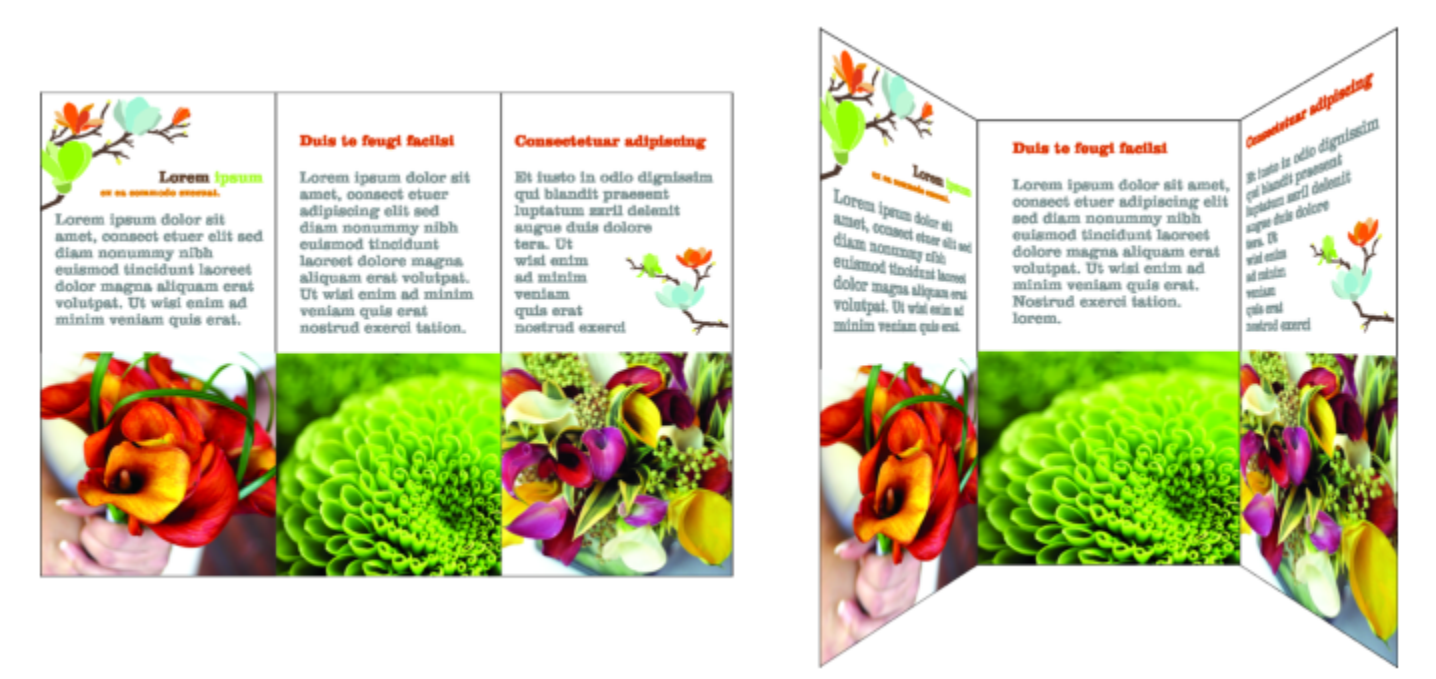

*Perspectiva aplicada a un grupo de objetos vectoriales y de mapa de bits*

También puede añadir un efecto de perspectiva a los grupos enlazados, tales como [siluetas,](#page-1001-0) [mezclas](#page-995-0) y [extrusiones](#page-991-0). Los efectos de perspectiva no pueden aplicarse a [texto de párrafo](#page-1003-0) ni [símbolos.](#page-1001-1)

Puede ajustar la perspectiva moviendo los nodos en la cuadrícula de perspectiva o los puntos de fuga. Mover un nodo le permite editar una perspectiva de dos puntos; mover un punto de fuga le permite editar una perspectiva de un punto.

Después de aplicar un efecto de perspectiva, puede copiarlo en otros objetos del dibujo, ajustarlo o quitarlo del objeto.

### Para aplicar una perspectiva

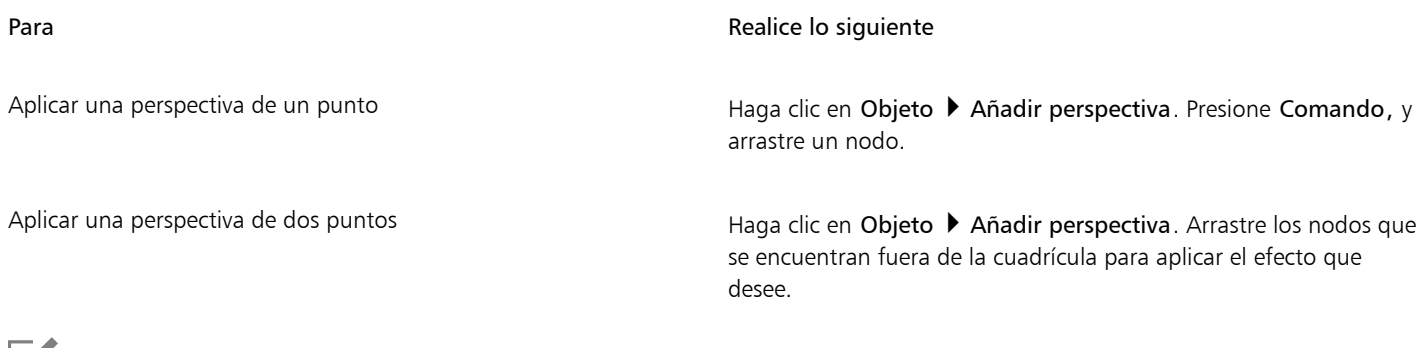

### Eí

Al mantener presionada la tecla Comando se limita el movimiento del nodo a sus ejes horizontal y vertical para crear el efecto de perspectiva de un punto.

## <u>ृ</u>∕

Pulse Comando + Mayús mientras arrastra para mover dos nodos adyacentes de manera simétrica hacia un punto central o alejándose de él. Esto es útil cuando desea realizar distorsionar una imagen de manera simétrica.

### Para copiar el efecto de perspectiva de un objeto

- 1 Seleccione el objeto al que desee aplicar un efecto de perspectiva.
- 2 Haga clic en Objeto ▶ Copiar efecto ▶ Perspectiva de.
- 3 Seleccione el objeto cuyo efecto de perspectiva desea copiar.

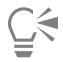

También puede utilizar la herramienta Cuentagotas de atributos para copiar un efecto de perspectiva. Si desea obtener más información, consulte ["Para copiar efectos de un objeto a otro" en la página 331.](#page-332-0)

### Para ajustar la perspectiva

- 1 En la caja de herramientas, haga clic en la herramienta Forma  $\phi$ .
- 2 Seleccione un objeto que tenga un efecto de perspectiva.
- 3 Arrastre un nodo a otra posición.

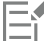

Al mantener presionada la tecla Comando se limita el movimiento de un nodo a sus ejes horizontal y vertical para crear el efecto de perspectiva de un punto.

Recortar dividir o borrar partes de un objeto con perspectiva aplana el efecto de perspectiva, por lo que ya no podrá editarlo.

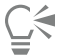

También puede ajustar una perspectiva de un punto arrastrando un [punto de fuga.](#page-999-0)

Pulse Comando + Mayús mientras arrastra para acercar o alejar nodos adyacentes a lo largo del eje horizontal o vertical. Esto es útil cuando desea lograr un efecto de perspectiva simétrica.

### Para quitar un efecto de perspectiva de un objeto

- 1 Seleccione un objeto que tenga un efecto de perspectiva.
- 2 Haga clic en Objeto ▶ Borrar Perspectiva.

### <span id="page-569-0"></span>Crear extrusiones

Mediante el uso de extrusiones puede hacer que los objetos parezcan tridimensionales. Puede crear extrusiones proyectando puntos desde un objeto y uniéndolos, para así crear una ilusión óptica tridimensional. CorelDRAW le permite aplicar una extrusión de vector a un objeto dentro de un grupo.

Una vez creada la extrusión, es posible copiar o [clonar](#page-987-0) sus atributos en un objeto seleccionado. La clonación o la copia transfieren los atributos de extrusión de un objeto extrudido a otro. Sin embargo, los ajustes de extrusión clonados no pueden modificarse independientemente del [objeto maestro.](#page-997-1)

Puede modificar la forma de la extrusión girándola y redondeando las esquinas.

CorelDRAW también permite eliminar una extrusión de vector.

#### Biseles

Otra forma de dar a un objeto un aspecto tridimensional consiste en aplicar un borde biselado a una extrusión. Un bisel crea la sensación de que los bordes extrudidos de un objeto se han cortado en ángulo. Para controlar este efecto, puede especificar los valores de profundidad y ángulo del bisel.

Puede crear un efecto de bisel sin necesidad de extrudir un objeto. Si desea obtener más información, consulte la sección ["Crear efectos de](#page-573-0) [bisel" en la página 572.](#page-573-0)

### Rellenos extrudidos

Es posible aplicar rellenos a toda una extrusión o solo a las superficies extrudidas. Igualmente, puede cubrir con relleno cada superficie por separado o aplicar un relleno de tapiz que cubra todo el objeto sin alterar el patrón ni la textura.

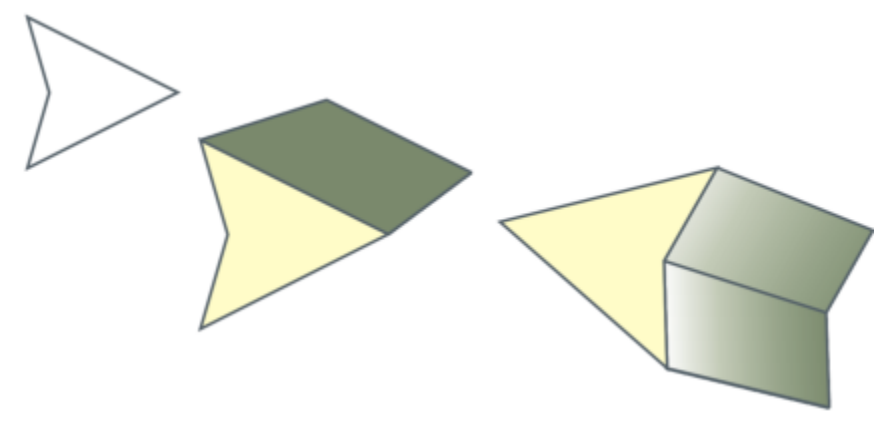

*De izquierda a derecha: una forma sencilla, la misma forma con un relleno extrudido de color uniforme y con relleno de gradiente y rotación.*

#### Iluminación

Las extrusiones pueden mejorarse aplicando fuentes de luz. Es posible añadir hasta tres fuentes de luz de distinta intensidad que se proyecten hacia el objeto extrudido. Las fuentes de luz pueden eliminarse cuando ya no son necesarias.

### Puntos de fuga

Es posible crear extrusiones de vector en las que las líneas converjan en un [punto de fuga](#page-999-0). Si copia el punto de fuga de una extrusión de vector en otro objeto, ambos objetos parecerán retroceder hacia el mismo punto.

También es posible asignar diferentes puntos de fuga a dos extrusiones.

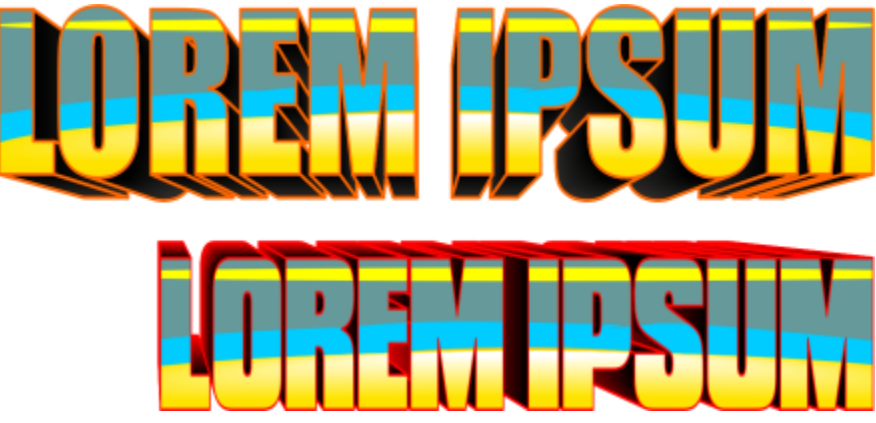

*Extrusiones con diferentes puntos de fuga*

E

Cuando un objeto con efecto de extrusión se activa en el modo Enfoque, el objeto y el efecto se enfocan juntos. Una vez en el modo Enfoque, puede seleccionar y editar el objeto y el efecto por separado. Si desea obtener más información sobre el modo Enfoque, consulte ["Editar objetos en el modo Enfoque" en la página 311.](#page-312-0)

### Para crear una extrusión

- 1 Seleccione un objeto con la herramienta Selección
- 2 En la caja de herramientas, haga clic en la herramienta Extrusión  $\bigotimes$
- 3 Seleccione una herramienta preestablecida en el cuadro de lista Preestablecidas de la barra de propiedades.
- 4 Seleccione un tipo de extrusión en el cuadro de lista Tipo de extrusión de la barra de propiedades.

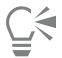

Puede editar la extrusión con el inspector Extrusión (Efectos ▶ Extrusión).

### Para copiar o clonar una extrusión

- 1 Seleccione el objeto que desee extrudir.
- 2 Haga clic en Objeto y después en una de estas opciones:
	- Copiar efecto Extrusión de
	- Clonar efecto ▶ Extrusión de
- 3 Haga clic en el objeto cuyas propiedades de extrusión desee copiar.

### ⊆≼

También puede utilizar la herramienta Cuentagotas de atributos para copiar una extrusión. Si desea obtener más información, consulte ["Para copiar efectos de un objeto a otro" en la página 331.](#page-332-0)

### Para cambiar la forma de una extrusión de vector

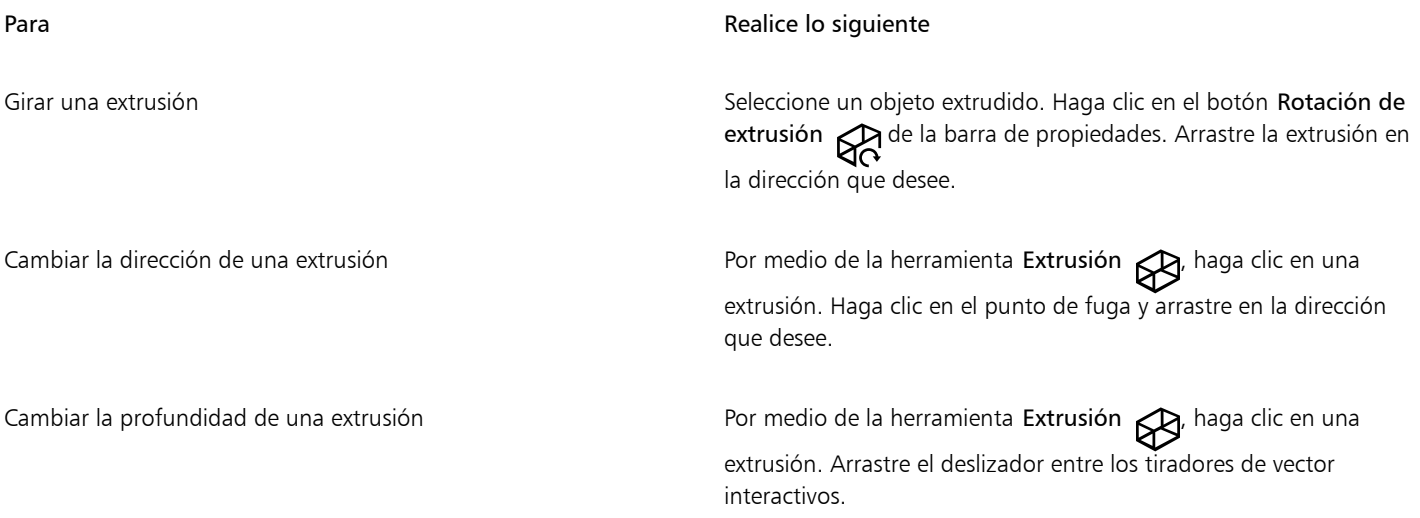

### Para **Realice** lo siguiente

Redondear las esquinas de un rectángulo o un cuadrado extrudido En la caja de herramientas, haga clic en la herramienta Forma

. Arrastre un nodo de esquina por el contorno del rectángulo o cuadrado.

### Para quitar una extrusión de vector

- 1 Seleccione un objeto extrudido.
- 2 Haga clic en Efectos ▶ Borrar extrusión.

Para quitar una extrusión de un vector, también puede hacer clic en Borrar extrusión en la barra de propiedades.

### Para aplicar un relleno a una extrusión

- 1 Seleccione un objeto extrudido con la herramienta Extrusión .
- 2 Haga clic en el botón Color de extrusión de la barra de propiedades.
- 3 Haga clic en uno de los botones siguientes:
	- Usar relleno del objeto <a>
	ided:<br/>
	aplica el relleno del objeto a la extrusión.
	- Usar color uniforme **interp**: aplica un color uniforme a la extrusión.
	- Usar sombra de color  $\mathbb{R}^{\mathbb{L}}$  aplica un relleno degradado a la extrusión.

### ⊆₹

Es posible aplicar un relleno de patrón o de textura sin interrupciones a un objeto activando la casilla Rellenos de tapiz antes de hacer clic en el botón Usar relleno del objeto.

### Para aplicar bordes biselados a una extrusión

- 1 En la caja de herramientas, haga clic en la herramienta Extrusión  $\beta$
- 2 Seleccione un objeto extrudido.
- 3 Haga clic en el botón Biseles de extrusión  $\bigotimes$  de la barra de propiedades.
- 4 Active la casilla Usar bisel.
- 5 Escriba un valor en el cuadro Profundidad del bisel.
- 6 Escriba un valor en el cuadro Ángulo del bisel.

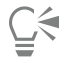

También puede establecer la profundidad y el ángulo del bisel mediante el cuadro Visualización interactiva de bisel situado debajo de la casilla de verificación Usar bisel.

Para visualizar solo el bisel y ocultar la extrusión, active la casilla Mostrar solo bisel.

### Para iluminar una extrusión

- 1 Seleccione un objeto extrudido.
- 2 Haga clic en el botón Iluminación de extrusión de la barra de propiedades.

### 3 Active cualquiera de las casillas de tres números.

- Las luces aparecen como círculos numerados en la ventana de previsualización.
- 4 Arrastre los círculos numerados en la ventana Previsualización de intensidad de luz para colocar las luces.

### También es posible

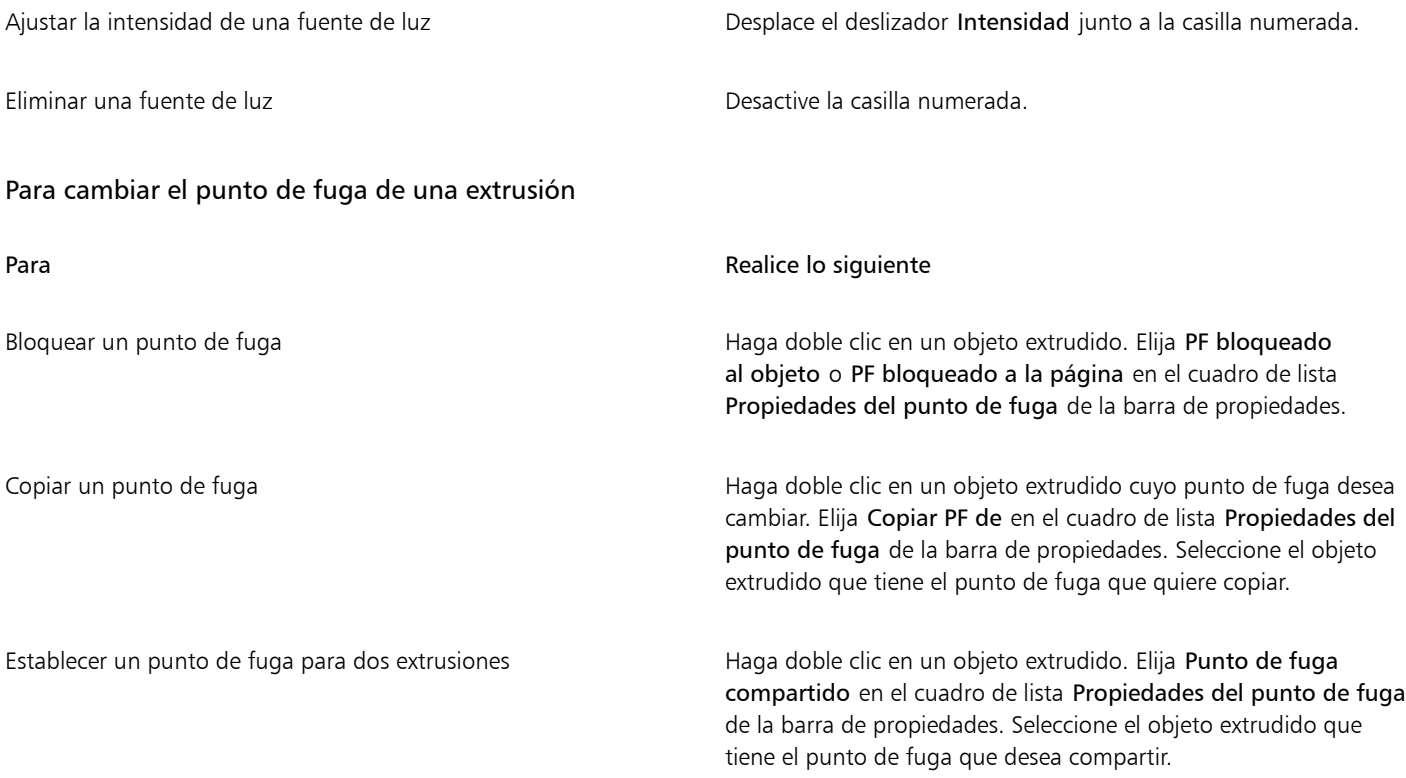

### <span id="page-573-0"></span>Crear efectos de bisel

Un efecto de bisel le añade una profundidad 3D a un gráfico u objeto de texto, haciendo que sus bordes parezcan inclinados (en ángulo). Los efectos de bisel contienen tanto colores directos como de cuatricromía (CMYK), por lo que resultan ideales para la impresión.

Es posible eliminar un efecto de bisel en cualquier momento.

Los efectos de bisel solo pueden aplicarse a objetos vectoriales y a texto artístico, nunca a mapas de bits.

### Estilos de bisel

Puede seleccionar de entre los siguientes estilos de bisel:

- Suavizar borde: crea superficies biseladas que aparecen sombreadas en ciertas áreas.
- Relieve: hace que un objeto aparezca como un relieve.

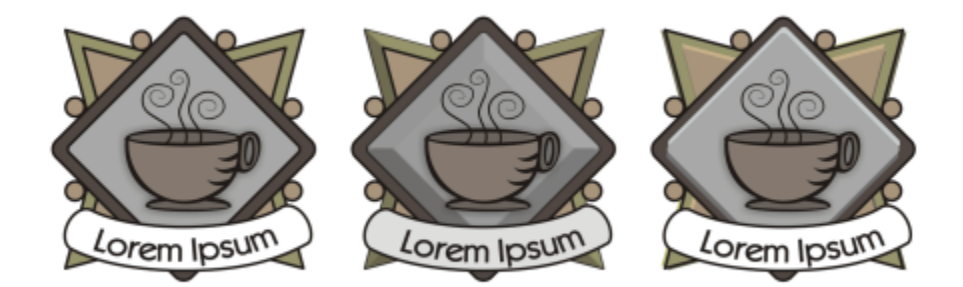

*De izquierda a derecha: logotipo sin efecto de bisel, con un efecto de bisel Suavizar borde y con un efecto de bisel Relieve.*

### Superficies biseladas

Puede controlar la intensidad del efecto de bisel especificando la anchura de la superficie biselada.

### Luz y color

Un objeto con efecto de bisel da la sensación de estar iluminado por una luz ambiental blanca (alrededor) y un foco. La luz ambiental es de baja intensidad y no puede cambiarse. De forma predeterminada la luz del foco es blanca, pero se puede cambiar su color, intensidad y ubicación. Si se cambia el color del foco, esto afecta al color de las superficies biseladas. Al cambiar la intensidad del foco se aclaran u oscurecen las superficies biseladas. Al cambiar la ubicación del foco se puede determinar qué superficies biseladas aparecen iluminadas.

Se puede cambiar la ubicación del foco especificando su dirección y altura. La dirección determina dónde se ubica la fuente de luz en el plano del objeto (por ejemplo, a la derecha o a la izquierda de un objeto). La altura determina la altura a la que se encuentra el foco en relación al plano del objeto. Por ejemplo, puede situar el foco a nivel del horizonte (altura de 0°) o directamente sobre el objeto (altura de 90°).

También puede cambiar el color de las superficies biseladas que están en la sombra si especifica un color de sombra.

### Eŕ

Cuando un objeto con efecto de bisel se activa en el modo Enfoque, el objeto y el efecto se enfocan juntos. Una vez en el modo Enfoque, puede seleccionar y editar el objeto y el efecto por separado. Si desea obtener más información sobre el modo Enfoque, consulte ["Editar objetos en el modo Enfoque" en la página 311.](#page-312-0)

### Para crear un efecto de bisel Suavizar borde

- 1 Seleccione un objeto que esté [cerrado](#page-996-1) y tenga relleno.
- 2 Haga clic en Efectos  $\blacktriangleright$  Bisel.
- 3 En el inspector Bisel, active la opción Suavizar borde.
- 4 Active cualquiera de las siguientes opciones de Descentrado del bisel:
	- Al centro: permite crear superficies biseladas que se encuentran en la mitad del objeto.
	- Distancia: permite especificar la anchura de las superficies biseladas. Escriba un valor en el cuadro Distancia.
- 5 Haga clic en Aplicar.

### También es posible

Cambiar el color de las superficies biseladas en sombra Elija un color del selector de color Sombra.

### También es posible

Las superficies biseladas cambian a un matiz del color de sombra especificado.

Elegir un color de foco Elija un color del selector de color Luz.

Cambiar la intensidad del foco Desplace el deslizador Intensidad.

Especificar la ubicación del foco Desplace cualquiera de los deslizadores siguientes:

- •Dirección •Altura
- 

Los valores de dirección van de 0° a 360°; los valores de altura van de 0° a 90°.

E

Los efectos de bisel solo se pueden aplicar a texto artístico. Puede convertir texto de párrafo en texto artístico seleccionando el texto con la herramienta Selección y, a continuación, haciendo clic en Texto  $\blacktriangleright$  Convertir a texto artístico.

El valor de altura más bajo (0°) sitúa el foco en el plano del objeto, mientras que el más alto (90°) lo coloca directamente sobre el objeto.

El efecto del color de la sombra destaca más cuando el foco se sitúa cerca del plano del objeto (valor de altura bajo).

Si se utiliza un determinado valor de altura, se puede cambiar la ubicación del foco cambiando el valor de la dirección. Por ejemplo, a una altura de 45°, los diferentes valores de dirección cambian la ubicación del foco según se detalla a continuación:

- 45° sitúa el foco en el extremo superior derecho.
- 135° sitúa el foco en el extremo superior izquierdo.
- 225° sitúa el foco en el extremo inferior izquierdo.
- 315° sitúa el foco en el extremo inferior derecho.

### Para crear un efecto Relieve

- 1 Seleccione un objeto que esté [cerrado](#page-996-1) y tenga relleno.
- 2 Haga clic en Efectos  $\triangleright$  Bisel.
- 3 En el inspector Bisel, active la opción Relieve.
- 4 En el cuadro Distancia, escriba un valor bajo.
- 5 Para cambiar la intensidad del foco, desplace el deslizador Intensidad.
- 6 Para especificar la dirección del foco, desplace el deslizador Dirección.
- 7 Haga clic en Aplicar.

Si desea crear un efecto de bisel más pronunciado, escriba un valor más alto en el cuadro Distancia y vuelva a aplicar el efecto.

### También es posible

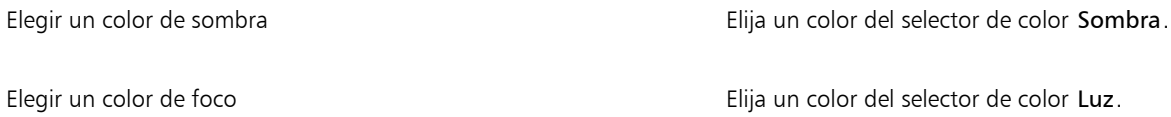
El efecto de bisel Relleno se consigue creando dos duplicados del objeto. Los duplicados se desplazan en direcciones opuestas, es decir, uno se acerca a la fuente de luz, mientras que el otro se aleja de ella. El color del duplicado que se sitúa hacia el foco es una mezcla de los colores del foco y los del objeto, y depende de la intensidad de la luz. El color del duplicado alejado del foco es una mezcla al 50 por ciento de los colores de la sombra y los del objeto.

El deslizador Altura aparece desactivado en el estilo de bisel Relieve.

#### Para quitar un efecto de bisel

Eŕ

- 1 Seleccione un objeto al que se haya aplicado un efecto de bisel.
- 2 Haga clic en Objeto ▶ Borrar efecto.

#### Añadir sombras y sombras interiores

Las sombras y las sombras interiores simulan la caída de la luz sobre los objetos y añaden profundidad 3D para proporcionar un aspecto más real. Las sombras aparecen por detrás o por debajo de los objetos; las sombras interiores se ven dentro de los objetos.

Puede añadir sombras y sombras interiores a la mayoría de los objetos o grupos de objetos, entre ellos [texto](#page-1003-0) y [mapas de bits](#page-994-0).

Puede agregar sombras y sombras interiores de forma interactiva o mediante ajustes preestablecidos. Después de crear una sombra, es posible modificarla. Por ejemplo, puede ajustar los atributos como el color, la [opacidad](#page-997-0), el desplazamiento y el [difuminado](#page-991-0). Puede editar las sombras de forma interactiva con ayuda del control vectorial o los controles de la barra de propiedades.

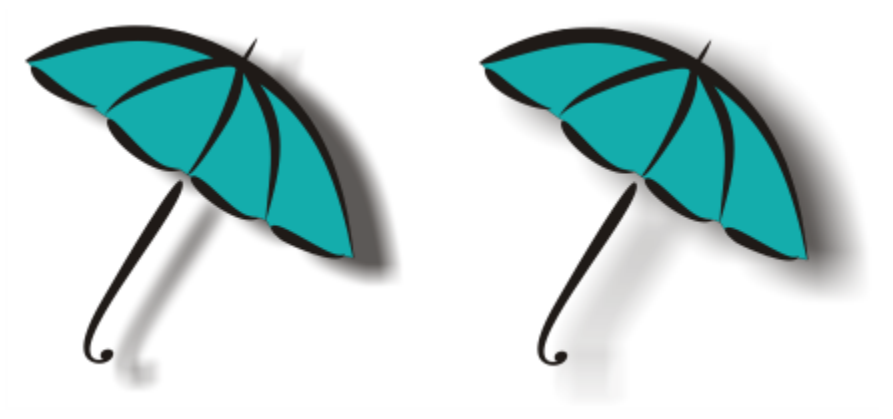

*Sombra aplicada a un objeto El efecto difuminado suaviza los bordes de la sombra de la derecha.*

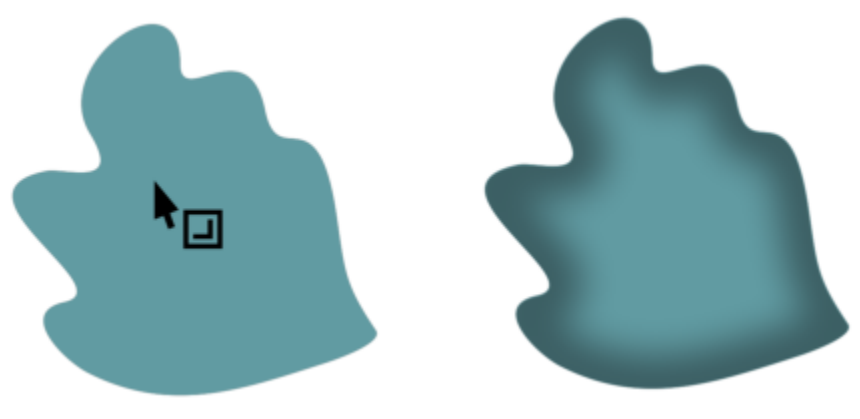

*Sombra interior aplicada a un objeto*

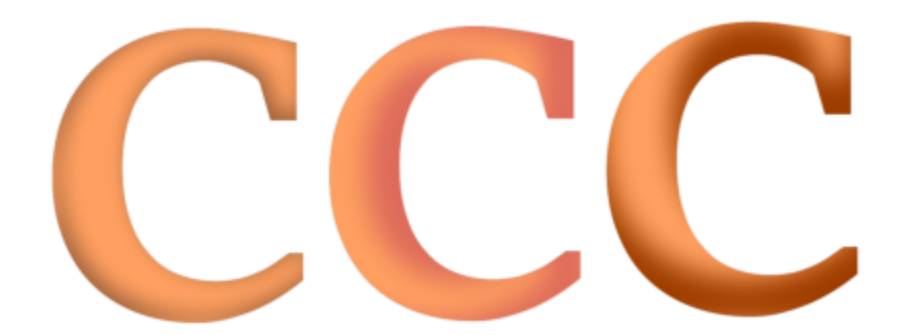

*Si se cambia la configuración de la sombra interior, se puede cambiar el aspecto del objeto. El mismo objeto de texto con diferentes ajustes de sombra interior.*

Cuando haya creado la sombra, puede copiarla o [clonarla](#page-987-0) en un objeto seleccionado. Al copiar una sombra, no se establece ninguna relación entre la copia y el original y, por lo tanto, pueden modificarse por separado. Mediante la clonación, los atributos de la sombra del objeto principal se reflejan automáticamente en el objeto clonado.

La separación entre la sombra y el objeto permite tener más control sobre la propia sombra. Por ejemplo, puede editar la sombra, como haría con una transparencia.Además, puede separar una sombra de su objeto para aplicar a un objeto tanto una sombra interior como una sombra.

Igual que ocurre con las transparencias, puede aplicar un modo de fusión a una sombra para controlar cómo se mezcla el color de la sombra con el del objeto situado bajo ella. Si desea obtener más información sobre los modos de fusión, consulte la sección ["Modos de fusión" en la](#page-453-0) [página 452.](#page-453-0)

Puede eliminar las sombras y las sombras interiores.

Cuando un objeto con efecto de sombra se activa en el modo Enfoque, el objeto y el efecto se enfocan juntos. Una vez en el modo Enfoque, puede seleccionar y editar el objeto y el efecto por separado. Si desea obtener más información sobre el modo Enfoque, consulte ["Editar objetos en el modo Enfoque" en la página 311.](#page-312-0)

## ⊆੍ਰੱ

Las sombras y extrusiones creadas en CorelDRAW son ideales para la impresión, pero no resultan adecuadas para el envío a otros dispositivos, como cortadores de vinilo y trazadores. Las sombras recortables son necesarias para esos tipos de proyectos. Para añadir una sombra recortable a un objeto, debe usar una sombra en bloque. Si desea obtener más información sobre sombras de bloque, consulte ["Añadir sombras en bloque" en la página 580.](#page-581-0)

También puede crear una sombra recortable duplicando el objeto, rellenando el duplicado con un color oscuro y colocándolo detrás del objeto original.

También puede utilizar extrusiones para crear sombras.

#### Para añadir sombras y sombras interiores

- 1 En la caja de herramientas, haga clic en la herramienta Sombra
- 2 Realice una tarea de la tabla siguiente:

Para **Realice** lo siguiente

Añadir una sombra En la barra de herramientas, haga clic en la herramienta Sombra . Arrástrela desde el centro del objeto a la posición de la sombra.

> Para añadir una sombra en perspectiva, arrastre desde el borde del objeto.

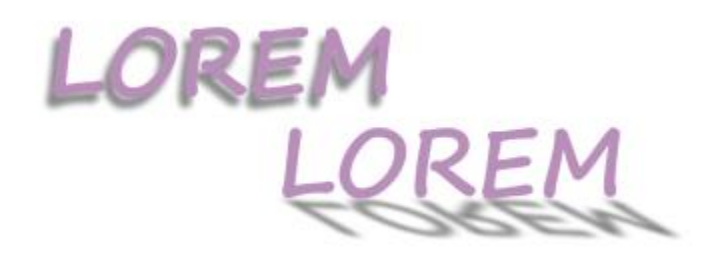

*Una sombra plana (izquierda) y una sombra con perspectiva (derecha)*

Añadir una sombra interior En la barra de propiedades, haga clic en la herramienta Sombra interior **.** Arrastre desde el centro del objeto hasta que la

> sombra interior adquiera el tamaño deseado. Cuanto más cerca del borde arrastre el extremo, más estrecha será la sombra interior.

Consejo: Para compensar la sombra interior, arrastre hacia el exterior de los bordes y el cuadro delimitador del objeto.

Er

Las sombras no pueden añadirse a grupos enlazados, como objetos mezclados, con silueta, biselados, formados o creados con la herramienta Medios artísticos  $\bigcap$  ni a otras sombras.

No puede añadir sombras a un mapa de bits que ha sido formado por un sobre o a objetos a los que se apliquen efectos de mapa de bits.

Solo se puede aplicar una sombra a un objeto, una sombra o una sombra interior, no las dos. Sin embargo, puede agruparlas para aplicar las dos sombras al mismo objeto. Por ejemplo, puede aplicar una sombra interior a un objeto, crear un grupo a partir de ese objeto y, a continuación, aplicar una sombra al grupo.

## Ū₹

También puede eliminar una sombra si elige una sombra preestablecida de la casilla Lista de elementos preestablecidos en la barra de propiedades.

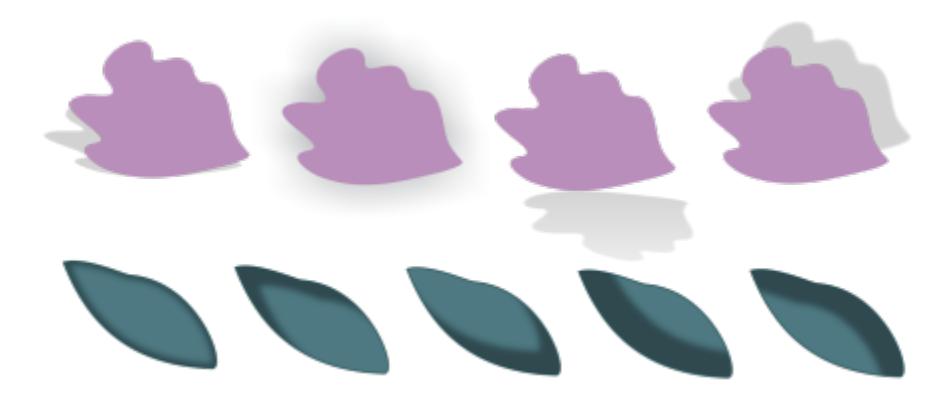

*Arriba: Diferentes preselecciones de sombras aplicadas a un objeto Abajo: Diferentes preselecciones de sombras interiores aplicadas a un objeto*

#### Para editar una sombra o una sombra interior

- 1 En la caja de herramientas, haga clic en la herramienta Sombra
- 2 Haga clic en un objeto que tenga sombra.
- 3 Utilice cualquiera de los siguientes controles de la barra de propiedades para especificar los atributos de la sombra:
	- Color de la sombra: para elegir el color de la sombra
	- Modo de fusión: para elegir cómo se funde el color de la sombra con el del objeto subyacente El modo de fusión predeterminado Multiplicar produce sombras de aspecto natural.
	- Opacidad de la sombra: para ajustar la transparencia de la sombra
	- Fundido de la sombra: para perfilar o suavizar los bordes de la sombra
	- Dirección del fundido: para suavizar los bordes de la sombra hacia su parte interior, su parte exterior o en ambas direcciones Las sombras tienen un aspecto más real cuando utilizan el difuminado de desenfoque gaussiano, que es la opción predeterminada. Las opciones Interior y Promedio no están disponibles para las sombras interiores.
	- Borde del fundido: para elegir un tipo de difuminado Este control no está disponible para el difuminado de desenfoque gaussiano.
	- Ancho de la sombra interior: para configurar el ancho de una sombra interior que no esté compensada
	- Descentrado de sombra: para cambiar la distancia entre la sombra y el borde del objeto Con las sombras, cambiar la compensación hace que el objeto se vea más cerca o más lejos del fondo.

#### También es posible

Editar una sombra en perspectiva 
Use alguna de los siguientes controles:

- •Ángulo de la sombra: para establecer la dirección de la sombra
- •Valor para estirar sombra: para establecer la longitud de la sombra
- •Degradado de sombra: para ajustar la atenuación de la sombra.

Nota: Estos controles no están disponibles para sombras interiores y sombras planas.

#### También es posible

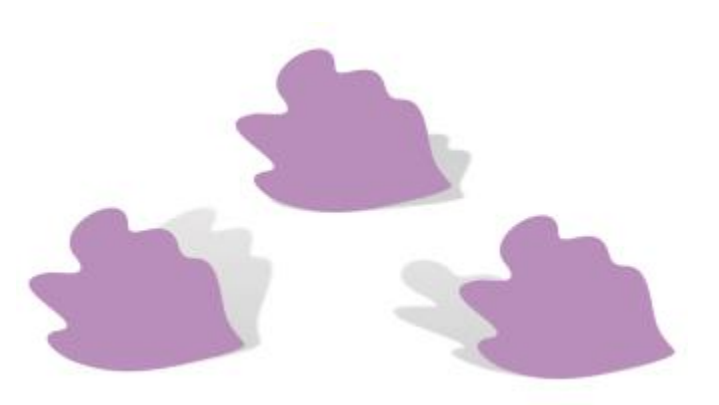

*Sombras en perspectiva con diferentes ángulos y valores de estiramiento y degradado*

Guardar la configuración personalizada como ajuste preestablecido Haga clic en el botón Añadir preestablecido  $\longrightarrow$ y escriba un nombre para el ajuste preestablecido.

> Los ajustes preestablecidos de sombra se guardan en su carpeta Documentos/Corel/Corel Content/CorelDRAW/Presets/Shadow folder.

Eliminar un ajuste preestablecido personalizado Elija un ajuste preestablecido personalizado en la casilla Lista de ajustes preestablecidos y haga clic en el botón Borrar ajuste preestablecido \_\_\_\_.

#### Para copiar o clonar una sombra o sombra interior

- 1 Seleccione el objeto en el que desee copiar o clonar la sombra.
- 2 Realice una tarea de la tabla siguiente:

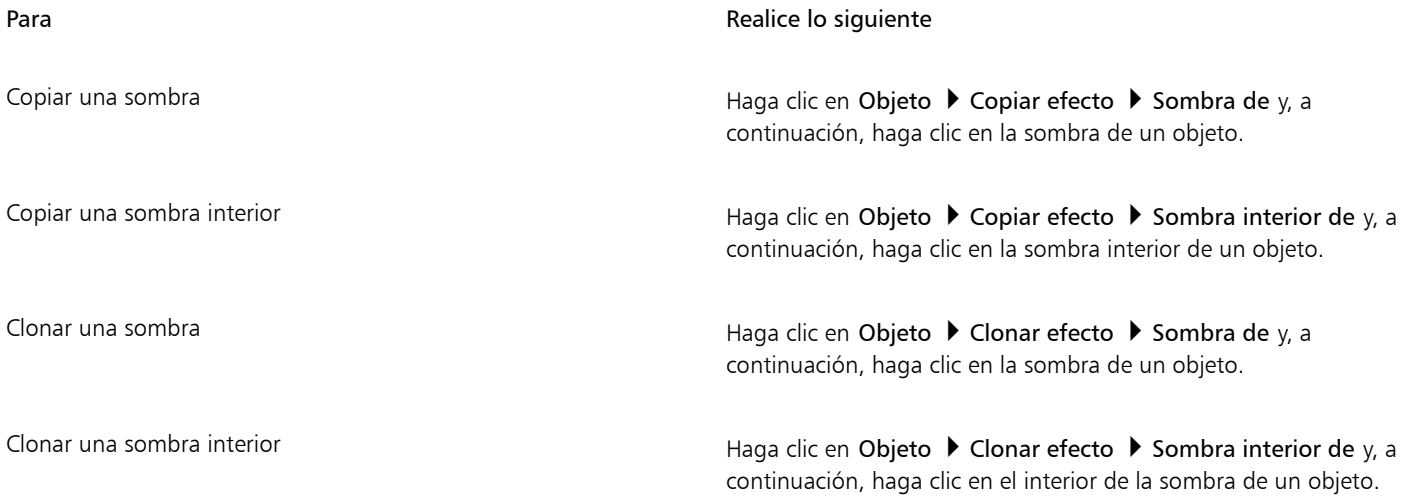

También puede utilizar la herramienta Cuentagotas de atributos para copiar una sombra o una sombra interior. Si desea obtener más información, consulte ["Para copiar efectos de un objeto a otro" en la página 331.](#page-332-0)

También puede copiar una sombra de un objeto a otro mediante el botón Copiar propiedades de sombra  $\Box$ n de la barra de propiedades.

#### Para separar una sombra o sombra interior de un objeto

- 1 Con la herramienta Selección , seleccione la sombra o interior de un objeto.
- 2 Opte por uno de los siguientes métodos:
	- Haga clic en Objeto > Descombinar sombra.
	- Haga clic en Objeto > Descombinar sombra interior.
- 3 Haga clic en un espacio en blanco en la ventana de dibujo para anular la selección del objeto y la sombra y, a continuación, arrastre la sombra.

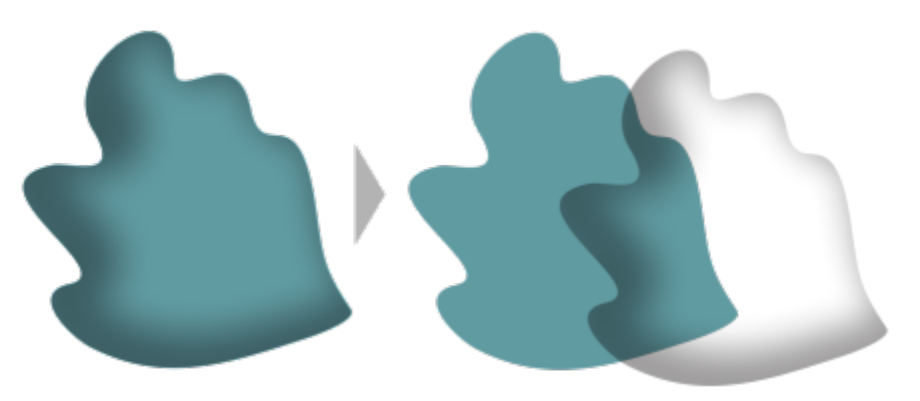

*Para separar una sombra interior de un objeto*

## ∑∕⊇

Puede utilizar este procedimiento para aplicar una sombra interior y una sombra a un objeto. Por ejemplo, puede aplicar una sombra a un objeto, separar la sombra y, a continuación, aplicar una sombra interior al objeto.

#### Para quitar una sombra o una sombra interior

- 1 Seleccione la sombra de un objeto.
- 2 Haga clic en Objeto > Borrar sombra.

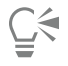

Para quitar una sombra de un objeto, también puede seleccionar la sombra y hacer clic en Borrar sombra en la barra de propiedades.

## <span id="page-581-0"></span>Añadir sombras en bloque

La herramienta Sombra en bloque de CorelDRAW permite añadir sombras sólidas a objetos y texto. A diferencia de las sombras y extrusiones, las sombras de bloque constan de líneas simples, que hacen que resulten ideales para la serigrafía y el diseño de carteles.

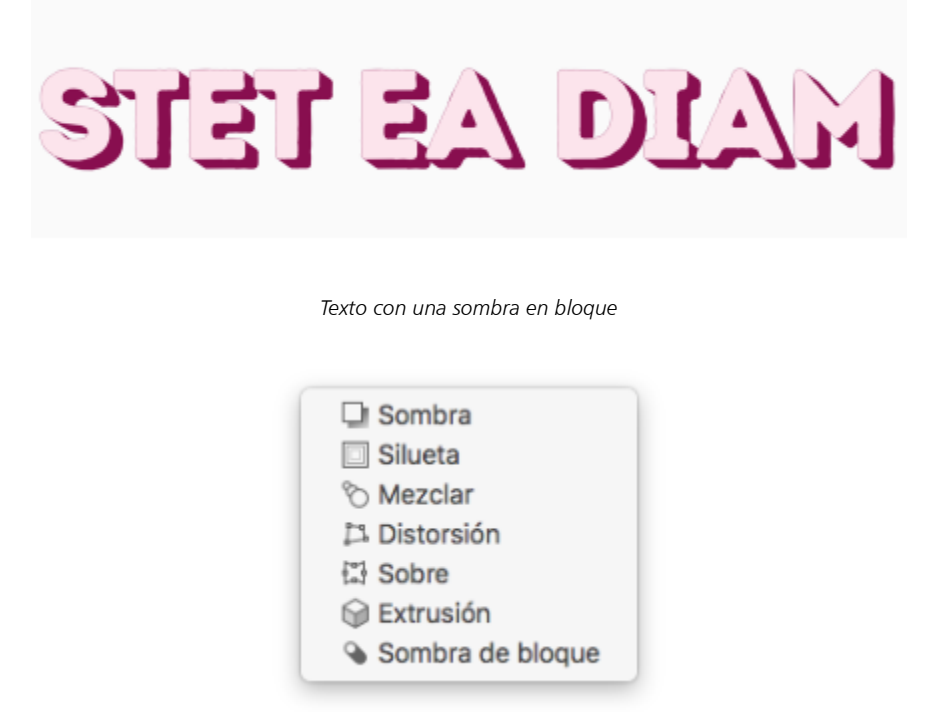

*La herramienta Sombra en bloque se encuentra ubicada en el menú lateral Herramienta interactiva.*

Puede ajustar la profundidad y la dirección de una sombra en bloque y cambiar su color. Una sombra en bloque puede contener huecos, pero puede eliminarlos para crear un objeto de curva sólido.

De manera predeterminada, una sombra en bloque se genera desde el contorno del objeto. También puede optar por ignorar el contorno e iniciar la sombra en bloque desde el borde del objeto. El efecto de esta opción es más evidente cuando un objeto tiene un contorno grueso. Además, puede expandir una sombra en bloque generada desde el contorno del objeto.

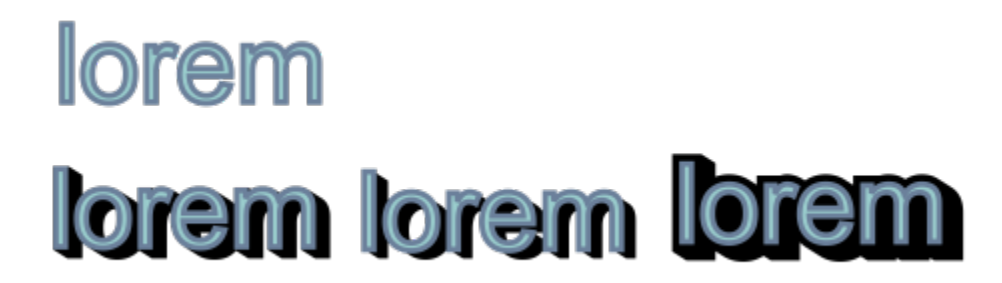

*Arriba: Texto original. En la fila inferior, se añaden diferentes sombras de bloque al texto. Parte inferior izquierda: La sombra en bloque se extiende desde el contorno del objeto. Centro: La sombra en bloque ignora el contorno. Parte inferior derecha: La sombra en bloque está expandida.*

Si planea imprimir o exportar el documento, puede especificar la configuración de la sombra en bloque según sus necesidades. Por ejemplo, puede definir una sombra en bloque para sobreimpresión, es decir, para imprimirla sobre objetos subyacentes. Además, se pueden eliminar las áreas superpuestas entre el objeto y su sombra en bloque cuando el documento se exporte o imprima.

Puede eliminar las sombras de bloque de los objetos en cualquier momento.

Cuando un objeto con una sombra de bloque se activa en el modo Enfoque, el objeto y la sombra de bloque se enfocan juntos. Una vez en el modo Enfoque, puede seleccionar y editar el objeto y la sombra de bloque por separado. Si desea obtener más información sobre el modo Enfoque, consulte ["Editar objetos en el modo Enfoque" en la página 311.](#page-312-0)

#### Para añadir una sombra en bloque

- 1 En la caja de herramientas, haga clic en la herramienta Sombra en bloque  $\bigcirc$
- 2 Haga clic en el objeto y arrástrelo a la dirección que desee hasta que la sombra en bloque tenga el tamaño que quiera.

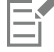

E

No se puede añadir una sombra en bloque a un mapa de bits que ha sido formado por un sobre.

#### Para editar una sombra en bloque

- 1 Con la herramienta Sombra en bloque  $\bigcirc$ , haga clic en el objeto.
- 2 Realice alguna de las acciones que se indican en la siguiente tabla.

#### Para **Realice lo siguiente**

Ajustar la profundidad de una sombra en bloque Introduzca un valor en el cuadro Profundidad.

Consejo: También puede ajustar la profundidad arrastrando el tirador de vector en la ventana de dibujo.

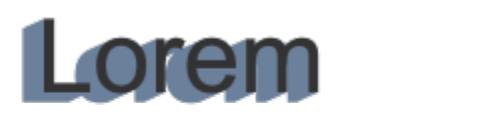

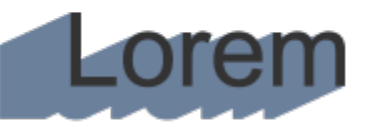

*Ajuste de la profundidad de una sombra en bloque*

Este valor permite especificar el ángulo de la sombra en bloque con respecto al objeto.

Consejo: También puede cambiar la dirección de una sombra en bloque arrastrando el tirador en la ventana de dibujo.

Cambiar el color de la sombra en bloque en el seleccione un color en el selector Color de sombra en bloque en la barra de propiedades.

> Consejo: También puede cambiar el color arrastrando un color desde la paleta de colores hasta el tirador del vector en la ventana de dibujo.

Definir la dirección de una sombra en bloque Introduzca un valor en el cuadro Dirección.

#### Para **Realice** lo siguiente

Eliminar los huecos de una sombra en bloque entre entre Haga clic en el botón Quitar huecos  $\bigcirc$  de la barra de propiedades para activarlo.

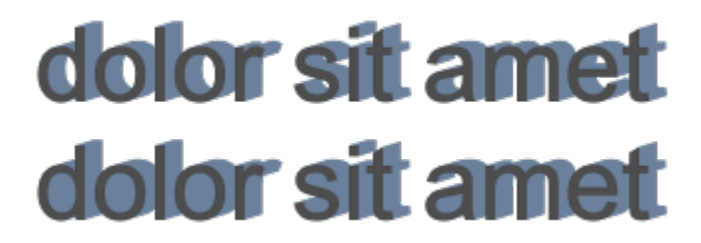

*Arriba: Una sombra en bloque con huecos. Abajo: La misma sombra en bloque con los huecos eliminados.*

Expandir una sombra en bloque generada desde el contorno En la barra de propiedades, haga clic en el botón Generar desde borde del objeto **Q** para activarlo. Escriba un valor en el cuadro Expandir sombra en bloque de la barra de propiedades.

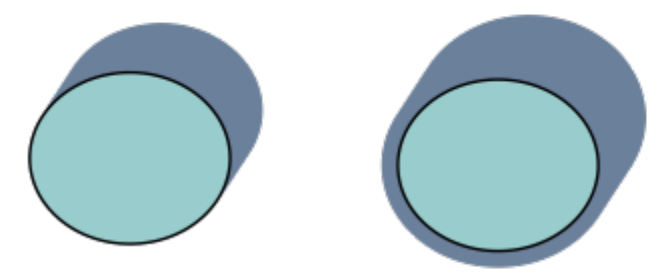

*La sombra en bloque a la derecha está expandida.*

Ignorar el contorno al generar una sombra en bloque Fanta de propiedades, haga clic en el botón Generar desde el borde del objeto  $\alpha$  para desactivarlo.

#### Para establecer las opciones de impresión y exportación de sombras de bloque

- 1 Con la herramienta Sombra en bloque  $\bigcirc$ , haga clic en el objeto.
- 2 Realice alguna de las acciones que se indican en la siguiente tabla.

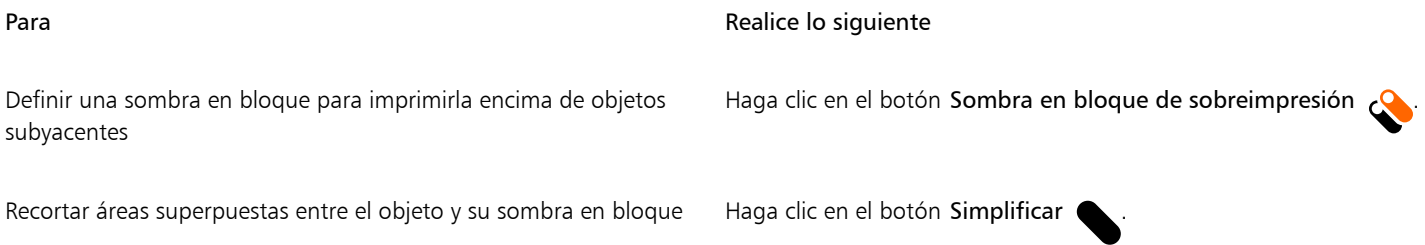

Para **Realice** lo siguiente

# dolor sit amet dolor sit amet

*La fila inferior muestra una sombra en bloque que se ha recortado para eliminar el área donde el texto y la sombra en bloque se superponen.*

#### Para eliminar una sombra en bloque

- 1 Con la herramienta Sombra en bloque, haga clic en la sombra en bloque.
- 2 Haga clic en el botón Borrar sombra en bloque  $\cdots$ en la barra de propiedades.

#### Mezclar objetos

CorelDRAW permite crear diversos tipos de mezclas, como mezclas en línea recta, mezclas a lo largo de un [trayecto](#page-1004-0) y mezclas compuestas. Las mezclas suelen utilizarse para crear sombras y resaltes realistas en los objetos.

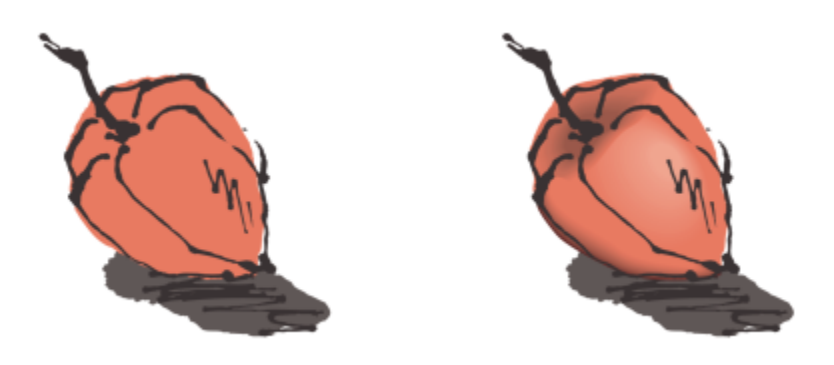

*Los resaltes y sombras del objeto a la derecha se crearon mediante mezclas.*

La mezcla en línea recta muestra la progresión de forma y tamaño entre un [objeto](#page-996-0) y otro. Los colores de contorno y relleno de los objetos intermedios progresan a lo largo de un trayecto en línea recta por el espectro de colores. Los contornos de los objetos intermedios muestran una progresión gradual de forma y grosor.

Después de crear una mezcla, puede copiar o clonar su configuración en otros objetos. Al copiar una mezcla, el objeto adopta todos los valores de configuración relativos a la mezcla, excepto los atributos de contorno y relleno. Al clonar una mezcla, los cambios que se realizan en la mezcla original (también llamada maestra) se aplican a la clonación.

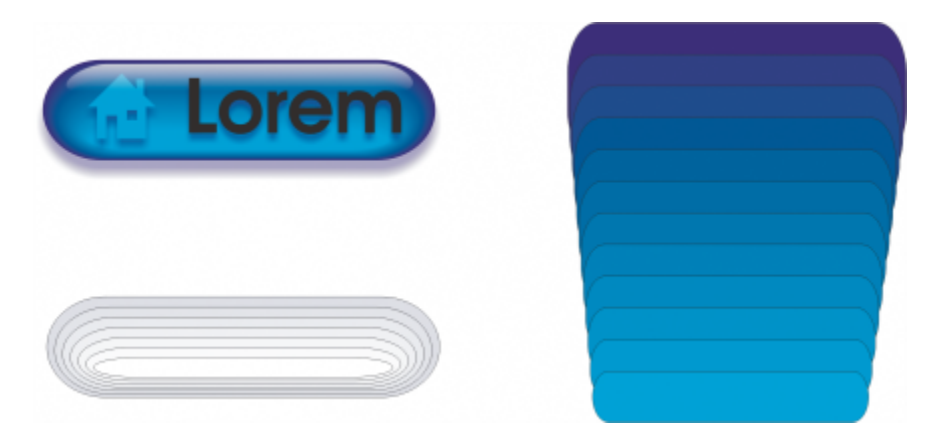

*Las mezclas en línea recta pueden utilizarse para crear gráficos con una apariencia cristalina. El botón de imagen cambiante (izquierda) contiene una mezcla de objetos mezclados superpuestos muy juntos.*

Los objetos se pueden adaptar a una parte o a la totalidad de la forma de un trayecto, y es posible añadir uno o varios objetos a una mezcla para crear una mezcla compuesta.

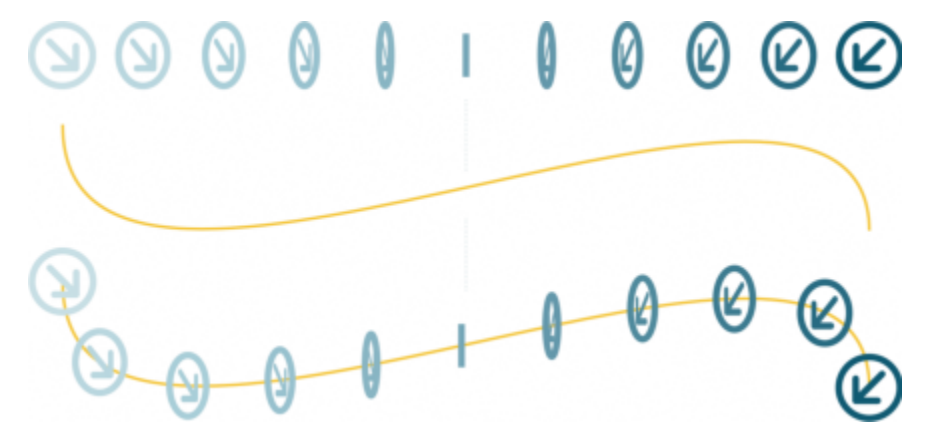

*La mezcla en línea recta (arriba) se ha adaptado a un trayecto curvo (abajo).*

Es posible modificar el aspecto de una mezcla ajustando el número de objetos intermedios y el espaciado existente entre ellos, la progresión de los colores de la mezcla, los nodos a los que se asigna la mezcla, el trayecto y los objetos inicial y final. Puede fusionar los componentes de una mezcla dividida o compuesta para crear un único objeto.

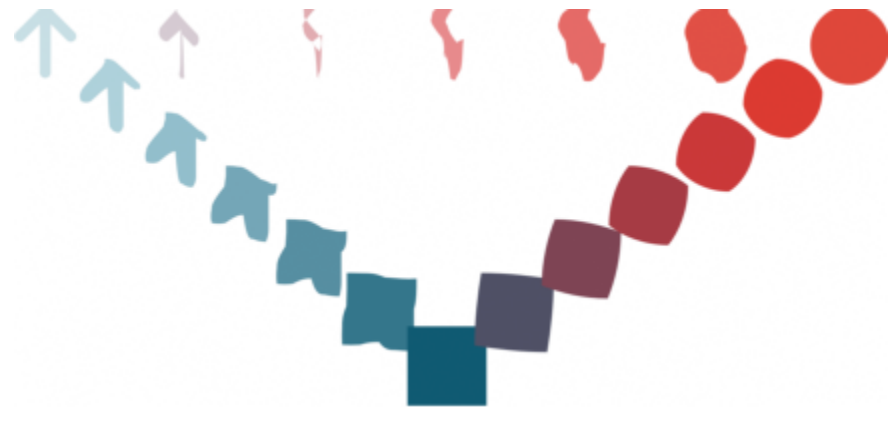

*Esta mezcla compuesta consta de tres mezclas.*

Puede asimismo dividir y quitar una mezcla.

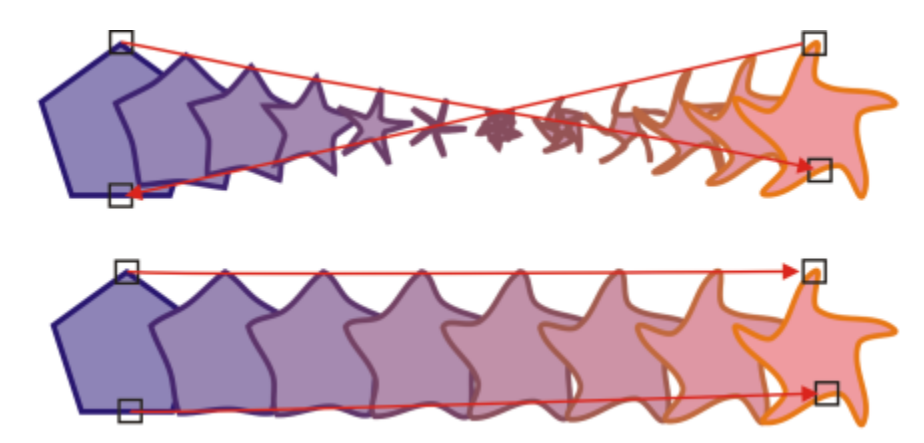

*El aspecto de una mezcla puede controlarse mediante la asignación de nodos. Dos nodos del polígono están asignados a dos nodos de una forma de estrella, por lo que se muestra una transición más gradual (abajo).*

## E

Cuando los objetos mezclados se activan en el modo Enfoque, los objetos y la mezcla se enfocan juntos. Una vez en el modo Enfoque, puede seleccionar y editar los objetos y la mezcla por separado. Si desea obtener más información sobre el modo Enfoque, consulte ["Editar objetos en el modo Enfoque" en la página 311.](#page-312-0)

#### Para mezclar objetos

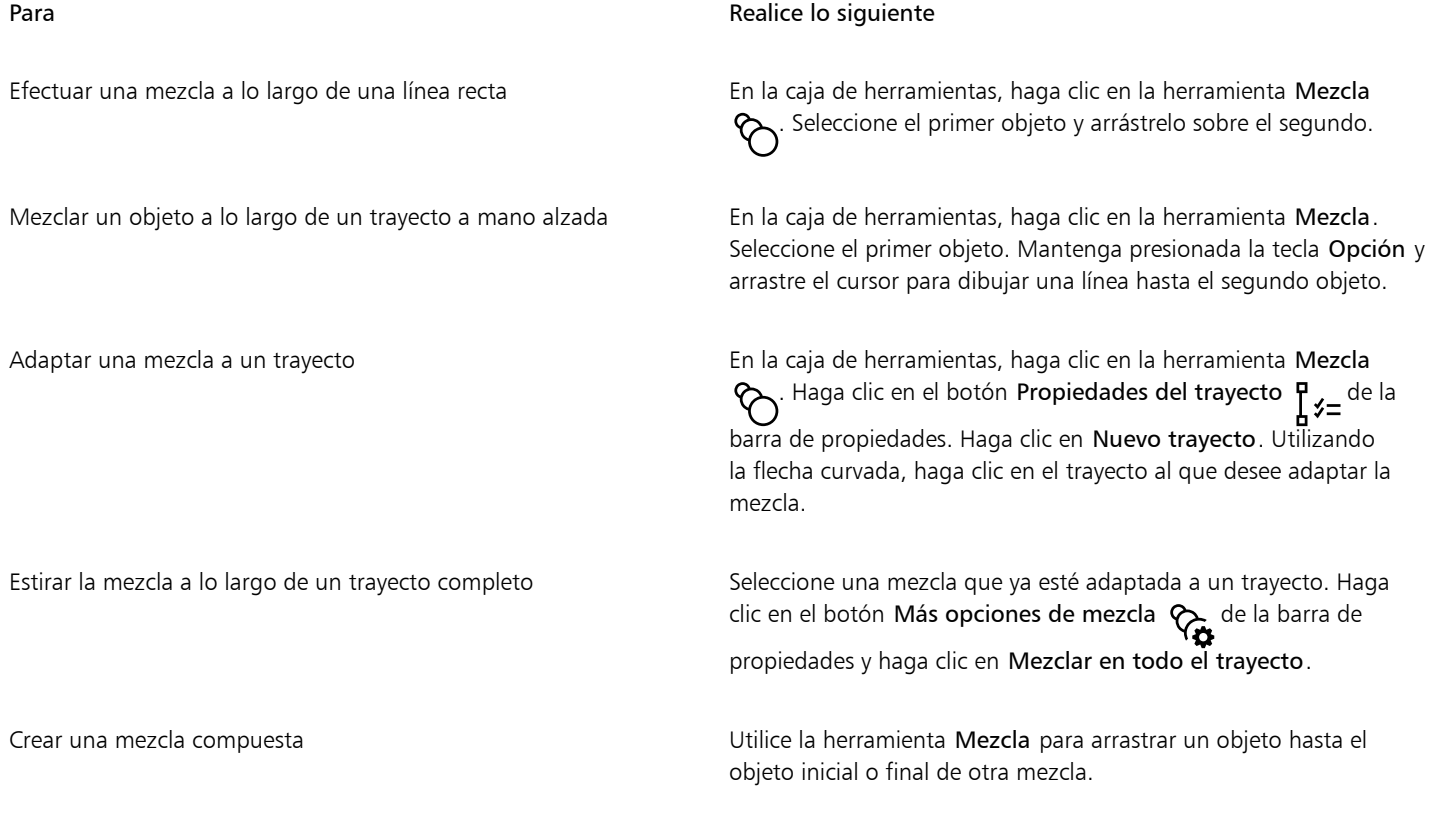

Cś

También es posible mezclar objetos con el inspector Mezclar (Efectos > Mezclar).

#### Para copiar o clonar una mezcla

- 1 Seleccione los dos [objetos](#page-996-0) que desee mezclar.
- 2 Haga clic en Objeto y después en una de estas opciones:
	- Copiar efecto > Mezcla de
	- Clonar efecto ▶ Mezcla de
- 3 Seleccione la mezcla cuyos atributos desee copiar o clonar.

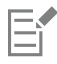

Las mezclas compuestas no se pueden copiar ni clonar.

## Č≼

También puede utilizar la herramienta Cuentagotas de atributos para copiar una mezcla. Si desea obtener más información, consulte ["Para copiar efectos de un objeto a otro" en la página 331.](#page-332-0)

#### Para establecer el número de objetos intermedios de una mezcla

- 1 Seleccione una mezcla.
- 2 Escriba un valor en el cuadro Mezcla de objetos de la barra de propiedades.
- 3 Pulse Retorno.

## $\subseteq\leq$

Es posible especificar la velocidad de aceleración de [objeto](#page-996-0) y color haciendo clic en el botón Aceleración de objeto y color  $\lceil \frac{1}{\sqrt{10}} \rceil$ de la barra de propiedades y ajustando el deslizador correspondiente.

#### Para establecer la distancia entre los objetos de una mezcla adaptada a un trayecto

- 1 Seleccione una mezcla que esté adaptada a un trayecto.
- 2 Haga clic en el botón Espaciado de mezcla | و Haga clic en el botón Espaciado de mezcla
- 3 Escriba un valor en el cuadro Mezcla de objetos de la barra de propiedades.
- 4 Pulse Retorno.

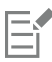

Si utiliza el comando Mezclar en todo el trayecto, el botón Espaciado de mezcla no estará disponible.

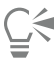

Es posible especificar la velocidad de aceleración de [objeto](#page-996-0) y color haciendo clic en el botón Aceleración de objeto y color  $\pi$ barra de propiedades y ajustando el deslizador correspondiente.

#### Para establecer la progresión de color de una mezcla

- 1 Seleccione una mezcla.
- 2 En la barra de propiedades, haga clic en uno de los elementos siguientes:
	- Mezcla directa  $\mathcal{R}$
- Mezcla hacia la derecha  $\oslash$
- Mezcla hacia la izquierda

## E

No se pueden crear progresiones de color utilizando [objetos](#page-996-0) mezclados que estén rellenos de mapas de bits, texturas, patrones o rellenos PostScript.

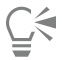

Es posible especificar la velocidad de transformación de los colores, desde el primer objeto al último, haciendo clic en el botón Aceleración de objeto y color  $\sqrt{d}$  de la barra de propiedades y ajustando los deslizadores correspondientes.

#### Para asignar los nodos de una mezcla

- 1 Seleccione una mezcla.
- 2 Haga clic en el botón Más opciones de mezcla  $\overline{\mathbb{Q}}$  de la barra de propiedades y, a continuación, en Designar nodos.
- 3 Haga clic en un nodo del [objeto](#page-996-0) inicial y del objeto final.

#### Para realizar operaciones con los objetos inicial y final de una mezcla

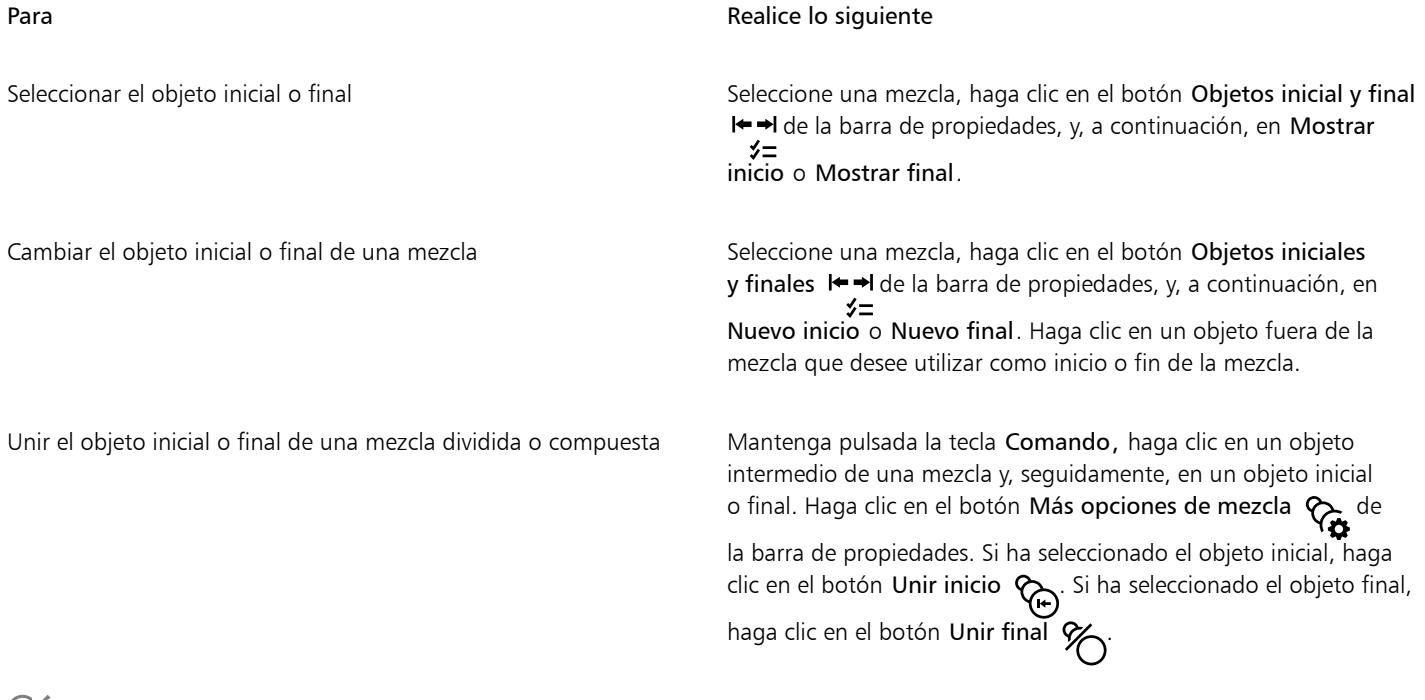

## ੂ∕≦

Para invertir la dirección de la mezcla, puede hacer clic en Objeto  $\blacktriangleright$  Orden  $\blacktriangleright$  Orden inverso.

#### Para cambiar el trayecto de la mezcla

1 Seleccione una mezcla.

- 2 Haga clic en el botón Propiedades del trayecto  $\frac{p}{2}$   $\neq$  de la barra de propiedades y, a continuación, en Nuevo trayecto.
- 3 Haga clic en el [trayecto](#page-1004-0) que desea utilizar para la mezcla.

#### También es posible

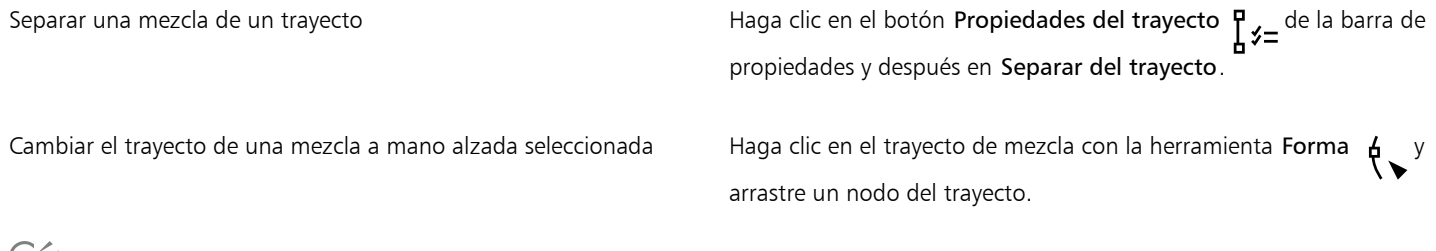

Č₹

Para seleccionar el trayecto de la mezcla, haga clic en el botón Propiedades del trayecto  $\int_{\mathbf{r}} f$   $f = y$ , a continuación, en Mostrar trayecto.

#### Para dividir una mezcla

- 1 Seleccione una mezcla.
- 2 Haga clic en el botón Más opciones de mezcla  $\mathcal{R}_{\bullet}$  de la barra de propiedades.
- 3 Haga clic en el botón Dividir  $\%$
- 4 Haga clic en el punto del [objeto](#page-996-0) intermedio donde desee dividir la mezcla.

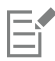

Una mezcla no se puede dividir por el objeto intermedio adyacente al objeto inicial o final.

#### Para quitar una mezcla

- 1 Seleccione una mezcla.
- 2 Haga clic en Efectos > Borrar mezcla.

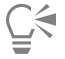

También se puede eliminar una mezcla seleccionada haciendo clic en Borrar mezcla en la barra de propiedades.

# CorelDRAW2024

# Añadir movimiento y enfoque

La herramienta Impacto permite crear efectos gráficos con un estilo inspirado en cómics e ilustraciones contemporáneas. Estos efectos son ideales para añadir impactos, movimiento o enfoque a diseños o ilustraciones.

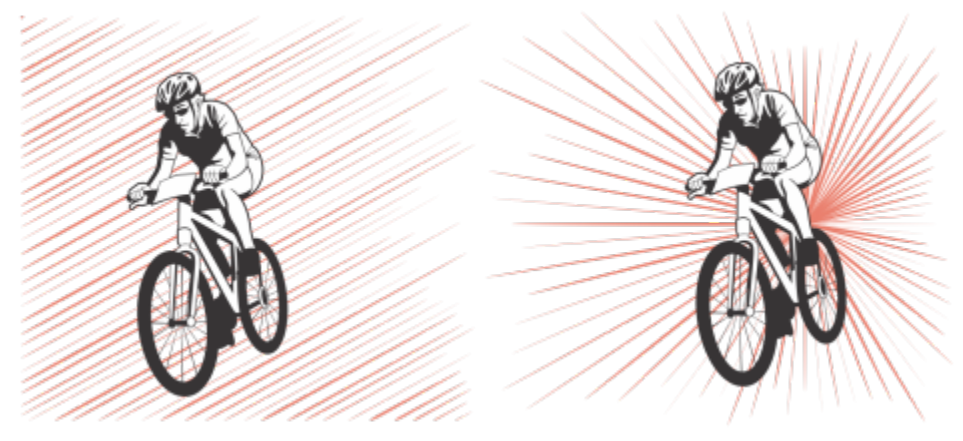

*Efectos creados con la herramienta Impacto*

En esta sección se incluye el tema ["Efectos de impacto" en la página 591.](#page-592-0)

## <span id="page-592-0"></span>Efectos de impacto

Hay dos estilos de efecto de impacto disponibles: radial y paralelo. El efecto radial se puede utilizar para añadir perspectiva o enfocar un elemento de diseño. El efecto paralelo se puede utilizar para añadir energía o sugerir movimiento.

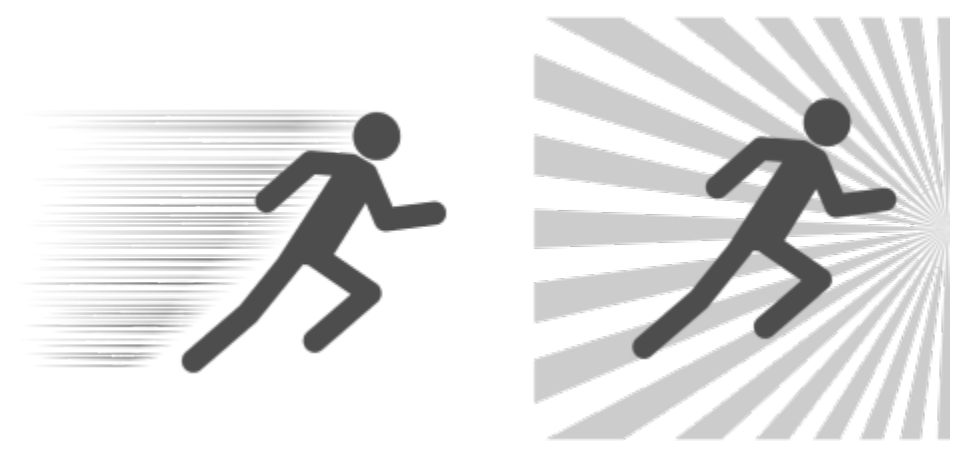

*Efectos de impacto: paralelo (izquierda) y radial (derecha)*

Puede modelar el efecto de impacto mediante la adición de límites internos y externos. Para personalizar el efecto, puede girar las líneas del efecto y modificar el espaciado y la anchura de línea, así como la forma de cada trazo. También puede aleatorizar la configuración de las líneas para que resulten más naturales. Por ejemplo, las líneas pueden empezar y terminar de forma aleatoria dentro de los límites de un efecto.

Los efectos son objetos vectoriales y se pueden editar con otras herramientas en CorelDRAW. Por ejemplo, puede distorsionar o remodelar las líneas de efecto y modificar el color del efecto.

#### Para añadir un efecto de impacto

- 1 En la caja de herramientas, haga clic en la herramienta Impacto
- 2 En la barra de propiedades, seleccione Radial o Paralelo en el cuadro de lista Estilo de efecto.
- 3 Arrastre en la ventana de dibujo.

Para modificar el tamaño del efecto, arrastre los nodos azules que aparecen a lo largo del borde.

4 Ajuste la configuración en la barra de propiedades.

Si desea obtener más información sobre la adición de límites, consulte la sección ["Para agregar y quitar límites de efecto" en la página](#page-593-0) [592.](#page-593-0)

Para obtener información sobre la configuración de las líneas y el interlineado, consulte la sección ["Para ajustar otras configuraciones" en](#page-595-0) [la página 594.](#page-595-0)

#### <span id="page-593-0"></span>Para agregar y quitar límites de efecto

Puede restringir el efecto con límites internos y externos mediante el uso de otros objetos como formas de referencia. Los objetos de referencia no están conectados al efecto y se pueden mover, ocultar o eliminar sin modificar la apariencia del efecto.

- 1 Seleccione el efecto.
- 2 Coloque el efecto detrás de los objetos de referencia, exactamente donde quiere que aparezca.

Para colocar el efecto detrás de los objetos, puede usar un comando adecuado del menú Objeto ▶ Orden (por ejemplo, Hacia atrás de la capa).

3 Realice una tarea de la tabla siguiente:

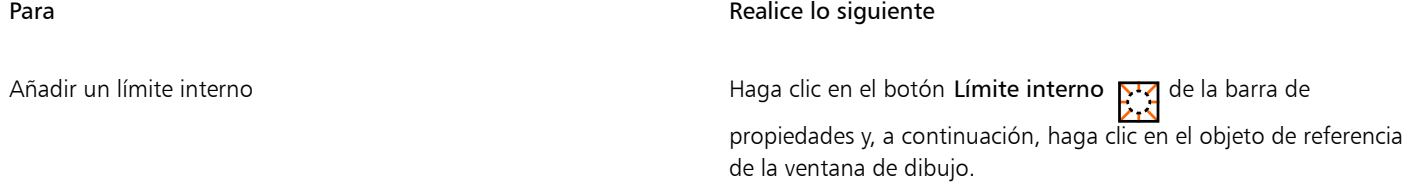

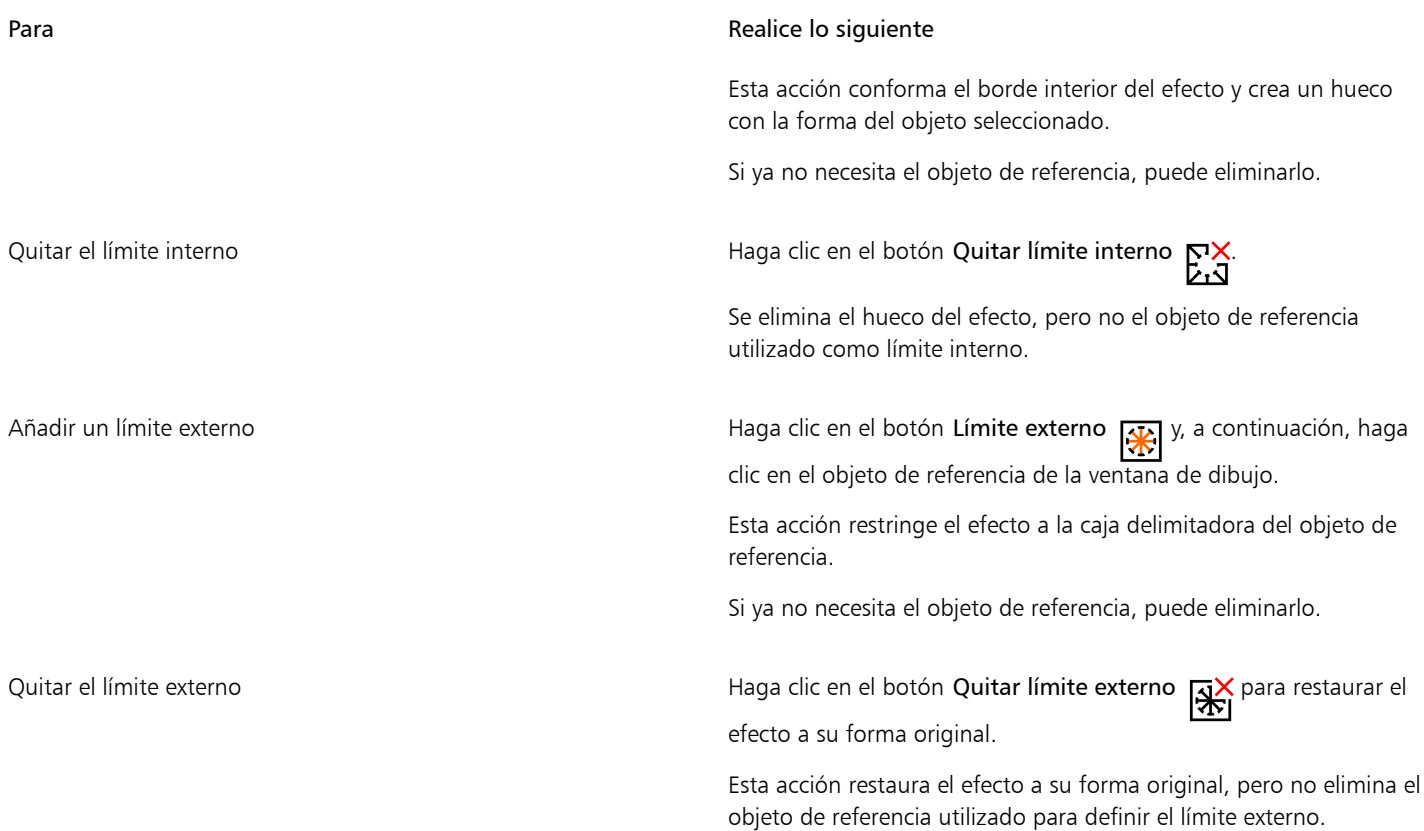

昏

Los siguientes objetos no se pueden utilizar para definir límites: símbolos, objetos de marcos de texto, objetos agrupados, el efecto de impacto en sí y otros efectos de impacto.

El cambio de forma de los objetos de referencia después de usarlos como límites de efecto no modifica la forma de los límites. Si necesita cambiar la forma de los límites, debe eliminarlos y agregarlos de nuevo.

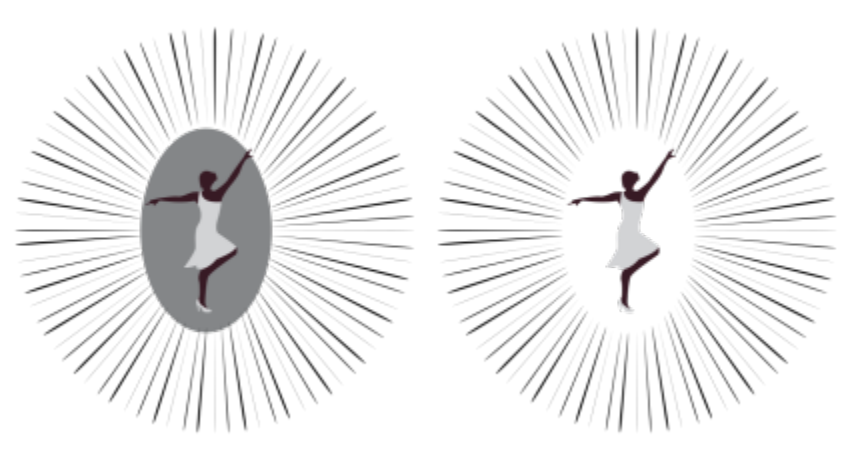

*En este ejemplo se utiliza una elipse gris para definir el límite interno del efecto (izquierda). A continuación, la elipse se elimina (derecha).*

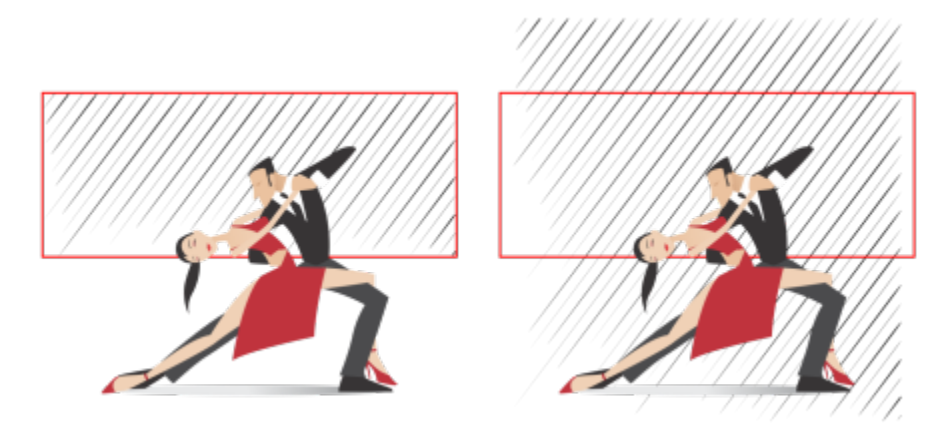

*En este ejemplo, el rectángulo rojo se utiliza para definir el límite externo del efecto (izquierda). A continuación, el límite externo se elimina y el efecto se restaura a su forma original (derecha).*

#### <span id="page-595-0"></span>Para ajustar otras configuraciones

Los controles de la barra de propiedades le permiten personalizar las líneas y el interlineado del efecto.

Ángulo de rotación: Escriba un valor para especificar el ángulo de las líneas del efecto (estilo paralelo) o girar las líneas alrededor del borde interior (estilo radial). Tenga en cuenta que la rotación solo se puede aplicar a efectos radiales si existe un límite interno en el que basar la rotación de las líneas.

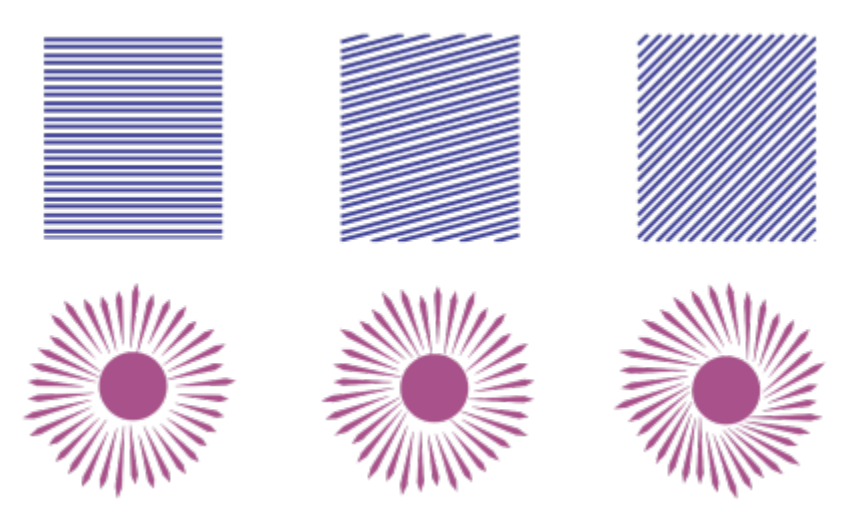

*De izquierda a derecha: efecto paralelo y radial sin rotación, con rotación de 15º y de 45º*

Puntos iniciales y finales l<br />
Este botón le permite empezar y terminar líneas de forma aleatoria dentro de los límites del efecto. Haga clic en el botón y active cualquiera de las casillas de verificación siguientes: Puntos de inicio aleatorios y Puntos finales aleatorios. Cuando estas casillas de verificación están desactivadas, todas las líneas de efecto empiezan y terminan en los bordes del límite.

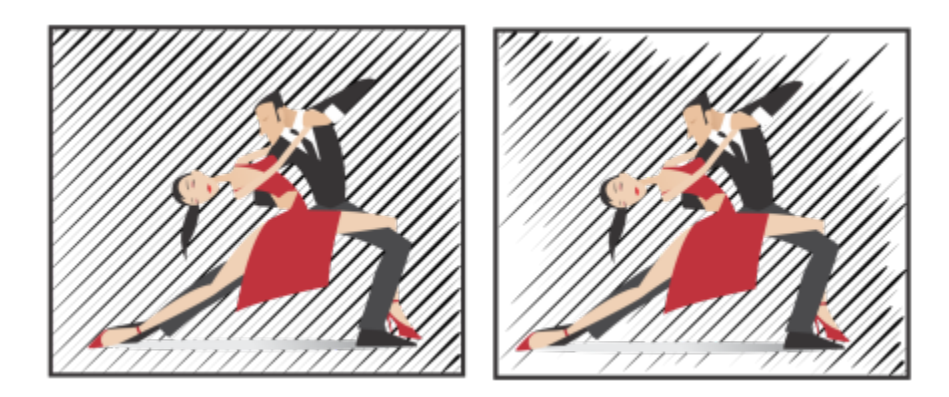

*De izquierda a derecha: antes y después de aleatorizar los puntos finales y de inicio de un efecto*

Anchura de línea: Escriba valores en los cuadros Mín. y Máx. para establecer la anchura mínima y máxima de las líneas del efecto. El valor mínimo no puede ser superior al valor máximo.

Pasos de anchura: Establezca el número de pasos entre el valor de anchura mínimo y el máximo. Cuando el valor es 0, solo hay dos tipos de líneas en el efecto: de anchura máxima y de anchura mínima. Los números más altos añaden líneas de anchura creciente entre las líneas más delgadas y las más gruesas. Por ejemplo, con un valor de 2 se añaden dos líneas entre cada línea de anchura mínima y máxima.

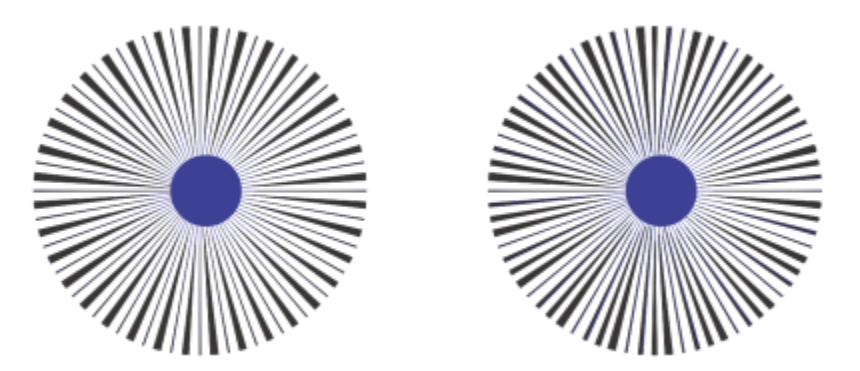

*Izquierda: valor de paso de anchura 0. Derecha: valor de paso de anchura 2. Se añaden dos líneas entre la línea más gruesa y la más delgada del efecto.*

Aleatorización del orden de anchura: Haga clic en este botón para aleatorizar el orden de las líneas del efecto. Las líneas ya no aparecerán en un patrón repetido de la más fina a la más gruesa.

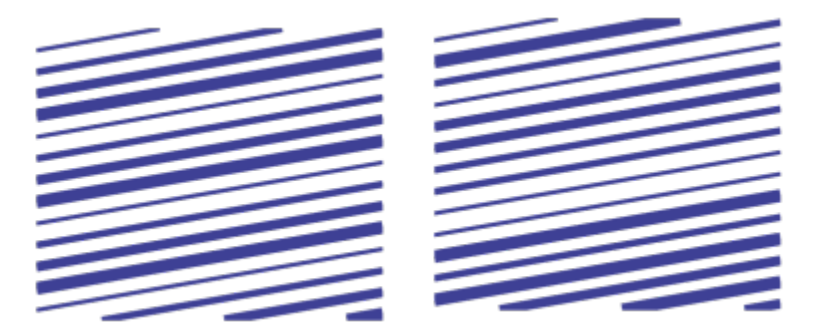

*De izquierda a derecha: antes y después de aleatorizar el orden de las líneas.*

Interlineado: Escriba valores en los cuadros Mín. y Máx. para establecer el espacio mínimo y máximo entre las líneas del efecto. El valor mínimo no puede ser superior al valor máximo.

Pasos de espaciado: Establezca el número de pasos entre el interlineado mínimo y el máximo. Cuando el valor es 0, solo hay dos tipos de espaciado entre líneas: máximo y mínimo. El valor 1 y los valores superiores crean tipos de interlineado adicionales.

Aleatorización del orden de espaciado: Active esta casilla de verificación para aleatorizar el orden del espaciado adicional entre el interlineado mínimo y el máximo.

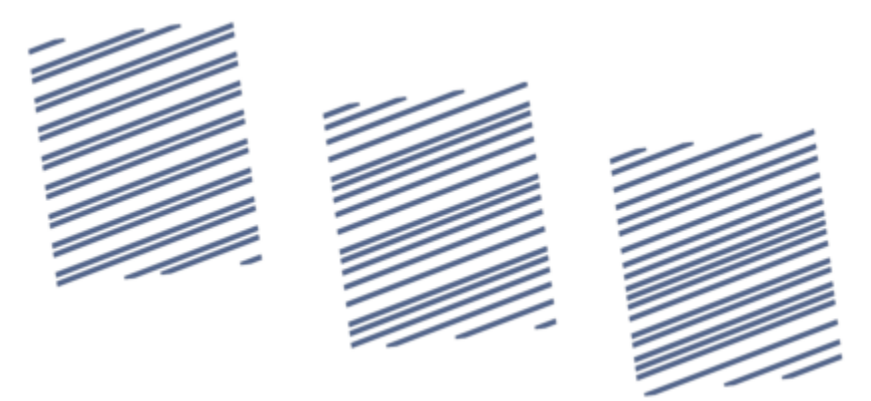

*Izquierda: el efecto incluye dos tipos de interlineado alternos: máximo y mínimo. Centro: se añaden más variaciones de interlineado (pasos de espaciado). Derecha: las variaciones de interlineado se muestran en orden aleatorio.*

Estilo de línea: Este cuadro de lista le permite elegir una forma de línea.

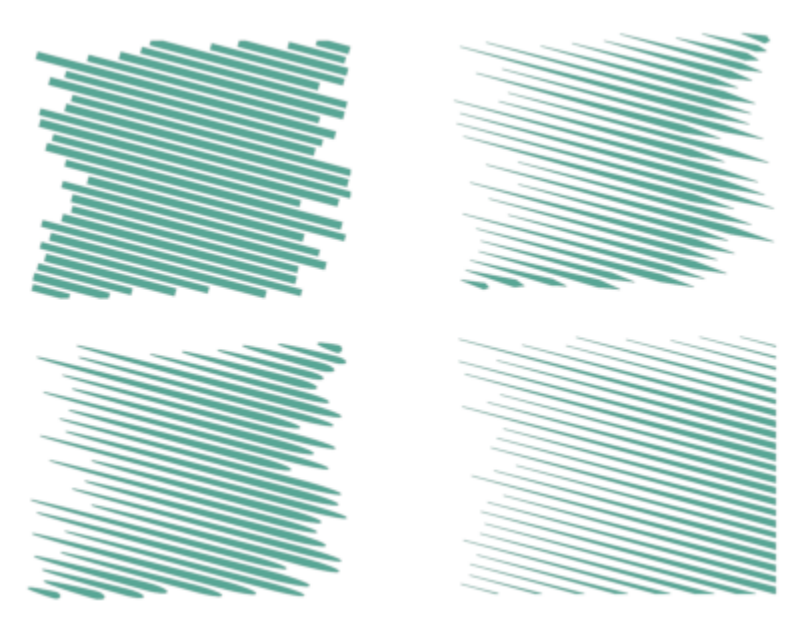

*El mismo efecto de impacto con cuatro estilos de línea aplicados*

Punto más ancho: Este cuadro, disponible para estilos de línea de anchura variable, permite definir la posición del punto más ancho de la línea. Cuanto mayor sea el valor, más cerca estarán los puntos más anchos de los puntos finales de las líneas.

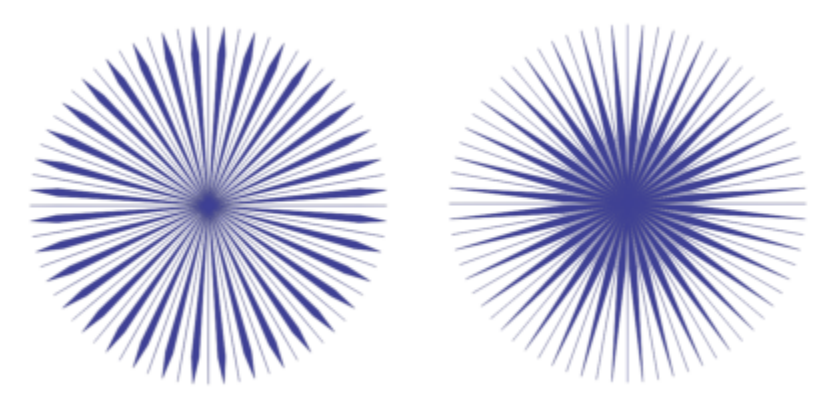

*De izquierda a derecha: un valor alto y uno bajo para la configuración del punto más ancho*

#### Para editar un efecto de impacto como un objeto vectorial

Puede modificar el tamaño, transformar y mover un efecto del modo en que lo haría con cualquier otro objeto de CorelDRAW. También puede utilizar la herramienta Forma para editar líneas individuales del efecto. Además, puede modificar el color del contorno y la línea de los efectos.

- 1 Seleccione el efecto con la herramienta Selección
- 2 Realice una tarea de la tabla siguiente:

Para **Realice lo siguiente** 

Transformar un efecto Arrastre los tiradores de selección de la caja delimitadora para dimensionar, estirar y reflejar el efecto.

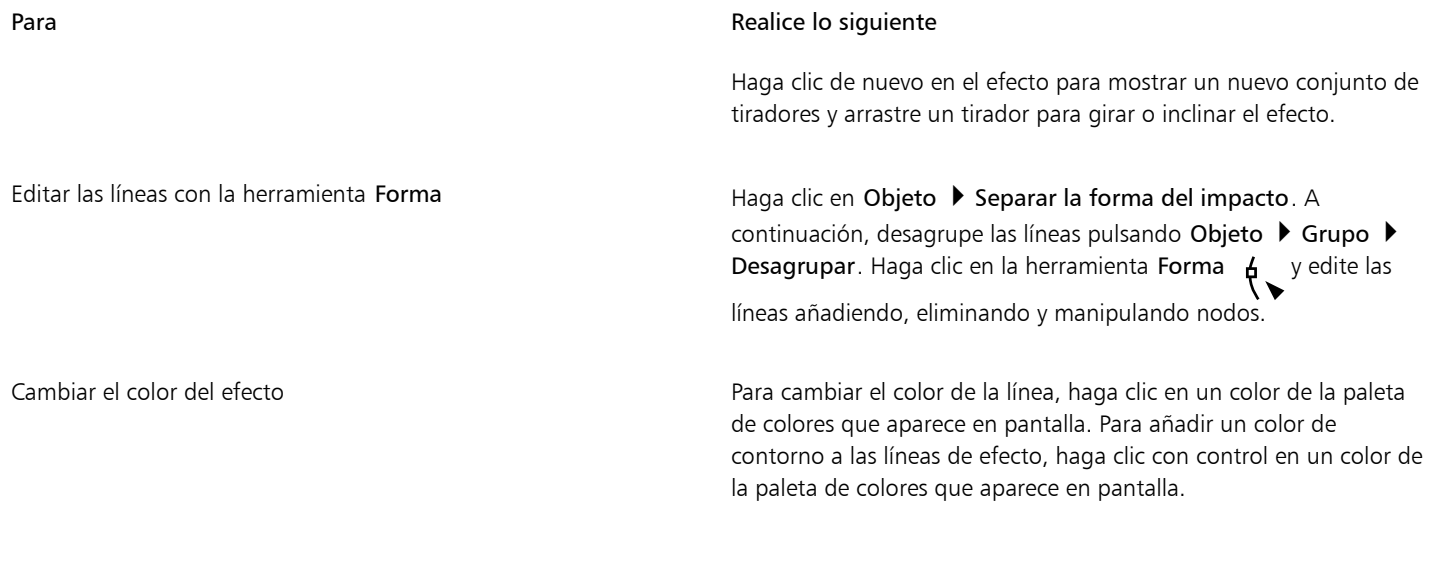

## E

Cada vez que se ajusta una configuración de la barra de propiedades de la herramienta Impacto, el efecto se vuelve a dibujar, y algunos cambios realizados con las herramientas de edición de vectores se pueden perder. Por ello, recomendamos realizar cambios adicionales solo después de terminar de ajustar la configuración del efecto de impacto.

Los efectos de impacto no se pueden activar en el modo Enfoque. Si desea obtener más información sobre el modo Enfoque, consulte ["Editar objetos en el modo Enfoque" en la página 311.](#page-312-0)

## Texto

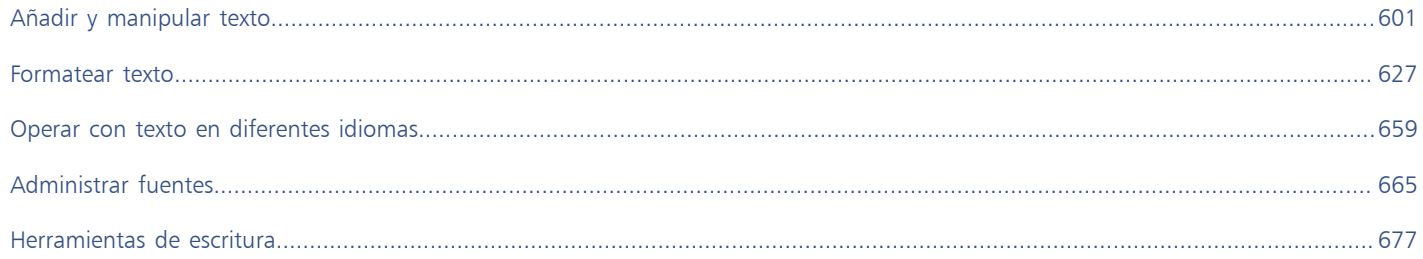

# CorelDRAW<sup>2024</sup>

# <span id="page-602-0"></span>Añadir y manipular texto

CorelDRAW proporciona varias formas de añadir y manipular texto (también conocidas como "tipos"). Puede crear dos tipos de objetos de texto: [texto artístico](#page-1003-0) y [texto de párrafo.](#page-1003-1) El texto artístico es útil para añadir una sola palabra o una línea breve de texto. El texto de párrafo es adecuado para crear documentos que incluyen mucho texto, tales como boletines o folletos informativos.

Puede cambiar la posición y el aspecto del texto. Por ejemplo, puede adaptar texto a un trayecto, ajustarlo alrededor de objetos o girarlo. También puede dar formato al aspecto de los caracteres o párrafos. Si desea obtener más información, consulte la sección ["Formatear texto"](#page-628-0) [en la página 627.](#page-628-0)

Esta sección contiene los temas siguientes:

- ["Importar y pegar texto" \(página 601\)](#page-602-1)
- ["Texto artístico" \(página 603\)](#page-604-0)
- ["Texto de párrafo" \(página 603\)](#page-604-1)
- ["Añadir columnas a marcos de texto" \(página 607\)](#page-608-0)
- ["Combinar y enlazar marcos de texto de párrafo" \(página 608\)](#page-609-0)
- ["Alinear texto a la cuadrícula de línea base" \(página 611\)](#page-612-0)
- ["Seleccionar texto" \(página 612\)](#page-613-0)
- ["Buscar, editar y convertir texto" \(página 612\)](#page-613-1)
- ["Desplazar, girar, reflejar e invertir texto" \(página 615\)](#page-616-0)
- ["Desplazar texto" \(página 617\)](#page-618-0)
- ["Ajustar el texto" \(página 617\)](#page-618-1)
- ["Adaptar texto a un trayecto" \(página 618\)](#page-619-0)
- ["Caracteres especiales, símbolos y glifos" \(página 621\)](#page-622-0)
- ["Incorporar gráficos" \(página 625\)](#page-626-0)
- ["Texto de versión anterior" \(página 625\)](#page-626-1)

#### <span id="page-602-1"></span>Importar y pegar texto

Puede importar texto en un documento nuevo o existente. De esta forma podrá crear texto en un procesador de texto y añadirlo, a continuación, a un documento de CorelDRAW. CorelDRAW admite los siguientes formatos de archivo de texto:

- TXT (Texto ANSI)
- Archivos DOC (Microsoft Word Document)
- Archivos DOCX (Microsoft Word Open XML Document)
- Archivos Archivos RTF (formato de texto enriquecido)

Al importar o pegar texto, puede optar por mantener o descartar fuentes y formato. El mantenimiento de las fuentes garantiza que el texto pegado o importado conserva su fuente original. Al mantener el formato, se mantiene información, como las marcas y columnas. Si decide descartar las fuentes y el formato, las propiedades del texto seleccionado serán aplicadas al texto importado o pegado. Si no hay texto seleccionado, en el texto importado o pegado se aplican la fuente y las propiedades de formato predeterminadas. Si desea obtener más información sobre cómo importar archivos, consulte la sección ["Importar archivos" en la página 907.](#page-908-0) Si desea obtener más información sobre el pegado, consulte la sección ["Para pegar un objeto en un dibujo" en la página 318.](#page-319-0)

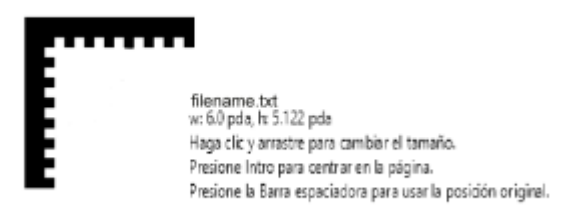

*El cursor de importación de texto le permite colocar texto en la página de dibujo.*

Puede importar texto en un marco de texto seleccionado o, si no seleccionó ningún marco de texto, el texto importado se inserta automáticamente en un nuevo [marco de texto](#page-995-0) de la ventana de documento. De forma predeterminada, el tamaño de los marcos de texto permanece estático, independientemente de la cantidad de texto que les añada. El texto que no encaja en el marco se oculta y el marco aparece en color rojo hasta que lo amplíe o lo enlace a otro marco de texto. Puede ajustar el tamaño del texto de modo que este se adapte perfectamente en el marco. Si desea obtener más información, consulte la sección ["Combinar y enlazar marcos de texto de párrafo" en la](#page-609-0) [página 608.](#page-609-0)

#### Para importar texto en un documento

1 Con la herramienta Texto  $\Delta$ , coloque el cursor en el marco de texto en el que desee importar el texto.

Si no tiene ningún marco de texto en el documento, omita el paso 1 y continúe con el paso 2.

- 2 Haga clic en Archivo  $\blacktriangleright$  Colocar.
- 3 Elija la unidad y la carpeta en la que esté almacenado el archivo.
- 4 Haga clic en el nombre del archivo.
- 5 Haga clic en Colocar.
- 6 Elija una de las siguientes opciones:
	- Mantener fuentes y formato
	- Mantener sólo el formato
	- Descartar fuentes y formato

Si desea aplicar negro [CMYK](#page-987-1) al texto negro importado, active la casilla de selección Forzar negro CMYK. Esta casilla de activación está disponible cuando selecciona una opción que mantiene el formato del texto.

- 7 Opte por uno de los siguientes métodos:
	- Coloque el cursor de importación en la página de dibujo y haga clic en ella.
	- Haga clic en la página de dibujo y arrastre el puntero por ella para definir el tamaño del marco de texto.
	- Presione la Barra espaciadora para colocar el texto importado en la ubicación predeterminada.

#### Para pegar texto en un documento

- 1 Copie o corte texto.
- 2 Haga clic en Editar  $\blacktriangleright$  Pegar.
- 3 Elija una de las siguientes opciones:
- Mantener fuentes y formato
- Mantener sólo el formato
- Descartar fuentes y formato

Si desea aplicar negro [CMYK](#page-987-1) al texto negro importado, active la casilla de selección Forzar negro CMYK. Esta casilla de activación está disponible cuando selecciona una opción que mantiene el formato del texto.

昏

Si elige mantener las [fuentes,](#page-991-1) pero el texto que importa requiere una fuente que no está instalada en su equipo, el sistema [Concordancia de fuentes Panose](#page-988-0) sustituye la fuente por usted. Si desea obtener más información, consulte la sección ["Sustituir](#page-667-0) [fuentes" en la página 666.](#page-667-0)

También puede establecer las opciones de separación silábica para el texto importado. Si desea obtener más información sobre las opciones de separación silábica, consulte la sección ["Separación silábica" en la página 655.](#page-656-0)

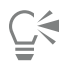

Si desea utilizar las mismas opciones de formato siempre que importe o pegue texto, active la casilla de selección No volver a mostrar esta advertencia. Para reactivar la advertencia, haga clic en el menú de CorelDRAW ▶ Preferencias ▶ CorelDRAW, haga clic en Advertencias en el panel izquierdo del cuadro de diálogo que aparece y active la casilla Pegado e importación de texto.

## <span id="page-604-0"></span>Texto artístico

El texto artístico es útil para añadir palabras sueltas o líneas de [texto](#page-1003-0) breves, tales como títulos, a un documento. A continuación, puede aplicar un amplio rango de efectos al texto artístico, tales como sombras o una silueta.

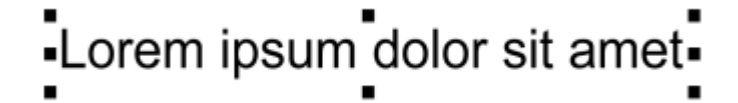

*El texto artístico aparece en una caja delimitadora de la ventana de documento.*

Puede añadir texto artístico en un trayecto abierto o [cerrado](#page-1004-1), o bien adaptar texto artístico existente a un trayecto. Si desea obtener más información, consulte la sección ["Adaptar texto a un trayecto" en la página 618.](#page-619-0)

Asimismo, puede asignar hiperenlaces a texto. Si desea obtener más información, consulte la sección ["Para asignar un hiperenlace a texto y](#page-903-0) [objetos" en la página 902.](#page-903-0)

#### Para añadir texto artístico

Con la herramienta Texto  $\Delta$ , haga clic en cualquier parte de la [página de dibujo](#page-1004-2) y escriba.

⊆ੱ

Puede convertir texto artístico en texto de párrafo seleccionando el texto artístico con la herramienta Selección  $\bullet$  y haciendo clic

en Texto ▶ Convertir a texto de párrafo.

## <span id="page-604-1"></span>Texto de párrafo

Puede añadir texto de párrafo en un documento mediante [marcos de texto](#page-995-0). [Texto de párrafo](#page-1003-1), también denominado "bloque de texto", generalmente está reservado a cuerpos de texto más grandes que tienen más requisitos de formato. Por ejemplo, puede utilizar texto de párrafo al crear folletos y boletines informativos, catálogos u otros documentos con gran cantidad de texto.

Puede insertar un marco de texto directamente en la ventana de dibujo. También puede colocar texto dentro de un objeto [gráfico,](#page-996-0) lo que aumenta el número de distintas formas que puede utilizar como marcos de texto. Puede crear un marco de texto a partir de un objeto cerrado y, a continuación, escribir texto dentro del marco. Puede separar el marco de un objeto en cualquier momento de modo que pueda modificar cada parte de forma independiente. Puede volver a convertir un marco de texto en un objeto.

Si desea ver el diseño de su documento antes de añadir el contenido definitivo, puede rellenar los marcos de texto con texto de marcador de posición temporal. También puede utilizar texto de marcador de posición personalizado.

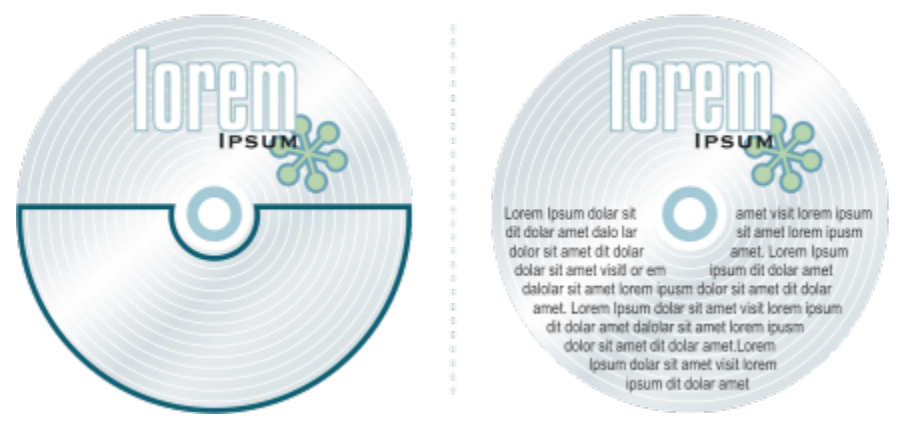

*Texto de párrafo dentro de un objeto. El objeto puede hacerse invisible al eliminar su contorno.*

De forma predeterminada, los marcos de texto tienen un tamaño fijo independientemente de la cantidad de texto que les añada. Puede aumentar o reducir el tamaño de marco de modo que el texto se ajuste en el marco. Si añade más texto del que permite un marco, el texto sobrepasará el borde inferior derecho del marco de texto, pero permanecerá oculto. El color del marco cambia a rojo para alertarle de que hay texto adicional. Puede corregir el desbordamiento manualmente al aumentar el tamaño de marco, ajustar el tamaño de texto, ajustar la anchura de columna o enlazando el marco a otro marco de texto. Si desea obtener más información, consulte la sección ["Combinar y enlazar](#page-609-0) [marcos de texto de párrafo" en la página 608.](#page-609-0)

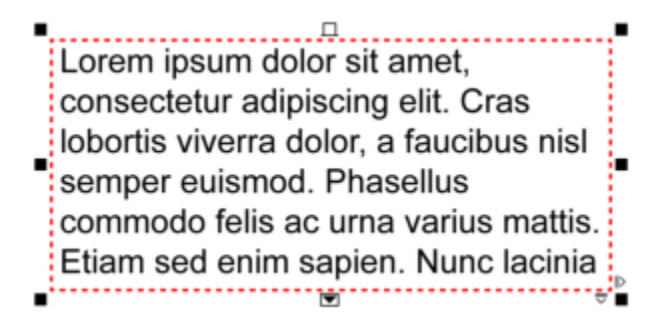

*El marco de texto se vuelve rojo para indicar que hay texto adicional.*

También puede optar por ajustar el tamaño de puntos del texto automáticamente para que éste encaje perfectamente en un marco. Si el texto se desborda, CorelDRAW reduce automáticamente el tamaño de los puntos. Si tiene poco texto, la aplicación lo expande para rellenar el marco.

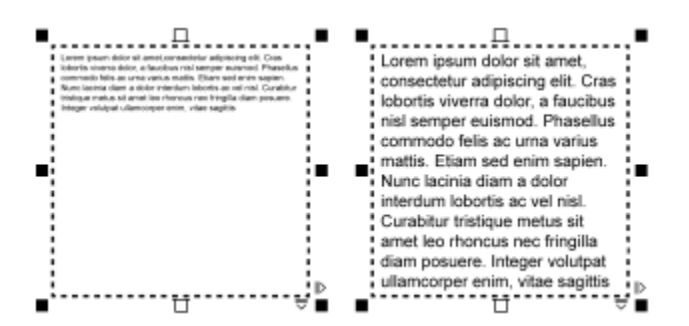

*El tamaño de puntos del texto en el marco (izquierda) se ha ajustado automáticamente para que encaje perfectamente dentro del marco (derecha).*

También puede cambiar el formato de los marcos de texto de párrafo seleccionados y cualquier marco al que éstos estén enlazados. Si desea obtener información, consulte la sección ["Para especificar las preferencias de formato de los marcos de texto" en la página 610.](#page-611-0) También puede alinear texto dentro de un marco de texto mediante la cuadrícula de línea de base. Si desea obtener más información, consulte la sección ["Alinear texto a la cuadrícula de línea base" en la página 611.](#page-612-0)

Asimismo, puede asignar hiperenlaces al texto de párrafo. Si desea obtener más información, consulte la sección ["Para asignar un](#page-903-0) [hiperenlace a texto y objetos" en la página 902.](#page-903-0) También puede cambiar la orientación del texto para texto asiático. Si desea obtener más información, consulte la sección ["Para elegir una orientación de texto para texto asiático" en la página 660.](#page-661-0)

#### <span id="page-606-0"></span>Para añadir texto de párrafo

- 1 Haga clic en la herramienta Texto
- 2 Arrastre el cursor por la ventana de dibujo para ajustar el tamaño del marco de texto de párrafo.
- 3 Escriba dentro del marco de texto.

#### También es posible

Establecer la anchura de columna de los marcos de texto para ajustarlos automáticamente de modo que encaje el texto

Haga clic en Ventana ▶ Inspectores ▶ Propiedades. En el Inspector Propiedades, haga clic en el botón Marco **para** para mostrar las opciones de marco. En el área Marco, haga clic en el botón Columnas  $\bullet$   $\bullet$   $\bullet$  Active la opción Ajustar automáticamente la anchura del marco.

Aplicar un color de fondo a un marco de texto Abra el selector Color de fondo en el área Marco del inspector Propiedades y haga clic en un color.

Un cuadro de texto rojo indica un desbordamiento de texto. Para corregir el desbordamiento manualmente, aumente el tamaño del marco, ajuste el tamaño del texto o enlace el marco a otro marco de texto. Si desea obtener más información, consulte la sección ["Combinar y enlazar marcos de texto de párrafo" en la página 608.](#page-609-0) También puede corregir el desbordamiento automáticamente si hace clic en Texto  $\blacktriangleright$  Marco de texto de párrafo  $\blacktriangleright$  Adaptar texto a marco.

⊆≼

Puede utilizar la herramienta Selección **enden** para ajustar el tamaño de un marco de texto de párrafo. Haga clic en el marco de texto y arrastre cualquier tirador de selección.

Añadir y manipular texto | 605

#### Para crear un marco a partir de un objeto

- 1 Opte por uno de los siguientes métodos:
	- Con la herramienta Selección (a haga clic en el objeto en el que desee insertar un marco de texto.
	- Con una herramienta de dibujo, dibuje una forma cerrada.
- 2 Seleccione el objeto y haga clic en Texto ▶ Marco de texto de párrafo ▶ Crear marco de texto vacío.

#### También es posible

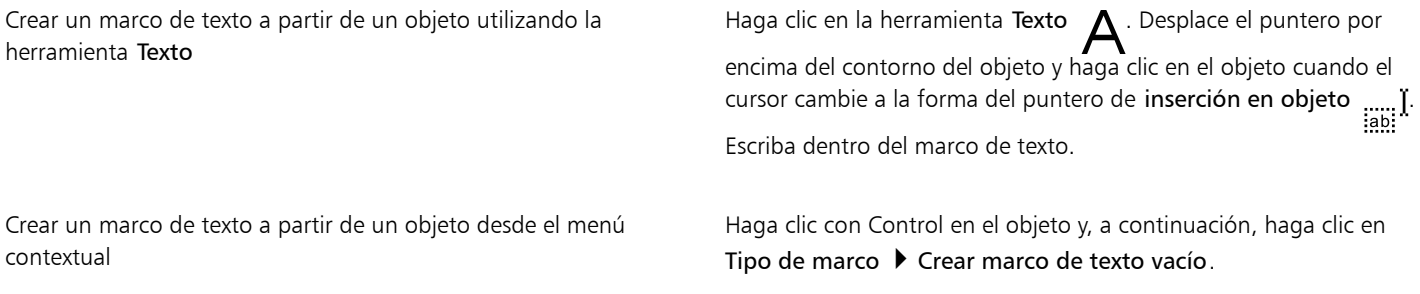

#### Para convertir un marco de texto de nuevo en un objeto

• Haga clic con Control en el marco de texto, elija Tipo de marco y haga clic en Eliminar marco.

## Eŕ

Si el marco incluye contenido, éste se elimina si el marco se revierte a un objeto normal.

#### Para separar un marco de texto de un objeto

- 1 Haga clic en la herramienta Selección .
- 2 Seleccione el objeto que incluye el marco de texto.
- 3 Haga clic en Objeto ▶ Descombinar texto de párrafo dentro de un trayecto.

Ahora el marco de texto y el objeto pueden moverse o editarse de forma independiente.

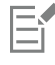

Al separar un marco de texto de algunos objetos, tales como elipses o estrellas, el texto no conserva la forma del objeto. De forma alternativa, el texto se incluye en un marco de texto rectangular estándar.

#### Para insertar texto de marcador

- 1 Seleccione un marco de texto vacío.
- 2 Haga clic en Texto ▶ Marco de texto de párrafo ▶ Insertar texto de marcador.

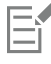

Puede personalizar el texto de marcador creando texto en un procesador de texto o en una aplicación de texto y guardando el documento como marcadordeposición.rtf. A continuación, debe almacenar el archivo en la siguiente carpeta Usuario: Documents/Corel/Corel Content. La próxima vez que inicie la aplicación, el texto de marcador personalizado se insertará en el marco de texto. Sin embargo, si guarda el archivo con un nombre de archivo incorrecto o en la carpeta errónea, el texto de marcador de posición Lorem ipsum predeterminado se insertará en el marco de texto.

Puede insertar texto de marcador en varios marcos haciendo clic en la herramienta Selección (publicado los marcos de texto mientras mantiene presionada la tecla Mayús y haciendo clic en Texto ▶ Marco de texto de párrafo ▶ Insertar texto de marcador. También puede seleccionar el marco de texto vacío, hacer clic con Control y seleccionar Insertar texto de marcador. Al insertar texto de marcador en el primer marco de los marcos enlazados, dicho texto encajará en todos los marcos.

Para deshacer la inserción de texto de marcador, haga clic en Editar  $\blacktriangleright$  Deshacer inserción de texto de marcador.

#### Para ajustar el texto de modo que rellene el marco de texto

- 1 Seleccione un marco de texto.
- 2 Haga clic en Texto ▶ Marcador de texto de párrafo ▶ Adaptar texto a marco.

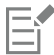

Si elige encajar el texto en un marco enlazado a otros marcos, la aplicación ajusta el tamaño de texto en todos los marcos de texto enlazados. Si desea obtener más información sobre cómo enlazar marcos de texto, consulte la sección ["Combinar y enlazar marcos de](#page-609-0) [texto de párrafo" en la página 608.](#page-609-0)

#### <span id="page-608-0"></span>Añadir columnas a marcos de texto

Puede distribuir el texto en columnas. Las columnas son útiles para diseñar proyectos con gran cantidad de texto, tales como boletines informativos, revistas y periódicos. Las columnas se pueden crear con anchuras y medianiles iguales o diferentes. También puede aplicar flujo de texto de derecha a izquierda a las columnas de texto bidireccional (bidi), como árabe y hebreo (tenga en cuenta que esta opción solo está disponible para determinados idiomas).

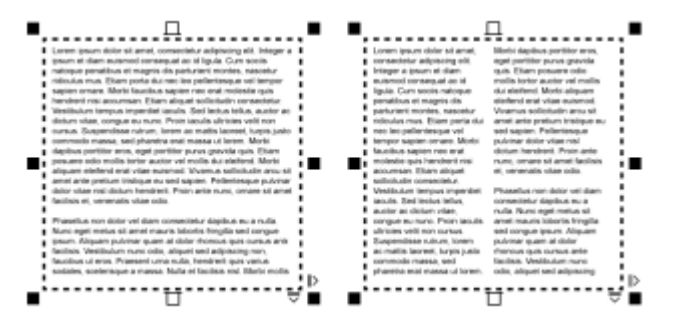

*El texto del marco (izquierda) se ha distribuido en dos columnas (derecha).*

#### Para añadir columnas a un marco de texto

- 1 Seleccione un marco de [texto de párrafo.](#page-1003-1)
- 2 Haga clic en Ventana ▶ Inspectores ▶ Propiedades.
- 3 En el inspector Propiedades, haga clic en el botón Marco | para mostrar las opciones de marco.
- 4 Escriba un valor en el cuadro Número de columnas.

#### Para cambiar el tamaño de las columnas de un marco de texto

- 1 Haga clic en la herramienta Texto  $\Delta$  y seleccione un marco de texto con columnas.
- 2 Realice una tarea de la tabla siguiente:

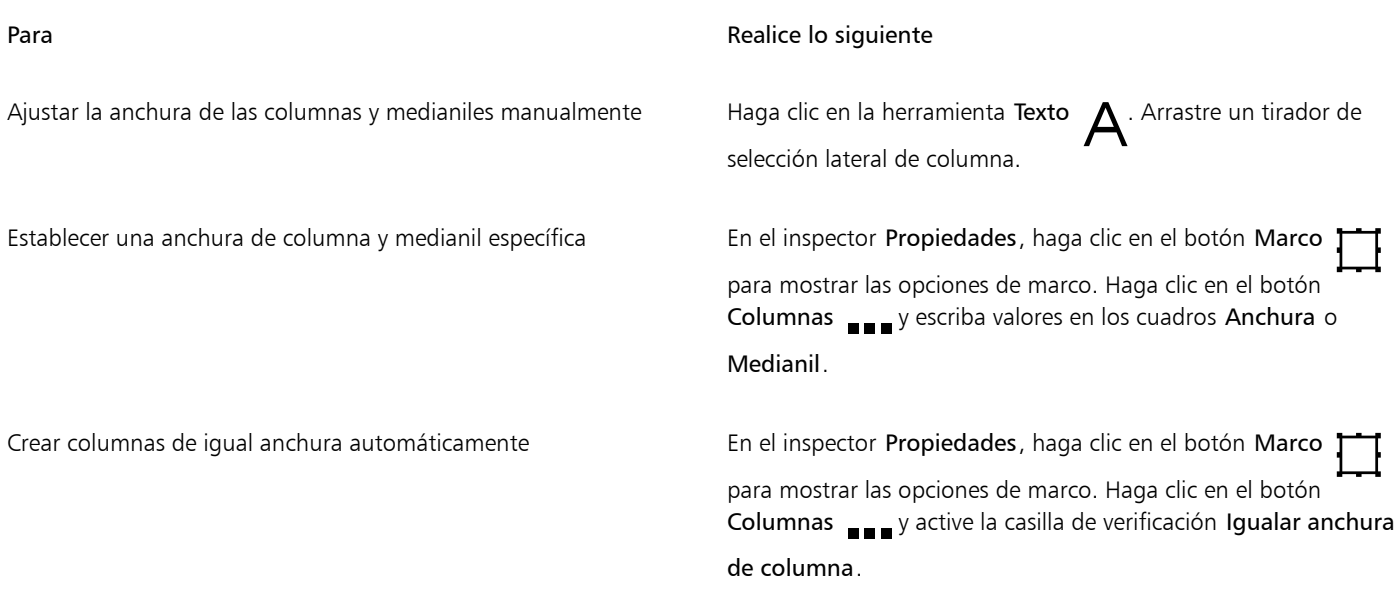

#### Para cambiar el flujo de texto bidireccional en columnas

- 1 Seleccione un marco de [texto de párrafo.](#page-1003-1)
- 2 Haga clic en Ventana  $\blacktriangleright$  Inspectores  $\blacktriangleright$  Propiedades.
- 3 En el inspector Propiedades, haga clic en el botón Marco **de la** para mostrar las opciones de marco.
- 4 Haga clic en el botón Columnas ...
- Active la casilla de verificación Columnas de derecha a izquierda.

La opción Columnas de derecha a izquierda solo está disponible para los idiomas bidireccionales, tales como el hebreo y el árabe. También se debe instalar el teclado adecuado.

## <span id="page-609-0"></span>Combinar y enlazar marcos de texto de párrafo

Puede combinar marcos de [texto.](#page-1003-1) También puede separar los marcos de texto dividiéndolos en subcomponentes: columnas, párrafos, marcas, líneas, palabras y caracteres. Cada vez que descombina un marco de texto, los subcomponentes se colocan en marcos de texto independientes.

El enlace de marcos de texto dirige el flujo de texto de un marco de texto a otro. Si cambia el tamaño de un marco enlazado o del texto, la cantidad de texto del siguiente marco se ajusta automáticamente. Puede enlazar marcos de texto antes o después de escribir texto.

No es posible enlazar [texto artístico](#page-1003-0). Sin embargo, puede enlazar un marco de párrafo a un objeto abierto o [cerrado.](#page-996-1) Al enlazar un marco a un objeto abierto, como una línea, el texto fluye a lo largo del trayecto de la línea. El enlace de un marco de texto a un objeto cerrado, como un rectángulo, inserta un marco de texto y dirige el flujo de texto dentro del objeto. Si el texto supera el trayecto abierto o [cerrado,](#page-1004-1) puede enlazar el texto a otro marco u [objeto.](#page-996-0) También puede enlazarlo a marcos y objetos existentes en las páginas o crear un marco enlazado en la misma ubicación de otra página.

Después de enlazar marcos de texto, puede redirigir el flujo de un objeto o marco de texto a otro. Al seleccionar un marco de texto u objeto, la flecha azul indicará la dirección en que fluye el texto. Estas flechas pueden mostrarse u ocultarse.

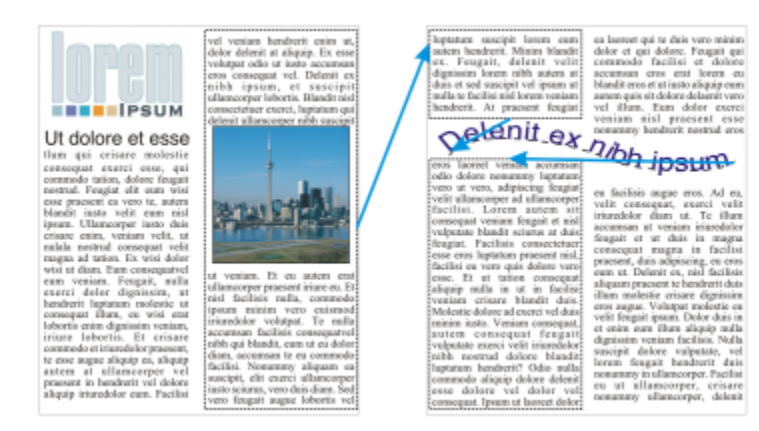

*El texto fluye entre marcos de texto y objetos al enlazarlo.*

Puede quitar enlaces entre varios marcos, y entre marcos y objetos. Cuando solo tenga dos marcos enlazados y quite el enlace, el texto que se desborde se mantendrá en el segundo marco. Si se quita el enlace de un marco que forma parte de una serie de marcos enlazados, el flujo de texto se redirige en el siguiente marco u objeto.

De forma predeterminada, el formato de párrafos, como columnas, capitulares y marcas, solo se aplica a los marcos de texto seleccionados. Sin embargo, puede cambiar la configuración para que el formato se aplique a todos los marcos de texto que estén enlazados o a todos los marcos de texto seleccionados que vaya a enlazar posteriormente. Por ejemplo, si aplica columnas al texto de un marco, puede optar por aplicar columnas al texto en todos los marcos enlazados.

#### Para combinar o separar marcos de texto de párrafo

1 Seleccione un marco de texto.

Si desea combinar marcos de texto, mantenga presionada la tecla Mayús y seleccione los marcos de texto posteriores con la herramienta Selección .

- 2 Haga clic en Objeto y después en una de estas opciones:
	- Combinar
	- Descombinar

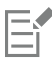

Los marcos de texto con envolturas, el texto adaptado a un trayecto y los marcos de texto enlazados no pueden combinarse.

Si selecciona un marco de texto con columnas en primer lugar, el marco de texto combinado tendrá columnas.

#### Para enlazar marcos de texto de párrafo y objetos

- 1 Con la herramienta Texto  $\bigwedge$ , seleccione el marco de texto inicial.
- 2 Haga clic en la ficha Flujo de texto  $\Box$  en la parte inferior del marco de texto u [objeto.](#page-996-0)

Si el marco de texto no puede alojar todo el texto, la ficha contiene una flecha  $\blacksquare$  y el marco de texto se vuelve de color rojo.

- 3 Cuando el cursor cambie a la forma del cursor de Vincular con  $\Box$ , realice una de estas acciones:
	- Para enlazar a un marco u objeto de la misma página, haga clic en el marco de texto o el objeto en el que desee que continúe el flujo de texto.
	- Para enlazar a un marco u [objeto](#page-996-0) existente en otra página, haga clic en la ficha Página correspondiente del navegador de documentos y, a continuación, en el marco u objeto de texto.
	- Para crear un nuevo marco enlazado en otra página, haga clic en la ficha Página correspondiente del navegador de documentos y pase el cursor sobre el área de la página de dibujo que corresponda a la posición del primer marco. Cuando aparezca una

previsualización del marco, haga clic para crear el marco enlazado. El nuevo marco tiene el mismo tamaño y posición que el marco original. Si hace clic en cualquier parte de la página, el marco de texto que se crea es del tamaño de toda la página.

Si un marco de texto está enlazado, la ficha Flujo de texto cambia  $\equiv$  y una flecha azul indica la dirección del flujo de texto.

Si el texto enlazado está en otra página, aparece el número de página y una línea azul discontinua. Para ocultar o mostrar estos indicadores, consulte la sección ["Para especificar las preferencias de formato de los marcos de texto" en la página 610.](#page-611-0)

Para enlazar marcos de texto correctamente, tendrá que asegurarse de que el tamaño automático de los marcos está desactivado. Si desea obtener más información, consulte la sección ["Para añadir texto de párrafo" en la página 605.](#page-606-0)

#### Para redirigir el flujo de texto a otro marco de texto u objeto

- 1 Con la herramienta Selección , haga clic en la ficha Flujo de texto TET en la parte inferior del marco o en el [objeto](#page-996-0) que contiene el flujo de texto que desee modificar.
- 2 Seleccione el nuevo marco y objeto en el que desee que continúe el flujo de texto.

#### Para quitar enlaces entre marcos de texto u objetos

- 1 Seleccione los objetos o marcos enlazados con la herramienta Selección.
- 2 Haga clic en Texto  $\blacktriangleright$  Marco de texto de párrafo  $\blacktriangleright$  Desenlazar.

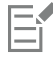

Puede desenlazar marcos enlazados en distintas páginas solo si se encuentran en página opuestas.

∑≼

También puede quitar enlaces haciendo clic en un marco de texto y, a continuación, en Objeto  $\triangleright$  Separar texto.

#### <span id="page-611-0"></span>Para especificar las preferencias de formato de los marcos de texto

#### 1 Haga clic en el menú de CorelDRAW ▶ Preferencias ▶ CorelDRAW.

- 2 En el panel izquierdo del cuadro de diálogo que aparece, haga clic en Texto y después haga clic en Texto de párrafo. Si desea ocultar o mostrar los indicadores de flujo de texto, desactive o active la casilla de selección Mostrar enlaces de marcos de texto.
- 3 En el área Edición y aplicación de formato de párrafo a los marcos a, active una de las siguientes opciones:
	- Todos los marcos enlazados: aplica el formato de párrafo a los marcos de texto seleccionados y a todos los marcos de texto enlazados a aquellos.
	- Sólo los marcos permitidos: solo aplica el formato de párrafo a los marcos de texto seleccionados.
	- Marcos seleccionados y posteriores: aplica el formato de párrafo a los marcos de texto seleccionados ya todos los marcos de texto que se enlacen a aquellos posteriormente.

#### También es posible

Mostrar y ocultar marcos de texto Active la casilla de verificación Mostrar marcos de texto. Activar la expansión y contracción automáticas de marcos para ajustar texto Active la casilla de selección Expandir y encoger marcos de texto de párrafo al escribir.
## <span id="page-612-0"></span>Alinear texto a la cuadrícula de línea base

Puede alinear texto en un marco o en distintos marcos mediante la cuadrícula de [línea base.](#page-994-0) Esto resulta útil, por ejemplo, cuando desee alinear dos o más marcos de texto que contengan fuentes, tamaños de fuentes y espaciado diferentes.

Todos los objetos pueden encajarse en la cuadrícula de línea base, pero solo los marcos de texto pueden alinearse con la cuadrícula de línea base. El encaje se activa o desactiva para todos los objetos (una configuración de cuadrícula). La alineación se activa o desactiva para todos los objetos (una configuración de marco de texto). Si desea obtener información sobre la visualización u ocultación de la cuadrícula de línea base, la activación o desactivación del encaje, el cambio de color de la cuadrícula y la configuración del interlineado, consulte la sección ["Cuadrícula de línea base" en la página 755.](#page-756-0)

| Lorem ipsum dolor sit amet, con-<br>sectetur adipiscing elit. Vestibulum<br>pulvinar, enim tristique egestas vo-<br>lutpat, erat ellt adipiscing purus, a<br>vehicula elit nulla vestibulum ipsum.<br>Polientesque ut lacus libero, vitae<br>vulputate uma. Aenean sed ante at<br>massa dictum suscipit eget pharetra.<br>arcu. Donec quam dolor, venenatis<br>sed bibendum eget, sodales id<br>nunc. Nam cursus tempor feugiat.<br>Integer fringilla mauris moltis purus<br>dictum ac elementum justo ultricies.<br>Donec laoreet, dui vitae cursus con-<br>dimentum, dolor tellus vehicula.<br>lectus, at malesuada ante magna<br>auctor velit<br>Fusce auctor hendrerit pulvinar. In<br>malesuada facilisis vestibulum:<br>Nulam urra rulla, exismed id tinci-<br>dunt quis, fermentum vitze nibh.<br>Nulam fermentum laoreet fermen-<br>tum. Cras a facilisis augus. Integer<br>euismod lacus et nibh vehicula vel<br>gravida odio auctor. Duis porta vo-<br>hicula gravida. Maecenas in felis<br>lorem. Integer id iaculis orci. | Lorem                        | Lorem insum dolor sit amet, con-<br>secistur adipiscing elit. Vestibulum<br>pulvinar, enim tristique egestas vo-<br>lutpat, erat elit adipiscing purus, a<br>vehicula elit nulla vestibulum ipsum.<br>Pellentesque ut lacus libero, vitae.<br>vulputate uma. Aenean sed ante at<br>massa dictum suscipit eget pharetra.<br>arcu. Donec quam dolor, venenatis<br>sed bibendum eget, sodales id<br>nunc. Nam cursus tempor feugiat.<br>Integer fringilla mauris mollis purus<br>dictum ac elementum justo ultricies.<br>Donec laorest, dui vitae cursus con-<br>dimentum, dolor tellus vehicula.<br>lectus, at malesuada ante magna<br>auctor velit<br>Fusce auctor hendrerit pulvinar. In<br>maksuada facilisis vestibulum.<br>Nulam uma nulla, euismod id tinci-<br>dunt quis, fermentum vitze nibh.<br>Nullam fermentum laoreet fermen-<br>tum. Cras a facilisis augue. Integer<br>euismod lacus et nibh vehicula vel<br>gravida odio auctor. Duis porta ve-<br>hicula gravida. Maecenas in felis<br>lorem, Integer id jaculis orci. | Lorem        |
|----------------------------------------------------------------------------------------------------|------------------------------|----------------------------------------------------------------------------------------------------|--------------|
|                                                                                                    | ipsum dolor<br>sit amet      |                                                                                                    | ipsum dolor  |
|                                                                                                    | consectetur                  |                                                                                                    | sit amet,    |
|                                                                                                    | adipiscing<br>elit. Vesti-   |                                                                                                    | consectetur  |
|                                                                                                    | bulum                        |                                                                                                    | adipiscing   |
|                                                                                                    | pulvinar,<br>enim tris-      |                                                                                                    | elit. Vesti- |
|                                                                                                    | tique eges-                  |                                                                                                    | bulum        |
|                                                                                                    | tas volŭt-<br>pat, erat elit |                                                                                                    | pulvinar,    |
|                                                                                                    | adipiscing                   |                                                                                                    | enim tris-   |
|                                                                                                    | purus, a ve-<br>hicula elit  |                                                                                                    |              |
|                                                                                                    | nulla vesti-                 | Fusce eget erat at justo cursus fa-                                                                                                    | tique eges-  |
|                                                                                                    | bulum                        | cilisis. In hac habitasse platea dic-<br>turnst. Donec euismod, orci eu hen-                                                                                                    | tas volut-   |

*Las columnas de texto con distintas fuentes y tamaños de fuente (izquierda) se alinean mediante una cuadrícula de línea base (derecha).*

Cuando alinee texto de párrafo en la cuadrícula de línea base, el interlineado se ajustará automáticamente para que las líneas encajen en la cuadrícula de línea base. Cuando se alinee el texto con la cuadrícula de línea base, es esta quién controla el interlineado y no las propiedades de texto establecidas anteriormente. Si desea obtener más información sobre el interlineado, consulte la sección ["Ajustar el interlineado y del](#page-645-0) [espaciado entre párrafos" en la página 644.](#page-645-0)

Puede establecer uno o varios marcos de texto para alinearlos con la cuadrícula de línea base. Cuando esta opción está activada, el texto del marco se alinea con la cuadrícula de línea base cuando parte del marco o todo él se superpone a la página de dibujo. Si el marco de texto se desplaza completamente fuera de la página de dibujo, el texto dejará de estar alineado con la cuadrícula de línea base.

Si alinea un marco de texto con la cuadrícula de línea base y, a continuación, lo enlaza a otro marco, ambos marcos se alinearán con la cuadrícula de línea base. Si alinea uno de los distintos marcos ya enlazados con la cuadrícula de línea base, solo se alineará el marco seleccionado. Si desea obtener más información sobre cómo enlazar marcos de texto, consulte la sección ["Combinar y enlazar marcos de](#page-609-0) [texto de párrafo" en la página 608.](#page-609-0)

## Para alinear texto de párrafo con la cuadrícula de línea base

- 1 Haga clic en Ver ▶ Cuadrícula ▶ Cuadrícula de línea base.
- 2 Seleccione un marco de texto.
- 3 Haga clic en Texto  $\blacktriangleright$  Alinear con cuadrícula de línea base.

## ⊆≼

También puede hacer clic con control en el marco de texto y seleccionar Alinear con cuadrícula de línea base.

Puede alinear varios marcos seleccionados al mismo tiempo.

## Seleccionar texto

CorelDRAW permite seleccionar texto para editar caracteres especiales o modificarlo como un objeto. Por ejemplo, puede seleccionar caracteres específicos para cambiar la fuente o seleccionar un objeto de texto, como un marco de texto, para que pueda moverlo, cambiarlo de tamaño o girarlo.

## Para seleccionar un objeto de texto

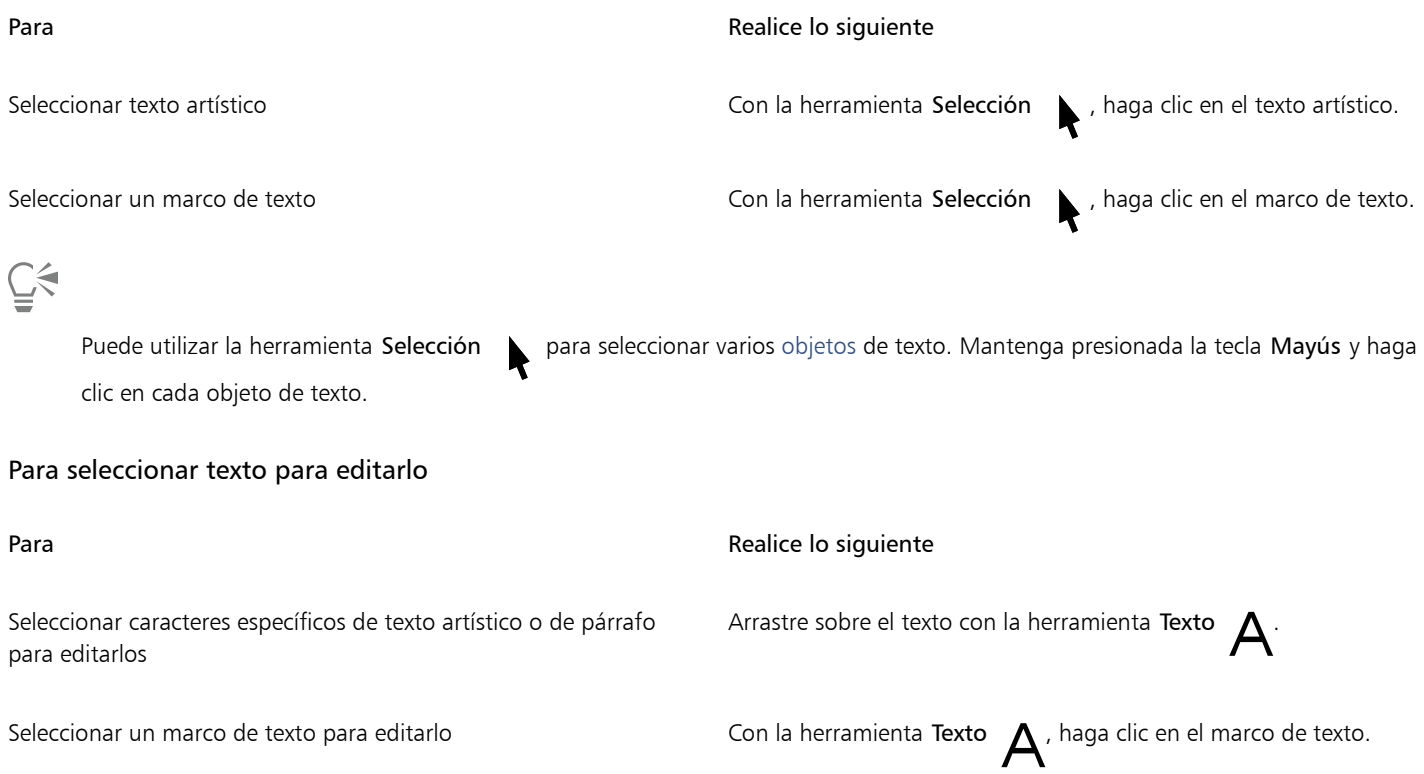

## <span id="page-613-0"></span>Buscar, editar y convertir texto

Puede buscar texto en un documento y sustituirlo automáticamente. También puede buscar y reemplazar las propiedades de los objetos de texto. Puede encontrar caracteres especiales, como una raya o un guion optativo. El texto puede editarse directamente en la [ventana de](#page-1004-0) [dibujo](#page-1004-0) o en un cuadro de diálogo.

El texto de párrafo dispone de opciones de formato adicionales. Para aplicar estas opciones de formato al [texto artístico,](#page-1003-0) primero debe convertir el texto artístico en [texto de párrafo.](#page-1003-1) Asimismo, puede aplicar efectos especiales al texto de párrafo si convierte el texto en texto artístico. La conversión de texto puede provocar la pérdida de algún tipo de formato.

Puede convertir en curvas tanto el texto artístico como el texto de párrafo. Al transformar caracteres en líneas o en [objetos de curva,](#page-996-1) puede añadir, eliminar o mover los [nodos](#page-996-2) de caracteres individuales para cambiar su forma. Si desea obtener más información, consulte la sección ["Objetos de curva" en la página 216.](#page-217-0)

Al convertir texto en curvas, se mantiene el aspecto del texto, incluidos la [fuente](#page-991-0), el estilo, la posición y el giro de los caracteres, el espaciado y cualquier otra configuración de texto y efectos. Todos los objetos de texto enlazados también se convierten en curvas. Si convierte en curvas el texto de párrafo de un marco de texto de tamaño fijo, se eliminará cualquier texto que sobrepase el marco de texto.

## Para buscar texto

- 1 Haga clic en Editar  $\blacktriangleright$  Buscar y reemplazar .
- 2 En el inspector Buscar y reemplazar, seleccione Buscar y reemplazar texto en el cuadro de lista de la parte superior del inspector.
- 3 Escriba el texto que desee buscar en el cuadro Buscar.

Si desea buscar texto con la misma combinación de mayúsculas y minúsculas que especifique, active la casilla de verificación Coincidir mayúsculas/minúsculas.

Si desea buscar solamente palabras completas, active la casilla de verificación Buscar sólo palabras completas.

4 Haga clic en Buscar siguiente.

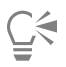

Puede también buscar caracteres especiales haciendo clic en la flecha a la derecha situada al lado de la casilla Buscar, seleccionando un carácter especial y haciendo clic en Buscar siguiente.

También puede ampliar el rango de búsqueda para encontrar texto en todas las páginas del documento, en un rango de páginas o en páginas específicas. Al contrario, puede limitar el rango de la búsqueda solo a los objetos seleccionados. Si desea obtener más información, consulte ["Para ajustar el rango de búsqueda" en la página 363.](#page-364-0)

### Para buscar y reemplazar texto

- 1 Haga clic en Editar  $\blacktriangleright$  Buscar y reemplazar.
- 2 En el inspector Buscar y reemplazar, seleccione Buscar y reemplazar texto en el cuadro de lista de la parte superior del inspector.
- 3 Active la opción Reemplazar.
- 4 Escriba el texto que desee buscar en el cuadro Buscar.

Si desea buscar texto con la misma combinación de mayúsculas y minúsculas que la especificada, active la casilla de verificación Coincidir mayúsculas/minúsculas.

Si desea buscar solamente palabras completas, active la casilla de verificación Buscar sólo palabras completas.

- 5 Escriba el texto de sustitución en el cuadro Reemplazar.
- 6 Haga clic en uno de los botones siguientes:
	- Buscar siguiente > para buscar por las ocurrencias del texto que se especifica en el cuadro Buscar.
	- Reemplazar: reemplaza la aparición seleccionada del texto que se especifica en el cuadro Buscar. Si no hay ninguna aparición seleccionada, Reemplazar busca la siguiente aparición.
	- Reemplazar todo: reemplaza todas las apariciones del texto que se especifica en el cuadro Buscar.

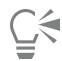

También puede ampliar el rango de búsqueda para encontrar texto en todas las páginas del documento, en un rango de páginas o en páginas específicas. Al contrario, puede limitar el rango de la búsqueda solo a los objetos seleccionados. Si desea obtener más información, consulte ["Para ajustar el rango de búsqueda" en la página 363.](#page-364-0)

## Para buscar y reemplazar propiedades de texto

- 1 Haga clic en Editar  $\blacktriangleright$  Buscar y reemplazar.
- 2 En el inspector Buscar y reemplazar, seleccione Reemplazar objetos en el cuadro de lista de la parte superior del inspector.
- 3 Active la opción Propiedades del texto.
- 4 En el área Buscar, realice una de las siguientes acciones:
	- Active la casilla Fuente y seleccione la fuente que desea buscar.
- Active la casilla Grosor y seleccione el grosor que desea buscar.
- Active la casilla Tamaño y seleccione el tamaño que desea buscar.
- 5 En el área Reemplazar, realice una de las siguientes acciones:
	- Active la casilla Fuente y elija la fuente por la que desea reemplazar.
	- Active la casilla Grosor y elija el grosor con el que desea reemplazar.
	- Active la casilla Tamaño y elija el tamaño con el que desea reemplazar.
- 6 Haga clic en Buscar y seleccione las opciones apropiadas:
	- Haga clic en Buscar siguiente > o Buscar anterior < para desplazarse por los objetos de texto que cumplen los criterios de la búsqueda.
	- Buscar todo para seleccionar todos los objetos de texto que cumplen los criterios de búsqueda .
	- Reemplazar para reemplazar las propiedades del objeto de texto seleccionado.
	- Reemplazar todo para reemplazar el color de todos los objetos de texto que cumplen los criterios de búsqueda .

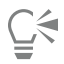

También puede ampliar el rango de búsqueda para encontrar texto en todas las páginas del documento, en un rango de páginas o en páginas específicas. Al contrario, puede limitar el rango de la búsqueda solo a los objetos seleccionados. Si desea obtener más información, consulte ["Para ajustar el rango de búsqueda" en la página 363.](#page-364-0)

## Para editar texto

- 1 Haga clic en la herramienta Texto  $\Delta$ .
- 2 Realice una tarea de la tabla siguiente:

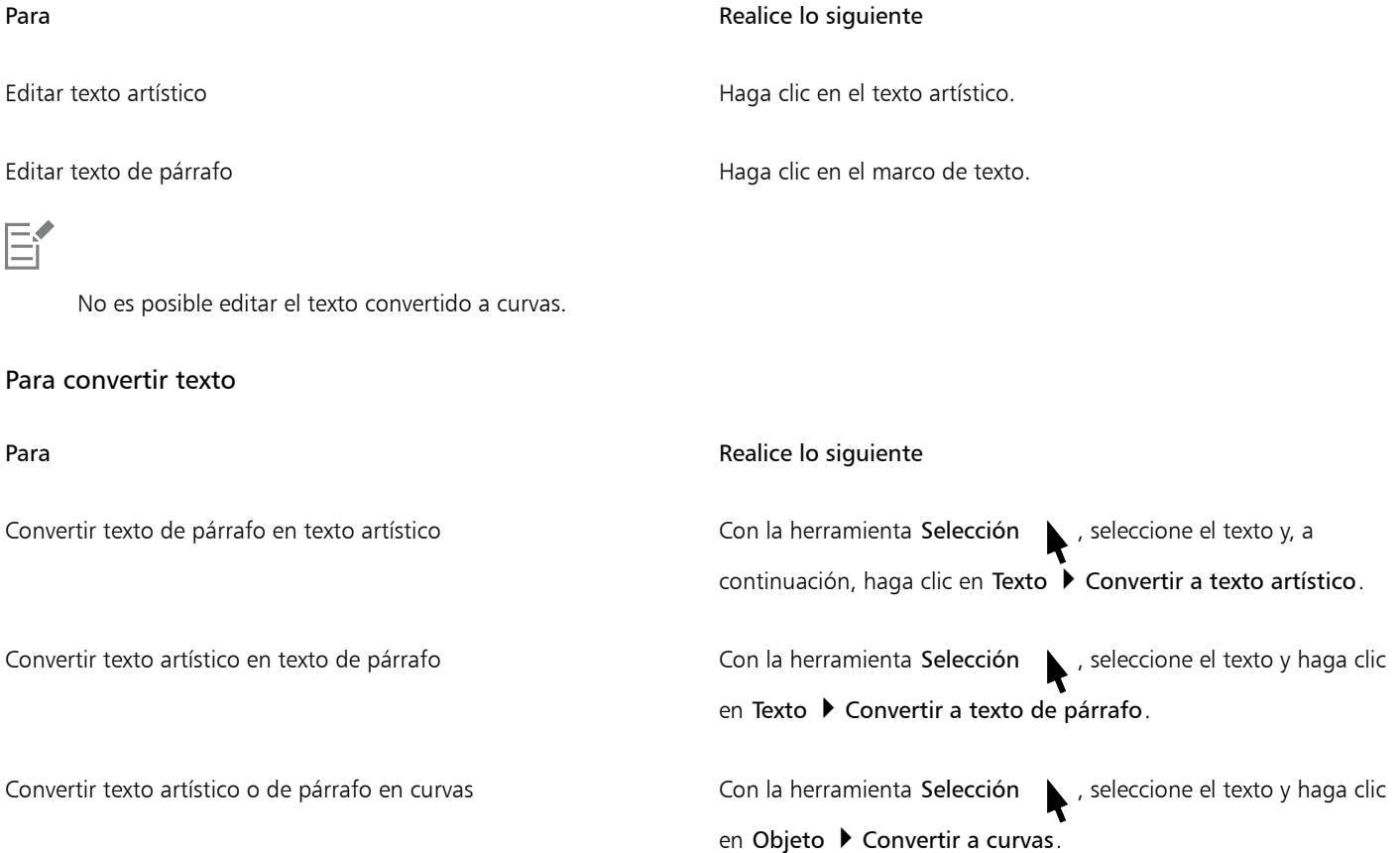

[El texto de párrafo](#page-1003-1) no puede convertirse en [texto artístico](#page-1003-0) cuando se encuentra en un marco enlazado, haya desbordamiento de texto o tenga efectos especiales aplicados.

## ੂ≼

Eŕ

También puede convertir texto en curvas haciendo clic en la herramienta Selección \, clic con control en el texto y, a continuación, haciendo clic en Convertir a curvas.

## Desplazar, girar, reflejar e invertir texto

Puede desplazar los caracteres del texto [artístico](#page-1003-0) y [de párrafo](#page-1003-1) vertical u horizontalmente, o bien girarlos para crear interesantes efectos. Puede enderezar caracteres en su posición original y devolver los caracteres desplazados verticalmente a la [línea base](#page-994-0). También puede reflejar o invertir los caracteres del texto artístico o de párrafo.

Si desea ajustar la posición de un objeto de texto completo adaptado a un trayecto, como un círculo o una línea a mano alzada, consulte la sección ["Para ajustar la posición del texto adaptado a un trayecto" en la página 620.](#page-621-0)

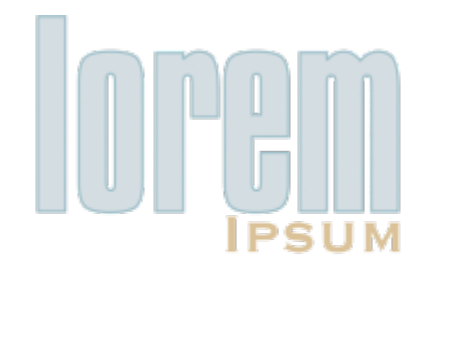

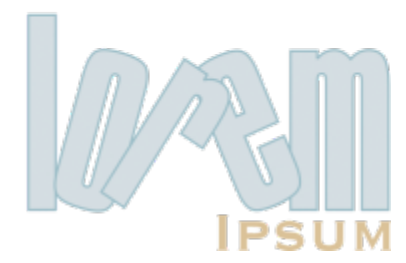

*Caracteres girados*

## Para desplazar o girar un carácter

- 1 Con la herramienta Texto  $\bigwedge$ , seleccione los caracteres.
- 2 En el inspector Propiedades, haga clic en el botón Carácter  $\bigwedge$  para mostrar las opciones de carácter.

Para mostrar el inspector Propiedades, haga clic en Ventana  $\blacktriangleright$  Inspectores  $\blacktriangleright$  Propiedades.

- 3 Haga clic en el botón de flecha en la parte inferior del área Carácter para que se muestren opciones adicionales.
- 4 Escriba un valor en uno de los cuadros siguientes:
	- Desplazamiento horizontal de caracteres: un valor positivo desplaza caracteres hacia la derecha, mientras que un valor negativo desplaza caracteres hacia la izquierda.
	- Desplazamiento vertical de caracteres: un valor positivo desplaza los caracteres hacia arriba, mientras que un valor negativo desplaza los caracteres hacia abajo.
	- Ángulo de caracteres: un valor positivo gira los caracteres hacia la izquierda, mientras que un valor negativo gira los caracteres hacia la derecha.

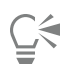

También puede usar la herramienta Forma  $\phi$  para desplazar o girar caracteres. Seleccione los nodos de [carácter](#page-996-2) y, a continuación, escriba los valores en los cuadros Desplazamiento horizontal de caracteres, Desplazamiento vertical de caracteres o Ángulo de caracteres de la barra de propiedades.

## Para enderezar un carácter desplazado o girado

- 1 Con la herramienta Texto  $\Delta$ , seleccione uno o varios caracteres.
- 2 Haga clic en Texto  $\blacktriangleright$  Enderezar texto.

## Para devolver a la línea base un carácter desplazado verticalmente

- 1 En la caja de herramientas, abra el menú lateral de la herramienta Forma
- 2 Haga clic en la herramienta Forma  $\phi$ .
- 3 Seleccione el [objeto](#page-996-0) de texto y seleccione el [nodo](#page-996-2) situado a la izquierda del carácter desplazado.
- 4 Haga clic en Texto  $\blacktriangleright$  Alinear con línea de base.

## <span id="page-617-0"></span>Para reflejar texto

- 1 Con la herramienta Selección , elija un objeto de texto.
- 2 En la barra de herramientas, haga clic en uno de los siguientes botones.
	- Reflejar horizontalmente  $\mathbf{L}$ : refleja los caracteres de texto de izquierda a derecha.
	- Reflejar verticalmente  $\frac{\Box}{\Box}$ : refleja los caracteres de texto de arriba abajo.

## $\subseteq^4$

También puede reflejar un objeto seleccionado manteniendo presionada la tecla Comando y arrastrando un tirador de selección hasta el extremo opuesto del objeto.

También puede reflejar texto existente en un trayecto. Si desea obtener más información, consulte la sección ["Para reflejar texto](#page-621-1) [adaptado a un trayecto" en la página 620.](#page-621-1)

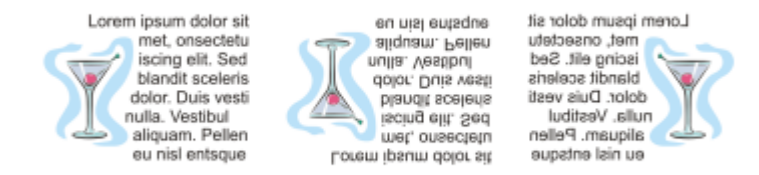

*De izquierda a derecha: texto en su forma original, reflejado verticalmente y reflejado en horizontal*

## Para reflejar texto arrastrándolo en diagonal

- 1 Con la herramienta Texto  $\Delta$ , seleccione el texto artístico o el marco de texto de párrafo.
- 2 Arrastre un tirador de selección central por el texto y pegue el tirador de esquina en el lado opuesto.

## Desplazar texto

CorelDRAW ofrece distintos métodos para mover texto. Si selecciona texto como un objeto (por ejemplo, un bloque de [texto artístico](#page-1003-0) o un marco de texto), puede moverlo a una nueva posición como haría con cualquier otro objeto.

También puede mover una selección d[e texto de párrafo](#page-1003-1) entre varios marcos de texto o mover [texto artístico](#page-1003-0) entre varios objetos de texto artístico. En cambio, puede mover texto de párrafo hasta un objeto de texto artístico, o bien texto artístico hasta un marco de texto de párrafo.

## Para mover un objeto de texto

- 1 Haga clic en la herramienta Selección .
- 2 Arrastre el objeto de texto hasta una nueva posición en la ventana de dibujo.

## Para mover una selección de texto

- 1 Haga clic en la herramienta Texto
- 2 Seleccione el texto que desee mover.
- 3 Realice una tarea de la tabla siguiente:

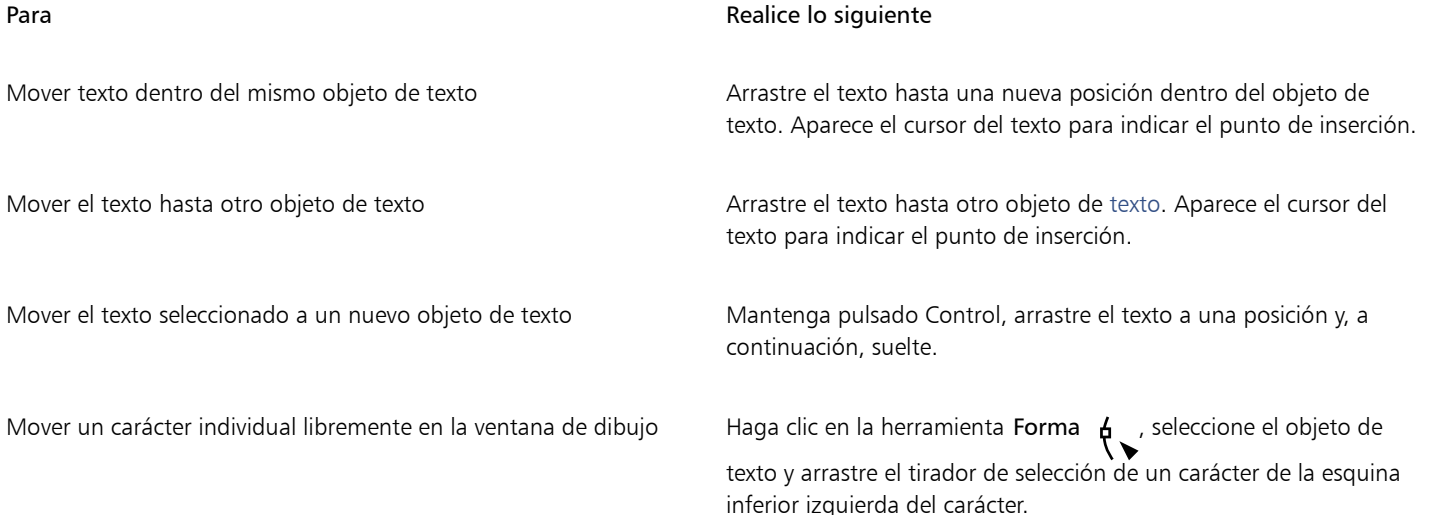

## Ajustar el texto

Puede cambiar la forma del texto ajustando el texto de párrafo alrededor de un [objeto](#page-996-0), [texto artístico](#page-1003-0) o un marco de texto. El texto puede ajustarse utilizando los estilos de [silueta](#page-1001-0) o de cuadrado. Los estilos de silueta siguen la curva del objeto. Los estilos de cuadrado siguen la caja delimitadora del objeto. También puede ajustar el espacio entre el texto de párrafo y el objeto o el texto, además de quitar los estilos de ajuste aplicados anteriormente.

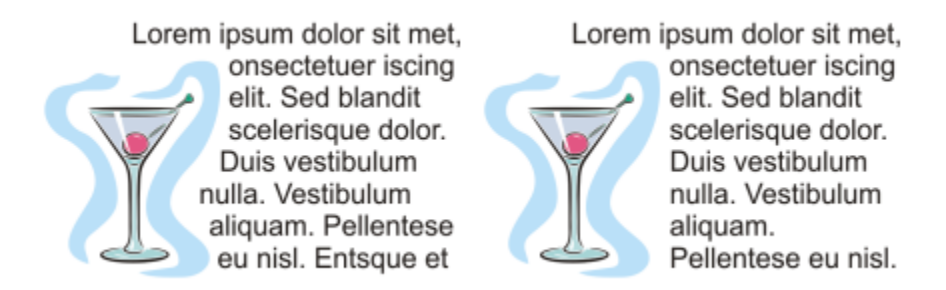

*Texto ajustado alrededor de un objeto mediante el estilo de ajuste de silueta (izquierda) y mediante el estilo de ajuste cuadrado (derecha)*

## Para ajustar texto de párrafo alrededor de un objeto, texto artístico o marco de texto

- 1 Seleccione el [objeto](#page-996-0) o texto alrededor del cual desea ajustar el texto.
- 2 Haga clic en Ventana  $\blacktriangleright$  Inspectores
- 3 En el inspector Propiedades, haga clic en el botón Resumen  $\sqrt{2}$  para que se muestren las opciones de ajuste.
- 4 Elija un estilo de ajuste en el cuadro de lista Ajustar texto de párrafo. Si desea cambiar la cantidad de espacio entre el texto ajustado y el objeto o el texto, cambie el valor del cuadro Descentrado del ajuste de texto.
- 5 Haga clic en la herramienta Texto  $\Delta$  y arrastre el cursor por encima del objeto o el texto para crear un marco de texto de [párrafo.](#page-1003-1)
- 6 Escriba texto en el marco de texto.

Puede ajustar texto de párrafo existente alrededor de un objeto seleccionado aplicando un estilo de ajuste al objeto y arrastrando el marco de texto por encima del objeto.

## Para quitar un estilo de ajuste

- 1 Seleccione el texto ajustado o el objeto al que se ajusta.
- 2 Haga clic en Ventana  $\blacktriangleright$  Inspectores  $\blacktriangleright$  Propiedades.
- 3 En el inspector Propiedades, haga clic en el botón Resumen  $\epsilon$ ? para que se muestren las opciones de ajuste.
- 4 Elija Ninguno en el cuadro de lista Ajustar texto.

## Adaptar texto a un trayecto

Es posible añadir [texto artístico](#page-1003-0) a lo largo del trayecto de un [objeto abierto](#page-996-0) (por ejemplo, una línea) o de un [objeto cerrado](#page-996-3) (por ejemplo, un cuadrado). También puede adaptar texto existente a un trayecto. El texto de párrafo de un marco de texto solo puede adaptarse a trayectos abiertos.

Una vez que ha adaptado el texto a un trayecto, puede ajustar la posición del texto con relación a dicho trayecto. Por ejemplo, puede reflejar el texto horizontal o verticalmente, o de ambas formas. Por medio del [espaciado entre marcas](#page-994-1), puede especificar una distancia exacta entre el texto y el trayecto.

CorelDRAW trata el texto adaptado a un trayecto como si fuese un objeto; sin embargo, puede separar el texto del trayecto si no desea que forme parte de ese objeto. Cuando se separa el texto de un trayecto curvo o cerrado, conserva la forma del objeto al que se adaptó. También puede modificar las propiedades del texto y del trayecto de forma independiente.

El texto se revierte a su aspecto original al enderezarlo.

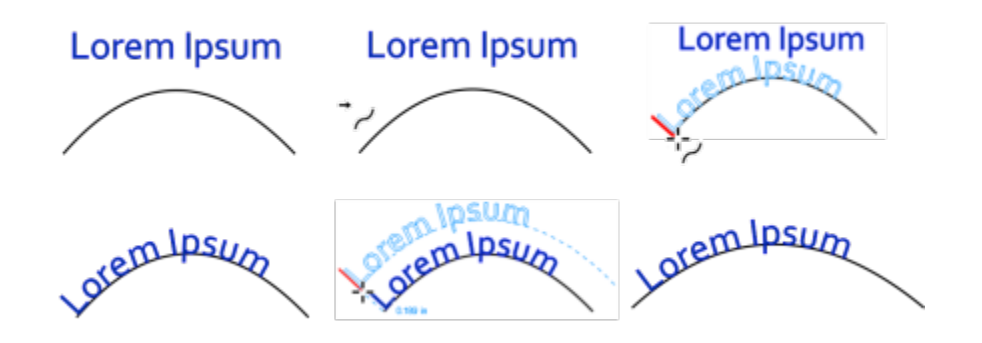

*Texto y curva como objetos separados (superior izquierda), selección de trayecto con el cursor Adaptar texto a trayecto (superior central), alineación de texto mientras se adapta a trayecto (superior derecha), texto adaptado a trayecto (inferior izquierda), información de referencia sobre la distancia de descentrado (inferior central) y texto y curva estirados horizontalmente un 200 % (inferior derecha)*

## Eř

Cuando el texto adaptado a un trayecto se activa en el modo Enfoque, el objeto de texto y el trayecto se enfocan juntos. Una vez en el modo Enfoque, puede seleccionar y editar el texto y el trayecto por separado. Si desea obtener más información sobre el modo Enfoque, consulte ["Editar objetos en el modo Enfoque" en la página 311.](#page-312-0)

## Para añadir texto a un trayecto

1 Seleccione un trayecto con la herramienta Selección

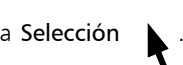

2 Haga clic en Texto  $\blacktriangleright$  Adaptar texto a trayecto.

El cursor de texto se inserta en el trayecto. Si el trayecto está abierto, el cursor de texto se inserta al principio del trayecto. Si el trayecto está cerrado, el cursor de texto se inserta en el centro del trayecto.

3 Escriba texto a lo largo del trayecto.

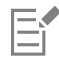

No se puede añadir texto al trayecto de otro [objeto de texto](#page-996-0).

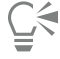

Para adaptar el texto a un trayecto, también puede hacer clic en la herramienta Texto  $\bigwedge$  y señalar un trayecto. Cuando el cursor cambie al cursor Adaptar a trayecto  $\rightarrow$ , haga clic en el punto donde desea que empiece el texto y escriba.

## Para adaptar texto a un trayecto

- 1 Con la herramienta Selección **ALC**, seleccione un [objeto](#page-996-0) de texto.
- 2 Haga clic en Texto  $\blacktriangleright$  Adaptar texto a trayecto.

El cursor cambia a la forma del cursor Adaptar texto a trayecto . Al mover el puntero sobre el trayecto, puede previsualizar dónde se ajustará el texto.

3 Haga clic en un trayecto.

Si el texto se adapta a un [trayecto cerrado](#page-1004-1), quedará centrado a lo largo del trayecto. Si se adapta a un trayecto abierto, el texto fluye desde el punto de inserción.

Puede adaptar texto artístico a lo largo de trayectos abiertos o cerrados. El texto de párrafo solo se puede adaptar a trayectos abiertos.

No se puede adaptar texto al trayecto de otro [objeto de texto.](#page-996-0)

## <span id="page-621-0"></span>Para ajustar la posición del texto adaptado a un trayecto

- 1 Mediante la herramienta Selección , elija el texto adaptado a un trayecto.
- 2 En la Barra de propiedades, elija un valor de cualquiera de los cuadros de lista siguientes:
	- Orientación del texto: especifica cómo se curva el texto para ajustarse al trayecto.
	- Distancia al trayecto: distancia existente entre el texto y el trayecto.
	- Descentrado: posición horizontal del texto a lo largo del trayecto.

### También es posible

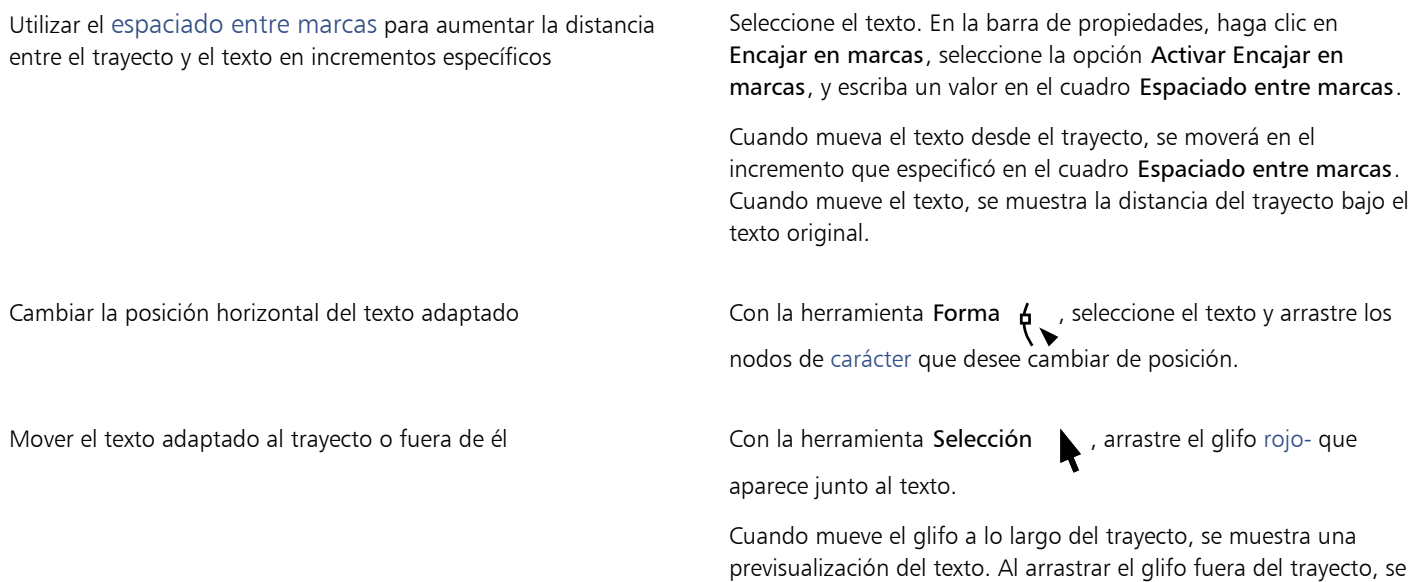

muestra la distancia entre la previsualización del texto y el trayecto.

### <span id="page-621-1"></span>Para reflejar texto adaptado a un trayecto

- 1 Con la herramienta Selección , haga clic en el texto adaptado a un trayecto.
- 2 En la barra de propiedades, haga clic en uno de los siguientes botones:
	- Reflejar texto horizontalmente  $a_i^i s$ : refleja los caracteres de texto de izquierda a derecha.
	- Reflejar texto verticalmente : refleja los caracteres de texto de arriba abajo.

## Ū₹

Puede aplicar una rotación de 180 grados a texto adaptado a un trayecto haciendo clic tanto en el botón Reflejar texto horizontalmente como en el botón Reflejar texto verticalmente.

Puede asimismo reflejar texto artístico y marcos de párrafo de texto. Si desea obtener más información, consulte la sección ["Para](#page-617-0) [reflejar texto" en la página 616.](#page-617-0)

## Para separar texto de un trayecto

- 1 Mediante la herramienta Selección \, elija el trayecto y el texto adaptado.
- 2 Haga clic en Objeto ▶ Separar texto.

## Para enderezar el texto

- 1 Mediante la herramienta Selección \, elija el trayecto y el texto adaptado.
- 2 Haga clic en Objeto ▶ Separar texto.
- 3 Seleccione el texto con la herramienta Selección.
- 4 Haga clic en Texto > Enderezar texto.

## Caracteres especiales, símbolos y glifos

Mediante el uso del inspector Glifos, puede buscar e insertar caracteres especiales, símbolos y glifos (variaciones de caracteres individuales o combinaciones de caracteres) de fuentes OpenType.

## Filtro

Todos los caracteres y glifos incluidos en una fuente se muestran de forma predeterminada; sin embargo, puede filtrar subconjuntos de caracteres para que solamente se muestren los caracteres que desee. Por ejemplo, puede mostrar solamente números o símbolos de moneda, o bien puede mostrar solo símbolos y caracteres cirílicos.

Los caracteres incluidos en una fuente se organizan en las siguientes categorías:

- Común: incluye todos los símbolos matemáticos, monedas, flechas, números, signos de puntuación y separadores, así como los signos de puntuación y símbolos CJK (utilizados en la caligrafía asiática).
- Caligrafía: incluye las caligrafías que admita la fuente seleccionada, como la latina, griega, cirílica, Hiragana y Katakana, Han o hebrea.
- OpenType: incluye las funciones OpenType que se proporcionan con la fuente seleccionada, como ligaduras estándares, ligaduras discrecionales, fracciones, formas de anotación alternativas, etc. Si desea obtener más información sobre las funciones OpenType, consulte la sección ["Funciones de OpenType" en la página 635.](#page-636-0)

## Fuentes OpenType

El inspector Glifos es perfecta para ver y aplicar las funciones OpenType que se proporcionan con las fuentes OpenType. La vista predeterminada muestra una lista de caracteres en las que los glifos de caracteres individuales aparecen agrupados. También se puede mostrar una lista más amplia en la que pueda ver de un vistazo os glifos disponibles.

## Visualización de la posición de caracteres

Cada carácter seleccionado se mostrará con un conjunto de líneas azules que le permitirá obtener una previsualización de su posición con respecto a la línea base de texto.

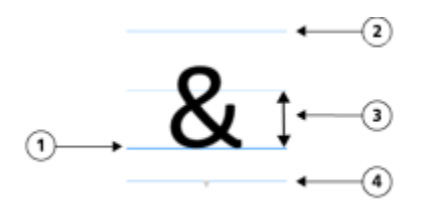

*1) Línea de base de texto 3) Altura de la x de la fuente*

*2) Línea de asta ascendente 4) Línea de asta descendente*

## Caracteres especiales usados más recientemente

Puede utilizar la lista de caracteres especiales usados más recientemente para copiar los que utilice más a menudo. La lista conservará los atributos de fuente de los caracteres usados más recientemente y cualquier función OpenType que haya aplicado. Puede administrar la lista quitando aquellos caracteres que no vaya a utilizar más.

## Glifos sin números de Unicode

Solo se puede acceder a los glifos sin asignación Unicode en determinadas circunstancias y con conjuntos específicos de funciones OpenType. Dichos glifos no se pueden insertar mediante pulsaciones de teclas, pero se pueden añadir al documento desde el inspector Glifos.

Los glifos sin números de Unicode se insertan como glifos y no como caracteres; por tanto, no se puede cambiar su fuente. Por ejemplo, si cambia la fuente del texto que contiene un glifo sin asignación Unicode de Gabriola a Impact, la fuente del glifo seguirá siendo Gabriola, tal como se muestra en el siguiente ejemplo.

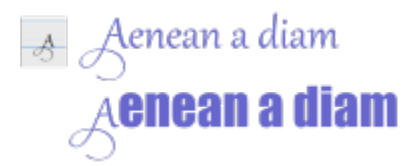

*Izquierda: Un glifo sin un número de Unicode. Arriba: Texto que comienza con este glifo. Abajo: La fuente ha cambiado, pero el glifo sigue siendo el mismo.*

Es fácil distinguir los glifos sin asignación Unicode de otros glifos, porque se muestran sobre un fondo gris en el inspector Glifos.

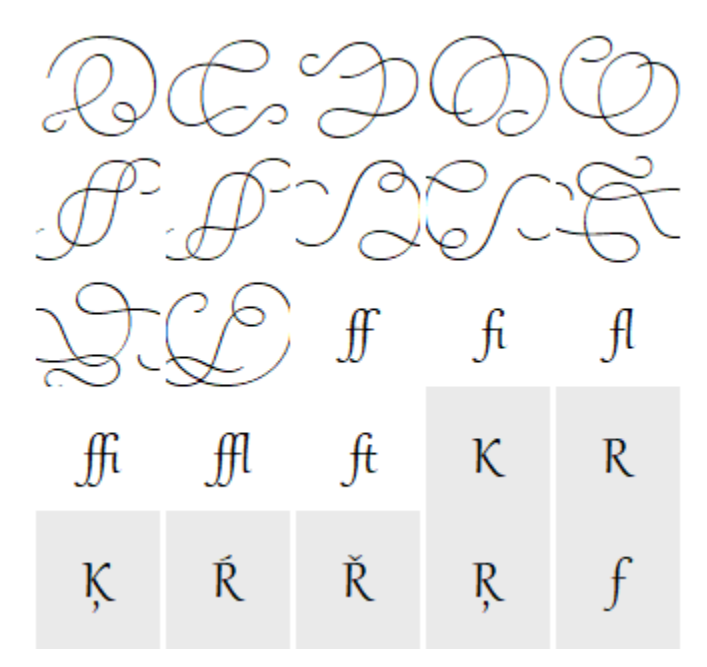

## Para añadir caracteres especiales, símbolos o glifos

- 1 Haga clic en Texto  $\blacktriangleright$  Glifos.
- 2 En el Inspector Glifos, seleccione una fuente del cuadro de Lista de fuentes.
- 3 Haga doble clic en la lista Carácter y glifo hasta la ventana de dibujo.

Si no puede encontrar el carácter que desea, abra el cuadro de lista Filtro de caracteres y active la casilla de verificación Toda la fuente.

También es posible

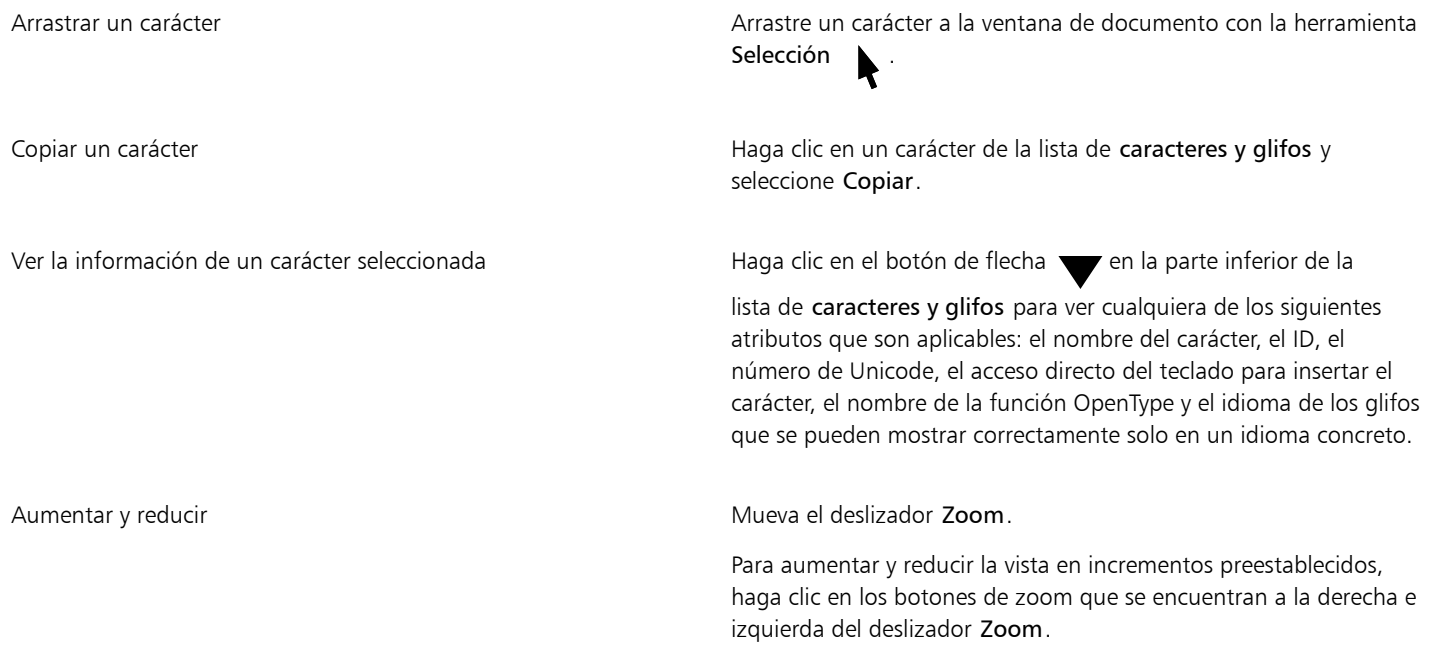

## Para filtrar caracteres especiales, símbolos y glifos

- 1 Haga clic en Texto  $\blacktriangleright$  Glifos.
- 2 En el Inspector Glifos, seleccione una fuente del cuadro de Lista de fuentes.
- 3 Abra el cuadro de lista Filtro de cajas y active las casillas de verificación de los subconjuntos de caracteres que desee aplicar.
- 4 Haga clic en Cerrar.

## Para ver glifos de funciones OpenType

- 1 Haga clic en Texto  $\blacktriangleright$  Glifos.
- 2 En el inspector Glifos, seleccione una fuente OpenType del cuadro Lista de fuentes.
- 3 Abra el cuadro de lista Filtro de caracteres y, en el área OpenType, active cualquier casilla de verificación correspondiente a las funciones OpenType disponibles.
- 4 Opte por uno de los siguientes métodos:
	- Para mostrar una lista que incluya los glifos agrupados, asegúrese de que el botón Mostrar todos los glifos  $\bullet$  no se muestre

activado. Para ver todos los glifos de un grupo, haga clic en un carácter y, a continuación, en el indicador de una función OpenType. Haga clic en un glifo para que se muestre en la lista de caracteres y glifos.

• Para mostrar una lista que incluya todos los glifos disponible, haga clic en el botón Mostrar todos los glifos .

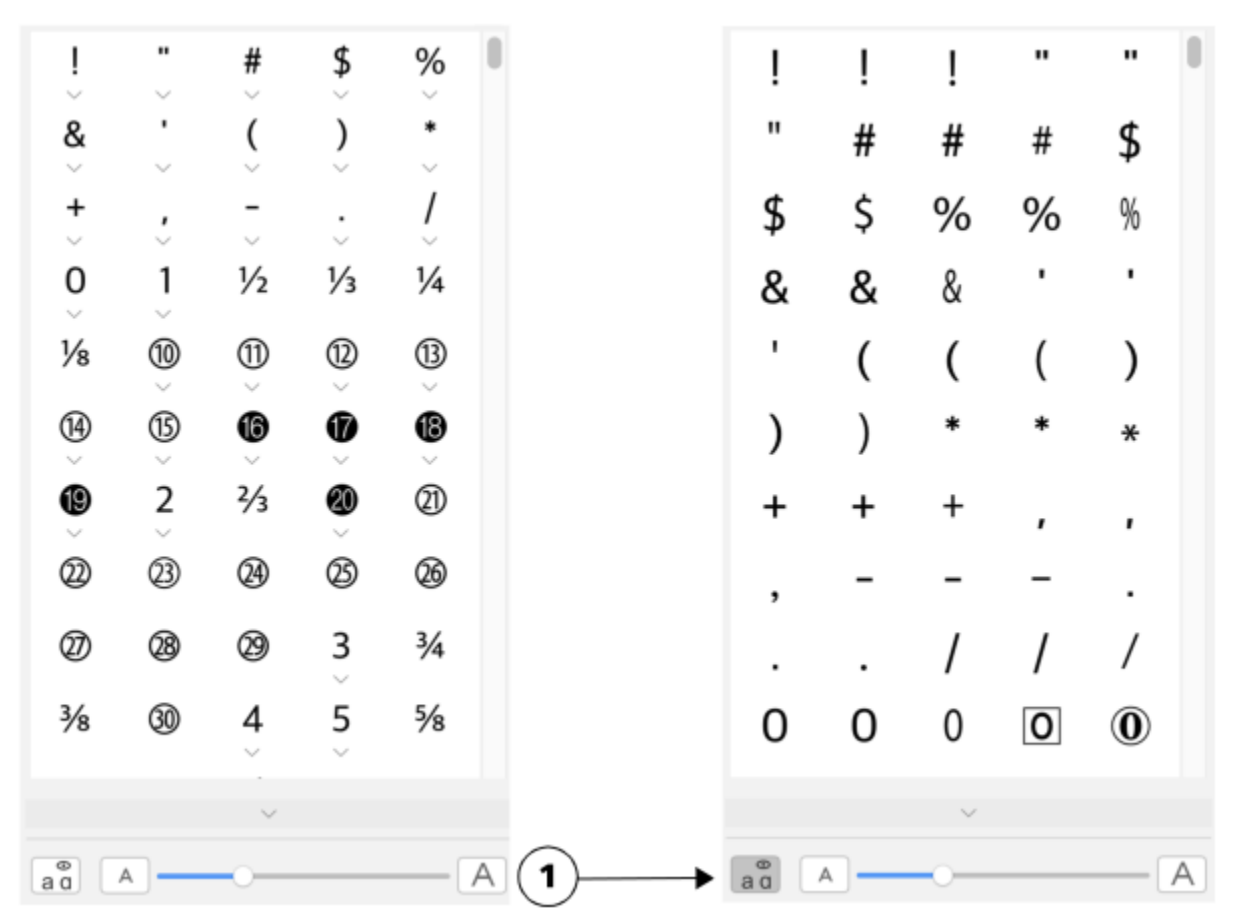

*Izquierda: Los indicadores de funciones OpenType debajo de los caracteres muestran que hay más glifos disponibles. Derecha: Cuando se hace clic en el botón Mostrar todos los glifos (1), podrá ver de un vistazo los glifos disponibles.*

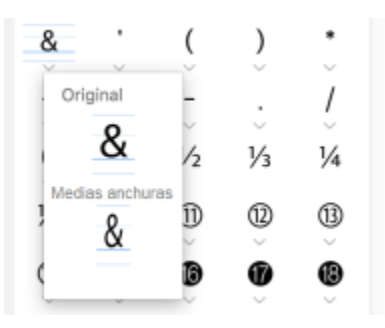

*Visualización de glifos agrupados*

## E

El botón Mostrar todos los glifos no estará disponible para las fuentes que no admitan funciones OpenType.

Algunos de los glifos que se proporcionan con las funciones OpenType variarán en función del contexto en el que aparezcan; además, no se podrán mostrar en el Inspector Glifos. Podrá ver e insertar estos glifos en la ventana de documento mediante el uso del indicador de funciones OpenType que aparece en la pantalla. Si desea obtener más información, consulte la sección ["Para activar el](#page-641-0) [indicador de función OpenType en pantalla" en la página 640.](#page-641-0)

## Para utilizar la lista de los caracteres especiales usados más recientemente

- 1 Haga clic en Texto  $\blacktriangleright$  Glifos.
- 2 En la lista de caracteres especiales (glifos) usados más recientemente, realice una tarea de la siguiente tabla.

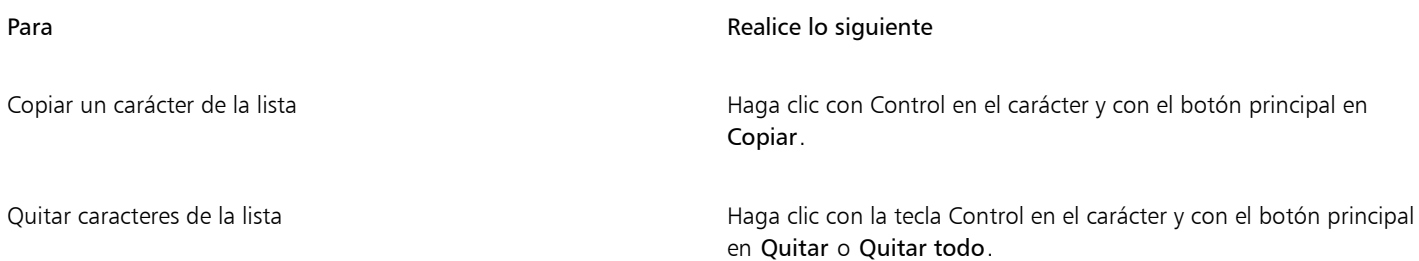

## Incorporar gráficos

Puede incorporar un [objeto gráfico](#page-996-0) o un [mapa de bits](#page-994-2) al texto. El objeto gráfico o el mapa de bits se tratarán como un carácter de texto. Así, podrá aplicar las opciones de formato del tipo de texto en el que se incorpora el objeto gráfico. También puede quitar un objeto incorporado del texto, tras lo cual volverá a su estado original.

## Para incorporar un objeto gráfico al texto

- 1 Seleccione un [objeto gráfico](#page-996-0).
- 2 Haga clic en Edición y después en una de estas opciones:
	- Cortar
	- Copiar
- 3 Haga clic con la herramienta Texto  $\bigwedge$  en el lugar donde desee incorporar el objeto gráfico.
- 4 Haga clic en Editar  $\blacktriangleright$  Pegar.

## Para quitar del texto un objeto incorporado

- 1 Con la herramienta Texto  $\Delta$ , seleccione u[n objeto](#page-996-0) incorporado.
- 2 Haga clic en Editar  $\triangleright$  Cortar.
- 3 Haga clic en la herramienta Selección y fuera del objeto de texto.
- 4 Haga clic en Editar  $\blacktriangleright$  Pegar.

## Texto de versión anterior

Si abre un documento con texto que se haya creado en una versión anterior de CorelDRAW (por ejemplo, CorelDRAW X5), tendrá que actualizar el texto de la versión anterior antes de poder utilizar las nuevas funciones, como la alineación de texto con la [cuadrícula](#page-994-0) de línea base y las opciones OpenType. Si desea obtener más información, consulte las secciones ["Funciones de OpenType" en la página 635](#page-636-0) y ["Alinear texto a la cuadrícula de línea base" en la página 611.](#page-612-0)

## Para actualizar texto de versiones anteriores

- 1 Abra el documento con texto de versiones anteriores. Aparecerá una barra de herramientas Actualizar en la parte superior de la ventana de dibujo.
- 2 Haga clic en Actualizar.

Para deshacer la actualización, haga clic en Deshacer en la barra de herramientas Actualizar. Sin embargo, una vez realizados los cambios en el texto actualizado, esta opción dejará de estar disponible.

## 旨

Al actualizar texto de versiones anteriores, puede variar su flujo y diseño.

También puede actualizar texto de versiones anteriores si hace clic en el botón Actualizar del área Carácter del inspector Propiedades.

# CorelDRAW<sup>2024</sup>

## Formatear texto

CorelDRAW ofrece numerosas herramientas y controles de formato de caracteres individuales, párrafos enteros y texto en marcos.

Esta sección contiene los temas siguientes:

- ["Seleccionar tipos de letras y fuentes" \(página 627\)](#page-628-0)
- ["Dar formato a caracteres" \(página 630\)](#page-631-0)
- ["Cambiar color del texto" \(página 631\)](#page-632-0)
- ["Espaciado manual de un rango de caracteres" \(página 633\)](#page-634-0)
- ["Cambiar el uso de mayúsculas y minúsculas" \(página 634\)](#page-635-0)
- ["Funciones de OpenType" \(página 635\)](#page-636-0)
- ["Fuentes variable" \(página 640\)](#page-641-1)
- ["Ajustar el espaciado entre caracteres y entre palabras" \(página 642\)](#page-643-0)
- ["Ajustar el interlineado y del espaciado entre párrafos" \(página 644\)](#page-645-0)
- ["Crear listas numeradas y con viñetas" \(página 645\)](#page-646-0)
- ["Capitulares" \(página 649\)](#page-650-0)
- ["Cambiar la posición y ángulo de caracteres" \(página 650\)](#page-651-0)
- ["Alinear texto" \(página 651\)](#page-652-0)
- ["Añadir tabulaciones y sangrías" \(página 654\)](#page-655-0)
- ["Estilos de texto" \(página 655\)](#page-656-0)
- ["Separación silábica" \(página 655\)](#page-656-1)
- ["Códigos de formato" \(página 657\)](#page-658-0)
- ["Caracteres no imprimibles" \(página 658\)](#page-659-0)

## <span id="page-628-0"></span>Seleccionar tipos de letras y fuentes

El texto es un elemento importante en el diseño de los documentos. En CorelDRAW, puede elegir el tipo de letra más adecuado para su proyecto. Puede especificar el tamaño de la fuente y el estilo. Además, puede utilizar una fuente OpenType para conseguir un estilo único y distintivo. Si desea obtener más información, consulte la sección ["Funciones de OpenType" en la página 635.](#page-636-0) La unidad de medida predeterminada del texto es el punto; sin embargo, puede cambiar la unidad de medida del dibujo activo y todos los dibujos posteriores. Si desea obtener información sobre la previsualización de fuentes, consulte la sección ["Visualizar fuentes" en la página 667.](#page-668-0)

## Fuentes frente a tipos de letras

"Fuente" y "tipo de letra" son dos términos tipográficos que a menudo se utilizan indistintamente, pero que no tienen el mismo significado. Una fuente es una colección de caracteres que incluye letras, números y símbolos de una variación de un tipo de letra, como negrita

o cursiva. Un tipo de letra, que también se conoce como una "familia de fuentes", está formado por varias fuentes que comparten características de diseño similares. Es decir, una fuente es el mecanismo que le permite representar los caracteres en pantalla o en impresión; mientras que el tipo de letra, que encarna el estilo y la distinción visual de los caracteres, hace referencia al diseño y estilo del tipo.

En la siguiente tabla se enumera una serie de ejemplos de tipos de letra y fuentes.

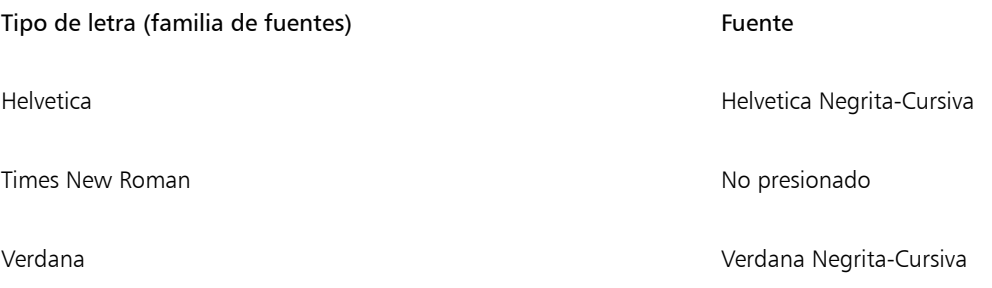

### Elección de un tipo de letra

Los tipos de letra incluyen distintas formas y tamaños, y tienen características y cualidades expresivas únicas. La elección del tipo de letra correcto es una importante consideración de diseño, porque puede establecer el tono del proyecto. Además, puede facilitar o dificultar la comunicación efectiva. Por ejemplo, si diseña un póster con un tipo de letra difícil de leer o establece el tono incorrecto, puede que su mensaje no llegue adecuadamente al público al que va dirigido.

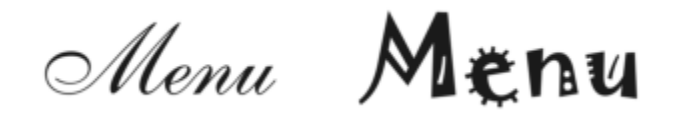

*El tipo de letra que se aplica a la palabra "Menú" de la izquierda es más adecuado para el menú de un restaurante exclusivo que el tipo de letra de la derecha.*

A continuación, figuran unos cuantos consejos básicos para elegir el tipo de letra adecuado:

- Elija el tipo de letra que más se adecue al tono de su diseño.
- Elija un tipo de letra apropiado para la salida definitiva de su diseño (por ejemplo, Web o impresión).
- Utilice menos tipos de letra en su documento. Según la regla general, no pueden superarse los tres o cuatro tipos de letra en un documento.
- Asegúrese de que los caracteres del tipo de letra se lean y reconozcan fácilmente.
- Elija un tipo de letra adecuado a la edad del público al que va dirigido.
- Asegúrese de que el tipo de letra de los títulos destaca y tiene un buen aspecto en tamaños más grandes.
- Asegúrese de que el tipo de letra del texto del cuerpo del mensaje facilite la lectura.
- Elija un tipo de letra que admita varios idiomas si está trabajando en documentos plurilingües.

## Para cambiar la fuente

1 Con la herramienta Texto  $\bigwedge$ , seleccione un carácter o un bloque de texto.

Si el inspector Propiedades no se ha abierto, haga clic en Ventana  $\blacktriangleright$  Inspectores  $\blacktriangleright$  Propiedades.

- 2 En el inspector Propiedades, haga clic en el botón Carácter  $\bigwedge$  para mostrar las opciones relacionadas con el carácter.
- 3 En el área Carácter del inspector Propiedades, lleve a cabo una o varias acciones de la siguiente tabla.

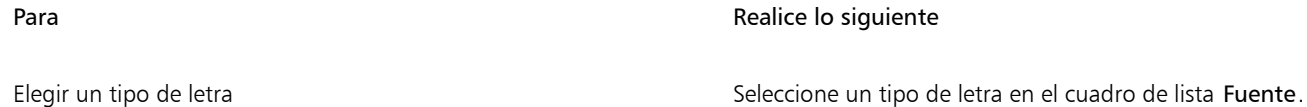

## Para **Realice lo siguiente**

Si desea obtener más información sobre la búsqueda de fuentes con mayor facilidad, consulte las secciones ["Filtrar fuentes" en la](#page-670-0) [página 669](#page-670-0) y ["Buscar fuentes" en la página 670.](#page-671-0)

Establecer el tamaño de fuente el establecer el cuadro Tamaño de fuente.

Cambiar el estilo de fuente Seleccione un estilo en el cuadro de lista Estilo de fuente.

## ⊆₹

En la barra de propiedades también puede cambiar la fuente y el tamaño de fuente.

También puede cambiar el estilo de fuente del texto seleccionado haciendo clic en el botón Negrita  $\, \, {\bf B}$ , Cursiva  $\, \, I$  o Subrayado de la barra de propiedades.

## Para cambiar el tamaño del texto

- 1 Con la herramienta Texto  $\bigwedge$ , seleccione un carácter o un bloque de texto.
- 2 En la barra de propiedades, seleccione un tamaño en el cuadro de lista Tamaño de fuente.

### También es posible

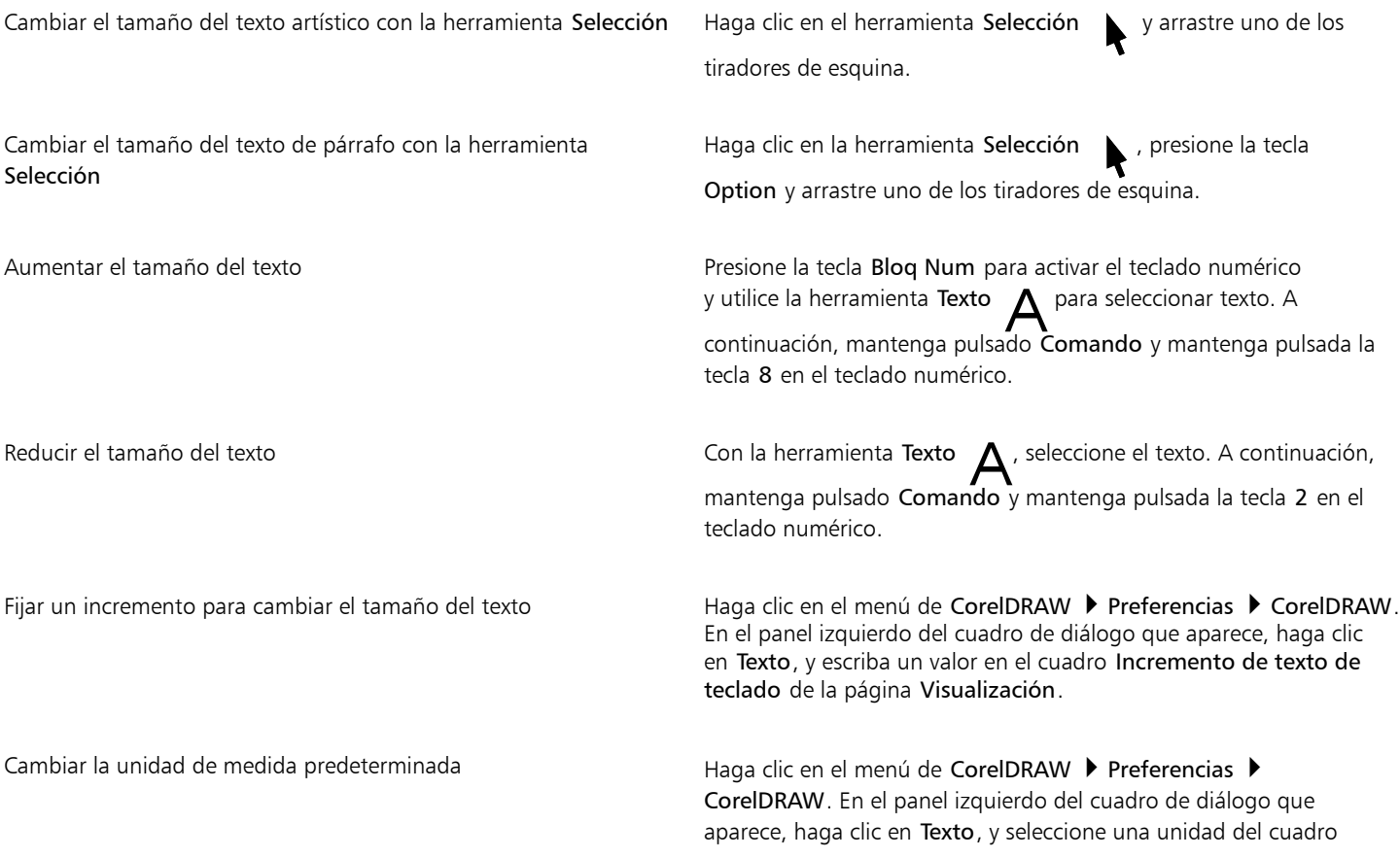

## También es posible

de lista Unidades de texto predeterminadas de la página Visualización.

## $\cong$

También puede cambiar el tamaño del texto de la zona Carácter del inspector Propiedades. Para eso, seleccione un tamaño en el cuadro de lista Tamaño de fuente.

## <span id="page-631-0"></span>Dar formato a caracteres

Puede cambiar la posición y el aspecto de los caracteres para que aparezcan como subíndice o superíndice, lo que resulta útil en dibujos con notación científica. Si selecciona una fuente OpenType que admita subíndice y superíndice, puede aplicar la función OpenType. No obstante, si selecciona una fuente, incluida una fuente OpenType, que no admita subíndice y superíndice, puede aplicar una versión sintetizada del carácter, que CorelDRAW produce alternando las características del carácter de la fuente predeterminada. Si desea obtener más información, consulte la sección ["Funciones de OpenType" en la página 635.](#page-636-0)

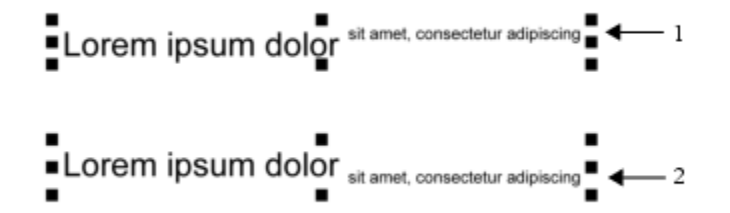

*Texto artístico con subíndice (1) y superíndice (2)*

También puede añadir subrayado, líneas tachadas y sobrerrayado a los caracteres seleccionados.

Lorem ipsum dolor sit amet, consectetur adipiscing elit.

Lorem ipsum dolor sit amet, consectetur adipiscing elit.  $\leftarrow$  1

Lorem ipsum dolor sit amet, consectetur adipiscing elit.

```
Lorem ipsum dolor sit amet, consectetur adipiscing elit. < → 3
```
*Texto artístico con subrayado (1), tachado (2) y sobrerrayado (3) aplicados al texto con estilos de línea única y doble.*

Si desea reutilizar la asignación de formato del texto seleccionado, puede utilizar estilos o copiar atributos de texto y aplicarlos a otra selección de texto. Si desea obtener más información, consulte las secciones ["Copiar propiedades de objeto, transformaciones y efectos" en la](#page-332-0) [página 331.](#page-332-0)

## Para insertar texto de superíndice o subíndice

1 Con la herramienta Texto  $\bigwedge$ , seleccione un carácter o un bloque de texto.

Si el inspector Propiedades no se ha abierto, haga clic en Ventana  $\blacktriangleright$  Inspectores  $\blacktriangleright$  Propiedades.

- 2 En el inspector Propiedades, haga clic en el botón Carácter  $\bigwedge$  para visualizar las opciones relacionadas con el carácter y haga clic en la flecha para ver más opciones.
- 3 En el área Carácter del inspector Propiedades, haga clic en el botón Posición y seleccione una de las opciones siguientes.
	- Ninguna: desactiva todas las funciones de la lista.
	- Superíndice (auto): aplica la función OpenType si la fuente es compatible con ella o aplica una versión sintetizada si la fuente no admite superíndice.
	- Subíndice (auto): aplica la función OpenType si la fuente es compatible con ella o aplica una versión sintetizada si la fuente no admite subíndice.
	- Superíndice (sintetizado): aplica una versión sintetizada de la función de superíndice, que parece la misma que en las versiones anteriores de CorelDRAW.
	- Subíndice (sintetizado): aplica una versión sintetizada de la función de subíndice, que parece la misma que en las versiones anteriores de CorelDRAW.

## Eŕ

Algunas fuentes OpenType pueden parecer que son compatibles con funciones incompatibles. Por ejemplo, las opciones de superíndice y subíndice pueden parecer que se encuentran disponibles cuando en realidad no lo están. Si aplica una de estas fuentes OpenType, CorelDRAW no podrá proporcionar una versión sintetizada de superíndice y subíndice.

## Para subrayar, sobrerrayar o tachar texto

- 1 Con la herramienta Texto  $\Delta$ , seleccione un carácter o un bloque de texto.
- Si el inspector Propiedades no se ha abierto, haga clic en Ventana > Inspectores > Propiedades.
- 2 En el inspector Propiedades, haga clic en el botón Carácter  $\Delta$  para mostrar las opciones relacionadas con el carácter.
- 3 En la zona Carácter del inspector Propiedades, haga clic en el botón de flecha situado en la parte inferior de la zona Carácter para que se muestren las opciones de caracteres adicionales.
- 4 Realice una o más acciones de la siguiente tabla.

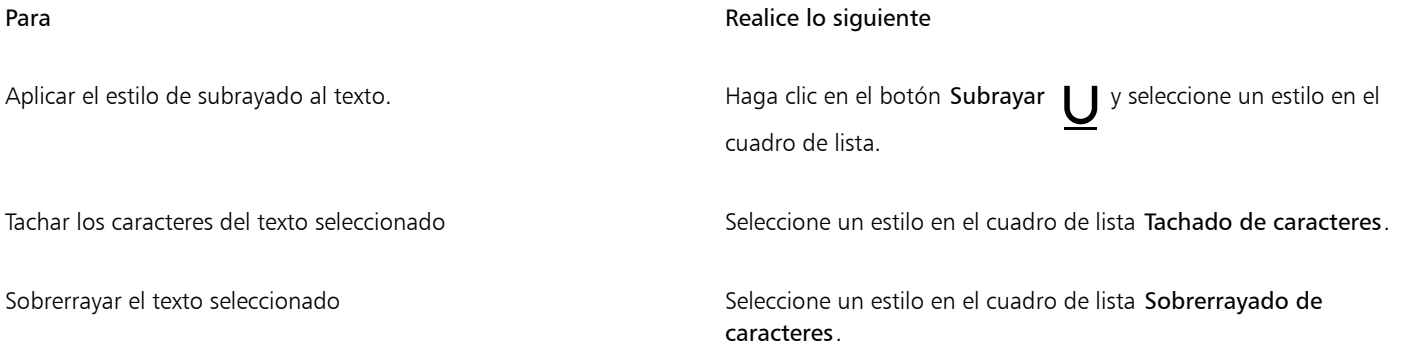

## <span id="page-632-0"></span>Cambiar color del texto

Puede cambiar rápidamente el color de relleno y de contorno del texto. Puede cambiar el color de relleno, contorno y fondo del texto. Puede cambiar el color de caracteres individuales, un bloque de texto o todos los caracteres de un objeto de texto.

## Lorem Ipsum

Lorem ipsum dolor sit amet, consectetur adipisicing elit, sed do eiusmod tempor incididunt ut labore et dolore magna aliqua.

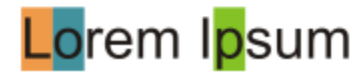

*De izquierda a derecha: el color de fondo se aplica al texto artístico, texto de párrafo y a los caracteres seleccionados.*

## Para cambiar rápidamente el color de un objeto de texto

- 1 Con la herramienta Selección , haga clic en un [objeto](#page-996-0) para seleccionarlo.
- 2 Realice una tarea de la tabla siguiente:

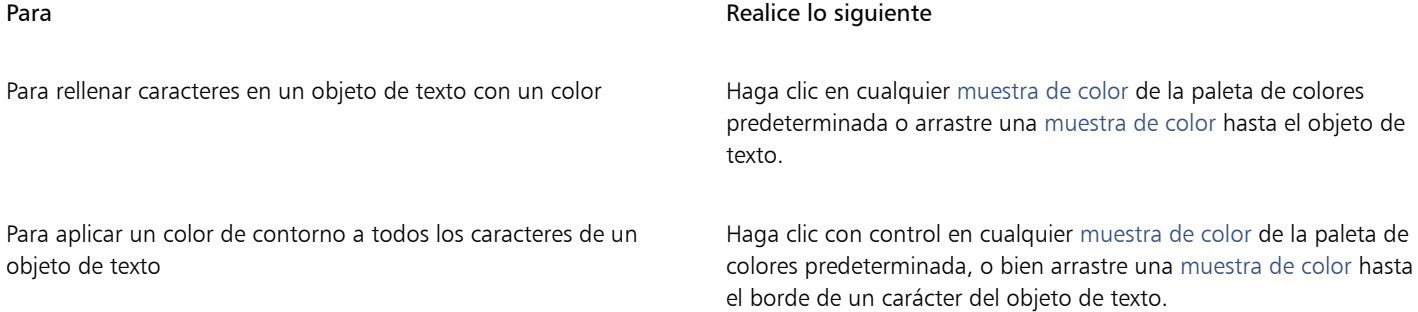

## Para cambiar el color de una selección de texto

1 Con la herramienta Texto  $\bigwedge$ , seleccione un carácter o un bloque de texto.

Si el inspector Propiedades no se ha abierto, haga clic en Ventana > Inspectores > Propiedades.

- 2 En el inspector Propiedades, haga clic en el botón Carácter  $\bigwedge$  para mostrar las opciones relacionadas con el carácter.
- 3 En el área Carácter del inspector Propiedades, lleve a cabo una o varias acciones de la siguiente tabla.

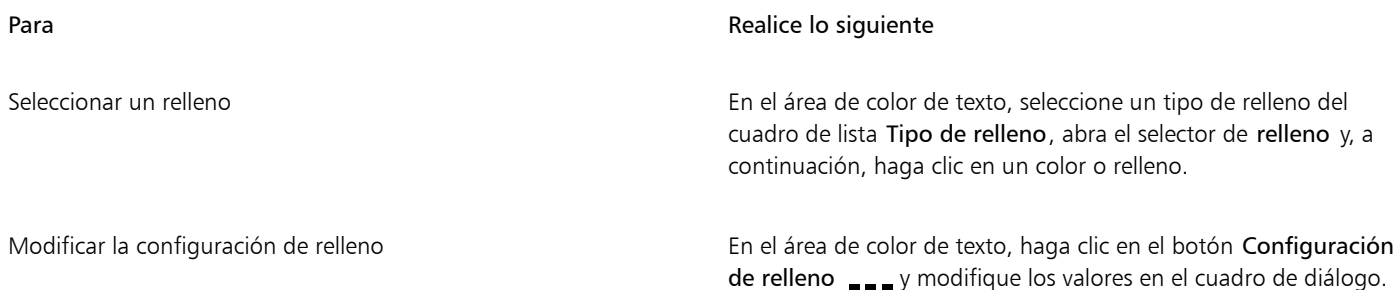

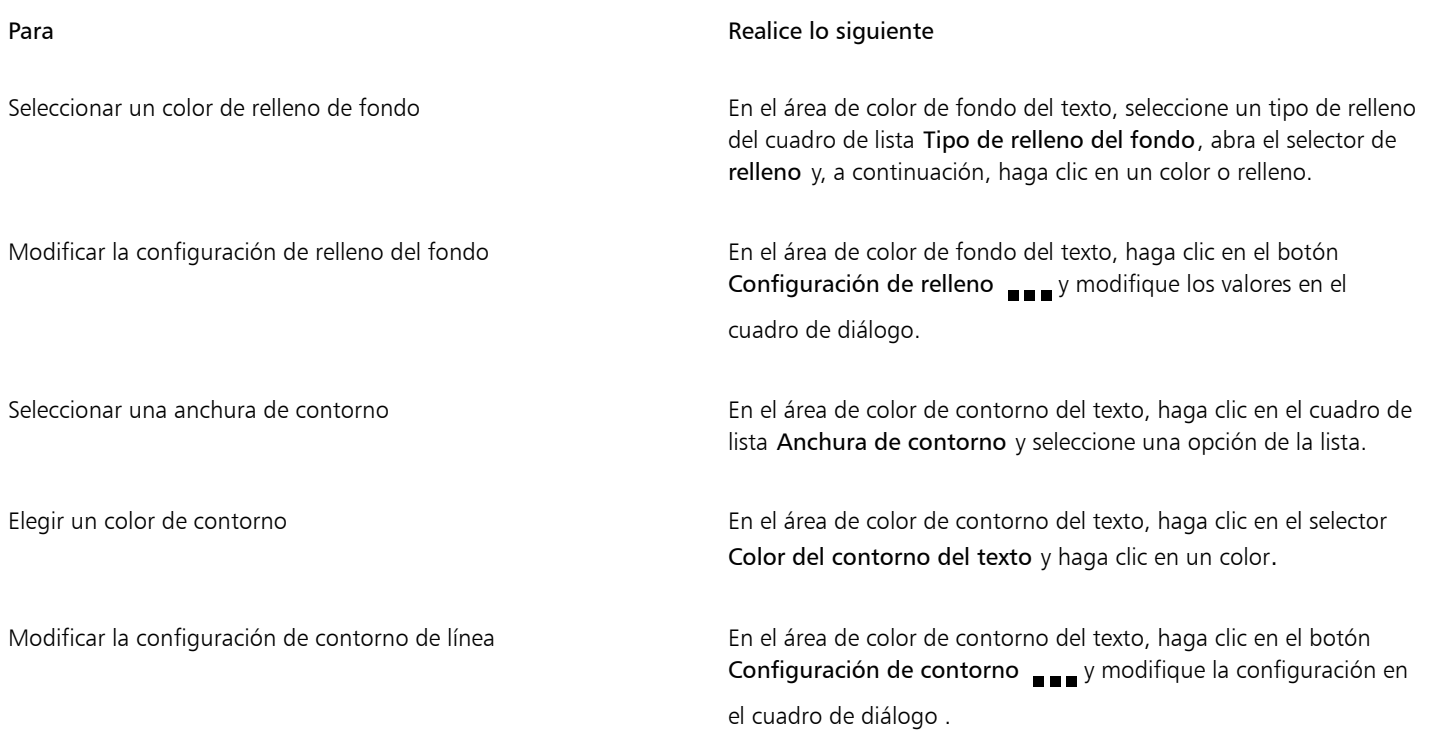

## <span id="page-634-0"></span>Espaciado manual de un rango de caracteres

Puede [espaciar manualmente](#page-990-0) pares de caracteres seleccionados. El espaciado consiste en cambiar la posición de dos caracteres para equilibrar el espacio visual existente entre ellos. Por ejemplo, el espaciado manual suele utilizarse para disminuir el espacio de los pares de caracteres como AW, WA, VA o TA. Dichos pares de caracteres reciben el nombre de "parejas de espaciado". Este espaciado facilita la lectura y las letras se muestran equilibradas y proporcionales, especialmente con tamaños grandes.

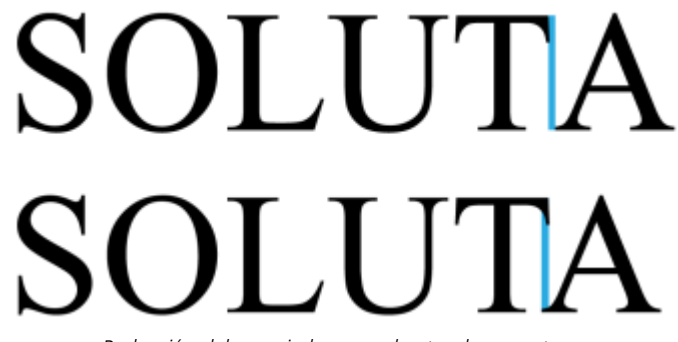

*Reducción del espaciado manual entre dos caracteres*

## Para espaciar el texto manualmente

1 Con la herramienta Texto  $\bigwedge$ , seleccione los caracteres que desee espaciar manualmente. Los caracteres seleccionados aparecen resaltados.

Si el inspector Propiedades no se ha abierto, haga clic en Ventana > Inspectores > Propiedades.

- 2 En el inspector Propiedades, haga clic en el botón Carácter  $\bigwedge$  para mostrar las opciones relacionadas con el carácter.
- 3 En la zona Carácter del inspector Propiedades, escriba un valor en el cuadro Rango de espaciado manual.

Los valores negativos disminuyen el espaciado entre caracteres; los valores positivos aumentan el espaciado entre caracteres.

## <span id="page-635-0"></span>Cambiar el uso de mayúsculas y minúsculas

Puede controlar el uso de mayúsculas y minúsculas de las palabras, las frases o los párrafos del texto seleccionado. Por ejemplo, puede aplicar el tipo título al texto seleccionado para aplicar mayúsculas a la primera letra de cada palabra. Esta es una técnica de formato útil para los encabezados, como los títulos de libros o capítulos.

Puede cambiar texto automáticamente a minúsculas o mayúsculas sin tener que borrar ni volver a escribir las letras. Por ejemplo, puede resaltar rápidamente una etiqueta o un encabezado en el documento al pasarlo todo a mayúsculas.

## Lorem ipsum dolor sit amet

## lorem ipsum dolor sit amet

## **LOREM IPSUM DOLOR SIT AMET**

## Lorem Ipsum Dolor Sit Amet

## **IOREM IPSUM DOLOR SIT AMET**

*(De arriba abajo) Las siguientes opciones de mayúsculas y minúsculas del texto se aplican a un objeto de texto artístico: Tipo frase, minúsculas, MAYÚSCULAS, Tipo Título y tIPO inverso.*

CorelDRAW permite cambiar el uso de mayúsculas del texto artístico y de párrafo. Por ejemplo, puede aplicar versalitas a las siglas para que se mezclen visualmente con el texto. Si aplica el uso de mayúsculas predeterminado, el texto destacará demasiado y esto afectará a su legibilidad. En el siguiente ejemplo, el acrónimo "AM" aparece de las dos formas: en mayúsculas (predeterminado) y en versalitas.

Uso de mayúsculas predeterminado versalitas

fuente admita espaciado de mayúsculas.

La clase comienza a las 9:00 AM en el aula 132. La clase comienza a las 9:00AM en el aula 132.

Con el texto en mayúsculas podrá ajustar el espaciado entre caracteres en mayúscula con el fin de mejorar la legibilidad, siempre y cuando la

## Para cambiar las mayúsculas y minúsculas del texto

- 1 Con la herramienta Selección , haga clic en un [objeto](#page-996-0) para seleccionarlo.
- 2 Haga clic en Texto ▶ Cambiar mayúsculas/minúsculas.
- 3 Active una de las opciones siguientes del cuadro de diálogo Cambiar mayúsculas/minúsculas:
	- Tipo frase: pone en mayúscula la primera letra de la primera palabra en un texto artístico o la primera letra de la primera palabra de cada frase de un texto de párrafo.
	- minúsculas: sustituye los caracteres en mayúsculas por equivalentes en minúsculas
	- MAYÚSCULAS: sustituye los caracteres en minúsculas por equivalentes en mayúsculas
	- Tipo Título: asigna mayúscula a la primera letra de cada palabra.
	- tIPO inverso: invierte el uso de mayúsculas y minúsculas de todos los caracteres; todas las mayúsculas se convierten en minúsculas y viceversa.

## <span id="page-636-1"></span>Para cambiar el uso de mayúsculas de los caracteres

- 1 Con la herramienta Texto  $\bigwedge$ , seleccione un carácter o un bloque de texto.
	- Si el inspector Propiedades no se ha abierto, haga clic en Ventana > Inspectores > Propiedades.
- 2 En el inspector Propiedades, haga clic en el botón Carácter  $\Delta$  para mostrar las opciones relacionadas con el carácter.
- 3 En la zona Carácter del inspector Propiedades, haga clic en el botón Mayúsculas y seleccione una de las opciones siguientes:
	- Ninguna: desactiva todas las funciones de la lista.
	- Todo mayúsculas: sustituye los caracteres en minúscula por mayúsculas.
	- Mayúsculas tipo título: aplica la versión OpenType de la función si la fuente lo admite.
	- Versalita (auto): aplica la versión OpenType de la función si la fuente lo admite.
	- Todo en versalitas: sustituye caracteres por una versión a menor escala de los caracteres en mayúscula.
	- Versalitas a partir de mayúsculas: aplica la versión OpenType de la función si la fuente lo admite.
	- Versalitas (sintetizado): aplica una versión sintetizada de Versalitas, que parece la misma que en las versiones anteriores de CorelDRAW.
	- Si la fuente admite el espaciado de mayúsculas, podrá hacer clic en el botón Espaciado de mayúsculas  $\bigwedge$  para aumentar el espaciado

entre caracteres en mayúsculas y mejorar la legibilidad.

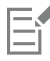

Si elige una fuente que no sea OpenType y que admita estilos de mayúsculas, CorelDRAW proporciona una versión sintetizada de los estilos Versalitas y Todo en versalitas.

Algunas fuentes OpenType pueden parecer que son compatibles con funciones incompatibles.

## <span id="page-636-0"></span>Funciones de OpenType

CorelDRAW admite fuentes OpenType de modo que pueda aprovechar sus funciones tipográficas avanzadas. Las funciones OpenType le permiten elegir un aspecto alternativo de un carácter individual (también denominado [glifo](#page-991-1)) o de una secuencia de caracteres. Por ejemplo, puede elegir glifos alternativos para juegos de números, fracciones o ligaduras.

Puede acceder a comandos y opciones de OpenType en la zona Carácter del inspector Propiedades. También puede permitir que CorelDRAW indique qué funciones OpenType puede aplicar activando la opción OpenType interactivo. Al seleccionar texto, aparece una flecha indicadora debajo del texto cuando hay una función OpenType disponible. Puede hacer clic en el indicador para acceder a una lista de las funciones OpenType disponibles más populares.

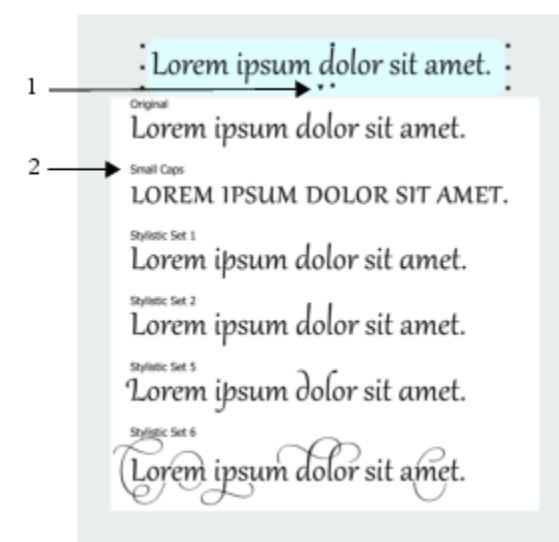

*Al hacer clic en la flecha indicadora de OpenType interactivo (1), se despliega una lista con las funciones OpenType más utilizadas que estén disponibles para el texto seleccionado.*

La especificación de la fuente OpenType la crearon conjuntamente Adobe y Microsoft. Basándose en texto Unicode, las fuentes OpenType amplían las capacidades de las tecnologías de fuente más antiguas. Las ventajas más destacables de las fuentes OpenType son:

- Compatibilidad con varias plataformas (Windows y MacOS)
- juegos de caracteres extendidos que ofrecen una mejor compatibilidad de idioma y funciones tipográficas avanzadas.
- Coexistencia con las fuentes Type 1 (PostScript) y TrueType
- compatibilidad con un mayor límite de glifo (64k).

## Funciones de OpenType

En la siguiente tabla, se describen las funciones OpenType que puede aplicar en CorelDRAW, siempre que la función esté incluida en la fuente.

Asimismo, CorelDRAW ofrece versiones sintetizadas de algunas funciones OpenType de Mayúsculas y Posición. Por ejemplo, si una fuente no admite una función, como Versalitas, CorelDRAW produce su propia versión del glifo aplicando una escala a la fuente.

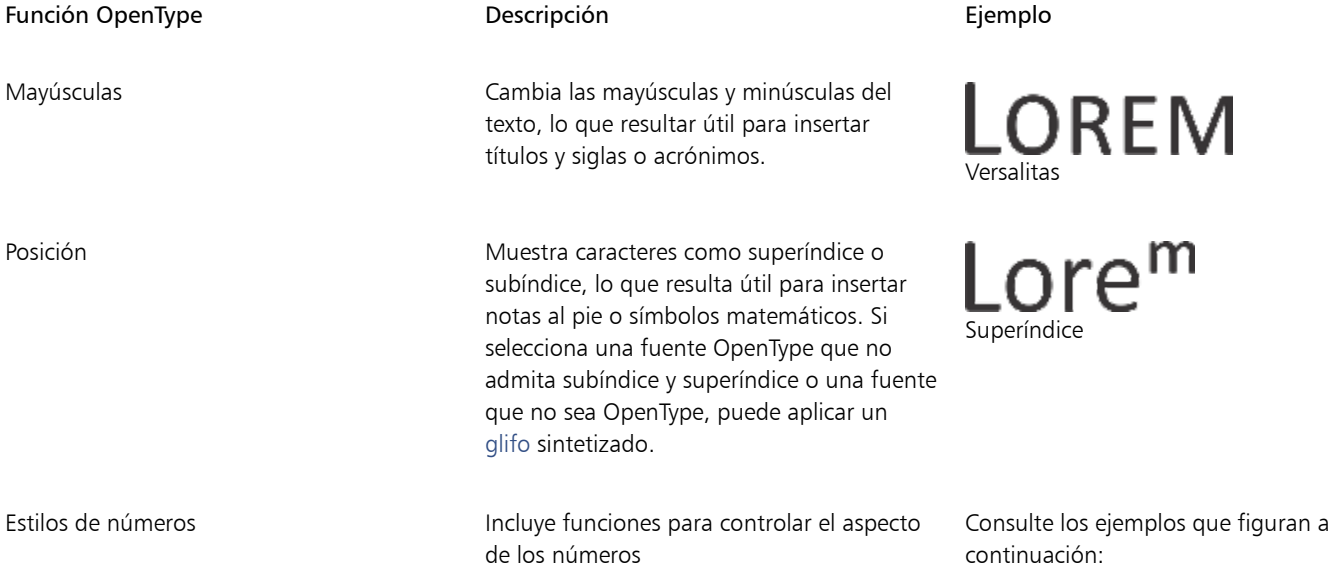

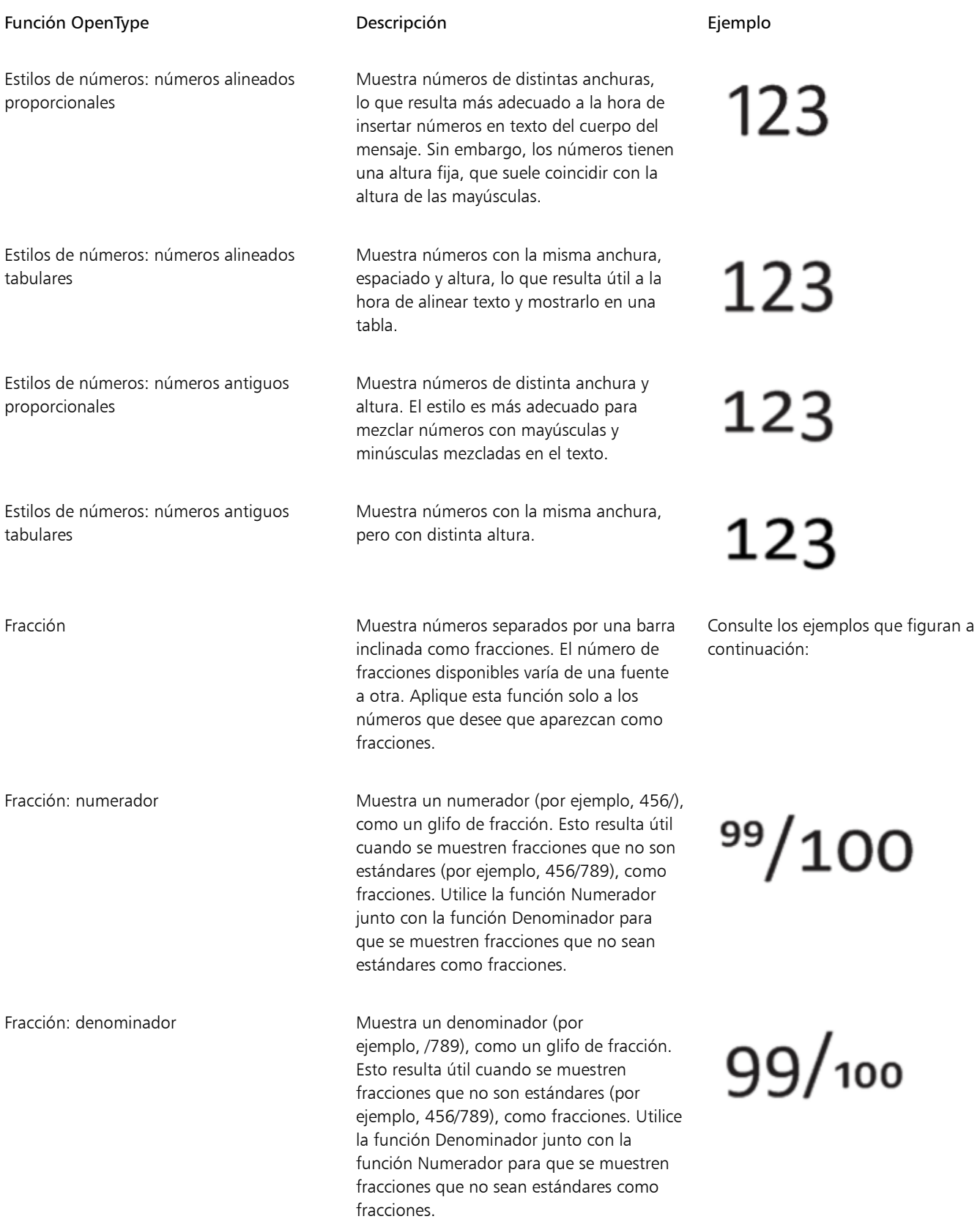

## Función OpenType Descripción Ejemplo

Ornamentos Sustituye un carácter por un ornamento

Alternativas estilísticas estilísticas estilísticas a portuales a los caracteres.

Conjuntos estilísticos estilísticos estilísticos en el estección en el extenso alternativo a una selección

Variantes con florituras Inserta caracteres decorativos de tipo

Alternativas contextuales **Le permiten ajustar texto con precisión** 

Fracción: fracción **Muestra fracciones estándares como glifos** de fracción.

Fracción: fracción alternativa Muestra una fracción con una línea divisoria horizontal en lugar de una barra inclinada.

Ordinales **Muestra números ordinales mediante** un número y un sufijo en superíndice. Por ejemplo, puede hacer que aparezca "primero" como "1. <sup>º</sup>" o "segundo" como

"2.º". Aplique esta función solo al texto que desee que aparezca como un ordinal.

Cero tachado diagonalmente Muestra ceros con una barra diagonal, lo que hace que se distingan más fácilmente de la letra O. Esta función resulta útil cuando aparecen números en informes financieros.

> que creó el diseñador de la fuente para que coincidiese con el motivo de la fuente.

aplicando un diseño alternativo a un solo carácter o a una secuencia de caracteres, en función de los caracteres circundantes. Por ejemplo, puede aplicar esta función a

de texto.

caligráfico.

 $\frac{99}{100}$ 

No disponible

1st

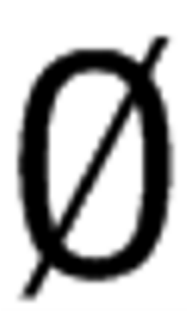

No disponible

rrr Lor Lor  $KK$ 

No disponible

638 | CorelDRAW Guía del usuario

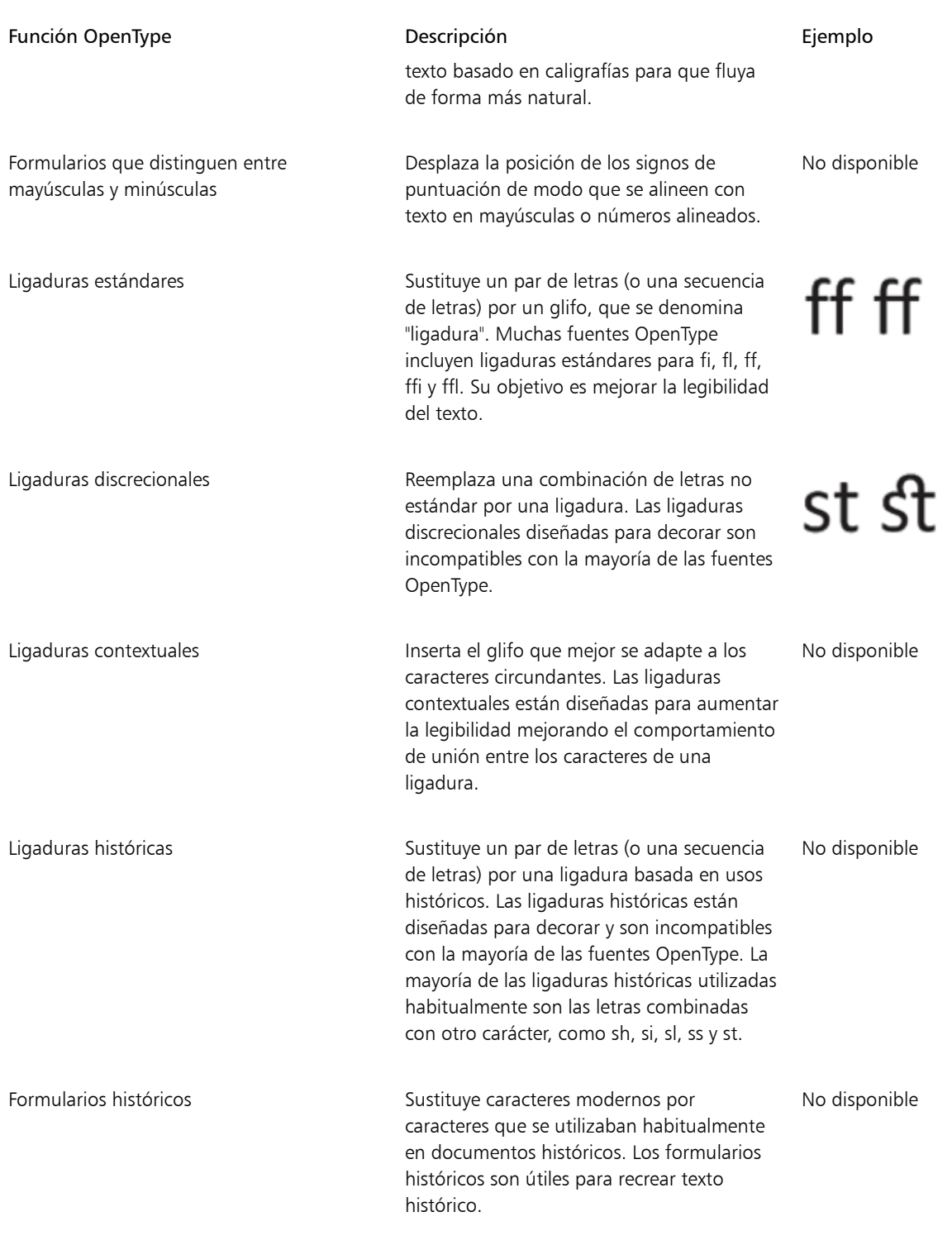

## Para aplicar una función OpenType al texto

1 Con la herramienta Texto  $\mathbf{A}$ , un solo carácter o una secuencia de caracteres. Si el inspector Propiedades no se ha abierto, haga clic en Ventana  $\blacktriangleright$  Inspectores  $\blacktriangleright$  Propiedades.

- 2 En el inspector Propiedades, haga clic en el botón Carácter  $\bigwedge$  para mostrar las opciones de carácter.
- 3 En la zona Carácter del inspector Propiedades, haga clic en un botón de función OpenType y, si es posible, seleccione una función de la lista.
- Er

Algunas fuentes OpenType pueden parecer que son compatibles con funciones incompatibles.

## <span id="page-641-0"></span>Para activar el indicador de función OpenType en pantalla

• Haga clic en la herramienta Texto  $\bigwedge$  y, a continuación, en el botón OpenType interactivo  $\bigcap$  de la barra de propiedades. Si hay una función OpenType disponible para el texto seleccionado, aparece una flecha volebajo del texto.

### También es posible

Ver una lista con las funciones OpenType más utilizadas en pantalla Haga clic en la flecha que aparece debajo del texto en la

ventana de documento.

Aplicar una función OpenType a una selección de texto En la lista de funciones OpenType, haga clic en una función.

## <span id="page-641-1"></span>Fuentes variable

CorelDRAW es compatible con fuentes OpenType variables. Una fuente variable puede incluir toda una familia de fuentes en un único archivo de fuente, lo que le da acceso a una variedad de grosores, anchuras y estilos.

Una propiedad de una fuente variable que varía se denomina eje de variación. Puede cambiar una fuente variable a lo largo de uno o más ejes de variación como el ancho, el peso y la inclinación; o a lo largo de ejes personalizados especificados por el diseñador de la fuente. Estas variaciones de diseño a lo largo de un eje se denominan instancias. Las instancias con nombre son similares a los valores predefinidos. Por ejemplo, la fuente variable de variable Gingham cambia a lo largo de dos ejes: el peso y el ancho. Esta fuente tiene varias instancias con nombre con diferentes pesos y anchos como Light, Light Condensed Regular, Bold, Condensed Bold, Condensed Light, Condensed Regula, Wide Bold y otras. En el eje del peso Light y Bold están en los extremos opuestos del eje; en el eje del ancho, Condensed y Wide están en los extremos opuestos.

> Lorem Ipsum Lorem Ipsum **Lorem Ipsum**

Lorem Ipsum Lorem Ipsum **Lorem Ipsum** 

*Esta ilustración muestra varias instancias de la fuente variable Gingham.*

Para conseguir una amplia gama de variaciones de estilo, puede ajustar las propiedades disponibles (ejes) de una instancia de fuente variable. Si quiere guardar una variación de estilo para usarla más adelante, puede hacerlo en un estilo de párrafo o texto. Para obtener más información sobre cómo guardar las propiedades de objeto para un estilo, consulte ["Para crear un estilo a partir de un objeto" en la página](#page-709-0) [708.](#page-709-0)

Las fuentes variables se identifican mediante un icono **. Para encontrar fuentes variables rápidamente**, puede utilizar un filtro. Si desea obtener más información, consulte la sección ["Cómo filtrar fuentes" en la página 670](#page-671-1).

> G. GRADUATE (Black, Normal) C. GRADUATE (Black Condensed, Normal) G. GRADUATE (Black Expanded, Normal) G. GRADUATE (Bold, Normal) a. GRADUATE (Bold Condensed, Normal) GRADUATE (Bold Expanded, Normal) C. GRADUATE (ExtraBold, Normal) G. GRADUATE (ExtraBold Condensed, Normal) GRADUATE (ExtraBold Expanded, Normal) G. GRADUATE (ExtraLight, Normal) GRADUATE (ExtraLight Condensed, Normal)

*Las fuentes variables pueden identificarse mediante su icono.*

Para conservar la imagen de un texto formateado en una fuente variable en diferentes dispositivos y editarla como un objeto de curva, puede convertirla a curvas. Si desea obtener más información, consulte la sección ["Buscar, editar y convertir texto" en la página 612.](#page-613-0)

Eŕ

Las fuentes variables son fuentes OpenType de versión 1.8 que usan mecanismos de variaciones de fuentes OpenType.

Puede usar las fuentes variables para aplicar formato al texto para una mejor legibilidad. Por ejemplo, puede aplicar formato a los títulos de distinto tamaño en diferentes pesos o datos de textos densos estrechos.

Cuando se utilizan en las páginas web, las fuentes variables a menudo pueden ayudar a reducir el tamaño de las fuentes de datos y con ello los tiempos de carga de la página.

La gama continua de variaciones de estilo también puede ayudar a tener un diseño fluido.

## Para ajustar las propiedades de la fuente variable

- 1 Con la herramienta Texto  $\bigwedge$ , seleccione un carácter o un bloque de texto que utilice una fuente variable.
- 2 Haga clic en el botón Fuentes variables  $AA$  en la barra de propiedades y ajuste las propiedades de fuente disponibles.

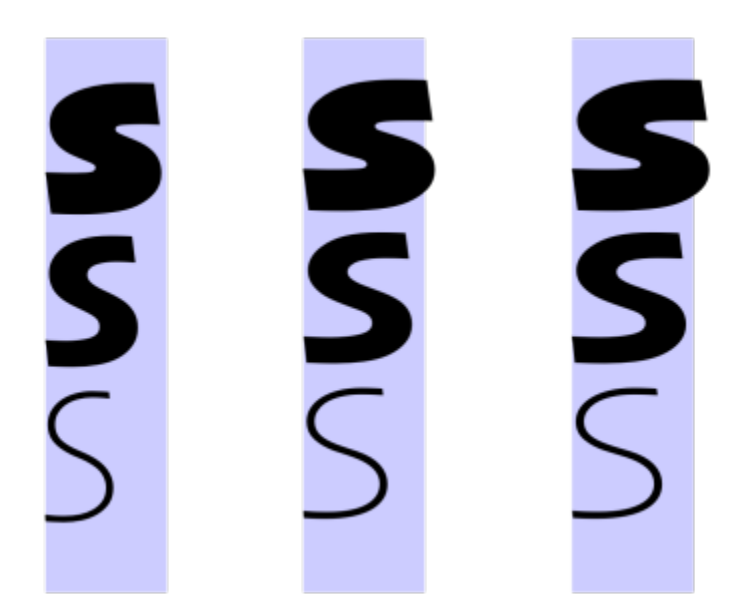

*Ajuste de una fuente variable a lo largo de dos ejes: ancho (de izquierda a derecha) y peso (de arriba a abajo).*

## Č₹

También puede acceder al botón Fuentes variables  $AA$  desde el inspector Propiedades y el inspector Texto.

## <span id="page-643-0"></span>Ajustar el espaciado entre caracteres y entre palabras

Puede mejorar la legibilidad del texto ajustando el espaciado entre caracteres y entre palabras. Si las letras o palabras están demasiado juntas (o demasiado separadas), dificultan la lectura. CorelDRAW ofrece distintas herramientas para controlar el espaciado del texto.

## Espaciado entre caracteres

Puede cambiar el espaciado entre caracteres (también conocido como "espaciado entre letras") en un bloque de texto. Por ejemplo, justificar completamente la alineación de un bloque de texto puede insertar demasiado espacio entre los caracteres, lo que crea un desequilibrio visual. Para mejorar la legibilidad, puede reducir el espaciado entre caracteres.

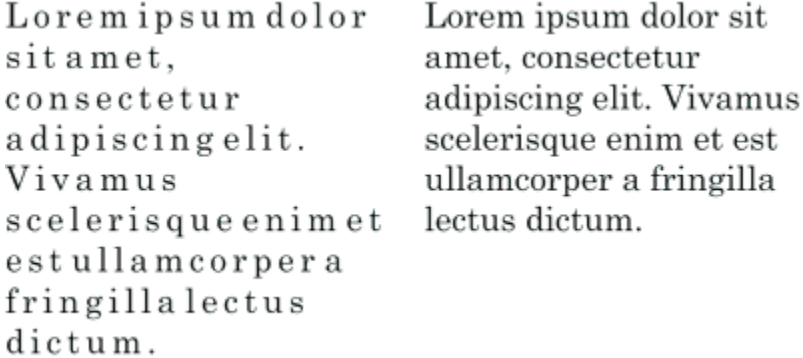

*Un mayor espaciado entre los caracteres (izquierda) dificulta la lectura del texto. Un menor espaciado entre los caracteres (derecha) mejora la legibilidad.*

Si desea cambiar el espaciado entre varios caracteres, deberá ajustarlo manualmente. Si desea obtener más información, consulte la sección ["Espaciado manual de un rango de caracteres" en la página 633.](#page-634-0)

## Espaciado entre palabras

También puede ajustar el espaciado entre las palabras.

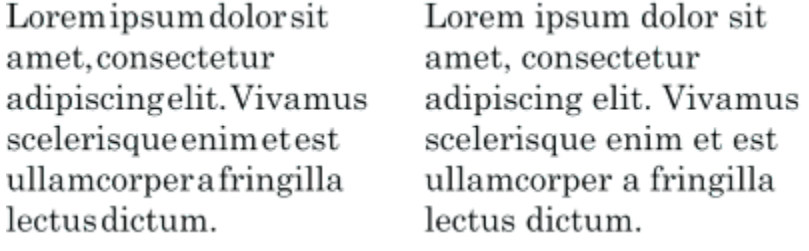

*Un espaciado reducido entre las palabras dificulta la distinción de palabras individuales dentro de un párrafo (izquierda). Un mayor espaciado entre las palabras (derecha) facilita la lectura del párrafo.*

### Para ajustar el espaciado entre caracteres

- 1 Opte por uno de los siguientes métodos:
	- Con la herramienta Texto  $\bigwedge$ , coloque el cursor en un bloque de texto.
	- Con la herramienta Selección , haga clic en un objeto de texto artístico o en un marco de texto.

Si el inspector Propiedades no se ha abierto, haga clic en Ventana > Inspectores > Propiedades.

- 2 En el inspector Propiedades, haga clic en el botón Párrafo = para mostrar las opciones de párrafo.
- 3 En el área Párrafo del inspector Propiedades, escriba un valor en el cuadro Espaciado entre caracteres. Si no ve el cuadro Espaciado entre caracteres, haga clic en la flecha para ver más opciones de párrafo.

Los valores para ajustar el espaciado representan un porcentaje del carácter de espacio. Los valores Carácter pueden estar comprendidos entre el -100 y el 2.000 por ciento. Los valores Carácter pueden estar comprendidos entre el 0 y el 2.000 por ciento.

## ⊆≼

También puede cambiar el espaciado entre caracteres de forma proporcional haciendo clic en la herramienta Forma  $\phi$ 

seleccionando el objeto de texto y arrastrando la flecha de Espaciado horizontal interactivo **ello** en la esquina inferior derecha del objeto de texto.

Puede aumentar el espaciado entre caracteres de texto en mayúsculas utilizando el espaciado de mayúsculas. Si desea obtener más información, consulte la sección ["Para cambiar el uso de mayúsculas de los caracteres" en la página 635.](#page-636-1)

## Para ajustar el espaciado entre palabras

- 1 Opte por uno de los siguientes métodos:
	- Con la herramienta Texto  $\bigwedge$ , coloque el cursor en un bloque de texto.
	- Con la herramienta Selección , haga clic en un objeto de texto artístico o en un marco de texto.

Si el inspector Propiedades no se ha abierto, haga clic en Ventana  $\blacktriangleright$  Inspectores  $\blacktriangleright$  Propiedades.

- 2 En el inspector Propiedades, haga clic en el botón Párrafo **para mostrar las opciones de párrafo.**
- 3 En la zona Párrafo del inspector Propiedades, escriba un valor en el cuadro Espaciado entre palabras. Si no ve el cuadro Espaciado entre palabras, haga clic en la flecha para ver más opciones de párrafo.

También puede cambiar el espaciado entre palabras de forma proporcional haciendo clic en la herramienta Forma  $\leftarrow \leftarrow$ manteniendo presionada la tecla Mayús, seleccionando el objeto de texto y arrastrando la flecha de Espaciado horizontal interactivo de la esquina inferior derecha del objeto de texto.

## <span id="page-645-0"></span>Ajustar el interlineado y del espaciado entre párrafos

Puede cambiar el espaciado entre las líneas del texto, lo que también se conoce como ["interlineado".](#page-993-0)

1 → Lorem ipsum dolor<br>sit amet elit<br>2 → Lorem ipsum dolor

*Un interlineado bien equilibrado (1) puede mejorar la legibilidad del texto. Un interlineado insuficiente puede reducir la legibilidad al provocar la superposición de las letras (2).*

En CorelDRAW, también puede ajustar el interlineado de un objeto de texto con la herramienta Forma.

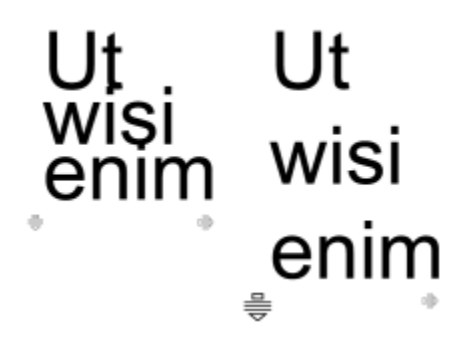

*Ajuste proporcional del interlineado mediante la herramienta Forma*

Puede cambiar el espaciado entre los párrafos, lo que resulta útil a la hora de ajustar el texto. Si un párrafo está colocado en la parte superior o inferior de un marco, el espaciado no se aplica al espacio entre el texto del párrafo y el marco.

- $\star$  Lorem ipsum dolor sit amet
- $\star$  Quisque quis metus velit, quis suscipit erat
- \* Integer non ipsum euismod massa viverra sollicitudin
- $\star$  Lorem ipsum dolor sit amet
- $\star$  Quisque quis metus velit, quis suscipit erat
- \* Integer non ipsum euismod massa viverra sollicitudin

*El interlineado de la lista con marcas (izquierda) se ha aumentado al ajustar el espaciado anterior y posterior al párrafo (derecha).*

## <span id="page-645-1"></span>Para ajustar el interlineado

1 Con la herramienta Texto  $\bigwedge$ , seleccione el texto de párrafo.

Si el inspector Propiedades no se ha abierto, haga clic en Ventana > Inspectores > Propiedades.

- 2 En el inspector Propiedades, haga clic en el botón Párrafo = para mostrar las opciones de párrafo.
- 3 En la zona Párrafo del inspector Propiedades, seleccione una de las siguientes unidades de medida del cuadro de lista Unidades de espaciado vertical:
	- % de altura de carácter: permite utilizar un valor porcentual según la altura de los caracteres.
	- Puntos: permite utilizar puntos.
	- % de tamaño de punto: permite utilizar un valor porcentual según el tamaño de los puntos de los caracteres.
- 4 Escriba un valor en el cuadro Interlineado.

También puede cambiar el interlineado de forma proporcional si hace clic en la herramienta Forma  $\phi$ , selecciona el objeto de texto y arrastra la flecha de Espaciado vertical interactivo situada en la esquina inferior izquierda del objeto de texto.

## Para ajustar el espaciado entre los párrafos

1 Con la herramienta Texto  $\Delta$ , seleccione el texto de párrafo.

Si el inspector Propiedades no se ha abierto, haga clic en Ventana > Inspectores > Propiedades.

- 2 En el inspector Propiedades, haga clic en el botón Párrafo = para mostrar las opciones de párrafo.
- 3 En la zona Párrafo del inspector Propiedades, seleccione una unidad de medida para el interlineado en el cuadro de lista Unidades de espaciado vertical.
- 4 Escriba un valor en uno de los cuadros siguientes:
	- Espaciado anterior al párrafo: permite especificar la cantidad de espacio que se insertará encima del texto del párrafo.
	- Espaciado posterior al párrafo: permite especificar la cantidad de espacio que se insertará debajo del texto del párrafo.

También puede utilizar este procedimiento para ajustar el espaciado entre los elementos de una lista con marcas.

## <span id="page-646-0"></span>Crear listas numeradas y con viñetas

Puede utilizar listas numeradas y con viñetas para dar formato a texto de párrafo, y crear listas dentro de listas (listas multinivel).

Lorem ipsum dolor sit amet.

- п. Erat tempor consetetur dolor facer no molestie kasd.
- Dolores ex ea ipsum labore est.
- Et quod sed dolores adipiscing no diam.

Lorem ipsum dolor sit amet.

- 1) Erat tempor consetetur dolor facer no molestie kasd.
- 2) Dolores ex ea ipsum labore est.
- 3) Et quod sed dolores adipiscing no diam. molestie.

*Se convirtieron tres párrafos en una lista con viñetas (izquierda) y una lista numerada (derecha).*

Además, puede personalizar las listas y personalizar uno o más niveles en listas multinivel. CorelDRAW permite editar las viñetas y números cambiando su tamaño, posición y distancia entre el texto y el marco de texto. De forma predeterminada, el primer nivel de las listas hereda las propiedades de la fuente del texto de un párrafo. Sin embargo, puede cambiar la fuente de las viñetas y números, y puede elegir entre una amplia variedad de glifos para utilizarlos como viñetas. Para personalizar el formato de número, puede elegir entre numerosos estilos preestablecidos y especificar un sufijo y un prefijo para los números.

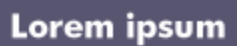

- Dolor set
- \* Amet cons
- \* Aliquyam erat
- ® Duo dolores
	- **Eirmod** tempor
	- At vero
- <sup>®</sup> Lorem set

## Lorem ipsum

- 1. Dolor set
- 2. Amet cons
- 3. Aliquyam erat
- 4. Duo dolores
	- i. Eirmod tempor
	- ii. At vero
- 5. Lorem set

*Una lista personalizada con viñetas (izquierda) y numerada (derecha)*

Para reutilizar las listas personalizadas, puede guardarlas como estilo de párrafo. Puede quitar el formato de lista con viñetas y lista numerada en cualquier momento.

También puede modificar el espaciado entre los elementos de una lista. Si desea obtener más información, consulte la sección ["Para ajustar el](#page-645-1) [interlineado" en la página 644.](#page-645-1)

## Para crear una lista numerada o con viñetas

- 1 Con la herramienta Texto  $\bigwedge$ , arrastre el cursor por el texto de [párrafo](#page-1003-1) al que quiera dar formato como una lista con viñetas o numerada.
- 2 Haga clic en uno de los botones siguientes de la barra de propiedades:
	- Lista con viñetas
	- Lista numerada  $\frac{1}{3}$  =

## También es posible

Crear una lista con varios niveles en el establecer de la lista de la lista de la lista, haga clic en el en el<br>elemento con la herramienta Texto  $\Delta$  y en el botón Aumentar elemento con la herramienta Texto

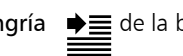

sangría  $\Rightarrow \equiv$  de la barra de propiedades.

Para reducir la sangría de un elemento de la lista, haga clic en el botón Disminuir sangría  $\triangleq$ 

Para cambiar la sangría de varios elementos de lista simultáneamente, arrastre con la herramienta Texto y haga clic en el botón de sangría.
- 1. Lorem ipsum dolor sit amet.
	- i. Stet at magna clita.
	- ii. Blandit lorem tempor ipsum.
- 2. Wisi accusam voluptua.
	- i. Illum ut sadipscing dolor et

*Una lista numerada multinivel*

Cambiar el color de una viñeta o un número en una lista  $\sum$  Seleccione la viñeta o número con la herramienta Texto  $\sum$  y haga clic en un color de la [paleta de colores.](#page-997-0)

También puede acceder a los botones Lista con viñetas  $\frac{1}{\sqrt{2}}$  Lista numerada  $\frac{1}{3}$  desde la sección Párrafo en el inspector

Propiedades y el inspector Texto.

También puede iniciar una lista numerada o con viñetas desde cero creando un marco de texto de párrafo y haciendo clic en el botón Lista con viñetas  $\Box$  o Lista numerada  $\frac{1}{3}$  de la barra de propiedades.

#### Para personalizar una lista numerada o con viñetas

- 1 Con la herramienta Texto  $\Delta$ , seleccione la lista numerada o con viñetas que quiera personalizar.
- 2 Haga clic en Texto ▶ Numeración y viñetas.

La casilla de Nivel del cuadro de diálogo Numeración y viñetas muestra el nivel de lista que va a editar. La parte superior de una lista es 1. Para personalizar dos o más niveles de lista a la vez, mantenga presionada la tecla Comando y haga clic en los niveles del cuadro de Nivel para seleccionarlos.

3 Realice una tarea de la tabla siguiente:

Para Realice lo siguiente

Elegir una fuente para las viñetas o números Desactive la casilla de verificación Utilizar fuente de párrafo y elija una [fuente](#page-991-0) de la casilla de lista Fuente.

Elegir el glifo que se va a usar como viñeta Abra el selector Glifo y haga clic en un glifo.

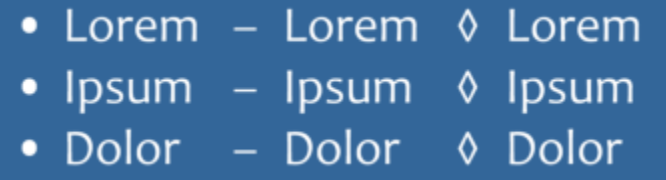

Elegir el formato de número Seleccione un estilo de numeración preseleccionada de la lista Estilo.

#### Para **Realice** lo siguiente

Para añadir un carácter antes del número, escriba un prefijo en el cuadro Prefijo. Para añadir un carácter después del número, escriba un prefijo en el cuadro Sufijo.

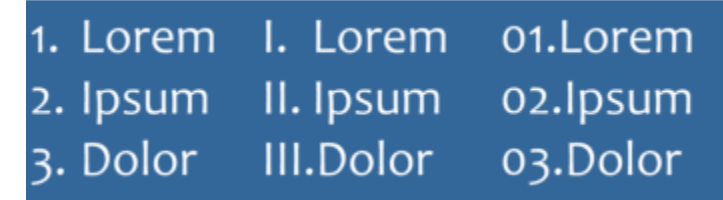

*Ejemplos de estilos de números. Se han añadido un prefijo y un sufijo a los números de la tercera lista.*

Establecer el tamaño de la viñeta o número el establecer el especifique un valor en el cuadro Tamaño.

Nota: Este control no está disponible cuando la casilla de verificación Utilizar fuente de párrafo está activada. En este caso, la viñeta o el número coinciden con la fuente y el tamaño del texto de párrafo.

Escriba un valor en el cuadro Desplazamiento de línea base.

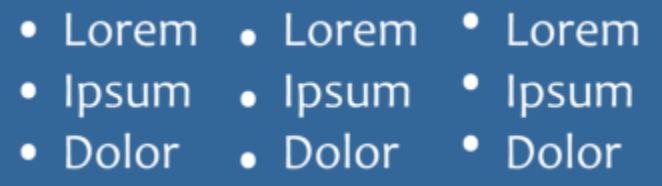

*Valores de desplazamiento de línea de base en puntos de izquierda a derecha: 0, -3, 3*

Establecer la distancia entre la viñeta o el número y el texto Escriba un valor en el cuadro De glifo a texto de lista.

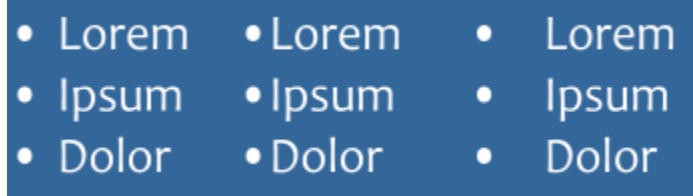

*Establecer la distancia entre la viñeta y el texto de lista*

Alinear todas las líneas de un elemento de la lista de acuerdo con la Active la casilla de verificación Alinear las líneas en un elemento primera línea

de la lista.

Ajustar la posición de la viñeta o del número en relación con la línea de base del texto

#### Para **Realice** lo siguiente

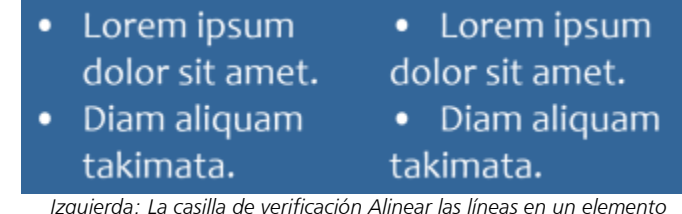

*de la lista está activada. Derecha: La misma casilla de verificación está desactivada.*

Especifique un valor en el cuadro de Marco de texto a la lista, que se encuentra en la esquina superior derecha del cuadro de diálogo.

Establecer la distancia entre las viñetas o números y el marco de texto

Previsualizar la lista de la ventana de dibujo el presento de la casilla de selección Previsualizar está activada.

Cambiar el tipo de lista Active la opción Viñetas o Números.

Las viñetas o los números se insertan al inicio de cada nueva línea precedida de un retorno.

También puede crear una lista personalizada a partir de un párrafo de texto que no haya sido formateado como lista todavía. Seleccione el texto de párrafo, active la casilla de verificación Lista en el cuadro de diálogo Numeración y viñetas y, a continuación, active la opción Viñetas o Números. Realice alguno de los pasos que se indican en la tabla anterior.

Puede ajustar el espaciado entre las marcas aumentando o disminuyendo el espacio anterior y posterior a un párrafo. Si desea obtener más información, consulte la sección ["Para ajustar el espaciado entre los párrafos" en la página 645.](#page-646-0)

#### Para guardar una lista como estilo de párrafo

- 1 Con la herramienta de Texto, arrastre un elemento de una lista numerada o con viñetas para seleccionarlo.
- 2 Haga clic con la tecla Control y, a continuación, haga clic en Estilos de objeto ▶ Nuevo formulario de estilo ▶ Párrafo.
- 3 En el cuadro de diálogo que aparece, escriba un nombre de estilo en el cuadro Nombre del nuevo estilo.

#### Para eliminar el formato de lista con viñetas o lista numerada

- 1 Con la herramienta Texto  $\bigwedge$ , arrastre una lista numerada o con viñetas para seleccionarlo.
- 2 Haga clic en uno de los botones siguientes de la barra de propiedades:
	- Lista con viñetas <mark>-</mark>
	- Lista numerada $\frac{1}{2}$

### **Capitulares**

La aplicación de capitulares, también llamadas mayúsculas iniciales, a los párrafos agranda la primera letra y la inserta en el cuerpo del texto. Puede personalizar una letra capitular cambiando distintos valores de configuración. Por ejemplo, puede cambiar la distancia entre la letra capitular y el cuerpo del texto, o especificar el número de líneas de texto que aparecerá junto a la letra capitular. Puede quitar la letra capitular de cualquier carácter sin eliminar la letra.

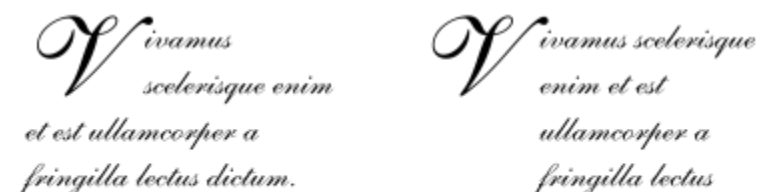

fringilla lectus dictum.

*Puede añadir una letra capitular (izquierda) o una letra capitular con sangría francesa (derecha).*

Puede previsualizar una letra capitular antes de añadirla a un dibujo. Los cambios que realiza se aplican temporalmente al texto de la ventana de dibujo, de modo que pueda ver el aspecto que tendrá la letra capitular cuando la añada.

#### Para añadir una capitular

1 Con la herramienta Texto  $\overline{A}$ , seleccione el texto de párrafo.

Si el inspector Propiedades no se ha abierto, haga clic en Ventana > Inspectores > Propiedades.

- 2 En el inspector Propiedades, haga clic en el botón Párrafo el para mostrar las opciones de párrafo.
- 3 En la zona Párrafo del inspector Propiedades, haga clic en el botón Opciones <a>y elija Capitular.
- 4 En el cuadro de diálogo , active la casilla de verificación Usar capitular y, a continuación, realice una tarea de la siguiente tabla.

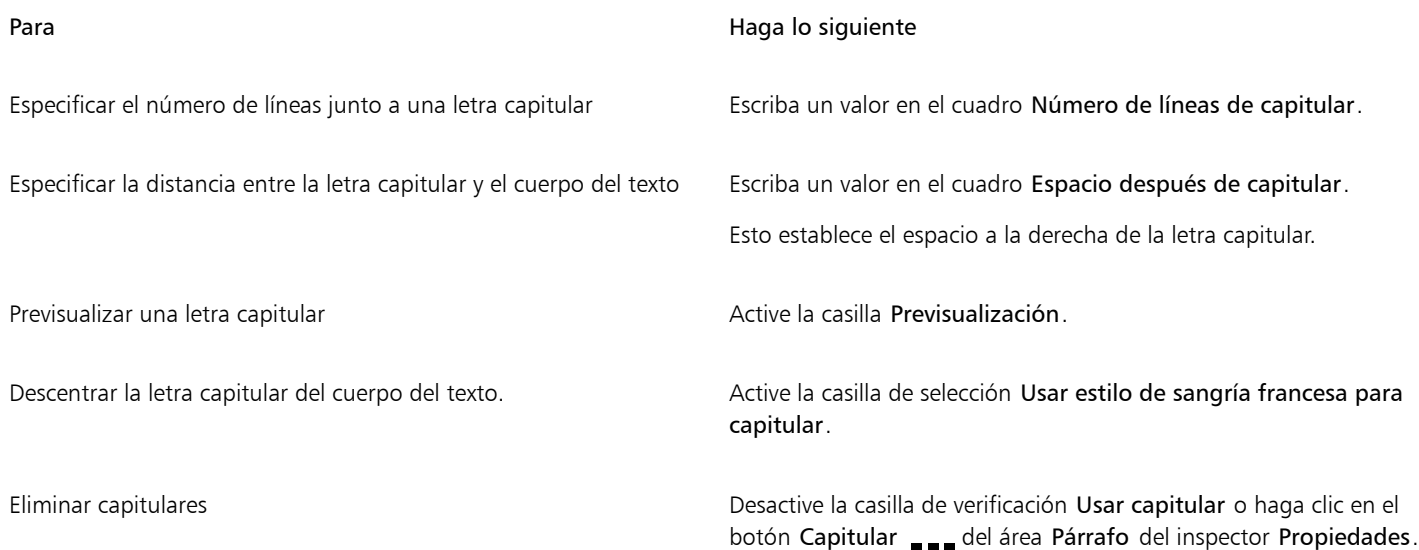

#### Cambiar la posición y ángulo de caracteres

Puede modificar el aspecto del texto desplazando los caracteres vertical u horizontalmente, lo que cambia la posición de los caracteres seleccionados con respecto a los caracteres circundantes.

También puede girar caracteres especificando un ángulo de rotación.

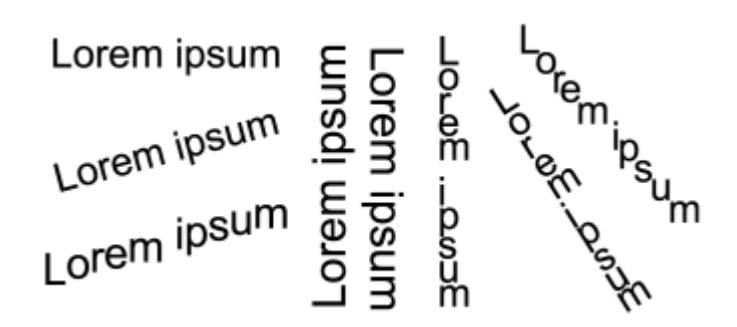

*Ejemplos de rotación de texto*

#### Para desplazar un carácter

1 Con la herramienta Texto  $\bigwedge$ , seleccione un carácter o un bloque de texto.

Si el inspector Propiedades no se ha abierto, haga clic en Ventana > Inspectores > Propiedades.

- 2 En el inspector Propiedades, haga clic en el botón Carácter  $\Delta$  para mostrar las opciones de carácter.
- 3 En el área Carácter del inspector Propiedades, haga clic en el botón de flecha situado en la parte inferior del área Carácter para que se muestren opciones adicionales.
- 4 Realice una o varias acciones de la siguiente tabla.

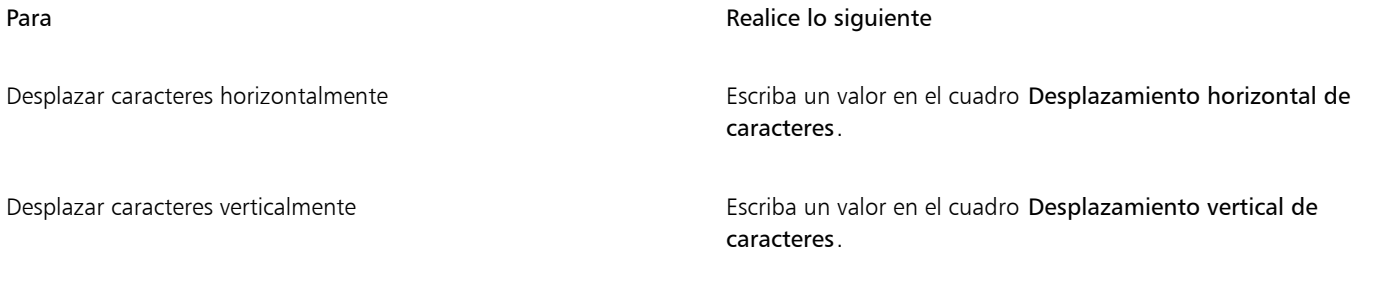

#### Para girar un carácter

1 Con la herramienta Texto  $\bigwedge$ , seleccione un carácter o un bloque de texto.

Si el inspector Propiedades no se ha abierto, haga clic en Ventana > Inspectores > Propiedades.

- 2 En el inspector Propiedades, haga clic en el botón Carácter  $\bigwedge$  para mostrar las opciones de carácter.
- 3 En el área Carácter del inspector Propiedades, haga clic en el botón de flecha situado en la parte inferior del área Carácter para que se muestren opciones adicionales.
- 4 Escriba un valor en el cuadro Ángulo de caracteres.

#### Alinear texto

CorelDRAW permite alinear texto de varias formas. Puede alinear texto de un párrafo horizontal o verticalmente con respecto a su [marco de](#page-995-0) [texto](#page-995-0). Puede alinear texto de párrafo con la [cuadrícula de línea base](#page-994-0). Si desea obtener más información, consulte la sección ["Alinear texto a la](#page-612-0) [cuadrícula de línea base" en la página 611.](#page-612-0) También puede alinear texto con un objeto seleccionado.

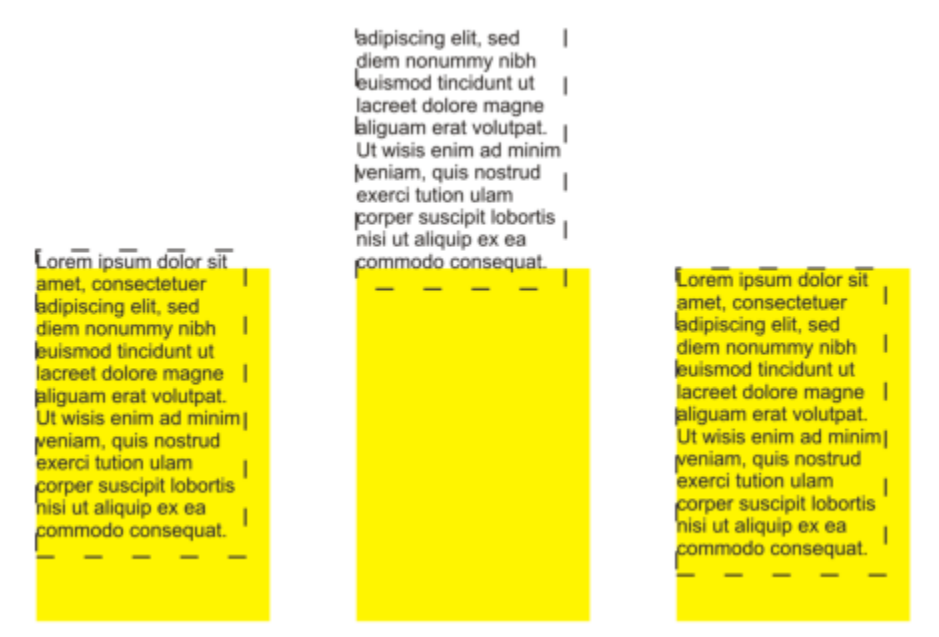

*Puede alinear un objeto de texto con otros objetos mediante la línea base de la primera línea, la línea base de la última línea o el borde del marco de texto.*

El texto artístico solo se puede alinear horizontalmente. Cuando alinea texto artístico, todo el objeto de texto se alinea en relación con la [caja](#page-987-0) [delimitadora](#page-987-0). Si los caracteres no se han desplazado horizontalmente, al no aplicar ninguna alineación se producirá el mismo resultado que si se alinean a la izquierda.

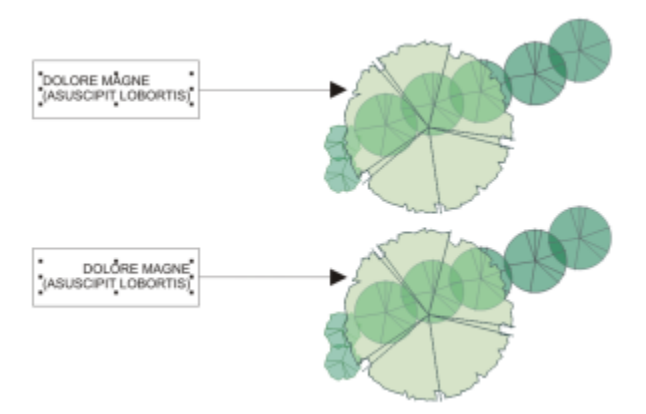

*El texto artístico se alinea dentro de la caja delimitadora, que está indicada por ocho tiradores de selección (cuadrados negros). El texto de la parte superior se alinea a la izquierda y el texto de la parte inferior se alinea a la derecha.*

#### Para alinear texto horizontalmente

- 1 Opte por uno de los siguientes métodos:
	- Con la herramienta Texto  $\bigwedge$ , seleccione el texto que desee alinear.
	- Con la herramienta Selección , haga clic en un objeto de texto artístico o en un marco de texto cuyo contenido desee alinear.

#### Si el inspector Propiedades no se ha abierto, haga clic en Ventana > Inspectores > Propiedades.

- 2 En el inspector Propiedades, haga clic en el botón Párrafo **ele** para mostrar las opciones de párrafo.
- 3 En la zona Párrafo del inspector Propiedades, haga clic en uno de los siguientes botones:
	- Sin alineación horizontal: aplica la configuración de alineación predeterminada.
	- Alinear a la izquierda: alinea el texto con el lado izquierdo del marco de texto o de la caja delimitadora de texto artístico.
- Centro: centra el texto en el marco de texto.
- Alinear a la derecha: alinea el texto con el lado derecho del marco de texto y de la caja delimitadora de texto artístico.
- Justificar completamente: alinea texto, a excepción de la última línea, con los lados izquierdo y derecho del marco de texto.
- Forzar justificación: alinea el texto, incluida la última línea, con los lados izquierdo y derecho del marco de texto.

## Č₹

También puede alinear el texto horizontalmente haciendo clic en el botón Alineación horizontal de la barra de propiedades eligiendo un estilo de alineación en el cuadro de lista. La barra de propiedades muestra un icono que corresponde al estilo de alineación actual.

Puede alinear varios párrafos en un marco de texto seleccionándolos con la herramienta Texto  $\bigwedge$  y eligiendo un estilo de alineación.

#### Para alinear texto de párrafo verticalmente

1 Con la herramienta Selección , haga clic en un marco de texto.

Si el inspector Propiedades no se ha abierto, haga clic en Ventana ▶ Inspectores ▶ Propiedades.

- 2 En el inspector Propiedades, haga clic en el botón Marco **para mostrar las opciones de marco.**
- 3 En la zona Marco del inspector Propiedades, elija una opción de alineación en el cuadro de lista de alineación Vertical.

#### Para alinear texto con un objeto

- 1 Con la herramienta Selección  $\bullet$ , mantenga presionada la tecla Mayús, haga clic en el objeto de texto y, a continuación, en el [objeto.](#page-996-0)
- Haga clic en Objeto  $\blacktriangleright$  Alinear y distribuir  $\blacktriangleright$  Alinear y distribuir.
- 3 En el área Texto, haga clic en uno de los botones siguientes:
	- Primera línea de la línea base  $\frac{Aa}{Bb}$ : utiliza la línea base de la primera línea de texto para alinear los objetos.
	- Última línea de la línea base Agi: utiliza la línea base de la última línea de texto para alinear los objetos.<br>Bb
	- Caja delimitadora  $\mathbf{A}$ : alinea el texto con su [caja delimitadora.](#page-987-0)
- 4 En el área Alinear objetos con, haga clic en el botón Objetos activos  $\Box$
- En el área Alinear, haga clic en uno de los siguientes botones con el fin de usar el borde o el centro de un objeto para la alineación.
	- Alinear borde izquierdo  $\Box$  alinea los bordes izquierdos de los objetos.
	- Alinear centro horizontalmente  $\frac{1}{\prod_{i=1}^{n}}$ : alinea los centros de los objetos a lo largo de un eje vertical.
	- Alinear borde derecho : alinea los bordes derechos de los objetos.
	- Alinear borde superior  $\overline{||u|}$ : alinea los bordes superiores de los objetos.
	- Alinear centro verticalmente .  $\prod_{i=1}^n$ : alinea los centros de los objetos a lo largo de un eje horizontal.
	- Alinear borde inferior  $\[\]_{\mathbb{Q}}$ : alinea los bordes inferiores de los objetos.

Para alinear objetos desde sus contornos, haga clic en el botón Contorno ...

Si selecciona los objetos de texto de uno en uno, el último objeto seleccionado es la referencia para alinear los demás. Si seleccionar los objetos con un recuadro antes de alinearlos, se utilizará el objeto situado en la esquina superior izquierda de la selección.

#### Añadir tabulaciones y sangrías

Eŕ

Puede modificar las posiciones de tabulación existentes cambiando su alineación. También puede añadir caracteres guía, de modo que los puntos (u otros caracteres) precedan a las posiciones de tabulación automáticamente. Asimismo, puede añadir nuevas posiciones de tabulación y quitar las existentes.

El sangrado cambia el espaciado entre un marco de texto y el texto que contiene. También puede añadir y quitar sangrías sin eliminar ni volver a escribir el texto. Puede sangrar un párrafo completo, la primera línea de un párrafo o todas las líneas de un párrafo menos la primera línea (sangría francesa). También puede introducir la sangría a partir del lado derecho del marco de texto.

#### Para modificar una posición de tabulación

- 1 Haga clic en Ventana ▶ Inspector ▶ Propiedades.
- 2 En el inspector Propiedades, haga clic en el botón Párrafo = para mostrar las opciones de párrafo.
- 3 En el área Párrafo del inspector Propiedades, haga clic en el botón de la flecha sortuado en la parte inferior del área Párrafo para mostrar las opciones adicionales.
- 4 Haga clic en el botón Configuración de tabulador.
- 5 En el cuadro de diálogo Configuración de tabulador, realice una tarea de la siguiente tabla.

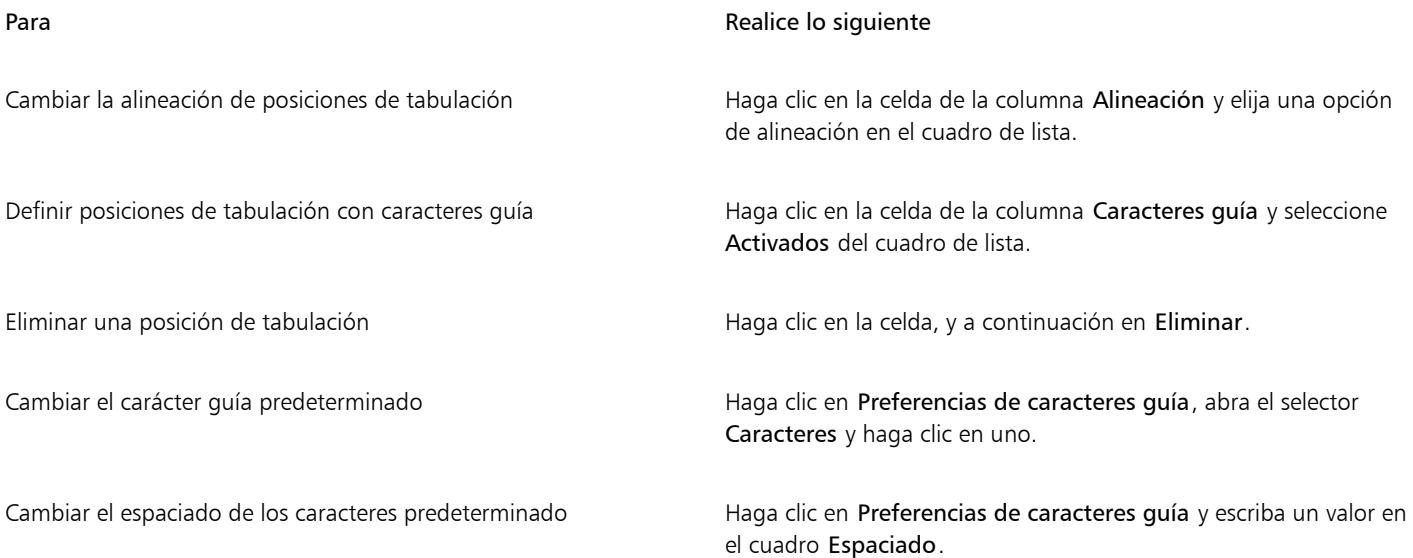

## Ū₹

También puede añadir, desplazar o eliminar posiciones de tabulación en la [regla](#page-1000-0) horizontal de la parte superior de la [ventana de](#page-1004-0) [dibujo.](#page-1004-0) Haga clic para añadir una posición de tabulación, arrastre un marcador de tabulación para desplazarlo y arrastre un marcador de tabulación fuera de la regla para eliminarlo. Si desea obtener información sobre reglas, consulte la sección ["Reglas" en la página](#page-752-0) [751.](#page-752-0)

#### Para añadir una posición de tabulación

- 1 Con la herramienta Texto  $\Delta$ , seleccione el texto de [párrafo.](#page-1003-0)
- 2 Haga clic en Ventana ▶ Inspectores ▶ Propiedades.
- 3 En el inspector Propiedades, haga clic en el botón Párrafo = para mostrar las opciones de párrafo.
- 4 En el área Párrafo del inspector Propiedades, haga clic en el botón de la flecha situado en la parte inferior del área Párrafo para mostrar las opciones adicionales.
- 5 Haga clic en el botón Configuración de tabulador  $\Box$
- 6 Haga clic en Añadir.
- 7 Haga clic en la nueva celda de la columna Tabuladores y escriba un valor.

#### Para sangrar texto de párrafo

- 1 Con la herramienta Texto  $\bigwedge$ , seleccione el texto de [párrafo.](#page-1003-0)
- 2 Haga clic en Ventana  $\blacktriangleright$  Inspectores  $\blacktriangleright$  Propiedades.
- 3 En el inspector Propiedades, haga clic en el botón Párrafo el para mostrar las opciones de párrafo.
- En la zona Párrafo del inspector Propiedades, escriba los valores en los siguientes cuadros:
	- Sangría de la primera línea: sangra la primera línea del texto con respecto al lado izquierdo del marco.
	- Sangría de línea izquierda: crea una sangría francesa con respecto al lado izquierdo del marco de texto; todas las líneas, excepto la primera, se sangran.
	- Sangría de línea derecha: sangra el texto con respecto al lado derecho del marco.

## ∑∕

Para quitar sangrías, escriba 0 en los cuadros Sangría de la primera línea, Sangría de línea izquierda y Sangría de línea derecha.

Para sangrar un párrafo entero, escriba el mismo valor en los cuadros Sangría de la primera línea y Sangría de línea izquierda.

#### Estilos de texto

CorelDRAW ofrece funciones de estilo avanzadas que le permiten aplicar formato al texto de sus documentos con rapidez, facilidad y coherencia. Un estilo es una colección de atributos de formato que definen propiedades de objeto, como propiedades de texto artístico y de párrafo. Por ejemplo, para definir un estilo de caracteres, puede especificar el tipo de fuente, el estilo y tamaño de la fuente, el color de texto y de fondo, la posición de los caracteres, mayúsculas, etc. Puede crear estilos y conjuntos de estilos para el texto. También puede cambiar el estilo de texto predeterminado, de modo que se apliquen las mismas propiedades a todos los textos [artísticos](#page-1003-1) o [de párrafo.](#page-1003-0) Por ejemplo, puede cambiar el tipo y tamaño de [fuente](#page-991-0) o el texto a negrita o cursiva. Si desea obtener más información, consulte la sección ["Estilos y](#page-708-0) [conjuntos de estilos" en la página 707.](#page-708-0)

#### Separación silábica

La separación silábica puede emplearse para partir una palabra que no encaja en el final de una línea. Puede separar sílabas de manera automática mediante una definición de separación de sílabas preestablecida combinada con sus propias configuraciones de separación de sílabas. Es posible establecer el número mínimo de caracteres que se encuentra antes y después de un guion. También se puede especificar el número de caracteres de la "zona activa", que es el área que se encuentra al final de una línea y donde puede producirse una separación de sílabas.

Es posible insertar un guion optativo dentro de una palabra para crear un salto de palabra específico al final de una línea. Igualmente puede crear definiciones personalizadas que especifican la posición de guiones opcionales en determinadas palabras en el momento en que las escriba, las pegue o las importe en la aplicación.

#### Para separar sílabas de forma automática el texto de párrafo

1 Con la herramienta Texto  $\bigwedge$ , seleccione el marco de texto o el texto de [párrafo](#page-1003-0).

Si el inspector Propiedades no se ha abierto, haga clic en Ventana > Inspectores > Propiedades.

- 2 En el inspector Propiedades, haga clic en el botón Párrafo el para mostrar las opciones de párrafo.
- 3 En la zona Párrafo del inspector Propiedades, haga clic en el botón Opciones  $\bullet$  y elija Separación por sílabas.
- 4 En el cuadro de diálogo , active la casilla de verificación Aplicar automáticamente separación silábica a texto de párrafo.
- 5 Para modificar la configuración de la separación silábica, realice una o varias acciones de la siguiente tabla.

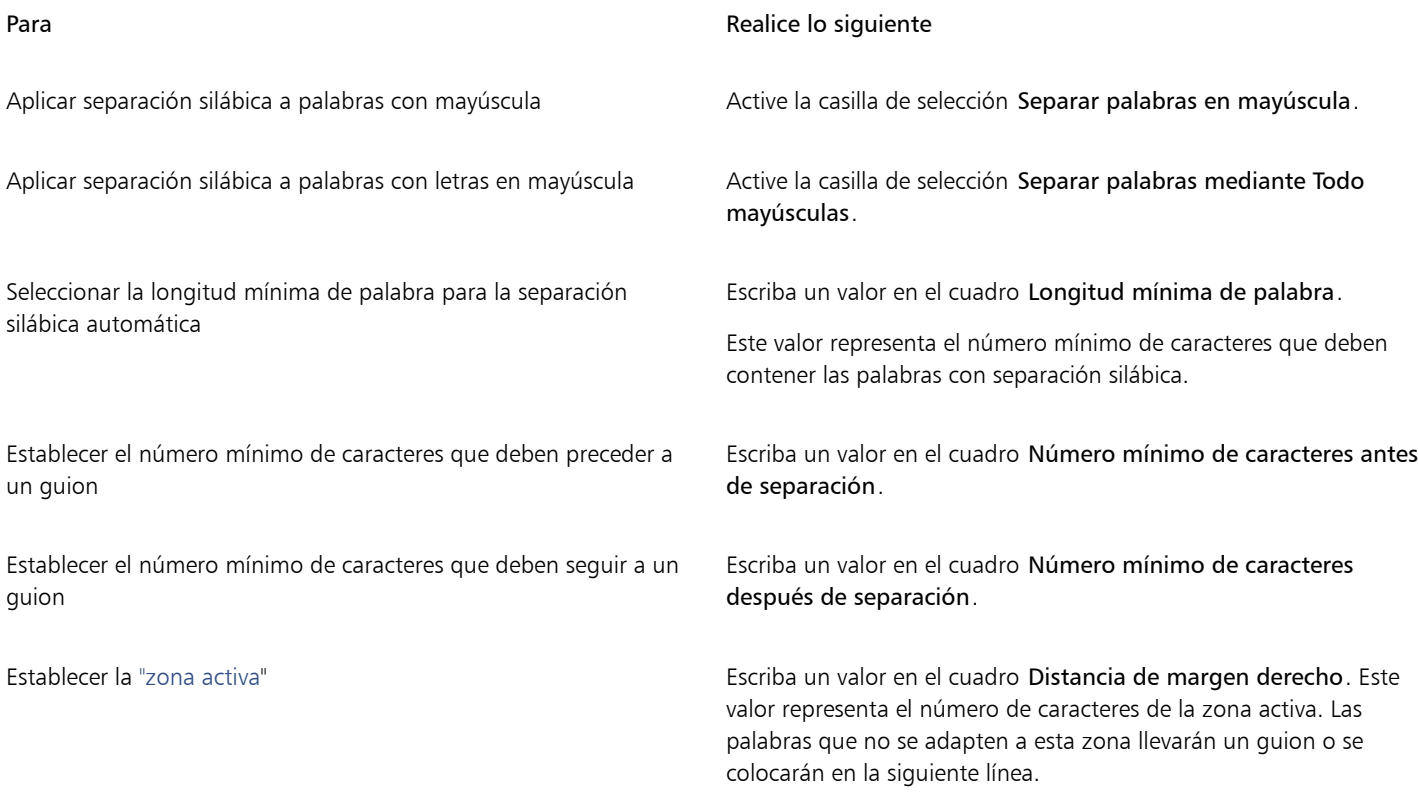

## Eŕ

La separación silábica puede utilizarse con cualquiera de los idiomas que dispongan de las herramientas de escritura correspondientes en la aplicación. Si desea obtener más información sobre los módulos de idiomas, consulte la sección ["Operaciones con idiomas" en la](#page-683-0) [página 682.](#page-683-0)

Si no aparece ninguna palabra separada por sílabas en el párrafo después de haber aplicado la función de separación silábica, puede que tenga que modificar la configuración de la separación silábica.

#### Para insertar un guion de separación silábica

- 1 Con la herramienta Texto  $\bigwedge$ , haga clic en una palabra en la que desee colocar un guion optativo.
- 2 Haga clic en Texto ▶ Insertar código de formato ▶ Guion de separación silábica.

#### Para crear un definición personalizada de los guiones de separación silábica

- 1 Haga clic en Texto ▶ Insertar código de formato ▶ Guiones de separación silábica personalizados.
- 2 En el cuadro Palabra, escriba la palabra para la cual desea crear la definición de separación silábica.

Cuando escriba en el cuadro Palabra, irá apareciendo el mismo texto en el cuadro Palabra con separación silábica.

- 3 En el cuadro Palabra con separación silábica, haga clic en el punto donde desee insertar el guion y presione la tecla guion ( ).
- 4 Haga clic en Añadir definición.

#### También es posible

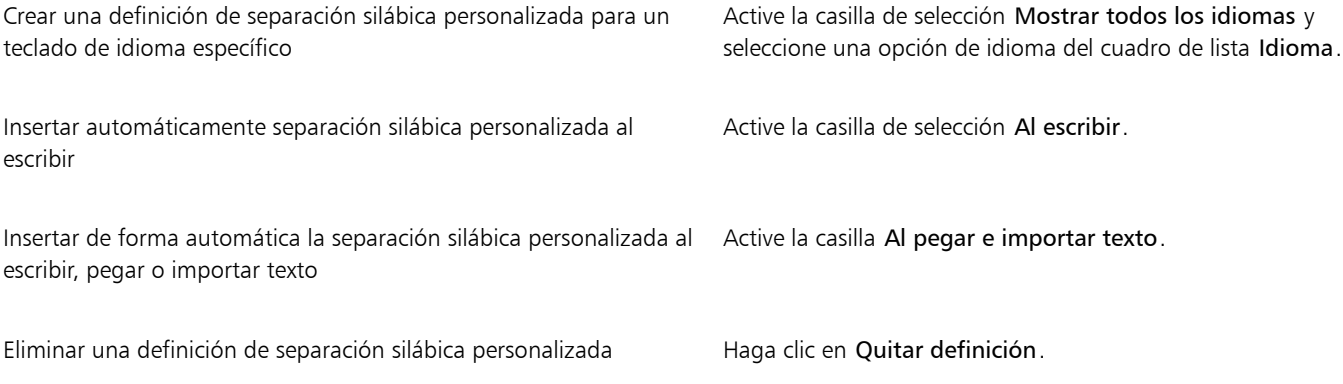

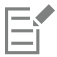

La definición de separación silábica personalizada se define únicamente para los idiomas especificados en el cuadro de lista Idioma. Puede seleccionar otro idioma sin que esto afecte a su teclado.

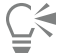

Puede crear definiciones de separación silábica personalizadas seleccionando una palabra del documento. La palabra se mostrará en el panel Palabra. Una vez que haya insertado el guion de separación silábica en el cuadro Palabra con separación silábica, puede aplicarlo haciendo clic en Aplicar a selección.

Puede buscar y reemplazar guiones de separación silábica. Si desea obtener más información, consulte las secciones ["Para buscar](#page-614-0) [texto" en la página 613](#page-614-0) y ["Para buscar y reemplazar texto" en la página 613.](#page-614-1)

#### Códigos de formato

Puede insertar códigos de formateo, tales como guiones largos y espacios sin salto. En algunos programas, los códigos de formato se llaman "símbolos". En la siguiente tabla, figuran los códigos de formato disponibles y sus accesos directos de teclado correspondientes.

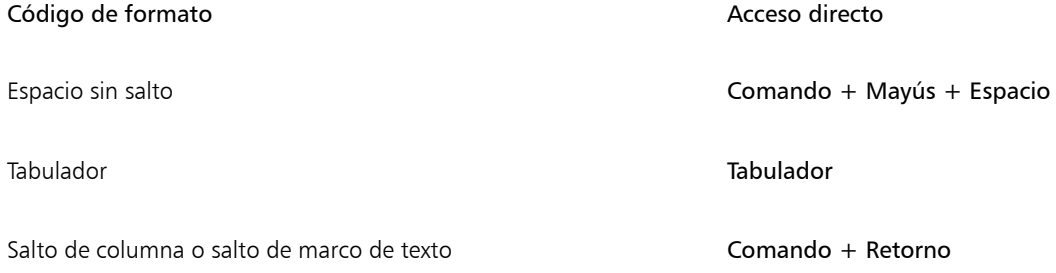

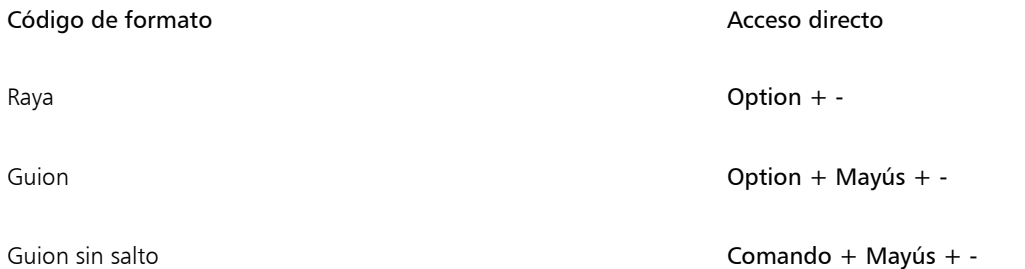

Puede buscar y reemplazar códigos de formateo. Si desea obtener más información, consulte las secciones ["Para buscar texto" en la página](#page-614-0) [613](#page-614-0) y ["Para buscar y reemplazar texto" en la página 613.](#page-614-1)

#### Para insertar un código de formato

- 1 Con la herramienta Texto  $\bigwedge$ , haga clic para situar el cursor en el punto donde desea insertar un carácter o espacio.
- 2 Haga clic en Texto  $\blacktriangleright$  Insertar código de formato y seleccione un código de formato del menú.

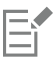

El menú Insertar código de formato no está disponible cuando la herramienta Texto no está activa.

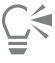

Puede insertar caracteres no incluidos en el menú Insertar código de formato haciendo clic en Texto > Glifos y haciendo clic en el carácter en el inspector Glifos.

#### Caracteres no imprimibles

Puede mostrar caracteres no imprimibles, tales como espacios, tabulaciones y códigos de formato. Por ejemplo, al mostrar caracteres no imprimibles, los espacios aparecerán como un punto pequeño negro, los espacios sin salto como un círculo y los espacios de raya como una línea. Si se activa la opción, los caracteres no imprimibles solo aparecen cuando se añade o edita texto.

#### Para mostrar los caracteres no imprimibles

Haga clic en Texto > Mostrar caracteres no imprimibles.

# CorelDRAW<sup>2024</sup>

## Operar con texto en diferentes idiomas

En CorelDRAW, puede trabajar con texto en diferentes idiomas. Por ejemplo, si ha instalado CorelDRAW en un sistema operativo asiático o ha instalado el soporte de idioma asiático en un sistema operativo de otro tipo, es posible aprovechar las ventajas de las funciones de formato de texto asiático que ofrece CorelDRAW.

Esta sección contiene los temas siguientes:

- ["Asignar formato a texto asiático" \(página 659\)](#page-660-0)
- ["Reglas de salto de línea para texto asiático" \(página 660\)](#page-661-0)
- ["Compatibilidad OpenType para texto asiático" \(página 661\)](#page-662-0)
- ["Asignar formato al texto multilingüe" \(página 662\)](#page-663-0)
- ["Visualizar texto en cualquier idioma correctamente" \(página 663\)](#page-664-0)

#### <span id="page-660-0"></span>Asignar formato a texto asiático

CorelDRAW solo es compatible con la entrada de caracteres asiáticos si está instalado en un sistema operativo adecuado o se ha instalado el soporte de idioma asiático en un sistema operativo que no sea no asiático. Cuando escriba texto, puede elegir una fuente y una orientación de texto (horizontal o vertical) predeterminadas. Cuando escribe texto [artístico](#page-1003-1) o [de párrafo,](#page-1003-1) el programa utiliza un estilo predeterminado de texto artístico o de párrafo.

Cuando se inserta texto en lenguas asiáticas o de Oriente Medio en texto en lenguas latinas existente, la aplicación establece una correlación automáticamente con la fuente del texto en lenguas latinas, si esta está disponible en el idioma correspondiente. Sin embargo, puede desactivar la opción de correlación de fuentes para que el texto insertado tenga la fuente predeterminada especificada para lenguas asiáticas o de Oriente Medio. Si desea obtener más información, consulte la sección ["Para desactivar la correlación de fuentes en textos multilingües"](#page-663-1) [en la página 662.](#page-663-1)

#### Para elegir una fuente predeterminada para el texto asiático

- 1 Haga clic en la herramienta Texto
- 2 Presione la tecla Esc para garantizar que no se haya seleccionado ningún objeto.
- 3 Elija un método de entrada en el menú de Entrada de la barra del menú.
- 4 Escoja una fuente en el cuadro Lista de fuentes de la barra de propiedades.
- 5 Elija un estilo de fuente en el cuadro de lista Estilo de fuente.

#### Para elegir una orientación de texto para texto asiático

- 1 Con la herramienta Selección , seleccione el marco que contenga el texto cuya orientación desee cambiar.
- 2 Haga clic en Ventana ▶ Inspectores ▶ Propiedades.
- 3 En el inspector Propiedades, haga clic en el botón Marco para mostrar los controles de marco.
- En el cuadro de lista Orientación del texto, elija una de las siguientes opciones de orientación:
	- Horizontal
	- Vertical

La orientación predeterminada para el texto asiático es la horizontal.

Si cambia la orientación del texto de horizontal a vertical, los caracteres de subrayado se convierten en líneas a la izquierda y los caracteres de sobrerrayado se convierten en líneas a la derecha.

La configuración de orientación del texto se aplica a todo el [objeto](#page-996-0) de texto. No puede tener texto con orientaciones diferentes en un objeto de texto.

⊆≼

Si tiene instalado el soporte de texto asiático en su sistema operativo, también puede cambiar la orientación del texto haciendo clic en los botones Orientación del texto vertical  $\overrightarrow{A||}$ u Orientación del texto horizontal  $\underrightarrow{A}$ en la barra de propiedades cuando la

herramienta Texto  $\Delta$  esté activa.

#### <span id="page-661-0"></span>Reglas de salto de línea para texto asiático

CorelDRAW incluye reglas de salto de línea que podrá utilizar con texto asiático si dispone de un sistema operativo asiático. En la mayoría de los idiomas asiáticos, una línea de texto se puede dividir entre dos caracteres cualesquiera, con algunas excepciones. Ciertos caracteres no pueden aparecer al principio de una línea. Son los denominados "caracteres iniciales". Otros caracteres, denominados "caracteres siguientes", no pueden aparecer al final de una línea. La línea solo se puede dividir después del carácter siguiente o antes del que lo precede. Existe un tercer grupo de caracteres, los denominados "caracteres de desbordamiento", que no fuerzan el inicio de una nueva línea, sino que pueden escribirse al final de una línea, aunque sobrepasen los márgenes derecho (si la escritura es horizontal) o inferior (si la escritura es vertical).

Para aplicar una o varias de estas reglas de salto de línea, basta con activarlas. Para personalizarlas, puede añadir o quitar caracteres. Además, puede restablecer las reglas predeterminadas.

#### Para activar o desactivar las reglas de salto de línea

- 1 Haga clic en Texto  $\blacktriangleright$  Reglas de salto de línea.
- 2 En el cuadro de diálogo, active cualquiera de las siguientes casilla de verificación:
	- Caracteres iniciales: impide que se realice el salto de línea antes de cualquiera de los caracteres de la lista.
	- Caracteres siguientes: impide que se inserte un salto de línea tras cualquiera de los caracteres de la lista.
	- Caracteres de desbordamiento: posibilita que los caracteres de la lista puedan extenderse más allá del margen de la línea.

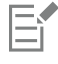

Para ver el elemento de menú Reglas de salto de línea, debe tener instalado en el sistema operativo el soporte de idioma asiático.

#### Para añadir o quitar caracteres a una regla de salto de línea

- 1 Haga clic en Texto ▶ Reglas de salto de línea.
- 2 Añada o elimine los caracteres que desee en el cuadro correspondiente.

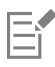

Para ver el elemento de menú Reglas de salto de línea, debe tener instalado en el sistema operativo el soporte de idioma asiático.

#### Para restablecer una regla de salto de línea predeterminada

- 1 Haga clic en Texto  $\blacktriangleright$  Reglas de salto de línea.
- 2 Haga clic en el botón Restablecer situado junto a una regla.

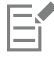

Para ver el elemento de menú Reglas de salto de línea, debe tener instalado en el sistema operativo el soporte de idioma asiático.

#### <span id="page-662-0"></span>Compatibilidad OpenType para texto asiático

Puede aplicar las funciones de tipografía OpenType a texto asiático. Puede acceder a las funciones OpenType desde el área Carácter en el inspector Texto (Texto ▶ Texto). La siguiente tabla enumera las funciones de OpenType que puede usar con texto asiático siempre y cuando dichas funciones estén incluidas en la fuente.

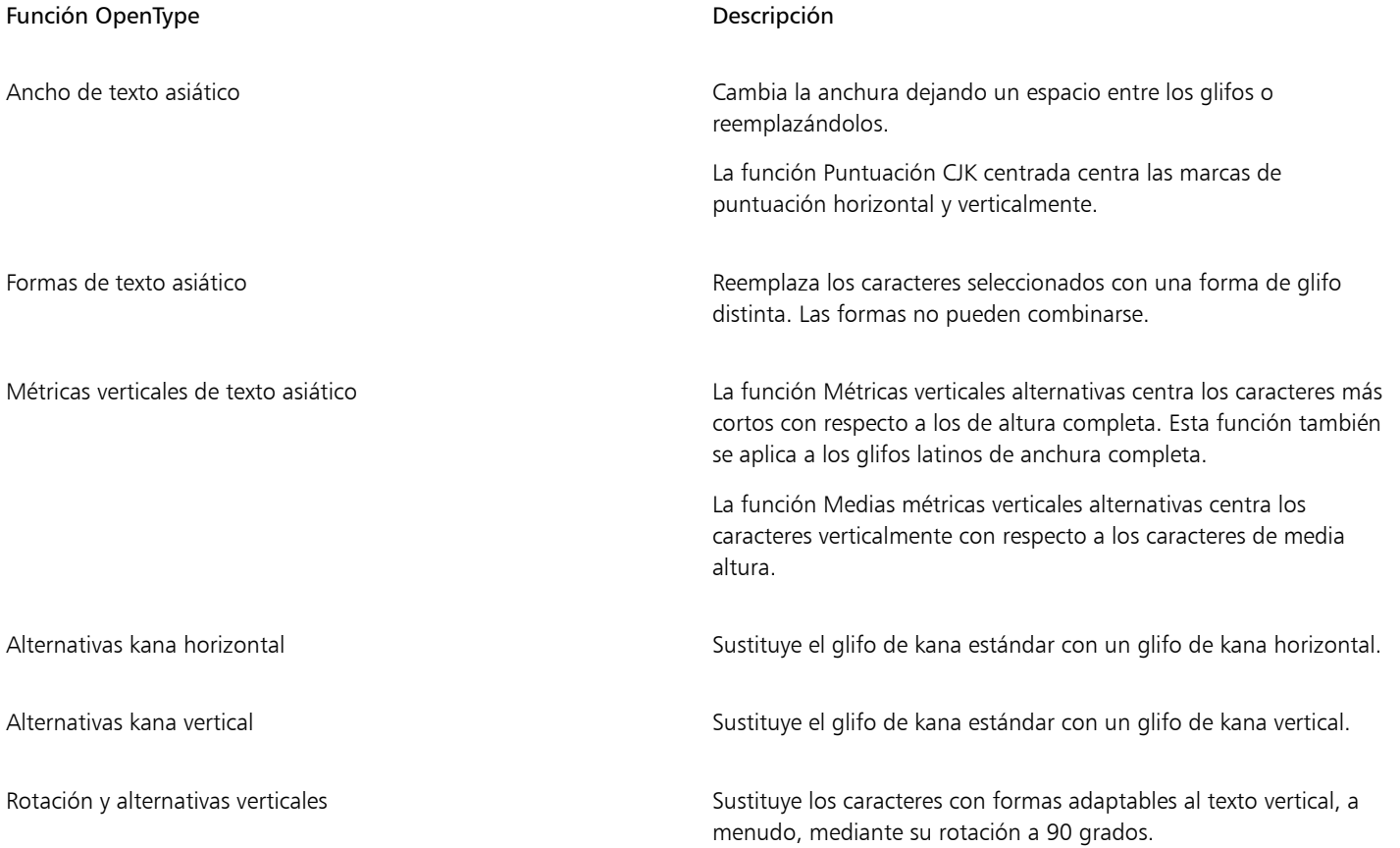

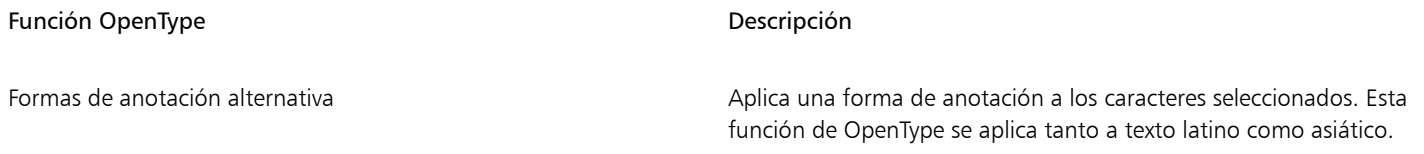

### <span id="page-663-0"></span>Asignar formato al texto multilingüe

Cuando se inserta texto en lenguas asiáticas o de Oriente Medio en texto en lenguas latinas existente, la aplicación establece una correlación automáticamente con la fuente del texto en lenguas latinas, si esta está disponible en el idioma correspondiente. Sin embargo, puede desactivar la opción de correlación de fuentes para que el texto insertado tenga la fuente predeterminada especificada para lenguas asiáticas o de Oriente Medio.

CorelDRAW incluye controles que le permiten asignar formato a textos en diferentes idiomas. Puede limitar cualquier cambio de fuente, estilo y tamaño a texto únicamente a lenguas latinas, asiáticas o de Oriente Medio seleccionando el tipo de guión. Por ejemplo, si desea cambiar el tamaño de fuente de texto en japonés en un documento que incluya tanto texto en japonés como en inglés, puede seleccionar el tipo de guión asiático y, a continuación, cambiar el tamaño de fuente. Esto aplicará el nuevo tamaño de fuente solo al texto en japonés; el tamaño de fuente del texto en inglés seguirá siendo el mismo. También puede activar que el texto fluya de derecha a izquierda cuando trabaje con lenguas bidireccionales, como los idiomas de Oriente Medio. Por otra parte, puede mezclar texto de lenguas latinas con asiáticas o de Oriente Medio en un [objeto de texto](#page-996-0) y establecer el espaciado entre las dos palabras.

#### <span id="page-663-1"></span>Para desactivar la correlación de fuentes en textos multilingües

- 1 Haga clic en Herramientas ▶ Opciones ▶ CorelDRAW.
- 2 Haga clic en el menú de CorelDRAW ▶ Preferencias ▶ CorelDRAW.
- 3 En el cuadro de diálogo Opciones, haga clic en Texto en el panel izquierdo y, a continuación, haga clic en la pestaña Visualización.
- 4 En el cuadro de diálogo Preferencias, haga clic en Texto en el panel izquierdo y, a continuación, haga clic en la pestaña Fuentes.
- 5 Desactive la casilla de verificación Correlacionar fuente al insertar texto en otro idioma.

#### Para limitar los cambios de las propiedades de fuente a texto multilingüe

1 Seleccione el texto con la herramienta Texto  $\bigwedge$  .

Si el inspector Propiedades no se ha abierto, haga clic en Ventana  $\blacktriangleright$  Inspectores  $\blacktriangleright$  Propiedades.

- 2 En el inspector Propiedades, haga clic en el botón Carácter  $\bigwedge$  para mostrar las opciones de carácter.
- 3 En el área Carácter del inspector Propiedades, seleccione una de las siguientes opciones de idioma en el cuadro de lista Guion:
	- Todos los guiones
	- Latino
	- Asiático
	- Oriente Medio
- 4 Cambie las propiedades de fuente que desee.

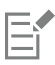

El cuadro de lista Guion estará disponible solo cuando se use un sistema operativo asiático o de Oriente Medio, o si se ha instalado el soporte de idioma en el sistema operativo.

#### Para establecer que el texto fluya de derecha a izquierda

- 1 Opte por uno de estos métodos:
	- Con la herramienta Texto  $\bigwedge$ , coloque el cursor en un bloque de texto.
- Con la herramienta Selección , haga clic en un objeto de texto artístico o en un marco de texto.
- Si el inspector Propiedades no se ha abierto, haga clic en Ventana > Inspectores > Propiedades.
- 2 En el inspector Propiedades, haga clic en el botón Párrafo = para mostrar las opciones de párrafo.
- En el área Párrafo del inspector Propiedades, seleccione una opción de alineación en el cuadro de lista Dirección del texto.

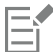

La opción Dirección del texto solo estará disponible y visible cuando use un sistema operativo de Oriente Medio o cuando se instale el soporte de idioma en un sistema operativo que no sea de Oriente Medio.

También puede cambiar la dirección del flujo de texto en las columnas. Si desea obtener más información, consulte la sección ["Para](#page-609-0) [cambiar el flujo de texto bidireccional en columnas" en la página 608.](#page-609-0)

#### Para especificar el espaciado entre palabras latinas y asiáticas

- 1 Con la herramienta Texto  $\Delta$ , seleccione el [párrafo](#page-1003-0) que combine texto latino y asiático.
- 2 En el inspector Propiedades, haga clic en el botón Párrafo = para que se muestren las propiedades de párrafo.
- 3 En el área Párrafo del inspector Propiedades, escriba los valores en el cuadro Espaciado de idioma.

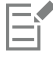

El valor de espaciado de idiomas se basa en el porcentaje de un espacio estándar. Por ejemplo, dos espacios se representan escribiendo el valor 200.

#### <span id="page-664-0"></span>Visualizar texto en cualquier idioma correctamente

En CorelDRAW, todo el texto que se añada a un documento se codifica mediante el juego de caracteres Unicode. Cuando abra o importe un dibujo que contenga texto, CorelDRAW convertirá a Unicode el sistema de codificación que haya usado en el archivo. Por ejemplo, si importa un documento más antiguo que incluya texto ANSI de 8 bits que utilice una [página de códigos](#page-997-1) específica (por ejemplo, 949 ANSI/ OEM - Coreano), CorelDRAW convertirá la página de códigos 949 a Unicode. Si la página de códigos no está especificada cuando abra un documento, CorelDRAW usará una página de códigos para convertir el texto. Por tanto, esto podría provocar que algunos textos no se muestren correctamente en CorelDRAW. Sin embargo, puede mostrar el texto correctamente seleccionándolo y volviéndolo a convertir en Unicode usando la [página de códigos](#page-997-1) adecuada.

La configuración de la codificación no afectará a la visualización del texto fuera de la ventana de dibujo, como las palabras clave, los nombres de archivo y las entradas de texto del inspector Objetos. Para estos tipos de texto, debe utilizar la configuración de las [páginas de](#page-997-1) [códigos](#page-997-1) de los cuadros de diálogo Abrir o Importar para establecer los caracteres adecuados. Si desea obtener información sobre cómo utilizar la configuración de códigos de página, consulte ["Iniciar y abrir dibujos" en la página 60.](#page-61-0)

#### Para visualizar correctamente texto en cualquier idioma

- 1 Con la herramienta Texto  $\Delta$ , seleccione el objeto de texto que no se muestre correctamente.
- 2 Haga clic en Texto  $\blacktriangleright$  Codificar.
- 3 En el cuadro de diálogo, elija la opción Otra codificación.
- 4 En el cuadro de lista Otra codificación, elija un valor de codificación con el que se pueda leer el texto.

La ventana de previsualización muestra el texto con el valor de codificación seleccionado.

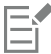

Si cambia la codificación, podrá usar las fuentes Unicode, aunque el texto original no use fuentes Unicode.

# CorelDRAW<sup>2024</sup>

## Administrar fuentes

CorelDRAW le permite administrar y previsualizar [fuentes.](#page-991-0)

Esta sección contiene los temas siguientes:

- ["Cambiar la fuente predeterminada" \(página 665\)](#page-666-0)
- ["Sustituir fuentes" \(página 666\)](#page-667-0)
- ["Visualizar fuentes" \(página 667\)](#page-668-0)
- ["Filtrar fuentes" \(página 669\)](#page-670-0)
- ["Buscar fuentes" \(página 670\)](#page-671-0)
- ["Adquirir otras fuentes" \(página 672\)](#page-673-0)
- ["Elegir fuentes" \(página 673\)](#page-674-0)
- ["Corel Font Manager" \(página 675\)](#page-676-0)

#### <span id="page-666-0"></span>Cambiar la fuente predeterminada

Es posible cambiar la fuente predeterminada que se usa para el texto artístico, las notas, las cotas y el texto de párrafo.

#### Para cambiar la fuente predeterminada

- 1 Haga clic en la herramienta Texto y, sin hacer clic en ningún otro lugar de la ventana de documento, seleccione una fuente en el cuadro de lista Fuente de la barra de propiedades.
- 2 En el cuadro de diálogo Cambiar valores predeterminados de un documento, active cualquiera de las siguientes casillas de verificación para cambiar la fuente predeterminada para el tipo de texto correspondiente:
	- Texto artístico
	- Nota
	- Cota
	- Texto de párrafo

Este paso cambia la fuente predeterminada para el documento activo.

## C₹

También es posible cambiar la fuente predeterminada desde el inspector Estilos de objetos. Si desea obtener más información, consulte la sección ["Para editar las propiedades de objeto predeterminadas" en la página 713.](#page-714-0)

#### <span id="page-667-0"></span>Sustituir fuentes

Es posible utilizar la [concordancia de fuentes PANOSE](#page-988-0) para acceder a una lista de fuentes que se pueden utilizar como sustitutas de otras fuentes usadas en un documento y que no se encuentran en el PC. Al abrir un archivo que contiene fuentes no instaladas que se pueden encontrar en bibliotecas en línea, puede elegir sustituir automáticamente una fuente no encontrada por una [fuente remota](#page-986-0).

Puede establecer opciones para la función de concordancia de fuentes. La función de concordancia de fuentes puede utilizarse para texto solo o para texto y estilos de texto. También puede desactivar la concordancia de fuentes. Al sustituir fuentes sin concordancia de fuentes PANOSE, puede aceptar la fuente sustituta predeterminada, o bien puede elegir cualquier fuente disponible como sustituta.

La sustitución puede aplicarse de forma temporal o permanente.

Es posible generar una lista de excepciones a las sustituciones de fuente. Las excepciones sobrescriben las sustituciones de fuentes recomendadas por la función de concordancia de fuentes PANOSE. Una lista de excepciones puede resultar útil si comparte dibujos y documentos entre varias plataformas, ya que a veces la misma fuente puede tener un nombre diferente en plataformas distintas.

#### Para establecer opciones para la concordancia de fuentes

- 1 Haga clic en el menú de CorelDRAW ▶ Preferencias ▶ CorelDRAW.
- 2 En el panel izquierdo del cuadro de diálogo que aparece, haga clic en Texto.
- 3 Haga clic en Fuentes.
- 4 Haga clic en Concordancia de fuentes PANOSE.
- 5 En el cuadro de diálogo Preferencias de concordancia de fuentes PANOSE, active una de las opciones siguientes:
	- Texto: le permite seleccionar sustituciones de fuentes para el texto del documento y aplica sustituciones de fuentes predeterminadas para estilos de texto.
	- Texto y estilos: le permite seleccionar sustituciones de fuentes para el texto del documento y para estilos de fuentes.
	- No mostrar nunca: aplica sustituciones de fuentes predeterminadas para el texto del documento y para estilos de texto.

#### Para buscar fuentes no encontradas en bibliotecas en línea

- 1 Haga clic en el menú de CorelDRAW > Preferencias > CorelDRAW.
- 2 En el panel izquierdo del cuadro de diálogo que aparece, haga clic en Texto.
- 3 Haga clic en Fuentes.
- 4 Active la casilla de verificación Habilitar las fuentes remotas.

#### Para utilizar la concordancia de fuentes PANOSE

1 Abra o importe un documento.

Si el documento presenta fuentes que no se encuentran disponibles, se abrirá el cuadro de diálogo Sustitución de fuentes para las fuentes no encontradas.

El nombre de la fuente no disponible aparece en la lista Fuente no encontrada, y la sustitución recomendada aparece en la lista Fuente sustituida.

- 2 Active la opción Usar la concordancia PANOSE sugerida.
- 3 Active una de las opciones siguientes:
	- Permanente: realiza una sustitución permanente de la fuente por la de sustitución. Al guardar y reabrir el archivo, se utilizará la nueva fuente.
	- Temporal: sustituye la fuente no disponible por la de sustitución en la sesión actual del documento.

#### Para sustituir una fuente no encontrada

1 Abra o importe un documento.

Si el documento tiene fuentes que no están disponibles, se abrirá el cuadro de diálogo Resultados de concordancia de fuentes.

- 2 Elija una fuente no encontrada de la lista Fuente no encontrada.
- 3 Active la opción Sustituir fuente con.
- 4 Elija una fuente del cuadro de lista Sustituir fuente con.

Para cambiar la selección de fuentes disponibles, puede activar una de las opciones siguientes:

- Mostrar las fuentes en la misma página de códigos que la fuente no encontrada: muestra solo las fuentes que son compatibles con la [página de códigos](#page-997-1) del documento activo.
- Mostrar todas las fuentes: muestra todas las fuentes disponibles que puede elegir.
- 5 Active una de las opciones siguientes:
	- Permanente: realiza una sustitución permanente de la fuente por la de sustitución. Al guardar y reabrir el archivo, se utilizará la nueva fuente.
	- Temporal: sustituye la fuente no disponible por la de sustitución en la sesión actual del documento.

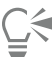

Puede guardar las sustituciones de fuentes activando la casilla de selección Guardar esta excepción para futuras concordancias de fuentes.

Para sustituir varias fuentes no encontradas por una sola fuente, mantenga pulsada la tecla Mayús y seleccione en primer lugar las fuentes incluidas en la lista Fuente no encontrada.

#### Para generar una lista de excepciones a las sustituciones de fuente

- 1 Haga clic en el menú de CorelDRAW ▶ Preferencias ▶ CorelDRAW.
- 2 En el panel izquierdo del cuadro de diálogo que aparece, haga clic en Texto.
- 3 Haga clic en Fuentes.
- 4 Haga clic en Concordancia de fuentes PANOSE.
- 5 En el cuadro de diálogo Preferencias de concordancia de fuentes PANOSE, haga clic en Excepciones.
- 6 En el cuadro de diálogo Excepciones de concordancia de fuentes PANOSE, escriba el nombre de la fuente no encontrada en el cuadro Fuente no encontrada.
- 7 En la lista Fuente sustituida, elija una fuente que esté instalada en su equipo.
- 8 Haga clic en Añadir excepción.

#### <span id="page-668-0"></span>Visualizar fuentes

Puede personalizar la lista de fuentes del cuadro de lista Fuente para facilitar la búsqueda de fuentes. Por ejemplo, puede cambiar el tamaño de los nombres de fuentes que se muestran en el cuadro de lista Fuente. Puede mostrar las fuentes agrupadas por familias o como una lista sencilla. Si tiene instaladas fuentes no latinas, también puede ver sus nombres en el alfabeto latino o en su idioma original. Además, puede mostrar u ocultar las fuentes utilizadas recientemente en la parte superior de la lista de fuentes, así como especificar cuántas fuentes usadas recientemente desea mostrar.

De forma predeterminada, los nombres de las fuentes utilizan las fuentes correspondientes, pero puede mostrar todos los nombres de fuentes utilizando la misma fuente.

CorelDRAW permite previsualizar las fuentes en el área Previsualización, situada en la parte inferior del cuadro de lista Fuente, o en la ventana de dibujo. Puede asimismo previsualizar una fuente en todos los estilos disponibles, como en negrita o cursiva.

Puede cambiar el tamaño del área de la lista Fuente ajustando su altura y anchura u ocultando el área de previsualización.

#### Para personalizar la lista de fuentes

- 1 Haga clic en la herramienta Texto en la caja de herramientas y abra el cuadro Lista de fuentes en la barra de propiedades.
- 2 Para cambiar el tamaño de los nombres de las fuentes, desplace el deslizador Cambiar tamaño.
- 3 Haga clic en el botón Opciones de fuente  $\bullet$  y realice una tarea de la siguiente tabla.

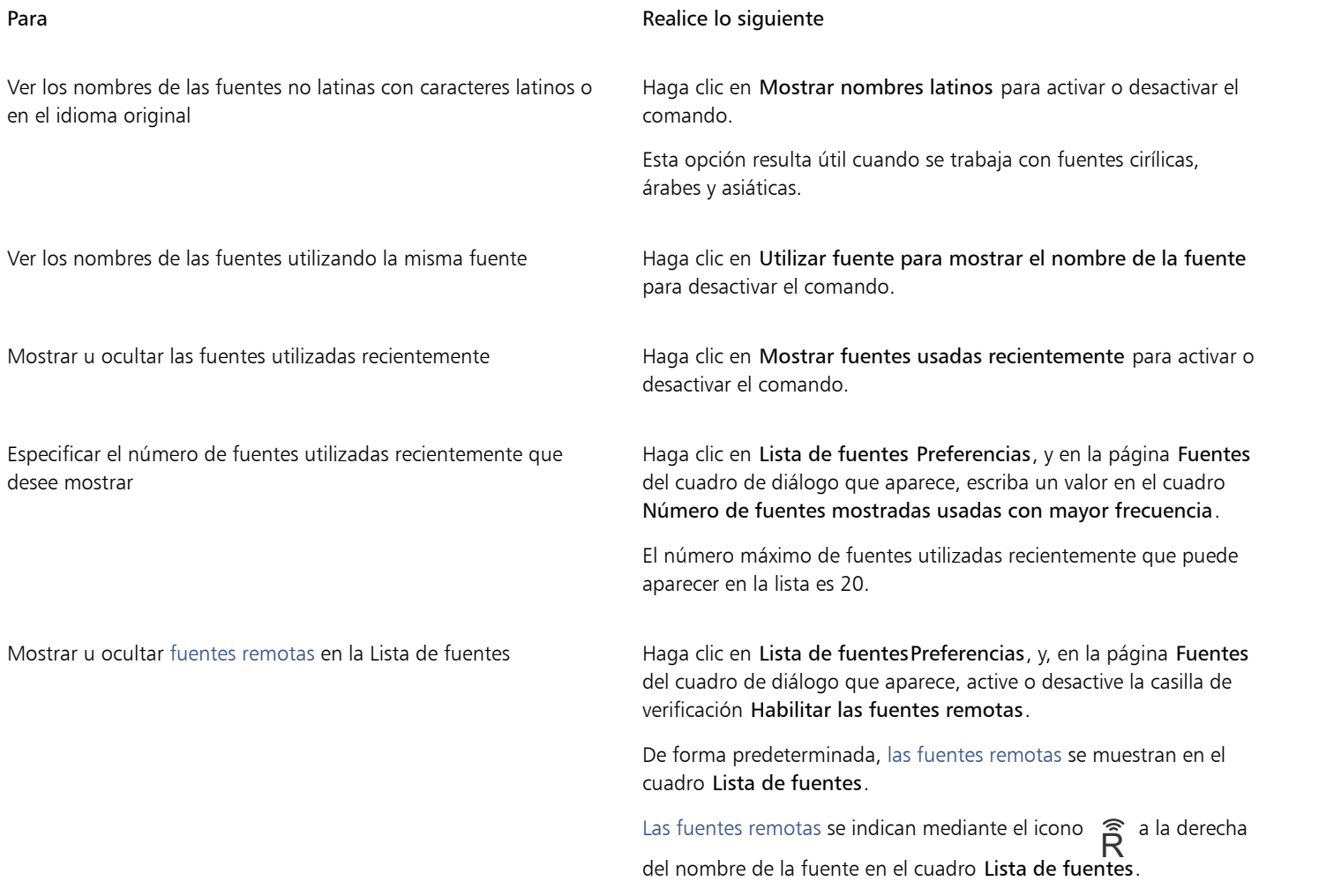

#### Para previsualizar una fuente

1 En la caja de herramientas, haga clic en la herramienta Texto  $\bigwedge$ .

Si desea previsualizar una fuente en la ventana de dibujo, seleccione el texto que quiera.

2 En la barra de propiedades, haga clic en el cuadro Lista de fuentes.

El nombre de la fuente aparece en la fuente en cuestión.

Para previsualizar el texto seleccionado con una fuente específica aplicada, sitúe el cursor sobre el nombre de la fuente en el cuadro Lista de fuentes.

Los nombres de las fuentes de símbolos se muestran en la fuente predeterminada de la interfaz de usuario, con ejemplos de la fuente de símbolos a la derecha de su nombre y en el área de previsualización.

#### Cómo cambiar el tamaño del área de la lista Fuente

- 1 Haga clic en la herramienta Texto en la caja de herramientas y abra el cuadro de lista Fuente de la barra de propiedades.
- 2 Opte por uno de los siguientes métodos:
	- Para ocultar el área de previsualización, haga clic en el botón Ocultar vista previa  $\beta$ .
	- Para ajustar la anchura del área de la lista Fuente, sitúe el cursor en el área de arrastre vertical (borde derecho) y arrastre cuando aparezca la flecha con dos puntas.
	- Para ajustar la altura, sitúe el cursor en el área de arrastre horizontal (por debajo del deslizador Cambiar tamaño) y arrastre cuando aparezca la flecha con dos puntas.

#### <span id="page-670-0"></span>Filtrar fuentes

E

El filtrado permite ver únicamente aquellas fuentes que cumplen con determinados requisitos. Por ejemplo, puede mostrar solo las fuentes utilizadas en el documento o únicamente los símbolos. Puede filtrar las fuentes según la tecnología de fuente, el grosor, la anchura, el estilo, los idiomas admitidos, las funciones OpenType y muchas más opciones. Además, puede aplicar uno o más filtros a la vez.

En la tabla siguiente se enumeran todas las categorías de filtros de fuente y los filtros disponibles.

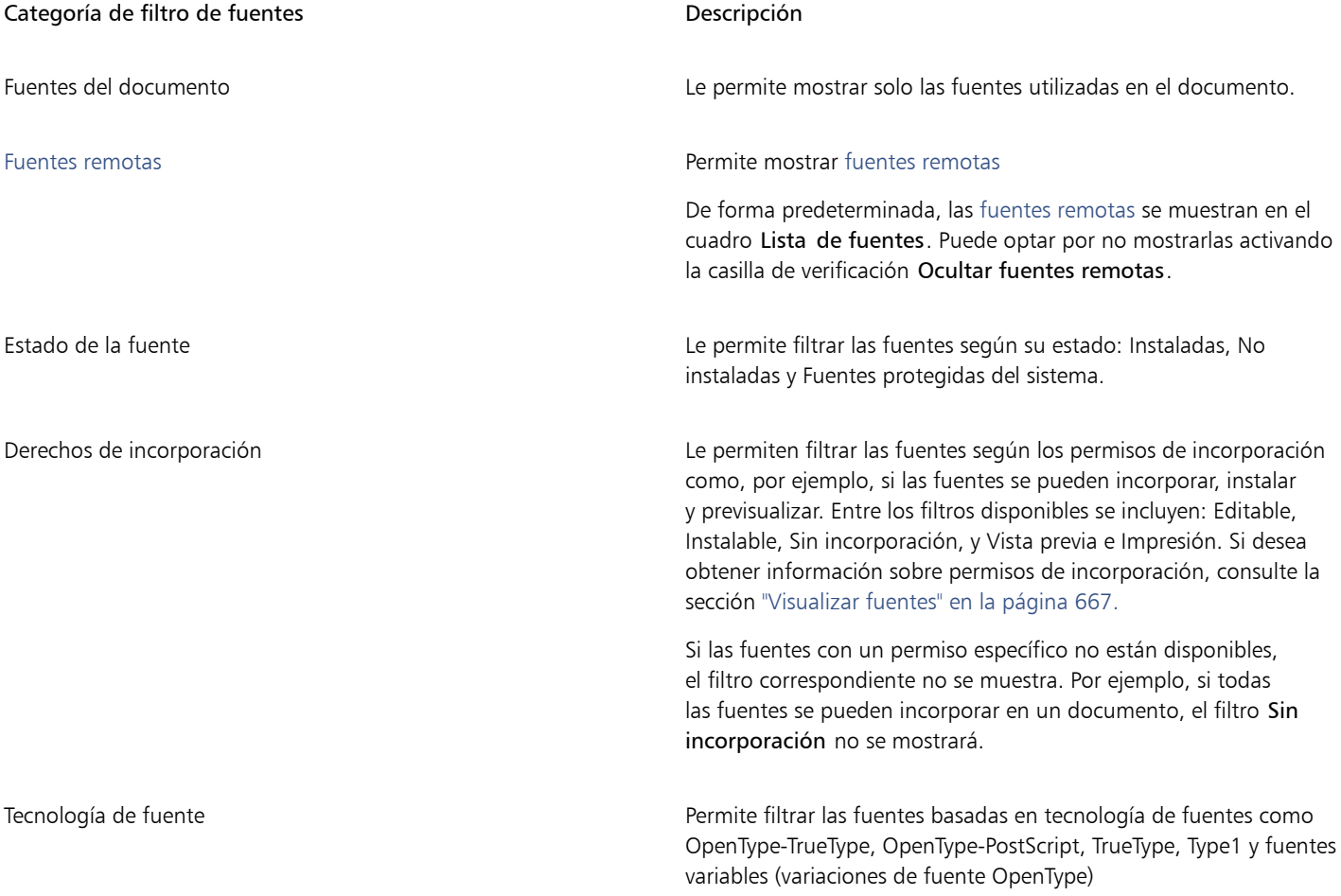

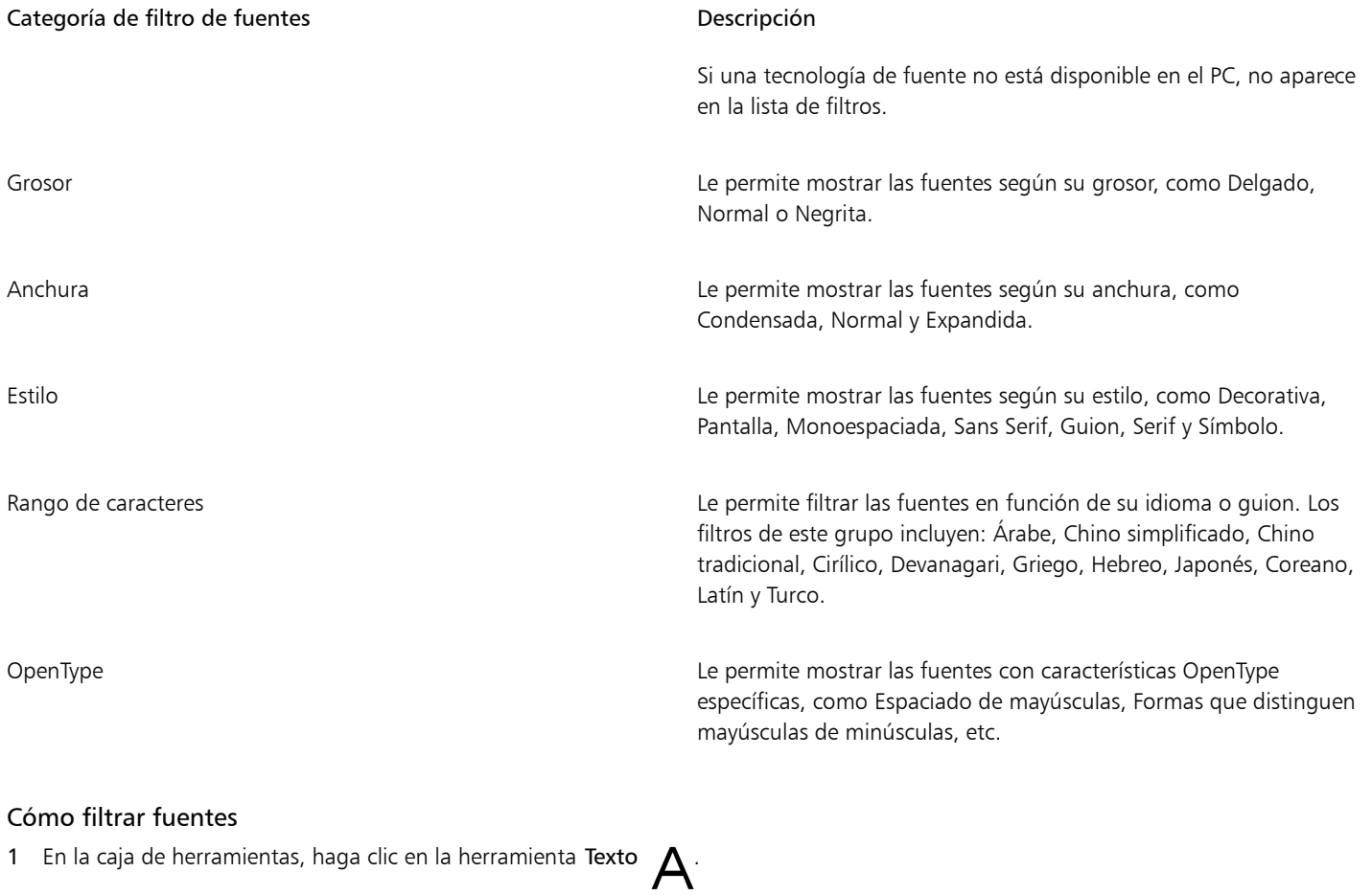

2 Abra el cuadro de lista Fuente de la barra de propiedades y haga clic en el botón Mostrar filtros '

3 Active cualquiera de las casillas de filtro.

#### También es posible

Borrar todos los filtros en el establecer en el establecer en Borrar filtros.

Cerrar la lista de filtros **Actualista de la contraracte de la contraracte de la contraracte de la contraracte de l** 

E

Puede filtrar solo las fuentes que están instaladas en su ordenador.

## $\bar{C}$

También puede filtrar fuentes en el cuadro de lista Fuente del inspector Propiedades, en el inspector Texto, en el inspector Muestreador de fuentes y en el inspector Glifos.

#### <span id="page-671-0"></span>Buscar fuentes

Puede utilizar palabras clave para buscar fuentes locales desde el cuadro Lista de fuentes. Estas palabras clave incluyen los nombres de las fuentes, la tecnología de fuente y otros metadatos incluidos en las fuentes.

Cuando comienza a escribir el nombre de una fuente u otra palabra clave, aparece una lista relevante de fuentes. La lista se actualiza automáticamente a medida que escribe. Para precisar la búsqueda, puede introducir dos o más palabras clave. Por ejemplo, para encontrar todas las fuentes Arial disponibles en negrita, puede escribir Arial negrita en el cuadro de lista Fuente.

#### Para buscar fuentes mediante palabras clave

- 1 En la caja de herramientas, haga clic en la herramienta Texto  $\bigwedge$ .
- 2 Abra el cuadro Lista de fuentes de la barra de propiedades e introduzca una palabra clave, como el nombre de la fuente o la tecnología de fuente.
- 3 Para precisar la búsqueda, pulse la barra espaciadora después de escribir la primera palabra clave y, a continuación, escriba otra palabra clave.

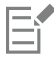

En la tabla siguiente se indican las palabras clave de búsqueda que puede utilizar organizadas por categorías.

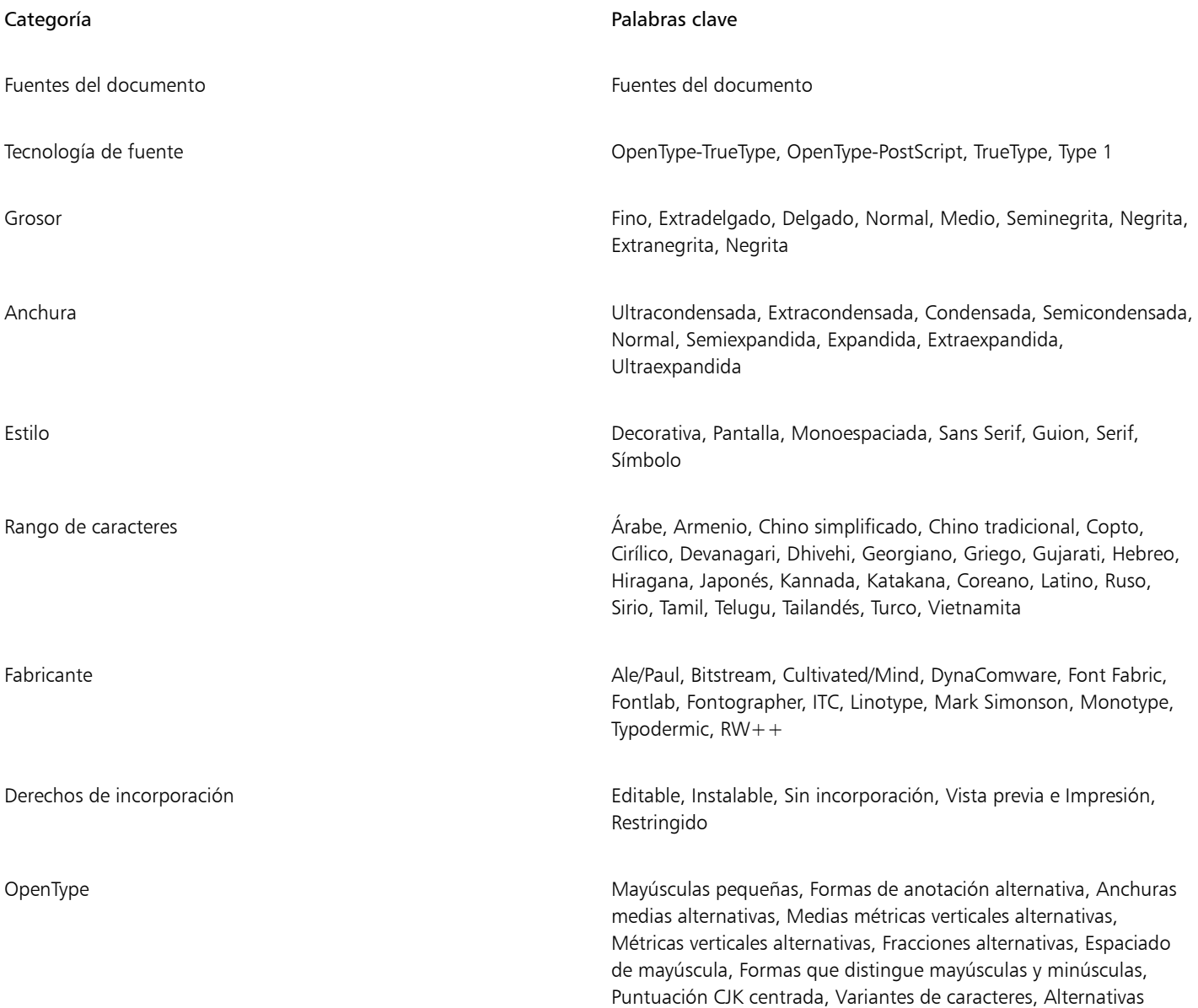

#### Categoría **Palabras clave** Palabras clave

contextuales, Ligaduras contextuales, Denominadores, Ligaduras discrecionales, Formas de expertos, Fracciones, Anchuras medias, Formas históricas, Ligaduras históricas, Formas Hojo Kanji, Alternativas kana horizontal, Formas JIS2004, Formas JIS78, Formas JIS83, Formas JIS90, Espaciado manual, Cifras de números alineados, Formas localizadas, NLC Kanji, Numeradores, Ordinales, Ornamentos, Kana proporcional, Números alineados proporcionales, Números antiguos proporcionales, Anchuras proporcionales, Anchuras de cuarto, Inferiores científicos, Formas simplificadas, Mayúsculas con tachado diagonal, Mayúsculas pequeñas de mayúsculas, Ligaduras estándares, Alternativas estilísticas, Conjuntos estilísticos, Subíndice, Superíndice, Variantes con florituras, Tabulares, Números antiguos tabulares, Anchuras de tercios, Tipo título, Formas tradicionales, Formas de nombres tradicionales, Alternativas verticales y Rotación

#### <span id="page-673-0"></span>Adquirir otras fuentes

Puede descargar fuentes adicionales desde el cuadro Lista de fuentes en CorelDRAW y Corel Font Manager. Estas fuentes suelen estar agrupadas en paquetes. Algunos paquetes de fuentes son gratuitos, mientras que otros se pueden comprar. Es posible acceder a la información sobre los paquetes de fuentes y comprobar las fuentes que incluyen, además de ver muestras.

Puede cambiar la ubicación predeterminada en la que se guardan las fuentes. Si desea obtener más información, consulte la sección ["Modificar las ubicaciones de contenido" en la página 119.](#page-120-0)

#### Para adquirir un paquete de fuentes

- 1 En la caja de herramientas, haga clic en la herramienta Texto
- 2 Abra el cuadro de lista Fuente de la barra de propiedades.
- 3 Haga clic en el botón Obtener más  $\blacksquare$
- 4 En el cuadro de diálogo Obtener más, haga clic en un paquete de fuentes.
- 5 Opte por uno de los siguientes métodos:
	- Haga clic en Comprar y siga las instrucciones que aparecen en la pantalla para adquirir el paquete de fuentes.
	- Haga clic en Descargar si el paquete de fuentes es gratuito.

Puede acceder al paquete de fuentes descargado desde el cuadro de lista Fuente. También aparecen en la lista Filtros de Mis colecciones.

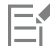

Si se produce un error durante la descarga, aparecerá el icono de error  $\Box \times$  en la parte superior izquierda del cuadro Lista de

fuentes. Para intentar de nuevo la descarga, haga clic en CorelDRAWel menú Preferencias CorelDRAW, haga clic en Texto en

el panel izquierdo del cuadro de diálogo que aparece, haga clic en Fuentes, y haga clic en el botón Actualizar las fuentes remotas .

Si no hay conexión a Internet, aparece un icono sin conexión en la parte superior izquierda del cuadro Lista de fuentes.

#### <span id="page-674-0"></span>Elegir fuentes

El muestreador de fuentes permite ver la misma muestra de texto con diferentes fuentes y tamaños a fin de ayudarlo a seleccionar las fuentes para su proyecto.

Puede previsualizar las muestras de texto preestablecidas, o bien escribir o pegar texto. Asimismo, puede ver muestras de texto con una única línea o varias, además de como líneas de texto únicas con tamaños de fuentes que van en aumento.

Cuando una muestra de texto utiliza una fuente OpenType, puede ver las funciones OpenType disponibles y aplicarlas a dicha muestra.

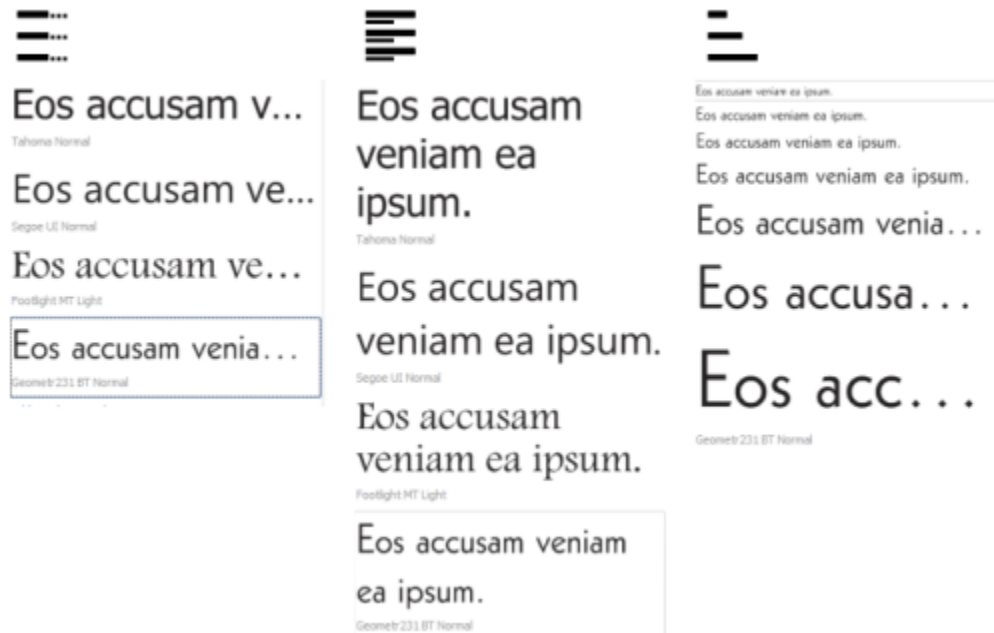

*Vistas de izquierda a derecha: línea única, varias líneas y cascada*

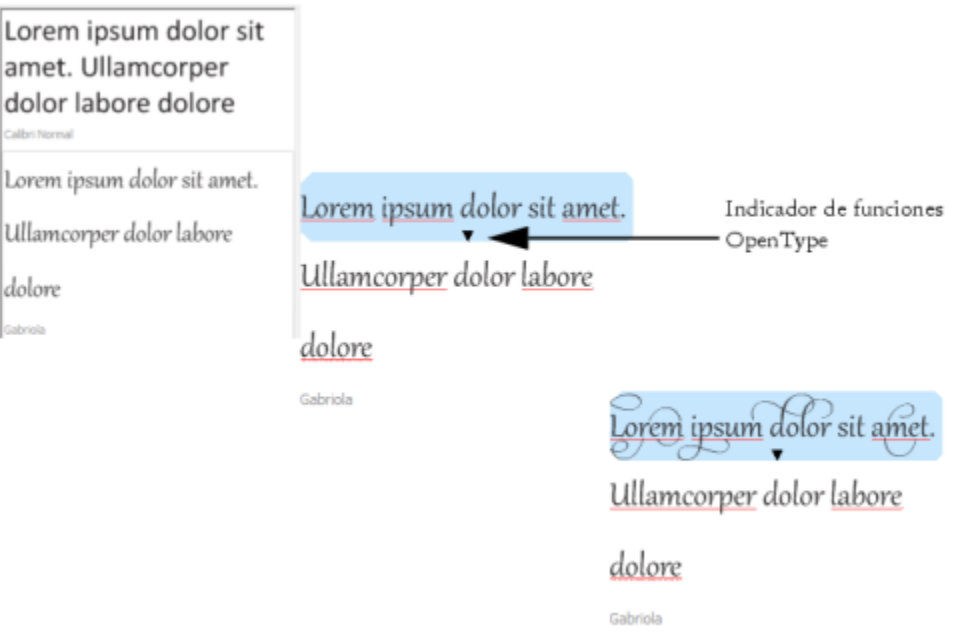

*Si las muestras de texto utilizan fuentes OpenType, puede seleccionar el texto para que muestre el indicador de función OpenType y aplicar una de ellas. En este ejemplo, se aplicó un conjunto estilístico al texto seleccionado.*

Para ver una muestra de texto en contexto, puede pegarla donde desee dentro de la ventana de dibujo.

#### Para previsualizar fuentes con Muestreador de fuentes

#### 1 Haga clic en Ventana > Inspectores > Muestreador de fuentes.

- 2 Para cambiar la fuente de una muestra, haga clic en la muestra y elija una fuente del cuadro Lista de fuentes. Si desea cambiar el texto de todas las muestras, escriba el nuevo texto en el cuadro Previsualización de fuente.
- 3 Para seleccionar una opción de visualización, haga clic en cualquiera de los siguientes botones:
	- Línea única  $\equiv$ : exhibe las muestras como líneas de texto únicas.
	- Varias líneas  $\equiv$  exhibe las muestras como texto de varias líneas.
	- Cascada  $\equiv$  : exhibe la muestra seleccionada como líneas de texto únicas con tamaños que van aumentando.
- 4 Para cambiar el tamaño de la muestra de texto, desplace el deslizador Zoom.

Si desea cambiar el tamaño de texto en incrementos preestablecidos, haga clic en los botones Zoom, que se encuentran junto al deslizador Zoom.

#### También es posible

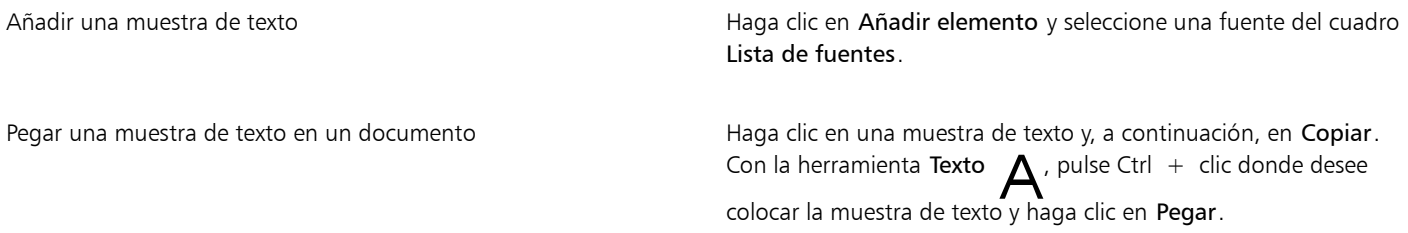

#### También es posible

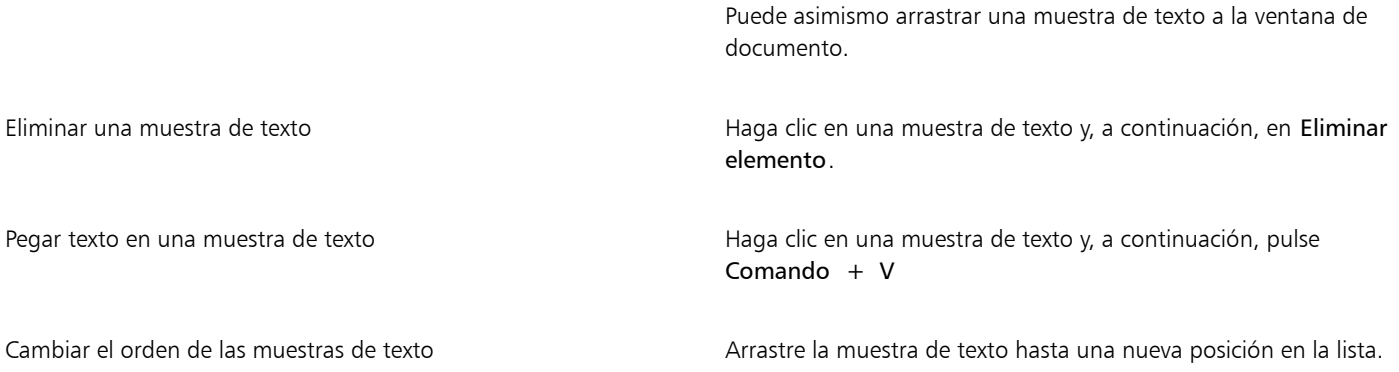

#### <span id="page-676-0"></span>Corel Font Manager

Corel Font Manageres una aplicación independiente de administración de fuentes incluida en CorelDRAW Graphics Suite. Corel Font Manager le permite gestionar, organizar y explorar fácilmente el tipo de letra y las colecciones de fuentes, ya que aporta herramientas para controlar todos los aspectos del flujo de trabajo tipográfico. Puede buscar fuentes locales, así como previsualizarlas, instalar y desinstalar fuentes, y eliminar aquellas que ya no necesite. Para obtener más información, consulte la Ayuda en Corel Font Manager.

#### Para iniciar Corel Font Manager

• Haga clic en el icono de Finder del Dock y, a continuación, en Aplicaciones de la barra lateral de Finder. Haga clic en CorelDRAW Graphics Suite y, a continuación, haga doble clic en el icono de Font Manager.

#### Para acceder a la Ayuda de Corel Font Manager

• En Corel Font Manager, haga clic en Ayuda > Ayuda de Corel Font Manager.

# CorelDRAW<sup>2024</sup>

## Herramientas de escritura

Puede usar herramientas de escritura para corregir errores ortográficos y gramaticales, corregir errores automáticamente y mejorar su estilo de escritura.

Esta sección contiene los temas siguientes:

- ["Corrección rápida" \(página 677\)](#page-678-0)
- ["Corrector ortográfico y Grammatik" \(página 679\)](#page-680-0)
- ["Sinónimos" \(página 681\)](#page-682-0)
- ["Operaciones con idiomas" \(página 682\)](#page-683-0)
- ["Personalizar las herramientas de escritura" \(página 683\)](#page-684-0)
- ["Estilos de revisión" \(página 684\)](#page-685-0)
- ["Listas de palabras" \(página 684\)](#page-685-1)
- ["Comprobar estadísticas" \(página 687\)](#page-688-0)

Las herramientas de escritura se instalan con el conjunto de aplicaciones, pero no todas se encuentran disponibles en todos los idiomas. Si desea obtener más información sobre los idiomas compatibles, consulte la sección ["Referencia: Herramientas de escritura" en la página](#page-688-1) [687.](#page-688-1)

#### <span id="page-678-0"></span>Corrección rápida

La función [Corrección rápida™](#page-989-0) corrige automáticamente palabras mal escritas y errores en el uso de mayúsculas. La función Corrección rápida se puede personalizar especificando los tipos de errores que deben corregirse automáticamente.

En CorelDRAW, el tipo de comillas que se aplican al texto varía en función del idioma que haya seleccionado.Puede personalizar más las comillas para diferentes idiomas mediante la función Corrección rápida. Por ejemplo, puede cambiar el estilo de comillas dobles, apóstrofes y comillas rectas para un idioma.

Por ejemplo, se pueden añadir palabras que sustituyan a determinadas abreviaturas o palabras que se suelen escribir mal. La siguiente vez que esa palabra se escriba de forma incorrecta, Corrección rápida la corregirá automáticamente. Puede usar esta función para crear accesos directos con los que escribir palabras y frases que utiliza con frecuencia. Por ejemplo, puede almacenar la expresión "para su información" bajo la abreviatura "PSI" de manera que, cada vez que escriba "PSI" seguida de un espacio, la abreviatura se sustituya por esa frase.

Puede añadir a la lista de palabras de Corrección rápida las palabras modificadas por el corrector ortográfico de manera que la próxima vez que aparezca el mismo error, se corrija automáticamente.

También puede deshacer las acciones de Corrección rápida.

#### Para personalizar la función Corrección rápida

- 1 Haga clic en Texto ▶ Herramientas de escritura ▶ Corrección rápida.
- 2 Active las casillas apropiadas:
	- Poner en mayúscula la primera letra de las frases
	- Corregir dos mayúsculas iniciales consecutivas
	- Poner en mayúsculas los nombres de los días
	- Crear automáticamente hiperenlaces al escribir direcciones web

## Er

La opción Corregir dos mayúsculas iniciales consecutivas no realiza cambio alguno cuando una mayúscula va seguida por un espacio o un punto, o si una palabra contiene otras mayúsculas.

En lugar de activar la casilla Poner en mayúscula la primera letra de las frases, puede cambiar las mayúsculas/minúsculas del texto para que solo la primera letra de la primera palabra esté en mayúscula. Si desea obtener más información, consulte la sección ["Para](#page-636-0) [cambiar el uso de mayúsculas de los caracteres" en la página 635.](#page-636-0)

#### <span id="page-679-0"></span>Para personalizar las comillas según el idioma

- 1 Haga clic en Texto ▶ Herramientas de escritura ▶ Corrección rápida.
- 2 Elija un idioma en el cuadro de lista Idioma.
- 3 Realice una tarea de la tabla siguiente:

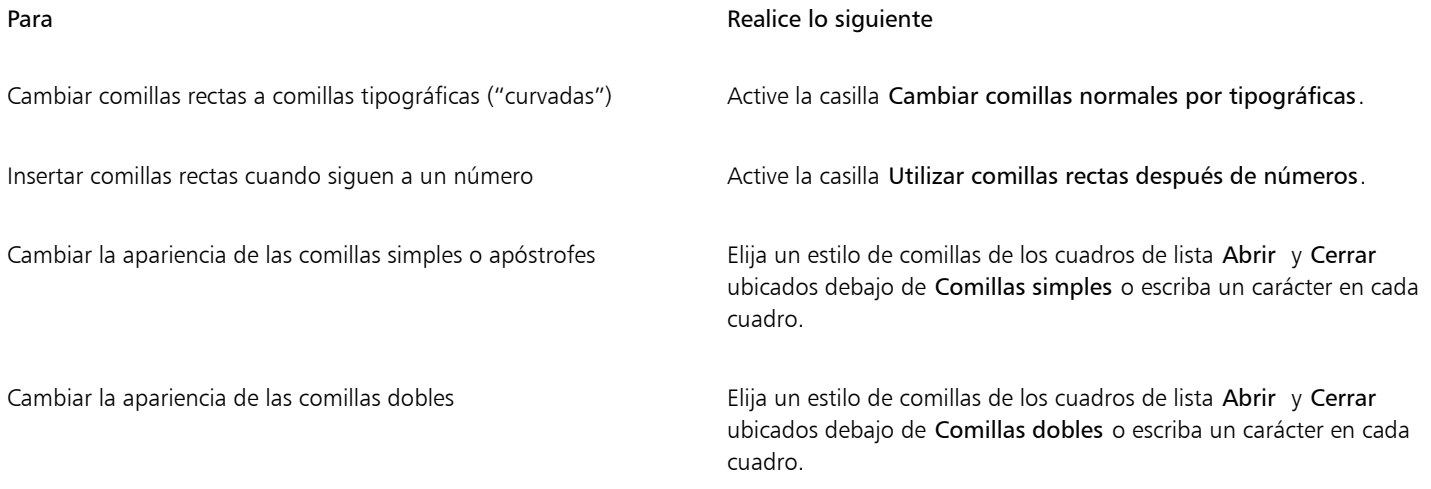

Eŕ

Las comillas rectas se utilizan a veces para representar pies (') y pulgadas (").

#### Para añadir palabras a Corrección rápida

- 1 Haga clic en Texto ▶ Herramientas de escritura ▶ Corrección rápida.
- 2 En el área Texto de sustitución, active la casilla Reemplazar texto al escribir.
- 3 En el cuadro Reemplazar, escriba el texto que debe sustituirse.
- 4 Escriba el texto de sustitución en el cuadro Con.
- 5 Haga clic en Añadir.

Puede usar esta función para crear accesos directos con los que escribir palabras y frases que utiliza con frecuencia. Escriba la abreviatura en el cuadro Reemplazar y la palabra o frase correspondiente en el cuadro Con.

#### Para añadir correcciones ortográficas a Corrección rápida

- 1 Haga clic en el menú de CorelDRAW ▶ Preferencias ▶ CorelDRAW.
- 2 Haga clic en Texto en el panel izquierdo y haga clic en Ortografía en el panel derecho.
- 3 Active la casilla de verificación Añadir correcciones a Corrección rápida.

#### Para deshacer acciones de Corrección rápida

Haga clic en Editar ▶ Deshacer Corrección rápida.

### <span id="page-680-0"></span>Corrector ortográfico y Grammatik

Utilizando el corrector ortográfico y Grammatik puede revisar la ortografía y la gramática de todo un dibujo, de parte de un dibujo o del texto seleccionado solamente. También puede comprobar la ortografía o la gramática de las fechas, horas, símbolos monetarios y texto o buscar una palabra en un idioma diferente.

También es posible editar manualmente el texto y, a continuación, reanudar la revisión del dibujo.

El corrector ortográfico y Grammatik reemplazan palabras o frases de dos maneras: puede seleccionar una palabra o definir un reemplazo automático de una palabra. La definición de palabras de reemplazo automático resulta útil para términos que se escriben mal con frecuencia. Las palabras de reemplazo automático se guardan en un archivo de lista de palabras del usuario. Si desea obtener más información sobre las listas de palabras del usuario, consulte la sección ["Listas de palabras" en la página 684.](#page-685-1)

Es posible dejar pasar un error de escritura una vez, pero señalarlo como incorrecto en posteriores ocasiones, o bien dejarlo pasar durante el resto de la sesión de revisión.

#### Para comprobar la ortografía o la gramática de un dibujo entero

- 1 Haga clic en Texto  $\blacktriangleright$  Herramientas de escritura y después en una de las siguientes opciones:
	- Corrector ortográfico
	- Grammatik
- 2 Elija Documento en el cuadro de lista Revisar.

Para comprobar la ortografía o la gramática en un idioma diferente, haga clic en Opciones ▶ Idioma y seleccione un idioma.

De forma predeterminada, la opción Inicio automático está activada para el Corrector ortográfico y Grammatik. Si desactiva el comando Inicio automático (Opciones ▶ Inicio automático), debe hacer clic en el botón Inicio del cuadro de diálogo Herramientas de escritura para comprobar un dibujo.

#### Para comprobar la ortografía o la gramática en parte de un dibujo

- 1 Haga clic en la herramienta Texto  $\triangle$  y en un marco de texto.
- 2 Haga clic en Texto ▶ Herramientas de escritura y después en una de las siguientes opciones:
	- Corrector ortográfico
	- Grammatik
- 3 En el cuadro de lista Revisar, elija una de las opciones siguientes:
	- Párrafo
	- Texto seleccionado
- Frase
- Palabra

Para comprobar la ortografía o la gramática en un idioma diferente, haga clic en Opciones  $\blacktriangleright$  Idioma y seleccione un idioma. De forma predeterminada, la opción Inicio automático está activada para el Corrector ortográfico y Grammatik. Si desactiva el comando Inicio automático (Opciones Inicio automático), debe hacer clic en el botón Inicio del cuadro de diálogo Herramientas de escritura para comprobar un dibujo.

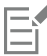

Las opciones disponibles en el cuadro de lista Revisar varían dependiendo del tipo de dibujo que se esté revisando.

#### Para comprobar la ortografía o la gramática de texto seleccionado

- 1 Seleccione el texto que desee revisar.
- 2 Haga clic en Texto > Herramientas de escritura y después en una de las siguientes opciones:
	- Corrector ortográfico
	- Grammatik

Para comprobar la ortografía o la gramática en un idioma diferente, haga clic en Opciones  $\blacktriangleright$  Idioma y seleccione un idioma.

De forma predeterminada, la opción Inicio automático está activada para el Corrector ortográfico y Grammatik. Si desactiva el comando Inicio automático (Opciones ▶ Inicio automático), debe hacer clic en el botón Inicio del cuadro de diálogo Herramientas de escritura para comprobar un dibujo.

#### Para editar el texto manualmente

- 1 Haga clic en Texto  $\blacktriangleright$  Herramientas de escritura y después en una de las siguientes opciones:
	- Corrector ortográfico
	- Grammatik
- 2 Cuando el corrector ortográfico se detenga en una palabra o expresión, haga clic en el cuadro Reemplazar con y edite el texto.

#### Para reemplazar una palabra o frase

- 1 Haga clic en Texto > Herramientas de escritura y después en una de las siguientes opciones:
	- Corrector ortográfico
	- Grammatik
- 2 Cuando Ortografía o Grammatik se detengan, elija una palabra o frase en el cuadro de lista Reemplazos.
- 3 Haga clic en Reemplazar.

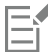

Si el corrector no ofrece ninguna palabra de reemplazo, puede modificar el texto manualmente en el cuadro Reemplazar con.

#### Para definir reemplazos de texto automáticos

- 1 Haga clic en Texto  $\blacktriangleright$  Herramientas de escritura y después en una de las siguientes opciones:
	- Corrector ortográfico
	- Grammatik
- 2 Cuando el corrector se detenga en una palabra, haga clic en Reemplazo automático.

#### Para ignorar el error de ortografía o gramática

1 Haga clic en Texto ▶ Herramientas de escritura y después en una de las siguientes opciones:

- Corrector ortográfico
- Grammatik
- 2 Cuando el corrector de ortografía o gramática se detenga, haga clic en uno de los elementos siguientes:
	- Ignorar una vez: para omitir un error una vez
	- Ignorar todo: para ignorar todas las ocurrencias de un error

## Er

Mediante la inclusión de una palabra en una lista de palabras del usuario, podrá pasar por alto la palabra todas las veces que aparezca en todas las sesiones de revisión. Si desea obtener más información sobre las listas de palabras del usuario, consulte la sección ["Listas de palabras" en la página 684.](#page-685-1)

#### <span id="page-682-0"></span>Sinónimos

La función de Sinónimos se puede utilizar para mejorar el estilo de escritura. Permite buscar sinónimos, antónimos y palabras relacionadas.

Puede reemplazar palabras mediante la función de sinónimos. Cuando se busca una palabra, esta función proporciona una breve definición y una lista de las opciones de búsqueda seleccionadas. La función de sinónimos no especifica las formas de verbos que parecen iguales en presente y en pasado y de palabras utilizadas en distintas categorías gramaticales. Sinónimos permite escoger la forma correcta que desea insertar o sustituir en un documento. Sinónimos también permite conservar una lista del historial de palabras que se han buscado. Cada vez que se utiliza esta función, se crea una lista de historial nueva.

También puede insertar palabras con la función de sinónimos.

Exención de responsabilidad: El archivo de sinónimos ampliado y el diccionario contienen palabras que pueden ser ofensivas para algunas personas. Estas palabras están incluidas en el archivo para permitir búsquedas relacionales. No es nuestra intención ofender ni promover el uso de estos términos.

#### Para reemplazar palabras

- 1 Seleccione una palabra.
- 2 Haga clic en Texto ▶ Herramientas de escritura ▶ Sinónimos.
- 3 En la lista de opciones de búsqueda, haga doble clic en una definición para acceder a la lista de sus sinónimos, antónimos y palabras relacionadas.
- 4 Haga clic en una palabra y haga clic en Reemplazar.

#### También es posible

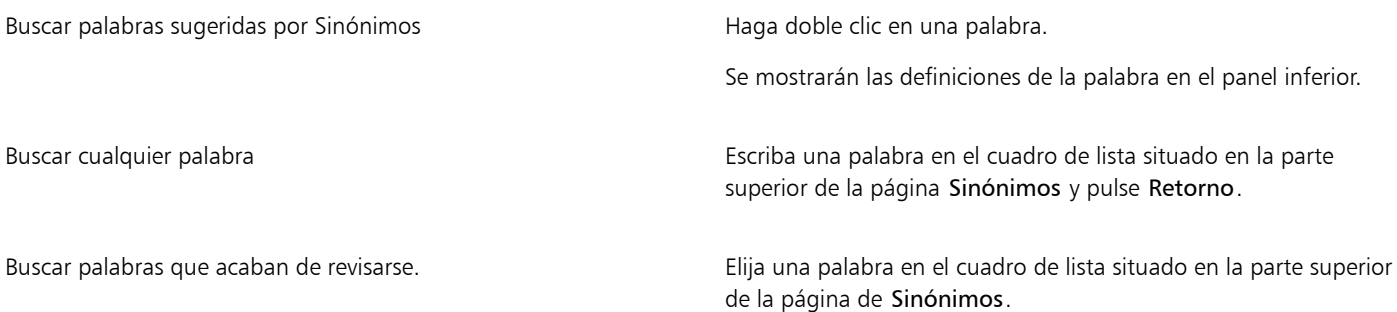

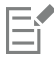

En algunos casos, el programa le pide que seleccione la forma adecuada de la palabra que se va a insertar. Este aviso aparece cuando la palabra que desea reemplazar se escribe del mismo modo en diferentes personas de tiempos verbales (por ejemplo, "come") o cuando la palabra se puede usar en más de una de las partes de la oración (por ejemplo, "comida", que se puede usar como sustantivo o como participio).

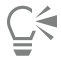

Haga clic en las flechas arriba y abajo para desplazarse por las listas de palabras.

#### Para insertar palabras

- 1 En el dibujo, haga clic donde desee insertar la palabra.
- 2 Haga clic en Texto ▶ Herramientas de escritura ▶ Sinónimos.
- 3 Escriba una palabra en el cuadro situado en la parte superior de la página de Sinónimos y pulse Retorno.
- 4 Elija una palabra en el cuadro de lista.
- 5 Haga clic en Insertar.

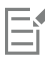

En algunos casos, el programa le pide que seleccione la forma adecuada de la palabra que se va a insertar. Este aviso aparece cuando la palabra que desea reemplazar se escribe del mismo modo en diferentes personas de tiempos verbales (por ejemplo, "come") o cuando la palabra se puede usar en más de una de las partes de la oración (por ejemplo, "comida", que se puede usar como sustantivo o como participio).

#### <span id="page-683-0"></span>Operaciones con idiomas

Un dibujo puede contener texto alternado en varios idiomas distintos. Por ejemplo, si el idioma predeterminado de su sistema operativo es el español, pero también tiene instalado un módulo de inglés, puede utilizar las herramientas de escritura para comprobar la ortografía y la gramática en textos escritos en ambos idiomas. Al ejecutar el corrector ortográfico, Grammatik o Sinónimos, CorelDRAW revisa las palabras, expresiones y oraciones según el idioma que tengan asignado. Esto impide que las palabras en otros idiomas se señalen como erróneas. Las herramientas de escritura se utilizan tal y como se utilizarían si todo el texto estuviera en el mismo idioma. Puede comprobar la ortografía o la gramática de las fechas, horas, símbolos monetarios y texto o buscar una palabra en un idioma diferente.

Si hay disponibles varios módulos de idioma, puede escoger en la lista y establecer el idioma de herramientas de escritura predeterminado.

Puede comprobar las convenciones de formato de otro idioma. Por ejemplo, el corrector ortográfico puede asignar formato a todas las fechas de un dibujo conforme a las convenciones del español (como el formato "12 de abril de 2005" para español).

En muchos idiomas se pueden utilizar guiones para separar las palabras. La separación silábica permite dividir una palabra situada al final de una línea, en lugar de enviarla forzosamente a la línea siguiente, para paliar el efecto producido por la presentación desigual del texto a lo largo del margen derecho.

También puede especificar qué tipo de comillas utilizar para diferentes idiomas. Si desea obtener más información, consulte la sección ["Para](#page-679-0) [personalizar las comillas según el idioma" en la página 678.](#page-679-0)

#### Para asignar un idioma a texto

- 1 Seleccione el texto.
- 2 Haga clic en Texto  $\blacktriangleright$  Herramientas de escritura  $\blacktriangleright$  Idioma.
- 3 En el cuadro de diálogo Idioma de texto, elija un idioma de la lista.
Puede asignar un idioma a palabras, frases o párrafos seleccionados.

Para utilizar las herramientas de escritura para el idioma seleccionado en el cuadro de diálogo Idioma de texto, debe instalar el módulo para dicho idioma.

# ∑∕

Er

Puede comprobar qué idioma se ha asignado al texto seleccionando el texto en cuestión y comprobando el código de idioma de tres letras que aparece en la barra de estado.

#### Personalizar las herramientas de escritura

Es posible personalizar la forma en la que el corrector ortográfico revisa la ortografía en un dibujo. Por ejemplo, puede elegir la forma en que se inicia el corrector ortográfico y si debe buscar palabras mal escritas, errores en el uso de mayúsculas y minúsculas, palabras duplicadas o palabras escritas con números.

Es posible personalizar la forma en la que la función Grammatik realiza la revisión gramatical en un dibujo. Por ejemplo, puede personalizarse para que se inicie automáticamente, para que avise antes de reemplazar palabras automáticamente y para que muestre sugerencias cuando detecte errores ortográficos.

La función Sinónimos puede personalizarse para que busque palabras o se cierre automáticamente. También se puede personalizar de forma que presente sugerencias de ortografía para las palabras incorrectas y muestre diferentes tipos de listas de palabras, como sinónimos, antónimos y palabras relacionadas.

#### Para establecer las opciones del corrector ortográfico

- 1 Haga clic en Texto ▶ Herramientas de escritura ▶ Corrector ortográfico.
- 2 Haga clic en Opciones y después en una de las siguientes opciones:
	- Inicio automático
	- Emitir sonido al encontrar palabra
	- Volver a revisar todo el texto
	- Revisar palabras con números
	- Revisar palabras duplicadas
	- Comprobar el uso irregular de mayúsculas/minúsculas
	- Avisar antes de Reemplazo automático
	- Mostrar sugerencias fonéticas

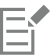

Las opciones seleccionadas se aplicarán la próxima vez que abra el corrector ortográfico.

#### Para establecer las opciones de Grammatik

- 1 Haga clic en Texto  $\blacktriangleright$  Herramientas de escritura  $\blacktriangleright$  Grammatik.
- 2 Haga clic en Opciones y después en una de las siguientes opciones:
	- Inicio automático
	- Avisar antes de Reemplazo automático
	- Sugerir reemplazos de ortografía

E

Las opciones seleccionadas se aplicarán la próxima vez que abra Grammatik.

#### Para establecer las opciones de Sinónimos

- 1 Haga clic en Texto  $\blacktriangleright$  Herramientas de escritura  $\blacktriangleright$  Sinónimos.
- 2 Haga clic en Opciones y después en una de las siguientes opciones:
	- Búsqueda automática
	- Cierre automático
	- Ayuda al escribir
	- Sinónimo
	- Antónimo

## Ξí

Las opciones seleccionadas se aplicarán la próxima vez que abra Sinónimos.

### Estilos de revisión

Un estilo de revisión está formado por unas reglas de estilos de escritura predefinidas. Un estilo de revisión permite comprobar un dibujo que tiene un tipo de redacción determinado. Por ejemplo, puede elegir un estilo de revisión Comercial para revisar un folleto publicitario o documentos de marketing.

#### Para seleccionar un estilo de revisión

- 1 Haga clic en Texto ▶ Herramientas de escritura ▶ Grammatik.
- 2 Haga clic en Opciones  $\blacktriangleright$  Estilos de revisión y después en una de las siguientes opciones:
	- Ortografía Plus
	- Verificación rápida
	- Verificación exhaustiva
	- Texto formal
	- Texto no formal
	- Técnico o científico
	- Periodístico
	- Trabajo académico
	- Comercial
	- Ficción
	- Gramática al escribir

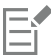

La revisión de estilo continuará aplicándose hasta que seleccione otra.

### Listas de palabras

Una lista de palabras contiene palabras o frases examinadas durante la revisión del texto con las herramientas de escritura. Las herramientas de escritura examinan dos tipos de listas de palabras: listas de palabras del usuario y listas de palabras principales. Cada idioma incluye una lista de palabras del usuario predeterminada. Esta lista puede personalizarse mediante la incorporación, eliminación o sustitución de

palabras. Las listas de palabras principales contienen términos especializados que el corrector ortográfico aplica a idiomas, disciplinas o empresas determinadas.

Al revisar un texto, puede añadir una lista de palabras del usuario. Es posible tener abiertas 10 de estas listas al mismo tiempo. Por ejemplo, si desea que el corrector ortográfico revise las listas de palabras de usuario en español de España y en español de Argentina, añada las dos listas. Si trabaja en el sector de la medicina, puede seleccionar un vocabulario de términos médicos externo que se ejecute con las herramientas de escritura. Cada uno de los idiomas incluidos en el corrector ortográfico dispone de una lista de palabras principales predeterminada. Las listas de palabras del usuario activas se examinan en primer lugar y, si no contienen la palabra o la expresión buscada, se continúa con las listas de palabras principales. También puede eliminar listas de palabras.

Si no quiere que una palabra se señale como un error, puede añadirla a la lista de palabras del usuario. También puede añadir a esta lista palabras de sustitución, que aparecen como términos alternativos cuando el corrector ortográfico o Grammatik se detienen en una palabra.

Las palabras incluidas en una lista de palabras del usuario pueden modificarse o eliminarse en cualquier momento.

#### Para añadir una lista de palabras del usuario

- 1 Haga clic en Texto  $\blacktriangleright$  Herramientas de escritura y después en una de las siguientes opciones:
	- Corrector ortográfico
	- Grammatik
- 2 Haga clic en Opciones  $\blacktriangleright$  Listas de palabras del usuario.
- 3 Haga clic en Añadir lista.
- 4 En el cuadro de diálogo que aparece, elija una lista de palabras.
- 5 Haga clic en Abrir.
- 

La extensión del nombre de archivo de las listas de palabras del usuario es .uwl.

Al revisar un dibujo, las listas de palabras del usuario se exploran en el orden en el que aparecen en el cuadro de diálogo Listas de palabras del usuario.

#### Para quitar una lista de palabras del usuario

- 1 Haga clic en Texto ▶ Herramientas de escritura ▶ Corrector ortográfico.
- 2 Haga clic en Opciones  $\blacktriangleright$  Listas de palabras del usuario.
- 3 Elija una lista de palabras del usuario.
- 4 Haga clic en Quitar lista.

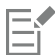

No se puede eliminar la lista de palabras predeterminada del idioma.

#### Para añadir palabras a una lista de palabras del usuario

- 1 Haga clic en Texto  $\blacktriangleright$  Herramientas de escritura y después en una de las siguientes opciones:
	- Corrector ortográfico
		- Grammatik
- 2 Haga clic en Opciones  $\blacktriangleright$  Listas de palabras del usuario.
- 3 Elija una lista en el cuadro de diálogo Listas de palabras del usuario.
- 4 Escriba una palabra en el cuadro Palabra/frase.

Si desea añadir una palabra de sustitución, escríbala en el cuadro Reemplazar con.

- 5 Haga clic en Añadir entrada.
- 6 Haga clic en Cerrar.

En el corrector ortográfico, las palabras alternativas aparecen en el cuadro Reemplazos.

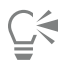

Para incorporar la palabra a la lista de palabras de usuario en uso, haga clic en Añadir en las páginas Corrector ortográfico o Grammatik.

También se pueden añadir frases cortas a las listas de palabras del usuario.

#### Para editar una palabra o frase de una lista de palabras del usuario

- 1 Haga clic en Texto ▶ Herramientas de escritura y después en una de las siguientes opciones:
	- Corrector ortográfico
	- Grammatik
- 2 Haga clic en Opciones ▶ Listas de palabras del usuario.
- 3 Elija la lista de palabras del usuario que contenga la palabra o la frase que quiera modificar.
- 4 Elija la palabra o la frase que desee modificar.
- 5 Modifique la palabra o la frase en el cuadro Reemplazar con.
- 6 Haga clic en Reemplazar entrada.

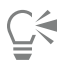

Si la lista de palabras que desea modificar no aparece en el cuadro de diálogo Listas de palabras del usuario, haga clic en Añadir lista para abrir la lista.

#### Para suprimir una palabra o frase de una lista de palabras del usuario

- 1 Haga clic en Texto  $\blacktriangleright$  Herramientas de escritura y después en una de las siguientes opciones:
	- Corrector ortográfico
	- Grammatik
- 2 Haga clic en Opciones > Listas de palabras del usuario.
- 3 Elija la lista de palabras que desee modificar.
- 4 Elija la palabra o la frase que desee eliminar.
- 5 Haga clic en Eliminar entrada.

#### Para elegir, añadir o eliminar una lista de palabras principal

- 1 Haga clic en Texto  $\blacktriangleright$  Herramientas de escritura y en Corrector ortográfico.
- 2 Haga clic en Opciones > Listas de palabras principales.
- 3 Realice una tarea de la tabla siguiente:

#### Para **Realize II Para** Realize lo siguiente

Elija una lista de palabras principal Active la casilla correspondiente a la lista de palabras principal que desee usar.

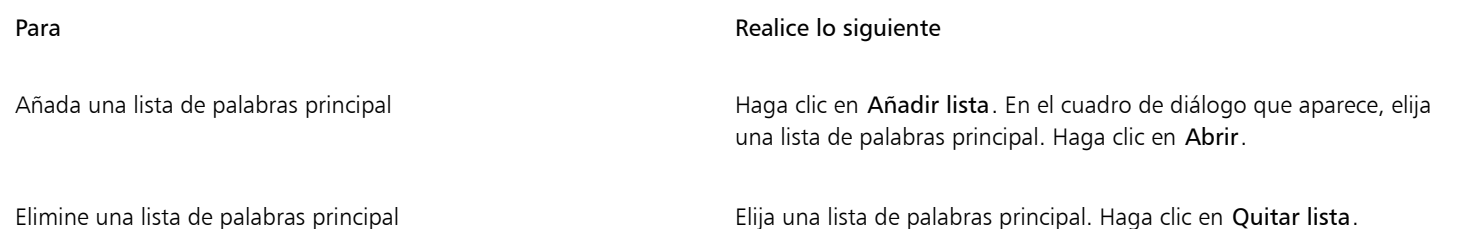

Comprobar estadísticas

Las estadísticas de texto se pueden revisar para ver el recuento de ciertos elementos de texto, como el número de líneas, palabras y caracteres, así como los nombres de las fuentes y los estilos usados. Las estadísticas se pueden mostrar para objetos de texto seleccionados o para todo el dibujo. Si no hay texto seleccionado, se contarán todos los elementos de texto del dibujo, incluidos los caracteres de tabulador y de espacio.

#### Para contar los elementos de texto

- 1 Opte por uno de los siguientes métodos:
	- Para contar el número de elementos de texto de todo el dibujo, haga clic en un espacio en blanco en la [ventana de dibujo.](#page-1004-0)
	- Para contar los elementos de texto del texto seleccionado, seleccione un bloque de texto.
- 2 Haga clic en Texto ▶ Estadísticas de texto.

#### También es posible

Mostrar información sobre los estilos usados entrar esta activar la casilla Mostrar estadísticas de estilo.

### Referencia: Herramientas de escritura

#### Idiomas y opciones de búsqueda compatibles

En la siguiente tabla se muestran los idiomas y las opciones de Sinónimos compatibles.

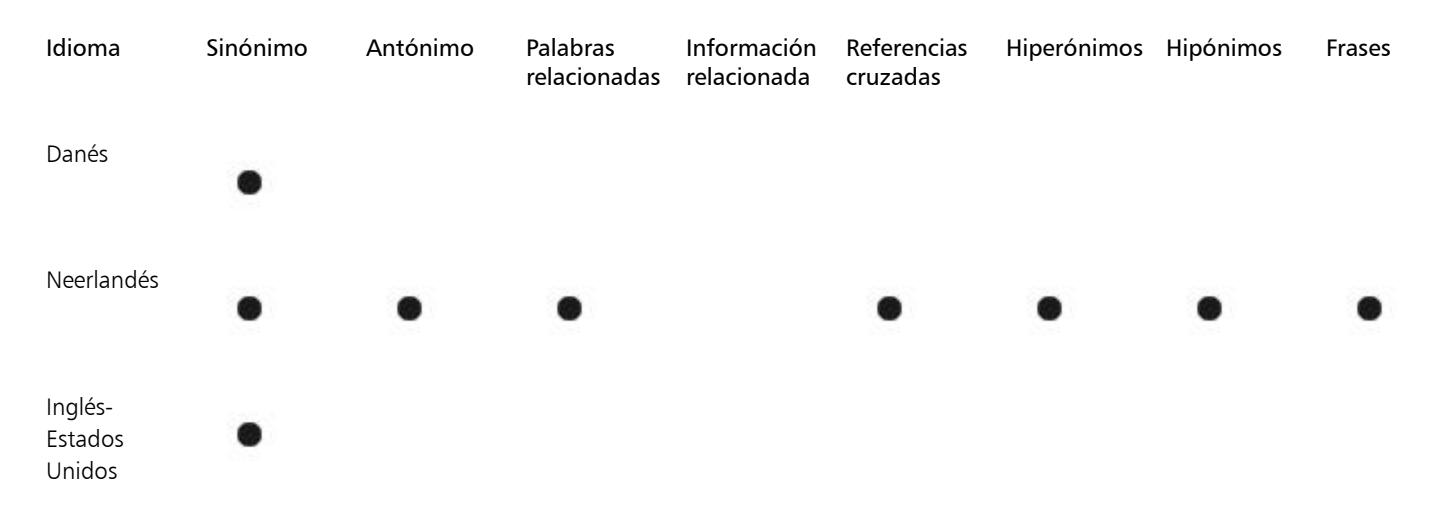

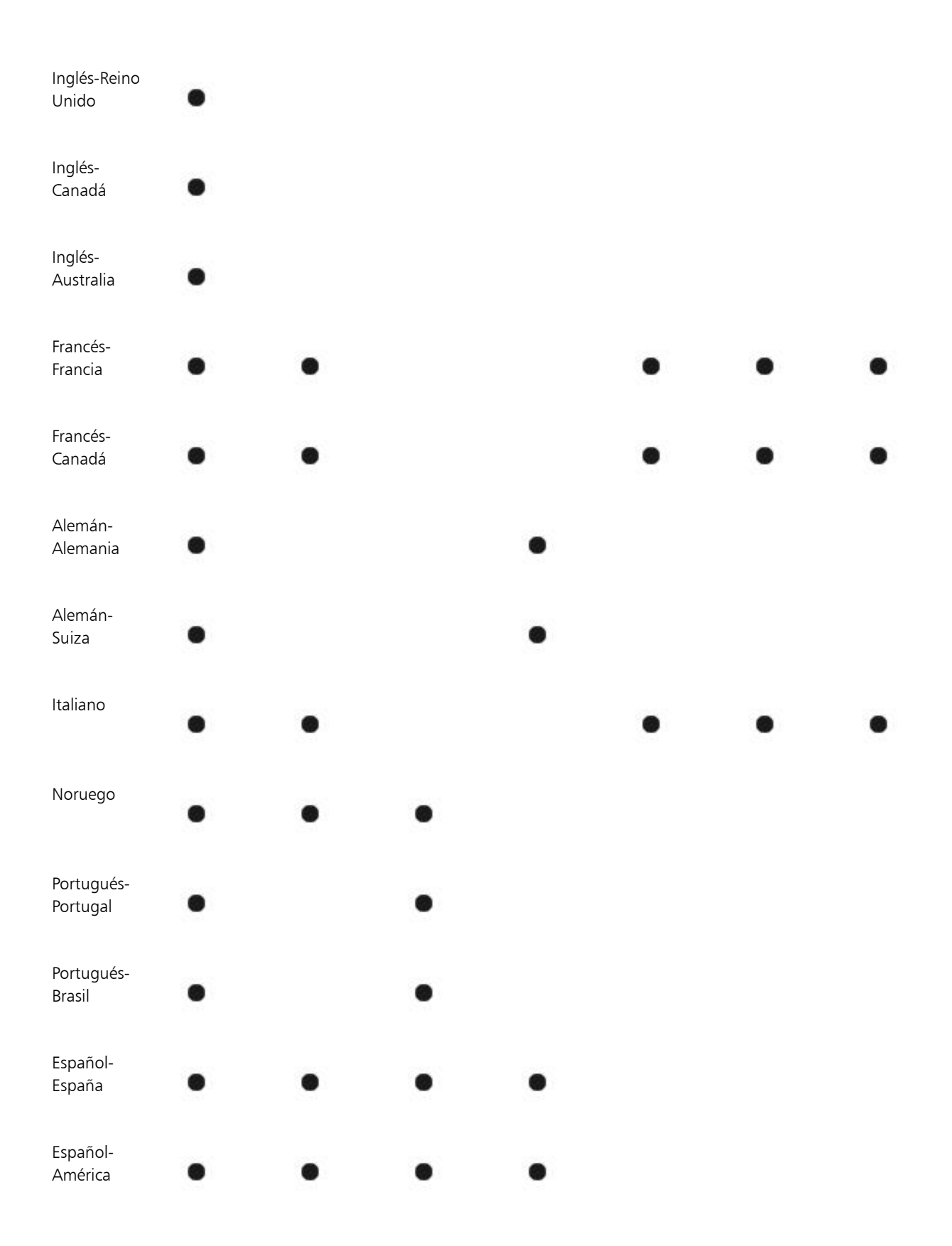

#### Sueco

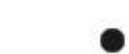

#### Idiomas y herramientas de escritura disponibles

Ø

En la siguiente tabla se muestran los idiomas, los códigos y las herramientas de escritura donde están disponibles.

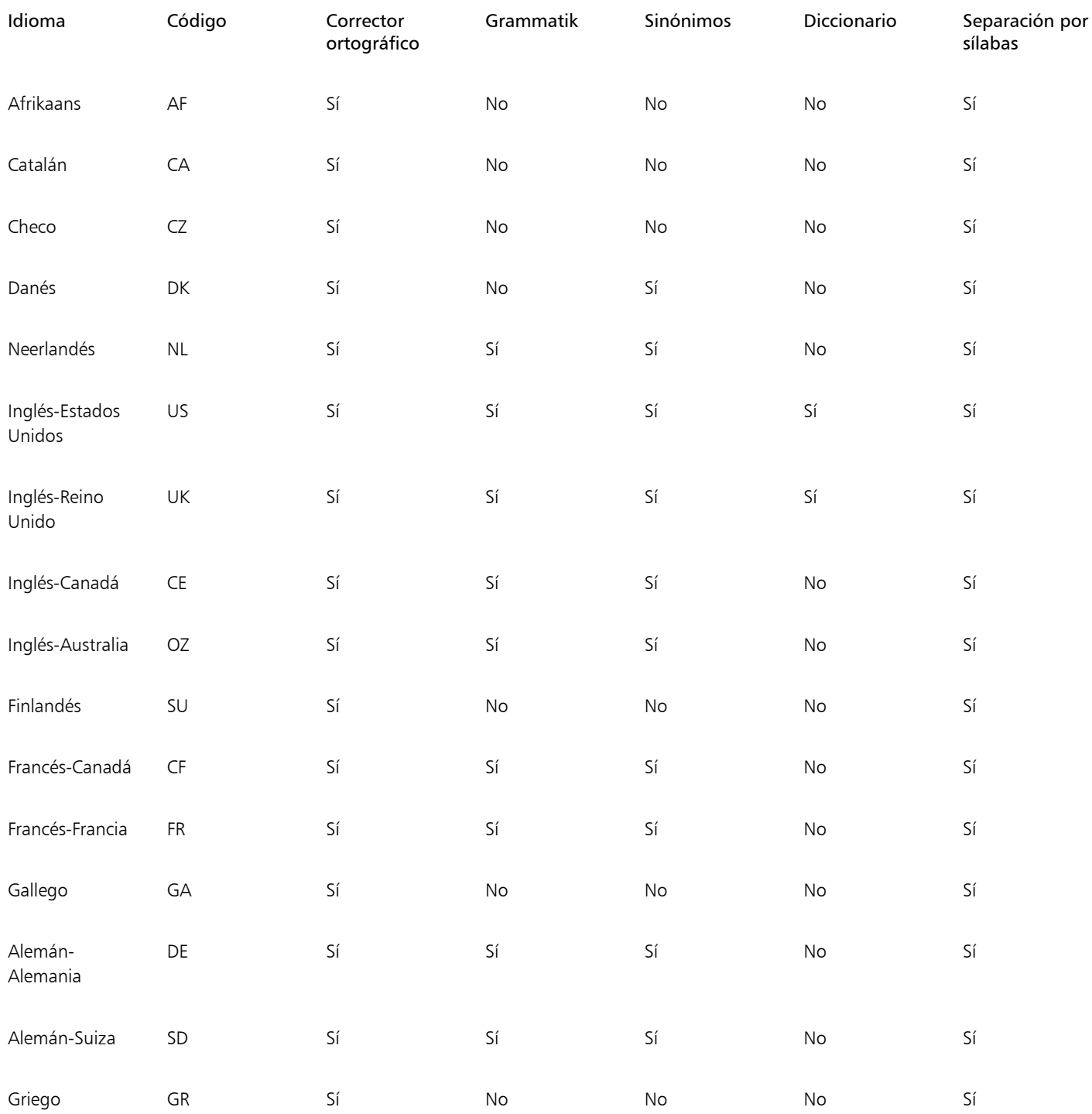

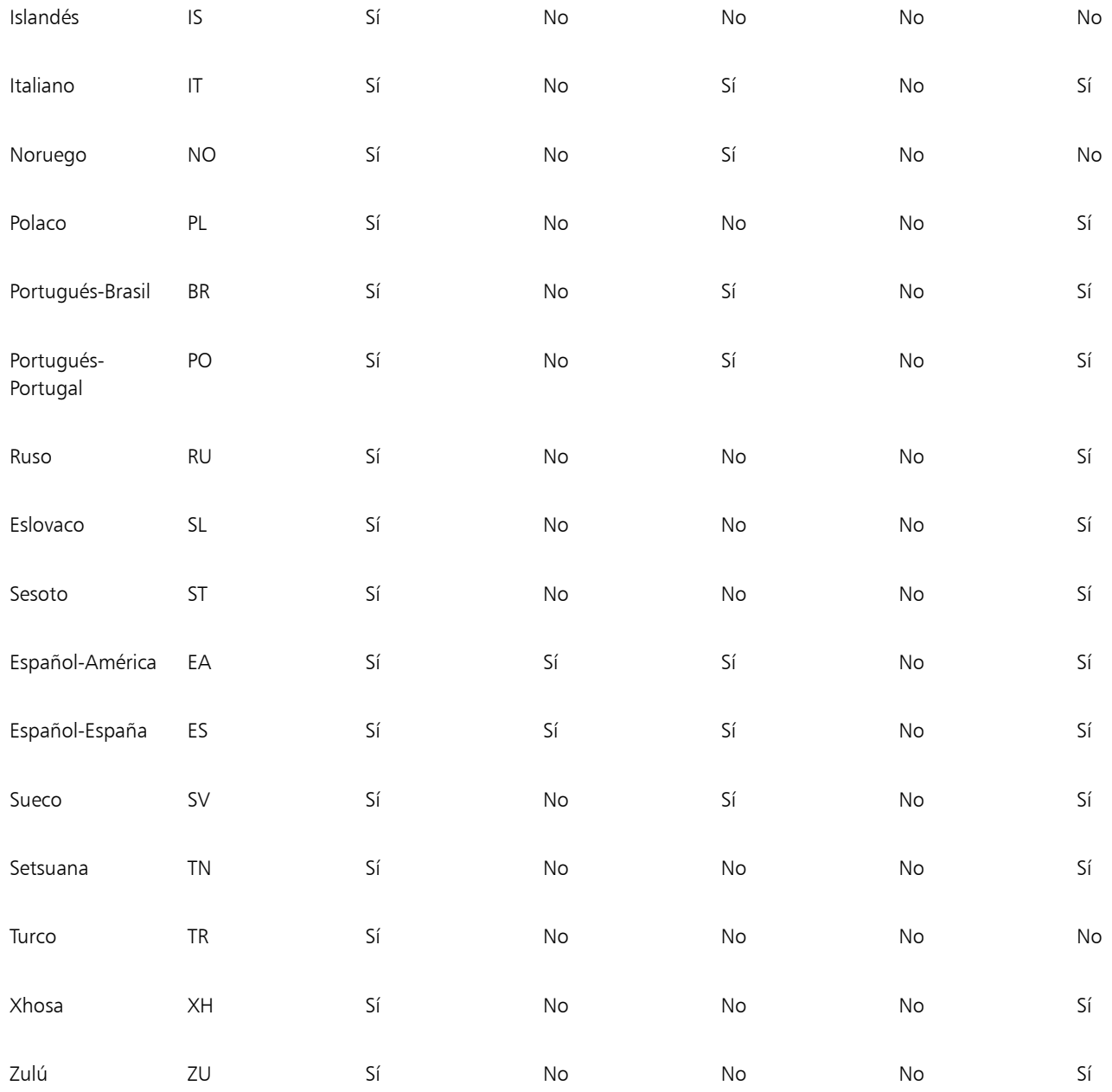

#### Grammatik

Grammatik utiliza las siguientes anotaciones para identificar partes de la oración y partes de una frase.

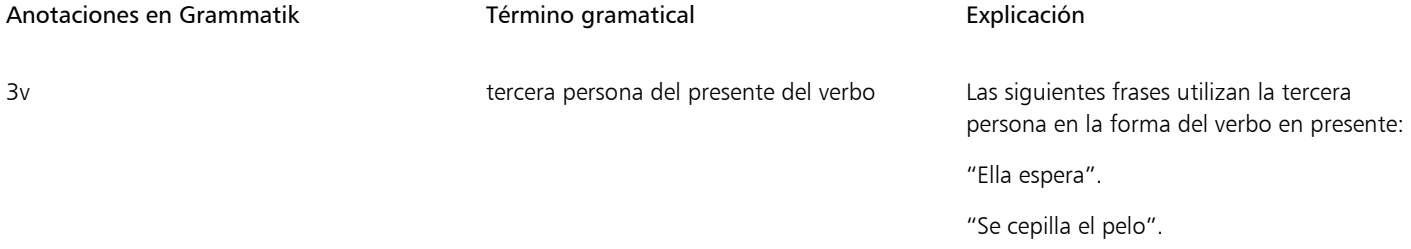

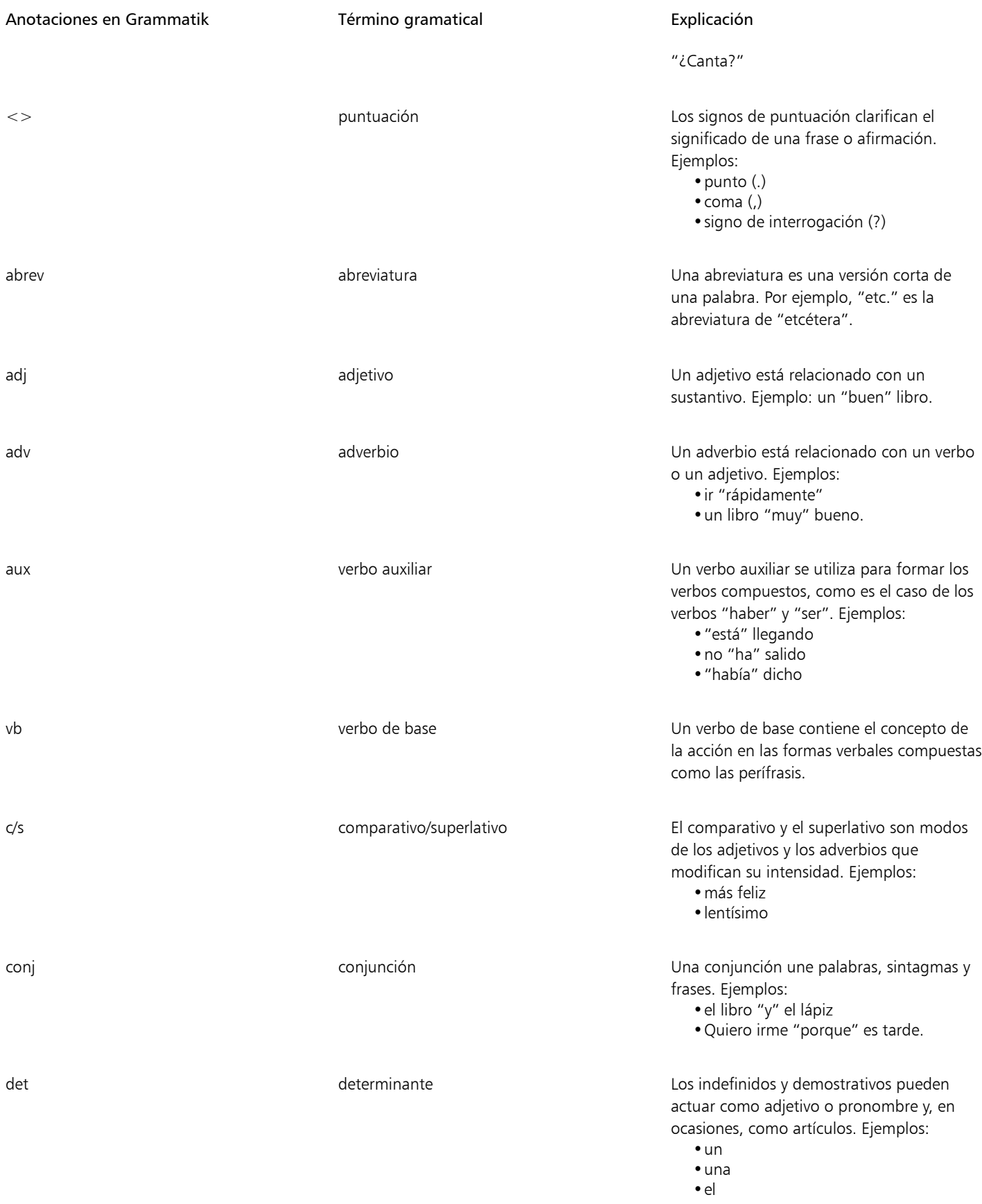

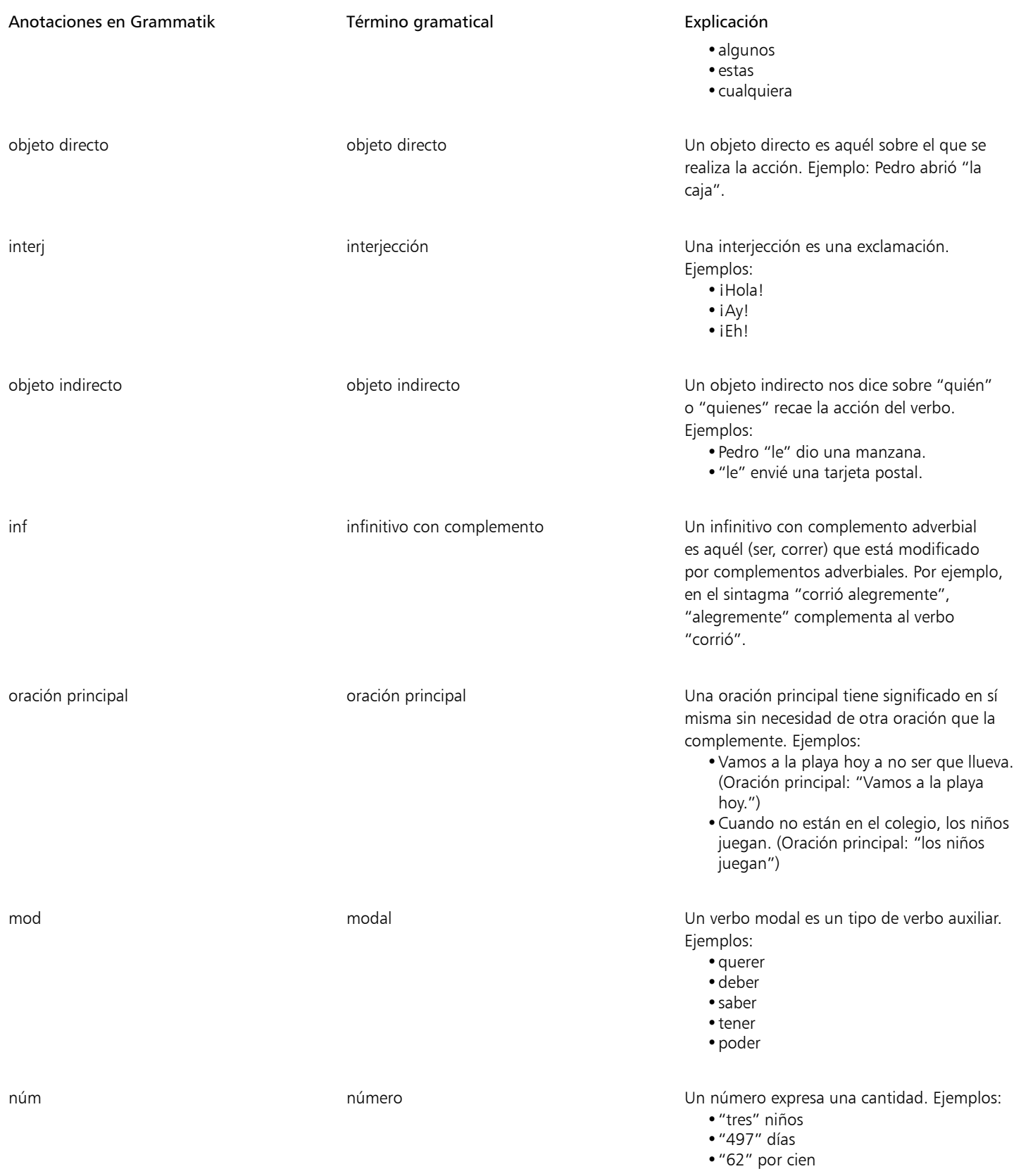

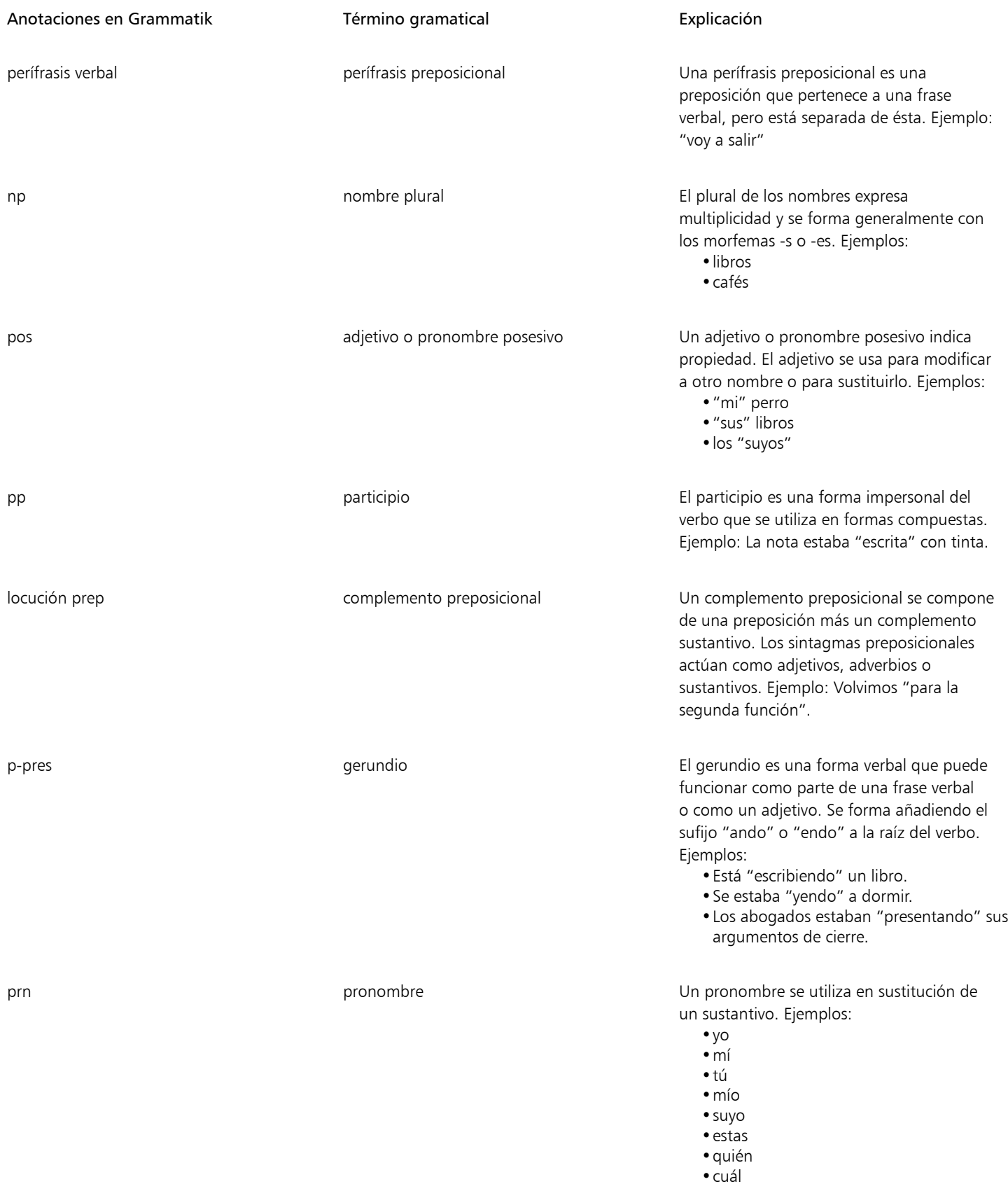

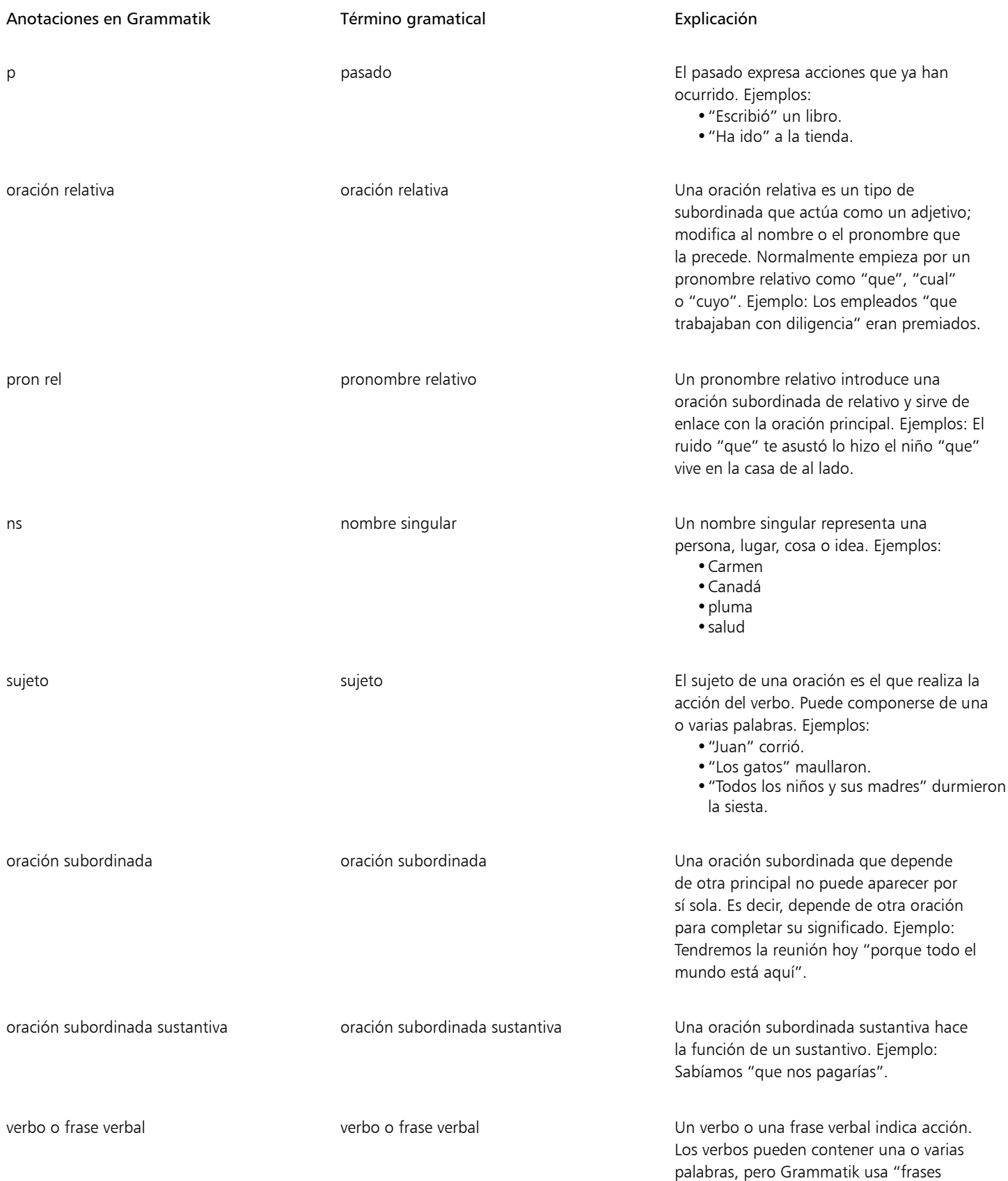

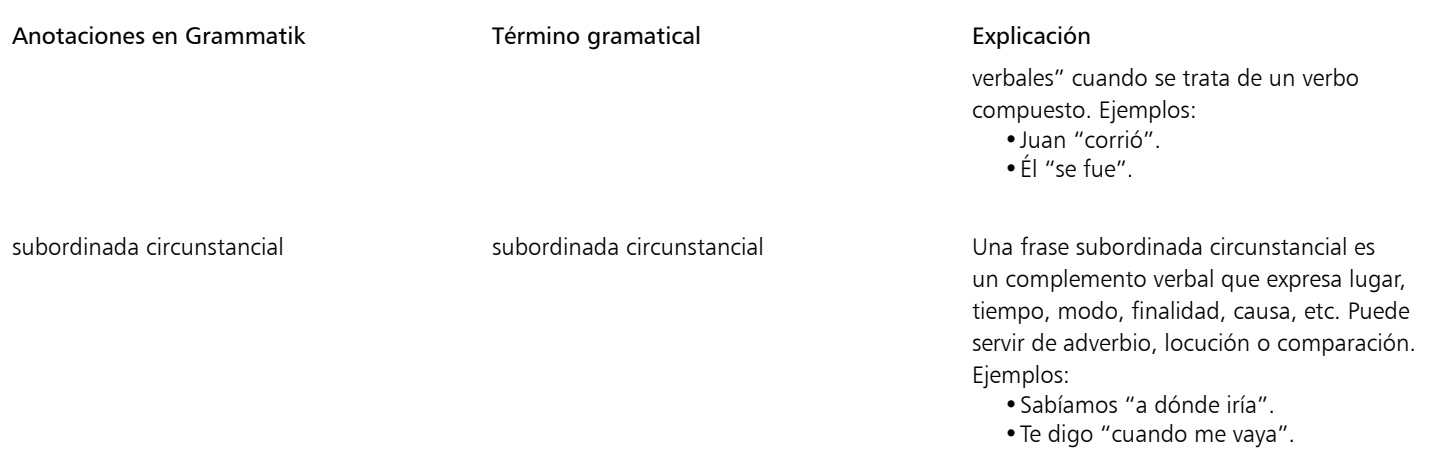

## Estilos y plantillas

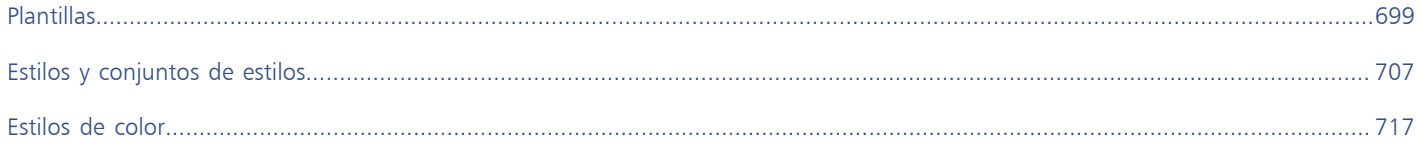

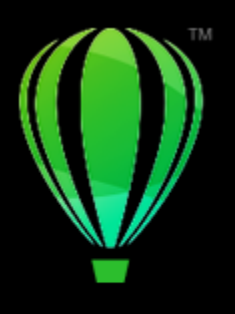

# CorelDRAW<sup>2024</sup>

# <span id="page-700-0"></span>Plantillas

Una plantilla es una colección de estilos y configuraciones de diseño de página que controlan el diseño y el aspecto de un dibujo. Las plantillas a veces se denominan "modelos".

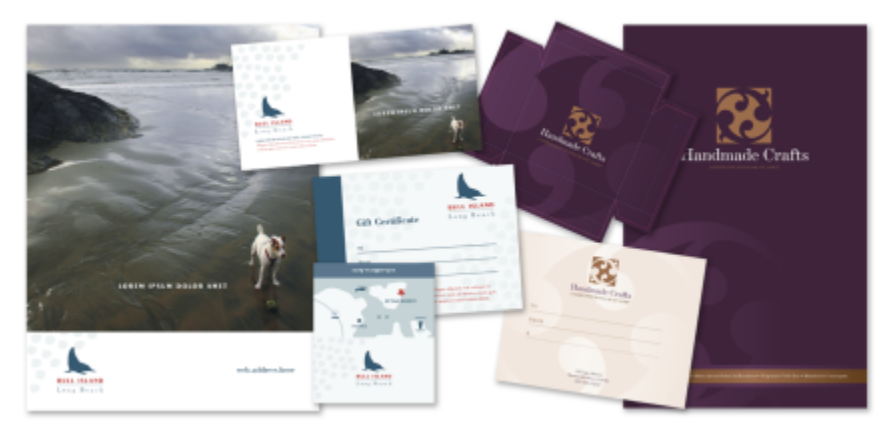

*Las plantillas son ideales para dibujar diseños que pretende reutilizar.*

Puede utilizar las plantillas preestablecidas que se incluyen con CorelDRAW; asimismo, puede crear y utilizar plantillas personalizadas.

Esta sección incluye los siguientes temas:

- ["Usar plantillas" \(página 699\)](#page-700-1)
- ["Buscar plantillas" \(página 700\)](#page-701-0)
- ["Administrar plantillas" \(página 703\)](#page-704-0)
- ["Crear plantillas" \(página 704\)](#page-705-0)
- ["Editar plantillas" \(página 705\)](#page-706-0)

### <span id="page-700-1"></span>Usar plantillas

Al empezar un documento a partir de una plantilla mediante el comando Archivo ▶ Nuevo con plantilla, CorelDRAW da formato a la página en función de la configuración del diseño de la página en la plantillas y carga todos los objetos y estilos de plantilla en el documento nuevo. Con este método, puede buscar y explorar plantillas.

Si desea utilizar solo los estilos de una plantilla, puede crear un documento en blanco mediante el comando Archivo  $\blacktriangleright$  Abrir.

También puede importar estilos de una plantilla a un documento en cualquier momento.

#### Para empezar un documento a partir de una plantilla

- 1 Haga clic en Archivo ▶ Nuevo con plantilla.
- 2 Haga clic en uno de los botones siguientes:
	- Plantillas de Corel en línea (: Muestra plantillas en la biblioteca de Corel en línea
	- Plantillas locales  $\mathbf{P}$ : Muestra las plantillas locales y de red
- 3 Busque plantillas o examine en busca de ellas.
- Seleccione una plantilla haciendo clic en una miniatura del panel de previsualización.
- 5 Haga clic en Abrir.

# ੂ≼

Si desea obtener información sobre la búsqueda de plantillas, consulte la sección ["Para encontrar, filtrar y ordenar plantillas" en la](#page-702-0) [página 701.](#page-702-0)

También puede empezar un dibujo a partir de una plantilla haciendo clic en Archivo ▶ Nuevo, y después en la pestaña Plantillas para elegir una plantilla.

También puede empezar un documento a partir de una plantilla haciendo clic en Archivo ▶ Abrir, localizando la plantilla, haciendo doble clic en ella y activando la opción Nuevo con plantilla en el cuadro de diálogo Abrir. Si desea utilizar solo los estilos de plantilla, desactive la casilla de verificación Con contenido.

#### Para importar estilos de una plantilla a un documento

- 1 Haga clic en Ventana ▶ Inspectores ▶ Estilos de objetos.
- 2 En el inspector Estilos de objetos, abra el folleto Importar, exportar o guardar valores predeterminados y, a continuación, haga clic en el botón Importar hoja de estilo **...**<br>el botón Importar hoja de estilo **...**
- 3 Localice la carpeta en la que está almacenada la plantilla deseada.
- 4 Haga clic en la plantilla que contiene los estilos que desea cargar.
- 5 Haga clic en Colocar.
- 6 En el cuadro de diálogo Importar estilos, active las casillas de verificación de los valores que desee importar en el documento.

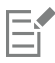

Solo se importan los estilos de la plantilla. La configuración del diseño de página y los objetos guardados con la plantilla se ignoran. Los atributos de los objetos existentes se conservan.

### <span id="page-701-0"></span>Buscar plantillas

CorelDRAW proporciona un forma fácil de buscar plantillas.

Puede buscar por nombre de archivo, título o palabras clave asociadas con una plantilla. Por ejemplo, si escribe "certificado" en el campo de búsqueda, la aplicación filtrará automáticamente los archivos que no coincidan y le mostrará solo los archivos que contienen la palabra de búsqueda en el nombre de archivo o las palabras clave. Puede cancelar una búsqueda en cualquier momento.

Puede acotar los resultados de búsqueda utilizando la fuente de la plantilla (por ejemplo, sólo plantillas creadas por usted) y la categoría (por ejemplo, folletos, flyers o encabezados de cartas y cartas). También puede ver la lista de sus plantillas favoritas o usadas más recientemente, y puede ordenarlas por nombre y fecha de creación o modificación.

Puede explorar y buscar tanto en toda la biblioteca local (constituida por las plantillas locales incluidas en CorelDRAW y proporcionadas por diseñadores de terceros, así como las plantillas que haya creado usted mismo), como en la biblioteca en línea (constituida por las plantillas en línea incluidas en CorelDRAW) o en un paquete, una carpeta o una lista a la vez dentro de esas bibliotecas.

#### Añadir plantillas

Para comenzar, Corel le proporciona plantillas de la biblioteca de Corel en línea y plantillas locales (que se almacenan en la carpeta Documents\Corel\Corel Content\Templates) y aparecen por defecto en la pestaña Plantillas del cuadro de diálogo Crear un documento nuevo. Si desea ampliar su colección de plantillas, puede descargar paquetes de plantillas adicionales desde el cuadro de diálogo Obtener más.

Para acceder a las plantillas guardadas en carpetas locales fuera de la carpeta Documents\Corel\Corel Content\Images, puede crear enlaces, conocidos como alias, a esas carpetas. Además, se pueden utilizar alias para acceder a plantillas guardadas en ubicaciones de red compartidas, así como a dispositivos de almacenamientos secundarios, como unidades flash USB y discos duros portátiles.

Cuando copia una carpeta que contiene muchas plantillas a su equipo, puede que Windows tarde un poco en indexar la carpeta. Para ver, explorar y buscar plantillas en dicha carpeta de inmediato, es posible que tenga que volver a indexar la carpeta.

#### Ver plantilla e información de plantillas

Puede aumentar el tamaño de las miniaturas para reconocer una plantilla determinada más fácil y rápidamente; además, puede reducir el tamaño de las miniaturas para ver más resultados de búsqueda de un solo vistazo. Al seleccionar una plantilla en el área de visualización, aparece información adicional sobre la categoría de la plantilla, el estilo, la paginación y las opciones de pliegue.

#### <span id="page-702-0"></span>Para encontrar, filtrar y ordenar plantillas

- 1 Haga clic en Archivo Nuevo con plantilla.
- <sup>2</sup> Haga clic en el botón Opciones  $\bullet$  **Elegir fuente de contenido** y seleccione una opción.

Si desea buscar o explorar todas las plantillas proporcionadas por Corel y las plantillas añadidas por usted, seleccione Todas las carpetas.

3 Realice una tarea de la tabla siguiente:

#### También es posible

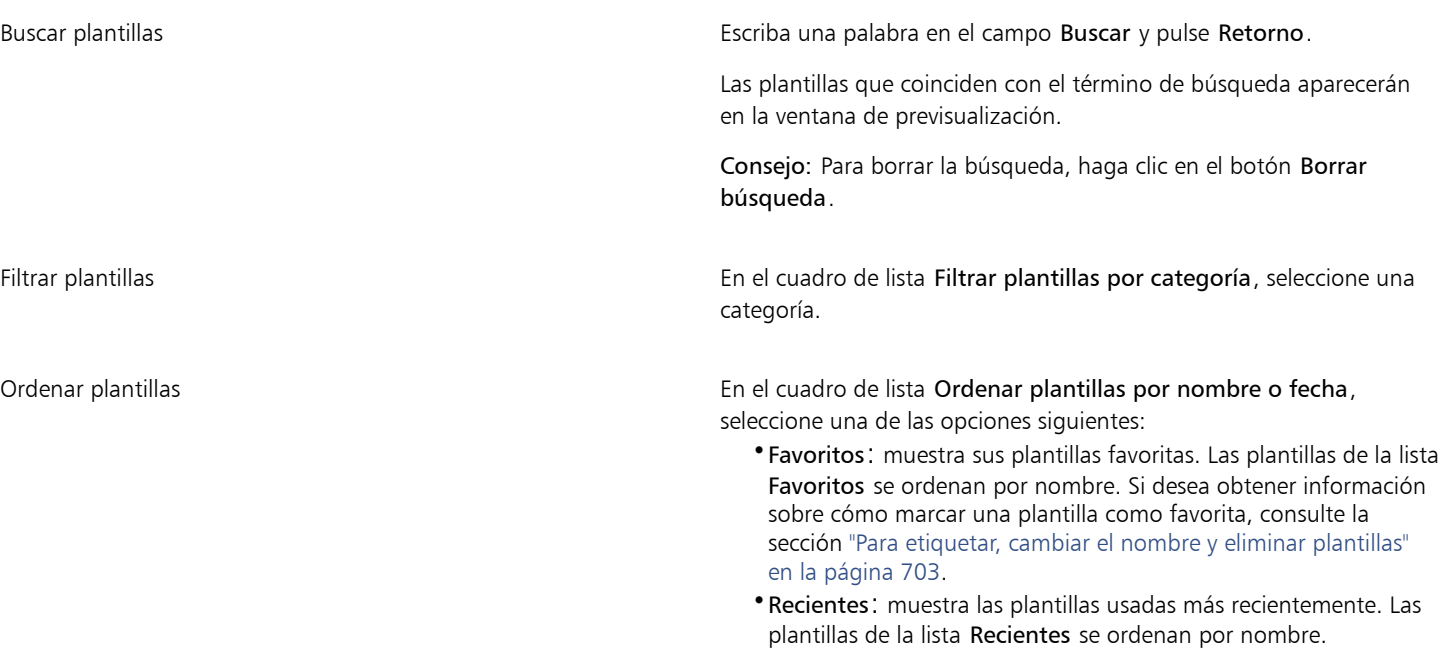

#### También es posible

- •Nombre: ordena las plantillas por nombre de archivo, en orden alfanumérico.
- •Fecha de creación: ordena las plantillas por la fecha en la que se crearon, empezando por la última plantilla creada.
- •Fecha de modificación: ordena las plantillas por la fecha en la que se modificaron, empezando por la última plantilla modificada.

Explorar o buscar todos elementos en su biblioteca En el cuadro de lista Filtrar plantillas por categoría, seleccione Todas las categorías. Haga clic en el botón Opciones  $\blacktriangleright$ y haga clic en Buscar recursivamente.

Reindexar una carpeta **Haga clic en el botón Opciones en y haga** clic en Volver a indexar carpeta.

Cuando selecciona Mis plantillas, el origen del contenido, puede explorar todas las plantillas localizadas en la raíz de su carpeta Documents\Corel\Corel Content\Templates.

#### Para descargar y añadir un nuevo paquete de plantillas

- 1 Haga clic en Archivo > Nuevo con plantilla.
- 2 Haga clic en el botón Obtener más.
- 3 En el cuadro de diálogo Obtener más, haga clic en el paquete de plantillas que desee.
- 4 Opte por uno de los siguientes métodos:
	- Haga clic en Comprar ahora y siga las instrucciones que aparecen en la pantalla para realizar la adquisición.
	- Haga clic en Descargar si el elemento está incluido en su producto o suscripción.

#### Para añadir un alias a una ubicación que contiene plantillas y transparencias

- 1 Haga clic en Archivo Nuevo con plantilla.
- 2 Haga clic en el botón Opciones <a>
Elegir fuente de contenido → Añadir nuevo.
- 3 Haga clic en Crear alias.
- 4 En el cuadro de diálogo Localizar biblioteca de plantillasde rellenos, diríjase a la carpeta o ubicación que desee.
- 5 Haga clic en Seleccionar carpeta.

#### Para ver plantillas e información sobre estas

- 1 Haga clic en Archivo ▶ Nuevo con plantilla.
- 2 Realice una o varias acciones de la siguiente tabla.

#### Para Realice lo siguiente

Aumentar o reducir el tamaño de las miniaturas **Desplace el deslizador Tamaño de miniatura**.

#### Para **Realice** lo siguiente

Ver detalles de las plantillas Haga clic en una miniatura en el panel izquierdo. Los detalles de la plantilla aparecerán en el panel derecho.

> Para ocultar el panel derecho en el que se muestran los detalles de la plantilla, desactive la casilla Mostrar detalles de plantilla.

#### <span id="page-704-0"></span>Administrar plantillas

Puede administrar la lista de paquetes de plantillas locales y alias (vínculos a carpetas locales, ubicaciones de red y dispositivos de almacenamiento secundarios). Por ejemplo, puede cambiar el nombre de los paquetes locales o alias, y puede eliminarlos de la lista. Si un alias no funciona porque la carpeta de la plantilla se ha movido, puede ir a la nueva ubicación para restablecer el vínculo.

Para encontrar con facilidad las plantillas que le han gustado, puede marcarlas como favoritas. Además, puede ver y cambiar las propiedades de una plantilla. Por ejemplo, puede cambiar su título e idioma, añadir nuevas palabras clave y eliminar las palabras clave existentes. Puede cambiar la categoría de la plantilla o asignar una categoría personalizada a una plantilla. Cuando una plantilla deja de ser necesaria, puede eliminarse.

#### Para actualizar la lista de paquetes de plantillas y alias

- 1 Haga clic en Archivo > Nuevo con plantilla.
- 2 Haga clic en el botón Opciones <>>
Elegir fuente de contenido y seleccione un paquete de plantillas o un alias.
- 3 Haga clic en el botón Opciones y realice una tarea de la siguiente tabla.

<span id="page-704-1"></span>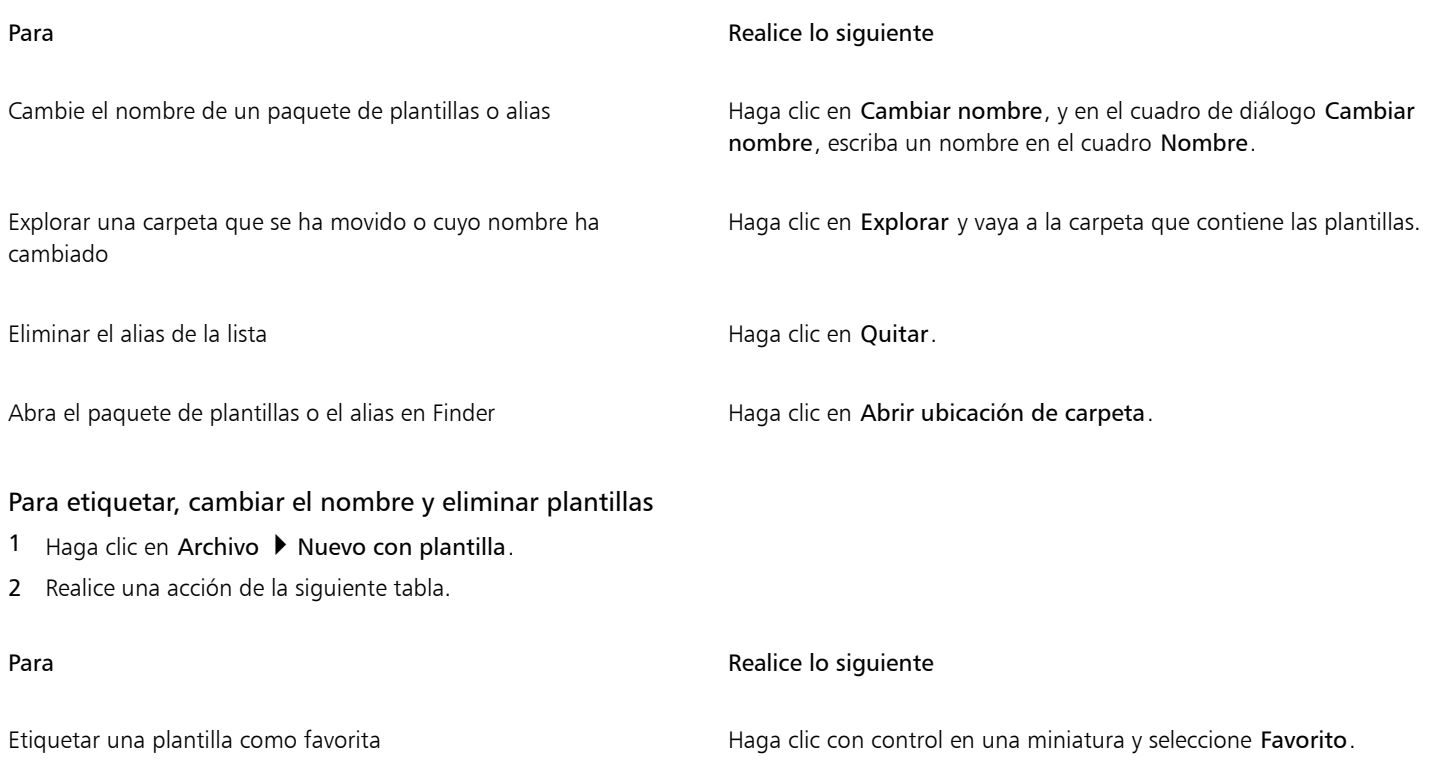

#### Para **Realice** lo siguiente

Cambiar el nombre de un plantilla de su biblioteca local o las palabras clave asociadas a él

Haga clic con control en una miniatura y seleccione Propiedades. Elija cualquiera de las opciones del cuadro de diálogo Propiedades.

- •Elija un idioma en el cuadro de lista Idioma.
- •Escriba un nuevo nombre en el cuadro Título.
- •Añada o elimine palabras clave en el cuadro Palabras clave.
- •Seleccione una categoría del cuadro de lista Categoría para categorizar la plantilla.
- •Para asignar una categoría personalizada, seleccione Nueva categoría en el cuadro de lista Categoría y escriba el nombre de la categoría en el campo.

Eliminar una plantilla de su biblioteca local electron este este este en una miniatura y seleccione Eliminar.

#### <span id="page-705-0"></span>Crear plantillas

Si las plantillas preestablecidas no cumplen sus necesidades, puede crear sus propias plantillas en función de los documentos que utilice con frecuencia. Por ejemplo, si redacta periódicamente un boletín, puede guardar el diseño de página y los estilos en una plantilla.

Al guardar una plantilla, CorelDRAW le permite añadir información de referencia, como por ejemplo, paginación, pliegues y categoría. Aunque añadir información a las plantillas es algo opcional, al hacerlo le resultará más fácil luego organizar y encontrar las plantillas que necesite.

Puede cambiar la ubicación predeterminada en la que se guardan las plantillas. Si desea obtener más información, consulte la sección ["Modificar las ubicaciones de contenido" en la página 119.](#page-120-0)

#### Para crear una plantilla

- 1 Haga clic en Archivo  $\blacktriangleright$  Guardar como plantilla.
- 2 Escriba un nombre de archivo en el cuadro de lista Guardar como.
- 3 Localice la carpeta donde desea guardar la plantilla.
- 4 Haga clic en Guardar.
- 5 En el cuadro de diálogo Propiedades de plantilla, especifique las opciones que desee:
	- Título: asigna un nombre a la plantilla. Este nombre aparecerá junto a la miniatura en el panel Plantillas.
	- Palabras clave: escriba palabras clave que desea asociar con la plantilla. Puede utilizar estas palabras para buscar la plantilla en la pestaña Plantillas del cuadro de diálogo Crear un documento nuevo.
	- Lados: elija una opción de paginación.
	- Pliegues: elija un pliegue de la lista.
	- Categoría: elija una categoría para asignarla a la plantilla. Para asignar una categoría personalizada, seleccione Nueva categoría en el cuadro de lista Categoría y escriba el nombre de la categoría en el campo.

Si hace clic en Cancelar, se cerrará el cuadro de diálogo Propiedades de plantilla y esta no se guardará.

 $\subseteq\leq$ 

E

Si no desea añadir información de referencia, haga clic en Guardar sin especificar ninguna de las opciones.

## <span id="page-706-0"></span>Editar plantillas

Para editar una plantilla, puede modificar los estilos, las configuraciones de diseño de página o los objetos. Por ejemplo, si le gusta una plantilla, pero quiere que sea más versátil, puede añadirle estilos que haya creado o tomado de otra plantilla distinta. Si desea obtener información sobre la edición de estilos, consulte la sección ["Editar estilos y conjuntos de estilos" en la página 711.](#page-712-0) Si desea obtener información sobre la configuración de las opciones de diseño de página, consulte la sección ["Diseño de página" en la página 729.](#page-730-0)

#### Para editar una plantilla

- 1 Haga clic en Archivo  $\blacktriangleright$  Abrir.
- 2 Localice la carpeta en la que está almacenada la plantilla deseada.
- 3 Haga doble clic en un nombre de archivo de plantilla.
- 4 En el cuadro de diálogo Abrir, active la opción Abrir para edición.

# CorelDRAW<sup>2024</sup>

# <span id="page-708-0"></span>Estilos y conjuntos de estilos

CorelDRAW ofrece funciones de estilo avanzadas con las que puede aplicar formato a los documentos con rapidez, facilidad y coherencia. Puede crear y aplicar estilos y conjuntos de estilos a diferentes tipos de objetos: gráficos, texto artístico y de párrafo, objetos de cota y de notas, así como objetos creados con las herramientas Medios artísticos.

Los estilos y conjuntos de estilos son grupos de atributos que determinan el aspecto de los objetos. Cuando se aplica un estilo o conjunto de estilos a un objeto, todos los atributos definidos en ese estilo se aplican al objeto en un solo paso. Ése es el modo en que puede aplicar formato simultáneamente a muchos objetos diferentes y reducir significativamente el tiempo invertido en la configuración y producción. Y lo que es más, al editar un estilo o un conjunto de estilos, todos los objetos definidos por ese estilo se actualizan automáticamente.

También puede exportar estilos y conjuntos de estilos como hojas de estilo para utilizarlas en otros documentos, o puede importarlos a partir de hojas de estilo que se hayan guardado anteriormente.

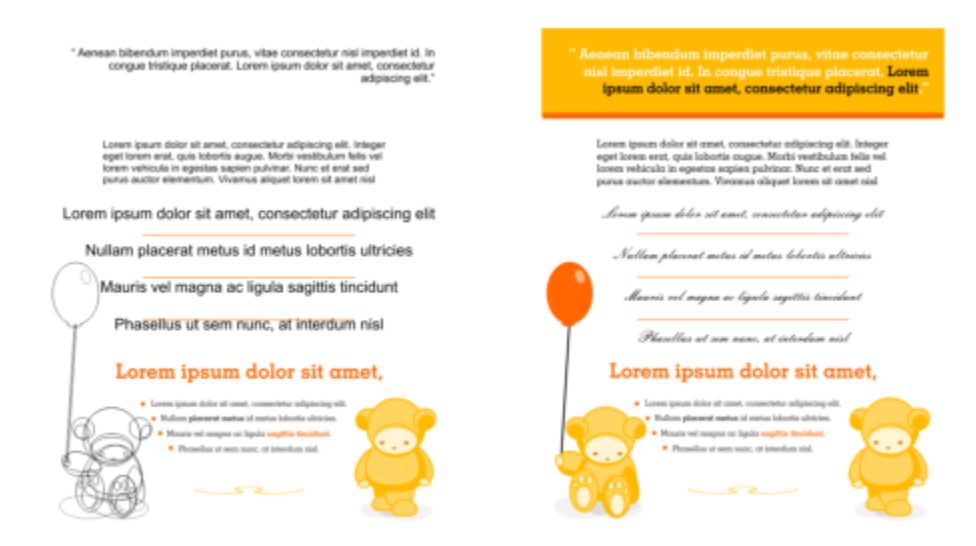

*Los estilos simplifican la tarea de aplicación de formato a objetos ahorrando tiempo y garantizando un aspecto coherente.*

Esta sección incluye los siguientes temas:

- ["Crear estilos y conjuntos de estilos" \(página 708\)](#page-709-0)
- ["Aplicar estilos y conjuntos de estilos" \(página 710\)](#page-711-0)
- ["Editar estilos y conjuntos de estilos" \(página 711\)](#page-712-0)
- ["Administrar y aplicar propiedades de objeto predeterminadas" \(página 713\)](#page-714-0)
- ["Exportar e importar hojas de estilos" \(página 715\)](#page-716-0)
- ["Buscar objetos que usen un estilo o conjunto de estilos específico" \(página 715\)](#page-716-1)
- ["Romper enlaces entre los objetos y los estilos o conjuntos de estilos" \(página 716\)](#page-717-0)

#### <span id="page-709-0"></span>Crear estilos y conjuntos de estilos

Un estilo es un grupo de atributos de formato que define una propiedad de objeto, como el contorno o el relleno. Por ejemplo, para definir un estilo de contorno, puede especificar atributos, tales como la anchura, el color y el tipo de línea del contorno. Para definir un estilo de caracteres, puede especificar el tipo de fuente, el estilo y tamaño de la fuente, el color de texto y de fondo, la posición de los caracteres, las mayúsculas, etc. CorelDRAW permite crear y aplicar estilos de contorno, relleno, párrafo, caracteres y marco de texto.

CorelDRAW permite agrupar estilos en conjuntos de estilos. Un conjunto de estilos es una colección de estilos que lo ayudan a definir el aspecto de un objeto. Por ejemplo, puede crear un conjunto de estilos que contenga un estilo de relleno y uno de contorno que puede aplicar a objetos gráficos, tales como rectángulos, elipses y curvas.

Hay dos opciones para crear estilos. Puede crear un estilo o un conjunto de estilos en función del formato de un objeto que le guste, o también puede crear un estilo o conjunto de estilos desde cero configurando los atributos del objeto en el inspector Estilos de objetos.

En CorelDRAW, los estilos pueden contener otros estilos. A un estilo que contenga otro estilo se lo denomina "principal", mientras que a un estilo dentro de otro estilo se lo denomina "secundario". Las propiedades se heredan automáticamente del principal; sin embargo, puede sustituir las propiedades heredadas para un secundario y establecer unas propiedades específicas. Cuando modifique el estilo principal, el secundario se actualizará automáticamente. Si establece atributos específicos para un secundario, dichos atributos ya no estarán relacionados con el principal. Por tanto, si modifica el principal, los atributos específicos para el secundario no se modificarán. La relación del principal y del secundario también se aplica a los conjuntos de estilos.

Puede usar estilos principales y secundarios en los documentos en los que desee que los objetos compartan algunos (no todos) atributos y en los que necesite realizar cambios globales de forma regular. Por ejemplo, si está trabajando en un documento de gran extensión y desea que los títulos y subtítulos tengan un formato similar, puede crear un estilo de caracteres principal para los títulos y uno secundario para los subtítulos. Los estilos principales y secundarios pueden compartir el mismo color y tipo de fuente, aunque no tendrán el mismo tamaño. Si elige un color o tipo de fuente diferente para el principal, tanto los títulos como los subtítulos se actualizarán automáticamente. Sin embargo, los subtítulos seguirán teniendo menor tamaño que los títulos.

#### Para crear un estilo a partir de un objeto

- 1 Con la herramienta Selección \, haga clic con control en un objeto.
- 2 Seleccione Estilos de objetos, elija Nuevo estilo a partir de y haga clic en un tipo de estilo. Se mostrará una previsualización de los atributos de objeto que se incluirán en el nuevo estilo.
- 3 Haga clic en un tipo de estilo.
- 4 En el cuadro de diálogo Nuevo estilo a partir de, escriba un nombre en el cuadro Nombre del nuevo estilo.

Si el inspector Estilos de objetos no se ha abierto, active la casilla Abrir el inspector de estilos de objetos en el cuadro de diálogo Nuevo estilo a partir de.

# ⊵َ⊇

También puede crear un estilo a partir de un objeto haciendo clic con control en la carpeta Estilos en el inspector Estilos de objetos, seleccionando Nuevo a partir del seleccionado y eligiendo un tipo de estilo.

#### Para crear conjuntos de estilos a partir de un objeto

- 1 Con la herramienta Selección \, haga clic con control en un objeto.
- 2 Seleccione Estilos de objetos y haga clic en Nuevo conjunto de estilos a partir de.

Se mostrará una previsualización de los atributos de objeto que se incluirán en el nuevo conjunto de estilos.

- 3 Haga clic en Nuevo conjunto de estilos a partir de.
- 4 En el cuadro de diálogo Nuevo conjunto de estilos a partir de, escriba un nombre en el cuadro Nombre del nuevo conjunto de estilos.

# Eŕ

Si el inspector Estilos de objetos no se ha abierto, active la casilla Abrir el inspector de estilos de objetos en el cuadro de diálogo Nuevo conjunto de estilos a partir de.

## ∑∕

También puede crear un conjunto de estilos a partir de uno o varios objetos seleccionados. Para ello, haga clic enDe selección en el inspector Estilos de objetos. El nuevo estilo se añade en Conjuntos de estilos en el inspector Estilos de objetos. Si el objeto seleccionado utiliza estilos que coinciden con un conjunto de estilos existente, no se añadirá un nuevo conjunto de estilos. CorelDRAW selecciona el conjunto de estilos coincidente en el Inspector Estilos de objetos .

También puede crear un conjunto de estilos a partir de un objeto si arrastra el conjunto hasta la carpeta Conjuntos de estilos del inspector Estilos de objetos. Si arrastra el objeto por encima de un conjunto de estilos existente en la carpeta Conjuntos de estilos, los atributos del objeto reemplazarán a los atributos del conjunto de estilos, y todos los objetos a los que se haya aplicado el conjunto de estilos se actualizarán automáticamente.

#### Para definir un estilo

- 1 Haga clic en Ventana ▶ Inspectores ▶ Estilos de objetos.
- 2 En el inspector Estilos de objetos, haga clic en el botón Nuevo estilo **y alg** y elija un tipo de estilo.

El estilo aparece en la carpeta Estilos con un nombre asignado por la aplicación (por ejemplo, "Relleno 1").

3 Especifique los atributos de estilo que desee.

#### También es posible

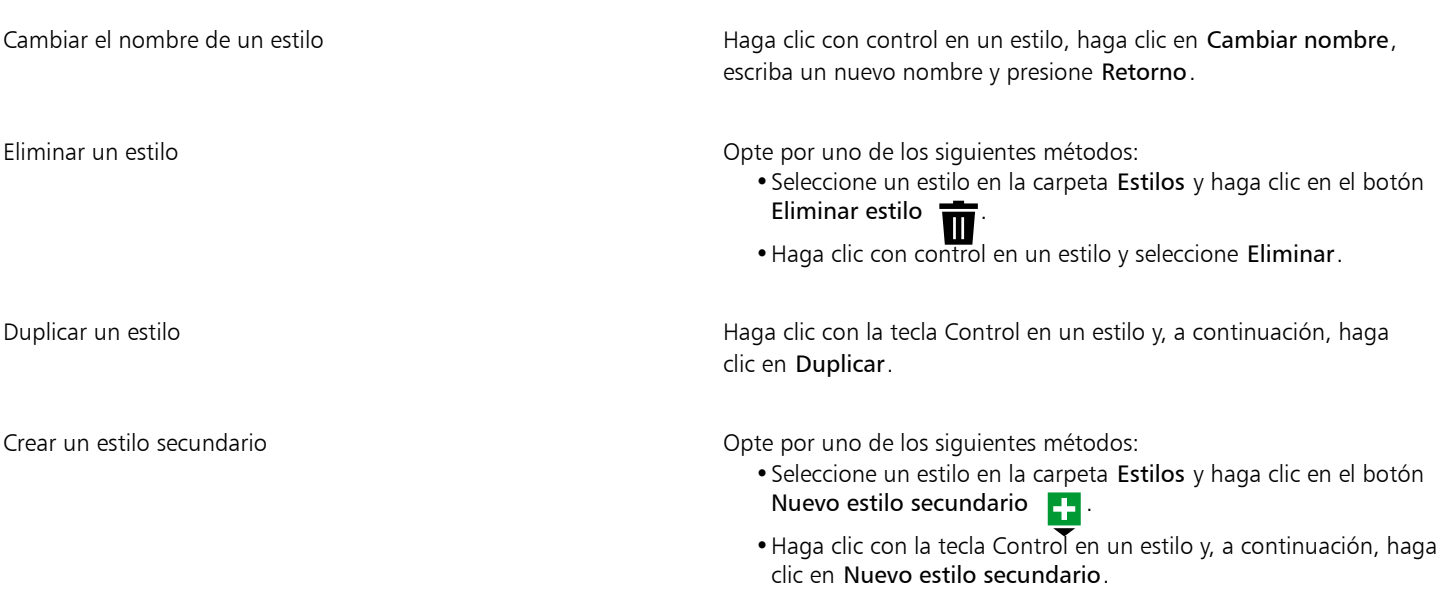

#### Para definir un conjunto de estilos

1 Haga clic en Ventana  $\blacktriangleright$  Inspectores  $\blacktriangleright$  Estilos de objetos.

2 En el inspector Estilos de objetos, haga clic en el botón Nuevo conjunto de estilos **para para crear un conjunto de estilos vacíos en el** que podrá añadir estilos.

El conjunto de estilos aparece en la carpeta Conjuntos de estilos con un nombre asignado por la aplicación (por ejemplo, "Conjunto de estilos 1").

- 3 Opte por uno de los siguientes métodos:
	- Haga clic en el botón Añadir o eliminar estilo < situado junto al conjunto de estilos y seleccione los tipos de estilo que desee añadir al conjunto de estilos. A continuación, establezca las propiedades de cada estilo.
	- En la carpeta Estilos, arrastre los estilos existentes hasta el nuevos conjunto de estilos.

#### También es posible

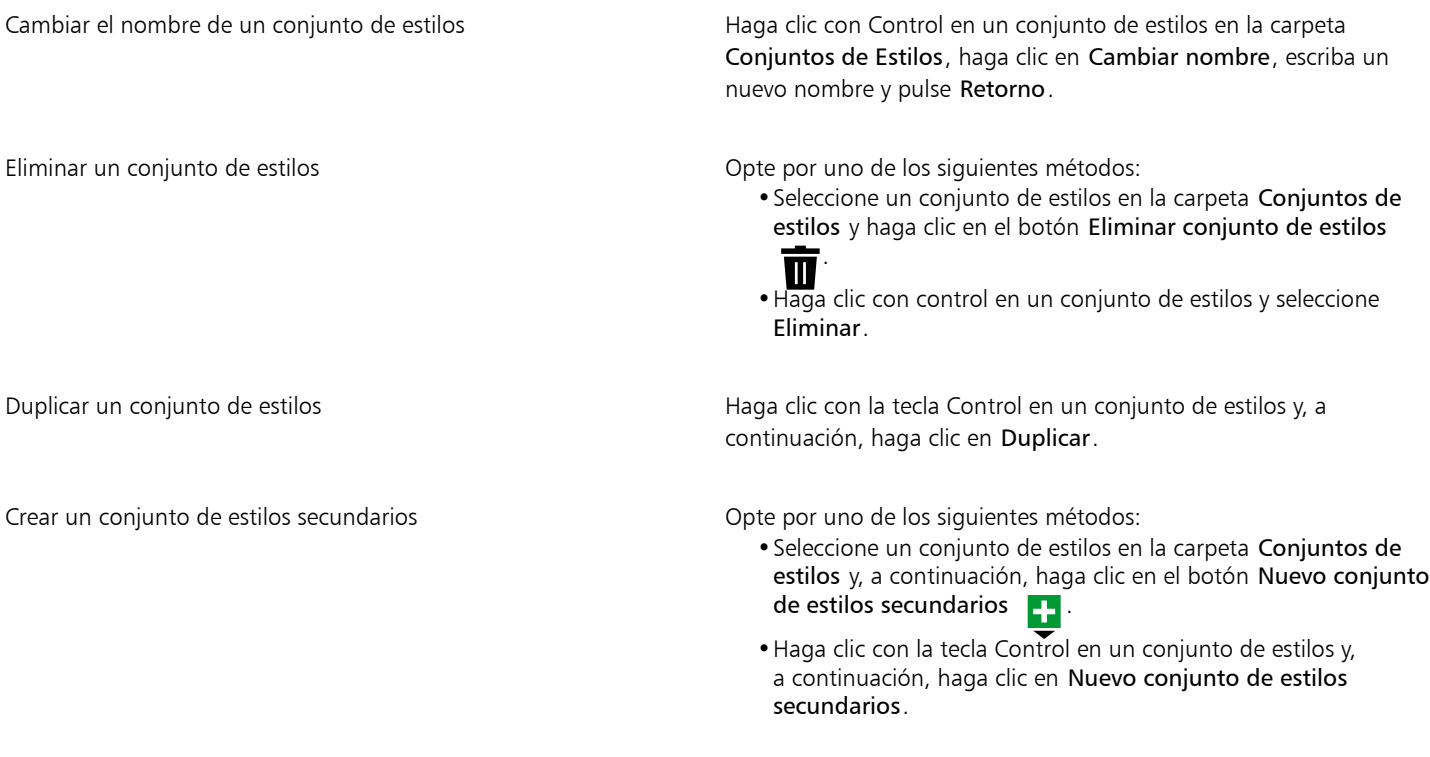

### <span id="page-711-0"></span>Aplicar estilos y conjuntos de estilos

Cuando aplique un estilo o un conjunto de estilos a un objeto, este solo adquirirá aquellos atributos definidos por el estilo o por el conjunto de estilos. Por ejemplo, si aplica un estilo de contorno, el contorno del objeto cambiará, mientras que el resto de sus atributos seguirán siendo los mismos.

Puede aplicar estilos y conjuntos de estilos mediante el inspector Estilos de objetos y el inspector Propiedades.

En el inspector Propiedades, los atributos definidos por un estilo aparecen con un indicador de origen de color verde con una línea vertical en el centro  $\overline{u}$ . (El indicador de origen es el cuadradito situado junto al nombre de atributo). Si no hay ningún estilo aplicado, el indicador de origen aparece en blanco  $\Box$ . Si se anula algún atributo del estilo aplicado, el indicador de origen se volverá de color naranja con una línea horizontal en el centro  $\blacksquare$ .

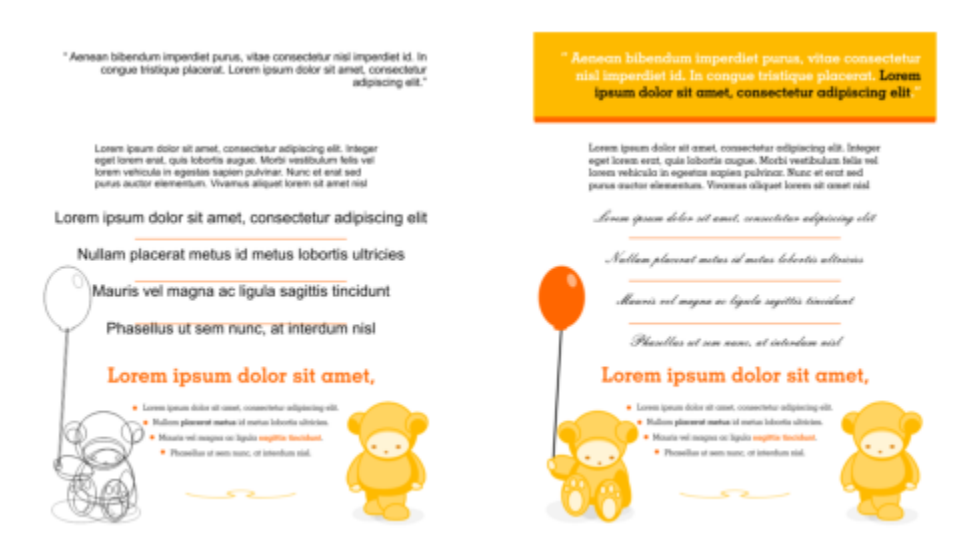

*Los estilos simplifican la tarea de aplicación de formato a objetos ahorrando tiempo y garantizando un aspecto coherente.*

#### Para aplicar un estilo o conjunto de estilos a un objeto

- 1 Seleccione un objeto con la herramienta Selección
- 2 Haga clic en Ventana ▶ Inspectores ▶ Estilos de objetos.
- 3 En el inspector Estilos de objetos, seleccione un estilo o conjunto de estilos y, a continuación, haga clic en el botón Aplicar a la selección.

Para obtener una previsualización del estilo o conjunto de estilos antes de aplicarlos, selecciónelo antes en el inspector Estilos de objetos.

También puede aplicar un estilo si hace clic en un indicador de origen situado junto a una propiedad de objeto (contorno, relleno, carácter, párrafo o marco) en el inspector Propiedades y selecciona un estilo de la lista de estilos.

Asimismo, puede aplicar un estilo o conjunto de estilos a un objeto seleccionado con cualquiera de los siguientes métodos:

- En el inspector Estilos de objetos, haga doble clic en un estilo o conjunto de estilos.
- Haga clic con la tecla Control en el objeto, elija Estilos, Aplicar estilo y, a continuación, seleccione un estilo o conjunto de estilos de la lista.
- En el inspector Estilos de objetos, haga clic haga clic con la tecla Control en un estilo o conjunto de estilos y seleccione Aplicar estilo o Aplicar conjunto de estilos.
- En el inspector Estilos de objetos, seleccione un estilo o conjunto de estilos y arrástrelo hasta el objeto.

#### <span id="page-712-0"></span>Editar estilos y conjuntos de estilos

Para editar un estilo o un conjunto de estilos, cambie sus atributos en el inspector Estilos de objetos, o bien cambie los atributos de un objeto enlazado al estilo o al conjunto de estilos y aplique, a continuación, estos cambios al estilo o al conjunto de estilos.

También puede editar un estilo o conjunto de estilos si copia los atributos de un objeto al estilo o conjunto de estilos.

Puede anular los atributos de estilo. Cuando anula un atributo, este deja de estar relacionado con la definición del estilo y los cambios en el estilo no se aplican al objeto hasta que quite el valor anulado.

#### Para editar un estilo

- 1 Haga clic en Ventana  $\blacktriangleright$  Inspectores  $\blacktriangleright$  Estilos de objetos.
- 2 En el inspector Estilos de objetos, abra la carpeta Estilos y seleccione un estilo.
- 3 En el área de propiedades del estilo del inspector Estilos de objetos, modifique los atributos que desee.

#### Para editar un conjunto de estilos

- 1 Haga clic en Ventana ▶ Inspectores ▶ Estilos de objetos.
- 2 En el inspector Estilos de objetos, abra la carpeta Conjuntos de estilos y seleccione un conjunto de estilos.
- 3 Haga clic en el botón Añadir o eliminar estilo <a>
intuado junto al conjunto de estilos, y seleccione el tipo de estilo que desee añadir al conjunto de estilos o quitar de este.

Compruebe que las marcas aparecen junto a los tipos de estilo que se incluyen en el conjunto de estilos.

En el área de propiedades del estilo del inspector Estilos de objetos, puede editar los estilos incluidos en el conjunto de estilos.

#### Para editar un estilo o conjunto de estilos editando un objeto

- 1 Con la herramienta Selección \, seleccione un objeto al que se le haya aplicado un estilo o un conjunto de estilos.
- 2 Haga clic en Objeto  $\triangleright$  Propiedades.
- 3 En el inspector Propiedades, edite las propiedades del objeto.
- En la ventana de documento, haga clic haga clic con la tecla Control, seleccione Estilos de objetos en el menú contextual y seleccione Aplicar al estilo.

Los nuevos atributos del objeto reemplazan a los atributos de los estilos o conjuntos de estilos asociados a este objeto.

#### Para editar un estilo o un conjunto de estilos copiando las propiedades de un objeto

#### 1 Haga clic en Ventana  $\blacktriangleright$  Inspectores  $\blacktriangleright$  Estilos de objetos.

2 Arrastre un objeto de la ventana de documento por encima del nombre de un estilo o conjunto de estilos en el inspector Estilos de objetos.

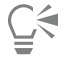

También puede copiar las propiedades de un objeto en un estilo o conjunto de estilos si hace clic con la tecla Control en el estilo o en el conjunto de estilos del inspector Estilos de objetos, selecciona Copiar propiedades de y, a continuación, hace clic en un objeto de la ventana de documento.

#### Para anular un atributo de estilo

- 1 Con la herramienta Selección \, seleccione un objeto al que haya aplicado un estilo.
- 2 Haga clic en Objeto ▶ Propiedades.
- 3 En el inspector Propiedades, edite un atributo de objeto definido por un estilo.

El indicador de origen situado junto al atributo cambia de verde con una línea vertical  $\Box$  a naranja con una línea horizontal  $\Box$ , lo que indica que el atributo del objeto ya no está definido por el estilo.

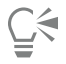

Para quitar un atributo anulado de estilo, realice una de estas acciones:

• Haga clic en el indicador de origen naranja **E** y seleccione Descartar cambios.

• En la ventana de documento, haga clic con control en el objeto mediante la herramienta Selección **industa en esteccione Estilos** de objetos en el menú contextual y, a continuación, elija Volver al estilo.

## <span id="page-714-0"></span>Administrar y aplicar propiedades de objeto predeterminadas

Las propiedades de objeto predeterminadas de CorelDRAW controlan el aspecto de los objetos gráficos y de texto en el documento activo. Por ejemplo, al instalar CorelDRAW por primera vez, cada objeto gráfico nuevo tiene un contorno negro sin ningún relleno de manera predeterminada.

Si utiliza el inspector Estilos de objeto o el cuadro de diálogo Cambiar valores predeterminados del documento, puede modificar las propiedades predeterminadas de los siguientes tipos de objetos:

- Medios artísticos: pinceladas creadas con la herramienta Medios artísticos.
- Texto artístico: palabras sencillas o líneas de texto cortas que se introducen sin marcos de texto.
- Nota: líneas de nota y texto.
- Dimensión: línea de dimensión y texto.
- Gráfico: líneas, rectángulos, elipses, polígonos, formas comunes y cuadrículas dibujados con la herramienta Papel gráfico y pinceladas dibujadas con la herramienta Pincel pictórico
- Texto de párrafo: bloque de texto insertado en marcos de texto.
- Código QR: objetos de código de barras que representan la información en dos dimensiones.

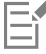

El cuadro de diálogo Cambiar valores predeterminados de un documento aparece cada vez que se selecciona un control que permite cambiar el relleno, el contorno o las propiedades de texto cuando no hay objetos seleccionados en la ventana de dibujo. Si no desea cambiar alguna de las propiedades de objeto predeterminadas, haga clic en Cancelar.

Cuando modifica los valores predeterminados, CorelDRAW guarda estos cambios en el documento actual automáticamente. Si desea utilizar la configuración personalizada en documentos posteriores que cree, puede establecerla como la predeterminada para documentos nuevos.

En la ventana de dibujo, puede especificar los estilos de objetos, conjuntos de estilos, estilos de color o propiedades de objeto predeterminadas que se establecerán como predeterminados para los documentos nuevos.

Puede aplicar las propiedades de objeto predeterminadas a objetos editados o importados.

#### Para editar las propiedades de objeto predeterminadas

- 1 Haga clic en Ventana ▶ Inspectores ▶ Estilos de objetos.
- 2 En el inspector Estilos de objetos, abra la carpeta Propiedades de objeto predeterminadas y seleccione uno de los siguientes tipos de objetos:
	- Medios artísticos
	- Texto artístico
	- Nota
	- Cota
	- Gráfico
	- Texto de párrafo
	- Código QR
- 3 Modifique los atributos que desee en el inspector Estilos de objetos.

Todos los cambios que realiza se aplican a todos los objetos nuevos del documento activo y se guardan automáticamente con el documento.

#### También es posible

Deshacer los cambios volviendo las propiedades predeterminadas seleccionadas a la configuración predeterminada de fábrica de documentos nuevos

Deshacer los cambios hasta llegar a las propiedades de objeto predeterminadas para todos los tipos de objeto volviendo a la configuración predeterminada de fábrica de documentos nuevos Opte por uno de los siguientes métodos:

- •Haga clic en el botón Restablecer a valores predeterminados de documento nuevo  $\mathcal{R}$ : situado junto al tipo de objeto.
- •Haga clic con control en el tipo de objeto y seleccione Restablecer a valores predeterminados de documento nuevo.

Opte por uno de los siguientes métodos:

•Haga clic en el botón Restablecer todo a valores predeterminados de documento nuevo  $\overrightarrow{C}$ situado junto a la

carpeta Propiedades de objeto predeterminadas. •Haga clic con la tecla Control en la carpeta Propiedades de objeto predeterminadas y, a continuación, haga clic en Restablecer todo a valores predeterminados de documento nuevo.

Establecer las propiedades de objeto seleccionadas como la configuración predeterminada de documentos nuevos

Opte por uno de los siguientes métodos:

- •Haga clic en el botón Definir como valor predeterminado para documentos nuevos situado junto al tipo de objeto.
- •Haga clic con la tecla Control en el tipo de objeto y, a continuación, haga clic en Establecer como predeterminado para documentos nuevos.

También puede editar las propiedades de objeto predeterminadas si anula la selección de todos los objetos de la ventana de documento, hace clic en un color o un estilo de color de una paleta, o elige un control que le permita cambiar las propiedades del relleno, del contorno o del texto y activa, a continuación, las casillas de verificación correspondientes en el cuadro de diálogo Cambiar valores predeterminados de un documento.

También puede modificar las propiedades de objeto predeterminadas mientras edita cualquier objeto en la ventana de documento. Haga clic con la tecla Control en la carpeta Propiedades de objeto predeterminadas del inspector Estilos de objetos y seleccione Actualizar propiedades de objeto predeterminadas al editar. Cualquier cambio que realice en un objeto se convierte en el valor predeterminado de los objetos nuevos.

#### Para establecer la configuración de estilo actual como la predeterminada de los documentos nuevos

- 1 Haga clic en Ventana ▶ Inspectores ▶ Estilos de objetos.
- 2 En el inspector Estilos de objetos, haga clic en el botón Importar, exportar o guardar valores predeterminados  $\bigotimes$ y, a continuación, en Establecer como predeterminado para documentos nuevos.
- 3 Active las casillas de verificación de los valores que le gustaría guardar como la configuración predeterminada de los documentos nuevos.

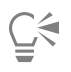

También puede guardar la configuración como predeterminada para los nuevos documentos mediante el cuadro de diálogo Opciones. Si desea obtener más información, consulte la sección ["Almacenar y restaurar valores predeterminados" en la página](#page-970-0) [969.](#page-970-0)

#### Para aplicar las propiedades de objeto predeterminadas a un objeto editado o importado

1 Seleccione un objeto con la herramienta Selección

- 2 Haga clic en Ventana ▶ Inspectores ▶ Estilos de objetos.
- 3 En el inspector Estilos de objetos, abra la carpeta Propiedades de objeto predeterminadas y haga doble clic en el tipo de objeto correspondiente de la siguiente lista:
	- Medios artísticos
	- Texto artístico
	- Nota
	- Cota
	- Gráfico
	- Texto de párrafo
	- Código QR

#### <span id="page-716-0"></span>Exportar e importar hojas de estilos

Puede hacer que los estilos y conjuntos de estilos estén disponibles para poder utilizarlos en otros documentos al exportarlos a un archivo de hoja de estilo de CorelDRAW (.cdss). Una hoja de estilo contiene todos los estilos de objetos, conjuntos de estilos, estilos de color y propiedades de objeto predeterminadas en el documento activo. También puede utilizar estilos y conjuntos de estilos de otros documentos importando la hoja de estilo en la que se guardaron.

#### Para exportar una hoja de estilo

- 1 Haga clic en Ventana ▶ Inspectores ▶ Estilos de objetos.
- 2 En el inspector Estilos de objetos, haga clic en el botón Importar, exportar o guardar valores predeterminados  $\bigotimes$ y, a continuación, en Exportar hoja de estilo.
- 3 En el cuadro de diálogo Exportar hoja de estilo, seleccione la carpeta en la que desee guardar la hoja de estilo.
- 4 Escriba un nombre de archivo en el cuadro Nombre de archivo.
- 5 Haga clic en Exportar.
- 6 Active las casillas de verificación de los valores que le gustaría exportar del documento.

#### Para importar una hoja de estilo

- 1 Haga clic en Ventana  $\blacktriangleright$  Inspectores  $\blacktriangleright$  Estilos de objetos.
- 2 En el inspector Estilos de objetos, haga clic en el botón Importar, exportar o guardar valores predeterminados y, a continuación, en Importar hoja de estilo.
- 3 En el cuadro de diálogo Importar hoja de estilo, elija la carpeta en la que está almacenada la hoja de estilo.
- 4 Seleccione el nombre de archivo y haga clic en Importar.
- 5 Active las casillas de verificación de los valores que desee importar en el documento.

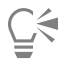

También puede importar estilos y conjuntos de estilos de un archivo existente de CorelDRAW seleccionando el archivo en el cuadro de diálogo Importar hoja de estilo y haciendo clic en Importar.

#### <span id="page-716-1"></span>Buscar objetos que usen un estilo o conjunto de estilos específico

CorelDRAW permite buscar objetos con estilo o conjunto de estilos específico en el dibujo activo. Por ejemplo, puede buscar todos los objetos de texto que usen un estilo de títulos específico.

#### Para buscar objetos que utilizan un estilo o un conjunto de estilos específico

- 1 Haga clic en Ventana ▶ Inspectores ▶ Estilos de objetos.
- 2 En el inspector Estilos de objetos, abra la carpeta de estilos o de conjuntos de estilos que contenga un estilo o un conjunto de estilos específico.
- 3 Haga clic con control en el estilo o el conjunto de estilos y elija Seleccionar objetos utilizando un estilo.

#### <span id="page-717-0"></span>Romper enlaces entre los objetos y los estilos o conjuntos de estilos

Puede romper el enlace entre un objeto y el estilo o conjunto de estilos que se apliquen a este. Cuando rompe el enlace, el objeto mantiene su apariencia actual. Los cambios posteriores en el estilo o conjunto de estilos no afectarán a los atributos del objeto.

#### Para romper el enlace entre un objeto y un estilo o conjunto de estilos

• En la ventana de documento, haga clic con control en un objeto mediante la herramienta Selección **indus**, elija Estilos de objetos en el menú contextual y haga clic en Romper enlace con estilo.

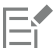

Si el comando Romper enlace con estilo no está disponible, no hay estilos ni conjuntos de estilos aplicados a este objeto.

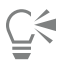

También puede romper el enlace entre un objeto y un estilo si hace clic en el indicador de origen situado junto a la propiedad con estilo (contorno, relleno, párrafo, carácter o marco) en el inspector Propiedades y selecciona Sin estilo.

# CorelDRAW<sup>2024</sup>

# <span id="page-718-0"></span>Estilos de color

Un estilo de color es un color que puede guardarse y aplicarse a los objetos de un documento. Cada vez que actualice un estilo de color, también puede actualizar todos los objetos usando ese mismo estilo de color. Los estilos de color le permiten aplicar colores personalizados con facilidad y coherencia.

Esta sección contiene los temas siguientes:

- ["Crear y aplicar estilos de color" \(página 717\)](#page-718-1)
- ["Editar estilos de color" \(página 720\)](#page-721-0)
- ["Ver estilos de color" \(página 724\)](#page-725-0)
- ["Exportar e importar estilos de color" \(página 725\)](#page-726-0)
- ["Romper enlaces entre los estilos de color y los objetos" \(página 726\)](#page-727-0)

#### <span id="page-718-1"></span>Crear y aplicar estilos de color

Puede crear estilos de color a partir de los colores de un objeto existente o desde cero. Cuando cree un estilo de color, el nuevo estilo de color se guardará en el documento activo y en la paleta Estilos de color.

Después de crear un estilo de color, puede aplicarlo a los objetos del documento. CorelDRAW le permite acceder a los estilos de color disponibles mediante diversos controles: el inspector Estilos de objetos, el inspector Estilos de objetos, el inspector Propiedades, la paleta de estilos de color y la paleta de documento. (se añadirá automáticamente un estilo de color a la paleta Documento cuando lo aplique a un objeto).

Los estilos de color se pueden combinar en grupos denominados "armonías". Una armonía le permite vincular estilos de color en relaciones basadas en el matiz, además de modificarlos todos a la vez. Si edita estilos de color en una armonía, puede crear rápidamente varios esquemas de color alternativos desplazando todos los colores, o bien modificar en un solo paso la composición de color de su trabajo.

CorelDRAW permite crear un tipo especial de armonía de colores denominado "degradado". Un degradado es un estilo de color maestro y un número determinado de sombras de ese estilo de color. En la mayoría de los modelos y paletas de colores disponibles, los estilos de color derivados comparten el mismo matiz que el estilo de color maestro, pero los niveles de saturación y brillo son diferentes. En las paletas de colores PANTONE MATCHING SYSTEM y Colores directos personalizados, los estilos de color maestros y los derivados están relacionados entre sí, pero presentan niveles de tinta distintos.

Puede crear una armonía a partir de los colores de un objeto existente o desde cero.

CorelDRAW también permite seleccionar otros estilos de color que no se usen en el documento, o bien fusionar estilos de color no deseados con otros. También le permite convertir estilos de color en diferentes modos de color o en colores directos con el fin de preparar el documento para la producción impresa.

#### Para crear un estilo o una armonía de colores a partir de un objeto seleccionado

- 1 Seleccione un objeto con la herramienta Selección
- 2 Haga clic en Ventana ▶ Inspectores ▶ Estilos de color.
- 3 En el inspector Estilos de color, haga clic en el botón Nuevo estilo de color  $\Box$ , y seleccione Nuevo a partir del seleccionado.
- 4 En el cuadro de diálogo Crear estilos de color, active una de las opciones siguientes del área Crear estilo de color a partir de:
	- Relleno de objeto: crea un estilo de color a partir del color del relleno de objeto.
	- Contorno de objeto: crea un estilo de color a partir del color del contorno de objeto.
	- Relleno y contorno: crea estilos de color a partir del relleno de objeto y los colores de contorno.
- 5 Para agrupar los nuevos estilos de color basados en los matices de valores y saturaciones similares, active la casilla de verificación Agrupar estilos de color en armonías y especifique en el cuadro el número de armonías.

## —

Si desea convertir los estilos de color en un modo de color diferente, active la casilla de verificación Convertir todos los estilos de color a y seleccione un modo de color del cuadro de lista.

Asimismo, puede crear estilos de color armonías de color a partir de un objeto seleccionado usando cualquiera de los siguientes métodos:

- Arrastre el objeto seleccionado a la parte superior del área de color gris en el inspector Estilos de color para crear estilos de color independientes, o arrastre el objeto seleccionado a la parte inferior del área de color gris para crear estilos de color agrupados en armonías. A continuación, especifique la configuración que desee en el cuadro de diálogo Crear estilos de color.
- Haga clic con control en el objeto de la ventana del documento y seleccione Estilos de color Nuevo a partir del seleccionado. A continuación, especifique la configuración que desee en el cuadro de diálogo Crear estilos de color.

#### Para crear un estilo de color

- 1 Haga clic en Ventana ▶ Inspectores ▶ Estilos de color.
- 2 Arrastre una muestra de cualquier paleta abierta a la parte superior del área de color gris en el inspector Estilos de color.

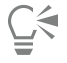

También puede crear un estilo de color haciendo clic en el botón Nuevo estilo de color **del entitado Suevo estilo de color** 

y eligiendo un color en Editor de color. El editor de color ofrece diversas opciones para elegir el color adecuado, como las que se indican a continuación: herramienta Cuentagotas, visualizadores de color, deslizadores y paletas.

Si desea crear estilos de color a partir de todos los colores de un documento, realice una de las siguientes acciones:

• En el inspector Estilo de color, haga clic en el botón Nuevo estilo de color  $\Box$  y seleccione Nuevo a partir de

documento.

• En la ventana de documento, haga clic en con control en un objeto usando la herramienta Selección y seleccione

Estilos de color ▶ Nuevo a partir de documento.

#### Para crear una armonía de colores

- 1 Haga clic en Ventana  $\blacktriangleright$  Inspectores  $\blacktriangleright$  Estilos de color.
- 2 En el inspector Estilos de color, haga clic en el botón Nueva armonía de colores  $\frac{1}{n}$  y seleccione Nueva armonía de colores.
Aparecerá un icono de carpeta para la armonía de color en la parte inferior del área de color gris.

3 Arrastre cualquier muestra de color o muestras de estilos de color a la carpeta de armonías.

También puede duplicar una armonía seleccionando su carpeta en el inspector Estilo de color, haciendo clic en el botón Nueva armonía de color  $\mathbb{R}$  y seleccionando Duplicar armonía.

Puede cambiar el tamaño del área Armonías de color, de modo que pueda ver las armonías de color disponibles sin desplazar el cursor señalando al área de arrastre y, cuando el cursor cambia a una flecha bidireccional, arrastrando el borde del panel.

#### Para crear un degradado

- 1 Haga clic en Ventana  $\blacktriangleright$  Inspectores  $\blacktriangleright$  Estilos de color.
- 2 En el inspector Estilo de color, seleccione un estilo de color como color maestro para el degradado.
- 3 Haga clic en el botón Nueva armonía de colores **Pallac** y seleccione Nuevo degradado.
- 4 En el cuadro de diálogo Nuevo degradado especifique el número de sombras en el cuadro Número de colores.
- 5 Ajuste el deslizador Similitud de matices.

Mueva el deslizador hacia la izquierda para crear sombras realmente diversas y hacia la derecha para crear sombras muy similares.

- 6 Active una de las opciones siguientes:
	- Matices más claros: crea sombras más claras que el color maestro.
	- Sombras más oscuras: crea sombras más oscuras que el color maestro.
	- Ambos: crea el mismo número de sombras claras y oscuras.

#### Para aplicar un estilo de color

- 1 Haga clic en Ventana ▶ Inspectores ▶ Estilos de color.
- 2 Seleccione un objeto con la herramienta Selección
- 3 En el inspector Estilos de color, opte por uno de los siguientes métodos:
	- Haga doble clic en un estilo de color para aplicar un relleno.
	- Haga clic con control en un estilo de color para aplicar un contorno.

#### También es posible

Eliminar un estilo de color solor seleccione un estilo de color y haga clic en el botón Eliminar  $\blacksquare$ Fusionar estilos de color con el último estilo de color seleccionado Haga clic en el botón Fusionar **.** Intercambiar estilos de color **Seleccione dos estilos de color de el inspector Estilos de color** y haga clic en el botón Intercambiar estilos de color  $\Box$  4. El estilo de color de relleno se convertirá en el contorno del objeto, y el estilo de color de contorno en el relleno del objeto. Seleccionar todos los estilos de color que no se usan en el documento Haga clic en el botón Seleccionar no usados  $\bigcirc$ 

⊆≼

Asimismo, puede aplicar un estilo de color a un objeto seleccionado mediante cualquiera de los siguientes métodos:

- En la paleta de estilos de color o de documento, haga clic en un estilo de color para aplicar un relleno, o bien haga clic con Control en un estilo de color para aplicar un contorno. Para abrir la paleta de estilos de color, haga clic en Ventana ▶ Paletas de colores ▶ Paleta de estilos de color. Para abrir la paleta de documento, haga clic en Ventana ▶ Paletas de colores Paleta de documento.
- Arrastre un estilo de color de una paleta o del inspector Estilos de color al objeto.
- En la sección Contorno o Rellenar del inspector Propiedades, haga clic en el indicador de origen junto al selector de color y elija de la lista uno de los estilos de color creados anteriormente.
- También puede usar el inspector Estilos de objetos para aplicar un estilo de color si el estilo del objeto asignado a un objeto contiene un atributo de color (por ejemplo, un relleno o contorno). En el área de propiedades de Inspector Estilos de objetos, haga clic en el indicador de origen junto a un selector de color y elija de la lista uno de los estilos de color guardados anteriormente.

#### Editar estilos de color

Puede editar un estilo de color individual o un estilo de color en una armonía.

Cuando edite una armonía, puede editar estilos de color de forma simultánea conservando la relación entre ellos, o bien puede modificar estilos de color individuales dentro de la armonía.

Al cambiar el matiz del estilo de color maestro en un degradado, todas las sombras derivadas se actualizarán combinando el nuevo matiz con los valores de saturación y brillo originales.

#### Reglas de armonía

Puede aplicar una regla a una armonía de colores para cambiar todos los colores según una lógica predeterminada y crear diversos esquemas de color (combinaciones). Se considerará el color seleccionado en la armonía como el color base y se usará como referencia para colocar los demás colores en el espectro de colores.

También se puede usar una regla de armonía para crear una armonía de colores desde cero. La armonía resultante incluirá cinco colores creados aleatoriamente según la regla elegida y su color base será el color seleccionado en la lista de muestras de armonías.

Están disponibles las siguientes reglas de armonía.

- Similar: incluye colores próximos entre sí en el espectro de colores, lo que crea esquemas de colores claros y uniformes.
- Similar Acentuado: es parecida a la regla Similar, pero incluye un color complementario (de contraste) además de los colores adyacentes.
- Complementario (también denominado "de contraste"): equilibra el color base con el color opuesto en el espectro de colores. Se crean colores calientes y fríos para generar esquemas de color vibrantes y energéticos.
- Monocromático: incluye variaciones de un solo color, lo que crea esquemas de color relajantes.
- Cuarteto: se basa en un par de colores y sus complementarios en el espectro de colores. Generalmente, esta regla crea armonías de colores llamativas y requiere una planificación detallada cuando se utilice.
- Trío: equilibra el color base con colores próximos al extremo opuesto del espectro de colores formando un triángulo. Esta regla suele crear esquemas de colores con un contraste suave.

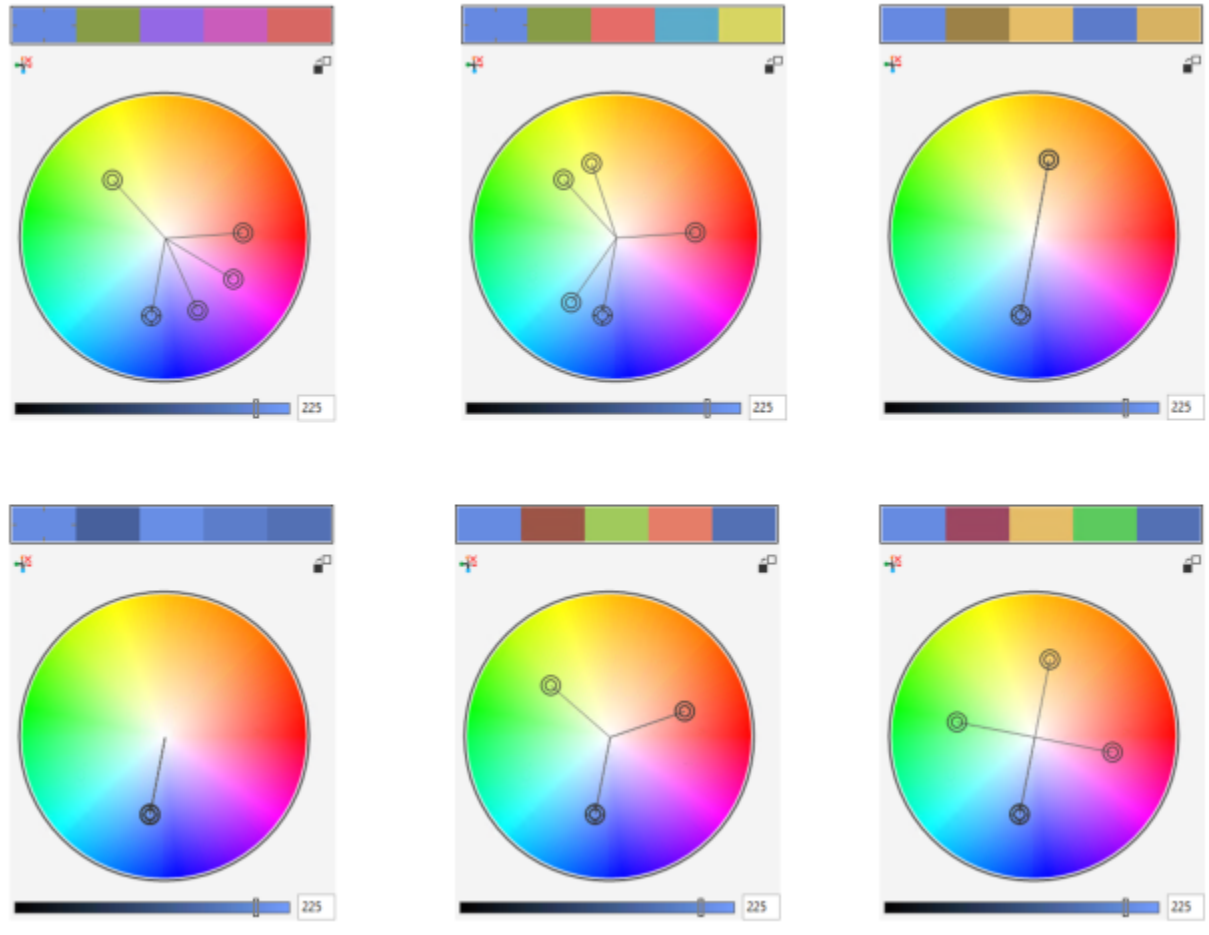

*Ejemplos de armonías de color creadas desde cero mediante las siguientes reglas de armonía: (arriba) Similar - Acentuado, Similar, Complementario; (abajo) Monocromático, Cuarteto y Trío.*

*Los iconos de las carpetas de armonías muestran que estas se basan en distintas reglas de armonías. De arriba a abajo: Similar - Acentuado, Similar, Complementario, Monocromático, Cuarteto y Trío.*

#### Edición de armonías de color

Es posible editar las armonías de color de diversas maneras: eliminando una regla de armonía aplicada con anterioridad, sustituyendo el color base por el color opuesto en el espectro de colores, moviendo los colores a distintos brazos del espectro y arrastrando la armonía de colores en el espectro.

Puede seleccionar colores de varias armonías y editarlos de forma simultánea. Esta función le permite editar simultáneamente varias armonías de colores basadas en reglas sin necesidad de eliminar las reglas.

Además, ahora puede convertir un estilo de color al modo de color Escala de grises desde el inspector Estilos de color.

#### Para editar un estilo de color

- 1 Haga clic en Ventana > Inspectores > Estilos de color.
- 2 En el inspector Estilos de color, seleccione un estilo de color individual o un estilo de color en una armonía.
- 3 En Editor de color o Editor de armonías, edite el estilo de color usando cualquiera de los controles que se encuentran disponibles: herramienta Cuentagotas, visualizadores de color, deslizadores y paletas.

#### También es posible

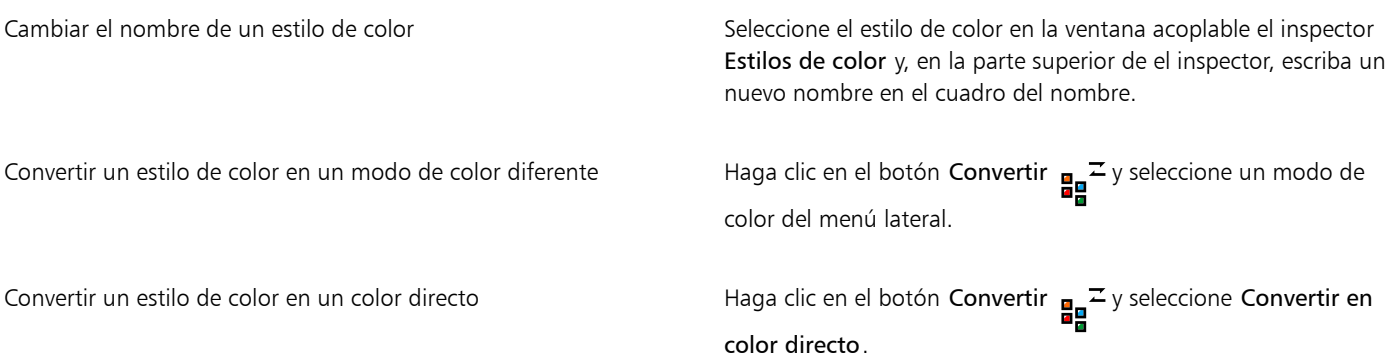

#### Para editar una armonía de color

- 1 Haga clic en Ventana  $\blacktriangleright$  Inspectores  $\blacktriangleright$  Estilos de color.
- 2 En el inspector Estilos de color, haga clic en una carpeta de armonías.
- 3 Opte por uno de los siguientes métodos:
	- En el editor de armonías, haga clic en un anillo selector y arrástrelo para editar los estilos de color en una armonía. Para restringir el movimiento del anillo selector, mantenga presionada la tecla Comando mientras arrastra dicho anillo con el fin de conservar la saturación original, o bien mantenga presionada la tecla Mayús con el objetivo de conservar el matiz original.
	- En el editor de colores, seleccione un color usando cualquiera de los controles que se encuentran disponibles: herramienta Cuentagotas, visualizadores de color, deslizadores y paletas.
- 4 En el editor de armonías, mueva el deslizador Brillo para cambiar el matiz del color.

Si desea especificar el matiz exacto, escriba un valor en el cuadro Brillo.

# ⊆≼

Para editar un estilo de color en la armonía, seleccione el estilo haciendo clic en su muestra correspondiente de la carpeta de armonías, o bien haciendo clic en el anillo selector respectivo o en la muestra del editor de armonías.

Puede cambiar el tamaño del área Armonías de color, de modo que pueda ver las armonías de color disponibles sin desplazar el cursor señalando al área de arrastre y, cuando el cursor cambia a una flecha bidireccional, arrastrando el borde del panel.

Puede volver a ordenar armonías de color arrastrando una muestra de color.

#### Para aplicar una regla a una armonía de colores

- 1 Haga clic en Ventana  $\blacktriangleright$  Inspectores  $\blacktriangleright$  Estilos de color.
- 2 En el inspector Estilos de color, haga clic en una carpeta de armonías.
- 3 Elija una regla del cuadro de lista Regla de armonía.

#### También es posible

Crear una armonía de colores basada en reglas desde cero Asegúrese de que no haya ningún estilo de color seleccionado y seleccione una regla del cuadro de lista Regla de armonía.

Distribución de colores de manera uniforme al cambiar una regla de armonía

Asegúrese de que el botón Distribuir colores esté activado y elija una regla de armonía del cuadro de lista Regla de armonía.

Los colores se distribuirán de manera uniforme a lo largo de los brazos del espectro de colores, lo que puede provocar cambios de color radicales.

Cuando el botón Distribuir colores está desactivado, se conservan las relaciones de colores en la armonía.

# ⊵َ⊇

Para eliminar una regla aplicada anteriormente o iniciar una carpeta de armonías nueva, elija Personalizar en el cuadro de lista Regla de armonía.

#### Para editar una armonía de color

- 1 Haga clic en Ventana > Inspectores > Estilos de color.
- 2 En el inspector Estilos de color, haga clic en un estilo de una armonía de colores.
- 3 En el Editor de armonías, lleve a cabo cualquiera de las tareas siguientes.

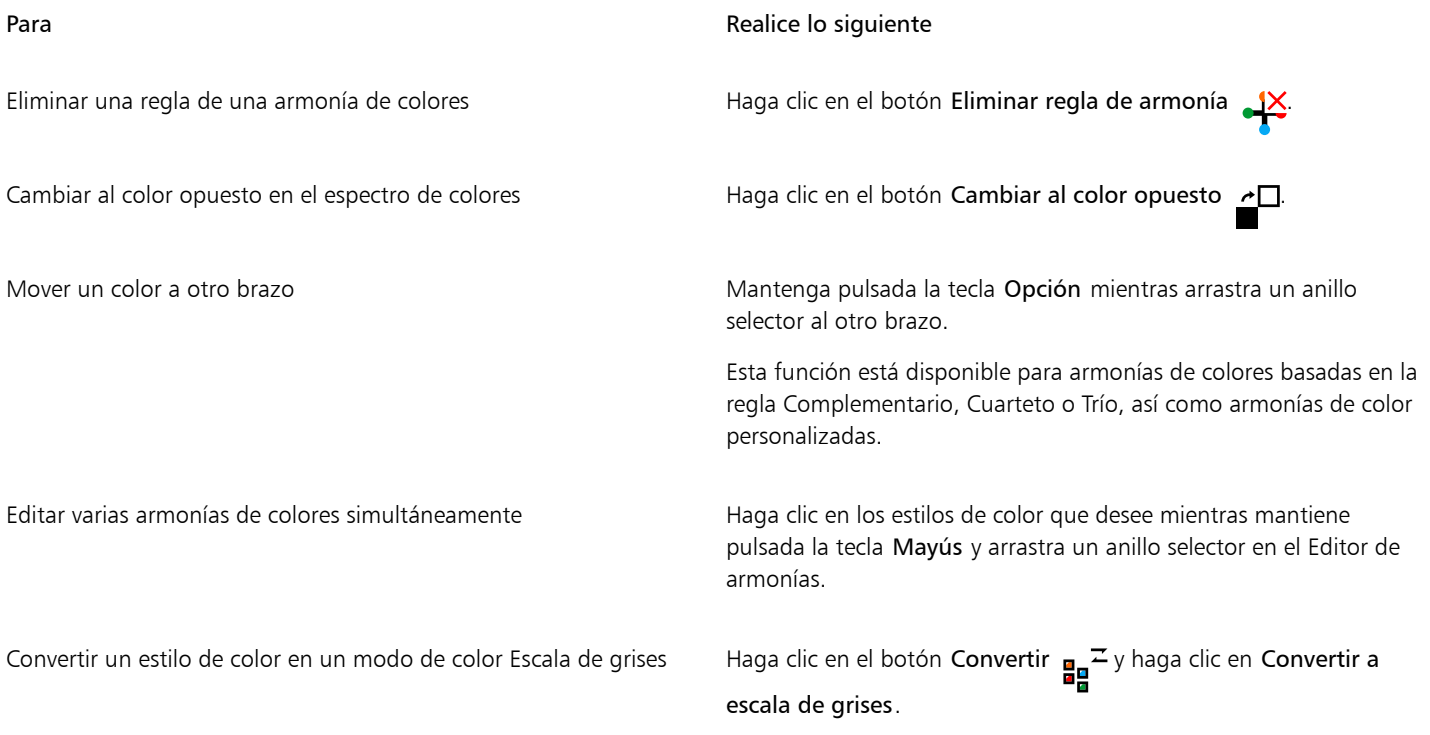

<u>ृ</u>≼

También es posible convertir un estilo de color o una armonía de colores en el modo de color Escala de grises en el inspector Crear estilos de color cuando cree un estilo de color o una armonía de colores a partir de un objeto seleccionado. Si desea obtener más información sobre el acceso a el inspector Crear estilos de color, consulte la sección ["Para crear un estilo o una armonía de colores a](#page-719-0) [partir de un objeto seleccionado" en la página 718.](#page-719-0)

## Ver estilos de color

Se encuentran disponibles diversas opciones de visualización en el inspector Estilos de color con el propósito de ayudarle a usar los estilos de color con mayor facilidad.

Vista de consejos muestra los objetos asociados a los estilos de color. Al señalar un estilo de color en el inspector Estilos de color, un indicador marca el objeto que usa dicho estilo en la ventana del documento.

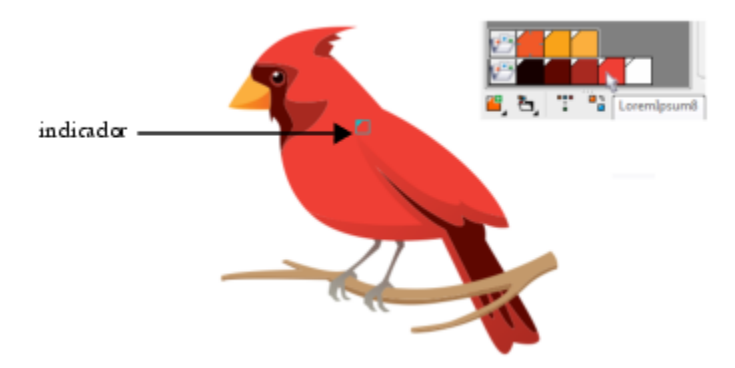

*Vista de consejos le ayuda a identificar objetos que usan los estilos de color específicos.*

Además, puede visualizar muestras de color más grandes y ver brazos vacíos en armonías de colores en el Editor de armonías.

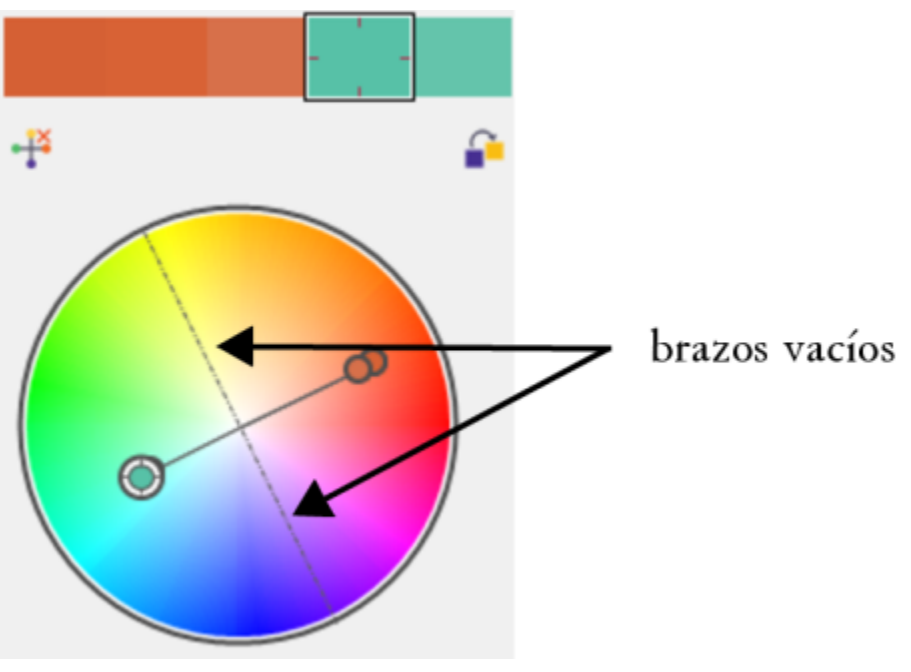

*Dos de los brazos de esta armonía, basada en la regla Cuarteto, no contienen ningún color, pero se muestran para ayudar en las tareas de edición.*

#### Para usar Vista de consejos

- 1 Haga clic en Ventana > Inspectores > Estilos de color.
- 2 En el inspector Estilos de color, haga clic en el botón Opciones de visualización  $\bigodot$ y, a continuación, en Vista de consejos.
- 3 Sitúe el cursor en un estilo de color que se haya aplicado a un objeto.

Un pequeño indicador aparecerá en el centro del objeto que usa el estilo de color.

#### Para ver muestras de color más grandes

- 1 Haga clic en Ventana  $\blacktriangleright$  Inspectores  $\blacktriangleright$  Estilos de color.
- 2 En el inspector Estilos de color, haga clic en el botón Opciones de visualización  $\bigodot$  y en Usar muestras grandes.

#### Para mostrar brazos vacíos en una armonía de colores

- 1 Haga clic en Ventana ▶ Inspectores ▶ Estilos de color.
- 2 En el inspector Estilos de color, haga clic en el botón Opciones de visualización  $\bigodot$  y haga clic en Mostrar brazos vacíos.

#### Exportar e importar estilos de color

Puede volver a usar los estilos de color añadiéndolos a las paletas personalizadas, guardándolos como documentos nuevos predeterminados o exportándolos a una hoja de estilo. También puede importar los estilos de color de otros documentos. Si desea obtener más información, consulte las secciones["Crear y modificar paletas de colores" en la página 412,](#page-413-0) ["Administrar y aplicar propiedades de objeto predeterminadas"](#page-714-0) [en la página 713](#page-714-0) y ["Exportar e importar hojas de estilos" en la página 715.](#page-716-0)

## Romper enlaces entre los estilos de color y los objetos

Cuando se rompe el enlace entre un estilo de color y un objeto, el objeto dejará de tener las propiedades de color del estilo de color. Además, puede actualizar el estilo de color sin modificar el objeto.

#### Para romper el enlace entre un estilo de color y un objeto

• Haga clic con Control en un objeto con la herramienta Selección y haga clic en Estilos de color > Romper enlace con estilos de color.

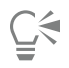

También puede romper el enlace de un estilo de color en el inspector Propiedades. Haga clic en el indicador de origen junto al selector de color en las secciones Contorno o Rellenar del inspector Propiedades y seleccione Romper enlace con estilos de color.

# Páginas y diseño

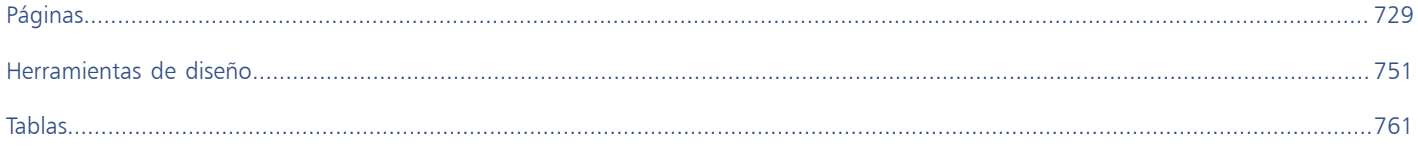

# CorelDRAW<sup>2024</sup>

<span id="page-730-0"></span>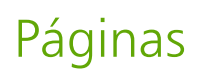

CorelDRAW le permite especificar el tamaño, la orientación, la unidad de [escala](#page-990-0) y el fondo de la página de dibujo. Puede elegir ver una o varias páginas a la vez. Puede añadir páginas a los dibujos y duplicar páginas existentes. CorelDRAW proporciona opciones para cambiar la anchura y altura de las páginas. También puede cambiar la posición de las páginas en pantalla y reordenar las páginas en un documento. Para cambiar el tamaño o mover una página a una ubicación diferente en la vista de varias páginas, debe seleccionarla. Para eliminar una página, debe activarla. Puede especificar nombres personalizados para las páginas y buscar páginas en el inspector Páginas. Si una página contiene un diseño que desea compartir con un cliente, puede exportarla como un archivo independiente.

Esta sección contiene los temas siguientes:

- ["Diseño de página" \(página 729\)](#page-730-1)
- ["Fondo de página" \(página 732\)](#page-733-0)
- ["Vistas de página" \(página 733\)](#page-734-0)
- ["Añadir, duplicar y eliminar páginas" \(página 738\)](#page-739-0)
- ["Seleccionar y activar páginas" \(página 740\)](#page-741-0)
- ["Cambiar el tamaño de las páginas" \(página 742\)](#page-743-0)
- ["Colocar y ordenar páginas" \(página 745\)](#page-746-0)
- ["Cambiar el nombre de una página" \(página 746\)](#page-747-0)
- ["Buscar páginas" \(página 746\)](#page-747-1)
- ["Exportar páginas" \(página 747\)](#page-748-0)
- ["Insertar números de página" \(página 747\)](#page-748-1)

## <span id="page-730-1"></span>Diseño de página

Para empezar a trabajar en un dibujo, puede especificar la configuración de tamaño, orientación y estilo de diseño de la página. Las opciones que elija al especificar el diseño de página se pueden utilizar como predeterminadas para todos los dibujos que cree más adelante. También puede ajustar la configuración del tamaño y la orientación de página para que coincida con un tamaño de papel estándar e imprimirlo.

#### Tamaño de página

Existen dos opciones para especificar un tamaño de página: elegir uno preestablecido o crear el suyo propio. Es posible seleccionar entre un gran número de tamaños preestablecidos, desde papel de oficio y envolturas hasta carteles y páginas Web. Si ninguno de los tamaños preestablecidos le satisface, puede crear un tamaño de página personalizado especificando las dimensiones del dibujo.

Puede guardar tamaños de página personalizados como ajustes preestablecidos para utilizar posteriormente y puede eliminar cualquier tamaño de página preestablecido que no le interese.

#### Orientación de la página

La orientación de la página es horizontal o vertical. La orientación horizontal define una anchura mayor que la altura, mientras que la orientación vertical define una altura mayor que la anchura del dibujo. Todas las páginas que añada a un dibujo tendrán la orientación actual; sin embargo, podrá cambiar la orientación de páginas individuales en cualquier momento.

#### Estilos de diseño

Si se utiliza el estilo de diseño preestablecido (Página completa), cada página del documento se considera una página independiente y se imprime en una hoja. Se pueden seleccionar estilos de diseño para proyectos de varias páginas, tales como folletos. Los estilos de diseño de varias páginas - Libro, Folleto, Tarjeta doblada, Tarjeta pliegue izq., Tarjeta pliegue sup. y Folletos de tres pliegues - dividen el tamaño de la página en dos o más partes iguales. Cada parte se considera una página independiente. La ventaja de trabajar con partes independientes es que se puede editar cada una de las páginas en orientación vertical en la ventana de dibujo, en orden secuencial, independientemente del diseño que se necesite para imprimir el documento. Cuando el documento está listo para imprimir, la aplicación coloca las páginas automáticamente en el orden necesario para la impresión y encuadernación.

#### Estilos de etiqueta

Puede elegir de entre más de 800 formatos de etiquetas predeterminados de diferentes fabricantes de etiquetas. Puede previsualizar el tamaño de las etiquetas y ver si se ajustan a la página impresa. Si CorelDRAW no cuenta con un estilo de etiqueta que se ajuste a sus necesidades, puede modificar un estilo existente, o crear y guardar su propio estilo original.

#### Para establecer el tamaño y la orientación de página

- 1 Haga clic en Diseño ▶ Tamaño de página.
- 2 Active la opción Tamaño de página.
- 3 Realice una tarea de la tabla siguiente:

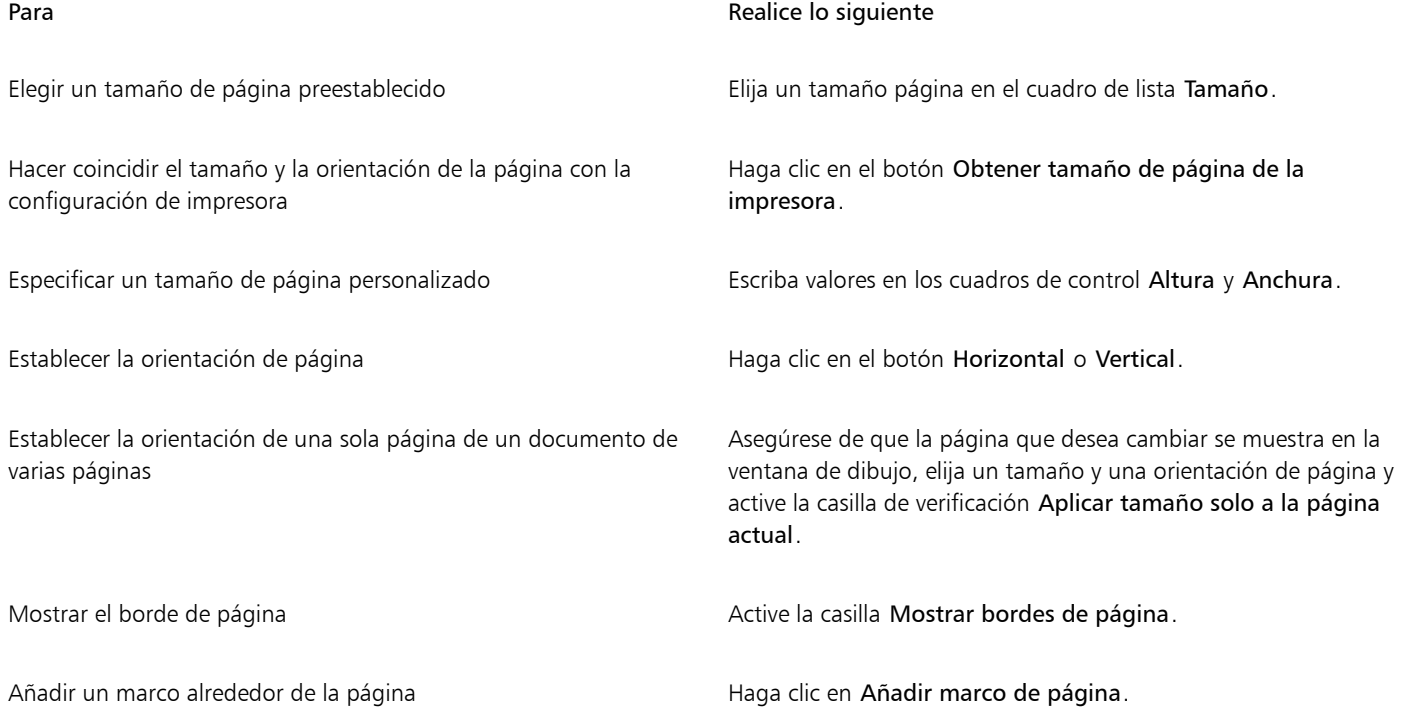

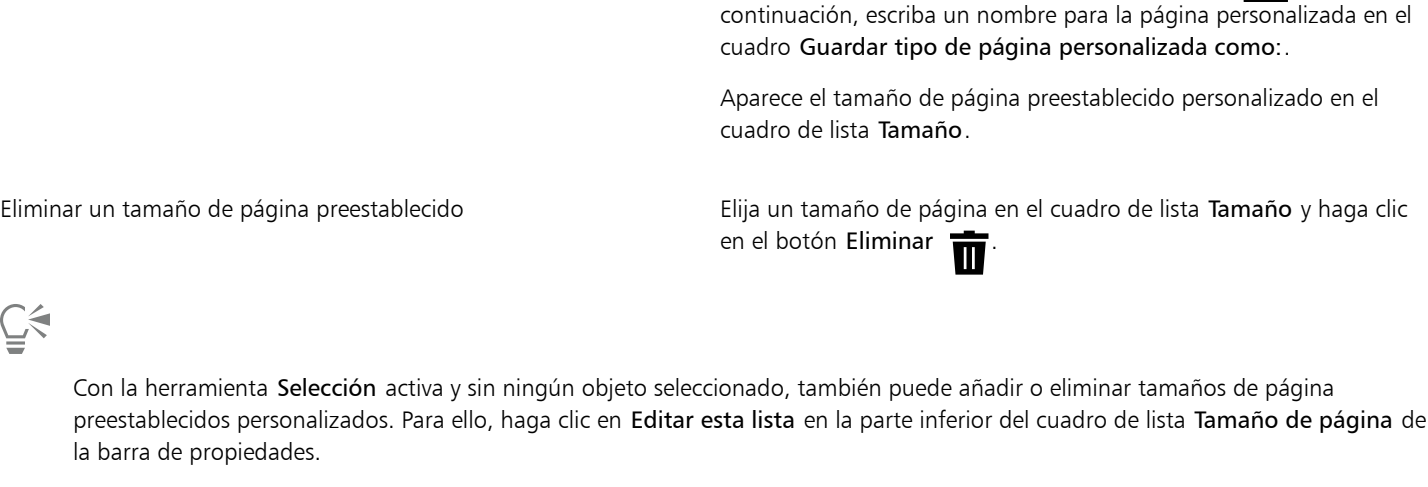

Añadir un tamaño de página preestablecido personalizado Especifique un tamaño de página personalizado en los cuadros

Puede cambiar la orientación de la página haciendo clic en Diseño  $\blacktriangleright$  Cambiar la orientación de la página.

etiqueta del nombre de la página y, a continuación, haga clic en Cambiar orientación de página.

Para añadir o eliminar tamaños de página preestablecidos personalizados

Para **Realice lo siguiente** en la provincia de la provincia de la provincia de Realice lo siguiente

Para cambiar la orientación de la página en la vista de varias páginas (Ver ▶Vista de varias páginas), pulse Ctrl y haga clic en la

#### Para elegir un estilo de diseño

- 1 Haga clic en Diseño ▶ Diseño de página.
- 2 Elija un estilo de diseño en el cuadro de lista Diseño.

Cada estilo de diseño aparece ejemplificado con una breve descripción e ilustración.

## Para usar un estilo de etiquetas

- 1 Haga clic en Diseño ▶ Tamaño de página.
- 2 Active la opción Ajustes preestablecidos de etiqueta.
- 3 Haga doble clic en un nombre de fabricante de la lista y escoja un estilo de etiqueta.

Elegir una resolución de representación para el documento Elija una resolución en el cuadro de lista Resolución de

1 Haga clic en Diseño Tamaño de página. 2 Realice una tarea de la tabla siguiente:

representación.

Definir un límite de sangría **Active la casilla Mostrar área de sangría** y escriba un valor en el cuadro Sangría.

Anchura y Altura, haga clic en el botón Guardar (Cali y, a

 $C \in$ 

 $\subseteq\leq$ 

Páginas | 731

Si quiere personalizar el estilo de etiqueta, haga clic en Personalizar, y ajuste el tamaño, los márgenes, los medianiles y el número de etiquetas que deben aparecer en cada página.

Si desea guardar el estilo de etiqueta personalizado que ha creado, haga clic en el botón Añadir . En el cuadro de diálogo Guardar configuración, escriba un nombre para el nuevo estilo de etiqueta en el cuadro Guardar como.

No se pueden utilizar estilos de etiqueta si un dibujo consta de varias páginas.

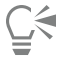

Para obtener mejores resultados, seleccione el tamaño de papel Carta y la orientación Vertical antes de aplicar un estilo de etiqueta.

#### Para guardar el diseño de página actual como predeterminado

- 1 Haga clic en Diseño ▶ Documento Preferencias.
- 2 Haga clic en Guardar como predeterminado.
- 3 Active las casillas Tamaño de página y Diseño.

## <span id="page-733-0"></span>Fondo de página

Puede elegir el color y el tipo de fondo para un dibujo. Por ejemplo, es posible utilizar un color uniforme si desea obtener un fondo uniforme. Para obtener un fondo más complicado o dinámico, puede utilizar un [mapa de bits.](#page-994-0) Algunos ejemplos de mapa de bits incluyen diseños con textura, fotografías y [clipart](#page-987-0).

Al elegir un mapa de bits como fondo, se incorpora en el dibujo de forma predeterminada. Se recomienda esta opción. No obstante, el mapa de bits también puede vincularse de forma que si posteriormente se edita la imagen de origen, el cambio se refleje automáticamente en el dibujo. Si envía un dibujo con una imagen vinculada, también deberá enviar la imagen vinculada.

Un mapa de bits de fondo puede imprimirse y exportarse, o se pueden optimizar los recursos del PC exportando o imprimiendo un dibujo sin el mapa de bits de fondo.

Si no necesita fondo, puede quitarlo.

#### Para utilizar un color uniforme como el fondo

- 1 Haga clic en Diseño ▶ Fondo de página.
- 2 Active la opción Sólido.
- 3 Abra el selector de color y haga clic en un color.

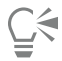

Al exportar archivos al formato de mapa de bits, el color de fondo se utiliza para alisar los bordes. Si los mapas de bits tienen una forma irregular y se pretende colocarlos contra un fondo que no sea blanco, conviene seleccionar un color de fondo de página similar. Por ejemplo, si está planeando colocar el mapa de bits exportado con un fondo azul, es posible que desee elegir un azul similar para el fondo de página.

#### Para utilizar un mapa de bits como fondo

- 1 Haga clic en Diseño ▶ Fondo de página.
- 2 Active la opción Mapa de bits.
- 3 Haga clic en Explorar.
- 4 Elija la carpeta en la que está almacenado el archivo.
- 5 Haga doble clic en el nombre del archivo.
- 6 Active una de las opciones siguientes:
	- Enlazado: vincula el [mapa de bits](#page-994-0) con el dibujo para que los cambios realizados en el archivo de origen se reflejen en el fondo de mapa de bits.
	- Incorporado: incorpora el mapa de bits al dibujo para que los cambios realizados en el archivo de origen no se reflejen en el fondo de mapa de bits.

Si desea que el fondo se pueda imprimir y exportar con el dibujo, active la casilla Fondo de impresión y de exportación.

- 7 Active una de las opciones siguientes:
	- Tamaño predeterminado: permite utilizar el tamaño actual del mapa de bits.
	- Tamaño personalizado: le permite especificar las dimensiones del mapa de bits escribiendo los valores en los cuadros H y V.

Puede especificar valores de altura y anchura no proporcionales si desactiva la casilla Mantener proporción.

Eř

Si el mapa de bits es más pequeño que la página de dibujo, se mostrará como [mosaico](#page-996-0) transversal en la página de dibujo. Si es mayor que la página de dibujo, se [recortará](#page-999-0) para encajar en las dimensiones de la página.

Un mapa de bits de fondo no es un objeto y, por lo tanto, no puede editarse.

#### Para quitar un fondo

- 1 Haga clic en Diseño ▶ Fondo de página.
- 2 Active la opción Sin fondo.

## <span id="page-734-0"></span>Vistas de página

CorelDRAW ofrece diferentes modos para visualizar las páginas en documentos. Puede ver una o varias páginas a la vez. Puede elegir un modo de vista de página cuando cree un documento nuevo. Para obtener más información, consulte la sección ["Para iniciar un dibujo" en](#page-62-0) [la página 61.](#page-62-0). También puede configurar el modo de vista de página predeterminado para documentos nuevos. Puede cambiar entre los modos de vista de página en cualquier momento.

De forma predeterminada, los documentos se muestran en la vista de una sola página.

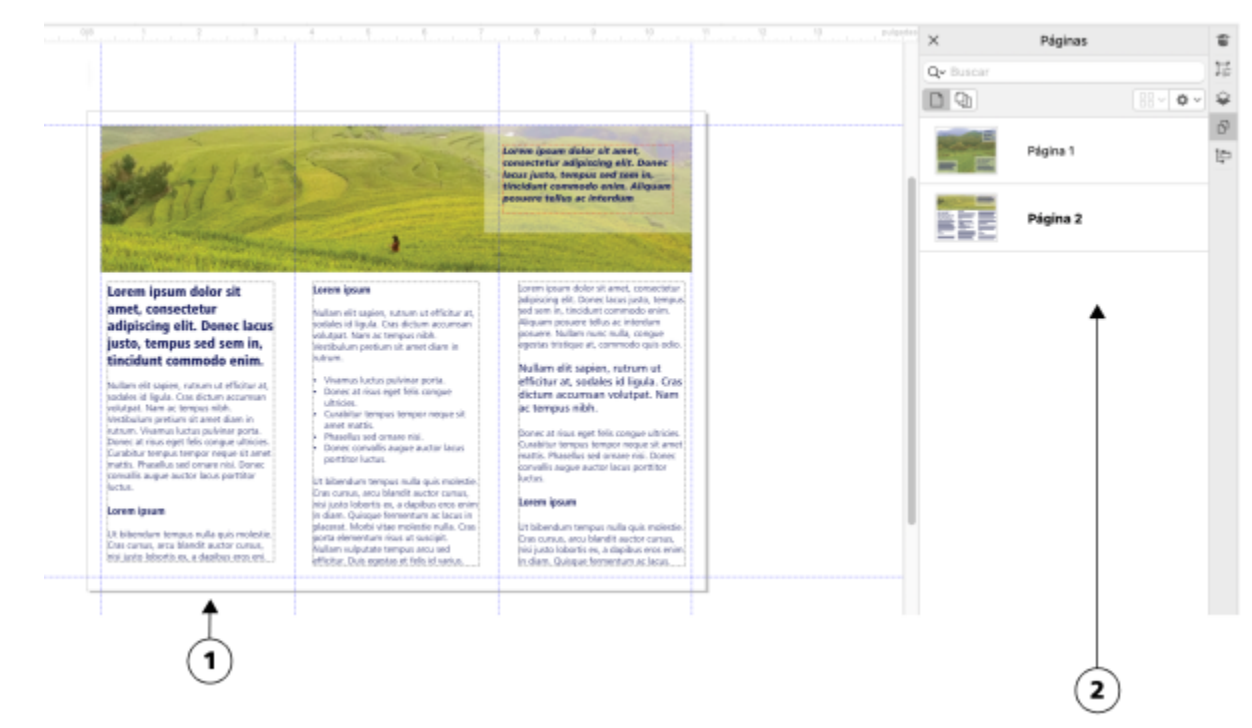

*En la vista de una sola página, solo se muestra una página a la vez; para navegar entre las páginas, haga clic en la pestaña de la página correspondiente (1) en el explorador de documentos o en el nombre de la página (2) en el inspector Páginas.*

En la vista de varias páginas, puede ver todas las páginas del documento a la vez sin tener que hacer clic constantemente entre las pestañas. CorelDRAW incluye opciones para visualizar las páginas en el orden que tienen en el documento o de forma libre. Al diseñar y revisar pruebas de materiales impresos, como folletos, libros y revistas, donde las páginas tienen una secuencia fija, puede elegir organizar páginas en una columna, fila o cuadrícula. El modo personalizado, que permite un diseño libre y no secuencial, resulta indicado para trabajar con documentos en los que los distintos elementos de un proyecto se colocan en páginas aparte.

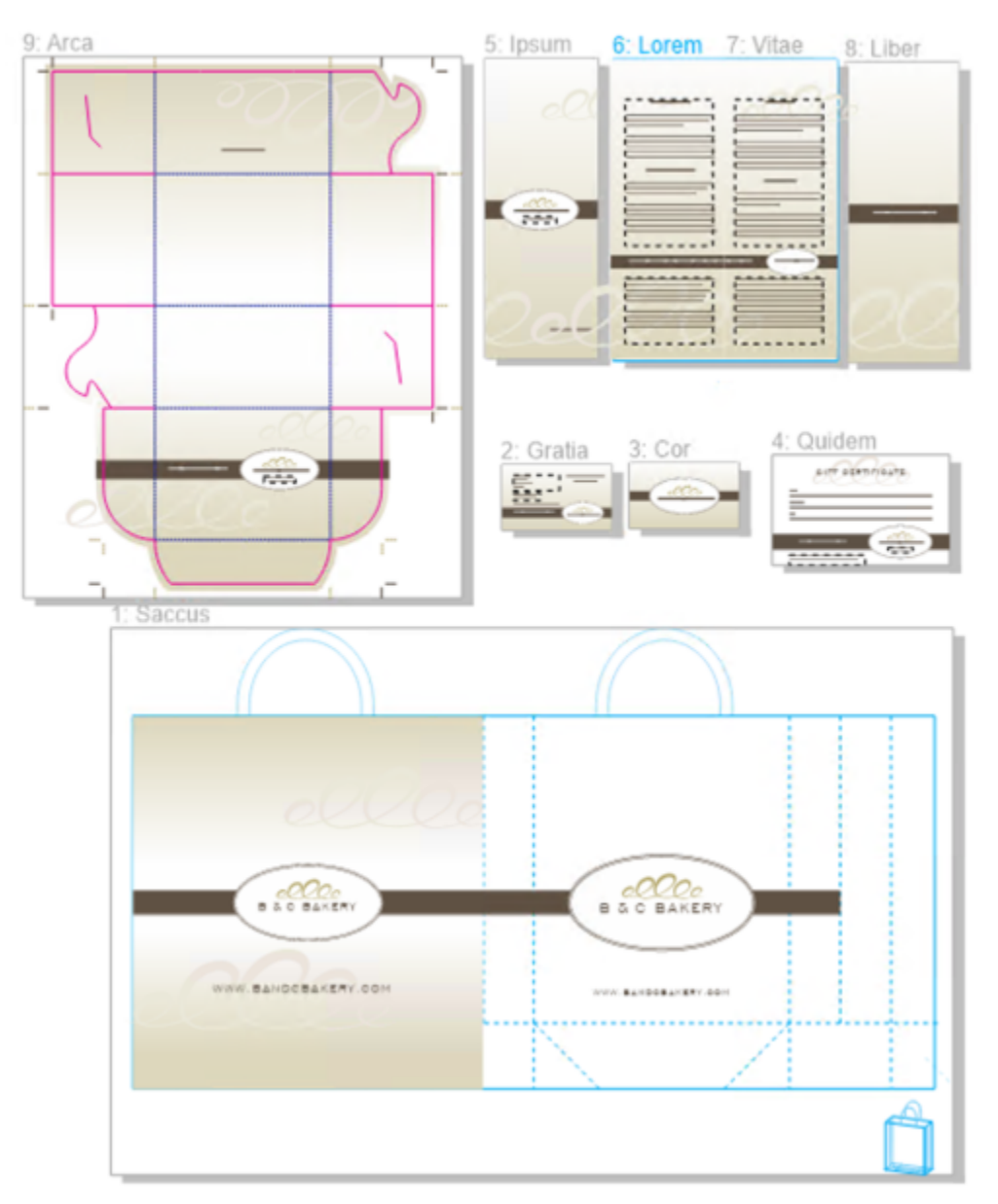

*Los elementos de marca y marketing para un negocio de panadería se han dispuesto en diferentes páginas en un documento: (página 1) bolsa; (páginas 2 y 3) tarjeta de presentación; (página 4) certificado de regalo; (páginas 5, 6, 7 y 8) menú; (9) embalaje*

En todos los modos, puede crear diseños, así como añadir, eliminar, duplicar y cambiar el tamaño de páginas de forma interactiva en la ventana de dibujo. La única diferencia entre los modos es que en el modo personalizado, puede reorganizar las páginas y moverlas a cualquier lugar de la pantalla, mientras que en el diseño de cuadrícula, columna o fila, las páginas tienen posiciones fijas y no se pueden mover en la ventana de dibujo.

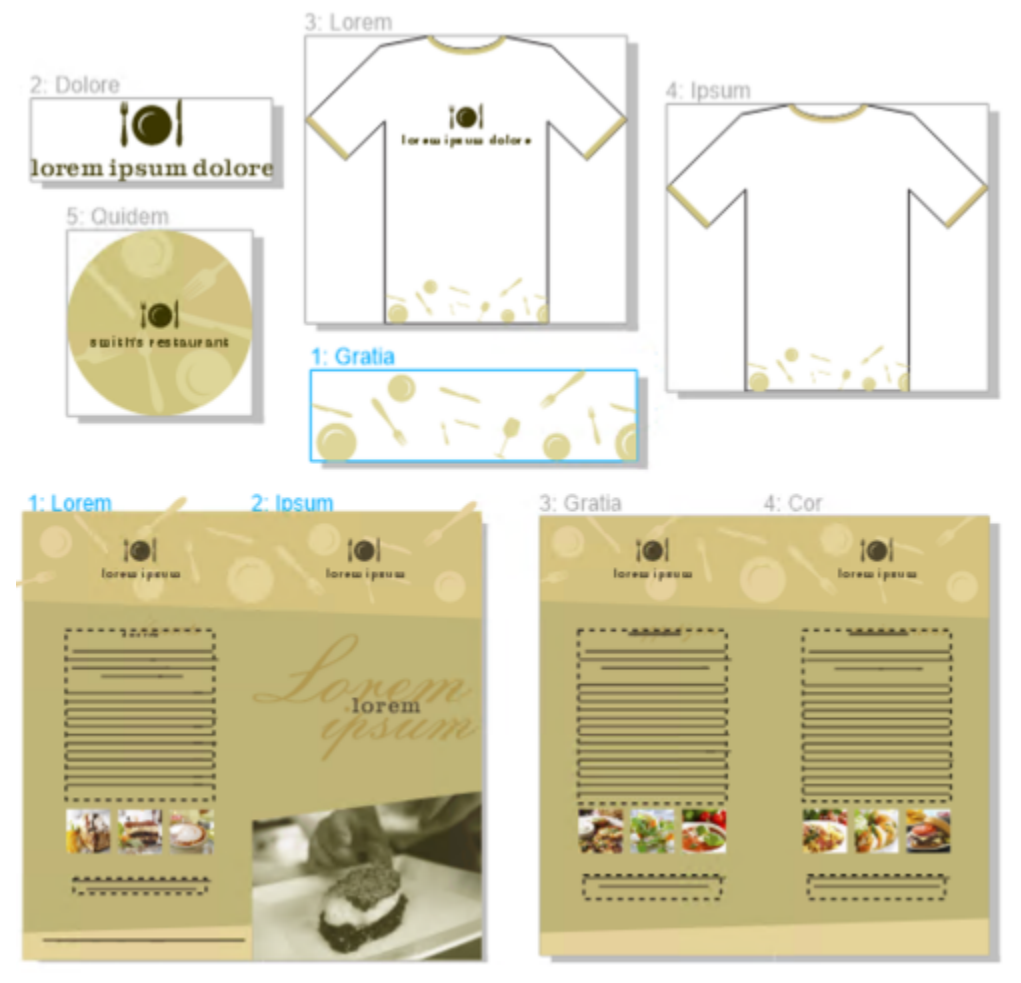

*Cree páginas de cualquier tamaño y muévalas libremente en la ventana del dibujo (arriba) o muestre las páginas secuencialmente (abajo).*

En la distribución de cuadrícula, columna o fila, puede reordenar las páginas mediante el inspector Páginas o el explorador de documentos. Si desea obtener más información, consulte la sección ["Para reordenar páginas" en la página 745.](#page-746-1)

En la vista de varias páginas, puede utilizar el zoom y la visualización panorámica para cambiar el nivel de ampliación o desplazarse a una página diferente, respectivamente. Si desea obtener más información sobre el uso del zoom y la visualización panorámica, consulte la sección ["Zoom, mano y desplazamiento" en la página 66.](#page-67-0)

Tanto en la vista de una página como de varias páginas, puede utilizar el inspector Páginas para añadir, eliminar, cambiar el nombre, reordenar y navegar rápidamente por las páginas. CorelDRAW le permite cambiar el tamaño de los elementos en el inspector Páginas y mostrarlos como miniaturas o en una lista.

Cuando esté diseñado libros, revistas u otros documentos de doble cara, también puede ver páginas de documentos en hojas de cálculo (también conocidas como páginas de portada).

#### Para cambiar entre los modos de visualización de página

• Haga clic en Ver Vista de varias páginas.

Una marca junto al comando Vista de varias imágenes indica que la vista de varias páginas está activada

<u>ृ</u>≼

También puede cambiar entre los modos de visualización de página haciendo clic en los botones Vista de una página (o Vista de varias páginas  $C_{\Box}$  en el inspector Páginas (Ventana  $\blacktriangleright$  Inspectores  $\blacktriangleright$  Páginas).

#### Para establecer el modo de visualización de página predeterminado para los documentos nuevos

- 1 Haga clic en Diseño Preferencias de documento.
- 2 En el cuadro de diálogo Preferencias, haga clic en General.
- 3 Haga clic en el modo Vista de página que desea, haga clic en Guardar como Predeterminada y haga clic en Aceptar.

#### <span id="page-738-0"></span>Para organizar páginas en una vista de varias páginas

En el inspector Páginas (Ventana > Inspectores > Páginas), haga clic en el botón Ajustes de vista de varias páginas y realice una tarea de la tabla siguiente.

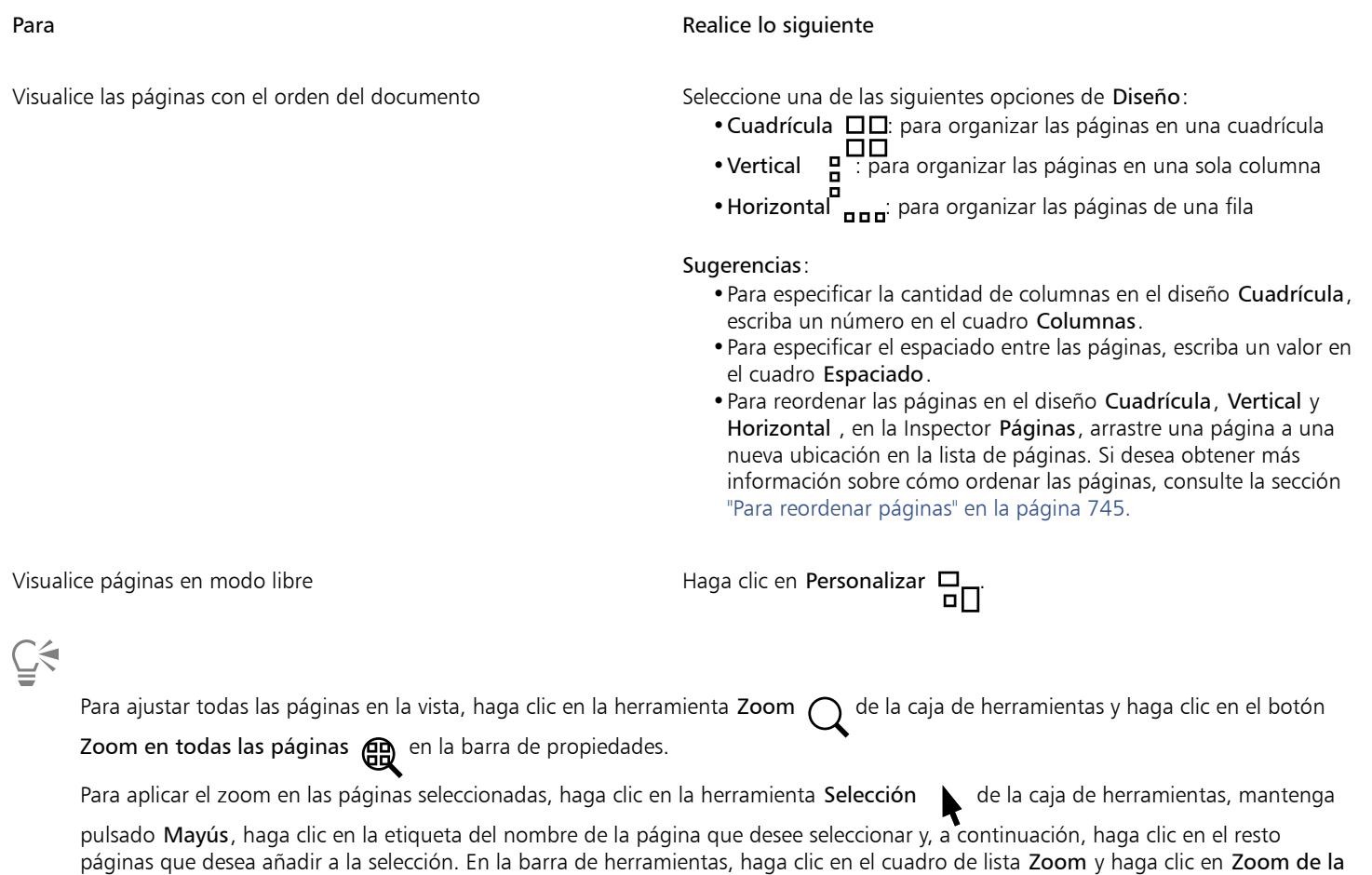

Para activar y aplicar el zoom en página, haga doble clic en la miniatura de la página en el inspector Páginas (Ventana  $\blacktriangleright$  Inspectores  $\blacktriangleright$  Páginas).

#### Para modificar la visualización de elementos en el inspector Páginas

selección.

En el inspector Páginas (Ventana ▶ Inspectores ▶ Páginas), realice una de las tareas de la siguiente tabla.

#### Para **Realice lo siguiente**

Cambie la vista previa de miniaturas entre la vista de lista y la vista de cuadrícula

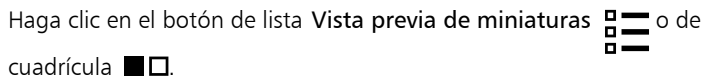

Cambie el tamaño de los elementos en el tempo de la arrastre el deslizador Cambiar tamaño de lista hasta que los elementos tengan el tamaño deseado.

#### Para ver páginas opuestas

- 1 Haga clic en Diseño ▶ Diseño de página.
- 2 Active la casilla de verificación Páginas opuestas.
- 3 Elija una de las siguientes configuraciones en el cuadro de lista Empezar en:
	- Lado izquierdo: inicia el documento en una página de la izquierda.
	- Lado derecho: inicia el documento en una página de la derecha.

No podrá visualizar páginas opuestas si el documento utiliza el estilo de diseño Tarjeta doblada o Tarjeta pliegue superior, o si contiene varios tamaños y orientaciones de página. La opción Lado izquierdo solo está disponible para los estilos de diseño Página completa y Libro.

En la vista de varias páginas, las páginas de portada se muestran en diseño Vertical de forma predeterminada y el lado de la página de inicio se refleja en la disposición de la página.

Cuando activa la casilla de verificación Páginas opuestas, el contenido de las páginas opuestas se fusiona en una página. La estructura de capas para la página fusionada se basa en la página de la izquierda. Las capas de la página de la derecha de insertan encima de las capas de la página de la izquierda. Esta regla también se aplica si vuelve a reordenar las páginas. Si desactiva la casilla Páginas opuestas, las capas y el contenido se redistribuyen en páginas separadas. Los objetos que abarcan ambas páginas se asignan a una página en función de dónde se encuentre el centro del objeto.

Se recomienda que evite cambiar atrás y adelante entre páginas individuales y páginas opuestas en el mismo documento.

#### <span id="page-739-0"></span>Añadir, duplicar y eliminar páginas

CorelDRAW le permite añadir páginas en un dibujo o duplicar páginas existentes. Al duplicar una página, puede elegir copiar solamente la estructura de capas de la página o copiar las capas y todos los objetos que estas contienen. Si desea obtener más información sobre las capas, consulte ["Capas" en la página 373.](#page-374-0). También puede duplicar y exportar una página a un documento nuevo.

#### Para añadir una página

- 1 En el inspector Páginas (Ventana ▶ Inspectores ▶ Páginas), haga clic con Control en el nombre de una página y haga clic en Insertar página.
- 2 En el área Páginas, escriba el número de páginas que desea añadir en el cuadro Número de páginas.
- 3 Para colocar la nueva página antes o después de la página actual, active una de las siguientes opciones:
	- Antes
	- Después

Si desea realizar una inserción delante o detrás de una página distinta de la actual, escriba el número de página en el cuadro Página existente.

#### También es posible

Especificar el tamaño de página Elija un tamaño página en el cuadro de lista Tamaño.

Especificar un tamaño de página personalizado entidado Escriba valores en los cuadros de control Altura y Anchura.

Establecer la orientación de página Haga clic en el botón Horizontal o Vertical.

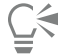

Para insertar rápidamente una página antes o después de otra, pulse Ctrl y haga clic en el nombre de la página en el inspector Páginas, y haga clic en Insertar página después o Insertar página antes.

También puede añadir una página haciendo clic en el botón Página nueva  $\bigcap_{i=1}^{\infty}$ en el inspector Páginas. La página se añade después

de la última página en el documento y se convierte en la página activa.

Para insertar una página antes o después de una página en la vista de varias páginas (Ver ▶ Vista de varias páginas), pulse Ctrl y haga clic en la etiqueta de la página y en Insertar página después Insertar página antes.

También puede insertar una página antes o después de la página actual haciendo clic en el botón Añadir página  $\Box$  del explorador

de documentos.

También puede añadir una página haciendo clic con control en una ficha de una página del explorador de documentos y haciendo clic, a continuación, en Insertar página después o Insertar página antes.

También puede añadir una página haciendo clic en Diseño ▶ Insertar página y especificando las opciones que desee.

#### Para duplicar una página

- En el inspector Páginas (Ventana ▶ Inspectores ▶ Páginas), haga clic con Control en el nombre de una página y, a continuación, haga clic en Duplicar página.
- 2 En el área Insertar nueva página del cuadro de diálogo Duplicar página, elija una de las siguientes opciones:
	- Antes de página seleccionada
	- Después de página seleccionada
- 3 En la parte inferior del cuadro de diálogo, elija una de las siguientes opciones:
	- Copiar capas(s) solamente: permite duplicar la estructura de capas sin copiar el contenido de las capas.
	- Copiar capa(s) y su contenido: permite duplicar las capas y todo su contenido.

También puede duplicar una página activa haciendo clic en Diseño ▶ Duplicar página y especificando las opciones que desea en el cuadro de diálogo Duplicar página.

También puede duplicar una página pulsando Ctrl y haciendo clic en la pestaña de una página en el explorador de documentos y especificando las opciones que desea en el cuadro de diálogo Duplicar página.

También puede duplicar una página en la vista de varias páginas (Ver ▶ Vista de varias páginas) pulsando Ctrl y haciendo clic en la etiqueta del nombre de la página y especificando las opciones que desea en el cuadro de diálogo Duplicar página.

También puede duplicar una página pulsando Ctrl y haciendo clic en un nombre de página en el inspector Objetos, seleccionando Duplicar página y especificando las opciones que desea en el cuadro de diálogo Duplicar página.

#### <span id="page-740-0"></span>Para duplicar y exportar una página a un documento nuevo

- 1 En el inspector Páginas (Ventana ▶ Inspectores ▶ Páginas), haga clic con Control en el nombre de una página y, a continuación, haga clic en Duplicar página.
- 2 En el área Insertar nueva página del cuadro de diálogo Duplicar página, seleccione la opción A documento nuevo.

Se abre un nuevo documento con el mismo nombre que la página duplicada.

Č<́

También puede duplicar y agregar la página activa a un documento nuevo haciendo clic en Diseño > Duplicar página y seleccionando la opción A nuevo documento en el cuadro de diálogo Duplicar página.

También puede duplicar y añadir una página a un documento nuevo haciendo clic con control en la pestaña de una página en el explorador de documentos y seleccionando la opción A documento nuevo en el cuadro de diálogo Duplicar página.

También puede duplicar y añadir una página a un documento nuevo en la vista de varias páginas (Ver ▶ Vista de varias páginas) haciendo clic con control en la etiqueta del nombre de la página y seleccionando la opción A documento nuevo en el cuadro de diálogo Duplicar página.

También puede duplicar y añadir una página a un documento nuevo haciendo clic con control en un nombre de página en el inspector Objetos, seleccionando Duplicar página y, a continuación, la opción A documento nuevo en el cuadro de diálogo Duplicar página.

#### Para suprimir una página

• En el inspector Páginas (Ventana Inspectores Páginas), realice una de las tareas de la siguiente tabla.

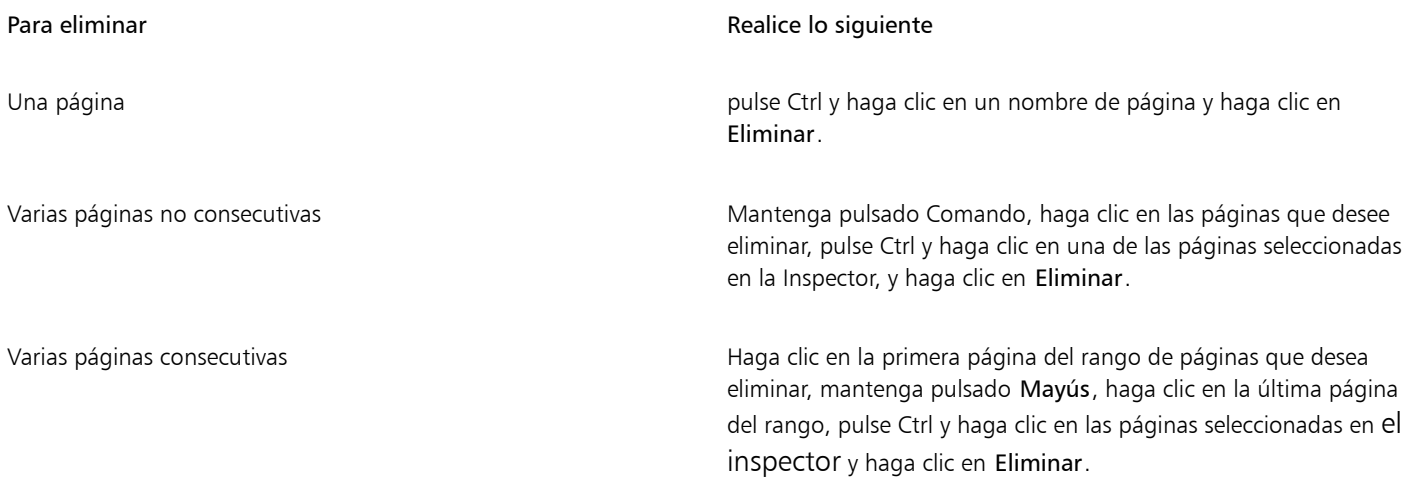

## 人

También puede eliminar una página en la vista de varias páginas (Ver ▶ Vista de varias páginas) pulsando Ctrl y haciendo clic en la etiqueta del nombre de la página y haciendo clic en Eliminar página.

También puede eliminar una página seleccionándola y haciendo clic en el botón Eliminar  $\blacksquare$  del inspector Páginas.

También puede eliminar una página activa haciendo clic en Diseño ▶ Eliminar página y escribiendo el número de la página que desea eliminar. Puede eliminar un rango de páginas si activa la casilla Hasta página y escribe el número de la última página que va a eliminarse en el cuadro Hasta página.

También puede eliminar una página pulsando Ctrl y haciendo clic en la pestaña de una página del explorador de documentos y haciendo clic en Eliminar página.

#### <span id="page-741-0"></span>Seleccionar y activar páginas

Puede seleccionar varias páginas, pero solo una estará activa. Puede seleccionar y activar páginas en la ventana del dibujo, en el inspector Páginas y en el explorador de documentos. Al seleccionar la etiqueta del nombre de la página con la herramienta Selección podrá cambiar el tamaño de la página. En el diseño Personalizado de la vista de varias páginas, al seleccionar la etiqueta del nombre de la página con la herramienta Selección , también puede cambiar la posición de una página en la ventana del dibujo. Para obtener más información sobre

los modos de visualización de varias páginas, consulte la sección ["Para organizar páginas en una vista de varias páginas" en la página 737.](#page-738-0) Al seleccionar una página en el inspector Páginas o en una pestaña del explorador de documentos, podrá eliminar, duplicar o mover una página a una posición diferente en el orden del documento.

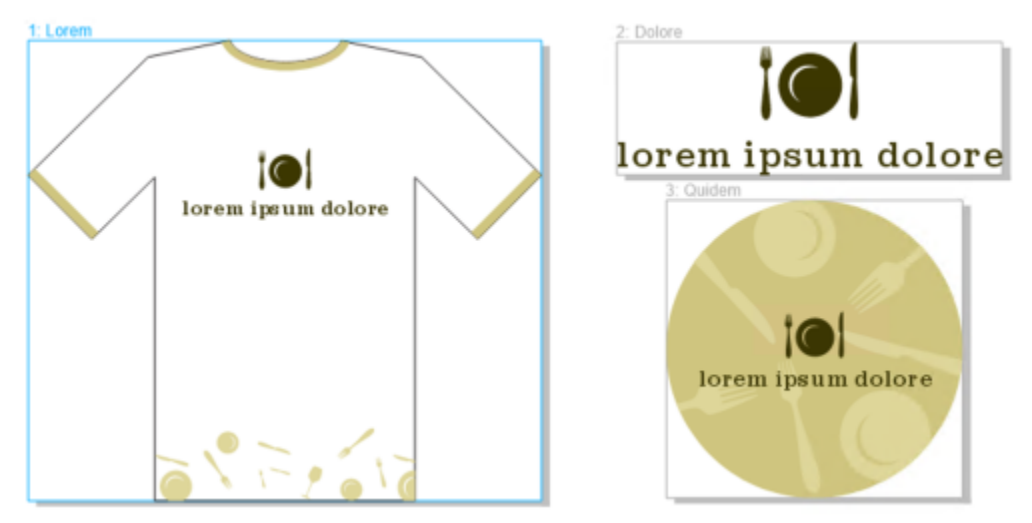

*Un contorno de color alrededor de una página en la vista de varias páginas indica que la página está activa. El color del contorno depende del tema de su interfaz de usuario.*

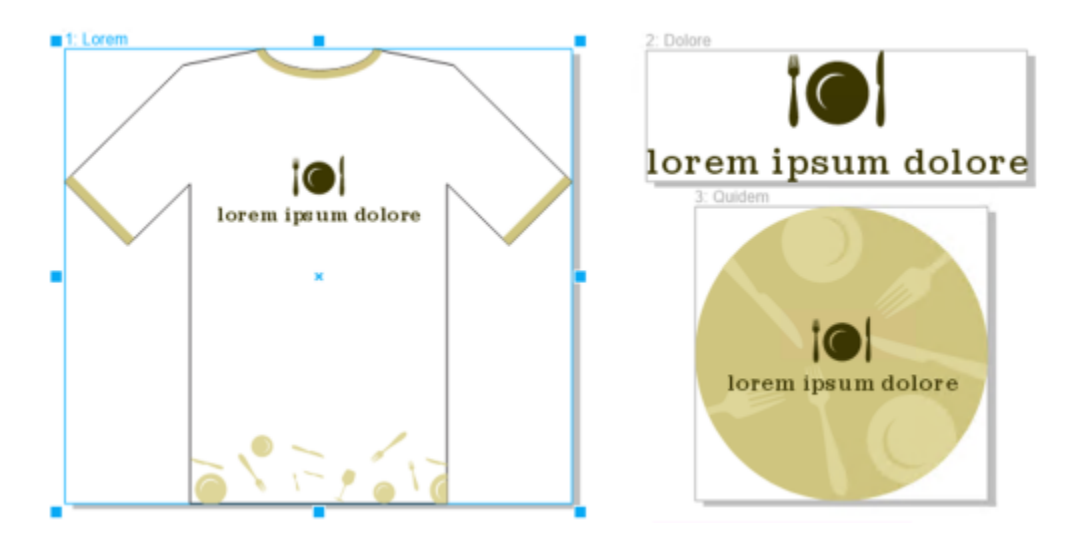

*Los controladores de control alrededor de una página en la vista de varias páginas indican que la página está seleccionada.*

#### Para seleccionar una página

• Realice una tarea de la tabla siguiente:

Para seleccionar una página en **Realice lo siguiente** Realice lo siguiente

Vista de una sola página Haga clic en el nombre de la página en el inspector Páginas (Ventana ▶ Inspectores ▶ Páginas).

Para seleccionar una página en **Realice** los siguiente

Vista de varias páginas en la herramienta Selección en la caja de en la herramienta Selección en la caja de

herramientas y haga clic en la etiqueta del nombre de la página en la ventana del dibujo.

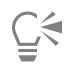

También puede seleccionar una página haciendo clic en una pestaña de página en el explorador de documentos.

Para seleccionar varias páginas en la vista de varias páginas, haga clic en la herramienta Selección \ de la caja de herramientas,

mantenga pulsado Mayús, haga clic en la etiqueta del nombre de la página que desea seleccionar y, a continuación, haga clic en el resto de páginas que desea añadir a la selección.

También puede seleccionar varias páginas no consecutivas en el inspector Páginas (Ventana ▶ Inspectores ▶ Páginas) manteniendo pulsado Comando y haciendo clic en las páginas que desee.

También puede seleccionar varias páginas consecutivas en el inspector Páginas haciendo clic en la primera página en el rango de páginas que desea seleccionar, manteniendo pulsado Mayús y haciendo clic en la última página del rango.

#### Para activar una página

- Opte por uno de los siguientes métodos:
	- Con cualquier herramienta, haga clic en cualquier lugar de una página.
	- Haga clic en una página en el inspector Objetos (Objeto Objetos).
	- Haga clic en una página en el inspector Páginas (Ventana ▶ Inspectores ▶ Páginas).
	- En la vista de una sola página, haga clic en la pestaña de una página.
	- En la vista de varias páginas, seleccione una página.
	- En la vista de varias páginas, haga doble clic en la miniatura de una página en el inspector Páginas (Ventana  $\blacktriangleright$  Inspectores  $\blacktriangleright$ Páginas).

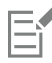

Por diseño, las herramientas Zoom, Panorámica y Cuentagotas no activan páginas.

Cualquier objeto nuevo que cree en la vista de varias páginas, incluidos los objetos que abarcan dos páginas u objetos que se extiendan más allá del borde de la página, se añaden a la página activa.

Cuando una página está activa, su nombre se resalta y aparece en negrita en el inspector Objetos.

Si cambia de página haciendo clic en una ficha de página cuando el modo Enfoque está activo, saldrá del modo Enfoque. Puede volver al objeto seleccionado pulsando las teclas Comando + Z. Si desea obtener más información sobre el modo Enfoque, consulte ["Editar objetos en el modo Enfoque" en la página 311.](#page-312-0)

## <span id="page-743-0"></span>Cambiar el tamaño de las páginas

CorelDRAW permite varias formas de cambiar la anchura y la altura de una página. Al trabajar en una vista de una sola página, puede cambiar el tamaño de una página especificando dimensiones nuevas o eligiendo una configuración predeterminada diferente. Al trabajar en una vista de varias páginas, también puede cambiar el tamaño de las páginas de forma interactiva en la ventana de dibujo mientras cambia rectángulos de tamaño. Para cambiar el tamaño de una página a lo largo de un solo eje, arrastre un controlador central. Para cambiar el tamaño de una página a lo largo de dos ejes y mantener las proporciones de la página, arrastre un controlador de esquina. De forma predeterminada, la relación de aspecto de anchura y altura está limitada.

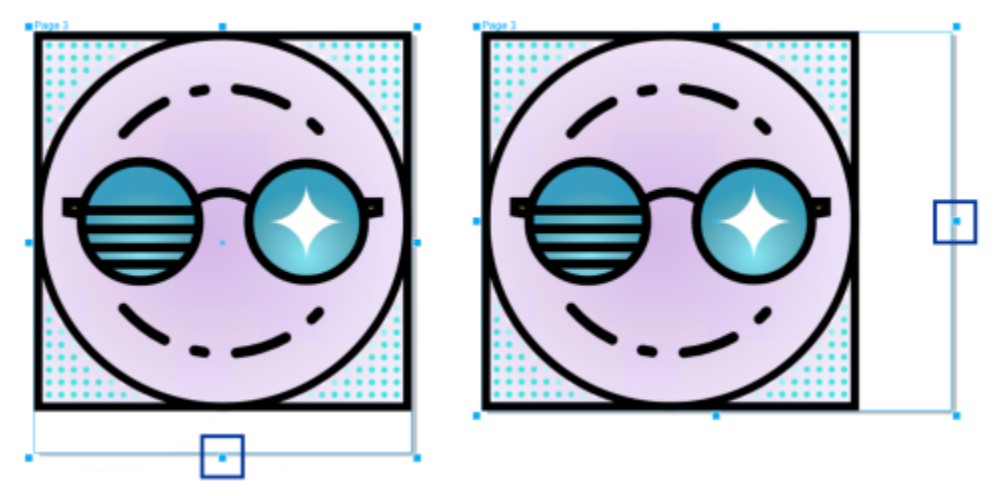

*Al arrastrar los controladores centrales superior o inferior, ajustará la escala de una página en vertical (izquierda). Al arrastrar los controladores centrales izquierdo o derecho, ajustará la escala de una página en horizontal (derecha).*

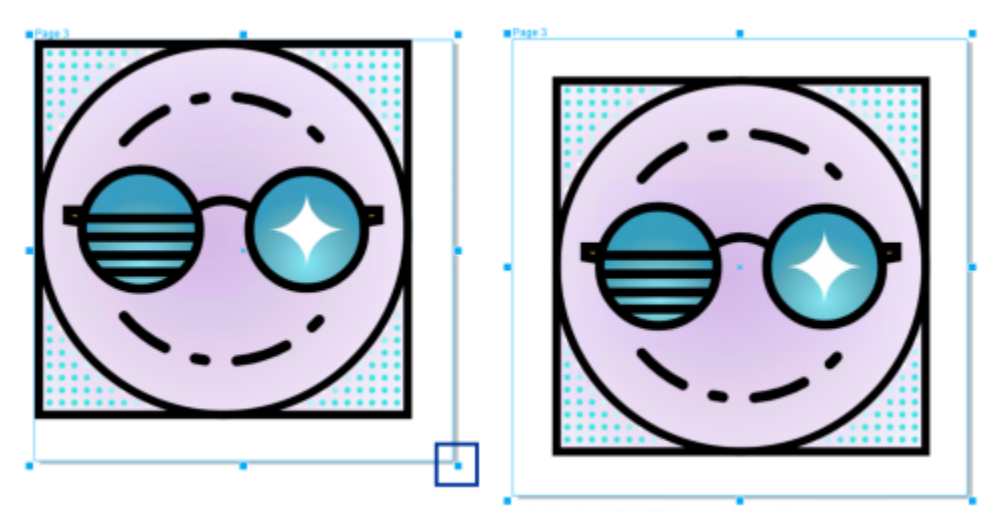

*Al arrastrar los controladores de esquina, ajustará la escala de la página manteniendo las proporciones de la página (izquierda). Mantenga pulsada la tecla Mayús mientras arrastra el controlador para ajustar el tamaño de la página de forma uniforme desde el centro (derecha).*

El tamaño máximo de la página es de 1800 por 1800 pulgadas. En la vista de varias páginas, las dimensiones de todas las páginas combinadas no pueden superar el tamaño máximo de la ventana de visualización.

También puede cambiar el tamaño de las páginas para ajustar el contenido en las capas locales sin tener que cambiar manualmente la anchura ni la altura de la página con el botón Ajustar la página automáticamente de la barra de propiedades. De manera opcional, puede establecer la distancia entre los bordes de la página y el diseño gráfico.

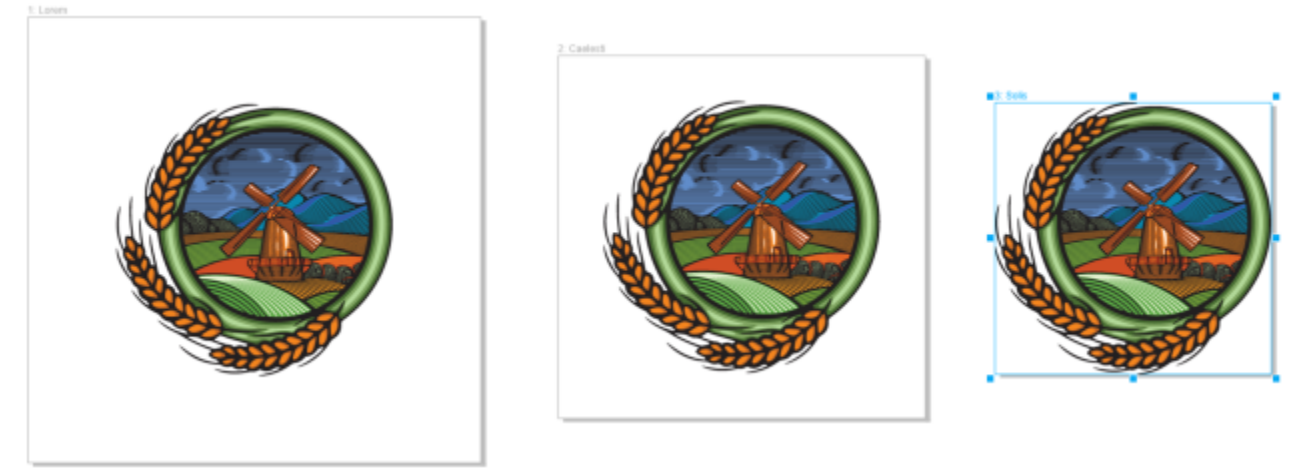

*Para eliminar el exceso de relleno alrededor de un objeto en una página (izquierda), la página cambia de tamaño a los límites del objeto con un margen de 1 pulgada (central) y sin margen (derecha).*

#### Para especificar el ancho y alto de una página

1 Seleccione una página.

Para cambiar el tamaño de la página activa, haga clic en el botón Página actual  $\prod_{\text{all}}$ en la barra de propiedades. Para cambiar el tamaño de todas las páginas, haga clic en el botón Todas las páginas  $\Box_{\text{h}}$ en la barra de propiedades.

2 Introduzca valores en los cuadros Dimensiones de página de la barra de propiedades y pulse la tecla Retorno.

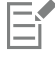

El tamaño máximo de la página es de 1800 por 1800 pulgadas.

También puede especificar las dimensiones precisas de una página; para ello, seleccione la página en cuestión y elija un valor preestablecido del cuadro de lista Preestablecidos en la barra de propiedades.

#### Para cambiar el tamaño de una página de forma interactiva

1 En una vista de varias páginas (Ver ▶ Vista multipágina), seleccione una página; para ello, haga clic en la etiqueta de nombre de página en la ventana de dibujo con la herramienta Selección .

Para cambiar el tamaño de la página activa, haga clic en el botón Página actual  $\prod_{n=1}^{\infty}$ en la barra de propiedades. Para cambiar el

tamaño de todas las páginas, haga clic en el botón Todas las páginas  $\Box$  en la barra de propiedades.

- 2 Opte por uno de los siguientes métodos:
	- Para cambiar el tamaño de una página a lo largo del eje vertical, arrastre los controladores centrales superior o inferior.
	- Para cambiar el tamaño de una página a lo largo del eje horizontal, arrastre los controladores centrales izquierdo o derecho.
	- Para cambiar el tamaño de una página a lo largo de los ejes vertical y horizontal manteniendo las proporciones de la página, arrastre un controlador de esquina.
	- Para cambiar el tamaño de una página uniformemente desde el centro, mantenga pulsada la tecla Mayús mientras arrastra un controlador.

De forma predeterminada, el tamaño de las páginas opuestas entre sí se cambia uniformemente desde el centro.

También puede cambiar el tamaño de varias páginas; para ello, seleccione las páginas y arrastre los controladores de control en la ventana de dibujo.

#### Para ajustar una página automáticamente

- 1 Seleccione la página para la que desee cambiar el tamaño.
- 2 Haga clic en el botón Ajustar la página automáticamente  $\sigma$  de la barra de propiedades.

Para especificar la distancia entre los bordes de la página y el material gráfico, introduzca un valor en el cuadro Margen.

3 Seleccione Ajustar la página automáticamente.

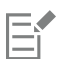

Se ignora el contenido de las capas maestras.

El botón Ajustar la página automáticamente está desactivado si no hay objetos en las capas locales.

## <span id="page-746-0"></span>Colocar y ordenar páginas

Puede colocar las páginas arrastrándolas a una nueva ubicación en la ventana de dibujo. Esta opción solo está disponible en el diseño Personalizar de la vista de varias páginas. Para obtener más información sobre los modos de vista de varias páginas, consulte la sección ["Para organizar páginas en una vista de varias páginas" en la página 737.](#page-738-0) Mover páginas en la ventana de dibujo no afecta el orden de las páginas en el documento.

Las páginas de un documento se pueden reordenar, incluidas las páginas opuestas entre sí. Tenga en cuenta, sin embargo, que mover solamente una de las páginas opuestas en una extensión puede cambiar la estructura del documento y afectar incluso a la apariencia de páginas que no está tratando de mover.

#### Para colocar una página

- 1 En la vista de varias páginas (Ver ▶ Vista de varias páginas), haga clic en el botón Configuración de vista de varias páginas en el inspector Páginas (Ventana  $\blacktriangleright$  Inspectores  $\blacktriangleright$  Páginas) y haga clic en Personalizar  $\Box \Box$
- 2 En la caja de herramientas, haga clic en la herramienta Selección
- 3 En la ventana de dibujo, haga clic en la etiqueta del nombre de la página que desea mover y cuando el puntero cambie a un cursor de posición  $\Box$ , arrastre la página a una nueva posición.

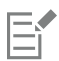

La posición de las páginas se mantiene de una sesión a la siguiente.

Cuando mueve una página en la vista de varias páginas, puede ir a otra página igual que cuando encaja objetos a elementos de página. Para encajar páginas a los elementos de la página (bordes, puntos medios del borde y centro de la página), haga clic en Ver ▶ Encajar en ▶ Página.

#### <span id="page-746-1"></span>Para reordenar páginas

- Opte por uno de los siguientes métodos:
	- En el inspector Páginas (Ventana ▶ Inspectores ▶ Páginas), arrastre una página a una nueva ubicación en la lista de páginas.

• En el explorador de documentos, arrastre una pestaña de página a una nueva ubicación.

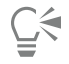

De manera predeterminada, los elementos de la Inspector Páginas se muestran en una lista. Si prefiere trabajar con miniaturas grandes, arrastre el deslizador Cambiar tamaño de lista a la derecha hasta que las miniaturas tengan el tamaño que desee.

#### Para mover una página opuesta

- 1 En el inspector Páginas (Ventana ▶ Inspectores ▶ Páginas), haga clic en el botón Preferencias ▶ y, a continuación, en Mostrar extensiones para deshabilitar el comando.
- 2 Arrastre una página opuesta a una nueva ubicación de la lista de páginas.

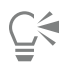

También puede mover una página opuesta arrastrando su pestaña de página a una nueva ubicación en el navegador de documentos.

Para mover ambas páginas opuestas en una extensión a la vez, primero debe activar el comando Mostrar extensiones.

#### <span id="page-747-0"></span>Cambiar el nombre de una página

Puede especificar nombres personalizados para las páginas.

#### Para cambiar el nombre de una página

En el inspector Páginas (Ventana  $\blacktriangleright$  Inspectores  $\blacktriangleright$  Páginas), haga doble clic en el nombre de la página y escriba un nuevo nombre.

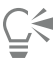

También puede cambiar el nombre de una página activa haciendo clic en Diseño ▶ Cambiar nombre de página, y escribiendo un nombre en el cuadro Nombre de página.

También puede cambiar el nombre de una página activa pulsando Ctrl y haciendo clic en la página del inspector Páginas y haciendo clic en Cambiar nombre y escribiendo un nombre.

También puede cambiar el nombre de una página en la vista de varias páginas (Ver ▶ Vista de varias páginas) al pulsar Ctrl y hacer clic en la etiqueta del nombre de la página, haciendo clic en Cambiar nombre de página y escribiendo un nombre.

También puede cambiar el nombre de una página en el inspector Objetos (Objeto ▶ Objetos) haciendo doble clic en el nombre de la página y escribiendo un nombre nuevo.

#### <span id="page-747-1"></span>Buscar páginas

Puede buscar páginas por nombre en el inspector Páginas, o si conoce el número de una página, puede ir rápidamente a ella.

#### Para buscar una página

En el inspector Páginas (Ventana ▶ Inspectores ▶ Páginas), escriba el nombre de una página en el cuadro Buscar.

#### Para ir a una página

- 1 Haga clic en Diseño  $\blacktriangleright$  Ir a la página.
- 2 Introduzca un número de página y haga clic en Aceptar.

## <span id="page-748-0"></span>Exportar páginas

Si una página contiene un diseño que desea compartir con un cliente, puede exportarlo rápidamente a formatos de uso común, como PDF, JPEG, PNG, SVG, EPS, TIFF, GIF, BMP, CGM, PSD, WEBP, CDR, AI, DWG y DXF, mediante el inspector Exportar. Si desea obtener más información sobre la exportación de páginas, consulte la sección ["Exportar objetos y páginas" en la página 911.](#page-912-0)

También puede duplicar una página y exportarla a un nuevo documento. Si desea obtener más información, consulte la sección ["Para](#page-740-0) [duplicar y exportar una página a un documento nuevo" en la página 739.](#page-740-0)

## <span id="page-748-1"></span>Insertar números de página

Puede insertar números de página en la página actual, todas las páginas, todas las páginas impares o todas las página pares. Al insertar números de página en varias páginas, se crea automáticamente una nueva capa maestra y el número de página se coloca en ella. La capa maestra puede ser una capa maestra para todas las páginas, para páginas impares o para páginas pares. Si desea obtener más información sobre las capas maestras, consulte la sección ["Crear capas" en la página 373.](#page-374-1)

Los números de página se actualizan automáticamente al añadir o eliminar páginas en el documento.

También puede insertar un número de página en un texto artístico o de párrafo existente. Si el texto está ubicado en una capa local, el número de página se inserta solo en la página actual. Si el texto está ubicado en una capa maestra, el número de página pasa a formar parte de la capa maestra y aparece en todas las páginas en las que la capa maestra es visible. Si desea obtener más información sobre el texto artístico y de párrafo, consulte la sección ["Añadir y manipular texto" en la página 601.](#page-602-0)

Si los números de página están en una capa maestra, puede ocultar el número de página en una página específica.

Puede cambiar la configuración de número de página predeterminada antes o después de insertar números de página en el documento. Por ejemplo, puede iniciar el recuento de páginas en un número específico diferente a 1. Esta opción resulta especialmente útil si desea crear varios archivos de CorelDRAW que se unirán en una sola publicación.

También puede especificar si desea empezar la numeración de páginas en la primera página o en otra. Por ejemplo, si opta por iniciar la numeración de páginas en la tercera, esta mostrará el número 1. Si inserta una nueva página entre las páginas 1 y 2, esta se convertirá en la nueva página 2, mientras que la antigua página 2 se convertirá en la página 3; es decir, aquella en la que se muestra el primer número de página.

También puede elegir entre una variedad de estilos de números de página utilizados habitualmente.

Al guardar en CorelDRAW X5 o una versión anterior, los números de página se conservan como texto artístico editable. Sin embargo, si añade o elimina una página, no se actualizará el recuento de páginas.

#### Manipulación de números de página como objetos

Los números de página son objetos de texto artístico (a menos que los inserte en texto de párrafo) que pueden modificarse y manipularse como cualquier otro objeto de texto artístico. Por ejemplo, puede cambiar el tamaño de un número de página, escalarlo o girarlo, cambiarlo de color o aplicarle efectos, tales como relleno de textura o una sombra.

Cuando el número de página está en una capa maestra, las transformaciones que se apliquen afectarán a todos los números de página.

La siguiente tabla muestra distintas formas de manipular los números de página como objetos.

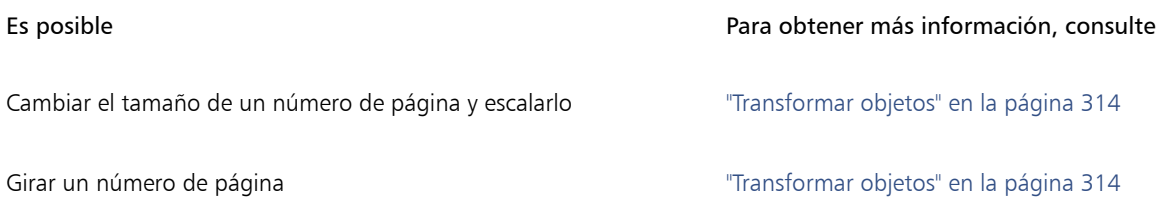

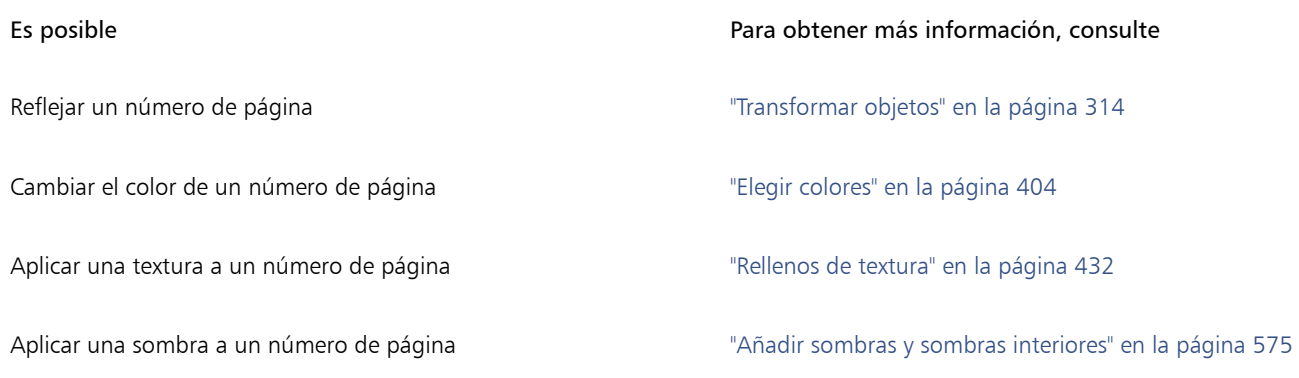

#### Para insertar un número de página

Haga clic en Diseño ▶ Insertar número de página y seleccione una de las siguientes opciones:

- En la capa activa: le permite insertar un número de página en la capa que esté seleccionada actualmente en el inspector Objetos. Si la capa activa es una capa maestra, los números de página se insertan en todas las páginas del documento en las que la capa maestra sea visible. Si la capa activa es una capa local, el número de página solo se inserta en la página actual.
- En todas las páginas: le permite insertar números de página en todas las páginas. El número de página se inserta en una nueva capa maestra para todas las páginas.
- En todas las páginas impares: le permite insertar números de página en todas las páginas impares. El número de página se inserta en una nueva capa maestra para páginas impares.
- En todas las páginas pares: le permite insertar números de página en todas las páginas pares. El número de página se inserta en una nueva capa maestra para páginas pares.

De forma predeterminada, el número de página se centra en la parte inferior de la página.

En el inspector Objetos, el número de página aparece como un objeto de texto artístico con el nombre "Número de página".

Puede insertar números de página en páginas impares solo si la página actual es impar; y puede insertar números de página en páginas pares solo si la página actual es par.

# ⊵َ⊇

Puede mover el número de página a cualquier sitio de esta seleccionándolo con la herramienta Selección y arrastrándolo hasta una nueva ubicación. Si mueve un número de página fuera de la página de dibujo, aquel se convertirá en una almohadilla (#), que constituirá una representación numérica en forma de variable. Si después lo coloca en otra página, mostrará el número de página correcto.

También puede insertar un número de página dentro de un objeto de texto existente. Con la herramienta Texto, escriba texto artístico o de párrafo. Con el cursor dentro del objeto de texto, haga clic en Diseño ▶ Insertar número de página ▶ En la capa activa. El número de página se añade como parte del texto existente y no aparecerá como un objeto independiente en el inspector Objetos.

#### Para ocultar el número de página en una única página

1 Seleccione la página en el inspector Objetos.

Si el inspector Objetos no se ha abierto, haga clic en Objeto ▶ Objetos.

- 2 En la vista Páginas, capas y objetos, seleccione la página.
- 3 Haga clic en el botón Preferencias <a>
y en Mostrar capas maestras en páginas.

4 En la página seleccionada, coloque el puntero en la capa maestra que tenga la numeración de página y haga clic en el icono Mostrar u Ocultar  $\bigcirc$ 

La aplicación oculta el número de página de la página actual, pero esta se sigue incluyendo en el recuento de páginas. Todas las demás páginas seguirán mostrando sus números de página.

#### Para modificar la configuración de los números de página

- 1 Haga clic en Diseño ▶ Configuración de número de página.
- 2 En el cuadro de diálogo Configuración de número de página, elija cualquiera de las siguientes opciones.
	- Comenzar en el número: le permite comenzar el recuento de páginas en un número específico.
	- Comenzar en la página: le permite especificar la página en la que comenzará la numeración de páginas.
	- Estilo: le permite elegir entre estilos de números de página utilizados habitualmente.

# CorelDRAW<sup>2024</sup>

# <span id="page-752-0"></span>Herramientas de diseño

Es posible personalizar y visualizar las [cuadrículas](#page-989-0) y las [líneas guía](#page-994-1) de la página para facilitar la organización y la ubicación de los [objetos](#page-996-1). Por ejemplo, si está diseñando un boletín, puede definir las dimensiones de las páginas y crear líneas guía para situar las columnas y el texto de encabezamiento. Para diseñar un anuncio, puede alinear los gráficos y el texto en las líneas guía y organizar los elementos gráficos en una cuadrícula. [Las reglas](#page-1000-0) pueden ayudarlo a colocar cuadrículas, líneas guía y objetos en una escala que utilizará las unidades que elija. Además, puede añadir y eliminar páginas.

Las configuraciones y herramientas de diseño de página pueden personalizarse completamente y utilizarse como valores predeterminados para otros dibujos.

Esta sección contiene los temas siguientes:

- ["Reglas" \(página 751\)](#page-752-1)
- ["Cuadrícula de documento y cuadrícula de píxeles" \(página 753\)](#page-754-0)
- ["Cuadrícula de línea base" \(página 755\)](#page-756-0)
- ["Configurar las líneas guía" \(página 755\)](#page-756-1)
- ["Modificar líneas guía" \(página 758\)](#page-759-0)
- ["Escala de dibujo" \(página 759\)](#page-760-0)

## <span id="page-752-1"></span>Reglas

Es posible visualizar [reglas](#page-1000-0) en la ventana de dibujo para dibujar, definir el tamaño y alinear los [objetos](#page-996-1) con precisión. Puede ocultar las reglas o moverlas a otra posición en la ventana de dibujo. También puede personalizar la configuración de las reglas según sus requisitos. Por ejemplo, puede definir el origen de las reglas, elegir una unidad de medida y especificar la cantidad de marcas que aparecerán en cada marca de unidades completa.

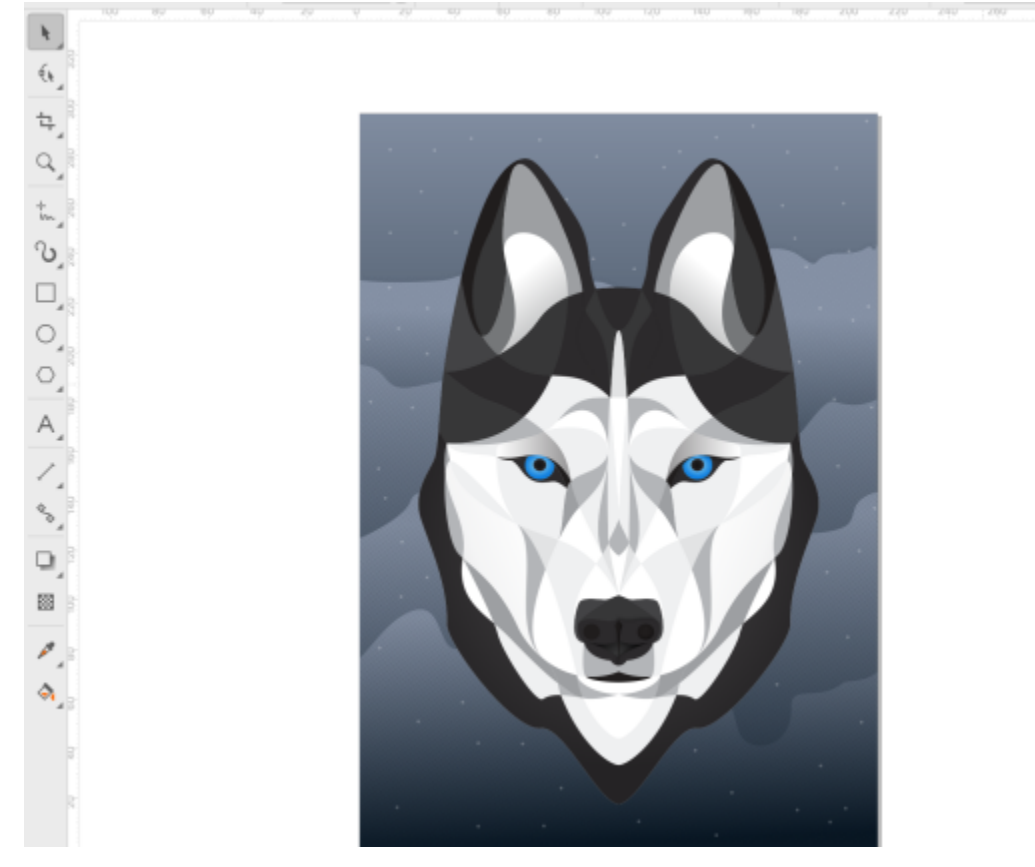

De forma predeterminada, CorelDRAW aplica las unidades utilizadas para las reglas a las distancias de duplicados y [desplazamiento](#page-989-1). Puede cambiar la unidad predeterminada y especificar otras distintas para estos y otros parámetros. Si desea obtener más información sobre desplazamiento, consulte la sección ["Colocar objetos" en la página 333.](#page-334-0)

#### Para ocultar o mostrar las reglas

Haga clic en Ver ▶ Reglas.

Una marca junto al comando Reglas indica que las [reglas](#page-1000-0) están visibles.

#### <span id="page-753-0"></span>Para personalizar la configuración de las reglas

- 1 Haga clic en Diseño Preferencias de documento.
- 2 Haga clic en Reglas.
- 3 En el área Unidades, elija una unidad de medida del cuadro de lista Horizontal. Si desea utilizar una unidad de medida distinta para la [regla](#page-1000-0) vertical, desactive la casilla de verificación Unidades iguales para reglas horizontal y vertical y elija una unidad de medida en el cuadro de lista Vertical.
- 4 En el área Origen, escriba valores en los siguientes cuadros:
	- Horizontal
	- Vertical
- 5 Escribo un valor en el cuadro Cantidad en el área Marcar divisiones.

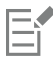

Si cambia la unidad de medida de las reglas, la unidad de medida de las distancias de [desplazamiento](#page-989-1) también cambiará automáticamente, a menos que desactive la casilla Unidades iguales para distancias de desplazamiento en el área Desplazar. C₹

Es posible acceder directamente a las configuraciones de regla haciendo doble clic en una regla.

Puede especificar la configuración de desplazamiento si escribe valores en los cuadros Desplazamiento, Superdesplazamiento y Micro desplazamiento del área Desplazar.

## <span id="page-754-0"></span>Cuadrícula de documento y cuadrícula de píxeles

La [cuadrícula de documentos](#page-989-0) es una serie de líneas de intersección que no se imprimen, pero que pueden mostrarse en la [ventana de dibujo](#page-1004-0). Puede utilizar la cuadrícula de documentos para alinear y colocar [objetos](#page-996-1) con precisión.

Puede personalizar la apariencia de la cuadrícula de documentos cambiando su visualización y espaciado. La visualización de la cuadrícula le permite ver la cuadrícula de documentos como líneas o puntos. El espaciado le permite definir la distancia entre las líneas de la cuadrícula. Las opciones de espaciado están basadas en la unidad de medida para la regla. Por ejemplo, si la unidad de medida definida en la regla es la pulgada, las opciones de espaciado están basadas en pulgadas.

Si la unidad de medida de la regla son las pulgadas, o si la Vista de píxeles está activada, podrá especificar el color y la opacidad de la cuadrícula de píxeles. La cuadrícula de píxeles es una serie de líneas de intersección que le muestran píxeles individuales en un documento. Para obtener más información sobre la vista Píxeles, consulte la sección ["Modos de visualización" en la página 70.](#page-71-0) Por defecto, la esquina inferior izquierda de la página del documento está alineada con la cuadrícula de píxeles para ayudarle a crear objetos con píxeles perfectos para la web.

También puede encajar objetos en la cuadrícula de documentos o píxeles de modo que, al moverlos, se alineen con las líneas de la cuadrícula.

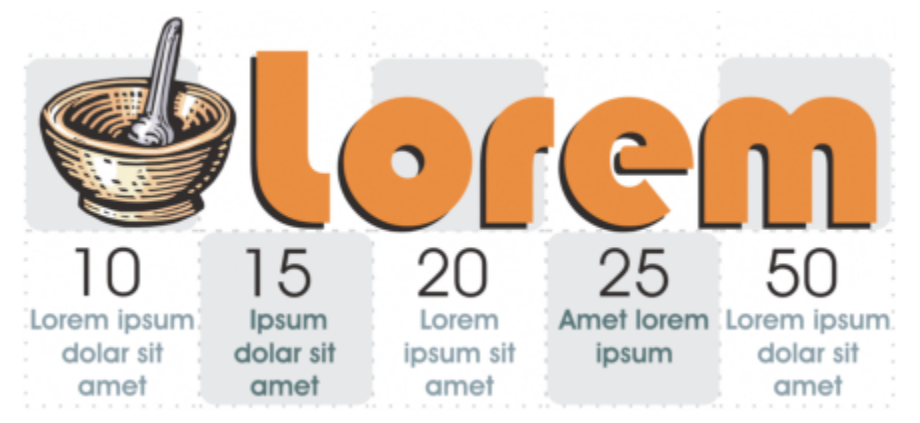

*El efecto de cuadros de este gráfico se ha creado utilizando la cuadrícula de documentos.*

#### Para mostrar u ocultar la cuadrícula de documentos

Haga clic en Ver ▶ Cuadrícula ▶ Cuadrícula de documentos.

Una marca de verificación junto al comando Cuadrícula de documentos indica que la cuadrícula de documentos está visible.

#### Para ajustarla visualización y el espaciado de la cuadrícula del documento

- 1 Haga clic en Diseño Preferencias de documento.
- 2 En el panel izquierdo del cuadro de diálogo que aparece, haga clic en Cuadrícula.
- 3 Active la casilla de verificación Mostrar cuadrícula como y una de las siguientes opciones:
	- Líneas
	- Puntos
- 4 En el área Cuadrícula de documentos, escriba un valor en el cuadro Horizontal.

Si desea cambiar los intervalos de espaciado de la cuadrícula o el número de líneas mostradas por unidad de medida, seleccione una opción en el cuadro de lista. Las opciones están basadas en la unidad de medida que se usa para la regla.

5 Escriba un valor en el cuadro Vertical.

Er

La unidad de medida utilizada para el espaciado de cuadrícula es idéntica a la utilizada para las reglas. Si desea obtener más información sobre la configuración de las reglas, consulte la sección ["Para personalizar la configuración de las reglas" en la página](#page-753-0) [752.](#page-753-0)

#### Para cambiar la configuración de la cuadrícula de píxeles

- 1 Haga clic en Diseño Preferencias de documento.
- 2 Haga clic en Cuadrícula.
- 3 En el área Cuadrícula de píxeles, abra el selector Color y haga clic en un color.
- 4 Desplace el deslizador Opacidad hacia la derecha para aumentar la opacidad de la cuadrícula.

#### También es posible

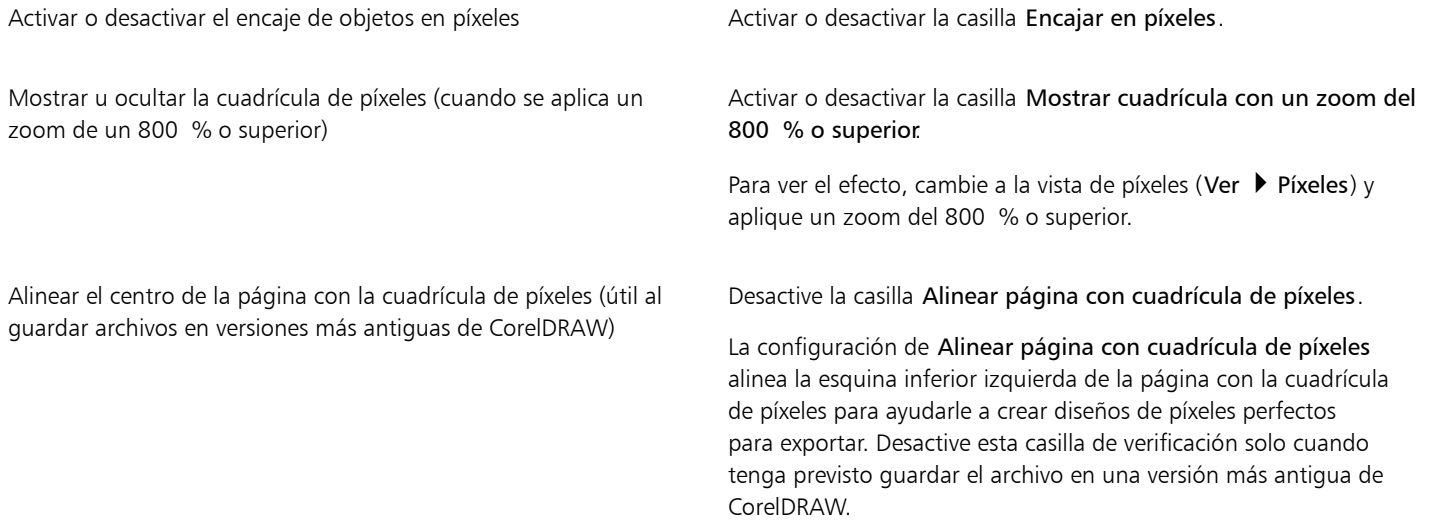

#### Para definir objetos con el fin de que encajen en la cuadrícula de documentos

- 1 Haga clic en Ver ▶ Encajar en ▶ Cuadrícula de documentos.
- 2 Mueva los [objetos](#page-996-1) con la herramienta Selección

#### Para configurar objetos para que encajen en la cuadrícula de píxeles

- 1 Haga clic en Ver  $\triangleright$  Encajar en  $\triangleright$  Píxeles.
- 2 Mueva los [objetos](#page-996-1) con la herramienta Selección

# 昏

Esta opción solo está disponible cuando se activa la vista en píxeles. Si desea obtener más información, consulte la sección ["Modos de](#page-71-0) [visualización" en la página 70.](#page-71-0)
# Cuadrícula de línea base

Las guías de la [cuadrícula de línea base](#page-989-0) recorren la página de dibujo y siguen el patrón de un cuaderno con renglones. Puede mostrar y ocultar la cuadrícula de línea base, activar o desactivar la opción de encaje, cambiar el color de la cuadrícula y definir el espaciado entre líneas. De forma predeterminada, el espaciado entre líneas es de 14 pt. Todos los objetos pueden encajarse en la cuadrícula de línea base, pero solo los marcos de texto pueden alinearse con ella. Si desea obtener más información, consulte la sección ["Alinear texto a la cuadrícula](#page-612-0) [de línea base" en la página 611.](#page-612-0)

#### Para mostrar u ocultar la cuadrícula de línea base

Haga clic en Ver ▶ Cuadrícula ▶ Cuadrícula de línea base.

Una marca de verificación junto al comando Cuadrícula de línea base indica que la cuadrícula de línea base está visible.

#### Para definir el espaciado y el color de la cuadrícula de línea base

- 1 Haga clic en Diseño Preferencias de documento.
- 2 En el panel izquierdo del cuadro de diálogo que aparece, haga clic en Cuadrícula.
- 3 Realice una tarea de la tabla siguiente:

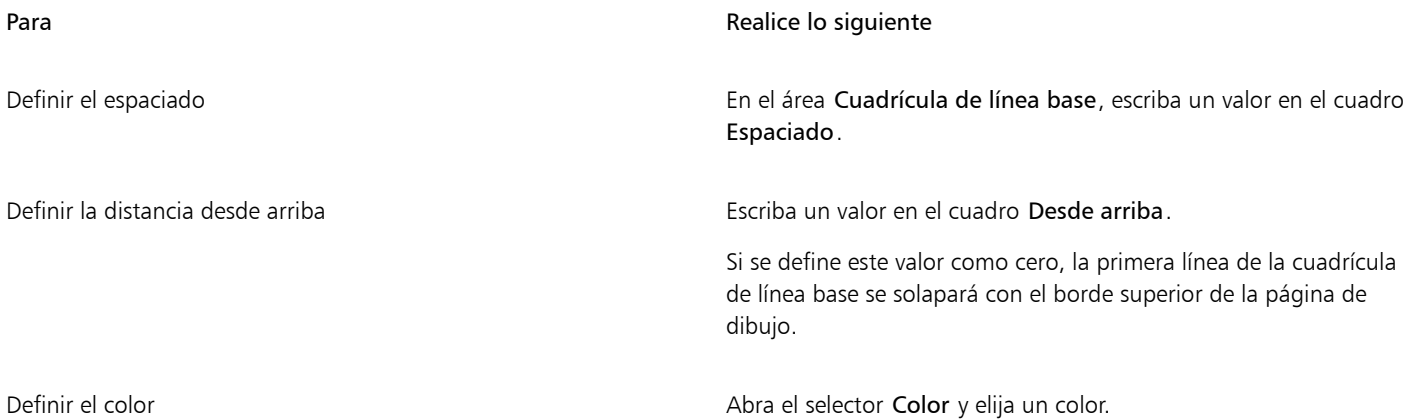

#### Para activar o desactivar el encaje en la cuadrícula de línea base

• Haga clic en Ver ▶ Encajar en ▶ Cuadrícula de línea base.

Una marca de verificación junto al comando Cuadrícula de línea base indica que el encaje está activado.

# ∑<

También puede hacer clic en Diseño > Preferencias de documento, hacer clic en Cuadrícula, y activar o desactivar la casilla Encajar en cuadrícula en el área Cuadrícula de línea base.

# Configurar las líneas guía

Las líneas quía son líneas que pueden situarse en cualquier punto de la ventana de dibujo para facilitar la colocación de [objetos](#page-996-0). En algunas aplicaciones, las líneas guía se conocen tan solo como guías.

Existen tres tipos de líneas guía: horizontal, vertical y angular. De forma predeterminada, la aplicación muestra las líneas guía que añade a la ventana de dibujo, pero podrá ocultarlas en cualquier momento. También puede usar objetos como guías.

Puede establecer líneas guía para páginas individuales o para todo el documento. Si desea obtener más información acerca de líneas guía locales y maestras, consulte la sección ["Capas locales y capas maestras" en la página 374.](#page-375-0)

Puede añadir una línea guía cuando lo necesite, y también puede añadir líneas guía preestablecidas. Existen dos tipos de líneas guía preestablecidas: Preestablecidos de Corel y preestablecidos definidos por el usuario. Entre los ejemplos de preestablecidos de Corel se incluyen las líneas guía que aparecen en márgenes de 1 pulgada y las líneas guía que aparecen en los bordes de columna de los boletines. Los preestablecidos definidos por el usuario son líneas guía cuya posición la especifica el usuario. Por ejemplo, es posible añadir líneas guía preestablecidas que muestren márgenes a la distancia que especifique o que definan el diseño o la cuadrícula de una columna. Es posible quitar las líneas guía en cualquier momento.

Es posible [encajar](#page-990-0) objetos en las líneas guía de modo que, al mover un objeto cerca de una línea guía, solo pueda centrarse en la línea guía o alinearse a cualquiera de los lados de la misma.

Las líneas guía utilizan la unidad de medida especificada para las reglas. Para obtener información sobre los ajustes de la regla, consulte la sección ["Para personalizar la configuración de las reglas" en la página 752.](#page-753-0) De forma predeterminada todas las líneas quía se muestran en la escala de dibujo especificada en el cuadro de diálogo Editar escala. Puede optar por no mostrar las coordenadas de línea guía a escala, sino por mostrar la posición real de una línea guía en la página.

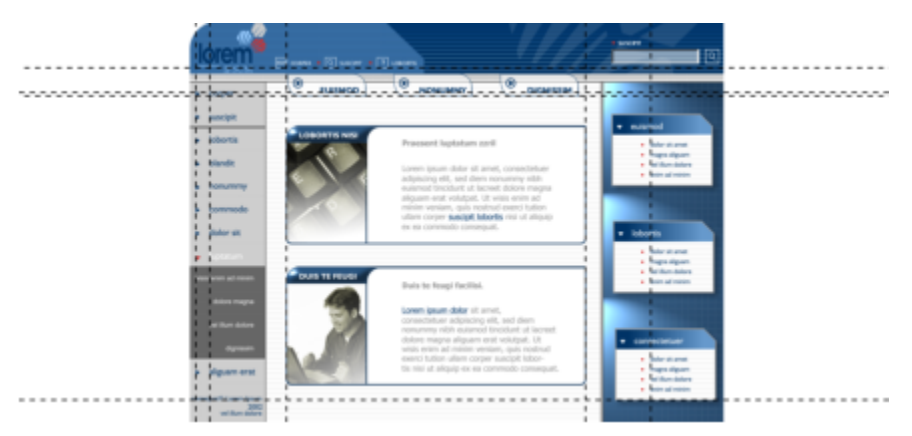

*Las líneas guía pueden situarse en cualquier punto de la ventana de dibujo para facilitar la colocación de objetos.*

#### Para mostrar u ocultar las líneas guía

Haga clic en Ver ▶ Líneas guía.

Una marca junto al elemento Líneas guía indica que las líneas quía están visibles.

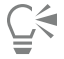

También puede mostrar u ocultar las líneas guía si hace clic en Ventana ▶ Inspectores ▶ Líneas guía y hace clic en el botón Mostrar u ocultar líneas guía : O.

También puede acceder a las opciones de líneas guía adicionales haciendo clic en Diseño > Preferencias de documento y haciendo clic en Líneas guía en el panel izquierdo del cuadro de diálogo que aparece.

#### Para añadir una línea guía horizontal o vertical

- Haga clic en Ventana ▶ Inspectores ▶ Líneas guía.
- 2 Elija una de las opciones siguientes del cuadro de lista Tipo de línea guía:
	- Horizontal
	- Vertical
- 3 Especifique la ubicación de la línea guía en el cuadro x o y.
- 4 Haga clic en Añadir.

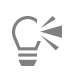

Para añadir una línea guía también puede arrastrarla desde la [regla](#page-1000-0) horizontal o vertical hasta la [ventana de dibujo](#page-1004-0).

#### Para añadir una línea guía angular

- 1 Haga clic en Ventana  $\blacktriangleright$  Inspectores  $\blacktriangleright$  Líneas guía.
- 2 Seleccione Angular en el cuadro de lista Tipo de línea guía.
- 3 Especifique la ubicación de la línea guía en los cuadros x e y.
- 4 Escriba un valor en el cuadro Ángulo de rotación.
- 5 Haga clic en Añadir.

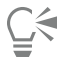

También puede añadir una línea guía angular arrastrando desde la [regla](#page-1000-0) horizontal o vertical de la [ventana de dibujo](#page-1004-0) y escribiendo un valor en el cuadro Ángulo de rotación de la barra de propiedades.

#### Para usar un objeto como línea guía

- 1 En el inspector Objetos, haga clic en la capa Guías en la página que desee. Si el inspector Objetos no se ha abierto, haga clic en Objeto ▶ Objetos.
- 2 Dibuje y coloque el objeto que desea usar como guía.

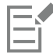

El objeto aparece como una guía personalizada en la Inspector Líneas guía.

Las guías personalizadas no se pueden editar en la InspectorLíneas guía.

#### Para configurar líneas guía para todo el documento

- 1 En el inspector Objetos, haga clic en Guías (todas las páginas) en la Página maestra. Si el inspector Objetos no se ha abierto, haga clic en Objeto  $\blacktriangleright$  Objetos.
- 2 En la ventana de dibujo, cree las líneas guía que desee.

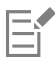

Las líneas guía definidas en la capa Guías (todas las páginas) de la Página maestra aparecen en todas las páginas del documento. Estas líneas guía aparecen en el dibujo junto con cualquier línea guía que configure para páginas individuales.

#### Para añadir líneas guía preestablecidas

- 1 Haga clic en Diseño Preferencias de documento.
- 2 En el panel izquierdo del cuadro de diálogo que aparece, haga clic en Líneas guía.
- 3 Haga clic en preestablecidos.
- 4 Elija una de las opciones siguientes del cuadro de lista Tipo de ajuste preestablecido:
	- Preestablecidos de Corel
	- Preestablecidos definidos por el usuario
- 5 Especifique la configuración de las líneas guía activando las casillas correspondientes.

Si activa la opción Preestablecidos definidos por el usuario, especifique valores en las áreas Márgenes, Columnas o Cuadrícula.

#### Para quitar una línea guía

- 1 Haga clic en Ventana ▶ Inspectores ▶ Líneas guía.
- 2 Elija una línea guía de la lista.

Para seleccionar varias líneas guía, mantenga pulsada la tecla Comando mientras hace clic.

3 Haga clic en el botón Eliminar .

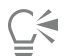

También puede quitar líneas guía individuales arrastrándolas hacia fuera de la ventana de documento, o bien haciendo clic en la línea guía con la herramienta Selección y presionando Supr.

Para eliminar una línea guía preestablecida, haga clic en Diseño ▶ Preferencias de documento. En el panel izquierdo del cuadro de diálogo que aparece, haga clic en Líneas guía y después haga clic en Preestablecidos. Desactive la casilla situada junto a la línea guía preestablecida que desee eliminar.

#### Para encajar objetos en las líneas guía

- 1 Haga clic en Ver ▶ Encajar en ▶ Líneas guía.
- 2 Arrastre el [objeto](#page-996-0) a la [línea guía.](#page-994-0)

Para encajar el centro de un objeto en una línea guía, seleccione el objeto y arrástrelo por su centro por encima de la línea guía hasta que este último quede [encajado](#page-990-0) en la línea guía.

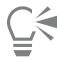

También puede encajar objetos y áreas editables en una línea quía si hace clic en Ventana ▶ Inspectores ▶ Líneas guía y hace clic en el botón Encajar en líneas guía  $\overline{q}$  o pulsa las teclas Mayús + Comando + G.

#### Para mostrar la posición real de una línea guía en la página

- 1 Haga clic en Ventana  $\blacktriangleright$  Inspectores  $\blacktriangleright$  Líneas guía.
- 2 Haga clic en el botón Preferencias ( y haga clic en Mostrar en escala para desactivar el comando.

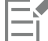

La coordenada de la línea guía ya no coincide con el valor de la barra de propiedades y las reglas. Por ejemplo, si la escala de dibujo es 1:100, una línea guía colocada a 100 mm en la escala aparece a 1000 mm cuando el comando Mostrar en escala está desactivado.

# Modificar líneas guía

Una vez añadida una línea guía, puede seleccionarla, moverla, girarla o bloquearla. También puede cambiar el estilo de línea y el color de las líneas guía.

#### Para seleccionar una línea guía

Para Realice lo siguiente Seleccionar una sola línea guía haga clic en la línea guía con la herramienta Selección

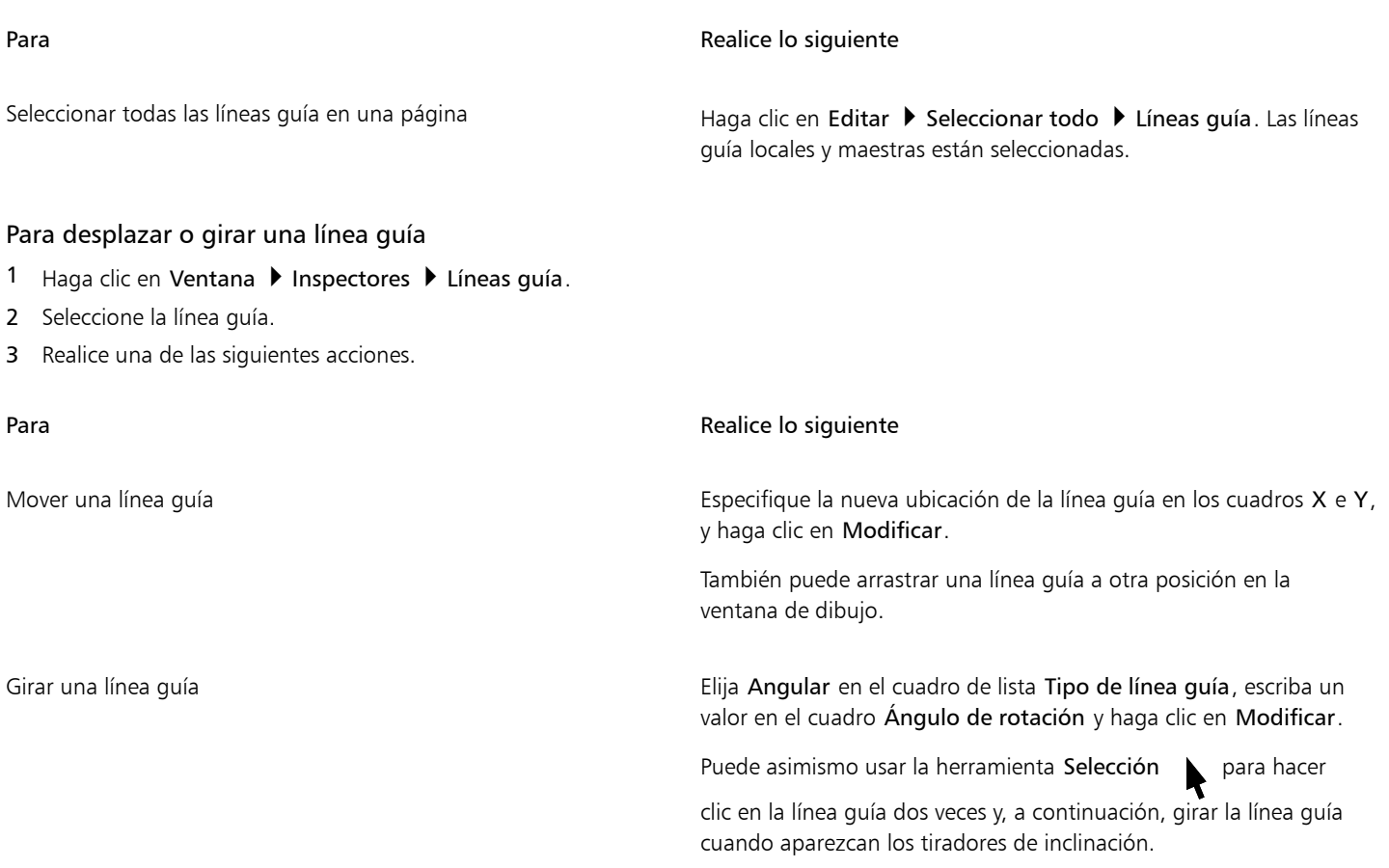

#### Para bloquear o desbloquear una línea guía

• Haga clic con control en la línea guía, y haga clic en Bloquear o Desbloquear.

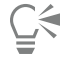

También puede hacer clic en Ventana > Inspectores > Líneas guía y en el botón Bloquear línea guía ............

Para establecer el estilo de línea y el color de una línea guía

- 1 Haga clic en Ventana > Inspectores > Líneas guía.
- 2 Abra el selector Color de línea guía y elija un color de línea guía.
- 3 Abra el selector Estilo de línea guía y elija un estilo.

# Escala de dibujo

Puede elegir una escala de dibujo preestablecida o personalizada para relacionar las distancias del dibujo con las distancias reales. Por ejemplo, puede especificar que 1 pulgada en el dibujo corresponde a 1 metro real. Las escalas de dibujo preestablecidas permiten fijar una escala habitual, como 1:2 o 1:10. Las escalas de dibujo personalizadas permiten fijar cualquier distancia en la página, de manera que esta se corresponda con una distancia real. Por ejemplo, puede establecer una escala más precisa que incluya números decimales, como de 4,5 a 10,6.

Las escalas de dibujo resultan especialmente útiles para crear un dibujo técnico o arquitectónico con [líneas de cota](#page-994-1). Si desea obtener más información acerca de las líneas de cota, consulte la sección ["Líneas de conexión y de nota" en la página 171.](#page-172-0)

#### Para seleccionar una escala de dibujo

- 1 Haga clic en Diseño Preferencias de documento.
- 2 En el cuadro de diálogo Preferencias, haga clic en Reglas en el panel izquierdo.
- 3 Haga clic en Editar escala en el panel derecho.
- 4 En el cuadro de diálogo Escala de dibujo, seleccione una escala en el cuadro de lista Escalas típicas.

Para crear una escala de dibujo personalizada, elija la opción Personalizada del cuadro de lista Escalas típicas y especifique los ajustes deseados.

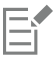

El botón Editar escala no aparecerá si la unidad de medida de la [regla](#page-1000-0) es [píxeles](#page-998-0).

Si la escala de dibujo se configura en un valor distinto de 1:1, las unidades de medida de las reglas vertical y horizontal serán las mismas.

# CorelDRAW<sup>2024</sup>

# Tablas

Una tabla proporciona un diseño estructurado que le permite presentar texto e imágenes en un dibujo. Puede dibujar una tabla o puede crear una tabla a partir de texto de párrafo. Puede cambiar fácilmente el aspecto de una tabla modificando las propiedades de la tabla y su formato. Además, como las tablas son objetos, puede manipularlas de varias maneras. Puede también importar tablas existentes de un archivo de texto o de una hoja de cálculo.

Esta sección contiene los temas siguientes:

- ["Añadir tablas" \(página 761\)](#page-762-0)
- ["Seleccionar, mover y explorar componentes de tablas" \(página 763\)](#page-764-0)
- ["Insertar y eliminar filas y columnas de tablas" \(página 765\)](#page-766-0)
- ["Modificar el tamaño de celdas, filas y columnas de tabla" \(página 767\)](#page-768-0)
- ["Asignar formato a tablas y celdas" \(página 768\)](#page-769-0)
- ["Texto en tablas" \(página 771\)](#page-772-0)
- ["Convertir tablas a texto" \(página 772\)](#page-773-0)
- ["Fusionar y dividir tablas y celdas" \(página 773\)](#page-774-0)
- ["Manipular tablas como objetos" \(página 774\)](#page-775-0)
- ["Añadir imágenes, gráficos y fondos a tablas" \(página 775\)](#page-776-0)
- ["Importar tablas" \(página 775\)](#page-776-1)

# <span id="page-762-0"></span>Añadir tablas

Con CorelDRAW, puede añadir una tabla a un dibujo para crear un diseño estructurado para texto e imágenes. Puede dibujar una tabla o puede crear una tabla a partir de texto existente.

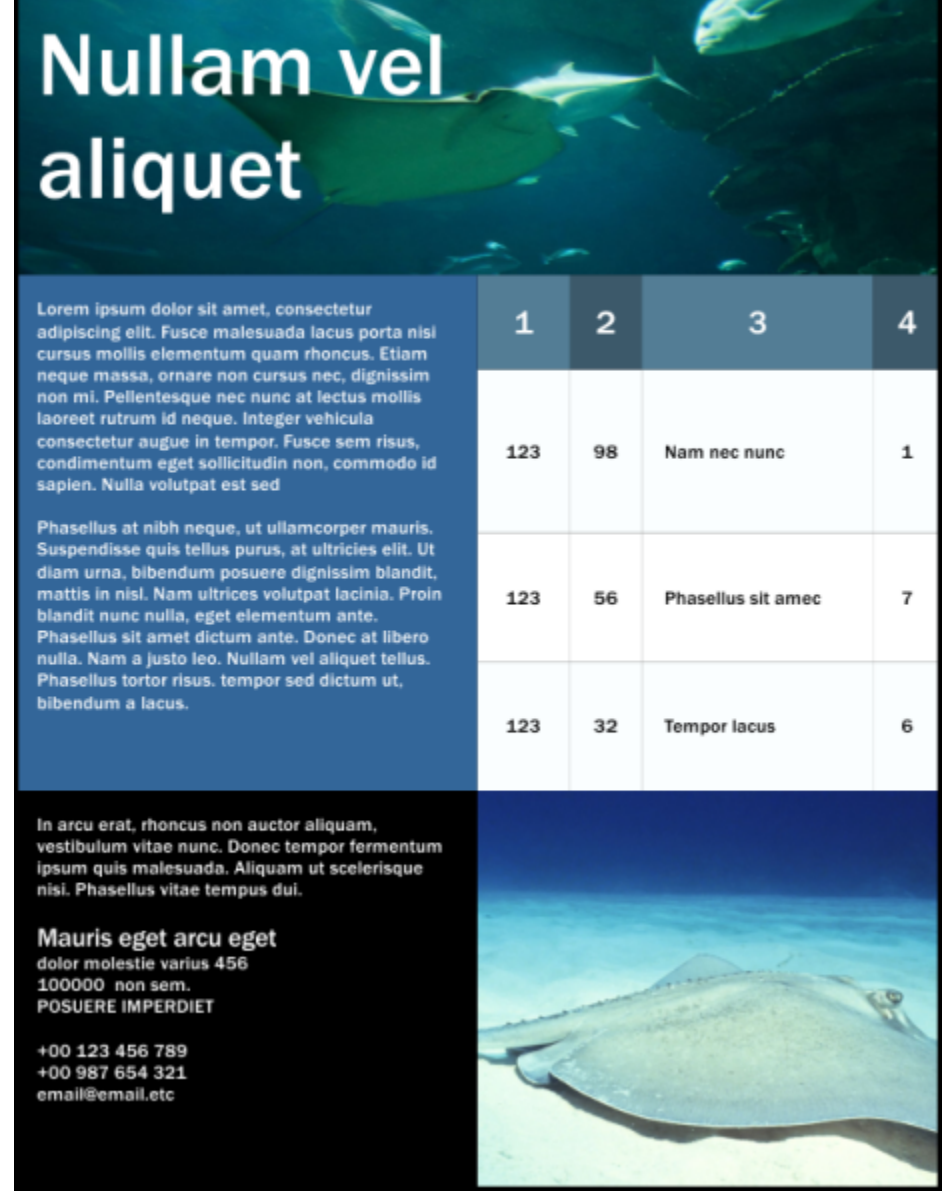

*En este ejemplo, se ha utilizado una tabla para organizar el contenido.*

#### Para añadir una tabla a un dibujo

1 Haga clic en la herramienta Tabla  $\mathbf{F}$ 

2 Escriba los valores en los cuadros Filas y columnas de la barra de propiedades. El valor que escriba en la parte superior especificará el número de filas; mientras que el de la parte inferior será el número de columnas.

3 Arrastre en diagonal para dibujar la tabla.

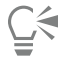

También puede crear una tabla haciendo clic en Tabla ▶ Crear tabla nueva y escribiendo los valores en los cuadros Número de filas, Número de columnas, Altura y Anchura.

#### <span id="page-764-2"></span>Para crear una tabla a partir de texto

- 1 Haga clic en la herramienta Selección
- 2 Seleccione el texto que desee convertir en tabla.
- 3 Haga clic en Tabla  $\blacktriangleright$  Convertir texto a tabla.
- 4 En el área Crear columnas basándose en el siguiente separador, elija una de las siguientes opciones:
	- Comas: crea una columna donde aparece una coma y una fila donde aparece un marcador de párrafo.
	- Tabuladores: crea una columna donde aparece un tabulador y una fila donde aparece un marcador de párrafo.
	- Párrafos: crea una columna donde aparece un marcador de párrafo.
	- Definido por el usuario: crea una columna donde aparece un marcador especificado y una fila donde aparece un marcador de párrafo.

Si activa la opción Definido por el usuario, tendrá que escribir un carácter en el cuadro Definido por el usuario.

Si no escribe un carácter en el cuadro Definido por el usuario, solo se crea una columna y cada párrafo de texto crea una fila de tabla.

También es posible convertir una tabla en texto. Si desea obtener más información, consulte la sección ["Para convertir una tabla a](#page-773-1) [texto" en la página 772.](#page-773-1)

# <span id="page-764-0"></span>Seleccionar, mover y explorar componentes de tablas

Debe seleccionar una tabla, filas, columnas o celdas de una tabla, antes de insertar filas o columnas, cambiar las propiedades de bordes de la tabla, añadir un color de relleno de fondo o editar otras propiedades de tabla. Puede mover filas y columnas seleccionadas a una nueva posición en una tabla. También puede copiar o cortar una fila o columna de una tabla y pegarlas en otra tabla. Además, puede desplazarse de una celda a otra al editar texto en una tabla. También puede establecer la dirección en la que la tecla Tabulador le permite desplazarse en la tabla.

#### <span id="page-764-1"></span>Para seleccionar una tabla, fila o columna

- 1 Haga clic en la herramienta Tabla  $\Box$ y, a continuación, haga clic en una tabla.
- 2 Realice una de las siguientes acciones.

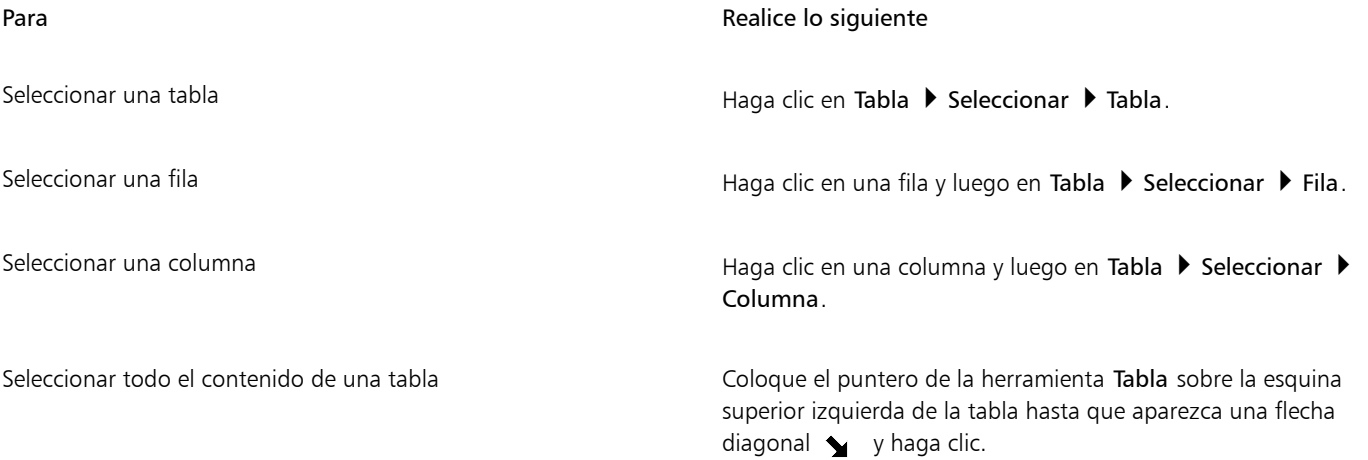

| Para                                                         | Realice lo siguiente                                                                                                    |
|--------------------------------------------------------------|----------------------------------------------------------------------------------------------------|
| Usar un acceso directo de teclado para seleccionar una tabla | Con el puntero de la herramienta Tabla dentro de una celda vacía,<br>presione Comando + $A + A$ .                                                                                                    |
| Selecciona una fila de forma interactiva                     | Coloque el puntero de la herramienta Tabla sobre el borde de la<br>tabla a la izquierda de la fila que desea seleccionar. Cuando aparece<br>una flecha horizontal > , haga clic en el borde para seleccionar la<br>fila. |
| Seleccione una columna de forma interactiva                  | Coloque el puntero de la herramienta Tabla sobre el borde superior<br>de la columna que desea seleccionar. Cuando aparezca una flecha<br>vertical •, haga clic en el borde para seleccionar la columna.                  |
| Para seleccionar celdas de tabla                             |                                                                                                    |
| Para                                                         | Realice lo siguiente                                                                                                    |
| Seleccionar una celda de tabla                               | Haga clic en la herramienta Tabla <b>[114]</b> , seleccione una tabla y, a<br>continuación, haga clic sobre una celda. Como paso siguiente debe<br>hacer clic en Tabla ▶ Seleccionar ▶ Celda.                            |
| Seleccionar celdas de tabla adyacentes                       |                                                                                                    |
|                                                              | Con la herramienta Forma $\phi$ , haga clic en la primera celda que<br>desee seleccionar y arrastre el puntero por encima de las celdas<br>adyacentes que desee seleccionar.                                             |
| Seleccionar celdas de tabla no adyacentes                    | Haga clic en una tabla usando la herramienta Tabla. A<br>continuación, mantenga presionada la tecla Comando y haga clic<br>en cada celda de tabla que desee seleccionar.                                                 |

 $\subseteqq\infty$ 

También puede seleccionar una celda insertando el puntero de la herramienta Tabla en una celda vacía y presionando Comando + A.

#### Para mover una fila o columna de una tabla

- 1 Seleccione la fila o columna que desea mover.
- 2 Arrastre la fila o columna hasta otra posición en la tabla.

## Para mover una fila de una tabla a otra tabla

- 1 Seleccione la fila de la tabla que desea desplazar.
- 2 Haga clic en Editar  $\triangleright$  Cortar.
- 3 Seleccione una fila en otra tabla.
- 4 Haga clic en Editar Pegar.
- 5 Elija una de las siguientes opciones:
- Reemplazar la fila seleccionada
- Insertar encima de la fila seleccionada
- Insertar debajo de la fila seleccionada

## Para mover una columna de una tabla a otra tabla

- 1 Seleccione la columna de la tabla que desea desplazar.
- 2 Haga clic en Editar  $\triangleright$  Cortar.
- 3 Seleccione una columna en otra tabla.
- 4 Haga clic en Editar  $\blacktriangleright$  Pegar.
- 5 Elija una de las siguientes opciones:
	- Reemplazar la columna seleccionada
	- Insertar a la izquierda de la columna seleccionada
	- Insertar a la derecha de la columna seleccionada

#### Para desplazarse a la siguiente celda de tabla

• Con el puntero de la herramienta Tabla insertado en una celda, presione Tabulador.

Si es la primera vez que presiona Tabulador en un tabla, debe elegir el orden de tabulador en el cuadro de lista Orden de tabulaciones.

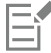

Puede utilizar la tecla Tab para desplazarse hasta la siguiente celda solo si la opción Mover el cursor a la siguiente celda está activada en el cuadro de diálogo Opciones de tabulador.

#### <span id="page-766-1"></span>Para cambiar la dirección de desplazamiento de la tecla tabulador

- 1 Haga clic en el menú de CorelDRAW ▶ Preferencias ▶ Herramientas.
- 2 En el panel izquierdo del cuadro de diálogo que aparece, haga clic en Tabla.
- 3 Active la opción Mover el cursor a la siguiente celda.
- 4 En el cuadro de lista Orden de tabulaciones, elija una de las siguientes opciones:
	- De izquierda a derecha, de superior a inferior
	- De derecha a izquierda, de superior a inferior

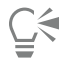

Puede programar la tecla Tab para insertar un carácter de tabulación en el texto de la tabla activando la opción Insertar un carácter de tabulador en la celda actual.

# <span id="page-766-0"></span>Insertar y eliminar filas y columnas de tablas

Puede insertar y eliminar las filas y columnas en una tabla.

#### Para insertar una fila de tabla

- 1 Seleccione una fila en la tabla.
- 2 Realice una tarea de la tabla siguiente:

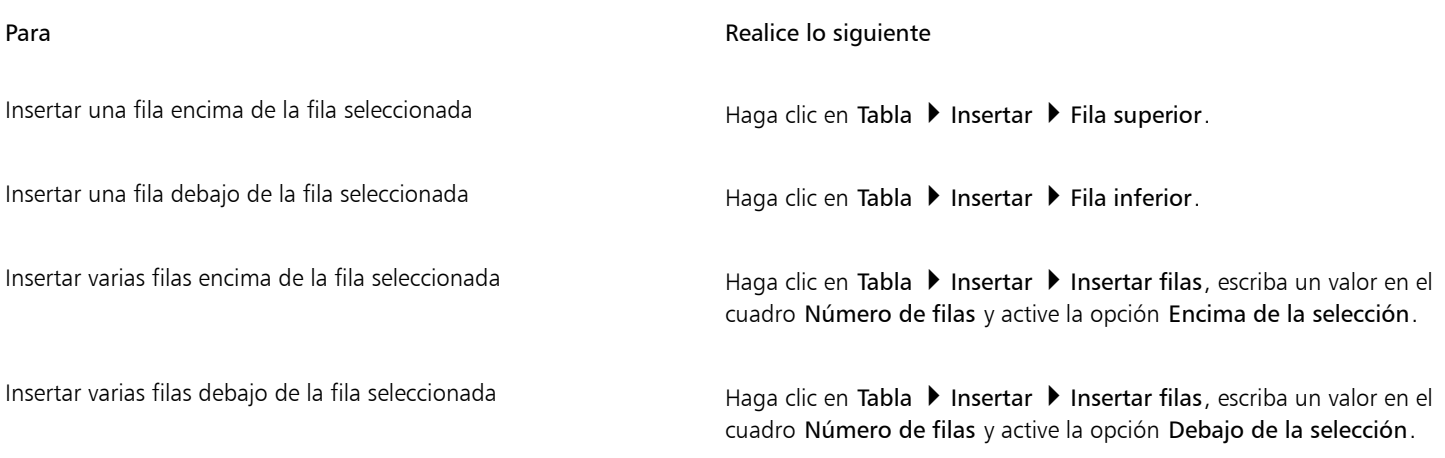

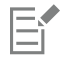

Cuando selecciona el comando Fila superior o Fila inferior en el menú Tabla  $\blacktriangleright$  Insertar, el número de filas que se inserta depende del número de filas que haya seleccionado. Por ejemplo, si ha seleccionado dos filas, se insertan dos filas en la tabla.

#### Para insertar una columna de tabla

- 1 Seleccione una columna.
- 2 Realice una tarea de la tabla siguiente:

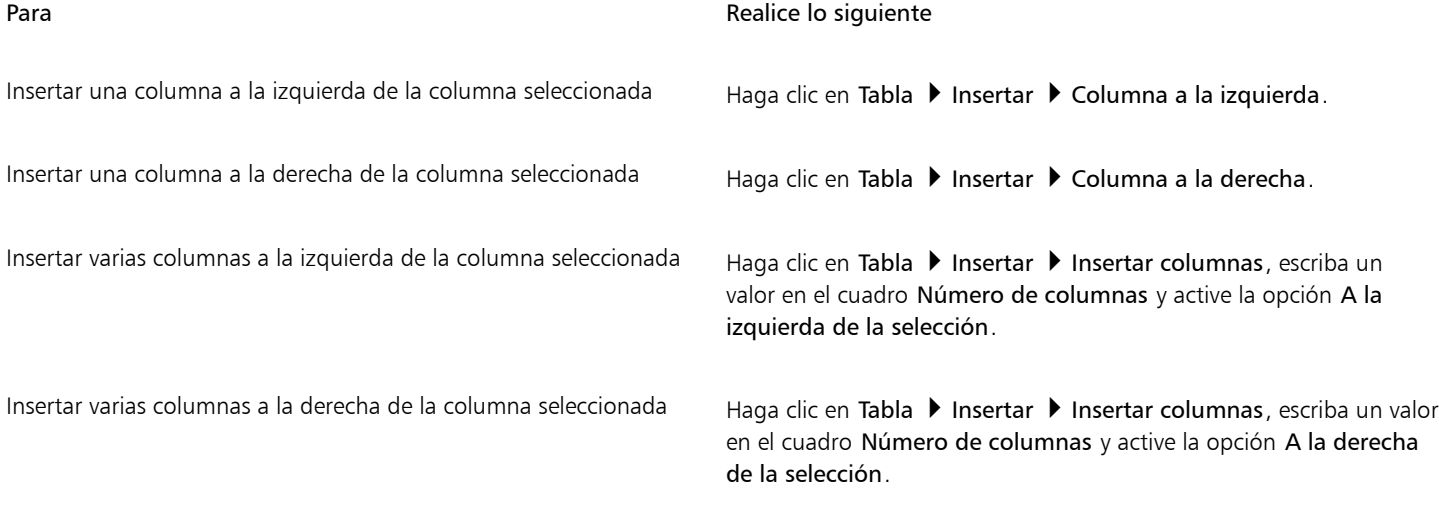

E

Cuando utiliza el comando Columna a la izquierda o Columna a la derecha del menú Tabla > Insertar, el número de columnas que se inserta depende del número de columnas que haya seleccionado. Por ejemplo, si ha seleccionado dos columnas, se insertan dos columnas en la tabla.

#### Para eliminar una fila o columna de una tabla

- 1 Seleccione la fila o columna que desea eliminar.
- 2 Realice una tarea de la tabla siguiente:

Para **Realice** lo siguiente Eliminar una fila **Eliminar →** Fila. Eliminar una columna **Eliminar and Luccion** Haga clic en Tabla **> Eliminar > Columna**.

E

Si selecciona una fila, pero elige la opción de eliminar una columna, o si selecciona una columna, pero elige la opción de eliminar una fila, se elimina toda la tabla.

# <span id="page-768-0"></span>Modificar el tamaño de celdas, filas y columnas de tabla

Puede modificar el tamaño de celdas, filas y columnas de una tabla. Igualmente, si anteriormente ha modificado el tamaño de algunas filas o columnas, podrá redistribuir todas las filas o columnas de modo que su tamaño sea el mismo.

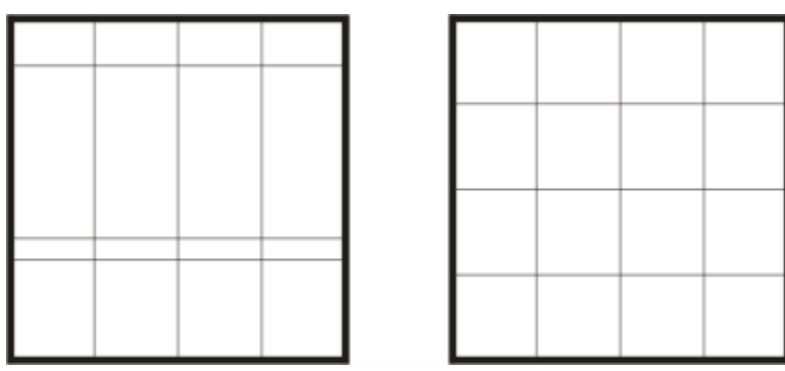

*Si las filas de la tabla tienen diferentes tamaños (izquierda), puede distribuirlas de modo que tengan el mismo tamaño (derecha).*

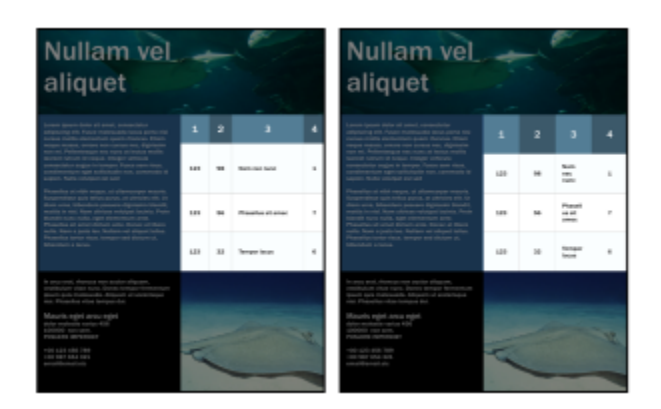

*Las filas y columnas de la tabla de distintos tamaños (izquierda) se distribuyen uniformemente (derecha).*

#### Para cambiar el tamaño de una celda, fila o columna

- 1 Haga clic en la herramienta Tabla  $\Box$  y luego haga clic en la tabla.
- 2 Seleccione la celda, fila o columna que desea cambiar de tamaño.
- 3 En la barra de propiedades, escriba los valores en los cuadros Anchura y altura de las celdas de la tabla.

## Para distribuir filas y columnas de tabla

- 1 Seleccione las celdas de tabla que desea distribuir.
- 2 Realice una tarea de la tabla siguiente:

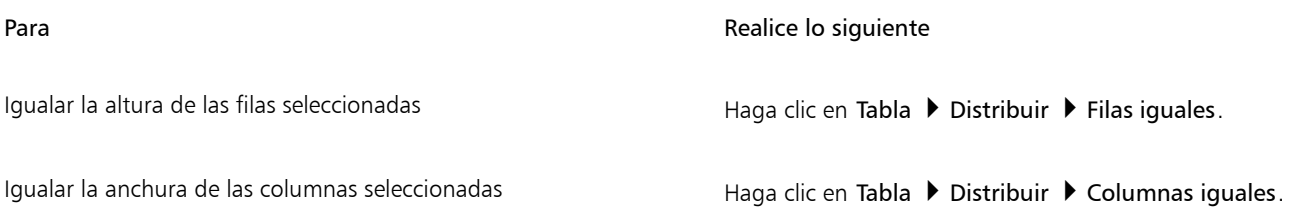

# <span id="page-769-0"></span>Asignar formato a tablas y celdas

Puede cambiar fácilmente el aspecto de una tabla modificando la tabla y los bordes de celda. Por ejemplo, puede cambiar la anchura o el color del borde de la tabla.

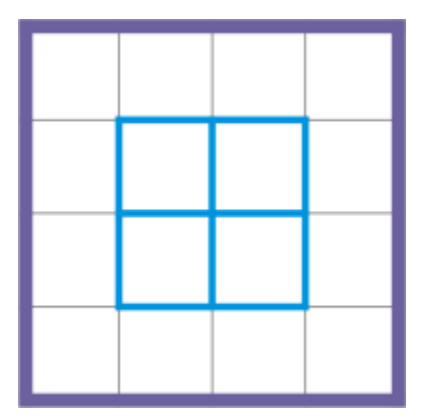

*Puede modificar tanto los bordes de celda como los de la tabla.*

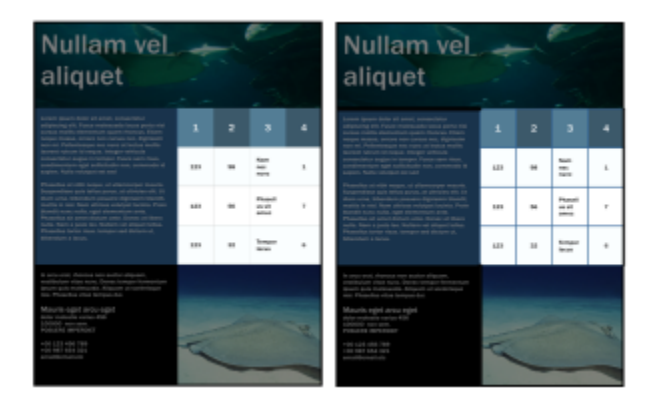

*Los bordes finos de las tablas y las celdas (izquierda) se engrosan (derecha).*

Además, puede cambiar los márgenes de las celdas de la tabla y el espaciado de borde de las celdas. Los márgenes de celda le permiten aumentar el espacio entre los bordes de la celda y el texto que contiene. De forma predeterminada, los bordes de celda de la tabla se superponen para formar una cuadrícula. Sin embargo, puede aumentar el espaciado de borde de celda para separar los bordes entre sí. Como resultado, las celdas no formarán una cuadrícula, sino que aparecerán como cuadros individuales (también conocidos como "bordes separados").

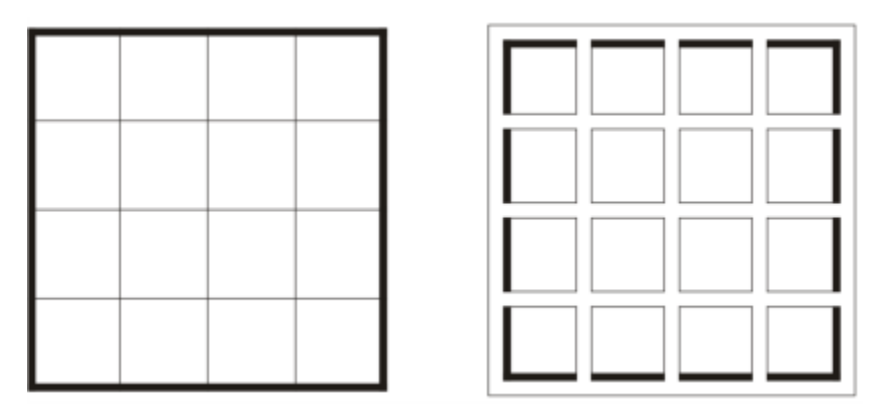

*Puede modificar una tabla existente (izquierda) aplicando bordes separados (derecha).*

# **Nullam vel** aliquet

Lorem ipsum dolor sit amet, consectetur adipiscing elit. Fusce malesuada lacus porta nisi cursus mollis elementum quam rhoncus. Etiam neque massa, ornare non cursus nec, dignissim non mi. Pellentesque nec nunc at lectus mollis laoreet rutrum id neque. Integer vehicula consectetur augue in tempor. Fusce sem risus condimentum eget sollicitudin non, commodo id sapien. Nulla volutpat est sed

Phasellus at nibh neque, ut ullamcorper mauris. Suspendisse quis tellus purus, at ultricies elit. Ut diam urna, bibendum posuere dignissim blandit,<br>mattis in nisl. Nam ultrices volutpat lacinia. Proin blandit nunc nulla, eget elementum ante. Phasellus sit amet dictum ante. Donec at libero nulla. Nam a justo leo. Nullam vel aliquet tellus. Phasellus tortor risus. tempor sed dictum ut, bibendum a lacus.

 $\overline{2}$ 3 4 1 Nam 123 98 nec 1 nunc Phasel  $\overline{7}$ 123 56 lus sit amec Tempo 123 32 6 r lacus

In arcu erat, rhoncus non auctor aliquam, vestibulum vitae nunc. Donec tempor fermentum ipsum quis malesuada. Aliquam ut scelerisque nisi. Phasellus vitae tempus dui.

Mauris eget arcu eget dolor molestie varius 456 100000 non sem.<br>POSUERE IMPERDIET

+00 123 456 789 +00 987 654 321 email@email.etc

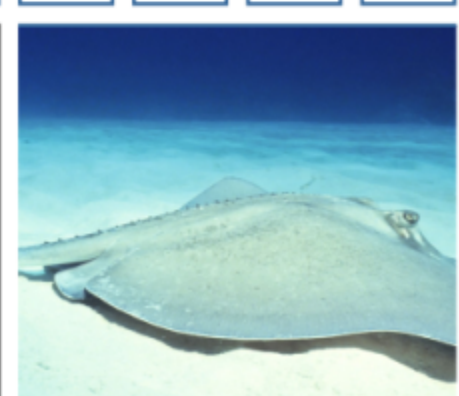

*Se aplican bordes separados a una tabla.*

#### Para modificar los bordes de tabla y de celda

1 Seleccione la tabla o el área de tabla que desea modificar.

Un área de tabla puede incluir una celda, un grupo de celdas, filas, columnas o la tabla entera.

- 2 Haga clic en el botón Selección de bordes  $\overline{H}$  de la barra de propiedades y elija los bordes que desee modificar.
- 3 Realice una tarea de la tabla siguiente:

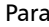

#### Realice lo siguiente

Modificar el grosor de los bordes Elija una anchura de borde en el cuadro de lista Anchura de contorno de la barra de propiedades.

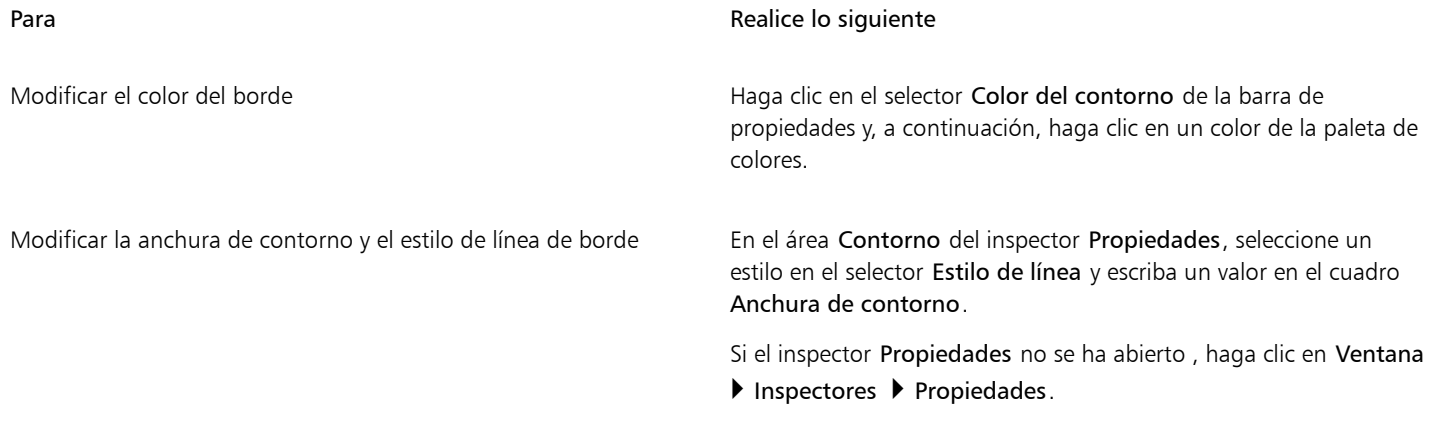

## Para modificar márgenes de celda en tablas

- 1 Haga clic en la herramienta Tabla  $\Box$  y luego haga clic en la tabla.
- 2 Seleccione las celdas que desea modificar.
- 3 Haga clic en Márgenes en la barra de propiedades.
- 4 Escriba un valor en el cuadro Margen superior.

De forma predeterminada, el valor en el cuadro de margen superior se aplica a todos los márgenes, para que se creen márgenes iguales. Si desea aplicar distintos valores para los márgenes, haga clic en el botón Bloquear márgenes para desbloquear los cuadros de margen y escriba los valores en los cuadros Margen superior, Margen inferior, Margen izquierdo y Margen derecho.

5 Pulse Retorno.

#### Para modificar el espaciado de bordes de celda en tablas

- 1 Haga clic en la herramienta Tabla  $\Box$  y luego haga clic en la tabla.
- 2 Haga clic en Opciones en la barra de propiedades.
- 3 Active la casilla Bordes de celda separados.
- 4 Escriba un valor en el cuadro Espaciado de celda horizontal.

De forma predeterminada el espaciado de celda vertical es igual al espaciado de celda horizontal.

Si no desea que el espaciado de celdas sea uniforme en toda la tabla, haga clic en el botón Espaciado de celda bloqueado para desbloquear el cuadro Espaciado de celda vertical y, a continuación, escriba los valores en los dos cuadros Espaciado de celda horizontal y Espaciado de celda vertical.

5 Pulse Retorno.

# <span id="page-772-0"></span>Texto en tablas

Es muy fácil añadir texto a celdas de tabla y puede modificar dicho texto de la misma manera que cualquier otro texto de párrafo. Por ejemplo, puede cambiar la fuente, añadir marcas o sangrías al texto de la tabla. También puede cambiar las propiedades del texto de una única celda de tabla o de varias celdas de tabla a la vez. Además, puede añadir posiciones de tabulación a las celdas de tabla, de modo que el texto quede alejado de los márgenes de la celda.

Cuando escribe texto en una tabla nueva, puede elegir si desea ajustar automáticamente el tamaño de las celdas de tabla.

#### Para escribir texto en una celda de tabla

1 Haga clic en la herramienta Tabla  $\begin{array}{|l|} \hline \end{array}$ 

- 2 Haga clic en una celda.
- 3 Escriba texto en la celda.

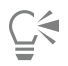

Puede seleccionar texto en una celda presionando las teclas Comando + A.

#### Para cambiar las propiedades de texto en las celdas de tabla

- 1 Haga clic en una tabla usando la herramienta Tabla
- 2 Mantenga pulsada la tecla Comando y haga clic en las celdas de tabla que incluyen texto al que se aplicará formato.
- 3 Haga clic en Texto ▶ Texto y especifique la configuración que desee en el inspector Texto.

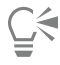

Si desea obtener más información sobre cómo asignar formato al texto, consulte la sección ["Formatear texto" en la página 627.](#page-628-0)

Para cambiar las propiedades de texto de toda una fila, columna o tabla al mismo tiempo, primero ha de seleccionar el componente de la tabla o la tabla. Si desea obtener más información, consulte la sección ["Para seleccionar una tabla, fila o columna" en la página](#page-764-1) [763.](#page-764-1)

#### Para insertar una posición de tabulación en una celda de tabla

Con el puntero de la herramienta Tabla dentro de una celda, haga clic en Texto > Insertar código de formato > Tabulador.

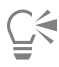

Otro método para insertar una posición de tabulación consiste en pulsar la tecla Tabulador. Para utilizar este método, debe establecer la tecla Tab para insertar posiciones de tabulación. Si desea obtener más información sobre cómo cambiar las opciones de la tecla Tabulador, consulte la sección ["Para cambiar la dirección de desplazamiento de la tecla tabulador" en la página 765.](#page-766-1)

#### Para cambiar automáticamente el tamaño de celdas de una tabla al escribir

- 1 Haga clic en la herramienta Selección  $\Box$  y, a continuación, luego haga clic en la tabla.
- 2 Haga clic en Opciones en la barra de propiedades y active la casilla de verificación Ajustar el tamaño de las celdas automáticamente al escribir.

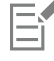

Esta opción se puede aplicar a nuevas tablas que todavía no poseen texto ni ningún otro contenido.

Si una tabla ya incluye texto, solo se modificará el tamaño de las celdas en las que se añada nuevo texto.

# <span id="page-773-0"></span>Convertir tablas a texto

Si ya no desea que el texto de una tabla aparezca en ella, puede convertir el texto de tabla a texto de párrafo. Si desea obtener más información sobre cómo convertir texto en una tabla, consulte la sección ["Para crear una tabla a partir de texto" en la página 763.](#page-764-2)

#### <span id="page-773-1"></span>Para convertir una tabla a texto

- 1 Haga clic en la herramienta Tabla  $\Box$  y luego haga clic en la tabla.
- 2 Haga clic en Tabla  $\blacktriangleright$  Convertir tabla a texto.
- 3 En el área Separar texto de celda con, elija una de las siguientes opciones:
- Comas: reemplaza cada columna con una coma y cada fila con un marcador de párrafo.
- Tabuladores: reemplaza cada columna con un tabulador y cada fila con un marcador de párrafo.
- Párrafos: reemplaza cada columna con un marcador de párrafo.
- Definido por el usuario: reemplaza cada columna con un carácter específico y cada fila con un marcador de párrafo.

Si activa la opción Definido por el usuario, tendrá que escribir un carácter en el cuadro Definido por el usuario.

Si no escribe ningún carácter en el cuadro Definido por el usuario, cada fila de la tabla se convertirá en un párrafo y se ignorarán las columnas de la tabla.

# <span id="page-774-0"></span>Fusionar y dividir tablas y celdas

Ξĭ

Puede cambiar la manera en la que una tabla está configurada fusionando celdas, filas y columnas adyacentes. Si fusiona celdas de tabla, el formato de la celda superior izquierda se aplica a todas las celdas fusionadas. Otra posibilidad es anular la fusión de celdas fusionadas anteriormente.

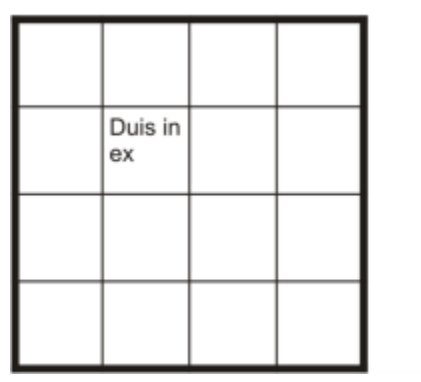

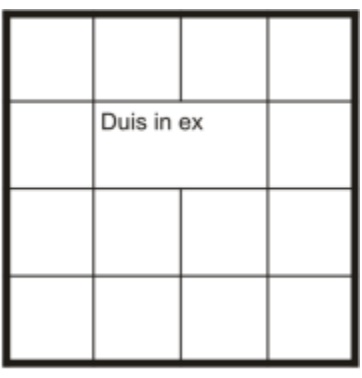

*Puede cambiar el aspecto de una tabla (izquierda) fusionando celdas de tabla adyacentes (derecha).*

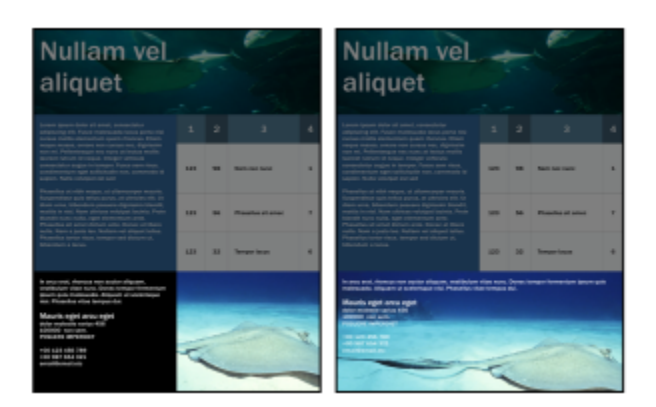

*Las dos celdas de la parte inferior de la tabla (izquierda) se han fusionado en una sola celda (derecha).*

También puede dividir celdas, filas o columnas de tabla. Al dividir puede crear nuevas celdas, filas o columnas sin cambiar el tamaño de la tabla.

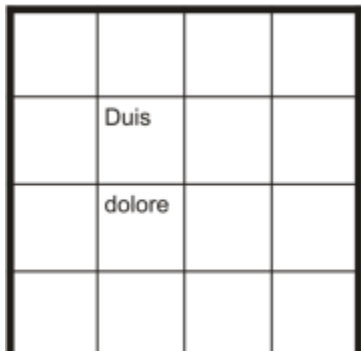

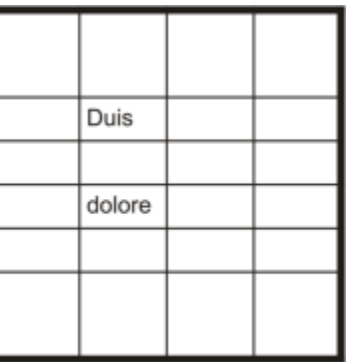

*Puede insertar filas adicionales en una tabla (izquierda) dividiendo las celdas de la tabla (derecha).*

#### Para fusionar celdas de tabla

- 1 Seleccione las celdas que va a fusionar. Las celdas seleccionadas deben ser contiguas.
- 2 Haga clic en Tabla ▶ Unir celdas.

#### Para separar celdas de tabla

- 1 Seleccione las celdas que desea separar.
- 2 Haga clic en Tabla > Separar celdas.

#### Para dividir celdas, filas o columnas de tabla

- 1 Haga clic en la herramienta Tabla
- 2 Seleccione la celda, fila o columna que desea dividir.
- 3 Realice una tarea de la tabla siguiente:

Para **Realice lo siguiente** 

Dividir una selección horizontalmente en el español en Haga clic en Tabla  $\blacktriangleright$  Dividir en filas y escriba un valor en el cuadro Número de filas.

Dividir una selección verticalmente en el establa de Haga clic en Tabla → Dividir en columnas y escriba un valor en el cuadro Número de columnas.

## <span id="page-775-0"></span>Manipular tablas como objetos

Puede manipular tablas como haría con otros objetos.

La siguiente tabla muestra las diferentes maneras de manipular una tabla como si fuera un objeto.

Es posible Para obtener más información, consulte Cambiar el tamaño de una tabla y aplicarle una escala ["Transformar objetos" en la página 314](#page-315-0)

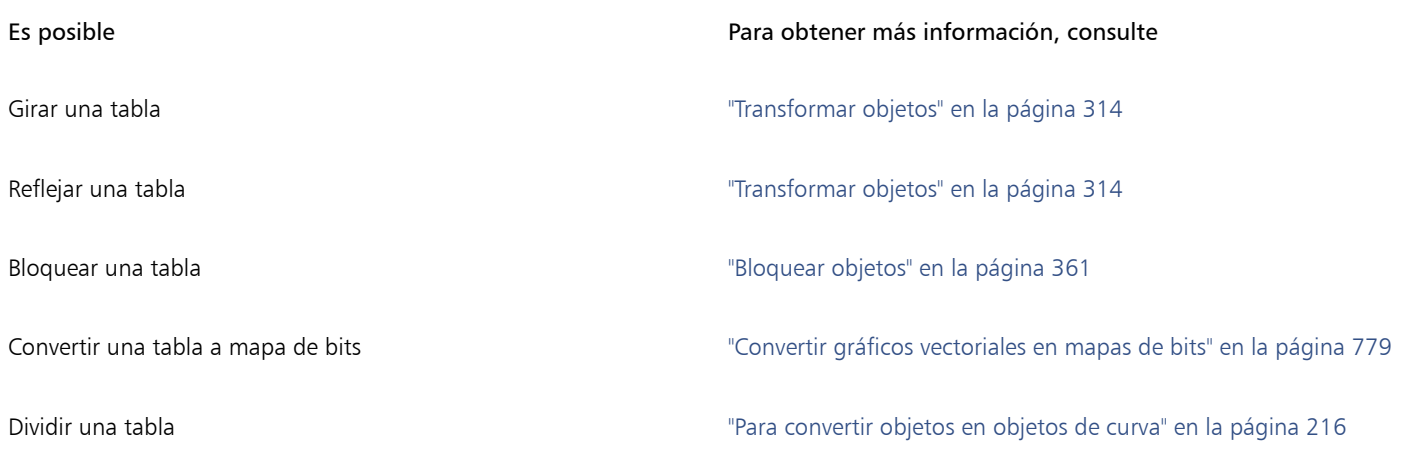

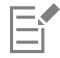

Las tablas no se pueden activar en el modo Enfoque. Si desea obtener más información sobre el modo Enfoque, consulte ["Editar](#page-312-0) [objetos en el modo Enfoque" en la página 311.](#page-312-0)

# <span id="page-776-0"></span>Añadir imágenes, gráficos y fondos a tablas

Si desea organizar imágenes de mapas de bits o gráficos vectoriales en un diseño estructurado, puede añadirlos a tablas. También puede cambiar el aspecto de una tabla añadiéndole un color de fondo.

# Para insertar una imagen o un gráfico en una celda de tabla

- 1 Copie una imagen o un gráfico.
- 2 Haga clic en la herramienta Tabla y seleccione la celda en la que desea insertar la imagen o el gráfico.
- 3 Haga clic en Editar  $\blacktriangleright$  Pegar.

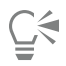

También puede insertar un gráfico o una imagen presionando el botón derecho del ratón sobre la imagen, arrastrando la imagen hasta una celda, soltando el botón del ratón y haciendo clic en Colocar dentro de la celda.

# Para añadir un color de fondo a una tabla

- 1 Haga clic en la herramienta Tabla  $\Box$  y luego haga clic en la tabla.
- 2 Haga clic en el selector de color Fondo y haga clic en un color de la paleta.

```
\subseteq\leq
```
También puede modificar el color de fondo de celdas, filas o columnas específicas seleccionando las celdas, haciendo clic en el selector de color de fondo de la barra de propiedades y, a continuación, en un color de la paleta de colores.

# <span id="page-776-1"></span>Importar tablas

Con CorelDRAW, puede crear tablas mediante la importación de contenido procedente de hojas de cálculo de Quattro Pro™ (.qpw) y Microsoft Excel (.xls). También puede importar tablas creadas en una aplicación de procesamiento de texto, como WordPerfect® o Microsoft Word.

# Para importar una tabla desde Quattro Pro o Excel

- 1 Haga clic en Archivo ▶ Colocar.
- 2 Elija la unidad y la carpeta en la que esté guardada la hoja de cálculo.
- 3 Haga clic en el archivo para seleccionarlo.
- 4 Haga clic en Colocar.
- 5 En el cuadro de lista Importar tablas como, seleccione Tablas.
- 6 Elija una de las siguientes opciones:
	- Mantener fuentes y formato: importa todas las fuentes y atributos de formato aplicados al texto.
	- Mantener sólo el formato: importa todo el formato aplicado al texto.
	- Descartar fuentes y formato: ignora todas las fuentes y el formato aplicados al texto.

#### Para importar una tabla de un documento de procesador de textos

- 1 Haga clic en Archivo  $\blacktriangleright$  Colocar.
- 2 Elija la unidad y la carpeta en la que está guardado el archivo.
- 3 Haga clic en el archivo.
- 4 Haga clic en Colocar.
- 5 En el cuadro de lista Importar tablas como, seleccione Tablas.
- 6 Elija una de las siguientes opciones:
	- Mantener fuentes y formato: importa todas las fuentes y atributos de formato aplicados al texto.
	- Mantener sólo el formato: importa todo el formato aplicado al texto.
	- Descartar fuentes y formato: ignora todas las fuentes y el formato aplicados al texto.

# Mapas de bits

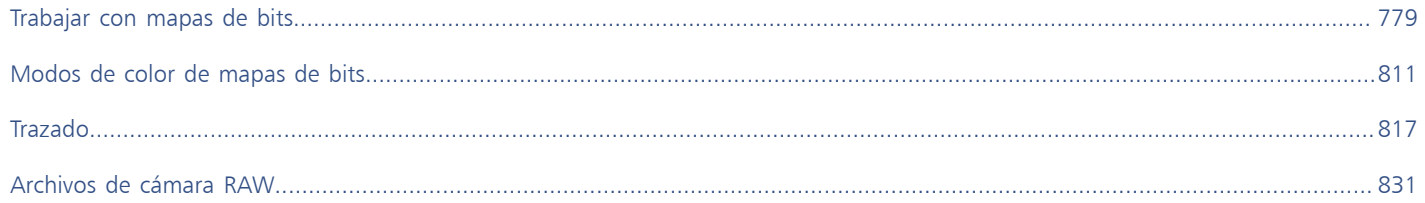

# CorelDRAW<sup>2024</sup>

# <span id="page-780-1"></span>Trabajar con mapas de bits

Es posible convertir un [gráfico vectorial](#page-992-0) en un [mapa de bits](#page-994-2). También puede importar y [recortar](#page-999-0) mapas de bits.

Puede añadir perspectiva, dar forma a mapas de bits con envolturas, aplicar máscaras de color, [marcas al agua](#page-994-3) y efectos especiales, así como cambiar el color y el [tono](#page-1003-0) de las imágenes. Si desea obtener información sobre cómo aplicar perspectiva a los mapas de bits, consulte la sección ["Aplicación de perspectiva" en la página 565.](#page-566-0) Si desea obtener información sobre cómo asignar formas a los mapas de bits con sobres, consulte la sección ["Asignar forma a objetos mediante envolturas" en la página 247.](#page-248-0) Si desea obtener información sobre cómo aplicar efectos a los mapas de bits, consulte la sección ["Efectos de mapa de bits" en la página 485.](#page-486-0)

Esta sección contiene los temas siguientes:

- ["Convertir gráficos vectoriales en mapas de bits" \(página 779\)](#page-780-0)
- ["Colocar mapas de bits" \(página 781\)](#page-782-0)
- ["Recortar mapas de bits" \(página 781\)](#page-782-1)
- ["Dimensiones y resolución de mapas de bits" \(página 782\)](#page-783-0)
- ["Enderezar mapas de bits" \(página 786\)](#page-787-0)
- ["Corregir distorsiones de perspectiva" \(página 788\)](#page-789-0)
- ["Eliminar ruido e imperfecciones de las imágenes JPEG" \(página 789\)](#page-790-0)
- ["Eliminar marcas de polvo y arañazos de mapas de bits" \(página 789\)](#page-790-1)
- ["Perfilar imágenes" \(página 790\)](#page-791-0)
- ["Cambiar y enmascarar colores en mapas de bits" \(página 791\)](#page-792-0)
- ["Laboratorio de ajuste de imagen" \(página 793\)](#page-794-0)
- ["Ajustar color y tono" \(página 797\)](#page-798-0)
- ["Filtro Curva tonal" \(página 805\)](#page-806-0)
- ["Transformar el color y el tono" \(página 808\)](#page-809-0)

# <span id="page-780-0"></span>Convertir gráficos vectoriales en mapas de bits

Al convertir un [gráfico vectorial](#page-992-0) o un [objeto](#page-996-0) en un mapa de bits, podrá aplicar efectos especiales al objeto con CorelDRAW. El proceso de conversión de un gráfico vectorial en un mapa de bits también se denomina "rasterización".

Al convertir el [gráfico vectorial,](#page-992-0) tendrá la posibilidad de seleccionar el [modo de color](#page-996-1) del [mapa de bits.](#page-994-2) Un modo de color determina el número y el tipo de colores que compondrán el mapa de bits, por lo que el tamaño del archivo también se verá afectado. Si desea obtener más información sobre modos de color, consulte la sección ["Cambiar el modo de color de mapas de bits" en la página 811.](#page-812-1)

También puede especificar opciones de configuración para estos controles, como el [tramado,](#page-1003-1) el [alisado](#page-986-0), la sobreimpresión en negro y la [transparencia](#page-1004-1) del fondo.

Cuando exporta un archivo a un formato de archivo de mapa de bits, como por ejemplo TIFF, JPEG, CPT o PSD, dispone de las mismas opciones de conversión. Si desea obtener más información sobre cómo exportar archivos, consulte la sección ["Exportar archivos" en la página](#page-910-0) [909.](#page-910-0)

#### Para convertir un gráfico vectorial en un mapa de bits

- 1 Seleccione un [objeto](#page-996-0).
- 2 Haga clic en Mapas de bits  $\triangleright$  Convertir a mapa de bits.
- 3 Elija una [resolución](#page-1000-1) del cuadro de lista Resolución.
- 4 Elija un [modo de color](#page-996-1) del cuadro de lista Modo de color.
- 5 Active las casillas apropiadas:
	- Tramado: simula un número de colores superior a los disponibles. Esta opción está disponible para imágenes que utilizan 256 colores o menos.
	- Sobreimprimir siempre negro: sobreimprime en negro si éste es el color superior. Si utiliza esta opción al imprimir mapas de bits, evitará que aparezcan huecos en la impresión entre los objetos negros y los que se hallan bajo éstos.
	- Alisado: suaviza los bordes del mapa de bits.
	- Fondo transparente: convierte el fondo del mapa de bits en [transparente](#page-1004-1).

Puede cambiar el umbral de negro de la opción Siempre sobreimprimir negro. Si desea obtener más información sobre la definición del umbral de negro, consulte ["Para definir el umbral de sobreimpresión de negro" en la página 882.](#page-883-0)

Si exporta un archivo vectorial a un formato de mapa de bits, por ejemplo GIF, el programa le pedirá que establezca las opciones de conversión del mapa de bits descritas en el procedimiento anterior, antes de exportar el archivo.

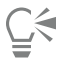

Cuando se convierte el fondo de un mapa de bits en transparente se pueden ver imágenes u otro fondo que estaban ocultos por el fondo del mapa de bits.

#### Para convertir un gráfico vectorial en un mapa de bits durante la exportación

- 1 Haga clic en Archivo > Exportar.
- 2 Elija la carpeta en la que desea guardar el archivo.
- 3 Elija un formato de archivo de [mapa de bits](#page-994-2) del cuadro de lista Formato de archivo y escriba un nombre de archivo en el cuadro de lista Guardar como.
- 4 Establezca las opciones que desee y haga clic en Exportar.
- 5 En el cuadro de diálogo Convertir a mapa de bits, escriba valores en uno de los pares de cuadros siguientes:
	- Anchura y Altura: permiten especificar las dimensiones de la imagen.
	- Anchura % y Altura %: permiten cambiar el tamaño de la imagen a un porcentaje de su tamaño original.
- 6 Para especificar la [resolución](#page-1000-1), escriba un valor en el cuadro Resolución.
- 7 Elija un [modo de color](#page-996-1) del cuadro de lista Modo de color.
- 8 Active las casillas apropiadas:
	- Tramado: simula un número de colores superior a los disponibles. Esta opción está disponible para imágenes que utilizan 256 colores o menos.
	- Sobreimprimir siempre negro: sobreimprime en negro si éste es el color superior. Si utiliza esta opción al imprimir mapas de bits, evitará que aparezcan huecos en la impresión entre los objetos negros y los que se hallan bajo éstos.
- 9 Active las opciones apropiadas entre las siguientes:
- Alisado: suaviza los bordes del mapa de bits.
- Mantener capas: conserva las [capas](#page-987-0)
- Fondo transparente: convierte el fondo del mapa de bits en [transparente](#page-1004-1).

Puede cambiar el umbral de negro de la opción Siempre sobreimprimir negro. Si desea obtener más información sobre la definición del umbral de negro, consulte ["Para definir el umbral de sobreimpresión de negro" en la página 882.](#page-883-0)

No todas las opciones del cuadro de diálogo Convertir a mapa de bits están disponibles para todos los formatos de archivo de mapa de bits.

# Ū₹

Cuando se convierte el fondo de un mapa de bits en transparente se pueden ver imágenes u otro fondo que estaban ocultos por el fondo del mapa de bits.

# <span id="page-782-0"></span>Colocar mapas de bits

Es posible importar o colocar un [mapa de bits](#page-994-2) a un dibujo directamente o enlazándolo a un archivo externo. Si crea un enlace con un archivo externo, cualquier cambio que realice en el archivo original actualiza automáticamente el archivo importado. Tras colocarun mapa de bits, la barra de estado ofrecerá información sobre su modo de color, tamaño y resolución. Si desea obtener más información sobre la importación de mapas de bits, consulte la sección ["Importar archivos" en la página 907.](#page-908-0) Si desea obtener más información sobre la gestión de mapas de bits enlazados de manera externa, consulte la sección ["Marcadores e hiperenlaces" en la página 902.](#page-903-0)

# <span id="page-782-1"></span>Recortar mapas de bits

[Cuando se recorta](#page-999-0) un [mapa de bits](#page-994-2), se quitan partes no deseadas de él. Para recortar rápidamente de forma rectangular un mapa de bits, puede usar la herramienta Recortar. Si desea obtener más información, consulte la sección ["Para recortar un objeto o una foto importada"](#page-258-0) [en la página 257.](#page-258-0) Para recortar un mapa de bits de forma irregular, puede usar la herramienta Forma y el comando Recortar mapa de bits.

# Para recortar un mapa de bits

- 1 En la caja de herramientas, haga clic en la herramienta Forma  $\phi$ .
- 2 Seleccione un [mapa de bits](#page-994-2).
- 3 Arrastre los [nodos](#page-996-2) de las esquinas para cambiar la forma del mapa de bits. Si desea añadir un nodo, haga doble clic en el límite de nodos (línea de puntos) con la herramienta Forma en el punto donde desee insertar el nodo.
- 4 Haga clic en Mapas de bits > Recortar mapa de bits.

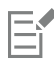

No es posible [recortar](#page-999-0) un mapa de bits que conste de más de un [objeto.](#page-996-0)

Ū₹

Igualmente puede recortar de forma rectangular un mapa de bits rápidamente con la herramienta Recortar  $\frac{1}{\cdots}$ . Si desea obtener información sobre la herramienta Recortar, consulte la sección ["Para recortar un objeto o una foto importada" en la página 257.](#page-258-0)

También puede recortar un mapa de bits seleccionado después de arrastrar los nodos de las esquinas haciendo clic en la herramienta Selección y, a continuación, en el botón Recortar mapa de bits  $\frac{1}{\sqrt{1-\epsilon}}$  de la barra de propiedades.

# <span id="page-783-0"></span>Dimensiones y resolución de mapas de bits

Después de añadir un mapa de bits en un dibujo, puede cambiar sus dimensiones y su resolución.

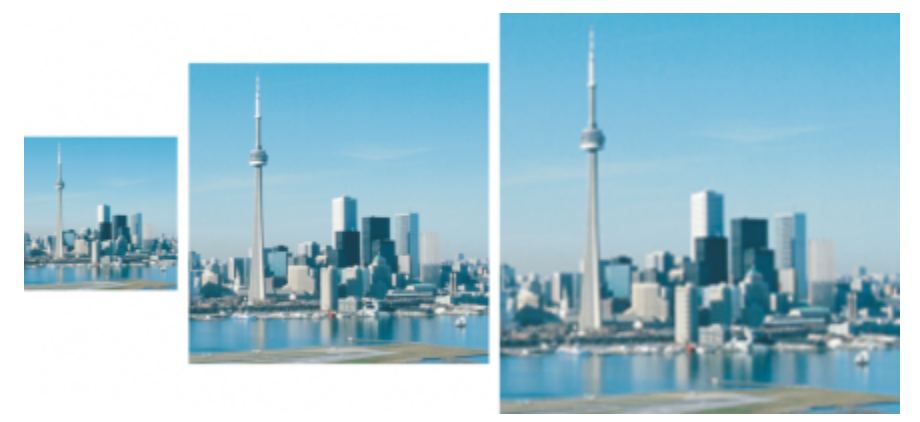

*Puede cambiar la resolución y el tamaño de un mapa de bits al mismo tiempo. De izquierda a derecha: imagen submuestreada, imagen original, imagen sobremuestreada.*

#### Dimensiones de mapas de bits

Para cambiar las dimensiones físicas de un mapa de bits, puede aumentar o reducir su altura o anchura. A la hora de elegir una unidad de medida, los siguientes consejos podrían resultarle útiles:

- Si va a imprimir la imagen, ajuste la anchura y altura en pulgadas, centímetros, puntos o picas en la configuración de puntos por pulgada [\(ppp\)](#page-998-1) específica de su impresora.
- Si va a utilizar la imagen en Internet, seleccione píxeles.

#### Resolución de mapa de bits

La [resolución](#page-1000-1) es la cantidad de detalle que contiene un archivo de imagen o que puede producir un dispositivo de entrada, de salida o de visualización. La resolución se mide en puntos por pulgada (ppp). Las resoluciones bajas pueden producir un aspecto granulado; las altas pueden generar imágenes de mejor calidad pero los archivos son más grandes. El tamaño y la resolución de una imagen afectan a su calidad de impresión. Elija las dimensiones y la resolución de la imagen que coincidan con la finalidad de la impresión. Tanto si va a imprimir la ilustración con una impresora de escritorio como si va a usarla en Internet, tenga en cuenta las siguientes consideraciones para garantizar que el resultado final sea el deseado.

- Normalmente, los mapas de bits que se crean solo para visualización en monitores de PC tienen 96 o 72 ppp, mientras que los mapas de bits creados para Internet tienen 72 ppp.
- Los mapas de bits creados para impresión en impresoras de escritorio suelen tener 150 ppp; los mapas de bits para impresión profesional suelen tener 300 ppp o más.

El tamaño de un mapa de bits en pantalla depende de la altura y anchura en píxeles del mapa de bits, del nivel de [zoom](#page-1005-0) y de la configuración del monitor. Como resultado, el tamaño del mapa de bits puede mostrarse de forma diferente en la pantalla y una vez impreso.

#### Remuestreo de mapas de bits

El remuestreo consiste en cambiar la cantidad de detalle a medida que cambia la resolución y las dimensiones en píxeles de un mapa de bits. Puede reducir y ampliar la resolución de las imágenes.

El submuestreo reduce el número total de píxeles en una imagen. Los mejores resultados se obtienen si el submuestreo se realiza después de la corrección del color y el tono de un mapa de bits, pero antes del perfilado.

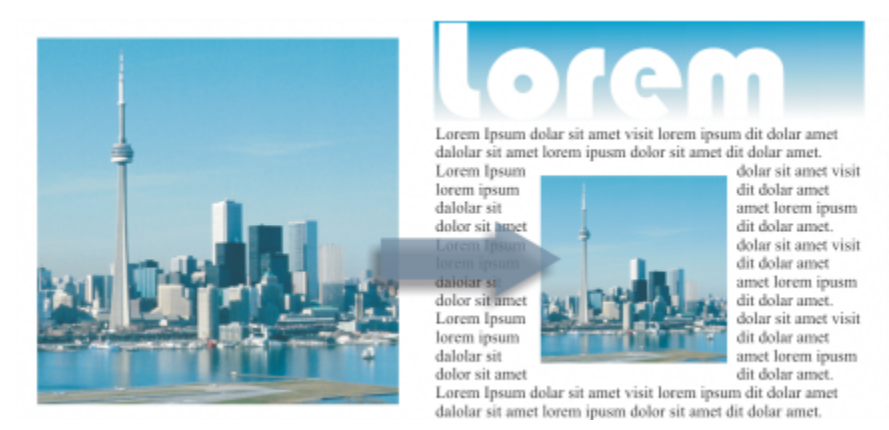

*Submuestreo de un mapa de bits*

El sobremuestreo añade más píxeles a una imagen. CorelDRAW permite agrandar las imágenes sin perder calidad ni detalle. Puede elegir entre varios modos de sobremuestreo según sus necesidades. El método Bicúbico añade nuevos píxeles entre los píxeles existentes y los interpola basándose en los colores de los píxeles cercanos. Este método genera gradaciones tonales suaves. El método Píxel adyacente reemplaza cada píxel por el píxel más cercano en la imagen sobremuestreada, lo que genera varios píxeles del mismo color. Este método conserva la nitidez de los detalles. Sin embargo, también puede generar bordes irregulares en vez de líneas suaves y curvas. Además, la aplicación utiliza técnicas avanzadas de aprendizaje automático para ampliar las imágenes conservando bordes limpios, nitidez y gran nivel de detalle. A partir del análisis de un gran número de imágenes y fotografías artísticas, los dos métodos de inteligencia artificial, Ilustración y Fotorrealismo, utilizan algoritmos de redes neuronales para mantener el color y reducir el ruido y el pixelado. Con sus sencillas técnicas de desenfoque y perfilado que permiten crear efectos parecidos a los de los dibujos animados, el método Ilustración es ideal para imágenes como logotipos, dibujos, ilustraciones y cuadros creados con un software de diseño gráfico. El método Fotorrealismo funciona bien para cambiar el tamaño de las fotos.

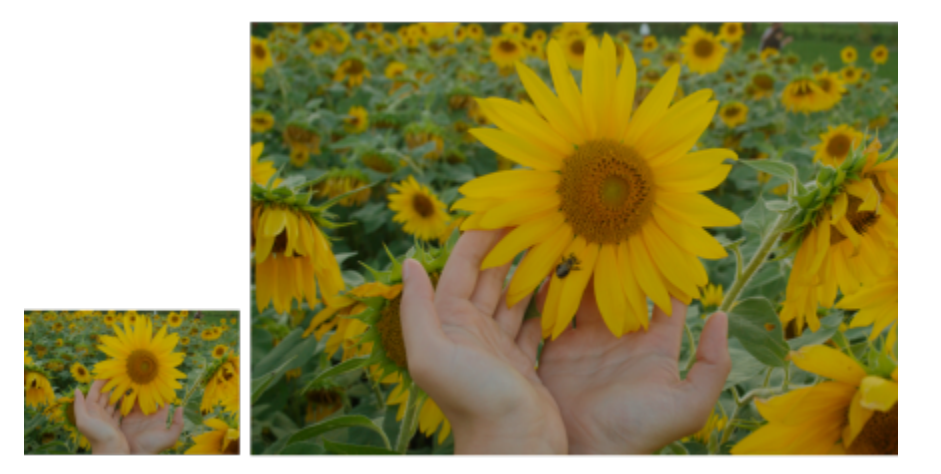

*(izquierda) Foto original; (derecha) La foto se ha ampliado hasta tres veces su tamaño original.*

En función de la configuración del hardware de su sistema, el sobremuestreo de una imagen con los métodos Ilustración y Fotorrealismo puede tardar desde un par de segundos hasta varios minutos. Cuando el tiempo estimado para completar la operación supere los 3 segundos, aparecerá una barra de progreso para mostrar el tiempo restante. El tiempo estimado no tiene en cuenta los procesos o aplicaciones que pueda iniciar después de empezar la ampliación y eso puede afectar al resultado. Puede cancelar un proceso de sobremuestreo en cualquier momento.

El sobremuestreo aumenta el tamaño de archivo de una imagen; el submuestreo, en cambio, lo reduce. El remuestreo con resolución fija permite mantener la resolución de la imagen añadiendo o sustrayendo píxeles al tiempo que varía el tamaño de archivo. El remuestreo con resolución variable mantiene el tamaño de la imagen en pulgadas, milímetros o centímetros sin cambios pero cambia el tamaño del píxel, por lo que reduce o aumenta la resolución con respecto a la imagen original.

# Para cambiar las dimensiones de un mapa de bits

- 1 Seleccione un [mapa de bits](#page-994-2).
- 2 Haga clic en Mapas de bits ▶ Nuevo muestreo.
- 3 Elija una unidad de medida en el cuadro de lista que hay junto a los cuadros Anchura y Altura.
- 4 Realice una tarea de la tabla siguiente:

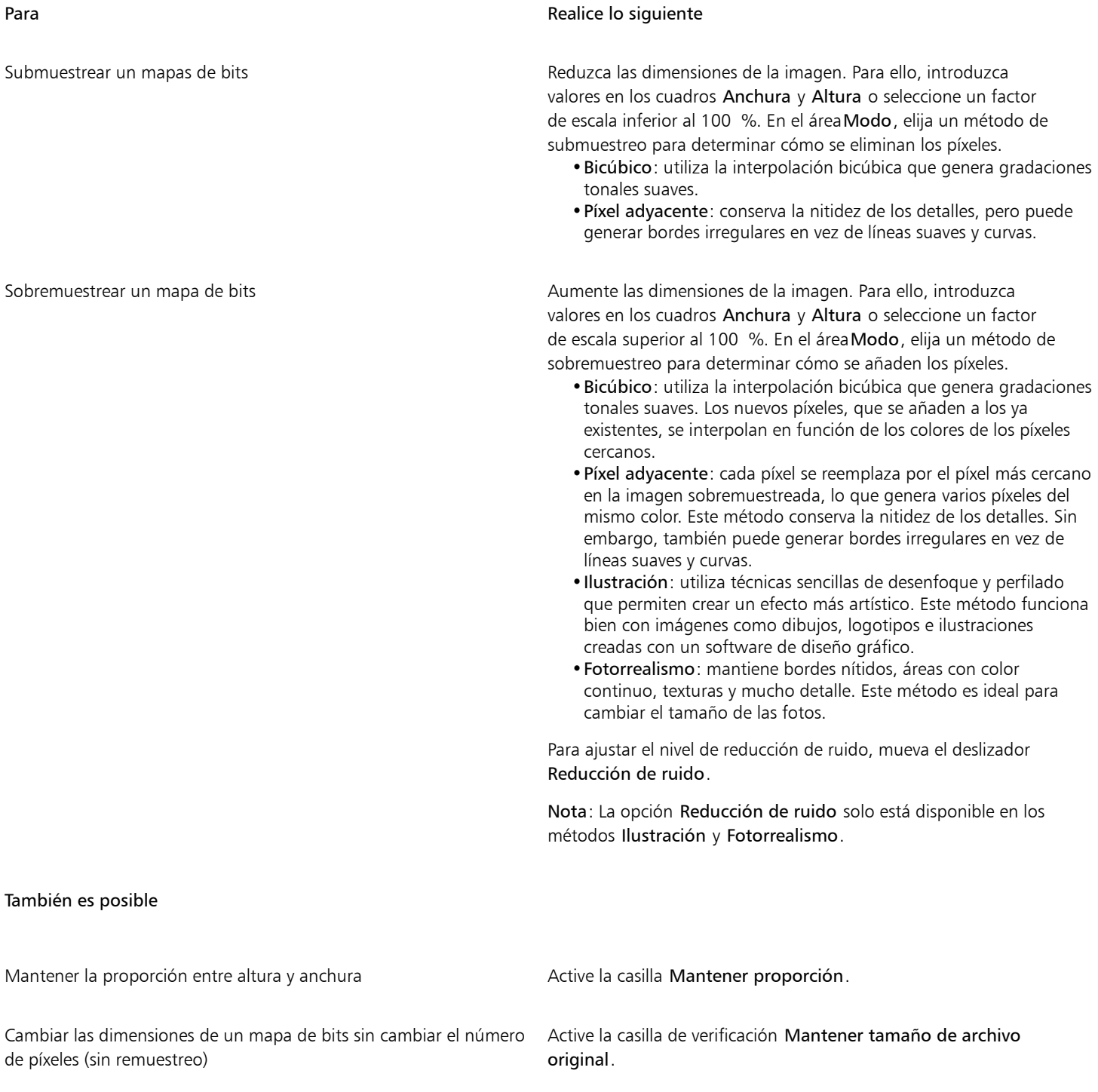

A medida que cambia la altura y la anchura del mapa de bits, la resolución se ajusta automáticamente.

#### Notas:

- •Esta opción puede resultar útil si desea reducir el tamaño de una imagen para aumentar la resolución.
- •Cuando esta casilla de verificación está activada, la opción píxeles del cuadro de lista Unidad de medida aparece atenuado porque el número total de píxeles de la imagen permanece constante.

Eí

Cuando cambie las dimensiones de un mapa de bits especificando valores en la barra de propiedades o arrastrando los tiradores de selección en la ventana de dibujo, CorelDRAW ajusta automáticamente la resolución sin cambiar la cantidad de datos de píxeles.

De manera predeterminada, usa la unidad de procesamiento gráfico (GPU) de su ordenador para ampliar las imágenes. Sin embargo, si la GPU de su sistema no es compatible con CUDA u OpenCL (1.2 o superior) ni con CorelDRAW, puede configurar la aplicación para que utilice la unidad central de procesamiento (CPU) haciendo clic en el menú de CorelDRAW > Preferencias > Global, General y desactivando la opción Usar la GPU para acelerar el sobremuestreo. Para obtener información sobre los requisitos del sistema de CorelDRAW, consulte Requisitos del sistema

Los métodos de ampliación Fotorrealista e Ilustración solo son compatibles con la versión de 64 bits de CorelDRAW Graphics Suite.

#### Para cambiar la resolución de un mapa de bits

- 1 Seleccione un [mapa de bits](#page-994-2).
- 2 Haga clic en Mapas de bits  $\blacktriangleright$  Nuevo muestreo.
- 3 En el área Resolución, rellene con valores los cuadros siguientes:
	- Horizontal
	- Vertical

También es posible

Conservar la proporción entre altura y anchura del mapa de bits Active la casilla Mantener proporción.

Mantener el tamaño de archivo **Active de archivo Active la casilla de verificación Mantener tamaño de archivo** original.

> A medida que cambia la resolución, la altura y la anchura del mapa de bits se ajustan automáticamente. Sin embargo, el número total de píxeles del archivo permanecerá constante.

# ∑<

Para [volver a muestrear](#page-996-3) un mapa de bits seleccionado, también puede hacer clic en el botón Nuevo muestreo pay de la barra de propiedades.

# <span id="page-787-0"></span>Enderezar mapas de bits

El cuadro de diálogo Enderezar imagen permite enderezar imágenes de mapa de bits rápidamente. Esta función resulta útil para enderezar fotos escaneadas, tomadas torcidas o que contengan distorsiones de lentes.

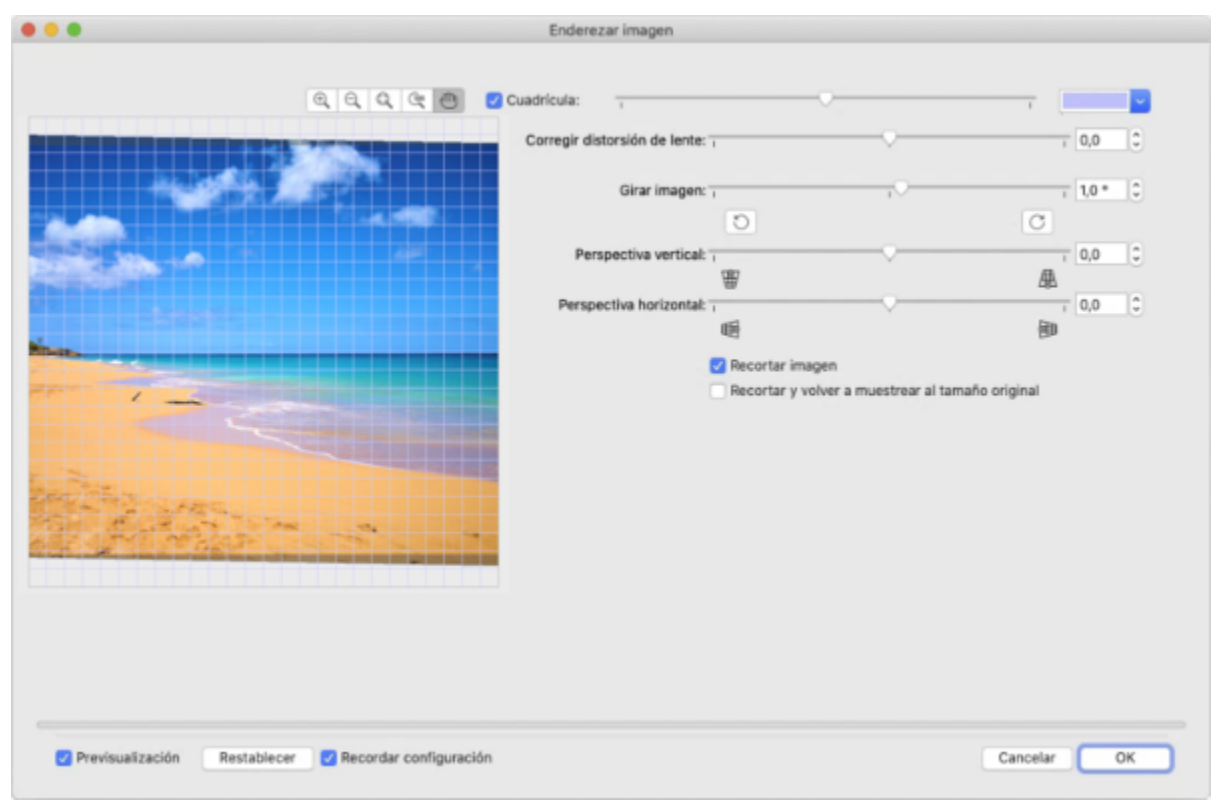

*Cuadro de diálogo Enderezar imagen*

#### Corregir distorsiones de lentes

Si tiene fotos con distorsiones de lentes de la cámara, se recomienda iniciar la corrección de dicho defecto. Puede corregir dos tipos de distorsiones de lentes, que producen que las líneas rectas en las fotos se muestren torcidas: barril y cojín. Las distorsiones del barril mostrarán las fotos curvadas hacia fuera. Las distorsiones del cojín mostrarán las fotos curvadas hacia dentro.

#### Rotar y previsualizar

El cuadro de diálogo Enderezar imagen permite girar una imagen mediante un deslizador, o bien escribiendo un ángulo de rotación o utilizando las teclas de flecha. Puede especificar un ángulo de rotación personalizado entre -15 y 15 grados.

Utilice la ventana de previsualización para obtener una vista previa de los ajustes realizados. Si desea cambiar la orientación de la imagen antes de enderezarla, gírela 90 grados hacia la derecha o la izquierda.

La ventana de previsualización incluye una cuadrícula que le ayudará a enderezar la imagen. Al controlar el tamaño de las celdas de la cuadrícula, podrá realizar ajustes más precisos. Para resaltar el contraste de la cuadrícula en comparación con los colores de la imagen, puede cambiar el color de la cuadrícula. También puede ocultar la cuadrícula si desea obtener una vista previa del resultado final sin las líneas de la cuadrícula. Además, también puede aumentar y reducir la imagen, así como aplicar la visualización panorámica a la imagen en la ventana de previsualización para evaluar los resultados.

#### Recortar

De forma predeterminada, la imagen enderezada se recorta para que se ajuste al área de recorte de la ventana de previsualización. La imagen final tendrá la misma proporción que la original, pero sus dimensiones serán menores. Si lo prefiere, también puede conservar la anchura y altura originales de la imagen. Para ello puede recortar la imagen y volver a muestrearla.

También puede producir una imagen en ángulo desactivando el recorte y usando la herramienta Recortar para recortar la imagen en la ventana de dibujo.

#### Restaurar la configuración predeterminada

De manera predeterminada, se conservan los últimos ajustes que utilizó. Sin embargo, puede optar por volver a la configuración predeterminada cada vez que abre una imagen en el cuadro de diálogo Enderezar imagen.

#### Para enderezar una imagen

- 1 Seleccione una imagen.
- 2 Haga clic en Mapas de bits ▶ Enderezar imagen.

Si la imagen tiene una distorsión de lentes, mueva el deslizador Corregir distorsión de lente a la izquierda para corregir una distorsión de barril o a la derecha para una distorsión de cojín.

- 3 Mueva el deslizador Girar imagen o escriba un valor entre 15 y -15 en el cuadro Girar imagen.
- 4 Si es necesario, desplace el deslizador Cuadrícula para ajustar el tamaño de las celdas de la cuadrícula.
- 5 Para recortar y enderezar la imagen, active la casilla Recortar imagen.

La imagen se recorta para conservar la proporción de la imagen original, por lo tanto, la imagen final será más pequeña que la original.

Si desea conservar la anchura y altura de la imagen original, active la casilla Recortar y volver a muestrear al tamaño original. La imagen final se vuelve a muestrear.

#### También es posible

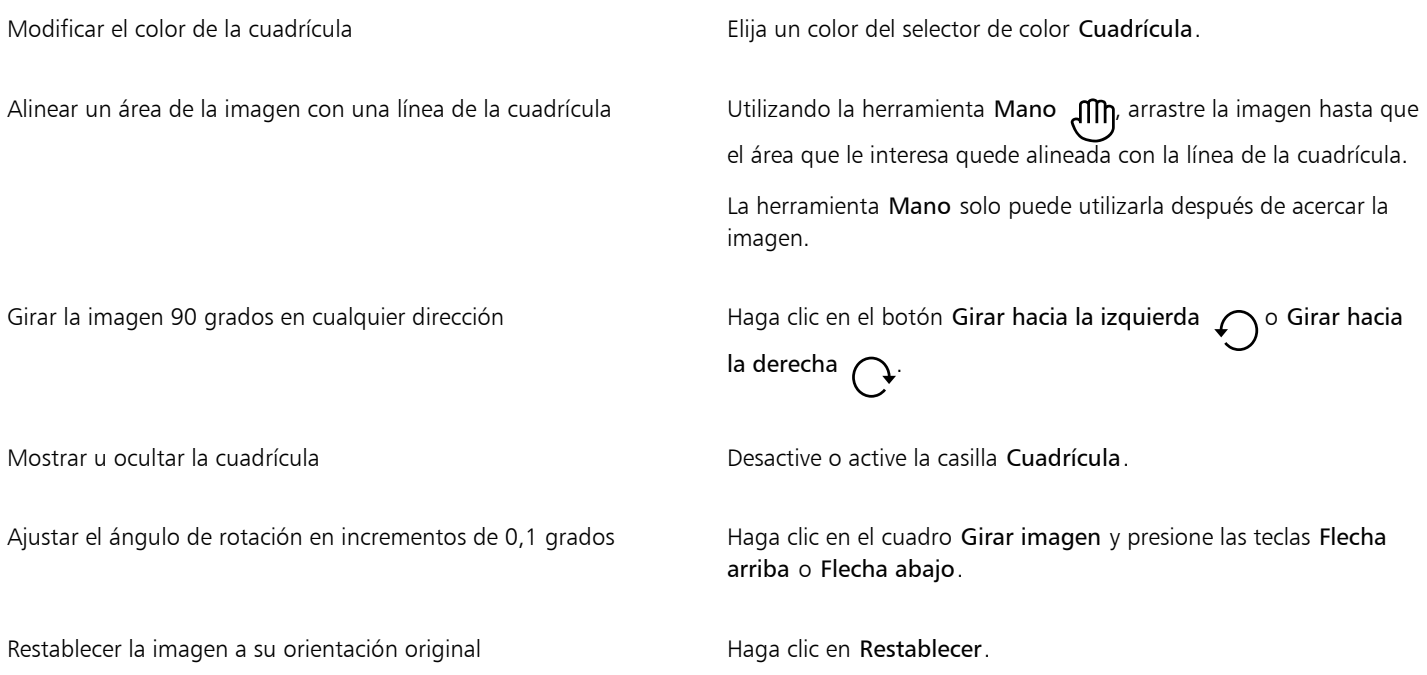

#### También es posible

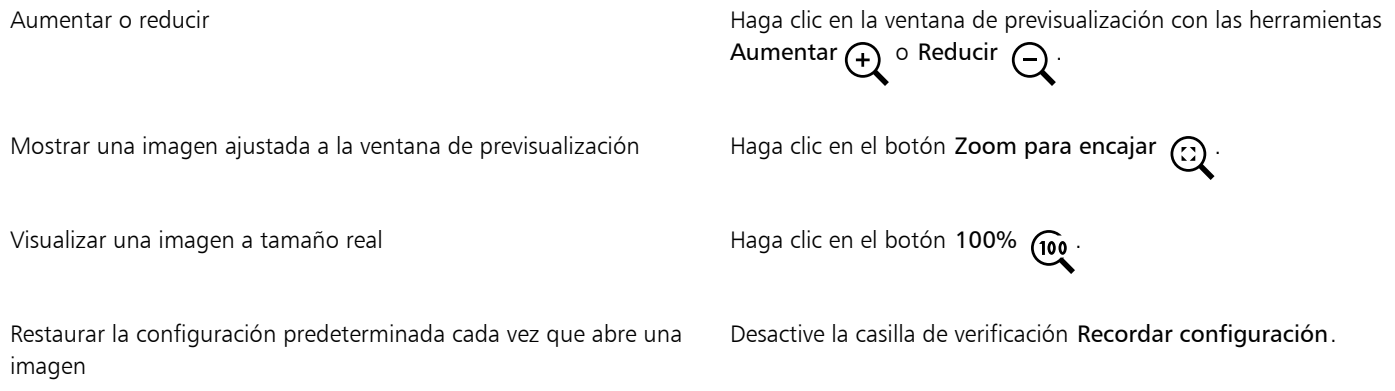

# <span id="page-789-0"></span>Corregir distorsiones de perspectiva

Puede corregir las distorsiones de perspectiva de fotografías que tengan líneas rectas y superficies planas, como las fotografías de arquitectura o de edificios.

Las distorsiones de perspectiva suelen producirse cuando se hacen fotografías de objetos altos o anchos, y el sensor de la cámara se encuentra en un ángulo con respecto a los objetos. Como consecuencia, los objetos fotografiados pueden dar la impresión de estar inclinados o en un ángulo. El ajuste de la perspectiva vertical permite enderezar objetos inclinados, mientras que el ajuste de la perspectiva horizontal hace lo propio con objetos angulares. A menudo necesitará ajustar tanto la perspectiva horizontal como la vertical para obtener resultados óptimos.

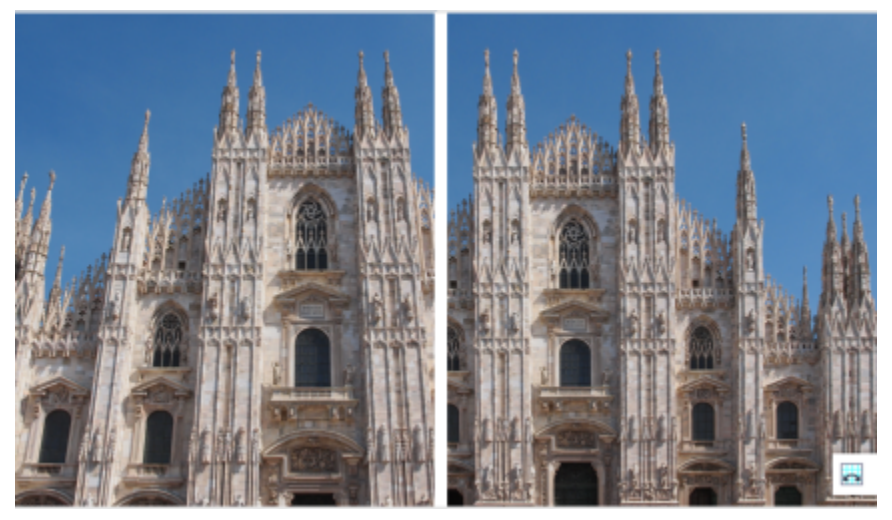

*Corrección de distorsiones de perspectiva*

#### Para corregir distorsiones de perspectiva en fotografías

- 1 Seleccione una imagen.
- 2 Haga clic en Mapas de bits  $\blacktriangleright$  Enderezar imagen.
- 3 Realice una tarea de la tabla siguiente:

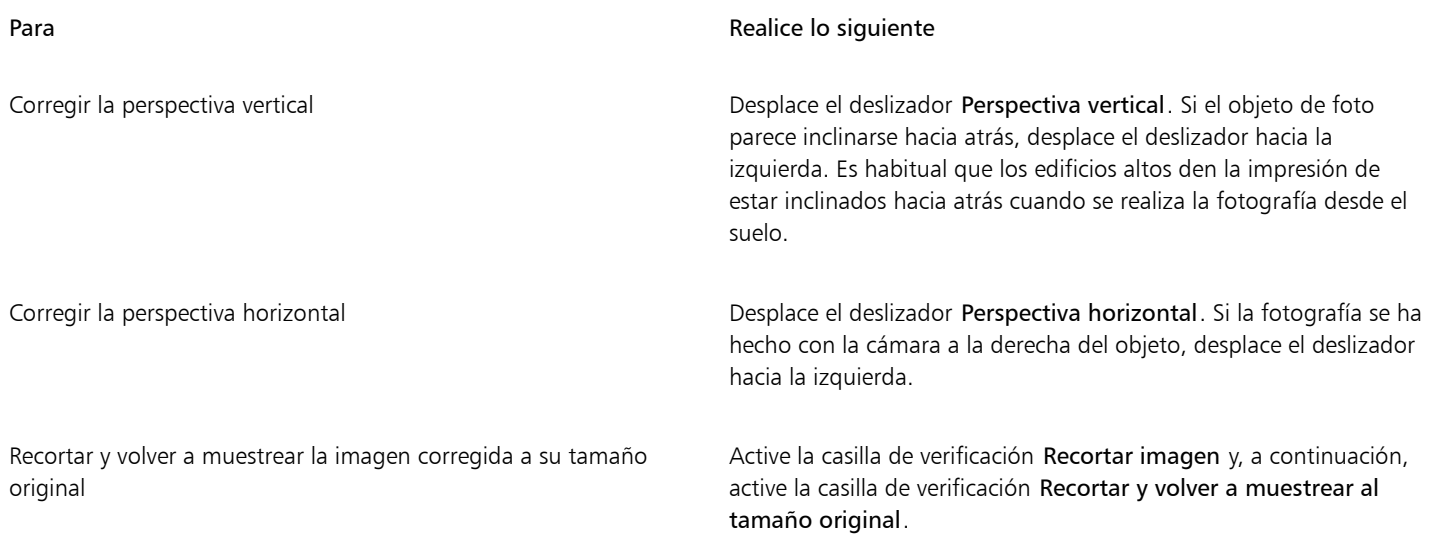

# <span id="page-790-0"></span>Eliminar ruido e imperfecciones de las imágenes JPEG

Las imperfecciones de la compresión JPEG, que se deben a diferentes procesos implicados en la captura o el guardado de imágenes, reducen la calidad de la imagen y degradan el color. CorelDRAW utiliza técnicas avanzadas de aprendizaje automático que ayudan a reducir las imperfecciones de la compresión JPEG y a recuperar los detalles de las imágenes.

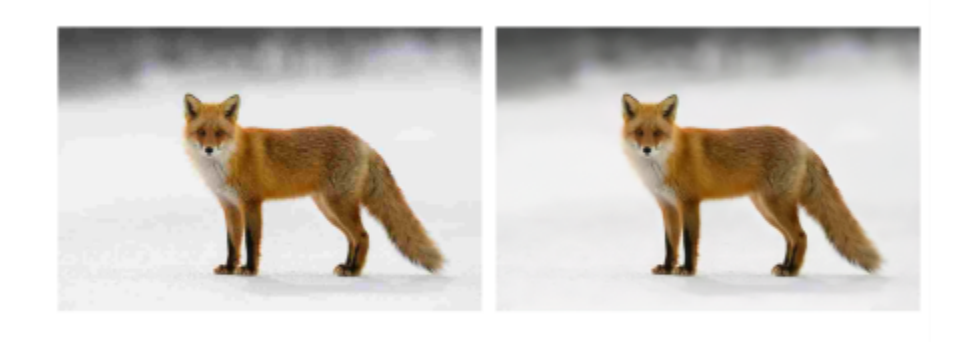

*(izquierda) Imagen con bandas distintivas y degradación del color; (derecha) las técnicas de inteligencia artificial reducen el efecto de bloqueo y recuperan los detalles y el color de la imagen.*

# Para eliminar las imperfecciones de la compresión JPEG

- 1 Seleccione un mapa de bits.
- 2 Haga clic en Mapas de bits ▶ Eliminar artefactos JPEG.

# <span id="page-790-1"></span>Eliminar marcas de polvo y arañazos de mapas de bits

Para mejorar rápidamente el aspecto de un [mapa de bits,](#page-994-2) elimine las marcas de polvo y arañazos. El filtro Polvo y arañazos elimina el contraste entre los [píxeles](#page-998-0) que superan el [umbral de](#page-988-0) [contraste](#page-1004-2) establecido. Puede definirse un [radio](#page-999-1) para determinar cuántos píxeles se verán afectados por los cambios. La configuración que se elija dependerá del tamaño de la mancha y del área circundante. Por ejemplo, para eliminar un arañazo blanco de 1 o 2 píxeles de ancho sobre un fondo oscuro, puede establecer un radio de 2 o 3 píxeles y definir un umbral de contraste superior al que utilizaría para un fondo claro.

## Para quitar marcas de polvo y arañazos de un mapa de bits

- 1 Haga clic en Efectos ▶ Corrección ▶ Polvo y arañazos.
- 2 Ajuste los deslizadores siguientes:
	- Radio: define el rango de [píxeles](#page-998-0) utilizado para producir el efecto. Para conservar el detalle de la imagen, elija el menor valor posible.
	- Umbral: define la cantidad de reducción de [ruido.](#page-1001-0) Para conservar el detalle de la imagen, elija el mayor valor posible.

# <span id="page-791-0"></span>Perfilar imágenes

Es posible perfilar imágenes para aumentar el [contraste,](#page-988-0) mejorar los bordes de la imagen o reducir el sombreado. Para perfilar una imagen (o un [área editable](#page-986-1) de una imagen), pueden utilizarse [filtros.](#page-991-0) El perfilado se realiza normalmente después de ajustar el color y el tono de la imagen, y tras [volver a muestrearla](#page-996-3) o cambiar su tamaño.

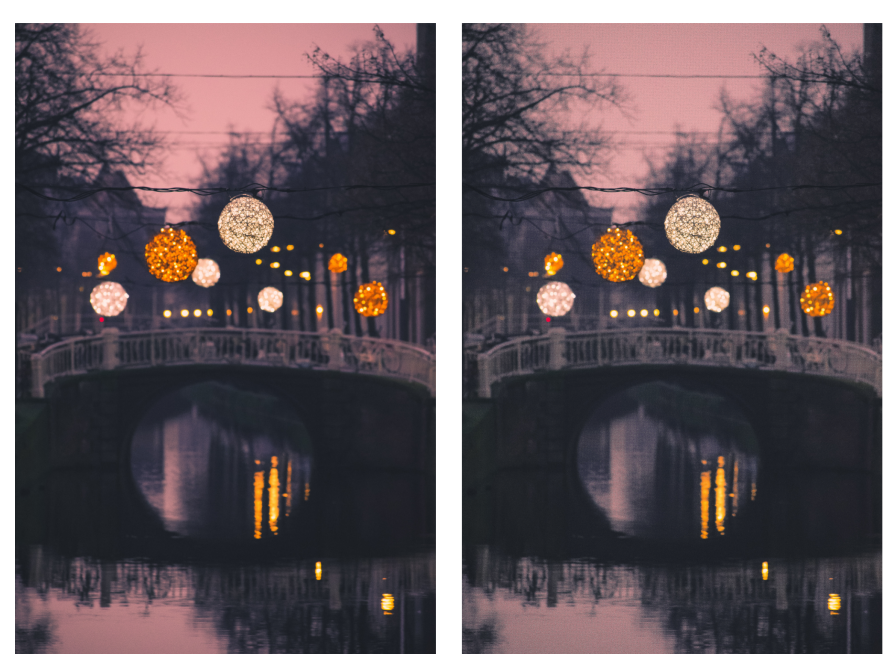

*El perfilado resalta más detalles de la imagen.*

#### Para perfilar una imagen aplicando un filtro

- 1 Haga clic en Efectos ▶ Corrección ▶ Ajustar perfilado.
- 2 Mueva el deslizador Porcentaje para definir la cantidad de perfilado que se aplica cada vez que se hace clic en un botón de miniatura.
- 3 Haga clic en cualquiera de los botones de miniatura siguientes:
	- Desperfilar máscara: permite acentuar el detalle de los bordes y dar nitidez a las áreas desenfocadas de la imagen sin quitar las áreas de baja frecuencia.
	- Desperfilado adaptable: permite acentuar el detalle de los bordes al analizar los valores de los [píxeles](#page-998-0) adyacentes. Aunque este filtro permite conservar el detalle en casi todas las imágenes, su efecto se aprecia mejor en imágenes de alta resolución.
	- Perfilar: permite acentuar los bordes de la imagen mediante el enfoque de las áreas menos nítidas y el aumento del [contraste](#page-988-0) entre los píxeles adyacentes. Mueva el deslizador Fondo para establecer el umbral del efecto. Con los valores bajos aumenta el número de píxeles que se ven afectados por el efecto de perfilado.
	- Perfilado direccional: permite mejorar los bordes de una imagen sin crear un efecto granulado.
#### También es posible

Quitar sombras en establecencia en el establecencia en Efectos → Perfilar → Paso alto. El filtro Paso alto quita sombras y detalle a la imagen para darle un aspecto brillante al enfatizar los resaltes y las áreas luminosas. Sin embargo, también puede afectar al color y al tono de la imagen.

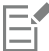

El [filtro](#page-991-0) Desperfilar máscara proporciona mejores resultados en la mayoría de fotografías.

Casi todos los filtros de perfilado funcionan con todos los [modos de color](#page-996-0), excepto con [RGB](#page-1001-0) de 48 bits, [escala de grises](#page-990-0) de 16 bits, [con paleta](#page-995-0) y [blanco y negro](#page-995-1). El filtro Perfilar permite utilizar todos los modos de color a excepción de los modos Con paleta y Blanco y negro..

## ∑੍ਰ≼

Para acceder a cada uno de los filtros de perfilado por separado, haga clic en Efectos ▶ Perfilar y después en un filtro.

Este procedimiento puede utilizarse para perfilar el [área editable](#page-986-0) de una imagen.

#### Cambiar y enmascarar colores en mapas de bits

CorelDRAW permite cambiar los colores en las imágenes monocromas, aplicar colores de máscara y pantallas de [medios tonos](#page-995-2) PostScript a fin de optimizar los [mapas de bits](#page-994-0) en color y en blanco y negro para la impresión. Los mapas de bits monocromos cuentan con dos colores: blanco y negro. Puede sustituir los [píxeles](#page-998-0) en blanco y negro por cualquier color de una [paleta de colores](#page-997-0).

Si tiene previsto imprimir en una impresora PostScript, puede optimizar la impresión en color o en blanco y negro aplicando una pantalla de medios tonos a la imagen. Las pantallas de medios tonos dividen una imagen en pequeños puntos o líneas para lograr una impresión más clara, [tonos](#page-1003-0) continuos y efectos especiales. Sin embargo, sólo puede ver el efecto de la pantalla en el mapa de bits tras imprimirlo en una impresora PostScript. Si desea obtener información sobre cómo realizar cambios en pantallas de medios tonos, consulte ["Para personalizar](#page-881-0) [una pantalla de medios tonos" en la página 880.](#page-881-0)

Puede ocultar y mostrar colores seleccionados mediante máscaras. Cuando se ocultan colores en un mapa de bits podrá ver objetos o fondos a través de la imagen. Si se oculta un color también se altera la forma aparente de un mapa de bits. Por ejemplo, si un mapa de bits muestra a una persona sobre un fondo de color negro, puede ocultar el fondo de forma que el mapa de bits parezca tener la forma de la persona en lugar de una forma rectangular. Además, si oculta colores en un mapa de bits puede aumentar la velocidad con la que se [representan](#page-1000-0) los objetos en la pantalla. También puede mostrar determinados colores en un mapa de bits para cambiar el aspecto de la imagen o ver dónde se ha aplicado un determinado color. Es posible enmascarar hasta 10 colores en un mapa de bits.

Gracias a las máscaras de color puede cambiar colores seleccionados sin alterar el resto de los colores de una imagen. Estas máscaras de color de un mapa de bits se pueden guardar en un archivo para utilizarlas en el futuro.

#### Para dar color a un mapa de bits monocromo

- 1 Seleccione un [mapa de bits](#page-994-0) con la herramienta Selección
- 2 Haga clic con control en un color de la paleta de colores para cambiar el color de los píxeles del primer plano (negro).
- 3 Haga clic en un color de la paleta de colores para cambiar el color de los [píxeles](#page-998-0) del fondo (blanco).

#### Para aplicar una pantalla a un mapa de bits

- 1 Seleccione un [mapa de bits](#page-994-0) con la herramienta Selección
- 2 En la caja de herramientas, haga clic en la herramienta Relleno interactivo  $\diamondsuit$

3 En la barra de propiedades, seleccione el botón Relleno uniforme y, a continuación, haga clic en el botón Editar relleno

- 4 En el cuadro de diálogo Editar relleno, active la opción Paletas de color.
- 5 Elija una [paleta](#page-997-0) de colores directos en el cuadro de lista Paleta.
- 6 Haga clic en Opciones PostScript.
- 7 En el cuadro de diálogo Opciones PostScript, seleccione una opción (excepto Predeterminado) en la lista Tipo para definir la forma del punto o el tipo de línea.
- 8 Escriba un valor en el cuadro Frecuencia para definir el número de puntos o de líneas que aparecerán por cada pulgada de la pantalla.
- 9 Escriba un valor en el cuadro Ángulo para definir el ángulo de los puntos o las líneas que aparecerán en la pantalla.

#### Para ocultar o mostrar un color en un mapa de bits

- 1 Seleccione el [mapa de bits](#page-994-0) que desea modificar con la herramienta Selección
- 2 Haga clic en Mapas de bits ▶ Máscara de mapa de bits.
- 3 En el inspector Máscara de mapas de bits, haga clic en el botón Selector de color y haga clic en un color del mapa de bits.
- 4 Active la casilla de selección situada junto al [canal](#page-987-0) que desea ocultar o mostrar.
- 5 Mueva el deslizador Tolerancia para establecer la tolerancia de color.
- 6 Active una de las opciones siguientes:
	- Ocultar seleccionado
	- Mostrar seleccionado
- 7 Haga clic en Aplicar.

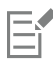

Los niveles de tolerancia más altos van destinados a una mayor gama de colores alrededor del color que haya seleccionado. Por ejemplo, si selecciona azul celeste y aumenta la tolerancia, CorelDRAW ocultará o mostrará colores como el azul pastel, el azul eléctrico, etc.

#### Para abrir una máscara de color de mapa de bits

- 1 Haga clic en Mapas de bits  $\blacktriangleright$  Máscara de mapa de bits.
- 2 Haga clic en el botón Abrir máscara
- 3 Elija la carpeta en la que está almacenado el archivo de máscara de color.
- 4 Haga doble clic en el archivo.

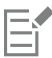

Los archivos que contienen máscaras de color de mapa de bits tienen la extensión .ini.

#### Para cambiar un color con máscara

- 1 Haga clic en Mapas de bits ▶ Máscara de mapa de bits.
- 2 Elija un color en la lista de colores con máscara.
- 3 Haga clic en el botón Editar color  $\begin{bmatrix} \mathbf{\mathbf{\mathsf{\mathsf{\mathsf{q}}}}} \\ \mathbf{\mathsf{\mathsf{\mathsf{q}}}} \end{bmatrix}$
- 4 Utilice los controles del cuadro de diálogo Seleccionar color para editar el color.

⊆੍ਰੱ

También puede cambiar un color con máscara haciendo clic en el botón Selector de color  $\bullet$ , seleccionando otro color del mapa de bits y haciendo clic en Aplicar.

### <span id="page-794-0"></span>Laboratorio de ajuste de imagen

El Laboratorio de ajuste de imagen permite corregir el color y el [tono](#page-1003-0) de la mayoría de las fotos de manera rápida y sencilla.

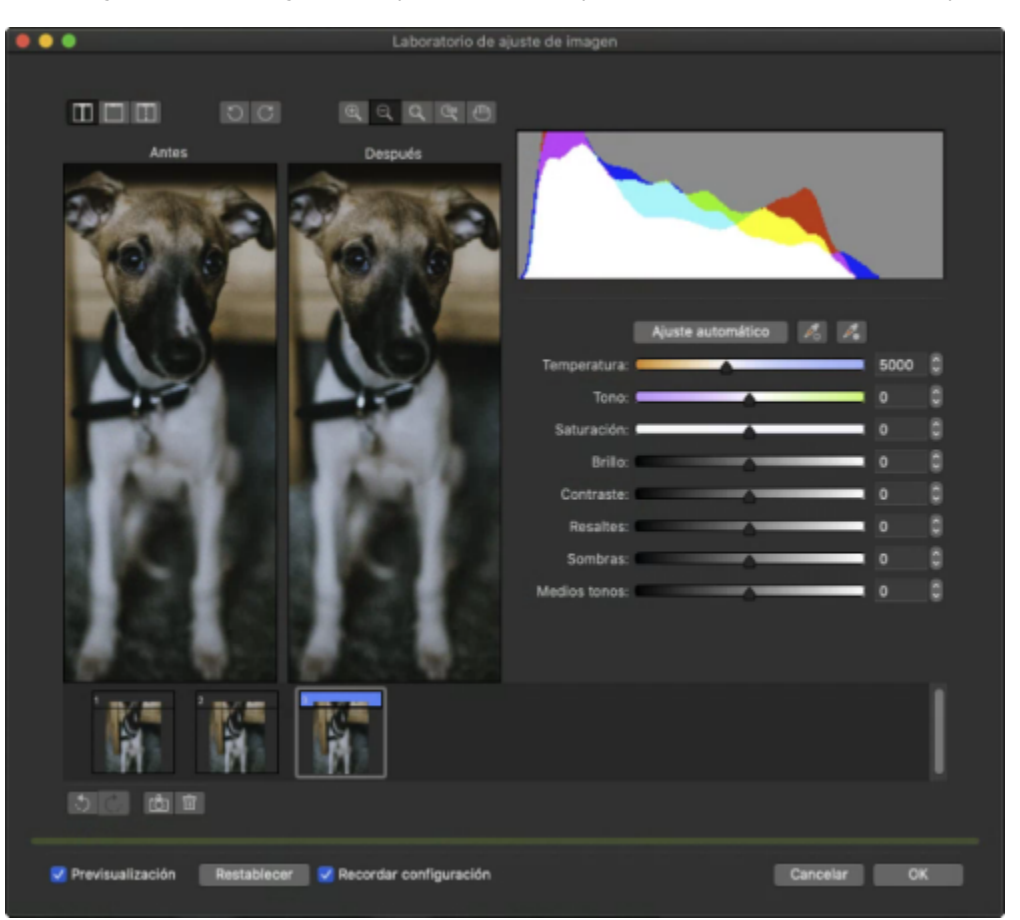

El Laboratorio de ajuste de imagen consta de controles automáticos y manuales, que están organizados en un orden lógico para la corrección de imágenes. Comenzando por la esquina superior derecha y desplazándose hacia abajo, puede seleccionar únicamente los controles que necesite para corregir los problemas específicos de su imagen. Resulta más indicado recortar o retocar cualquier área de la imagen antes de comenzar con las correcciones de color y tono.

El Laboratorio de ajuste de imagen le permite sacar el máximo partido a las siguientes funciones:

- Crear instantánea: puede capturar la versión corregida de una imagen en una "instantánea" en cualquier momento. Las miniaturas de las instantáneas aparecen en una ventana bajo la imagen. Las instantáneas facilitan la comparación de diferentes versiones corregidas de la imagen, de modo que pueda elegir la más adecuada.
- Deshacer, Rehacer y Restablecer: la corrección de imágenes no siempre sale a la primera, de modo que es importante tener la posibilidad de deshacer y rehacer las correcciones. El comando Restablecer le permite eliminar todas las correcciones y comenzar de nuevo.
- Recordar configuración: esta casilla de verificación está activada de forma predeterminada y permite usar los ajustes actuales en otras imágenes. Desactive la casilla de verificación si desea restaurar la configuración predeterminada cada vez que abre una imagen en el Laboratorio de ajuste de imagen.

#### Utilización de controles automáticos

Puede comenzar con los controles de corrección automáticos:

- Ajuste automático: corrige automáticamente el contraste y el color de una imagen detectando las áreas más claras y las más oscuras, y ajustando el [rango tonal](#page-999-0) de cada canal de color. En algunos casos, bastará con este control para mejorar una imagen. En otros, puede deshacer los cambios y emplear controles más precisos.
- Herramienta Seleccionar punto blanco: ajusta automáticamente el contraste de la imagen de acuerdo con el punto blanco que especifique. Por ejemplo, puede aclarar una imagen que sea demasiado oscura por medio de la herramienta Seleccionar punto blanco.
- Herramienta Seleccionar punto negro: ajusta automáticamente el contraste de la imagen de acuerdo con el punto negro que especifique. Puede, por ejemplo, utilizar la herramienta Seleccionar punto negro para oscurecer una imagen que sea demasiado clara.

#### Utilización de los controles de corrección de color

Después de utilizar los controles automáticos, puede corregir los matices de color de la imagen. Los matices de color se deben normalmente a las condiciones de iluminación existentes cuando se toma una foto, y pueden verse influidos por el procesador de la cámara digital o escáner.

- Deslizador Temperatura: le permite corregir matices de color haciendo que el color de una imagen sea más "cálido" o "frío", para compensar las condiciones de iluminación existentes cuando se tomó la foto. Por ejemplo, para corregir un matiz de color amarillento causado por tomar una foto en el interior con una fuente de luz incandescente tenue, se puede mover el deslizador hacia el extremo azul para aumentar los valores de temperatura (basado en grados Kelvin). Los valores más bajos corresponden a condiciones de poca luz, tales como luz de vela o luz de una bombilla incandescente. Estas condiciones pueden hacer que aparezca un matiz anaranjado. Los valores más altos corresponden a condiciones de mucha luz, como la luz del sol. Estas condiciones pueden causar que aparezca un matiz azulado.
- Deslizador Tono: le permite corregir matices de colores mediante el ajuste de verde o magenta en la imagen. Puede añadir verde moviendo el deslizador hacia la derecha, y magenta moviendo el deslizador hacia la izquierda. Si mueve el deslizador Tono después de utilizar el deslizador Temperatura, puede ajustar con precisión una imagen.
- Deslizador Saturación: le permite ajustar la viveza de los colores. Por ejemplo, si mueve el deslizador hacia la derecha, puede aumentar la viveza del cielo azul de una imagen. Si mueve el deslizador hacia la izquierda, puede reducir la viveza de los colores. Puede crear un efecto de fotografía en blanco y negro moviendo el deslizador hacia el extremo izquierdo, de modo que desaparezca todo el color de la imagen.

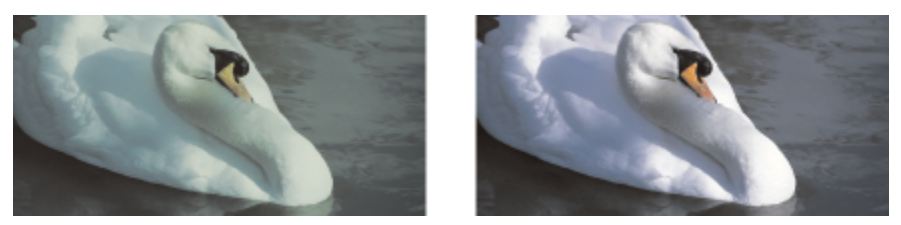

*Corrección de un matiz de color. La imagen de la derecha es la versión corregida.*

#### Ajuste de brillo y contraste en toda la imagen

Se puede aclarar, oscurecer o mejorar el contraste de toda una imagen por medio de los siguientes controles:

- Deslizador Brillo: le permite aclarar u oscurecer toda la imagen. Este control puede corregir los problemas de exposición causados por un exceso de luz (sobreexposición) o por falta de luz (subexposición) cuando se tomó la foto. Si desea aclarar u oscurecer áreas específicas de una imagen, puede utilizar los deslizadores Resaltes, Sombras y Medios tonos. Los ajustes hechos con el deslizador Brillo no son lineales, de modo que los valores actuales de puntos blancos y negros no se ven afectados.
- Deslizador Contraste: aumenta o reduce la diferencia de tono entre las áreas oscuras y claras de la imagen. Desplace el deslizador hacia la derecha para aclarar las áreas claras y oscurecer las áreas oscuras. Por ejemplo, si la imagen tiene un tono gris apagado, puede hacer que los detalles sean más nítidos aumentando el contraste.

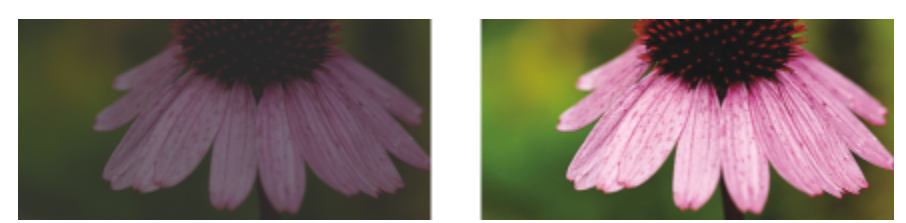

*Si se ajusta el brillo y contraste de una imagen, se pueden revelar más detalles de ésta.*

#### Ajuste de resaltes, sombras y medios tonos

Puede aclarar u oscurecer áreas específicas de una imagen. En muchas ocasiones, la posición o intensidad de la iluminación existentes en el momento de tomar la foto hace que algunas áreas se muestren muy oscuras y otras demasiado claras.

- Deslizador Resaltes: le permite ajustar el brillo en las áreas más claras de la imagen. Por ejemplo, si toma una foto con flash, y el flash hace que no se distingan los objetos en primer plano, puede mover el deslizador Resaltes hacia la izquierda para oscurecer las áreas afectadas. Puede utilizar el deslizador Resaltes conjuntamente con los deslizadores Sombras y Medios tonos para equilibrar la iluminación.
- Deslizador Sombras: le permite ajustar el brillo en las áreas más oscuras de la imagen. Por ejemplo, una luz intensa detrás del sujeto de la foto (iluminación posterior) puede hacer que éste aparezca sombreado. Puede corregir la foto moviendo el deslizador Sombras hacia la derecha para iluminar las áreas oscuras y revelar más detalles. Puede utilizar el deslizador Sombras conjuntamente con los deslizadores Resaltes y Medios tonos para equilibrar la iluminación.
- Deslizador Medios tonos: le permite ajustar el brillo de los medios tonos de la imagen. Después de definir los valores de resaltes y sombras, puede usar el deslizador Medios tonos para ajustar la imagen con precisión.

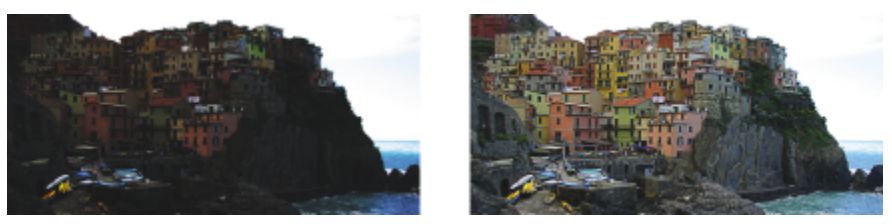

*Los deslizadores Resaltes y Sombras pueden aclarar u oscurecer áreas específicas de una imagen.*

#### <span id="page-796-0"></span>Uso del histograma

El histograma permite ver el rango tonal de una imagen para así evaluar y ajustar su color y su tono. Por ejemplo, un histograma puede ayudarle a detectar detalles ocultos en una fotografía demasiado oscura debido a una subexposición (fotografía tomada con luz insuficiente).

El histograma registra los valores de brillo de los píxeles de la imagen en una escala de 0 (oscuro) a 255 (claro). La parte izquierda del histograma representa las sombras, la central representa los medios tonos y la parte derecha representa los resaltes. La altura de los valores indica el número de píxeles que hay en cada nivel de brillo. Por ejemplo, un alto número de píxeles en la parte izquierda del histograma indica la presencia de detalle en las áreas oscuras de la imagen.

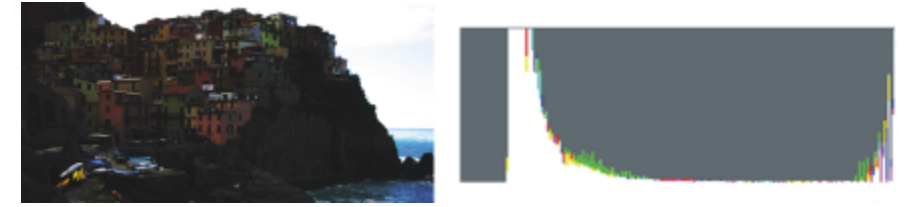

*La foto de la izquierda está subexpuesta. Derecha: El histograma indica una gran cantidad de detalle de imagen en las áreas oscuras de la foto.*

#### Visualización de imágenes en el Laboratorio de ajuste de imagen

Las herramientas del Laboratorio de ajuste de imagen le permiten ver las imágenes de diferentes formas, para así poder evaluar los ajustes de color y tono que realice. Por ejemplo, puede girar imágenes, aplicar panorámica a una nueva área, aumentar o reducir la imagen, y seleccionar el modo de visualización de la imagen corregida en la ventana de previsualización.

#### Utilización de otros filtros de ajuste

Aunque el Laboratorio de ajuste de imagen le permite corregir el color y el tono de la mayoría de las imágenes, a veces es necesario emplear un filtro de ajuste especializado. Con los potentes filtros de ajuste de la aplicación puede ajustar las imágenes con un alto grado de precisión. Por ejemplo, puede ajustar las imágenes por medio de una curva tonal. Si desea obtener más información sobre los filtros de ajuste, consulte la sección ["Ajustar color y tono" en la página 797.](#page-798-0)

#### Para corregir el color y el tono en el Laboratorio de ajuste de imagen

- 1 Haga clic en Mapas de bits  $\blacktriangleright$  Laboratorio de ajuste de imagen.
- 2 Haga clic en Ajuste automático.

Ajuste automático ajusta automáticamente el color y contraste estableciendo los valores de [punto blanco](#page-999-1) y [punto negro](#page-999-2) de una imagen.

Si desea controlar los valores de punto blanco y punto negro de forma más precisa, haga clic en la herramienta Seleccionar punto blanco y, a continuación, haga clic en el área más clara de la imagen. A continuación, haga clic en la herramienta Seleccionar

punto negro  $\sum_{n=1}^{\infty} y_n$  a continuación, haga clic en el área más oscura de la imagen.

3 Realice una o más acciones de la siguiente tabla.

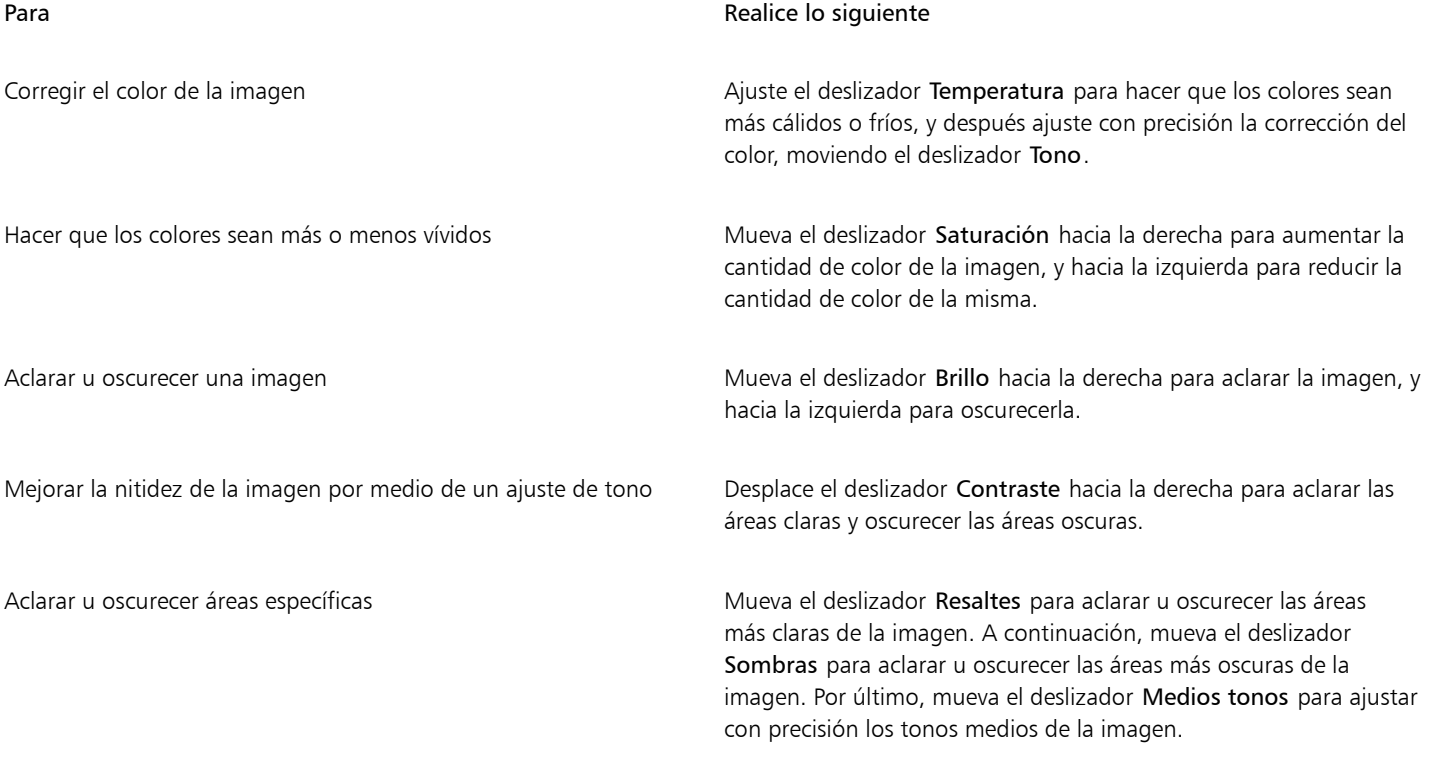

## E

El Laboratorio de ajuste de imagen no está disponible para las imágenes CMYK. Para las imágenes CMYK, puede utilizar el filtro Ajuste automático y otros filtros de ajuste desde el menú Efectos.

## $\subseteq\leq$

Puede capturar la versión actual de la imagen haciendo clic en el botón Crear instantánea. Las miniaturas de las instantáneas aparecen en una ventana bajo la imagen. A cada instantánea se le asigna un número consecutivo y puede eliminarse haciendo clic en el botón Cerrar, situado en la esquina superior derecha de la barra de título de la instantánea.

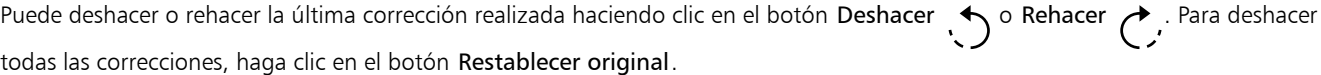

#### Para visualizar imágenes en el Laboratorio de ajuste de imagen

- 1 Haga clic en Mapas de bits  $\blacktriangleright$  Laboratorio de ajuste de imagen.
- 2 Realice una tarea de la tabla siguiente:

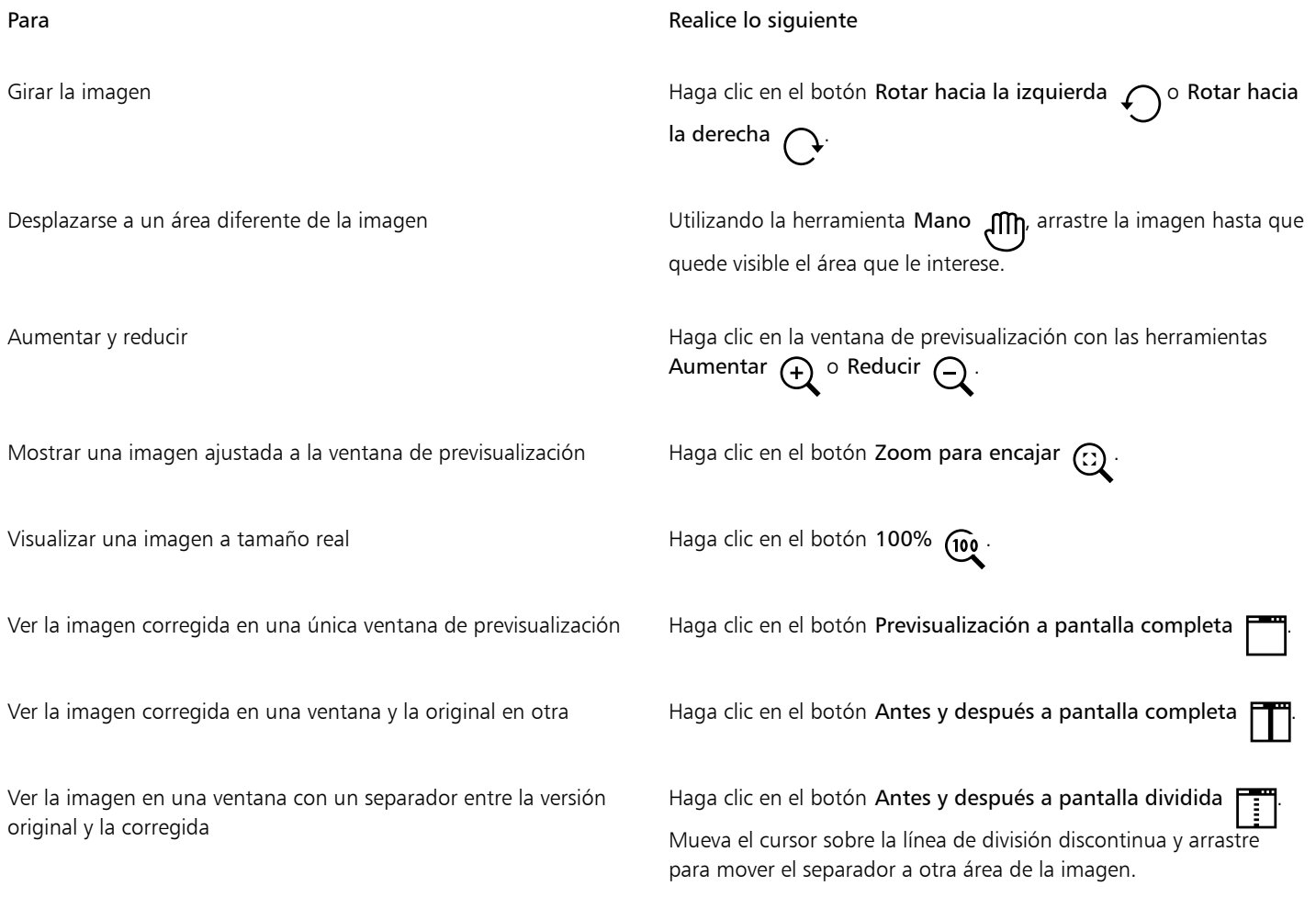

### <span id="page-798-0"></span>Ajustar color y tono

CorelDRAW le permite ajustar el color y el tono de los mapas de bits. Por ejemplo, es posible sustituir colores y ajustar su brillo, luminosidad e intensidad.

El ajuste del [tono](#page-1003-0) y el color permite restaurar detalles perdidos en las sombras o los resaltes, eliminar matices de los colores, corregir la subexposición o la sobreexposición y mejorar la calidad general de los mapas de bits. Puede asimismo corregir el color y el tono rápidamente en el Laboratorio de ajuste de imagen. Si desea obtener más información, consulte la sección ["Laboratorio de ajuste de imagen" en la página](#page-794-0) [793.](#page-794-0)

Puede ajustar el color y el tono de mapas de bits de manera automática mediante la función Ajuste automático o mediante los siguientes filtros.

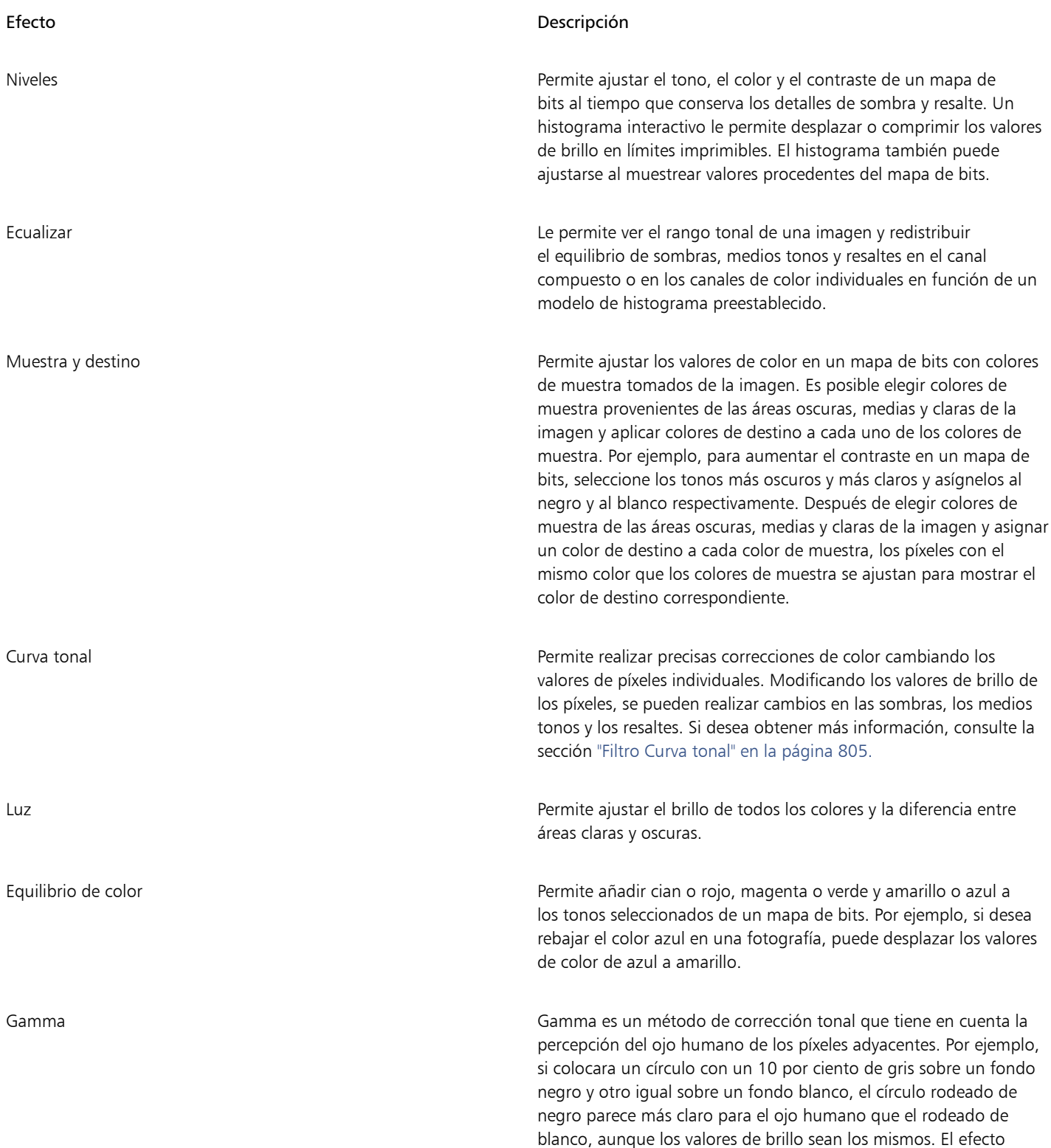

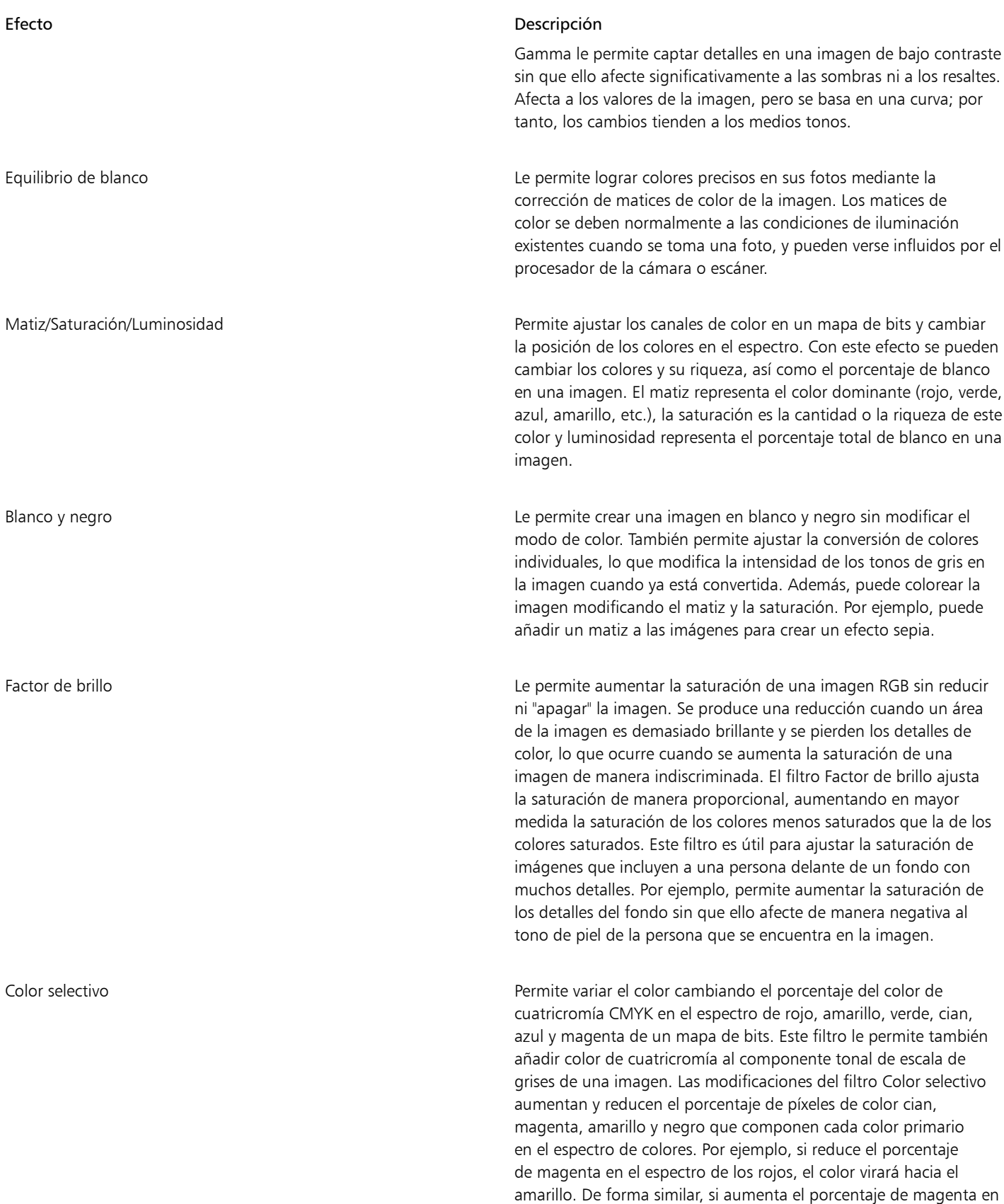

el espectro de los rojos, el color virará hacia el magenta y habrá un

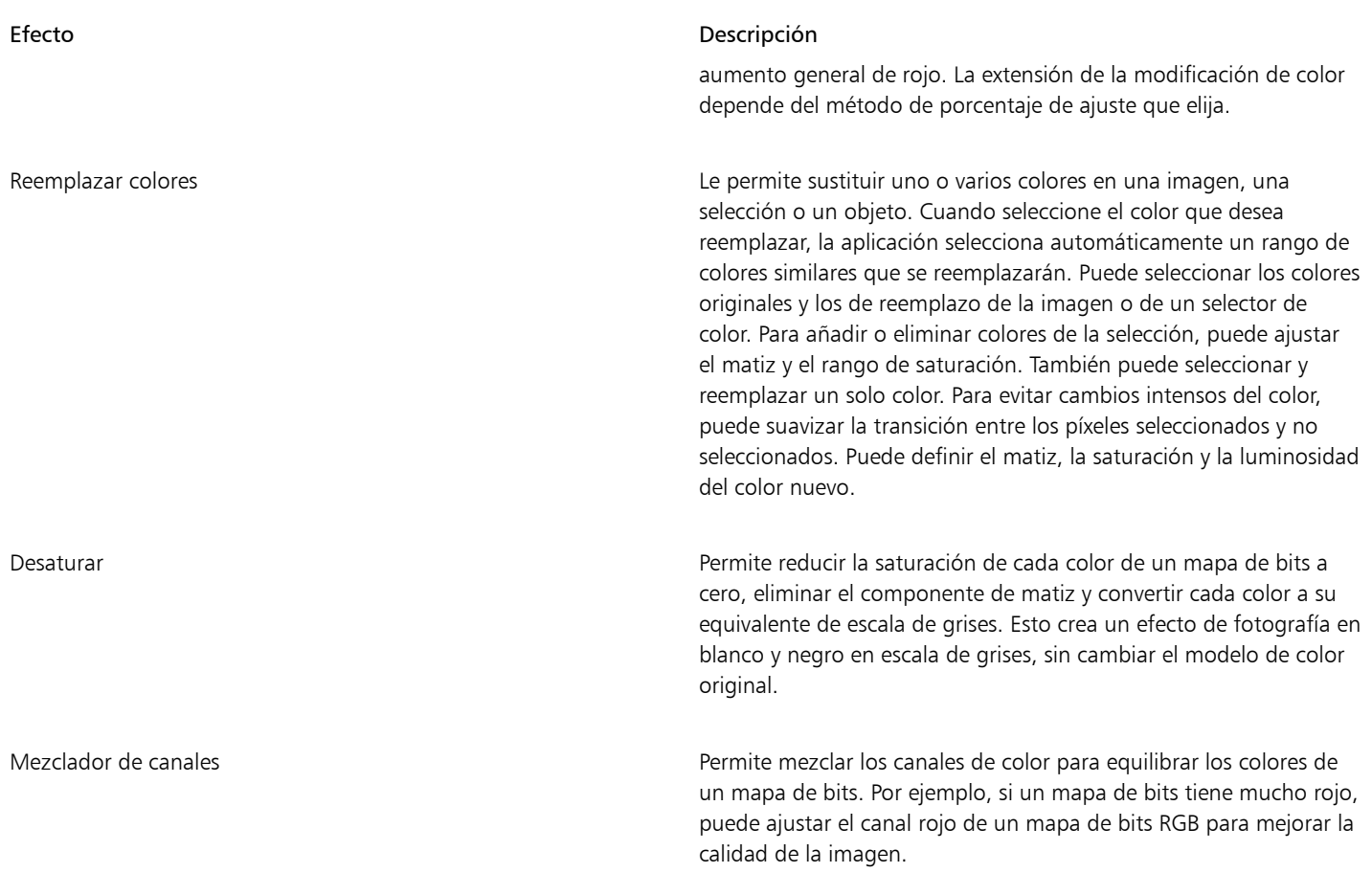

De manera predeterminada, la aplicación muestra una previsualización de la imagen en tiempo real en la ventana de documento cuando se modifica la configuración en el cuadro de diálogo de filtro. Sin embargo, si acerca la imagen en la ventana de documento para observar más de cerca una zona concreta, pero también quiere poder analizar los cambios en toda la imagen, puede previsualizar la imagen en el cuadro de diálogo. Para obtener más información sobre cómo previsualizar las imágenes en los cuadros de diálogo de efectos de mapa de bits, consulte ["Para aplicar un efecto de mapa de bits a una zona de imagen" en la página 496.](#page-497-0)

#### Para ajustar automáticamente el color y el tono

- 1 Seleccione un [mapa de bits](#page-994-0).
- 2 Haga clic en Efectos  $\blacktriangleright$  Ajustar  $\blacktriangleright$  Ajuste automático.

#### Para aplicar el efecto Muestra y destino

- 1 Seleccione un [mapa de bits](#page-994-0).
- 2 Haga clic en Efectos  $\blacktriangleright$  Ajustar  $\blacktriangleright$  Muestra y destino.
- 3 Elija un canal de color del cuadro de lista Canal.

Los canales de color que aparecen en el cuadro de lista Canal dependen del modo de color del mapa de bits. Hay un canal compuesto y un canal para cada componente de color. Si desea ajustar todos los canales de color, aunque se visualice solo un canal, active la casilla de verificación Ajustar todos los canales.

- 4 Active las casillas de verificación Sombras, Medios tonos y Resaltes.
- 5 Haga clic en la herramienta de cuentagotas en el área Muestra y haga clic en la imagen para elegir un área oscura, un área de tonos medios y un área luminosa, respectivamente.
- 6 Abra el selector de color de Destino para las sombras, los medios tonos o los resaltes, y seleccione un color nuevo.

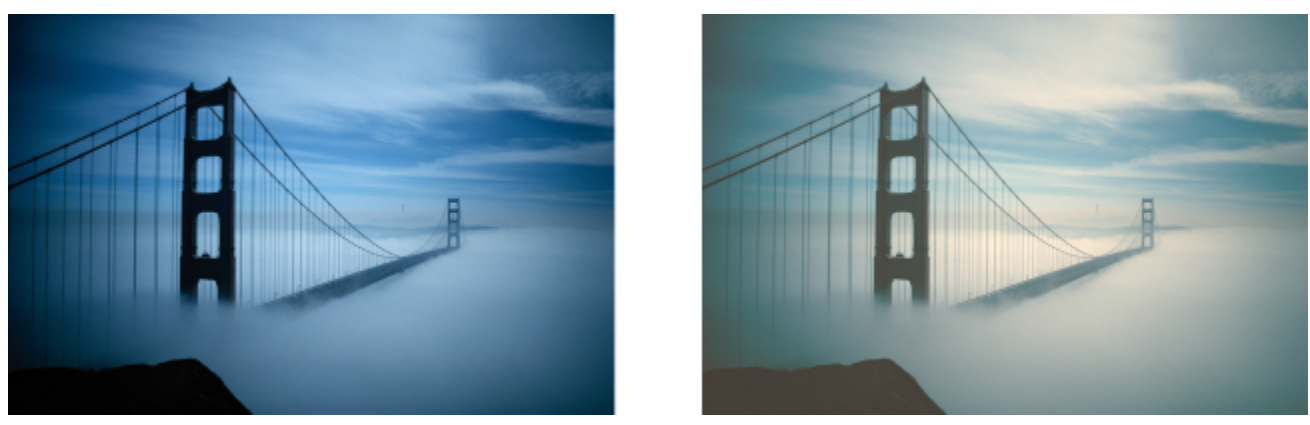

*Las sombras, los medios tonos y los resaltes de la imagen se han ajustado mediante la asignación de un color de muestra en el mapa de bits a un color de destino.*

#### Para aplicar el efecto Luz

- 1 Seleccione un [mapa de bits](#page-994-0).
- 2 Haga clic en Efectos ▶ Ajustar ▶ Luz.
- 3 Mueva los controles deslizantes Brillo, Contraste, Intensidad, Resaltes, Sombras o Medios tonos para ajustar cada aspecto de la imagen, respectivamente.

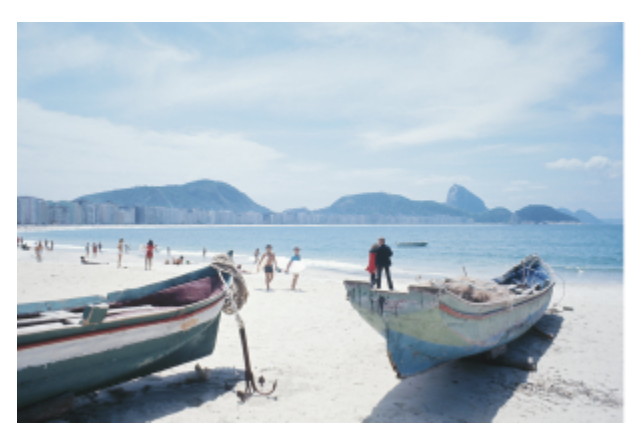

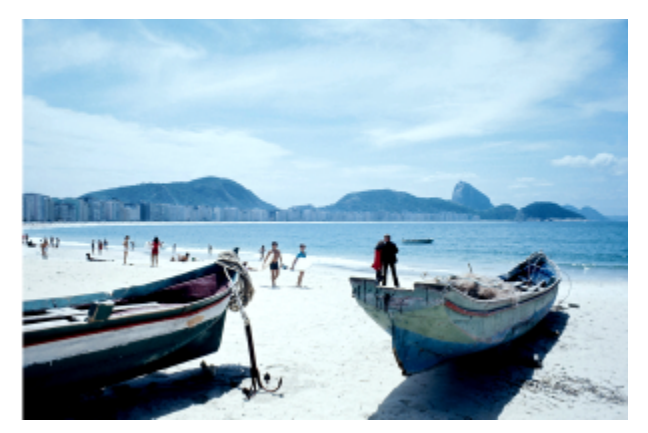

*Ajustar el brillo, el contraste, la intensidad, los resaltes, las sombras y los tonos medios le permite mejorar la claridad y la calidad de la imagen.*

## E

Brillo desplaza todos los valores de píxel hacia arriba o hacia abajo en el rango tonal aclarando u oscureciendo todos los colores por igual.

Contraste ajusta la diferencia entre colores claros y oscuros.

Intensidad aclara las áreas claras del dibujo u oscurece las áreas oscuras.

El contraste y la intensidad suelen ir de la mano debido a que, a veces, al aumentar el contraste se disipa el detalle de sombras y resaltes, y al aumentar la intensidad puede restaurarse.

Resaltes ajusta el brillo en las áreas más claras.

Sombras ajusta el brillo en las áreas más oscuras.

Medios tonos ajusta el brillo en los tonos medios.

#### Para ajustar el equilibrio de color

1 Seleccione un [mapa de bits](#page-994-0).

- 2 Haga clic en Efectos ▶ Ajustar ▶ Equilibrio de color.
- 3 Realice una tarea de la tabla siguiente:

Para **Realice lo siguiente** 

Corregir el color de áreas con sombra, medios tonos y resaltes Active las casillas de verificación Sombras, Medios tonos y Resaltes, respectivamente.

Mantener el nivel de brillo original de la imagen Active la casilla de verificación Conservar luminancia.

Añadir cian o rojo **Mueva el deslizador Cian-Rojo** hacia la izquierda o derecha, respectivamente.

Añadir magenta o verde **Mueva el deslizador Magenta-Verde** hacia la izquierda o derecha, respectivamente.

Añadir amarillo o azul Mueva el deslizador Amarillo-Azul hacia la izquierda o derecha, respectivamente.

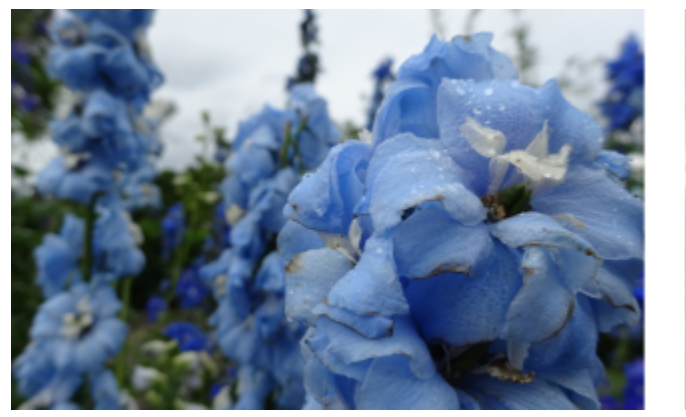

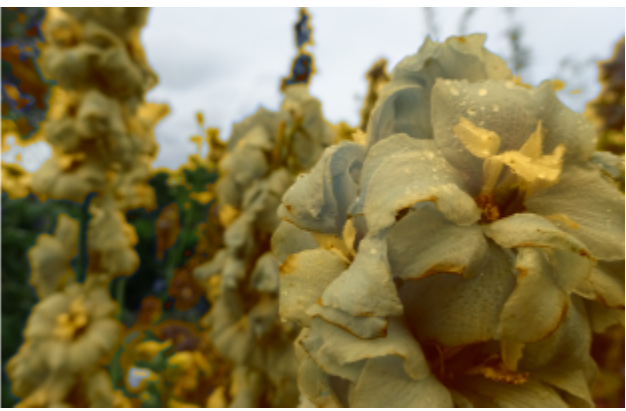

*El efecto Equilibrio de color se ha utilizado para cambiar los colores de la imagen de azul a amarillo.*

#### Para aplicar el efecto Gamma

- 1 Seleccione un [mapa de bits](#page-994-0).
- 2 Haga clic en Efectos  $\triangleright$  Ajustar  $\triangleright$  Gamma.
- 3 Mueva el deslizador Valor de Gamma.

Los valores más altos aclaran los medios tonos; los valores más bajos los oscurecen.

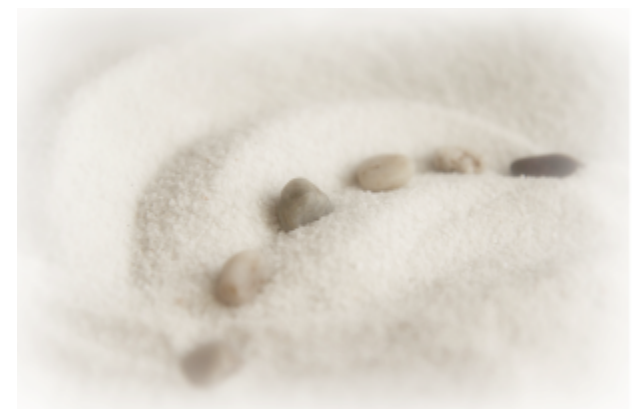

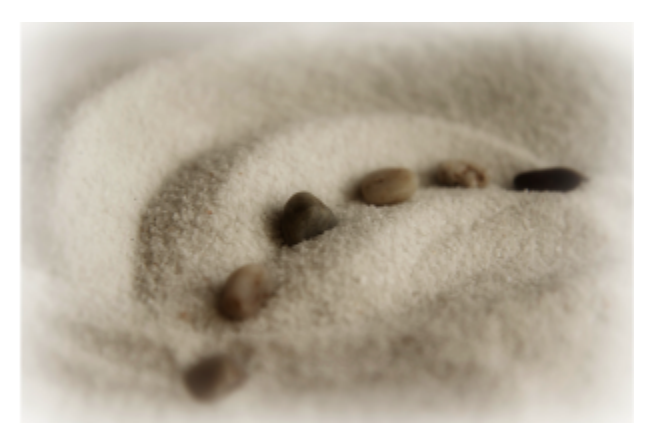

*Ajustar los medios tonos le permite incrementar los detalles en una imagen de bajo contraste sin que ello afecte a las sombras ni a los resaltes.*

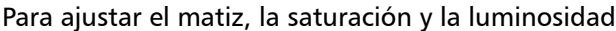

- 1 Seleccione un [mapa de bits](#page-994-0).
- 2 Haga clic en Efectos ▶ Ajustar ▶ Matiz/Saturación/Luminosidad.
- 3 Realice una tarea de la tabla siguiente:

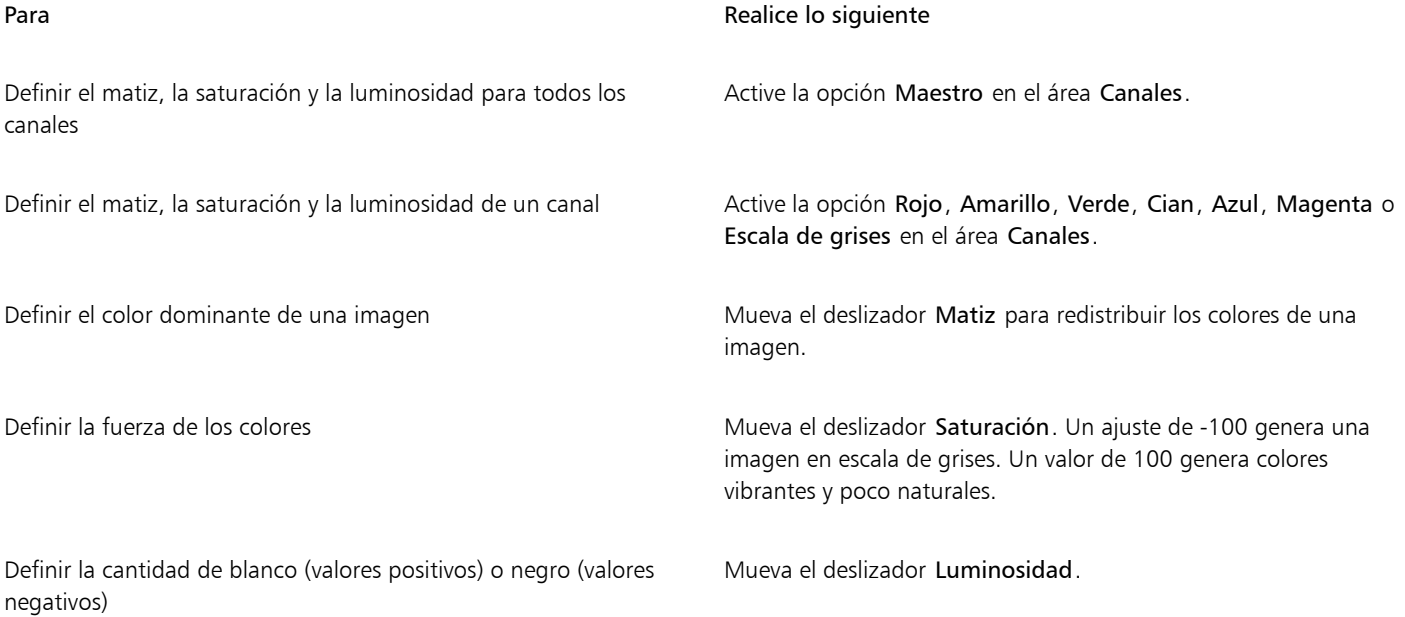

Las cintas de colores Antes y Después permiten comparar los colores originales con los colores nuevos.

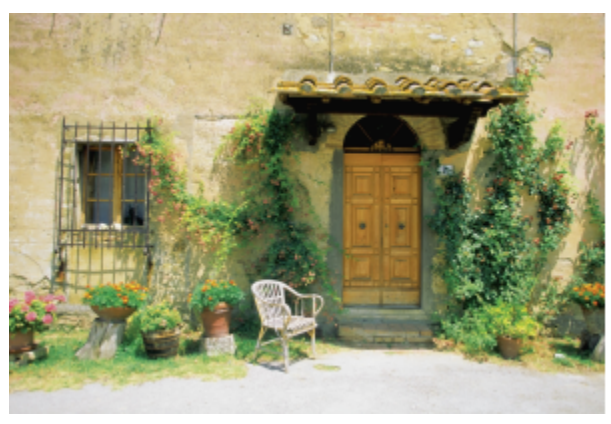

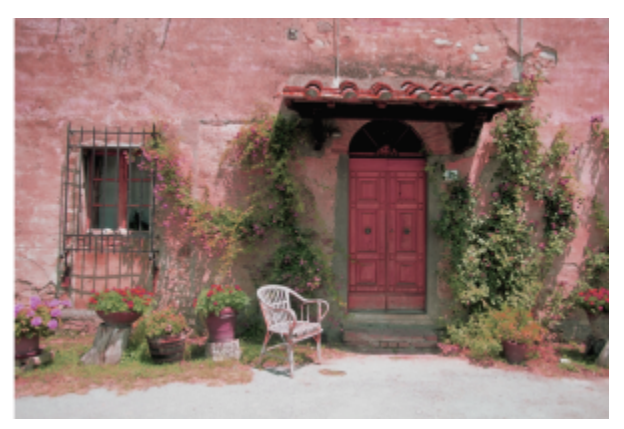

*Utilice el efecto Matiz/Saturación/Luminosidad para cambiar los colores de una imagen.*

#### Para reemplazar colores

- 1 Seleccione un [mapa de bits](#page-994-0).
- 2 Haga clic en Efectos ▶ Ajustar ▶ Reemplazar colores.
- 3 En el área Original, haga clic en la herramienta de cuentagotas  $\gg$ y tome una muestra de [un color inicial](#page-986-0) de la imagen, o elija un color del selector de color.

El control Rango muestra el rango de colores seleccionados.

En la vista previa en miniatura, los colores seleccionados aparecen cubiertos por una superposición más clara.

- 4 En el área Nueva, haga clic en la herramienta de cuentagotas y tome una muestra de un color de la pantalla o elija un color del selector de color.
- 5 Para suavizar la transición entre los píxeles seleccionados y no seleccionados, mueva el control deslizante Suavizar.

#### También es posible

Ajustar el rango de matiz seleccionado **Australia en la ciudad Apunte hacia uno de los bordes de la banda de colores en el** anillo Rango de matiz y, cuando aparezca el cursor con la mano, arrástrelo hacia arriba o hacia abajo. Para cambiar todo el rango de matiz de los colores seleccionados, haga clic en el controlador de la banda de colores en el anillo Rango de matiz y arrástrelo.

> Nota: Si la banda de colores es pequeña, solo se seleccionan y reemplazan los píxeles que son muy similares al color seleccionado; si la banda de colores es más grande, se seleccionan y reemplazan más píxeles.

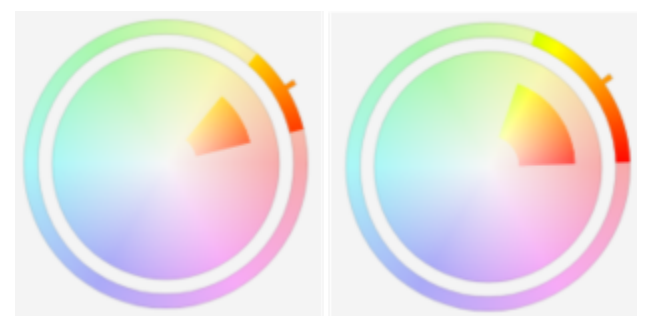

*Ajuste del rango de matiz seleccionado*

#### También es posible

Ajusta el rango de saturación de los tonos de un matiz que se incluirán en la selección

Definir el nivel de matiz, saturación y luminosidad del color de salida

Apunte al borde interior o exterior de la banda de color en el círculo Rango de saturación y arrástrelo cuando el puntero cambie a una mano.

Reemplazar un solo color **Active la casilla de verificación Único color**.

Nota: Esta función es útil para reemplazar el color en áreas rellenas con un color uniforme.

Ajuste los deslizadores Matiz, Saturación y Luminosidad, respectivamente.

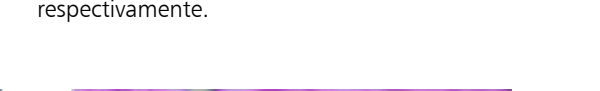

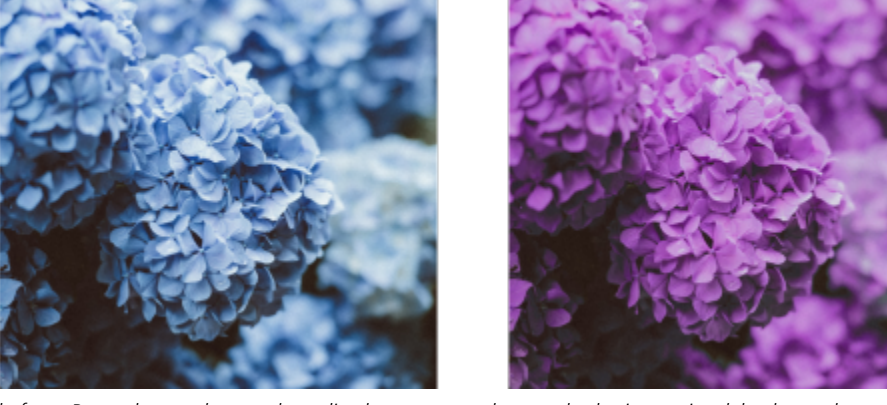

*El efecto Reemplazar colores se ha aplicado para reemplazar todas las instancias del color azul por púrpura.*

Para previsualizar la imagen en el cuadro de diálogo, haga clic en el botón Previsualización  $\Box$ . Si desea obtener más información sobre cómo previsualizar imágenes mientras ajusta la configuración, consulte la sección ["Para añadir un efecto de mapa de bit a un](#page-496-0) [objeto" en la página 495.](#page-496-0)

Algunas versiones de CorelDRAW le permiten usar solo una versión anterior de este filtro, que se conoce como Reemplazar colores (heredado).

El filtro Reemplazar colores (heredado) también le permite editar los ajustes de Reemplazar colores en las imágenes que se guardan en la versión anterior de CorelDRAW.

### <span id="page-806-0"></span>Filtro Curva tonal

El filtro Curva tonal le permite realizar correcciones de color y tono mediante el ajuste de determinados canales de color o del canal compuesto (todos los canales combinados).

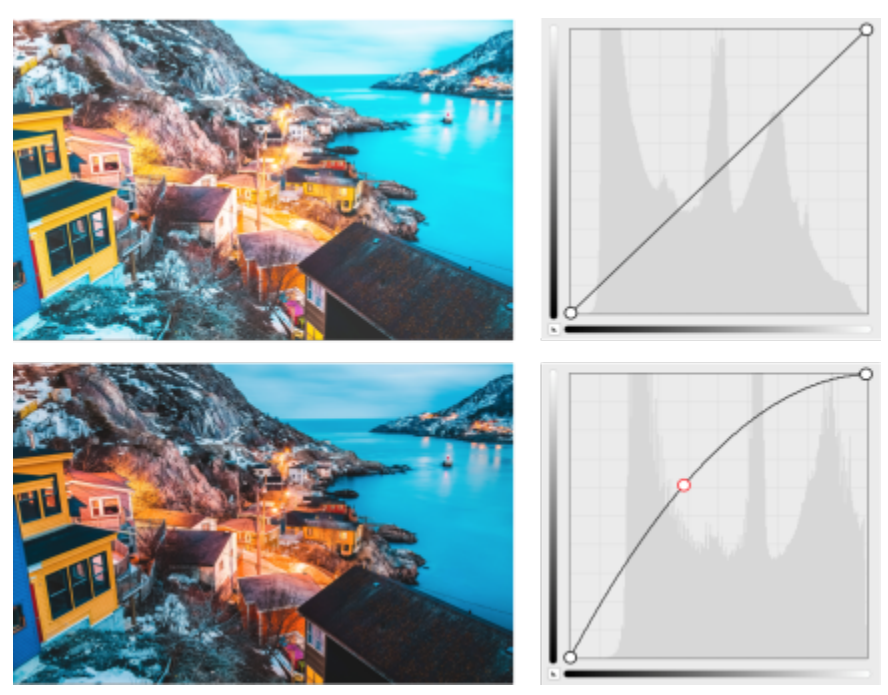

*Imagen original (izquierda), imagen después de ajustar el rango tonal (derecha).*

Los valores individuales de píxel se distribuyen a lo largo de una curva tonal que aparece en un gráfico y representa el equilibrio entre sombras (abajo), medios tonos (medio) y resaltes (arriba).

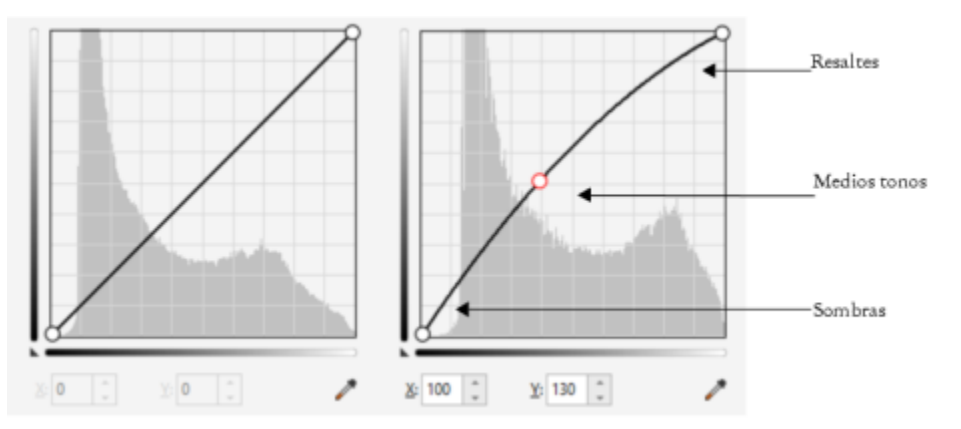

*La curva tonal muestra el equilibrio entre sombras, medios tonos y resaltes en una imagen. (izquierda) La curva de tono de una imagen antes de los ajustes de tono. (derecha) Este ejemplo muestra un pequeño ajuste del rango tonal, en el que los valores de píxel de 100 se reemplazan con valores de píxel de 130 para iluminar las áreas de tono medio.*

El eje X del gráfico representa los valores de tono de la imagen original; el eje Y del gráfico representa los valores de tono ajustados. Mover la curva hacia arriba y a la izquierda aclara la imagen y aumenta el color en cualquier canal; mover la curva hacia abajo y a la derecha oscurece la imagen o disminuye el color de un canal. Si tiene una imagen con un matiz azul, por ejemplo, puede disminuir el azul de la imagen seleccionando el canal Azul del cuadro de lista Canal y moviendo la curva hacia abajo y a la derecha.

Puede ajustar el color y el tono de una imagen; para ello, arrastre la curva tonal de forma interactiva en la ventana de previsualización, añada uno o más nodos a la curva tonal, seleccione áreas en la ventana de imagen o aplique un ajuste preestablecido. Puede ajustar varios puntos a lo largo de una curva, por lo que puede aclarar las sombras y oscurecer los resaltes.

Puede también guardar la configuración de la curva tonal como ajuste preestablecido para usarla con otras imágenes. Los archivos de la curva de respuesta se guardan con la extensión .pst.

#### Para aplicar el efecto Curva tonal

- 1 Seleccione un mapa de bits.
- 2 Haga clic en Efectos  $\blacktriangleright$  Ajustar  $\blacktriangleright$  Curva tonal.
- 3 Elija un canal de color del cuadro de lista Canal.
- 4 Elija un estilo de curva en el cuadro de lista Estilo.
	- Curva: suaviza la distribución de los valores
	- Recta: conserva segmentos de línea recta entre nodos
	- Mano alzada: le permite dibujar una curva a mano alzada
	- Gamma: le permite inclinar las correcciones hacia los medios tonos
- 5 Haga clic y arrastre la curva en la ventana de previsualización para ajustar el mapa de bits de forma interactiva.

#### También es posible

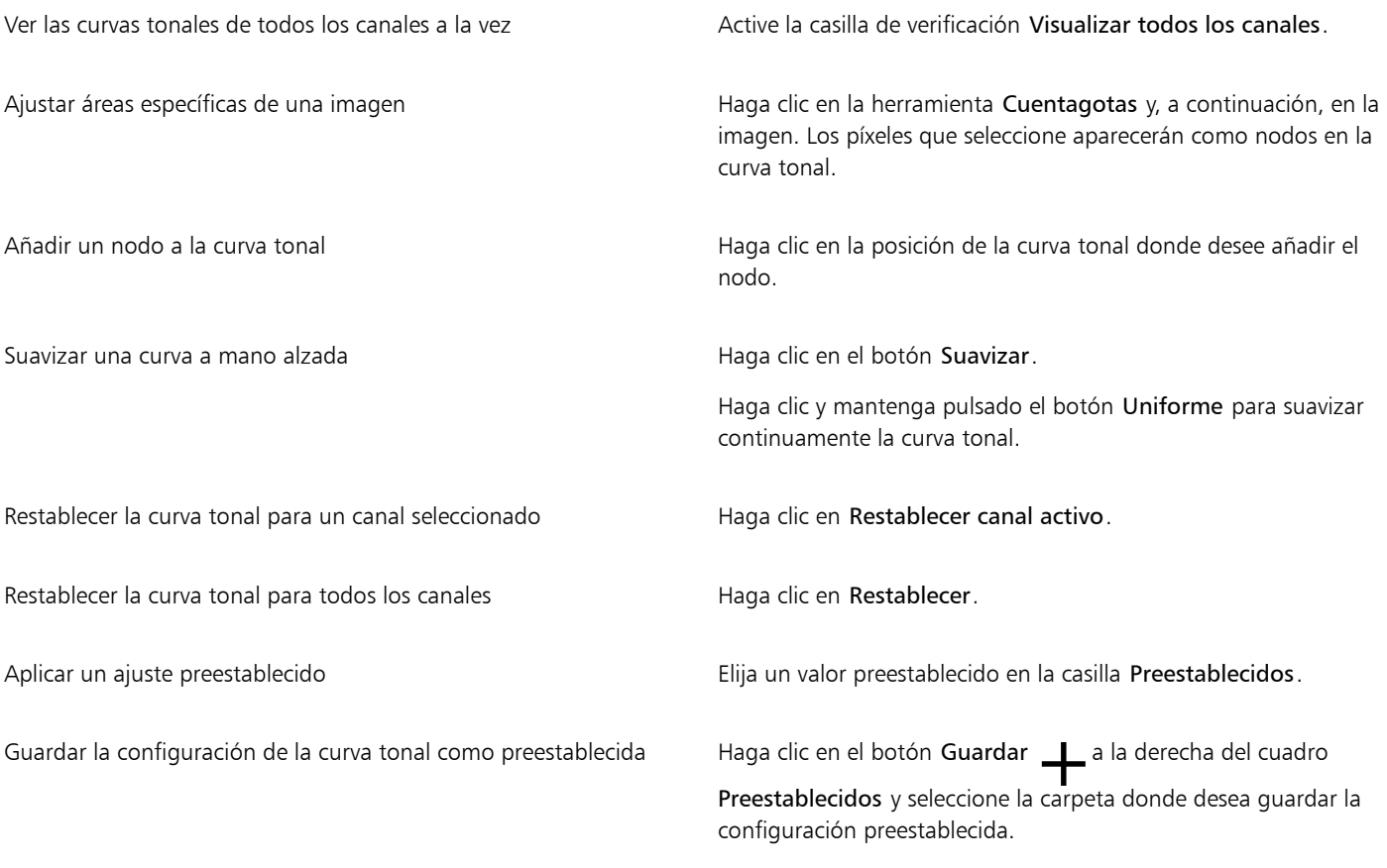

# $\subseteq\leq$

Para invertir la curva tonal seleccionada, haga clic en uno de los botones Reflejar curva.

## E

El histograma le permite visualizar el rango tonal ajustado y evaluar el resultado. Si desea obtener más información sobre histogramas, consulte la sección ["Uso del histograma" en la página 795.](#page-796-0)

## Transformar el color y el tono

Es posible transformar el color y el [tono](#page-1003-0) de una imagen para producir un efecto especial. Por ejemplo, puede crear una imagen que parezca un negativo fotográfico o allanar el aspecto de la imagen. Para transformar el color y el tono de las imágenes, utilice los efectos siguientes:

- Desentrelazar: permite eliminar líneas de imágenes escaneadas o entrelazadas.
- Invertir colores: le permite invertir los colores de una imagen. Invertir una imagen sirve para obtener un aspecto de negativo fotográfico.

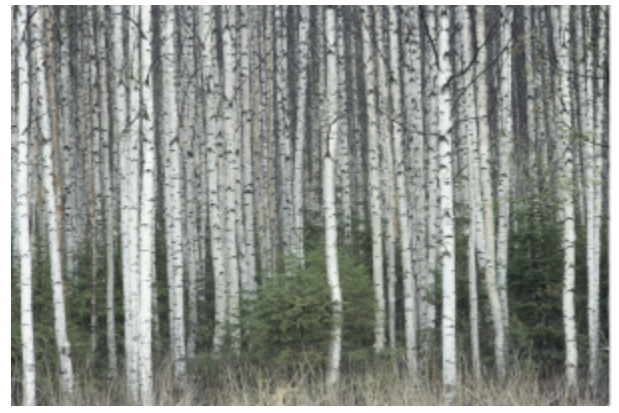

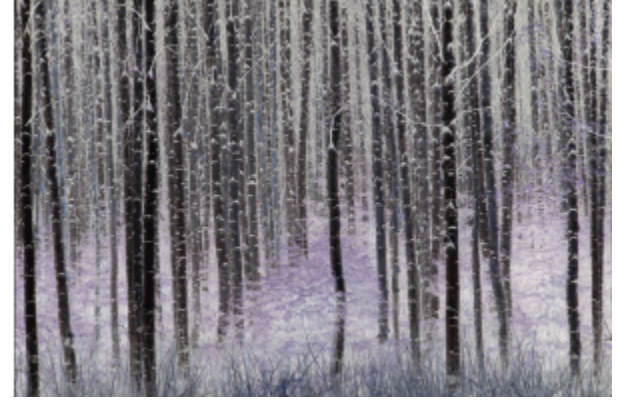

*El efecto Invertir genera un negativo de una imagen mediante la conversión de todos los valores de color a sus opuestos: el negro se convierte en blanco, el azul se convierte en amarillo, etc.*

• Posterizar: permite reducir el número de valores tonales de una imagen. La posterización disminuye los degradados y crea mayores áreas de color plano.

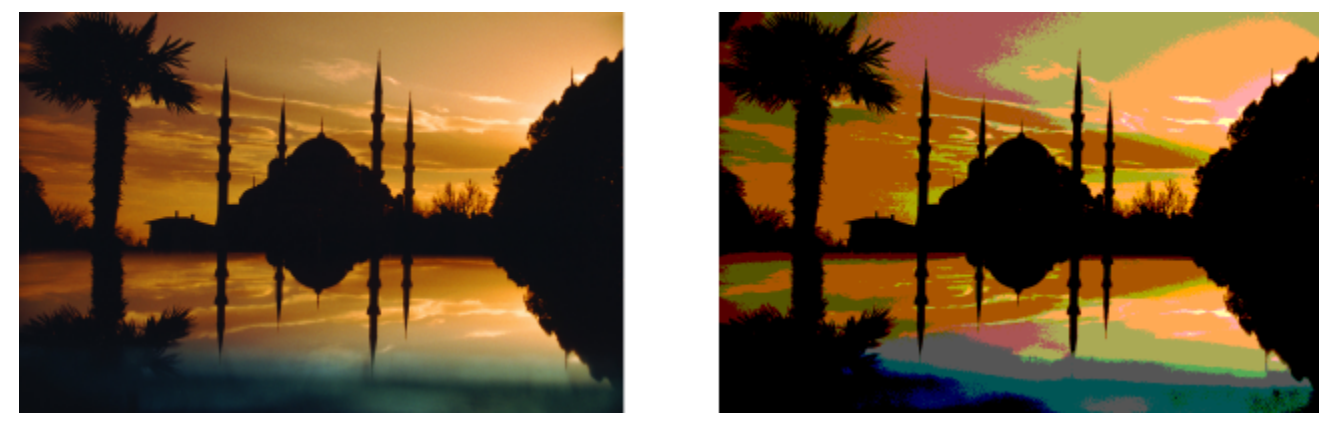

*El efecto Posterizar convierte rangos de color de una imagen en bloques sólidos de color.*

• Umbral: permite especificar un valor de brillo como umbral.

#### Para transformar el color y el tono

- 1 Seleccione un [mapa de bits](#page-994-0).
- 2 Haga clic en Efectos  $\blacktriangleright$  Transformar y, a continuación, haga clic en una de las siguientes opciones:
	- Desentrelazar: permite eliminar líneas de imágenes escaneadas o entrelazadas. Líneas pares: permite eliminar líneas pares. Líneas impares: permite eliminar líneas impares. Duplicación: permite rellenar los espacios entre las líneas horizontales mediante la duplicación de los colores de los píxeles adyacentes. Interpolación: permite rellenar los espacios con colores creados mediante el promedio de los píxeles adyacentes.
	- Invertir colores: permite invertir los valores de color de una imagen.
- Posterizar: permite reducir el número de valores tonales de una imagen. Mueva el deslizador Nivel para definir el nivel en el que comenzará la posterización. Un nivel de 2 genera una posterización drástica; un nivel de 32 no tiene ningún efecto en la mayoría de las imágenes.
- Umbral: para especificar un valor de [brillo](#page-986-1) como [umbral.](#page-1004-0) Los [píxeles](#page-998-0) con valores de brillo superiores o inferiores al umbral se muestran en blanco o negro, según la opción de umbral especificada.

# CorelDRAW<sup>2024</sup>

# Modos de color de mapas de bits

La conversión de una imagen a otro [modo de color](#page-996-0) (por ejemplo [RGB,](#page-1001-0) [CMYK](#page-987-1) o [Escala de grises](#page-990-0)) transforma la estructura de color de un mapa de bits.

#### Esta sección contiene los temas siguientes:

- ["Cambiar el modo de color de mapas de bits" \(página 811\)](#page-812-0)
- ["Cambiar los mapas de bits a blanco y negro" \(página 812\)](#page-813-0)
- ["Cambiar mapas de bits a duotonos" \(página 813\)](#page-814-0)
- ["Cambiar mapas de bits al modo de color con paleta" \(página 814\)](#page-815-0)

### <span id="page-812-0"></span>Cambiar el modo de color de mapas de bits

Los colores de las imágenes con las que se trabaja en CorelDRAW dependen de los modos de color. Estos modos definen las características de color de las imágenes y se describen en función de sus componentes. Así, el modo de color [CMYK](#page-987-1) está formado por valores de cian, magenta, amarillo y negro, mientras que el modo de color [RGB](#page-1001-0) está compuesto por valores de rojo, verde y azul.

Aunque es posible que no advierta en pantalla la diferencia entre una imagen en el modo CMYK y otra en el modo RGB, ambas imágenes son bastante distintas. Para una imagen de las mismas dimensiones, el tamaño del archivo RGB es menor que en el modo CMYK y el [espacio](#page-990-1) [de color](#page-990-1) RGB, o gama, puede mostrar más colores. Por tanto, las imágenes destinadas a impresoras de escritorio o Web que requieren una gran fidelidad de color utilizan generalmente el modo RGB. En los casos en que se necesite una reproducción impresa precisa, como en una imprenta comercial, las imágenes utilizan generalmente el modo CMYK. Las imágenes en modo de color [Con paleta](#page-995-0) intentan mantener la fidelidad de color a la vez que reducen el tamaño del archivo, lo que las hace idóneas para utilizarlas en pantalla.

Cada vez que se convierte una imagen, puede producirse una pérdida de información de color. Por esta razón, es aconsejable guardar una imagen modificada antes de convertirla a otro modo de color. Si desea obtener más información sobre modos de color, consulte la sección ["Modelos de color" en la página 401.](#page-402-0)

CorelDRAW admite los siguientes modos de color:

- Blanco y negro (1 bit)
- Duotono (8 bits)
- Escala de grises (8 bits)
- Con paleta (8 bits)
- Color RGB (24 bits)
- Color Lab (24 bits)
- Color CMYK (32 bits)

#### Para cambiar el modo de color de un mapa de bits

- 1 Haga clic en un mapa de bits.
- 2 Haga clic en Mapas de bits  $\blacktriangleright$  Modo y, a continuación, haga clic en un modo de color.

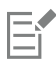

El modo actual del mapa de bits seleccionado no estará disponible en el menú.

#### <span id="page-813-0"></span>Cambiar los mapas de bits a blanco y negro

Puede convertir cualquier imagen en una imagen en blanco y negro. Además de parámetros de conversión como [umbral,](#page-1004-0) tipo de pantalla e [intensidad,](#page-993-0) existen siete opciones de conversión que afectarán al aspecto de las imágenes convertidas.

#### Conversión

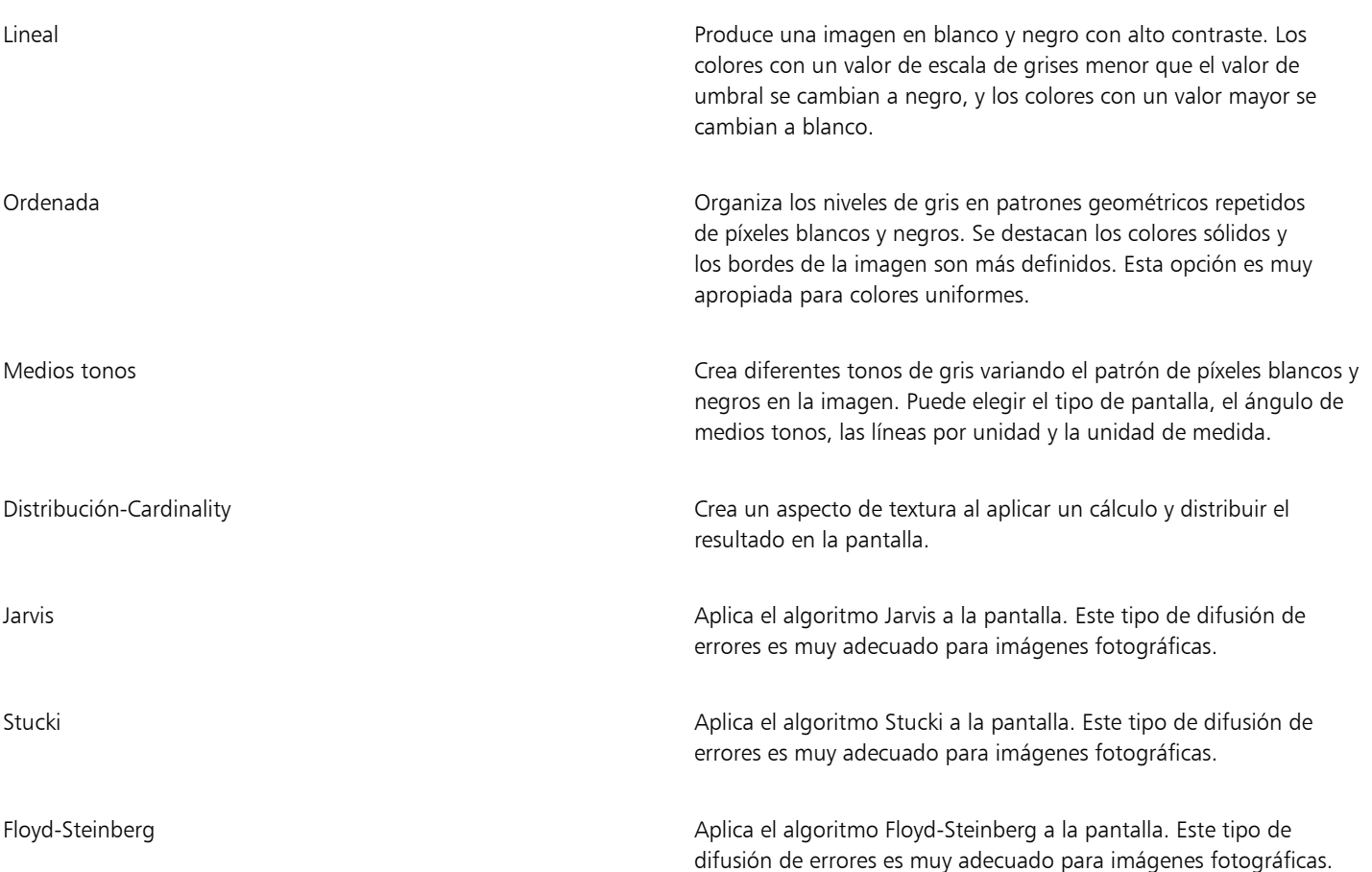

#### Para cambiar un mapa de bits a una imagen en blanco y negro

- 1 Haga clic en un mapa de bits.
- 2 Haga clic en Mapas de bits  $\blacktriangleright$  Modo  $\blacktriangleright$  Blanco y negro (1 bit).
- 3 Elija una opción en el cuadro de lista Método de conversión.
- 4 Desplace el deslizador Intensidad.

## Eŕ

El deslizador Intensidad no está disponible para la opción de conversión Medios tonos.

#### <span id="page-814-0"></span>Cambiar mapas de bits a duotonos

Si desea convertir una imagen en un duotono, convierta un mapa de bits al modo escala de grises y utilice entre una y cuatro tintas adicionales que aporten una mayor profundidad tonal.

Las cuatro variantes siguientes del modo de color se corresponden con el número de tintas adicionales:

- Monotono: una imagen en escala de grises coloreada con un solo tono.
- Duotono: una imagen en escala de grises coloreada con dos tonos. En la mayoría de los casos uno es negro, y el otro, de otro color.
- Tritono: una imagen en escala de grises coloreada con tres tonos. En la mayoría de los casos uno es negro, y los otros, de otros colores.
- Cuatritono: una imagen en escala de grises coloreada con cuatro tonos. En la mayoría de los casos uno es negro, y los otros, de otros colores.

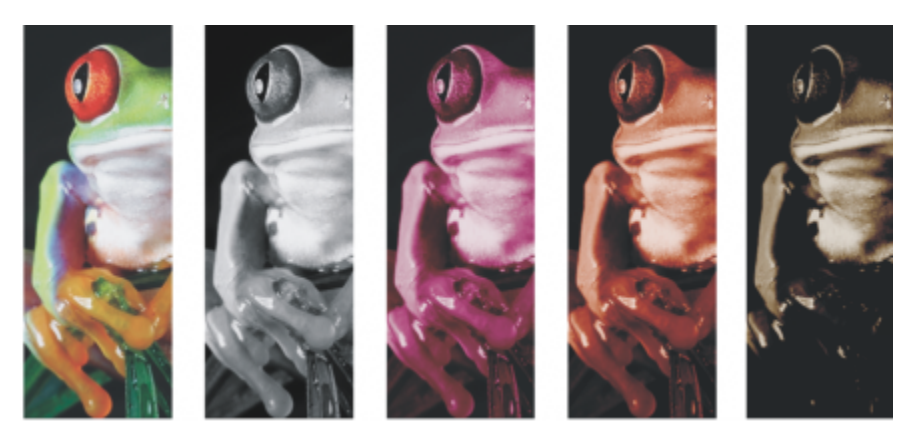

*Variaciones de los cuatro modos de color. De izquierda a derecha, imagen original, monotono, duotono, tritono y cuatritono.*

#### Ajuste de las curvas tonales

Al convertir una imagen en un duotono, se muestra una cuadrícula de la curva tonal que representa las curvas dinámicas de los tonos que se utilizarán durante la conversión. El plano horizontal (eje x) muestra los 256 tonos de gris posibles en una imagen en escala de grises (0 es negro y 255 es blanco). El plano vertical (eje y) indica la intensidad de un color (del 0 a 100 por ciento) que se aplica a los respectivos valores de escala de grises. Por ejemplo, un píxel que tiene un valor de 25 en escala de grises se imprime con un 25 por ciento del color. Ajustando las curvas tonales se puede controlar el color y la intensidad del tono que se añade a una imagen.

#### Almacenamiento y carga de tintas

La configuración ajustada de tinta y curva tonal de duotono se puede guardar para utilizarla posteriormente en otros mapas de bits.

#### Especificación de la visualización de los colores de sobreimpresión

Cuando una imagen se convierte en un duotono, es posible especificar qué colores se sobreimprimirán al imprimir la imagen. Los colores sobreimpresos se utilizan para conservar la integridad del color cuando las tintas se superponen. Al visualizarse la imagen, cada color se aplica en la pantalla en una secuencia, creando el efecto de capas.

Es posible ver todos los casos en los que se solapan los colores escogidos para la conversión duotono. A cada caso se asocia el color que producirá el solapamiento. Puede elegir nuevos colores de sobreimpresión para ver cómo se solapan.

Los duotonos conservan su información de tinta de color cuando se almacenan en los formatos de archivo EPS (PostScript encapsulado), PDF (Portable Document Format) y CDR (CorelDRAW). Estos son los únicos formatos de archivo compatibles con las imágenes duotono.

#### Para cambiar una imagen en duotono

- 1 Haga clic en un mapa de bits.
- 2 Haga clic en Mapas de bits ▶ Modo ▶ Duotono (8 bits).
- 3 Haga clic en la ficha Curvas.
- 4 En el cuadro de lista Tipo, elija un tipo de duotono.
- 5 Haga clic en un color de tinta en la ventana Tipo y haga clic en Editar.
- 6 En el cuadro de diálogo Seleccionar color, elija un color y haga clic en Aceptar. Si desea ajustar la curva tonal del color, haga clic en la curva tonal de la cuadrícula para añadir un nodo y arrastre el nodo para ajustar el porcentaje de color en dicho punto de la curva.
- 7 Repita los pasos 5 y 6 para cada color de tinta que desee utilizar.

#### También es posible

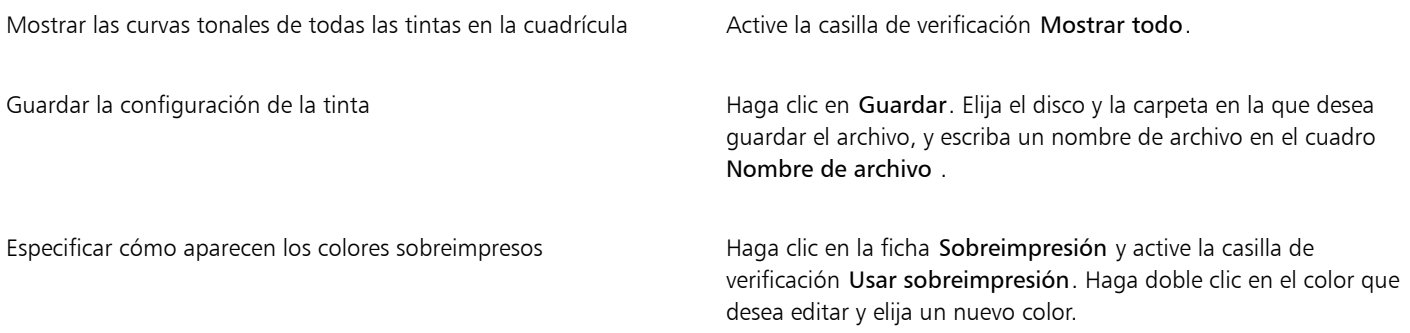

## C₹

Para cargar colores de tinta preestablecidos, haga clic en Cargar, busque el archivo en el que está almacenada la configuración y haga doble clic en el nombre del archivo.

Puede acercar y alejar la imagen mediante las herramientas de zoom situadas sobre la ventana de vista de previsualización, y puede desplazarse a otra zona de la imagen con la herramienta Panorámica.

#### <span id="page-815-0"></span>Cambiar mapas de bits al modo de color con paleta

El modo de color con paleta, denominado también modo de color indexado, se utiliza a menudo en las imágenes para la red. Cuando se convierte una imagen al modo de color con paleta, se asigna un valor fijo de color a cada [píxel.](#page-998-0) Estos valores se almacenan en una tabla de color compacta o paleta que contiene hasta 256 colores. Así, una imagen en modo de color con paleta contiene menos datos que una imagen en modo de color de 24 bits, y tiene un tamaño de archivo menor. La conversión al modo de color con paleta funciona mejor en imágenes que tienen un rango limitado de colores.

#### Elección, edición y almacenamiento de una paleta de colores

Al convertir una imagen al modo de color con paleta, puede utilizar una paleta predefinida o puede personalizar una [paleta de colores](#page-997-0) mediante la sustitución de colores individuales.

#### Almacenamiento de la configuración de conversión

Después de elegir una [paleta de colores](#page-997-0) y establecer el [tramado](#page-1003-1) y la [sensibilidad del rango](#page-1001-1) para la conversión de una imagen al modo de color con paleta, puede guardar la configuración como la preestablecida para conversión y utilizarla con otras imágenes. Puede añadir todos los preestablecidos de conversión que desee.

La paleta de colores que elija se denomina paleta procesada. Es posible guardarla para utilizarla con otras imágenes.

Si desea obtener más información sobre las paletas de colores predefinidas disponibles para el modo de color con paleta, consulte la sección ["Tipos de paleta" en la página 815.](#page-816-0) Si desea obtener más información sobre cómo crear y abrir paletas de colores personalizadas, consulte la sección ["Crear y modificar paletas de colores" en la página 412.](#page-413-0)

#### Tramado

La conversión de imágenes al modo de color con paleta permite utilizar tramado para mejorar la información de color. El tramado coloca píxeles con colores o valores específicos en relación con otros píxeles de un color específico. La relación de un color de píxel con otro crea la sensación de colores adicionales que no existen en la paleta de colores.

Es posible utilizar dos tipos de tramado: el tramado ordenado y la difusión de errores. El tramado ordenado aproxima las mezclas de color utilizando patrones de puntos fijos: se resaltan los colores uniformes y los bordes aparecen bien definidos. La difusión de errores dispersa los píxeles irregularmente, haciendo que los bordes y colores sean más suaves. Jarvis, Stucki y Floyd-Steinberg son opciones de conversión que proporcionan difusión de errores.

La opción de tramado ordenado se aplica con mayor rapidez que las opciones de difusión de errores (Jarvis, Stucki y Floyd-Steinberg), pero es menos precisa.

#### Especificación de un color de sensibilidad del rango

Es posible convertir una imagen al modo de color con paleta y especificar un color de convergencia y una sensibilidad de rango para dicho color, de manera que la paleta procesada incluya el color de convergencia y los colores parecidos situados dentro del rango. También puede determinar la cantidad de énfasis que recibe esta sensibilidad de rango. Dado que la paleta contiene un máximo de 256 colores, el aumento del énfasis del color de convergencia reduce el número de colores situados fuera de la sensibilidad de rango.

#### <span id="page-816-0"></span>Tipos de paleta

La tabla siguiente describe los tipos de paleta disponibles.

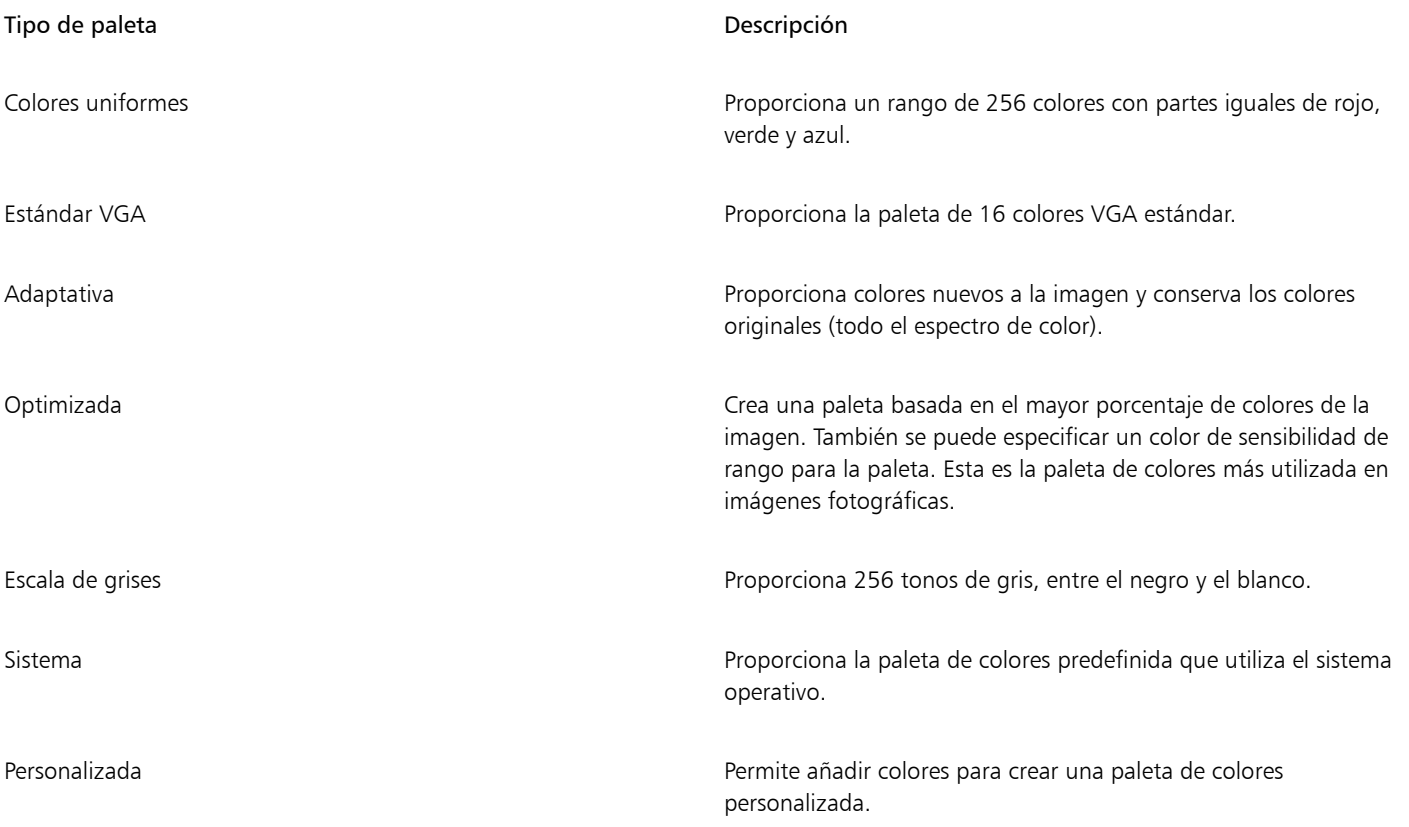

#### Para cambiar una imagen al modo de color con paleta

- 1 Haga clic en un mapa de bits.
- 2 Haga clic en Mapas de bits  $\blacktriangleright$  Modo  $\blacktriangleright$  Con paleta (8 bits).
- 3 Haga clic en la ficha Opciones.
- 4 Elija un tipo de paleta de colores en el cuadro de lista Paleta.
- 5 Elija una opción en el cuadro de lista Tramado.
- 6 Desplace el deslizador de intensidad de tramado.

Si desea guardar la configuración de conversión como preestablecida, haga clic en el botón Añadir preestablecido y escriba un nombre en el cuadro Guardar preestablecidos.

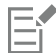

Para lograr una mejor fidelidad de los colores, elija la paleta que desee usar al convertir una imagen en mapa de bits con paleta o al exportar un archivo GIF o PNG. Por ejemplo, la paleta de colores estándar tiene más colores que los necesarios para una imagen que tenga una gama limitada de colores, pero también puede elegir una paleta optimizada para asegurar la fidelidad de la representación del color.

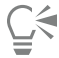

Para elegir una paleta de colores personalizada, haga clic en Abrir, localice el archivo de paleta de colores que desee y haga doble clic en el nombre de archivo.

Puede cargar una configuración preestablecida de conversión eligiendo un preestablecido en el cuadro de lista Preestablecido.

#### Para crear una paleta de colores procesada personalizada

- 1 Haga clic en un mapa de bits.
- 2 Haga clic en Mapas de bits  $\blacktriangleright$  Modo  $\blacktriangleright$  Con paleta (8 bits).
- 3 Haga clic en la ficha Paleta procesada.
- 4 Haga clic en un color y luego en el botón Editar.
- 5 En el cuadro de diálogo Tabla de color, especifique el color que desee y haga clic en Editar color.
- 6 Edite el color y haga clic en Aceptar.
- 7 Haga clic en el botón Guardar paleta como **para guardar la nueva paleta.**
- 8 Elija la carpeta en la que desee guardar la paleta de color.
- 9 Escriba un nombre en el cuadro Nombre de archivo y haga clic en Guardar.

#### Para convertir un mapa de bits definiendo la sensibilidad de rango

- 1 Haga clic en un mapa de bits.
- 2 Haga clic en Mapas de bits  $\blacktriangleright$  Modo  $\blacktriangleright$  Con paleta (8 bits).
- 3 Haga clic en la ficha Opciones.
- 4 Elija Optimizada en el cuadro de lista Paleta.
- 5 Active la casilla de selección Sensibilidad del rango de color en.
- 6 Haga clic en la herramienta Cuentagotas (y, a continuación, en un color de la imagen.
- 7 Haga clic en la ficha Sensibilidad del rango.
- 8 Ajuste los deslizadores de sensibilidad del rango.

Si desea previsualizar la paleta de colores, haga clic en la ficha Paleta procesada.

# CorelDRAW<sup>2024</sup>

# Trazado

CorelDRAW le permite convertir imágenes de mapas de bits en gráficos vectoriales totalmente editables. Puede convertir a vectores imágenes de obras de arte, fotos, esbozos o logotipos que haya escaneado, para integrarlos fácilmente en sus diseños.

Si desea obtener información sobre la diferencia entre gráficos vectoriales y mapas de bits, consulte la sección ["Gráficos vectoriales y mapas](#page-60-0) [de bits" en la página 59.](#page-60-0)

Esta sección contiene los temas siguientes:

- ["Trazado de mapas de bits" \(página 817\)](#page-818-0)
- ["Controles de PowerTRACE" \(página 820\)](#page-821-0)
- ["Previsualizar los resultados de la vectorización" \(página 823\)](#page-824-0)
- ["Perfeccionar la imagen vectorizada" \(página 823\)](#page-824-1)
- ["Ajustar colores de los resultados de la vectorización" \(página 826\)](#page-827-0)
- ["Opciones de vectorización predeterminadas" \(página 828\)](#page-829-0)
- ["Consejos para convertir mapas de bits a vectores" \(página 829\)](#page-830-0)

### <span id="page-818-0"></span>Trazado de mapas de bits

Puede convertir un [mapa de bits](#page-994-0) a gráfico vectorial mediante la función Vectorización rápida. También puede seleccionar un método de vectorización adecuado y un estilo preestablecido, así como utilizar los controles de PowerTRACE® para previsualizar y ajustar los trazados de la vectorización. CorelDRAW ofrece dos métodos para convertir mapas de bits a vectores: Vectorización por línea centrada y Vectorización por contorno.

#### Elección de un método de vectorización

El método de vectorización por línea centrada usa curvas cerradas sin relleno y curvas abiertas (trazos) y es adecuado para la vectorización de ilustraciones técnicas, mapas, dibujos lineales y firmas. Este método también se denomina "trazado".

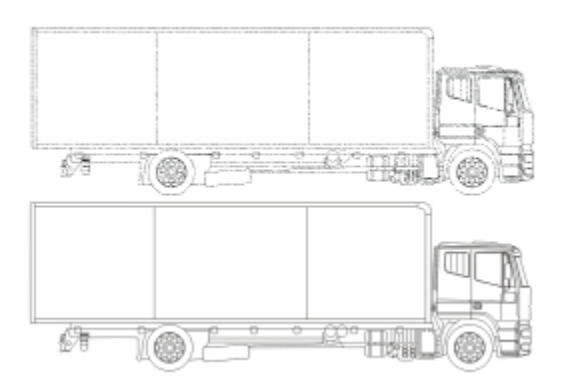

*Se ha utilizado el método de Vectorización por línea centrada para convertir el mapa de bits original (arriba) en un gráfico vectorial (abajo).*

El método de vectorización por contorno usa objetos de curva sin contornos y es adecuado para la vectorización de imágenes clipart, logotipos y fotos. El método de vectorización por contorno también se denomina vectorización de "relleno" o "trazado de silueta".

#### Selección de un estilo predeterminado

Un estilo predeterminado es una serie de configuraciones adecuadas para el tipo de mapa de bits específico que desea convertir en imagen vectorial (por ejemplo, dibujos lineales o una imagen fotográfica de alta calidad). Cada método de trazado viene con estilos preestablecidos específicos.

El método Vectorización por línea centrada ofrece dos estilos preestablecidos: uno para ilustraciones técnicas y otro para dibujo lineal.

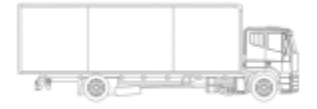

*Ilustración técnica Dibujo lineal*

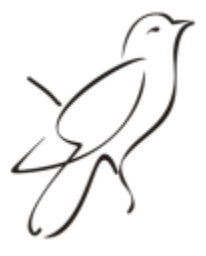

El método de vectorización por contorno ofrece los siguientes estilos preestablecidos que son adecuados para arte lineal, logotipos, clipart y fotos.

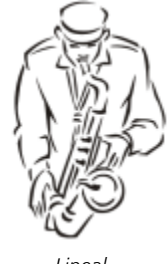

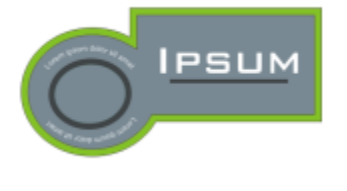

*Lineal Logotipo*

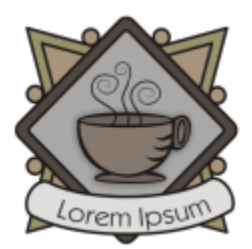

*Logotipo detallado Clipart*

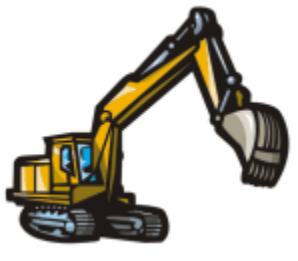

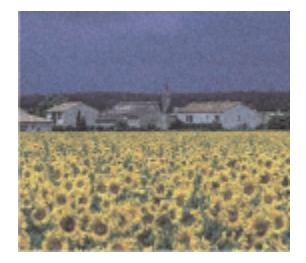

*Imagen de baja calidad Imagen de alta calidad*

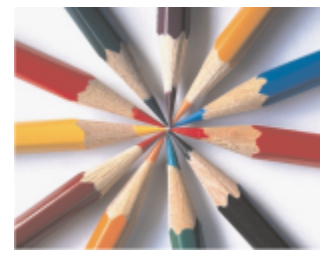

#### Ajuste de la imagen vectorizada

Puede ajustar la imagen vectorizada mediante los controles en el cuadro de diálogo PowerTRACE. Si desea obtener más información, consulte las secciones ["Perfeccionar la imagen vectorizada" en la página 823](#page-824-1) y ["Ajustar colores de los resultados de la vectorización" en la](#page-827-0) [página 826.](#page-827-0)

#### Para convertir en vectorial un mapa de bits mediante la función Vectorización rápida

- 1 Seleccione un mapa de bits.
- 2 Haga clic en Mapas de bits Vectorización rápida.

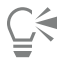

Puede asimismo convertir un mapa de bits en una imagen vectorial en un solo paso haciendo clic en el botón del menú desplegable Vectorizar mapa de bits de la barra de propiedades y haciendo clic en Vectorización rápida.

Puede cambiar la configuración que utiliza la función Vectorización rápida. Si desea obtener más información, consulte la sección ["Opciones de vectorización predeterminadas" en la página 828.](#page-829-0)

#### Para trazar un mapa de bits usando el método de vectorización por línea centrada

- 1 Seleccione un mapa de bits.
- 2 Haga clic en Mapas de bits Vectorización por línea centrada y después haga clic en una de las siguientes opciones:
	- Ilustración técnica: para trazar ilustraciones en blanco y negro con líneas finas y tenues.
	- Dibujo lineal: para trazar esbozos en blanco y negro creados con líneas gruesas y marcadas.

Si es necesario, puede ajustar la imagen vectorizada mediante los controles en el cuadro de diálogo .

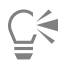

Puede asimismo acceder a PowerTRACE desde el botón Vectorizar mapa de bits de la barra de propiedades.

#### Para trazar un mapa de bits usando el método de vectorización por contorno

- 1 Seleccione un mapa de bits.
- 2 Haga clic en Mapas de bits  $\blacktriangleright$  Vectorización por contorno y después en una de las siguientes opciones:
	- Arte lineal: le permite convertir a vectores esbozos e ilustraciones en blanco y negro.
	- Logotipo: le permite convertir a vectores logotipos sencillos, con poco detalle y pocos colores.
	- Logotipo detallado: le permite convertir a vectores logotipos que tengan muchos detalles y colores.
	- Clipart: le permite convertir a vectores gráficos listos para usar que tengan una cantidad variable de detalles y colores.
	- Imagen de baja calidad: le permite convertir en vectores fotos a las que les faltan finos detalles (o que contienen finos detalles que desea ignorar).
	- Imagen de alta calidad: le permite convertir a vectores fotos de alta calidad y muchos detalles.

Si es necesario, puede ajustar la imagen vectorizada mediante los controles en el cuadro de diálogo .

#### <span id="page-821-0"></span>Controles de PowerTRACE

El cuadro de diálogo PowerTRACE contiene controles que le ayudan a previsualizar y editar resultados de vectorización.

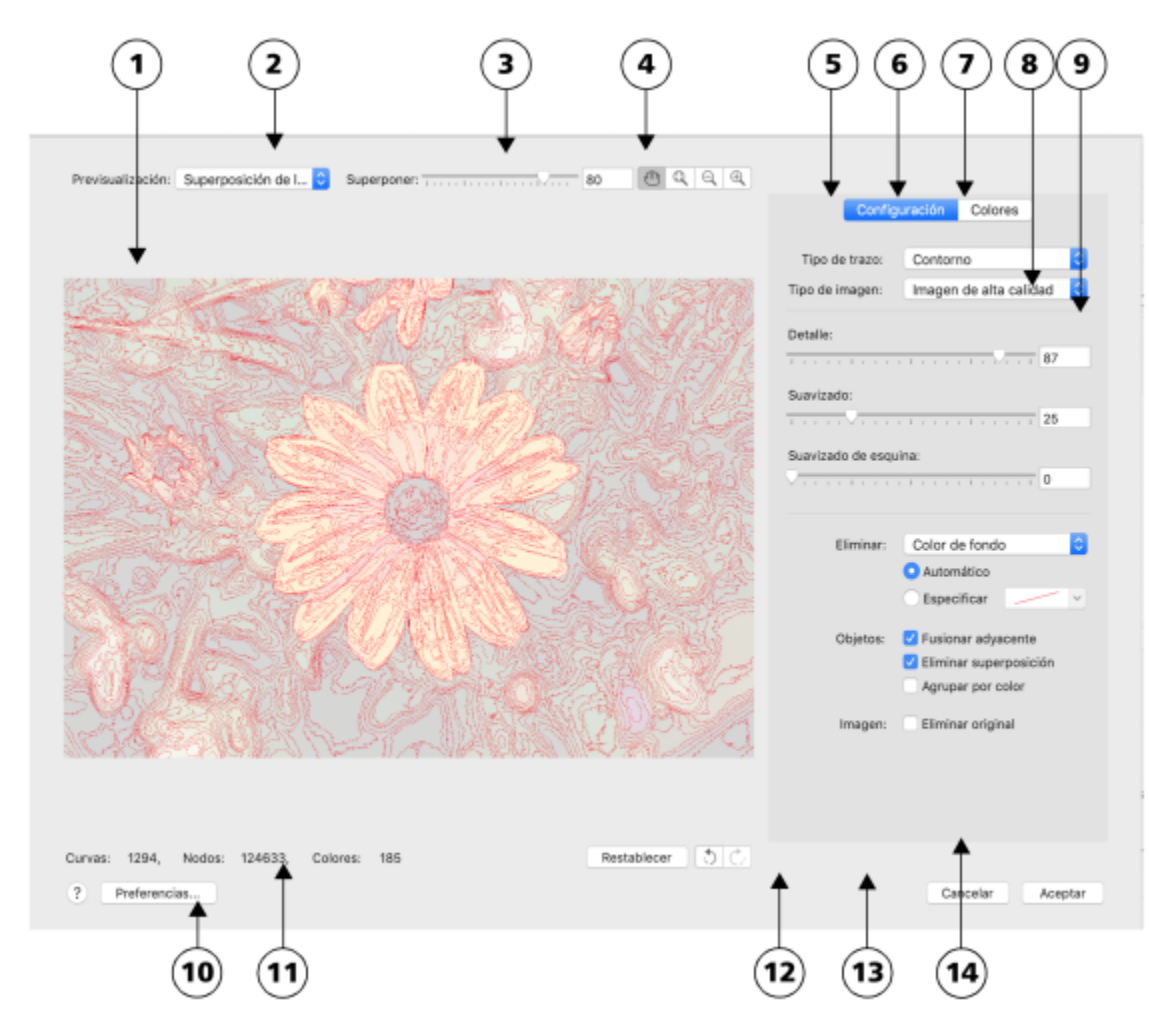

*Los números con círculo corresponden a los números en la siguiente tabla, la cual describe los controles principales de PowerTRACE.*

- 
- 

#### Control Descripción

1. Ventana de previsualización Le permite previsualizar la imagen vectorizada y compararla con el mapa de bits origen.

2. Cuadro de lista Previsualizar **Le permite elegir una de las siguientes opciones de previsualización:** 

- •Antes y después: permite mostrar tanto el mapa de bits origen como la imagen vectorizada.
- •Previsualización a gran tamaño: le permite previsualizar la imagen vectorizada en una ventana de previsualización de un solo panel.
- •Superposición de líneas de dibujo: le permite mostrar una previsualización de las líneas de dibujo (contorno) de la imagen vectorizada sobre el mapa de bits de origen.

3. Deslizador Superposición Controla la visualización del mapa de bits de origen bajo las líneas de dibujo cuando la opción Superposición de líneas de dibujo está seleccionada.

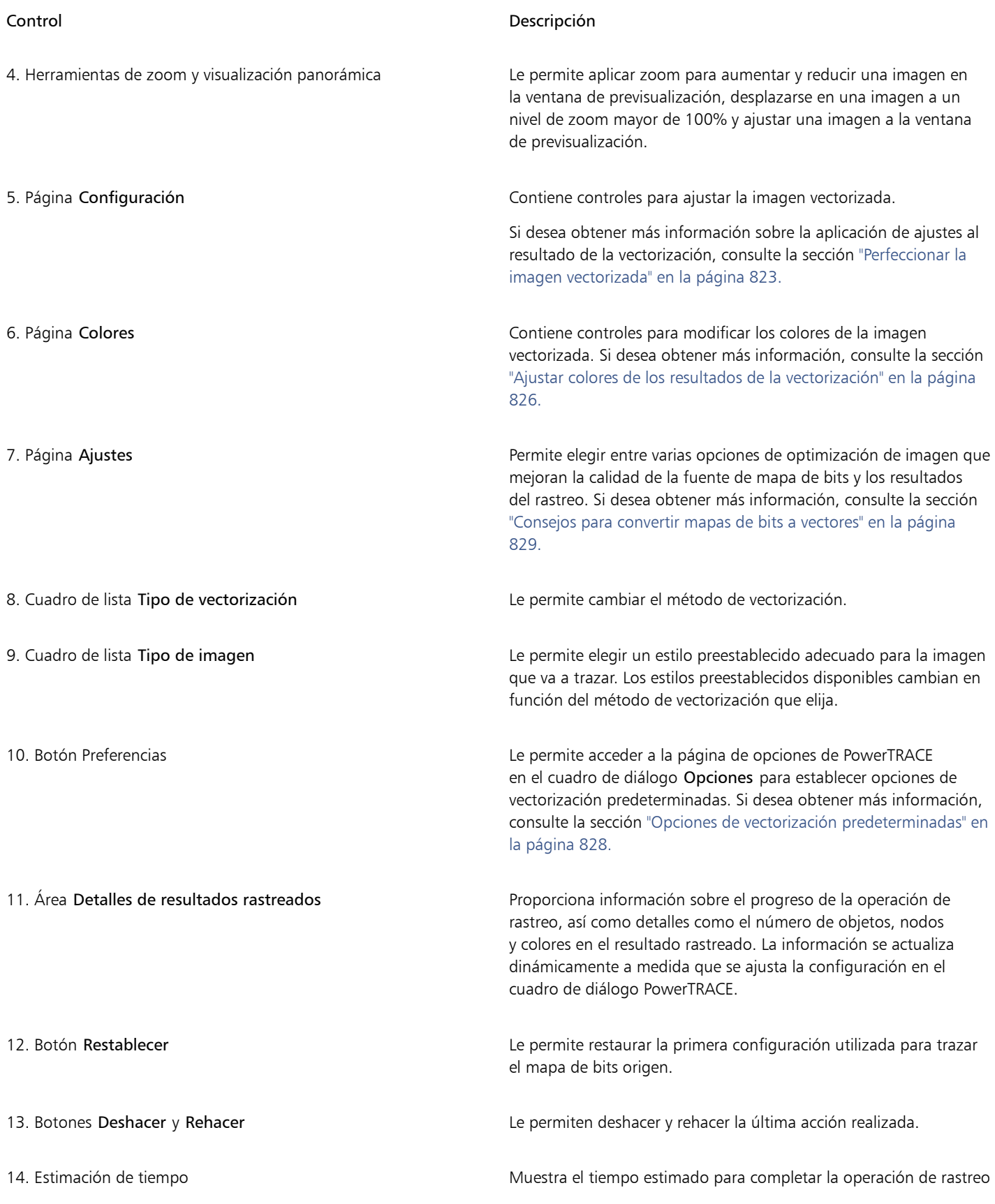

## <span id="page-824-0"></span>Previsualizar los resultados de la vectorización

De modo predeterminado, PowerTRACE muestra tanto el mapa de bits origen como la imagen vectorizada. Puede asimismo previsualizar el resultado de una vectorización en una ventana de previsualización con una sola sección, o puede mostrar una vista de las líneas de dibujo (contorno) del gráfico vectorizado sobre el mapa de bits fuente.

Puede aumentar y disminuir su tamaño, para obtener una mejor imagen del mismo, y aplicar una panorámica para ver las áreas que quedan fuera de la ventana de previsualización.

#### Para previsualizar los resultados de la vectorización

- En PowerTRACE, elija una de las siguientes opciones del cuadro de lista Previsualizar:
	- Antes y después: muestra tanto el mapa de bits fuente como la imagen vectorizada.
	- Previsualización a gran tamaño: muestra una previsualización de la imagen vectorizada en PowerTRACE.
	- Superposición de líneas de dibujo: muestra una previsualización de las líneas de dibujo (contorno) de la imagen vectorizada sobre el mapa de bits original. Para controlar la visibilidad del mapa de bits original debajo de las líneas de dibujo, mueva el deslizador Superposición.

#### También es posible

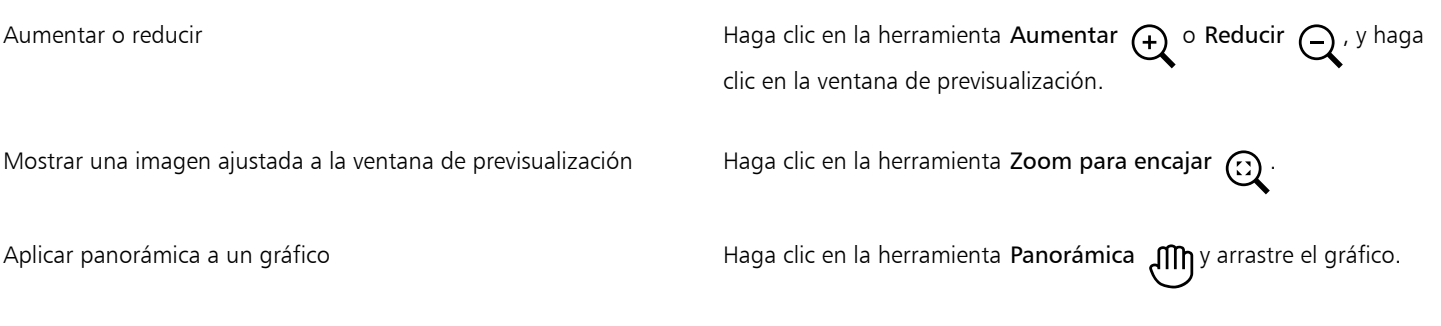

## <span id="page-824-1"></span>Perfeccionar la imagen vectorizada

PowerTRACE le permite aplicar los siguientes ajustes para perfeccionar la imagen vectorizada.

#### Ajuste de detalle y suavizado

Puede ajustar la cantidad de detalle en la imagen vectorizada y suavizar líneas curvas. Cuando ajusta el detalle, cambia el número de objetos en la imagen vectorizada. Si utiliza el método de Vectorización por contorno para convertir el mapa de bits, al ajustar la imagen vectorizada también cambia el número de colores. El suavizado cambia el número de nodos en la imagen vectorizada. Puede también controlar el aspecto de las esquinas de la imagen vectorizada mediante la configuración de un valor límite de suavizado de esquinas.

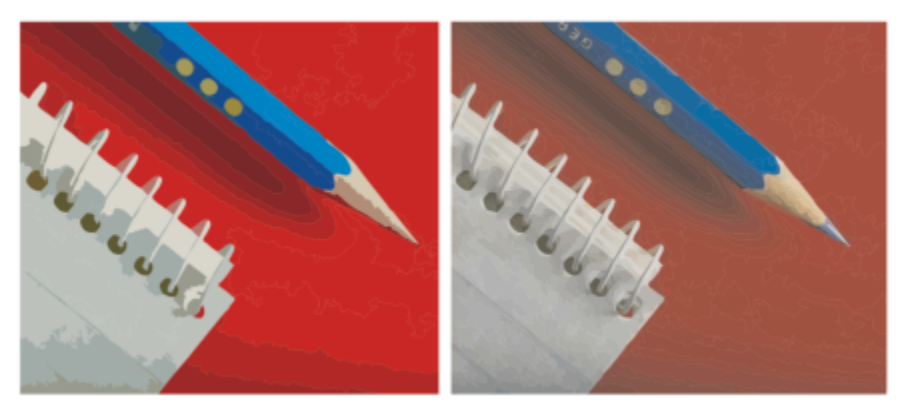

*Vectorización por contorno con un valor de detalle bajo (izquierda); vectorización por contorno con un valor de detalle alto (derecha)*

#### Finalización de la vectorización

La opción predeterminada es que el mapa de bits origen se conserve después de haberlo vectorizado y que los objetos de la imagen vectorizada se agrupen automáticamente. Puede asimismo hacer que el mapa de bits origen se elimine una vez que haya finalizado la vectorización.

#### Eliminación y mantenimiento del fondo

Puede optar por quitar o mantener el fondo de la imagen vectorizada. Con el método de vectorización por contorno, puede también especificar el color de fondo que desea quitar. Si se elimina el color del fondo en los bordes, pero todavía se ve algo de color del fondo a través de ciertas áreas de la imagen, puede eliminar el fondo de la imagen en su totalidad.

#### Configuración de opciones de Vectorización por contorno

De forma predeterminada, áreas del objeto que están ocultas a la vista debido a objetos superpuestos se eliminan de la imagen vectorizada. Puede mantener las áreas de objetos subyacentes si lo desea. Esta función es útil si la imagen vectorizada se va a cortar en vinilo o imprimir con una impresora de serigrafía.

Para reducir el número de objetos en la imagen vectorizada, puede combinar objetos adyacentes del mismo color. También puede agrupar objetos del mismo color de manera que pueda manipularlos con más facilidad en CorelDRAW.

#### Procedimiento para deshacer y rehacer acciones

Puede ajustar la configuración PowerTrace y volver a convertir en vectores un mapa de bits cuantas veces sea necesario, hasta que esté satisfecho con los resultados. Si se equivoca, puede deshacer o rehacer una acción, o volver al primer resultado de la vectorización.

#### Para perfeccionar los resultados de la vectorización

- 1 Seleccione un mapa de bits.
- 2 Opte por uno de los siguientes métodos:
	- Haga clic en Mapas de bits > Vectorización por línea centrada y después en un comando.
	- Haga clic en Mapas de bits  $\blacktriangleright$  Vectorización por contorno y en un comando.
- 3 Mueva cualquiera de los deslizadores siguientes:
	- Detalle: le permite controlar la cantidad de detalle del original que se conserva en el resultado de la vectorización. Los valores más altos mantienen más detalles y tienen como resultado más objetos y colores; los valores más bajos pierden algunos detalles y tienen como resultado menos objetos.
	- Suavizado: le permite suavizar líneas curvas y controlar el número de nodos de los resultados de la vectorización. Los valores más altos tienen como resultado menos nodos y producen curvas que no siguen tan de cerca las líneas en el mapa de bits origen. Los valores más bajos resultan en más nodos y producen resultados de vectorización más exactos.

• Suavizado de esquina: este deslizador funciona conjuntamente con el deslizador Suavizado y le permite controlar el aspecto de las esquinas. Los valores bajos mantienen la apariencia de las esquinas; los valores altos las suavizan.

También es posible

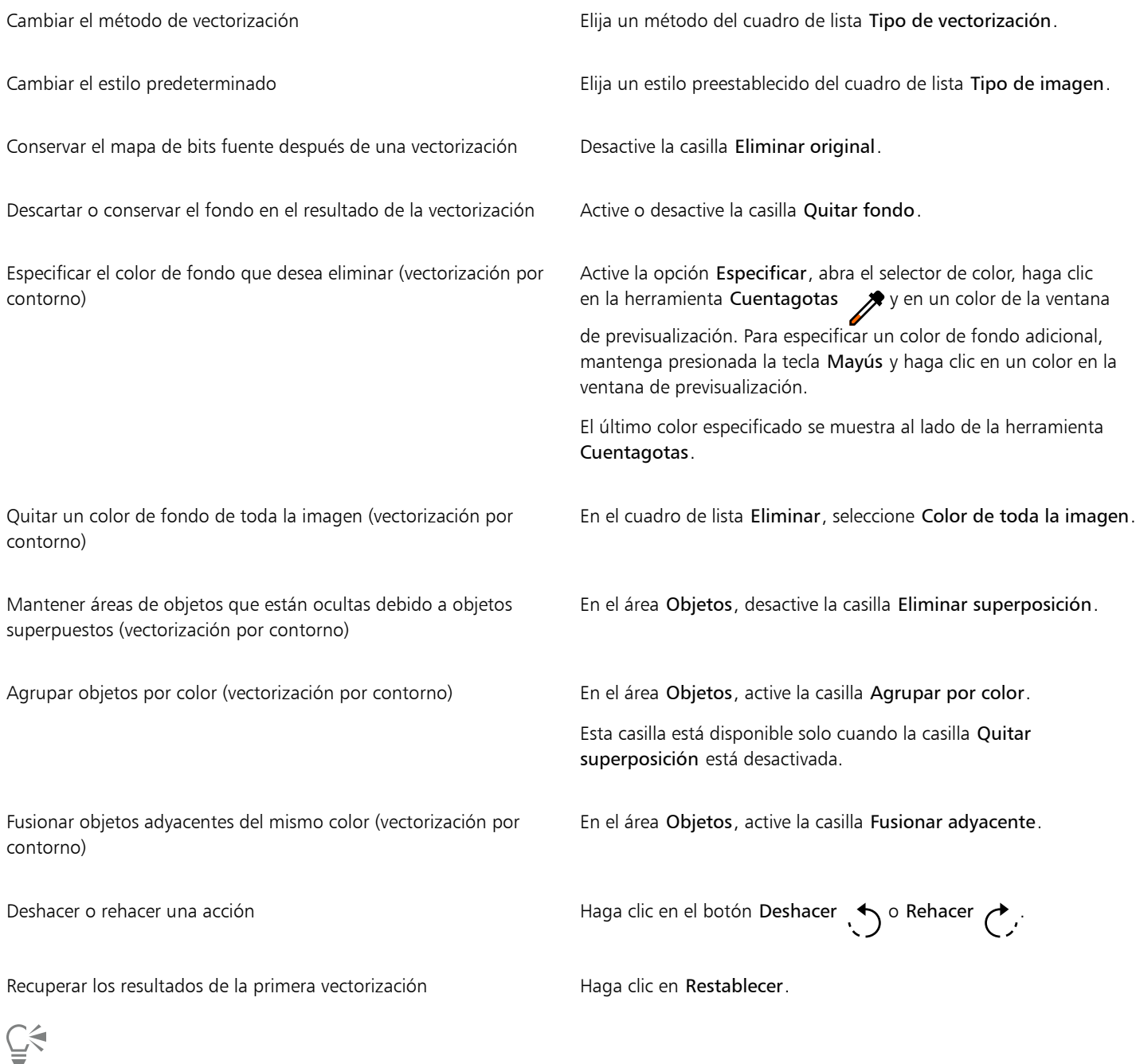

Puede asimismo acceder a PowerTRACE desde el botón del menú lateral Vectorizar mapa de bits de la barra de propiedades.

### <span id="page-827-0"></span>Ajustar colores de los resultados de la vectorización

Cuando se convierte a vectores el mapa de bits origen, la aplicación genera una paleta de colores para el resultado de la vectorización. La paleta de colores utiliza el modo de color del mapa de bits fuente (por ejemplo, RGB o CMYK). El número de colores en la paleta de colores se ve determinado por el número de colores del mapa de bits fuente y el estilo predeterminado seleccionado.

Puede cambiar el modo de color de la imagen vectorizada, y puede reducir el número de colores en la imagen vectorizada.

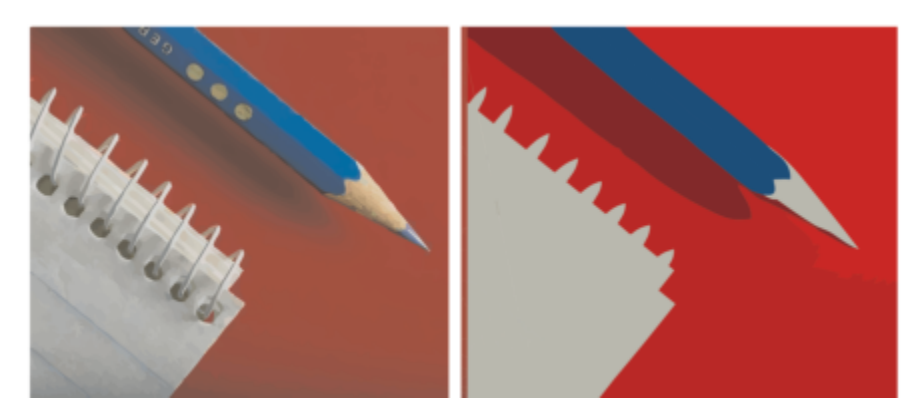

*Gráfico vectorizado que contiene 152 colores (izquierda); gráfico vectorizado que contiene 5 colores (derecha)*

#### Clasificación de colores

Para editar la paleta de colores con más facilidad, puede ordenar los colores por similitud o frecuencia. Al clasificar los colores por similitud se ordenan basándose en s[u matiz](#page-995-3) y luminosidad. Los colores con un matiz y una luminosidad similar aparecen unos cerca de otros en la paleta de colores. Al clasificar los colores por frecuencia se ordenan basándose en la frecuencia con la que se usan en la imagen vectorizada. Los colores que se usan con más frecuencia aparecen en la parte superior de la paleta de colores.

#### Selección de colores

Puede seleccionar un color haciendo clic en la paleta de colores de la imagen vectorizada. También puede seleccionar varias hojas de cálculo.

#### Edición, fusión y eliminación de colores

Al editar un color, puede seleccionar un color de un modelo de color diferente al de otros colores de la paleta. Por ejemplo, si desea editar un color del resultado de una vectorización que emplee RGB, puede cambiar el color a un color sólido, lo que creará una paleta de colores variada. Esta función resulta muy útil cuando está preparando la imagen vectorizada para la impresión comercial.

Con el método Vectorización por contorno, puede fusionar y eliminar colores.

De forma predeterminada, cuando se fusionan dos o más colores, sus valores de color se equilibran para producir un nuevo color. Los colores fusionados se ven reemplazados por el nuevo color. Sin embargo, puede cambiar la configuración predeterminada para reemplazar los colores que se van a fusionar por el color que seleccione. Si desea obtener información sobre cómo cambiar la configuración predeterminada, consulte la sección ["Opciones de vectorización predeterminadas" en la página 828.](#page-829-0)

Cuando elimina un color de la paleta de colores, el color eliminado se sustituye con el siguiente color en la paleta de colores.

#### Uso y creación de paletas de colores

Si desea que la imagen vectorizada contenga únicamente colores de una paleta de colores específica, puede abrir esa paleta de colores en el cuadro de diálogo de PowerTrace. Los colores de la imagen vectorizada se sustituyen con los colores más similares que haya en la paleta de colores.

Una vez que haya editado la paleta de colores de la imagen vectorizada, puede guardarla y crear una paleta de colores personalizada para volver a usar en otro momento.
#### Para ajustar los colores de una imagen vectorizada

- 1 Seleccione un mapa de bits.
- 2 Opte por uno de los siguientes métodos:
	- Haga clic en Mapas de bits Vectorización por línea centrada y después en un comando.
	- Haga clic en Mapas de bits Vectorización por contorno y en un comando.
- 3 Haga clic en la ficha Colores y realice una acción de la siguiente tabla.

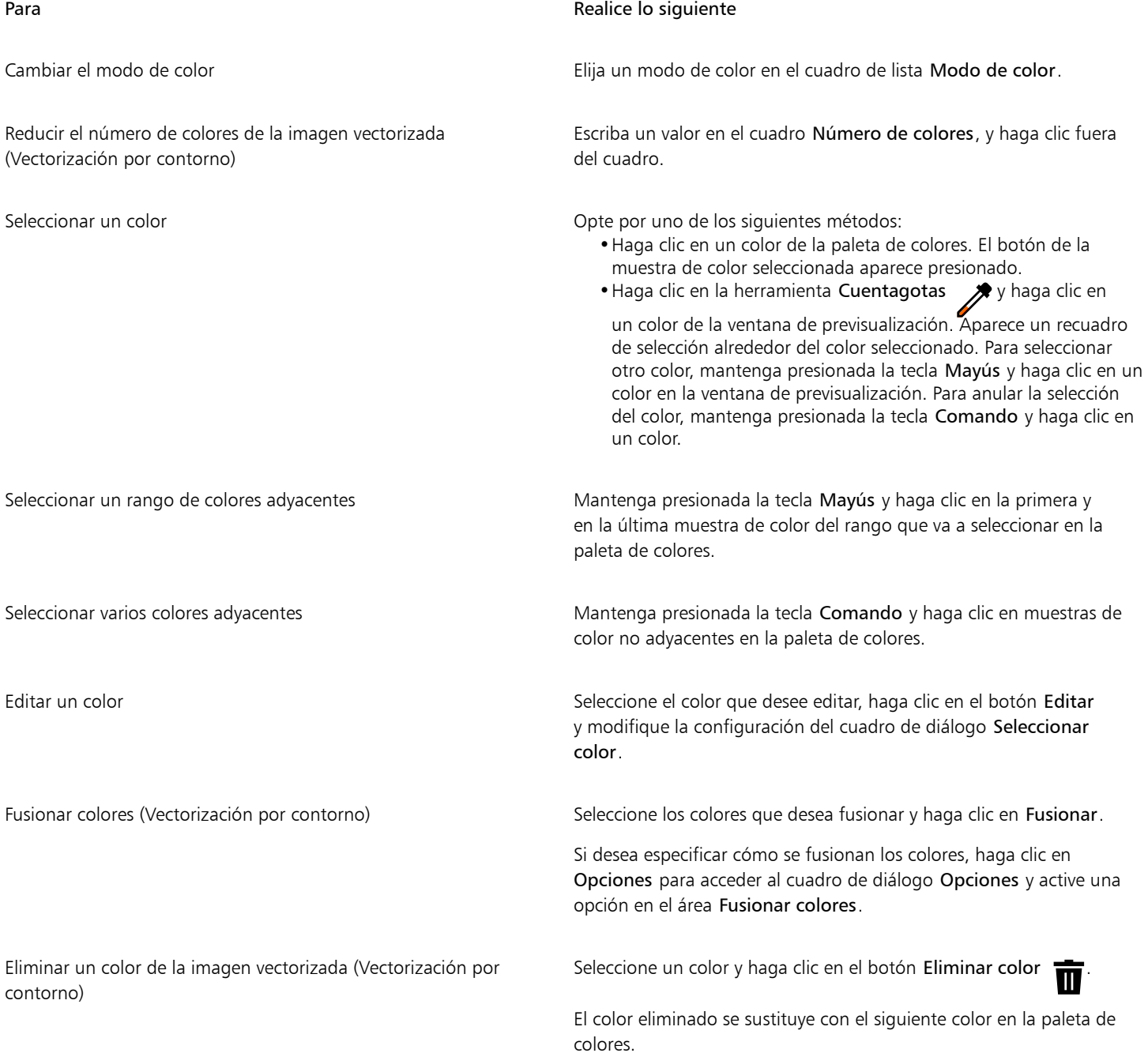

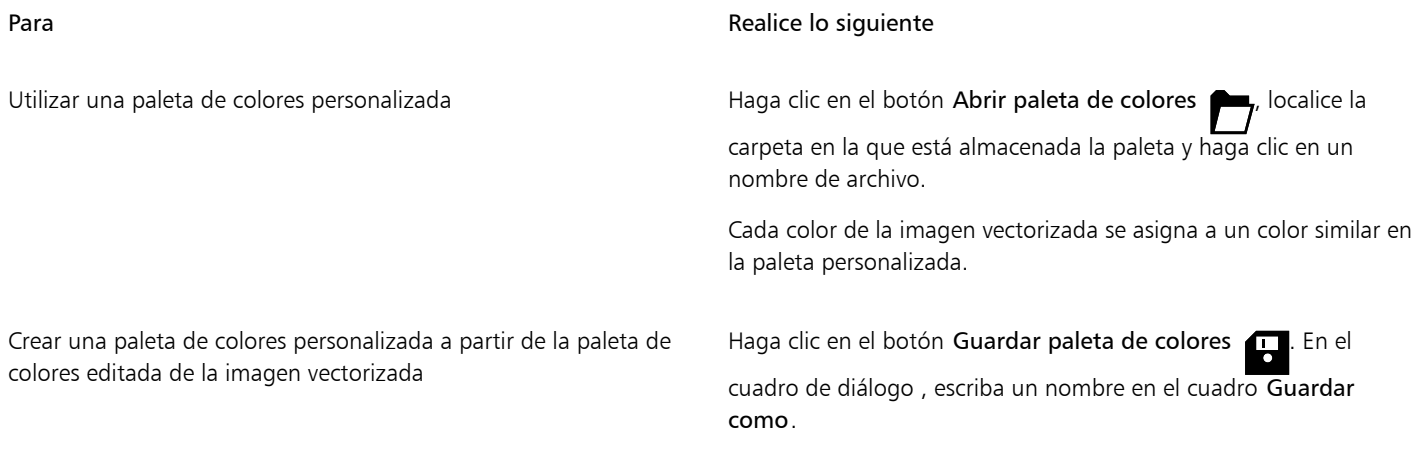

## E

Cuando utiliza el método de Vectorización por línea centrada el número de colores no se puede reducir y los colores no se pueden fusionar.

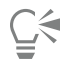

Para aumentar el número de colores de la imagen vectorizada, debe cambiar el estilo predeterminado o aumentar la cantidad de detalle. Si desea obtener información sobre cómo cambiar el estilo predeterminado y la cantidad de detalle, consulte la sección ["Para](#page-825-0) [perfeccionar los resultados de la vectorización" en la página 824.](#page-825-0)

### Opciones de vectorización predeterminadas

Puede activar cualquiera de las siguientes opciones de vectorización.

- Método de vectorización rápida: puede cambiar la configuración predeterminada de esta opción y elegir cualquiera de los estilos preestablecidos o elegir la configuración utilizada por última vez.
- Fusionar colores: puede elegir que los colores de una imagen vectorizada se fusionen mediante el promedio de sus valores o mediante la sustitución de los colores que va a fusionar con el primer color que seleccione.

#### Para establecer opciones de vectorización predeterminadas

- 1 Haga clic en el menú de CorelDRAW ▶ Preferencias ▶ CorelDRAW.
- 2 Haga clic en PowerTRACE.
- 3 Realice una de las siguientes acciones.

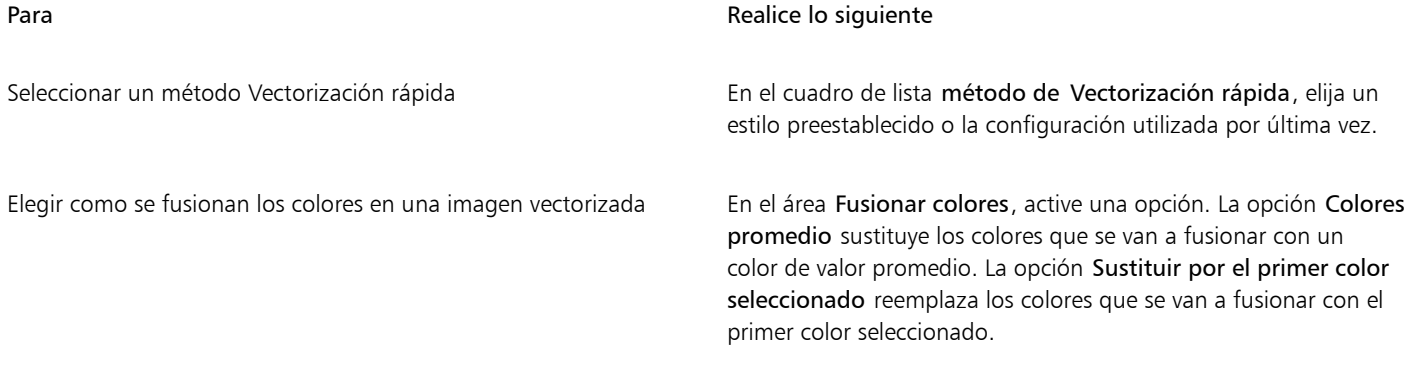

También puede acceder a la página de PowerTRACE si hace clic en Preferencias en PowerTRACE.

#### Consejos para convertir mapas de bits a vectores

Las siguientes sugerencias le pueden ayudar a lograr resultados de alta calidad en la imagen vectorizada.

- Utilice mapas de bits de alta calidad.
- Si la imagen tiene una resolución baja, intente ampliarla. Haga clic en la pestaña Ajustes del cuadro de diálogo PowerTRACE y elija un modo de ampliación. A partir del análisis de un gran número de imágenes y fotografías artísticas, los dos métodos de inteligencia artificial, Ilustración y Fotorrealismo, utilizan algoritmos de redes neuronales para mantener el color y reducir el ruido y el pixelado. Con sus sencillas técnicas de desenfoque y perfilado que permiten crear efectos parecidos a los de los dibujos animados, el método Ilustración es ideal para imágenes como logotipos, dibujos, ilustraciones y cuadros creados con un software de diseño gráfico. El método Fotorrealismo funciona bien para cambiar el tamaño de las fotos. Para obtener más información sobre el cambio de tamaño de las imágenes, consulte ["Dimensiones y resolución de mapas de bits" en la página 782..](#page-783-0) En función de la configuración del hardware de su sistema, la ampliación de una imagen con los métodos Ilustración y Fotorrealismo puede tardar entre un par de segundos y varios minutos. CorelDRAW muestra un control de progreso para indicar el tiempo estimado para completar la operación de rastreo. El tiempo estimado no tiene en cuenta los procesos o aplicaciones que pueda iniciar después de iniciar el rastreo y que pueden afectar al rendimiento.
- Si se utilizó [tramado](#page-1003-0) o compresión JPEG en el mapa de bits origen, éste quizás contenga ruido adicional. Para eliminar la distorsión y el ruido de un mapa de bits, haga clic en la pestaña Ajustes del cuadro de diálogo PowerTRACE y active la casilla de verificación Eliminar artefactos JPEG.
- Para conseguir los mejores resultados, cuando utilice el método de Vectorización por línea centrada, convierta el mapa de bits al modo de color blanco y negro antes de la vectorización. En este caso no puede ajustar el detalle.
- Al convertir a gráficos vectoriales ilustraciones técnicas y esbozos con líneas tenues, puede mejorar el resultado aplicando el efecto especial Buscar bordes al mapa de bits origen. Para hacerlo, haga clic en Efectos > Silueta > Buscar bordes.
- Para la vectorización por contorno, reduzca la profundidad de color del mapa de bits mediante el cambio del modo de color y luego ajuste el color y el contraste.
- Puede ajustar la imagen vectorizada en cualquier momento, incluso en el transcurso de una vectorización, cambiando la configuración de PowerTRACE.
- Puede crear un mapa de bits antes de empezar el seguimiento. Haga clic en la herramienta **Forma**  $\uparrow$  en el cuadro de herramientas,

haga clic en el mapa de bits, arrastre cualquiera de los nodos hasta que el mapa de bits tenga la forma que quiera y, a continuación, rastree el mapa de bits.

- Si se han eliminado detalles importantes de los resultados rastreados, puede marcar Nada del cuadro de lista Eliminar de la página de Configuración de PowerTRACE. También puede elegir el Color de toda la imagen en el cuadro de lista Quitar y activar la opción Especificar, el muestreo y el color que desea especificar como color de fondo.
- Si se elimina el color de los bordes pero éste permanece en la imagen, en el cuadro de lista Eliminar seleccione Color de toda la imagen.
- Si se pierden demasiados colores o detalle, mueva el deslizador Detalle en la página Configuración.
- Para conservar detalle en mapas de bits que tienen mucho detalle y líneas finas, y a los que no se ha aplicado alisado, seleccione Arte lineal del cuadro de lista Tipo de imagen de la página Configuración.
- Intente aplicar los efectos de IA Estilo de arte a un mapa de bits (Efectos  $\blacktriangleright$  Creativo  $\blacktriangleright$  Estilo de arte) antes de vectorizarlo con PowerTrace. Si necesita más información sobre estos efectos, consulte ["Estilo artístico" en la página 524.](#page-525-0)

# CorelDRAW<sup>2024</sup>

## Archivos de cámara RAW

#### Puede importar y procesar archivos en formato RAW en CorelDRAW.

- Esta sección contiene los temas siguientes:
- ["Usar archivos RAW" \(página 831\)](#page-832-0)
- ["Importar archivos de cámara RAW en CorelDRAW" \(página 832\)](#page-833-0)
- ["Ajustar el color y el tono de archivos RAW" \(página 834\)](#page-835-0)
- ["Perfilar archivos de cámara RAW y reducir ruido" \(página 837\)](#page-838-0)
- ["Previsualizar archivos RAW y obtener información de imagen" \(página 837\)](#page-838-1)

También puede descargar AfterShot 3 HDR para editar y procesar archivos RAW. Si desea obtener más información, consulte la sección ["AfterShot 3 HDR" en la página 119.](#page-120-0)

#### <span id="page-832-0"></span>Usar archivos RAW

Los archivos RAW contienen datos de imagen capturados por el sensor de imágenes de una cámara digital. Estos archivos se denominan RAW (del inglés "crudo") porque, a diferencia de los archivos JPEG y TIFF, apenas se procesan dentro de la cámara y necesitan editarse y prepararse para su impresión en una aplicación de edición de imágenes.

Con los archivos RAW, puede controlar el procesamiento de los datos de la imagen, en lugar de dejar que la cámara realice ajustes y conversiones de color automáticas. Puede ajustar el equilibrio de blanco, el rango tonal, contraste, saturación del color y el perfilado de una imagen RAW sin perder calidad de imagen. Además, puede volver a procesar imágenes RAW en cualquier momento para conseguir los resultados que desee. En este sentido, los archivos RAW se pueden comparar con una película expuesta, pero sin revelar.

Para aprovechar las ventajas de los archivos RAW, debe configurar su cámara para que guarde archivos en su propio formato RAW. CorelDRAW permite importar archivos RAW de modelos de cámara compatibles. Algunos de los modelos de cámara compatibles son los siguientes:

- Canon EOS-1D X, Canon EOS 650D, Canon 5D Mark III, Canon G1-X, Canon ID-X, Canon EOS 6D, Canon A3300, Canon EOS C500 y Canon EOS SX50
- Casio EX-ZR100
- Fuji X-Pro1, Fuji X-S1, Fuji XS50, Fuji X20, Fuji X100S, Fuji SL1000, Fuji X-E1 y Fuji XF1
- Olympus XZ-10
- Pentax K-5 II (s)
- Samsung EX2F, Samsung NX300, Samsung NX1000 y Samsung NX20
- Sigma SD1, Sigma SD15, cámaras Sigma DP
- Sony RX100

Además, ahora también es compatible con el formato de archivos de negativo digital (DNG, del inglés Digital Negative) con pérdida de calidad de Adobe y el formato Imacon Flexframe 3f.

Si desea obtener más información sobre los modelos de cámara compatibles, visite la [Base de conocimientos de Corel](https://support.corel.com).

#### <span id="page-833-0"></span>Importar archivos de cámara RAW en CorelDRAW

Cuando abre uno o varios archivos RAW en CorelDRAW, las imágenes se muestran primero en el Laboratorio de archivos RAW. Puede utilizar los controles en el Laboratorio de archivos RAW para ajustar el color y el tono de las imágenes RAW. Si está satisfecho con los ajustes aplicados a un archivo, puede aplicar los mismos ajustes al resto de los archivos.

Después de procesar archivos RAW, puede seguir editándolos mediante las herramientas y los efectos disponibles en CorelDRAW. A continuación, puede guardar los archivos RAW en formato TIFF o JPEG, o bien puede guardarlos en cualquier otro formato de archivo compatible con CorelDRAW.

Tenga en cuenta que, como el formato RAW cambia de un modelo de cámara a otro, no todos los archivos RAW se pueden guardar en un formato de archivo RAW en CorelDRAW. Cualquier cambio realizado en los archivos RAW en el Laboratorio de archivos RAW se pierde a menos que guarde los archivos en un formato de archivo compatible.

#### Procesamiento de archivos RAW

El Laboratorio de archivos RAW incluye controles que están organizados en un orden lógico para la corrección de color y otros ajustes de imágenes RAW. Se recomienda recomendable comenzar por la parte superior de la página Color y desplazarse hacia abajo. Una vez que termine de corregir el color y el tono de su imagen, puede hacerla más nítida y quitar ruido mediante los controles en la página Detalle. Si desea obtener información sobre las opciones de la página Color, consulte la sección ["Ajustar el color y el tono de archivos RAW" en la](#page-835-0) [página 834.](#page-835-0) Si desea obtener información sobre las opciones de la página Detalle, consulte la sección ["Perfilar archivos de cámara RAW y](#page-838-0) [reducir ruido" en la página 837.](#page-838-0)

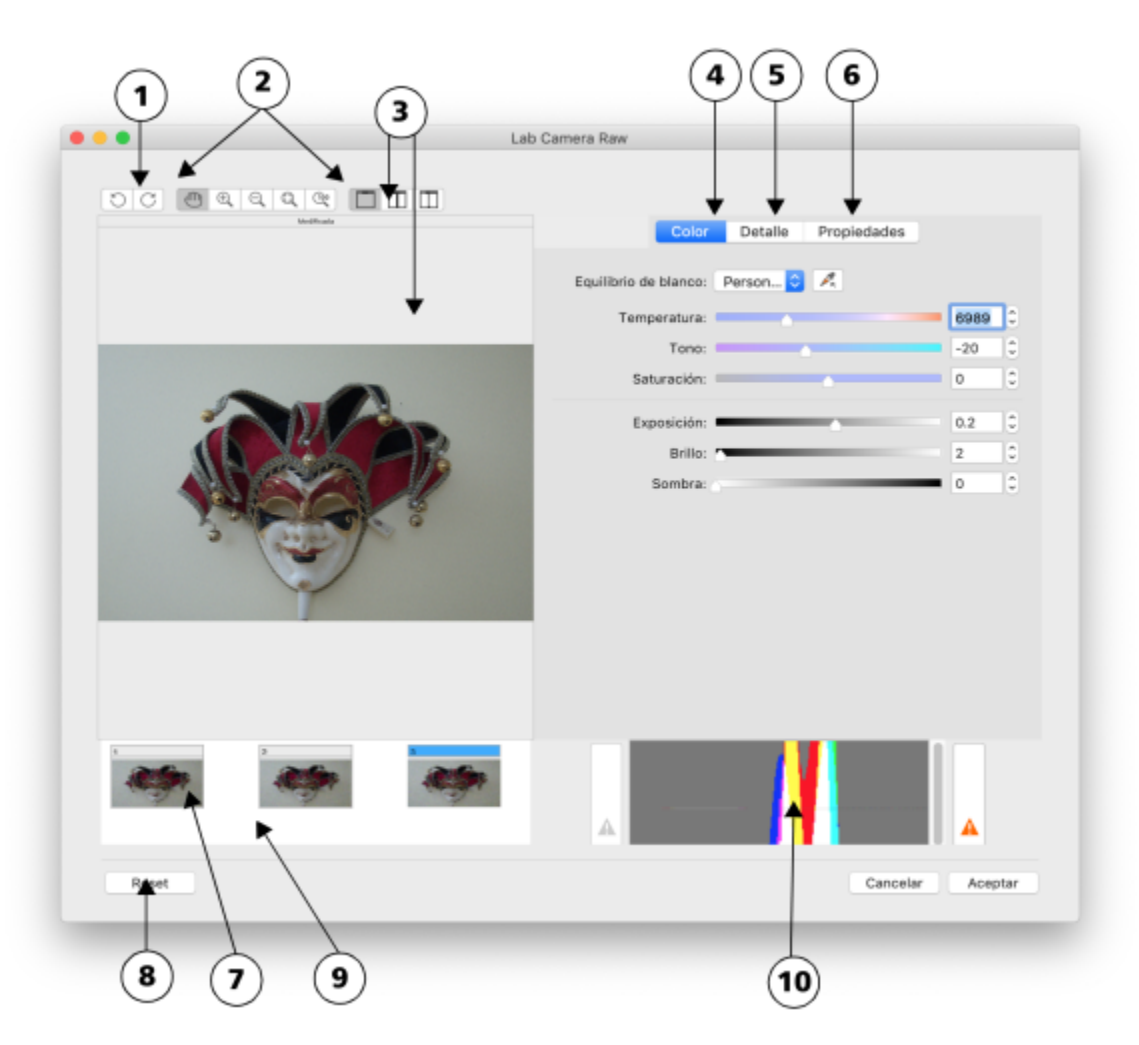

*Laboratorio de archivos RAW: los números con un círculo corresponden a los números de la tabla siguiente, que describe los componentes principales del laboratorio.*

#### Componente **Descripción**

- 
- 
- 

1. Herramientas de rotación Le permiten girar la imagen 90 grados a la derecha o a la izquierda.

2. Herramientas de zoom y visualización panorámica Le permiten aplicar zoom para aumentar y reducir una imagen en la ventana de previsualización, desplazarse en una imagen a un nivel de zoom superior al 100% y ajustar una imagen a la ventana de previsualización.

3. Modos y ventana de previsualización Le permiten previsualizar los ajustes realizados en una imagen RAW en una ventana normal o dividida en dos partes. Para comparar la imagen original y la imagen editada, puede verlas una al lado de la otra.

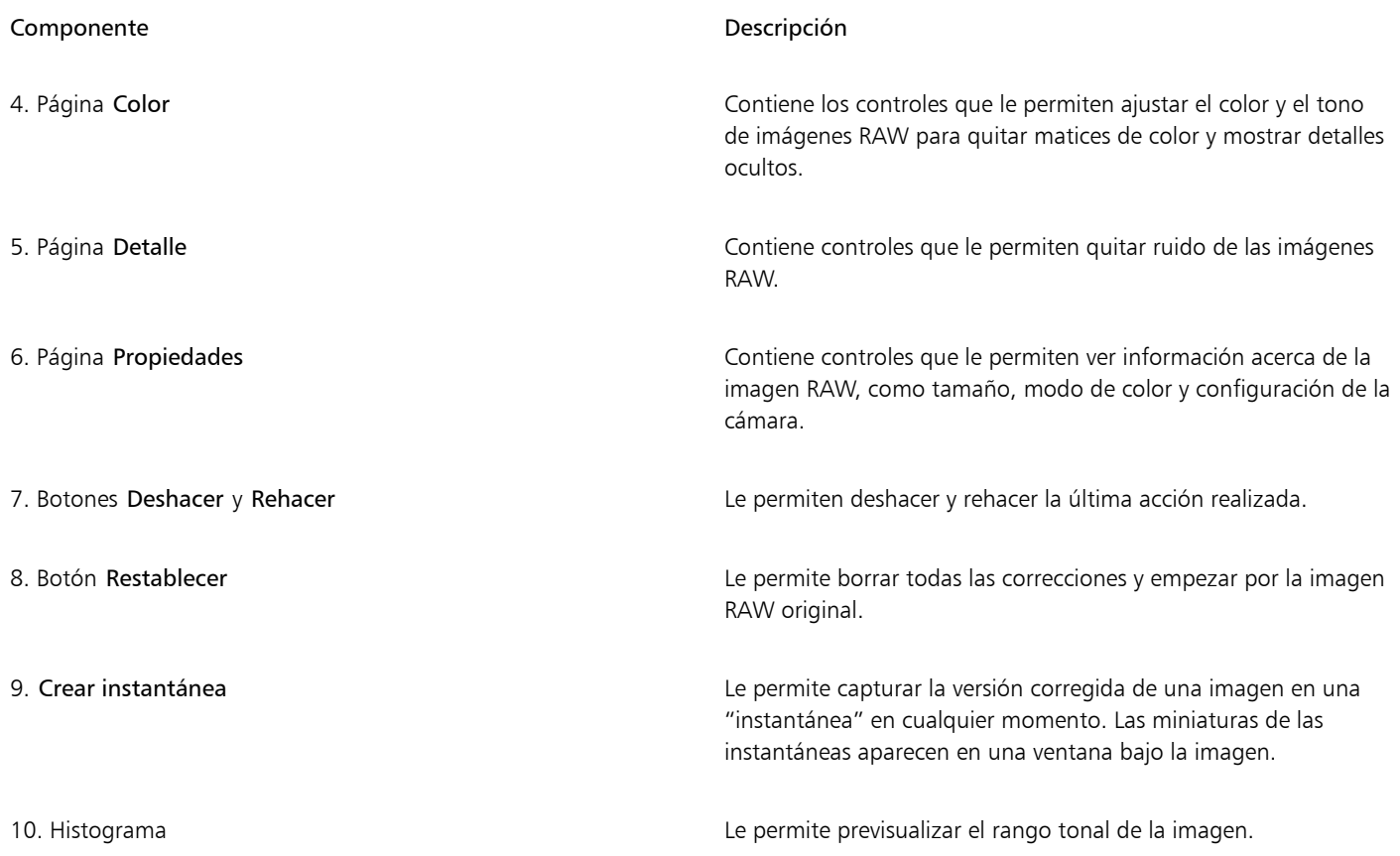

#### Para importar un archivo RAW

- 1 Haga clic en Archivo ▶ Colocar.
- 2 Seleccione uno o varios archivos RAW que desee importar y haga clic en Colocar.
- 3 En el Laboratorio de archivos RAW, ajuste el color y el tono de la imagen RAW. Si es necesario, puede aumentar el perfilado de la imagen y reducir la cantidad de ruido.

Si ha seleccionado varios archivos RAW y quiere aplicar los mismos ajustes a todos ellos, active la casilla de verificación Aplicar a todos los archivos restantes.

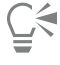

Puede girar la imagen haciendo clic en los botones Girar a la izquierda  $\bigcirc$  o Girar a la derecha  $\bigcirc$ .

#### <span id="page-835-0"></span>Ajustar el color y el tono de archivos RAW

Puede ajustar el color y el tono de una imagen mediante los siguientes controles.

#### Profundidad de color

La profundidad de color se refiere al número de colores que puede contener una imagen. Una de las ventajas de usar archivos RAW es que contienen más colores que las fotos guardadas como archivos JPEG o TIFF. Este mayor número de colores facilita reproducir los colores con precisión, revelar detalle en sombras y ajustar los niveles de brillo.

El Laboratorio de archivos RAW le permite procesar este tipo de archivos como imágenes de 48 o 24 bits. Las imágenes de 48 bits ofrecen una representación del color más precisa e impiden la pérdida de calidad de imagen durante el retoque fotográfico. Algunos de los efectos especiales de CorelDRAW no se pueden aplicar a imágenes de 48 bits.

#### Equilibrio de blanco

El equilibrio de blanco es el proceso de quitar matices de color poco naturales de las imágenes para que los colores se parezcan más a los de la vida real. El equilibrio de blanco tiene en cuenta las condiciones de iluminación en las que se tomó una foto y configura el equilibrio de blanco para producir colores realistas en la imagen.

De forma predeterminada, cuando se importa un archivo RAW en CorelDRAW, el programa reflejará la configuración de cámara para efectuar el equilibrio de blanco. Esta configuración aparece como efecto preestablecido Como se tomó en el cuadro de lista Equilibrio de blanco. Si no está satisfecho con esta configuración, puede ajustar el equilibrio de blanco automáticamente eligiendo el efecto preestablecido Automático. También puede aplicar cualquiera de los siguientes efectos preestablecidos: Luz del día, Nublado, Sombra, Tungsteno, Fluorescente o Flash. Los efectos preestablecidos le permiten simular diferentes condiciones de iluminación.

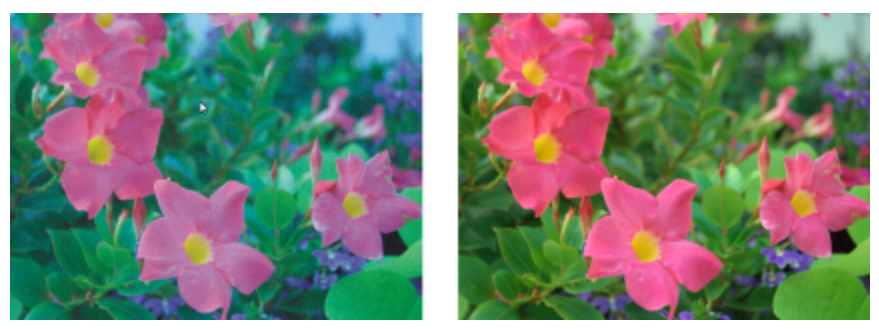

*Imagen RAW con equilibrio de blanco incorrecto (izquierda); la misma imagen con el equilibrio de blanco ajustado (derecha).*

Además, puede usar la herramienta Cuentagotas para ajustar automáticamente el contraste en una imagen en función del punto blanco o gris que tome de muestra en la ventana de previsualización.

Si las opciones de Equilibrio de blanco no producen los resultados que desea, puede usar los siguientes controles para quitar matices de color:

- Deslizador Temperatura: le permite corregir matices de color mediante el ajuste del color de una imagen para compensar por las condiciones de iluminación existentes cuando se tomó la foto. Por ejemplo, para corregir un matiz de color amarillento causado por tomar una foto en el interior con una fuente de luz incandescente tenue, se puede mover el deslizador hacia la izquierda. Del mismo modo, para corregir un matiz de color azul producido por condiciones de luz intensa, puede mover el deslizador hacia la derecha.
- Deslizador Tono: le permite corregir matices de colores mediante el ajuste de verde o magenta en la imagen. Puede añadir verde moviendo el deslizador hacia la derecha, y magenta moviendo el deslizador hacia la izquierda. Si mueve el deslizador Tono después de utilizar el deslizador Temperatura, puede ajustar con precisión una imagen.

#### Ajustes de tonalidad

Puede utilizar los siguientes controles para ajustar el tono de archivos RAW.

- Deslizador Saturación: le permite ajustar la viveza de los colores. Por ejemplo, si mueve el deslizador hacia la derecha, puede aumentar la viveza del cielo azul de una imagen. Si mueve el deslizador hacia la izquierda, puede reducir la viveza de los colores.
- Deslizador Exposición: le permite compensar condiciones de iluminación en el momento que se tomó la foto. La exposición es la cantidad de luz que se deja caer en el sensor de una cámara digital. Los valores altos de exposición dan como resultado áreas que son completamente blancas (sin detalle); los valores bajos resultan en un aumento de sombras. Los valores de exposición (EV, del inglés, Exposure values) oscilan entre -3.0  $y$  +3.0.
- Deslizador Brillo: le permite aclarar u oscurecer toda la imagen. Si solo desea oscurecer las áreas más oscuras de una imagen, debe utilizar el deslizador Sombra.
- Deslizador Sombra: le permite ajustar el brillo de las áreas más oscuras de una imagen sin afectar las áreas claras. Por ejemplo, una luz intensa detrás del sujeto de la foto (iluminación posterior) puede hacer que éste aparezca sombreado. Puede corregir la foto moviendo el deslizador Sombras hacia la derecha para iluminar las áreas oscuras y revelar más detalles.

#### Uso del histograma

Mientras aplica ajustes en la imagen, puede ver el rango tonal de la misma en el histograma para comprobar si se ha producido algún recorte de áreas de sombra o de resalte. El recorte (del inglés, clipping) en fotografía digital es el desplazamiento de píxeles de la imagen a blanco (recorte de resaltes) o a negro (recorte de sombras). Las áreas de recorte de resaltes aparecen completamente blancas y no contienen detalle; las áreas de recorte de sombras aparecen completamente negras y no contienen detalle.

El botón en el lado izquierdo del histograma muestra un aviso si la imagen contiene recorte de sombras. El botón en el lado derecho del histograma muestra un aviso si la imagen contiene recorte de resaltes. También puede aplicar sombra al área de recorte en la ventana de previsualización.

#### Para ajustar el color y el tono de un archivo RAW

- 1 Haga clic en Archivo  $\blacktriangleright$  Colocar.
- 2 Seleccione uno o varios archivos RAW que desee importar y haga clic en Colocar.
- 3 Para quitar un matiz de color, seleccione la opción Automático en el cuadro de lista Equilibrio de blanco. Si no está satisfecho con el resultado, puede configurar el punto blanco con más precisión mediante la herramienta Cuentagotas para tomar una muestra del color blanco o gris en su imagen.
- 4 Realice una o más acciones de la siguiente tabla.

| Para                                                                                                    | Realice lo siguiente                                                                                                    |
|----------------------------------------------------------------------------------------------------|----------------------------------------------------------------------------------------------------|
| Simular diferentes condiciones de iluminación                                                                            | Seleccione una opción en el cuadro de lista Equilibrio de blanco.                                                                                                    |
| Corregir el color de la imagen                                                                                           | Ajuste el deslizador Temperatura y luego perfeccione la corrección<br>de color mediante el ajuste del deslizador Tono.                                                                 |
| Hacer que los colores sean más o menos vívidos                                                                           | Mueva el deslizador Saturación hacia la derecha para aumentar la<br>cantidad de color de la imagen o hacia la izquierda para reducirla.                                                |
| Ajustar la exposición                                                                                                    | Mueva el deslizador Exposición hacia la izquierda para compensar<br>por valores de exposición altos en la cámara o hacia la derecha para<br>compensar por valores de exposición bajos. |
| Aclarar u oscurecer una imagen                                                                                           | Mueva el deslizador Brillo hacia la derecha para aclarar la imagen o<br>hacia la izquierda para oscurecerla.                                                                           |
| Ajustar el brillo en las áreas más oscuras de una imagen sin cambiar Mueva el deslizador Sombra.<br>las áreas más claras |                                                                                                    |
| Mostrar áreas de sombras recortadas                                                                                      | Haga clic en el botón a la izquierda del histograma.                                                                                                    |
| Mostrar áreas de resaltes recortadas                                                                                     | Haga clic en el botón a la derecha del histograma.                                                                                                    |

Č₹

Puede capturar la versión actual de la imagen haciendo clic en el botón Crear instantánea. Las miniaturas de las instantáneas aparecen en una ventana bajo la imagen. A cada instantánea se le asigna un número consecutivo y puede eliminarse haciendo clic en el botón de cierre de ventana en la esquina superior derecha de la barra de título de la instantánea.

Para cambiar el valor de color o tono en incrementos, puede hacer clic en el cuadro a la derecha de cada deslizador y presionar las teclas de flecha Arriba o Abajo.

Puede deshacer o rehacer la última corrección realizada haciendo clic en el botón Deshacer o Rehacer. Para deshacer todas las correcciones, haga clic en el botón Restablecer original.

### <span id="page-838-0"></span>Perfilar archivos de cámara RAW y reducir ruido

Puede perfilar archivos RAW para mejorar los bordes de la imagen.

Los archivos RAW pueden contener ruido luminoso (escala de grises) y ruido de color (croma) que es especialmente evidente en las áreas más oscuras de la imagen. El ruido luminoso es similar a un efecto de "nieve blanca", el ruido de color se muestra como píxeles aleatorios de diferentes colores esparcidos en áreas de la imagen. Puede reducir el ruido en archivos RAW para mejorar la calidad de imagen.

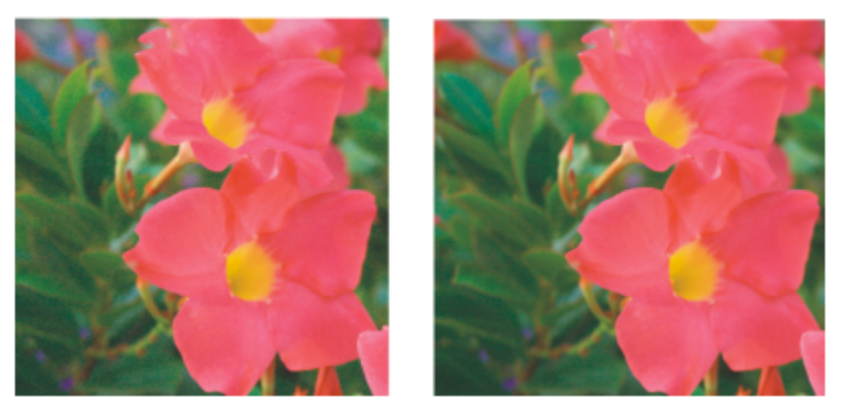

*Antes (izquierda) y después (derecha) de reducir la cantidad de ruido en una imagen RAW.*

#### Para perfilar un archivo RAW

- 1 Haga clic en Archivo  $\blacktriangleright$  Colocar.
- 2 Seleccione uno o varios archivos RAW que desee importar y haga clic en Colocar.
- 3 En el Laboratorio de archivos RAW, haga clic en la ficha Detalle.
- 4 Mueva el deslizador Nitidez para mejorar la definición de una imagen.

#### Para reducir el ruido en un archivo RAW

- 1 En el Laboratorio de archivos RAW, haga clic en la ficha Detalle.
- 2 Mueva cualquiera de los deslizadores siguientes hacia la derecha:
	- Ruido de luminancia: para reducir la cantidad de ruido de luminancia.
	- Ruido de color: para reducir la cantidad de ruido de color. Los valores altos pueden reducir la precisión del color en una imagen.

## ੂ≼

El ajuste de la configuración de ambos valores, Ruido de luminancia y Ruido de color, produce mejores resultados.

### <span id="page-838-1"></span>Previsualizar archivos RAW y obtener información de imagen

Al previsualizar archivos RAW de varias maneras, puede evaluar los ajustes de color y tono que realice. Por ejemplo, puede girar imágenes, aplicar panorámica a una nueva área, aumentar o reducir la imagen, y seleccionar el modo de visualización de la imagen procesada en la ventana de previsualización.

Puede obtener información acerca del modo de color, tamaño y resolución del archivo RAW. Además, puede obtener información acerca de la cámara y de la configuración de cámara utilizada cuando se tomó la foto.

#### Para previsualizar archivos RAW

1 Haga clic en Archivo  $\blacktriangleright$  Colocar.

- 2 Seleccione uno o varios archivos RAW que desee importar y haga clic en Colocar.
- 3 En el Laboratorio de archivos RAW, realice una de las tareas que aparecen en la siguiente tabla.

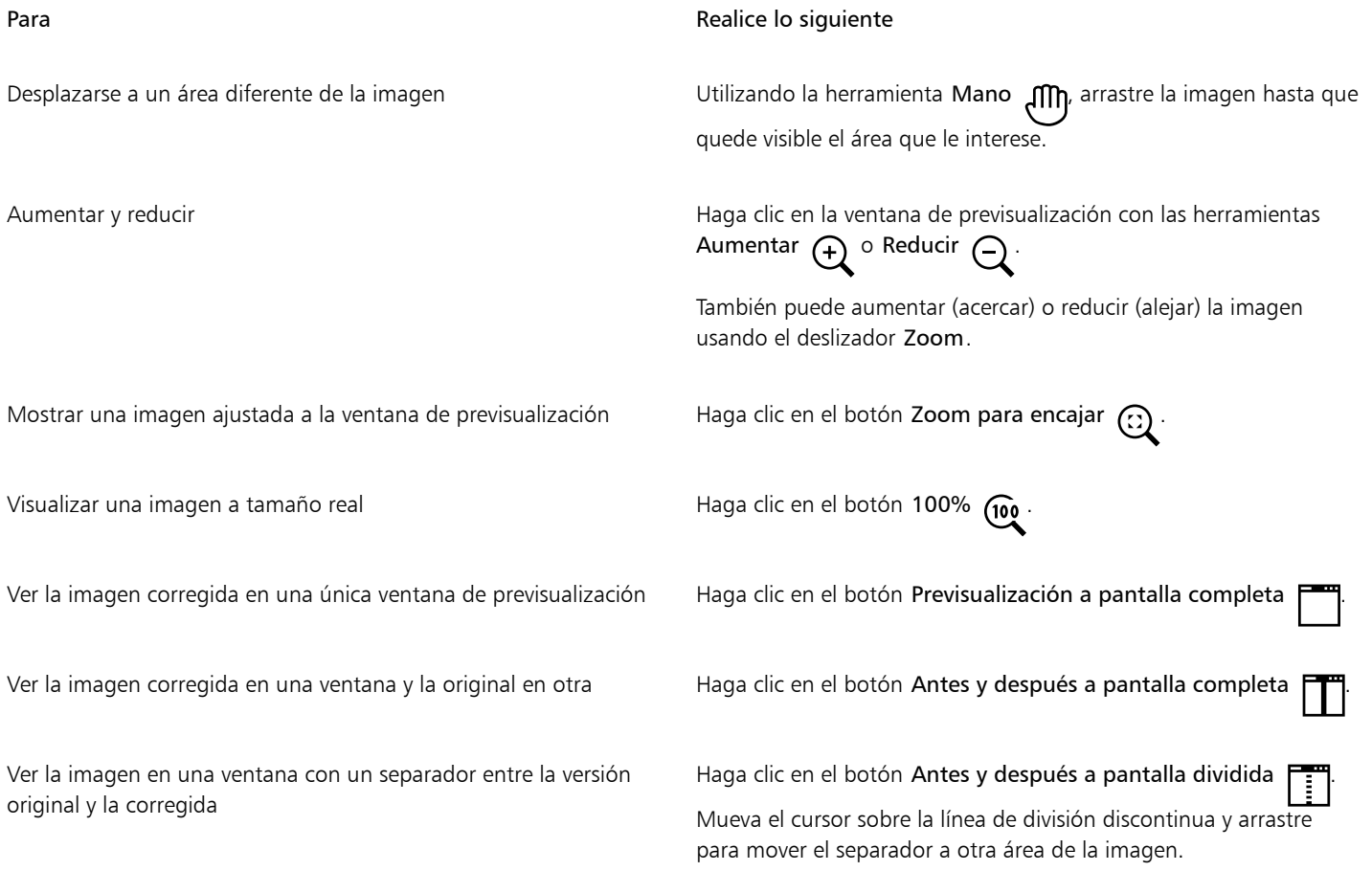

#### Para obtener información acerca de un archivo RAW

• En Laboratorio de archivos RAW, haga clic en la ficha Propiedades. Podrá ver cualquiera de las propiedades disponibles para el archivo RAW seleccionado, tales como el espacio de color, el fabricante y el modelo de la cámara, la distancia focal, el tiempo de exposición y la velocidad ISO.

## Impresión

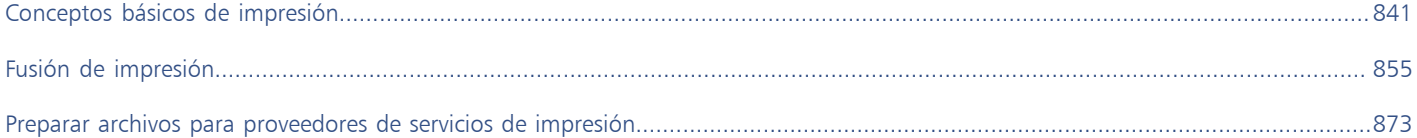

# CorelDRAW<sup>2024</sup>

## <span id="page-842-0"></span>Conceptos básicos de impresión

CorelDRAW proporciona más opciones para imprimir trabajos.

- Esta sección incluye los siguientes temas:
- ["Imprimir proyectos" \(página 841\)](#page-842-1)
- ["Diseñar trabajos de impresión" \(página 842\)](#page-843-0)
- ["Previsualizar trabajos de impresión" \(página 843\)](#page-844-0)
- ["Estilos de impresión" \(página 844\)](#page-845-0)
- ["Ajustar los trabajos de impresión" \(página 845\)](#page-846-0)
- ["Impresión precisa de los colores" \(página 846\)](#page-847-0)
- ["Imprimir en una impresora PostScript" \(página 848\)](#page-849-0)
- ["Fusión de impresión" \(página 849\)](#page-850-0)
- ["Resúmenes de comprobaciones previas" \(página 853\)](#page-854-0)

#### <span id="page-842-1"></span>Imprimir proyectos

Con CorelDRAW, puede imprimir una o varias copias del mismo dibujo. También puede especificar el tipo de página y el rango de páginas que desea imprimir.

Antes de imprimir un dibujo, puede especificar determinadas propiedades de la impresora, como las opciones de tamaño del papel y de dispositivo. Por ejemplo, puede especificar funciones de la impresora, tales como el grapado para hojas impresas a doble cara.

#### Para definir las propiedades de la impresora

- 1 Haga clic en Archivo  $\blacktriangleright$  Imprimir.
- 2 Haga clic en la ficha General.
- 3 Elija una impresora en el cuadro de lista Impresora.
- 4 Haga clic en el botón Preferencias de impresora
- 5 Defina las propiedades apropiadas en el cuadro de diálogo.

#### Para imprimir trabajos

1 Haga clic en Archivo  $\blacktriangleright$  Imprimir.

- 2 Haga clic en la ficha General.
- 3 Elija una impresora en el cuadro de lista Impresora.
- 4 Elija un tamaño de página y una opción de orientación en el cuadro de lista Orientación.
- 5 Escriba un valor en el cuadro Número de copias.
	- Si desea imprimir las copias intercaladas, active la casilla Intercalar.
- 6 En el área Rango de, active una de las opciones siguientes:
	- Todas las páginas: imprime el dibujo activo
	- Página actual : imprime la página activa
	- Páginas: imprime las páginas especificadas.
	- Selección: imprime los objetos seleccionados

Si activa la opción Páginas, puede elegir si desea imprimir un rango de páginas, solo las páginas pares, solo las páginas impares o tanto páginas pares como impares.

#### También es posible

Hacer coincidir la orientación de la impresora con la del documento Elija Coincidir orientación en el cuadro de lista Orientación. automáticamente

Aplicar el tamaño de página predeterminado de la impresora Elija Usar impresora predeterminada en el cuadro de lista

Orientación.

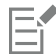

Es necesario seleccionar objetos antes de imprimir una selección.

#### <span id="page-843-0"></span>Diseñar trabajos de impresión

Es posible diseñar trabajos de impresión mediante la especificación de su tamaño, posición y escala. La disposición en mosaico de un trabajo de impresión imprime partes de cada página en hojas de papel distintas que pueden ensamblarse en una sola hoja. Esta opción serviría por ejemplo para disponer en mosaico un trabajo de impresión cuyo tamaño es superior al del papel de la impresora.

#### Para especificar el tamaño y la posición de un trabajo de impresión

- 1 Haga clic en Archivo  $\blacktriangleright$  Imprimir.
- 2 Haga clic en la ficha Diseño.
- 3 En la sección Tamaño, active una de las opciones siguientes:
	- Como en el documento: conserva el tamaño de la imagen como aparece en el documento.
	- Encajar en página: cambia el tamaño y posiciona el trabajo de impresión para que quepa en una página impresa.
	- Cambiar artwork a: permite que el usuario elija una posición en el cuadro de lista para ajustar la posición del trabajo de impresión.

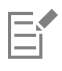

La activación de la opción Cambiar artwork a permite especificar el tamaño, la posición y la escala en los cuadros correspondientes.

## Ū₹

También puede elegir un diseño de imposición, tal como 2 x 2 (4-up) o 2 x 3 (6-up), en el cuadro de lista Diseño de imposición. Si desea obtener más información, consulte la sección ["Diseños de imposición" en la página 874.](#page-875-0)

#### Para disponer un trabajo de impresión en mosaico

- 1 Haga clic en Archivo > Imprimir.
- 2 Haga clic en la ficha Diseño.
- 3 Active la casilla de verificación Páginas en mosaico.
- 4 Escriba valores en los cuadros siguientes:
	- Mosaico superpuesto: permite especificar la cantidad por la que se superpondrán los mosaicos.
	- % anchura de página: permite definir el porcentaje de anchura de la página que van a ocupar los mosaicos.

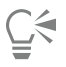

Para incluir marcas de alineación en mosaico, active la casilla Incluir marcas de mosaico.

#### <span id="page-844-0"></span>Previsualizar trabajos de impresión

Es posible ver una presentación preliminar del trabajo para comprobar la posición y el tamaño del trabajo de impresión en papel. Si desea obtener una vista detallada, puede aplicar el [zoom](#page-1005-0) en la vista de un área. Se puede ver cómo van a aparecer las separaciones de color al imprimirse.

Antes de imprimir un trabajo, podrá ver un resumen de las dificultades del trabajo para detectar posibles problemas de impresión. Por ejemplo, se puede comprobar si el trabajo actual presenta errores de impresión, posibles problemas de impresión y las sugerencias para resolverlos.

#### Para previsualizar un trabajo de impresión

• Haga clic en Archivo ▶ Herramientas de imposición.

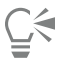

Para ver rápidamente una presentación preliminar del trabajo de impresión en el cuadro de diálogo Imprimir, haga clic en Archivo  $\blacktriangleright$ Imprimir.

#### Para aumentar la página de previsualización

- 1 Haga clic en Archivo ▶ Herramientas de imposición.
- 2 Haga clic en la herramienta Zoom debajo de la ventana de previsualización y [seleccione con recuadro](#page-1001-0) un área.

#### Para previsualizar separaciones de color

- 1 Haga clic en Archivo  $\blacktriangleright$  Imprimir.
- 2 Haga clic en la ficha Color.
- 3 Active la opción Separaciones.
- 4 Haga clic en la ficha Separaciones.

#### <span id="page-844-1"></span>Para ver un resumen de los problemas de un trabajo de impresión

- 1 Haga clic en Archivo > Imprimir.
- 2 Haga clic en la ficha Comprobaciones previas.

Si no se detecta ningún problema de impresión, el nombre de la ficha será "Sin problemas". Si se detectan problemas, el nombre de la ficha mostrará el número de problemas encontrados.

Si desea excluir determinados problemas de la función de comprobaciones previas, haga clic en el botón Configuración (C), haga doble clic en Impresión y desactive las casillas de verificación correspondientes a dichos problemas.

## ⊆≼

Puede guardar la configuración seleccionando guardar configuración actual como estilo del cuadro de lista Comprobación previa para y escribiendo un nombre en el cuadro Guardar estilo de comprobación previa como.

#### <span id="page-845-0"></span>Estilos de impresión

Un estilo de impresión es una serie de opciones de impresión guardadas. Cada estilo de impresión es un archivo individual. Esto le permite mover un estilo de impresión de un equipo a otro, hacer copias de seguridad del mismo y guardar estilos de impresión específicos de un documento en el mismo directorio del archivo.

Puede seleccionar un estilo de impresión existente, crear uno nuevo o editar uno existente y guardar los cambios. También puede eliminar un estilo de impresión si lo desea.

#### Para elegir un estilo de impresión

- 1 Haga clic en Archivo  $\blacktriangleright$  Imprimir.
- 2 Haga clic en la ficha General.
- 3 En el cuadro de lista Estilo de impresión, elija una de las opciones siguientes:
	- CorelDRAW predeterminado
	- Explorar

#### Para crear un estilo de impresión

- 1 Haga clic en Archivo > Imprimir.
- 2 Haga clic en la ficha General.
- 3 Defina las opciones de impresión.
- 4 Seleccione Guardar configuración actual como estilo en el cuadro de lista Estilo de impresión.
- 5 Elija la carpeta en la que desee guardar el estilo de impresión.
- 6 Type a name for the style in the Save as box.

## Č₹

Puede también guardar un estilo de impresión si hace clic en Archivo ▶ Presentación preliminar y, a continuación, en el botón Guardar estilo de impresión como

#### Para editar un estilo de impresión

- 1 Haga clic en Archivo  $\blacktriangleright$  Imprimir.
- 2 Elija un estilo de impresión en el cuadro de lista Estilo de impresión.
- 3 Modifique las opciones de impresión apropiadas.
- 4 Seleccione Guardar configuración actual como estilo en el cuadro de lista Estilo de impresión.
- 5 Elija la carpeta donde está guardado el estilo de impresión.
- 6 Haga clic en el nombre del archivo.
- 7 Haga clic en Guardar.

EÝ

Para no perder la configuración modificada, debe guardarla como un estilo de impresión o aplicar los cambios antes de cancelar la operación.

#### Para eliminar un estilo de impresión

- 1 Haga clic en Archivo  $\blacktriangleright$  Imprimir.
- 2 Seleccione un estilo de impresión.
- 3 Elija Eliminar estilo en el cuadro de lista Estilo de impresión.

#### <span id="page-846-0"></span>Ajustar los trabajos de impresión

Si un dispositivo de impresión tiene dificultades para procesar grandes [mapas de bits](#page-994-0), puede dividir un mapa de bits en porciones más pequeñas y manejables mediante la especificación de un umbral de salida. Si aparece alguna línea cuando el dispositivo imprime porciones del mapa de bits, puede establecer un valor de superposición para producir una imagen perfecta.

En ocasiones, es posible que experimente dificultades al imprimir archivos complejos. Para imprimir archivos complejos, puede que sea necesario invertir una cantidad de tiempo importante arreglando problemas y corrigiendo los archivos. Otra opción es convertir una página en un mapa de bits, técnica denominada rasterización, que le permitirá imprimir archivos complejos más fácilmente.

Para reducir el tamaño de los archivos, se puede realizar un submuestreo de los mapas de bits. Como los mapas de bits se componen de [píxeles](#page-998-0), cuando hace un submuestreo de un mapa de bits, el número de píxeles por línea se reduce, lo cual disminuye a su vez el tamaño del archivo.

#### Para elegir un umbral y una superposición de porciones

- 1 Haga clic en el menú de CorelDRAW ▶ Preferencias ▶ Global.
- 2 Haga clic en Imprimir.
- 3 En el área Configuración especial, elija los valores en los siguientes cuadros de lista:
	- Umbral de salida de mapa de bits (K)
	- Superposición en porciones de mapas de bits

#### Para imprimir como mapa de bits

- 1 Haga clic en Archivo  $\blacktriangleright$  Imprimir.
- 2 En la ficha General, active la casilla Imprimir como mapa de bits y escriba un número en el cuadro ppp para establecer la [resolución](#page-1000-0).

#### Para submuestrear mapas de bits

- 1 Haga clic en Archivo  $\blacktriangleright$  Imprimir.
- 2 Haga clic en la ficha Preimpresión.
- 3 En el área Submuestreo de mapa de bits, active cualquiera de las casillas siguientes y escriba un valor en el cuadro correspondiente:
	- Color y escala de grises
	- Monocromo

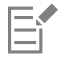

El submuestreo de [mapas de bits](#page-994-0) solo les afecta cuando su [resolución](#page-1000-0) es superior a la resolución especificada en el área Submuestreo de mapa de bits.

#### <span id="page-847-0"></span>Impresión precisa de los colores

CorelDRAW permite administrar los colores al imprimir para garantizar una reproducción precisa de los colores. Puede imprimir el documento con su configuración de color intacta o elegir una configuración de color alternativa solo para la impresión. También puede imprimir un documento utilizando la configuración de prueba de colores especificada previamente en el inspector Prueba de color.

Además, puede elegir una representación para interpretar de forma eficaz los colores fuera de gama al imprimir. La representación adecuada dependerá del contenido gráfico del documento.

Si desea obtener más información sobre la administración de color, consulte la sección ["Administrar colores para impresión" en la página](#page-481-0) [480.](#page-481-0)

#### Notas para impresoras GDI

Las impresoras GDI solo son compatibles con dos espacios de color: RGB y Escala de grises. Si el documento contiene colores procedentes de varios espacios de color, como por ejemplo RGB, CMYK y colores directos, deberá convertir todos los colores a RGB o a escala de grises antes de imprimir.

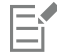

Puede determinar si una impresora es GDI haciendo clic en Archivo ▶ Imprimir y eligiendo una impresa del cuadro de lista Impresora. Si la ficha PostScript no aparece en la parte superior del cuadro de diálogo, esto quiere decir que la impresora seleccionada es una impresora GDI.

La tabla siguiente describe varios métodos para administrar el color cuando se utiliza una impresora GDI.

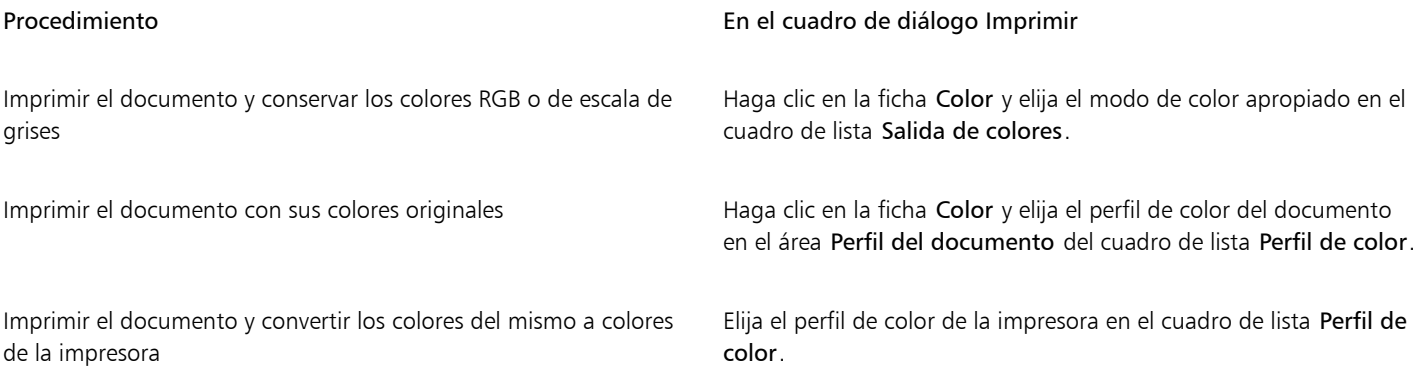

#### Notas para impresoras PostScript

La mayoría de impresoras PostScript son compatibles con el uso de varios espacios de color en un documento. Por ejemplo, un documento podría contener colores provenientes de varios espacios de color, como RGB, CMYK y Escala de grises.

La tabla siguiente describe varios métodos para administrar el color cuando se utiliza una impresora PostScript.

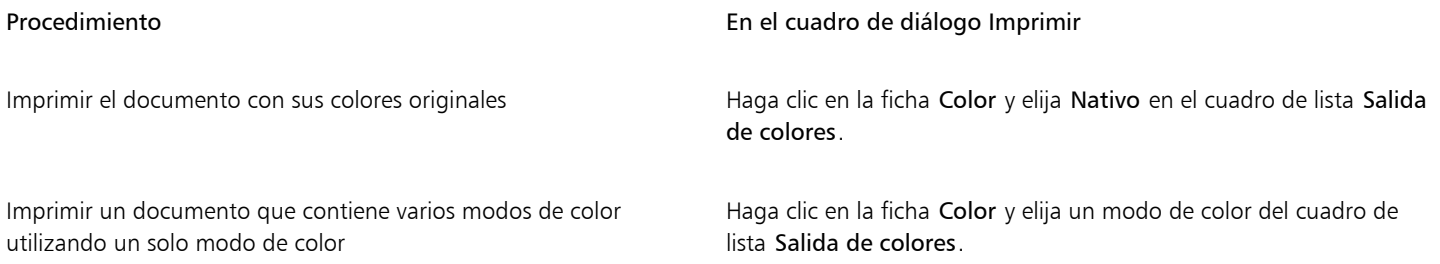

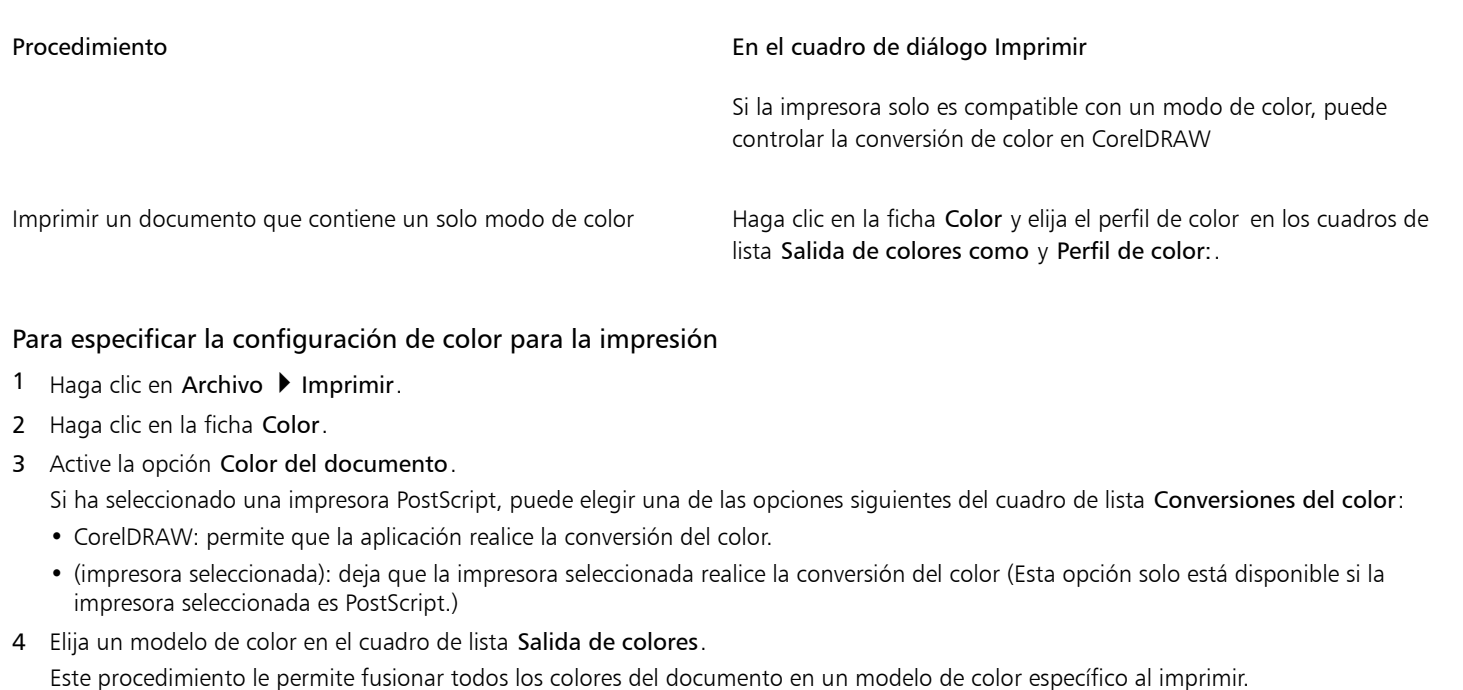

#### También es posible

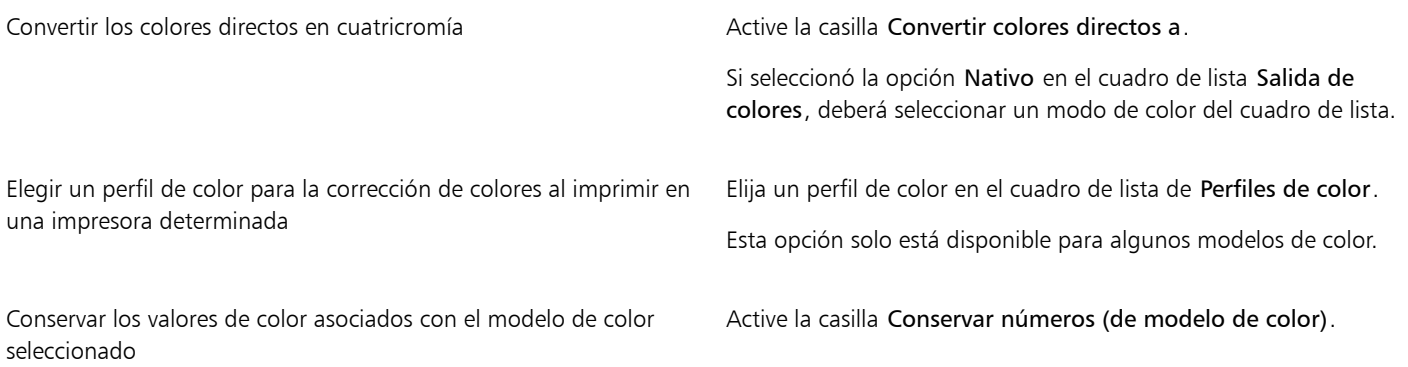

#### Para imprimir utilizando opciones de configuración de prueba de color

- 1 Haga clic en Archivo > Imprimir.
- 2 Haga clic en la ficha Color.
- 3 Active la opción Prueba de color para aplicar las opciones de configuración de color seleccionadas en el inspector Prueba de color. Si desea corregir los colores de prueba, puede elegir un perfil de color del cuadro de lista Perfil de color.
- 4 Haga clic en Imprimir.

#### Para especificar una representación para la impresión

- 1 Haga clic en Archivo > Imprimir.
- 2 Haga clic en la ficha Color.
- 3 En el cuadro de lista Representar, elija una de las siguientes opciones:
	- Colorimétrico relativo: ideal para producir pruebas en impresoras sin conservar el punto blanco.
	- Colorimétrico absoluto: para conservar el punto blanco y realizar pruebas.
- Perceptual: para diversas imágenes, especialmente mapas de bits y fotografías.
- Saturación: para gráficos vectoriales y para conservar colores muy saturados (líneas, texto y objetos de colores uniformes como diagramas).

#### <span id="page-849-0"></span>Imprimir en una impresora PostScript

PostScript es un lenguaje de descripción de páginas que envía instrucciones de impresión a un dispositivo PostScript. Todos los elementos de un trabajo de impresión (por ejemplo, curvas y texto) se representan mediante líneas de código PostScript que la impresora interpreta para producir el documento. Para una compatibilidad óptima, puede elegir una opción PostScript independiente de dispositivo.

Puede aumentar automáticamente las etapas de degradado en un [relleno degradado](#page-1000-1) para reducir la aparición de bandas. El aumento del número de etapas utilizadas para [representar](#page-1000-2) rellenos degradados produce un sombreado más uniformado al imprimir. Para garantizar que su trabajo de impresión se imprima correctamente, también puede reducir la complejidad de las curvas mediante la disminución de la suavidad de las mismas. La suavidad de la curva determina lo suave que la curva aparece impresa.

Puede que un trabajo de impresión que contenga demasiadas [fuentes](#page-991-0) no se imprima correctamente. Por otro lado, un trabajo de impresión que contenga demasiados [colores directos](#page-988-0) aumenta el tamaño del archivo. Puede especificar las opciones PostScript para que se le avise cuando un trabajo de impresión contiene más fuentes o colores directos que un grupo especificado.

De forma predeterminada, el controlador de impresora descarga fuentes Type1 al dispositivo de impresión. Puede desactivar la opción Descargar fuentes Type 1, para que las fuentes se impriman como gráficos (curvas o mapas de bits). Esto puede resultar útil cuando el archivo contiene muchas fuentes cuya descarga duraría mucho o produciría un error debido al tamaño de archivo. Las versiones de mapas de bits de las fuentes TrueType tienen un mejor aspecto en letra pequeña y se imprimen más rápido que las fuentes normales. Puede especificar el número máximo de fuentes de mapa de bits que pueda contener un trabajo de impresión.

#### Para imprimir en un dispositivo PostScript

- 1 Haga clic en Archivo  $\blacktriangleright$  Imprimir.
- 2 Haga clic en la ficha General.
- 3 Elija una impresora PostScript en el cuadro de lista Impresora.
- 4 Haga clic en la ficha PostScript.
- 5 En el cuadro de lista del área Compatibilidad, elija el nivel PostScript que corresponda a la impresora.

Si desea imprimir comprimiendo los mapas de bits, elija una opción del cuadro de lista Tipo de compresión en el área Mapas de bits. Si elige la compresión JPEG, puede mover el deslizador Calidad JPEG para ajustar la compresión.

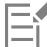

La configuración de compresión de mapas de bits se puede guardar en archivos PS o PRN (PostScript Interpreted) al imprimir un archivo con un controlador PostScript. Si desea obtener información sobre la impresión en un archivo, consulte la sección ["Para](#page-874-1) [imprimir en un archivo" en la página 873.](#page-874-1)

#### Para poner a prueba rellenos degradados para impresión de bandas

- 1 Haga clic en Archivo > Imprimir.
- 2 Haga clic en la ficha Comprobaciones previas.

Si no se detecta ningún problema de impresión, el nombre de la ficha será "Sin problemas". Si se detectan problemas, el nombre de la ficha mostrará el número de problemas encontrados.

- 3 Haga clic en Configuración.
- 4 Haga doble clic en Impresión.
- 5 Active la casilla Rellenos degradados con bandas.

Si desea optimizar [rellenos degradados](#page-1000-1) para reducir la complejidad, active la casilla de verificación Optimizar rellenos degradados en la ficha PostScript.

## E

Solo se pueden poner a prueba para impresión de bandas [rellenos degradados](#page-1000-1) lineales.

#### Para aumentar automáticamente etapas de degradado

- 1 Haga clic en Archivo  $\triangleright$  Imprimir.
- 2 Haga clic en la ficha PostScript.
- 3 Active la casilla Aumento automático de etapas de degradado.

#### Para reducir la complejidad de las curvas

- 1 Haga clic en Archivo  $\blacktriangleright$  Imprimir.
- 2 Haga clic en la ficha PostScript.
- 3 Active la casilla Aumento automático de suavidad.

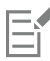

La reducción de la complejidad de las curvas puede reducir los problemas de impresión causados por curvas con un exceso de nodos, pero supone un incremento del tiempo de impresión.

#### Para establecer opciones de advertencia de separaciones de color y fuentes

- 1 Haga clic en el menú de CorelDRAW > Preferencias > Global.
- 2 En el panel izquierdo del cuadro de diálogo que aparece, haga clic en Impresión.
- 3 En el cuadro de lista Advertencia de separaciones de color directo, elija una de las opciones siguientes:
	- Si se utilizan algunos de los colores directos
	- Si se utiliza más de 1 color directo
	- Si se utilizan más de 2 colores directos
	- Si se utilizan más de 3 colores directos
- 4 En el cuadro de lista Muchas fuentes (comprobación previa), seleccione un número.

#### Para desactivar la descarga de fuentes Type 1

- 1 Haga clic en Archivo  $\blacktriangleright$  Imprimir.
- 2 Haga clic en la ficha PostScript.
- 3 Desactive la casilla Descargar fuentes Type 1.

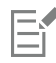

Las fuentes Type 1 se pueden descargar solo para dispositivos PostScript.

Al activar la casilla de verificación Descargar fuentes Type 1, se activará de forma predeterminada la casilla de verificación Convertir TrueType a Type1. Esto garantiza que las fuentes TrueType se conviertan a fuentes Type1 para que se puedan descargar. Desactive la casilla de verificación Convertir TrueType a Type1 solo si el dispositivo de salida tiene problemas para interpretar fuentes Type1.

#### <span id="page-850-0"></span>Fusión de impresión

CorelDRAW le permite combinar texto de un origen de datos con un dibujo. Al fusionar documentos, puede producir varias copias diferentes de un dibujo. Puede utilizar documentos fusionados para crear documentos personalizados, como listas de distribución, cuestionarios y documentos de marketing, en los que cada documento contiene información específica de un registro en un origen de datos.

Al fusionar documentos, en realidad se está creando un documento formulario en CorelDRAW y combinándolo con un origen de datos. Un documento formulario proporciona el patrón y el diseño para un documento fusionado. Un origen de datos proporciona información para el dibujo durante la fusión. CorelDRAW es compatible con los archivos de origen de datos siguientes: archivos de texto (TXT), archivos de valores separados por comas (CSV), archivos Rich Text Format (RTF).

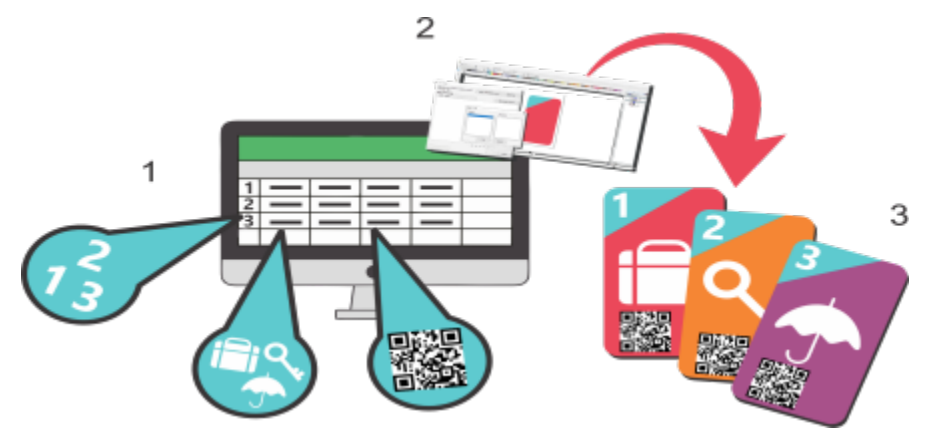

*Documento de origen de datos (1), documento formulario (2) y documentos fusionados (3).*

#### Creación de un archivo de origen de datos

La información contenida en un archivo de origen de datos se encuentra organizada en campos y registros. Un campo puede contener uno o más caracteres. Los campos pueden contener datos alfanuméricos o únicamente datos numéricos. Por ejemplo, un registro puede incluir un nombre, apellidos, una dirección y otra información de contacto. Cada elemento de ese registro, como el nombre, los apellidos o la dirección, se identifica como un campo. Un registro puede contener uno o más campos.

Puede crear un archivo de origen de datos o importar uno existente. Para crear un archivo de texto de datos, puede utilizar CorelDRAW o un editor de texto. Los datos contenidos en un archivo de origen de datos pueden editarse en cualquier momento.

#### Creación de un documento formulario

Los documentos formulario se crean de una forma similar a como se crearía un dibujo normal. La principal diferencia radica en que en los documentos formulario se insertan campos de fusión, que se sustituyen por información del origen de datos durante el proceso de fusión.

#### Asociación de un documento formulario con un archivo de origen de datos

Si utiliza CorelDRAW para crear un archivo de datos o si importa un archivo de datos existente en CorelDRAW, el archivo de datos se asociará con el documento formulario. La asociación siempre se almacena con el documento y no puede cambiarse.

#### Ejecución de una fusión

CorelDRAW proporciona varias opciones de salida para los documentos de fusión. Puede imprimir un documento de fusión o guardarlo en un documento nuevo. Al imprimir un documento de fusión, el documento formulario se fusiona con el archivo de origen de datos durante la impresión. Al guardar el documento fusionado en un archivo nuevo, la aplicación fusiona el documento formulario con los datos provenientes del archivo de origen de datos y se crea un archivo CorelDRAW. Podrá utilizar este archivo para previsualizar la salida final y realizar pequeños ajustes antes de la impresión. Si ha de realizar cambios importantes, como añadir o cambiar la posición de los campos de fusión o añadir nuevos registros, deberá trabajar con el documento formulario.

#### Para crear un archivo de origen de datos con CorelDRAW

- 1 Haga clic en Archivo ▶ Fusión de impresión.
- 2 En el inspector Fusión de impresión, haga clic en Crear.
- 3 En el cuadro de diálogo Fusión de impresión. haga clic en Añadir columna.
- 4 En el cuadro de diálogo Añadir columna, escriba un nombre de columna en el cuadro Nombre y, a continuación, realice una de las siguientes acciones:
- Para crear un campo de texto, active la opción Texto, escriba un nombre de campo y haga clic en Añadir,
- Para crear un campo numérico, active la opción Numérico, escriba un nombre de campo y haga clic en Añadir, En el área Opciones de campos numéricos, puede aplicar el formato de los datos en un campo numérico escogiendo un formato del cuadro de lista Formato e incrementar automáticamente el valor de un campo numérico activando la casilla Incrementar continuamente el valor y especificando los valores de inicio y de fin en los cuadros correspondientes.

Repita este paso para cada campo de la fusión.

5 Haga clic en Añadir un registro  $\perp$  y escriba los datos en los campos correspondientes a dicho registro.

Repita este paso para cada registro de la fusión.

- 6 Haga clic en Guardar fuente de datos.
- 7 En el cuadro de diálogo Guardar como, escriba un nombre de archivo, seleccione la unidad y la carpeta donde desea guardar el archivo, escoja un formato de archivo y haga clic en Guardar.

#### También es posible

| Editar una columna de campo   | Haga clic en un campo de la lista y seleccione Editar columna.                                                                                                    |
|-------------------------------|----------------------------------------------------------------------------------------------------|
| Eliminar una columna de campo | Haga clic en un campo de la lista y seleccione Eliminar columna.                                                                                                    |
| Suprimir un registro          | Haga clic en un registro y seleccione el botón Eliminar un<br>registro _____                                                                                                    |
| Visualizar registros          | Haga clic en una de las opciones siguientes:<br>. Ver todos los registros: le permite ver todos los registros<br>contenidos en un archivo de origen de datos.<br>. Ver un solo registro: permite mostrar el registro seleccionado |
| Examinar registros            | Haga clic en cualquiera de los botones siguientes:<br>· Primer registro<br>• Registro siguiente<br>• Registro anterior<br>· Último registro                                                                                       |

Ir a un registro específico específico Escribo un número de registro en el cuadro Ir al registro y haga clic en Ir al registro.

Hay disponibles varios formatos numéricos en CorelDRAW. Por ejemplo, el formato X.0 representa el valor 1 como 1.0; el formato 00X representa el valor 1 como 001.

#### Para crear un origen de datos con un editor de texto

- 1 Abra un editor de texto cualquiera y cree un archivo nuevo.
- 2 En la primera línea, escriba el número de campos de fusión que desea insertar en el dibujo. Por ejemplo:

**3**

3 En la segunda línea, escriba los nombres de los campos de fusión y utilice barras invertidas entre ellos. Todos los campos de fusión deben tener una barra invertida al principio y al final. Por ejemplo:

#### **\Nombre\\Fecha\\Profesor\**

4 En las líneas siguientes, escriba los datos que desea que aparezcan en el documento fusionado. Cada línea se corresponde con un registro. Por ejemplo:

**\Pixie Parsons\\6 September 2022\\Mr. Randy Harris\ \Shirley Wilkinson\\13 January 2022\\Ms. Carmen Moreno\**

5 Guarde el archivo como archivo de texto en formato ANSI (extensión .txt) o como archivo RTF.

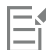

Las barras invertidas funcionan como marcadores que indican el comienzo y el final de los campos de fusión; por este motivo, no puede utilizar este símbolo como parte de los datos de los campos.

Los datos en los campos deben terminar con un carácter. Los espacios en blanco o líneas vacías antes de las barras invertidas impiden que la fusión se realice correctamente.

#### Para importar un archivo de origen de datos

- 1 Haga clic en Archivo ▶ Fusión de impresión.
- 2 En el inspector Fusión de impresión, haga clic en Crear.
- 3 En el cuadro de diálogo Fusión de impresión, haga clic en Importar archivo.
- 4 En el cuadro de diálogo Abrir, desplácese hasta la unidad y la carpeta donde se encuentra almacenado el archivo de datos.
- 5 Elija un archivo.
- 6 Haga clic en Abrir.

#### Para crear un documento formulario

- 1 Abra un dibujo en el que desee insertar campos de fusión.
- 2 Haga clic en Archivo ▶ Fusión de impresión.
- 3 En el inspector Fusión de impresión, haga clic en Crear.
- 4 En el cuadro de diálogo Fusión de impresión, seleccione o cree un archivo de origen de datos.
- 5 Haga clic en Finalizar.
- 6 En el inspector Fusión de impresión, seleccione un nombre de campo en los Campos y haga clic en Insertar campo. CorelDRAW sitúa el campo de fusión en el centro de la visualización actual. Si desea cambiar la posición del campo de fusión, arrástrelo a una nueva ubicación en la página de dibujo.
- 7 Repita el paso 5 para insertar más campos.

#### Para llevar a cabo una fusión e imprimir el documento

- 1 En el inspector Fusión de impresión, haga clic en uno de los siguientes elementos:
	- Haga clic en Fusionar en nuevo documento y haga clic en Imprimir.
	- Haga clic en Realizar fusión de impresión y haga clic en Imprimir.
- 2 Especifique la configuración de impresora que desee.
- 3 Haga clic en Imprimir.

Si desea imprimir todos los registros y páginas, active la opción Documento actual.

#### Para llevar a cabo una fusión y guardar el documento en un archivo nuevo

- Haga clic en Archivo ▶ Fusión de impresión.
- 1 En el inspector Fusión de impresión haga clic en Fusionar a documento nuevo.

 $\bar{C}$ 

También puede llevar a cabo una fusión y guardar el documento en un archivo nuevo. Para ello, haga clic en Fusionar a documento nuevo en la barra de herramientas Imprimir fusión.

#### <span id="page-854-0"></span>Resúmenes de comprobaciones previas

Las comprobaciones previas verifican el estado de su archivo antes de que decida imprimirlo y ofrecen un resumen de incidencias y problemas potenciales, así como sugerencias para resolverlos. Es posible especificar los problemas que debe comprobar la función Comprobaciones previas. También es posible guardar la configuración de Comprobaciones previas. Si desea obtener más información sobre configuraciones específicas de la función Comprobaciones previas, consulte alguno de los recursos siguientes:

- Si desea comprobar problemas relacionados con la impresión de un archivo, consulte la sección ["Para ver un resumen de los problemas](#page-844-1) [de un trabajo de impresión" en la página 843.](#page-844-1)
- Si desea comprobar problemas relacionados con la publicación de un archivo PDF, consulte la sección ["Para ver el resumen de](#page-927-0) [comprobaciones previas de un archivo PDF" en la página 926.](#page-927-0)
- Si desea comprobar problemas relacionados con la exportación a Adobe Illustrator (AI), consulte la sección ["Para ver el resumen de](#page-934-0) [comprobaciones previas de un archivo AI" en la página 933.](#page-934-0)
- Si desea comprobar problemas relacionados con la exportación de un archivo SVG, consulte la sección ["Scalable Vector Graphics \(SVG\)"](#page-955-0) [en la página 954.](#page-955-0)

# CorelDRAW<sup>2024</sup>

## <span id="page-856-0"></span>Fusión de impresión

CorelDRAW permite combinar texto de un origen de datos con un dibujo para crear documentos personalizados, como pósteres, calendarios, tarjetas de visita, certificados de eventos, postales, invitaciones o documentos de marketing personalizados, en los que todos los documentos impresos contienen información específica de registro del origen de los datos.

El flujo de trabajo de fusión de impresión consta de varios pasos. En primer lugar, cree o importe un archivo de origen de datos. Un origen de datos proporciona información para el dibujo durante la fusión. Para obtener más información, consulte ["Preparar un archivo](#page-857-0) [de origen de datos" en la página 856.](#page-857-0) A continuación, cree un documento formulario insertando campos del origen de datos en un dibujo. Un documento formulario proporciona la estructura y el diseño para un documento fusionado. Para obtener más información, consulte ["Creación de un documento formulario" en la página 864.](#page-865-0) Por último, fusiona los documentos y crea distintas variaciones de las ilustraciones. Si desea obtener más información, consulte la sección ["Fusionar datos" en la página 871.](#page-872-0)

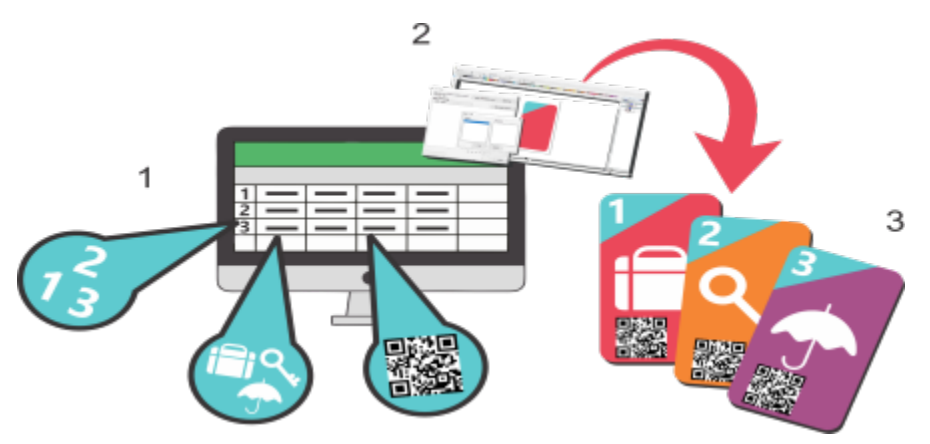

*Documento de origen de datos (1), documento formulario (2) y documentos fusionados (3).*

Esta sección incluye los siguientes temas:

- ["Preparar un archivo de origen de datos" \(página 856\)](#page-857-0)
- ["Creación de un documento formulario" \(página 864\)](#page-865-0)
- ["Fusionar datos" \(página 871\)](#page-872-0)

### <span id="page-857-0"></span>Preparar un archivo de origen de datos

El primer paso del proceso de fusión de impresión es preparar el archivo de origen de datos. La información contenida en un archivo de origen de datos se encuentra organizada en columnas, campos y registros. Un campo hace referencia a una sola unidad de datos dentro de un registro, mientras que una columna hace referencia a un conjunto de campos relacionados que comparten el mismo tipo de datos y formato. Un registro puede contener una o más columnas.

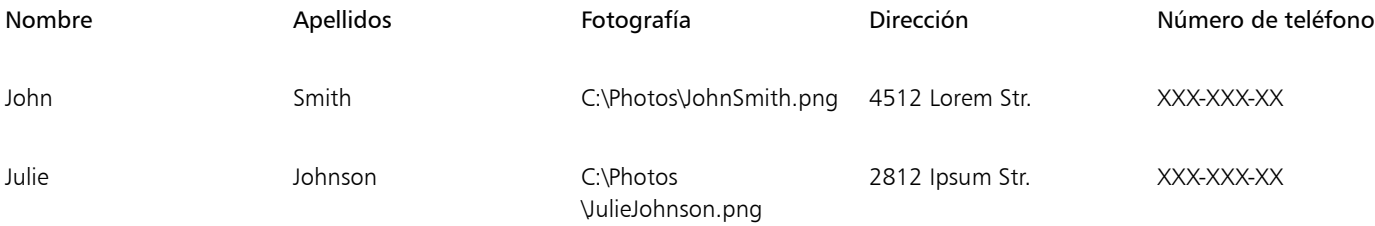

*En este ejemplo, los registros incluyen nombre, apellido, fotografía, dirección y número de teléfono. Cada elemento de una columna, como "4512 Lorem Str." y "2812 Ipsum Str.", se reconoce como un campo.*

Puede crear un origen de datos o importar uno existente. CorelDRAW es compatible con los archivos de origen de datos siguientes: archivos de texto (TXT), archivos de valores separados por comas (CSV), archivos Rich Text Format (RTF), y libros de Excel (XLSX)

#### Creación de archivos de origen de datos en CorelDRAW

Las columnas pueden contener varios tipos de datos, incluidos texto, valores numéricos o rutas de archivos.

Los datos de texto constan de caracteres alfabéticos o numéricos, como nombres, direcciones, números de teléfono o direcciones de correo electrónico.

Los datos numéricos incluyen cualquier tipo de valor numérico, como números enteros o decimales. Puede elegir opciones de formato para los campos numéricos y configurarlos para que se incrementen automáticamente cuando se agreguen valores.

En las columnas de ruta de acceso, puede especificar rutas de archivos para activos de imagen, como logotipos, iconos o fotografías. Puede introducir una ruta manualmente o buscar un archivo. Si introduce las rutas manualmente, asegúrese de seguir las convenciones de ubicación del sistema de archivos y las reglas del sistema operativo. La aplicación solo admite rutas de archivos válidas en unidades locales y de red, y no URL.

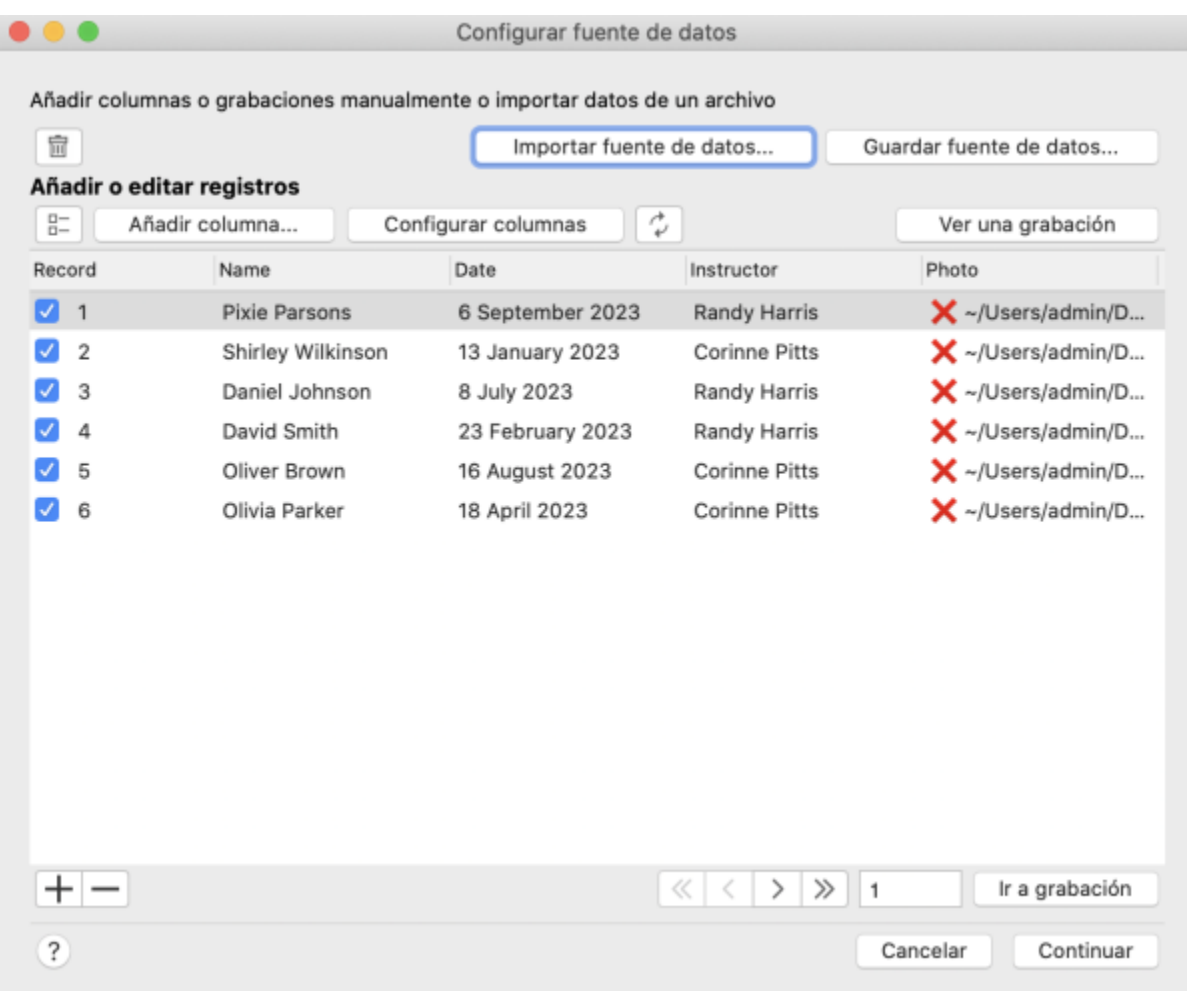

*Cuando se accede al cuadro de diálogo Configurar fuente de datos o se sincroniza con la fuente de datos, la aplicación valida las rutas de acceso. Una "X" delante de un nombre de archivo indica que una ruta de archivo no es válida o que el archivo no se encuentra en la ubicación especificada.*

CorelDRAW permite agregar, eliminar y cambiar el nombre de las columnas. Cuando se agrega una columna manualmente, no hay registros de forma predeterminada. Si desea rellenar automáticamente una columna con datos, puede importar la columna desde un archivo de origen de datos. Si desea obtener más información sobre la importación de columnas, consulte ["Para importar un archivo de origen de](#page-863-0) [datos" en la página 862.](#page-863-0)

Puede agregar y eliminar registros, así como editar los campos de los registros. Todos los registros están seleccionados de forma predeterminada; sin embargo, si desea utilizar solo los datos de registros específicos, puede anular rápidamente la selección de todos los registros y, a continuación, seleccionar únicamente los que necesite. Además, puede añadir un registro a la lista de registros seleccionados cuando examine registros en la vista de un registro (Ver un solo registro).

En función de sus preferencias y requisitos, puede ver uno o varios registros a la vez. Si necesita explorar todo el conjunto de datos o comparar información entre distintos registros, puede utilizar el modo de visualización que muestra todos los registros (Ver todos los registros). Cuando necesite centrarse en un registro específico en detalle, el modo de visualización de un registro (Ver un solo registro) proporciona una interfaz limpia y despejada, lo que minimiza las distracciones por otros registros.

CorelDRAW ofrece varios métodos para navegar y localizar registros. Para encontrar rápidamente la información que necesita, puede desplazarse por los registros, navegar por una lista o ir directamente a un registro específico.

Puede eliminar rápidamente todos los datos fusionados si es necesario. Esto puede resultar útil cuando desee restablecer el documento a su estado original y empezar desde cero. Ofrece comodidad y eficiencia al proporcionar una forma rápida y sencilla de borrar los datos fusionados sin tener que eliminar manualmente uno a uno los registros y columnas.

#### Crear archivos de origen de datos con un editor de texto

Puede crear una fuente de datos en un editor de texto. Abra un nuevo archivo e indique el número de columnas que desea incluir en la primera línea. Por ejemplo:

**4**

En la segunda línea, especifique los nombres de las columnas de fusión y utilice barras invertidas entre ellos. Todas las columnas deben tener una barra invertida al principio y al final. Para indicar que una columna contiene rutas de archivo, agregue como prefijo el símbolo "arroba" (@) delante del nombre de la columna. Por ejemplo:

#### **\Nombre\\Fecha\\Instructor\\@Foto\**

En las líneas siguientes, escriba los datos que desea que aparezcan en el documento fusionado. Cada línea se corresponde con un registro. Por ejemplo:

#### **\Pixie Parsons\\6 September 2023\\Mr. Randy Harris\\"~/Users/admin/Documents/UserProfilePictures/ RandyHarrisPicture.jpg"\**

Una vez que haya añadido la información que necesita, guarde el archivo como archivo de texto ANSI (extensión .TXT) o como archivo RTF. A continuación se muestra un ejemplo de una fuente de datos TXT:

**4**

#### **\Nombre\\Fecha\\Instructor\\@Foto\**

#### **\Pixie Parsons\\6 September 2023\\Mr. Randy Harris\\"~/Users/admin/Documents/UserProfilePictures/ RandyHarrisPicture.jpg"\**

#### **\Shirley Wilkinson\\13 January 2023\\Ms. Corinne Pitts\\"~/Users/admin/Documents/ UserProfilePictures/CorinnePittsPicture.jpg"\**

En los archivos delimitados por comas (CSV), los campos están separados por comas o tabuladores, y los registros están separados por saltos de párrafo. Por ejemplo:

#### **Nombre,Fecha,Instructor,@Foto**

#### **Pixie Parsons,6 September 2023,Mr. Randy Harris,"~/Users/admin/Documents/UserProfilePictures/ RandyHarrisPicture.jpg"**

#### **Shirley Wilkinson,13 January 2023,Ms. Corinne Pitts,"~/Users/admin/Documents/UserProfilePictures/ CorinnePittsPicture.jpg"**

También puede crear una fuente de datos en una aplicación de hoja de cálculo, como Microsoft Excel. Para indicar que una columna contiene rutas de archivos, agregue como prefijo el símbolo "arroba" (@) delante del nombre de la columna precedido por el símbolo de comilla simple (o apóstrofe) "**'**" como carácter de escape. Por ejemplo:

#### **'@Foto**

#### Importar y sincronizar archivos de origen de datos

Si prefiere crear y modificar el origen de datos en un editor de texto o una aplicación de hoja de cálculo, puede importarlo a CorelDRAW y sincronizarlo según sea necesario. La aplicación mantiene un vínculo al archivo de origen de datos y permite actualizar los datos del proyecto con los cambios más recientes del origen. Si falta un archivo de origen de datos, tiene la opción de vincular a una nueva ubicación o utilizar los datos integrados en su lugar. Al sincronizar, las modificaciones manuales realizadas en los datos, incluidas la adición, eliminación o edición de columnas, no se conservan. Para conservar los cambios, puede guardar los datos en un archivo nuevo o sobrescribir el archivo de origen de datos enlazado.

Además de importar un archivo de origen de datos, puede introducir datos de columnas específicas de forma selectiva. Esto le permite elegir y fusionar datos de diversas fuentes, ampliando así sus posibilidades. Cuando decida entre importar un origen de datos o una sola columna, debe tener en cuenta sus necesidades específicas. La importación de la fuente de datos al completo es una opción ideal cuando toda la información necesaria está incluida en una misma fuente. La capacidad de sincronizar los datos del documento con los cambios posteriores realizados en el origen es especialmente beneficiosa si prevé futuras modificaciones en el origen de datos, ya que permite mantener la información actualizada en el proyecto. Si importa columnas individuales, por otro lado, obtiene las ventajas de la selección específica y una mayor versatilidad en la fusión de datos de varias fuentes. Es importante tener en cuenta que, aunque la funcionalidad de sincronización no está disponible en este escenario, la capacidad de combinar elementos de datos según sus preferencias y requisitos añade una flexibilidad valiosa al flujo de trabajo. Además, tiene la opción de exportar los datos a un nuevo archivo y vincularlos cómodamente si es necesario.

#### Exportar archivos de origen de datos

Al crear una fuente de datos en CorelDRAW, puede guardarla en un archivo nuevo que puede resultar útil para tener acceso y administrar los datos en un editor de texto o una aplicación de hoja de cálculo. Si desea sobrescribir un archivo existente, asegúrese de que el archivo no es de sólo lectura. Puede guardar todos los registros o solo los seleccionados.

#### Guardar datos de fusionados en archivos

Tanto si crea un archivo de datos en CorelDRAW como si importa un archivo de datos existente en CorelDRAW, de forma predeterminada, los datos se guardan en el documento y se conservan hasta que se realiza la fusión de datos. Puede optar por no almacenar los datos con documentos.

#### <span id="page-860-0"></span>Para crear un archivo de origen de datos con CorelDRAW

- 1 Haga clic en Archivo ▶ Fusión de impresión.
- 2 En el inspector Fusión de impresión, haga clic en Crear.
- 3 En el cuadro de diálogo Configurar fuente de datos, haga clic en Añadir columna.
- 4 En el cuadro de diálogo Añadir columna, escriba un nombre de columna en el cuadro Nombre.
- 5 Realice una tarea de la tabla siguiente:

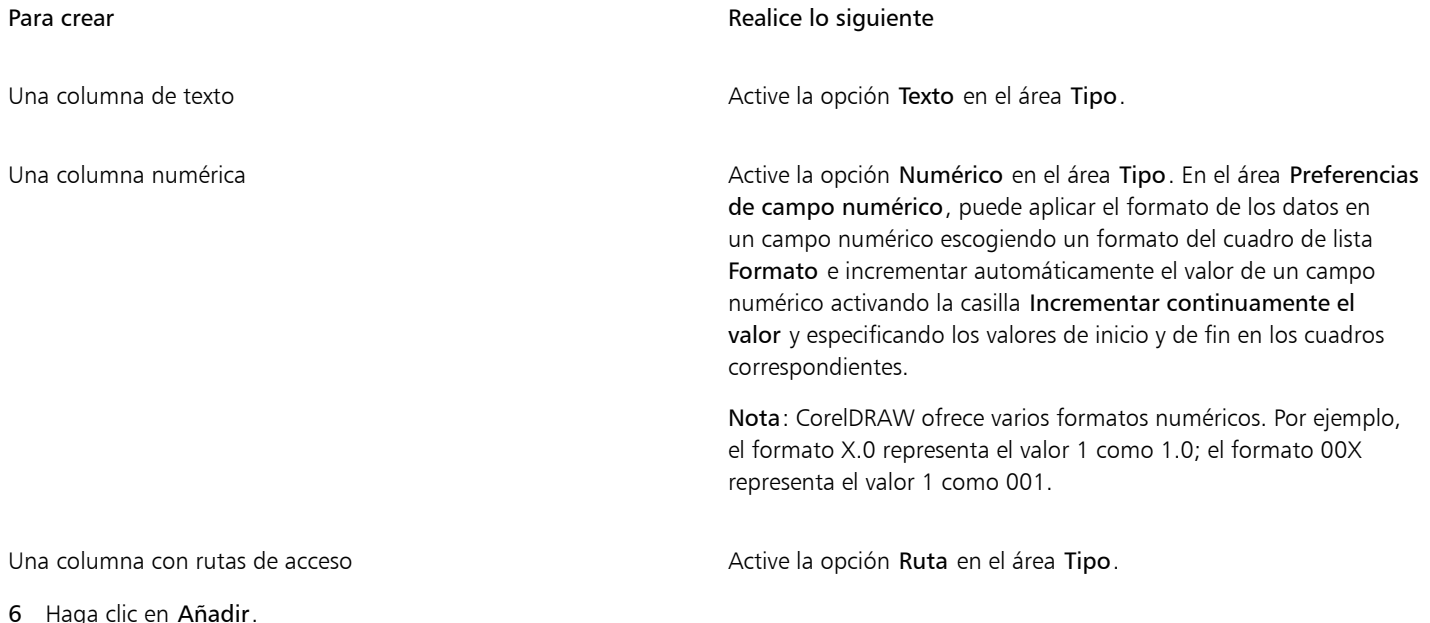

- Repita los pasos 3 a 6 hasta que agregue las columnas que desee.
- 7 Haga clic en el botón Añadir un registro  $\frac{1}{2}$  y escriba los datos en los campos correspondientes a dicho registro. Repita este paso para cada registro.

8 Haga clic en Continuar para ir al siguiente paso del proceso de fusión de datos y crear el documento formulario. Si desea obtener más información, consulte la sección ["Para crear un documento formulario" en la página 868.](#page-869-0)

Nota: Al hacer clic en Cancelar, se cierra el cuadro de diálogo Configurar fuente de datos sin guardar los cambios. Si desea conservar los datos pero posponer la creación del documento formulario y la fusión de datos, haga clic en Continuar.

#### También es posible

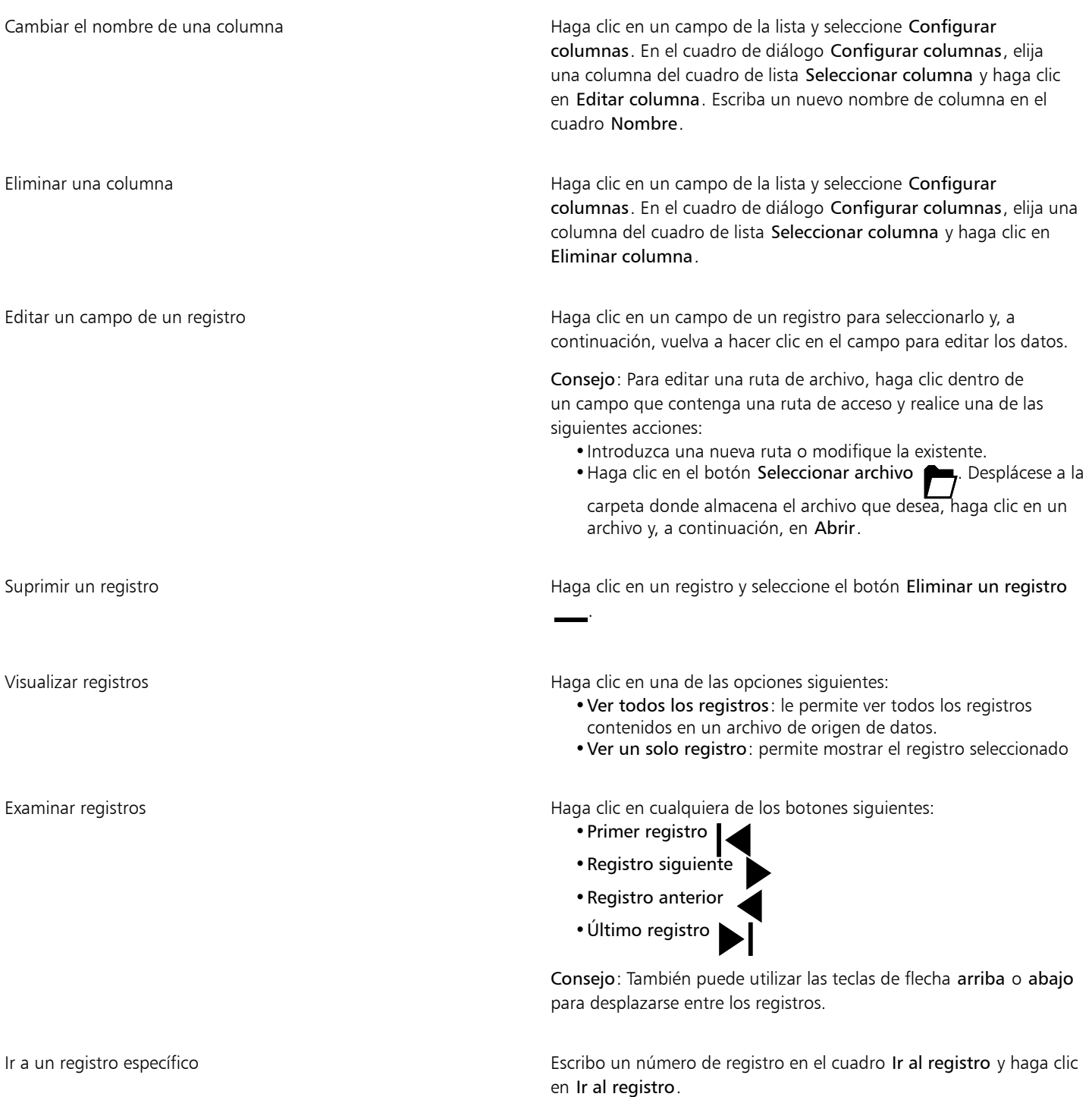

Seleccionar o anular la selección de un registro **Califacional de los siguientes métodos:** •En la vista de varios registros (Ver todos los registros), active o desactive la casilla de verificación de un registro. •En la vista de un registro (Ver un solo registro), haga clic en el botón Seleccionar registro  $\boxtimes$  - o Anular selección de registro  $\square$  -, respectivamente. Consejo: Para seleccionar o anular la selección de todos los registros en la vista de varios registros (Ver todos los registros), haga clic en el botón Seleccionar todo  $\Box$  - o Anular la selección<br>  $\Box$  de todo  $\Box$ , respectivamente.<br> $\Box$ Eliminar todos los datos de fusión de impresión de un documento Haga clic en el botón Borrar datos de fusión de impresión  $\blacksquare$ Nota: Se conservan todos los campos de fusión de impresión que se hayan agregado al documento formulario. Puede eliminar los

#### Para exportar una fuente de datos

- 1 Opte por uno de estos métodos.
	- Crear una fuente de datos en CorelDRAW. Si desea obtener información, consulte ["Para crear un archivo de origen de datos con](#page-860-0) [CorelDRAW" en la página 859.](#page-860-0)
	- Abrir un documento de CorelDRAW con datos de fusión de impresión.
- 2 En el cuadro de diálogo Configurar fuente de datos (Archivo > Fusión de impresión. En el inspector Fusión de impresión, haga clic en Editar) y realice una tarea de la siguiente tabla.

que ya no necesite.

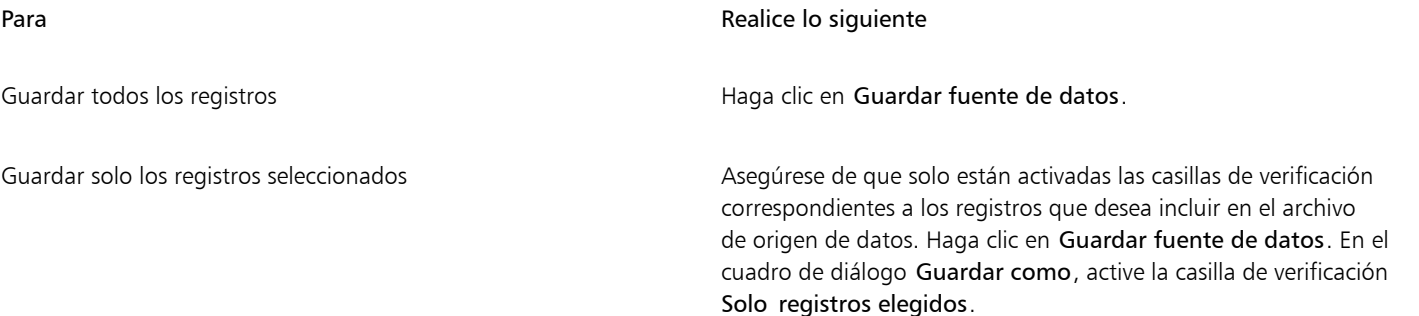

3 Escriba un nombre de archivo, seleccione la unidad y la carpeta donde desea guardar el archivo, escoja un formato de archivo y haga clic en Guardar.

#### Para crear una fuente de datos con un editor de texto

- 1 Abra un editor de texto cualquiera y cree un archivo nuevo.
- 2 Realice una tarea de la tabla siguiente:

Para crear una fuente de datos en este formato Realice lo siguiente

TXT o RTF En la primera línea, escriba el número de campos de fusión que desea insertar en el dibujo. En la segunda línea, escriba los nombres de los campos de fusión y utilice barras invertidas entre ellos. Para indicar que una columna contiene rutas de archivo, agregue como prefijo el símbolo "arroba" (@) delante del nombre de la columna. Incluya una barra invertida al principio y al final del campo de fusión. En las líneas siguientes, escriba los datos que desea que aparezcan en el documento fusionado. Cada línea se corresponde con un registro. Guarde el archivo como archivo de texto en formato ANSI (extensión .txt) o como archivo RTF.

#### Notas:

- •Las barras invertidas funcionan como marcadores que indican el comienzo y el final de los campos de fusión; por este motivo, no puede utilizar este símbolo como parte de los datos de los campos.
- •Los datos en los campos deben terminar con un carácter. Los espacios en blanco o líneas vacías antes de las barras invertidas impiden que la fusión se realice correctamente.

CSV En la primera línea, escriba los nombres de los campos de fusión e introduzca comas o tabuladores entre ellos. Para indicar que una columna contiene rutas de archivo, agregue como prefijo el símbolo "arroba" (@) delante del nombre de la columna. En las líneas siguientes, escriba los datos que desea que aparezcan en el documento fusionado. Cada línea se corresponde con un registro. Guarde el archivo como un archivo delimitado por comas (.CSV).

#### Para importar un archivo de origen de datos

- 1 Haga clic en Archivo ▶ Fusión de impresión.
- 2 En el inspector Fusión de impresión, haga clic en Crear.
- 3 En el cuadro de diálogo Configurar fuente de datos, haga clic en Importar fuente de datos. Si va a importar datos de un libro de Excel con varias hojas, elija una hoja.
- 4 En el cuadro de diálogo Abrir, desplácese hasta la unidad y la carpeta donde se encuentra almacenado el archivo de datos.
- 5 Elija un archivo.
- 6 Haga clic en Abrir.

Para garantizar la correcta representación de los caracteres en los datos de fusión de impresión al importar archivos TXT o CSV, se recomienda incluir una BOM (marca de orden de bytes).

Las columnas vacías se ignoran en la importación.

Al importar un archivo de origen de datos que contiene rutas de acceso, la aplicación valida las rutas de acceso. Si no se puede encontrar un archivo en una ubicación especificada, aparecerá una "X" delante del nombre del archivo.

#### <span id="page-863-0"></span>Para importar un archivo de origen de datos

- 1 Haga clic en Archivo ▶ Fusión de impresión.
- 2 En el inspector Fusión de impresión, haga clic en Crear.
- 3 En el cuadro de diálogo Configurar fuente de datos, haga clic en Añadir columna.
- 4 En el cuadro de diálogo Añadir columna, haga clic en el botón Importar columna
- 5 En el cuadro de diálogo Abrir, desplácese hasta la unidad y la carpeta donde se encuentra almacenado el archivo de datos.
- 6 Elija un archivo.
- 7 Haga clic en Abrir.
- 8 Realice una tarea de la tabla siguiente:

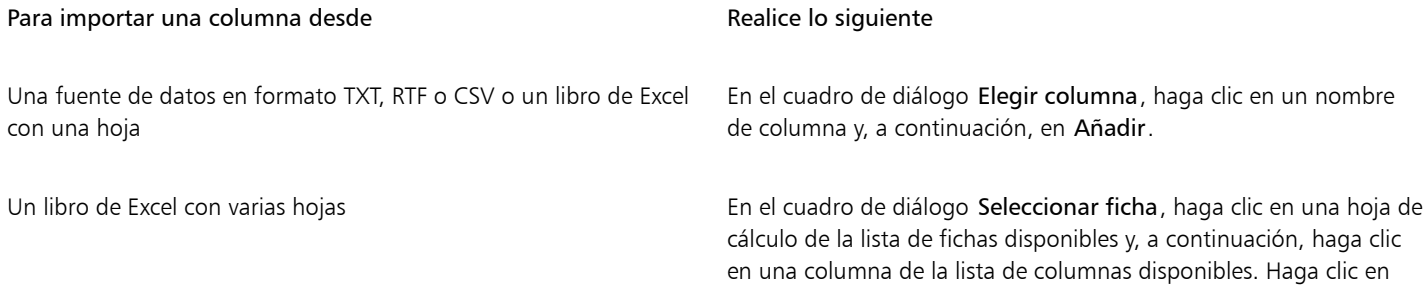

Aceptar.

- 9 En la sección Tipo, active una de las opciones siguientes:
	- Texto: para indicar que la columna contiene texto
	- Numérico: para indicar que la columna contiene datos numéricos
	- Ruta: para indicar que la columna contiene rutas de archivo
- 10 Haga clic en Añadir.

Aparece una marca de verificación  $\longrightarrow$  junto al botón para indicar que los datos de la columna se han importado correctamente y la información sobre herramientas muestra el nombre de archivo y la ubicación del origen de datos.

Las columnas deben tener nombres únicos.

# ⊆≼

Después de importar las columnas que necesita, puede guardar los datos en un nuevo archivo y vincularlos a él si es necesario. Para obtener información sobre cómo guardar archivos de origen de datos, consulte ["Para exportar una fuente de datos" en la página](#page-862-0) [861.](#page-862-0)

#### Para sincronizar los datos vinculados con la última versión de la fuente de datos

• Haga clic en el botón Sincronizar con fuente de datos .

El botón Sincronizar con fuente de datos aparece atenuado cuando no hay ninguna fuente de datos vinculada a un dibujo. Después de importar una fuente de datos, la información sobre herramientas del botón Sincronizar con fuente de datos nuestra la ubicación de la fuente de datos.

Cuando se realizan cambios en la fuente de datos, como actualizar su contenido o cambiar el nombre o mover el archivo a una nueva ubicación, el botón Sincronizar con fuente de datos  $\blacktriangleright$ a indica la disponibilidad de una versión más reciente o indica que la

aplicación no puede acceder a la fuente de datos.

#### Para guardar o quitar datos de fusión de un documento

- 1 Haga clic en el menú de CorelDRAW ▶ Preferencias ▶ CorelDRAW.
- 2 Haga clic en el botón Documento
- 3 En la lista de configuración, haga clic en Guardar.
- 4 Active o desactive la opción Guardar datos de fusión de impresión en el documento para conservar borrar los datos de fusión de impresión al guardar un documento, respectivamente.

Si decide no guardar los datos de impresión en un dibujo, se conservarán todos los campos de datos que haya agregado al documento formulario.

### Creación de un documento formulario

Una vez que la fuente de datos esté lista, debe configurar el documento de formulario. El documento formulario sirve como plantilla para el documento fusionado y puede incluir elementos de dibujo estándar, así como campos de fusión (también conocidos como "campos de datos"). Durante el proceso de fusión, los campos de fusión se rellenan con datos del origen.

Al insertar campos de fusión, puede elegir entre varios tipos de datos disponibles: texto, imagen y código QR.

#### Campos de texto

Los campos de datos de texto se pueden insertar en texto artístico o de párrafo, o como objetos independientes.

Lorem ipsum dolor sit amet <FirstName> <LastName>, consectetur adipiscing elit, sed do eiusmod tempor incididunt ut labore et dolore magna aliqua. Ut enim ad minim veniam, quis nostrud exercitation ullamco laboris nisi ut aliquip ex ea commodo consequat. Duis aute irure dolor in reprehenderit in voluptate velit esse cillum dolore eu fugiat nulla pariatur. Excepteur sint! occaecat cupidatat non proident, sunt in

*Ejemplo de campos de datos de texto insertados en texto de párrafo*

Un objeto de texto puede contener uno o más campos de fusión de texto. Puede manipular un objeto de texto de fusión de impresión como cualquier otro objeto de texto. Si desea obtener más información sobre cómo trabajar con texto, consulte ["Añadir y manipular texto" en la](#page-602-0) [página 601.](#page-602-0)

#### Campos de imagen

Para añadir un campo de datos de imagen, debe seleccionar un gráfico de marcador de posición. Se trata de una imagen temporal que se sustituirá por imágenes reales durante la fusión de datos. También sirve para un propósito de diseño mediante la definición de un espacio y una ubicación en el dibujo donde las imágenes reales se insertarán más adelante. Si conoce de antemano las dimensiones de las imágenes para la fusión de datos, puede elegir una imagen de marcador de posición que coincida con las dimensiones de la ilustración. Si las imágenes para la fusión de datos tienen dimensiones diferentes a las de la imagen del marcador de posición, debe decidir cómo ajustarlas a la caja delimitadora. CorelDRAW ofrece varias opciones para controlar el tamaño de los gráficos en el documento fusionado. Con la opción Tamaño real, la imagen no cambia de tamaño y se coloca en su ubicación original.

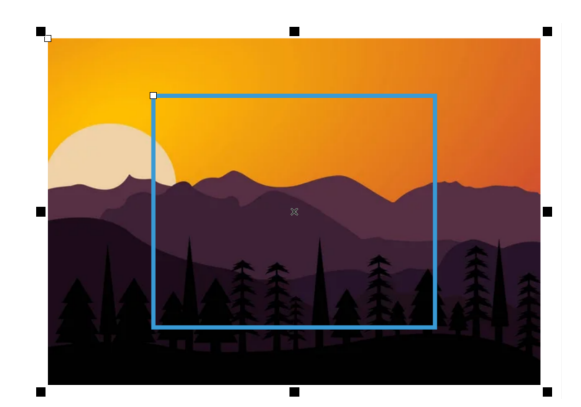

*Ejemplo de una imagen que se ha insertado a su tamaño real*

La opción Ajustar proporcionalmente cambia el tamaño de la imagen para que su dimensión más larga se ajuste a la caja delimitadora. La imagen no se distorsiona y se conserva su proporción. Toda la imagen es visible, pero puede que haya áreas vacías en la caja delimitadora.

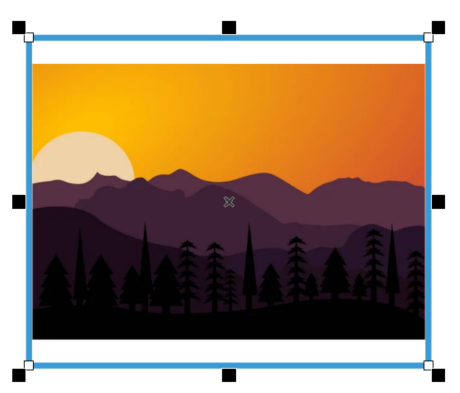

*Ejemplo de una imagen que se ha escalado para que se ajuste proporcionalmente a la caja delimitadora*

La opción Rellenar proporcionalmente cambia el tamaño de la imagen para que llene la caja delimitadora sin distorsionarse. Se conserva la proporción de la imagen. La caja delimitadora está llena, pero puede que haya partes de la imagen que se salgan de la caja y no sean visibles.

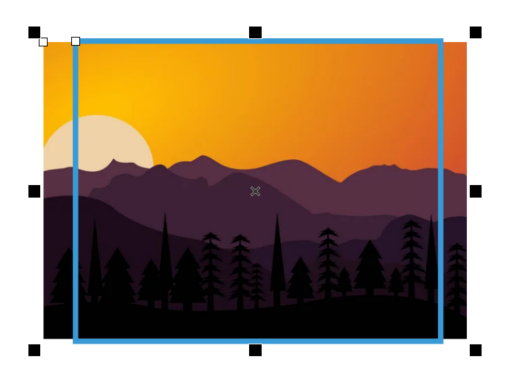

*Ejemplo de una imagen que se ha escalado para rellenar proporcionalmente la caja delimitadora*

Con la opción Estirar para rellenar, se cambia el tamaño de la imagen y se distorsiona para que llene la caja delimitadora. No se conserva la proporción de la imagen. La caja delimitadora está llena y se puede ver toda la imagen.

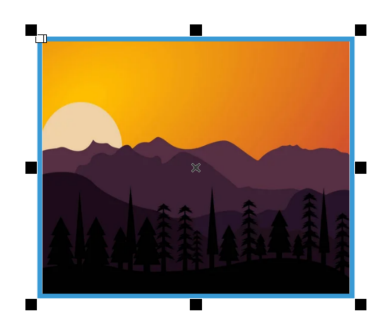

*Ejemplo de una imagen que se ha estirado para rellenar la caja delimitadora*

Puede manipular un objeto de imagen de fusión de impresión como cualquier otro objeto de mapa de bits; por ejemplo, puede recortar, añadir perspectiva, dar forma con una envoltura, colocar en un marco de PowerClip, aplicar máscaras de color, efectos especiales y cambiar el color y el tono. Para obtener más información sobre el uso de mapas de bits en CorelDRAW, consulte ["Trabajar con mapas de bits" en](#page-780-0) [la página 779.](#page-780-0) Si elige insertar una imagen en su tamaño real, se ignorarán los ajustes de tamaño y escala realizados en la imagen del marcador de posición.

#### Campos de código QR

Para insertar un campo de código QR, debe seleccionar un tipo de código QR y elegir las opciones pertinentes. En función del tipo de código QR, algunos campos son obligatorios. Por ejemplo, si desea añadir un campo de código QR de SMS, debe proporcionar un número de teléfono como requisito. CorelDRAW ofrece dos opciones para controlar el tamaño de los códigos QR en el documento fusionado. Con la opción Tamaño real, el código QR no cambia de tamaño y se coloca con su tamaño original.

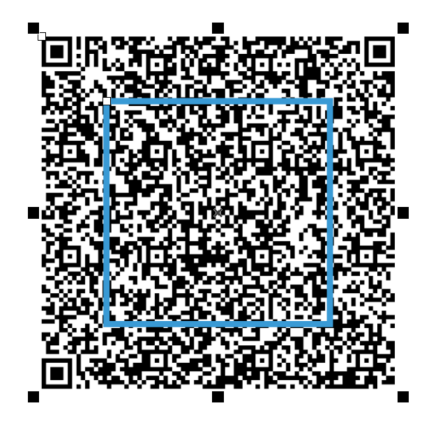

*Ejemplo de un código QR que se ha añadido con su tamaño real*

La opción Rellenar proporcionalmente escala el código QR para rellenar la caja delimitadora sin distorsionarlo. Se conserva la proporción de la imagen.

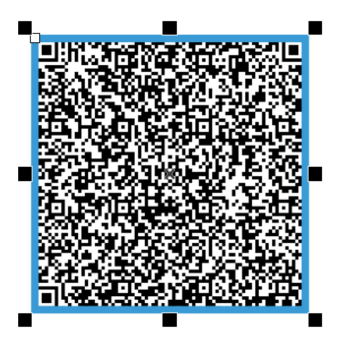

*Ejemplo de un código QR que se ha ajustado proporcionalmente*

Puede manipular un objeto de código QR de fusión de impresión como cualquier otro objeto de código QR. Por ejemplo, puede usar el inspector Propiedades para personalizar el relleno de píxeles, el relleno de fondo, el contorno del relleno, la forma del píxel y la redondez de las esquinas. Para obtener más información acerca de los códigos QR, consulte ["Códigos QR" en la página 367.](#page-368-0) Tenga en cuenta que no puede realizar ajustes de tamaño y escala en un objeto de código QR que se inserta en su tamaño real.

CorelDRAW permite definir el punto de referencia que se utilizará al colocar o escalar imágenes y objetos de código QR dentro de la caja delimitadora. El punto de referencia, también conocido como "punto de anclaje" u "origen de objeto", puede ser el centro de un objeto de fusión de impresión o cualquiera de los tiradores de selección de la caja delimitadora del objeto. Cuando se escala un objeto, se hace en relación con su punto de origen.

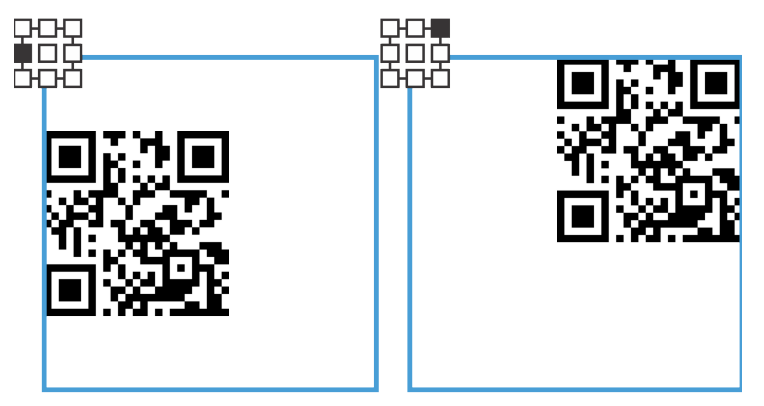

*Ejemplos de diferentes opciones de alineación para códigos QR*

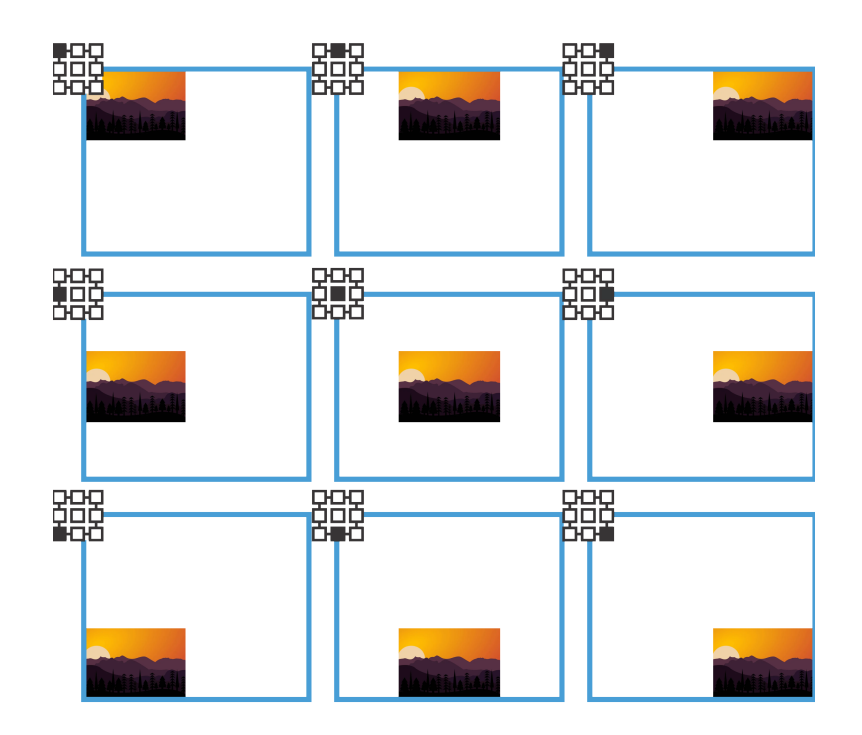

*Ejemplos de diferentes opciones de alineación para imágenes*

#### Editar campos

Puede cambiar los datos de columna asociados a un campo de fusión; sin embargo, es importante tener en cuenta que el tipo de campo no se puede cambiar. Por ejemplo, si selecciona un campo de código QR de SMS existente, puede cambiarlo a un campo de dirección de correo electrónico o a cualquier otro tipo de código QR, pero no puede cambiar el campo de código QR a un campo de imagen. Además de actualizar los datos de columna de un campo de imagen, tiene la opción de sustituir la imagen de marcador de posición y modificar sus preferencias de posición y escala. En el caso de los códigos QR, también puede modificar sus opciones de tipo, posición y escala.

#### Identificar, buscar y reemplazar campos de datos

Puede identificar fácilmente los campos de fusión en la página de dibujo con la ayuda de los tiradores de selección azules. Puede encontrar información adicional sobre los campos de fusión en la barra Estado y en la sección Resumen del inspector Propiedades. En archivos complejos con numerosos objetos y campos de datos, el inspector Buscar y reemplazar es muy eficaz para localizar rápidamente campos de fusión. Si desea obtener más información sobre buscar y reemplazar objetos, consulte ["Buscar y reemplazar objetos" en la página 361.](#page-362-0)

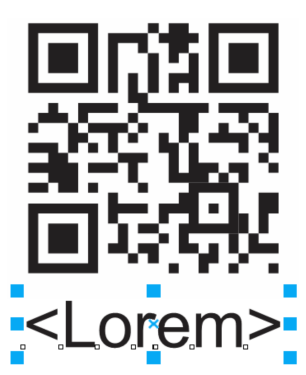

*Los tiradores de selección azules identifican un campo de datos como un objeto de fusión de impresión.*

#### Para crear un documento formulario

1 Abra un dibujo.

- 2 Haga clic en Archivo ▶ Fusión de impresión.
- 3 En el inspector Fusión de impresión, opte por uno de estos métodos:
	- Haga clic en Crear para importar o crear un archivo de origen de datos
	- Haga clic en Editar para modificar los datos de fusión de impresión existentes
- 4 Cuando termine de configurar los datos para la fusión, haga clic en Continuar.
- 5 En el inspector Fusión de impresión, realice una tarea de la siguiente tabla.

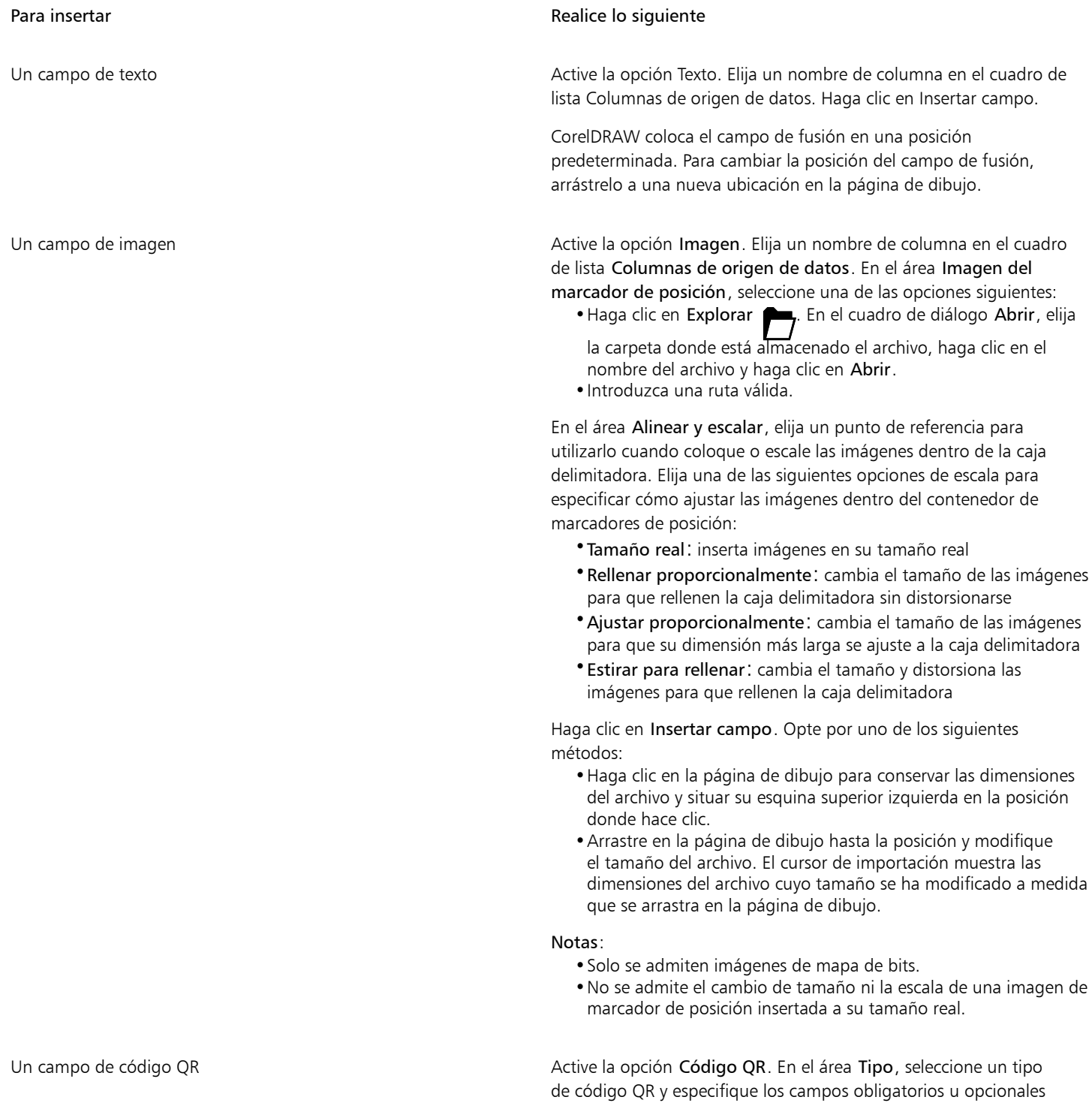

#### Para insertar **Realice lo siguiente** en el para insertar el estado en el estado en el estado en el estado en el e

que sean relevantes para su proyecto. En el área Alinear y escalar, elija un punto de referencia para utilizarlo al colocar o escalar los códigos QR dentro de la caja delimitadora. Elija una de las siguientes opciones de escala para especificar cómo ajustar los códigos QR dentro del contenedor de marcadores de posición:

- •Tamaño real: inserta los códigos QR en su tamaño real
- •Ajustar proporcionalmente: cambia el tamaño de los códigos QR para que rellenen la caja delimitadora sin que se distorsionen

Haga clic en Insertar campo. CorelDRAW coloca el campo de fusión en una posición predeterminada. Para cambiar la posición del campo de fusión, arrástrelo a una nueva ubicación en la página de dibujo.

6 Haga clic en un espacio en blanco del documento para anular la selección del campo de fusión de impresión que acaba de insertar y repita el paso 5 para insertar campos adicionales.

#### Para editar un campo de fusión

- 1 En la página de dibujo, haga clic derecho en un campo de fusión y, a continuación, haga clic en Actualizar campo.
- 2 En el inspector Fusión de impresión, realice una tarea de la siguiente tabla.

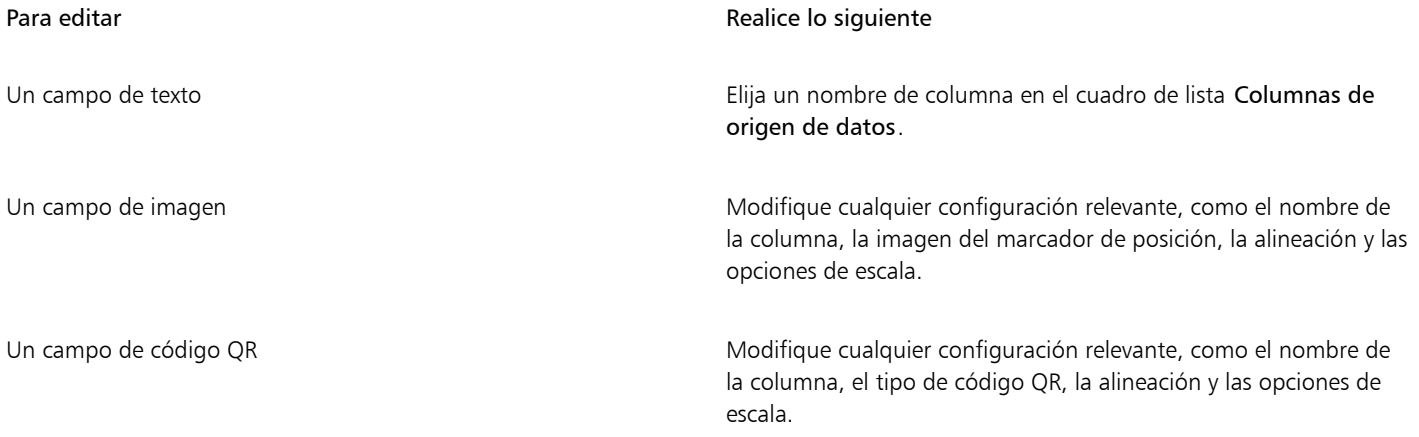

#### 3 Haga clic en Actualizar campo.

#### Para buscar y seleccionar campos de fusión

- 1 Haga clic en Editar  $\triangleright$  Buscar y reemplazar.
- 2 En el inspector Buscar y reemplazar, seleccione Buscar objetos en el cuadro de lista de la parte superior del inspector.
- 3 Active la opción Propiedades.
- 4 Haga clic en Añadir consulta y, a continuación, en el cuadro de diálogo Buscar objetos, active la casilla de verificación Imprimir campos de fusión en Tipos de objeto.
- 5 Active la casilla de verificación Tipo en el panel derecho del cuadro de diálogo y elija una de las siguientes opciones:
	- Texto: para buscar campos de texto
	- Imagen: para buscar campos de imagen
	- Código QR: para buscar campos de código QR
- 6 Haga clic en Aceptar.
- 7 En el inspector Buscar y reemplazar, haga clic en uno de los siguientes botones:
- Haga clic en Buscar siguiente > o Buscar anterior < para desplazarse por los objetos que cumplen los criterios de la búsqueda
- Buscar todos o Buscar todo en la página para seleccionar todos los objetos de la página activa que cumplen los criterios de búsqueda
- Editar consulta para modificar los criterios de búsqueda

#### Fusionar datos

CorelDRAW proporciona varias opciones de salida para los documentos de fusión. Puede imprimir un documento de fusión o guardarlo en un documento nuevo. Al imprimir un documento de fusión, el documento formulario se fusiona con el archivo de origen de datos durante la impresión. Al guardar el documento fusionado en un archivo nuevo, la aplicación fusiona el documento formulario con los datos provenientes del archivo de origen de datos y se crea un archivo CorelDRAW nuevo. Podrá utilizar este archivo para previsualizar la salida final y realizar pequeños ajustes antes de la impresión. Si ha de realizar cambios importantes, como añadir o cambiar la posición de los campos de fusión o añadir nuevos registros, deberá trabajar con el documento formulario si la fuente de datos no se ha guardado en el archivo de fusión.

#### Para imprimir un documento de fusión

- 1 En el inspector Fusión de impresión haga clic en Imprimir documento fusionado.
- 2 Especifique la configuración de impresora que desee.

Para obtener una vista previa del trabajo antes de imprimirlo, haga clic en Herramientas de imposición. Si desea obtener información sobre la previsualización de archivos de impresión, consulte ["Previsualizar trabajos de impresión" en la página 843.](#page-844-0)

3 Haga clic en Imprimir.

Si desea imprimir todos los registros y páginas, active la opción Documento actual.

#### Para guardar un documento de fusión en un archivo nuevo

• En el inspector Fusión de impresión, haga clic en Crear documento fusionado.

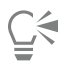

Para imprimir el documento de fusión, haga clic en Archivo  $\blacktriangleright$  Imprimir.

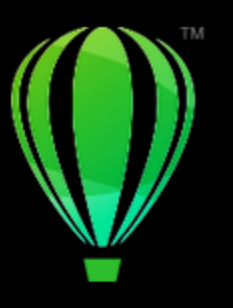

# CorelDRAW<sup>2024</sup>

# Preparar archivos para proveedores de servicios de impresión

Con CorelDRAW, puede preparar trabajos de impresión para su envío a un proveedor de servicios de impresión.

Esta sección contiene los temas siguientes:

- ["Preparación para un proveedor de servicios de impresión" \(página 873\)](#page-874-0)
- ["Diseños de imposición" \(página 874\)](#page-875-0)
- ["Marcas de impresora" \(página 876\)](#page-877-0)
- ["Mantener enlaces OPI" \(página 878\)](#page-879-0)
- ["Separaciones de color" \(página 879\)](#page-880-0)
- ["Sobreimpresión de color" \(página 880\)](#page-881-0)
- ["Configuración de Sobreimpresión en RIP" \(página 883\)](#page-884-0)
- ["Imprimir en película" \(página 885\)](#page-886-0)
- ["Preparar banners para su impresión" \(página 886\)](#page-887-0)
- ["Operaciones con un proveedor de servicios de impresión" \(página 888\)](#page-889-0)

#### <span id="page-874-0"></span>Preparación para un proveedor de servicios de impresión

Puede imprimir un dibujo en un archivo, lo que permite al proveedor de servicios de impresión enviar el archivo directamente a un dispositivo de salida. Si no sabe con seguridad las opciones que debe elegir, póngase en contacto con el proveedor de servicios de impresión.

Si desea obtener más información sobre impresión comercial, consulte la sección ["Operaciones con un proveedor de servicios de impresión"](#page-889-0) [en la página 888.](#page-889-0)

#### Para imprimir en un archivo

- 1 Haga clic en Archivo  $\blacktriangleright$  Imprimir.
- 2 Haga clic en la ficha General.
- 3 Active la casilla Imprimir en un archivo y seleccione una de las siguientes opciones del cuadro de lista:
	- Archivo único: imprime todas las páginas de un documento en un solo archivo.
	- Páginas en archivos diferentes: imprime cada página en un archivo distinto.
	- Planchas en archivos diferentes: imprime cada plancha en un archivo distinto.
- 4 Haga clic en Imprimir.
- 5 Seleccione una de las siguientes opciones en el cuadro de lista Formato de archivo:
	- Archivo de impresión: guarda el archivo como un archivo PRN.
	- Archivo PostScript: guarda el archivo como un archivo PS.
- 6 Elija la carpeta en la que desea guardar el archivo.
- 7 Escriba un nombre de archivo en el cuadro Guardar como.
- 8 Haga clic en Guardar.

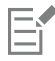

Si prefiere no preparar archivos PostScript, los proveedores de servicios de impresión que posean la aplicación utilizada para crear el trabajo pueden aceptar los archivos originales (por ejemplo, archivos CorelDRAW) y aplicar la configuración de preimpresión necesaria.

#### <span id="page-875-0"></span>Diseños de imposición

Los diseños de imposición permiten imprimir varias páginas de un documento en una misma hoja de papel. Se puede elegir un diseño de imposición preestablecido para crear documentos como revistas y libros que se van a imprimir en una imprenta comercial; crear documentos que impliquen cortar o plegar, como etiquetas de correo, tarjetas de visita, folletos o tarjetas de felicitación; o imprimir varias miniaturas de un documento en una misma página. También es posible editar diseños de imposición preestablecidos para crear diseños propios.

Hay disponibles tres métodos de encuadernación preestablecidos para elegir, pero también se pueden personalizar. Al elegir un método de encuadernación preestablecido, todas las signaturas excepto la primera se ordenarán automáticamente.

Es posible ordenar las páginas de una signatura manual o automáticamente. Cuando se ordenan automáticamente las páginas, se puede elegir el ángulo de la imagen. Si tiene más de una página de izquierda a derecha o de arriba a abajo, puede especificar el tamaño de los medianiles entre las páginas; por ejemplo, puede utilizar la opción de espaciado de medianil automático, que ajusta el tamaño de los medianiles de manera que las páginas del documento rellenen todo el espacio disponible en el diseño.

Si imprime en una impresora de escritorio, puede ajustar los márgenes para acomodar el área no imprimible de una página. Si el margen es más pequeño que el área no imprimible, es posible que la impresora corte los bordes de algunas páginas o algunas marcas de impresora.

#### Para elegir un diseño de imposición preestablecido

- 1 Haga clic en Archivo ▶ Herramientas de imposición.
- 2 Haga clic en la pestaña Imposición.
- 3 Elija un diseño de imposición en el cuadro de lista Preestablecidos.

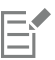

El diseño que elija no afecta al documento original, solo al modo en que se imprime.

#### Para editar un diseño de imposición

- 1 Haga clic en Archivo ▶ Herramientas de imposición.
- 2 Haga clic en la pestaña Imposición.
- 3 Elija un diseño de imposición en el cuadro de lista Preestablecidos.
- 4 Modifique la configuración que desee del diseño de imposición.
- 5 Seleccione Guardar configuración actual como preestablecida en el cuadro de lista Preestablecidos.
- 6 Haga clic en Aceptar.

#### Para seleccionar un método de encuadernación

- 1 Haga clic en Archivo ▶ Herramientas de imposición.
- 2 Haga clic en la pestaña Imposición.
- 3 Seleccione Configuración general en el cuadro de lista debajo del cuadro Preestablecidos.
- 4 Escriba valores en los cuadros Páginas transversales y Páginas abajo.
	- Si desea que la página se imprima a doble cara, active la casilla Dos caras.
- 5 Seleccione uno de los métodos de encuadernación siguientes en el cuadro de lista Modo de :
	- Encuadernación sin costura: separa las páginas para pegarlas por el lomo.
	- Encuadernación a caballete: pliega las páginas y las entrelaza entre sí.
	- Intercalar y cortar: intercala y apila todas las signaturas juntas.
	- Encuadernación personalizada: le permite organizar las páginas impresas en cada signatura.

Si elige Encuadernación a caballete o Encuadernación personalizada, escriba un valor en el cuadro correspondiente.

#### Para ordenar las páginas

- 1 Haga clic en Archivo ▶ Herramientas de imposición.
- 2 Haga clic en la pestaña Imposición.
- 3 Seleccione Ubicación de página en el cuadro de lista debajo del cuadro Preestablecidos.
- 4 En el cuadro de lista Orden, elija una de las opciones siguientes:
	- Automático: ordena las páginas de una signatura automáticamente
	- Secuencial: ordena las páginas de izquierda a derecha y de arriba abajo
	- Clonado: sitúa la página de trabajo en cada marco de la página que se puede imprimir
	- Manual: permite ubicar manualmente las páginas

Si desea ordenar manualmente la numeración de las páginas, haga clic en la página y especifique el número de página en el cuadro número de secuencia.

5 Seleccione un ángulo en el cuadro de lista Rotar.

#### <span id="page-876-0"></span>Para editar medianiles

- 1 Haga clic en Archivo ▶ Herramientas de imposición.
- 2 Haga clic en la pestaña Imposición.
- 3 Seleccione Medianiles y acabado en el cuadro de lista debajo del cuadro Preestablecidos.
- 4 En el cuadro de lista Medianiles, elija una de las opciones siguientes:
	- Automático: ajusta el tamaño de los medianiles para que las páginas del documento rellenen todo el espacio disponible en el diseño
	- Igual: permite establecer horizontales y verticales del mismo tamaño.
	- Manual: permite ajustar manualmente los medianiles en la ventana de vista previa de impresión
- 5 En el cuadro de lista Acabado, elija una de las opciones siguientes:
	- Corte: coloca marcas de corte entre las páginas
	- Pliegue: coloca marcas de pliegue entre las páginas

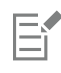

Si selecciona la opción de medianiles Igual, deberá especificar un valor en el cuadro Tamaño.

Los medianiles se pueden modificar solo si se ha seleccionado un diseño de imposición con dos o más páginas transversales y hacia abajo.

#### Para ajustar márgenes

- 1 Haga clic en Archivo ▶ Herramientas de imposición.
- 2 Haga clic en la pestaña Imposición.
- 3 Seleccione Márgenes en el cuadro de lista debajo del cuadro Preestablecidos.
- 4 En el cuadro de lista Tipo, elija una de las opciones siguientes:
	- Automático: establece los márgenes automáticamente
	- Igual: le permite igualar los márgenes derecho e izquierdo y los márgenes superior e inferior
	- Manual: permite ajustar manualmente los márgenes en la ventana de vista previa de impresión

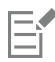

Si hace clic en el botón Márgenes iguales, deberá especificar valores en los cuadros Márgenes superior/izquierdo.

Si hace clic en el botón Márgenes iguales, deberá especificar valores en los cuadros superior e izquierdo. Si selecciona la opción de márgenes Manual, deberá especificar los valores en los cuadros Superior, Inferior, Derecho e Izquierdo.

Cuando se prepara un trabajo para una imprenta comercial, el proveedor de servicios de impresión puede solicitar tamaños mínimos de los márgenes, por ejemplo, para las marcas de impresora.

### <span id="page-877-0"></span>Marcas de impresora

Las marcas de impresora proporcionan información en una página sobre cómo debería imprimirse un documento. También se puede especificar la posición de las marcas de impresora en la página.

Las marcas de impresora disponibles son las siguientes:

- Marcas de corte/plegado: representan el tamaño del papel y se imprimen en las esquinas de la página. Pueden imprimirse marcas de corte para utilizarlas como guías al recortar el papel. Si imprime varias páginas por hoja (por ejemplo, 2 filas por 2 columnas) puede elegir entre imprimir las marcas de corte en el borde externo de la página para quitarlas después del proceso de corte, o añadir marcas de corte alrededor de cada fila y columna. Las marcas de corte garantizan la aparición de dichas marcas en todas las planchas de un archivo CMYK independiente.
- Límite de sangría: determina cuánto puede sobrepasar una imagen las marcas de corte. Cuando se utiliza una [sangría](#page-1001-0) para extender el trabajo de impresión hasta el borde de la página, se debe definir un límite de sangría. La sangría requiere que el tamaño del papel en el que se imprima sea superior al tamaño del papel final que se desea, y el trabajo de impresión debe sobrepasar el borde del tamaño del papel final.
- Marcas de registro: son necesarias con objeto de alinear la película para pruebas o las planchas de impresión en una imprenta de color. Estas marcas se imprimen en cada hoja de una separación de color.
- Barras de calibración de color: se trata de escalas de colores que se imprimen en cada hoja de una separación de color y aseguran la reproducción exacta de los colores. Para ver las marcas de calibración, asegúrese de que el tamaño de página del trabajo de impresión es mayor que el del trabajo que se vaya a imprimir.
- Escalas de densitómetro: se trata de una serie de cuadros grises que van de claro a oscuro. Estos cuadros son necesarios para probar la densidad de las imágenes de medios tonos. La escala de densitómetro se puede colocar en cualquier lugar de la página. También puede personalizar los niveles de gris que aparecen en cada uno de los siete cuadrados de la escala de densitómetro.
- Números de página: ayudan a organizar las páginas de una imagen que no incluye números de página, o bien cuando los números de página no corresponden a las páginas reales.
- Información del archivo: imprime información sobre el archivo, como el perfil de color; la configuración de medios tonos; el nombre, la fecha y la hora en que se creó la imagen; el número de plancha y el nombre del trabajo.

#### Para imprimir marcas de corte

- 1 Haga clic en Archivo  $\blacktriangleright$  Imprimir.
- 2 Haga clic en la ficha Preimpresión.
- 3 En el área Acabado, active la casilla de verificación Marcas de corte/plegado.

Si desea imprimir todas las marcas de corte/plegado, desactive la casilla Sólo exteriores.

E

Para imprimir marcas de corte, asegúrese de que el papel en el que se imprime es 1,3 cm mayor en todos los lados que el tamaño de página de la imagen que vaya a imprimirse.

⊆≼

Para establecer marcas de corte, consulte la sección ["Para editar medianiles" en la página 875.](#page-876-0)

#### Para imprimir marcas de corte y plegado compuestas

- 1 Haga clic en el menú de CorelDRAW ▶ Preferencias ▶ Global.
- 2 Haga clic en Imprimir.
- 3 En el cuadro de lista Marcas de corte compuestas (PS), seleccione Salida en todas las planchas.

#### Para definir un límite de sangrado

- 1 Haga clic en Archivo > Imprimir.
- 2 Haga clic en la ficha Diseño.
- 3 Active la casilla Límite de sangría.
- 4 Escriba un valor en el cuadro Límite de sangría.

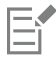

Normalmente, un límite de [sangría](#page-1001-0) entre 3,2 y 6,35 mm es suficiente. Cualquier objeto que se extienda más allá consume innecesariamente memoria y puede provocar problemas cuando se impriman varias páginas con sangrías en una sola hoja de papel.

#### Para imprimir marcas de registro

- 1 Haga clic en Archivo  $\blacktriangleright$  Imprimir.
- 2 Haga clic en la ficha Preimpresión.
- 3 En el área Marcas de registro, active la casilla Imprimir marcas de registro.
- 4 Elija un estilo de marca de registro en el selector Estilo.

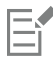

Para imprimir marcas de registro, asegúrese de que el papel en el que se imprime es 1,3 cm mayor en todos los lados que el tamaño de página de la imagen que vaya a imprimirse.

#### Para imprimir barras de calibración de color y escalas de densitómetro

- 1 Haga clic en Archivo  $\blacktriangleright$  Imprimir.
- 2 Haga clic en la ficha Preimpresión.
- 3 En el área Barras de calibración, active las casillas apropiadas:
	- Barra de calibración de color
	- Escalas de densitómetro

Si desea personalizar los niveles de gris en uno de los cuadrados de la escala de densitómetro, haga clic en el botón Configuración de densidades <sub>es r</sub> elija un número de la lista Densidades (valores más bajos representan cuadrados más claros) y escriba una nueva

densidad para ese cuadro.

#### Para imprimir números de página

- 1 Haga clic en Archivo  $\blacktriangleright$  Imprimir.
- 2 Haga clic en la ficha Preimpresión.
- 3 En el área Información de archivo, active la casilla Imprimir números de página.

Si desea colocar el número dentro de la página, active la casilla Posición dentro de la página.

#### Para imprimir la información de archivo

- 1 Haga clic en Archivo  $\blacktriangleright$  Imprimir.
- 2 Haga clic en la ficha Preimpresión.
- 3 En el área Información de archivo, active la casilla Imprimir información de archivo.
- 4 Escriba un nombre para el trabajo en el cuadro Imprimir información de archivo.

Si desea colocar la información del archivo dentro de la página, active la casilla Posición dentro de la página.

#### Para colocar las marcas de impresora

- 1 Haga clic en Archivo Herramientas de imposición.
- 2 Haga clic en la pestaña Marcas.
- 3 Active la casilla correspondiente al tipo de marca de impresora que desea colocar.
- 4 Seleccione Manual en el cuadro de lista Posición.
- 5 Especifique los valores de los cuadros Superior, Inferior, Derecho, e Izquierdo.

## Ć₹

También puede cambiar la posición de las marcas de impresora haciendo clic en un icono de marca de impresora de la ventana de presentación preliminar y arrastrando la [caja delimitadora.](#page-987-0)

Si desea anexar las marcas de impresora en la caja delimitadora del objeto en vez de en la caja delimitadora de la página, haga clic en Archivo > Imprimir, en la ficha Preimpresión y active la casilla de verificación Marcas en objetos.

#### <span id="page-879-0"></span>Mantener enlaces OPI

La interfaz OPI (Interfaz abierta de preimpresión) permite utilizar imágenes de baja [resolución](#page-1000-0) como marcadores de posición para las imágenes de alta resolución que aparecerán en el trabajo final. Cuando el proveedor de servicios de impresión reciba el archivo, el servidor OPI sustituirá las imágenes de alta resolución por marcadores de posición de baja resolución.

#### Para mantener enlaces OPI

- 1 Haga clic en Archivo  $\blacktriangleright$  Imprimir.
- 2 Haga clic en la ficha PostScript.
- 3 Active la casilla Mantener enlaces OPI.

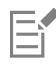

La opción Mantener enlaces OPI solo está disponible para dispositivos PostScript.

Puede reducir el tiempo de trabajo si utiliza soluciones de servidor de administración de impresión y OPI, tales como Creo Color Central. Las muestras de baja [resolución](#page-1000-0) se crean automáticamente a partir de los originales de alta resolución y se colocan en

CorelDRAW. Estos archivos contienen sus propios comentarios OPI, que el servidor Creo Color Central reconoce cuando recibe el trabajo para, a continuación, sustituir la versión de alta resolución del archivo por la de baja resolución.

Las imágenes de baja resolución deben etiquetarse como imágenes OPI (con software de terceros) antes de poder importarlas en un documento.

#### <span id="page-880-0"></span>Separaciones de color

Si va a enviar un trabajo en color a un proveedor de servicios de impresión o a una imprenta, deberá crear las [separaciones de color](#page-1001-1) o dejar que lo haga dicho proveedor. Las separaciones de color son necesarias porque una imprenta normal solo aplica un color de tinta a una hoja de papel cada vez. Se puede especificar la impresión de las separaciones de color, incluido el orden en que se imprimen.

Las imprentas producen el color utilizando [color de cuatricromía](#page-988-0), [color directo](#page-988-1) o ambos. En el momento de la impresión se pueden convertir los colores directos a colores de cuatricromía. Si desea obtener más información sobre los colores directos y de cuatricromía, consulte la sección ["Elegir colores" en la página 404.](#page-405-0)

Al configurar pantallas de medios tonos para imprimir separaciones de color, se recomienda que utilice la configuración predeterminada; de lo contrario, puede que las pantallas se configuren de forma incorrecta y produzcan [patrones muaré](#page-998-0) indeseables y una reproducción de color deficiente. No obstante, si está utilizando una unidad de fotocomposición, es necesario que la tecnología de pantalla coincida con la unidad de fotocomposición utilizada por el proveedor de servicios de impresión. Antes de personalizar una pantalla de medios tonos, póngase en contacto con el proveedor de servicios de impresión para determinar la configuración correcta.

Si tiene áreas sobreimpresas, puede seleccionar cómo imprimirlas. Si desea obtener más información sobre la sobreimpresión, consulte la sección ["Sobreimpresión de color" en la página 880.](#page-881-0)

#### Para imprimir separaciones de color

- 1 Haga clic en Archivo  $\blacktriangleright$  Imprimir.
- 2 Haga clic en la ficha Color.
- 3 Active la opción Separaciones.

Si desea imprimir [separaciones de color](#page-1001-1) concretas, haga clic en la ficha Separaciones y active la casilla correspondiente en la lista de separaciones de color.

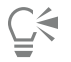

Para cambiar el orden en el que se imprimen las separaciones de color, haga clic en Avanzado. En la lista de separaciones que aparece en la parte inferior del cuadro de diálogo, haga clic en la columna Orden que hay junto a la separación de color que desea cambiar. Elija un nuevo valor de orden en el cuadro de lista.

Si desea imprimir separaciones con un perfil de color diferente del perfil del color de documento, puede hacer clic en la ficha Color y elegir un perfil de color en el cuadro de lista Perfil de color.

#### Para convertir colores directos en colores de cuatricromía

- 1 Haga clic en Archivo  $\blacktriangleright$  Imprimir.
- 2 Haga clic en la ficha Color.
- 3 Active la opción Separaciones.
- 4 Active la casilla Convertir colores directos a.

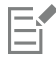

Si se cambian los [colores directos](#page-988-1) en [colores de cuatricromía,](#page-988-0) no repercutirá en el archivo original de CorelDRAW, sino al modo en que los colores se envían a la impresora.

Para personalizar una pantalla de medios tonos

- 1 Haga clic en Archivo  $\blacktriangleright$  Imprimir.
- 2 Haga clic en la ficha Color.
- 3 Active la opción Separaciones.
- 4 Haga clic en la ficha Separaciones.
- 5 Haga clic en Avanzado.
- 6 Cambie las opciones de configuración apropiadas:
	- Tecnología de pantalla
	- Resolución
	- Pantalla básica
	- Tipo de medios tonos

## E

Es posible establecer la frecuencia de barrido, el ángulo de pantalla y las opciones de sobreimpresión de [colores directos](#page-988-1) y [de](#page-988-0) [cuatricromía](#page-988-0). Por ejemplo, si tiene un [relleno degradado](#page-1000-1) compuesto de dos colores directos, puede definir que uno se imprima a 45 grados y el otro a 90 grados.

## <span id="page-881-0"></span>Sobreimpresión de color

Cuando se sobreimprimen los colores, se solapan intencionadamente de modo que no se noten las faltas de alineación de las separaciones de impresión. En la sobreimpresión de colores manual, un color ha de sobreimprimir el otro. Se consigue una sobreimpresión cuando se imprime un color sobre otro. La sobreimpresión funciona mejor cuando el color superior es mucho más oscuro que el subyacente; de lo contrario, podría producirse un tercer color no deseado (por ejemplo, cian sobre amarillo produce un objeto verde). En ciertos casos es posible que desee crear un tercer color; por ejemplo, puede sobreimprimir dos colores directos para crear un tercer color.

El modo en que los colores sobreimpresos se mezclan depende del tipo de los colores y la tinta que mezcle, y la clase de objetos que sobreimprima. Por ejemplo, un objeto que utilice un color CMYK se diferencia ligeramente de uno que utilice un color directo. Los mapas de bits también se sobreimprimen de manera diferente a los objetos vectoriales. Puede previsualizar una simulación sobre cómo se mezclarán los colores sobreimpresos al activar los modos de visualización Mejorado y Simular sobreimpresiones. Si desea obtener más información sobre cómo seleccionar un modo de visualización, consulte la sección ["Modos de visualización" en la página 70.](#page-71-0) Puede que existan diferencias entre la previsualización y la impresión, en función de la impresora que utilice.

Cuando esté listo para imprimir, puede decidir conservar la configuración de la sobreimpresión si desea sobreimprimir [objetos](#page-996-0) de un documento, o si desea mezclar los colores que se solapan para lograr un efecto determinado. Puede asimismo optar por [calar](#page-987-1) las áreas sobreimpresas de modo que solo el color superior resulte visible. Si desea imprimir una versión de prueba del archivo, puede simular sobreimpresiones. Al simular sobreimpresiones se rasteriza el archivo y se imprime utilizando tan solo colores de cuatricromía.

También puede seleccionar un grupo de objetos para su sobreimpresión. Puede permitir que el texto se sobreimprima en los objetos superpuestos. También puede sobreimprimir mapas de bits; o el [relleno](#page-1000-2) o contorno de cada objeto vectorial (o ambos). Asimismo, puede sobreimprimir [separaciones de color](#page-1001-1) concretas y especificar el orden de impresión, así como la sobreimpresión o no de gráficos o texto (o ambos).

Los dos métodos de sobreimpresión automática de colores siempre incluyen la sobreimpresión de negro y la extensión automática. La sobreimpresión de negro crea una sobreimpresión de colores al hacer que todos los objetos que contengan un 95% de negro o más se sobreimpriman en los objetos subyacentes. Esta opción es de gran utilidad para las ilustraciones que contengan gran cantidad de texto en negro, pero se debe emplear con precaución en ilustraciones que incluyan gran número de gráficos. Se puede ajustar el umbral si el proveedor de servicios de impresión aconseja un valor de umbral de negro distinto del 95%.

La extensión automática crea la sobreimpresión de color mediante la asignación de un contorno al objeto del mismo color que su relleno y la impresión del contorno sobre los objetos inferiores. La extensión automática se crea para todos los objetos de un archivo que cumplan estas tres condiciones: todavía no tienen contorno, tienen un relleno uniforme y aún no se han designado para la sobreimpresión.

Si desea obtener información sobre las opciones de sobreimpresión avanzadas, consulte la sección ["Configuración de Sobreimpresión en RIP"](#page-884-0) [en la página 883.](#page-884-0)

#### Para conservar o ignorar sobreimpresiones al imprimir

- 1 Haga clic en Archivo > Imprimir.
- 2 Haga clic en la ficha Color.
- 3 Elija una de las siguientes opciones:
	- Compuesta
	- Separaciones
- 4 Haga clic en una de las siguientes fichas:
	- Separaciones
	- Compuesta
- 5 En el cuadro de lista Sobreimpresiones del documento, elija una de las siguientes opciones:
	- Ignorar: no se sobreimprimen las áreas, y los colores de las capas superiores e inferiores se [calan.](#page-987-1)
	- Conservar: conserva las áreas sobreimpresas.

#### Para imprimir una sobreimpresión simulada

- 1 Haga clic en Archivo  $\blacktriangleright$  Imprimir.
- 2 Haga clic en la ficha Color.
- 3 Active la opción Compuesta.
- 4 Haga clic en la ficha Compuesta.
- 5 En el cuadro de lista Sobreimpresiones del documento, elija Simular. La opción Simular rasteriza el archivo, que se imprime con colores de cuatricromía.

#### Para sobreimprimir objetos seleccionados

- 1 Seleccione un [objeto](#page-996-0).
- 2 Haga clic en Objeto y seleccione las opciones apropiadas:
	- Sobreimprimir contorno
	- Sobreimprimir relleno
	- Sobreimprimir mapa de bits

# ੂ≼

También puede configurar un objeto para que se sobreimprima haciendo clic con control en él y eligiendo una opción de sobreimpresión en el menú contextual.

#### Para imprimir texto encima de objetos subyacentes

- 1 Con la herramienta Texto  $\bigwedge$ , seleccione el texto.
- 2 En el área Carácter del inspector Propiedades, haga clic en el botón de flecha situado en la parte inferior del área Párrafo para que se muestren opciones adicionales.
- 3 Active la casilla de verificación Sobreimprimir relleno.

#### Para sobreimprimir separaciones de color seleccionadas

- 1 Haga clic en Archivo  $\triangleright$  Imprimir.
- 2 Haga clic en la ficha Color.
- 3 Active la opción Separaciones.
- 4 Haga clic en la ficha Separaciones.
- 5 Haga clic en Avanzado.
- 6 Elija un [separación de color](#page-1001-1) del cuadro de lista Tecnología de pantalla.
- 7 En las columnas Formas de sobreimpresión o Texto de sobreimpresión, haga doble clic en una celda para cambiar el estado de sobreimpresión.

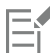

Los iconos se muestran más oscuros si se define la separación para sobreimprimirla.

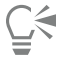

Si desea cambiar el orden de impresión de las separaciones de color, seleccione una separación de color y elija un orden en el cuadro de lista Orden.

#### Para sobreimprimir mediante la sobreimpresión del negro

- 1 Haga clic en Archivo  $\blacktriangleright$  Imprimir.
- 2 Haga clic en la ficha Color.
- 3 Elija una de las siguientes opciones:
	- Compuesta
	- Separaciones
- 4 Haga clic en una de las siguientes fichas:
	- Separaciones
	- Compuesta
- 5 En el área Opciones, active la casilla de verificación Sobreimprimir siempre negro.

#### Para definir el umbral de sobreimpresión de negro

- 1 Haga clic en el menú de CorelDRAW ▶ Preferencias ▶ Global.
- 2 Haga clic en Imprimir.
- 3 Elija un número en el cuadro de lista Umbral de sobreimpresión de negro (PS).

El número elegido representa el porcentaje de negro por encima del cual los objetos negros se sobreimprimen.

#### Para sobreimprimir por extensión automática

- 1 Haga clic en Archivo  $\blacktriangleright$  Imprimir.
- 2 Haga clic en la ficha Color.
- 3 Active la opción Separaciones.
- 4 Haga clic en la ficha Separaciones.
- 5 Elija una de las opciones siguientes en el cuadro de lista Sobreimpresión automática:
	- Opción Extensión automática y escriba un valor en el cuadro Máximo.
	- Opción Anchura fija y escriba un valor en el cuadro Anchura.
- 6 Escriba un valor en el cuadro Texto por encima de.

El valor que escriba en el cuadro Texto por encima de representa el tamaño mínimo al que se aplica la extensión automática. Si establece un valor demasiado bajo, el texto pequeño podría volverse ilegible al aplicar la extensión automática.

La cantidad de extensión asignada a un objeto depende del valor máximo de sobreimpresión especificado en el cuadro Máximo y del color del objeto. Cuanto más claro es el color, mayor es el porcentaje del valor máximo de sobreimpresión. Cuanto más oscuro es el color, menor es el porcentaje del valor máximo de sobreimpresión.

## <span id="page-884-0"></span>Configuración de Sobreimpresión en RIP

La sobreimpresión en RIP le permite especificar opciones avanzadas de sobreimpresión. Antes de seleccionar la sobreimpresión en RIP, compruebe que la impresora PostScript 3 que utiliza es compatible con las opciones de sobreimpresión en RIP.

Puede seleccionar una anchura de sobreimpresión: cantidad que un color se extiende en otro. También puede especificar la posición de sobreimpresión de las imágenes, que determina dónde se produce la sobreimpresión. Por ejemplo, puede especificar si la sobreimpresión es un [regulador](#page-1000-3) o una [extensión,](#page-991-0) según la densidad neutra de los colores adyacentes. La densidad neutra indica la claridad u oscuridad de un color y ayuda a determinar cómo se extienden los colores adyacentes entre sí.

Puede especificar un [umbral](#page-1004-0) en el que se crea una sobreimpresión especificando un límite de sobreimpresión de etapa. Si los colores de sobreimpresión tienen una densidad neutra similar, la posición de sobreimpresión se ajusta en consecuencia. El límite de sobreimpresión de etapa define el umbral en el que se ajusta una sobreimpresión.

Antes de sobreimprimir, se pueden definir las tintas; por ejemplo, puede definir una tinta para la opacidad, como en el caso de una tinta metálica, para que no se vea nada a través. Para reducir la visibilidad de una sobreimpresión, se puede reducir la cantidad de tinta de color que contiene. Esto resulta especialmente útil en el caso de colores pastel, colores de contraste y colores con una densidad neutra similar.

#### Para seleccionar una anchura de sobreimpresión

- 1 Haga clic en Archivo  $\blacktriangleright$  Imprimir.
- 2 Haga clic en la ficha Color.
- 3 Active la opción Compuesta.
- 4 Haga clic en la ficha PostScript.
- 5 Elija PostScript 3 en el cuadro de lista Compatibilidad.
- 6 Haga clic en la ficha Compuesta.
- 7 Active la casilla de verificación Sobreimpresión en RIP PostScript de nivel 3.
- 8 Haga clic en Configuración.
- 9 Escriba un valor en el cuadro Anchura de sobreimpresión.

Si va a sobreimprimir sobre negro, escriba un valor en el cuadro Anchura de la sobreimpresión de negro.

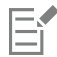

Para seleccionar opciones de sobreimpresión en RIP, debe haber seleccionado PostScript 3 en el cuadro de lista Compatibilidad, en la ficha PostScript del cuadro de diálogo Imprimir.

#### Para especificar la posición de sobreimpresión de imágenes

- 1 Haga clic en Archivo  $\blacktriangleright$  Imprimir.
- 2 Haga clic en la ficha Color.
- 3 Active la opción Compuesta.
- 4 Haga clic en la ficha PostScript.
- 5 Elija PostScript 3 en el cuadro de lista Compatibilidad.
- 6 Haga clic en la ficha Compuesta.
- 7 Active la casilla de verificación Sobreimpresión en RIP PostScript de nivel 3.
- 8 Haga clic en Configuración.
- 9 En el cuadro de lista Posición de sobreimpresión de imágenes, elija una de las posiciones siguientes:
	- Densidad neutra: permite determinar el objeto más claro y, por tanto, la dirección y posición de la sobreimpresión.
	- Regulador: se utiliza para sobreimprimir un objeto de primer plano oscuro sobre una imagen de fondo clara.
	- Extensión: se utiliza para sobreimprimir un objeto de primer plano claro sobre una imagen de fondo oscura.
	- Línea centrada: se utiliza cuando las imágenes y los objetos adyacentes tienen una densidad neutra similar o cuando la densidad de una imagen cambia a lo largo del borde de un objeto.
	- Si desea sobreimprimir un objeto sobre una imagen, active la opción Sobreimprimir objetos sobre imágenes.

#### Para especificar un umbral

- 1 Haga clic en Archivo  $\blacktriangleright$  Imprimir.
- 2 Haga clic en la ficha Color.
- 3 Active la opción Compuesta.
- 4 Haga clic en la ficha PostScript.
- 5 Elija PostScript 3 en el cuadro de lista Compatibilidad.
- 6 Haga clic en la ficha Compuesta.
- 7 Active la casilla Sobreimpresión en RIP PostScript 3.
- 8 Haga clic en el botón Configuración.
- 9 Escriba un valor en uno o varios de los cuadros siguientes:
	- Límite de etapa: especifica un [umbral](#page-1004-0) entre variaciones de color. Cuanto más bajo sea el valor de umbral, más probable será que se cree una sobreimpresión.
	- Límite de negro: especifica el umbral en el que el negro de cuatricromía se considera negro puro.
	- Límite de densidad de negro: especifica un valor de densidad neutra para la tinta de color negro.
	- Límite de sobreimpresión movible: indica la diferencia entre las densidades neutras de los colores adyacentes en las que se ajusta (se mueve) una sobreimpresión, desde el lado más oscuro del borde de un color hacia la línea central. Cuanto más bajo sea el límite de sobreimpresión movible, más gradual será la transición.

## Er

Para elegir las opciones de sobreimpresión en RIP, debe haber seleccionado PostScript 3 en el cuadro de lista Compatibilidad de la ficha PostScript en el cuadro de diálogo Imprimir.

#### Para definir las tintas para la sobreimpresión

- 1 Haga clic en Archivo  $\blacktriangleright$  Imprimir.
- 2 Haga clic en la ficha Color.
- 3 Active la opción Compuesta.
- 4 Haga clic en la ficha PostScript.
- 5 Elija PostScript 3 en el cuadro de lista Compatibilidad.
- 6 Haga clic en la ficha Compuesta.
- 7 Active la casilla de verificación Sobreimpresión en RIP PostScript de nivel 3.
- 8 Haga clic en el botón Configuración.
- 9 En la columna Tipo, seleccione una de las siguiente opciones para cada [separación de color](#page-1001-1):
	- Transparente: la tinta seleccionada no se sobreimprime, pero sí todo lo que hay debajo.
	- Densidad neutra: la densidad neutra de la tinta seleccionada determina su tratamiento.
- Opaco: la tinta seleccionada se trata como si fuera opaca.
- Opaco ignorar: la tinta seleccionada no se sobreimprime ni tampoco lo que hay debajo.

## Ξî

Para elegir las opciones de sobreimpresión en RIP, debe haber seleccionado PostScript 3 en el cuadro de lista Compatibilidad de la ficha PostScript en el cuadro de diálogo Imprimir.

#### Para seleccionar una reducción del color de sobreimpresión

- 1 Haga clic en Archivo  $\blacktriangleright$  Imprimir.
- 2 Haga clic en la ficha Color.
- 3 Active la opción Compuesta.
- 4 Haga clic en la ficha PostScript.
- 5 Elija PostScript 3 en el cuadro de lista Compatibilidad.
- 6 Haga clic en la ficha Compuesta.
- 7 Active la casilla Sobreimpresión en RIP PostScript 3.
- 8 Haga clic en el botón Configuración.
- 9 Escriba un valor en el cuadro Reducción de color de sobreimpresión.

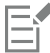

El valor 100% indica que no hay reducción, mientras que un valor más bajo reduce la densidad neutral.

#### <span id="page-886-0"></span>Imprimir en película

Es posible configurar los trabajos de impresión para producir imágenes en negativo. Las unidades de fotocomposición producen imágenes en película que es posible que deban convertirse en negativos según el dispositivo de impresión que vaya a utilizarse. Póngase en contacto con su proveedor de servicios de impresión para determinar si es posible producir imágenes en película.

Se puede especificar que se imprima con la emulsión en el reverso. La impresión con la emulsión en el reverso genera las imágenes al revés en impresoras de escritorio.

#### Para imprimir un negativo

- 1 Haga clic en Archivo  $\blacktriangleright$  Imprimir.
- 2 Haga clic en la ficha Preimpresión.
- 3 En el área Configuración de papel/película, active la casilla Invertir.

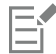

No elija la película en negativo si va a imprimir en una impresora de escritorio.

#### Para especificar la película con la emulsión en el reverso

- 1 Haga clic en Archivo  $\blacktriangleright$  Imprimir.
- 2 Haga clic en la ficha Preimpresión.
- 3 En el área Configuración de papel/película, active la casilla de verificación Reflejar.

## <span id="page-887-0"></span>Preparar banners para su impresión

Puede añadir marcadores de bordes y contorno para preparar los anuncios web para su impresión. El equivalente en inglés de "contorno", "grommet", hace referencia los anillos o tiras de borde que se insertan en huecos a través de materiales finos, como telas o compuestos de fibra de carbono. Las tiras o cuerdas pueden insertarse a través de dichos "grommets", anillos metálicos, para estirar los carteles adecuadamente.

Puede crear un anuncio web de la página activa o de los objetos seleccionados en dicha página.

Los bordes pueden usarse de dos formas distintas. Puede añadir un borde a un diseño que cuente con elementos de texto o gráficos importantes alrededor de los bordes para evitar cortes en el cartel final. De forma alternativa, puede añadir un borde que pueda plegarse antes de colocar los anillos metálicos a fin de lograr que los bordes del cartel sean más resistentes.

CorelDRAW le permite añadir bordes con el color de fondo de la página o un color uniforme de su elección. Asimismo, puede estirar o reflejar los bordes del documento para añadir un borde. Puede especificar el tamaño del borde, que es la altura del área añadida a la parte superior e inferior del documento, y la anchura del área colocada a la derecha y la izquierda de este.

También puede especificar el tamaño y el número de marcadores de contorno y colocarlos dentro de los límites de la página original o en las áreas de borde. Asimismo, puede especificar el margen, es decir, la distancia que existe entre el borde del contorno y el de la página. Los marcadores de contorno pueden situarse en las esquinas o a lo largo de los bordes superior, inferior, izquierdo y derecho del diseño. Con este método de ubicación, puede especificar el número de marcadores de contorno que desee añadir horizontal o verticalmente. También puede añadir marcadores de contorno especificando el espacio aproximado entre ellos.

CorelDRAW guarda los cambios que realice en un nuevo documento, que puede enviarse para su impresión, y no realiza cambios en el documento original.

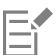

Los marcadores de bordes y contorno no se pueden activar en el modo Enfoque. Si desea obtener más información sobre el modo Enfoque, consulte ["Editar objetos en el modo Enfoque" en la página 311.](#page-312-0)

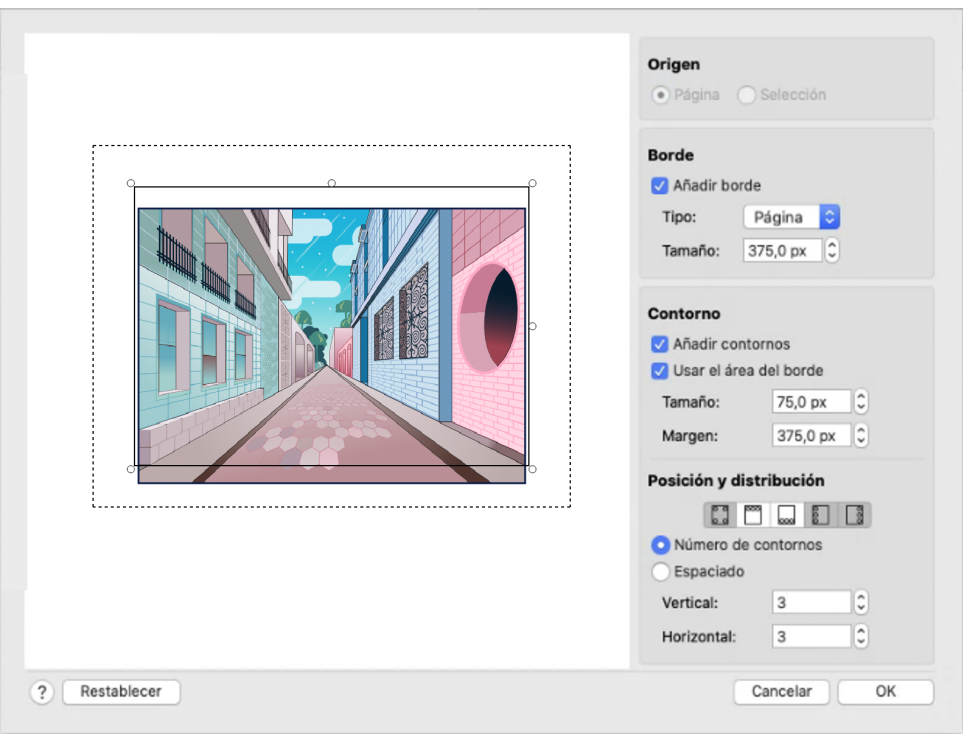

*El cuadro de diálogo Borde y contorno.*

#### Para preparar un diseño de anuncio web para su impresión

- 1 Haga clic en Diseño ▶ Borde y contorno.
- 2 Realice una tarea de la tabla siguiente:

## Para **Realize II** estable and the contract of the contract of the Realize Io siguiente Añadir marcadores de contorno y bordes a un documento basado en la página activa En el área Origen, active la opción Página. Añadir marcadores de contorno y bordes a un documento que incluye solo el objeto seleccionado En el área Origen, active la opción Selección. No podrá utilizar esta opción si no ha seleccionado ningún objeto en la página. Añadir un borde En el área Borde, active la casilla de verificación Añadir borde. Seleccionar un tipo de borde en el serior en el serior en el área Borde, elija una opción del cuadro de lista Tipo: •Página: utiliza el color de fondo de la página. •Color: le permite seleccionar un color uniforme. •Estirar: estira los bordes del documento para crear un borde. •Reflejar: refleja los bordes del documento para crear un borde. Establecer el tamaño del borde en el en el service En el área Borde, escriba un valor en el cuadro Tamaño. Añadir contornos and active la casilla de verificación **Añadir contornos**.

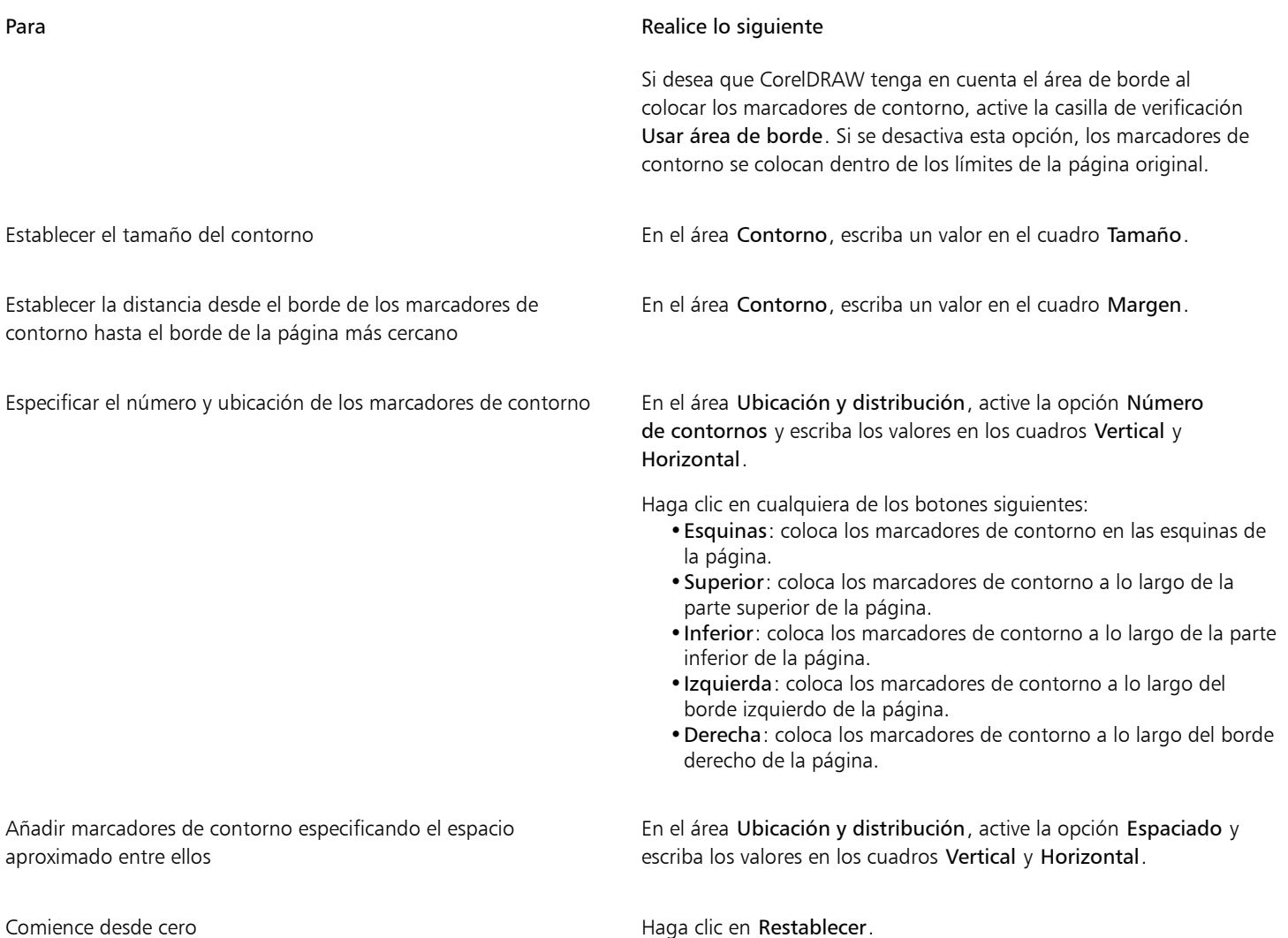

## <span id="page-889-0"></span>Operaciones con un proveedor de servicios de impresión

Al enviar un archivo a un proveedor de servicios de impresión, el proveedor convierte el archivo proporcionado en película o en planchas.

Cuando prepare un trabajo para su impresión, puede enviar la salida en papel especial para filmación, o el trabajo en disco. Si envía el trabajo en disco, el proveedor de servicios de impresión necesitará un archivo PostScript o un archivo nativo de la aplicación que ha utilizado. Si piensa crear un archivo para enviarlo a una [unidad de fotocomposición](#page-1004-1) o una reproductora de planchas, póngase primero en contacto con el proveedor de servicios de impresión para que le proporcione información sobre el formato de archivo y configuración del dispositivo de impresión idóneos. Proporcione siempre una impresión final del trabajo al proveedor de servicios de impresión, aunque solo sea una representación en blanco y negro; así les ayudará a identificar y evaluar posibles problemas.

Antes de imprimir un dibujo, es necesario que seleccione y configure correctamente el controlador del dispositivo de impresión adecuado. Consulte las instrucciones del fabricante del dispositivo de impresión, o póngase en contacto con el proveedor de servicios de impresión o la imprenta que imprimirá el trabajo, para dar con la mejor forma de configurar el controlador del dispositivo de impresión.

## Gráficos web

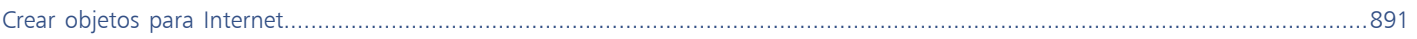

# CorelDRAW<sup>2024</sup>

# <span id="page-892-0"></span>Crear objetos para Internet

CorelDRAW le permite exportar [objetos](#page-996-0) y proyectos a mapas de bits que están optimizados para que se visualicen en un explorador Web. Si dispone de cuentas de WordPress, puede exportar objetos y proyectos a mapas de bits y cargar estos mapas de bits sin problemas a sus bibliotecas multimedia de WordPress. También puede hacer que un texto de párrafo sea compatible con Internet.

También puede crear [imágenes cambiantes](#page-993-0) interactivas a partir de objetos de CorelDRAW. Además, también puede añadir hiperenlaces y marcadores enlazados con un dibujo.

Después de crear el objeto compatible con Internet en CorelDRAW, puede añadir el objeto a un diseño mediante una herramienta de creación de páginas web.

Esta sección contiene los temas siguientes:

- ["Crear gráficos con píxeles perfectos para la web" \(página 891\)](#page-892-1)
- ["Exportar mapas de bits para Internet" \(página 892\)](#page-893-0)
- ["Exportar y cargar mapas de bits a WordPress" \(página 898\)](#page-899-0)
- ["Almacenar y aplicar preestablecidos para Internet" \(página 899\)](#page-900-0)
- ["Exportar objetos con colores y fondos transparentes" \(página 899\)](#page-900-1)
- ["Texto compatible con Internet" \(página 900\)](#page-901-0)
- ["Imágenes cambiantes" \(página 900\)](#page-901-1)
- ["Marcadores e hiperenlaces" \(página 902\)](#page-903-0)
- ["Añadir zonas interactivas y texto alternativo a objetos" \(página 903\)](#page-904-0)

#### <span id="page-892-1"></span>Crear gráficos con píxeles perfectos para la web

Los siguientes consejos pueden ayudarle a crear gráficos con píxeles perfectos para la web:

- Escoja píxeles como unidad de medida de su documento.
- Compruebe las dimensiones de los objetos en píxeles en el cuadro Tamaño de objeto de la barra de propiedades. Ajuste el tamaño del objeto en números enteros antes de exportar el documento. Si planea aplicar escala a un objeto, utilice números pares para asegurar una escala correcta del objeto.
- Use la vista Píxeles (Vista Píxeles) a un zoom del 800 % o superior para ver y evaluar los resultados.
- En nuevos documentos, la cuadrícula de píxeles está alineada con la esquina inferior izquierda de la página del documento para ayudarle a crear diseños de píxeles perfectos en la exportación sin bordes borrosos y con dimensiones de píxeles predecibles. Mantenga la configuración Alinear página con cuadrícula de píxeles activada para obtener los mejores resultados. Si trabaja con archivos de versiones anteriores, la página se alinea automáticamente al centro para mantener la alineación predeterminada en las versiones anteriores de CorelDRAW. Si desea obtener más información, consulte la sección ["Para cambiar la configuración de la cuadrícula de](#page-755-0) [píxeles" en la página 754.](#page-755-0)
- Asegúrese de que encajar a píxel esté activado para que los objetos que mueva o arrastre se encajen automáticamente al centro o al borde de la cuadrícula de píxeles (en función de las propiedades de contorno de los objetos). Si desea obtener información sobre cómo activar o desactivar el modo de encajar a píxel, consulte ["Para cambiar la configuración de la cuadrícula de píxeles" en la página 754.](#page-755-0)
- Alinear objetos y nodos con la cuadrícula de píxeles Si desea obtener más información, consulte las secciones ["Para alinear un objeto con](#page-340-0) [la cuadrícula de píxeles" en la página 339](#page-340-0) y ["Para alinear los nodos con la cuadrícula de píxeles" en la página 226.](#page-227-0)

#### <span id="page-893-0"></span>Exportar mapas de bits para Internet

CorelDRAW le permite exportar documentos a los siguientes formatos de archivo compatibles con Internet: [GIF](#page-991-1), PNG, [JPEG](#page-993-1) y [WEBP.](#page-986-0)

Durante la configuración de opciones de exportación, puede previsualizar las imágenes con cuatro configuraciones diferentes. Esta posibilidad permite comparar distintos formatos de archivo, la configuración predeterminada, la velocidad de descarga, la compresión, el tamaño de archivo, la calidad de imagen y el rango de color. Además, en las ventanas de previsualización se puede examinar la imagen previsualizada mediante la [aplicación de zoom](#page-1005-0) y la [visualización panorámica](#page-997-0).

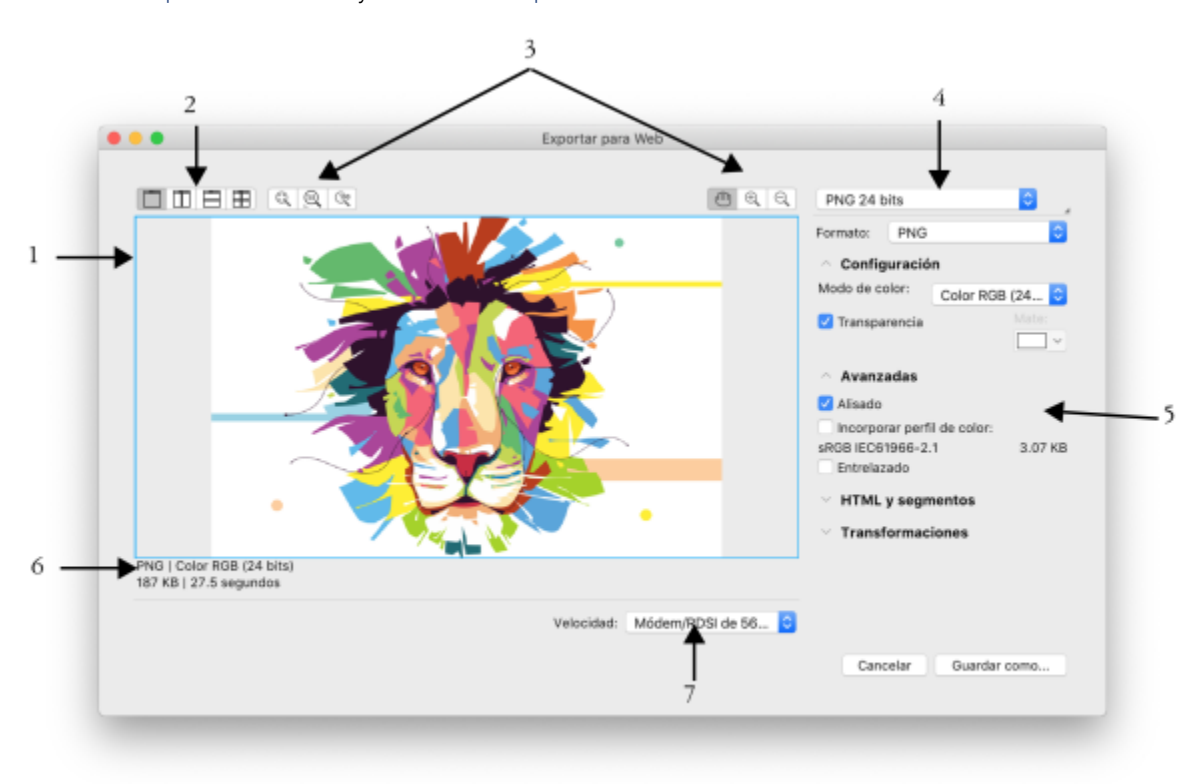

*Ilustración de Indra Risky*

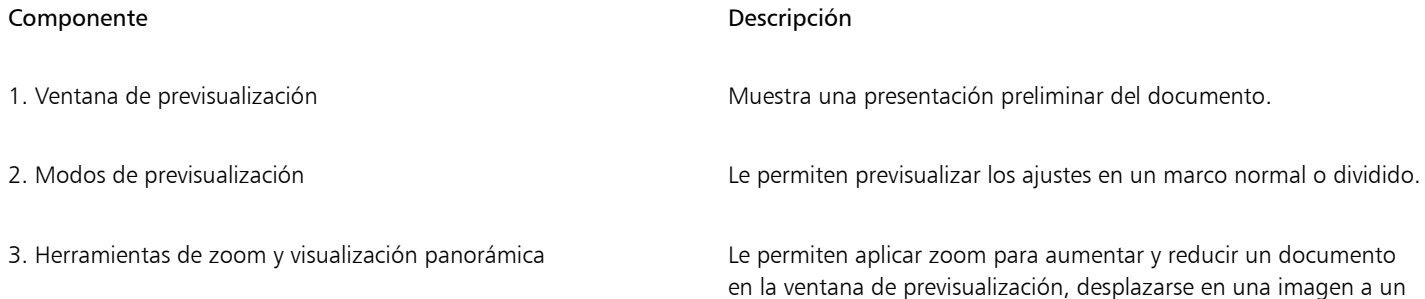

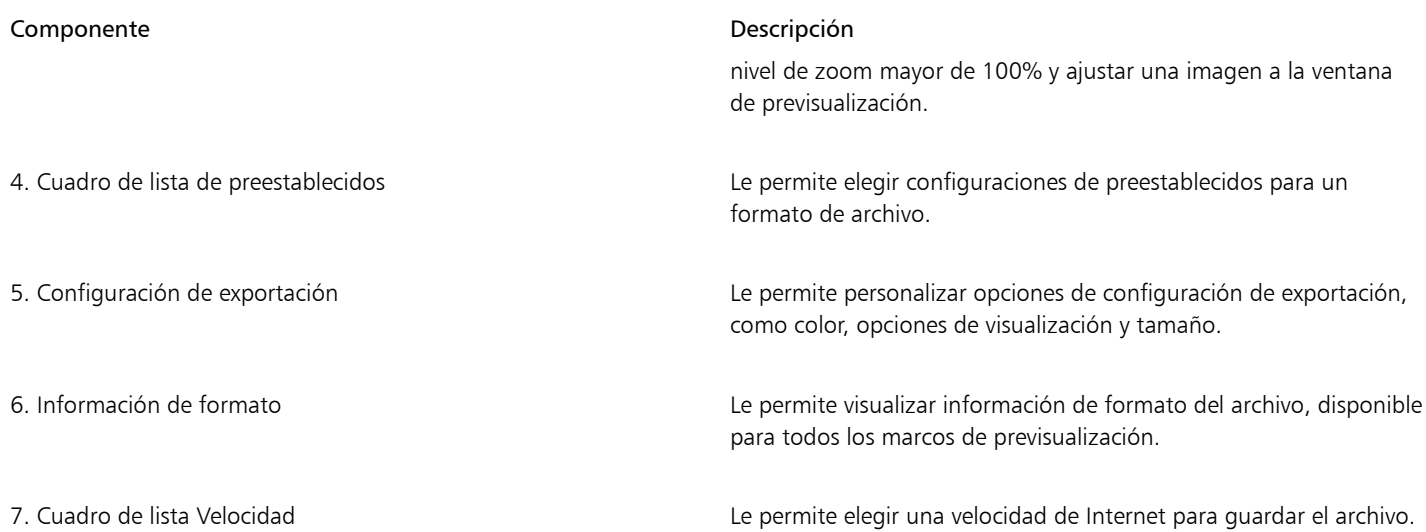

Puede exportar archivos compatibles con Internet utilizando opciones de configuración preestablecidas. De esta forma podrá optimizar el archivo sin necesidad de modificar opciones de configuración individuales. También puede personalizar la configuración para producir un resultado específico. Puede por ejemplo ajustar el color, la calidad de visualización y el tamaño de archivo.

#### Elección de un formato de archivo compatible con Internet

La tabla siguiente le resultará de gran utilidad a la hora de elegir un formato de archivo compatible con Internet.

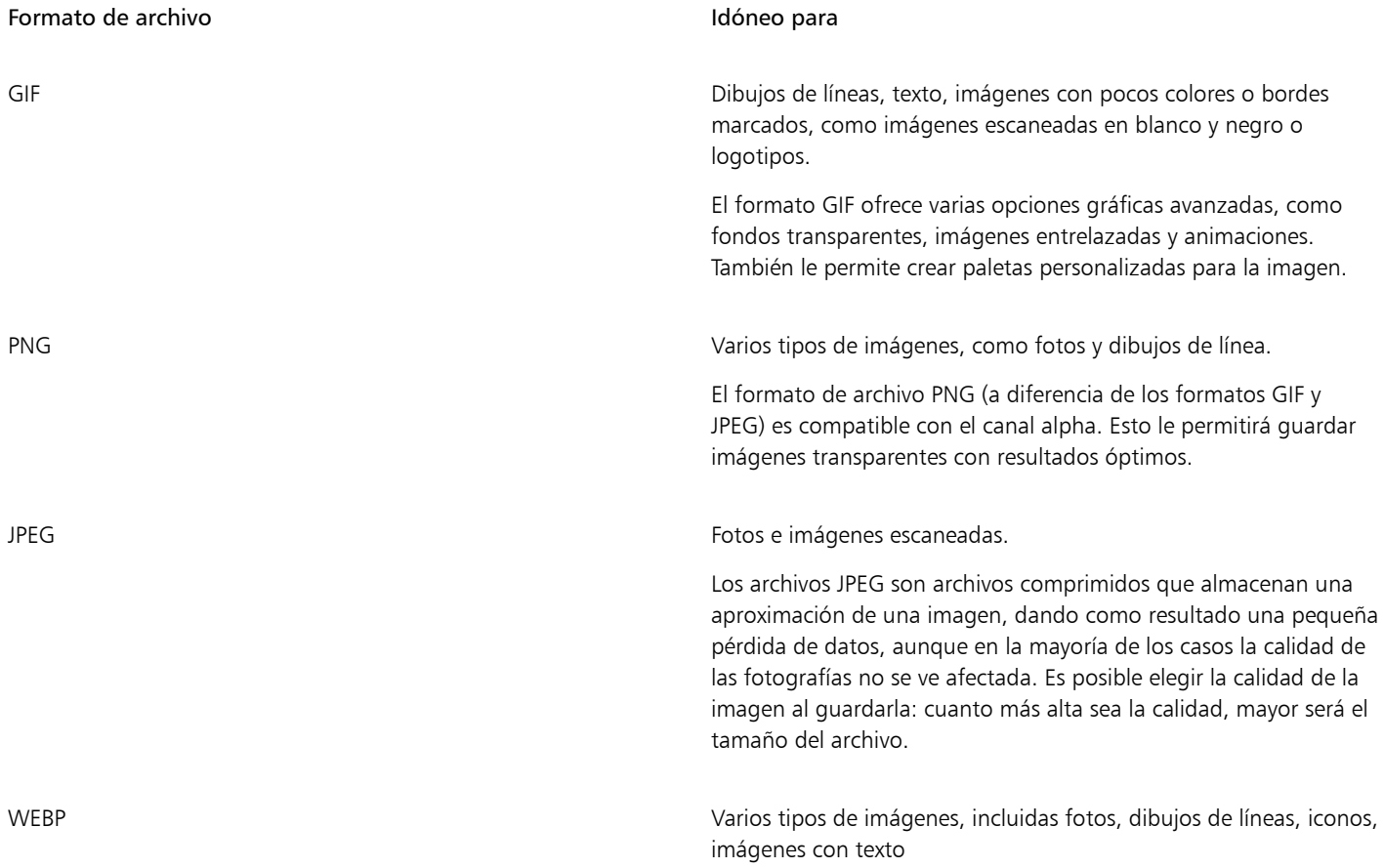

#### Formato de archivo **Idóneo para**

El formato WEBP proporciona compresión sin pérdida y con pérdida, y es compatible con la transparencia. Las imágenes WEBP sin pérdida son más pequeñas que los archivos PNG y las imágenes WEBP con pérdida son más pequeñas que las imágenes JPEG. Puede modificar el factor de compresión de los canales RGB y la relación entre la velocidad de codificación, el tamaño de archivo y la calidad. Si desea obtener más información, consulte la sección ["Google Web Picture \(WEBP\)" en la página 958.](#page-959-0)

Al exportar un archivo a los formatos PNG, JPEG, GIF y WEBP, puede restringir su creación a los límites de la página de dibujo para eliminar objetos no deseados y reducir el tamaño del archivo. Las partes de un objeto que se encuentren fuera de la página aparecerán recortadas en el archivo exportado.

#### Exportación de documentos basados en paletas

Los documentos basados en paletas, como GIF o archivos PNG de 8 bits con paletas, posibilitan que los píxeles conserven su valor de color exacto. Le permiten por lo tanto controlar la visualización de colores en el archivo exportado. Los documentos basados en paletas también le permiten añadir transparencia a un archivo eligiendo un color en la imagen y haciéndolo transparente. Si desea obtener información, consulte la sección ["Exportar objetos con colores y fondos transparentes" en la página 899.](#page-900-1)

#### Para ajustar la previsualización de la exportación de objetos

- 1 Haga clic en Archivo ▶ Exportar para ▶ Web.
- 2 Realice una o más acciones de la siguiente tabla.

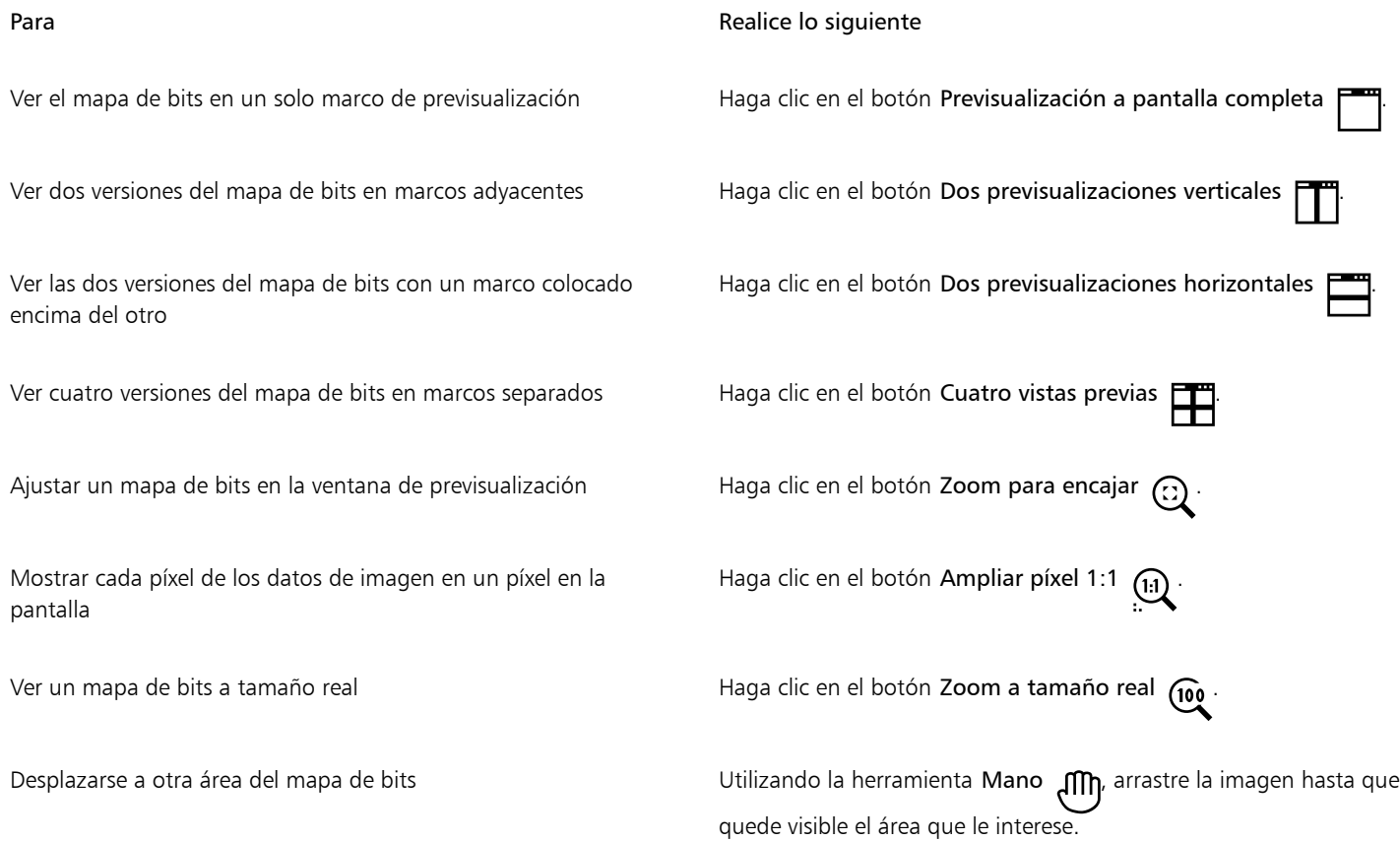

#### Para **Realice** lo siguiente

de exportación deseadas.

Aumentar y reducir Haga clic en la ventana de previsualización con las herramientas Aumentar  $\bigoplus$  o Reducir  $\bigodot$ .

Haga clic en un marco y seleccione las opciones de configuración

Cambiar las opciones de visualización del objeto en un marco de previsualización

#### Para exportar un mapa de bits compatible con Internet

- 1 Haga clic en Archivo  $\triangleright$  Exportar para  $\triangleright$  Web.
- 2 En la esquina superior derecha del cuadro de diálogo Exportar para Web, elija la configuración preestablecida deseada en el cuadro de lista Preestablecido.

Si desea modificar la configuración preestablecida, puede hacerlo utilizando las opciones de exportación del cuadro de diálogo.

- 3 Haga clic en Guardar como.
- 4 Elija la unidad y la carpeta en la que desea guardar el archivo.
- 5 Escriba un nombre en el cuadro Guardar como.
- 6 Haga clic en Guardar.

#### También es posible

Elegir un modo de color Elija un modo de color en el cuadro de lista Modo de color del área Configuración.

Esta opción no está disponible para el formato de archivo GIF.

Incorporar el perfil de color el estableceu en el seu el seu En el área Avanzado, active la casilla Incorporar perfil de color.

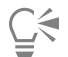

Para restringir su creación a los límites de la página de dibujo, active la casilla de verificación Restringir a la página al exportar en el área Transformación.

Puede elegir una velocidad de conexión Internet del cuadro de lista Velocidad en la parte inferior del cuadro de diálogo.

Para exportar a un formato compatible con Internet, también puede hacer clic en Archivo  $\blacktriangleright$  Exportar y elegir un formato de archivo del cuadro de lista Formato de archivo.

#### Para cambiar el tamaño de un objeto al exportar un mapa de bits compatible con Internet

• En el área Transformación del cuadro de diálogo Exportar para web, realice una o más tareas de la tabla siguiente.

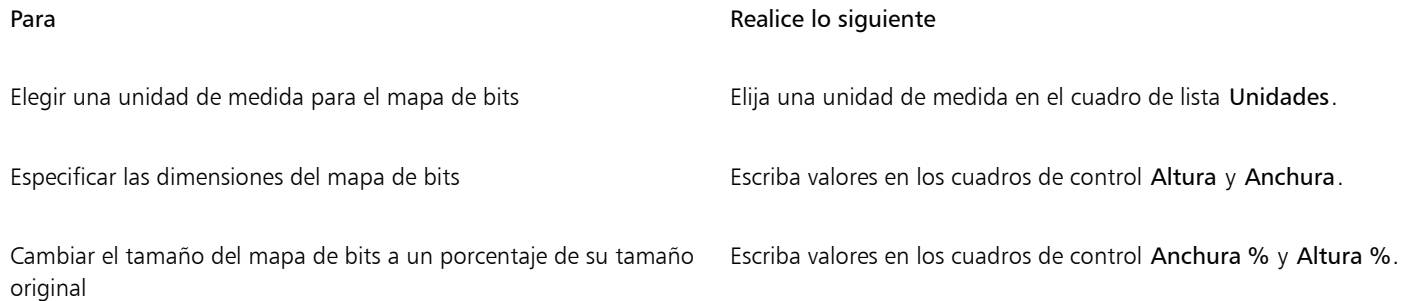

Crear objetos para Internet | 895

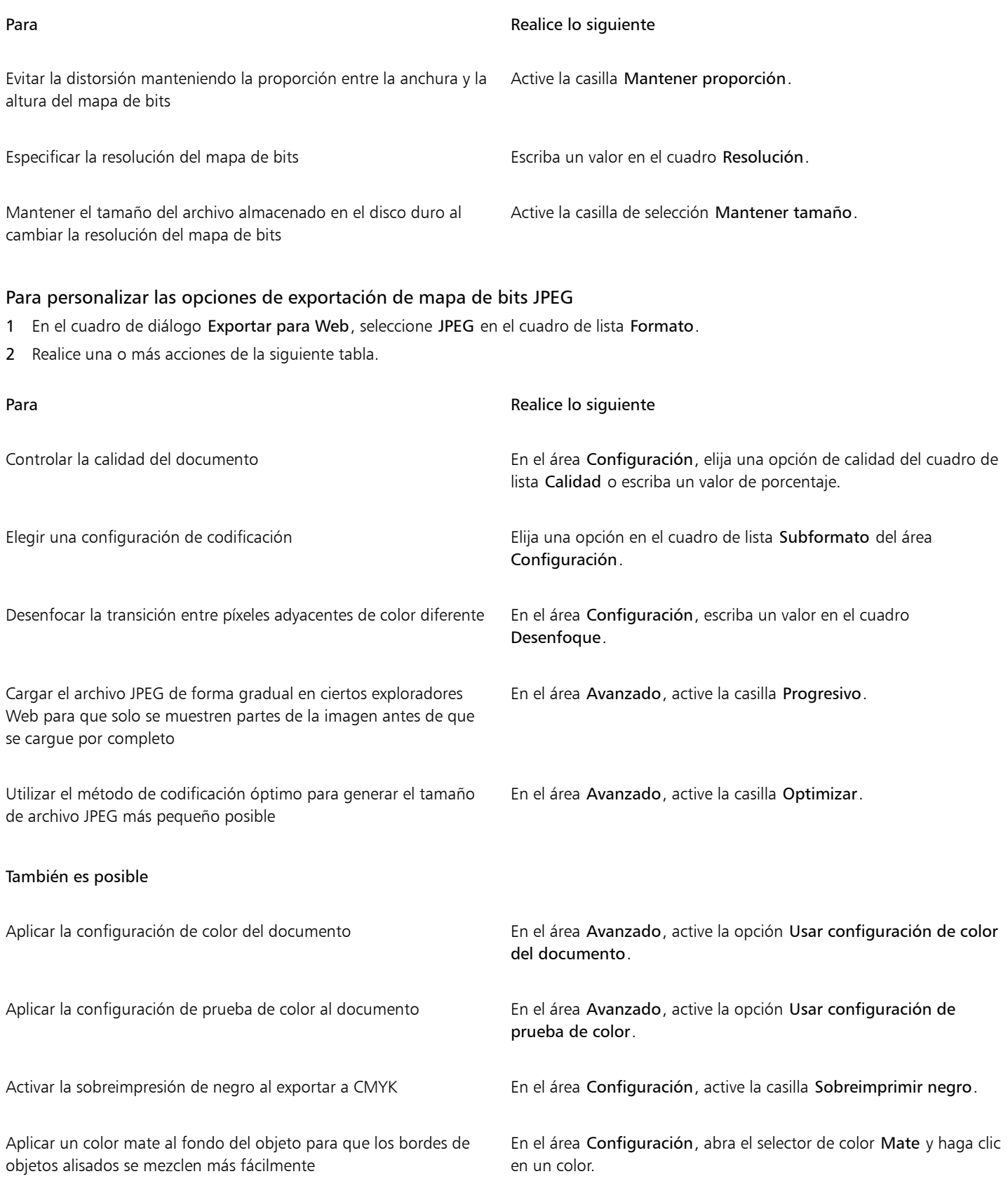

#### Para especificar las opciones de calidad de visualización para la exportación de mapas de bits compatibles con Internet

• En el cuadro de diálogo Exportar para Web, realice una o varias tareas de la siguiente tabla.

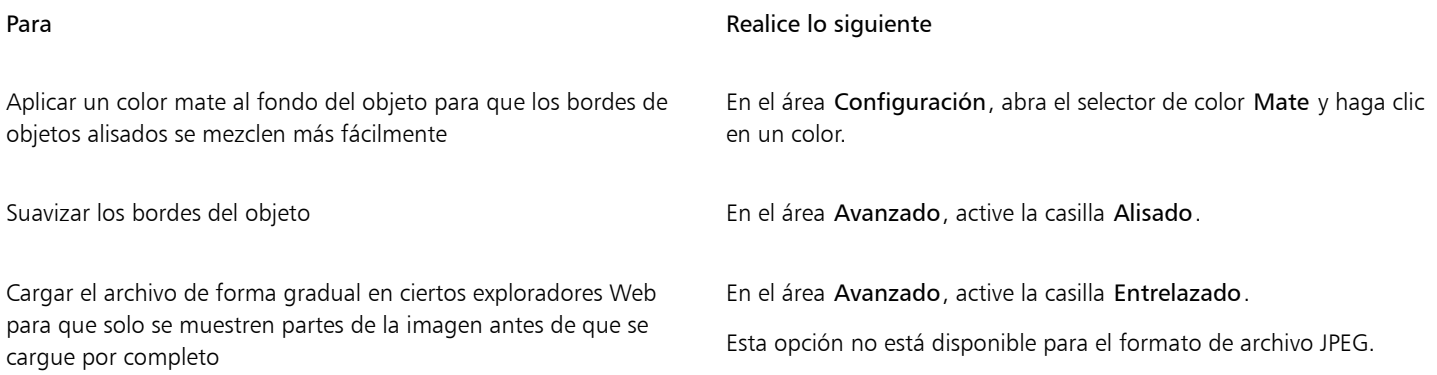

#### Para especificar la configuración de color para exportar al formato de archivo GIF o PNG de 8 bits con paleta

• En el cuadro de diálogo Exportar para Web, realice una o varias tareas de la siguiente tabla.

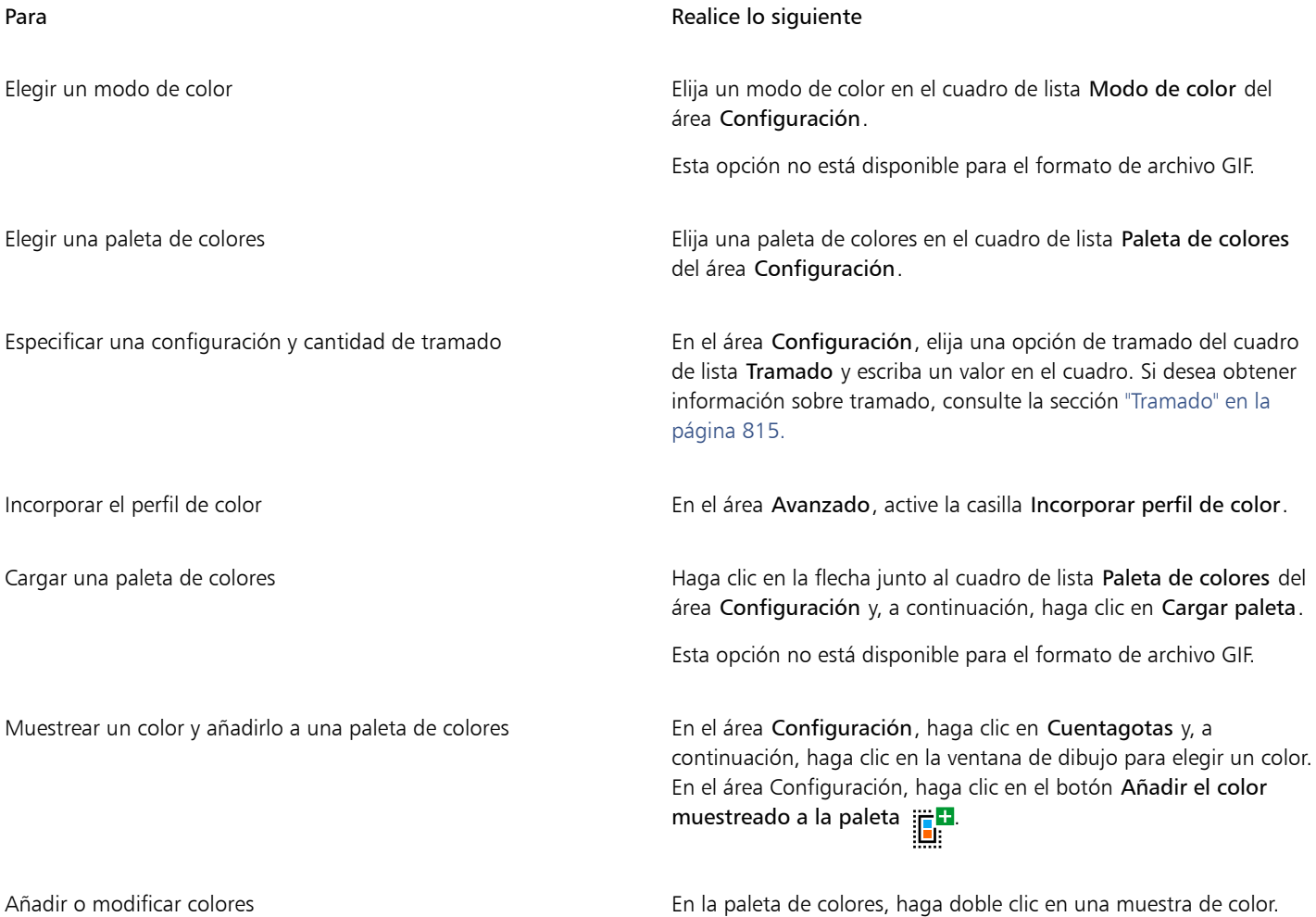

Para **Realice** lo siguiente

Elegir el número de colores que desea mostrar el este en el cuadro de lista **Número de colores** del área Configuración.

Eliminar un color de la paleta de colores en el service en el área Configuración, haga clic en un color de la paleta de colores y en el botón Borrar el color seleccionado.

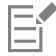

También puede añadir transparencia a un documento basado en paletas eligiendo un color de la imagen y haciéndolo transparente. Si desea obtener información, consulte la sección ["Exportar objetos con colores y fondos transparentes" en la página 899.](#page-900-1)

#### <span id="page-899-0"></span>Exportar y cargar mapas de bits a WordPress

Con CorelDRAW, puede exportar sus proyectos a imágenes de mapa de bits adecuadas para WordPress y, a continuación, cargarlas en su cuenta de WordPress sin salir de la aplicación.

Puede exportar todo el proyecto o solo los objetos seleccionados a un archivo JPEG, GIF o PNG. Después de elegir el formato de archivo y las opciones que desee, puede cargar la imagen a su cuenta de WordPress. Si dispone de varios sitios de WordPress, puede seleccionar en qué sitio cargar el mapa de bits. El mapa de bits exportado se añade a la biblioteca multimedia del sitio seleccionado.

Cuando carga un mapa de bits en WordPress por primera vez, debe autenticar su cuenta de WordPress e iniciar sesión. Si tiene más de una cuenta de WordPress, puede cambiar las cuentas en cualquier momento.

#### Para exportar y cargar un mapa de bits en WordPress

- 1 Seleccione los objetos que desea exportar o anule la selección de todos los objetos para exportar todo el proyecto.
- 2 Haga clic en Archivo  $\blacktriangleright$  Exportar para  $\blacktriangleright$  WordPress.
- 3 En el cuadro de diálogo Exportar para WordPress, seleccione el formato de archivo que desee del cuadro de lista Formato y ajuste la configuración de exportación.

El cuadro de diálogo Exportar para WordPress le permite acceder a las mismas opciones de exportación que están disponibles en el cuadro de diálogo Exportar para Web. Si desea obtener más información sobre las opciones de exportación, consulte la sección ["Exportar mapas de bits para Internet" en la página 892.](#page-893-0)

- 4 Haga clic en Cargar.
- 5 En el cuadro de diálogo Cargar en WordPress, realice una o varias tareas de la siguiente tabla.

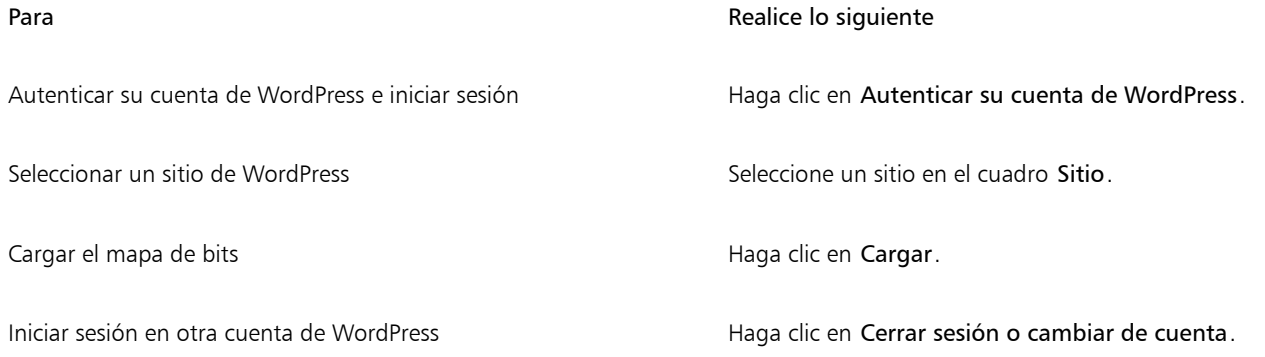
Er

El mapa de bits exportado se guarda en un archivo temporal, que se elimina después de cargar la imagen en WordPress.

#### Almacenar y aplicar preestablecidos para Internet

Los preestablecidos para Internet le permiten guardar una configuración personalizada para la exportación de formatos de archivo compatibles con Web.

#### Para guardar un preestablecido para la exportación de imágenes compatibles con Internet

- 1 En el cuadro de diálogo Exportar para Web, seleccione un formato de archivo en el cuadro de lista Formato.
- 2 Elija la configuración que desea almacenar como un preestablecido.
- 3 Haga clic en la flecha junto al cuadro de lista Preestablecido y después en Guardar preestablecido.
- 4 Escriba un nombre para el preestablecido en el cuadro Guardar como.
- 5 Haga clic en Guardar.

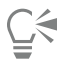

Para eliminar un preestablecido guardado, selecciónelo en el cuadro de lista Preestablecido, haga clic en la flecha situada junto al cuadro de lista Preestablecido y en Eliminar preestablecido.

#### Para aplicar un preestablecido para la exportación de imágenes compatibles con Internet

- 1 En el cuadro de diálogo Exportar para Web, haga clic en la flecha situada junto al cuadro de lista Preestablecido y, a continuación, en Cargar preestablecido.
- 2 Haga clic en el nombre del archivo.
- 3 Haga clic en Abrir.

#### Exportar objetos con colores y fondos transparentes

CorelDRAW le permite exportar mapas de bits basados en paletas, como archivos [GIF](#page-991-0) o PNG de 8 bits, con colores y fondos [transparentes.](#page-1004-0) Estos mapas de bits pueden contener objetos, como botones y logotipos, que suelen utilizarse en páginas web con fondos de color o de patrón.

Cuando se coloca un objeto con un fondo [opaco](#page-997-0) en una página web, el color de fondo del objeto aparece en la página como un rectángulo. Si se confiere transparencia al fondo del objeto, este se mezcla con la página. Un fondo de objeto transparente también permite cambiar el color o el patrón del fondo de la página web sin tener que cambiar el fondo de los objetos para que concuerde.

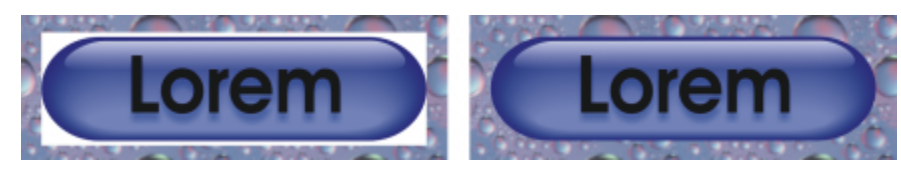

*Es posible crear un GIF con fondo transparente para utilizarlo en una página web.*

#### Para guardar un mapa de bits con fondo transparente

- 1 En el cuadro de diálogo Exportar para Web, seleccione un formato de archivo con paleta , como GIF o PNG Con paleta de 8 bits, en el cuadro de lista Formato.
- 2 Realice una o más acciones de la siguiente tabla.

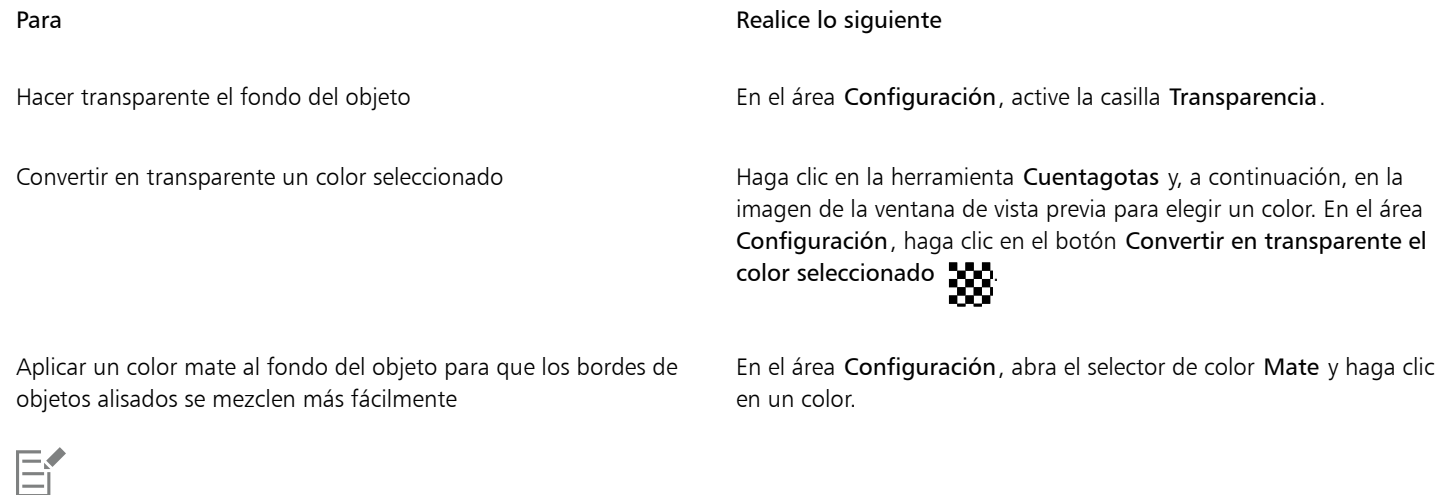

Para obtener resultados óptimos, seleccione Ninguno en el cuadro de lista Tramado del área Configuración.

#### Texto compatible con Internet

Después de convertir el texto de párrafo en un formato compatible con Internet, puede editar el texto del documento publicado en un editor HTML. Se utiliza el estilo de fuente de Internet predeterminado de forma automática a menos que lo sustituya por otra fuente. Aunque decida sustituirla, la fuente predeterminada será la utilizada para aquellos visitantes del sitio web que no dispongan de la fuente seleccionada instalada en sus PC. Los estilos de texto de negrita, cursiva y subrayado también están disponibles. Puede aplicar [rellenos](#page-1000-0) [uniformes](#page-1000-0), pero no [contornos,](#page-988-0) al texto compatible con Internet.

#### Para convertir el texto en compatible con Internet

Con la herramienta Selección , seleccione el marco de texto de párrafo. Haga clic en Texto  $\blacktriangleright$  Crear texto compatible con Web.

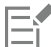

Asegúrese de que el texto compatible con Internet no se cruza ni se superpone con otros [objetos](#page-996-0) ni se extiende fuera de los límites de la página de dibujo; de lo contrario, se convertirá en un [mapa de bits](#page-994-0) y perderá sus propiedades de Internet.

El [texto artístico](#page-1003-0) no se puede convertir en compatible con Internet y siempre se trata como un mapa de bits. Sin embargo, es posible convertirlo en texto de párrafo y después hacer que sea compatible con Internet. Si desea obtener más información sobre cómo convertir texto, consulte la sección ["Buscar, editar y convertir texto" en la página 612.](#page-613-0)

#### Imágenes cambiantes

Las [imágenes cambiantes](#page-993-0) son [objetos](#page-996-0) interactivos que cambian de aspecto al hacer clic en ellos o pasar el puntero del ratón sobre los mismos. Puede crear imágenes cambiantes utilizando objetos.

Para crear una imagen cambiante, se añaden los siguientes estados:

- No presionado: estado predeterminado de un botón cuando no hay ninguna actividad del ratón asociada.
- Bajo cursor: estado de un botón cuando el cursor pasa por encima.
- Presionado: estado de un botón cuando se hace clic en él.

Puede aplicar diferentes propiedades de objeto a cada uno de los estados de imagen cambiante. También puede previsualizar los estados de imagen cambiante.

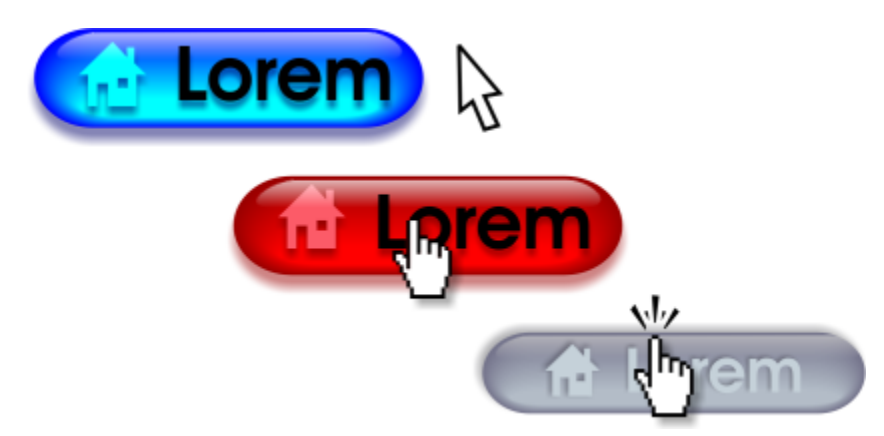

*Imágenes cambiantes con los estados No presionado (izquierda), Bajo cursor (centro) y Presionado (derecha).*

#### Para crear un objeto de imagen cambiante

- 1 Seleccione un [objeto](#page-996-0).
- 2 Haga clic en Efectos ▶ Imagen cambiante ▶ Crear imagen cambiante.

#### Para modificar un estado de imagen cambiante de un objeto

- 1 Haga clic en el objeto de imagen cambiante para seleccionarlo.
- 2 Haga clic en Efectos ▶ Imagen cambiante ▶ Editar imagen cambiante.
- 3 Haga clic en Ventana > Inspectores > Enlaces e imágenes cambiantes.
- 4 En el inspector Enlaces e imágenes cambiantes, haga clic en el botón Editar imagen cambiante  $G'$ y elija un estado del cuadro de lista Estado de imagen cambiante activo:
	- No presionado
	- Bajo cursor
	- Presionado
- 5 Modifique las propiedades del objeto deseadas, como el color.
- 6 Repita los pasos 4 y 5 para modificar los otros estados si es necesario.
- 7 Haga clic en el botón Finalizar la edición de imagen cambiante  $\sigma'$ .

#### También es posible

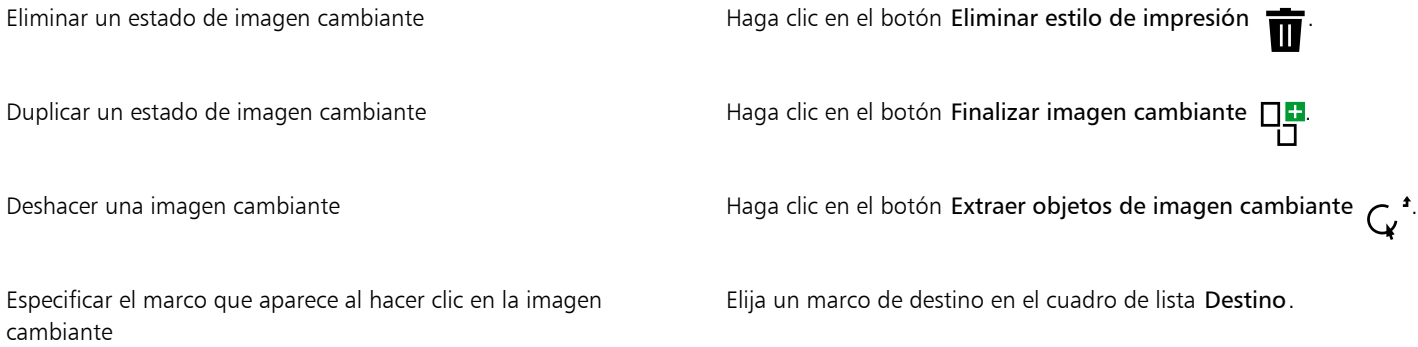

No se puede cerrar un dibujo mientras se edita una [imagen cambiante.](#page-993-0) Es necesario finalizar previamente la edición.

Los objetos de imagen cambiante en el modo de edición no se pueden activar en el modo Enfoque, pero los objetos de imagen cambiante que no estén ya en el modo de edición se pueden enfocar. Los objetos de imagen cambiante completos se pueden activar en el modo Enfoque, pero no los objetos de estado de imagen cambiante individuales. Si desea obtener más información sobre el modo Enfoque, consulte ["Editar objetos en el modo Enfoque" en la página 311.](#page-312-0)

#### Para previsualizar una imagen cambiante

- 1 Haga clic en Objeto  $\blacktriangleright$  Imagen cambiante  $\blacktriangleright$  Previsualización de imagen cambiante actual.
- En la ventana de dibujo, señale la imagen cambiante para ver el estado Bajo cursor y haga clic en la imagen cambiante para ver el estado Presionado.

#### Para ver las propiedades de una imagen cambiante

- 1 Haga clic en Ventana  $\blacktriangleright$  Inspectores  $\blacktriangleright$  Objetos.
- 2 En el inspector Objetos, haga clic en la página y capa donde resida la [imagen cambiante](#page-993-0).
- 3 Haga clic en el nombre de la imagen cambiante y expanda los estados No presionado, Bajo cursor y Presionado.

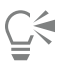

Er

Puede previsualizar los estados de un objeto de [imagen cambiante](#page-993-0) en la página de dibujo haciendo clic en Objeto  $\blacktriangleright$  Imagen cambiante Previsualización de imagen cambiante actual.

#### <span id="page-903-0"></span>Marcadores e hiperenlaces

CorelDRAW le permite añadir [marcadores](#page-994-1) e [hiperenlaces](#page-992-0) al documento. Puede aplicar estos a objetos, como objetos de texto, imágenes cambiantes y [mapas de bits.](#page-994-0) Si desea obtener información, consulte la sección ["PDF, hiperenlaces, marcadores y miniaturas" en la página](#page-918-0) [917.](#page-918-0)

#### Marcadores

Para crear un enlace en un archivo, puede asignar un marcador a texto o a un objeto. A continuación puede asignar un enlace a un objeto para que, al hacer clic en él, se abra el marcador.

#### Hiperenlaces

También puede asignar un [hiperenlace](#page-992-0) a un objeto. Puede enlazarlo a una dirección web, a un servidor FTP, a una dirección de correo electrónico, a un marcador o a un archivo. Al hacer clic en el objeto, se abrirá la ubicación asignada en la aplicación apropiada. Una vez creados los [hiperenlaces](#page-992-0), puede mostrarlos y comprobarlos. Puede también eliminar enlaces y marcadores. Cuando trabaja con texto, puede asignar un [hiperenlace](#page-992-0) tanto a texto artístico como de párrafo.

#### Para asignar un marcador

- 1 Haga clic en Ventana ▶ Inspectores ▶ Orígenes.
- 2 En el espacio de trabajo, haga clic en el [objeto](#page-996-0) que desee marcar.
- 3 Haga clic en el botón Nuevo marcador
- 4 Escriba el nombre del [marcador](#page-994-1) en el cuadro de nombre.

#### Para asignar un hiperenlace a texto y objetos

1 Haga clic en Ventana  $\blacktriangleright$  Inspectores  $\blacktriangleright$  Orígenes.

2 Con la herramienta Selección , haga clic en el [objeto](#page-996-0) o el objeto de texto al que desee aplicar un hipervínculo.

Cuando se asigna un hipervínculo a un objeto de texto, el color del hipervínculo será el mismo que el del objeto de texto. Si desea obtener información sobre cómo cambiar el color de un objeto de texto, consulte ["Para cambiar rápidamente el color de un objeto de](#page-633-0) [texto" en la página 632.](#page-633-0)

- 3 Haga clic en el botón Nuevo enlace
- 4 En el cuadro de lista Tipo de enlace, elija uno de los siguientes tipos de enlace:

#### Tipo de enlace

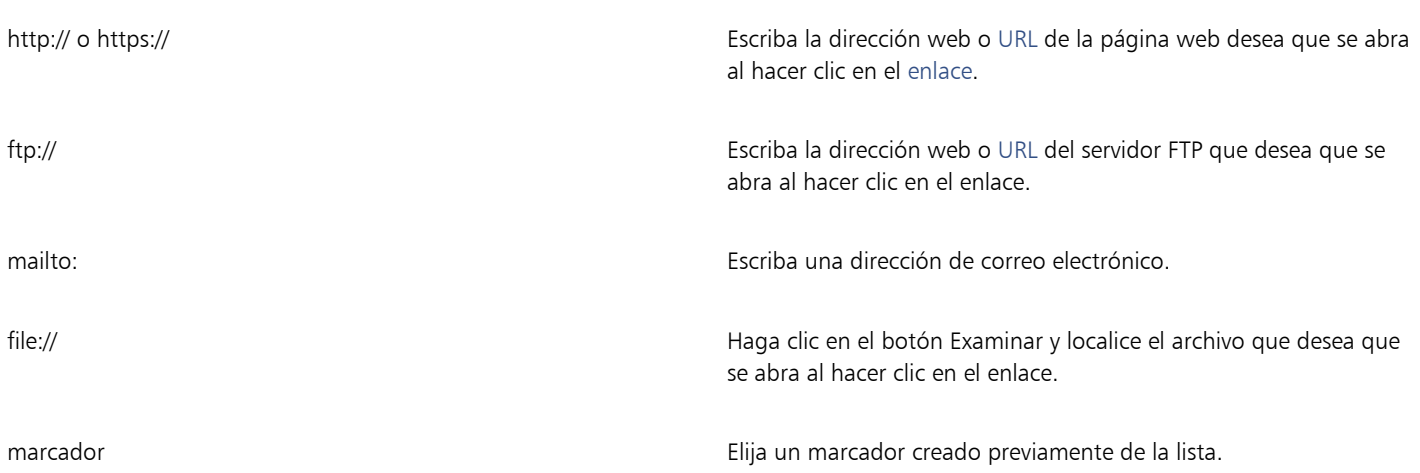

#### Para verificar un enlace

- 1 Haga clic en Ventana ▶ Inspectores ▶ Orígenes.
- 2 Elija el enlace que desea abrir.
- 3 Haga clic en el botón Abrir enlace

#### Para eliminar un marcador o un enlace

- 1 Haga clic en Ventana ▶ Inspectores ▶ Orígenes.
- 2 Elija el enlace o el marcador que desea suprimir.
- 3 Haga clic en el botón Eliminar  $\blacksquare$

#### Añadir zonas interactivas y texto alternativo a objetos

También es posible establecer una zona interactiva que siga el contorno del objeto, o que llene la caja delimitadora del mismo. CorelDRAW aplica un patrón de trama a los objetos que contienen enlaces. Es posible cambiar el color de trama y el relleno del fondo. También puede añadir texto alternativo a objetos para navegadores de solo texto o lectores de pantalla.

#### Para establecer una zona interactiva

- 1 Haga clic en Ventana ▶ Inspectores ▶ Enlaces e imágenes cambiantes.
- 2 En el espacio de trabajo, haga clic en el [objeto](#page-996-0) al que desee añadir una zona interactiva.
- 3 En el inspector Enlaces e imágenes cambiantes, seleccione Enlace del cuadro de lista Comportamiento y escriba una dirección web en el cuadro URL.
- 4 En el área Definir zona interactiva mediante, haga clic en uno de los siguientes botones:
- Forma: define la zona interactiva mediante la forma del objeto.
- Límites: define la zona interactiva mediante la caja delimitadora del objeto.
- 5 Abra el selector de color Fondo y la y haga clic en un color.
- 6 Abra el selector de color Rayas y haga clic en un color.

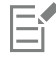

Si elige un objeto [con hiperenlace](#page-992-0) y después cambia los colores de la [zona interactiva](#page-1005-0) de trama (Rayas) y de fondo, el cambio solo se aplicará al objeto seleccionado.

#### Para añadir texto alternativo a un objeto

- 1 Haga clic en Ventana ▶ Inspectores ▶ Enlaces e imágenes cambiantes.
- 2 En el espacio de trabajo, haga clic en el [objeto](#page-996-0) enlazado al que desee añadir texto alternativo.
- 3 En el inspector Enlaces, escriba el texto alternativo en el cuadro de texto Comentarios alternativos.

### Formatos de archivo

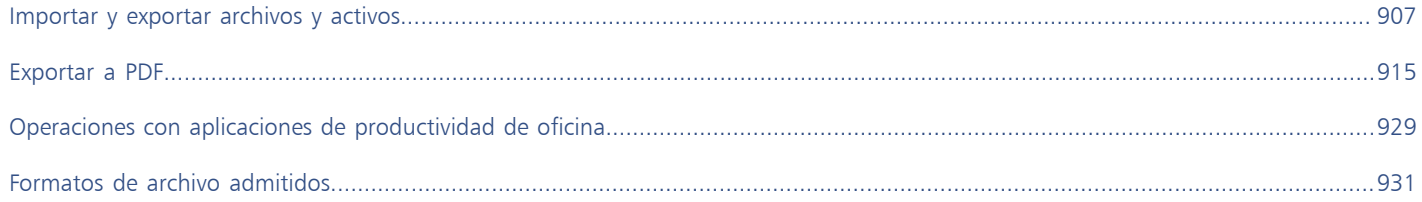

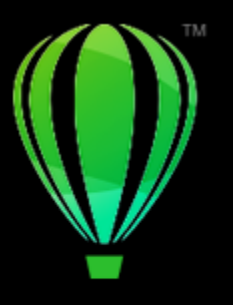

## CorelDRAW<sup>2024</sup>

## <span id="page-908-0"></span>Importar y exportar archivos y activos

La aplicación incluye filtros que convierten los archivos de un formato a otro al importar o exportar archivos y activos.

Esta sección contiene los temas siguientes:

- ["Importar archivos" \(página 907\)](#page-908-1)
- ["Exportar archivos" \(página 909\)](#page-910-0)
- ["Exportar objetos y páginas" \(página 911\)](#page-912-0)

#### <span id="page-908-1"></span>Importar archivos

Puede importar (colocar) archivos creados en otras aplicaciones. Por ejemplo, puede importar un archivo en formato PDF (Adobe Portable Document Format), [JPEG](#page-993-1) o AI (Adobe Illustrator). También puede importar un archivo y colocarlo en la ventana de aplicación activa como un [objeto.](#page-996-0) También es posible modificar el tamaño del archivo y centrarlo al importarlo. El archivo importado se convierte en parte del archivo activo. El inspector Orígenes le permite añadir archivos vinculados guardados en formato de mapa de bits como JPEG o PNG. También puede importar archivos vinculados de Corel Designer (DES), CorelDRAW (CDR), valores separados por comas (CSV), así como archivos de libros de Excel (XLS o XLSX). Puede abrir la fuente de un archivo vinculado para editar y puede sincronizar el contenido vinculado con la última versión del archivo de origen. Puede romper el enlace entre el archivo importado y su fuente en cualquier momento para editar los archivos independientemente unos de otros.

Al importar un archivo de una versión anterior de CorelDRAW que contenga texto en un idioma distinto del empleado por el sistema operativo, puede utilizar la configuración de la [página de códigos](#page-997-1) para asegurarse de que los nombres de objetos, palabras clave y notas guardados con el archivo se muestren correctamente.

#### Para importar un archivo en el dibujo activo

- 1 Haga clic en Archivo  $\blacktriangleright$  Colocar.
- 2 Elija la carpeta donde está almacenado el archivo.

Si es necesario, puede buscar el archivo mediante el cuadro de búsqueda. Puede buscar imágenes utilizando criterios de búsqueda, tales como el nombre de archivo, título, tema, autor, palabra clave, comentario, nombre de mapa de bits, nombre de objeto y así sucesivamente.

3 Haga clic en el nombre del archivo.

Si el archivo contiene texto en un idioma distinto del empleado por el sistema operativo, elija la opción correspondiente del cuadro de lista Seleccionar página de códigos para que los nombres de objetos, palabras clave y notas se muestren correctamente. Estas opciones no están disponibles para todos los formatos de archivo.

4 Haga clic en Colocar, y realice una de las siguientes acciones:

- Haga clic en la página de dibujo para conservar las dimensiones del archivo y situar su esquina superior izquierda en la posición donde hace clic.
- Arrastre en la página de dibujo para modificar el tamaño del archivo. El cursor de importación muestra las dimensiones del archivo cuyo tamaño se ha modificado a medida que se arrastra en la página de dibujo.
- Presione la tecla Retorno para centrar el archivo en la página de dibujo.
- Presione la Barra espaciadora para colocar el archivo en la misma posición en la que se encontraba en el archivo original (solo archivos CDR y AI).

Las opciones de encaje activas se aplican al archivo importado.

#### También es posible

| Enlazar a un mapa de bits externamente en lugar de incorporarlo                               | Haga clic en Opciones y, a continuación, haga clic en Importar<br>como imagen enlazada externamente.                                                  |
|-----------------------------------------------------------------------------------------------|----------------------------------------------------------------------------------------------------|
|                                                                                               | Si desea mostrar una lista de las imágenes enlazadas, haga clic en<br>Ventana ▶ Inspectores ▶ Fuentes.                                                |
| Fusionar capas en un mapa de bits importado                                                   | Active la casilla Combinar mapa de bits multicapa.                                                                                                    |
| Guardar el perfil ICC (International Color Consortium) incorporado                            | Active la casilla Extraer perfil ICC incorporado para guardar<br>el perfil ICC en la carpeta de color en la que está instalada la<br>aplicación.      |
|                                                                                               | Esta opción no está disponible para todos los formatos de archivo.                                                                                    |
| Comprobar marcas al agua o información de copyright                                           | Active la casilla Comprobar marca al agua.                                                                                                    |
|                                                                                               | Esta opción no está disponible para todos los formatos de archivo.                                                                                    |
| Usar la configuración predeterminada del filtro en lugar de abrir el<br>cuadro de diálogo     | Haga clic en Opciones y active la casilla Ocultar diálogo de filtro<br>de importación.                                                                |
|                                                                                               | Esta opción no está disponible para todos los formatos de archivo.                                                                                    |
| Conservar capas y páginas en un archivo importado                                             | Haga clic en Opciones y active la casilla Mantener capas y<br>páginas. Si desactiva esta casilla, todas las capas se combinarán en<br>una única capa. |
|                                                                                               | Esta opción no está disponible para todos los formatos de archivo.                                                                                    |
| Seleccionar las páginas que van a importarse al importar<br>documentos TIFF de varias páginas | En el cuadro de diálogo Importar TIFF, active una opción en el área<br>Seleccione la(s) página(s) que desea importar.                                 |
|                                                                                               | Esta opción solo está disponible para el formato de archivo TIFF.                                                                                     |
| Abrir solo parte de una imagen                                                                | En el cuadro de diálogo Cargar archivo parcial, escriba el rango de<br>fotogramas que desea abrir en el cuadro Cargar fotogramas.                     |

E

No todas las opciones de importación están disponibles para todos los formatos de archivo.

Č₹

Es posible importar varios archivos. Mantenga presionada la tecla Mayús y haga clic para seleccionar archivos situados de forma consecutiva en una lista. Mantenga presionada la tecla Comando y haga clic para seleccionar archivos situados de forma no consecutiva.

#### Para importar un archivo enlazado externamente

- 1 Haga clic en Ventana ▶ Inspectores ▶ Orígenes.
- 2 Haga clic en el botón Añadir archivo enlazado, que se encuentra en la parte inferior del inspector Orígenes.
- 3 Busque la unidad y carpeta en las que está almacenado el archivo.
- 4 Haga clic en Colocar.
- 5 Haga clic en el espacio de trabajo para colocar el archivo.

#### Para trabajar con archivos enlazados externamente

- 1 Haga clic en Ventana ▶ Inspectores ▶ Orígenes.
- 2 En el inspector Orígenes, haga clic en un archivo enlazado.
- 3 Realice una tarea de la tabla siguiente:

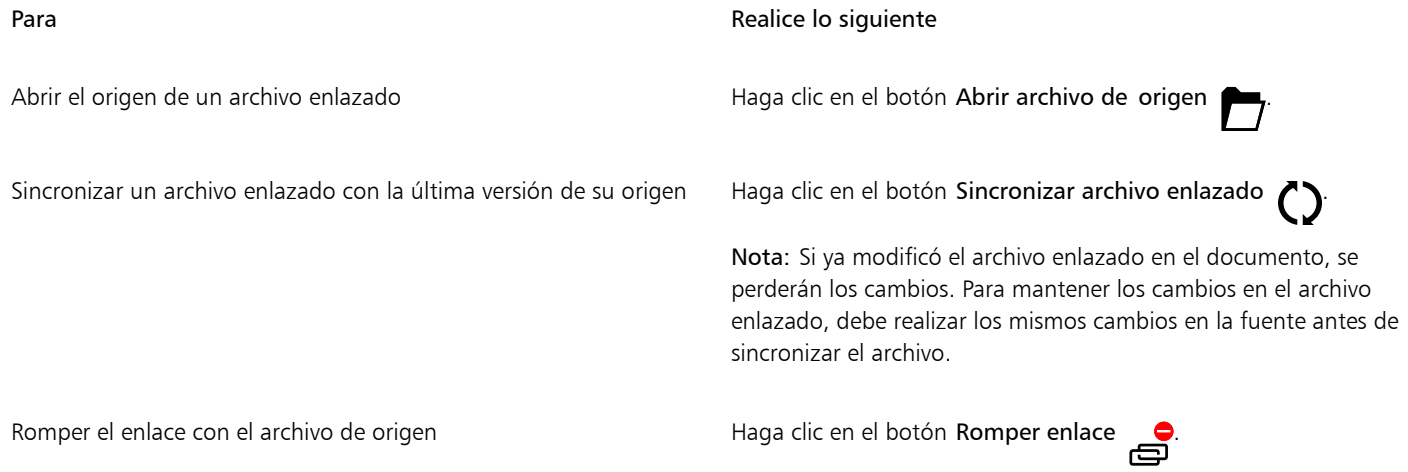

#### <span id="page-910-0"></span>Exportar archivos

Puede usar el comando Archivo ▶ Exportar para exportar archivos a una variedad de formatos de archivo vectoriales y de mapas de bits que se pueden utilizar en otras aplicaciones. Por ejemplo, puede exportar un archivo al formato AI o JPG. También puede exportar un archivo y optimizarlo para usarlo con aplicaciones de ofimática, tales como Microsoft Office o Corel WordPerfect Office.

El inspector Exportar le permite exportar simultáneamente activos de su documento a varios archivos. Puede exportar uno o más objetos y páginas, o un grupo de objetos a diferentes formatos. Si desea obtener más información, consulte la sección ["Exportar objetos y páginas" en](#page-912-0) [la página 911.](#page-912-0)

Cuando exporta un archivo, el archivo original se mantiene abierto en la ventana de dibujo en su formato existente.

Puede usar el comando Archivo  $\blacktriangleright$  Guardar como para quardar archivos en varios formatos vectoriales. Después de quardar un archivo en un formato diferente, el archivo guardado se muestra inmediatamente en la ventana de dibujo. Es recomendable que primero guarde el archivo en formatoCorelDRAW (CDR) porque algunos formatos de archivo no son compatibles con todas las funciones que pueden encontrarse en un archivo de CorelDRAW.

Al exportar un archivo a los formatos PNG, JPEG, GIF, WEBP y PDF, puede restringir su creación a los límites de la página de dibujo para eliminar objetos no deseados y reducir el tamaño del archivo. Las partes de un objeto que se encuentren fuera de la página aparecerán recortadas en el archivo exportado.

#### Para exportar un archivo

- 1 Haga clic en Archivo  $\blacktriangleright$  Exportar.
- 2 Elija la carpeta en la que desea guardar el archivo.
- 3 Seleccione un formato de archivo del cuadro de lista Formato de archivo.
- 4 Escriba un nombre en el cuadro de lista Guardar como.
- 5 Active las casillas apropiadas:
	- • cada
	- Guardar solo los elementos seleccionados: guarda solo los objetos seleccionados en el dibujo activo
	- Restringir a la página al exportar: restringe su creación a límites de la página de dibujo
	- Ocultar diálogo de filtro de exportación: oculta los cuadros de diálogo que proporcionan opciones más avanzadas de exportación
	- Estas opciones no están disponibles para todos los formatos de archivo.

#### 6 Haga clic en Exportar.

Si se abre el cuadro de diálogo del formato de exportación elegido, especifique las opciones que desee.

#### También es posible

Comprimir un archivo al exportarlo Elija un tipo de compresión en el cuadro de lista Tipo de compresión.

### E

No todas las opciones ni tipos de compresión del cuadro de diálogo Exportar están disponibles para todos los formatos de archivo. Los objetos de una capa oculta se mostrarán en el archivo exportado, a menos que se haya desactivado la función de impresión y exportación de la capa oculta.

Si desea obtener más información sobre las opciones disponibles para exportar a un formato de archivo de mapa de bits, consulte la sección ["Para convertir un gráfico vectorial en un mapa de bits durante la exportación" en la página 780.](#page-781-0)

Si utiliza una versión de prueba caducada, no podrá exportar archivos.

## ⊆≼

Puede especificar qué capas aparecerán en el archivo exportado. Si desea obtener más información, consulte la sección ["Para activar o](#page-382-0) [desactivar la impresión y exportación de una capa" en la página 381.](#page-382-0)

#### <span id="page-911-0"></span>Para exportar un archivo a Microsoft Office

- 1 Haga clic en Archivo  $\triangleright$  Exportar a  $\triangleright$  Office.
- 2 Escoja la opción que mejor se adapte a su uso previsto del archivo:
	- Compatibilidad: le permite guardar el dibujo como mapa de bits en el formato de archivo Portable Network Graphic (PNG). Esta opción conserva el aspecto del dibujo cuando lo importa en una aplicación ofimática.
	- Edición: le permite guardar el dibujo en el formato Extended Metafile Format (EMF). Esta opción le permite conservar la mayoría de elementos editables en dibujos vectoriales.
- 3 Si elige Compatibilidad, escoja una opción de optimización en el cuadro de lista Optimizada para:
	- Presentación: le permite optimizar el archivo para salidas, tales como presentaciones de diapositivas o documentos en línea (96 [ppp\)](#page-998-0)
- Impresión desde escritorio: le permite conservar una buena calidad de imagen para la impresión de escritorio (150 ppp).
- Impresión comercial: le permite optimizar el archivo para una impresión de alta calidad (300 ppp). Aparecerá una estimación del tamaño del archivo en la esquina inferior izquierda del cuadro de diálogo.
- 4 Haga clic en Aceptar.
- 5 Localice la carpeta en la que desea almacenar el archivo.
- 6 Escriba un nombre de archivo en el cuadro de lista Guardar como.
- 7 Haga clic en Guardar.

#### También es posible

Aumentar y reducir en la ventana de previsualización Haga clic en la ventana de previsualización con las herramientas Aumentar  $\bigoplus$  o Reducir  $\bigoplus$ .

Desplazarse para visualizar un área diferente del dibujo Mediante la herramienta Mano  $\pi$ , arrastre en la ventana de previsualización hasta que el área que le interese quede visible.

Las opciones de optimización están disponibles si selecciona las opciones Microsoft Office y Compatibilidad

#### <span id="page-912-0"></span>Exportar objetos y páginas

CorelDRAW le permite administrar y exportar activos mediante el inspector Exportar. Puede exportar uno o varios objetos y páginas, o un grupo de objetos, a los formatos PDF, JPEG, PNG, SVG, EPS, TIFF, GIF, BMP, CGM, PSD, WEBP, CDR, AI, DWG y DXF

Para exportar un objeto, debe seleccionarlo en el documento y agregarlo a el inspector Exportar. Puede añadir la página activa a la lista de exportación. También puede seleccionar varios objetos o páginas y agregarlos a la lista de exportación con un solo clic; cada activo aparecerá como una entrada independiente en la lista. Para obtener más información sobre la selección de objetos, consulte ["Selección de objetos" en](#page-309-0) [la página 308.](#page-309-0) Para obtener información sobre cómo seleccionar páginas, consulte ["Seleccionar y activar páginas" en la página 740.](#page-741-0)

Puede eliminar un elemento seleccionado de la lista de exportación, así como seleccionar todos los elementos de la lista y eliminarlos a la vez.

De manera predeterminada, cuando agrega un activo para la exportación, el nombre de archivo que aparece en la lista de exportación es el mismo que el nombre del objeto en el inspector Objetos (Objeto  $\blacktriangleright$  Objetos). Para cambiar el nombre de archivo de un elemento de exportación, puede hacerlo en el inspector Exportar. Puede añadir también un sufijo al nombre de archivo para que sea más significativo y descriptivo. Por ejemplo, si va a exportar el mismo activo de diseño en diferentes tamaños, puede añadir un sufijo para indicar el tamaño.

Puede exportar un activo varias veces con diferentes configuraciones. Por ejemplo, para exportar rápidamente un logotipo a los formatos JPEG y PDF, agregue el logotipo una vez, duplíquelo en la lista de exportación y, a continuación, ajuste las opciones que desee.

CorelDRAW también le permite volver a utilizar la configuración de exportación. Por ejemplo, para exportar varios diseños de un banner con la misma configuración, agregue el primer diseño a la lista y especifique las opciones de exportación. A continuación, seleccione las otras versiones y agréguelas a la lista de exportación con un solo clic mediante el uso de la configuración de exportación del primer diseño. La configuración de exportación es específica del objeto; si elimina un objeto de un documento, el objeto se elimina automáticamente del inspector Exportar y ya no puede utilizar la configuración asociada a este elemento.

En el inspector Exportar, las páginas se enumeran primero y se organizan en el orden en que aparecen en el documento, independientemente de la secuencia en la que las agregue para su exportación. Todos los objetos se enumeran a continuación en el orden en que aparecen en el inspector Objetos. Por ejemplo, en un documento de varias páginas, los objetos en la página 1 se enumerarán antes de los objetos en la página 5.

#### Para administrar los activos de exportación

• Realice una tarea de la tabla siguiente:

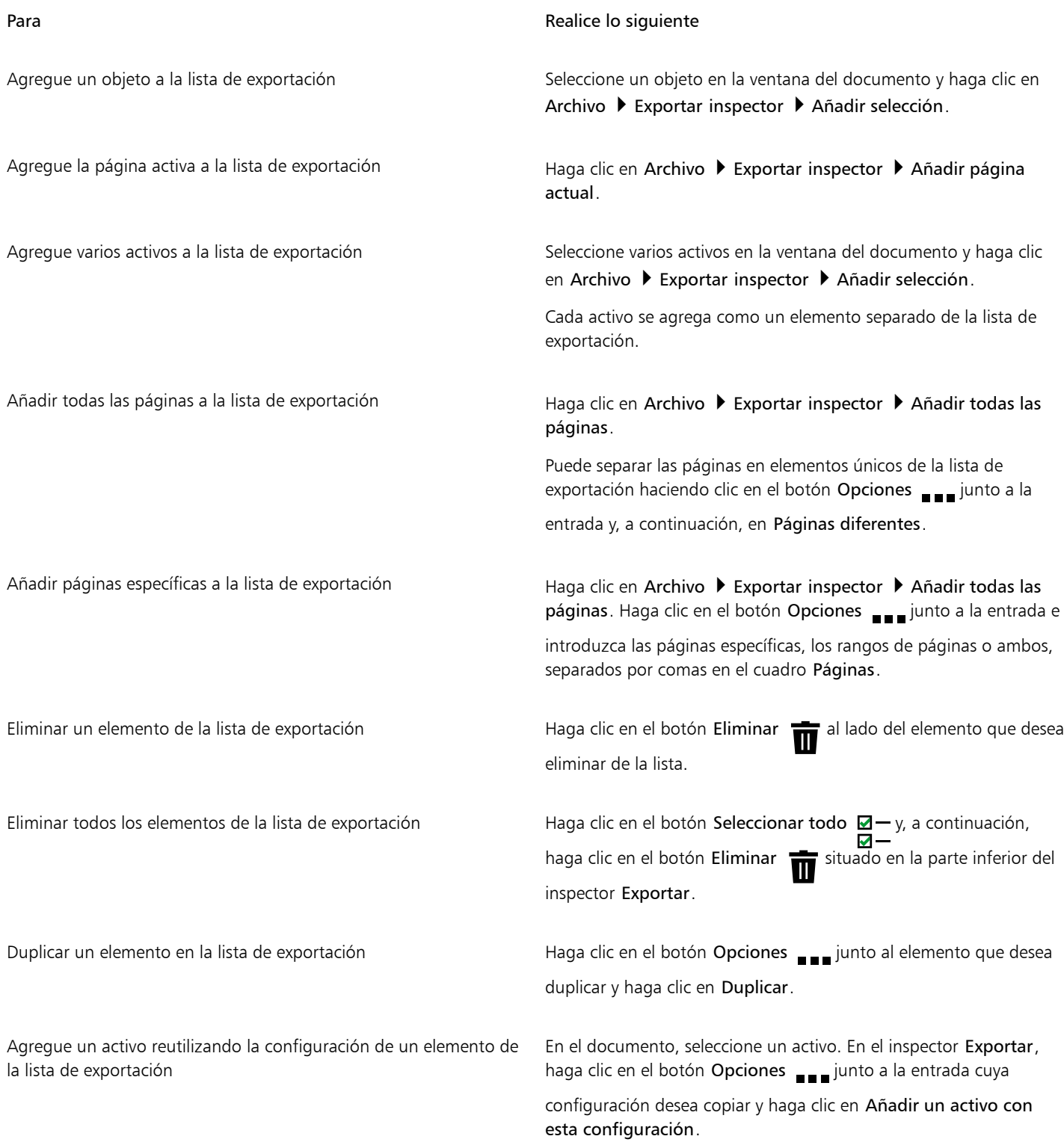

#### Para **Realice** lo siguiente

Cambiar el nombre de un activo Haga clic en la etiqueta de nombre e introduzca uno nuevo.

⊆₹

También puede abrir el inspector Exportar haciendo clic en Ventana > Inspectores > Exportar.

También puede agregar elementos a la lista de exportación haciendo clic en el botón Añadir  $\begin{bmatrix} \bullet \\ \bullet \end{bmatrix}$ de la parte inferior del inspector Exportar y seleccionando una opción.

#### Para exportar un activo

- 1 Agregue un activo a la lista de exportación del inspector Exportar.
- 2 Elija un formato de archivo en el cuadro de lista Formato de archivo.

Si desea que el nombre de archivo sea más descriptivo y significativo, indique un sufijo.

- 3 Haga clic en el botón Carpeta de destino , y busque la unidad y la carpeta donde desea guardar el archivo.
- 4 Haga clic en el botón Opciones <sub>es so</sub>y, a continuación, en Exportar elemento.

#### También es posible

Exportar varios elementos en el inspector Exportar, active las casillas de verificación Seleccionar elemento junto a los elementos que desea exportar. Haga clic en Exportar.

> Consejo: Para exportar todos los elementos de la lista, haga clic en el botón Seleccionar todo  $\Box - y$ , a continuación, haga clic en Exportar.

Modificar la configuración de exportación en el exportación En el inspector Exportar, haga clic en el botón Configuración

y especifique las opciones que desee.

La anchura y la posición del contorno afectan a las dimensiones de los objetos durante la exportación a formatos de mapa de bits. Si el contorno está centrado o fuera del borde del objeto, el objeto exportado tendrá dimensiones mayores que las que se muestran en los cuadros Tamaño del objeto de la barra de propiedades cuando se selecciona el objeto. Para mantener el objeto exportado del mismo tamaño que el del dibujo, seleccione la opción Contorno interior en el área Posición del inspector Propiedades. Si

desea obtener más información, consulte ["Para especificar la configuración de líneas y contornos" en la página 158.](#page-159-0) Los objetos que no estén alineados con un número par de píxeles o texto que se extienda más allá de su caja delimitadora también aumentarán las dimensiones durante la exportación para garantizar que se exportan todos los píxeles seleccionados en un documento.

El botón Exportar aparece atenuado cuando no hay elementos seleccionados.

Č₹

Para exportar grupos vinculados, como contornos, mezclas, extrusiones, sombras y objetos creados con la herramienta Medios artísticos  $\bigcap_{\alpha}$  primero agrupe los objetos en el grupo vinculado y luego agregue el grupo a el inspector Exportar. Por ejemplo, si

desea exportar un objeto con una sombra interior, cree un grupo desde el objeto y la sombra y luego agregue el grupo a el inspector Exportar. Si desea obtener información sobre cómo agrupar objetos, consulte la sección ["Para agrupar objetos" en la página 358.](#page-359-0)

También puede duplicar una página y exportarla a un nuevo documento. Si desea obtener más información, consulte ["Para duplicar y](#page-740-0) [exportar una página a un documento nuevo" en la página 739.](#page-740-0)

#### Para elegir el formato de archivo predeterminado para los elementos nuevos

• En el cuadro de lista Formato de archivo predeterminado situado en la parte inferior del inspector Exportar, elija un formato de archivo predeterminado.

## CorelDRAW<sup>2024</sup>

## <span id="page-916-0"></span>Exportar a PDF

PDF es un formato de archivo que permite conservar las características de formato, [fuentes](#page-991-2), imágenes y gráficos de archivos de aplicaciones originales.

Esta sección contiene los temas siguientes:

- ["Exportar a PDF" \(página 915\)](#page-916-1)
- ["PDF, hiperenlaces, marcadores y miniaturas" \(página 917\)](#page-918-0)
- ["Comentarios en archivos PDF" \(página 918\)](#page-919-0)
- ["Reducción de tamaño de PDF" \(página 918\)](#page-919-1)
- ["Texto y fuentes en archivos PDF" \(página 920\)](#page-921-0)
- ["Codificar de archivos PDF" \(página 921\)](#page-922-0)
- ["Opciones de visualización para archivos EPS" \(página 922\)](#page-923-0)
- ["Opciones de administración de color en PDF" \(página 922\)](#page-923-1)
- ["Opciones de seguridad de PDF" \(página 923\)](#page-924-0)
- ["Optimizar archivos PDF" \(página 925\)](#page-926-0)
- ["PDF: resúmenes de comprobaciones previas" \(página 926\)](#page-927-0)
- ["Preparación de archivos PDF para un proveedor de servicios de impresión" \(página 926\)](#page-927-1)

#### <span id="page-916-1"></span>Exportar a PDF

Puede exportar documentos como archivos PDF. Los archivos PDF se pueden ver, compartir e imprimir en cualquier plataforma siempre que los usuarios tengan instalado Adobe Acrobat, Adobe Reader o un lector de PDF compatible en sus PC. Además, los archivos PDF se pueden cargar en redes Intranet o en Internet. También se puede exportar una selección particular o todo un documento a un archivo PDF.

Cuando se exporta un documento como archivo PDF, se puede elegir entre varios estilos de PDF preestablecidos, que utilizan una configuración específica. Por ejemplo, con el ajuste preestablecido Web, la [resolución](#page-1000-1) de las imágenes del archivo PDF se optimiza para la web.

También se pueden crear estilos de PDF preestablecidos nuevos o editar los ya existentes. La configuración de seguridad de los archivos PDF no se guarda con los estilos preestablecidos de PDF. Para obtener más información sobre las opciones de seguridad de PDF, consulte la sección ["Opciones de seguridad de PDF" en la página 923.](#page-924-0)

Si ha utilizado símbolos en un documento, se admitirán en el archivo PDF.

#### Para exportar documentos como archivos PDF

- 1 Haga clic en Archivo ▶ Exportar como ▶ PDF.
- 2 Localice la carpeta en la que desea almacenar el archivo.
- 3 Escriba un nombre de archivo en el cuadro Guardar como.
- 4 Elija una de las siguientes opciones en el cuadro de lista de ajustes preestablecidos de PDF:
	- Archivado (CMYK): crea un archivo PDF/A-1b, que resulta idóneo para tareas de archivado. En comparación con los archivos PDF, los archivos PDF/A-1b son más adecuados para la conservación de documentos a largo plazo porque son más completos e independientes del dispositivo. Los archivos PDF/A-1b contienen fuentes incorporadas, color independiente del dispositivo y su propia descripción como metadatos XMP. Este estilo de PDF conserva cualquier color directo o colores Lab que contenga el documento original, pero convierte todos los demás colores, tales como escala de grises y RGB al modo de color CMYK. Además, este estilo incorpora un perfil de color para especificar cómo se deben interpretar los colores CMYK en el dispositivo de representación.
	- Archivado (RGB): similar al estilo anterior, crea un archivo PDF/A-1b, que conserva cualquier color directo y colores Lab. Todos los otros colores se convierten al modo de color RGB.
	- Configuración de prueba actual: aplica el perfil de color de prueba al archivo PDF.
	- Distribución de documentos: crea un archivo PDF que puede imprimirse en una impresora láser o de escritorio; resulta adecuado para la distribución de documentos genéricos. Este estilo activa la compresión de imágenes de mapa de bits en formato [JPEG](#page-993-1) y puede incluir marcadores e hiperenlaces.
	- Edición : crea un PDF de alta calidad para enviar a una impresora o una fotocopiadora digital. Este estilo activa la compresión [LZW](#page-994-2), incorpora fuentes e incluye hiperenlaces, marcadores y miniaturas. Este estilo muestra el archivo PDF con todas las fuentes/tipos de letra, todas las imágenes con la máxima resolución y los hiperenlaces, para que se pueda editar el archivo más adelante.
	- PDF/X-1a: activ[a la compresión de imágenes de mapa de bits en formato ZIP](#page-1005-1) y convierte todos los objetos al espacio de color de destino CMYK.
	- PDF/X-3: este estilo es un superconjunto de PDF/X-1a. Admite datos CMYK y no CMYK (como datos Lab o de escala de grises) en el archivo PDF.
	- Preimpresión: activa la compresión de imágenes de mapa de bits en formato [ZIP,](#page-1005-1) incorpora fuentes y conserva las opciones de color directo mejor diseñadas para una impresión de alta calidad y excelente acabado. Antes de preparar un archivo PDF para su impresión, se recomienda consultar a su proveedor de impresiones y averiguar qué configuración se recomienda.
	- Web: crea un archivo PDF para visualizarse en línea, como un archivo PDF para distribuir por correo electrónico o publicar en la Web. Este estilo activa la compresión de imágenes de mapa de bits en formato JPEG, comprime texto e incluye hiperenlaces.
- 5 Haga clic en Configuración de PDF.

Aparecerá el cuadro de diálogo Configuración de PDF.

- 6 En el área Exportar, habilite una de las opciones siguientes:
	- Todas las páginasSelección: exporta los objetos seleccionados.
	- Página actual: exporta la página activa.
	- Páginas: exporta las páginas que especifique.
- 7 En el área Tamaño de página, seleccione una de las opciones siguientes:
	- Definido por el documento: aplica el tamaño de página definido en el documento.
	- Definido por los objetos seleccionados: permite que el tamaño de los objetos de la página determinen el tamaño de esta.
- 8 Haga clic en Aceptar.
- 9 Haga clic en Guardar.

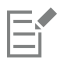

Si desea crear un archivo PDF para archivar, que se ajuste a las normas PDF/A-1b, debe permitir que se incorporen todas las fuentes al documento. Para comprobar qué fuentes no se pueden incorporar, vea el resumen de comprobaciones previas del archivo PDF. Si desea obtener más información sobre la visualización de resúmenes, consulte la sección["Para ver el resumen de comprobaciones](#page-927-2) [previas de un archivo PDF" en la página 926.](#page-927-2) Puede sustituir cualquier fuente que no se pueda incorporar o convertir todo el texto

en curvas mediante la activación de la casilla de verificación Exportar todo el texto como curvas de la página Objetos en el cuadro de diálogo Configuración de Publicar como PDF.

Si el documento contiene un modelo 3D, haga clic en Configuración de PDF en el cuadro de diálogo Publicar como PDF y seleccione Acrobat 8.0 o superior en el cuadro de lista Compatibilidad para garantizar que el modelo 3D sea interactivo en los lectores PDF.

Para comprobar si se puede incorporar una fuente, puede ver información de la licencia y las restricciones de incorporación mediante el uso de una herramienta gratuita; por ejemplo, la extensión de propiedades de fuente disponible en el sitio web de Microsoft.

#### Para crear un ajuste preestablecido de PDF

- 1 Haga clic en Archivo ▶ Exportar como ▶ PDF.
- 2 Localice la carpeta en la que desea almacenar el archivo.
- 3 Escriba un nombre de archivo en el cuadro Guardar como.
- 4 Haga clic en Configuración de PDF.
- 5 En el cuadro de diálogo Configuración de PDF, especifique una configuración.
- 6 Haga clic en la ficha General.
- 7 Seleccione Guardar configuración actual como predeterminada en el cuadro de lista reestablecido de PDF.
- 8 Escriba un nombre para el estilo en el cuadro de lista Guardar preestablecido de PDF como.
- 9 Haga clic en Aceptar.

10 Haga clic en Guardar.

⊆≼

Si desea eliminar un estilo PDF, seleccione dicho estilo y seleccione Eliminar preestablecido en el cuadro de lista Preestablecido de PDF.

#### Para editar un ajuste preestablecido de PDF

- 1 Haga clic en Archivo ▶ Exportar como ▶ PDF.
- 2 Localice la carpeta en la que desea almacenar el archivo.
- 3 Escriba un nombre de archivo en el cuadro Guardar como.
- 4 Haga clic en Configuración de PDF.
- 5 En el cuadro de diálogo Configuración de PDF, especifique una configuración.
- 6 Haga clic en la ficha General.
- 7 Seleccione Guardar configuración actual como predeterminada en el cuadro de lista reestablecido de PDF.
- 8 Elija el estilo que desea editar en el cuadro de lista Guardar preestablecido de PDF como.
- 9 Haga clic en Aceptar.
- 10 Haga clic en Guardar.

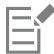

Si se guardan cambios realizados en la configuración de preestablecidos, se sobrescribirá la configuración original. Para evitarlo, deben guardarse los cambios en la configuración de preestablecidos con un nuevo nombre.

#### <span id="page-918-0"></span>PDF, hiperenlaces, marcadores y miniaturas

Es posible incluir [hiperenlaces](#page-992-0), marcadores y [miniaturas](#page-992-0) en los archivos PDF. Los hiperenlaces son útiles para añadir saltos a páginas web o direcciones URL de Internet. Los marcadores permiten enlazar con áreas concretas de un archivo PDF. Se puede especificar si se van a mostrar los marcadores o las miniaturas cuando se abra por primera vez el archivo PDF en Adobe Acrobat o Acrobat Reader.

Si desea obtener información sobre la asignación de hiperenlaces y marcadores, consulte la sección ["Marcadores e hiperenlaces" en la página](#page-903-0) [902.](#page-903-0)

#### Para incluir hiperenlaces, marcadores y miniaturas en un archivo PDF

- 1 Haga clic en Archivo ▶ Exportar como ▶ PDF.
- 2 Localice la carpeta en la que desea almacenar el archivo.
- 3 Escriba un nombre de archivo en el cuadro Guardar como.
- 4 Haga clic en Configuración de PDF.

Aparecerá el cuadro de diálogo Configuración de PDF.

- 5 Haga clic en la ficha Documento.
- 6 Active las casillas apropiadas:
	- Incluir hiperenlaces
	- Generar marcadores
	- Generar miniaturas

Si desea que se muestren los marcadores o las miniaturas al iniciar, active el botón Marcadores o Miniaturas en el área Al iniciar.

- 7 Haga clic en Aceptar.
- 8 Haga clic en Guardar.

#### <span id="page-919-0"></span>Comentarios en archivos PDF

Si un documento incluye comentarios, puede excluirlos del archivo PDF exportado o mantenerlos en este. De forma predeterminada, algunos valores PDF predefinidos, como preimpresión, archivado y PDF/X, excluyen los comentarios de los archivos PDF; otros valores predefinidos, como distribución de documentos, edición y web, incluyen los comentarios en los archivos PDF.

#### Para incluir o excluir los comentarios

- 1 Haga clic en Archivo ▶ Exportar como ▶ PDF.
- 2 Elija la carpeta en la que desea almacenar el archivo e introduzca un nombre para este.
- 3 Haga clic en Configuración de PDF.

Aparecerá el cuadro de diálogo Configuración de PDF.

- 4 Haga clic en la ficha Documento.
- 5 Active o desactive la casilla Incluir comentarios.
- 6 Haga clic en Aceptar.
- 7 Haga clic en Guardar.

#### <span id="page-919-1"></span>Reducción de tamaño de PDF

Puede comprimir [imágenes de mapa de bits](#page-994-0), texto y arte lineal para reducir el tamaño de un archivo PDF. Entre las opciones de compresión de mapas de bits se incluyen [JPEG](#page-993-1), [LZW](#page-993-1) y [ZIP](#page-993-1). La calidad de las imágenes de mapa de bits con compresión JPEG varía en una escala entre el 100 % (calidad alta, menor compresión) y el 1 % (calidad baja, mayor compresión). Cuanto mayor sea la calidad de imagen, mayor será el tamaño del archivo.

Puede también reducir el tamaño de un archivo PDF realizando un submuestreo de imágenes de mapa de bits en color, escala de grises o monocromáticas.

Otra forma de reducir el tamaño de archivo de un archivo PDF es mediante la exclusión objetos que no se encuentran en la página de dibujo. La mayoría de los visores de PDF no muestran este tipo de objetos, pero la información sobre ellos se almacena en el archivo PDF, lo que aumenta su tamaño.

#### Para establecer la compresión de mapas de bits en un archivo PDF

- 1 Haga clic en Archivo ▶ Exportar como ▶ PDF.
- 2 Localice la carpeta en la que desea almacenar el archivo.
- 3 Escriba un nombre de archivo en el cuadro Guardar como.
- 4 Haga clic en Configuración de PDF.
	- Aparecerá el cuadro de diálogo Configuración de PDF.
- 5 Haga clic en la ficha Objetos.
- 6 En el cuadro de lista Tipo de compresión, elija una de las opciones siguientes:
	- Ninguna
	- LZW
	- JPEG
	- ZIP
- 7 Haga clic en Aceptar.
- 8 Haga clic en Guardar.

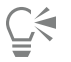

Si elige la compresión [JPEG](#page-993-1), puede mover el deslizador Calidad JPEG para ajustar la calidad de compresión.

#### Para comprimir el texto y el arte lineal en un archivo PDF

- 1 Haga clic en Archivo ▶ Exportar como ▶ PDF.
- 2 Localice la carpeta en la que desea almacenar el archivo.
- 3 Escriba un nombre de archivo en el cuadro Guardar como.
- 4 Haga clic en Configuración de PDF. Aparecerá el cuadro de diálogo Configuración de PDF.
- 5 Haga clic en la ficha Objetos.
- 6 Active la casilla Comprimir texto y dibujos.
- 7 Haga clic en Aceptar.
- 8 Haga clic en Guardar.

#### Para submuestrear imágenes de mapa de bits en un archivo PDF

- 1 Haga clic en Archivo ▶ Exportar como ▶ PDF.
- 2 Localice la carpeta en la que desea almacenar el archivo.
- 3 Escriba un nombre de archivo en el cuadro Guardar como.
- 4 Haga clic en Configuración de PDF.

Aparecerá el cuadro de diálogo Configuración de PDF.

- 5 Haga clic en la ficha Objetos.
- 6 Active cualquiera de las casillas de selección siguientes y escriba un valor en el cuadro correspondiente:
	- Color
	- Escala de grises
	- Monocromo
- 7 Haga clic en Aceptar.
- 8 Haga clic en Guardar.

#### Para excluir objetos que estén fuera de la página de dibujo de un archivo PDF

- 1 Haga clic en Archivo ▶ Exportar como ▶ PDF.
- 2 Localice la carpeta en la que desea almacenar el archivo.
- 3 Escriba un nombre de archivo en el cuadro Guardar como.
- 4 Haga clic en Configuración de PDF. Aparecerá el cuadro de diálogo Configuración de PDF.
- 5 Haga clic en la ficha General.
- 6 Active la casilla de verificación Exportar solo los objetos de la página.
- 7 Haga clic en Aceptar.
- 8 Haga clic en Guardar.

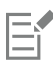

Los objetos que se encuentran parcialmente en la página se recortarán para eliminar las zonas de objetos que están fuera de la página, excepto el texto y los objetos de relleno interactivo.

#### <span id="page-921-0"></span>Texto y fuentes en archivos PDF

Puede determinar el aspecto del texto del archivo PDF de salida configurando las opciones de texto y fuentes.

Puede incorporar fuentes en un archivo PDF. Dicha incorporación aumentará el tamaño del archivo, pero facilitará la compatibilidad del archivo PDF porque no será necesario que las fuentes se encuentren en otros sistemas. Al incorporar fuentes de letra base 14, éstas se añaden al archivo PDF, lo que elimina las variaciones de fuentes en sistemas diferentes. Las fuentes/tipos de letra base 14 están residentes en todos los dispositivos PostScript.

También es posible convertir [fuentes TrueType](#page-991-3) en fuentes Type 1, lo que puede aumentar el tamaño del archivo si éste contiene muchas fuentes. Al convertir fuentes de letra, se puede reducir el tamaño del archivo mediante la creación de subconjuntos de fuentes si se utiliza solo un pequeño número de caracteres (por ejemplo, los caracteres de inglés de A a E). También puede incluir un porcentaje de las fuentes utilizadas. Por ejemplo, puede crear un subconjunto que contenga el 50% de las fuentes. Si el número de caracteres utilizados en el documento es superior al 50%, se incorporará todo el conjunto de caracteres. En cambio, si el número de caracteres es inferior al 50%, solo se incorporarán los caracteres utilizados.

También se pueden eliminar las variaciones de fuentes en sistemas distintos mediante la exportación del texto como curvas. Por ejemplo, si utiliza caracteres de texto no habituales, puede exportar el texto como curvas. La exportación del texto como curvas aumenta la complejidad del archivo y puede aumentar su tamaño. Para la publicación de documentos en general, incorpore las fuentes/tipos de letra en un documento en lugar de convertir el texto en curvas.

#### Para incorporar fuentes a un archivo PDF

- 1 Haga clic en Archivo ▶ Exportar como ▶ PDF.
- 2 Localice la carpeta en la que desea almacenar el archivo.
- 3 Escriba un nombre de archivo en el cuadro Guardar como.
- 4 Haga clic en Configuración de PDF.
	- Aparecerá el cuadro de diálogo Configuración de PDF.
- 5 Haga clic en la ficha Objetos.
- 6 Active la casilla Incluir fuentes en documento. Si desea instalar las fuentes básicas en el archivo PDF, active la casilla Incluir fuentes base 14.
- 7 Haga clic en Aceptar.
- 8 Haga clic en Guardar.

E

Al activar la casilla de verificación Incluir fuentes base 14, aumenta el tamaño de archivo y, por tanto, no se recomienda para la publicación en la Web.

#### Para convertir fuentes TrueType a fuentes Type 1

- 1 Haga clic en Archivo ▶ Exportar como ▶ PDF.
- 2 Localice la carpeta en la que desea almacenar el archivo.
- 3 Escriba un nombre de archivo en el cuadro Guardar como.
- 4 Haga clic en Configuración de PDF. Aparecerá el cuadro de diálogo Configuración de PDF.
- 5 Haga clic en la ficha Objetos.
- 6 Active la casilla Convertir TrueType a Type 1. Si desea reducir el tamaño del archivo, puede crear un subconjunto de fuentes; para ello, active la casilla de verificación Fuentes subconjunto en y escriba el porcentaje de fuentes utilizadas en el cuadro %.
- 7 Haga clic en Aceptar.
- 8 Haga clic en Guardar.

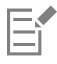

Si crea un subconjunto de fuentes, puede que falten algunos caracteres de la fuente en el archivo al editar el PDF en Adobe Acrobat.

#### Para exportar texto como curvas

- 1 Haga clic en Archivo ▶ Exportar como ▶ PDF.
- 2 Localice la carpeta en la que desea almacenar el archivo.
- 3 Escriba un nombre de archivo en el cuadro Guardar como.
- 4 Haga clic en Configuración de PDF. Aparecerá el cuadro de diálogo Configuración de PDF.
- 5 Haga clic en la ficha Objetos.
- 6 Active la casilla Exportar todo el texto como curvas.
- 7 Haga clic en Aceptar.
- 8 Haga clic en Guardar.

#### <span id="page-922-0"></span>Codificar de archivos PDF

ASCII y binario son formatos de codificación para documentos. Al publicar archivos como PDF, se puede elegir entre exportar archivos ASCII o binarios. El formato ASCII crea archivos totalmente exportables a todas las plataformas. El formato binario crea archivos más pequeños, pero son menos exportables, ya que algunas plataformas no pueden gestionar este formato de archivo.

#### Para especificar un formato de codificación de un archivo PDF

- 1 Haga clic en Archivo ▶ Exportar como ▶ PDF.
- 2 Localice la carpeta en la que desea almacenar el archivo.
- 3 Escriba un nombre de archivo en el cuadro Guardar como.
- 4 Haga clic en Configuración de PDF. Aparecerá el cuadro de diálogo Configuración de PDF.
- 5 Haga clic en la ficha Documento.
- 6 Active una de las opciones siguientes:
	- ASCII 85
	- Binaria
- 7 Haga clic en Aceptar.
- 8 Haga clic en Guardar.

#### <span id="page-923-0"></span>Opciones de visualización para archivos EPS

Los archivos EPS son archivos PostScript incorporados en un documento. Se puede elegir cómo se van a ver los archivos PostScript encapsulado (EPS) en los documentos PDF. La opción PostScript incluye imágenes de alta resolución en el documento PDF, pero no permite verlas en Adobe Acrobat. La opción Previsualizar incluye imágenes de alta resolución en el archivo PDF y muestra las imágenes correspondientes de mapa de bits en baja resolución en Adobe Acrobat.

#### Para elegir una opción de visualización para archivos EPS

- 1 Haga clic en Archivo ▶ Exportar como ▶ PDF.
- 2 Localice la carpeta en la que desea almacenar el archivo.
- 3 Escriba un nombre de archivo en el cuadro Guardar como.
- 4 Haga clic en Configuración de PDF.
	- Aparecerá el cuadro de diálogo Configuración de PDF.
- 5 Haga clic en la ficha Objetos.
- 6 En el cuadro de lista Archivos EPS, elija una de las opciones siguientes:
	- PostScript: incluye imágenes de alta resolución en el documento PDF, pero no le permite verlas.
	- Previsualización: incluye imágenes de alta resolución en el archivo PDF y muestra la representación de sus mapas de bits en baja resolución.
- 7 Haga clic en Aceptar.
- 8 Haga clic en Guardar.

### <span id="page-923-1"></span>Opciones de administración de color en PDF

Puede especificar las opciones de administración de color para exportar archivos a PDF. Puede elegir un perfil de color o dejar los objetos en su espacio de color original. También puede incorporar el perfil de color en el PDF.

Si tiene un archivo con [colores directos,](#page-988-1) puede optar por conservarlos o convertirlos a [colores de cuatricromía](#page-988-1), de modo que el archivo produzca cuatro planchas para la salida [CMYK](#page-988-1).

Si quiere exportar en PDF con el objetivo de revisar el documento en pantalla, puede aplicar la configuración de las pruebas de color del documento. Además, puede seleccionar opciones de revisión en pantalla adicionales, como la conservación de sobreimpresiones del documento y la sobreimpresión en negro.

#### Para especificar las opciones de administración de color para exportar archivos PDF

- 1 Haga clic en Archivo  $\triangleright$  Exportar como  $\triangleright$  PDF.
- 2 Localice la carpeta en la que desea almacenar el archivo.
- 3 Escriba un nombre de archivo en el cuadro Guardar como.
- 4 Haga clic en Configuración de PDF.
- Aparecerá el cuadro de diálogo Configuración de PDF.
- 5 Haga clic en la ficha Color.
- 6 Active la opción Color del documento.
- 7 Elija un perfil de color del cuadro de lista Color de salida:
	- RGB
	- CMYK
	- Escala de grises
	- Nativo
- 8 Haga clic en Aceptar.
- 9 Haga clic en Guardar.

#### También es posible

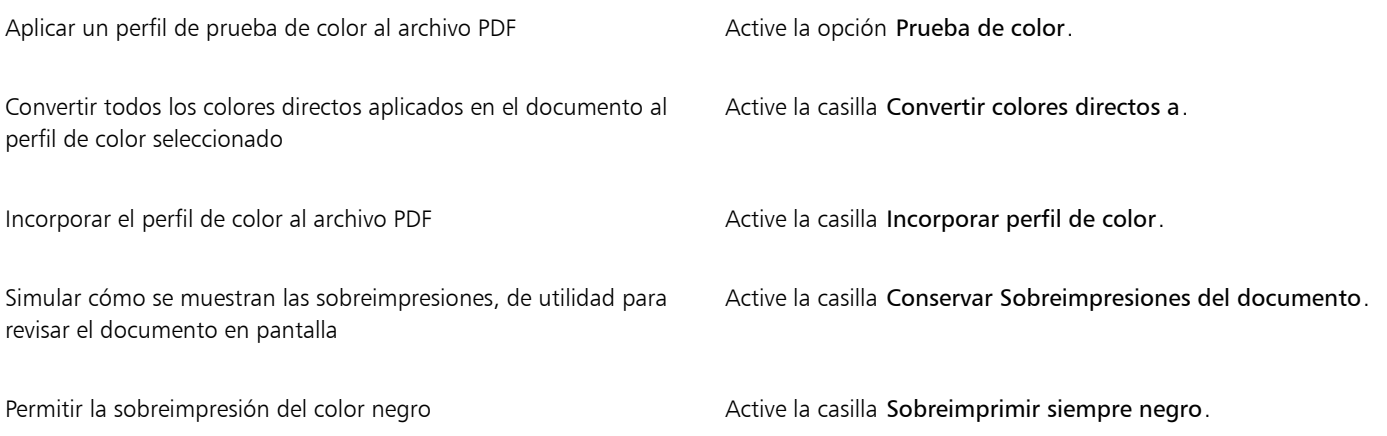

E

Si selecciona la opción Nativo del cuadro de lista Salida de color, se mostrará o incorporará un máximo de tres espacios de color al archivo PDF.

#### <span id="page-924-0"></span>Opciones de seguridad de PDF

Puede establecer opciones de seguridad para proteger los archivos PDF que cree. Las opciones de seguridad le permiten controlar si, y hasta qué punto, se puede tener acceso, editar y reproducir un archivo PDF cuando se visualiza en Adobe Reader.

El nivel de seguridad disponible también se determina según la versión de Adobe Reader empleada para crear el archivo PDF. Los niveles de cifrado ofrecidos por Adobe Reader han ido aumentando con el paso del tiempo. Por ejemplo, si guarda los archivos en la versión 6 o inferior de Adobe Reader, la codificación empleada será estándar. La versión 8 incluye codificación de 128 bits y la versión 9, codificación de 256 bits. Si desea obtener más información sobre cómo elegir una versión, consulte la sección ["Optimizar archivos PDF" en la página 925.](#page-926-0)

Las opciones de seguridad se controlan mediante dos contraseñas: la contraseña de autorización y la contraseña de apertura.

La contraseña de autorización es la contraseña principal que le permite controlar si un archivo puede imprimirse, editarse o copiarse. Por ejemplo, como propietario del archivo, puede proteger la integridad de sus contenidos seleccionando una configuración de autorización que no permita ediciones.

Puede asimismo elegir una contraseña de apertura que le permita controlar quién puede tener acceso al archivo. Por ejemplo, si el archivo contiene información confidencial, y quiere limitar qué usuarios pueden visualizarlo, puede establecer una contraseña de apertura. No es recomendable establecer una contraseña de apertura sin establecer una contraseña de autorización, ya que entonces los usuarios tendrían acceso sin restricciones al archivo PDF, incluyendo la posibilidad de establecer una nueva contraseña.

Las opciones de seguridad se aplican cuando guarda el archivo PDF. Esta configuración puede visualizarse cuando se abre un archivo PDF en Adobe Acrobat.

Para abrir y editar un archivo PDF protegido, debe proporcionar la contraseña de autorización (o la de apertura en el caso de que no se haya establecido una contraseña de autorización). Si desea obtener información sobre la apertura e importación de archivos PDF, consulte ["Formato Adobe Portable Document \(PDF\)" en la página 949.](#page-950-0)

#### Para establecer autorizaciones en archivos PDF

- 1 Haga clic en Archivo ▶ Exportar como ▶ PDF.
- 2 Localice la carpeta en la que desea almacenar el archivo.
- 3 Escriba un nombre de archivo en el cuadro Guardar como.
- 4 Haga clic en Configuración de PDF. Aparecerá el cuadro de diálogo Configuración de PDF.
- 5 Haga clic en la ficha Seguridad.
- 6 Active la casilla Contraseña de autorización.
- 7 Escriba una contraseña en el cuadro Contraseña.
- 8 Vuelva a escribir la contraseña en el cuadro Confirmar contraseña.
- 9 En la lista Autorización de impresión, elija una de las opciones siguientes:
	- Ninguna: les permite a los usuarios visualizar el PDF en pantalla pero no imprimir el mismo.
	- Baja resolución: le permite a los usuarios imprimir una versión de baja resolución del archivo PDF. Esta opción está disponible para los archivos PDF compatibles con Adobe Acrobat 5 o posteriores.
	- Alta resolución: le permite a los usuarios imprimir una versión de alta resolución del archivo PDF.

10 En la lista Autorización de edición, elija una de las opciones siguientes:

- Ninguna: impide a los usuarios editar el archivo PDF.
- Insertar, eliminar y girar páginas: permite a los usuarios insertar, eliminar y girar páginas al editar el archivo PDF. Esta opción está disponible para los archivos PDF compatibles con Adobe Acrobat 5 o posteriores.
- Cualquiera, menos extraer páginas: le permite a los usuarios editar el archivo PDF pero impide que eliminen páginas del mismo.
- Si quiere permitir que se copie contenido del archivo PDF a otros documentos, active la casilla Activar copia de contenido.
- 11 Haga clic en Aceptar.
- 12 Haga clic en Guardar.

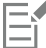

La contraseña de autorización es la contraseña principal del documento. El propietario del archivo puede utilizarla para establecer autorizaciones, o para abrir el archivo si se establece una contraseña de apertura.

Algunas opciones de compatibilidad con PDF, tales como PDF/X-3 y PDF/A-1b, no permiten configurar autorizaciones de archivo PDF. Si elige una de estas opciones de compatibilidad, todos los controles en la página Seguridad aparecen desactivados. Si desea cambiar la compatibilidad, consulte sobre ["Para seleccionar una opción de compatibilidad" en la página 925.](#page-926-1)

#### Para establecer una contraseña de usuario para un archivo PDF

- 1 Haga clic en Archivo ▶ Exportar como ▶ PDF.
- 2 Localice la carpeta en la que desea almacenar el archivo.
- 3 Escriba un nombre de archivo en el cuadro Guardar como.
- 4 Haga clic en Configuración de PDF.

Aparecerá el cuadro de diálogo Configuración de PDF.

- 5 Haga clic en la ficha Seguridad.
- 6 Active la casilla Contraseña de apertura.
- 7 Escriba una contraseña en el cuadro Contraseña.
- 8 Vuelva a escribir la contraseña en el cuadro Confirmar contraseña.
- 9 Haga clic en Aceptar.
- 10 Haga clic en Guardar.

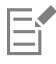

Si establece una contraseña de apertura, se recomienda que establezca asimismo una contraseña de autorización.

#### <span id="page-926-0"></span>Optimizar archivos PDF

Puede optimizar archivos PDF para diferentes versiones de Adobe Acrobat o Acrobat Reader mediante la elección de una opción de compatibilidad que coincida con el tipo de visor utilizado por los receptores del archivos PDF. En CorelDRAW, puede seleccionar una de las siguientes opciones de compatibilidad: Acrobat 4.0, Acrobat 5.0, Acrobat 6.0, Acrobat 8.0, Acrobat 9.0, PDF/X-1a, PDF/X-3 o PDF/A-1b.Los controles disponibles serán diferentes según la opción de compatibilidad que seleccione. Si va a publicar un archivo PDF para distribuirlo ampliamente, es mejor elegir una opción de compatibilidad anterior, tal como Acrobat 8.0 o 9.0 para asegurar que el archivo se pueda ver en versiones anteriores de Acrobat. Sin embargo, si la seguridad es una cuestión importante, le convendría seleccionar una versión más reciente, puesto que los niveles de cifrado son superiores. Si desea obtener más información, consulte la sección ["Opciones de seguridad de](#page-924-0) [PDF" en la página 923.](#page-924-0)

Puede optimizar la visualización de un documento PDF en Internet para acelerar el tiempo de carga del PDF.

Si han añadido al documento rellenos complejos, puede convertirlos a mapas de bits, lo que también recibe el nombre de rasterización. Esta acción puede aumentar el tamaño del archivo PDF, pero garantizará la visualización correcta de los rellenos complejos.

#### <span id="page-926-1"></span>Para seleccionar una opción de compatibilidad

- 1 Haga clic en Archivo ▶ Exportar como ▶ PDF.
- 2 Localice la carpeta en la que desea almacenar el archivo.
- 3 Escriba un nombre de archivo en el cuadro Guardar como.
- 4 Haga clic en Configuración de PDF.

Aparecerá el cuadro de diálogo Configuración de PDF.

- 5 Haga clic en la ficha General.
- 6 En el cuadro de lista Compatibilidad, elija una opción de compatibilidad.

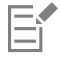

Para conservar capas y propiedades de capa en el archivo PDF publicado, debe elegir la opción Acrobat 6.0, Acrobat 8.0 o Acrobat 9.0. Tenga en cuenta que las capas maestras no se conservarán.

Para conservar transparencias en el archivo PDF publicado, debe elegir la opción Acrobat 5.0, Acrobat 6.0, Acrobat 8.0 o Acrobat 9.0.

#### Para optimizar un archivo PDF para su visualización en la Web

- 1 Haga clic en Archivo ▶ Exportar como ▶ PDF.
- 2 Localice la carpeta en la que desea almacenar el archivo.
- 3 Escriba un nombre de archivo en el cuadro Guardar como.
- 4 Haga clic en Configuración de PDF.
	- Aparecerá el cuadro de diálogo Configuración de PDF.
- 5 Haga clic en la ficha Documento.
- 6 Active la casilla de selección Optimizar para Web.

#### Para convertir rellenos complejos en mapas de bits

1 Haga clic en Archivo ▶ Exportar como ▶ PDF.

- 2 Localice la carpeta en la que desea almacenar el archivo.
- 3 Escriba un nombre de archivo en el cuadro Guardar como.
- 4 Haga clic en Configuración de PDF. Aparecerá el cuadro de diálogo Configuración de PDF.
- 5 Haga clic en la ficha Objetos.
- 6 Active la casilla Representar rellenos complejos como mapas de bits.

#### <span id="page-927-0"></span>PDF: resúmenes de comprobaciones previas

Antes de guardar un documento como archivo PDF, puede comprobarlo previamente para detectar posibles problemas. La comprobación previa realiza una comprobación y muestra un resumen de errores, posibles problemas y sugerencias para resolverlos. La opción predeterminada es que durante las comprobaciones previas se comprueben diferentes aspectos del PDF, pero puede desactivar aquellos aspectos que no desee comprobar.

#### <span id="page-927-2"></span>Para ver el resumen de comprobaciones previas de un archivo PDF

- 1 Haga clic en Archivo  $\triangleright$  Exportar como  $\triangleright$  PDF.
- 2 Localice la carpeta en la que desea almacenar el archivo.
- 3 Escriba un nombre de archivo en el cuadro Guardar como.
- 4 Haga clic en Configuración de PDF. Aparecerá el cuadro de diálogo Configuración de PDF.
- 5 Haga clic en la ficha Comprobaciones previas.

Si no se detecta ningún problema de impresión, el nombre de la ficha será "Sin problemas". Si se detectan problemas, el nombre de la ficha mostrará el número de problemas encontrados.

Puede limitar los aspectos que desea comprobar durante la comprobación previa haciendo clic en la pestaña Comprobación previa, haciendo clic en el botón Configuración  $\blacktriangleright$ , y desactivando las casillas de verificación situadas junto a los aspectos que desee omitir

durante la comprobación.

## Ç₹

Puede guardar la configuración seleccionando guardar configuración actual como estilo del cuadro de lista Comprobación previa para y escribiendo un nombre en el cuadro Guardar estilo de comprobación previa como.

#### <span id="page-927-1"></span>Preparación de archivos PDF para un proveedor de servicios de impresión

La interfaz OPI (Interfaz abierta de preimpresión) permite utilizar imágenes de baja [resolución](#page-1000-1) como marcadores de posición para las imágenes de alta resolución que aparecerán en el trabajo final. Cuando el proveedor de servicios de impresión reciba el archivo, el servidor OPI reemplazará las imágenes de baja resolución por las de alta resolución.

Las marcas de impresora proporcionan información al proveedor de servicios de impresión sobre cómo se debe imprimir el trabajo. Es posible especificar las marcas de impresora que se van a incluir en la página. Las marcas de impresora disponibles son las siguientes:

- Marcas de corte: representan el tamaño del papel y aparecen en las esquinas de la página. Es posible añadir marcas de corte para utilizarlas como guías al recortar el papel. Si imprime varias páginas por hoja (por ejemplo, 2 filas por 2 columnas) puede añadir las marcas de corte en el borde externo de la página para quitarlas después del proceso de corte, o puede añadirlas alrededor de cada fila y columna. Una [sangría](#page-1001-0) determina cuánto puede sobrepasar una imagen las marcas de corte. La sangría requiere que el tamaño del papel en el que se imprima sea superior al tamaño del papel final que se desea, así como que el área de imagen sobrepase el borde del tamaño del papel final.
- Marcas de registro: son necesarias para alinear la película, para realizar pruebas analógicas o para las planchas de impresión en una imprenta de color. Las marcas de registro se imprimen en cada hoja de una separación de color.
- Escala de densitómetro: se trata de una serie de cuadros grises que van de claro a oscuro. Estos cuadros son necesarios para probar la densidad de las imágenes de [medios tonos](#page-995-0). La escala de densitómetro se puede colocar en cualquier lugar de la página. También puede personalizar los niveles de gris que aparecen en cada uno de los siete cuadrados de la escala de densitómetro.
- Información de archivo: puede imprimirse, además del [perfil de color,](#page-998-1) el nombre, la fecha y la hora de creación de la imagen, y el número de páginas.

#### Para mantener los enlaces OPI en un archivo PDF

- 1 Haga clic en Archivo ▶ Exportar como ▶ PDF.
- 2 Localice la carpeta en la que desea almacenar el archivo.
- 3 Escriba un nombre de archivo en el cuadro Guardar como.
- 4 Haga clic en Configuración de PDF. Aparecerá el cuadro de diálogo Configuración de PDF.
- 5 Haga clic en la ficha Preimpresión.
- 6 Active la casilla Mantener enlaces OPI.

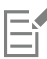

No utilice enlaces OPI si no está seguro de si el archivo PDF se usará en un servidor OPI.

#### Para incluir marcas de impresora en un archivo PDF

- 1 Haga clic en Archivo ▶ Exportar como ▶ PDF.
- 2 Localice la carpeta en la que desea almacenar el archivo.
- 3 Escriba un nombre de archivo en el cuadro Guardar como.
- 4 Haga clic en Configuración de PDF. Aparecerá el cuadro de diálogo Configuración de PDF.
- 5 Haga clic en la ficha Preimpresión.
- 6 Active las casillas apropiadas:
	- Marcas de corte
	- Información de archivo
	- Marcas de registro
	- Escalas de densitómetro

Si desea incluir una [sangría,](#page-1001-0) active la casilla Límite de sangría y escriba un límite de sangría en el cuadro correspondiente.

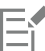

Normalmente, un límite de sangría entre 3,2 y 6,35 mm es suficiente. Cualquier objeto que se extienda más de esta cantidad usa espacio innecesariamente y puede provocar problemas cuando se impriman varias páginas con sangrías en una sola hoja de papel.

# CorelDRAW<sup>2024</sup>

<span id="page-930-0"></span>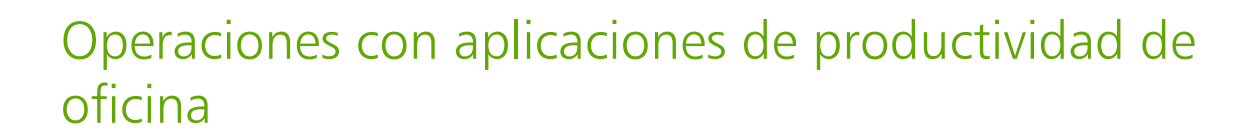

CorelDRAW es altamente compatible con aplicaciones de productividad de oficina como Microsoft Word. Puede importar y exportar archivos entre aplicaciones, así como copiar o insertar objetos de CorelDRAW en otros documentos de productividad de oficina.

Esta sección contiene los temas siguientes:

- ["Importar archivos desde aplicaciones de productividad de oficina" \(página 929\)](#page-930-1)
- ["Exportar archivos a aplicaciones de productividad de oficina" \(página 929\)](#page-930-2)
- ["Añadir objetos a documentos" \(página 929\)](#page-930-3)

#### <span id="page-930-1"></span>Importar archivos desde aplicaciones de productividad de oficina

CorelDRAW permite importar archivos creados en otras aplicaciones. Por ejemplo, puede importar un archivo desde una aplicación de Microsoft Office. Si desea obtener más información sobre la importación de archivos, consulte las secciones ["Notas técnicas sobre Microsoft](#page-940-0) [Word \(DOC, DOCX y RTF\)" en la página 939.](#page-940-0)

#### <span id="page-930-2"></span>Exportar archivos a aplicaciones de productividad de oficina

Es posible exportar archivos a fin de optimizarlos para su utilización con aplicaciones de productividad de oficina como Microsoft Word. Si desea obtener más información sobre la exportación de archivos de CorelDRAW, consulte la sección ["Para exportar un archivo a Microsoft](#page-911-0) [Office" en la página 910.](#page-911-0)

#### <span id="page-930-3"></span>Añadir objetos a documentos

CorelDRAW permite copiar un objeto y pegarlo en un dibujo. También es posible copiar un objeto e insertarlo en un documento creado con una aplicación de productividad de oficina como Microsoft Word. Si desea obtener más información sobre cómo copiar objetos, consulte la sección ["Copiar, duplicar y eliminar objetos" en la página 317.P](#page-318-0)uede insertar un objeto en un documento de CorelDRAW o en un documento de productividad de oficina, como un documento Microsoft Word. Si desea obtener más información sobre la inserción de objetos en CorelDRAW, consulte la sección ["Herramientas creativas y contenido" en la página 101.](#page-102-0)

# CorelDRAW<sup>2024</sup>

## <span id="page-932-0"></span>Formatos de archivo admitidos

El formato de archivo define el modo en que una aplicación almacena información en un archivo. Si quiere usar un archivo creado en una aplicación diferente de la que está utilizando, debe importarlo. De modo contrario, si genera un archivo en una aplicación y desea utilizarlo en otra, tiene que exportarlo a un formato de archivo distinto.

Cuando se le asigna nombre a un archivo, la aplicación le añade automáticamente una extensión que suele constar de tres caracteres (por ejemplo, .cdr, .bmp, .tif o .eps). Esta extensión de nombre de archivo permite al usuario y al sistema diferenciar entre archivos de distinto formato.

La siguiente lista incluye todos los formatos de archivo utilizados en esta aplicación. No todos los filtros de formato de archivo se instalan de forma predeterminada. Si no puede exportar o importar un archivo de la lista, necesita actualizar su instalación de CorelDRAW Graphics Suite. Si desea obtener más información, consulte la sección Modificar y reparar instalaciones

- ["Adobe Illustrator \(AI\)" \(página 932\)](#page-933-0)
- ["Mapa de bits de Windows \(BMP\)" \(página 934\)](#page-935-0)
- ["Mapa de bits OS/2 \(BMP\)" \(página 935\)](#page-936-0)
- ["Metarchivo de gráficos de PC \(CGM\)" \(página 935\)](#page-936-1)
- ["CorelDRAW \(CDR\)" \(página 936\)](#page-937-0)
- ["Intercambio de presentación de Corel \(CMX\)" \(página 937\)](#page-938-0)
- ["Corel PHOTO-PAINT \(CPT\)" \(página 937\)](#page-938-1)
- ["Biblioteca de símbolos de Corel \(CSL\)" \(página 938\)](#page-939-0)
- ["Recurso de cursor \(CUR\)" \(página 938\)](#page-939-1)
- ["Microsoft Word \(DOC, DOCX o RTF\)" \(página 938\)](#page-939-2)
- ["Microsoft Publisher \(PUB\)" \(página 940\)](#page-941-0)
- ["Formato Drawing Database de AutoCAD \(DWG\) y formato de intercambio de dibujos AutoCAD \(DXF\)" \(página 940\)](#page-941-1)
- ["PostScript encapsulado \(EPS\)" \(página 942\)](#page-943-0)
- ["PostScript \(PS o PRN\)" \(página 946\)](#page-947-0)
- ["GIF" \(página 947\)](#page-948-0)
- ["Formato de archivo de imagen de alta eficiencia \(HEIF\)" \(página 947\)](#page-948-1)
- ["JPEG \(JPG\)" \(página 948\)](#page-949-0)
- ["PaintBrush \(PCX\)" \(página 948\)](#page-949-1)
- ["Formato Adobe Portable Document \(PDF\)" \(página 949\)](#page-950-0)
- ["Archivo de trazador JPG \(PLT\)" \(página 951\)](#page-952-0)
- ["Portable Network Graphics \(PNG\)" \(página 952\)](#page-953-0)
- ["Adobe Photoshop \(PSD\)" \(página 953\)](#page-954-0)
- ["Corel Painter \(RIF\)" \(página 954\)](#page-955-0)
- ["Scalable Vector Graphics \(SVG\)" \(página 954\)](#page-955-1)
- ["TARGA \(TGA\)" \(página 957\)](#page-958-0)
- ["TIFF" \(página 958\)](#page-959-0)
- ["Visio \(VSD\)" \(página 958\)](#page-959-1)
- ["Google Web Picture \(WEBP\)" \(página 958\)](#page-959-2)
- ["Gráfico de WordPerfect \(WPG\)" \(página 960\)](#page-961-0)
- ["Formatos de archivo RAW" \(página 961\)](#page-962-0)
- ["Otros formatos de archivo" \(página 961\)](#page-962-1)
- ["Formatos recomendados para la importación de gráficos" \(página 962\)](#page-963-0)
- ["Formatos recomendados para la exportación de gráficos" \(página 962\)](#page-963-1)
- ["Notas generales sobre la importación de archivos de texto" \(página 963\)](#page-964-0)

#### <span id="page-933-0"></span>Adobe Illustrator (AI)

El formato de archivo Adobe Illustrator (AI) fue desarrollado por Adobe Systems Incorporated para las plataformas Windows y Macintosh. Es principalmente vectorial, aunque las últimas versiones admiten información de mapa de bits.

Es posible importar archivos AI para utilizarlos en CorelDRAW o, por el contrario, exportar archivos de CorelDRAW en formato AI. Antes de exportar un documento como archivo AI, puede comprobarlo previamente para detectar posibles problemas. La comprobación previa realiza una comprobación y muestra un resumen de errores, posibles problemas y sugerencias para resolverlos. La opción predeterminada es que durante las comprobaciones previas se comprueben diferentes aspectos del archivo AI, pero puede desactivar aquellos aspectos que no desee comprobar.

#### Para importar un archivo Adobe Illustrator

- 1 Haga clic en Archivo  $\blacktriangleright$  Colocar.
- 2 Elija la carpeta en la que está almacenado el archivo.
- 3 Haga clic en el nombre del archivo.
- 4 Haga clic en Colocar.
- 5 Haga clic en la [página de dibujo](#page-997-2) en la que desea importar el archivo.

#### Para exportar un archivo Adobe Illustrator

- 1 Haga clic en Archivo  $\blacktriangleright$  Exportar.
- 2 Localice la carpeta en la que desea almacenar el archivo.
- 3 Seleccione AI Adobe Illustrator en el cuadro de lista Formato de archivo.
- 4 Escriba un nombre de archivo en el cuadro de lista Guardar como.
- 5 Haga clic en Exportar.
- 6 En el cuadro de lista Compatibilidad, elija un formato de archivo de Adobe Illustrator.
- 7 En el área Exportar rango, habilite una de las opciones siguientes:
	- Documento actual: exporta el dibujo activo.
	- Página actual: exporta la página activa.
	- Selección: exporta los objetos seleccionados.
	- Páginas: exporta las páginas especificadas (esta opción solo se encuentra disponible para la versión CS4).
- 8 En el área Exportar texto como, active una de las siguientes opciones:
	- Curvas: permite exportar texto como curvas.
	- Texto: permite exportar texto como caracteres editables.

#### También es posible

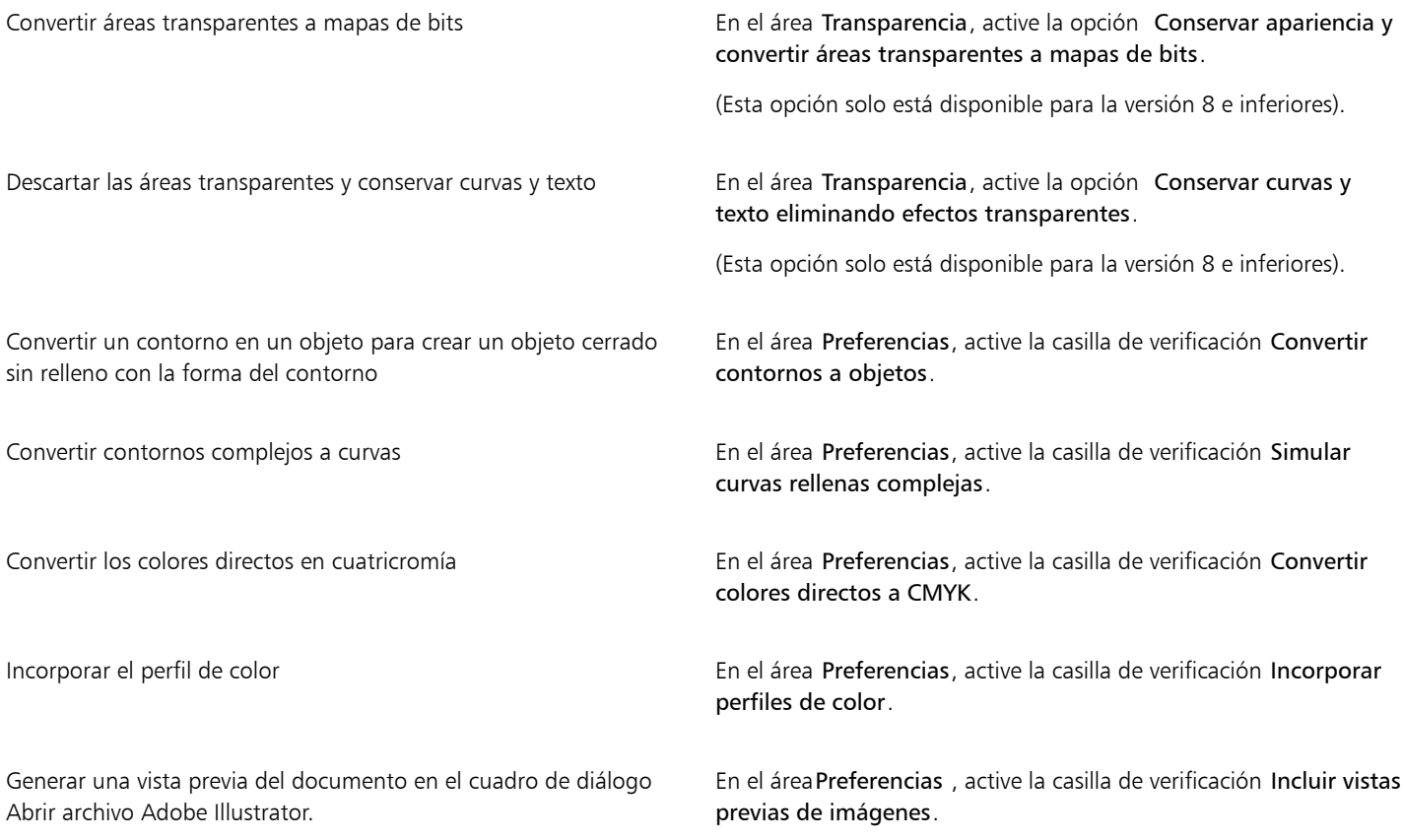

### Eŕ

Si activa la casilla Simular curvas rellenas complejas, es posible que un objeto compuesto por curvas complejas, como objetos de texto convertidos a curvas, se divida en varios objetos a la hora de realizar la exportación para minimizar la complejidad del objeto.

Si desactiva la casilla Incluir imágenes colocadas y exporta el archivo, el proceso de exportación genera un archivo de Adobe Illustrator y varios archivos EPS. Los archivos EPS incluyen objetos e imágenes individuales vinculados al archivo AI. Guarde siempre los archivos EPS junto con el archivo AI para conservar el enlace al archivo AI.

#### Para ver el resumen de comprobaciones previas de un archivo AI

- 1 Haga clic en Archivo ▶ Exportar.
- 2 Localice la carpeta en la que desea almacenar el archivo.
- 3 Seleccione AI Adobe Illustrator en el cuadro de lista Formato de archivo.
- 4 Escriba un nombre de archivo en el cuadro de lista Guardar como.
- 5 Haga clic en Exportar.
- 6 En el cuadro de diálogo Exportar Adobe Illustrator, haga clic en la segunda ficha.

Puede limitar los aspectos que desea comprobar durante la comprobación previa haciendo clic en el botón Configuración (C), haciendo doble clic en Exportar AI, y desactivando las casillas situadas al lado de los aspectos que desee omitir durante la comprobación.

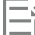

Puede guardar la configuración seleccionando guardar configuración actual como estilo del cuadro de lista Comprobación previa para y escribiendo un nombre en el cuadro Guardar estilo de comprobación previa como.

#### Notas técnicas sobre Adobe Illustrator (AI)

#### Importación de un archivo AI

- Puede importar formatos de archivo AI hasta Adobe Illustrator CS6, esta última inclusive.
- Para los archivos guardados en Adobe Illustrator CS o versiones posteriores compatibles con PDF, el texto puede importarse como texto o como curvas.
- Los objetos con rellenos degradados que se crearon en CS5 puede que no se muestren correctamente cuando se importen.
- Los programas de Corel no pueden importar archivos AI que contengan [mapas de bits](#page-994-0) enlazados con archivos EPS.
- Los gráficos de Adobe Illustrator se importan en la aplicación como un grupo de [objetos](#page-996-0). Haga clic en Objeto  $\blacktriangleright$  Agrupar  $\blacktriangleright$  Desagrupar para manipular los objetos en el gráfico importado. Si abre un archivo AI en lugar de importarlo, no es necesario desagrupar objetos.
- Las películas Flash incorporadas en archivos AI no se importan.
- En el caso de los archivos AI de CS4, CS5 y CS6, cada tabla artística se importa como una página individual de CorelDRAW. En documentos con varias páginas, los objetos que se ubican fuera de una página se colocarán en la primera página del documento de CorelDRAW.
- Los objetos rellenos mediante grupos de color Global Colors (esquemas de color) aparecen correctamente en CorelDRAW, pero los grupos de Global Colors no se mantienen como estilos de color.
- Los símbolos, objetos con patrones y objetos que tengan extrusiones o biseles en 3D se convertirán en curvas.
- Los objetos que tengan los efectos Fundido o Transparencia se convertirán mediante los efectos de lente en CorelDRAW.
- Los objetos que tengan efectos de textura, sombra, desenfoque o pinceladas se convertirán en objetos de mapa de bits en CorelDRAW.

#### Exportación de un archivo AI

- Durante la conversión de exportación, los objetos pueden volverse complejos, lo que dificultará su edición en otros programas de dibujo o en CorelDRAW si se vuelven a importar. Para evitar este problema, guarde el archivo en el formato de CorelDRAW (CDR) antes de exportarlo y use CorelDRAW para editarlo.
- Si crea un archivo para imprimirlo en otros programas como Adobe PageMaker, expórtelo utilizando el filtro EPS (PostScript encapsulado), no el filtro AI (Adobe Illustrator). El filtro EPS admite más efectos de dibujo que el filtro AI y produce mejores resultados en términos generales.
- La mayoría de los rellenos degradados [lineales y radiales](#page-1000-2) se conservan. Los rellenos degradados cónicos y cuadrados se exportan como una serie de bandas con relleno, un efecto similar al conseguido con [mezcla.](#page-995-1) Para configurar el número de bandas, haga clic en el menú de CorelDRAW Preferencias CorelDRAW. Haga clic en Mostrar y escriba un número en el cuadro Previsualizar etapas de degradado. El número máximo de bandas es 256.
- Puede exportar texto como texto cuando exporta archivos AI de versiones CS y posteriores.
- Al exportar archivos de CorelDRAW de varias páginas en formato de CS4 o una versión posterior, las páginas individuales se exportan como tablas artísticas. El formato Organizar por filas se usa para el diseño de tablas artísticas.
- Al exportar archivos de CorelDRAW de varias páginas en formato de CS4 o una versión posterior, se quitan los objetos que se encuentran fuera de la página.
- Algunas funciones OpenType no son compatibles con Adobe Illustrator.

#### <span id="page-935-0"></span>Mapa de bits de Windows (BMP)

El formato de archivo de [mapa de bits](#page-994-0) de Windows (BMP) fue desarrollado como estándar para representar las imágenes gráficas como mapas de bits en el sistema operativo Windows.

#### Para importar un mapa de bits

- 1 Haga clic en Archivo  $\blacktriangleright$  Colocar.
- 2 Elija la carpeta en la que está almacenado el archivo.
- 3 Seleccione BMP Mapa de bits de Windows (\*.bmp; \*.dib; \*.rle) en el cuadro de lista situado junto al cuadro Nombre de archivo.
- 4 Haga clic en el nombre del archivo.
- 5 Haga clic en Colocar.
- 6 Haga clic en la [página de dibujo.](#page-997-2)
#### Para exportar un archivo de mapa de bits

- 1 Haga clic en Archivo  $\blacktriangleright$  Exportar.
- 2 Localice la carpeta en la que desea almacenar el archivo.
- 3 Elija BMP Mapa de bits Windows en el cuadro de lista Guardar como tipo.
- 4 Escriba un nombre de archivo en el cuadro de lista Guardar como.
- 5 Haga clic en Exportar.
- 6 Ajuste la profundidad, la altura, la resolución, el modo de color o realice cualquier otro ajuste.

#### Notas técnicas sobre el formato BMP (mapa de bits de Windows)

#### Importación de un archivo BMP

- Puede importar archivos .BMP que cumplan las especificaciones BMP de Windows y OS/2.
- Los archivos BMP de Windows pueden ser en [blanco y negro](#page-995-0), 16 colores, en [escala de grises,](#page-990-0) [con paleta](#page-995-1) o color [RGB](#page-1001-0) (24 bits), y se imprimen según la profundidad de color seleccionada, en función de la impresora.
- Puede utilizarse la compresión RLE (Run-length encoding) en todos los mapas de bits, excepto los de color RGB (24 bits), y los mapas de bits en blanco y negro.
- La resolución varía entre 72 y 300 [ppp](#page-998-0) y aumenta si se usan ajustes personalizados.
- El tamaño máximo de imagen es de 64 535 x 64 53[5 píxeles](#page-998-1).

#### Exportación de un archivo BMP

• Debido a que las imágenes ráster como los [mapas de bits](#page-994-0) se asignan a la página [píxel](#page-998-1) a píxel, la [resolución](#page-1000-0) no aumenta. En lugar de eso, el mapa de bits tiene un aspecto dentado, con una aparente pérdida de resolución.

# Mapa de bits OS/2 (BMP)

Este tipo de archivo de mapa de bits está diseñado para el sistema operativo OS/2. El tamaño de imagen máximo que puede utilizarse en el formato de archivo de mapa de bits OS/2 es de 64 535 x 64 535 píxeles. OS/2 utiliza compresión Run-length encoding (RLE).

#### Notas técnicas sobre mapas de bits OS/2 (BMP)

- Las aplicaciones Corel admiten la versión estándar 1.3 y la versión mejorada 2.0 o posteriores del formato de archivo de mapa de bits OS/2.
- Las aplicaciones de Corel admiten las siguientes profundidades de color al importar y exportar archivos BMP: blanco y negro de 1 bit, escala de 256 tonos de gris (8 bits), paleta de 16 colores (4 bits) y 256 colores (8 bits), y RGB de 24 bits.

# Metarchivo de gráficos de PC (CGM)

CGM (Metarchivo de gráficos de PC) es un formato de metarchivo abierto e independiente de plataformas que se utiliza para almacenar e intercambiar gráficos bidimensionales. Admite color [RGB.](#page-1001-0) Los archivos CGM pueden contener [gráficos vectoriales](#page-992-0) y [mapas de bits](#page-994-0), pero generalmente contienen uno de los dos tipos de gráfico, y raramente ambos.

CorelDRAW importa archivos de las versiones 1, 3 y 4 de CGM y exporta archivos de perfil WebCGM 1, 3 y 1.0.

WebCGM es un formato de archivo binario que permite usar hiperenlaces, navegación por documentos, estructuración y capas de imágenes, así como la búsqueda en contenidos de imágenes de WebCGM. Asimismo, admite fuentes Unicode y Web. El perfil WebCGM se utiliza con frecuencia en documentos electrónicos para Internet.

#### Para importar un archivo CGM

- 1 Haga clic en Archivo  $\blacktriangleright$  Colocar.
- 2 Elija la carpeta en la que está almacenado el archivo.
- 3 Haga clic en el nombre del archivo.
- 4 Haga clic en Colocar.

#### Para exportar un archivo CGM

- 1 Haga clic en Archivo  $\blacktriangleright$  Exportar.
- 2 Localice la carpeta en la que desea almacenar el archivo.
- 3 Seleccione CGM Metarchivo de gráficos de PC del cuadro de lista Formato de archivo.
- 4 Escriba un nombre de archivo en el cuadro de lista Guardar como.
- 5 Haga clic en Exportar.
- 6 En el cuadro de diálogo Exportación CGM, elija una versión en el cuadro de lista Versión.

#### Notas técnicas sobre el formato CGM (metarchivo de gráficos de PC)

#### Importación de un archivo CGM

- CorelDRAW puede importar archivos de las versiones 1, 3 y 4 de CGM.
- El filtro CGM solo acepta marcadores admitidos por el formato de archivo CGM estándar. Se omiten los marcadores de uso privado.
- El texto es modificable siempre que el archivo se exporte del programa de origen con las opciones de texto correctas especificadas. Aunque el tipo de letra que se muestra puede no coincidir con el utilizado en el programa de origen, podrá corregir el tipo de letra fácilmente en el programa Corel.
- Si el archivo CGM contiene una [fuente](#page-991-0) que no está en el sistema del usuario, el cuadro de diálogo [Concordancia de fuentes Panose](#page-988-0) permite sustituirla con una disponible.

#### Exportación de un archivo CGM

- CorelDRAW puede exportar archivos de las versiones 1 y 3 de CGM, así como de la versión 1.0 de WebCGM.
- Los archivos CGM se pueden guardar en formato de texto o binario siempre que el perfil seleccionado admita la codificación de texto. Los archivos de texto codificado se pueden abrir en un editor de texto ASCII.
- Las texturas PostScript se convertirán en curvas.

# CorelDRAW (CDR)

Los archivos CorelDRAW (CDR) son principalmente dibujos de [gráficos vectoriales.](#page-992-0) Los vectores definen una imagen como una lista de primitivas gráficas (rectángulos, líneas, texto, arcos y elipses). Los vectores se colocan punto por punto en la página, de forma que si se amplía o reduce el tamaño de un gráfico de vector, la imagen original no se distorsiona.

Se pueden crear y editar gráficos vectoriales en aplicaciones de diseño gráfico, tales como CorelDRAW, pero también se pueden editar este tipo de gráficos en aplicaciones de edición de imágenes, como Corel PHOTO-PAINT. En los programas de autoedición pueden utilizarse imágenes de vectores de varios formatos.

#### Para importar un archivo de CorelDRAW

- 1 Haga clic en Archivo  $\blacktriangleright$  Colocar.
- 2 Elija la carpeta en la que está almacenado el archivo.
- 3 Haga clic en el nombre del archivo.
- 4 Haga clic en Colocar.
- 5 Haga clic en la [página de dibujo.](#page-997-0)

#### Notas técnicas sobre CorelDRAW (CDR)

Los archivos CorelDRAWimportados aparecen como un grupo de [objetos](#page-996-0). Haga clic en Objeto ▶ ####### ▶ Desagrupar para manipular los objetos individuales en el gráfico importado.

# Intercambio de presentación de Corel (CMX)

El formato de intercambio de presentación de Corel (CMX) es un formato de metarchivo que admite información de [mapa de bits](#page-994-0) y de vectores, así como la gama completa de colores [PANTONE,](#page-988-1) [RGB](#page-1001-0) y [CMYK.](#page-987-0) Los archivos guardados en formato CMX pueden abrirse y editarse en otras aplicaciones de Corel.

### Para importar un archivo de intercambio de presentación de Corel

- 1 Haga clic en Archivo  $\blacktriangleright$  Colocar.
- 2 Elija la carpeta en la que está almacenado el archivo.
- 3 Haga clic en el nombre del archivo.
- 4 Haga clic en Colocar.
- 5 Haga clic en la [página de dibujo.](#page-997-0)

#### Para exportar un archivo de intercambio de presentación de Corel

- 1 Haga clic en Archivo > Exportar.
- 2 Localice la carpeta en la que desea almacenar el archivo.
- 3 Seleccione una de las siguientes opciones del cuadro de lista Formato de archivo:
	- CMX (Intercambio de presentación Corel): para la versión 16.0 o versiones posteriores
	- CMX (Intercambio de presentación Corel de versiones anteriores): para la versión 15.0 o versiones anteriores
- 4 Escriba un nombre de archivo en el cuadro de lista Guardar como.
- 5 Haga clic en Exportar.

### Notas técnicas sobre el formato de Intercambio de presentación Corel (CMX)

• Admite las siguientes versiones: 5, 6, 7, 8, 9, 10, 11, 12, X3, X4, X5 y X6.

# Corel PHOTO-PAINT (CPT)

Los archivos guardados en formato de archivo CPT (Corel PHOTO-PAINT) son [mapas de bits](#page-994-0) que representan las formas como [píxeles](#page-998-1) distribuidos para formar una imagen. Cuando se guarda un gráfico en el formatoCorel PHOTO-PAINT, las máscaras, los objetos flotantes y las lentes se guardan junto con la imagen. CorelDRAW puede importar y exportar archivos en formato Corel PHOTO-PAINT, incluidos los archivos que contienen información de color y [escala de grises.](#page-990-0)

#### Para exportar Corel PHOTO-PAINT un archivo

- **1** Haga clic en Archivo ▶ Exportar.
- 2 Localice la carpeta en la que desea almacenar el archivo.
- 3 Seleccione CPT Imagen Corel PHOTO-PAINT del cuadro de lista Formato de archivo.
- 4 Escriba un nombre de archivo en el cuadro de lista Guardar como.
- 5 Haga clic en Exportar.
- 6 Ajuste la anchura, la altura, la resolución, el modo de color o cualquiera de las otras especificaciones.

Eì

Con el formato de archivo CPT, es posible importar capas de CorelDRAW como objetos.

También es posible exportar a una imagen con fondo transparente.

#### Notas técnicas sobre Corel PHOTO-PAINT (CPT)

- Este filtro se encuentra disponible en CorelDRAW, Corel PHOTO-PAINT y Corel DESIGNER.
- Los archivos de Corel PHOTO-PAINT pueden ser imágenes en [blanco y negro,](#page-995-0) [escala de grises,](#page-990-0) [con paleta,](#page-995-1) color [CMYK](#page-987-0) (32 bits), color [RGB](#page-1001-0) (24 bits) o [Lab.](#page-993-0)

# Biblioteca de símbolos de Corel (CSL)

Los archivos de biblioteca de símbolos de Corel (CSL) almacenan archivos que se pueden utilizar en otros archivos.

Los archivos de biblioteca de símbolos de Corel (CSL) se pueden almacenar localmente o en una red, lo cual permite desplegar y administrar fácilmente colecciones de símbolos.

Si desea obtener más información, consulte la sección ["Colecciones y bibliotecas de símbolos" en la página 390.](#page-391-0)

# Recurso de cursor (CUR)

El formato de archivo CUR (Recurso de cursor de Windows 3.x/NT) se utiliza para crear cursores para interfaces Windows 3.1, Windows NT y Windows 95. Admite elementos gráficos de cursor que se unan en punteros de Windows. Puede seleccionar un color para las máscaras transparentes e invertidas.

El tamaño de imagen máximo que puede utilizarse en el formato de archivo de recurso de cursor de Windows 3.x/NT es de 32 x 32 píxeles.

#### Notas técnicas sobre CUR (Recurso de cursor)

• Las aplicaciones Corel admiten las siguientes profundidades de color al importar archivos .cur: blanco y negro de 1 bit, 16 colores con paleta (4 bits) y 256 colores con paleta (8 bits).

# Microsoft Word (DOC, DOCX o RTF)

Puede importar los siguientes archivos de Microsoft Word:

- Archivos Microsoft Word Document (DOC) de las versiones 97, 2000, 2002 y 2003. Además de los archivos guardados como DOC de MS Word 2007 y 2010.
- Archivos DOCX (Microsoft Word Open XML Document) Este formato de archivo se basa en Open XML y usa compresión ZIP. Se introdujo por primera vez con Microsoft Word 2007.
- Archivos Rich Text Format (RTF). El formato de texto enriquecido (RTF) es un formato de texto que almacena texto sin formato y texto con atributos de formato tales como negrita. Cuando importa un archivo RTF a CorelDRAW, se transferirá el texto y cualquier gráfico incorporado en formato Metarchivo de Windows (WMF). No obstante, los elementos gráficos no se transfieren en un archivo RTF exportado desde Corel DESIGNER.

Puesto que se trata de un formato propietario, en ocasiones resulta difícil importar de manera precisa todos los elementos de un archivo de Microsoft Word en CorelDRAW. Para importar texto correctamente con pocos errores, se recomienda instalar el Paquete de compatibilidad de Microsoft Office. Si no tiene instalado este paquete en su equipo, se le pedirá que lo haga cuando intente importar texto.

#### Para importar un archivo de Microsoft Word

- 1 Haga clic en Archivo  $\blacktriangleright$  Colocar.
- 2 Seleccione DOC, DOCX MS Word o RTF Formato de texto enriquecido en el cuadro de lista Todos los formatos de archivo.
- 3 Elija la unidad y la carpeta en la que esté almacenado el archivo.
- 4 Haga clic en el nombre del archivo.
- 5 Haga clic en Colocar.

Si no tiene instalado el Paquete de compatibilidad de Microsoft Office en su PC, aparecerá el cuadro de diálogo Instalar pack de compatibilidad. Se recomienda instalar este paquete de compatibilidad. Para continuar con la instalación, haga clic en Aceptar y siga las instrucciones que aparecen en el asistente de instalación.

- 6 En el cuadro de diálogo Importación y pegado de texto puede elegir conservar o descartar el formato del texto. Puede también elegir si desea importar las tablas como tablas o como texto.
- 7 Coloque el cursor de inicio de importación poro en la ventana de dibujo y haga clic.

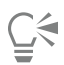

Puede colocar el texto importado arrastrando un recuadro para definir un cuadro de texto de párrafo, o bien presionando la barra espaciadora para colocar el texto importado en la ubicación predeterminada.

Si importa texto y decide no instalar el paquete de compatibilidad de Microsoft Office, la próxima vez que se disponga a importar texto volverá a aparecer el cuadro de diálogo Instalar Pack de compatibilidad, salvo que marque la casilla de verificación No volver a hacer esta pregunta. Puede volver a activar el cuadro de diálogo Instalando pack de compatibilidad haciendo clic en el menú de CorelDRAW ▶ Preferencias ▶ CorelDRAW, haciendo clic en Advertencias activando la casilla de verificación Instalar pack de compatibilidad para DOC y DOCX en el cuadro de lista Mostrar advertencias al.

#### Para exportar un archivo de Microsoft Word

- 1 Abra un dibujo que contenga un [objeto](#page-996-0) de texto.
- 2 Haga clic en Archivo  $\blacktriangleright$  Exportar.
- 3 Seleccione DOC MS Word para Windows 6/7 o RTF Formato de texto enriquecido en el cuadro de lista Guardar como tipo.
- 4 Escriba un nombre de archivo en el cuadro de lista Guardar como.
- 5 Haga clic en Exportar.

La extensión del formato seleccionado se añadirá automáticamente al nombre de archivo.

Sólo se puede exportar el texto de los dibujos a los formatos de archivo de Microsoft Word. Los demás elementos gráficos, como líneas, curvas y rectángulos, se pierden durante la conversión y no aparecerán en el archivo. Para exportar gráficos, utilice un formato de gráficos como WMF.

#### Notas técnicas sobre Microsoft Word (DOC, DOCX y RTF)

#### Importación de un archivo DOC, DOCX o RTF

- Para importar texto correctamente con pocos errores, se recomienda instalar el Paquete de compatibilidad de Microsoft Office. Si no tiene instalado este paquete en su equipo, se le pedirá que lo haga cuando intente importar texto.
- Se admiten las siguientes versiones de Microsoft Word: Microsoft Word 97-2007, Microsoft Word para Windows 6/7, Microsoft Word para Windows 2.x, Microsoft Word 3.0, 4.0, 5.0 y 5.5.
- Se admite el método de creación de índices de Microsoft Word con campos incorporados, pero no se admite el método de estilo implícito.
- La aplicación de Corel hace coincidir las fuentes del archivo importado con las mismas u otras fuentes similares, según las fuentes instaladas en el equipo. Sin embargo, el estilo de texto normal de Microsoft Word se convierte al estilo de texto predeterminado. Para definir el estilo de texto predeterminado, haga clic en el menú de CorelDRAW ▶ Guardar configuración como predeterminada. En Estilos de documento, active la casilla Estilos.
- Siempre que sea posible, la aplicación convertirá automáticamente los caracteres disponibles en los juegos "Symbol" o "MS Linedraw" a las entradas correspondientes de los juegos de caracteres de Windows.
- La mayoría de las fuentes tienen un espaciado proporcional y el texto se ajusta al importarse. Por este motivo, los saltos de línea y de página pueden aparecer en diferentes posiciones al convertir una fuente no escalable o de paso fijo.
- Cuando importa texto, no se tiene en cuenta el tamaño de página del documento original. El texto se ajusta al tamaño de la página actual, lo cual puede afectar a su colocación.
- Si una tabla es más larga que la página actual, los datos continúan en la página siguiente.
- Las tablas anidadas no son totalmente compatibles. El texto de estas tablas aparece en el cuadro de texto de la celda superior como sólo texto (sin líneas delimitadoras).
- Las marcas anidadas no son totalmente compatibles.
- No se admiten objetos ni gráficos.
- Las ecuaciones no se mantienen. Se pueden mantener los datos y resultados, pero sin enlaces.
- La dirección del texto no se mantiene.

# Microsoft Publisher (PUB)

Microsoft Publisher (PUB) es el formato nativo de los archivos creados en Microsoft Publisher, una aplicación de la línea de productos Microsoft Office utilizada para crear publicaciones y material de marketing.

#### Notas técnicas sobre Microsoft Publisher (PUB)

- CorelDRAW importa archivos Microsoft Publisher de las versiones 2002, 2003, 2007 y 2010.
- No se admite la exportación.
- Las extensiones en dos páginas se importan como páginas separadas.
- No se admiten páginas maestras. Una página maestra se importa como una capa separada en la página. El nombre de la capa corresponde al nombre de la página maestra en Microsoft Publisher.
- No se admiten as cabeceras y pies de página. El texto de cabeceras y pies de página se coloca en la posición correcta en cada página.
- Se admiten tablas. No se admiten todos los tipos de borde. Si no se admite un tipo de borde, se reemplaza con un contorno del grosor y color deseados.
- No se admiten bordes artísticos.
- No se admiten estilos. Los atributos de estilo y formato se asignan al texto.
- No se admiten algunos estilos de subrayado. Los estilos de subrayado no admitidos se reemplazan con el estilo de subrayado que mejor coincida en CorelDRAW.
- No se admiten efectos de fuente tales como sombra, relieve y grabado.
- No se admiten reglas horizontales en objetos de texto.
- No se admiten los esquemas de color. Los esquemas de color se asignan a colores de objeto.
- No se admiten los esquemas de fuentes. Los nombres y estilos de fuente se asignan a sus equivalente en CorelDRAW.
- No se admiten las formas en 3D. No se admiten texturas de superficie.
- El estilo de letra se importa como texto artístico en CorelDRAW. No se admiten texturas de superficie para crear extrusión.
- Se admiten cuadros de texto enlazados.
- Se admiten marcadores e hiperenlaces.
- No se admiten objetos de formulario (Microsoft Publisher 2002).

# Formato Drawing Database de AutoCAD (DWG) y formato de intercambio de dibujos AutoCAD (DXF)

Los archivos AutoCAD Drawing Database (DWG) son archivos de vectores que se usan como formato nativo en los dibujos de AutoCAD.

El formato de intercambio de dibujos (DXF) es una representación de datos etiquetada de la información que contiene un archivo de dibujo de AutoCAD. El formato de intercambio de dibujos es un formato de archivo nativo de AutoCAD. Se ha convertido en un estándar para el intercambio de dibujos CAD y puede usarse en muchas aplicaciones CAD. El formato de intercambio de dibujos está basado en vectores y acepta hasta 256 colores.

### Para importar un archivo de Formato Drawing Database de AutoCAD (DWG) o Formato de intercambio de dibujos AutoCAD (DXF)

- 1 Haga clic en Archivo  $\blacktriangleright$  Colocar.
- 2 Elija la carpeta en la que está almacenado el archivo.
- 3 Seleccione DWG AutoCAD (\*.dwg) o DXF AutoCAD (\*.dxf) en el cuadro de lista situado junto al cuadro Nombre de archivo.
- 4 Haga clic en el nombre del archivo.
- 5 Haga clic en Colocar.
- 6 En el área Proyección 3D del cuadro de diálogo Importar archivo de AutoCAD, elija una proyección plana de un objeto tridimensional tal como se ve desde un punto focal determinado.
	- Si desea reducir el número de nodos del objeto importado, active la casilla Reducción automática de nodos.
- 7 En el área Escala, active una de las opciones siguientes:
	- Automática: escala el dibujo a partir de la escala del archivo de origen AutoCAD.
	- Inglesa (1 unidad = 1 pulgada): permite aplicar escala al dibujo en pulgadas.
	- Métrica (1 unidad = 1 mm): permite aplicar escala al dibujo en milímetros.
- 8 Haga clic en Aceptar.

Si el archivo está protegido por contraseña, escriba dicha contraseña en la casilla Contraseña.

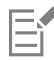

Si se han especificado visualizaciones para el archivo, éstas aparecen automáticamente en el cuadro de lista Proyección 3D.

Si su sistema no tiene una fuente que esté incluida en el archivo que vaya a importar, aparecerá el cuadro de diálogo [Concordancia](#page-988-0) [de fuentes PANOSE](#page-988-0), que le permitirá sustituir esa fuente por una similar.

#### Para exportar un archivo de formato Drawing Database de AutoCAD (DWG) o un archivo de intercambio de dibujos AutoCAD (DXF)

- 1 Haga clic en Archivo  $\blacktriangleright$  Exportar.
- 2 Localice la carpeta en la que desea almacenar el archivo.
- 3 En el cuadro de lista Formato de archivo, seleccione una de las siguientes opciones:
	- DWG AutoCAD
	- DXF AutoCAD
- 4 Escriba un nombre de archivo en el cuadro de lista Guardar como.
- 5 Haga clic en Exportar.
- 6 Elija una versión de AutoCAD del cuadro de lista Exportar a la versión.
- 7 Seleccione una unidad de medida en el cuadro de lista Exportar unidades.
- 8 En el área Exportar texto como, active una de las siguientes opciones:
	- Curvas: permite exportar texto como curvas.
	- Texto: permite exportar texto como caracteres editables.
- 9 Active una de las opciones del área Exportar mapas de bits como para exportar los mapas de bits de un dibujo a uno de los formatos de mapa de bits admitidos.
- 10 En el área Rellenos sin asignar, active una de las opciones siguientes:
	- Rellenar con color: rellena con color los rellenos no asignados. Para cambiar el color, haga clic en el selector Color y seleccione un color de la [paleta](#page-997-1).
	- Dejar sin relleno: deja los rellenos no asignados sin relleno.

#### Notas técnicas sobre el formato DXF (Data Inter chañe Format) de AutoCAD

- El programa admite archivos AutoCAD desde la versión R2.5 hasta la versión de 2018.
- Se conservan las capas en la importación y la exportación.

#### Importación de un archivo AutoCAD DXF

• Si el archivo DXF es demasiado complejo para importarlo en CorelDRAW, puede configurar su dispositivo de salida de AutoCAD como un trazador HP7475 e imprimir el dibujo en un archivo. A continuación puede probar a importar este archivo con el filtro de importación JPG. Las versiones más recientes de AutoCAD permiten crear archivos EPS.

- Las aplicaciones gráficas de Corel intentan centrar la imagen importada. La escala de la imagen se reduce si las coordenadas son superiores al tamaño de página máximo disponible en CorelDRAW: 4572x4572 cm.
- Las entidades sólidas y de trazado se rellenan.
- Las líneas de cota se importan como objetos de cota.
- Los puntos se importan como elipses de tamaño mínimo.
- Los archivos exportados como "Solo entidades" pueden mostrarse de un modo inesperado en la aplicación de Corel debido a que no tienen información de cabecera.
- Los archivos importados de AutoCAD que incluyen texto de párrafo con formato conservan el formato del texto como el espaciado, la alineación y las sangrías.
- La justificación de entradas de texto quizás no se conserven, especialmente si se sustituyen las fuentes en los archivos importados. Para obtener los mejores resultados, evite la justificación de texto.
- Si el archivo DXF contiene una fuente que no está en el sistema del usuario, el cuadro de diálogo Concordancia de fuentes PANOSE permite sustituirla con una disponible.
- No se admiten objetos 3D.

#### Exportación de un archivo AutoCAD DXF

- CorelDRAW guarda dibujos en un formato vectorial aceptado por los programas y dispositivos CAD/CAM de diseño o fabricación asistidos por PC, como AutoCAD, y por ciertos dispositivos controlados por PC, como algunos cortadores de señales y vidrio.
- Los archivos exportados a la versión 2007 de AutoCAD puede que no se muestren correctamente en dicha versión.
- La protección mediante contraseña no se encuentra disponible en los archivos exportados.
- Sólo se exportan los contornos de los objetos.
- Los objetos con relleno que no tienen contorno reciben uno durante la exportación.
- Se exporta todo el texto mediante una fuente genérica. No se conserva el formato del texto.

#### Notas técnicas sobre el formato DWG (Drawing Database) de AutoCAD

- CorelDRAW puede importar y exportar AutoCAD desde la versión R2.5 hasta la de 2018.
- La protección mediante contraseña no se encuentra disponible en los archivos exportados.
- Si el archivo DWG contiene una fuente que no está en el PC del usuario, el cuadro de diálogo Concordancia de fuentes PANOSE permitirá sustituirla con una disponible.

# <span id="page-943-0"></span>PostScript encapsulado (EPS)

Los archivos EPS pueden contener texto, gráficos vectoriales y mapas de bits, y están diseñados para estar incluidos (encapsulados) en otros documentos. Al contrario de lo que ocurre con otros archivos PostScript, que pueden constar de varias páginas, un archivo EPS consta siempre de una sola página.

Los archivos EPS normalmente contienen una previsualización de imagen (encabezado) que le permite ver el contenido del archivo sin necesidad de utilizar un intérprete PostScript. Los archivos EPS que no tengan previsualización de imagen se muestran como una casilla gris en las aplicaciones de Corel.

Puede importar y exportar archivos EPS. Puede importar un archivo EPS como un grupo de objetos editables, del mismo modo que importaría cualquier otro archivo PostScript (PS). Se puede asimismo traer el archivo como encapsulado, colocando la previsualización de imagen en la ventana de dibujo. La previsualización de imagen está vinculada al archivo. Se recomienda importar un archivo EPS como encapsulado en las siguientes situaciones:

- Si desea que el texto del archivo EPS se muestre con las fuentes originales, sin sustituir ninguna fuente.
- Si está trabajando con un archivo EPS grande y no quiere que la aplicación se ralentice.

#### Para importar un archivo PostScript encapsulado

- 1 Haga clic en Archivo  $\blacktriangleright$  Colocar.
- 2 Elija la carpeta en la que está almacenado el archivo.
- 3 Seleccione PS, EPS, PRN PostScript (\*.sp; \*.eps; \*.prn) en el cuadro de lista situado junto al cuadro Nombre de archivo.
- 4 Haga clic en el nombre del archivo.
- 5 Haga clic en Colocar.
- 6 En el cuadro de diálogo Importar EPS , active una de las siguientes opciones:
	- Importar como editable: importa el archivo como un grupo de objetos de CorelDRAW que pueden modificarse.
	- Colocar como PostScript encapsulado: sitúa la previsualización de imagen en el dibujo. No se pueden modificar ciertas partes del archivo, pero éste puede editarse como un todo por medio de transformaciones, tales como asignación de tamaño y rotación.
- 7 Si importa el archivo como editable, debe activar una de las siguientes opciones de texto:
	- Texto: mantiene los objetos de texto del archivo importado, para así poder editar el texto.
	- Curvas: Convierte el texto en curvas
- 8 Haga clic en Aceptar.
- 9 Haga clic en la [página de dibujo.](#page-997-0)

# Er

Existen ciertas restricciones a la hora de modificar archivos EPS que hayan sido importados como editables. Si desea obtener más información, consulte la sección ["Notas técnicas sobre PostScript \(PS o PRN\)" en la página 946.](#page-947-0)

Si el archivo EPS contiene texto convertido a curvas, el texto del archivo importado no es editable, aunque se importe el texto como texto.

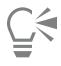

Puede asimismo arrastrar un archivo EPS desde Windows Explorer hasta la ventana de dibujo.

#### Para exportar un archivo PostScript encapsulado

- 1 Haga clic en Archivo ▶ Exportar.
- 2 Localice la carpeta en la que desea almacenar el archivo.
- 3 Seleccione EPS PostScript encapsulado en el cuadro de lista Formato de archivo.
- 4 Escriba un nombre de archivo en el cuadro de lista Guardar como .
- 5 Haga clic en Exportar.
- 6 Ajuste las opciones de configuración apropiadas.

#### Para definir opciones generales de exportación

- 1 En el cuadro de diálogo Exportar EPS haga clic en la ficha General .
- 2 Realice una o más acciones de la siguiente tabla.

#### Para Realice lo siguiente

Especificar el modo de color para exportar a eps Elija una opción en el cuadro de lista Salida de colores como:

- •Nativo
- •RGB
- •CMYK
- •Escala de grises

Si selecciona la opción Nativo, todos los objetos conservarán el modo de color en el que fueron creados. Por ejemplo, RGB, CMYK, Escala de grises o directo.

Convertir colores directos **Active la casilla Convertir colores directos a** y seleccione una opción del cuadro de lista.

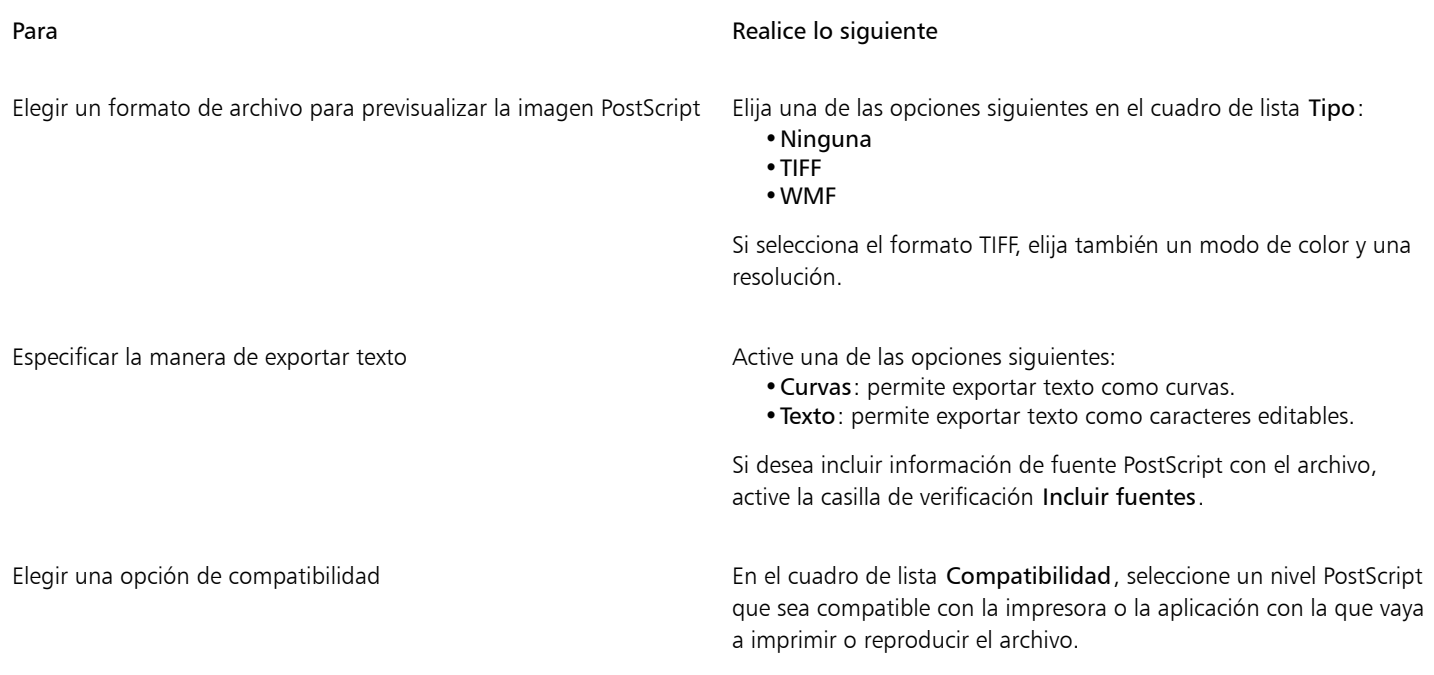

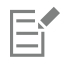

Los objetos se imprimen siempre en [CMYK.](#page-987-0) Los mapas de bits tiene la opción de diferentes modos de color.

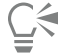

Si opta por el formato TIFF de 8 bits para previsualizar las imágenes, puede hacer el fondo del mapa de bits transparente activando la casilla de verificación Fondo transparente del área Previsualizar imagen.

#### Para definir opciones avanzadas de exportación

- 1 En el cuadro de diálogo Exportar EPS, haga clic en la ficha Avanzado.
- 2 Realice una o más acciones de la siguiente tabla.

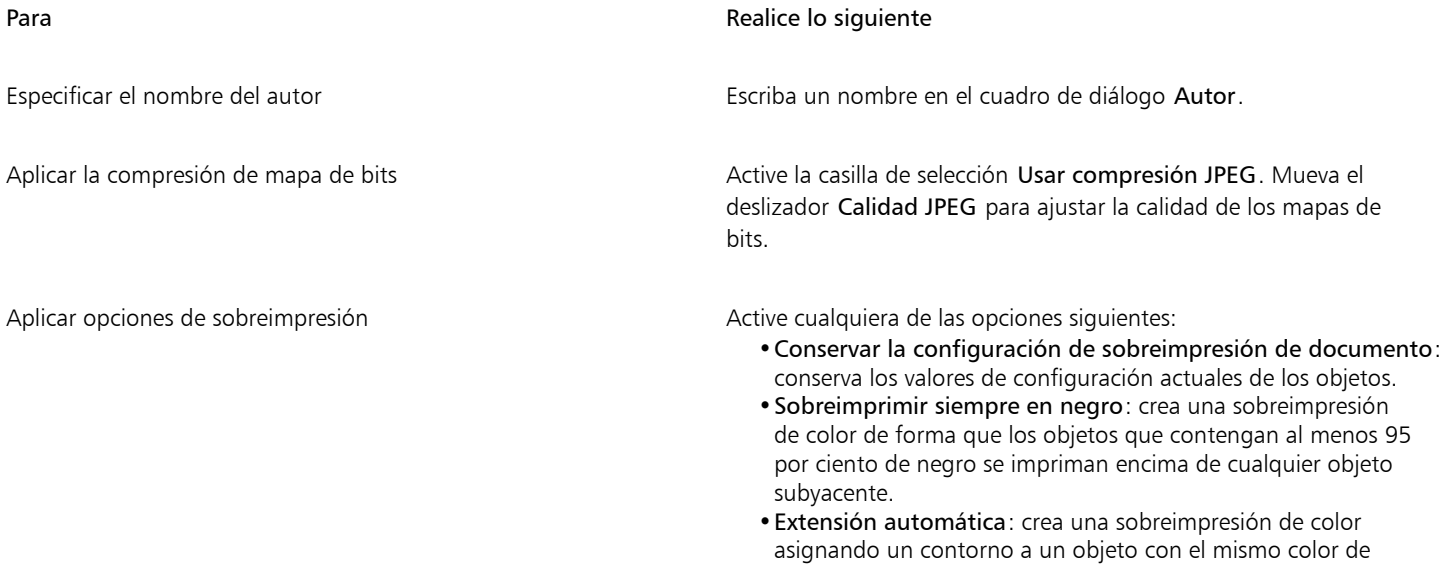

| Para                                            | Realice lo siguiente<br>relleno y haciendo que éste se imprima sobre los objetos<br>subyacentes.<br>· Máximo: permite especificar el valor de extensión que la opción<br>Extensión automática asignará a un objeto.                                                                                                    |
|-------------------------------------------------|----------------------------------------------------------------------------------------------------|
|                                                 | Si desea especificar el tamaño de fuente mínimo al que se aplique<br>Extensión automática, escriba un valor en el cuadro Texto por<br>encima de.                                                                                                    |
|                                                 | Si desea que los contornos de todos los objetos de la página<br>tengan la misma anchura, active la casilla de selección Anchura<br>fija.                                                                                                    |
| Aplicar una caja delimitadora                   | Active cualquiera de las opciones siguientes:<br>· Objetos: alinea de forma precisa la caja delimitadora con los<br>objetos del archivo.<br>· Página: alinea la caja delimitadora con la página.<br>· Límite de sangría: permite establecer el espacio que sobresaldrá<br>la sangría del borde del área que se va a imprimir.<br>· Marcas de corte: permite utilizar las marcas de corte como<br>asistentes de alineación cuando la salida de impresión se recorta<br>para darle el tamaño definitivo.<br>· Números de coma flotante: permite utilizar cifras con<br>decimales. |
| Mantener enlaces OPI                            | Active la casilla de selección Mantener enlaces OPI para utilizar<br>imágenes de baja resolución como indicadores de las imágenes de<br>alta resolución.                                                                                                    |
| Incrementar automáticamente etapas de degradado | Active la casilla de selección Aumento automático de etapas<br>de degradado para incrementar automáticamente el número de<br>etapas utilizadas en la creación de rellenos degradados.                                                                                                    |

E

La casilla de selección Usar compresión JPEG permanece desactivada hasta que se elige un nivel PostScript que admite esta función.

#### Notas técnicas sobre el formato PostScript encapsulado (EPS)

#### Importación de un archivo EPS

- Cuando importa un archivo EPS como editable, la información de PostScript del archivo se convierte a objetos nativos de CorelDRAWque puede editar con algunas restricciones. Si desea obtener más información sobre estas restricciones, consulte la sección ["Notas técnicas](#page-947-0) [sobre PostScript \(PS o PRN\)" en la página 946.](#page-947-0)
- Si el archivo PostScript encapsulado se importó con la opción Colocar como PostScript encapsulado y si contiene una imagen previa (llamada encabezado), se muestra una previsualización de la imagen. La información del archivo EPS permanece unida a la cabecera y se utiliza cuando la imagen se imprime en una impresora PostScript.

#### Exportar un archivo EPS

- En las impresoras PostScript, los gráficos exportados al formato Encapsulated PostScript (EPS) se imprimirán desde otros programas exactamente igual que desde un programa de Corel.
- Una cabecera puede guardarse en formato de archivo TIFF (Tagged Image File Format) o con formato de metarchivo de Windows (WMF) en [blanco y negro,](#page-995-0) [escala de grises](#page-990-0) o color de 4 bits, y escala de grises o color de 8 bits. Puede definir la [resolución](#page-1000-0) de la cabecera entre 1 y 300 puntos por pulgada [\(ppp](#page-998-0)); la resolución predeterminada de la cabecera es 72 ppp. Si el programa en que va a importar el archivo EPS tiene un límite en cuanto al tamaño de cabecera de la imagen, puede recibir un mensaje de error que indique que el archivo es

demasiado grande. Para reducir el tamaño del archivo, elija Blanco y negro en el cuadro Modo del cuadro de diálogo Exportar EPS y reduzca la resolución de la cabecera antes de exportarlo. La configuración sólo determina la resolución de cabecera y no tiene ningún efecto en la calidad de impresión del dibujo. Las cabeceras en color son útiles para visualizar archivos EPS. Si el programa en el que va a utilizar el archivo no admite cabeceras en color, pruebe a realizar la exportación con una cabecera monocroma. También puede exportar un archivo EPS sin cabecera.

- Además del gráfico, los archivos EPS exportados contienen un nombre de archivo, un nombre de programa y la fecha.
- Para quardar la información de fuentes en un archivo EPS, active la casilla de verificación Incluir fuentes del área Exportar texto como.
- Si exporta el texto como curvas, el texto se convertirá en curvas de vector.
- Si alguna fuente/tipo de letra utilizada en el archivo no está disponible en la impresora o no se ha guardado con el archivo, el texto se imprime en Courier o el dibujo no se imprime.

# PostScript (PS o PRN)

Los archivos PostScript (PS) utilizan el lenguaje PostScript para describir el diseño de texto, gráficos vectoriales o mapas de bits para la impresión y visualización. Pueden constar de varias páginas. Los archivos PostScript se importan como un grupo de objetos que se pueden editar.

Los archivos PostScript por lo general tienen la extensión de nombre de archivo .sp, pero también se pueden importar archivos PostScript que tengan la extensión .prn. Los archivos que tienen una extensión de nombre de archivo .prn, generalmente conocidos como archivos de impresora (PRN), contienen instrucciones sobre cómo debería imprimirse un archivo. Estos archivos le permiten volver a imprimir un documento incluso si la aplicación con la que se creó el mismo no está instalada en su sistema.

Puede asimismo importar archivos PostScript (EPS) encapsulados. Si desea obtener más información, consulte la sección ["PostScript](#page-943-0) [encapsulado \(EPS\)" en la página 942](#page-943-0).

#### Para importar un archivo PostScript (PS o PRN)

- 1 Haga clic en Archivo ▶ Colocar.
- 2 Haga clic en el nombre del archivo, y a continuación en Colocar.
- 3 En el área Importar texto como, active una de las siguientes opciones de texto:
	- Texto: mantiene los objetos de texto del archivo importado, para así poder editar el texto.
	- Curvas: Convierte el texto en curvas
- 4 Haga clic en Aceptar.
- 5 Haga clic en la página de dibujo.

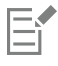

Si el archivo PostScript contiene texto convertido a curvas, el texto del archivo importado no es editable, aunque se importe el texto como texto.

#### <span id="page-947-0"></span>Notas técnicas sobre PostScript (PS o PRN)

- No se pueden importar los archivos PostScript que contengan rellenos de malla con colores directos, ni las imágenes [DeviceN](#page-989-0) ni las imágenes duotono.
- Los rellenos de malla del modo de color CMYK se importan como mapas de bits y no pueden editarse.
- Los rellenos de gradiente se importan como un grupo de objetos con relleno que simulan el aspecto del relleno de gradiente y no pueden editarse como rellenos de gradiente.
- Los mapas de bits RGB se convierten a CMYK en los archivos PS importados.
- La información de fuentes solo se conserva si la fuente estaba incorporada en el archivo original antes de la importación.
- Los archivos demasiado grandes no pueden importarse en algunos programas debido a limitaciones de memoria. Los rellenos degradados complejos pueden causar este problema, ya que el número de objetos del gráfico aumenta.
- Únicamente se admiten los archivos de impresora (PRN), archivos PS y archivos EPS con formato PostScript.

## GIF

[GIF](#page-991-1) es un formato basado en mapas de bits diseñado para su uso en Internet. Se trata de un formato altamente comprimido que permite minimizar el tiempo de transferencia de los archivos y que admite imágenes con un máximo de 256 colores. El formato GIF permite un tamaño máximo de imagen de 30 000 x 30 00 ¢íxeles y utiliza la compresión [LZW](#page-994-1). Si desea obtener más información sobre cómo exportar imágenes al formato de archivo GIF, consulte la sección ["Exportar mapas de bits para Internet" en la página 892.](#page-893-0)

Con el formato GIF es posible almacenar varios mapas de bits en un archivo. Cuando se muestran rápidamente varias imágenes sucesivas, se trata de un archivo GIF animado.

Cuando se van a utilizar en Internet, también es posible guardar las imágenes en formato [JPEG](#page-993-1) y [PNG](#page-998-2). Si desea publicar una imagen en Internet y no está seguro qué formato usar, consulte la sección ["Exportar mapas de bits para Internet" en la página 892.](#page-893-0)

#### Para importar un archivo GIF

- 1 Haga clic en Archivo  $\blacktriangleright$  Colocar.
- 2 Haga clic en el nombre del archivo.
- 3 Haga clic en Colocar.
- 4 Haga clic en la [página de dibujo.](#page-997-0)

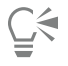

Puede arrastrar el cursor en la página de dibujo para modificar el tamaño de la imagen.

#### Notas técnicas sobre el formato GIF

- Los programas de Corel permiten importar las versiones 87A y 89A del formato de archivo [GIF](#page-991-1), pero sólo exportan a la versión 89A. La versión 87A admite características básicas y el entrelazado. La versión más reciente, 89A, contiene todas las características de 87A más la capacidad para utilizar colores transparentes e incluir comentarios y otros datos del archivo de imagen.
- Los programas de Corel admiten las siguientes profundidades de color al importar archivos GIF animados: blanco y negro (1 bit), 16 colores, escala de grises (8 bits) y paleta de 256 colores (8 bits).

# Formato de archivo de imagen de alta eficiencia (HEIF)

El formato de archivo de imagen de alta eficiencia (HEIF) admite imágenes individuales, secuencias de imágenes, animación y metadatos de imágenes. Desarrollado por el Grupo de expertos en imágenes en movimiento (MPEG), este formato de archivo se basa en la compresión de vídeo de alta eficiencia (HEVC). En comparación con los archivos JPEG, los archivos HEIF tienen un tamaño de archivo menor sin renunciar a la calidad de imagen.

Puede importar o exportar archivos HEIF en CorelDRAW. Si desea obtener más información, consulte la sección ["Para importar un archivo en](#page-908-0) [el dibujo activo" en la página 907.](#page-908-0)

#### Notas técnicas para el formato HEIF

#### Importación de un archivo HEIF

- Los archivos HEIF tienen una extensión de archivo .heif o .heic.
- Cuando importa un archivo que contiene una secuencia de imágenes, solo se importa la imagen clave (maestra) de la secuencia.
- Los archivos HEIF que contienen animación no son compatibles.

# JPEG (JPG)

[JPEG](#page-993-1) es un formato estándar desarrollado por el Joint Photographic Experts Group. Por medio de técnicas de compresión superiores, este formato permite transferir archivos entre un amplio abanico de plataformas. El formato JPEG admite modos de color de [escala de grises](#page-990-0) de 8 bits, [RGB](#page-1001-0) de 24 bits y [CMYK](#page-987-0) de 32 bits.

El formato JPEG se usa con mucha frecuencia en Internet. Si desea obtener más información sobre cómo exportar al formato de archivos JPEG, consulte la sección ["Exportar mapas de bits para Internet" en la página 892.](#page-893-0)

#### Para importar un archivo JPEG

- 1 Haga clic en Archivo  $\blacktriangleright$  Colocar.
- 2 Haga clic en el nombre del archivo.
- 3 Haga clic en Colocar.
- 4 Haga clic en la [página de dibujo.](#page-997-0)

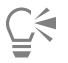

Puede arrastrar el cursor en la [página de dibujo](#page-997-0) para modificar el tamaño de la imagen.

#### Notas técnicas sobre el formato JPEG

• Los archivos JPEG pueden contener datos EXIF. Estos datos pueden afectar a la manera en la que se abren los archivos JPEG.

# PaintBrush (PCX)

El formato de archivo PaintBrush (PCX) es un formato de [mapa de bits](#page-994-0) originariamente desarrollado por ZSoft Corporation para el programa Paintbrush para PC.

#### Para importar un archivo PaintBrush

- 1 Haga clic en Archivo ▶ Colocar.
- 2 Elija la carpeta en la que está almacenado el archivo.
- 3 Haga clic en Colocar.
- 4 Haga clic en la [página de dibujo.](#page-997-0)

#### Para exportar un archivo PaintBrush

- 1 Haga clic en Archivo  $\triangleright$  Exportar.
- 2 Localice la carpeta en la que desea almacenar el archivo.
- 3 Seleccione PCX PaintBrush en el cuadro de lista Formato de archivo.
- 4 Escriba un nombre en el cuadro de lista Nombre de archivo.
- 5 Haga clic en Exportar.
- 6 Ajuste la anchura, la altura, la resolución, el modo de color o cualquiera de las otras especificaciones.
- 7 Ajuste las opciones de configuración apropiadas.

#### Notas técnicas para PaintBrush (PCX)

#### Exportación de un archivo PCX

• Los mapas de bits pueden ser en blanco y negro, 16 colores, escala de grises (8 bits), Con paleta (8 bits) o color RGB (24 bits).

- Se admite la compresión RLE (Run-length encoding) y el tamaño de imagen máximo es de 64 535 x 64 535 píxeles.
- Estos archivos pueden contener uno, dos o cuatro planos de color.
- Este formato de archivo es compatible con CorelDRAW y Corel PHOTO-PAINT.

#### Importación de un archivo PCX

- Los archivos PCX se pueden importar si cumplen las siguientes especificaciones de PCX: 2.5, 2.8 y 3.0.
- Los mapas de bits pueden ser en blanco y negro, 16 colores, escala de grises (8 bits), Con paleta (8 bits) o color RGB (24 bits).
- Se admite la compresión RLE y el tamaño de imagen máximo es de 64 535 x 64 535 píxeles.
- Estos archivos pueden contener uno, dos o cuatro planos de color. Los archivos con tres o más de cuatro planos de color no pueden importarse.

# Formato Adobe Portable Document (PDF)

Adobe Portable Document Format (PDF) es un formato de archivo que permite conservar las características de formato, fuentes/tipos de letra, imágenes y gráficos de un archivo original. Con Adobe Reader y Adobe Acrobat, los usuarios de macOS, Windows y UNIX pueden ver, compartir e imprimir archivos PDF.

Se puede abrir o importar un archivo PDF. Cuando se abre un archivo PDF, se abre como un archivo CorelDRAW. Cuando se importa un archivo PDF, éste se importa como un grupo de objetos y puede ubicarse en cualquier lugar del documento actual. Es posible importar el archivo PDF entero, páginas sueltas o varias páginas.

Algunos archivos PDF están protegidos por una contraseña. Se le pedirá que escriba una contraseña para abrir y editar un archivo PDF protegido por contraseña. Si desea obtener más información sobre las opciones de seguridad de PDF, consulte la sección ["Opciones de](#page-924-0) [seguridad de PDF" en la página 923.](#page-924-0)

Puede guardar un archivo en formato PDF.

#### Importación de texto

El método en el que los archivos PDF almacenan la información afecta el aspecto del texto y la facilidad con la que éste puede editarse. Para lograr los mejores resultados en sus documentos, puede seleccionar si desea importar el texto del archivo como texto o como curvas.

Si importa el texto como texto, se conservan las fuentes y el texto, y el texto es totalmente editable como [texto artístico](#page-1003-0) o [de párrafo.](#page-1003-1) No obstante, pueden perderse algunos efectos y formato. Esta opción es recomendable si tiene un archivo PDF que contenga grandes bloques de texto, tales como un boletín informativo, y desea reformatear el texto o añadir contenido de texto.

Si importa texto como curvas, se mantendrá el aspecto del texto, incluidos todos los efectos aplicados al mismo, y cada letra se convertirá a un [objeto de curvas](#page-996-1). Con esta opción, ya no se pueden utilizar las funciones de formato de texto para editar el mismo. Si tiene un archivo PDF que contenga poco texto, que no necesita editarse, o su sistema no tiene las fuentes utilizadas en el archivo PDF, puede importar el texto como curvas. Si desea obtener más información sobre cómo convertir texto a curvas, consulte la sección ["Buscar, editar y convertir texto" en](#page-613-0) [la página 612.](#page-613-0)

#### Importación de comentarios

Algunos archivos PDF pueden contener comentarios y anotaciones. Esto puede comprender texto, curvas y otros dibujos o formas que se añaden al documento PDF en la fase de revisión. Si se han otorgado derechos de visualización de comentarios, tiene la opción de importar los comentarios con el archivo PDF. Cuando se importan comentarios, se colocan en una capa de comentarios separada en el documento. De forma predeterminada, esta capa está configurada como capa no imprimible.

Si el documento PDF contiene comentarios de varios revisores, los comentarios se agrupan en la capa de comentarios basándose en el nombre del autor.

#### Recorte de contenido

En algunos archivos PDF puede haber objetos que queden fuera de la página de dibujo. Es posible recortar las partes del objeto situadas fuera de la página de dibujo o dejarlas intactas.

#### Para importar un archivo con formato Adobe Portable Document

- 1 Haga clic en Archivo  $\blacktriangleright$  Colocar.
- 2 Elija la carpeta en la que está almacenado el archivo.
- 3 Haga clic en el nombre del archivo.
- 4 Haga clic en Colocar.

Si el archivo está protegido por contraseña, escriba dicha contraseña en la casilla Contraseña.

- 5 Elija una de las siguientes opciones:
	- Texto: Permite editar y reformatear el texto del archivo PDF
	- Curvas: Convierte el texto en curvas Seleccione esta opción si no necesita editar el texto del archivo PDF, y desea conservar el aspecto del texto original.

Si importa un documento con varias páginas, seleccione las que desee importar y haga clic en Aceptar.

Si el documento contiene comentarios que desea importar, active la casilla de verificación Importar comentarios y colocarlos en una capa separada.

Si el documento contiene objetos que quedan fuera de la página de dibujo, puede recortarlos para que encajen en la página o dejarlos intactos. Para ello se usa la casilla de verificación Recortar contenido según página de dibujo.

6 Haga clic en la [página de dibujo.](#page-997-0)

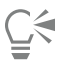

Si se importa un bloque de texto como objetos de texto separados, estos se pueden combinar, seleccionándolos y haciendo clic en Objeto Combinar.

#### Notas técnicas sobre el formato Adobe Portable Document Format (PDF)

#### Publicación de un archivo PDF

- Los rellenos de textura creados en CorelDRAW se exportan e importan como patrones de mapas de bits.
- Los modelos 3D incorporados se exportan como objetos 3D interactivos incorporados. Si un documento contiene un modelo 3D, haga clic en Configuración en el cuadro de diálogo Publicar como PDF y seleccione Acrobat 9.0 o una versión posterior del cuadro de lista Compatibilidad para asegurarse de que el modelo 3D es interactivo en lectores de PDF.

#### Importación de un archivo PDF

- No se admiten firmas digitales.
- No se admiten carteras PDF.
- Los archivos multimedia (por ejemplo, .mov, .mp3, .mp4, .mpeg o .swf) no se admiten y, como consecuencia, se eliminarán del archivo PDF cuando se importen en CorelDRAW.
- Las anotaciones de enlace de archivo se importarán como texto artístico.
- La transparencia aplicada al texto y a los gráficos se conserva.
- Los atributos de carácter de texto, entre ellos las funciones de OpenType, se conservan.
- [Los espacios de color DeviceN](#page-989-0) pueden convertirse en colores de cuatricromía RGB o CMYK en el archivo importado, dependiendo de los contenidos del archivo.
- Las capas en archivos creados con Adobe Acrobat 6 o posterior se conservan.
- Los objetos Xform, encabezados y pies de página se convierten en símbolos.
- Los símbolos se conservan cuando los archivos PDF creados con las versiones 1.3 o posteriores se ven sometidos a [round-tripping](#page-1001-1) (sin pérdida de información).
- Los comentarios se conservan e importan en una capa de comentarios separada en el documento.
- Anotaciones de texto, incluidas anotaciones emergentes y de texto libre, se importan como texto de párrafo.
- Las notas adhesivas se muestran como un rectángulo con el fondo y color de borde correctos. No se admiten encabezados en notas adhesivas.
- Las anotaciones de línea se muestran como líneas rectas con la anchura y el color correctos. Las flechas con rellenos y colores de contorno diferentes muestran el relleno y el contorno del mismo color.
- Las anotaciones cuadradas y circulares se muestran como rectángulos y elipses con las propiedades de relleno y contorno correctas. Las anotaciones poligonales y de polilínea se asignan como policurvas con propiedades de relleno y contorno similares. Las formas de nube se muestran como polígonos.
- Se importan anotaciones de marcado de texto, tales como resaltes, subrayado y tachado.
- Se admiten anotaciones estándar de tinta y sello. No se admiten anotaciones de sello personalizadas.

# Archivo de trazador JPG (PLT)

El formato de archivo de trazador HPGL (PLT), desarrollado por Hewlett Packard, es vectorial. Se utiliza en programas como AutoCAD para imprimir dibujos en trazadores. Otras aplicaciones Corel pueden interpretar un subconjunto del conjunto de comandos JPG y JPG/2. Este formato utiliza un factor de escala de 1.016 unidades de trazador por 1 pulgada.

#### Para importar un archivo de trazador JPG

- 1 Haga clic en Archivo ▶ Colocar.
- 2 Elija la carpeta en la que está almacenado el archivo.
- 3 Haga clic en el nombre del archivo.
- 4 Haga clic en Colocar.
- 5 Ajuste las opciones de configuración apropiadas.
- 6 Haga clic en Aceptar.

#### Para exportar un archivo de trazador JPG

- 1 Haga clic en Archivo  $\blacktriangleright$  Exportar.
- 2 Elija la carpeta donde desee guardar el archivo.
- 3 Seleccione PLT Archivo de trazador JPG en el cuadro de lista Formato de archivo.
- 4 Escriba un nombre de archivo en el cuadro de lista Guardar como.
- 5 Haga clic en Exportar.
- 6 Ajuste las opciones de configuración apropiadas.
- 7 Haga clic en Aceptar.

#### Notas técnicas sobre el formato de archivo trazador JPG (PLT)

#### Importación de un archivo PLT

- Las aplicaciones Corel admiten las versiones 1 y 2 de los formatos de archivo PLT, pero algunas funciones de la versión 2 no pueden utilizarse.
- Para importar imágenes que tengan un tamaño de página mayor que el máximo permitido en las aplicaciones Corel, active la opción Escala en el cuadro de diálogo Opciones JPG, que permite cambiar el tamaño de la imagen importada.
- El factor de resolución de curvas puede ajustarse en un valor entre 0,0001 y 25,40 mm. El valor especificado puede ser muy preciso, ya que se aceptan hasta ocho cifras decimales. Un ajuste de 0,0001 produce la máxima resolución, pero aumenta considerablemente el tamaño del archivo. Se recomienda una resolución curva de 0,102 mm.
- El formato de archivo PLT no contiene información de color. En lugar de esta información, se asocia números de pluma a los distintos objetos del archivo PLT. Al importar el archivo en un programa de Corel, a cada número de pluma se le asigna un color determinado. Para que los colores coincidan con los colores originales del gráfico, puede especificar el color que se asignará a una determinada pluma.
- Aunque la lista Selección de pluma contiene 256 plumas, no es posible asignarlas todas. Para cambiar las asignaciones de color, puede elegir la pluma y otro color en el cuadro de lista Color de la pluma. Al elegir Colores personalizados aparece un cuadro de diálogo de definición de color que permite definir un color personalizado de acuerdo con valores RGB.
- Para cambiar la anchura asignada a la pluma, elija la pluma y seleccione una anchura diferente en el cuadro de lista Anchura.
- Para cambiar la velocidad de la pluma, elija la pluma y seleccione una velocidad distinta en el cuadro de lista Velocidad. Esto resulta útil sólo para exportar archivos PLT.
- Es posible asignar una pluma definida a la opción Sin usar. También puede sustituir la configuración actual de pluma de la biblioteca de plumas por la configuración guardada con anterioridad.
- Las aplicaciones de Corel admiten varios tipos de líneas de puntos, discontinuas y continuas del formato de archivo PLT. El número de patrón de una línea incluida en un archivo PLT se transforma en un patrón de tipo de línea.
- Si el archivo PLT contiene una fuente que no está en el sistema del usuario, el cuadro de diálogo Concordancia de fuentes PANOSE permite sustituirla con una disponible.

#### Exportación de un archivo PLT

- En CorelDRAW ya dispone de la opción de configurar el Trazador de origen en la sección Superior izquierda.
- Al formato de archivo PLT solo se exportan los contornos de objetos.
- Las líneas de puntos, discontinuas y de punta de flecha se asignan a tipos de línea estándar del formato de archivo PLT.
- Las curvas bézier se convierten en segmentos de línea.
- Los valores de grosor de contorno y caligráficos se pierden.
- Los colores de contorno son solo ocho: negro, azul, rojo, verde, magenta, amarillo, cian y marrón.

# Portable Network Graphics (PNG)

El formato de archivo Portable Network Graphics ([PNG\)](#page-998-2) es un formato idóneo para el almacenamiento comprimido, compatible y [sin](#page-1002-0) [pérdidas](#page-1002-0) de mapas de bits. Ocupa un espacio en disco muy reducido y puede leerse e intercambiarse con facilidad entre sistemas. El formato Portable Network Graphics es un sustituto del formato [GIF](#page-991-1) y también puede reemplazar muchos de los usos más habituales del formato TIFF.

El formato PNG está diseñado para operar de forma eficaz en visualización en línea; es decir, en Internet, y funciona de forma totalmente fluida con una opción de presentación progresiva. Algunos exploradores Web no admiten todos los formatos y funciones. Exporte las imágenes a formato Portable Network Graphics si desea utilizar fondos transparentes, entrelazado de imágenes, mapas de imagen o animación en páginas web.

Los gráficos exportados a formato Portable Network Graphics se convierten en [mapas de bits](#page-994-0) que pueden emplearse en programas de autoedición y aplicaciones de Microsoft Office. También es posible editar gráficos PNG en programas de edición de imágenes, como Corel PHOTO-PAINT y Adobe Photoshop. Si desea obtener más información, consulte la sección ["Exportar mapas de bits para Internet" en la página](#page-893-0) [892.](#page-893-0)

Se puede asimismo guardar imágenes en formato GIF y [JPEG](#page-993-1), para así poder utilizarlas en Internet. Si desea publicar una imagen en Internet, pero no está seguro por qué formato decantarse, consulte la sección ["Exportar mapas de bits para Internet" en la página 892.](#page-893-0)

#### Para importar un archivo Portable Network Graphics

- 1 Haga clic en Archivo  $\blacktriangleright$  Colocar.
- 2 Elija la carpeta en la que está almacenado el archivo.
- 3 Haga clic en el nombre del archivo.
- 4 Haga clic en Colocar.
- 5 Haga clic en la [página de dibujo.](#page-997-0)

Puede arrastrar en la página de dibujo para cambiar el tamaño de la imagen.

#### Notas técnicas sobre Portable Network Graphics (PNG)

- Puede importar archivos PNG (Portable Networks Graphics) en blanco y negro de 1 bit y a color de 24 bits. No se admiten los archivos en color de 48 bits.
- Se permite el uso de máscaras y color indexado, escala de grises e imágenes de color verdadero. No obstante, las máscaras no pueden almacenarse en archivos en blanco y negro de 1 bit o con paleta de 8 bits.
- Se admite la compresión LZ77 y el tamaño de imagen máximo es de 30 000 x 30 000 píxeles. Las profundidades de muestreo pueden variar entre 1 y 16 bits.
- El formato de archivo PNG también comprueba la integridad de todo el archivo y detecta los errores de transmisión comunes. El formato de archivo PNG puede almacenar datos de gamma y de cromaticidad para una mejor concordancia del color en distintas plataformas.

# Adobe Photoshop (PSD)

El formato de archivo Adobe Photoshop (PSD) es el formato de [mapa de bits](#page-994-0) nativo de Adobe Photoshop.

#### Para importar un archivo Adobe Photoshop

- 1 Haga clic en Archivo  $\blacktriangleright$  Colocar.
- 2 Elija la carpeta en la que está almacenado el archivo.
- 3 Haga clic en el nombre del archivo.
- 4 Haga clic en Colocar.
- 5 Haga clic en la [página de dibujo.](#page-997-0)

#### Para exportar un archivo Adobe Photoshop

- 1 Haga clic en Archivo  $\triangleright$  Exportar.
- 2 Localice la carpeta en la que desea almacenar el archivo.
- 3 Seleccione PSD Adobe Photoshop del cuadro de lista Formato de archivo.
- 4 Escriba un nombre de archivo en el cuadro de lista Guardar como.
- 5 Haga clic en Exportar.
- 6 En el cuadro de diálogo Convertir a mapa de bits, ajuste la anchura, la altura, la resolución, el modo de color o cualquiera de las otras especificaciones.

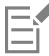

También es posible exportar a una imagen con fondo transparente.

#### Notas técnicas para Adobe Photoshop (PSD)

#### Importación de un archivo PSD

- Se admiten las imágenes monocromas, escala de grises, duotono, RGB de 48 bits y CMYK de hasta 32 bits.
- Algunos efectos de capas no se pueden importar. (la capa de ajuste de mapa de gradiente se importa sin ruido, opacidad y tramado.)
- Las capas importadas que usan los modos de mezcla Color más oscuro y Color más claro se asignan a los modos de mezcla Si más oscuro y Si más claro, respectivamente. Si desea obtener más información acerca de las operaciones con modos de mezcla, consulte la sección ["Modos de fusión" en la página 452.](#page-453-0)
- Los archivos que contienen canales de color directo se importan como mapas de bits multicanal (DeviceN).

#### Exportación de un archivo PSD

- Este formato admite imágenes en blanco y negro de 1 bit, imágenes duotono, e imágenes en color CMYK de hasta 32 bits.
- Se admiten las capas.
- El texto se rasteriza.
- Se conserva la información del canal de color directo en el archivo exportado.

# Corel Painter (RIF)

Los archivos Corel ® Painter® (RIF) importados conservan información como objetos flotantes, lo que hace que el archivo sea mucho mayor que unos archivos [GIF](#page-991-1) o [JPEG](#page-993-1). Se pueden importar archivos de Corel Painter para ajustar y cambiar el tamaño de objetos flotantes.

#### Para importar un archivo Corel Painter

- 1 Haga clic en Archivo  $\blacktriangleright$  Colocar.
- 2 Elija la carpeta en la que está almacenado el archivo.
- 3 Haga clic en el nombre del archivo.
- 4 Haga clic en Colocar.
- 5 Haga clic en la [página de dibujo.](#page-997-0)

#### Notas técnicas sobre Corel Painter (RIF)

- Se conserva el perfil de color incorporado, pero puede modificarse tras importar el archivo.
- Si la imagen de Corel Painter incluye un fondo transparente, que en esta aplicación se denomina "lienzo", este se conserva.
- Las formas vectoriales no se conservan en el archivo importado.
- El texto y las anotaciones no se conservan.
- Las capas de mapas de bits se importan como objetos agrupados.
- Las capas de tinta líquida, acuarela digital y capas de complementos se importan como objetos RGB.
- Los mosaicos y teselados se importan como objetos RGB.
- La segmentación de imagen no se mantiene.

# Scalable Vector Graphics (SVG)

Scalable Vector Graphics (SVG) constituye un formato de archivo de gráficos de estándar abierto que permite al diseñador aprovechar las posibilidades de los [gráficos vectoriales](#page-992-0) en Internet. Se trata de un formato creado por World Wide Web Consortium (W3C).

Los archivos SVG se describen en Extensible Markup Language (XML). Son imágenes de gráficos vectoriales, por lo que se obtiene mayor detalle y velocidad de descarga que con [mapas de bits.](#page-994-0) Los archivos SVG comprimidos tienen la extensión .svgz.

#### Compatibilidad con Unicode

Los archivos SVG son compatibles con la codificación Unicode para texto. Al exportar un archivo SVG, puede seleccionar un método de codificación Unicode.

#### Incorporación y enlace

Puede incorporar información en un archivo SVG o bien crear archivos adicionales para almacenar parte de la información. Por ejemplo, puede incorporar una hoja de estilo en un archivo SVG o bien crear una hoja de estilo externo en cascada y enlazarla con el archivo SVG. El [JavaScript,](#page-993-2) que puede utilizarse para efectos interactivos e imágenes cambiantes, se incrusta de manera predeterminada en el archivo exportado. También puede optar por almacenarlo como archivo aparte, vinculado al archivo SVG. Además, puede incorporar mapas de bits, o bien guardarlos como archivos enlazados externamente.

#### Exportación de texto

Puede exportar texto como texto o curvas. Al exportar texto como texto, puede optar por incorporar todas las fuentes en un archivo SVG para aprovechar todas las funciones de edición. También puede incorporar únicamente las [fuentes](#page-991-0) utilizadas junto con las inglesas o latinas habituales.

#### Utilización de las opciones de exportación preestablecidas

Para facilitar el trabajo, puede utilizar las opciones de exportación preestablecidas y crear opciones de exportación preestablecidas personalizadas que podrá volver a utilizar más adelante.

#### Utilización de colores SVG

Los colores SVG corresponden a palabras clave de colores. Puede utilizar la [paleta de colores](#page-997-1) SVG de la aplicación para asegurarse de que los colores del archivo SVG exportado están definidos mediante palabras clave de colores. Para asegurarse de que se mantienen los nombres de colores SVG en el archivo SVG exportado, se recomienda desactivar la corrección de color. Si desea obtener más información sobre la corrección de colores, consulte la sección ["Acerca de la administración del color" en la página 463.](#page-464-0)

#### Para importar un archivo Scalable Vector Graphics

- 1 Haga clic en Archivo  $\blacktriangleright$  Colocar.
- 2 Elija la carpeta en la que está almacenado el archivo, selecciónelo y haga clic en Colocar.
- 3 Active una de las opciones siguientes:
	- Automática: escala el dibujo a partir de la escala del archivo de origen
	- Inglesa (1 unidad = 1 pulgada): permite aplicar escala al dibujo en pulgadas.
	- Métrica (1 unidad = 1 mm): permite aplicar escala al dibujo en milímetros.
- 4 Elija una escala de dibujo en el cuadro de lista Escalado.
- 5 Haga clic en Aceptar.
- 6 Haga clic en la página de dibujo en la que desea colocar el archivo.

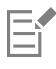

Si desea obtener más información sobre la importación de archivos SVG, consulte la sección ["Importación de un archivo SVG" en la](#page-957-0) [página 956.](#page-957-0)

Si desea obtener más información sobre la colocación del archivo importado, consulte la sección ["Para importar un archivo en el](#page-908-0) [dibujo activo" en la página 907.](#page-908-0)

#### Para exportar un archivo Scalable Vector Graphics

- 1 Haga clic en Archivo  $\blacktriangleright$  Exportar.
- 2 En el cuadro de diálogo Exportar, elija la carpeta en la que desea almacenar el archivo y escriba un nombre de archivo en el cuadro de lista Guardar como.
- 3 Elija SVG Scalable Vector Graphics o SVGZ SVG comprimido en el cuadro de lista Guardar como tipo Formato de archivo.
- 4 Haga clic en Exportar.
- 5 En el cuadro de diálogo Exportar SVG, elija una versión SVG del archivo exportado en el cuadro de lista Compatibilidad.
- 6 Elija una de las opciones de codificación siguientes en el cuadro de lista Método de codificación:
	- Unicode UTF-8: crea un archivo de menor tamaño. Es el método de codificación predeterminado y resulta útil en la mayoría de casos.
	- Unicode UTF-16: crea un archivo de mayor tamaño.
- 7 Elija una de las opciones siguientes del cuadro de lista Opciones de estilo:
	- Atributos de presentación: permite especificar atributos directamente en un elemento del archivo exportado
	- Hoja de estilo interna: utiliza el atributo CLASS para incorporar la hoja de estilo al archivo Scalable Vector Graphics
	- Archivo CSS externo: crea un archivo de hoja de estilo externo en cascada y lo enlaza con el archivo Scalable Vector Graphics.

El [JavaScript](#page-993-2) relacionado con imágenes cambiantes se puede guardar en otro archivo activando la casilla de verificación Enlazar externamente del área JavaScript.

- 8 Active una de las opciones siguientes:
	- Como texto: exporta texto como caracteres editables, denominados glifos
	- Como curvas: exporta texto como curvas.

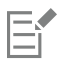

Deberá incorporar fuentes cuando necesite visualizar una fuente específica que los usuarios no tengan instalada en su PC. Cuanto más alto sea el número de fuentes o de [etapas de relleno degradado,](#page-990-1) mayor será el tamaño del archivo. Los objetos con rellenos de malla o sombras se exportan como [mapas de bits.](#page-994-0)

Si no se selecciona ningún elemento de un dibujo, se exportará todo el contenido de la página activa.

#### Para seleccionar un color por medio de la paleta de colores SVG

- 1 Seleccione un [objeto](#page-996-0).
- 2 Haga clic en Ventana ▶ Paletas de colores ▶ Más paletas.
- 3 En la carpeta Bibliotecas de paletas, haga doble clic sobre la carpeta Cuatricromía.
- 4 Active la casilla Colores SVG.
- 5 Haga clic en una [muestra de color](#page-996-2) de la paleta de colores [SVG](#page-997-1).

#### Notas técnicas sobre el formato SVG (Scalable Vector Graphics)

#### <span id="page-957-0"></span>Importación de un archivo SVG

- La mayoría de la información de archivos SVG creados en otros programas se conserva en el archivo importado, aunque CorelDRAW no admita una función. Por ejemplo, la información sobre trazos de tinta en un archivo SVG creado en otro programa se mantiene en el archivo importado, aunque no se muestran los trazos.
- Los objetos recortados y enmascarados se importan como objetos PowerClip.
- Los nombres e ID de grupos, objetos y símbolos se mantienen en el archivo importado.
- Los símbolos del archivo importado se visualizan en el inspector Símbolos.
- Los archivos de mapa de bits incorporados en un archivo SVG se mantienen.
- Los enlaces a archivos externos, como GIF, PNG o JPEG, son compatibles con la importación, salvo que se almacenen los archivos externos en Internet.
- Las definiciones y los nombres de colores SVG son compatibles.
- Compatibilidad con "round-tripping", es decir, no se pierde información durante la conversión de archivos gráficos.
- Los metadatos son compatibles.
- Los hiperenlaces son compatibles.

#### Exportación de un archivo SVG

- Los archivos Scalable Vector Graphics (SVG) admiten tres tipos de objetos gráficos: formas gráficas de vector (por ejemplo, trayectos compuestos de líneas rectas y curvas), imágenes y texto.
- En los archivos SVG se rasterizan las sombras.
- Se admiten todos los símbolos de CorelDRAW al exportarlos como símbolos SVG.
- También se admiten los nombres de objeto, capa, grupo y símbolo. Si los nombres coinciden, en el archivo SVG se añaden números únicos a los ID de objetos. Los nombres no válidos se corrigen durante la exportación.
- Los objetos gráficos pueden agruparse, transformarse, cambiar de estilo y combinarse en objetos previamente representados.
- Es posible exportar texto como caracteres editables para que, una vez publicado un gráfico SVG en Internet, el texto siga siendo reconocido como texto. Las cadenas de texto pueden cambiar de estilo y pueden copiarse, pegarse e indexarse con funciones de búsqueda. El texto también puede modificarse con programas de edición que admitan SVG, lo cual elimina la necesidad de conservar varias versiones de imágenes gráficas con fines de edición.
- El estándar SVG permite el uso de hojas de estilo en cascada CSS para definir las propiedades de fuentes/tipos de letra, texto y color de los objetos de una página.
- Las capas se conservan como grupos en el archivo exportado. Si se vuelve a importar el archivo en CorelDRAW, los grupos de capas se convierten a capas, y se conservan los nombres de capas originales.
- Sólo se exporta la página activa de un dibujo. Si sólo desea exportar una parte de un dibujo, active la casilla de selección Sólo lo seleccionado del cuadro de diálogo Exportar.
- Las direcciones URL asignadas a objetos de texto se mantienen en el archivo exportado.
- Por lo general, las transformaciones, como la rotación y la inclinación, se mantienen en los archivos exportados. En algunos casos se pueden perder las transformaciones, y las formas transformadas pueden convertirse a curvas.

# TARGA (TGA)

El formato gráfico TARGA (TGA) se utiliza para guardar [mapas de bits](#page-994-0). Admite varios sistemas de compresión y puede representar mapas de bits desde blanco y negro hasta color [RGB](#page-1001-0). Puede importar o exportar archivos TGA en CorelDRAW.

Si desea obtener más información sobre la importación de archivos, consulte la sección ["Importar archivos" en la página 907.](#page-908-1)

#### Para importar un archivo TARGA

- 1 Haga clic en Archivo  $\blacktriangleright$  Colocar.
- 2 Elija la carpeta en la que está almacenado el archivo.
- 3 Haga clic en el nombre del archivo.
- 4 Haga clic en Colocar.
- 5 Haga clic en la [página de dibujo.](#page-997-0)

#### Para exportar un archivo TARGA

- 1 Haga clic en Archivo  $\blacktriangleright$  Exportar.
- 2 Localice la carpeta en la que desea almacenar el archivo.
- 3 Elija TGA Mapa de bits Targa en el cuadro de lista Formato de archivo.
- 4 Escriba un nombre de archivo en el cuadro de lista Guardar como.
- Para comprimir una imagen en la exportación, seleccione un tipo de compresión en el cuadro de lista Tipo de compresión.
- 5 Haga clic en Exportar.
- 6 Ajuste la anchura, la altura, la resolución, el modo de color o cualquiera de las otras especificaciones y haga clic en Aceptar.
- 7 Active una de las opciones siguientes:
	- No presionado
	- Mejorada

Las imágenes en blanco y negro no pueden guardarse como archivos TARGA.

#### Notas técnicas sobre el formato TARGA (TGA)

- Se admiten las siguientes características: imágenes de mapa de bits no comprimidas, imágenes RGB no comprimidas, imágenes de mapa de bits comprimidas con RLE (Run-length encoding), imágenes RGB comprimidas con RLE (tipos 1, 2, 9 y 10 según definición del Electronic Photography and Imaging Center de AT&T ) y máscaras.
- El tipo de archivo que se genera depende del número de colores exportado. Por ejemplo, los archivos TARGA (TGA) en color de 24 bits se exportan como imágenes de mapa de bits RGB comprimidas con RLE.
- Puede importar desde archivos TGA en escala de grises de 8 bits hasta archivos en color RGB de 24 bits.
- Las máscaras no se guardan en los archivos en blanco y negro de 1 bit ni en los archivos con paleta de 8 bits.
- Se admite la compresión RLE y el tamaño de imagen máximo es de 64 535 x 64 535 píxeles.

## TIFF

El formato de archivo Tagged Image File (TIFF) es un formato [ráster](#page-993-3) diseñado como estándar. Casi todas las aplicaciones gráficas pueden leer y escribir archivos TIFF. TIFF admite varios modos de color y diferentes profundidades de bits.

Si desea obtener más información sobre la importación de archivos TIFF, consulte la sección ["Para importar un archivo en el dibujo activo" en](#page-908-0) [la página 907.](#page-908-0)

#### Para exportar un archivo TIFF

- 1 Haga clic en Archivo  $\blacktriangleright$  Exportar.
- 2 Localice la carpeta en la que desea almacenar el archivo.
- 3 Elija TIF Mapa de bits TIFF en el cuadro de lista Formato de archivo .
- 4 Escriba un nombre de archivo en el cuadro de lista Guardar como.
- 5 Haga clic en Exportar.
- 6 Ajuste la anchura, la altura, la resolución, el modo de color o cualquiera de las otras especificaciones y haga clic en Aceptar.

#### Notas técnicas sobre TIFF

- Al importar un archivo TIFF que contiene varias páginas, puede importarlas todas o seleccionar las páginas individuales que desea importar.
- Se pueden importar y exportar los archivos TIFF en blanco y negro, en color y en escala de grises que cumplan hasta la especificación 6.0 inclusive.
- Los archivos TIFF comprimidos con compresión JPEG, ZIP, CCITT, Packbits 32773 o LZW también se pueden importar. Sin embargo, puede observar que el tiempo de carga aumenta con estos archivos porque la aplicación debe descodificar la compresión.

# Visio (VSD)

- Formato de dibujo Visio. Puede contener mapas de bits y vectores.
- Puede importar todos los tipos de archivos VSD, hasta el VSD 2007.
- Las formas de rectángulo se importan como objetos de rectángulo.
- Las formas de círculo y elipse se importan como objetos de elipse.
- Las formas de curvas y polígonos, pentágonos, hexágonos, heptágonos, octágonos y megágonos se importan como objetos de polígono.
- El resto de formas se importan como policurvas.

# Google Web Picture (WEBP)

CorelDRAW es compatible con el formato de archivo Google Web Picture (\*.webp). Este formato estándar abierto desarrollado por Google ofrece compresión con y sin pérdida para imágenes diseñadas para su uso en Internet.

Puede importar archivos WEBP en CorelDRAW o exportar archivos CorelDRAW al formato WEBP. Los archivos WEBP se importan de la misma forma que los demás tipos de archivos. Si desea obtener más información sobre la importación de archivos, consulte la sección ["Importar archivos" en la página 907.](#page-908-1) Cuando exporta un archivo al formato WEBP, puede elegir entre varios preestablecidos para adaptarlo a sus necesidades. También puede crear un nuevo preestablecido desde cero o editar cualquiera de los existentes y guardarlo como un preestablecido personalizado. Si desea obtener más información sobre la creación de preestablecidos, consulte la sección ["Para guardar un](#page-900-0) [preestablecido para la exportación de imágenes compatibles con Internet" en la página 899.](#page-900-0)

Puede elegir entre dos métodos de compresión: con pérdida y sin pérdida. Con la compresión sin pérdida, las imágenes no pierden calidad pero son más grandes. Con la compresión con pérdida, las imágenes son más pequeñas pero pierden calidad. Puede modificar el factor de compresión de los canales RGB en el ajuste Calidad. Cuando se utiliza el método con pérdida, un factor pequeño genera un archivo más pequeño con menor calidad. Un valor de 100 le permite obtener la mejor calidad. Con el método sin pérdida, el ajuste Calidad regula la

compresión. Un factor pequeño permite una velocidad de codificación más rápida, pero genera un archivo más grande. Un valor de 100 permite lograr la máxima compresión RGB y generar archivos más pequeños.

También puede modificar la relación entre la velocidad de codificación, el tamaño de archivo y la calidad ajustando la Relación de compresión. Los valores más bajos generan archivos más grandes con una menor calidad de compresión y un tiempo de procesamiento más rápido. Los valores más altos generan archivos más pequeños con una mayor calidad de compresión y un tiempo de codificación más lento.

Puede conservar el fondo transparente de las imágenes con la exportación al formato de archivo WEBP.

Las imágenes se pueden cambiar de tamaño durante la exportación mediante los controles de Transformación.

#### Para importar un archivo WEBP

- 1 Haga clic en Archivo  $\blacktriangleright$  Colocar.
- 2 Elija la carpeta en la que está almacenado el archivo.
- 3 Seleccione WEBP Google Web Picture en el cuadro de lista situado junto al cuadro Nombre de archivo.
- 4 Haga clic en el nombre del archivo.
- 5 Haga clic en Colocar.
- 6 Haga clic en la [página de dibujo.](#page-997-0)

Eŕ

La importación de archivos WEBP mantiene la transparencia.

#### Para exportar un archivo WEBP

- 1 Haga clic en Archivo  $\blacktriangleright$  Exportar.
- 2 Elija la carpeta en la que desea guardar el archivo.
- 3 Seleccione WEBP Google Web Picture en el cuadro de lista Guardar como tipo.
- 4 Escriba un nombre en el cuadro de lista Nombre de archivo.
- 5 Haga clic en Exportar.
- 6 En la esquina superior derecha del cuadro de diálogo WebP, elija el preestablecido deseado en el cuadro de lista Preestablecido.

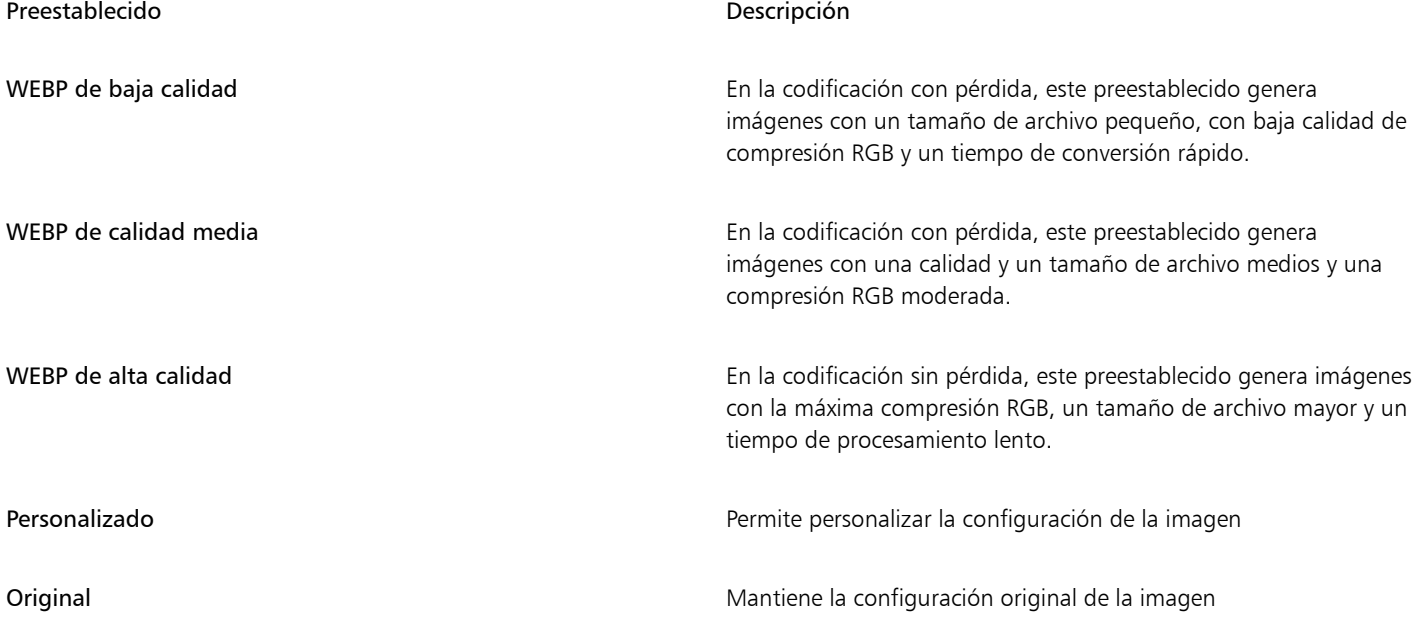

7 Haga clic en Aceptar.

#### También es posible

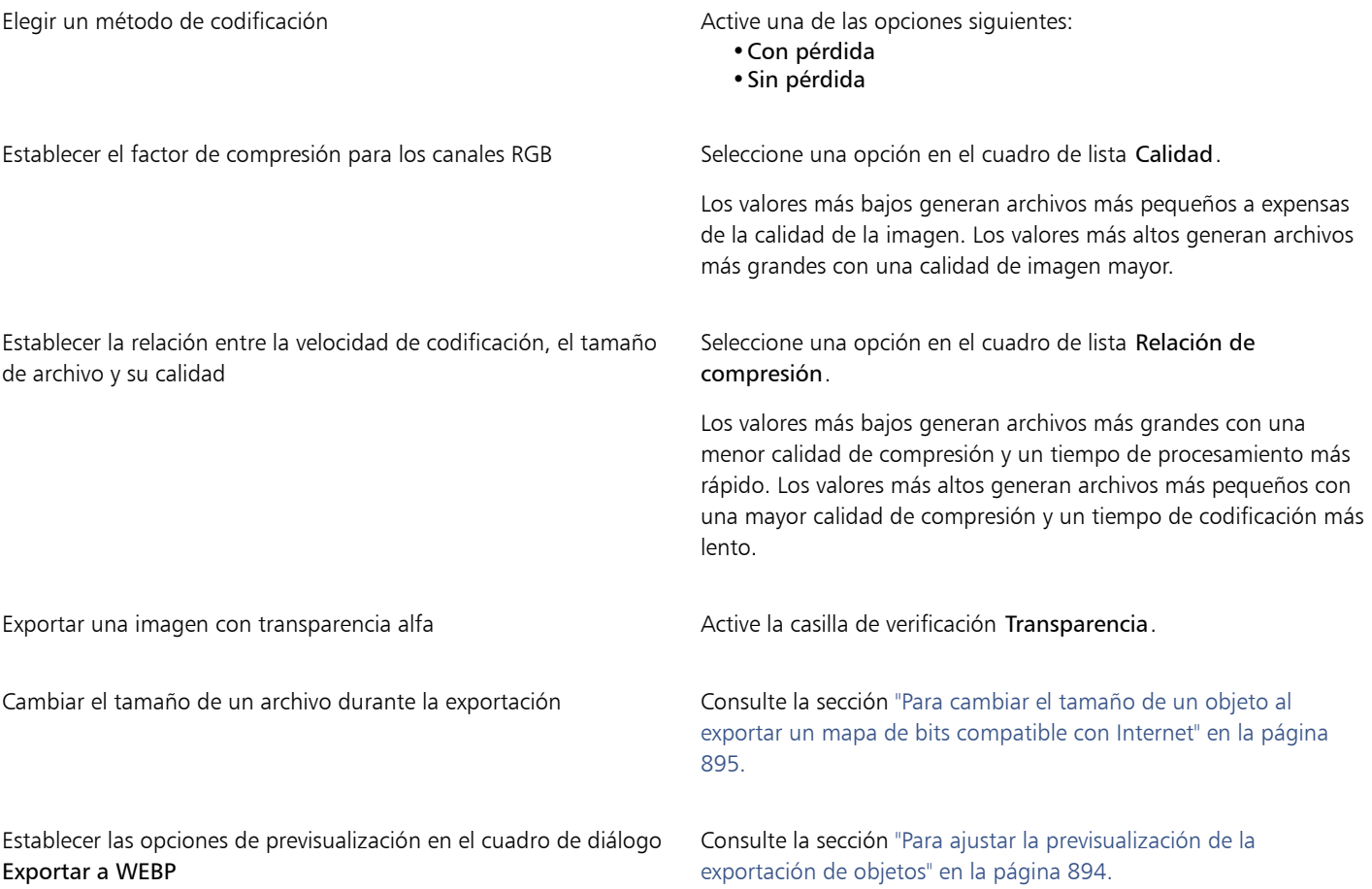

# Gráfico de WordPerfect (WPG)

El formato gráfico de Corel WordPerfect (WPG) es principalmente un formato de gráficos vectoriales, pero puede almacenar datos de mapas de bits y de vectores. Los archivos WPG pueden contener hasta 256 colores seleccionados en una [paleta](#page-997-1) de más de 1 millón de colores.

#### Para importar un archivo gráfico de WordPerfect

- 1 Haga clic en Archivo ▶ Colocar.
- 2 Elija la carpeta en la que está almacenado el archivo.
- 3 Haga clic en el nombre del archivo.
- 4 Haga clic en Colocar.
- 5 Haga clic en la [página de dibujo.](#page-997-0)

### Para exportar un archivo gráfico de WordPerfect

- 1 Haga clic en Archivo > Exportar.
- 2 Localice la carpeta en la que desea almacenar el archivo.
- 3 Elija WPG Gráfico de Corel WordPerfect en el cuadro de lista Formato de archivo.
- 4 Escriba un nombre de archivo en el cuadro de lista Guardar como.
- 5 Haga clic en Exportar.
- 6 Active una de las opciones siguientes:
	- 16 colores: exporta la imagen como imagen de 16 colores.
	- 256 colores: exporta la imagen como imagen de 256 colores.
- 7 Active una de las opciones siguientes:
	- Texto: exporta texto como caracteres editables.
	- Curvas: exporta texto como curvas
- 8 Active una de las opciones siguientes:
	- WordPerfect Versión 1.0: compatible con WordPerfect 5.1 y versiones anteriores.
	- WordPerfect Versión 2.0: compatible con WordPerfect 6 y versiones posteriores.

#### Notas técnicas sobre el formato de gráfico de WordPerfect (WPG)

• No se admite el formato de texto de gráficos de tipo 2.

# Formatos de archivo RAW

Un archivo RAW es un archivo de datos capturados por el sensor de imagen de una cámara digital de última generación. Los archivos RAW contienen mínimo procesamiento incorporado en la cámara, como zoom digital, y ofrecen un control total sobre la nitidez, contraste y saturación de las imágenes. Existen diferentes formatos de archivo RAW, así que este tipo de imágenes puede tener diferentes extensiones de archivo, tales como .nef, .crw, .dcr, .orf o .mrw.

Puede importar archivos RAW directamente en CorelDRAW. Si desea obtener más información, consulte la sección ["Usar archivos RAW" en la](#page-832-0) [página 831.](#page-832-0)

# Otros formatos de archivo

CorelDRAW también admite los formatos de archivo siguientes:

- Texto ANSI (TXT): el texto ANSI (TXT) consiste en un formato basado en vectores que almacena caracteres ANSI. Este formato es capaz de guardar información de texto, pero no de formato, como el tipo o tamaño de fuente/tipo de letra. Al importar o exportar un archivo TXT en o desde CorelDRAW, solo se transfiere el texto. Si el archivo tiene elementos gráficos, no se importan ni se exportan.
- Mapa de bits comprimido CALS (CAL): CALS Raster (CAL) consiste en un formato de mapa de bits utilizado principalmente para el almacenamiento de documentos con programas CAD de alta gama. Admite una profundidad de color monocromo (1 bit) y se utiliza como formato de intercambio de gráficos de datos para diseño asistido por PC y aplicaciones de diseño industrial, gráficos técnicos y procesamiento de imágenes.
- Corel ArtShow 5 (CPX): representa el formato nativo de los archivos Corel ArtShow 5. Puede incluir vectores y mapas de bits.
- CorelDRAW Compressed (CDX): el formato de archivo CDX consiste en un archivo de CorelDRAW comprimido.
- CorelDRAW Plantilla (CDRT): este formato está destinado a un archivo de plantillas de CorelDRAW.
- PostScript encapsulado (Desktop Color Separation): el formato de archivo DCS, desarrollado por QuarkXPress, constituye una extensión del formato de archivo PostScript encapsulado (EPS) estándar. Por lo general, el formato de archivo DCS se compone de cinco archivos. Cuatro de los cinco archivos contienen información sobre el color de alta resolución. Esta información se expresa en el formato CMYK (cian, magenta, amarillo y negro). El quinto archivo, considerado el archivo maestro, contiene una previsualización PICT del archivo DCS.
- EXE: el formato EXE es un formato de recurso de mapa de bits de Windows 3.x/NT y puede almacenar un archivo ICO como un recurso de icono de Windows 3.x/NT.
- GIMP (XCF): XCF es el formato nativo de GIMP. Admite el uso de capas y otra información específica de GIMP.
- ICO: el formato ICO es un formato de recurso de icono de Windows 3.x/NT.
- Mapa de bits MacPaint (MAC): consiste en un formato de mapa de bits que utiliza las extensiones de nombre de archivo MAC, PNT y PIX. Representa el formato que utiliza el programa MacPaint incluido en el Macintosh 128. Solo admite dos colores y una paleta de patrones. Se utiliza principalmente con aplicaciones gráficas Macintosh para almacenar gráficos y clipart en blanco y negro. El tamaño máximo de imágenes MAC es de 720 x 576 píxeles.
- Macromedia FreeHand (FH): el formato de archivo vectorial nativo de Macromedia Freehand. Las aplicaciones gráficas de Corel admiten los formatos de las versiones 7 y 8 de Macromedia FreeHand.
- Archivo de relleno (FILL): se utiliza para guardar rellenos personalizados en CorelDRAW.
- PostScript interpretado (PS o PRN): PRN PostScript (PS o PRN) constituye un formato de metarchivo para impresoras PostScript. Está escrito en texto ANSI. El filtro de importación PostScript interpretado puede importar archivos PS, PRN y EPS.
- Mapa de bits SCITEX CT (SCT): el formato de archivo SCT se utiliza para importar imágenes en color de 32 bits y en escala de grises SCITEX. Los mapas de bits SCITEX se crean desde escáneres de gama alta. A continuación, los mapas de bits se procesan mediante registradoras fotográficas o programas de diseño de páginas de alto nivel para obtener un resultado final.
- Imagen XPixMap (XPM): el formato XPM se utiliza para los archivos de imágenes XPixMap.

## Formatos recomendados para la importación de gráficos

La siguiente tabla muestra qué formato de archivo utilizar cuando pretenda importar gráficos de otras aplicaciones.

| Aplicación                                                      | Formato de importación recomendado |
|-----------------------------------------------------------------|------------------------------------|
| Adobe Illustrator                                               | AI, PDF                            |
| AutoCAD                                                         | DXF, DWG, JPG (archivos PLT)       |
| CorelDRAW                                                       | CDR, Portapapeles                  |
| Deneba Canvas, Macromedia FreeHand y otros paquetes vectoriales | Al                                 |
| Microsoft Office                                                | WMF, PNG.                          |
| WordPerfect Office                                              | <b>WPG</b>                         |

 $\subseteq\leq$ 

Para importar texto de una aplicación de edición de texto, puede utilizar archivos RTF o puede copiar el texto en el Portapapeles y luego pegarlo en su proyecto.

# Formatos recomendados para la exportación de gráficos

Al exportar gráficos que se utilizarán en Adobe PageMaker, use el formato de archivo PostScript encapsulado si dispone de una impresora PostScript. Si no tiene una impresora PostScript, se recomienda utilizar el formato WMF.

La siguiente tabla contiene formatos de archivo recomendados para la exportación a programas de composición de páginas y de autoedición con funciones de edición de gráficos.

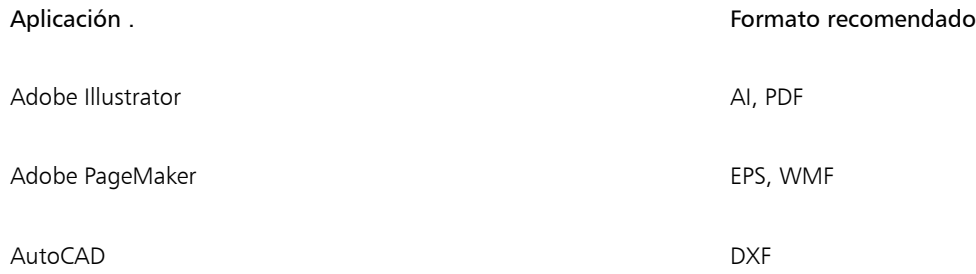

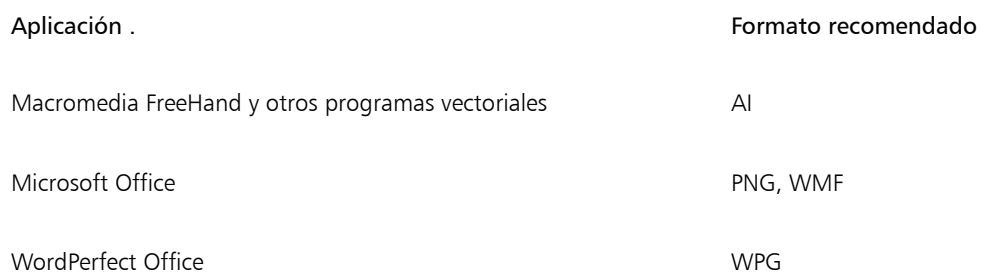

Se recomienda utilizar los formatos de contorno JPG o DXF para exportar gráficos que se enviarán a dispositivos como trazadores y cortadores controlados por PC.

# Notas generales sobre la importación de archivos de texto

- Cuando se importa un archivo de texto a un programa de Corel, tiene prácticamente el mismo aspecto que en el programa de origen. Sin embargo, puede haber algunos atributos de formato y características de diseño de página que no se admitan. En estos casos, el programa intentará simular los resultados cuando se pueda realizar una sustitución razonable.
- No se admiten las siguientes características de procesamiento de textos: encabezados, pies de página, notas a pie de página y finales, columnas y macros.
- Se admite la concordancia de fuentes/tipos de letra. Puede modificar la configuración de concordancia de fuentes en el cuadro de diálogo Resultados de concordancia de fuentes. Las fuentes se convierten por tamaño y familia, siempre que el formato del archivo origen incluya información de las familias de fuentes a las que el programa pueda acceder.
- Los archivos con formato de texto enriquecido (.rtf) se convierten automáticamente al juego de caracteres ANSI (Instituto nacional americano de normas) de Microsoft Windows. También se admiten el juego de caracteres de Macintosh y la página de códigos 437 de IBM.
- Los programas de gráficos de Corel hacen que los caracteres concuerden en la medida de lo posible. La concordancia de fuentes se utiliza si la fuente del texto importado no se encuentra en el sistema del usuario. Sin embargo, si no es posible hallar una concordancia, los caracteres aparecen como texto desconocido en el programa.
- Se admite la conversión de tamaños de fuentes/tipos de letra.
- Las aplicaciones Corel admiten todas las familias de fuentes para los siguientes programas y formatos de procesamiento de texto: Corel WordPerfect, Microsoft RTF, Microsoft Word PC, Microsoft Word Macintosh, Word para Windows.
- Las aplicaciones de diseño gráfico de Corel solamente admiten fuentes seleccionadas de las fuentes admitidas por Ami Professional. Normalmente, entre esas fuentes/tipos de letra se encuentran las fuentes/tipos PostScript estándar y las fuentes/tipos PCL de HP estándar.
- Las fuentes convertidas a formatos no mostrados en la tabla anterior se asignan a las fuentes que las aplicaciones Corel encuentren más parecidas.
- Al convertir una fuente proporcional a otra no proporcional, y viceversa, pueden surgir problemas de alineación. Por lo tanto, si importa un documento creado con una fuente no proporcional que se ha convertido en proporcional, algunas páginas pueden contener más texto por página que el original.
- Los documentos de origen que contengan un índice de materias o referencias cruzadas se convierten en las funciones apropiadas en el archivo .rtf.
- Los datos a los que se asigna contorno automático se convierten en texto normal.
- Las propiedades de las hojas de estilo se convierten al formato RTF. El archivo tiene el mismo aspecto que en el programa de origen; sin embargo, no se importa la hoja de estilo del programa original.
- El texto contenido dentro de un marco o de un objeto colocado se mantiene.

# Personalización y automatización

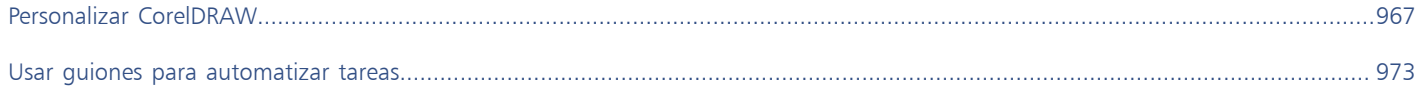

# CorelDRAW<sup>2024</sup>

# <span id="page-968-0"></span>Personalizar CorelDRAW

Puede cambiar y restaurar las preferencias predeterminadas, personalizar la barra de herramientas y personalizar la lista de filtros de archivo disponibles.

Esta sección contiene los temas siguientes:

- ["Seleccionar preferencias" \(página 967\)](#page-968-1)
- ["Configurar GPU" \(página 968\)](#page-969-0)
- ["Almacenar y restaurar valores predeterminados" \(página 969\)](#page-970-0)
- ["Personalizar la barra de herramientas" \(página 970\)](#page-971-0)
- ["Personalizar accesos directos de teclado" \(página 969\)](#page-970-1)
- ["Personalizar filtros" \(página 971\)](#page-972-0)

# <span id="page-968-1"></span>Seleccionar preferencias

Dispone de las siguientes categorías de preferencias para ayudarle a adaptar la configuración a su flujo de trabajo.

- Las preferencias de la aplicación (menú de CorelDRAW Preferencias PCorelDRAW) son específicas de CorelDRAW. Puede seleccionar el comportamiento de la aplicación en el arranque, personalizar los colores de la pantalla y ajustar la configuración de guardado automático y copias de seguridad. Otras preferencias de la aplicación se pueden aplicar al texto, a su bolígrafo digital, al encaje, a PowerClip, a PowerTrace, a las advertencias y a los plugins.
- Preferencias de accesos directos (menú de CorelDRAW ▶ Preferencias ▶ Accesos directos) le permite asignar accesos directos personalizados a los comandos de la aplicación.
- Preferencias de herramientas (menú de CorelDRAW ▶ Preferencias ▶ Herramientas) le permite establecer el comportamiento predeterminado de las herramientas más usadas, como Selección, Borrador, Zoom, Panorámica, Rectángulo, Elipse, Conexión, Dimensión y Relleno de malla.
- Las preferencias globales (menú de CorelDRAW  $\blacktriangleright$  Preferencias  $\blacktriangleright$  Global) afectan a todo el conjunto de aplicaciones. Puede escoger el idioma de la interfaz del usuario, ajustar la configuración de impresión y cambiar la ubicación para guardar contenidos como rellenos, fuentes y paletas de colores. También puede personalizar la lista de filtros de archivo activos.
- Las preferencias de documento (Diseño Documento Preferencias) se aplican al documento activo. Incluyen la configuración del tamaño de página, el modos de visualización de página, el diseño, la cuadrícula, la regla y las líneas guía.

Además, puede acceder a las preferencias de administración de color para administrar los colores para pantalla e impresión. Si desea obtener más información, consulte la sección ["Procedimientos iniciales con la administración de color" en la página 468.](#page-469-0)

Cada categoría de preferencias resulta accesible desde un menú diferente y abre una página específica en el cuadro de diálogo Preferencias. Si no puede encontrar el ajuste que necesita, puede cambiar a otra categoría con un solo clic.

#### Para cambiar a otra categoría de preferencias

- Haga clic en uno de los siguientes botones de la esquina superior derecha del cuadro de diálogo Preferencias:
	- Documento
	- CorelDRAW
	- Accesos directos
	- Herramientas
	- Global

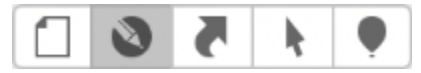

*Cambie entre preferencias haciendo clic en el botón correspondiente del cuadro de diálogo Preferencias.*

# <span id="page-969-0"></span>Configurar GPU

Si su sistema tiene varias unidades de procesamiento de gráficos (GPU) disponibles, puede seleccionar cuál utilizará CorelDRAW Graphics Suite para las diversas tareas de procesamiento.

CorelDRAW Graphics Suite utiliza aceleración de hardware de GPU en las siguientes áreas:

- Visualización: proporciona el encuadre de fluidos, el acercamiento y la representación de la pantalla
- Efectos: le permite aplicar efectos de mapa de bits como lentes, lo que proporciona mayor precisión y libertad de diseño
- Estilos de arte: estas configuraciones predefinidas utilizan la tecnología IA para modificar una imagen o un objeto, lo que produce una versión estilizada y, al mismo tiempo, conserva el contenido original
- Remuestreo: el sobremuestreo con IA se utiliza para ampliar las imágenes y los mapas de bits de los trazos, lo que resulta en bordes limpios, nitidez y detalles precisos
- Eliminación de imperfecciones JPEG: la avanzada tecnología de aprendizaje automático se utiliza para eliminar las imperfecciones de compresión JPEG, restaurando tanto el color como el detalle en las imágenes

#### Para configurar GPU

- 1 Haga clic en el menú de CorelDRAW > Preferencias > Global.
- De manera predeterminada, la asilla de verificación Usar aceleración de hardware está activada.
- 2 Elija una GPU en el cuadro de lista Usar aceleración de hardware.
- 3 Active o desactive las casillas de verificación correspondientes a las áreas de aceleración de hardware que desea activar o desactivar:
	- Visualización
	- Efectos
	- Estilos artísticos
	- Remuestreo
	- Extracción de imperfecciones JPEG

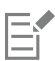

Si la GPU seleccionada no se usa normalmente para visualización, CorelDRAW Graphics Suite continuará utilizando la GPU designada por el sistema operativo a fin de mantener un rendimiento óptimo. La GPU seleccionada se utilizará para todas las demás opciones de aceleración de hardware.

Los cambios realizados en la configuración de GPU pueden requerir un reinicio de la aplicación.

# <span id="page-970-0"></span>Almacenar y restaurar valores predeterminados

Los cambios en muchos parámetros de la aplicación se aplican únicamente al dibujo activo. Entre ellos están las opciones de diseño de página, las opciones de [cuadrícula](#page-989-1) y [regla](#page-1000-1), la configuración de [líneas guía,](#page-994-2) las opciones de los estilos, las opciones de almacenamiento, algunas opciones de herramientas y las opciones de publicación web. Si guarda la configuración actual como predeterminada, podrá utilizar los parámetros del dibujo activo para los dibujos que cree más adelante. Puede guardar toda la configuración actual como predeterminada o solo una configuración específica.

Si cree que la configuración cambiada ya no le resulta útil o no puede encontrar los controles fácilmente, puede restaurar la configuración predeterminada restaurando el espacio de trabajo.

#### Para guardar la configuración actual como predeterminada

- 1 Haga clic en Diseño Preferencias de documento.
- 2 Haga clic en Guardar como predeterminado.
- 3 Active las casillas correspondientes a la configuración que desee guardar.

#### Para restablecer el espacio de trabajo

- 1 Salga de la aplicación.
- 2 Reinicie la aplicación al mismo tiempo que mantiene presionada la tecla Mayús.

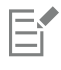

Al restaurar el espacio de trabajo se restauran las preferencias de aplicación, documento y herramientas predeterminadas. Las preferencias globales no se restauran porque no se almacenan en el espacio de trabajo.

# <span id="page-970-1"></span>Personalizar accesos directos de teclado

Aunque la aplicación incluye accesos directos de teclado preestablecidos, puede cambiarlos o añadir otros nuevos que se ajusten a su estilo de trabajo. Los accesos directos de teclado pueden eliminarse cuando dejan de ser necesarios.

También es posible exportar un listado de accesos directos de teclado al formato de archivo CSV, un formato delimitado por comas que se abre fácilmente con procesadores de textos u hojas de cálculo.

Al modificar los accesos directos de teclado, los cambios se almacenan en un archivo que recibe el nombre de tabla de teclas rápidas. La aplicación incluye las siguientes tablas de teclas rápidas que puede personalizar para adaptarlas a su estilo de trabajo:

- Tabla Edición de anclaje: contiene teclas de acceso directo para la edición de anclaje
- Tabla Edición de curvas: contiene teclas de acceso directo para la edición de curvas.
- Tabla principal: contiene todos los accesos directos que no estén relacionados con el texto.
- Fusión de impresión: contiene las teclas de acceso directo para utilizar la función Fusión de impresión.
- Presentación preliminar: contiene teclas de acceso directo para las opciones de presentación preliminar.
- Tabla Edición de tabla: contiene teclas de accesos directos que no estén relacionados con el texto.
- Tabla Edición de texto de tabla: contiene teclas de acceso directo para la edición de texto en tablas.
- Tabla de edición de texto: contiene todos los accesos directos relacionados con el texto.

#### Para asignar un acceso directo de teclado a un comando

- 1 Haga clic en el menú de CorelDRAW ▶ Preferencias ▶ Accesos directos.
- 2 Elija una tabla de teclas de acceso directo en el cuadro de lista Tabla de teclas de acceso directo.
- 3 En el panel izquierdo del cuadro de diálogo Preferencias, elija una categoría de comando (por ejemplo, Archivo).
- 4 Haga clic en un comando de la lista de comandos (por ejemplo, Exportar).

El cuadro Accesos directos actuales muestra las teclas de acceso directo que están asignadas al comando seleccionado.

- 5 Haga clic en el cuadro Nuevo acceso directo y presione una combinación de teclas. Si la combinación de teclas ya está asignada a otro comando, dicho comando aparecerá en el área Asignación actual.
- 6 Haga clic en Aceptar.

Si el mismo acceso directo de teclado ya está asignado a otro comando, la segunda asignación sustituye a la primera. Si activa la casilla de verificación Asignar e ir al conflicto puede desplazarse automáticamente al comando cuyo acceso directo ha reasignado, para así poder asignarle otro nuevo.

Los accesos directos de teclado que utiliza el sistema operativo no se pueden asignar a los comandos de la aplicación.

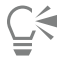

Es posible visualizar todos los accesos directos de teclado existentes haciendo clic en Ver todas.

Puede sustituir los accesos directos personalizados por los predeterminados haciendo clic en Restablecer predeterminados.

#### Para eliminar un acceso directo de teclado

- 1 Haga clic en el menú de CorelDRAW ▶ Preferencias ▶ Accesos directos.
- 2 En el panel izquierdo del cuadro de diálogo Preferencias, elija una categoría de comando (por ejemplo, Archivo).
- 3 Haga clic en un comando de la lista Comandos (por ejemplo, Exportar).
- 4 En el cuadro Accesos directos actuales, haga clic en un acceso directo.
- 5 Haga clic en Eliminar.

#### Para exportar una lista de accesos directos de teclado

- 1 Haga clic en el menú de CorelDRAW ▶ Preferencias ▶ Accesos directos.
- 2 Haga clic en Ver todas.
- 3 Haga clic en Exportar a CSV.
- 4 Escriba un nombre de archivo en el cuadro Guardar como.
- 5 Elija la carpeta en la que desea guardar el archivo.
- 6 Haga clic en Guardar.

### <span id="page-971-0"></span>Personalizar la barra de herramientas

Puede personalizar la barra de herramientas, que aparece en la parte superior de la ventana de la aplicación. Por ejemplo, puede escoger mostrar sólo los iconos de la barra de herramientas o sólo el texto en lugar de iconos, o iconos y textos a la vez.

Además, puede eliminar o añadir elementos a la barra de herramientas y puede reorganizar los elementos de la barra de herramientas.

#### Para personalizar la barra de herramientas

- 1 Haga clic con control en cualquier lugar de la barra de herramientas.
- 2 En el menú contextual, escoja cómo desea que aparezcan los elementos de la barra de herramientas:
	- Icono y texto
	- Solo icono
	- Solo texto
- 3 Escoja Personalizar barra de herramientas en el menú contextual y realice una de las siguientes acciones:
	- Arrastre los elementos que desee desde el panel a la barra de herramientas.
	- Arrastre los elementos que desea eliminar hacia fuera de la barra de herramientas.
- Arrastre el espacio del panel hasta la barra de herramientas en el lugar en el que desee aumentar el espacio entre elementos.
- 4 Haga clic en Listo.
- ⊆≼

También puede personalizar la barra de herramientas haciendo clic en Ver ▶ Personalizar barra de herramientas.

#### Personalizar filtros

El uso de [filtros](#page-991-0) permite convertir archivos de un formato a otro. Los filtros se clasifican en cuatro tipos: [ráster,](#page-993-0) [vector](#page-992-0), [animación](#page-986-0) y texto. La configuración de los filtros se puede personalizar añadiendo o quitando filtros, de forma que se carguen solo los necesarios. También se puede cambiar el orden de la lista de filtros y restablecer la configuración predeterminada de los filtros.

#### Para añadir un filtro

- 1 Haga clic en el menú de CorelDRAW > Preferencias > Global.
- 2 Haga clic en Formatos de archivo.
- 3 Haga clic en un tipo de filtro de la lista Tipos de archivo disponibles.
- 4 Haga clic en un [filtro.](#page-991-0)
- 5 Haga clic en Añadir.

#### Para quitar un filtro

- 1 Haga clic en el menú de CorelDRAW ▶ Preferencias ▶ Global.
- 2 Haga clic en Formatos de archivo.
- 3 Haga clic en un [filtro](#page-991-0) en la lista de Filtros activos.
- 4 Haga clic en Quitar.

#### Para cambiar el orden de la lista de filtros

- 1 Haga clic en el menú de CorelDRAW ▶ Preferencias ▶ Global.
- 2 Haga clic en Formatos de archivo.
- 3 Haga clic en un [filtro](#page-991-0) en la lista de Filtros activos.
- 4 Haga clic en una de las opciones siguientes:
	- Subir: coloca el filtro en una posición anterior de la lista.
	- Bajar: coloca el filtro en una posición posterior de la lista.

∑∕

Puede restablecer la lista de Filtros activos a la configuración predeterminada haciendo clic en Restablecer predeterminado.

# CorelDRAW<sup>2024</sup>

## Usar guiones para automatizar tareas

CorelDRAW permite usar guiones para acelerar tareas repetitivas, combinar varias acciones o acciones complejas y hacer más accesible una opción que utilice a menudo.

El uso de un guion es similar al uso de una función de marcado rápido en un teléfono. En muchos teléfonos es posible asignar un número marcado frecuentemente a botón de marcado rápido; esto le permite marcar ese número presionando el botón de marcado rápido para así ahorrar tiempo. Un guion se comporta de forma similar; le permite establecer las acciones que desea repetir y reproducir el guion cada vez que tenga que realizar esas acciones para ahorrar tiempo.

Esta sección incluye los siguientes temas:

• ["Guiones" \(página 973\)](#page-974-0)

#### <span id="page-974-0"></span>Guiones

Los guiones de JavaScript le permiten ahorrar tiempo mediante la automatización de series de tareas repetitivas.

El editor Guiones (Archivo ▶ Guiones ▶ Guiones) facilita el acceso a los guiones. Los guiones se organizan en módulos. Puede utilizar el inspector Guiones para crear nuevos módulos, además de para cargar y grabar guiones. También puede utilizar el inspector Guiones para eliminar y cambiar el nombre de guiones.

Puede grabar guiones y guardarlos para usar más tarde. También puede guardar guiones temporales para acciones que necesita repetir solo unas pocas veces. Un guion temporal solo está disponible hasta que se graba un nuevo guion temporal.

⊆₹

Antes de grabar un guion, asegúrese de que sabe exactamente qué acciones desea grabar y en qué orden. Una vez que empiece a grabar, en la grabación del guion se captura cada cambio que realice en un dibujo. Por ejemplo, si crea una forma, cambia su tamaño y luego su color, el guion grabará todos los cambios. Cuando termine de hacer cambios, debe detener la grabación del guion.

Para realizar la acciones asociadas con un guion, ejecútelo. También puede ejecutar un guion temporal.

#### Para crear un módulo de guion

En el inspectorGuiones, haga clic en Guiones de usuario y, a continuación, haga clic en Nuevo ▶ Nuevo módulo. Para ocultar todos los módulos de la lista y mostrar solo la lista de guiones, haga clic en el botón **Modo sencillo ...**<br>Para ocultar todos los módulos de la lista y mostrar solo la lista de guiones, haga clic en el botón

#### Para cargar un guion

• En el inspector Guiones, haga clic en Cargar y seleccione un guion.

#### Para grabar un guion

- 1 Haga clic en Archivo  $\blacktriangleright$  Guiones  $\blacktriangleright$  Iniciar grabación. Aparecerá el cuadro de diálogo Grabar guion.
- 2 En el cuadro Nombre de macro, escriba un nombre para el guion.
- 3 Escriba una descripción para la macro en el cuadro Descripción y haga clic en Aceptar.
- 4 Realice las acciones que desee grabar.

La aplicación iniciará el proceso de grabación de sus acciones. Si desea pausar la grabación, haga clic en Archivo ▶ Guiones ▶ Pausar grabación. Repita este paso para reanudar la grabación.

5 Para detener la grabación, haga clic en Archivo ▶ Guiones ▶ Detener grabación.

#### También es posible

Guardar las acciones en la lista Deshacer como un guion Haga clic en Ventana > Inspectores > Historial, realice las acciones que desea grabar y después haga clic en el botón Guardar como guion **the end el inspector Historial.** 

## $\subseteq^{\leq}$

Si desea anular la grabación de una macro y desechar los comandos grabados hasta el momento, haga clic en Archivo ▶ Guiones ▶ Cancelar grabación.

También es posible iniciar, pausar y detener la grabación de una macro mediante el inspector Guiones (Archivo ▶ Guiones ▶ Guiones).

#### Para grabar un guion temporal

- 1 Haga clic en Archivo ▶ Guiones ▶ Grabar guion temporal.
- 2 Realice las acciones que desee grabar.

La aplicación iniciará el proceso de grabación de sus acciones. Si desea pausar la grabación, haga clic en Archivo ▶ Guiones ▶ Pausar grabación. Repita este paso para reanudar la grabación.

3 Para detener la grabación, haga clic en Archivo  $\blacktriangleright$  Guiones  $\blacktriangleright$  Detener grabación.

El guion se guardará temporalmente en el proyecto de grabación predeterminado. Al finalizar la sesión actual, el guion se eliminará de ese proyecto.

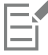

Ciertas acciones no pueden grabarse.

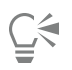

Si desea anular la grabación de un guion y desechar los comandos grabados hasta el momento, haga clic en Archivo ▶ Guiones ▶ Cancelar grabación.

También puede pausar y detener la grabación de una macro temporal con el inspector Guiones (Archivo ▶ Guiones ▶ Guiones).

#### Para reproducir un guion

• En el inspector Guiones, haga clic en el guion deseado de la lista y después en el botón Ejecutar .

#### Para reproducir un guion temporal

• Haga clic en Archivo > Guiones > Ejecutar guion temporal.

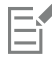

Esta opción solo está disponible después de haber grabado un guion temporal.

#### Para editar un guion

• En el inspector Guiones, haga clic en el guion deseado de la lista y después en el botón Editar .

#### Para cambiar el nombre de un guion

• En el inspector Guiones, haga clic en el nombre del guion dos veces y escriba el nuevo nombre.

#### Para eliminar un guion

• En el inspector Guiones, haga clic en el guion deseado de la lista y después en el botón Eliminar  $\blacksquare$ .

### Referencia

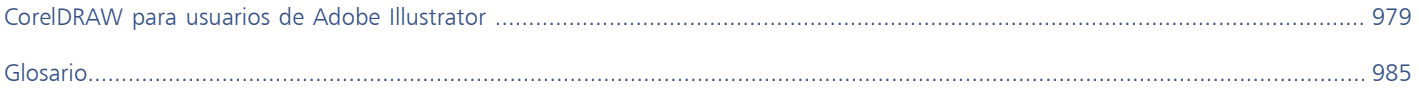

# CorelDRAW<sup>2024</sup>

## <span id="page-980-0"></span>CorelDRAW para usuarios de Adobe Illustrator

Adobe Illustrator y CorelDRAW tienen muchas similitudes, lo que facilita el cambio de una aplicación de gráficos a otra. Aunque comparten las capacidades más básicas de diseño y dibujo, Adobe Illustrator y CorelDRAW se diferencian en cuanto a la terminología utilizada y las herramientas. El conocimiento de estas diferencias facilitará la transición a CorelDRAW.

Esta sección contiene los temas siguientes:

- ["Comparar la terminología" \(página 979\)](#page-980-1)
- ["Comparar las herramientas" \(página 980\)](#page-981-0)

#### <span id="page-980-1"></span>Comparar la terminología

Los términos y conceptos de Adobe Illustrator y CorelDRAW son diferentes en algunas funciones. A continuación, se incluye una lista con los términos de Adobe Illustrator y sus equivalentes en CorelDRAW.

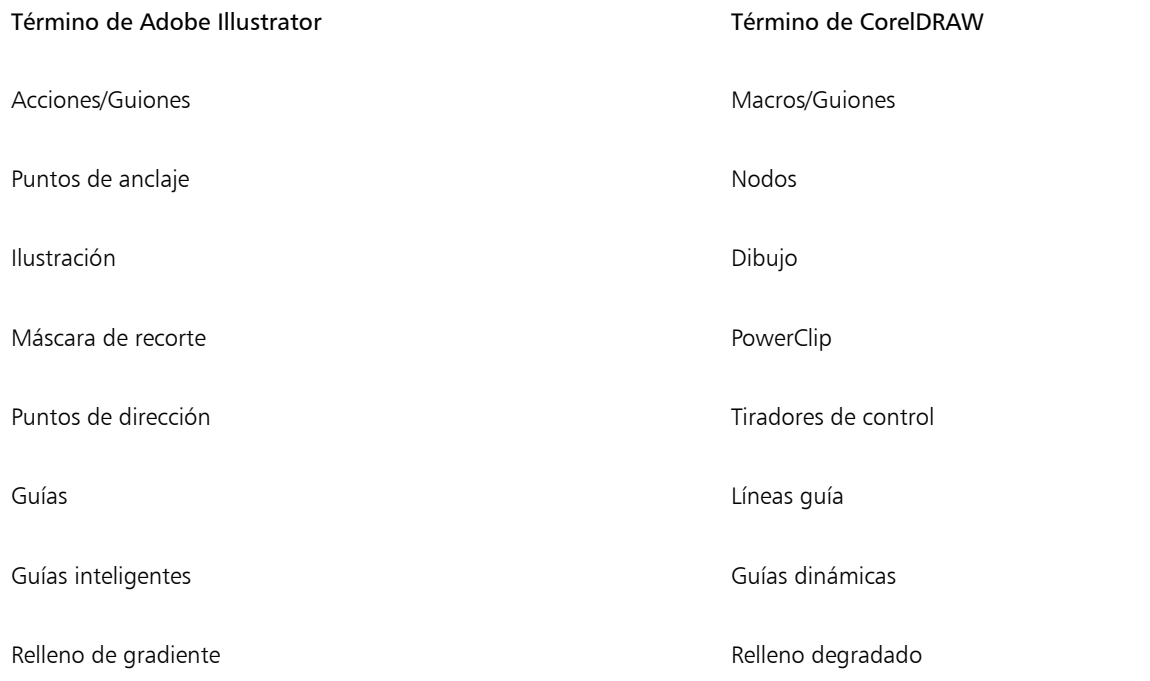

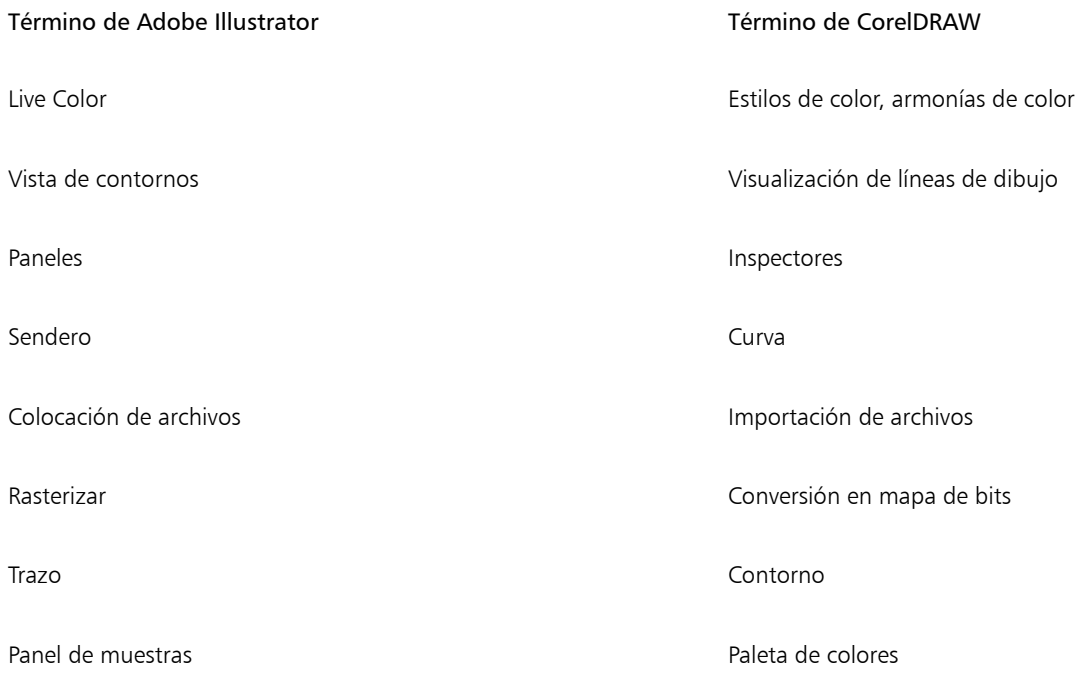

### <span id="page-981-0"></span>Comparar las herramientas

En la tabla siguiente se enumeran las herramientas de Adobe Illustrator y las correspondientes de CorelDRAW. Muchas de las herramientas permiten obtener el mismo resultado pero funcionan de forma diferente.

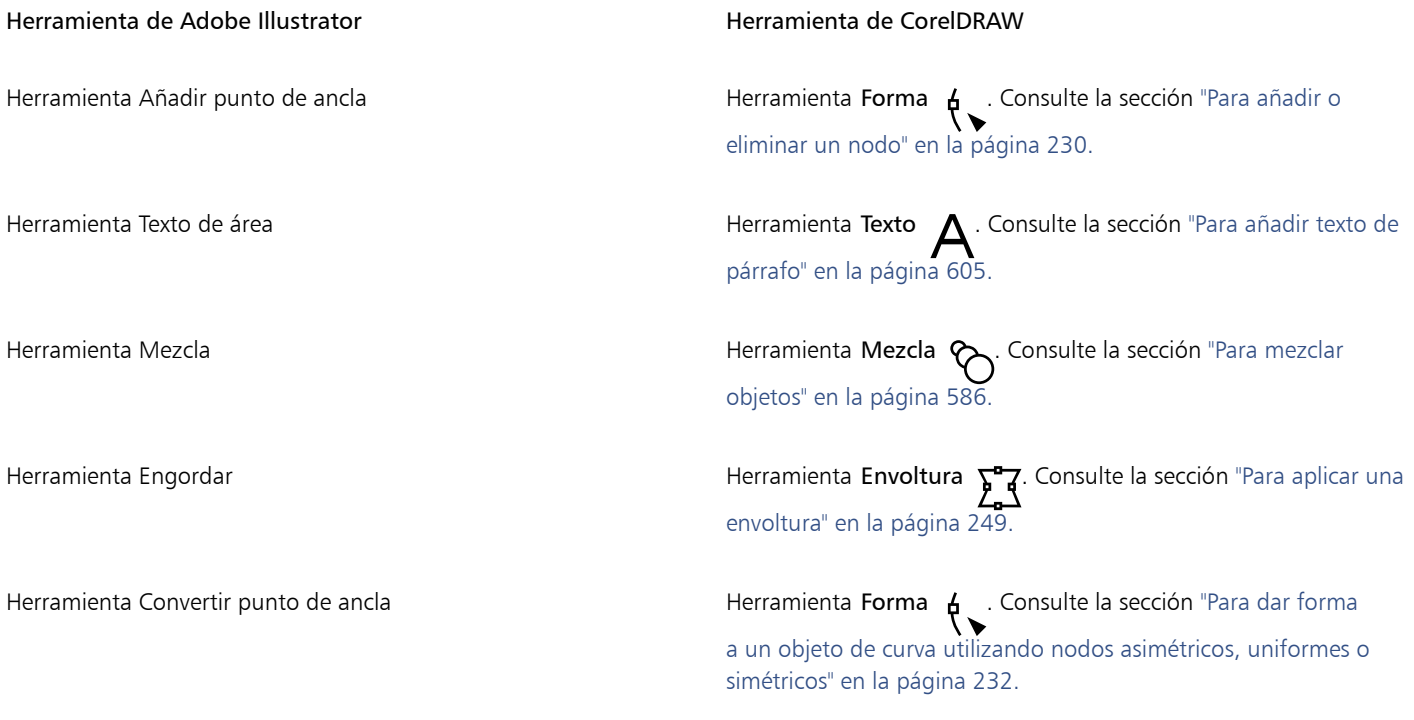

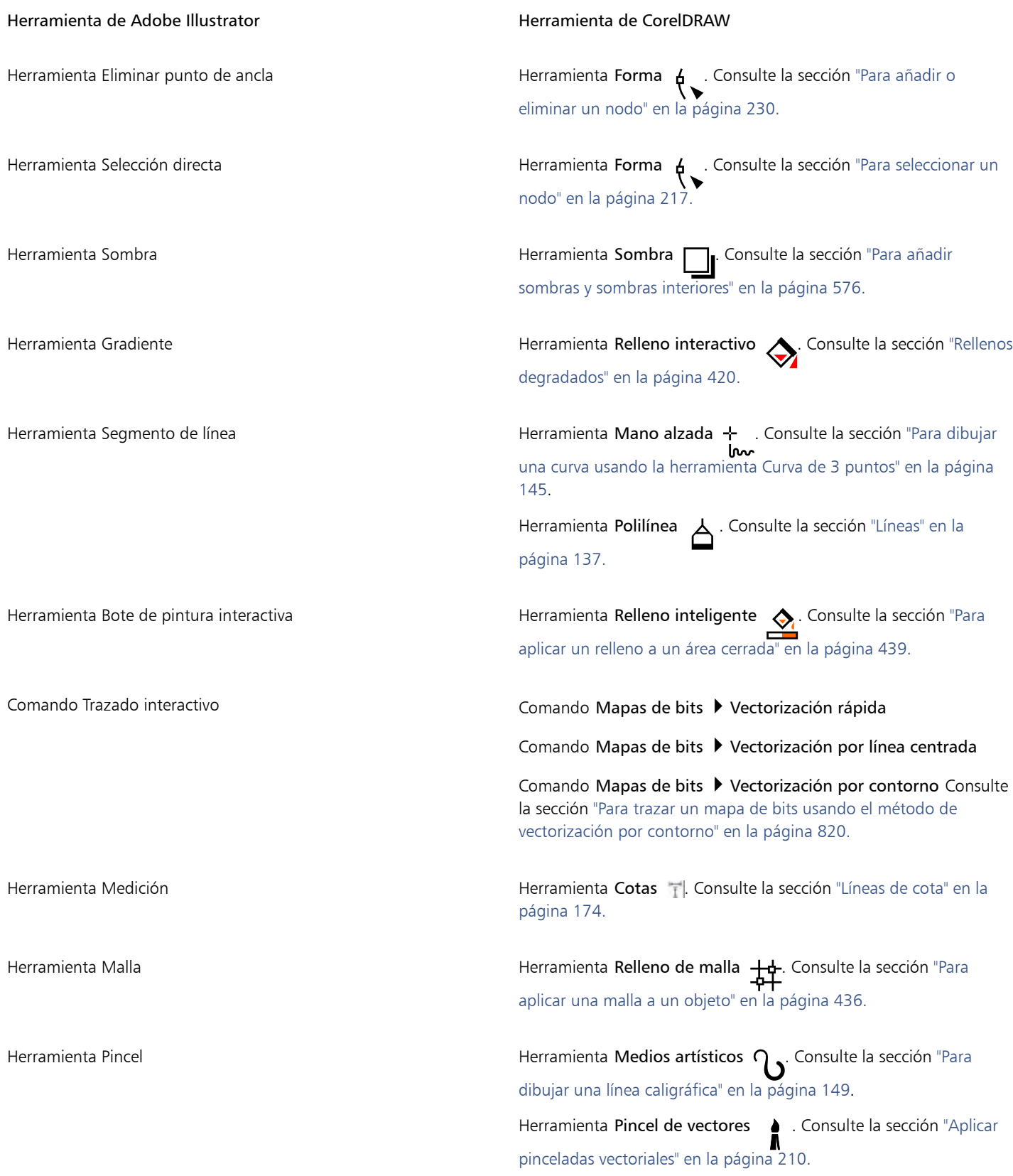

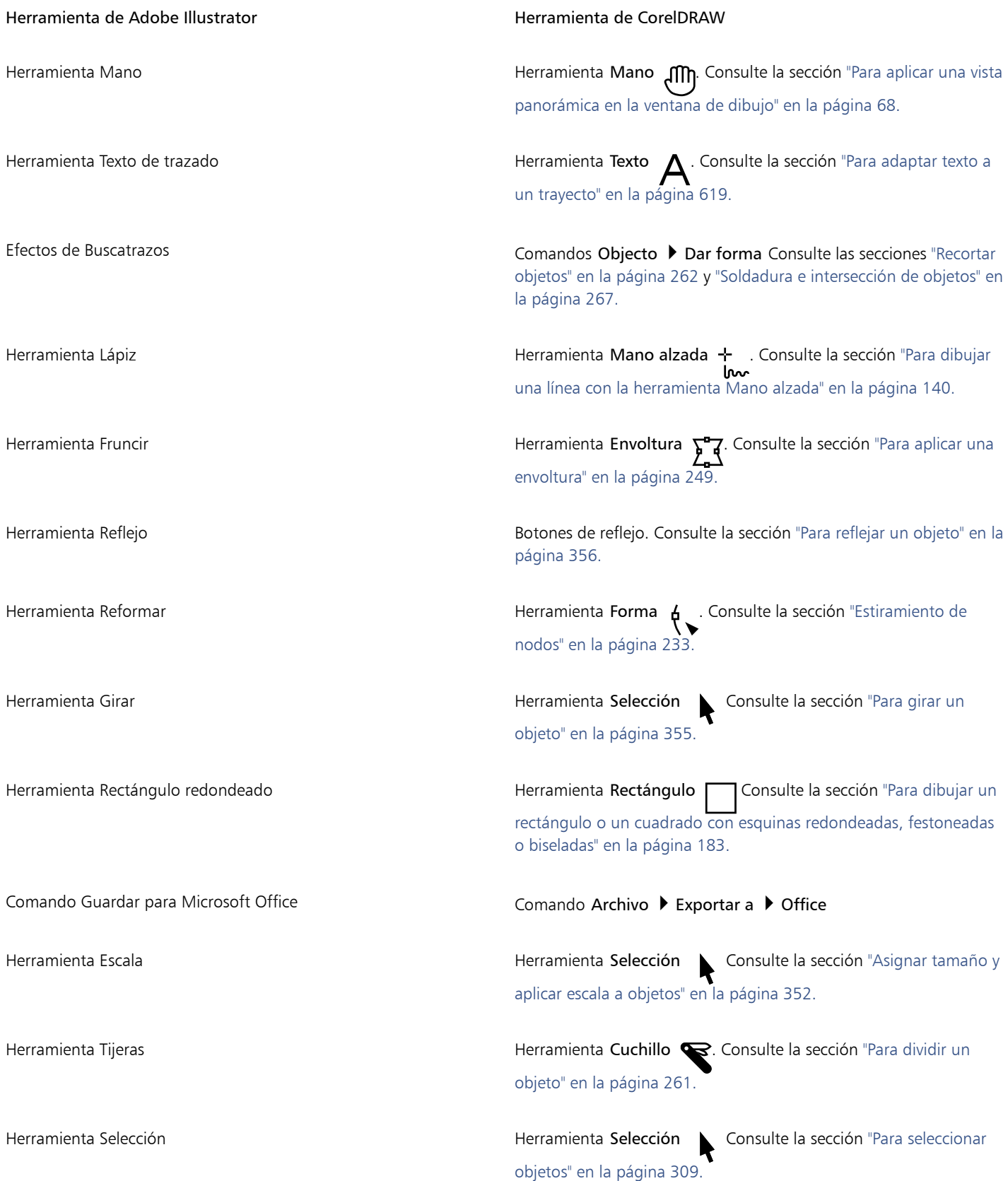

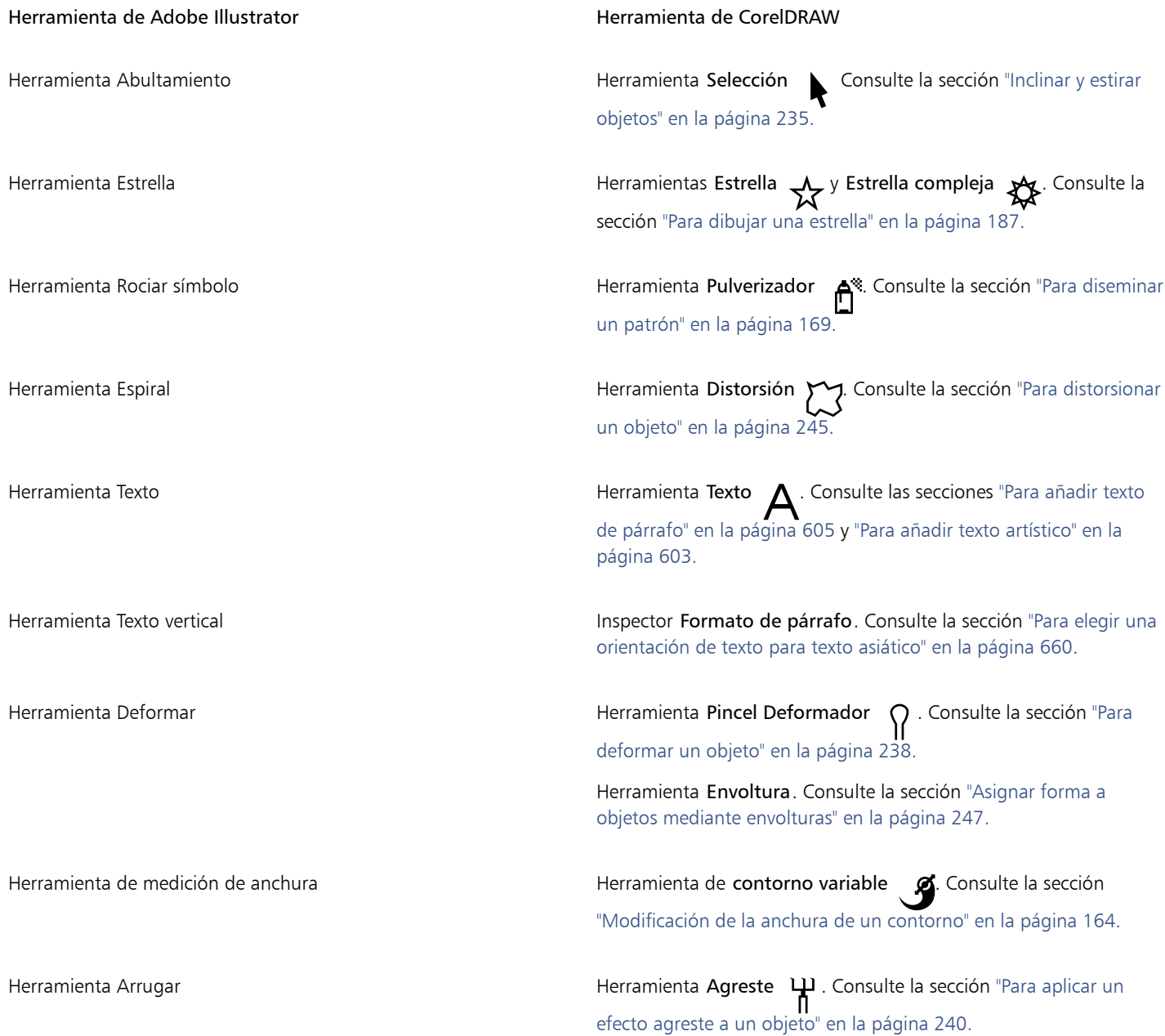

# CorelDRAW<sup>2024</sup>

<span id="page-986-1"></span>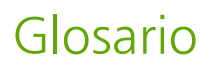

#### Glosario

[A](#page-986-2) [B](#page-986-3) [C](#page-987-0) [D](#page-989-0) [F](#page-991-1) F [G](#page-991-2) [H](#page-992-1) [I](#page-992-2) [J](#page-993-1) [L](#page-993-2) [M](#page-994-0) [N](#page-996-0) [O](#page-996-1) [P](#page-997-0) [R](#page-999-0) [S](#page-1001-0) [T](#page-1002-0) [U](#page-1004-0) [V](#page-1004-1) [W](#page-1005-0) [Z](#page-1005-1)

#### <span id="page-986-2"></span>A

#### adición

Módulo separado que amplía la funcionalidad de una aplicación.

#### alisado

Método para suavizar los bordes curvos y diagonales de las imágenes. Los píxeles intermedios de estos bordes se rellenan para suavizar la transición entre los bordes y la zona circundante.

#### ángulo caligráfico

Ángulo que controla la orientación de la pluma respecto a la superficie de dibujo, como la inclinación de la plumilla en una pluma caligráfica. Una línea dibujada con el ángulo caligráfico tiene un grosor pequeño o ninguno, pero se ensancha a medida que su ángulo se aleja del ángulo caligráfico.

#### <span id="page-986-0"></span>archivo de animación

Archivo que admite imágenes en movimiento; por ejemplo, GIF animado y QuickTime (MOV).

#### área de arrastre

Área de una barra de comandos que puede arrastrarse. Arrastrar dicha área desplaza la barra, mientras que arrastrar cualquier otra parte de la barra no tiene efecto alguno. La situación del área de arrastre depende del sistema operativo utilizado, de la orientación de la barra y de si ésta está acoplada o no. Las barras de comandos con áreas de arrastre incluyen las barras de herramientas, la caja de herramientas y la Barra de propiedades.

#### <span id="page-986-3"></span>B

#### biblioteca

Colección de definiciones de [símbolos](#page-1001-1) incluidos en un archivo CorelDRAW (CDR). Para compartir una biblioteca entre dibujos, puede exportarla al formato de archivo CSL (Biblioteca de símbolos de Corel).

#### brillo

Cantidad de luz transmitida o reflejada por un píxel dado. En el modo de color HSB, el brillo es una medida de la cantidad de blanco en un color determinado. Por ejemplo, un valor de brillo de 0 crea negro (o sombra en las fotografías) y un valor de brillo de 255 crea blanco (o resalte en las fotografías).

#### <span id="page-987-0"></span> $\epsilon$

#### caja delimitadora

Recuadro invisible señalado por los ocho [tiradores](#page-1003-0) de selección que rodean un objeto seleccionado.

#### calado

Término del campo de la impresión que denota un área de la que se han eliminado los colores subyacentes para imprimir únicamente los colores superiores. Por ejemplo, si imprime un círculo pequeño sobre un círculo grande, el área bajo el círculo pequeño no se imprime. Esto asegura que el color utilizado para el círculo pequeño sea fiel al original, en lugar de solaparse y mezclarse con el color utilizado para el círculo grande.

#### <span id="page-987-2"></span>canal de color

Versión de 8 bits en escala de grises de una imagen. Cada canal representa un nivel de color de la imagen; por ejemplo, RGB tiene tres canales de color, mientras que CMYK tiene cuatro. Cuando se imprimen conjuntamente todos los canales, se produce el rango de colores completo de la imagen.

Véase también [RGB](#page-1001-2) y [CMYK.](#page-987-1)

#### capa maestra

Capa de una [página maestra](#page-997-1) cuyos objetos aparecen en todas las páginas de un dibujo. Las páginas maestras pueden tener más de una capa maestra.

#### capa

Plano transparente en el que se pueden situar objetos en un dibujo.

#### carácter

Letra, número, signo de puntuación u otro símbolo.

#### caracteres no imprimibles

Elementos que aparecen en la pantalla pero no se imprimen. Entre estos se encuentran: reglas, líneas guía, cuadrículas de tabla, texto oculto y símbolos de formato, como espacios, retornos manuales, tabuladores y sangrías.

#### centro de rotación

Punto alrededor del cual gira un objeto.

#### clipart

Imágenes ya preparadas que pueden importarse en las aplicaciones Corel y editarse si así se desea.

#### clonación

Copia de un objeto o de un área de una imagen que se encuentra enlazada al objeto o área maestra. La mayor parte de los cambios aplicados al objeto maestro se aplican a sus clonaciones de forma automática.

#### Véase también [símbolo](#page-1001-1).

#### **CMY**

Modelo de color compuesto de cian (C), magenta (M) y amarillo (Y). Este modo se utiliza en la impresión de tres colores.

#### <span id="page-987-1"></span>CMYK

Modelo de color compuesto de cian (C), magenta (M), amarillo (Y) y negro (K). La impresión CMYK produce negros totales y un amplio rango tonal. En el modo de color CMYK, los valores de color se expresan como porcentajes; por lo tanto, un valor de 100 para una tinta significa que se aplica totalmente saturada.

#### codificación

Determina el juego de caracteres de texto, lo que permite visualizar un texto correctamente en el idioma adecuado.

#### color de base

Color del objeto que aparece bajo una transparencia. El color de base y el de la transparencia se combinan de distintos modos dependiendo del modo de fusión que aplique a la transparencia.

#### color de cuatricromía

En impresión comercial, aquellos colores que se producen a partir de una mezcla de cian, magenta, amarillo y negro. Es un concepto diferente al de color directo, que es un color de tinta uniforme, impreso de forma separada (se requiere una plancha de impresión para cada color directo).

#### color directo

En la impresión comercial, color sólido de tinta que se imprime de forma individual, con una plancha por cada color directo.

#### <span id="page-988-1"></span>color principal

Estilo de color original que se puede guardar y aplicar a los objetos de un dibujo. Se pueden crear colores secundarios a partir del color principal.

#### Véase también [color secundario.](#page-988-0)

#### <span id="page-988-0"></span>color secundario

Estilo de color creado como una tonalidad de otro estilo de color. En la mayoría de los modelos y paletas de colores disponibles, los colores secundarios comparten el mismo matiz que los principales, pero los niveles de saturación y brillo son diferentes.

#### Véase también [color principal](#page-988-1).

#### colores de cuatricromía PANTONE

Colores disponibles a través del sistema de colores de cuatricromía PANTONE, que se basa en el modelo de color CMYK.

#### con pérdida de calidad

Tipo de compresión de archivo que produce una degradación notable de la calidad de imagen.

#### cóncavo

Que presenta una depresión esférica similar a la del interior de un cuenco.

#### concordancia de fuentes PANOSE

Función que permite elegir fuentes/tipos de letra de sustitución si se abre un archivo que contiene fuentes/tipos no disponibles en un sistema. La sustitución se puede aplicar sólo a la sesión actual o que sea permanente para que cuando guarde y vuelva a abrir el archivo, la nueva fuente se muestre automáticamente.

#### contenido

Objeto u objetos incluidos en un objeto contenedor cuando se aplican efectos PowerClip.

Este término también se utiliza para describir recursos gráficos que vienen con el producto, tales como imágenes clipart, fotos, símbolos, fuentes y objetos.

#### contorno

Línea que define la forma de un objeto.

#### contraste

Diferencia de tono existente entre las áreas claras y oscuras de una imagen. Los valores de contraste altos indican una mayor diferencia entre dichas áreas, lo que significa que existe menos gradación entre ellas.

#### convexo

Que presenta una curva o esfera similar a la del exterior de una esfera o un círculo.

#### copia de símbolo

Aparición de un [símbolo](#page-1001-1) en un dibujo. Una copia de un símbolo hereda automáticamente los cambios que se realicen en el símbolo. También es posible aplicar propiedades distintas, incluyendo tamaño, posición y transparencia uniforme, a cada copia.

#### Corrección rápida™

Función que muestra automáticamente la forma completa de la abreviatura que escriba o la forma correcta de los errores mecanográficos. Puede utilizar Corrección rápida para poner palabras en mayúsculas o corregir de forma automática las faltas de ortografía y mecanografía comunes. Por ejemplo, Corrección rápida puede sustituir "qepd" por "que en paz descanse" y corregir "atne" escribiendo "ante".

#### creación de zonas interactivas

Proceso de adición de datos a objetos o grupos de objetos para que respondan a acciones tales como señalar o hacer clic. Por ejemplo, puede asignar una dirección URL a un objeto y convertirlo en un hiperenlace con un sitio web externo.

#### <span id="page-989-2"></span>cuadrícula de documentos

Series de líneas en los sentidos horizontal y vertical y con espaciado regular que se emplean para facilitar el dibujo y la organización de los objetos.

#### cuadrícula de línea base

Series de líneas en sentido horizontal con espaciado regular que sigue el patrón de un bloc con papel rayado y que sirve para ayudar a alinear el texto y los objetos.

#### cuadrícula

Series de líneas en los sentidos horizontal y vertical y con espaciado regular que se emplean para facilitar el dibujo y la organización de los objetos.

Véase también [cuadrícula de documentos.](#page-989-2)

#### cuadro de selección

Rectángulo invisible con ocho tiradores visibles que aparece alrededor de cualquier objeto que seleccione con la herramienta Selección.

#### cúspide

Un punto o esquina creados donde se encuentran dos curvas.

#### <span id="page-989-0"></span>D

#### desplazamiento respecto a línea base

Proceso que consiste en mover los caracteres del texto por encima o por debajo de la línea base.

#### <span id="page-989-3"></span>desplazamiento

Mover un objeto en incrementos.

Véase también [microdesplazamiento](#page-995-0) y [superdesplazamiento](#page-1002-1).

#### DeviceN

Tipo de espacio de color y modelo de color de dispositivos. Este espacio de color consta de varios componentes, lo que permite definir el color con estándares distintos a tres (RGB) y cuatro (CMYK) componentes de color.

#### dibujo

Documento creado en CorelDRAW.

#### disco de intercambio

Espacio de la unidad de disco duro utilizado por las aplicaciones para incrementar artificialmente la cantidad de memoria disponible en el sistema.

#### duotono

Una imagen en el modo de color Duotono es una imagen de 8 bits en [escala de grises](#page-990-0) que se ha mejorado mediante la utilización de uno a cuatro colores adicionales.

#### <span id="page-989-1"></span>E

#### efecto PowerClip

Método para organizar los objetos, que permite incluir un objeto en otro.

#### encaje

Acción de forzar la alineación automática del objeto que se está dibujando o moviendo con un punto de la cuadrícula, una línea guía u otro objeto.

#### enlazar

Proceso de colocación de un objeto creado en una aplicación en un documento creado en otra aplicación. Un objeto enlazado permanece conectado con el archivo de origen correspondiente. Si desea cambiar un objeto enlazado en un archivo, deberá modificar el archivo de origen.

#### entrelazado

n las imágenes GIF, método que permite mostrar una imagen para Internet en pantalla con una resolución baja, de aspecto cuadriculado. A medida que se cargan los datos de la imagen, la calidad de la misma aumenta.

#### envoltura

Forma cerrada que se puede colocar alrededor de un objeto para cambiar su forma. Una envoltura consta de segmentos conectados por nodos. Una vez colocada una envoltura alrededor de un objeto, los nodos se pueden mover para cambiar la forma de éste.

#### <span id="page-990-0"></span>escala de grises

Modo de color que muestra imágenes empleando 256 tonos de gris. Cada color se define como un valor entre 0 y 255, donde 0 representa el color más oscuro (negro) y 255, el más claro (blanco). Las imágenes de escala de grises, especialmente las fotografías, se suelen llamar imágenes "en blanco y negro".

#### escalar

Variar las dimensiones horizontal y vertical proporcionalmente según un porcentaje especificado. Por ejemplo, el escalado de un rectángulo de 1 cm de alto y 2 de ancho en un 150 por ciento tiene como resultado un rectángulo de 1,5 cm de alto y 3 de ancho. La proporción de 1:2 entre altura y anchura se mantiene.

#### escritorio

Área de un dibujo en la que puede experimentar y crear objetos para utilizarlos posteriormente. Dicha área se encuentra fuera de los bordes de la página de dibujo. Cuando decida utilizar esos objetos, puede arrastrarlos desde el área de escritorio hasta la página de dibujo.

#### espaciado manual

Espacio entre los caracteres y el ajuste de dicho espacio. El espaciado manual suele utilizarse para acercar dos caracteres más de lo habitual, por ejemplo, WA, AW, TA o VA. Este espaciado facilita la lectura y las letras se muestran equilibradas y proporcionales, especialmente con tamaños grandes.

#### espacio de color

En la administración electrónica del color, representación virtual de un dispositivo o gama de colores de un modelo de color. Los límites y bordes del espacio de color del dispositivo se asignan mediante software de administración de color.

#### Véase también [gama de color.](#page-991-3)

#### espacio de trabajo

Configuración que especifica la manera en que las distintas barras de comandos, los comandos y los botones están ordenados al abrir la aplicación.

#### estilo de texto

Conjunto de atributos que controla el aspecto del texto. Existen dos tipos de estilos de texto: [texto artístico](#page-1003-1) y [texto de párrafo](#page-1003-2).

#### estilo

Conjunto de atributos que controla el aspecto de un tipo de objeto concreto. Existen tres tipos de estilos: estilos de gráficos, estilos de texto (artístico y de párrafo) y estilos de color.

#### etapas de degradado

Tonalidades de color que crean el aspecto de un relleno degradado. Cuantas más etapas contenga un relleno, más suave será la transición desde el color inicial al color final.

#### explorador de documentos

Área situada en la parte inferior izquierda de la ventana de aplicación que contiene controles para añadir páginas y desplazarse entre ellas. El explorador de documento también muestra el número de la página activa y el número total de páginas de un dibujo.

#### <span id="page-991-4"></span>exposición

Término del campo de la fotografía que se refiere a la cantidad de luz utilizada para crear una imagen. Si no se permite que una cantidad de luz suficiente interactúe con el sensor (en el caso de las cámaras digitales) o la película (en el de las cámaras tradicionales), la imagen se verá demasiado oscura (subexpuesta). Si se permite que demasiada luz interactúe con el sensor o la película, la imagen se verá demasiado clara (sobrexpuesta).

#### <span id="page-991-5"></span>extensión

En la impresión comercial, tipo de recorte creado extendiendo el objeto de primer plano hacia el objeto de fondo.

#### extrusión

Función que permite aplicar una perspectiva tridimensional mediante la proyección de líneas desde un objeto para crear el efecto de profundidad.

#### <span id="page-991-1"></span>F

#### <span id="page-991-0"></span>filtro

Aplicación que convierte información digital de un formato en otro.

#### formas perfectas

Formas predefinidas, como formas básicas, flechas, estrellas y notas. Las formas perfectas suelen tener [glifos,](#page-992-3) que permiten modificar su apariencia.

#### FTP (protocolo de transferencia de archivos)

Método de desplazamiento de archivos entre dos equipos informáticos. Muchos sitios Internet han establecido almacenes de material a los que se puede acceder utilizando FTP.

#### fuente

Juego de caracteres con un solo estilo (como cursiva), grosor (como negrita) y tamaño (como 10 puntos) de un diseño de letra único, como puede ser Times Roman.

#### fuentes TrueType

Especificación de fuente/tipo de letra desarrollada por Apple. Las fuentes/tipos TrueType se imprimen tal como aparecen en pantalla y se puede modificar su tamaño para que tengan cualquier altura.

#### fundido

Nivel de nitidez en los bordes de una sombra.

#### <span id="page-991-2"></span>G

#### <span id="page-991-3"></span>gama de color

Rango de colores que un dispositivo puede producir o detectar. Por ejemplo, un monitor muestra una gama de color distinta a la de una impresora, por lo que es necesario administrar los colores desde las imágenes originales hasta el resultado final.

#### GIF

Formato de archivos gráficos diseñado para ocupar un espacio muy reducido en disco y facilitar su intercambio entre sistemas. Este formato se suele emplear para la publicación de imágenes de 256 colores o menos en Internet.

#### girar

Acción de volver a colocar y orientar un objeto girándolo en torno a su centro de rotación.

#### glifo (tipográfico)

Un glifo tipográfico se corresponde con un solo carácter de un tipo de letra.

#### <span id="page-992-3"></span>glifo

Tiradores con forma de rombo que pueden arrastrarse para modificar una forma.

#### <span id="page-992-0"></span>gráfico vectorial

Imagen generada a partir de descripciones matemáticas que determinan la posición y longitud de las líneas, así como la dirección en la que se dibujan. Los gráficos vectoriales se crean como conjuntos de líneas y no como patrones de puntos o píxeles individuales.

Véase también [mapa de bits](#page-994-1).

#### grupo anidado

Grupo, compuesto por varios grupos, que se comporta como si se tratase de un solo objeto.

#### grupo

Conjunto de objetos que se comportan como una sola unidad. Las operaciones que se efectúan en un grupo se aplican por igual a cada uno de sus objetos.

#### guías de alineación

Líneas guía temporales que ayudan a alinear los objetos que cree, cambie de tamaño o mueva respecto a otros objetos cercanos.

#### guías dinámicas

Líneas guía temporales que aparecen desde los siguientes puntos de encaje de los objetos: centro, nodo, cuadrante y línea base de texto.

#### guión CGI

Aplicación externa que un servidor HTTP ejecuta como respuesta a una acción que realiza el usuario en un explorador Web, como hacer clic en un enlace, imagen u otro elemento interactivo de una página web.

#### <span id="page-992-1"></span>H

#### hiperenlace

Enlace electrónico que proporciona acceso directo desde un punto de un documento a otro punto de ese u otro documento.

#### <span id="page-992-5"></span>histograma

El histograma es un diagrama de barras horizontales que registra los valores de brillo de los píxeles de la imagen de mapa de bits en una escala de 0 (oscuro) a 255 (claro). La parte izquierda del histograma representa las sombras de una imagen, la central representa los medios tonos y la parte derecha representa los resaltes. La altura de los valores indica el número de píxeles que hay en cada nivel de brillo. Por ejemplo, un gran número de píxeles en sombra (parte izquierda del histograma) indica la presencia de detalle en las áreas oscuras de una imagen.

#### hoja de estilo en cascada (CSS)

Extensión de HTML que permite especificar estilos como el color, la fuente/tipo de letra o el tamaño para partes de un documento de hipertexto. Varios archivos HTML pueden compartir la información de estilos.

Véase también [HTML.](#page-992-4)

#### HSB (matiz, saturación, brillo)

Un modelo de color que define tres componentes: matiz, saturación y brillo. El matiz determina el color (amarillo, naranja, rojo, etc.), el brillo indica la intensidad percibida (color más claro o más oscuro) y la saturación define la profundidad del color (de apagado a intenso).

#### <span id="page-992-4"></span>**HTML**

Lenguaje estándar para la creación de páginas en World Wide Web que se compone de etiquetas de marcado que definen la estructura y los componentes de un documento. Las etiquetas permiten marcar texto e integrar recursos (como imágenes, sonido, vídeo y animación) al crear una página web.

### <span id="page-992-2"></span>I

## icono

Representación gráfica de una herramienta, objeto, archivo u otro tipo de elemento de una aplicación.

#### imagen cambiante

Objeto o grupo de objetos interactivos que cambian de aspecto al hacer clic o situar el cursor sobre los mismos.

#### <span id="page-993-0"></span>imagen rasterizada

Imagen constituida por píxeles. Al convertir los archivos de gráficos vectoriales en archivos de mapa de bits, se crean imágenes rasterizadas.

#### inclinación

Sesgar un objeto horizontal o verticalmente, o en ambos sentidos.

#### incorporación

Proceso de colocación de un objeto creado en una aplicación en un documento creado en otra aplicación. Los objetos incorporados se incluyen totalmente en el documento actual; dichos objetos no están enlazados con los archivos de origen correspondientes.

#### inserción

Importar y colocar una imagen fotográfica, un objeto de clipart o un archivo de sonido en un dibujo.

#### intensidad

La intensidad es una medida del brillo de los píxeles más luminosos de un mapa de bits en comparación con los medios tonos más oscuros y los píxeles oscuros. Un aumento de la intensidad eleva la viveza de los blancos sin que los tonos oscuros dejen de tener esa naturaleza.

#### interlineado

Espacio entre líneas de texto. El espaciado tiene importancia en la legibilidad y el aspecto.

#### intersección

Punto en el que una línea se cruza con otra.

#### <span id="page-993-1"></span>J

#### **JavaScript**

Lenguaje de programación utilizado en Internet para añadir funciones interactivas a las páginas HTML.

#### JPEG 2000

Versión mejorada del formato de archivo JPEG que incorpora una mejor compresión y permite asociar información a la imagen así como asignar una tasa de compresión distinta a una zona de la imagen.

#### JPEG

Formato de las imágenes fotográficas comprimidas que ofrece compresión con alguna pérdida de calidad. Debido a su compresión (hasta de 20 a 1) y al pequeño tamaño de los archivos, las imágenes JPEG se emplean con gran profusión para la publicación en Internet.

#### justificación

Modificar el espaciado entre caracteres y palabras de forma que queden regulares tanto el margen derecho como el izquierdo de un bloque de texto.

#### <span id="page-993-2"></span>L

#### Lab

Modelo de color que contiene un componente de luminancia (o claridad) (L) y dos componentes cromáticos: el "a" (de verde a rojo) y el "b" (de azul a amarillo).

#### lápiz gráfico

Dispositivo de pluma que se utiliza junto con una tableta y que permite dibujar pinceladas. Un lápiz gráfico sensible a la presión permite variar las pinceladas con cambios sutiles en la presión aplicada.

#### ligado

Carácter formado por dos o más letras unidas.

#### límite de esquinado

Valor que determina cuándo dos líneas que se encuentran en un ángulo agudo cambian de una unión con punta (esquinada) a una unión oblicua (biselada).

#### línea base de texto

Línea horizontal imaginaria en la que parecen estar colocados los caracteres de texto.

#### línea base

Línea invisible sobre la que los caracteres del texto residen.

#### Línea Bézier

Línea recta o curva formada por segmentos conectados por [nodos.](#page-996-2) Cada nodo tiene tiradores de control que permiten modificar la forma de la línea.

#### línea de cota

Línea que muestra el tamaño de los objetos, o la distancia o el ángulo entre ellos.

#### línea guía

Línea horizontal, vertical o inclinada que puede situarse en cualquier punto de la ventana de dibujo para facilitar la colocación de objetos.

#### línea perpendicular

Línea que intersecta otra línea en un ángulo recto.

#### luminosidad

Nivel de brillo que se comparte entre una transparencia y el objeto al que se aplica. Por ejemplo, si una transparencia se aplica a un objeto cuyo color aparece claro, el color de la transparencia adquiere un nivel de brillo similar. Igual sucede con una transparencia que se aplica a un objeto cuyo color es oscuro: la transparencia adquiere un nivel de oscuridad similar.

#### LZW

Técnica de compresión de archivos sin pérdida que da como resultado un tamaño de archivo más pequeño y mayor rapidez de procesamiento. La compresión LZW se utiliza habitualmente en archivos GIF y TIFF.

#### <span id="page-994-0"></span>M

#### <span id="page-994-1"></span>mapa de bits

Imagen formada por cuadrículas de píxeles o puntos.

#### Véase también [gráfico vectorial.](#page-992-0)

#### mapa de imagen

Gráfico incluido en un documento HTML que contiene áreas con enlaces a lugares de la World Wide Web, a otros documentos HTML o a gráficos.

#### marca al agua

Pequeña cantidad de ruido aleatorio añadido al componente de luminancia de los píxeles que contiene información acerca de la imagen. Esta información no se altera con la edición, impresión y escaneo normales.

#### marca diacrítica

Marca de acento situada encima o debajo de un carácter escrito, o atravesándolo; por ejemplo, el acento agudo (é) y la cedilla (ç).

#### marca

Divisiones invisibles hacia las que gravita el cursor.

#### marcador

Indicador utilizado para marcar una dirección de Internet.

#### marco de texto

Rectángulo que se muestra como una serie de líneas discontinuas y que contiene un bloque de texto de párrafo creado con la herramienta Texto.

#### <span id="page-995-2"></span>matiz de color

Matiz de color que a menudo se da en las fotografías como resultado de las condiciones de iluminación u otros factores. Por ejemplo, si se toma una fotografía en un interior con luz incandescente tenue puede dar como resultado un matiz de color amarillento, mientras que, si se toma una fotografía en el exterior con luz del sol, puede dar como resultado un matiz de color azulado.

#### matiz

Propiedad de un color que permite clasificarlo por su nombre. Azul, verde y rojo, por ejemplo, son distintos matices.

#### medianil

Espacio entre columnas de texto. En impresión, espacio en blanco formado por los márgenes interiores de dos páginas opuestas.

#### <span id="page-995-1"></span>medios tonos

Imagen de tonos continuos convertida en una serie de puntos de diversos tamaños que representan distintos tonos.

#### metadatos

Información sobre objetos. Algunos ejemplos de metadatos son nombres, comentarios y coste asignado a objetos.

#### mezcla compuesta

Mezcla que se crea al combinar el objeto inicial o final de una mezcla con otro objeto.

#### mezcla dividida

Mezcla que se divide en dos o más componentes para crear una mezcla compuesta. El objeto en que se divide la mezcla se convierte en el objeto final de un componente de la mezcla y en el objeto inicial del otro.

#### mezcla

Efecto que se crea al transformar un objeto en otro siguiendo una progresión de formas y colores.

#### <span id="page-995-0"></span>microdesplazamiento

Mover un objeto en pequeños incrementos.

Véase también [desplazamiento](#page-989-3) y [superdesplazamiento.](#page-1002-1)

#### miniatura

Versión pequeña y a baja resolución de una imagen o ilustración.

#### modelo de color sustractivo

Modelo de color como, por ejemplo, CMYK, en el que el color se crea al sustraer longitudes de onda de la luz reflejada en un objeto. Por ejemplo, una tinta de color aparece como azul si absorbe todos los colores excepto el azul.

#### modelo de color

Diagrama de color sencillo que define el rango de colores visualizado en un modo de color. RGB (rojo, verde, azul), CMY (cian, magenta, amarillo), CMYK (cian, magenta, amarillo, negro), HSB (matiz, saturación, brillo), HLS (matiz, luminosidad, saturación) y CIE L\*a\*b (Lab) son ejemplos de modelos de color.

#### modo de color blanco y negro

Modo de color de 1 bit que almacena las imágenes como dos colores uniformes, blanco y negro, sin degradados. Es un modo apropiado para dibujos lineales y gráficos sencillos. Para crear un efecto de fotografía en blanco y negro, puede utilizar el modo de color escala de grises.

#### Consulte también [escala de grises.](#page-990-0)

#### modo de color con paleta

Modo de color de 8 bits que muestra las imágenes de un máximo de 256 colores. Puede convertir una imagen compleja al modo de color con paleta para reducir el tamaño del archivo y obtener un control más preciso sobre los colores utilizados en el proceso de conversión.

#### modo de color

Sistema que define el número y tipo de colores que forman una imagen. Blanco y negro, escala de grises, RGB, CMYK y con paleta son ejemplos de modos de color.

#### mosaico

Técnica consistente en la repetición de una imagen pequeña sobre una superficie mayor. Los mosaicos se utilizan con frecuencia para crear un fondo de patrón destinado a páginas web.

#### muestra de color

Cuadrado de color sólido en una paleta de colores.

#### muestra

Uno de los elementos de color uniforme que se utilizan como muestra a la hora de seleccionar un color. Un folleto impreso de muestras se llama muestrario. Muestra hace también referencia a los colores de la paleta de colores.

#### <span id="page-996-0"></span>N

#### <span id="page-996-2"></span>nodos

Puntos cuadrados situados en el extremo de una línea o un segmento curvo. Puede alterar la forma de una línea o curva arrastrando uno o más de sus nodos.

#### nuevo muestreo

Proceso para cambiar la [resolución](#page-1000-0) y las dimensiones de un mapa de bits. Al aumentar la resolución, se aumenta el tamaño de la imagen, y al reducirla, se disminuye el tamaño. La repetición del muestreo con resolución fija permite mantener la resolución de la imagen añadiendo o sustrayendo píxeles al tiempo que se varía el tamaño de la imagen. La repetición del muestreo con resolución variable mantiene el mismo número de píxeles pero cambia el tamaño de la imagen, por lo que reduce o aumenta la resolución con respecto a la imagen original.

#### <span id="page-996-1"></span>O

#### objeto (CorelDRAW)

Término genérico que designa cualquier elemento creado o colocado en un dibujo. Entre los objetos se incluyen las líneas, las formas, los gráficos y el texto.

#### objeto abierto

Objeto definido mediante un trayecto cuyos puntos inicial y final no están conectados.

#### objeto cerrado

Objeto definido mediante un trayecto cuyos puntos inicial y final están conectados.

#### objeto combinado

Objeto creado combinando dos o más objetos y convirtiéndolos en un solo objeto de curvas. El objeto combinado toma los atributos de relleno y contorno del último objeto seleccionado. Las partes en que se solapan un número par de objetos carecen de relleno. Las partes en que se solapan un número impar de objetos sí se rellenan. Los contornos de los objetos originales permanecen visibles.

#### objeto de control

Objeto original empleado para generar efectos como envolturas, extrusiones, sombras, siluetas y objetos creados con la herramienta Medios artísticos. Los cambios introducidos en el objeto de control determinan el aspecto del efecto.

#### objeto de curva

Objeto que tiene [nodos](#page-996-2) y [tiradores de control](#page-1003-3) que se pueden manipular para cambiar la forma del objeto. Los objetos de curva pueden tener cualquier forma, incluidas líneas rectas y curvas.

#### objeto de vectores

Objeto específico de un dibujo que se crea como un conjunto de líneas y no como patrones de puntos o píxeles individuales. Los objetos vectoriales se generan a partir de descripciones matemáticas que determinan la posición y longitud de las líneas, así como la dirección en la que se dibujan.

#### <span id="page-997-3"></span>objeto destino

Objeto al que se da forma, por ejemplo, se suelda, recorta o intersecta con otro objeto. El objeto destino conserva sus atributos de relleno y contorno mientras se copian estos atributos a los objetos origen utilizados para realizar la acción.

Véase también [objeto origen](#page-997-2).

#### objeto flotante

Mapa de bits que carece de fondo. Los objetos flotantes también se denominan objetos de foto o imágenes de recorte.

#### objeto maestro

Objeto que se ha clonado. La mayoría de los cambios introducidos en el objeto maestro se aplican a la clonación automáticamente.

#### <span id="page-997-2"></span>objeto origen

Objeto utilizado para dar forma a otro objeto, por ejemplo, para soldar, recortar o intersectar el objeto. El objeto origen recibe los atributos de relleno y contorno del objeto destino.

#### Véase también [objeto destino.](#page-997-3)

#### objeto PowerClip

Objeto creado incluyendo objetos (llamados objetos contenido) dentro de otros objetos (objetos contenedores). Si el objeto contenido es mayor que el contenedor, el contenido se recorta automáticamente. Sólo se podrá ver la parte del contenido que quepa dentro del contenedor.

#### objetos PowerClip anidados

Contenedores que a su vez incluyen otros contenedores para formar objetos PowerClip complejos.

#### <span id="page-997-4"></span>opacidad

Cualidad de un objeto que dificulta ver a través de él. Si un objeto es opaco al 100 por ciento, no es posible ver nada a través del mismo. Los niveles de opacidad inferiores al 100 por ciento aumentan la transparencia de los objetos.

Véase también [transparencia](#page-1004-2).

#### origen

Punto de la ventana de dibujo en el que intersectan las reglas.

#### <span id="page-997-0"></span>P

#### página de códigos

Tabla del sistema operativo DOS o Windows que define el juego de caracteres ASCII o ANSI que debe utilizarse para mostrar texto. Para los distintos idiomas se utilizan distintos juegos de caracteres.

#### página de dibujo

Parte de la ventana de dibujo enmarcada por un rectángulo con una sombra.

#### <span id="page-997-1"></span>página maestra

Una página virtual que contiene objetos, líneas guía y configuración de cuadrícula globales que se aplican a todas las páginas de su documento.

#### paleta de colores

Conjunto de colores sólidos entre los que puede elegir para rellenos y contornos.

#### panorámica(CorelDRAW)

Función que permite mover la página de dibujo dentro de la ventana de dibujo. El cambio de panorámica afecta a la vista de la página de la misma forma que las barras de desplazamiento mueven el dibujo hacia arriba, hacia abajo, hacia la izquierda o hacia la derecha en la ventana de dibujo. Al trabajar con niveles elevados de ampliación en que no se muestra todo el dibujo, es posible desplazar rápidamente la panorámica para ver partes del dibujo antes ocultas.

#### pantalla de presentación

Pantalla que aparece cuando se inicia CorelDRAW. Esta pantalla muestra el avance del proceso de inicialización y proporciona información sobre el copyright y el registro.

#### patrón muaré

Efecto visual de curvas irradiadas que se crea por la superposición de dos patrones regulares. Por ejemplo, un patrón muaré puede ser consecuencia de solapar dos pantallas de [medios tonos](#page-995-1) que varían en ángulo, espaciado de puntos y tamaño de punto. Los patrones muaré son el resultado no deseable de volver a tramar una imagen con una pantalla de medios tonos diferente o con la misma pero con un ángulo diferente al de la pantalla original.

#### perfil de color

Descripción de las capacidades y características de administración de los colores que posee un dispositivo.

#### perspectiva de dos puntos

Efecto creado por el alargamiento o acortamiento de dos lados de un objeto para crear la impresión de que el objeto se aleja de la vista en dos direcciones.

#### perspectiva de un punto

Efecto creado por el alargamiento o acortamiento de un lado de un objeto para crear la impresión de que el objeto se aleja de la vista en una dirección concreta.

#### píxel

Punto de color que constituye la parte más pequeña de un mapa de bits.

Véase también [resolución.](#page-1000-0)

#### plantilla

Conjunto predefinido de información que determina el tamaño y la orientación de página, la posición de las reglas y la configuración de la cuadrícula y las líneas guía. Una plantilla también puede incluir gráficos y texto que pueden modificarse.

#### pluma sensible a la presión

Lápiz gráfico que puede utilizarse para acceder a comandos y dibujar imágenes. Para utilizarla con CorelDRAW, es preciso instalar la pluma sensible a la presión junto con una tableta sensible a la presión y sus correspondientes controladores.

#### PNG (Portable Network Graphics)

Formato de archivos gráficos diseñado para la visualización en línea. Este formato permite importar gráficos de color de 24 bits.

#### Portapapeles

Área que se utiliza para almacenar temporalmente información cortada o copiada. Esa información se almacena hasta que la sustituya otra que se corte o se copie al Portapapeles.

#### ppp (puntos por pulgada)

Medida de la resolución de una impresora en puntos por pulgada. Las impresoras láser de sobremesa suelen imprimir a 600 ppp. Las filmadoras imprimen a 1270 o 2540 ppp. Las impresoras que ofrecen mayor número de puntos por pulgada producen resultados más uniformes y nítidos. El término ppp también se utiliza para medir la resolución de un escáner y para indicar la resolución de un mapa de bits.

#### <span id="page-998-1"></span>profundidad de bits

Número de bits binarios que define la tonalidad o color de cada uno de los píxeles que componen un mapa de bits. Por ejemplo, un píxel de una imagen en blanco y negro tiene una profundidad de 1 bit, ya que sólo puede ser blanco o negro. El número de valores de color que puede producir una profundidad de bits determinada es igual a 2 elevado a la profundidad de bits. Por ejemplo, una profundidad de bits de

1 bit produce dos valores de color (2  $1$  = 2), y una profundidad de bits de 2 bits, produce valores de 4 colores (2  $^2$  = 4).

La profundidad de bits oscila entre 1 y 64 bits por píxel (bpp) y determina la [profundidad de color](#page-998-0) de una imagen.

#### <span id="page-998-0"></span>profundidad de color

El número máximo de colores que puede contener una imagen. La profundidad de color se determina por la [profundidad de bits](#page-998-1) de una imagen y el monitor de la pantalla. Por ejemplo, una imagen GIF de 8 bits puede contener hasta 256 colores, mientras que una imagen JPEG de 24 bits puede contener unos 16 millones de colores. Una imagen GIF es un ejemplo de una imagen de 8 bits; una imagen JPEG es un ejemplo de una imagen de 24 bits.

#### progresivo

En imágenes JPEG, método con el que las imágenes aparecen en pantalla en su totalidad, pero con una resolución baja, de aspecto cuadriculado. A medida que se cargan los datos de la imagen, la calidad de la misma aumenta progresivamente.

#### proporción

Relación entre la anchura y la altura de una imagen (que se expresa matemáticamente como x:y). Por ejemplo, la proporción de una imagen de 640 x 480 píxeles es de 4:3.

#### punto blanco

Medida del blanco en un monitor en color que influye en cómo se muestran los resaltes y el contraste.

En la corrección de imágenes, el punto blanco determina el valor de brillo que se considera blanco en una imagen de mapa de bits. En Corel PHOTO-PAINT, puede establecer el punto blanco para mejorar el contraste de una imagen. Por ejemplo, si en el [histograma](#page-992-5) de una imagen con una escala de brillos de 0 (oscura) a 255 (clara) se establece el punto blanco en 250, todos los píxeles con un valor superior a 250 se convierten a blanco.

#### punto de anclaje

Punto que permanece fijo al estirar, escalar, reflejar o inclinar un objeto. Los puntos de anclaje se corresponden con los ocho tiradores que se muestran cuando un objeto está seleccionado, y con el centro de un cuadro de selección marcado con una X.

#### punto de fuga

Marcador que aparece al seleccionar una extrusión o un objeto al que se ha incorporado perspectiva. En una extrusión, el marcador de punto de fuga indica la profundidad (extrusión paralela) o bien, el punto en el que se encontrarían las superficies extruidas si se extendiesen (extrusión de perspectiva). En ambos casos, el punto de fuga se indica con una X.

#### punto medio

Punto que divide una línea Bézier en dos partes con la misma longitud.

#### punto negro

Un valor de brillo que se considera negro en una imagen de mapa de bits. En Corel PHOTO-PAINT, puede establecer el punto negro para mejorar el contraste de una imagen. Por ejemplo, si en el [histograma](#page-992-5) de una imagen con una escala de brillos de 0 (oscura) a 255 (clara) se establece el punto negro en 5, todos los píxeles con un valor superior a 5 se convierten a negro.

#### punto

Unidad de medida que se emplea principalmente en tipografía para definir tamaños de letra. En una pulgada (2,54 cm) hay 72 puntos aproximadamente y en una pica, 12 puntos.

#### <span id="page-999-0"></span>R

#### radio

Si se aplica al filtro Polvo y arañazos, establece el número de píxeles alrededor del área dañada que se utilizan para aplicar el filtro.

#### rango tonal

Distribución de píxeles de una imagen de mapa de bits, desde oscuros (un valor de cero, que indica que no hay claridad) a claros (un valor de 255, que indica un brillo total). Los píxeles situados en el primer tercio del rango se consideran sombras, los del medio se consideran medios tonos, y los píxeles del último tercio se consideran resaltes. Lo ideal es que los píxeles de una imagen estén distribuidos a lo largo de todo el rango tonal. Un [histograma](#page-992-5) es una excelente herramienta para visualizar y evaluar el rango tonal de las imágenes.

#### reconocimiento de forma

Capacidad de reconocer y convertir formas dibujadas a mano en formas perfectas. Para aprovechar al máximo el reconocimiento de forma, debe utilizar la herramienta Dibujo inteligente. Por ejemplo, si dibuja cuatro trazos con la pluma para esbozar un rectángulo, la aplicación convertirá las líneas dibujadas a mano en un rectángulo perfecto.

#### recorte

Eliminar áreas no deseadas de una imagen sin afectar a la resolución de la parte que permanece.

#### regla

Barra horizontal o vertical graduada utilizada para determinar el tamaño y la posición de los objetos. De forma predeterminada, las reglas se muestran a la izquierda, en la parte superior de la ventana de la aplicación; sin embargo, es posible ocultarlas o moverlas.

#### <span id="page-1000-2"></span>regulador

En la impresión comercial, forma de recorte en la que se extiende el objeto de fondo hacia el objeto en el primer plano.

#### relleno de malla

Tipo de relleno que permite añadir manchas de color en el interior del objeto seleccionado.

#### relleno de patrón

Un relleno consiste en una serie de imágenes u objetos vectoriales que se repiten.

#### relleno de textura

Relleno generado fractalmente que, de forma predeterminada, rellena un objeto o un área con una única imagen en lugar de con una serie de imágenes repetidas.

#### relleno degradado

Progresión suave entre dos o más colores aplicados a un área de una imagen que siguen un trayecto lineal, radial, cónico o cuadrado. Los rellenos degradados de dos colores tienen una progresión directa de un color a otro, mientras que los personalizados pueden tener una progresión de muchos colores.

#### relleno PostScript

Tipo de relleno de textura diseñado con el lenguaje PostScript.

#### relleno uniforme

Tipo de relleno utilizado para aplicar un único color uniforme a una imagen.

#### Véase también [relleno.](#page-1000-1)

#### <span id="page-1000-1"></span>relleno

Color, mapa de bits, gradación de colores o patrón que se aplica a un área de una imagen.

#### representación

Capturar una imagen bidimensional a partir de un modelo tridimensional.

#### resalte, sombra y medios tonos

Términos utilizados para describir el brillo de los píxeles en una imagen de mapa de bits. Los valores de brillo van de 0 (oscuro) a 255 (claro). Los píxeles situados en el primer tercio del rango se consideran sombras, los del medio se consideran medios tonos, y los píxeles del último tercio se consideran resaltes. Puede aclarar u oscurecer áreas específicas de una imagen ajustando los resaltes, sombras o medios tonos. Un [histograma](#page-992-5) es una excelente herramienta para visualizar y evaluar los resaltes, sombras y medios tonos de las imágenes.

#### resolución de imagen

Número de píxeles por pulgada (2, 54 cm) en un mapa de bits que se expresa en píxeles por pulgada o puntos por pulgada (ppp). Las resoluciones bajas pueden producir un aspecto granulado en el mapa de bits; las altas pueden generar imágenes de mejor calidad pero los archivos son más grandes.

#### resolución de salida

Número de puntos por pulgada (ppp) que un dispositivo de salida (por ejemplo, una unidad de fotocomposición o una impresora láser) puede producir.

#### <span id="page-1000-0"></span>resolución

Cantidad de detalle que contiene un archivo de imagen o que puede producir un dispositivo de entrada, de salida o de visualización. La resolución se mide en puntos por pulgada (ppp). Las resoluciones bajas pueden producir un aspecto granulado; las altas pueden generar imágenes de mejor calidad pero los archivos son más grandes.

#### <span id="page-1001-2"></span>RGB

Modo de color que combina los tres colores de luz (rojo, verde y azul) en diversas intensidades para producir todos los demás colores. A cada [canal](#page-987-2) de rojo, verde y azul se asigna un valor entre 0 y 255. Los monitores, los escáneres y el ojo humano utilizan RGB para producir o detectar el color.

#### round-tripping

Conversión de un documento guardado en un formato de archivo como Portable Document Format (PDF) en otro formato como Corel DESIGNER (DES) y guardado otra vez en el formato original.

#### ruido

En la edición de mapas de bits, el ruido hace referencia a la presencia de píxeles aleatorios en la superficie de un mapa de bits que recuerdan a las interferencias en un televisor.

#### <span id="page-1001-0"></span>S

#### sangría

Parte de la imagen impresa que sobrepasa el borde de la página. La sangría garantiza que la imagen final se sitúa correctamente en el borde del papel después de recortar y encuadernar.

#### saturación

La pureza o viveza de un color expresada como ausencia de blanco. Un color con un 100 por ciento de saturación no contiene blanco. Un color con 0 por ciento de saturación es un tono de gris.

#### segmento

Línea o curva entre dos nodos de un objeto de curvas.

#### selección con recuadro a mano alzada

Método de selección de objetos o nodos con un recuadro mientras se arrastra la herramienta Forma, y se controla la forma del recuadro de selección como si se estuviera dibujando una línea a mano alzada.

Véase también [selección con recuadro](#page-1001-3).

#### <span id="page-1001-3"></span>selección con recuadro

Método de selección de objetos o nodos arrastrando la herramienta Selección o Forma y rodeándolos con un recuadro (el contorno de puntos que aparece al arrastrar en sentido diagonal).

#### selección múltiple

Selección de varios objetos con la herramienta Selección o de varios nodos con la herramienta Forma.

#### sensibilidad del rango

Opción del modo de color con paleta que permite especificar un color que actúa como color destino de la conversión. Puede ajustar el color y su importancia en la conversión.

#### separaciones de color

En impresión comercial, es el proceso de división de los colores de una imagen compuesta para la producción de un cierto número de imágenes distintas en escala de grises, una por cada color primario presente en la imagen original. Para las imágenes CMYK, se deben realizar cuatro separaciones (una por cada uno de los colores cian, magenta, amarillo y negro).

#### silueta

Efecto generado mediante la adición de formas concéntricas a distancias regulares por dentro o por fuera de los bordes de un objeto. Este efecto también se puede utilizar a fin de crear marcas de corte para dispositivos tales como trazadores, máquinas de grabado y cortadoras de vinilo.

#### <span id="page-1001-1"></span>símbolo

Objeto o grupo de objetos reutilizables. Un símbolo se define una vez y se puede hacer referencia a él muchas veces en un dibujo.

#### simulación

Método de representación del texto empleando palabras que carecen de significado, o bien una serie de líneas rectas.

#### sin pérdida de calidad

Tipo de compresión de archivo que mantiene la calidad de una imagen que ha sido comprimida y descomprimida.

#### sobreexposición

Exceso de luz en una imagen que causa que tenga un aspecto desgastado.

Véase también [exposición.](#page-991-4)

#### <span id="page-1002-3"></span>sobreimpresión de color

Un término del campo de la impresión, utilizado para describir un método de solapamiento de colores para compensar por separaciones de color mal alineadas (error de registro). Este método evita las astillas blancas que aparecen entre colores contiguos en una página blanca.

Véase también [extensión,](#page-991-5) [regulador](#page-1000-2) y [sobreimpresión](#page-1002-2).

#### <span id="page-1002-2"></span>sobreimpresión

Se consigue una sobreimpresión cuando se imprime un color sobre otro. Dependiendo de los colores que seleccione, los colores sobreimpresos se mezclan y crean un nuevo color, o el color superior cubre al inferior. La sobreimpresión de un color oscuro sobre uno claro se utiliza a menudo para evitar problemas de registro, que ocurren cuando las separaciones de colores no están alineadas de manera precisa.

Véase también [sobreimpresión de color,](#page-1002-3) [regulador](#page-1000-2) y [extensión.](#page-991-5)

#### sobreimpresión

Ver [sobreimpresión de color](#page-1002-3).

#### Soldar

Combinar dos objetos en un solo objeto de curvas con un único contorno. Un [objeto origen](#page-997-2) se suelda con un [objeto destino](#page-997-3) para crear un nuevo objeto que toma los atributos de relleno y contorno del objeto destino.

#### sombra

Efecto de sombra tridimensional que proporciona a los objetos un aspecto real.

#### subexposición

Luz insuficiente de una imagen.

Véase también [exposición.](#page-991-4)

#### subíndice

Caracteres de texto situados por debajo de la línea base de los demás caracteres de una línea de texto.

#### subtrayectos (CorelDRAW)

Los subtrayectos son las curvas y formas básicas a partir de las cuales se construye un solo objeto de curvas.

#### <span id="page-1002-1"></span>superdesplazamiento

Desplazamiento de un objeto en grandes incrementos presionando Mayús y una tecla de flecha. El valor de superdesplazamiento se multiplica por el de desplazamiento para obtener la distancia que se mueve el objeto.

Véase también [desplazamiento](#page-989-3) y [microdesplazamiento.](#page-995-0)

#### superíndice

Caracteres de texto situados por encima de la línea base de los demás caracteres de una línea de texto.

#### <span id="page-1002-0"></span>T

#### tabla de aceleradores

Archivo que contiene una lista de las teclas de acceso directo. Puede haber activas diferentes tablas dependiendo de la tarea que se esté realizando.

#### tabuladores con caracteres guía

Fila de puntos situados entre objetos de texto para que el lector pueda seguir una línea por un espacio en blanco. Estos caracteres guía se suelen utilizar en lugar de tabuladores, especialmente antes de texto alineado a la derecha, como sucede en una lista o un índice.

#### tamaño

Cambiar proporcionalmente las dimensiones horizontal y vertical de un objeto cambiando una de las dimensiones. Por ejemplo, es posible ajustar el tamaño de un rectángulo que tiene una altura de 1 cm y una anchura de 2 cm, cambiando el valor de la altura por 1,5 cm. El nuevo valor de altura produce automáticamente una anchura de 3 cm. La proporción de 1:2 entre altura y anchura se mantiene.

#### tangente

Línea recta que toca una curva o una elipse en un punto concreto, pero que no las cruza en el mismo.

#### tecla de restricción

Tecla que se mantiene presionada para restringir el dibujo y la edición en una forma o en un ángulo. La tecla predeterminada es Ctrl. Es posible cambiar la tecla predeterminada por la tecla Mayús, que es la tecla estándar de Windows, en la página de herramienta Selección del cuadro de diálogo Opciones.

#### teclas de flecha

Son teclas de dirección que mueven o "desplazan" en pequeños incrementos los objetos seleccionados. También puede utilizar las teclas de flecha para situar el cursor al escribir o editar texto en pantalla o en un cuadro de diálogo.

#### temperatura

Modo de describir la luz en términos de grados Kelvin. Los valores más bajos corresponden a condiciones de iluminación tenues que causan un matiz anaranjado, como la luz de una vela o de una bombilla incandescente. Los valores más altos corresponden a condiciones de mucha luz, como la luz del sol, que pueden causar que aparezca un matiz azulado.

#### <span id="page-1003-1"></span>texto artístico

Tipo de texto que se puede crear con la herramienta Texto. Utilice texto artístico cuando desee añadir líneas cortas de texto, como títulos, o cuando desee aplicar efectos gráficos, como la adaptación de texto a un trayecto, la creación de extrusiones y mezclas, y la producción de otros efectos especiales. Un objeto de texto artístico puede contener hasta 32.000 caracteres.

#### texto con formato

El texto "enriquecido" es aquel que posee atributos de formato tales como negrita, cursiva y subrayado, así como diferentes fuentes, tamaños de fuente y texto en color. Los documentos de texto enriquecido también incluyen opciones de formato de página, tales como mágenes de página, espaciado de línea y anchura de tabulación personalizados.

#### <span id="page-1003-2"></span>texto de párrafo

Tipo de texto que permite aplicar numerosas opciones de formato y editar directamente grandes bloques de texto.

#### tinta

En la edición de fotografías, tinta a menudo se refiere a un color semitransparente aplicado sobre una imagen. También se denomina [matiz](#page-995-2) [de color.](#page-995-2)

En el campo de la impresión, tinta se refiere a un matiz más claro de un color creado con pantalla de medios tonos, como por ejemplo un color directo.

Véase también [medios tonos](#page-995-1).

#### <span id="page-1003-3"></span>tiradores de control (CorelDRAW)

Tiradores que se extienden desde un nodo a lo largo de una curva que se está modificando con la herramienta Forma. Estos tiradores determinan el ángulo en el que la curva corta el nodo.

#### <span id="page-1003-0"></span>tiradores

Conjunto integrado por ocho cuadros negros que aparecen en las esquinas y a los lados de un objeto cuando se encuentra seleccionado. Al arrastrar los tiradores de forma individual, podrá escalar, reflejar o cambiar el tamaño de los objetos. Si hace clic en un objeto seleccionado, la forma de los tiradores cambia a flechas para que pueda girar e inclinar el objeto.

#### tono

Las variaciones de un color o de la gama de grises entre blanco y negro.

#### tramado

Proceso utilizado para simular un número mayor de colores cuando sólo hay disponible un número limitado de colores.

#### <span id="page-1004-2"></span>transparencia

Cualidad de un objeto que facilita ver a través de él. Al definir niveles bajos de transparencia se establecen niveles altos de opacidad y una menor visibilidad de los elementos o de la imagen que quedan por debajo.

Véase también [opacidad.](#page-997-4)

#### trayecto cerrado

Trayecto cuyos puntos inicial y final están conectados.

#### trayecto

Componente básico con el que se construyen los objetos. Un trayecto puede ser abierto (por ejemplo, una línea) o cerrado (por ejemplo, un círculo) y estar formado por un solo segmento de línea o curva, o por muchos segmentos unidos.

#### trazo de dibujo

Un trazo que se realiza al crear un esbozo con la herramienta LiveSketch. Los trazos de dibujo se ajustan y se convierten en curvas Bézier que se basan en el tiempo y la distancia entre ellos.

#### TWAIN

Mediante el controlador TWAIN proporcionado por el fabricante del hardware, las aplicaciones gráficas Corel pueden capturar imágenes directamente desde una cámara digital o un escáner.

#### <span id="page-1004-0"></span>U

#### umbral

Nivel de tolerancia para las variaciones de tono en un mapa de bits.

#### Unicode

Estándar de codificación de caracteres que define los juegos de caracteres de todos los idiomas escritos del mundo mediante la utilización de un juego de códigos de 16 bits y más de 65.000 caracteres. Unicode permite manejar textos de manera eficaz, sin tener en cuenta el idioma del texto, el sistema operativo o la aplicación que se utilice.

#### unidad de fotocomposición

Dispositivo de alta resolución que produce fotolitos o copias en papel fotográfico y que se utiliza en la producción de planchas para impresión.

#### URL (localizador uniforme de recurso)

Dirección exclusiva que define dónde puede encontrar una determinada página web en Internet.

#### <span id="page-1004-1"></span> $\overline{V}$

#### valor de color

Conjunto de números que definen un color dentro de un modo de color. Por ejemplo, en el modo de color RGB, los valores de color 255 para rojo (R) y cero para el verde (G) y el azul (B) dará como resultado el color rojo.

#### ventana de dibujo

Parte de la ventana de aplicación sobre la que se pueden crear, añadir y editar objetos.

#### <span id="page-1004-4"></span>visualización de líneas de dibujo simples

Visualización de los contornos de un dibujo que oculta los rellenos, las extrusiones, las siluetas y las formas intermedias de las mezclas. Los mapas de bits se muestran monocromos.

Véase también [visualización de líneas de dibujo](#page-1004-3).

#### <span id="page-1004-3"></span>visualización de líneas de dibujo

Visualización de los contornos de un dibujo que oculta los rellenos, pero muestra las extrusiones, las líneas de las siluetas y las formas intermedias de las mezclas. Los mapas de bits se muestran monocromos.

Véase también [visualización de líneas de dibujo simples.](#page-1004-4)

#### <span id="page-1005-0"></span>W

#### Windows Image Acquisition (WIA)

Interfaz y controlador estándar, creado por Microsoft, para cargar imágenes desde dispositivos periféricos, como escáneres y cámaras digitales.

#### <span id="page-1005-1"></span>Z

#### ZIP

Técnica de compresión de archivos sin pérdida que da como resultado un tamaño de archivo más pequeño y mayor rapidez de procesamiento.

#### zona activa

Distancia desde el margen derecho en la que comienza la separación silábica de las palabras.

#### zona interactiva

Área de un objeto en la que se puede hacer clic para ir a la dirección especificada por un URL.

#### zoom

Función que permite reducir o ampliar la vista de un dibujo. Puede ampliar para ver más detalles o reducir para obtener una vista más general.